# **FSA HANDBOOK**

## [Acreage and Compliance Determinations](#page-4-0)

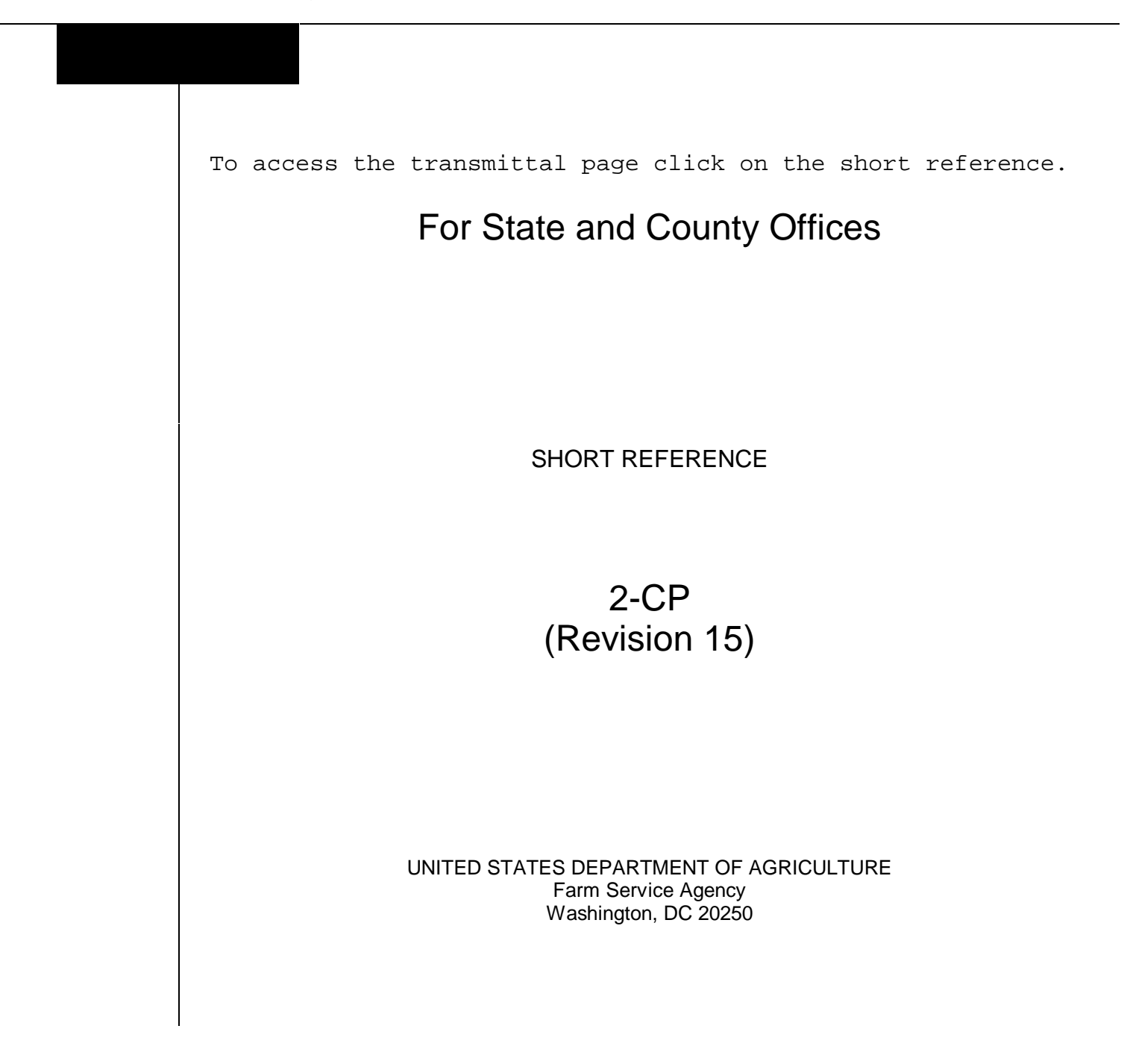

#### **UNITED STATES DEPARTMENT OF AGRICULTURE**

Farm Service Agency Washington, DC 20250

<span id="page-2-0"></span>**Acreage and Compliance Determinations 2-CP (Revision 15) Amendment 92** 

**Approved by:** Deputy Administrator, Farm Programs

Michael Lettute

#### **Amendment Transmittal**

#### **A Reasons for Amendment**

Subparagraph 21 D has been amended to provide a current exception example.

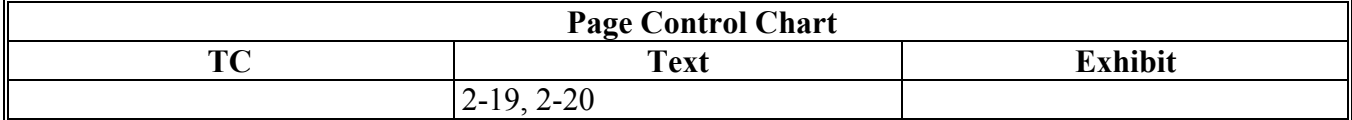

 $\mathcal{O}(\mathcal{O}(\log n))$ 

#### Page No.

#### <span id="page-4-0"></span>Part 1 **General Information**

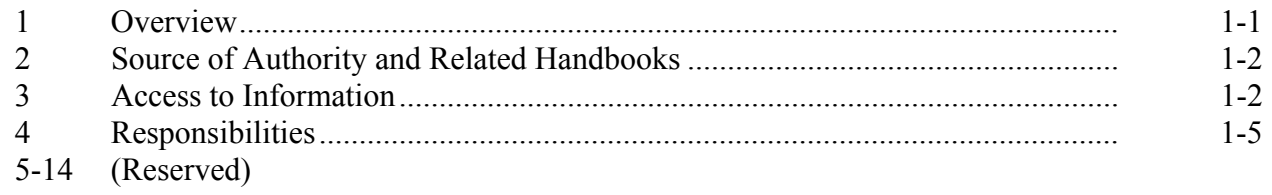

#### **Acreage Report Procedures** Part 2

#### **Responsibilities, Guidelines, and Reporting Dates Section 1**

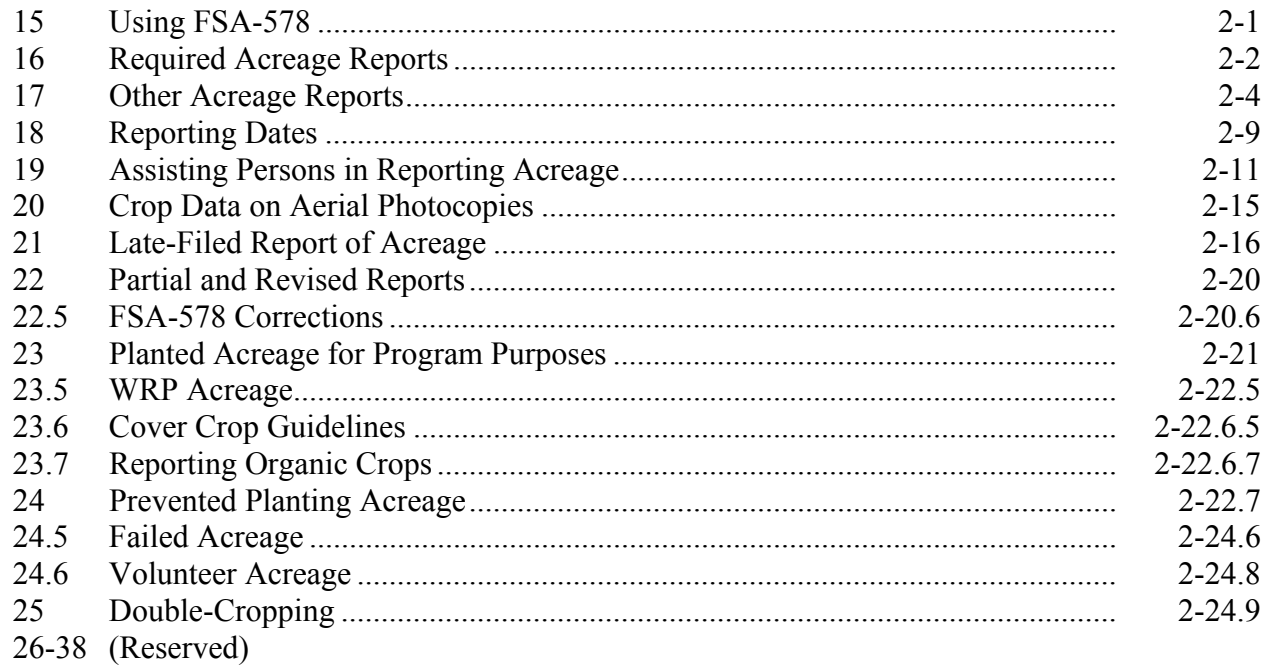

#### **Section 2 Creating Crop Default Records**

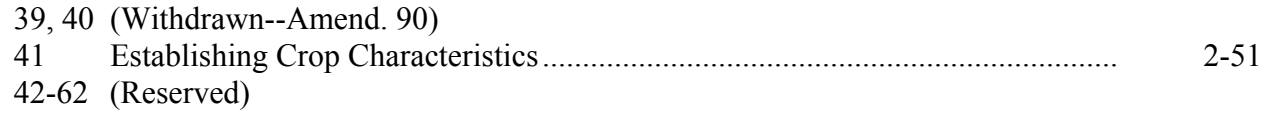

#### **Page No.**

## **[Part 2](#page-20-0) Acreage Report Procedures (Continued)**

#### **[Section 3 Entering Basic Field Data](#page-78-0)**

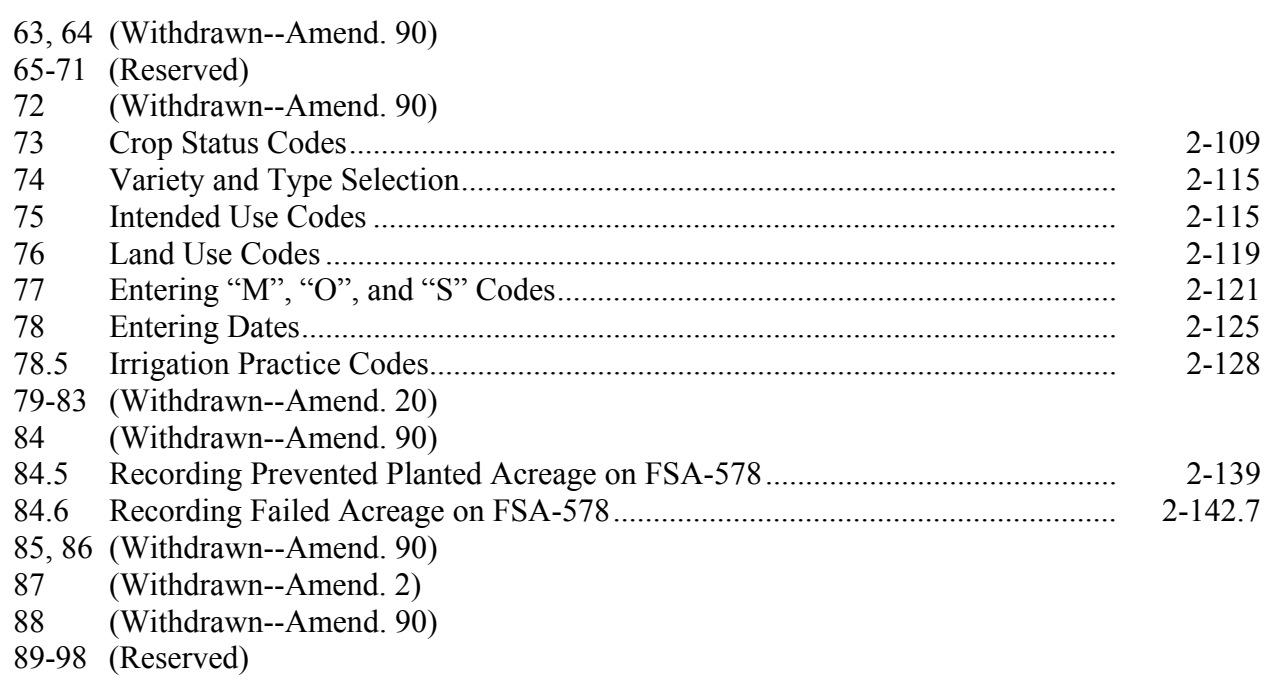

#### **[Section 4 Revising Acre and Share Data](#page-106-0)**

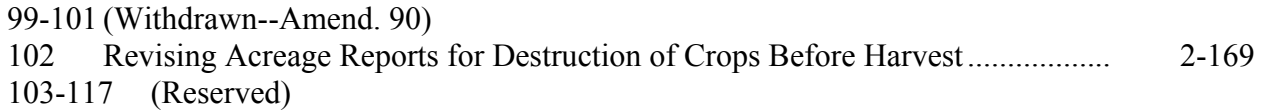

## **Section 5 (Withdrawn--Amend. 90)**

118 (Withdrawn--Amend. 90)

119-139 (Reserved)

#### **[Part 2](#page-20-0) Acreage Report Procedures (Continued)**

#### **Section 6 (Withdrawn--Amend. 90)**

- 140-143 (Withdrawn--Amend. 90)
- 144-160 (Reserved)

#### **Section 7 (Withdrawn--Amend. 90)**

- 161-163 (Withdrawn--Amend. 90)
- 164-174 (Reserved)

#### **Section 8 (Withdrawn--Amend. 20)**

- 175-179 (Withdrawn--Amend. 20)
- 180-200 (Reserved)

#### **Sections 9 and 10 (Reserved)**

201-250 (Reserved)

#### **[Section 11 Entering Determined Acreage](#page-112-0)**

[251 Determined Acreage Process ..](#page-112-0)............................................................................ 2-377 252 (Withdrawn--Amend. 90)

253-273 (Reserved)

#### **Section 12 (Withdrawn--Amend. 90)**

274 (Withdrawn--Amend. 90) 275 (Withdrawn--Amend. 2) 276 (Withdrawn--Amend. 41) 277 (Withdrawn--Amend. 2) 278 (Withdrawn--Amend. 2) 279-294 (Reserved)

#### **Page No.**

## **[Part 2](#page-20-0) Acreage Report Procedures (Continued)**

#### **Section 13 (Withdrawn--Amend. 27)**

295 (Withdrawn--Amend. 27)

#### **[Section 14 Status Report Procedures](#page-114-0)**

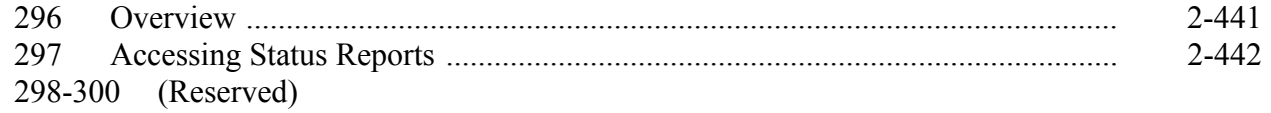

#### **[Part 2.5 Crop Acreage Reporting System \(CARS\)](#page-118-0)**

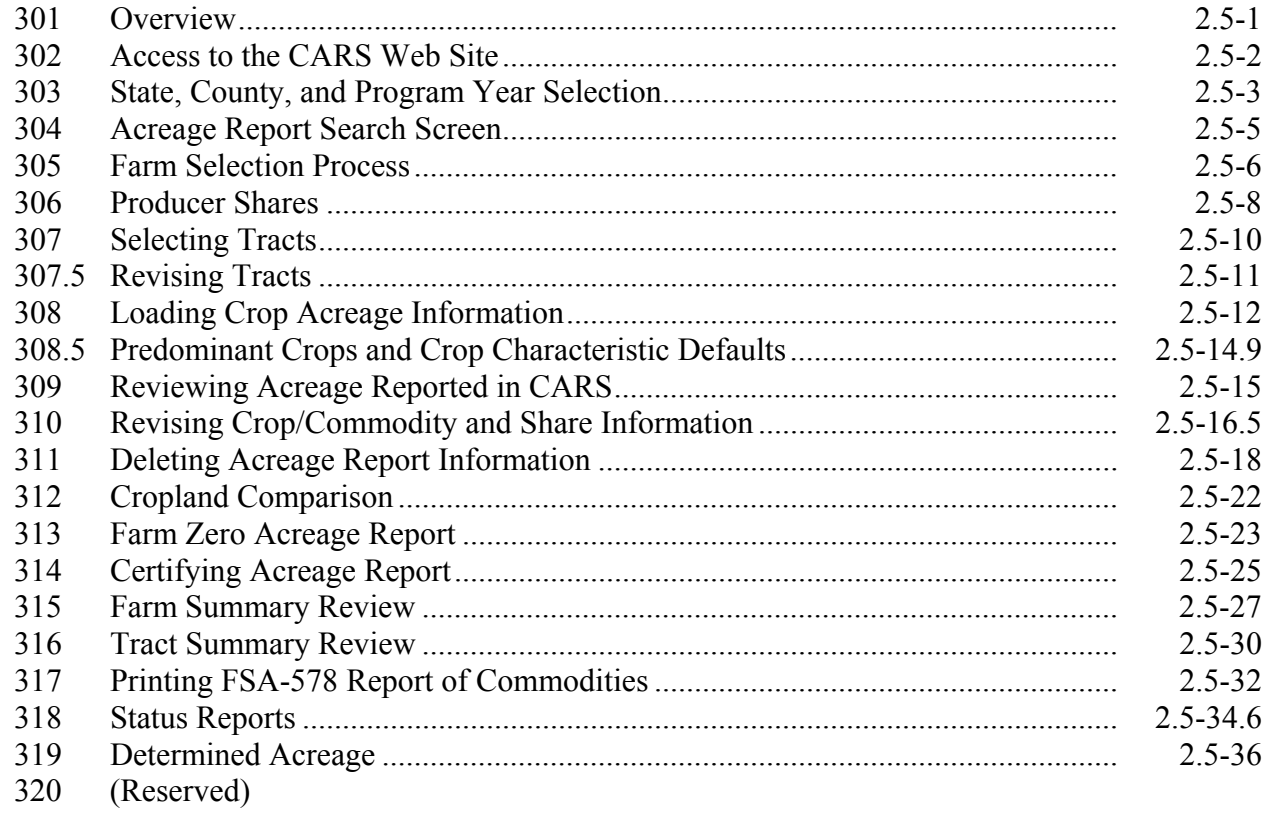

#### **Page No.**

#### **[Part 3 Compliance Reviews and Spot Checks](#page-174-0)**

#### **[Section 1 General Guidelines, Applicable Programs, and Selection Process](#page-174-0)**

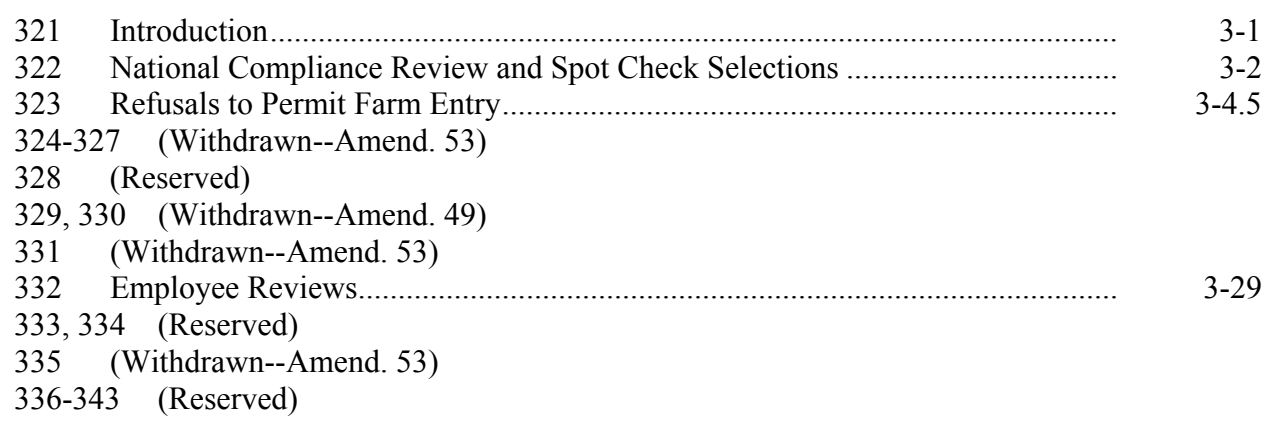

#### **Section 2 (Withdrawn--Amend. 41)**

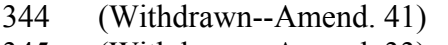

345 (Withdrawn--Amend. 33)

346-348 (Withdrawn--Amend. 41)

#### **[Section 2.5 Performing Compliance Reviews and Spot Checks](#page-188-0)**

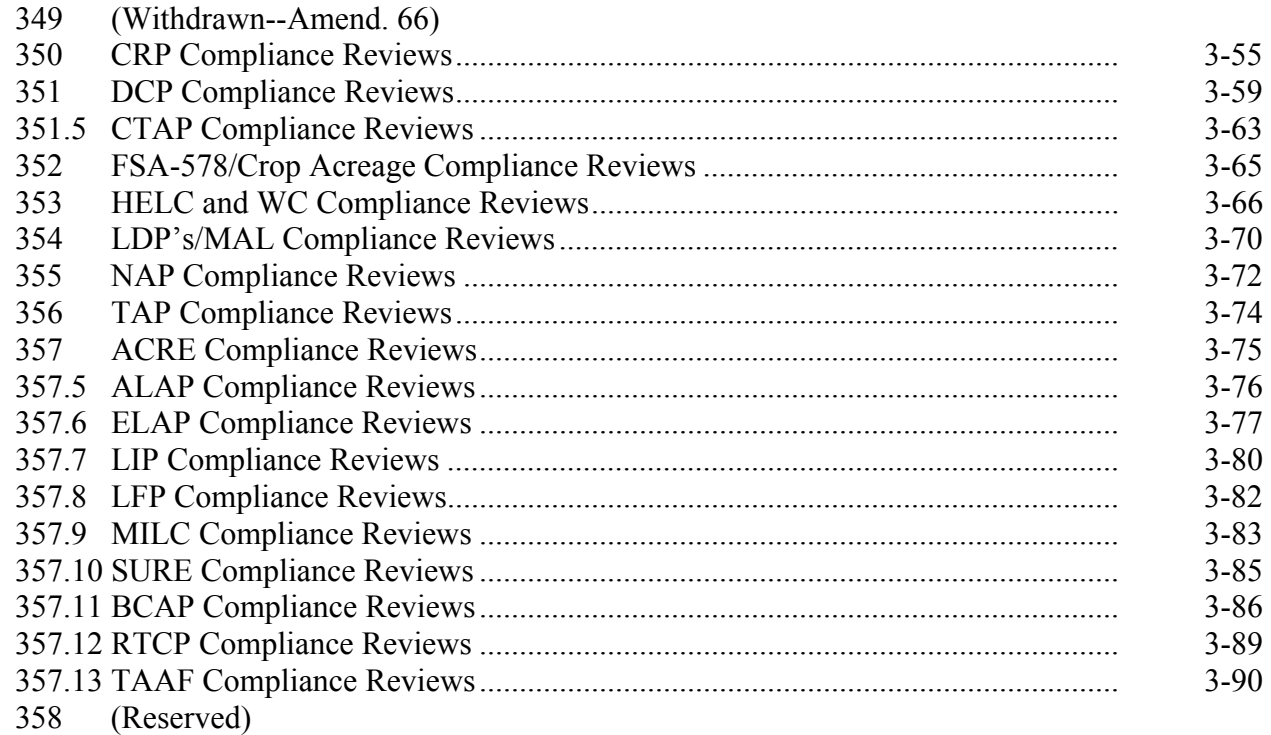

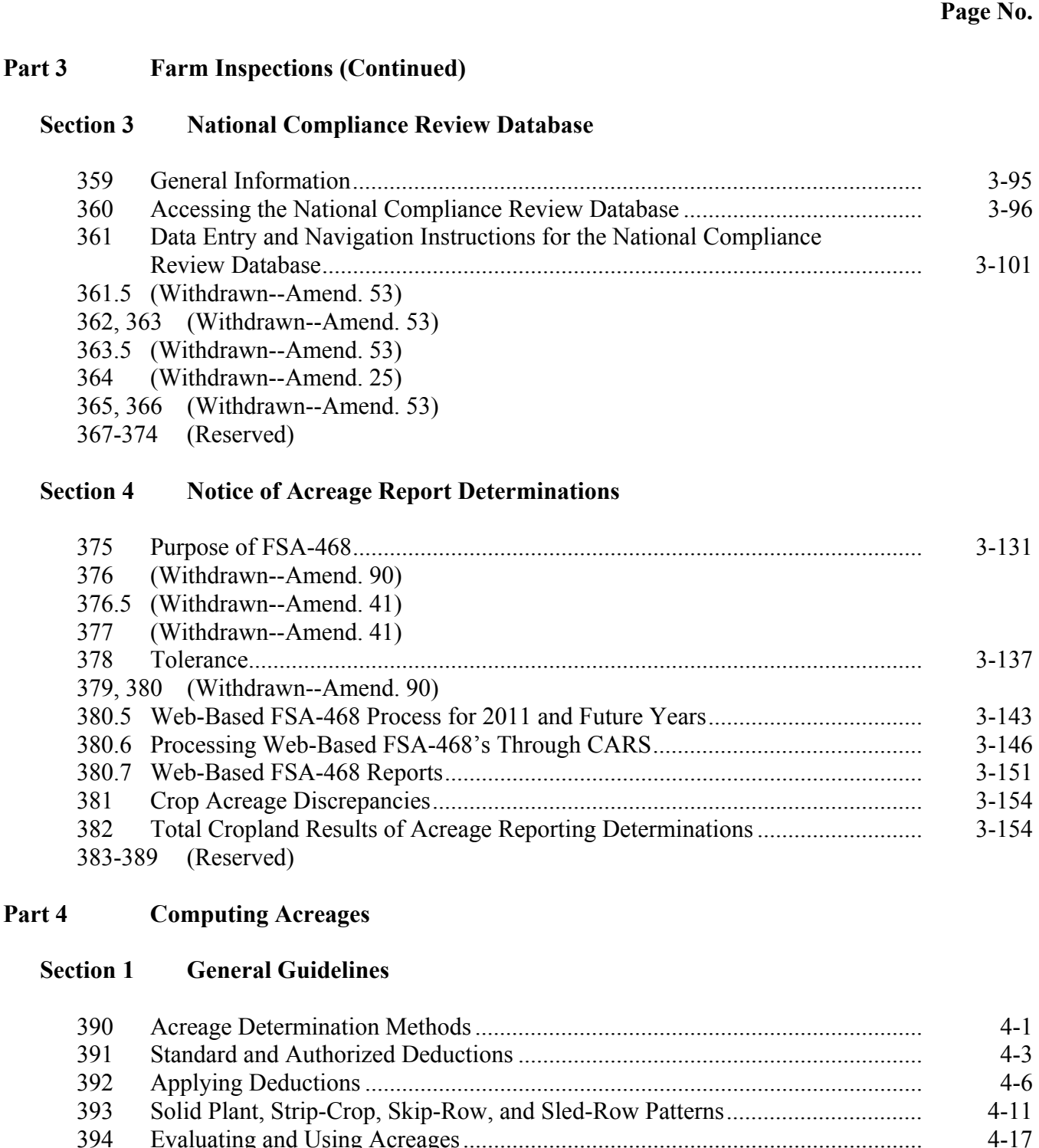

[394 Evaluating and Using Acreages .](#page-264-0).......................................................................... 4-17

[396 Erroneous Official Acreages .](#page-266-0)............................................................................... 4-21 [397 Redeterminations](#page-268-0) ................................................................................................. 4-25

395 (Withdrawn--Amend. 41)

398-418 (Reserved)

#### **Page No.**

#### **Part 4 Computing Acreages (Continued)**

#### **[Section 2 Ground Compliance](#page-272-0)**

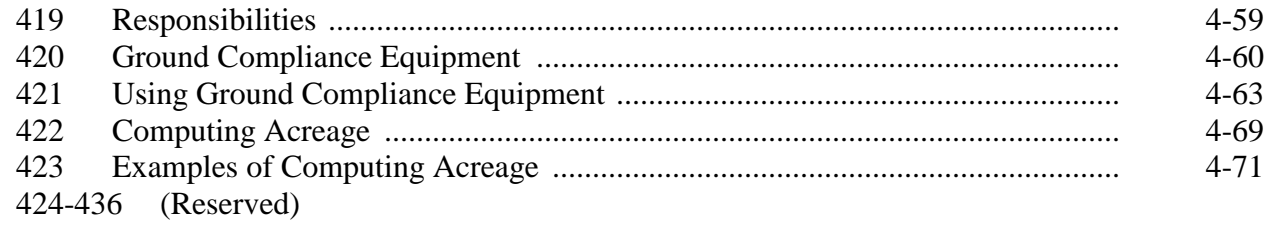

#### **[Section 3 Aerial Compliance](#page-294-0)**

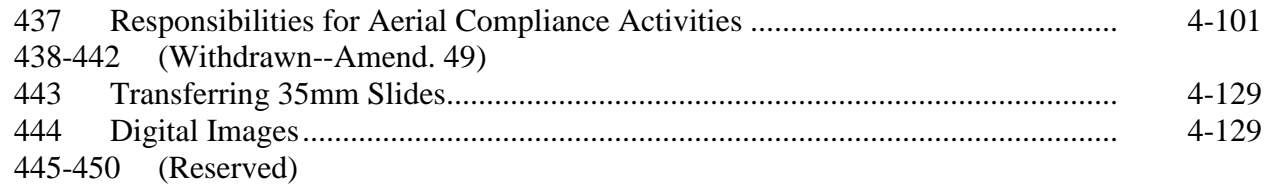

#### **Section 3.5 (Withdrawn--Amend. 49)**

- 451-454 (Withdrawn--Amend. 49)
- 455-458 (Reserved)

#### **[Section 4 Measurement Services](#page-298-0)**

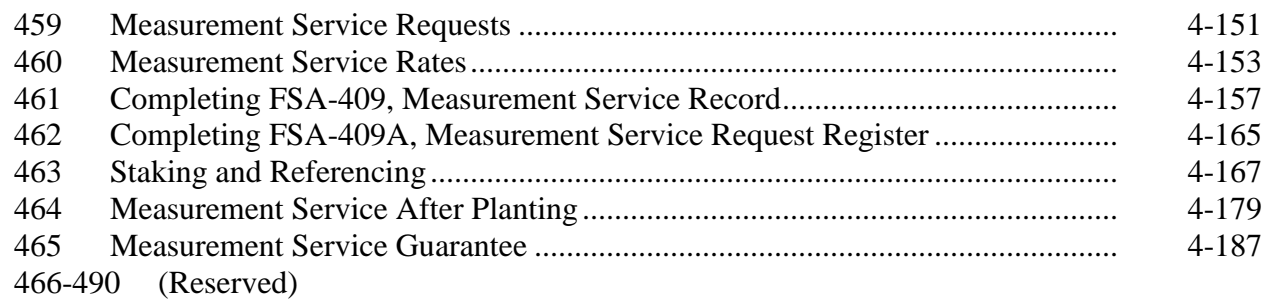

## **Page No.**

## **[Part 5 Photography and Geospatial Data](#page-326-0)**

## **[Section 1 Aerial Photography](#page-326-0)**

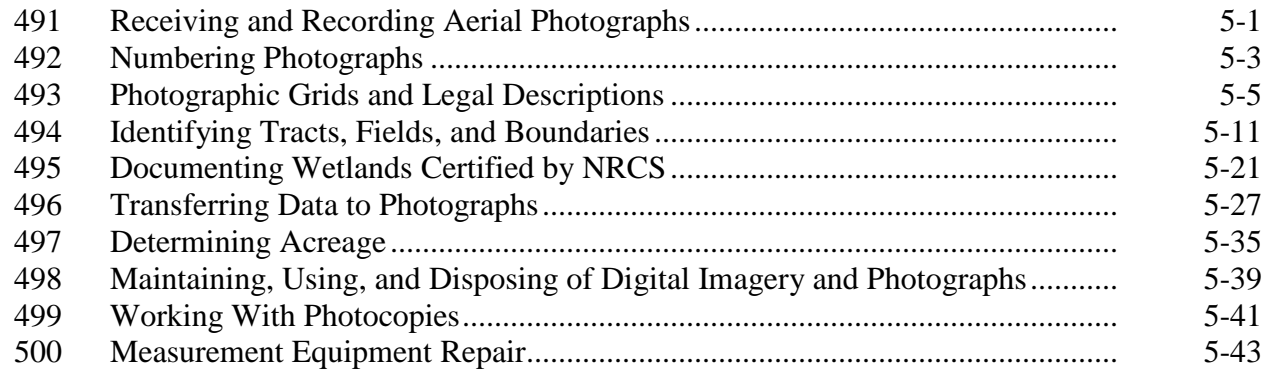

#### **[Section 2 CLU's and Digital Photography](#page-366-0)**

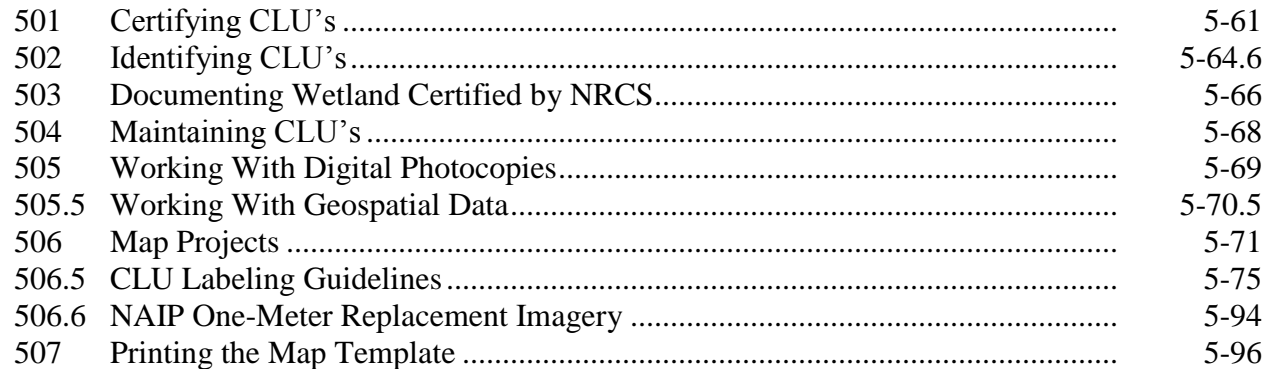

#### **[Part 5.5](#page-412-0) Data Sharing**

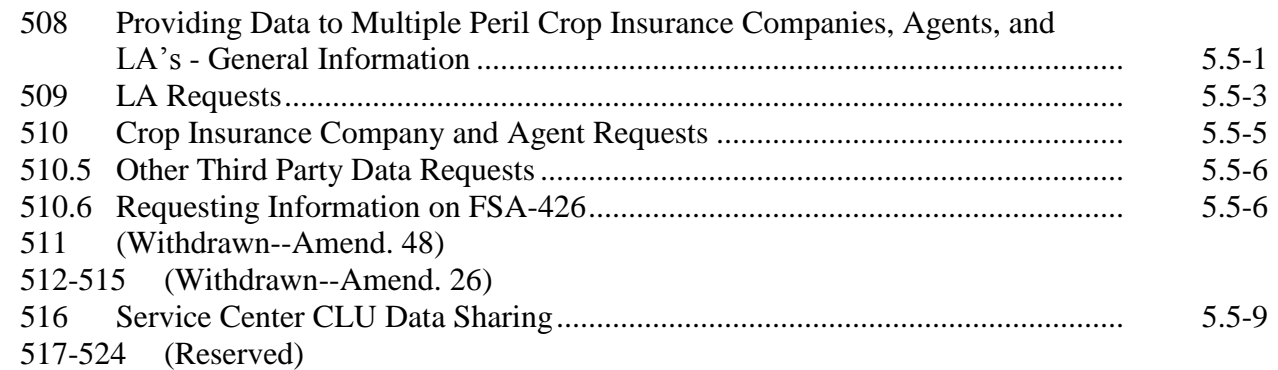

#### <span id="page-12-0"></span>**Part 6 (Withdrawn--Amend. 53)**

- 525 (Withdrawn--Amend. 53)
- 525.5 (Withdrawn--Amend. 53)
- 526-528 (Withdrawn--Amend. 53)
- 528.5 (Withdrawn--Amend. 53)
- 529, 530 (Withdrawn--Amend. 37)
- 531-536 (Withdrawn--Amend. 53)

#### **Exhibits**

- [1](#page-422-0) Reports, Forms, Abbreviations, and Redelegations of Authority
- [2](#page-426-0) Definitions of Terms Used in This Handbook
- [3](#page-442-0) Menu and Screen Index
- 4, 5 (Reserved)
- [6](#page-444-0) Crop Reporting Dates Before July 1, 2012
- 6.1-6.4 (Reserved)
- [6.5](#page-462-0) Crop Reporting Dates Beginning July 1, 2012, for 2012 and Subsequent Crop Years
- 6.6, 6.7 (Reserved)
- [6.8](#page-488-0) Request for Change in Crop/Commodity Final Reporting Date
- [6.9](#page-490-0) Cover Crop Termination Zones
- [7](#page-574-0) Completing CCC-576 for Prevented Planting and Failed Acreage Claims
- 8 (Reserved)
- 9 (Withdrawn--Amend. 76)
- 10 (Withdrawn--Amend. 37)
- 10.1-10.4 (Reserved)
- [10.5](#page-580-0) 2003 and Subsequent Year Crops Reported on FSA-578
- [11](#page-624-0) Crop Characteristic Codes
- 12-19 (Reserved)
- [20](#page-628-0) Deviations From Prescribed Standards
- [21](#page-632-0) Determining Acreage in Solid Plant, Skip-Row, and Sled-Row Patterns
- 22-26 (Reserved)
- [27](#page-642-0) Aerial Compliance Projection Stands
- 28-30 (Reserved)
- [31](#page-646-0) Compliance Instructional Aids
- 32 (Reserved)
- 33 (Withdrawn--Amend. 49)
- 34, 35 (Reserved)
- [36](#page-654-0) Letter Notifying Producers of Acreage Changes
- 36.1-36.4 (Reserved)
- [36.5](#page-656-0) Letter Notifying Producers of Acreage Changes When CLU Map Is Not Sent
- [37](#page-658-0) Instructions for Posting Copies of CLU, CRP, and Wetland Points Data to FTP
- [38](#page-664-0) Map Template Examples
- 39-49 (Reserved)
- 50 (Withdrawn--Amend. 63)

 $\mathcal{O}(\mathcal{O}(\log n))$ 

#### **Part 1 General Information**

#### <span id="page-14-0"></span>**1 Overview**

#### **A Handbook Purpose**

This handbook provides State and County Offices with procedure needed to perform compliance activities for FSA programs.

#### **B Compliance Activities**

Procedure for compliance activities includes:

- acreage reports
- spot-check selection
- measurement services
- aerial photography
- field determinations
- aerial and ground compliance techniques
- measurement equipment.

#### **C Handbook Withdrawal and Supplementation**

Do not withdraw any procedures in this handbook.

This handbook may be supplemented if STC does either or both of the following:

- directs SED to supplement this handbook to reflect STC policies that have received DAFP authorization
- determines appropriate standard deductions and service charge rates to be used in compliance activities.

#### <span id="page-15-0"></span>**A Source of Authority**

7 CFR Part 718 provides authority to establish procedures for acreage determinations and compliance activities.

#### **B Related Handbooks**

The handbooks in the following table relate to acreage determinations and compliance activities.

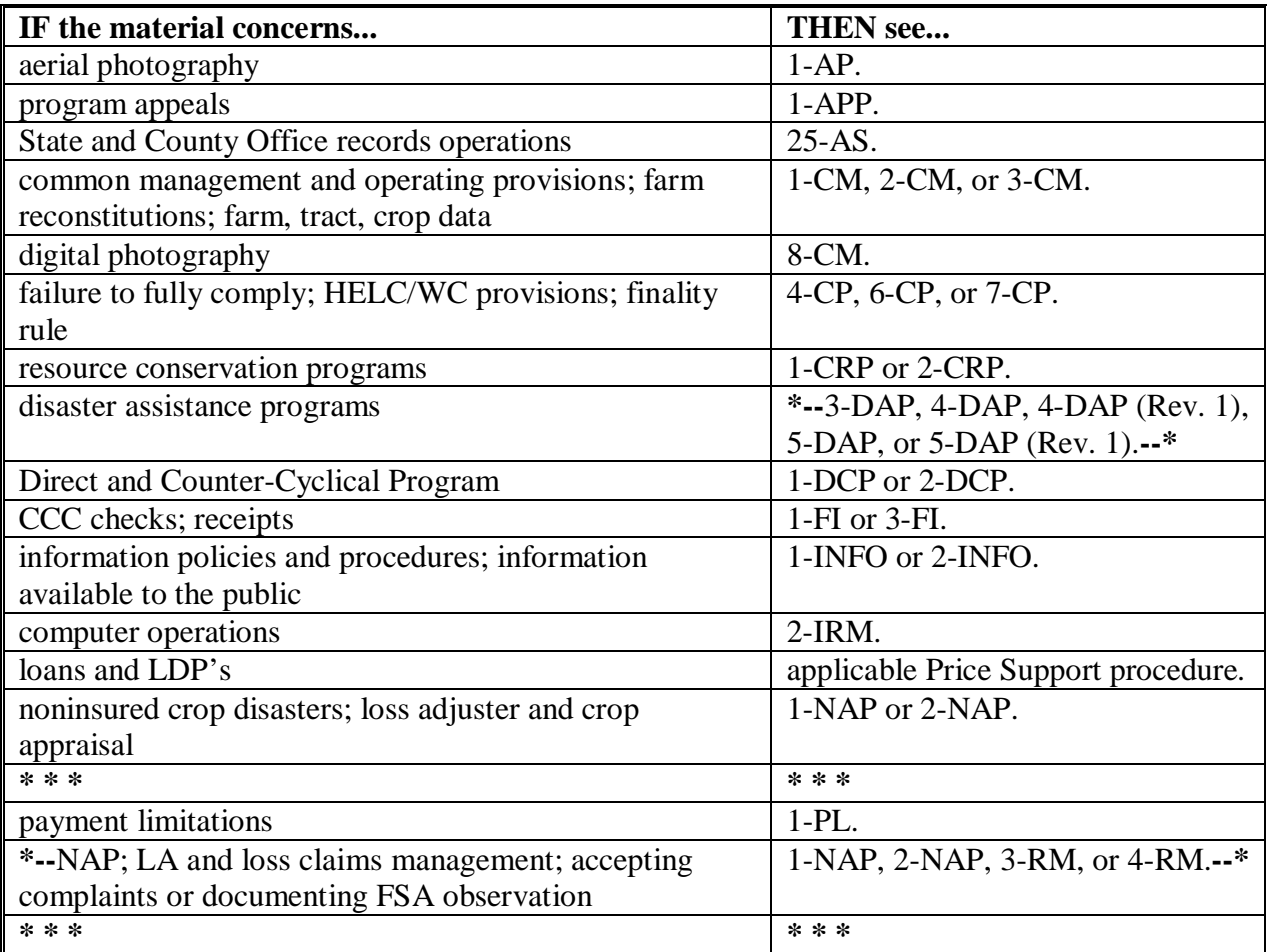

#### **3 Access to Information**

#### **A Access to Farm and Farm Records**

Any authorized representative of the Secretary shall have access to farm and farm records to make determinations on eligibility and compliance with:

- program provisions
- highly erodible and wetland conservation provisions.

#### <span id="page-16-0"></span>**4 Responsibilities**

#### **A Producer's Responsibilities**

Each producer who expects to receive benefits under FSA programs is responsible for complying with every provision of that program, including:

- **\* \* \*** HELC and WC provisions
- **\* \* \*** accurate acreage reports and production evidence when required.

#### **B CED's Responsibilities**

CED's shall:

- ensure that all compliance activities are completed in a timely manner and according to procedure
- recruit, train, and qualify County Office employees for compliance activities
- obtain producers' reports of acreage
- monitor quality of producer-filed acreage reports by inspecting a statistically sound number of producers, employees, and committee members, as well as all late-filed acreage reports filed for crops
- develop plans for the following:
	- preparing materials needed for producer acreage and production reports
	- assembling documents and equipment for field and program assistants
	- ensuring efficient workflow in the office and the field
	- checking compliance work as directed by STC
- make farm and field inspections, using approved compliance method
- **\*--**maintain a copy of the acreage reports register, if using an acreage report register was necessary according to [subparagraph 18 D](#page-26-0).**--\***

#### **4 Responsibilities (Continued)**

#### **C COC Responsibilities**

COC shall:

- ensure that compliance activities are performed using techniques provided by STC
- ensure that measurement service requests are completed in a timely manner
- review all late-filed acreage reports.

#### **D DD Responsibilities**

DD shall:

- serve as liaison officer between the State and County Office
- supervise all County Office compliance activities
- assist the State Office in supervising and reviewing all phases of compliance work
- assist CED in training employees involved in acreage and production determinations
- review certification registers and send a copy to the State Office.

#### **E SED Responsibilities**

- **\*--**SED shall maintain the State Compliance Plan of Operation and shall include plans for the following:
	- helping CED's train employees involved in acreage and production determination methods
	- supervising County Office compliance operations
	- requiring DD's and CED's to make an adequate check of employees' work and provide additional training when necessary
	- establishing policy and providing guidance to DD's in the review of County Office compliance activities.**--\***

#### **4 Responsibilities (Continued)**

#### **F STC Responsibilities**

STC's shall:

 establish the deadline by which County Offices will have completed compliance activities

**\* \* \*** 

- obtain DAFP's approval before implementing deviations from measurement standards
- examine COC recommendations for using other than 3 percent standard deduction for ground measurement
- ensure that all County Offices offer a full range of services, such as:
	- measurement service
	- production determinations.
- **5-14 (Reserved)**

 $\mathcal{O}(\mathcal{O}(\log n))$ 

#### **Part 2 Acreage Report Procedures**

#### **Section 1 Responsibilities, Guidelines, and Reporting Dates**

#### <span id="page-20-0"></span>**15 Using FSA-578**

#### **A Introduction**

**\*--**County Offices shall use FSA-578 to collect data relating to crops. The data collection is**--\*** to:

determine compliance with farm programs

**\* \* \***

- verify compliance with HELC and WC provisions
- collect data for FSA and other USDA agencies for program decisions
- **\*--**determine producer eligibility for loans and LDP's
- determine crop and producer eligibility for ACRE, DCP, ELAP, Livestock Forage Disaster Program, NAP, SURE, and TAP.**--\***

#### **B Accepting Acreage Reports**

The following describes the steps to take when accepting an acreage report.

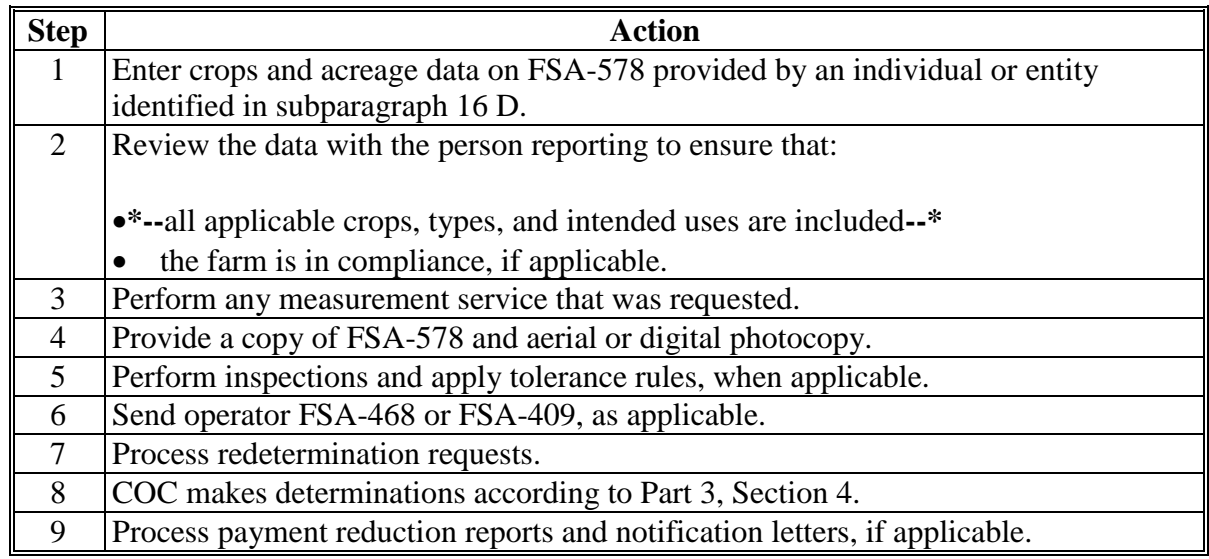

**\*--Note:** A manual FSA-578 may be accepted only when the automated FSA-578 is **not** available. All manual FSA-578's must be loaded in the automated FSA-578 once the system becomes available.**--\*** 

#### <span id="page-21-0"></span>**16 Required Acreage Reports**

#### **A Importance of Accurate and Timely Reporting**

Filing an accurate and timely acreage report for all crops and land uses, including failed **\*--**acreage and prevented planted acreage, can prevent loss of benefits for programs listed in the following table. FSA-578 certification must be filed for the farm by the applicable final reporting date in [Exhibit 6.](#page-444-0) For producers reporting NAP crops, see 1-NAP[, paragraphs 375](#page-234-0)  and 376 for additional acreage reporting requirements. Acreage reports and requests for disaster credit for:

- prevented planted acreage and credit must be submitted no later than 15 calendar days**--\*** after the final planting date for the applicable crop
	- **Notes:** Beginning in 2007, the final planting date for each crop is based on final planting dates established by RMA for insurable crops and NCT planting dates for noninsurable crops.

If no date is established by RMA, COC may establish final planting dates for insurable and non-insurable crops in a county with approval from STC. When establishing final planting dates COC shall take into consideration the applicable dates established for surrounding counties.

- **\*--**failed acreage and credit must be sought before:
	- the crop acreage is destroyed
	- disposition of the crop.

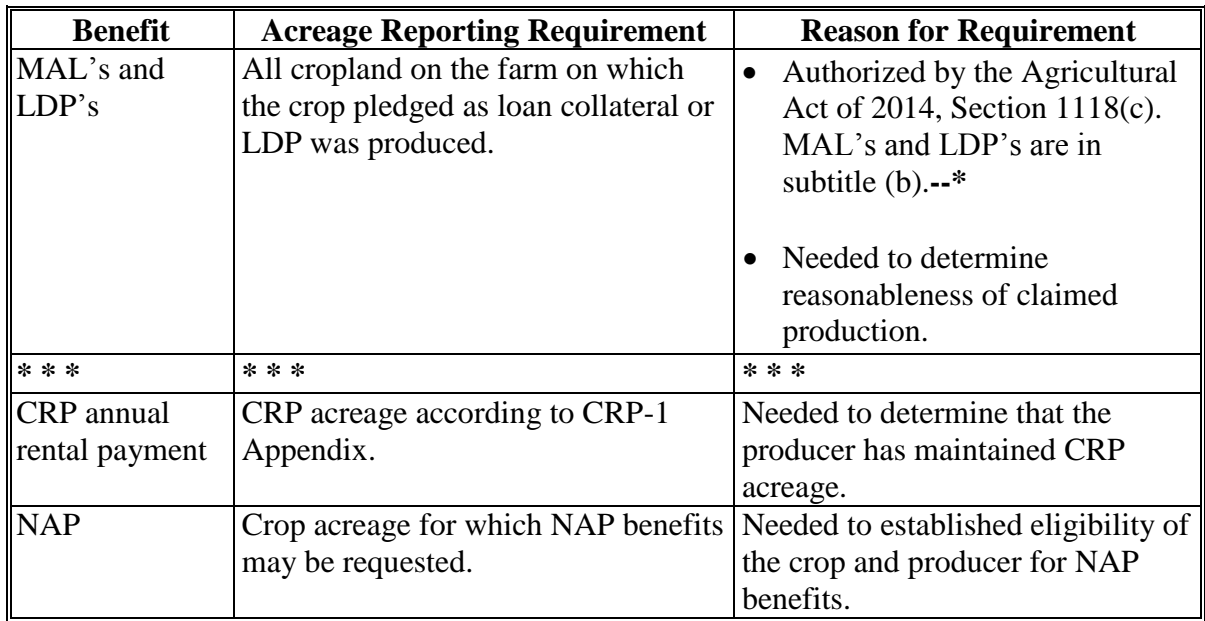

## **16 Required Acreage Reports (Continued)**

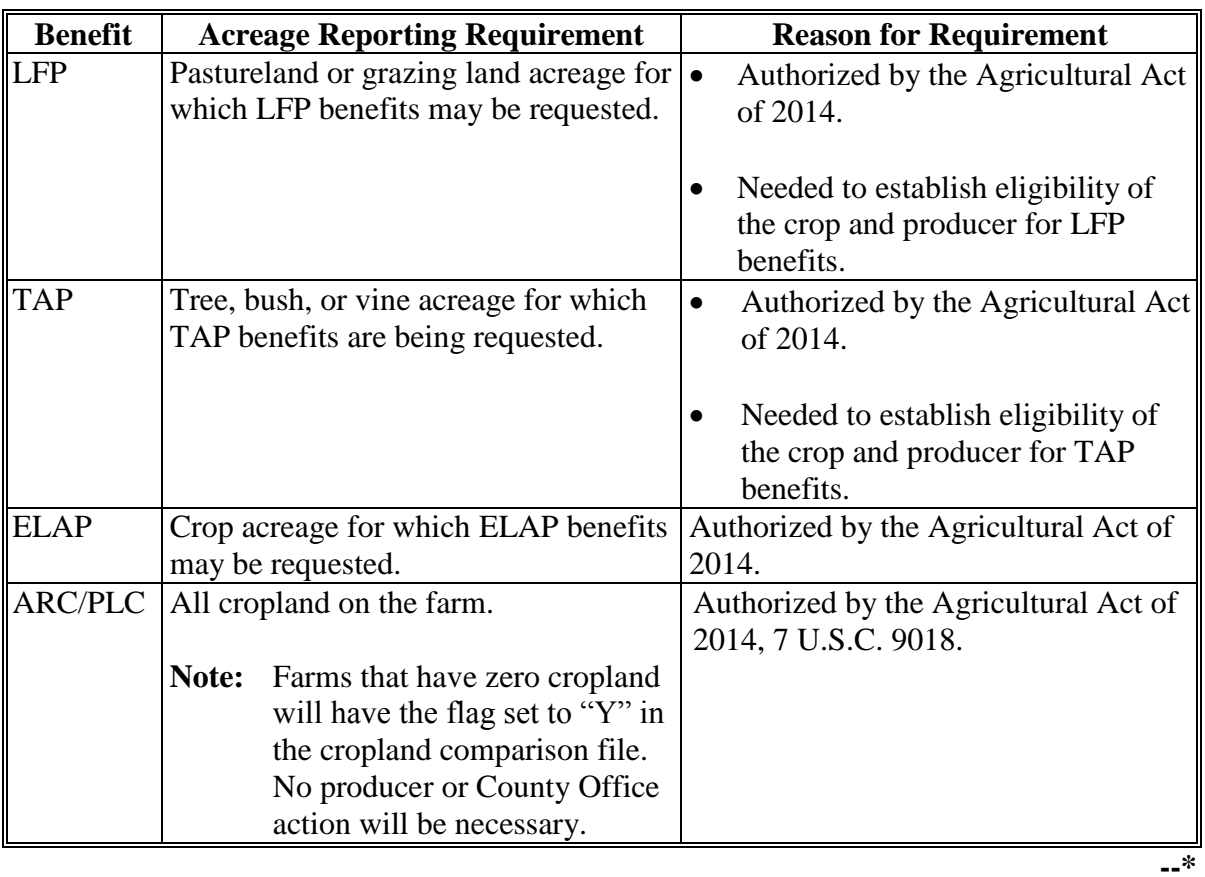

#### **A Importance of Accurate and Timely Reporting (Continued) \*--**

 $\mathcal{O}(\mathcal{O}(\log n))$ 

#### **16 Required Acreage Reports (Continued)**

#### **B Informing Producers**

Producers of crops for which FSA-578 must be filed should be informed of the following:

- responsibilities regarding HELC and WC provisions
- availability and advantages of measurement services
- loss of program benefits for noncompliance
- requirements for filing an accurate crop and acreage report, including the following:
	- the requirement for reporting all cropland on the farm for DCP, marketing assistance loans, and LDP benefits
	- the importance of correctly reporting crop acreage
	- crops that should be reported
	- final crop reporting dates.

#### **C Methods of Notification**

County Offices shall notify all producers of acreage reporting requirements by any means of communication, including the following:

- news releases
- newsletters
- radio and television
- meetings.

#### **D Who Can Certify**

County Offices shall accept signed and dated FSA-578 certification from 1 of the following:

- farm operator
- farm owner
- person authorized by power of attorney
- tenants and share-croppers, but only for crop acreage for which the person has a share. However, all cropland on the farm must be certified for applicable programs.

**Exception:** For CRP, County Offices shall accept signed and dated FSA-578 from 1 of the following according to 2-CRP **\* \* \***:

- owner on CRP-1
- operator on CRP-1
- person authorized by power of attorney.

#### <span id="page-25-0"></span>**17 Other Acreage Reports**

#### **A Accepting Other Acreage Reports**

Producers are not required to report crop acreages, other than those in [subparagraph 16](#page-21-0) A. However, County Offices shall accept FSA-578's from all producers who wish to report their crop acreages for any purpose.

#### **B BWEP**

BWEP, which is administered by APHIS, has used cotton acreage reports that were provided by producers to local FSA offices since the first trial program in 1978.

To continue providing this service, County Offices that are in States designated for participation in BWEP shall continue accepting acreage reports for BWEP purposes.

**\* \* \*** 

#### <span id="page-26-0"></span>**A Final Reporting Dates**

To be eligible for FSA benefits according t[o subparagraph 16](#page-21-0) A, crops must be reported by the final reporting dates in [Exhibit 6](#page-444-0) or [6.5,](#page-462-0) as applicable.

**Note:** Exhibit:

- [6](#page-444-0) shall be used for reporting crops until June 30, 2012
- [6.5](#page-462-0) shall be used for reporting crops beginning July 1, 2012.

**\*--**The following provides guidance on reporting crop acreage not specified i[n Exhibit 6](#page-444-0) or [6.5.](#page-462-0)

- Acreage insured as PRF with crop insurance must be reported to FSA by the date specified with PRF, if applicable, i[n Exhibit 6.5.](#page-462-0) PRF refers to Pasture Rangeland Forage, a program administered by RMA.
- **Note:** Perennial Forage crops shall be reported by the same date as specified for PRF when fall-seeded and in years subsequent to seeding in States with a PRF specification, unless otherwise designated for the State. This includes, but is not limited to, alfalfa, birdsfoot trefoil, clover, grass, and mixed forage. See subparagraph 18 C for applicable exceptions.
- Where "Forage Seeding" is specified, the acreage reporting date applies to perennial forage crops for the year the crop is initially seeded.

**Note:** For subsequent years, the perennial forage must be reported by the perennial forage ARD.

- If a measurement service has been requested timely, but not performed by the final reporting date, then the acreage must still be reported by the final reporting date. If the measured acreage differs from reported acreage, the acreage report shall be revised within 5 workdays of the notification of the measurement service results.
- If the crop is apiculture, use the crop code for "honey" with the applicable apiculture acreage reporting date as listed i[n Exhibit 6.5.](#page-462-0)
- The planting date ranges used i[n Exhibit 6.5](#page-462-0) do **not** represent the planting periods defined by 1-NAP.
	- **Example:** California has multiple reporting dates for potatoes depending on when they were planted. The range of dates used to identify these reporting dates are not the same as the planting periods used for NAP.**--\***

#### **A Final Reporting Dates (Continued)**

- •**\*--**For the crops that have a planting date range or a series of planting date ranges within a program year specified i[n Exhibit 6.5](#page-462-0), and the crop is planted on a date that is **not** included within a date range, then the reporting date would be the earlier of:
	- 15 calendar days before the onset of harvest or grazing
	- the subsequent planting date range's acreage reporting date.
- Crops that have a date range or a series of date ranges within a program year, and the reported planting date is both after the acreage reporting date for "all other crops" for that State and **not** within the date range specified, shall be reported within 15 calendar days before the onset of harvest.
- If the crop is a repeat crop and the crop reporting date has passed, then the subsequent plantings shall be reported 15 calendar days before the onset of harvest.

#### **B Final Acreage Reporting Dates for NAP Eligibility**

The final date for reporting any specific crop acreage for NAP eligibility is the earlier of the following:

- the established acreage reporting date for that crop/commodity i[n Exhibit 6](#page-444-0) or [6.5,](#page-462-0) as applicable
- 15 calendar days before the onset of harvest or grazing of the specific crop acreage being reported
- the established normal harvest date for the end of the coverage period.

The established final reporting date for value loss and controlled environment crops is September 30 for the ensuing crop year.

**Exceptions:** The final reporting date for honey is:

• January 2 of the same crop year

**Example:** January 2, 2013, for the 2013 crop year.

- **Note:** The crop year for honey production is the calendar year January 1 through December 31.
- within 30 calendar days of the date colonies of bees are acquired, brought into, or removed from the county.

The final reporting date for nursery is May 31.**--\***

8-13-13 2-CP (Rev. 15) Amend. 80 **Page 2-10**

#### **\*--B Final Acreage Reporting Dates for NAP Eligibility (Continued)**

Tropical Region provisions apply according to 1-NAP for Hawaii, Puerto Rico, American Samoa, Guam, the U.S. Virgin Islands, and the former Trust Territory of the Pacific Islands (the Commonwealth of Northern Mariana Islands, the Republic of the Marshall Islands, the Federated States of Micronesia, and the Republic of Palau).**--\***

#### **C Exceptions**

The following provides exceptions to reporting dates i[n Exhibit 6](#page-444-0) or [6.5,](#page-462-0) as applicable.

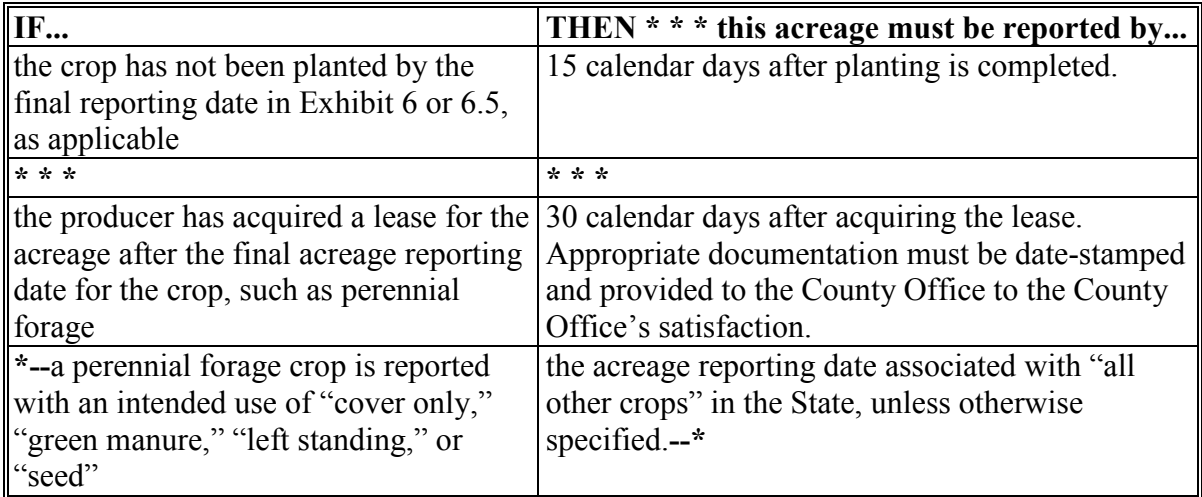

#### **D Reporting Acreage by Appointment**

If appointments are used to report acreage, sufficient personnel shall be assigned to ensure that all appointments can be scheduled before the applicable final reporting dates.

#### **E Using Registers**

An acreage report register shall be used, according to 1-CM when a certification register is necessary. County Office shall maintain a copy of the acreage report register for future reference.

All automated FSA-578's with a certification signature from the farm operator, owner, or duly authorized representative dated more than 10 workdays after the final reporting date shall be listed by FSN, operator's name, and reason for accepting the report after the final reporting date. DD shall review and initial this list and forward a copy to the State Office.

**Notes:** DAFP may request the State Office to provide a list of County Offices that needed to prepare a list of FSA-578's certified more than 10 workdays after the final reporting date.

A copy of the register or registers shall be filed in the CP folder and remain on file according to 25-AS.

#### **F Requesting Changes to Crop Acreage Reporting Dates**

Us[e Exhibit 6.8](#page-488-0) when requesting a change to crop acreage reporting dates. To validate the request, State Offices shall:

- compl[ete Exhibit 6.8](#page-488-0), indicating the following:
	- crop/commodity name and crop/commodity type, if applicable, for the request
	- current crop/commodity reporting date
	- proposed crop/commodity reporting date
	- crop years to which the proposed reporting date apply
- prepare a written document to justify the change of crop/commodity reporting date(s).

#### **F Requesting Changes to Crop Acreage Reporting Dates (Continued)**

The justification should address the following criteria:

- provide reasoning behind why approving the change would reduce the burden on producers
- if the proposed ARD conflicts with requirements already established for farm programs or crop insurance associated with the crop/commodity

**Note:** Proposed ARD's that conflict with FSA, RMA, or other USDA requirements will still be considered for approval depending on the nature of the conflict.

- if other similar or closely related crops/commodities are associated with the proposed final ARD
- the proposed ARD should not increase, and ideally would reduce the total number of crop ARD's established for the State

**Note:** If the proposed ARD does increase the total number of dates for the State, explain the reasoning why it would further reduce the burden on producers.

- if the proposed reporting date for the crop/commodity significantly differs from the established reporting date for the crop/commodity in any neighboring State, provide the reasoning behind why the discrepancy does not pose a burden on producers, including multi-State producers.
- **\*--**State Offices shall submit **both** of the following to Clay Lagasse by e-mail to **clay.lagasse@wdc.usda.gov**:**--\*** 
	- completed Exhibit 6.8
	- written justification based on State Office research and analysis.

**Notes:** Requests for changes will **not** be considered unless all required parts are included.

Requests are **not** guaranteed approval and will be reviewed and approved or disapproved by a USDA ARD's review board consisting of members of multiple USDA Agencies, including NASS, NRCS, and RMA.

 $\mathcal{O}(\mathcal{O}(\log n))$ 

#### <span id="page-32-0"></span>**19 Assisting Persons in Reporting Acreage**

#### **A Before FSA-578 Is Filed**

- **\*--**County Offices shall advise persons identified i[n subparagraph 16](#page-21-0) D of the following before FSA-578 is filed:
	- an accurate and timely report is required
	- farms participating in DCP and those requesting LDP's and marketing assistance loans are required to report all cropland on the farm to be eligible for benefits**--\***
	- photography, official acreages, and past records are available to help in reporting acreage
	- measurement services are available and recommended if there is any doubt about the accuracy of any data being reported
	- if a discrepancy arises between previously reported crop acreage and crop acreage being reported.
		- **Note:** The person reporting crop acreage shall be notified if the person's report is in conflict with previously reported crop acreage. The person shall be advised that FSA will accept the report; however, all acreage reports are subject to spot check. Determined acreage will be compared against the most recent report given for the acreage regardless of whether previously filed reports that were later revised are more accurate. No acreage report revisions are permitted after crop acreage is spot-checked. County Offices shall **not**, in any way, advise any person on the quantity of acreage that should be reported.

## **19 Assisting Persons in Reporting Acreage (Continued)**

## **B Assisting Operators**

County Offices should take the following steps to assist a producer with filing FSA-578.

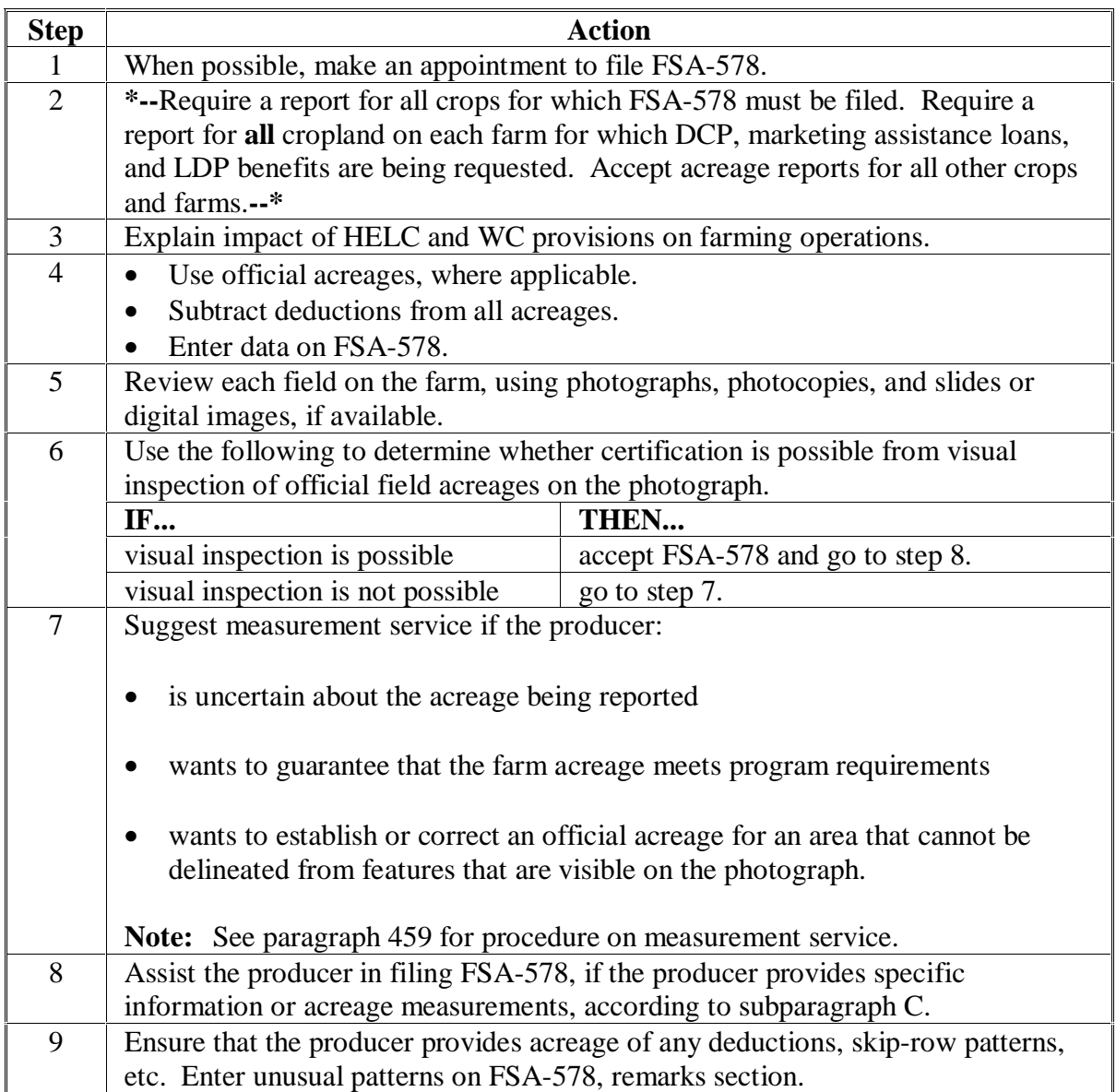

#### **19 Assisting Persons in Reporting Acreage (Continued)**

#### **C Calculating Acreage Measurements**

County Offices shall follow these steps when the producer, operator, or owner provides specific data or acreage measurements and requests assistance.

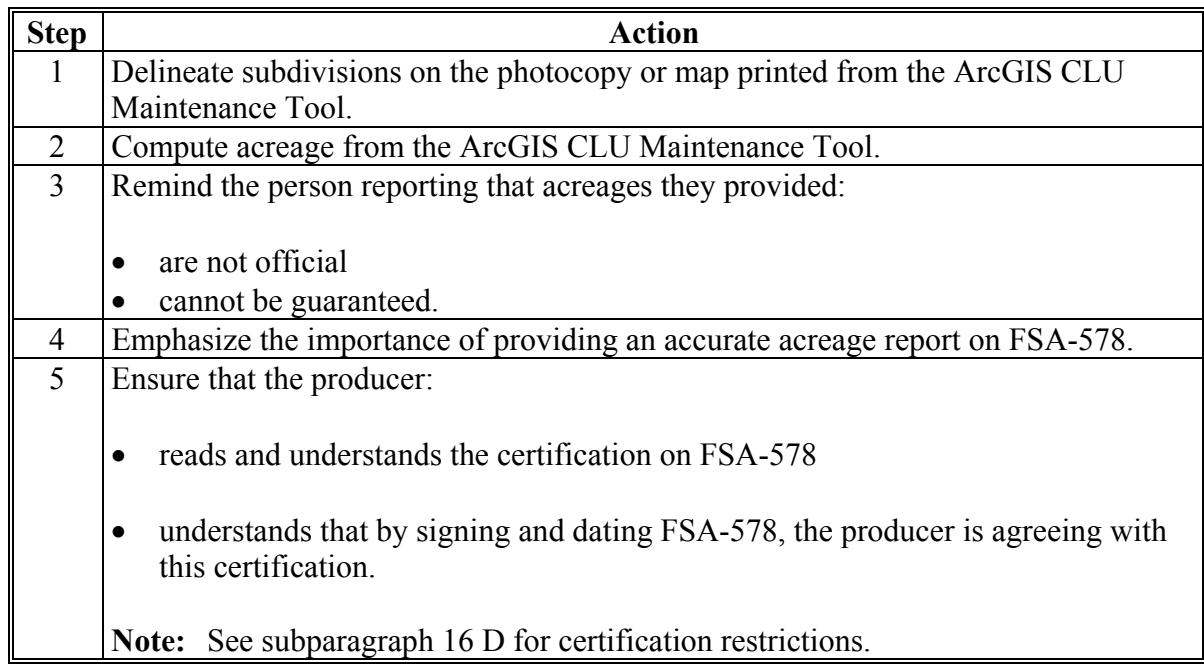

- **Note:** Calculated or measured acreage can be entered or maintained in tenths or hundredths. **\*--**It is recommended that acreage on FSA-578 be entered and maintained in hundredths for higher precision and mitigation of rounding problems that may occur between acreage on FSA-578 and acreage in Farm Records. Managing acreage in tenths or**--\*** hundredths on FSA-578 is at the discretion of the State Office, as long as the level of entry is consistent throughout the State. In cases where hundredths of acres are required, and acreage is only reported in tenths, a zero shall be added in the hundredths decimal place.
	- **Exception:** Tobacco and other specified NAP crop acreage **must** be entered in hundredths in all States.
## **20 Crop Data on Aerial Photocopies**

## **A What to Include on Hard Copy Maps**

Use hard copy maps printed from the ArcGIS CLU Maintenance Tool to record the following information before data is entered on FSA-578:

- **\*--**farm number
- tract number
- field/subfield number
- $\bullet$  crop
- intended use
- number of acres
- approximate boundaries of the crop
- skip-row pattern, when applicable.

**Note:** Additional items may be included on the photocopy to provide clarification.**--\***

#### **B Review for HEL Noncompliance**

Use the following table to review hard copy maps to identify potential HELC or WC noncompliance if FSA-578 was completed and an agricultural commodity is planted on either of the following:

- a field for which HEL determination is not made
- land designated as WC.

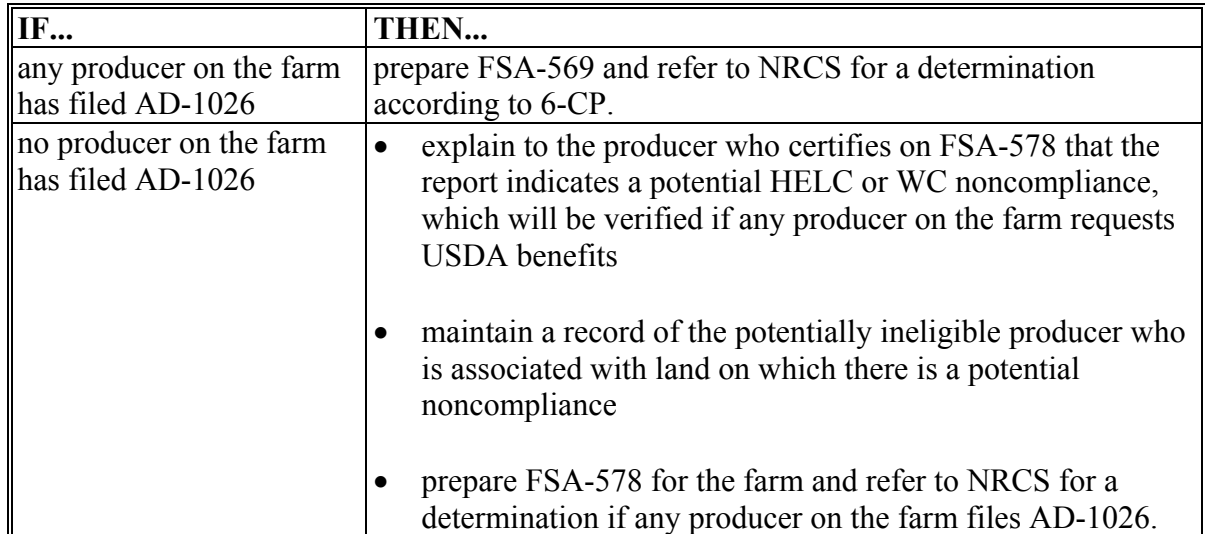

## <span id="page-37-0"></span>**21 Late-Filed Report of Acreage**

## **A Accepting Late-Filed FSA-578**

**\*--**COC may accept a late-filed FSA-578 for processing when all of the following apply:

 the producer filing the late-filed report pays the cost of a farm visit and the costs of**--\*** verification and determination of crop acreage

**Note:** See subparagraph D to determine when to charge a late-filed fee.

- physical existence of the late-filed crop or crop residue for the crop year being reported exists, if applicable, according to subparagraph E
	- **Exception:** RMA data may be used as evidence to accept a late-filed FSA-578 when physical evidence of the crop or crop residue does **not** exist, if the crop information is reported timely to RMA and supports the crop information reported to FSA. **\* \* \***
- the crop's use can be verified
- **\*--**the crop's acreage for the specific crop year can still be determined by FSA.
- **Example 1:** A producer files FSA-578 for Field 1 on the farm by the reporting deadline. After the reporting date, the producer late-files FSA-578 for Field 2. This is considered a late-filed FSA-578.
- **Example 2:** A producer reports corn as the initial crop on Field 1 of the farm by the acreage reporting date. The producer then late-files FSA-578 reporting wheat in Field 1 as the initial crop. This is a late-filed FSA-578 resulting in a modification of an existing status code.
- **Example 3:** A producer timely reports corn as the initial crop on Field 1 of a farm. The producer requests to revise the crop from corn to soybeans on Field 1 at a later date. This is considered a revision according t[o subparagraph 22](#page-42-0) B.

## **B Late-Filed FSA-578 for NAP APH, CRP Cropping History, FSFL History, or P&CP Acres and Subsequently Planted Crop Acreage for 2009 Through 2012**

A late-filed FSA-578 may be accepted for processing after physical existence of the crop or crop residue is gone if the producer:

 is reporting acreage for establishing APH data base for NAP eligibility purposes, cropping history for CRP purposes, or FSFL history**--\***

## **B Late-Filed FSA-578 for NAP APH, CRP Cropping History, FSFL History, or P&CP Acres and Subsequently Planted Crop Acreage for 2009 Through 2012 (Continued)**

 provides acceptable evidence, to COC's satisfaction, to prove existence and disposition of the crop, according to subparagraph F

- is reporting P&CP acres or subsequently planted crop acreage for 2009 through 2012 crop years in an attempt to correct acreage history for the farm for 2014 Farm Bill base acre reallocation purposes.
- **Note:** If an acreage report and request for prevented planted credit was timely submitted and the prevented planting acreage credit was disapproved by FSA, a new request for prevented planting acreage credit will **only** be permitted if either of the following apply:
	- the prevented planting credit request for the same crop was **not** processed and acted on by FSA
	- **\*--**an appeal of FSA's denial of prevented planting acreage credit was timely**--\*** filed by the producer upon which NAD dismissed the appeal for lack of jurisdiction.

## **C Late-Filed FSA-578 for Nursery and Aquaculture**

FSA-578 filed after the reporting deadline for the ensuing nursery or aquacultural crop year may be accepted for processing if all of the following occur:

- producer was prevented by circumstances beyond the producer's control from timely filing the report
- late-filed FSA-578 is for the inventory for the remaining months of the crop year
- late-filed FSA-578 is filed before the date of disaster, which is the basis for an application for payment.

**Note:** ARD for:

- nursery is May 31
- aquaculture is September 30.

**Note:** If evidence accepted and approved by RMA or another USDA Agency is provided, proof of crop disposition is **not** required.

## **C Late-Filed FSA-578 for Nursery and Aquaculture (Continued)**

A late-filed FSA-578 will **not** be accepted after either of the following:

- end of the crop year for which FSA-578 is required
- natural disaster occurs, which is the basis for an application for payment.

**Note:** The crop year for:

- nursery begins June 1 and ends May 31
- aquaculture begins October 1 and ends September 30.

Follow 1-NAP, Part 4, Section 2 for NAP Unit reporting requirements applicable to each kind of value loss crop.

## **D Late-Filed Fees and Acreage Verification**

A late filed FSA-578 requires payment of a late-filed fee to verify and determine the crop, **\*--**acreage, and use, except as provided in the following table. The late-file acreage reporting fee is equal to the measurement **service fee according to [paragraph 460.](#page-300-0) FSA-409 is required to be completed according to [paragraph 461](#page-304-0)**.

**If CCC-576 is late-filed according to [subparagraph 24](#page-54-0) in conjunction with a late-filed acreage report**, a late filed fee will be assessed according t[o paragraph 460](#page-300-0) for the late-filed CCC-576.

The following table provides some exceptions and policy for the exception to the late-filed fees and acreage verification.

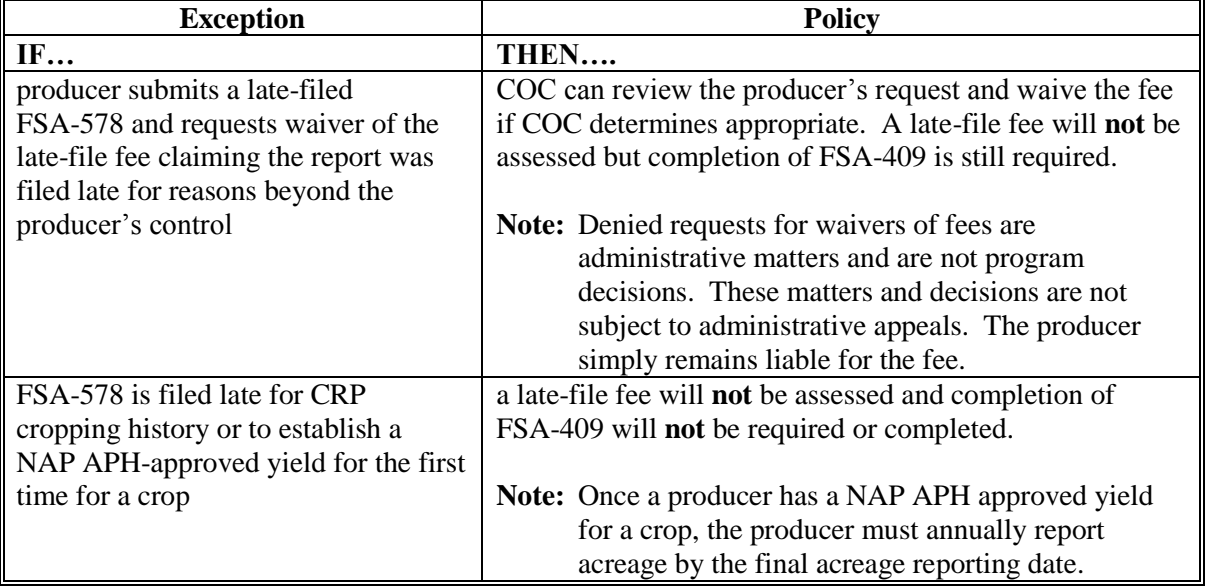

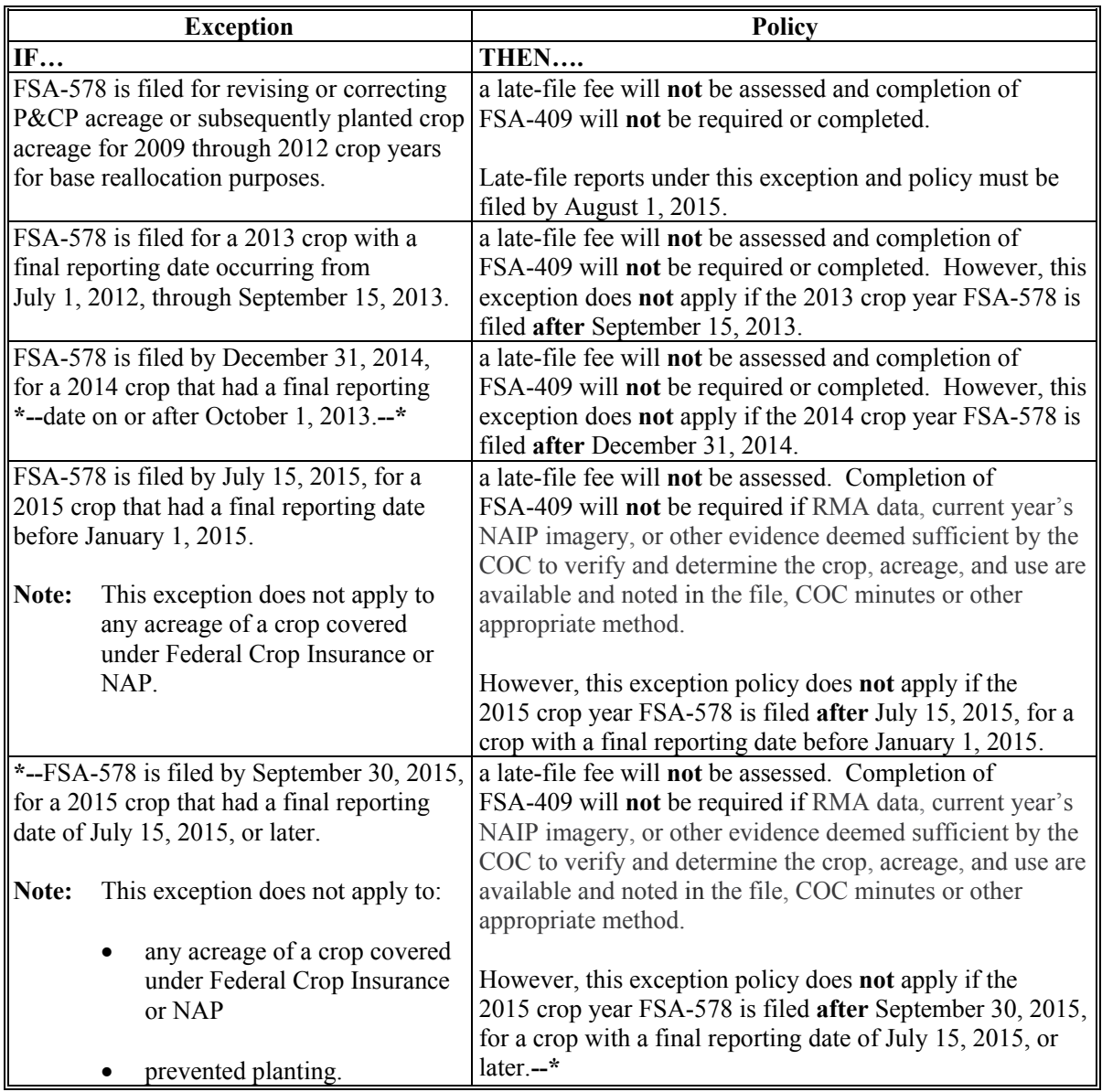

# **D Late-Filed Fees and Acreage Verification (Continued)**

# **E Physical Evidence Requirements**

The following provides physical evidence requirements for late-filed FSA-578's.

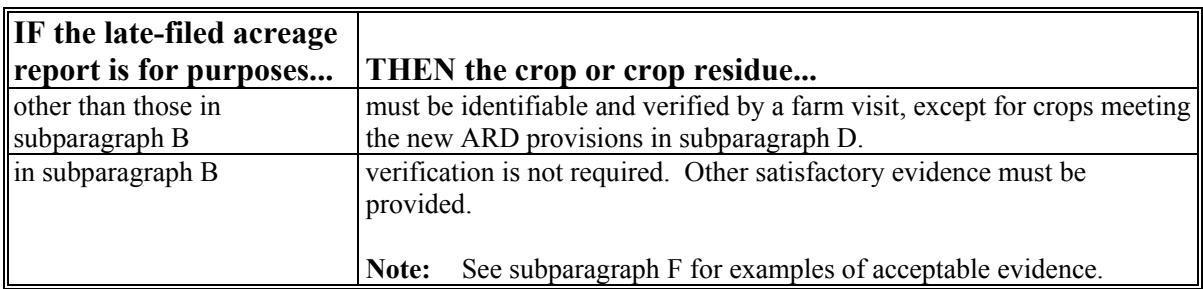

## **F Examples of Acceptable Evidence**

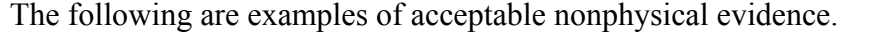

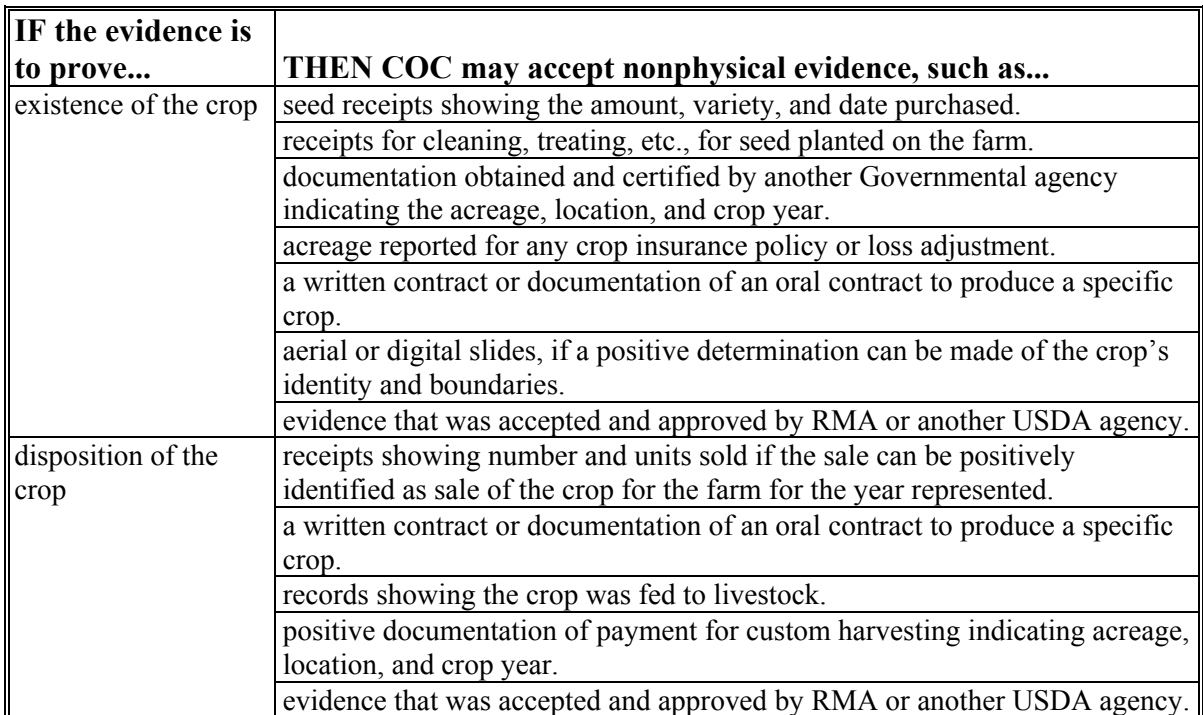

#### **22 Partial and Revised Reports**

#### **A Partial FSA-578's**

A partial FSA-578 for a farm may exist when:

- at least 1 crop has been reported
- all acreage on the farm has not been reported.

#### **B Revising Crop or Acres**

FSA-578's may be revised at any time if the revised acreage can be verified by physical evidence to COC's satisfaction. RMA data shall **not** be accepted as verification for revising acreage information.

**Note:** The revised FSA-578 may not nullify the results of a spot check, if the results of the spot check have been provided to the operator.

## <span id="page-42-0"></span>**22 Partial and Revised Reports (Continued)**

#### **C Revising Intended Use**

Once certified, the intended use field shall **not** be revised.

**Notes:** This is the anticipated use at the time of planting and should not need to be revised.

In situations where the actual use is different than the intended use, such as short-rated wheat, County Offices can record the actual use as indicated in [paragraph 308.](#page-129-0)

#### **D Revising Shares**

Shares may be revised at anytime if the revised shares can be verified by providing documentation to COC's satisfaction. For example, a lease showing the shares.

#### **E Accepting Revised Acreage Reports**

Accepting a revised acreage report does not guarantee program eligibility.

**Note:** See specific program procedure for guidelines for eligibility.

## **F Spot Checks**

Partial and revised FSA-578's shall be subject to the same compliance spot checks as other FSA-578's.

#### **G Revising Irrigation Practice**

Once certified, the irrigation practice may be changed **only** if **both** of the following are met:

- requested by the producer
- verified with acceptable RMA data, such as CIMS showing a timely filed report of acreage to RMA. If CIMS does not provide data to support the producer's irrigation practice, it is the producer's responsibility to provide proper evidence, if questioned.

## **H Revising Planting Date**

Once certified, the planting date shall **not** be changed.

#### **22.5 FSA-578 Corrections**

## **A Correcting FSA-578 Information When Incorrect Information Was Entered by an FSA Representative**

If the producer provided the correct information and an FSA representative entered incorrect information on FSA-578, even though it was signed by the producer, the information may be corrected at any time if the information can be verified to COC's satisfaction. Producer is **not** required to sign the corrected FSA-578.

 **\*--Note:** This includes the intended use.**--\*** 

COC minutes must be documented to identify the following:

- specific data to be corrected on FSA-578
- crop year the error occurred
- documentation used to verify the information
- error was committed by an FSA representative
- date the error was discovered.

This information shall be available upon request by DAFP. Accepting a corrected FSA-578 does **not** guarantee program eligibility.

#### **B Spot Checks**

Corrected FSA-578's shall be subject to the same compliance spot checks as other FSA-578's.

The corrected FSA-578 will not nullify the results of a spot check, if the results of the spot check have been provided to the producer.

## **\*--23 Planted Acreage for Program Purposes**

#### **A Planted Acreage**

Planted acreage includes the following:

- **corn** includes field corn in all stages of growth, including sterile high sugar field corn and hybrid seed corn
	- **Note:** Planted acreage of corn does not include popcorn, sweet corn, Zea Mays Amylacea (blue corn), cuzco gigantica (corn nuts), regardless of use, and any other corn varieties grown for decorative uses. However, acreage planted to popcorn in 1998 to 2001 is considered planted to corn for DCP base acres purposes.
- **grain sorghum**, acreage of grain or dual purpose variety, including crosses having grain or dual purpose variety characteristics during all stages of growth, and acreages of millage
- **ELS cotton**, including stub cotton, which is cotton acreage meeting all of the following conditions:
	- American-Pima, Sea Island, Sealand, all other varieties of the Barbandense species of cotton and any hybrid thereof, and any other variety of cotton in which 1 or more of these varieties is predominant
	- the acreage is grown in a county designated as an ELS county by the Secretary
	- the production from the acreage is ginned on a roller-type gin

**Note:** ELS cotton that does not meet these criteria is considered other cotton.

 **upland cotton**, including stub cotton, which is produced from other than pure strains of the Barbandense species, any hybrid thereof, or any other variety of cotton in which 1 or more of these varieties predominate, including colored lint**--\***

## **23 Planted Acreage for Program Purposes (Continued)**

#### **A Planted Acreage (Continued)**

- **rice**, including volunteer rice harvested
- **barley, oats, and wheat**, if the crop could have been harvested as grain, regardless of whether the crop is actually harvested as grain.

**Note:** This includes the following:

- planted and volunteered acreage not capable of reaching the hard dough stage solely because of a disaster, if CCC-576 was filed and approved by COC
- malting barley.

### **B Excluded From Planted Acreage**

For any crop, planted acreage does not include acreages:

- of the crop that fails or are destroyed and that could have been replanted by the ending planting date set for the commodity but were not replanted
- of planted or volunteered small grain that COC determines was planted or volunteered so late that it would not reach the hard dough stage or is not economically feasible to be harvested because of yield
- of black or red rice.

**\* \* \*** 

## **A Introduction**

Under certain conditions NRCS will allow for the planting of a crop on acres that have been enrolled in WRP.

## **B Planting and Harvesting Crops on WRP Acreage**

Under NRCS procedure, land enrolled in WRP is under the control of the landowner or operator until the WRP easement is recorded or the restoration agreement is approved. Any crops planted before the easement is recorded or the restoration agreement is approved can be harvested. Crops may also be planted and harvested during the crop year following the easement closing when the easement is recorded after October 1. Any subsequent cropping after the easement is closed is prohibited, unless specifically authorized by NRCS.

## **C Reporting Crops Planted on WRP Easement Acreage**

There are different situations in which a producer may be granted permission by NRCS to plant crops on WRP easement land. The following examples are provided to clarify how the land shall be reported on FSA-578.

- **Example 1:** WRP easement is recorded on July 20, 2006. The producer is allowed to harvest crops planted before the easement was recorded. This acreage **shall** be reported on FSA-578 as the crop that is planted on the WRP acreage.
- **Example 2:** WRP easement is filed on October 4, 2006. The producer may harvest crops planted before the easement was recorded and plant crops before July 1, 2007, for crop year 2007. Crops planted in this example **shall** be reported on FSA-578 as the crop planted on the WRP acreage.

The producer is prohibited from planting crops beginning July 1, 2007; any crop planted on or after July 1, 2007, **shall** be reported as WRP.**--\***

#### **\*--23.5 WRP Acreage (Continued)**

## **C Reporting Crops Planted on WRP Easement Acreage (Continued)**

**Example 3:** For easement projects, in situations where there would be a substantial savings in restoration costs, the producer may be granted special temporary permission by NRCS to crop that portion of the WRP easement that, if left idle, would subsequently need special site preparation as a part of the restoration effort.

> This NRCS policy authorizes special temporary permission to crop easement lands only when it is possible to initiate the restoration practice before costly site preparation occurs. Producers who use this policy crop at their own risk. They are not entitled to any USDA benefits related to such cropping. This acreage planted to a crop according to this example **shall** be reported on FSA-578 as WRP.

Producers are notified in writing by NRCS of cropping rights for WRP easement land. A copy of the notification is also provided to the producer's local FSA office.

#### **D State Office Action**

State Offices shall ensure that County Offices follow procedure in this paragraph for reporting WRP easement acreage.

## **E County Office Action**

County Offices shall report WRP easement acreage according to procedure in this paragraph. When producers are reporting crops on WRP easement acreage, County Office shall review written notification of cropping rights provided by NRCS.

**Important:** The language in this paragraph does **not** override or change procedure in other handbooks including 1-DCP.**--\*** 

## <span id="page-48-0"></span>**23.6 Cover Crop Guidelines**

## **A Introduction**

DAFP has been contacted by several Agencies, including NRCS and the National Working Group on Cover Crops and Soil Health, to collect cover crop acreage.

The administrators of NRCS, RMA, and FSA organized an interagency workgroup to develop consistent, simple, and flexible policy across the 3 Agencies to ensure that USDA policies are coordinated and up-to-date with evolving cover crop practices. The workgroup developed termination guidelines for cover crops to achieve their conservation benefits while minimizing risk of reduced yield to the subsequent crop because of soil and water usage.

**\*--**With implementation of the new cover crops guidelines, FSA has made a policy change to allow cover crops to be hayed and grazed. Program eligibility, for the cover crop that is being hayed or grazed, will be determined by each specific program.**--\*** 

## **B Definition of Cover Crop**

Cover crop means crops, including grasses, legumes, and forbs, for seasonal cover and other conservation purposes. Cover crops are primarily used for erosion control, soil health improvement, and water quality improvement. The cover crop may be terminated by natural causes, such as frost, or intentionally terminated through chemical application, crimping, rolling, tillage, or cutting.

**Note:** A cover crop managed and terminated according to NRCS Cover Crop Termination Guidelines is **not** considered a crop for crop insurance purposes.

Cover crops can be planted:

- before a subsequent crop
- after prevented planting acreage
- after a planted crop
- with no subsequent crop planted
- into a standing crop.

All of these examples meet the definition of cover crop and will be reported using the intended use of cover only (CO).

### **23.6 Cover Crop Guidelines (Continued)**

#### **C Termination Guidelines**

The termination guidelines:

- provide the timeframe for terminating cover crops
- are based on zones
- apply to non-irrigated cropland
- can be accessed at **http://www.nrcs.usda.gov/wps/portal/nrcs/detailfull/national/landuse/crops/?cid=stel prdb1077238**.
- **Note:** A copy of the map showing the Cover Crop Termination Zones and a list of counties is provided i[n Exhibit 6.9.](#page-490-0)
- **\*--**Contact NRCS for any questions about these guidelines.

#### **D Reporting Cover Crops**

The intended use of cover only (CO) will be used to report cover crops. This includes crops that were terminated by tillage and reported with an intended use code of green manure (GM).

For 2015 and future years, County Offices shall follo[w subparagraph 41](#page-74-0) B for requesting the intended use cover only (CO), if applicable.**--\*** 

## **A Reporting Organic**

Crops are not required to be reported as organic, however if a producer elects the Organic option on the NAP application and wants to use the NAP organic price, then the crop must be reported as organic.

The buffer zone acreage must be included in the organic acreage of the unit that it buffers, either transitional or certified organic acreage and reported on the same basis.

## **B Required Documentation**

When an acreage report is filed according t[o paragraph 301](#page-118-0) for an organic crop, the producer must provide a current organic plan, organic certificate (written certificate), or documentation from a certifying agent indicating an organic plan is in effect.

- **Note:** The National Organic Program (NOP) standards allow an exemption for a grower whose annual gross agricultural income from organic sales totals \$5,000 or less to be exempted from certification. Although a grower is not required to provide a written certificate, the producer is still required to provide a map showing the specific
	- **\*--**location of each field of certified organic, transitional, and buffer zone acreage.**--\***

## **C Certified Organic**

For a certified organic acreage report the producer **must** provide a current organic plan and a recent written certification in effect from a certifying agent. The documentation **must** provide all of the following:

- name of the persons certified
- address
- telephone number
- effective date of certification (or certificate)

### **23.7 Reporting Organic Crops (Continued)**

## **C Certified Organic (Continued)**

- certificate number
- list of commodities certified; and
- name and address of the certifying agent
- a map showing the specific location of each field of certified organic, including the buffer zone acreage.
- **Note:** Because the organic certificate may not be issued every year, it is possible that the organic certificate may not list every crop the insured may plant and insure.
- **Scenario:** An organic certificate was issued in 2013 and lists: corn, oats, dry beans, and wheat. The next crop year, the insured plants canola, flax, and dry peas which are not listed on the organic certificate. The organic plan has not been updated for the current crop year to show these crops. In this case:
- **Example 1:** The type of organic operation is still "crops," and as long as the canola, flax, and dry peas were grown on ground that had previously been identified in the organic plan to be certified organic, the crops would be insured under the organic practice, as "certified organic".
- **Example 2:** Using the same scenario above but "Certificate" lists livestock or the type of livestock, such as hogs, sheep, cattle, etc. **\* \* \*** In this case, the type of organic operation cannot be identified as "crops" because the written "Certificate" lists livestock or the type of livestock, such as hogs, sheep, cattle, etc. The commodity type would not be "crops", but "livestock". Therefore, the crops (e.g., canola, flax, and dry peas, etc.) cannot be considered certified organic under the written "Certificate".

## **23.7 Reporting Organic Crops (Continued)**

#### **\*--D Transitional Acreage**

For a transitional (converting conventional acreage to certified organic acreage) organic acreage report, the producer must provide an organic plan and written documentation from a certifying agent indicating an organic plan is in effect. The organic plan must:

- identify the acreage that is in transition for organic certification
- list crops grown on the acreage during the 36 month transitioning period
- include all other acreage, including conventional acreage in the farming operation
- provide a map showing the specific location of each field of transitional including the buffer zone acreage.**--\***

 $\mathcal{O}(\mathcal{O}(\log n))$ 

## <span id="page-54-0"></span>**24 Prevented Planting Acreage**

#### **A Definition of Prevented Planting**

Prevented planting is the inability to plant the intended crop acreage with proper equipment by the final planting date for the crop type because of a natural disaster.

The inability to plant a crop includes the following situations:

- irrigated crops were not planted because of lack of water resulting from a natural disaster or contamination by saltwater intrusion of an irrigation supply resulting from a natural disaster if there was not a reasonable probability of having adequate water to carry out an irrigated practice
	- **Note:** S[ee Exhibit 2](#page-426-0) for definitions of adequate water supply or source, good irrigation practice, irrigation, and irrigation equipment and facilities.
- amount of irrigation water available or expected to be available by the final planning date should be the determining factor in approving prevented planting
- adequacy of water shall be based on the following:
	- available water by the final planting date as established by governmental or authorities responsible for allocation of irrigation water
	- snow pack storage levels
	- precipitation that would normally be received during the growing season.
- for nonirrigated crops that by the final planting date, there was insufficient soil moisture for germination and progress toward crop maturity because of a prolonged period of dry weather.

**Notes:** The prolonged period of dry weather **must** be verifiable using information collected by sources whose business is to study and record the weather. As determined by COC, sources shall include, but is **not** limited to:

- U.S. National Weather Service
- Bureau of Reclamation
- U.S. Army Corps of Engineers
- NIFA
- NRCS.

The U.S. Drought Monitor may be used to show severe drought or worse (D2, D3, **\*--**or D4), but should **not** be used exclusively to determine prevented planting**--\*** eligibility.

#### **B Prevented Planting of Tree Crops and Other Perennials**

Prevented planting of tree crops and other perennials applies only if the producer can prove resources were available to plant, grow, and harvest the crop, as applicable, but the crop was not planted because of a natural disaster.

#### **C Ineligible Acreage for Prevented Planting**

Acreage ineligible for prevented planting credit includes, but is not limited to, acreage:

• not planted because of a management decision

**Note:** Failure to plant when other producers in the area were planting will result in the denial of the prevented planting claim.

- required to be left unharvested under the terms of the lease or any other agreement
- where any other person receives a prevented planted payment for any crop for the same crop year, unless double-cropping requirements have been met
- where pasture or another forage crop is in place on the acreage during the time that planting of the crop generally occurs in the area
- used for conservation purposes or intended to be or considered to have been left unplanted under any program administered by USDA, including CRP planting history or conservation plans indicated would remain fallow for crop rotation purposes

**\* \* \*** 

• affected by the containment or release of water by any governmental, public, or private dam or reservoir project, if an easement exists on the acreage affected for the containment or release of the water

## **C Ineligible Acreage for Prevented Planting (Continued)**

 where any volunteer or cover crop is hayed, grazed, or otherwise harvested for the acreage for the same crop year

**\* \* \***

- where there is an inadequate supply of irrigation water beginning before the RMA sales closing date for the previous crop year or the NAP application closing date for the crop according to 1-NAP, paragraph 22 through the final planting date of the current year
	- **Note:** See subparagraphs D and E for exceptions for ineligible acreage when irrigation water is reduced an[d Exhibit 2](#page-426-0) for the definition of an adequate water supply or source.
- where there is a failure or breakdown of irrigation equipment or facilities
- quarantined by a county, State, or Federal government agency
- affected by chemical and herbicide residue
- where the producer was unable to find a market for the crop
- for value loss crops, including, but not limited to, Christmas trees, aquaculture, or ornamental nursery, for which NAP assistance is provided under value loss procedure
- affected by wildlife damage
- for tree crops and other perennial, unless the producer can prove resources were available to plant, grow, and harvest the crop, as applicable
- where reduction in irrigation water supply is because of participation in an electricity buy-back program, the sale of water under a water buy-back is ineligible for prevented planted credit, or changes in water use because of legislation changes or any other cause which is not a natural disaster
- devoted to noncropland.

# **D Exceptions for Ineligible Prevented Planted Acreage When Surface Water Is Reduced**

The following provides exceptions to be used when determining ineligibility for prevented planting when surface water is reduced because of a natural disaster.

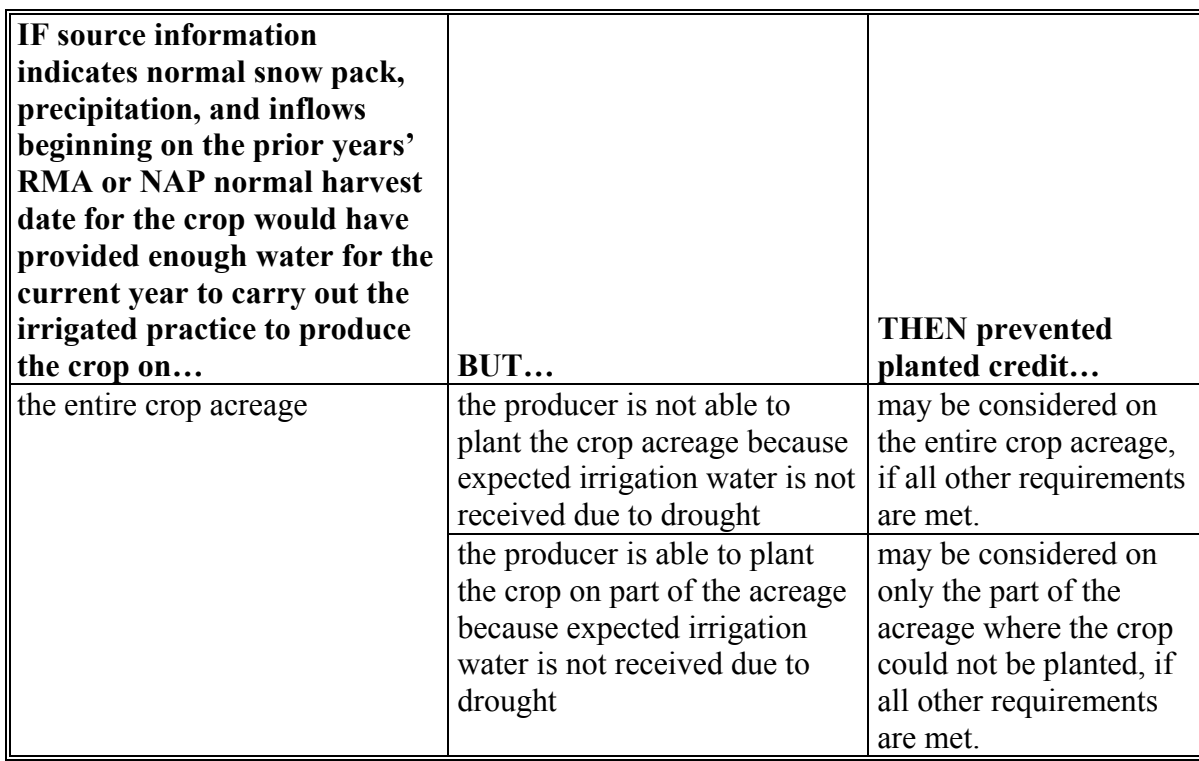

- **24 Prevented Planting Acreage (Continued)** 
	- **IF source information indicates normal snow pack, precipitation, and inflows beginning on the prior years' RMA or NAP normal harvest date for the crop would have provided enough water for the current year to carry out the irrigated practice to produce the crop on… BUT… THEN prevented planted credit…** part of the crop acreage because of drought conditions the water level is reduced to an extent that the indicated water is not received which further decreases the acreage expected to be available to plant the crop will be limited to the part of the acreage that could not be planted based on the initial water expected to be available as indicated, if all other requirements are met. **Example:** Producer normally irrigates 100 acres. Producer expects to receive enough water to plant 50 acres (normal snow pack, precipitation, and inflows during the covered time period would have provided enough water to plant 50 acres). Producer is able to only plant 25 acres and is unable to plant the remaining 25 acres because of the reducing of irrigation water because of drought. Only 25 acres would be eligible for prevented planted credit. **Note: \* \* \*** Eligible prevented planting acreage will be based on the irrigated acreage expected to be available for the current crop year.
	- **D Exceptions for Ineligible Prevented Planted Acreage When Surface Water Is Reduced (Continued)**

**Example:** Lettuce (LEF):

- 2007 sales closing date: March 15, 2007
- 2007 normal harvest date: October 31, 2007
- 2008 sales closing date: March 15, 2008
- 2008 normal harvest date, October 31, 2008.

In this situation COC would look at the availability of normal snow pack, precipitation, and inflows as of October 31, 2007, to determine eligibility for prevented planted credit for the 2008 crop year.

**Note:** If source information indicates drought conditions **before the prior years' RMA or NAP normal harvest date** for the crop are such that a normal snowpack, precipitation, and inflows after that date would still not produce adequate water to provide sufficient water to irrigate the crop acreage for the current crop year, then prevented planted credit shall not be considered for the acreage because the disaster conditions occurred before the time period considered for the current year.

## **E Exceptions for Ineligible Prevented Planted Acreage When Ground Water Is Reduced**

If source information is not available to indicate the amount of irrigation water that would be provided from snow pack, precipitation, and inflows beginning on the prior years' RMA or NAP normal harvest date for the crop, then for the current year prevented planted credit will be restricted to the amount of crop acres irrigated in the previous year.

**Example:** Producer normally irrigates 1000 acres from well water. In 2006, producer plants 750 acres and is prevented planting on 250 acres because of drought. For the 2007 crop year, there is no information available as to the amount of well water that would be available to irrigate the acreage under normal snow pack, precipitation, and inflow conditions. Ultimately for 2007, the producer receives enough water to irrigate 650 acres. Only 100 acres would be eligible for prevented planted because eligibility is determined based on the 750 planted acres irrigated in 2006.

## **F Timely Reporting of Prevented Planting**

To be considered timely, producers who request prevented planting acreage credit must report the acreage on FSA-578 and complete CCC-576, Part B within 15 calendar days after the final planting date.

**Notes:** County Offices shall use established final planting dates according to [subparagraph 16](#page-21-0) A.

After CCC-576 is submitted, it **cannot** be withdrawn or revised.

**\*--**County Offices that accept a prevented planted claim CCC-576, Part B more than 15 calendar days after the final planting date can consider CCC-576, Part B timely filed, regardless of when it is received, if the producer has crop insurance coverage for the crop and timely filed a prevented planted acreage report to the reinsurance company.

Acceptable RMA data used to accept a late-filed claim includes information in CIMS showing a timely filed prevented planting claim to RMA. If CIMS does not provide data to support the producer's certification or prevented planted acreage on FSA-578 and CCC-576, it is the producer's responsibility to provide proper evidence that the prevented planted claim was filed timely with the reinsurance company.

**Note:** All other crops not covered by crop insurance must meet the 15-calendar-day requirement provided in this subparagraph or be subject to the late-filed provisions in [subparagraph 24 G](#page-54-0).**--\***

### **G Late-Filed Prevented Planting Acreage Claim**

If prevented planting acreage is reported on FSA-578 and CCC-576, Part B is filed beyond the period identified in subparagraph F, COC shall consider acceptable CCC-576's that are filed at such time to permit COC or their authorized representative the opportunity to:

- make a farm visit to verify the eligible disaster conditions which prevented the specific acreage or crop from being planted
- determine, based on information obtained by visual inspection of the specific acreage or crop, that eligible disaster conditions, such as damaging weather or other adverse natural occurrences, rather than other factors, prevented the acreage or crop from being planted.

Prevented planting **shall be denied** in each case where CCC-576, Part B is submitted beyond the period specified in subparagraph F and at a time that would not permit COC or an authorized representative the opportunity to make a farm visit to inspect the specific acreage or crop to verify eligible disaster conditions that prevented the acreage or crop from being planted.

- **Exception:** For CCC-576, Part B, submitted beyond the period specified in subparagraph F and at a time that would **not** allow verification of the specific acreage through farm inspection, RMA data may be used to accept a late-filed CCC-576 prevented planting request, if the prevented planted acreage was reported timely to RMA and supports the prevented planted information reported on FSA-578. All other prevented planted provisions shall be met. **This exception does not apply to NAP.** Se[e subparagraph 21](#page-37-0) A for accepting late-filed FSA-578's.
- **Example 1:** Producer late-filed CCC-576 on July 10 claiming prevented planted soybeans because of flooding. County Office employee makes a farm visit on July 17 and verifies flooding as the condition that prevented the producer from planting the intended crop. In this case, COC may accept the late-filed CCC-576, Part B, because flood condition can be verified by the farm visit.
- **Example 2:** Producer late-filed CCC-576 on June 25 claiming prevented planted corn because of drought. Rain fell on June 30, before inspection was performed. In this case, COC cannot accept the late-filed CCC-576, Part B, because drought condition cannot be verified by the farm visit.
- **Example 3:** Producer late-filed CCC-576 on August 2 claiming prevented planted wheat because of excessive rain. When the field inspection was performed on August 10, the field was determined to be dry enough for planting. In this case, COC cannot accept the late-filed CCC-576, Part B, because wet condition was not verified by the farm visit.

### **G Late-Filed Prevented Planting Acreage Claim (Continued)**

**Notes:** Results of the farm visit shall be documented on each filed CCC-576, and recorded in COC minutes, to support the documentation.

Late-filed fees shall apply according t[o paragraph 21.](#page-37-0)

## **H Establishing Intent of Planting**

Producers must establish to the satisfaction of COC that:

- all cropland feasible to plant but prevented from being planted was affected by a natural disaster rather than a management decision
	- **Note:** The unavailability of equipment, seed, or fertilizer, even if this unavailability is because of or related to the natural disaster, is **not** an eligible cause of prevented planting.
- preliminary efforts made by the producer to plant the crop are evident, such as disking the land, orders for purchase, delivery of seed and fertilizer, or financing documents.

## **I Late-Filed Fees for Late-Filed CCC-576's**

A late-filed CCC-576 requires assessing a late-filed fee to verify and determine the crop, acreage, and use. The late-filed fee is equal to the measurement service fee according to [paragraph 460.](#page-300-0)

## **J Verifying Prevented Planted Acreage Claim**

Verify prevented planted acreage by 1 of the following methods:

- crop insurance data if the data supports FSA-578
- field visit
- COC knowledge.
	- **Example:** If COC has knowledge that an area is affected by a natural disaster, COC can approve the acreage without performing a field visit as long as the claim was timely filed according to subparagraph F.

## **K Processing Prevented Planting Acreage Claim**

CCC-576 shall be processed according to this paragraph, but marked as "Not for NAP" if it is only for acreage that is not covered by NAP.

CCC-576, Part B shall:

- be completed by the producer or farm operator
- provide sufficient information for COC to determine that the claimed prevented planting or damage to specific acreage or crop was the result of natural disaster and not a management decision
- be date-stamped when received by the County Office

**Note:** A photocopy of the date-stamped completed CCC-576 shall be given to the producer as evidence of filing.

• be reviewed and acted on by COC or a representative.

**Notes:** County Office shall publicize to all producers that prevented planting acreage claims will only be accepted on CCC-576.

For the purpose of prevented planting acreage claims, se[e Exhibit 7](#page-574-0) for instructions on how producer shall complete CCC-576.

## **L Review Prevented Planting Acreage Claim**

COC shall review each CCC-576, Part B and determine whether:

- notice of loss has been filed according to subparagraph F or G
- the claimed disaster condition or period, in CCC-576, item 9, appears reasonable and meets the definition of "natural disaster"
- a field visit is required to verify information on CCC-576 according to subparagraph I.

## **M Prevented Planted History**

Beginning with the 2009 crop year, using prior years' planting history will no longer be considered when making determinations for prevented planted acreage claims. COC shall determine that all other prevented planted requirements are met according to this paragraph.

## **N Approving Prevented Planted Acreage Claim**

COC must make a determination of eligibility on each request for prevented planting acreage credit filed by a producer. COC may request the producer show there was intent to plant the acreage by providing documentation of field preparation, seed purchase, and other information that shows the acreage could have been planted and harvested under normal conditions. If COC is not satisfied with the supporting documentation provided, then the request shall be denied.

If the County Office is notified that a case involving prevented planting is under review by other USDA agencies, such as OIG or RMA, or crop insurance companies, COC shall not make a determination on the request for prevented planting until the claim has been resolved by the other agency or crop insurance companies.

COC shall, before approving prevented planting, be satisfied that:

- the prevented planting acreage was reported according to subparagraph F or G
- the producer intended to plant the crop acreage for harvest
- other producers in the area were similarly affected

**Note:** Failure to plant the crop when other producers in the area were planting the crop should result in the disapproval of the prevented planting claim.

- the reason the crop acreage could not be planted was because of natural disaster and not a management decision
- for a crop type with a single planting in a crop year, the eligible cause of loss occurred:
	- after the final planting date for the same crop type in the previous crop year
	- before the final planting date for the same crop in the crop year the request for prevented planting credit is filed
- for a crop type with multiple plantings in a single crop year, the eligible cause of loss occurred:
	- after the final planting date of the final planting period for the same crop type in the previous crop year
	- before the final planting date of the same crop type for the planting period the request for prevented planting credit is filed

## **N Approving Prevented Planted Acreage Claim (Continued)**

 generate a letter to the producer or producers filing CCC-576, Part B according to instruction in 1-NAP.

**Notes:** Approved prevented planted acreage shall be limited to the number of acres physically able for planting.

To ensure accuracy of the acreage being reported, land that is destroyed to the extent that the acreage cannot be restored or the acreage is no longer tillable may need to be reclassified.

## **O Disapproving Prevented Planted Acreage Claim**

Notify, in writing, each producer with an interest in the specific acreage or crop when COC:

- disapproves entire acreage claimed on CCC-576, Part B
- approves less than the entire acreage claimed on CCC-576, Part B.

Notification letter shall include the determination along with a detailed explanation supporting the determination and a right of reconsideration to COC according to 1-APP.

## **P Recording Prevented Planted Acreage**

Producers with claimed prevented planting acreage shall report acreage on FSA-578. COC must make a determination of eligibility on each CCC-576, Part B request for prevented planting credit.

Se[e paragraph 84.5 f](#page-96-0)or recording prevented planted acreage claimed on CCC-576.

### **24.5 Failed Acreage**

### **A Definition of Failed Acreage**

Failed acreage is acreage that was timely planted with the intent to harvest, but because of disaster related conditions, the crop failed before it could be brought to harvest.

## **B Proof of Failed Acreage**

Producers who are requesting failed acreage credit shall prove to COC's satisfaction that:

- the crop was planted with the intent to harvest using farming practices consistent for the crop and area
- the acreage failed because of disaster-related conditions.
- **Note:** CCC-576 should be processed according to 1-NAP, paragraph 401, but marked as "Not for NAP" if it is only for a failed acreage determination that does not have a NAP policy.

#### **C Requesting Failed Acreage Credit**

To be approved as failed acreage, the acreage must have been reported as failed acreage before the disposition of the crop; and the acreage must have been planted under normal conditions but failed as the result of a natural disaster and not a management decision.

**Exception:** RMA data may be used to approve CCC-576 for failed acreage, when reported after the disposition of the crop, if the failed acreage was reported timely to RMA and supports the failed acreage information reported on FSA-578. **This exception does not apply to NAP.** Se[e subparagraph 21](#page-37-0) A for accepting late-filed FSA-578's.

## **24.5 Failed Acreage (Continued)**

#### **D Verifying Failed Acreage**

Verify failed acreage by 1 of the following methods:

- crop insurance data if the data supports FSA-578
- COC knowledge

**Example:** If COC has knowledge that an area is affected by a natural disaster, COC can approve the acreage without performing a field visit.

- field visit.
- **Note:** Late-filed fees will not apply unless associated to a late-filed FSA-578 according to [paragraph 21.](#page-37-0)

## **E Approving Failed Acreage**

**\*--**Failed acreage determinations shall be made on a case-by-case basis. After CCC-576 has been submitted, it **cannot** be withdrawn or revised. If COC is not satisfied with the supporting documentation provided, the request shall be denied. For adverse determinations, producer may request reconsideration according to subparagraph F.

If the County Office is notified that a case involving failed acreage is under review by other USDA Agencies, such as OIG or RMA, or crop insurance companies, COC shall **not** make a determination on the request for failed acreage credit until the claim has been resolved by the other Agency or crop insurance company.

**Note:** Action shall be taken on CCC-576's **before** SURE or ACRE payments are processed.**--\*** 

#### **F Recording Failed Acreage**

Producers with claimed failed acreage shall report acreage on FSA-578. The acreage shall be **\*--**recorded in the acreage reporting software as reported with a supplemental status of "failed". Se[e paragraph 84.6 f](#page-102-0)or recording failed acreage claimed as "low yield" on CCC-576.**--\***

## **24.5 Failed Acreage (Continued)**

## **G Reporting the Replanting of Failed Acreage**

If the initial crop fails and the producer replants the same crop on the same land, the crop shall only be reported once. The crop shall be considered a replacement crop, **not** a subsequent or double-crop. County Offices may notate on FSA-578 that the crop was replanted.

**Example 1:** Producer replants failed crop of corn and has **not** reported the first planting of the crop on FSA-578.

> Failed crops that are replanted to the same crop and no acreage report has been filed, shall report the acreage only once, with planting date as the date the crop was replanted. Treat the second planting of the same crop as the first planting of the crop.

**Example 2:** Producer planted corn, the acreage failed, and the producer filed an acreage report with a status code of "F" (failed) and CCC-576.

> If the producer notifies the County Office that the acreage has been replanted to the same crop, the acreage report shall be revised to remove the "F" (failed) and change the date to reflect the date of the second planting of the same crop. Treat the second planting of the same crop as the first planting of the crop.

> **Note:** Producers who report the first crop as failed and replant the acreage to the same crop without revising their acreage report to reflect that the acreage was replanted may **not** be eligible for LDP's or price support loans on the acreage because the acreage report will reflect that there will be no production of the crop.

#### **\*--24.6 Volunteer Acreage**

## **A Volunteer Crop**

A volunteer crop is a crop that was planted in a previous crop year on the applicable acreage or drifted from other acreage, successfully self-seeded, and is growing this crop year on the applicable acreage without being intentionally sown or managed.

#### **B Use of Volunteer Supplemental Status**

Volunteer crops do not include weeds.

Program eligibility will be determined by specific program provisions.**--\*** 

## **25 Double-Cropping**

## **A Approved Double-Cropping**

Approved double-cropping occurs when the following are met:

- the 2 specific crops have the capability to be planted and carried to maturity for the intended use, as reported by the producer, on the same acreage within a crop year under normal growing conditions
- specific combination of crops recommended by COC is approved by STC.
- **Note:** A crop following a cover crop terminated according to termination guidelines, as outlined in [paragraph 23.6, i](#page-48-0)s approved double-cropping. These combinations do not have to be approved by STC.
- **\*--Example:** A fall planted small grain intended for cover only (CO) followed by spring planted corn intended for grain (GR) is considered an acceptable double-crop**--\*** combination. **\* \* \***

One or both of the crops could have been prevented from planting and/or failed as long as both of the crops had reasonable expectations and realistic possibilities of being carried to maturity for the intended use within the same crop year under normal growing conditions.

**Notes:** See 1-ARCPLC, paragraph 291 for definition of double-cropping FAV's or wild rice with covered commodities, peanuts, grain, or lint.

Approved STC double-cropping combination lists for previous crop years shall **not** be altered.

 $\mathcal{O}(\mathcal{O}(\log n))$ 

## **25 Double-Cropping (Continued)**

#### **B Establishing Double-Cropping Crops**

COC shall submit to STC recommendations of specific combinations of crops that can annually meet the approved definition of double-cropping. This applies to **all** combinations that are requested to be reported on FSA-578 as double-cropped.

COC supporting documentation shall include the following:

- length of growing season and moisture requirements required to produce the recommended crops for the intended use
- documentation of rainfall amounts normally received in the county during the growing season for each crop
- irrigation requirements, if any
- established final planting date for each crop for the intended use according to [subparagraph 16](#page-21-0) A
- COC-established normal harvest date for each crop for the intended use.

The normal harvest dates, if applicable, and final planting dates are established based on normal growing single cropping conditions.

**Notes:** See 1-DCP, paragraph 472 for the definition of double-cropping FAV's or wild rice with covered commodities or peanuts.

The inclusion of a county on the list in 7 CFR 1412 does not mean that every double-cropping combination in that county is automatically approved. Counties on the list in 7 CFR 1412 are listed **only** for the purpose of using the double-cropped FAV exception. See 1-DCP (Rev. 3), paragraph 472.

# **C COC Action**

COC shall annually submit any changes or additions in double-cropping practices to STC for approval.

- **\*--**If double-cropping recommendations are based on both crops reaching maturity, then all other intended uses are automatically included in the recommendation. No further action is required.
	- **Example:** A fall planted small grain intended for grain (GR) followed by spring planted peas intended for fresh (FH) is considered an acceptable double-cropping practice. All other double-cropping practices for small grain followed by peas, such as small grains intended for green manure(GM) followed by peas intended for fresh (FH), will automatically be considered acceptable with no further action.
- If double-cropping recommendations for both crops were not based on the crops reaching maturity, then each intended use for the recommended double-cropping practice must be listed separately for consideration by STC.
	- **Example:** A fall planted small grain intended for grain (GR) followed by spring planted peas intended for fresh (FH) is not an acceptable double-cropping practice. In such cases, COC must list each recommended double-cropping practice separately by intended use for consideration, such as fall planted small grain intended for green manure (GM) followed by spring planted peas intended for fresh (FH), fall planted small grain intended for grazing (GZ) followed by spring planted peas intended for fresh (FH).**--\***

# **D STC Action**

STC shall review annually and approve or disapprove COC-recommended changes or additions to specific combinations of crops based on the data submitted by COC.

STC shall **not** approve any of the following:

- any specific combination of crops that were disapproved as a multiple-cropping practice under a particular program without first obtaining concurrence of DAFP
- a combination comprised of plantings of the same crop
- **\*--**any specific combination of crops if both crops cannot be planted and carried to maturity for the intended use, as applicable, on the same acreage within the same crop year**--\*** under normal growing conditions.
	- **Note:** A second planting of the same crop on the same acreage in the same crop year shall be considered a repeat planting, not double-cropping.
# **25 Double-Cropping (Continued)**

# **E County Office Action**

County Offices shall:

- annually publicize approved double-cropping combinations by all available means
- **\*--**ensure approved double-cropping combinations are recorded on FSA-578, with applicable status codes, according to [Exhibit 11.](#page-624-0)**--\***

**\* \* \*** 

# **F Exception**

There may be some cases where a producer has a verifiable record of double-cropping a specific combination of crops that were either of the following:

- not recommended by COC
- not approved by STC.

At the request of the producer, those cases shall be reviewed by STC on a case-by-case basis. STC may approve the specific combination of crops for that particular producer only if the following requirements are met:

- producer provides verifiable and documentable proof that the specific crops have been
- **\*--**successfully planted and carried to maturity for the intended use on the same acreage in the same crop year in at least 2 of the previous 4 crop years
- for crops requiring irrigation, evidence must be provided to show that the specific crops planted and carried to maturity for the intended use were irrigated.**--\***

This exception does not apply nor shall STC approve any combination of crops for a specific producer if any of the following are met:

- 1 or both of the crops were prevented from being planted or failed
- 1 or both of the crops require irrigation and no verifiable evidence of irrigation is provided
- **\*--**1 or both of the crops were not carried to maturity for the intended use, as applicable.**--\***

**26-38 (Reserved)** 

 $\mathcal{O}(\mathcal{O}(\log n))$ 

# **Section 2 Creating Crop Default Records**

# <span id="page-74-0"></span>**39, 40 (Withdrawn--Amend. 90)**

## **41 Establishing Crop Characteristics**

#### **A Introduction**

CVS is the database that maintains crop characteristics and serves as a central commodity lookup table for use by CARS, NCT, and other program software applications. Exhibit 10.5 contains select data fields from CVS; that is, all the valid current year's crops, types, intended uses, and FAV status (land use code).

All 2013 and subsequent years' CVS data is:

- included in the initial MIDAS release
- stored and maintained within CRM/Product Master.

Product Master includes all FSA commodities that are eligible for FSA transactions, such as acreage or inventory reporting. The term "product" refers to the combination of a crop and type.

**Example:** Lettuce, Bibb or Corn, Yellow are both products within Product Master.

FSA employees have the ability to view the full details about any product within CRM/Product Master/Search Products. Users shall refer to the Product Master work instructions for additional instructions on searching for and reviewing products.

#### **B Requesting Additional Crops, Types, and/or Intended Uses**

If a producer reports a crop, type, or intended use that is **not** currently available in [Exhibit 10.5](#page-580-0) or Product Master, the County Office shall use the "New Product Request" function in CRM/Product Master to request the addition. The automated New Product Request process:

- replaces the Request for New Crop or Intended Use Form
- shall be initiated by the County Office, in most cases.

All FSA employee users shall refer to the New Product Request work instructions (available in CRM) and CT-310 New Product Request training (available in AgLearn) for additional information.

County Offices shall:

 perform a thorough review and analysis of all available data for the crop and its characteristics before submitting the request

#### **41 Establishing Crop Characteristics (Continued)**

#### **B Requesting Additional Crops, Types, and/or Intended Uses (Continued)**

 search "Requested Products" in CRM for pending requests of the same crop, type, or intended use

**Note:** If a pending request is located, follow instructions in subparagraph C.

- indicate either or both of the following in the New Product Request:
	- the request is for the addition to Product Master, for purposes of acreage or inventory reporting
	- $\bullet$  the request is for determination of NAP crop eligibility

**Note:** Ensure that the request is handled according to 1-NAP.

 provide sufficient information in the request, justifying the addition of the crop, type, or intended use

**Note:** The justification documentation should, at a minimum, answer the following questions.

- Is the crop or type currently listed in Product Master under another name or synonym?
- What specific differences are there in the product being requested and the products already available in Product Master?
- What are the differences in the characteristics of the product being requested, such as prices and yields?
- How many producers are attempting to report the new product and how many acres is each producer reporting?
- select "County Office Completed by" in the "Partner Functions" transaction block, and verify that the name of the County Office employee completing the request is loaded
- e-mail or call the State Office notifying them of the new request pending State Office review.
	- **Note:** The New Product Request is **not** a workflow transaction and will **not**  automatically be sent to another FSA employee to take action. An e-mail or telephone call is required to notify the next level to review the request.

### **41 Establishing Crop Characteristics (Continued)**

#### **B Requesting Additional Crops, Types, and/or Intended Uses (Continued)**

State Offices shall:

- use the "Search Requested Products" query in CRM/Product Master to locate the pending New Product Request
- review the information provided by the County Office in the request
- enter the reason for the approval or rejection in the "Note" section, and attach additional supporting documentation as necessary
- edit the "Partner Functions" transaction block, select "State Action Completed by", and load the name of the reviewing State Office employee
- edit the Interaction Log Details and change the status code to "State Approved" or "State Rejected"
- if the request is approved by the State Office, e-mail Mary Carey at  **mary.carey@wdc.usda.gov** for National Office review
- if the request is rejected by the State Office, e-mail the requesting County Office to notify them of the decision.

Requests for additions will **not** be considered unless all required parts are included.

Once the National Office reviews the request, an e-mail will be sent to all parties involved in the New Product Request (State and County Offices), notifying them of National Office approval or rejection.

The status of the New Product Request can be viewed at any time within CRM. In addition to the requesting County Office, all FSA employees can view all pending and completed New Product Requests throughout the United States, and the current status of each request.

# **41 Establishing Crop Characteristics (Continued)**

# **C Supplementing an Existing/Pending New Product Request**

As new products are added to Product Master an[d Exhibit 10.5](#page-580-0), they are available for nationwide use in FSA transactions, and not limited for use by only the State or County Office that requested the new product.

State or County Offices may add regional supporting documentation to an existing New Product Request. Field Offices are encouraged to review the pending New Product Requests before submitting a new request.

**Example:** A producer in State A-County A has reported acreage on "Cinderella Pumpkins" and the County Office has determined that this is a unique product that is not currently listed in Product Master or available for acreage reporting. Before submitting a New Product Request, PT in State A-County A performs a search on the requested products in CRM and reviews the existing requests. PT finds a pending New Product Request for "Cinderella Pumpkins" that was submitted 3 workdays before by PT in State B-County B. Rather than submit a second New Product Request for the same product, PT from State A-County A may add additional notes and attachments to provide additional justification to add the product.

**42-62 (Reserved)** 

#### **Section 3 Entering Basic Field Data**

# **63, 64 (Withdrawn—Amend. 90)**

- **65-71 (Reserved)**
- **72 (Withdrawn—Amend. 90)**

#### **73 Crop Status Codes**

**A Using Crop Status Code "D", "E", "F", "G", "H", or "O"** 

Use crop status code "D", "E", "F", "G", "H", or "O" in the first character field for double crop when a crop meets all of the following:

- is not the first crop in the field
- is not a repeat of the first crop in the field
- meets the double-cropping guidelines i[n paragraph 25.](#page-68-0)

This table defines the valid codes to be used in the first character field when entering double crop acres.

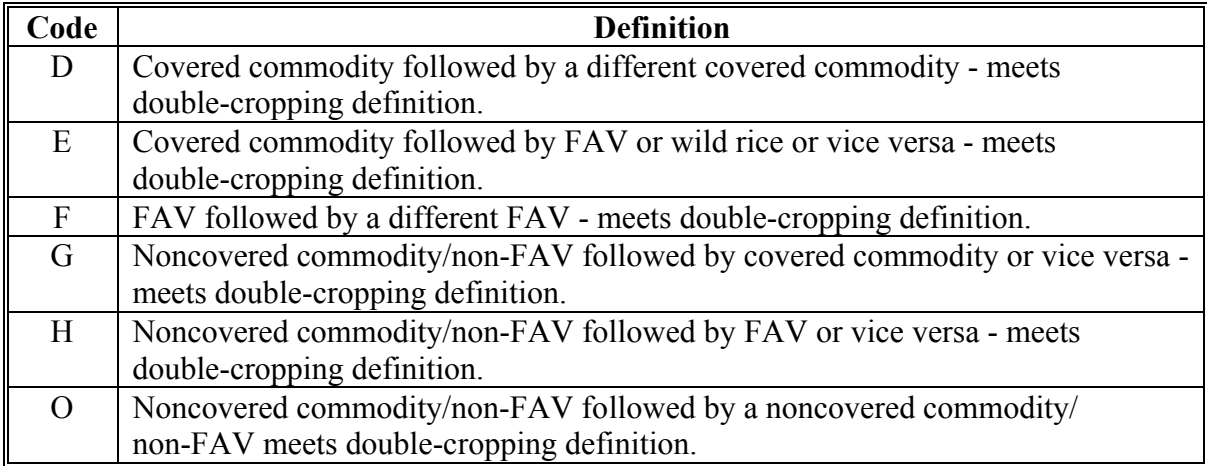

# **B Using Crop Status Code "J", "K", "L", "M", "N", or "P"**

Use crop status codes "J", "K", "L", "M", "N", or "P" in the first character field for a subsequent crop when a crop meets all of the following:

- is not the first crop in the field
- is not a repeat of the first crop in the field
- does not meet the double-cropping guidelines i[n paragraph 25.](#page-68-0)

 $\ddot{\phantom{0}}$ 

### **73 Crop Status Codes (Continued)**

# **B Using Crop Status Code "J", "K", "L", "M", "N", or "P" (Continued)**

This table defines the valid codes to be used in the first character field when entering subsequent crop acres.

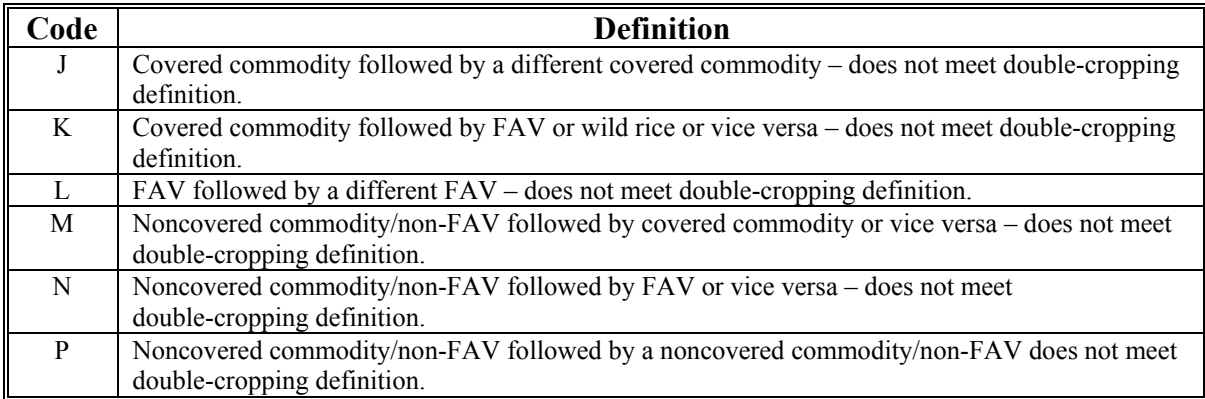

**Note:** A second or subsequent crop is the crop planted after the first crop on the same field or subdivision within a crop year that does not meet the definition of a double crop or a repeat crop.

#### **C Using Crop Status Code "R"**

Use crop status code "R" in the first character field when the crop is a repeat of the same initial crop planted.

**\*--Example:** If the first crop planted on the field was "Carrots" with a type of "Mini" and an intended use of FH and the second planting has all of the same characteristics, use crop status code "R".

The repeat status code "R", along with the selected planting period, will indicate the sequential repeat plantings for the crop year. Se[e subparagraph 308](#page-129-0) D for planting period selection in CARS.**--\***

# **D Using Crop Status Code "X"**

Use crop status code "X" in the first character field when a crop is considered experimental. A crop is considered experimental if it meets all of the following:

- crop is planted for experimental purposes conducted under the direct supervision of a State experiment station or commercial company
- production is destroyed before harvest or used for testing or other experimental purposes
- a representative of the State experiment station or the commercial company certifies that any production harvested from the experiment will not be marketed in any form

# **73 Crop Status Codes (Continued)**

# **D Using Crop Status Code "X" (Continued)**

- the farm operator certifies that no harvested production of the crop has been or will be received
- by the final reporting date, the farm operator reports the acreage to be excluded and identifies the acreage on a photocopy.
- **\*--Note:** In CRM/Product Master, the "Experimental" status is captured independently of the crop status codes. This will enable producers to report crops that are experimental, along with any other applicable crop status.**--\***

# **E Using Crop Status Code "F", "P", or "V"**

Use crop status code:

- "F" in the second character field when the crop meets the definition of failed according to [paragraph 24.5](#page-65-0)
- "P" in the second character field when the crop meets the definition of prevented planted according t[o paragraph 24](#page-54-0)
- "V" in the second character field when the crop is volunteer.
- **\*--Note:** In CRM/Product Master, the "Volunteer" status is captured independently of the failed and prevented planting status codes. This will enable producers to report crops that are volunteered and failed.**--\***

# **F Using Crop Status Code "M"**

Use crop status code "M" in the third character field when either of the following apply:

- a field has multiple different crops planted at the same time, and a planting pattern cannot be determined
- a field has the same crop growing in different stages at the same time, and a planting pattern cannot be determined.

**Example:** Coffee, plantain, and bananas are planted in the same field at the same time. All 3 crops should be reported with crop status code "I" for initial in the first character field and "M" in the third character field.

**\* \* \*** 

## **74 Variety and Type Selection**

#### **A Selecting Crop Variety and Type**

Select the proper crop variety and type from [Exhibit 10.5](#page-580-0) based on producer input for crop year 2003 and subsequent years.

**Warning:** Selection of the correct variety and type code for crops is crucial to identify type for correct program benefit. If the specific type or variety is **not** listed, use the New Product Request in CRM to request additional crops and/or types according to [paragraph 41.](#page-74-0)

#### **B Selecting Soybean Variety and Types**

Selection of the correct variety and type code for soybeans is crucial to protect loan eligibility and identify type for correct potential NAP benefit rates.

Refer to the following:

- 2-LP Grains and Oilseeds for loan eligibility
- $\bullet$  1-NAP (Rev. 1) for NAP eligibility.

#### **75 Intended Use Codes**

#### **A Determining Proper Codes**

Intended use codes can affect eligibility for NAP benefits, loans, CRP, SURE, ACRE, etc.

Follow subparagraph B for CRP.

**\*--Note:** The intended use code "CO" (Cover Only) shall be used to report cover crops**--\*** according t[o paragraph 23.6.](#page-48-0) Intended use code "GM" (green manure) and "LS" (left standing) should no longer be used to report cover crops.

Follow [Exhibits 10.5](#page-580-0) and [11](#page-624-0) to determine proper status and intended use codes for a current year's crop.

**\* \* \***

**Warning:** Selection of the correct variety and type code for crops is crucial to identify intended use for correct program benefits. If the specific intended use is **not** listed, use the New Product Request in CRM to request additional crops intended uses according t[o paragraph 41.](#page-74-0)

> Actual use is not captured in the System 36. If an actual use is reported by the producer, the actual use shall be notated on the hardcopy FSA-578 and initialed by the producer.

# **A Determining Proper Codes (Continued)**

**\*--**In CRM/Product Master, each intended use for a product has a "valid from" and "valid to" date that defines the time period that product and intended use are applicable for FSA transactions, such as acreage or inventory reporting. These dates do **not** define program eligibility or ARD's.

# **B CRP Intended Use Codes**

CRP intended use codes are listed in this table. The numeric intended use codes are only used when reporting acreage for 2012 and prior years. For 2013 and subsequent years, there are no intended use codes for CRP. The CRP codes and description are included in the type code and type name. See [Exhibit 10.5.](#page-580-0)**--\***

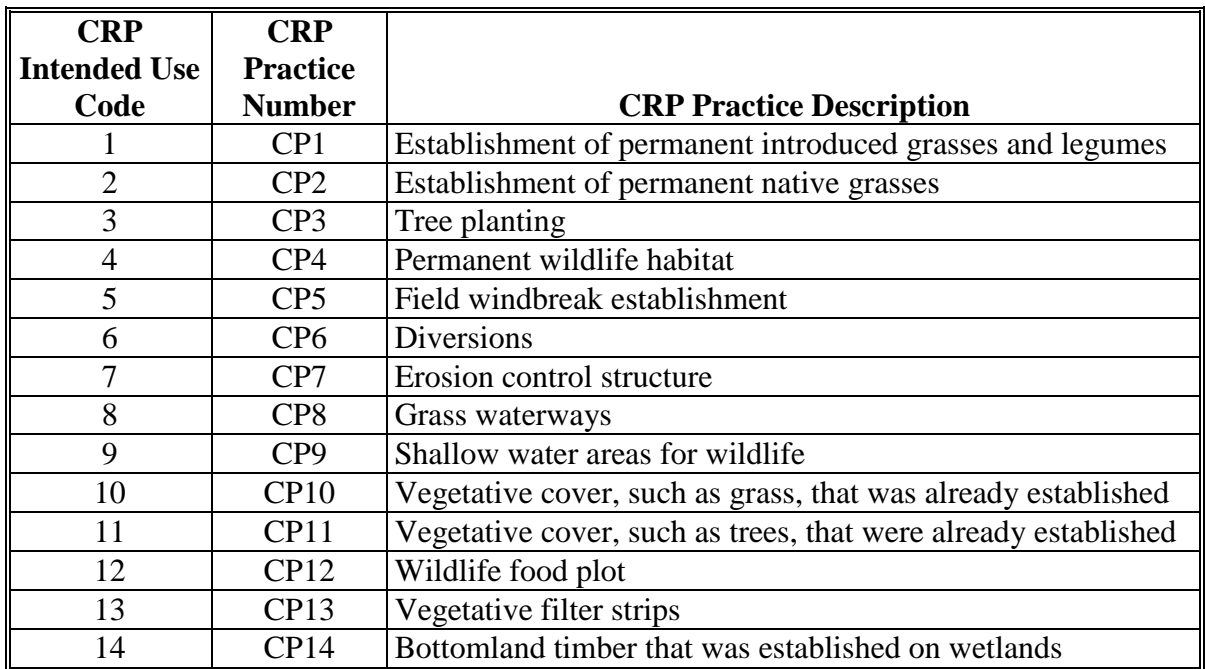

# **75 Intended Use Codes (Continued)**

# **B CRP Intended Use Codes (Continued)**

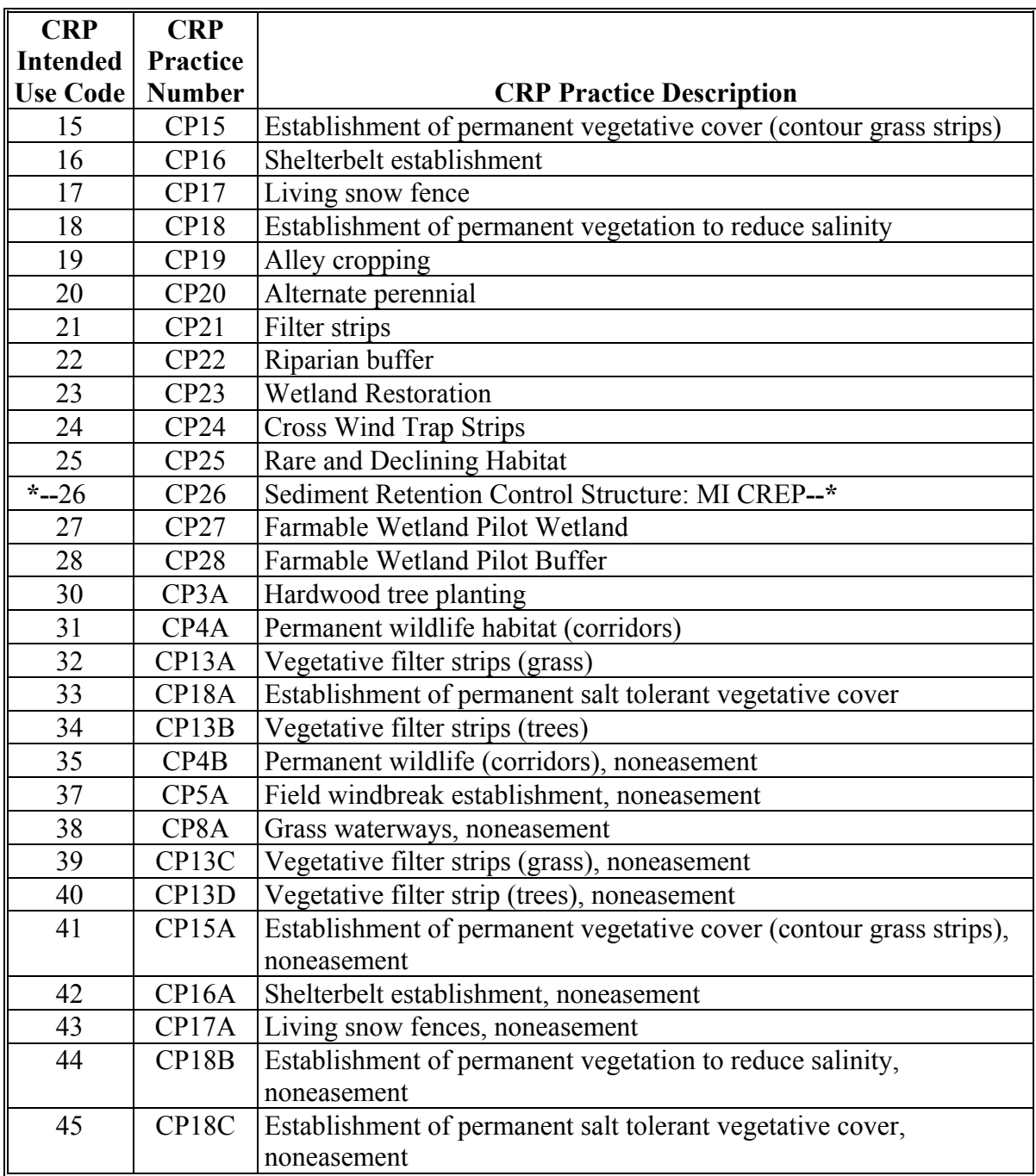

# **75 Intended Use Codes (Continued)**

# **B CRP Intended Use Codes (Continued)**

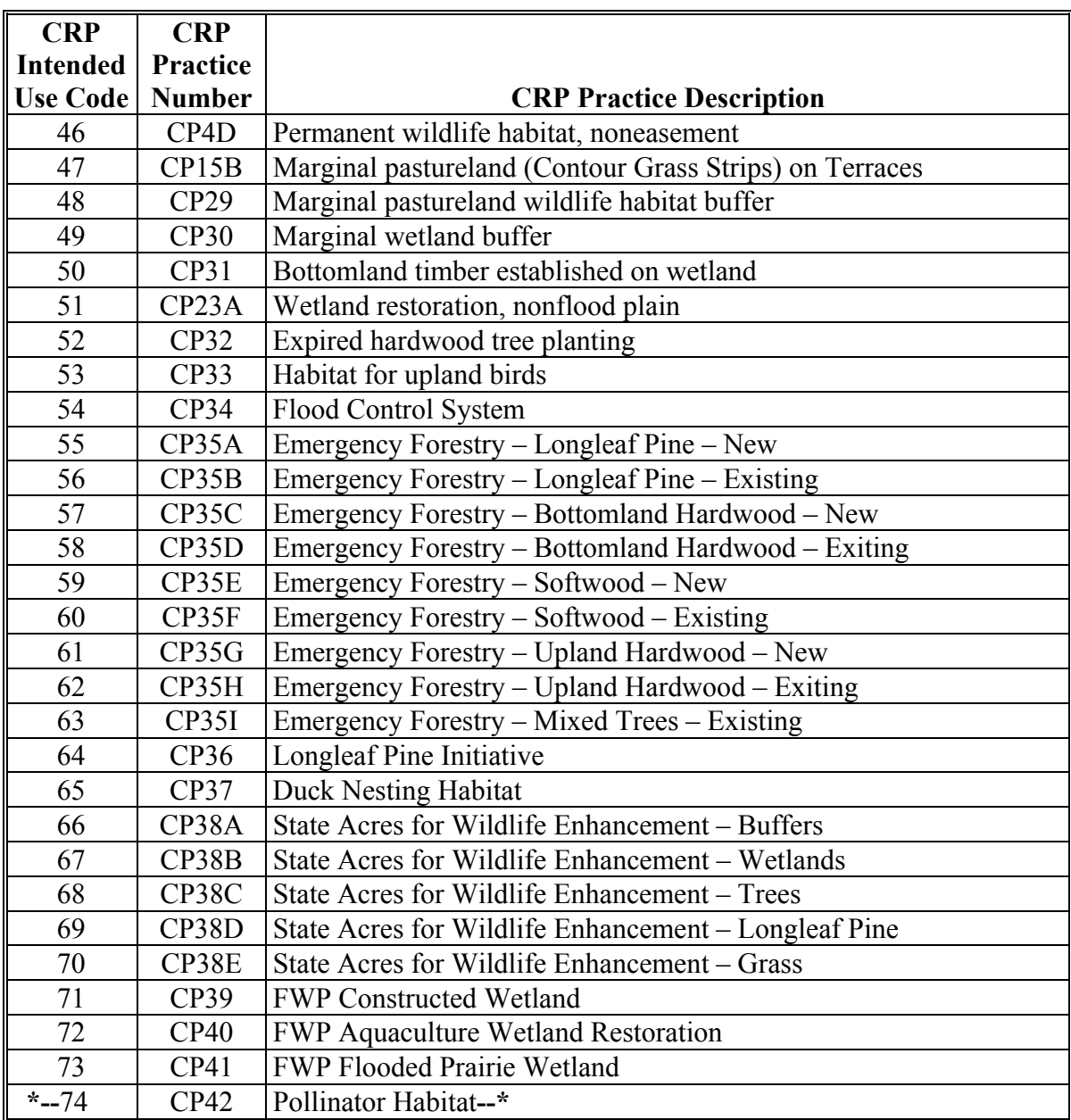

# **76 Land Use Codes**

# **A Required Entry**

If the crop is a fruit or vegetable with an intended use of "Fh", "Pr", or "Ju", enter "F" as the land use code.

**Note:** Leave the land use code as "blank" in all other situations.

# **B Determining FAV's**

**\*--**Follow 4-CP for additional procedures for determining FAV's.**--\***

 $\mathcal{O}(\mathcal{O}(\log n))$ 

## <span id="page-88-0"></span>**77 Entering "M", "O", and "S" Codes**

#### **A Measured Farms Eligible for Spot Check**

 **\*--**All crops and land uses are subject to spot check and will not be by-passed because of the following codes:**--\*** 

- "M" flag was entered for every field of a crop or land use
- combination of "M" and "O" flags were entered for every field of a crop or land use.

#### **B Critical Entries on Load, Revise, or Determined Screens**

If the flag was entered on the:

- load or revise screen, **reported** acreage for the field will be subtracted before tolerance is calculated
- determined screen, **determined** acreage for the field will be subtracted before tolerance is calculated.

#### **C "O" Flag Entries**

An entry of "O" is not mandatory in the load process when a crop did not have total measurement after planting.

If an "O" was entered in the load process, remove "O" in the revise process, unless COC believes that the producer had reason to know that the actual acreage differed from the official acreage.

#### **D "S" Flag Entries**

An entry of "S" indicates that the field had staking and referencing. This code may be entered either in load process or in the revise or determined process according to the table in subparagraph E.

# **77 Entering "M", "O", and "S" Codes**

# **E When to Use "M", "O", and "S" Flags**

Use the following table to decide when an "M", "O", or "S" flag must be entered.

 **\*--Note:** Always use "M" or "O", as applicable, when the determined acreage is the same as reported and "M" or "O" was entered during the reported or revised process.**--\***

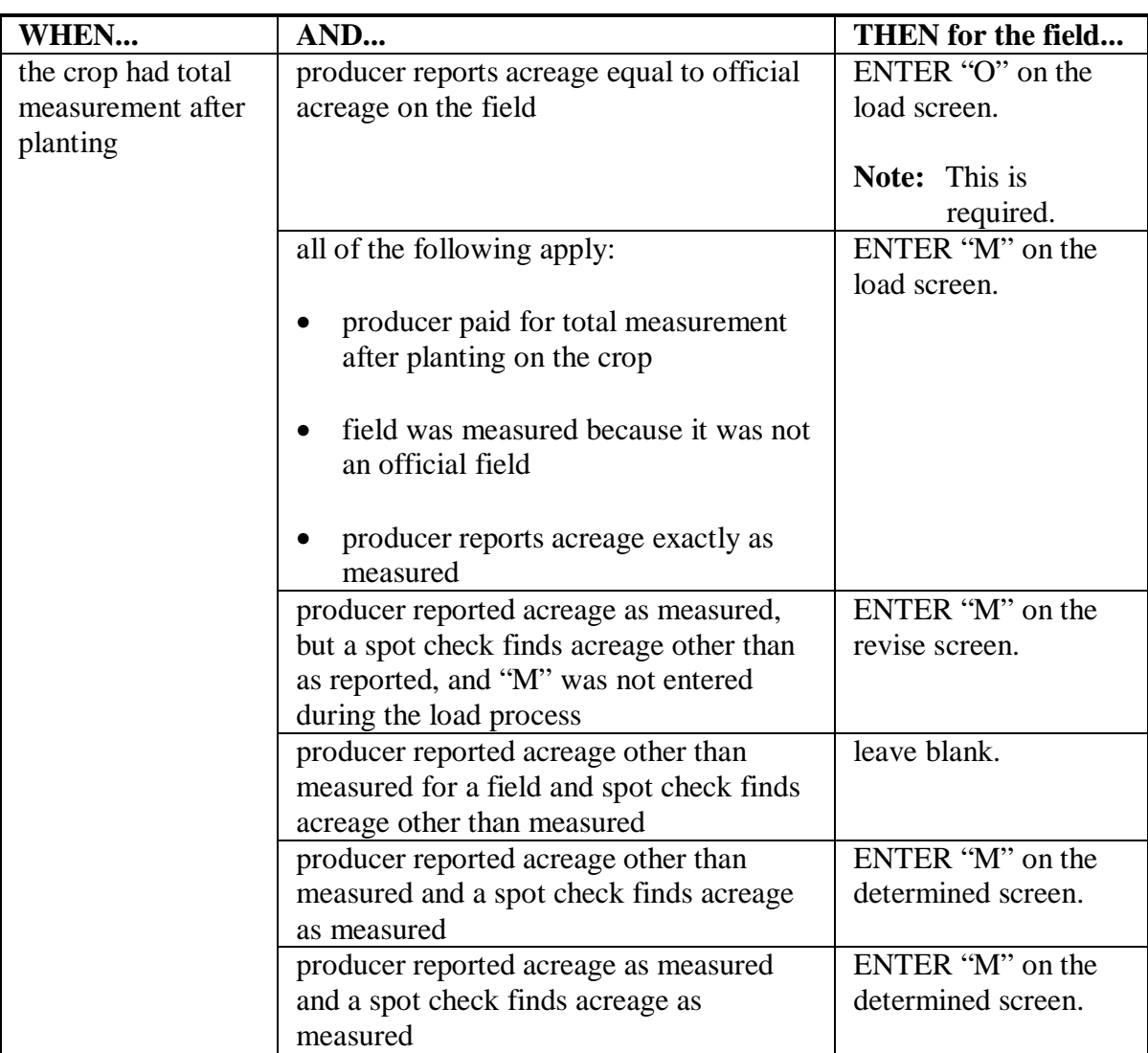

# **77 Entering "M", "O", and "S" Codes (Continued)**

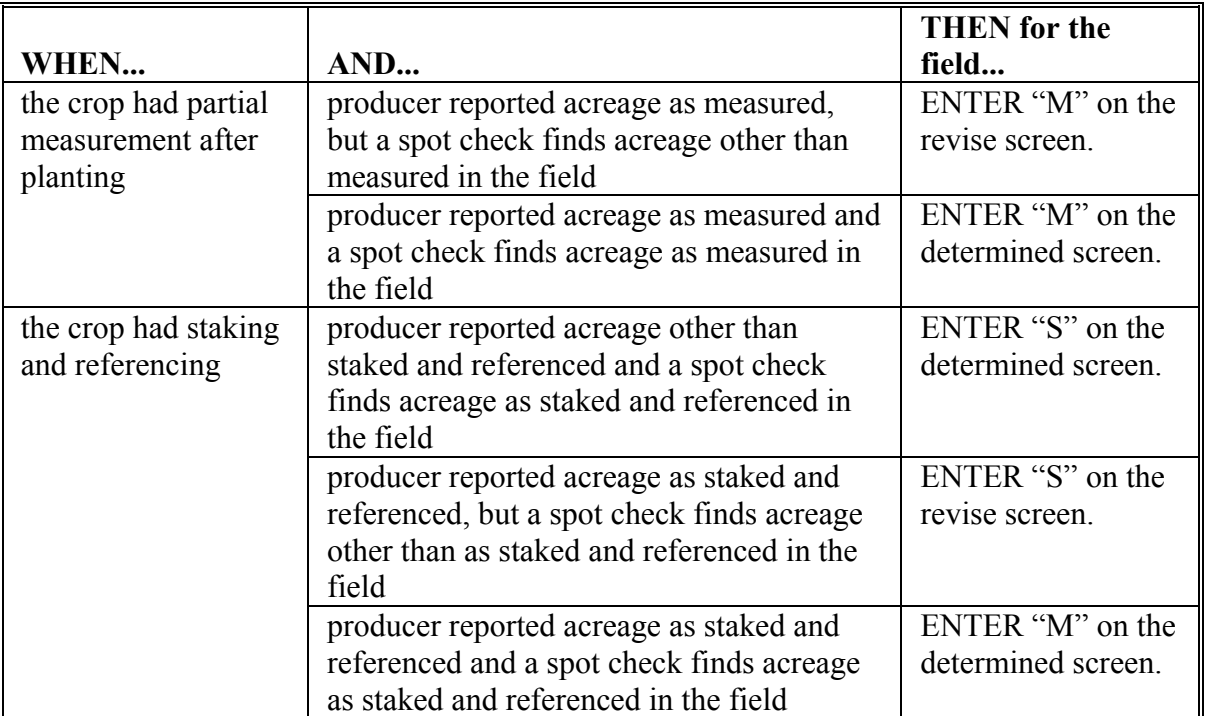

# **E When to Use "M", "O", and "S" Flags (Continued)**

# **77 Entering "M", "O", and "S" Codes (Continued)**

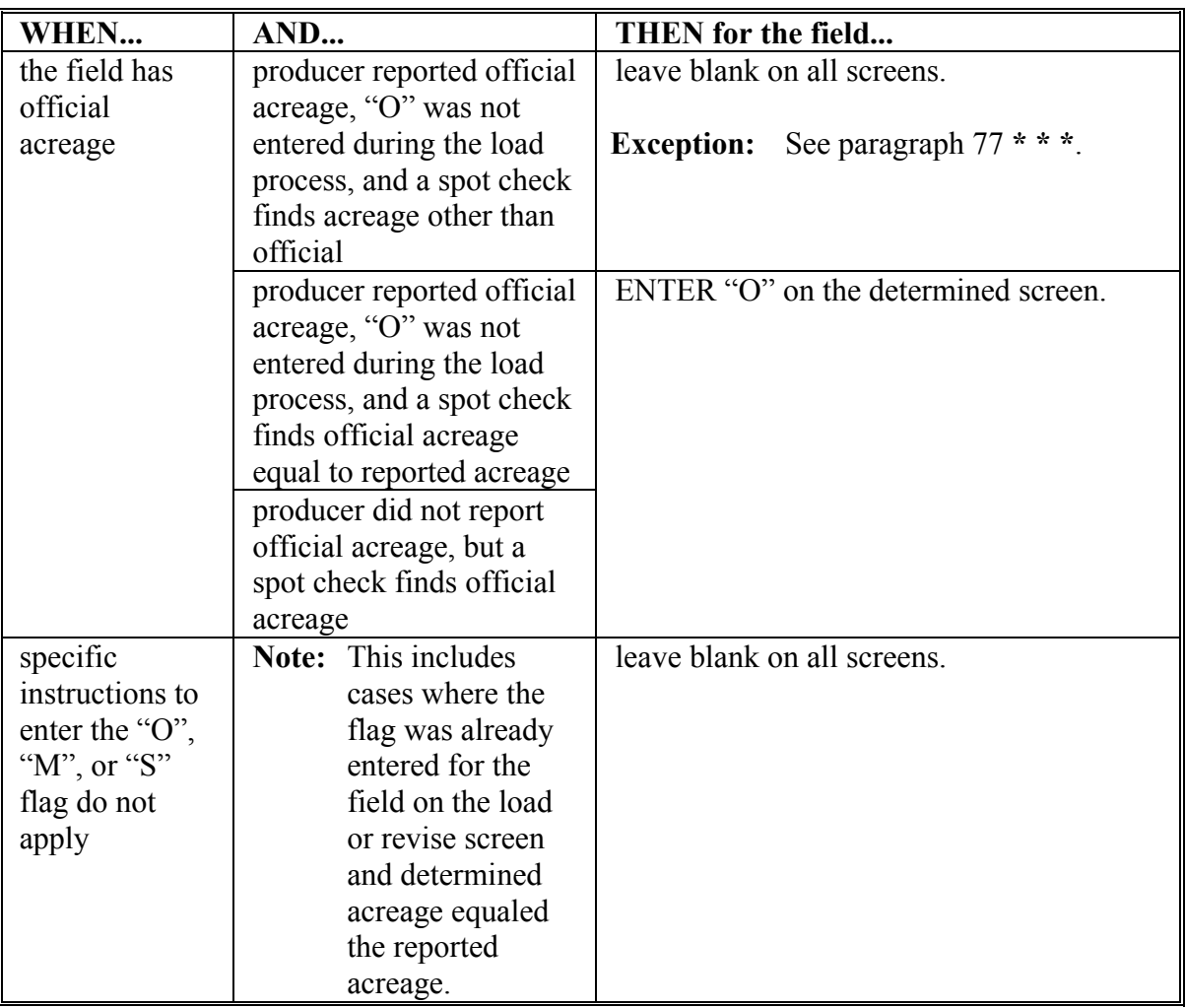

# **E When to Use "M", "O", and "S" Flags (Continued)**

#### **78 Entering Dates**

# **A Planting Date**

The planting date is now a required entry. For each field, enter the actual planting date of the crop. If the crop was planted over several days, enter the average planting date.

**\*--Note:** For crops that do not require a planting date, see subparagraph F.**--\***

## **B Reason End Year Date Is Important**

The end year date must be greater than the present FSA-578 crop year to have fields, including CRP, rolled over to the next crop year.

End year date was not entered for a field in a previous year's FSA-578 process. The field will not be rolled over to the current year FSA-578.

#### **C CRP and End Year Dates**

County Offices shall enter the appropriate end year date, from CRP-1, in all new CRP fields for the current year. Failure to enter the date will mean that the field will not be rolled over to future FSA-578's.

# **D Other Crops and End Year Dates**

Enter an end year date for a field only if that crop will maintain the exact same crop characteristics next year. This includes the same crop status, intended use, and type.

**Example:** A perennial crop that is entered with an end year date will prevent the producer from having to report the crop every year. The end year date will allow the crop to roll over each year.

**<sup>\*--</sup>Examples:**End year date of "2003" was entered for a field in a previous year's FSA-578 process. The field will then be rolled over to the current year's FSA-578. It will not be rolled over to the 2004 FSA-578.**--\*** 

## **78 Entering Dates (Continued)**

### **E What End Year Date to Enter**

Enter end year date according to the examples in the following table for CRP and other fields that meet the qualifications. End year date is optional.

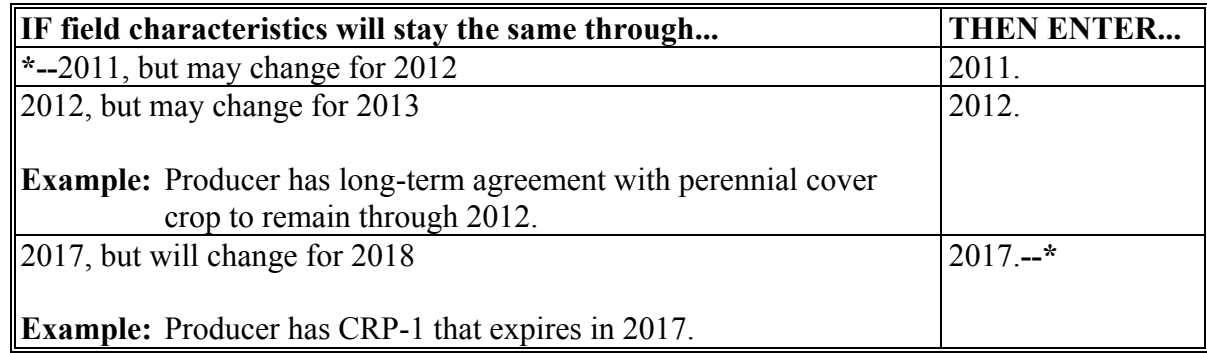

**Note:** Enter the year CRP-1 expires for CRP practices that have easements. Do not enter the year the easement expires.

End year date must be removed before deleting FSA-578 for purpose of processing a **\*--**reconstitution.**--\***

#### **F Crops Without a Planting Date**

The following crops do not require a planting date. If an end date is entered, the crop characteristics will roll over to the next year.

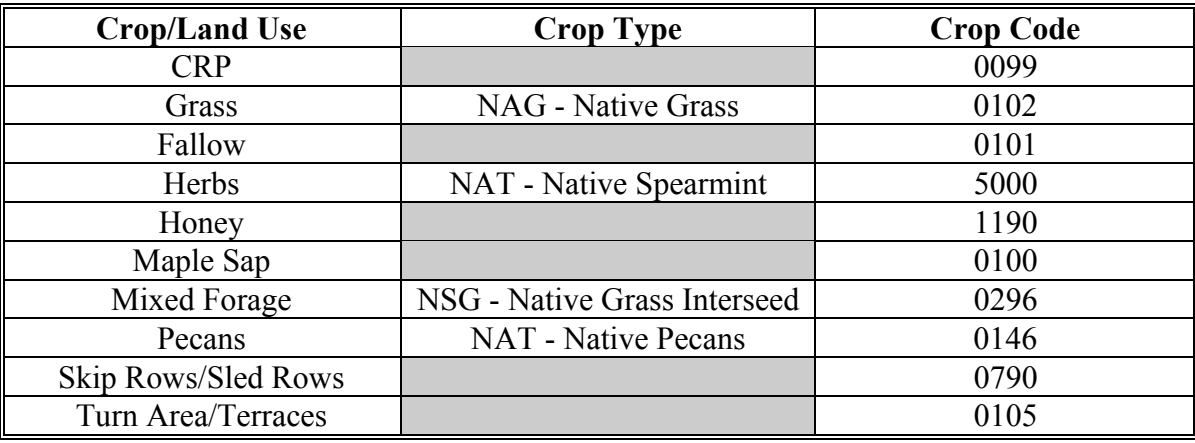

# **78 Entering Dates (Continued)**

# **F Crops Without a Planting Date (Continued)**

**\*--**In addition to the crops/commodities listed in the previous table, the following crops/commodities and/or intended uses do **not** require a planting date to be entered in CARS, beginning with the 2013 crop year.

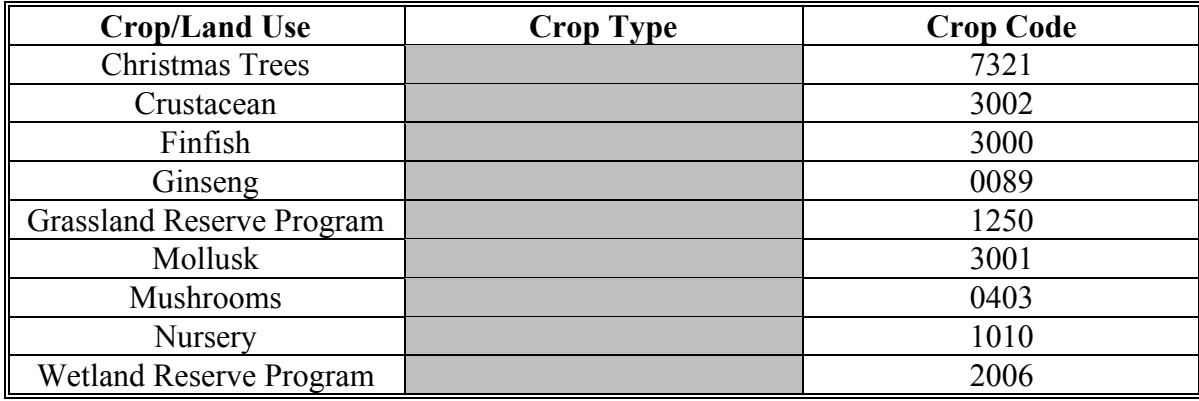

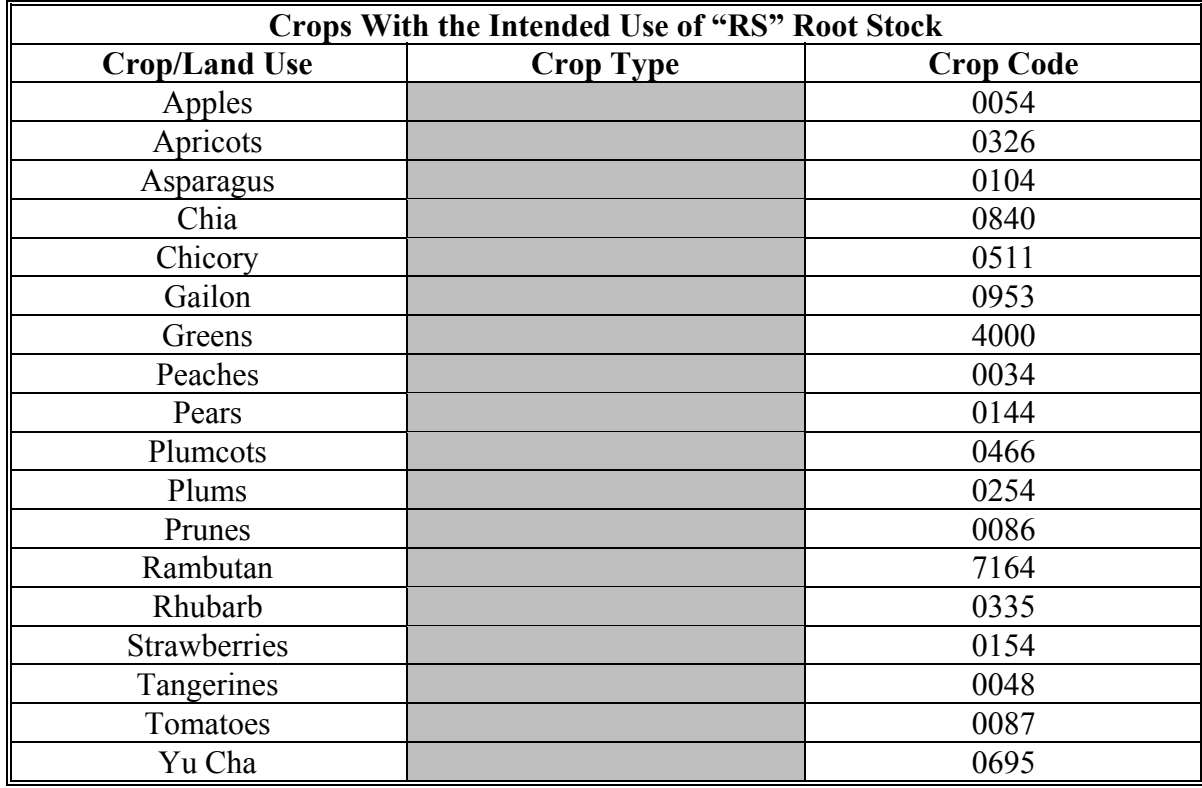

**--\*** 

## **78 Entering Dates (Continued)**

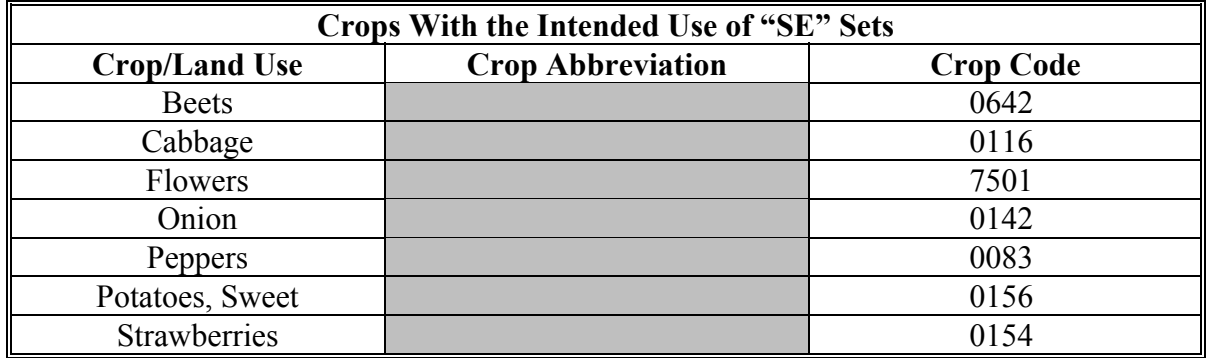

#### **F Crops Without a Planting Date (Continued)**

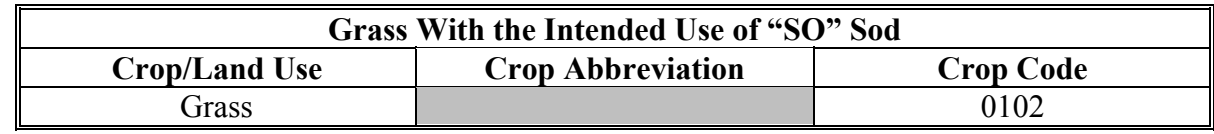

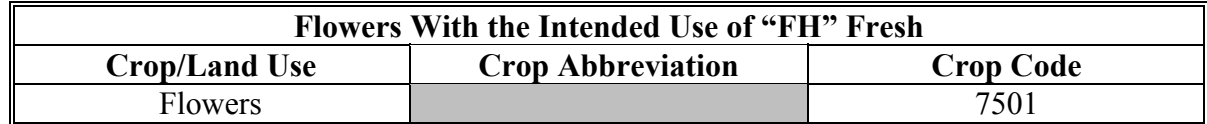

**Note:** Follow 1-NAP, Part 4, Section 2 for NAP Unit reporting requirements applicable to each kind of value loss crop.

# **G Entering Dates**

Dates should be entered on FSA-578 as "MM-DD-YYYY".

# **78.5 Irrigation Practice Codes**

# **A Practice Codes**

Irrigation practice codes can affect eligibility for prevented planted credit. Use the following irrigation practice codes for a crop based on producer input:

- "I" for irrigated
- "N" for nonirrigated
- "O" for other; honey and TAP **only**.

**Note:** Rice should be reported as irrigated.

# **79-83 (Withdrawn--Amend. 20)**

# **84 (Withdrawn--Amend. 90)**

#### **84.5 Recording Prevented Planted Acreage on FSA-578**

#### **A Recording Prevented Planted Acreage on FSA-578 When Entire Acreage Claimed on \*--CCC-576 Is Approved and No Spot Check or Measurement Service Is Performed**

Use the following to record prevented planted acreage on FSA-578 when the entire acreage claimed on CCC-576 is approved and no spot check or measurement service is performed.**--\*** 

If another crop is reported behind prevented planted acreage, the applicable status code shall apply according to [Exhibit 11.](#page-624-0)

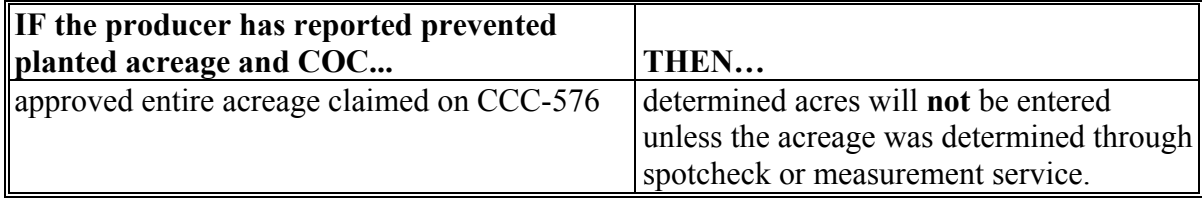

**Example 1:** Entire acreage claimed is approved and no other crop is reported.

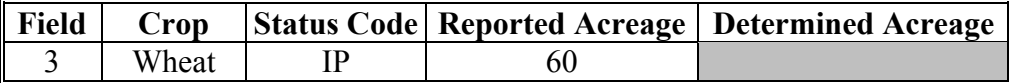

#### **Example 2:** Entire acreage claimed is approved and **another crop, not meeting double-cropping rules, is reported**.

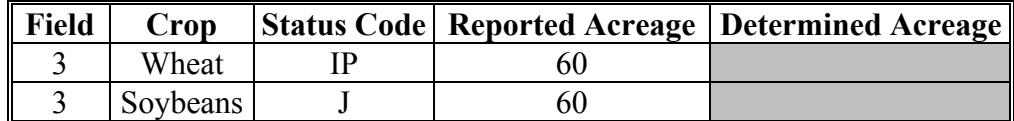

**Example 3:** Entire acreage claimed is approved and **another crop, not meeting double-cropping rules, is reported on a portion of the acreage**.

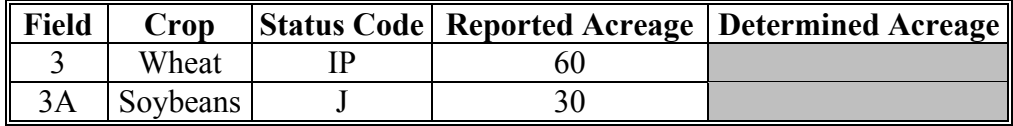

**Example 4:** Entire acreage claimed on CCC-576 is approved and **2 other crops, not meeting double-cropping, are reported**.

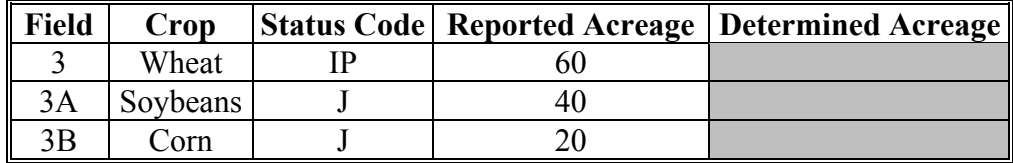

# **84.5 Recording Prevented Planted Acreage on FSA-578 (Continued)**

#### **B Recording Prevented Planted Acreage on FSA-578 When Entire Acreage Claimed on \*--CCC-576 Is Disapproved and No Spot Check or Measurement Service Is Performed**

Use the following to record prevented planted acreage on FSA-578 when the entire acreage claimed on CCC-576 is disapproved and no spot check or measurement service is performed.

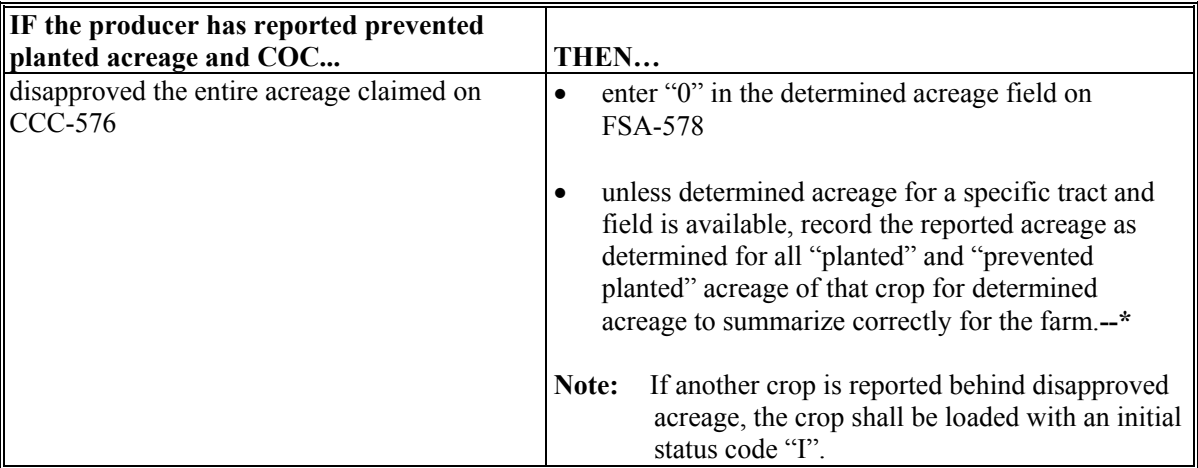

#### **Example 1:** Entire acreage claimed on CCC-576 is disapproved and **no other crop is reported**.

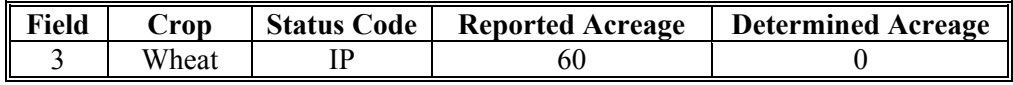

#### **Example 2:** Entire acreage claimed on CCC-576 is disapproved and **another crop is reported**.

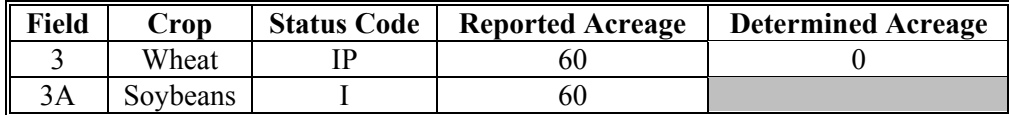

# **Example 3:** Entire acreage claimed on CCC-576 is disapproved and **2 other crops are reported**.

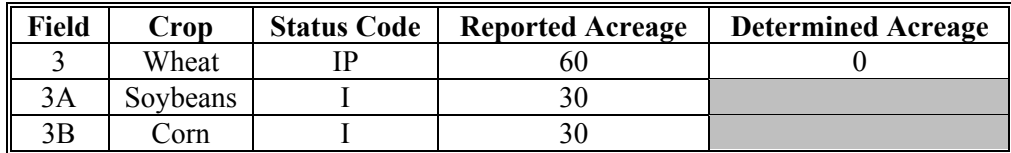

 **\*--Example 4:** Entire acreage claimed on CCC-576 is disapproved and **the same crop is reported as planted** on other fields or subfields.

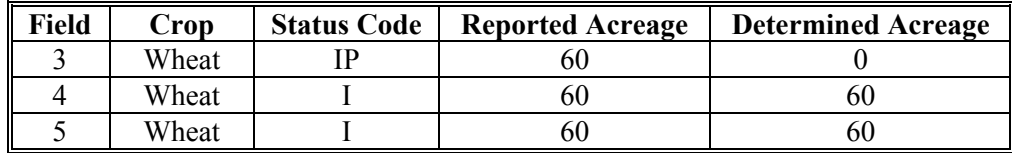

### **84.5 Recording Prevented Planted Acreage on FSA-578 (Continued)**

# **C Recording Prevented Planted Acreage on FSA-578 When Less Than the Acreage**

# **\*--Claimed on CCC-576 Is Approved and No Spot Check or Measurement Service Is Performed--\***

Use the following to record prevented planted acreage on FSA-578 when less than the entire acreage claimed on CCC-576 is approved. County Offices shall delineate on the photocopy, fields that are approved and not approved.

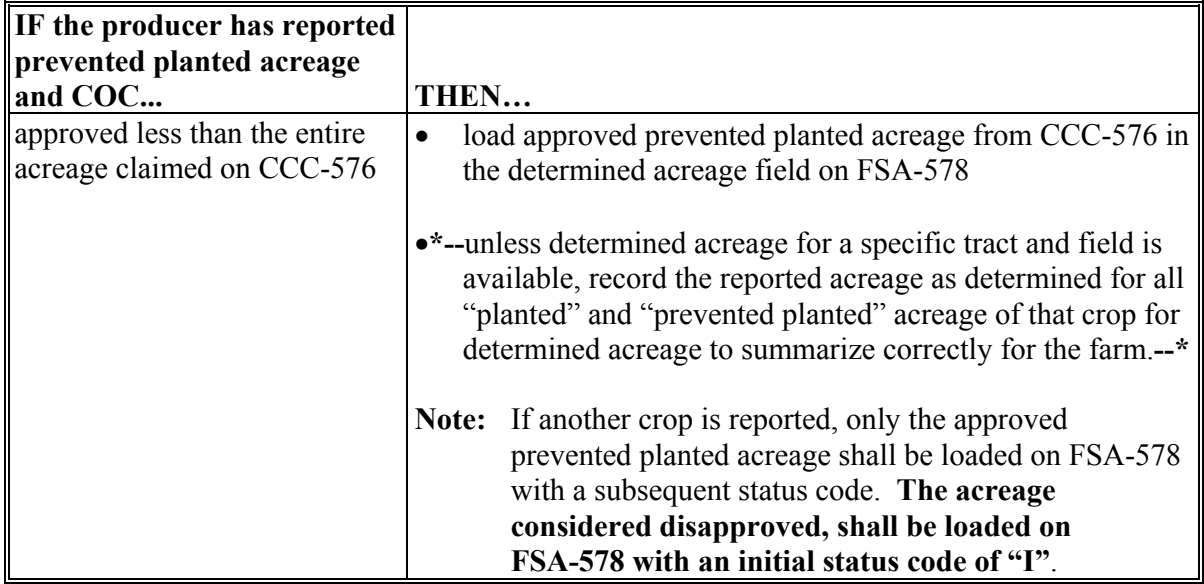

# **Example 1:** Less than the entire acreage claimed on CCC-576 is approved and **no other crop is reported planted**.

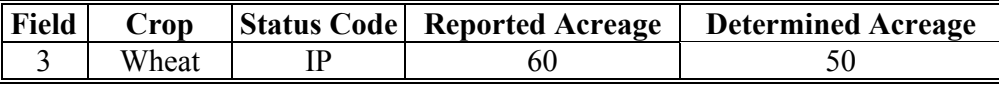

#### **Example 2:** Less than the entire acreage claimed on CCC-576 is approved and **another crop, not meeting double-cropping rules, is reported**.

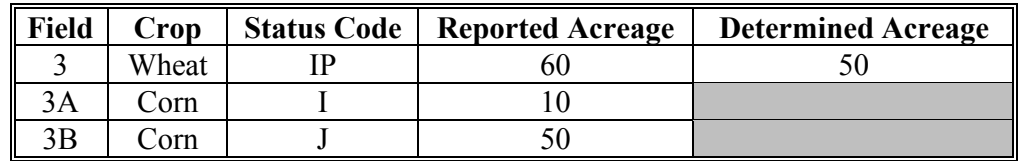

**Example 3:** Less than the entire acreage claimed on CCC-576 is approved and **2 other subsequent crops, not meeting double-cropping rules, are reported**.

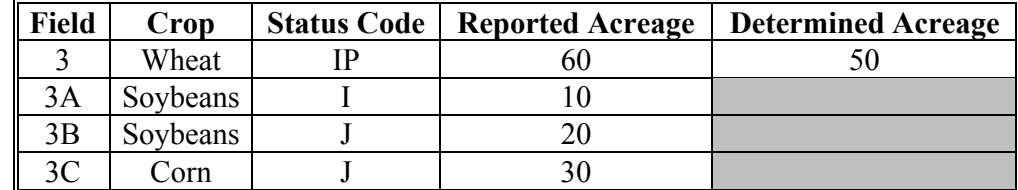

#### **\*--84.5 Recording Prevented Planted Acreage on FSA-578 (Continued)**

 $\overline{a}$ 

#### **D Recording Prevented Planted Acreage on FSA-578 When Spot Check or Measurement Service Determines the Entire Reported Acreage Is Prevented Planted**

Use the following to record prevented planted acreage on FSA-578 when the entire reported acreage is determined prevented.

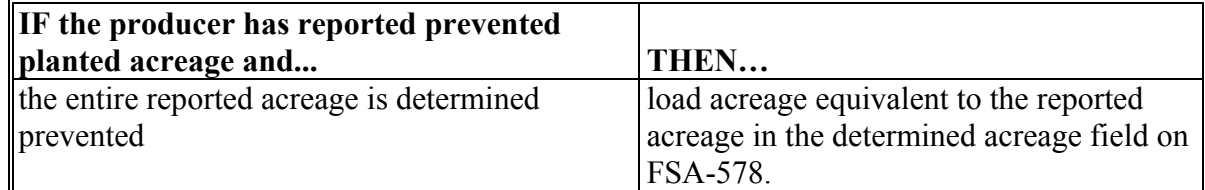

#### **Example 1:** When the entire reported acreage is determined prevented and **no other crop is reported**.

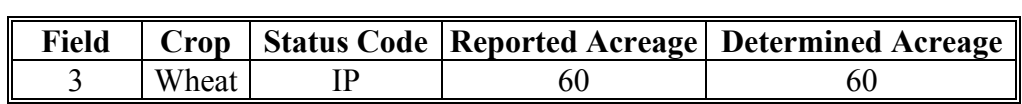

**Example 2:** When the entire reported acreage is determined prevented and **another crop, not meeting double-cropping rules, is reported**.

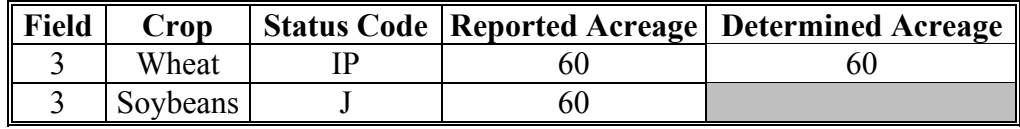

**Example 3:** When the entire reported acreage is determined prevented and another crop, not meeting double-cropping rules, is reported to only a portion of the acreage.

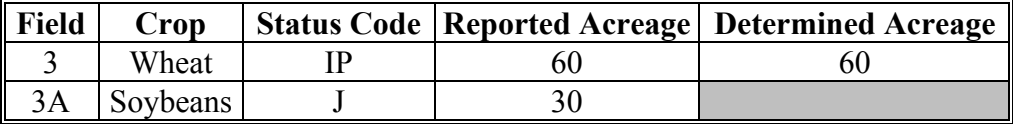

**Example 4:** When the entire reported acreage is determined prevented and **2 other crops, not meeting double-cropping rules, are reported**.

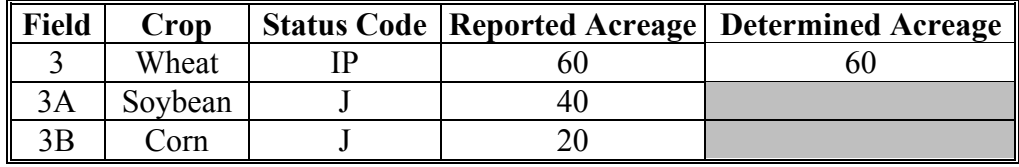

**--\*** 

### **\*--84.5 Recording Prevented Planted Acreage on FSA-578 (Continued)**

#### **E Recording Prevented Planted Acreage on FSA-578 When Spot Check or Measurement Service Determines Less Than the Reported Acreage Is Prevented Planted**

Use the following to record prevented planted acreage on FSA-578 when less than the entire reported acreage is determined prevented.

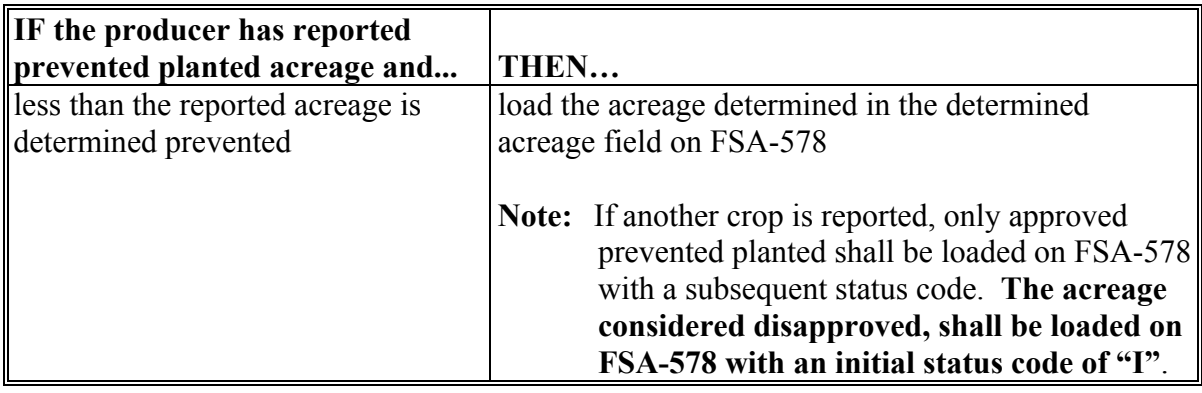

**Example 1:** When entire reported acreage is determined not prevented and **no other crop is reported**.

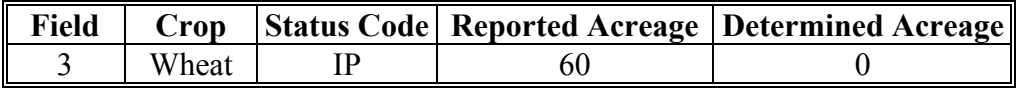

#### **Example 2:** When entire reported acreage is determined not prevented and **another crop is reported**.

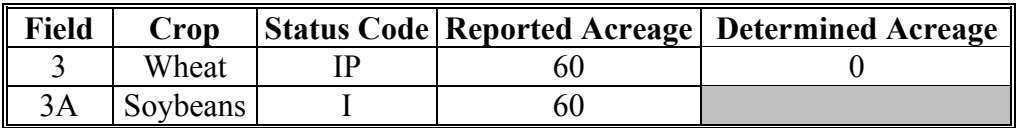

**Example 3:** When entire reported acreage is determined not prevented and **2 other crops are reported**.

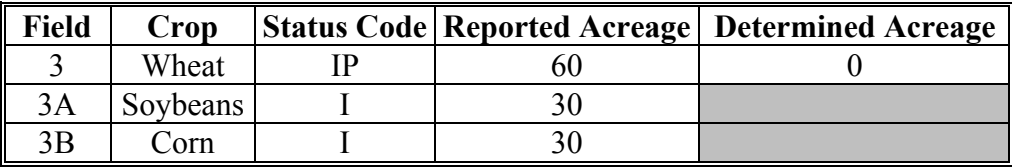

**--\*** 

#### **84.5 Recording Prevented Planted Acreage on FSA-578 (Continued)**

#### **E Recording Prevented Planted Acreage on FSA-578 When Spot Check or Measurement Service Determines Less Than the Reported Acreage Is Prevented Planted (Continued)**

**Example 4:** When less than the entire reported acreage is determined prevented and **no other crop is reported**.

|       |  | Field   Crop   Status Code   Reported Acreage   Determined Acreage |
|-------|--|--------------------------------------------------------------------|
| Wheat |  |                                                                    |

**Example 5:** When less than the entire reported acreage is determined prevented and **another crop is reported**.

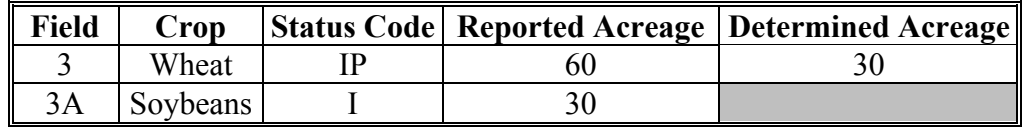

**Example 6:** When less than the entire reported acreage is determined prevented and **2 other crops, not meeting double-cropping rules, are reported**.

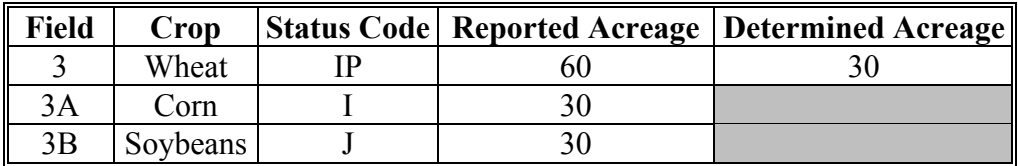

#### **\*--84.6 Recording Failed Acreage on FSA-578**

#### **A Recording Failed Acreage on FSA-578 When Entire Acreage Claimed on CCC-576 is Approved and No Spot Check or Measurement Service Is Performed**

Use the following to record failed acreage on FSA-578 when the entire acreage claimed on CCC-576 is approved and no spot check or measurement service is performed.

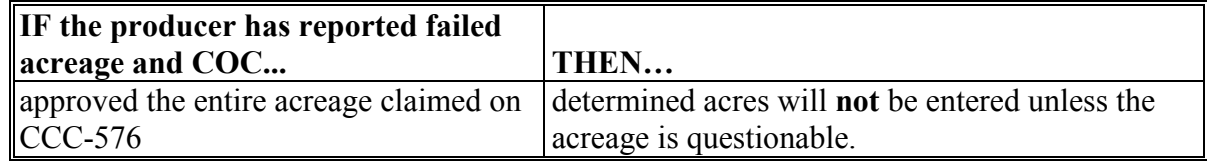

**Example 1:** Entire acreage claimed is approved and **no other crop is reported**.

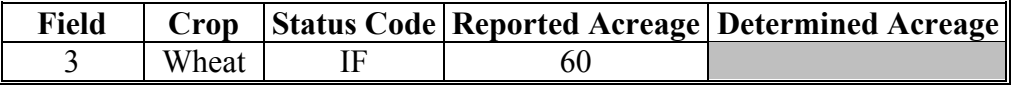

**Example 2:** Entire acreage claimed is approved and another crop, **not meeting double cropping rule, is reported**.

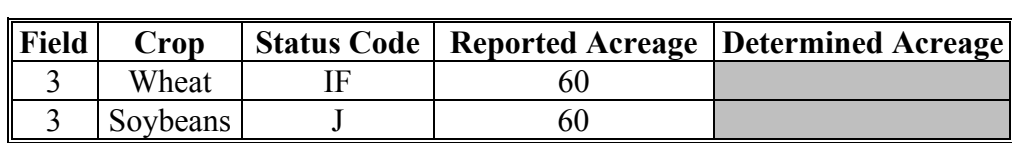

#### **Example 3:** Entire acreage claimed is approved and another crop, **not meeting double cropping rules, is reported on a portion of the acreage**.

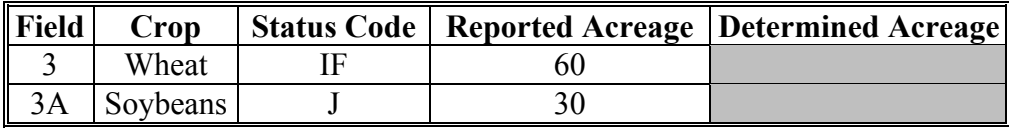

**Example 4:** When the entire acreage claimed is approved and 2 other crops, not meeting double cropping rules, are reported.

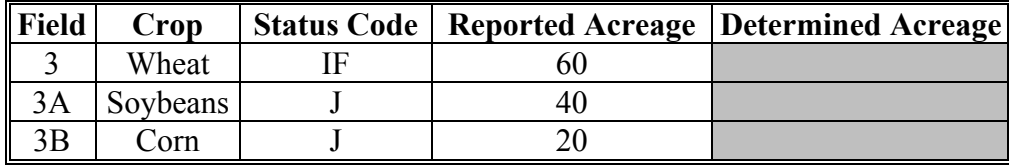

#### **\*--84.6 Recording Failed Acreage on FSA-578 (Continued)**

#### **B Recording Failed Acreage on FSA-578 When Acreage Reported as Failed Is Determined by a Spot Check or Measurement Service**

Use the following to record failed acreage on FSA-578 when the reported failed acreage is determined.

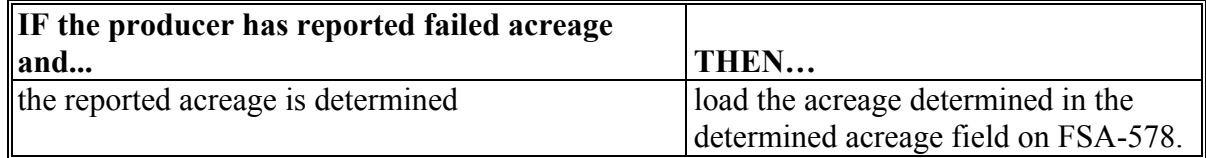

# **Example 1:** When less than the failed acreage as reported is determined and **no other crop is reported**.

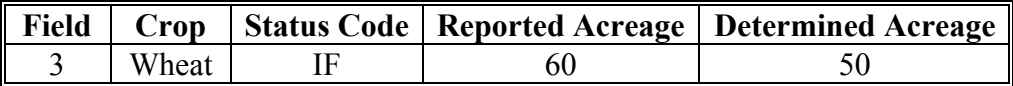

**Example 2:** When less than the failed acreage as reported is determined and **2 other crops, not meeting double cropping rules are reported**.

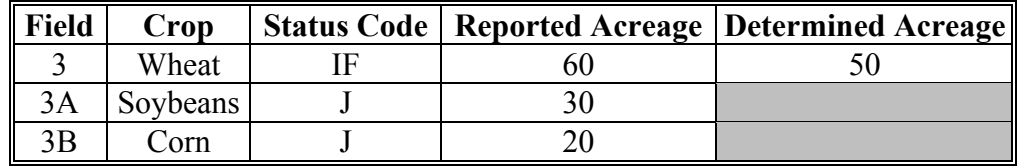

**Example 3:** When the failed acreage as reported is determined and **no other crop is reported**.

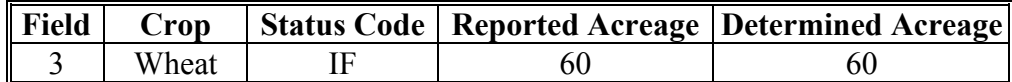

**Example 4:** When the failed acreage as reported is determined and **2 other crops, not meeting double cropping rules are reported**.

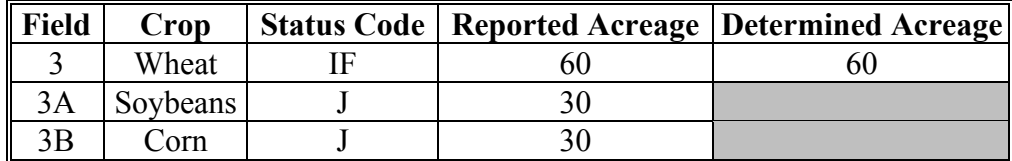

**--\*** 

### **84.6 Recording Failed Acreage on FSA-578 (Continued)**

#### **C Recording Failed Acreage on FSA-578 When Entire Acreage Claimed on CCC-576 is Disapproved and No Measurement Service or Spot Check Is Performed**

Use the following to record failed acreage on FSA-578 when the entire failed acreage is disapproved and no measurement service or spot check is performed.

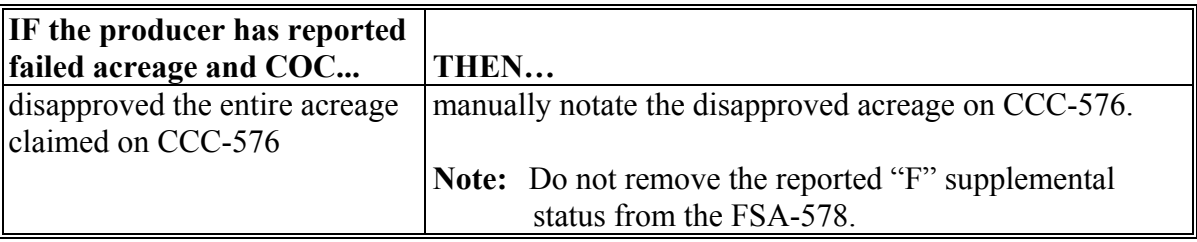

### **85, 86 (Withdrawn--Amend. 90)**

# **87 (Withdrawn--Amend. 2)**

- **88 (Withdrawn--Amend. 90)**
- **89-98 (Reserved)**

# **Section 4 Revising Acre and Share Data**

### **99-101 (Withdrawn--Amend. 90)**

#### **102 Revising Acreage Reports for Destruction of Crops Before Harvest**

#### **A Destruction of a Crop**

Acreage reports for crops that are destroyed after they are certified but before harvested shall be revised.

Se[e paragraph 24.5](#page-65-0) for crops destroyed or failed because of a natural disaster. For crops destroyed for other than a natural disaster:

- the acreage will not receive credit for any purpose
- a fee to verify the destruction may be required.

 **Important:** A paid-for farm visit must be conducted for FAV's and wild rice destroyed without benefit before harvest. See 1-DCP, paragraph 471.

#### **B Revision of Acreage Report**

If a paid-for fee is required by a program and destruction is verified, the producer shall revise the acreage report to reflect the change. A copy of FSA-409 shall be attached to FSA-578 to document the destruction of acreage.

- **Example:** Producer A reports 7 acres of peas and requests to destroy 3 acres on a farm without benefit. The producer must notify COC of intent to destroy and pay for a farm visit. Once COC verifies the destruction of the crop, the producer must return to the County Office and revise FSA-578 by changing the 7 acres reported as peas to 4 acres. Make a new entry for the acreage that was destroyed, and report the acreage accordingly. If a subsequent or double crop is reported, an entry for the acreage destroyed is not required.
	- **Note:** If this producer had NAP coverage on peas, only the 4 acres remaining would be eligible for benefit in the event a natural disaster subsequently impacted the crop.

# **103-117 (Reserved)**

 $\mathcal{L}_{\text{max}}$  and  $\mathcal{L}_{\text{max}}$
#### **Section 5 (Withdrawn--Amend. 90)**

- **118 (Withdrawn--Amend. 90)**
- **119-139 (Reserved)**

**Section 6 (Withdrawn--Amend. 90)** 

- **140-143 (Withdrawn--Amend. 90)**
- **144-160 (Reserved)**

**Section 7 (Withdrawn--Amend. 90)**

- **161-163 (Withdrawn--Amend. 90)**
- **164-174 (Reserved)**

**Section 8 (Withdrawn--Amend. 20)** 

- **175-179 (Withdrawn--Amend. 20)**
- **180-200 (Reserved)**

201-250 (Reserved)

 $\mathcal{O}(\mathcal{O}(\log n))$ 

## **Section 11 Entering Determined Acreage\* \* \***

#### **251 Determined Acreage Process**

#### **A Determining Acreage**

Acreage can be determined according to Part 4 using any of the following:

- verifying official acreage
- planimetering areas on projected slide images on the hard copy aerial photograph
- digitizing areas on rectified digital imagery
- computations from scaled dimensions or ground measurements.

#### **B Definition of Official Acreage**

 Official acreage is acreage established by FSA as an accurate measure for an area. This acreage is recorded and maintained on photography.

**Note:** Until CLU is certified, the acreage designated official on the hard copy map will be the official acreage. See [paragraph 497](#page-358-0) if official acreage changes as a result of new photography.

 **\* \* \*** 

### **251 Determined Acreage Process (Continued)**

## **C Producer Reported Wrong Crop**

If the spot check determines that a producer reported incorrect crop in a field, record findings on FSA-578 by entering:

- zero for determined acreage in the original field
- the new field with:
	- tract
	- unique subdivision number
	- $\bullet$  crop
	- zero reported acreage
	- applicable crop characteristics as found in the field
- acreage found during spot check, as determined acres for the new field.

**Note:** Annotate on FSA-578 the reason for adding subdivision, and have County Office personnel initial and date.

## **252 (Withdrawn--Amend. 90)**

**253-273 (Reserved)** 

## **Section 12 (Withdrawn--Amend. 90)**

- **274 (Withdrawn Amend.--90)**
- **275 (Withdrawn--Amend. 2)**
- **276 (Withdrawn--Amend. 41)**
- **277, 278 (Withdrawn--Amend. 90)**
- **279-294 (Reserved)**

## **Section 13 (Withdrawn--Amend. 27)**

**295 (Withdrawn--Amend. 27)** 

## **Section 14 Status Report Procedures**

## **296 Overview**

#### **A Introduction**

This section list the available status reports and provides instructions for accessing and generating reports. Status reports are a management tool that allows County Offices to identify data discrepancies.

#### **B Available Status Reports**

The following provides a list of available status reports.

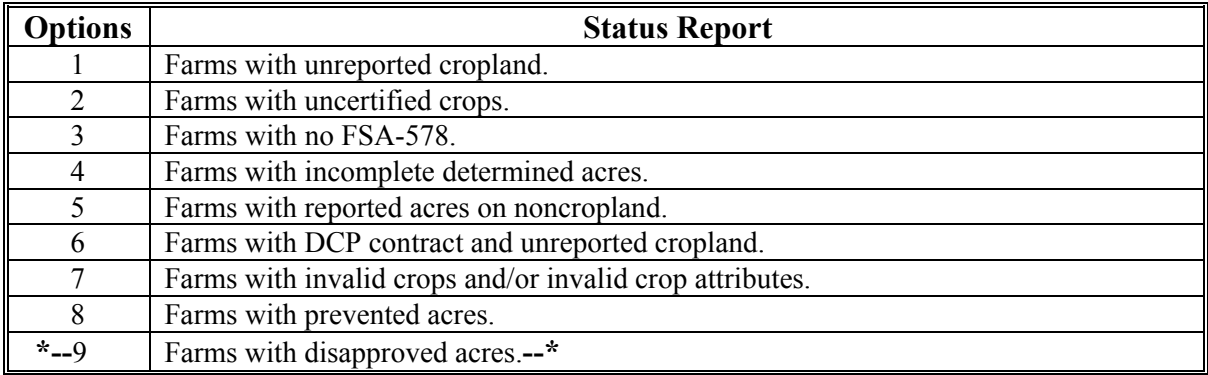

## **C County Office Action**

The following provides action required by the County Office for each status report.

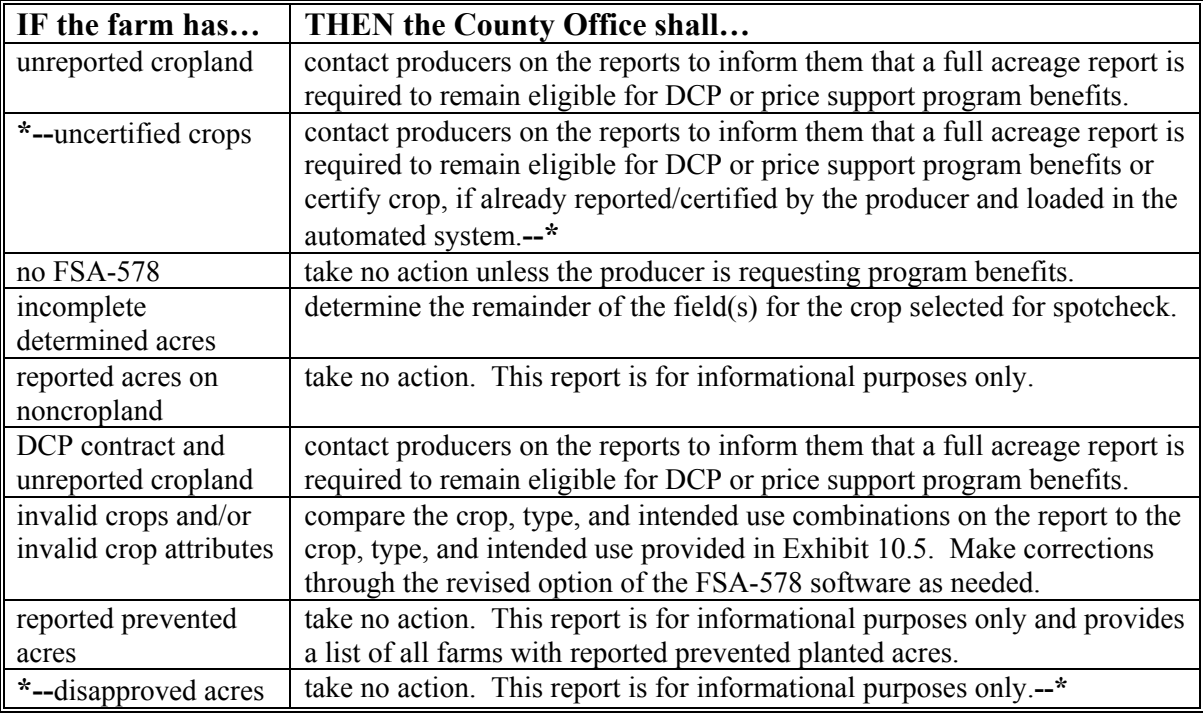

## **297 Accessing Status Reports**

# **A Accessing Status Report Selection Menu MEALSR**

Begin on Menu M00000 and take the following steps to access Menu MEALSR.

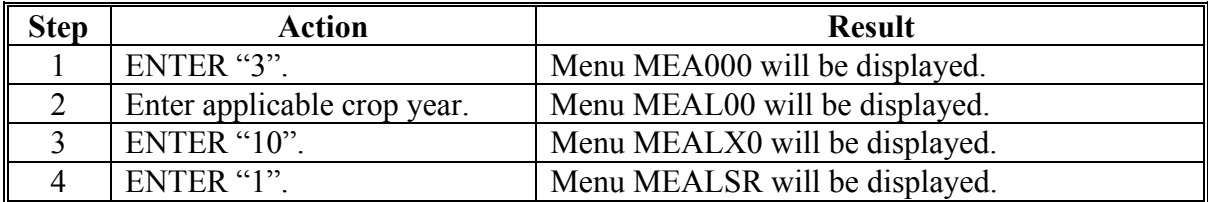

## **B Example of Menu MEALU0**

This is an example of Status Report Selection Menu MEALSR. **\*--** 

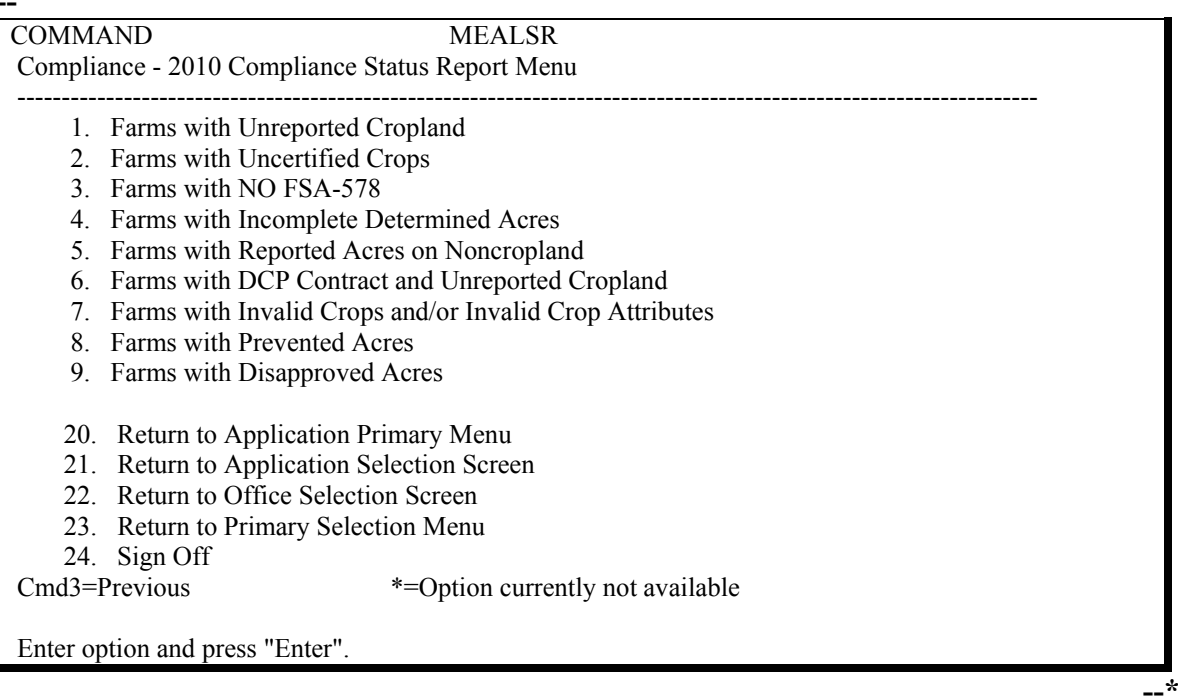

## **297 Accessing Status Reports (Continued)**

# **C Data Displayed on Menu MEALSR**

Menu MEALU0 will display a list of reports.

## **D Reports on Menu MEALSR**

The automated FSA-578 reports are accessed through the following options.

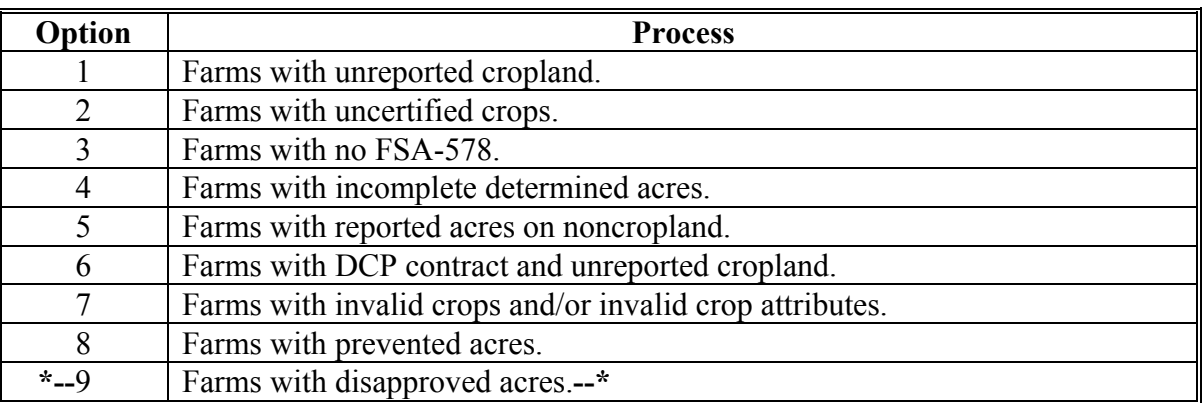

## **E Printing Reports**

Reports can be printed by selecting the report number and pressing "Enter".

#### **298-300 (Reserved)**

 $\mathcal{O}(\mathcal{O}(\log n))$ 

## **Part 2.5 Crop Acreage Reporting System (CARS)**

## **301 Overview**

#### **A Background**

CARS is a web-based system that provides the capability to perform the following functions:

- load an acreage report
- record a zero acreage report
- review an acreage report
- revise an acreage report
- print an acreage report
- delete an acreage report
- certify acreage report data
- summarize acreage
- set the cropland comparison flag
- generate status reports.

#### **B Accessing CARS**

Users shall access CARS through the Intranet, which will be accessed using the eAuthentication log-in.

#### **C Security Accessibility**

The following table provides a list of the approved users that security will check before allowing access.

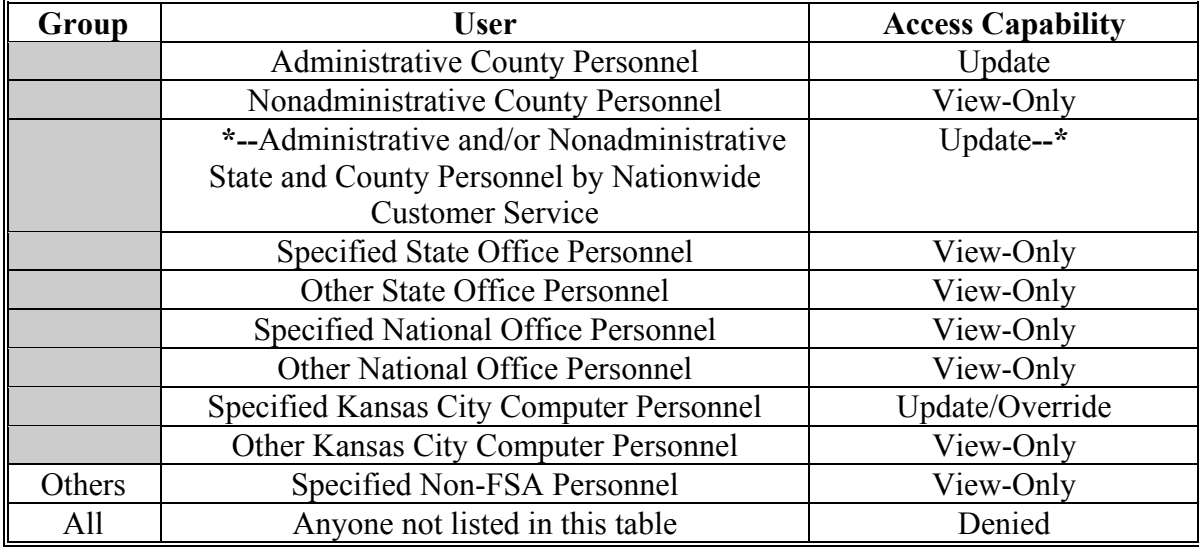

#### **302 Access to the CARS Web Site**

### **A Accessing the CARS Home Page**

To access the CARS Home Page, go to FSA's Applications Intranet web site at  **\*--http://fsaintranet.sc.egov.usda.gov/fsa/applications.asp**. From the FSA Intranet Screen, under "FSA Applications" "Applications Directory", CLICK "**A-C**". The FSA Intranet Screen will be redisplayed with applications with names started from A to C. Scroll down**--\*** and CLICK "**Crop Acreage Reporting System (CARS)**".

The USDA eAuthentication Warning Screen will be displayed.

## **B USDA eAuthentication**

On the USDA eAuthentication Warning Screen, CLICK "**I Agree**" to proceed or "**Cancel**" to end the process. When the user clicks "I Agree", the USDA eAuthentication Login Screen will be displayed.

 **\*--**On the USDA eAuthentication Login Screen, CLICK "**Login with LincPass (PIV)**" or enter user ID and password and CLICK "**Login**".**--\*** 

After the user successfully completes the eAuthentication login, the Crop Acreage Reporting System (CARS) Login Screen will be displayed.

#### **C Crop Acreage Reporting System (CARS) Login Screen**

On the Crop Acreage Reporting System (CARS) Login Screen, CLICK "**Crop Acreage Reporting System Login**" to continue.

The following is an example of the Crop Acreage Reporting System (CARS) Login Screen.

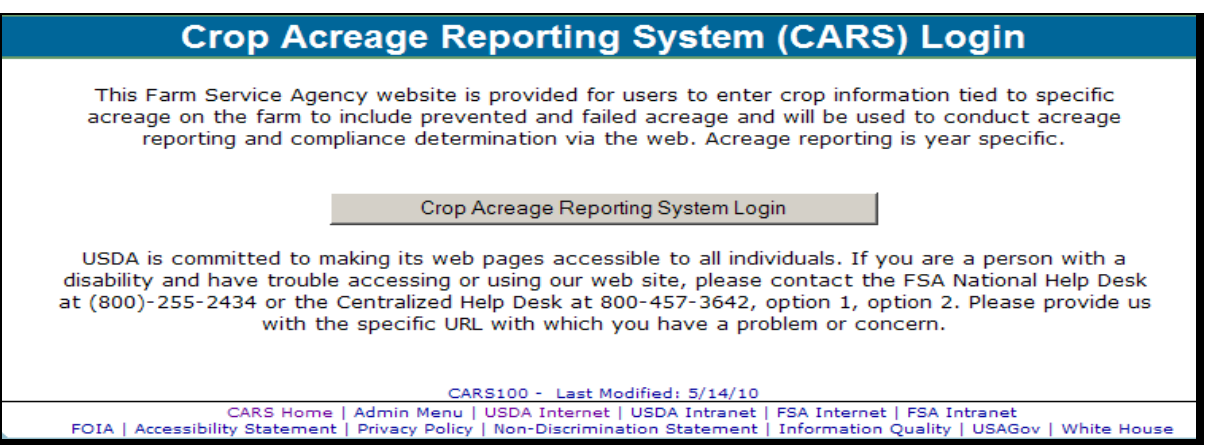

The State and County Selection Screen will be displayed.

#### **303 State, County, and Program Year Selection**

#### **A Overview**

 **\*--**State and County Offices now have access to:

- view acreage reports for farms located in nonadministrative counties
- update acreage reports for farms located in their administrative county
- Nationwide Customer Service to update acreage reports for farms located in any State and/or county in the nation.

The State and county will be automatically set by default based on the user's role. The user will have capability to select a different State and/or county through the normal CARS process or by Nationwide Customer Service as needed.

**Note:** All updates/changes, entered by the user, are automatically tracked for view by the National Office.**--\*** 

#### **303 State, County, and Program Year Selection (Continued)**

#### **B State and County Selection Screen**

The following is an example of the State and County Selection Screen. **\*--** 

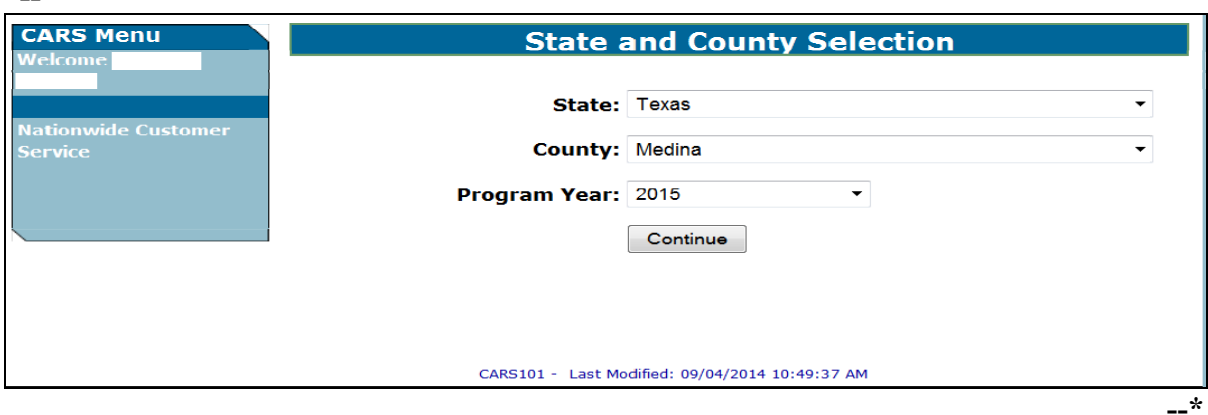

#### **C Action**

The user shall use the drop-down lists to select the applicable:

- State and county, if not previously set by default
- program year, if not previously set by default.

CLICK "**Continue**". The Acreage Report Search Screen will be displayed.

#### **\*--D Nationwide Customer Service**

To access Nationwide Customer Service to update acreage reports for farms located in any State and/or county in the nation, users will click the Nationwide Customer Service option on the left of the State and County Selection Screen. The Nationwide Customer Service option will be available on the left of every screen throughout CARS.

Following is an example of the Nationwide Customer Service option on the left of the State and County Selection Screen.

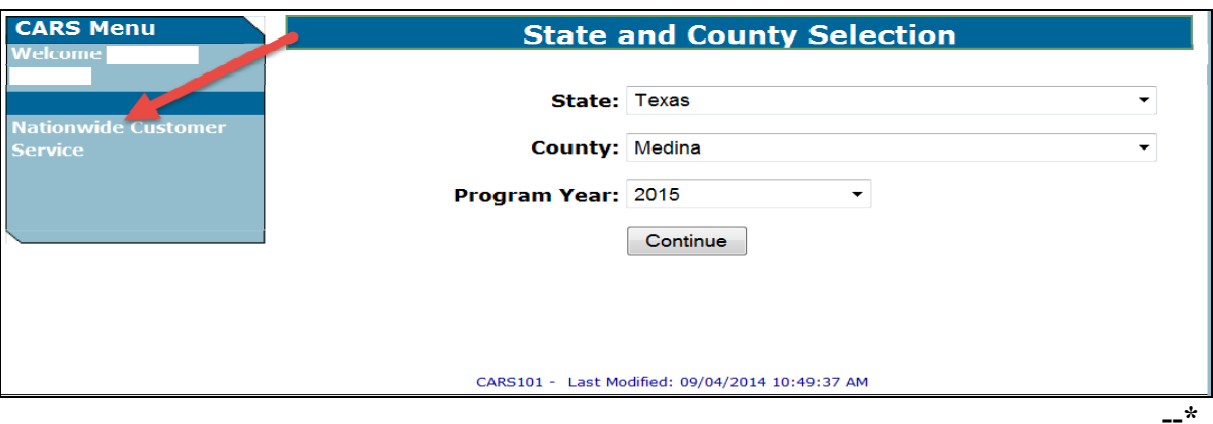

Once users click the Nationwide Customer Service option on the left, the State and County Selection Screen will be displayed for users to select and update acreage reports for farms located in any county in the nation.

## **\*--D Nationwide Customer Service (Continued)**

The Exit Nationwide Customer Service option will be displayed on the left to indicate users are in nationwide edit mode. To exit, users shall click Exit Nationwide Customer Service.

Following is an example of the Exit Nationwide Customer Service option.

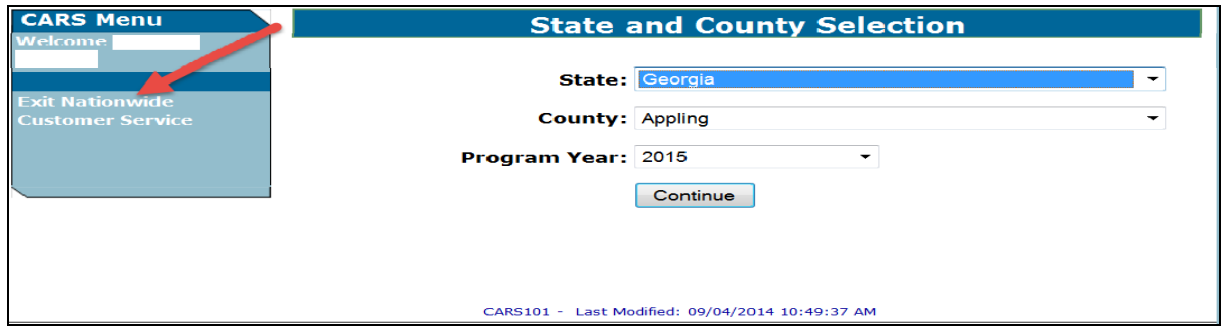

#### **E State and County Office Action**

State and County Offices that process nationwide customer service FSA-578's must:

- immediately FAX a copy of the signed FSA-578 and map to the producer's administrative county
- mail the original signed FSA-578 and map to the producer's administrative county
- maintain a copy of the signed FSA-578 and map.**--\***

#### **304 Acreage Report Search Screen**

#### **A Overview**

From the State and County Selection Screen, the Acreage Report Search Screen will be displayed. The Acreage Report Search Screen allows the user to enter a farm for acreage reporting through CARS by accessing a producer through SCIMS or by a specific farm number.

#### **B Acreage Report Search Screen**

The following is an example of the Acreage Report Search Screen. **\*--** 

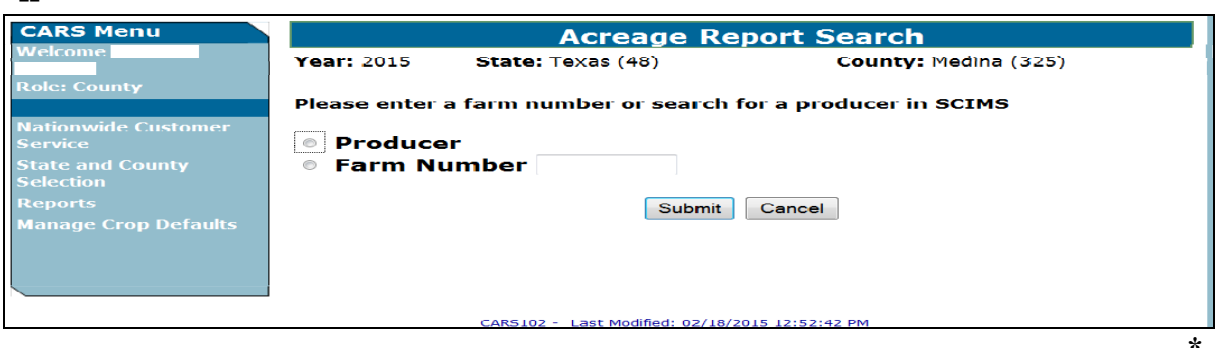

#### **304 Acreage Report Search Screen (Continued)**

#### **C Action**

Users can search by a:

- producer by clicking:
	- the "**Producer**" radio button
	- "**Submit**"

**Note:** The SCIMS Customer Search Screen will be displayed. When a producer has been selected, the Crop Acreage Reports Screen will be displayed.

- specific farm number by:
	- entering the applicable farm number
	- clicking "**Submit**".

**Note:** The Crop Acreage Reports Screen will be displayed.

#### **305 Farm Selection Process**

**A Overview** 

Based on the search method selected on the Acreage Report Search Screen, the Crop Acreage Reports Screen will display the following:

- farm numbers, associated with the producer, or a specific farm number
- status indicator to show if an acreage report is:
	- "Not Created"
	- "Not Certified / Not Reported"
	- "Partially Certified / Partially Reported"
	- **\*--**"Partially Certified / Fully Reported"**--\***
	- "Fully Certified / Partially Reported"
	- "Fully Certified / Fully Reported"
- date the acreage report was last updated, if applicable.
- **Note:** If a selected producer is associated with multiple farms, **all** farms with which the producer is associated will be displayed for selection on the Crop Acreage Reports Screen.

#### **305 Farm Selection Process (Continued)**

#### **B Crop Acreage Reports Screen**

The following is an example of the Crop Acreage Reports Screen. **\*--** 

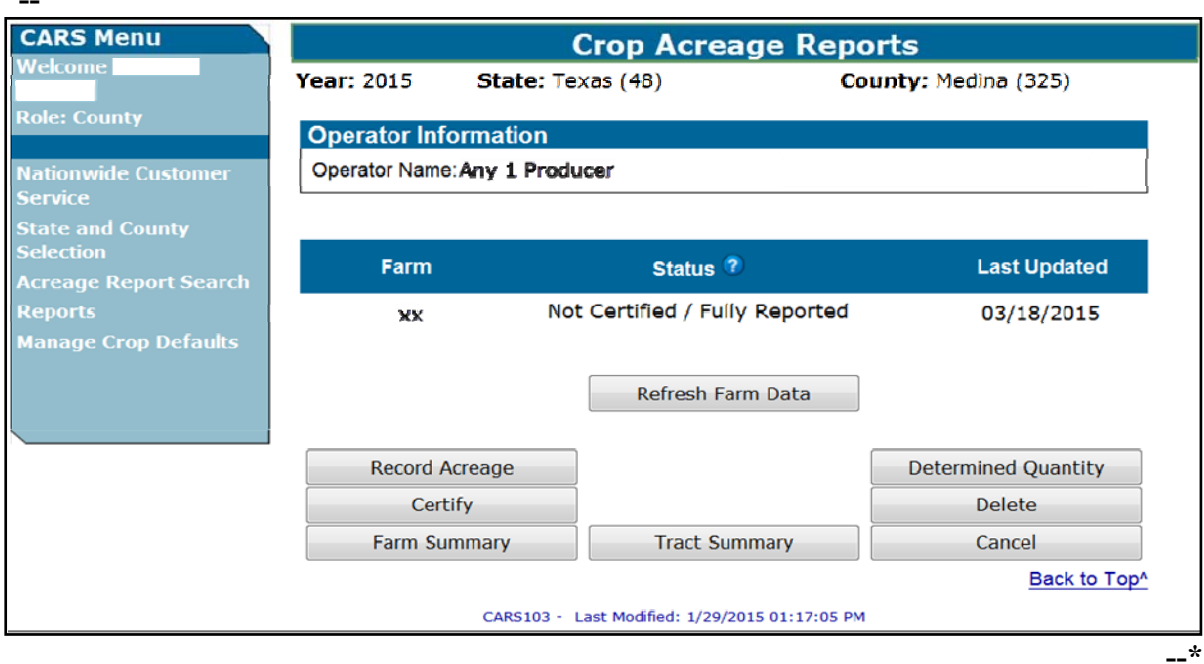

**Note:** The "Record Farm Zero Acreage" button will be available for 2012 and prior year only.

#### **C Options Available on the Crop Acreage Reports Screen**

The following table provides a list of options available on the Crop Acreage Reports Screen.

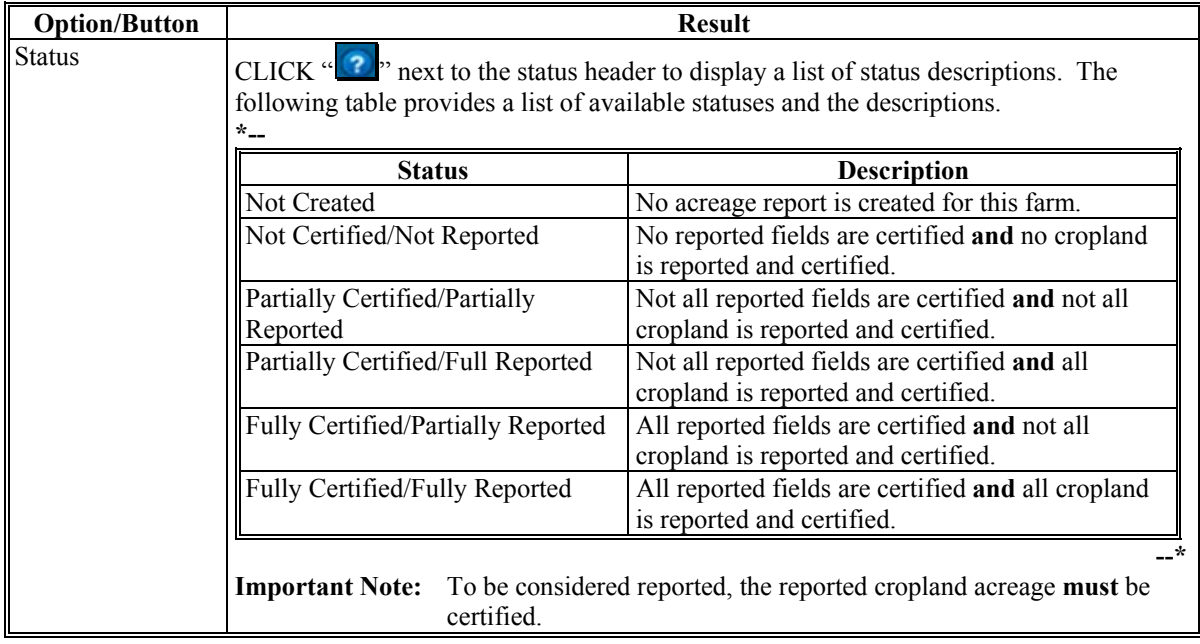

## **305 Farm Selection Process (Continued)**

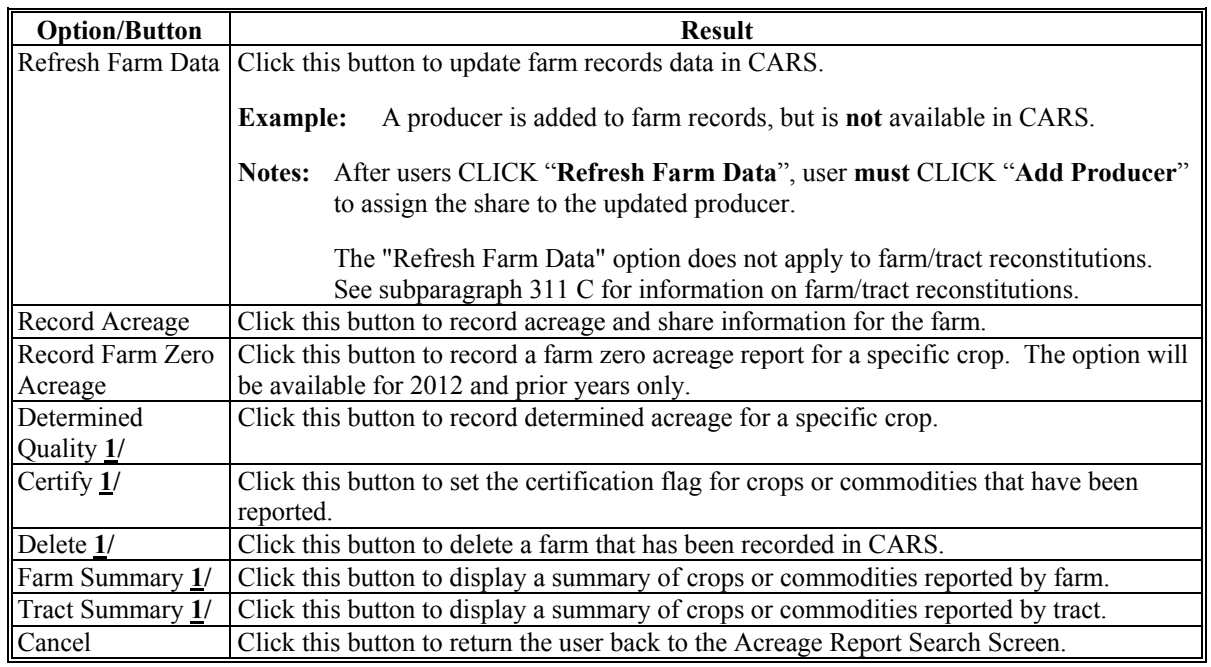

#### **C Options Available on the Crop Acreage Reports Screen (Continued)**

**1/** These options are **not** present until a crop or commodity is loaded for the farm.

## **D Action**

The user shall click the radio button next to the applicable farm number. Only 1 farm can be selected.

**Note:** If only 1 farm number is displayed, the user shall click the applicable button to begin the acreage reporting process.

#### **306 Producer Shares**

### **A Overview**

From the Tract Selection Screen, the Report of Acreage Screen will be displayed that provides users the ability to enter crop share for producers associated with tract/field. The shares can be modified between the producers shown. After producer shares have been entered, the recorded shares will be automatically set by default to the next reported tract or field until changed by the user.

CARS is validating against producer information contained in Farm Records at the tract level. The producers must be associated to the specific tract in Farm Records to receive a share of the crop/field in CARS. If the producer **is not** associated to the tract in Farm Records, the producer **will not** be available in CARS. To ensure that producers are available on **all tracts** they are associated with in CARS, producers must be added to **all tracts** they **\*--**are associated with in Farm Records according to 3-CM.**--\*** 

**Note:** See subparagraph 305 C for information on the "Refresh Farm Data" button.

# <span id="page-126-0"></span>**B Report of Acreage Screen**

The following is an example of the Report of Acreage Screen. **\*--** 

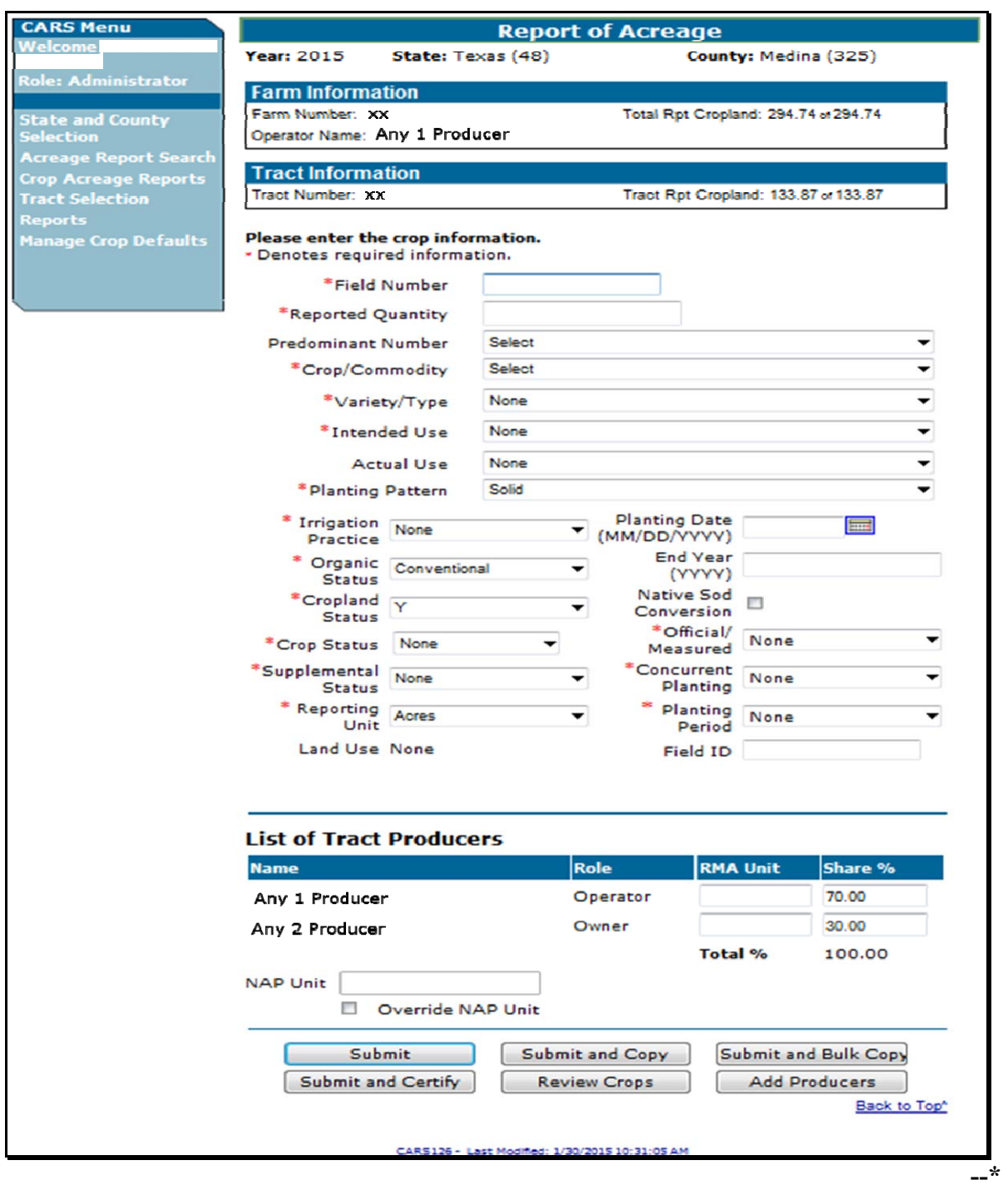

## **307 Selecting Tracts**

## **A Overview**

The Tract Selection Screen will be displayed after the users CLICK "**Record Acreage**" on the Crop Acreage Reports Screen, if there are multiple tracts on the farm. If there is only 1 tract on the farm, the Report of Acreage Screen will be displayed.

#### **B Tract Selection Screen**

The following is an example of the Tract Selection Screen. **\*--** 

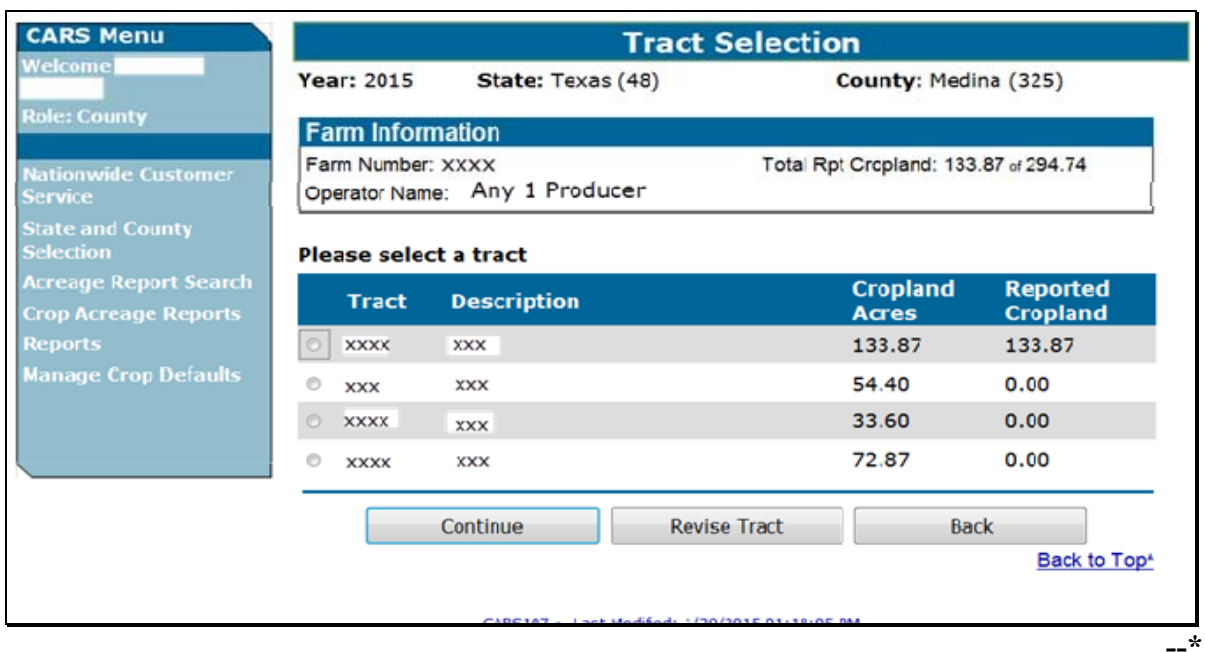

## **C Options Available on the Tract Selection Screen**

The following table provides a list of options available on the Tract Selection Screen.

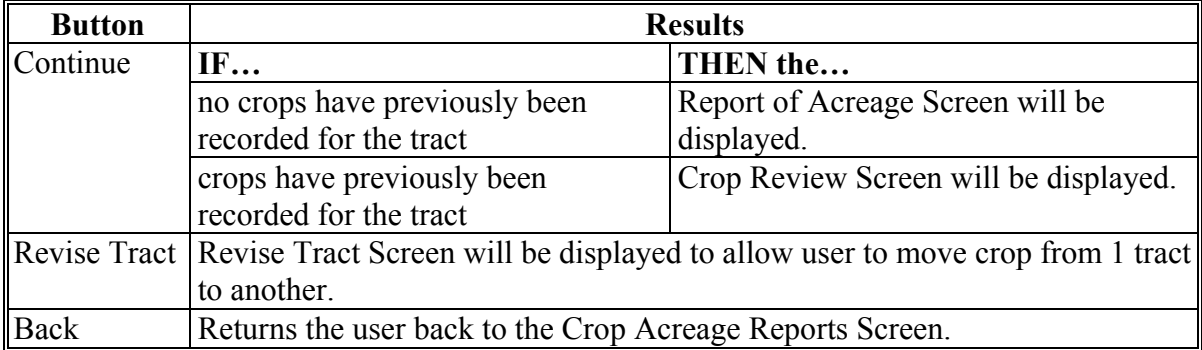

#### **D Action**

The user shall select the applicable tract and CLICK "**Continue**". The Report of Acreage Screen will be displayed.

## **307.5 Revising Tracts**

## **A Overview**

The Revise Tract Screen will be displayed after users CLICK "**Revise Tract**" on the Tract Selection Screen, if crop data has been entered for a tract on the farm. The Revise Tract Screen provides users the ability to move field/crop information from 1 tract to another. A reconciliation process will be available to ensure that only valid producers are moved. See [paragraph 310](#page-144-0) for revising crop/commodity and share information.

#### **B Revised Tract Screen**

The following is an example of the Revise Tract Screen. **\*--** 

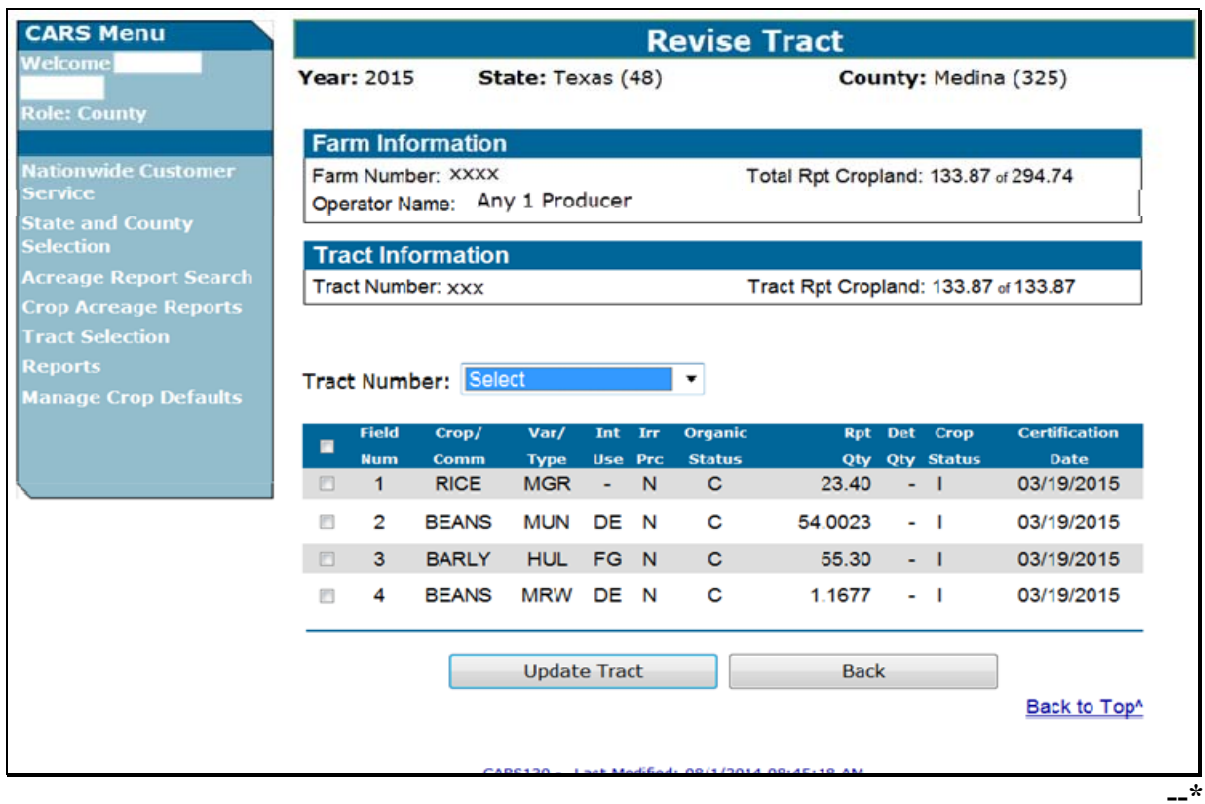

#### **C Options Available on the Revised Tract Screen**

The following table provides a list of options available on the Revise Tract Screen.

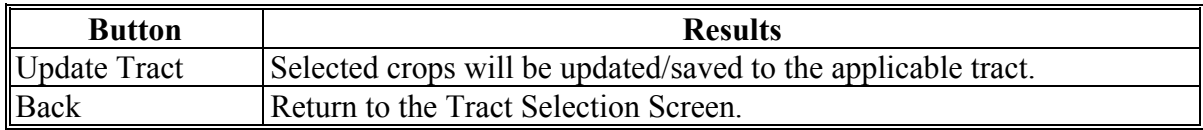

#### <span id="page-129-0"></span>**A Overview**

Users have the capability to load crop acreage information in CARS within their administrative county only. Loading options include Crop Defaults and Bulk Copy.

#### **B Report of Acreage Screen**

The following is an example of the Report of Acreage Screen.

The Report of Acreage Screen:

- will be displayed after a tract is selected or automatically if farm only has 1 tract
- is used to enter field and share data.

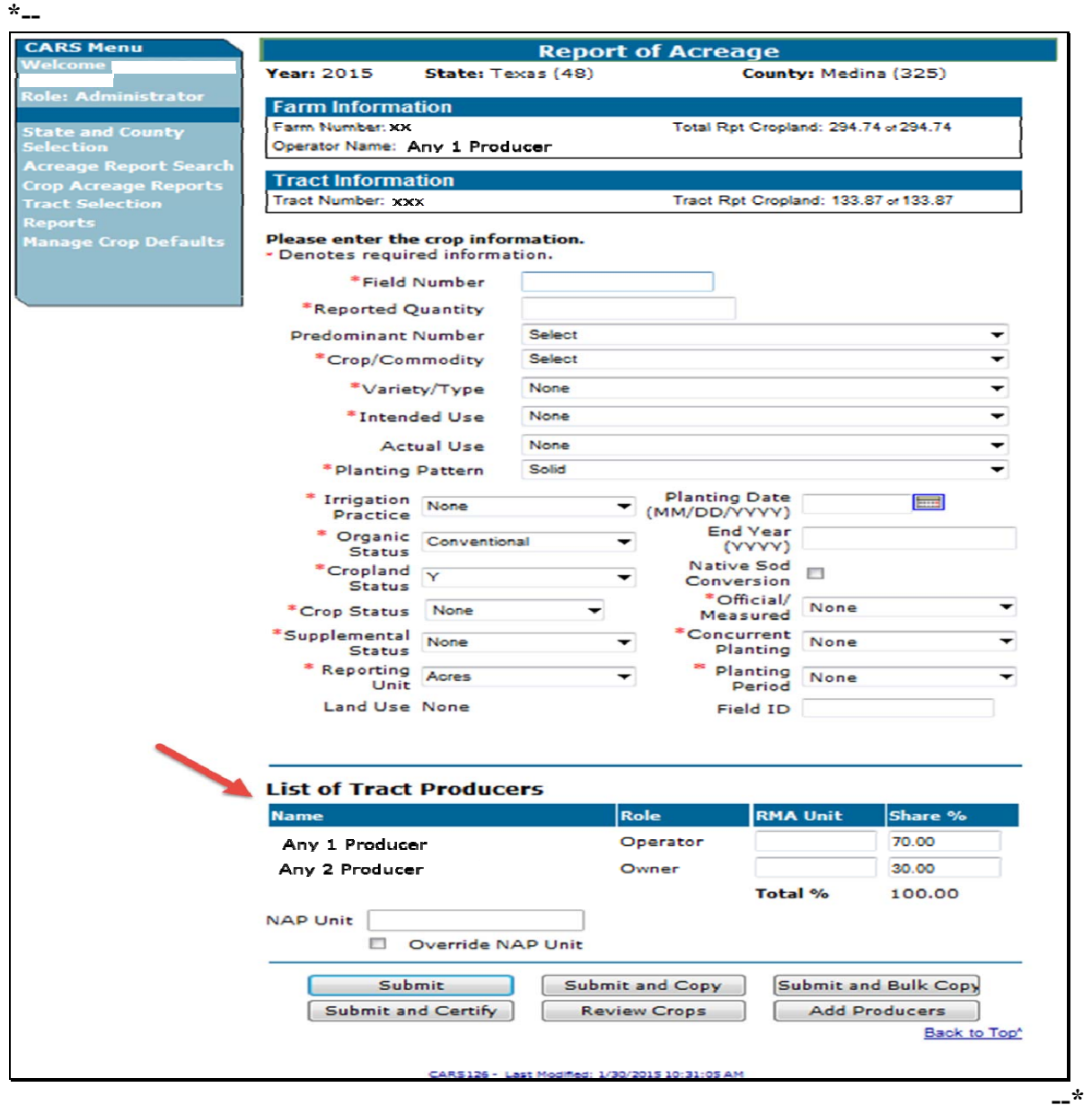

# **C Options Available on the Report of Acreage Screen**

The following table provides a list of options available on the Report of Acreage Screen.

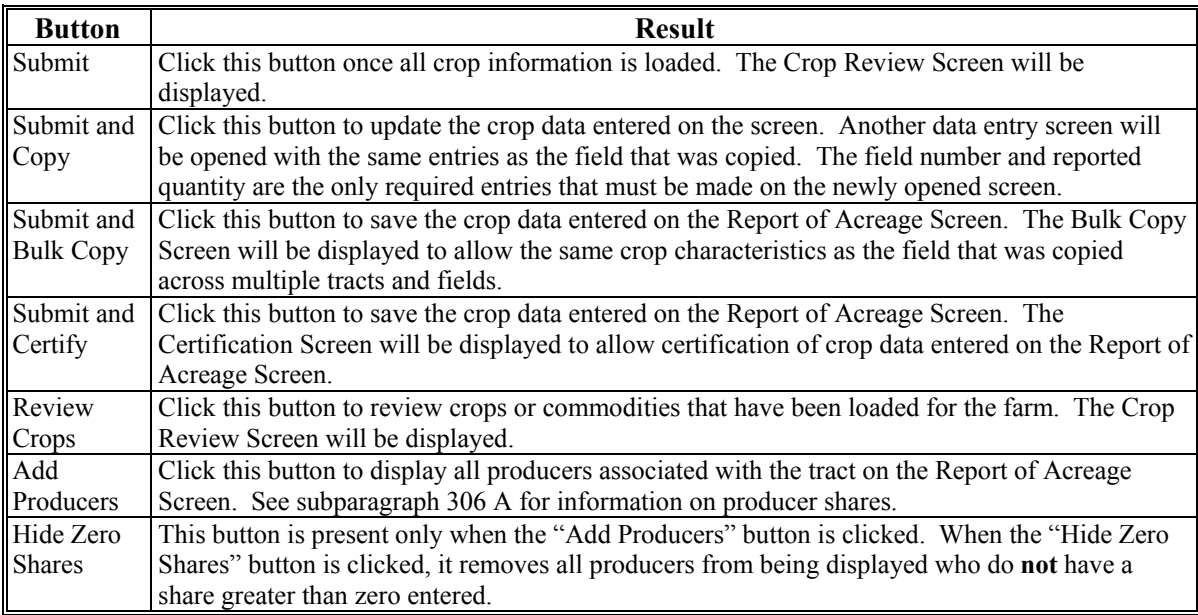

# **D Entering Crop/Commodity Information**

On the Report of Acreage Screen, enter field data according to the following table.

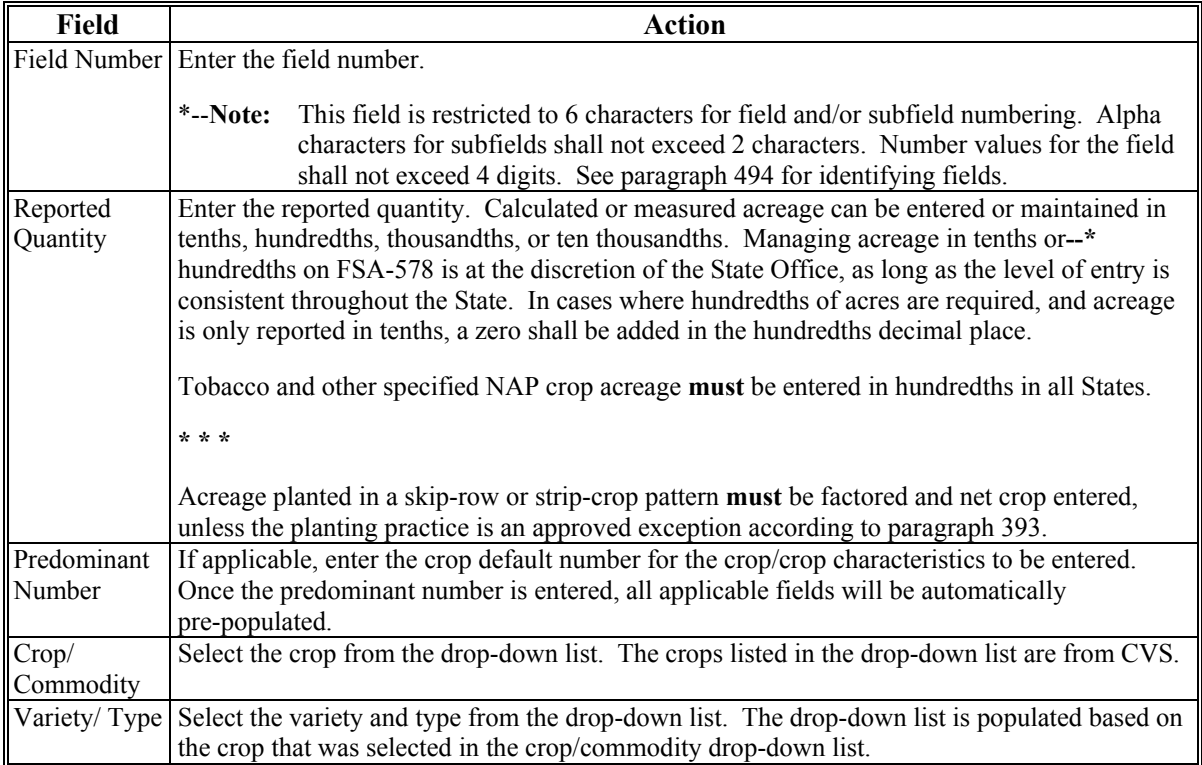

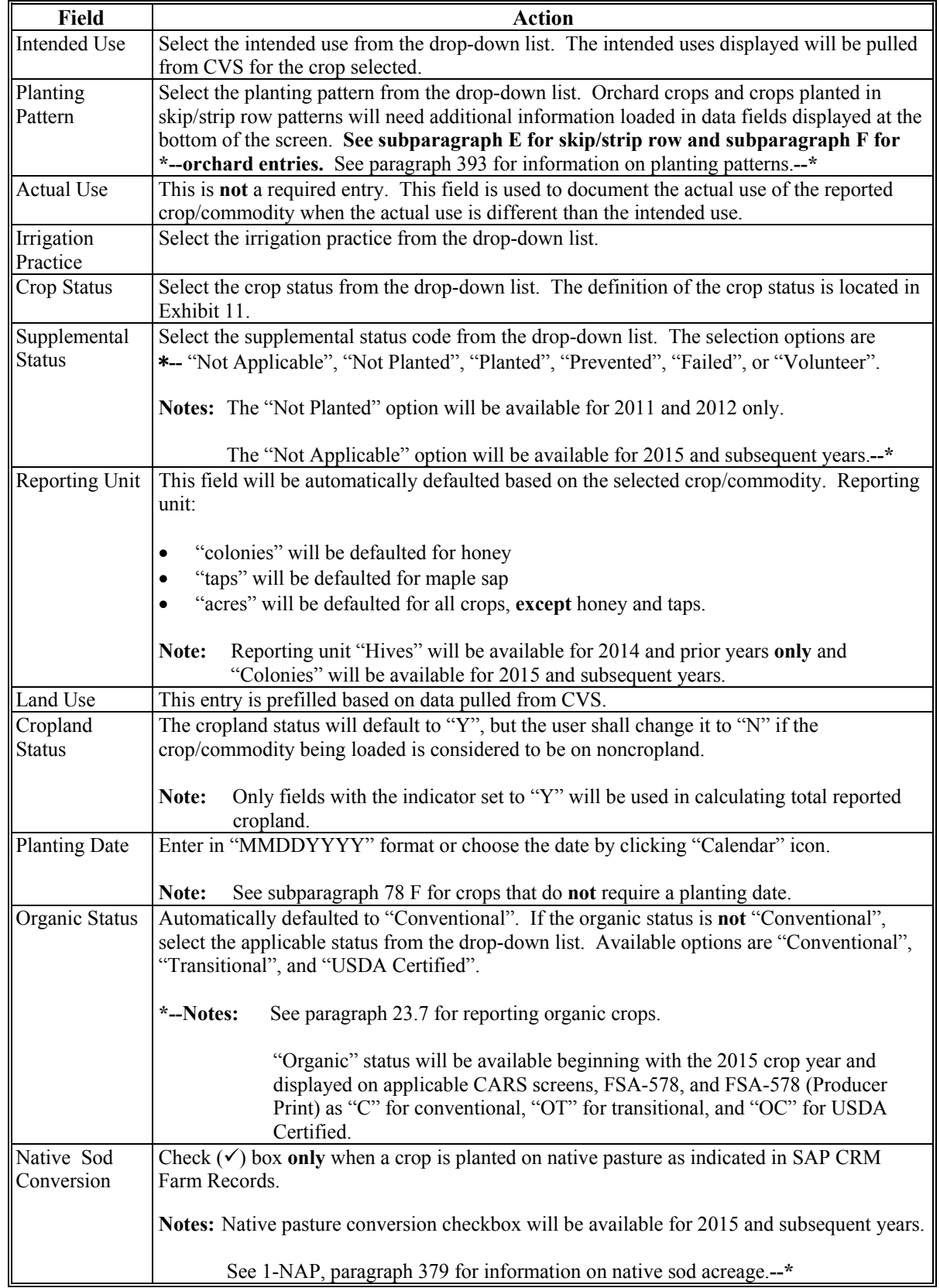

# **D Entering Crop/Commodity Information (Continued)**

# **D Entering Crop/Commodity Information (Continued)**

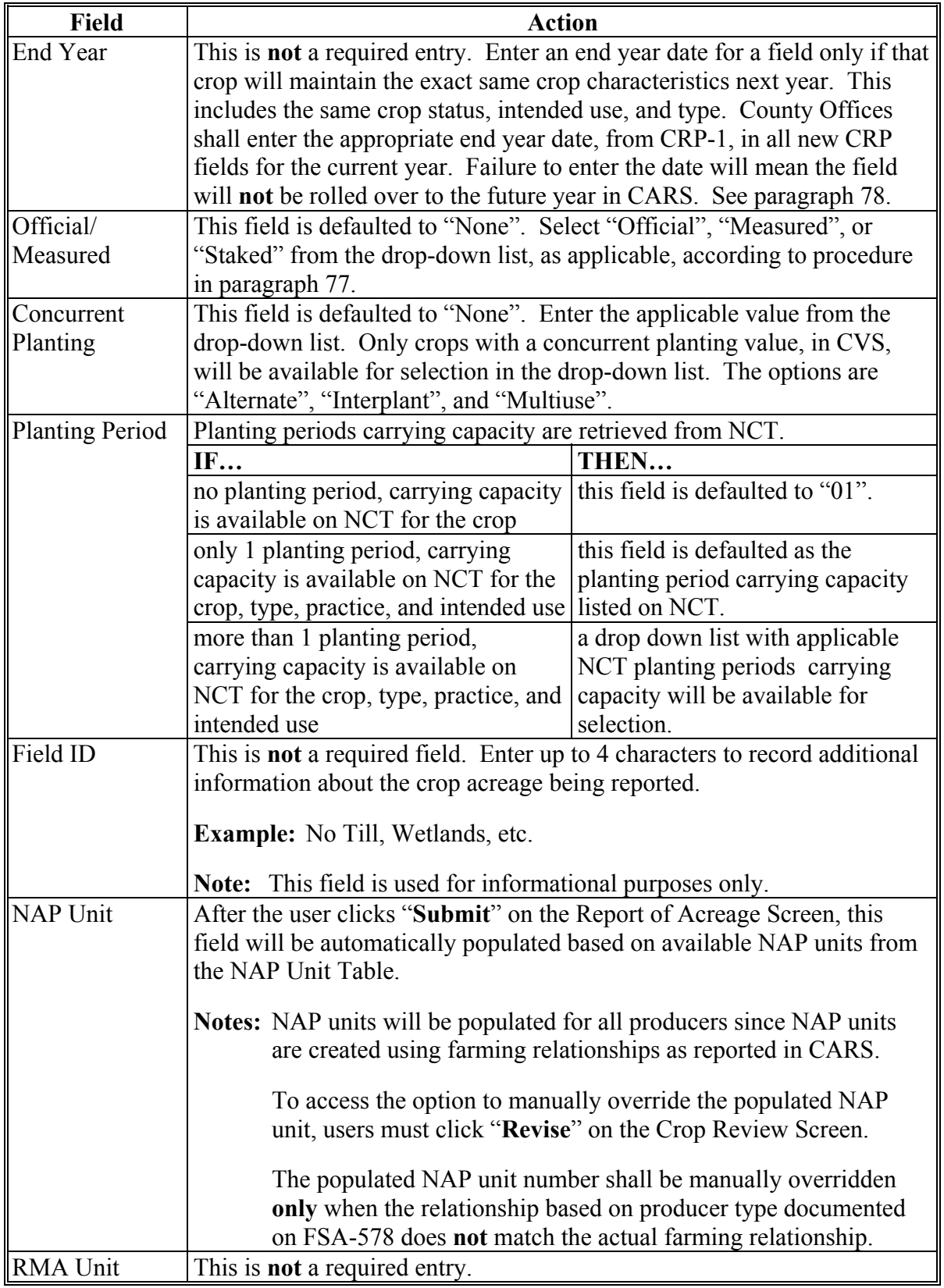

#### **E Skip/Strip Row Information**

If skip/strip row pattern is selected according to the table in subparagraph D, additional data entry fields will be displayed. Each data field is a required entry. Follo[w paragraph 393](#page-258-0) to determine the data that must be entered.

The following is an excerpt from the Report of Acreage Screen displaying the data fields that must be entered.

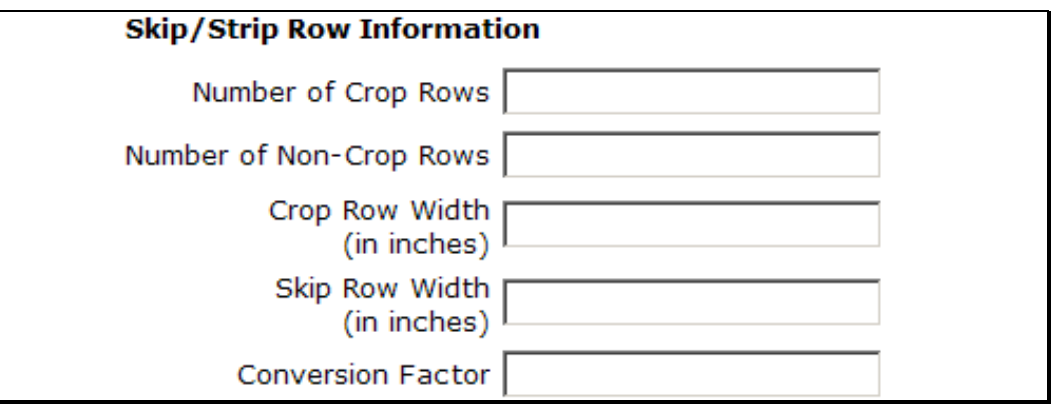

#### **F Orchard Crop Information**

If the orchard pattern is selected according to the table in subparagraph D, additional data entry fields will be displayed. Each data field is a required entry.

The following is an excerpt from the Report of Acreage Screen displaying the data fields that must be entered.

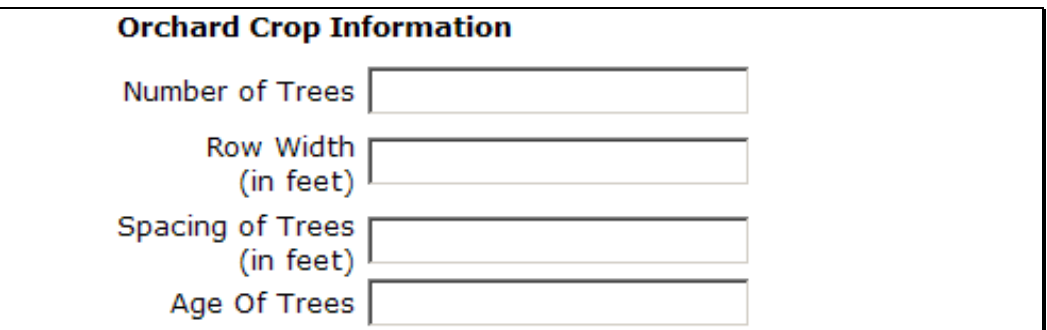

## **G Bulk Copy Screen**

Users have the capability to use the bulk copy option to copy pre-existing crop information across a single tract or across multiple tracts. Crop data entered on the Report of Acreage Screen will be automatically saved when users CLICK "**Submit**" and "**Bulk Copy**" on the Report of Acreage Screen. The following is an example of the Bulk Copy Screen. **\*--** 

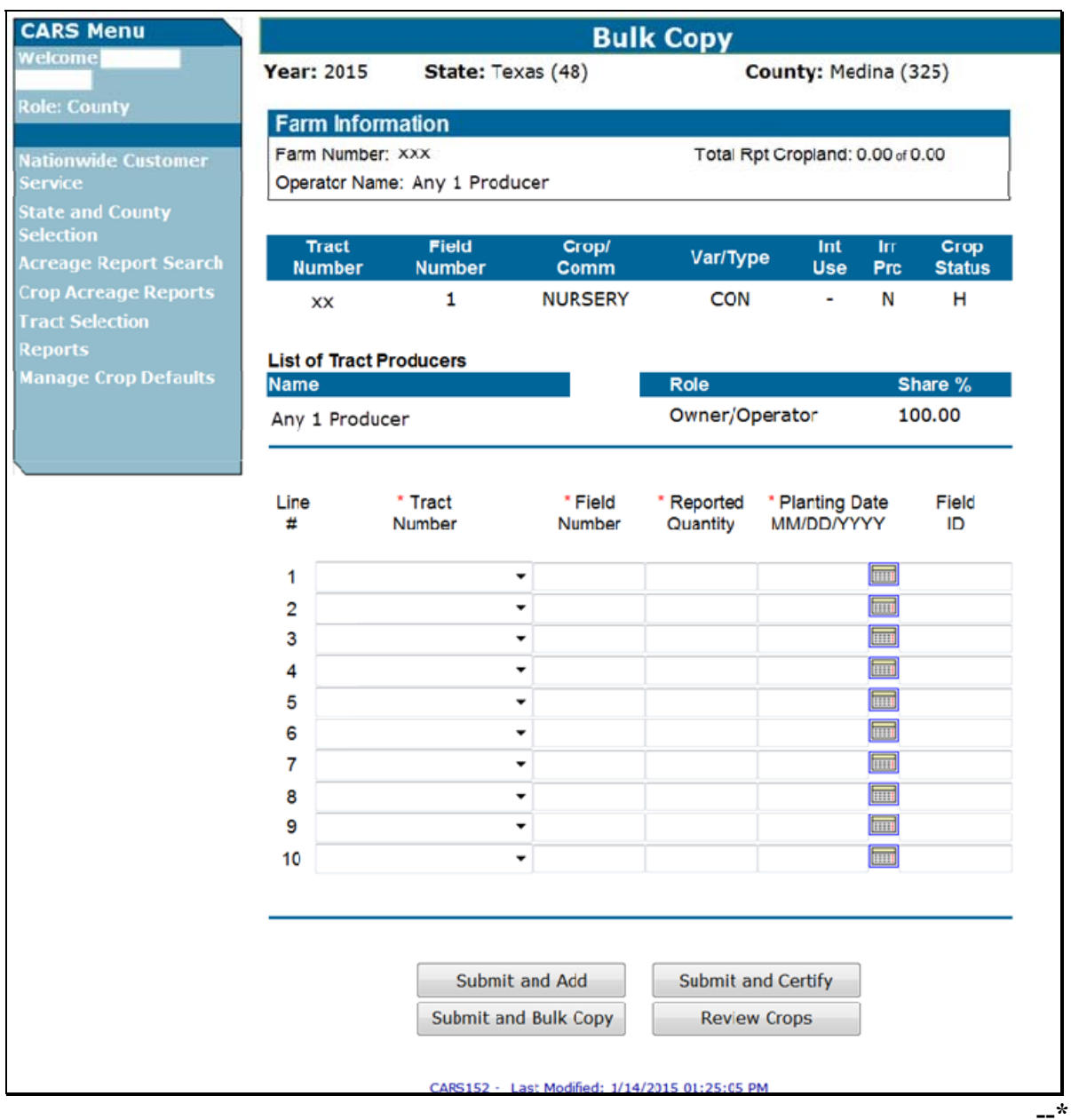

# **H Options Available on the Bulk Copy Screen**

The following table provides a description of the options available on the Bulk Copy Screen.

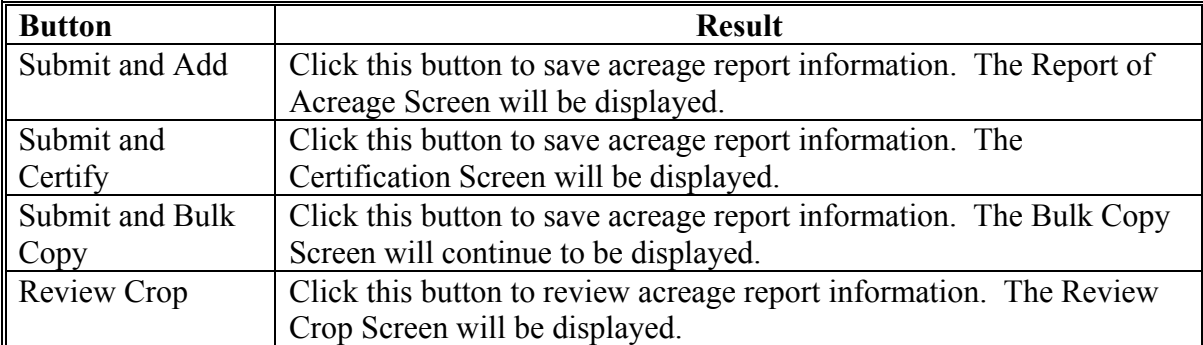

#### **308.5 Predominant Crops and Crop Characteristic Defaults**

## **A Overview**

User will have the capability to create predominant crops and crop characteristic defaults specific to their county[. Exhibit 10.5](#page-580-0) contains the valid current year's crops and crop characteristics. The crops i[n Exhibit 10.5:](#page-580-0)

- are also known as CVS
- contain all crops for acreage reporting purposes.

**Note:** For a list of NAP-eligible crops, see 1-NAP.

#### **B Accessing "Manage Crop Defaults" Option**

The "Manage Crop Defaults" option is available under the CARS Menu on every screen throughout CARS beginning on the Acreage Report Search Screen. The following is an example of the "Manage Crop Defaults" option.

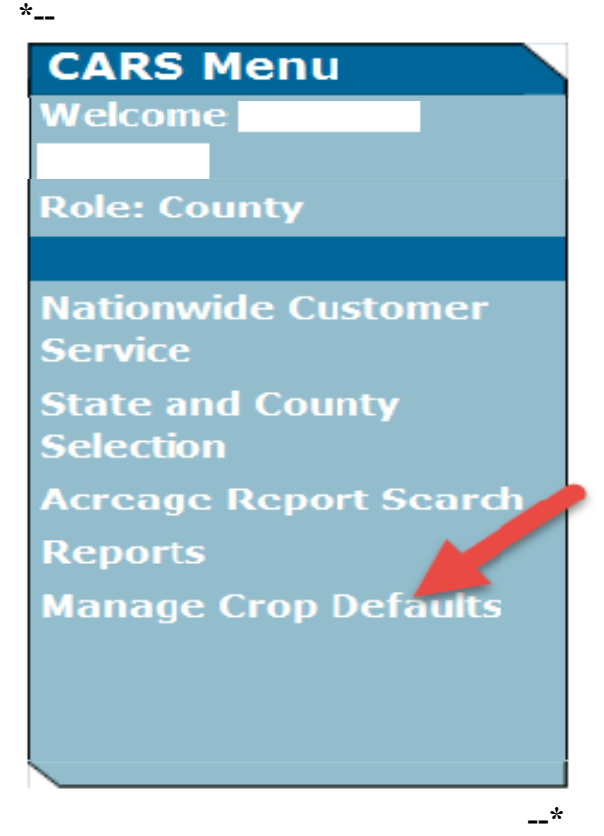

If no predominant crop and crop characteristic default is created, the Add Crop Default Screen will be displayed. If at least 1 predominant crop and crop characteristic default is created, the List Crop Defaults Screen will be displayed.

## **C Add Crop Default Screen**

The following is an example of the Add Crop Default Screen. User will only see this screen when no crop defaults have been created. **\*--** 

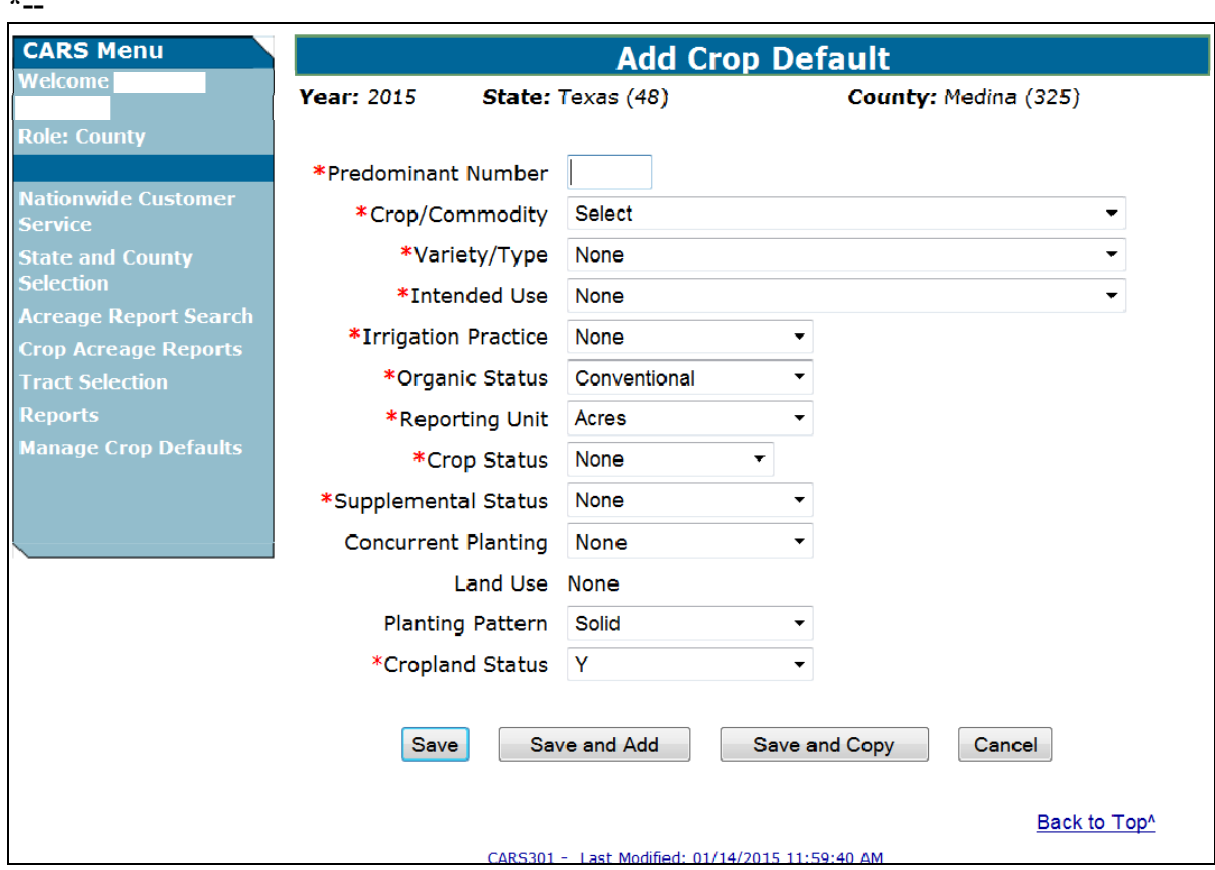

**Note:** For crop defaults to rollover from the previous year to the current year, the user must click the "Manage Crop Defaults" option on the left. Only defaults that pass validation will rollover to the current year. The previous year's defaults with invalid crop characteristics will be displayed to the user.**--\*** 

# **D Adding Crop Default Information**

On the Add Crop Default Screen, enter field data according to the following table.

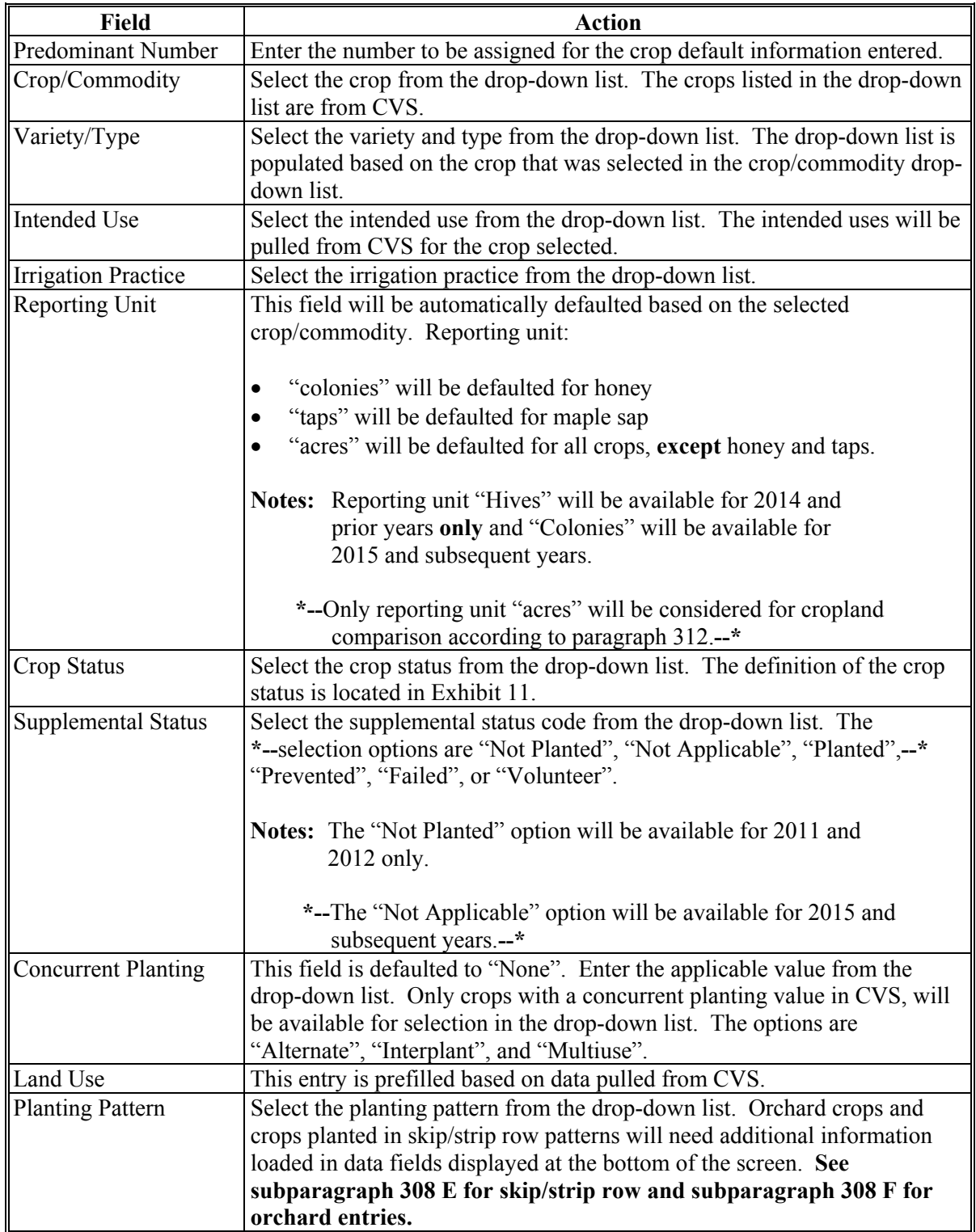

# **E Options Available on the Add Crop Default Screen**

The following table provides a description of the options available on the Add Crop Default Screen.

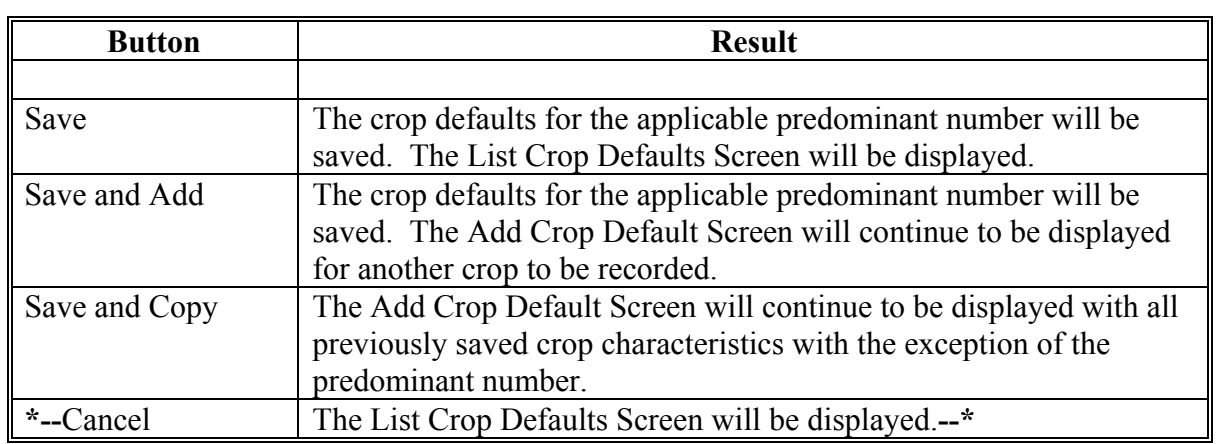

## **F List Crop Defaults Screen**

The following is an example of the List Crop Defaults Screen. This screen is displayed only after at least 1 predominant crop and crop characteristic default is created.

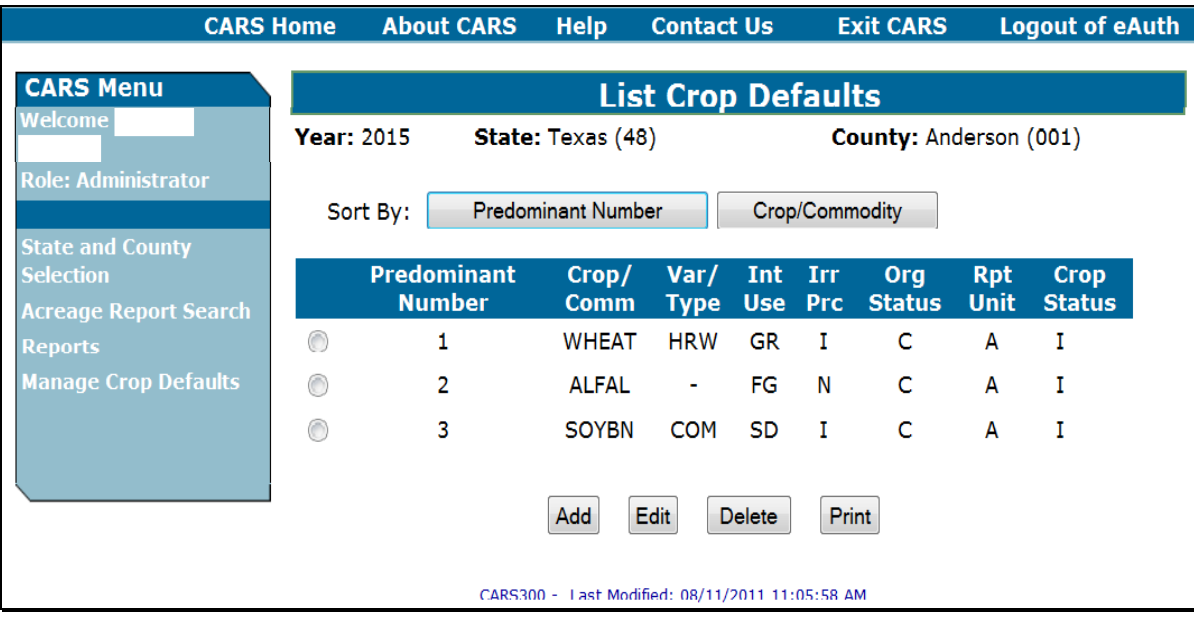

## **G Options Available on the List Crop Defaults Screen**

The following table provides a description of the options available on the List Crop Defaults Screen.

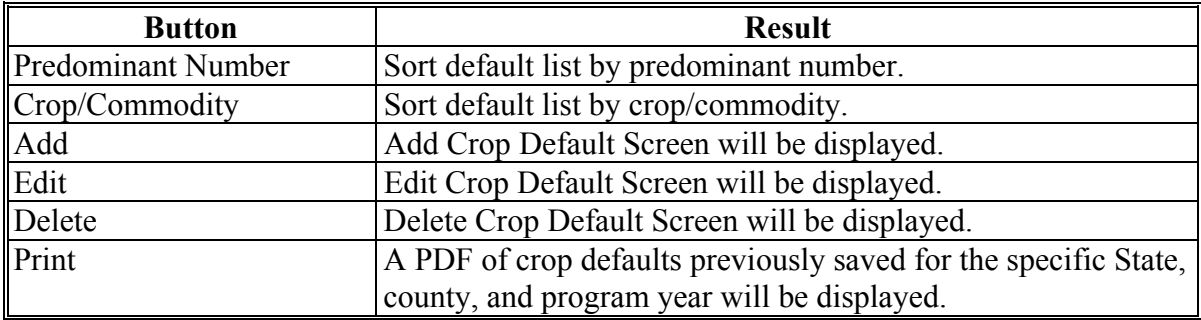

 $\mathcal{O}(\mathcal{O}(\log n))$ 

### **309 Reviewing Acreage Reported in CARS**

#### **A Overview**

An option is available to allow users to view data already loaded in CARS. The data can be reviewed for a producer acreage report in any county where a report has already been loaded. The Crop Review Screen:

is accessed by clicking the "Review Crops" button on the Report of Acreage Screen

**Note:** S[ee subparagraph 308](#page-129-0) B for an example of the Report of Acreage Screen.

 will be displayed when a farm and/or tract is selected to report additional crop/commodity data.

#### **B Crop Review Screen**

The following is an example of the Crop Review Screen.

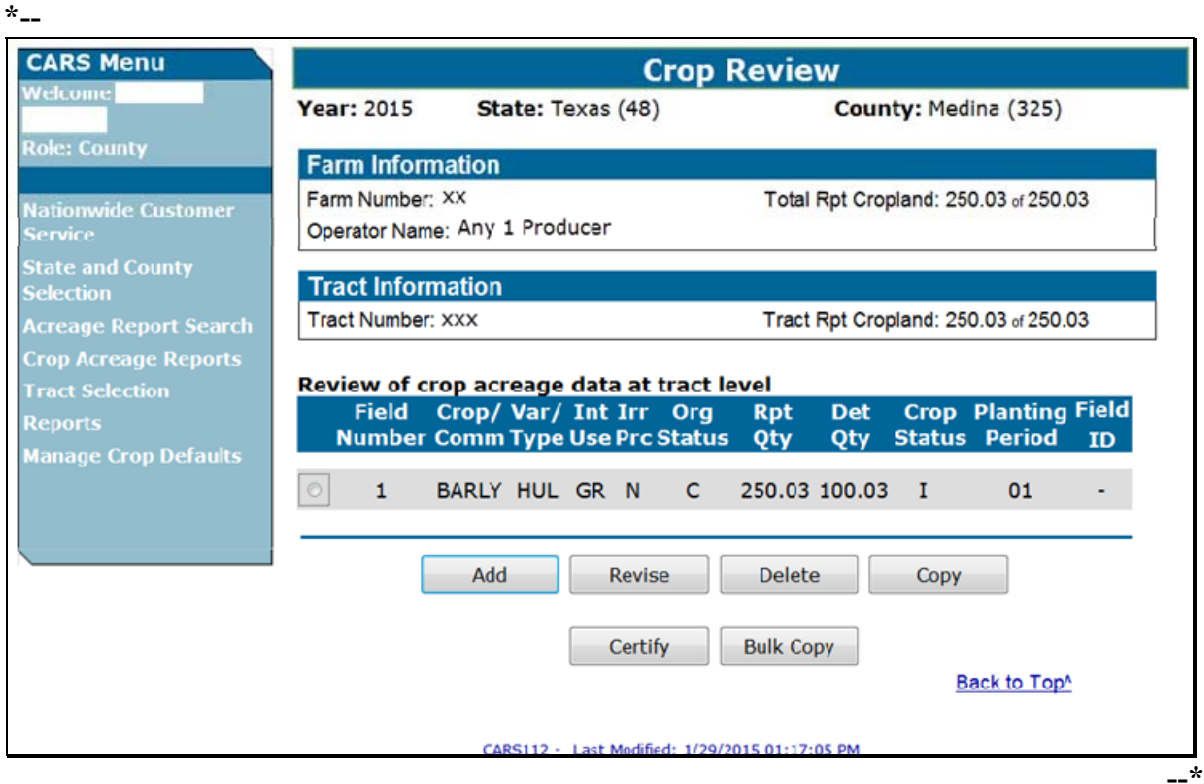

# **309 Reviewing Acreage Reported in CARS (Continued)**

# **C Options Available on the Crop Review Screen**

The following table provides a description of the options available on the Crop Review Screen.

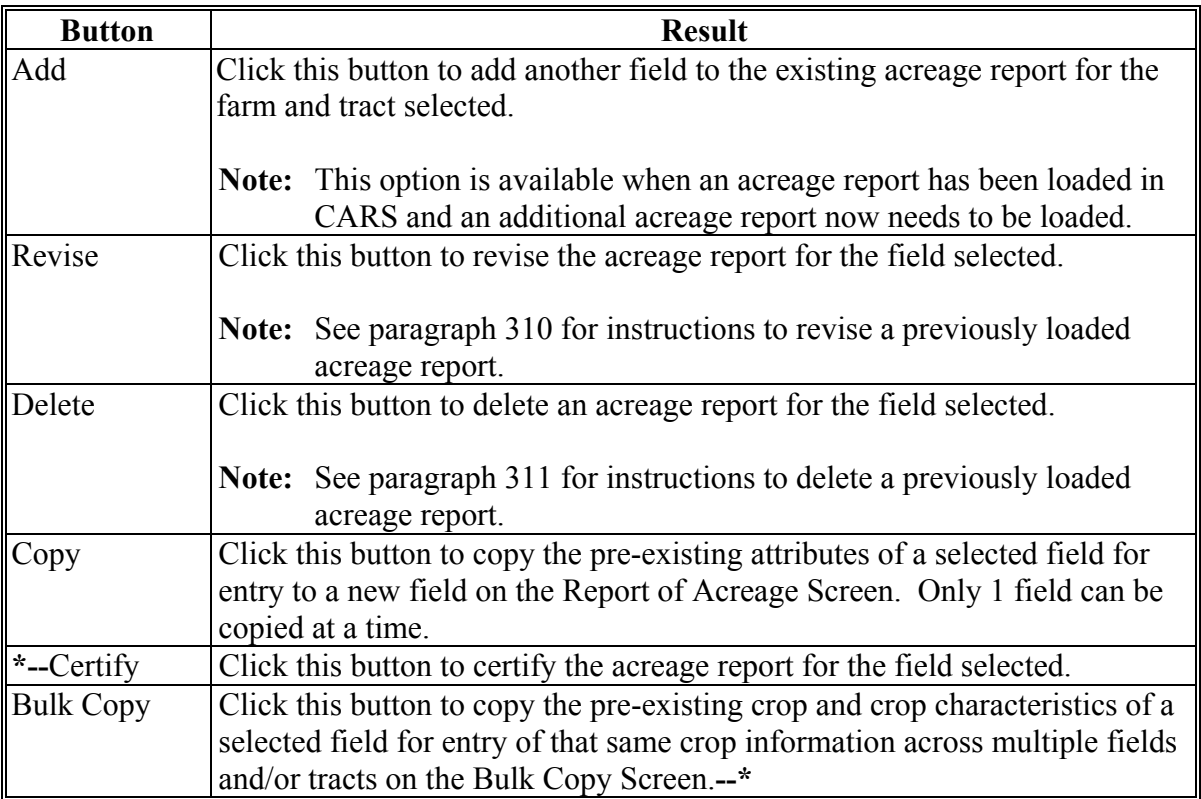
# **310 Revising Crop/Commodity and Share Information**

# **A Overview**

Users have the capability to revise applicable data loaded in CARS **only** within their administrative county, including zero acreage reports, as necessary.

# **B Accessing the "Revise" Option**

Access the "Revise" option on the Crop Review Screen as follows.

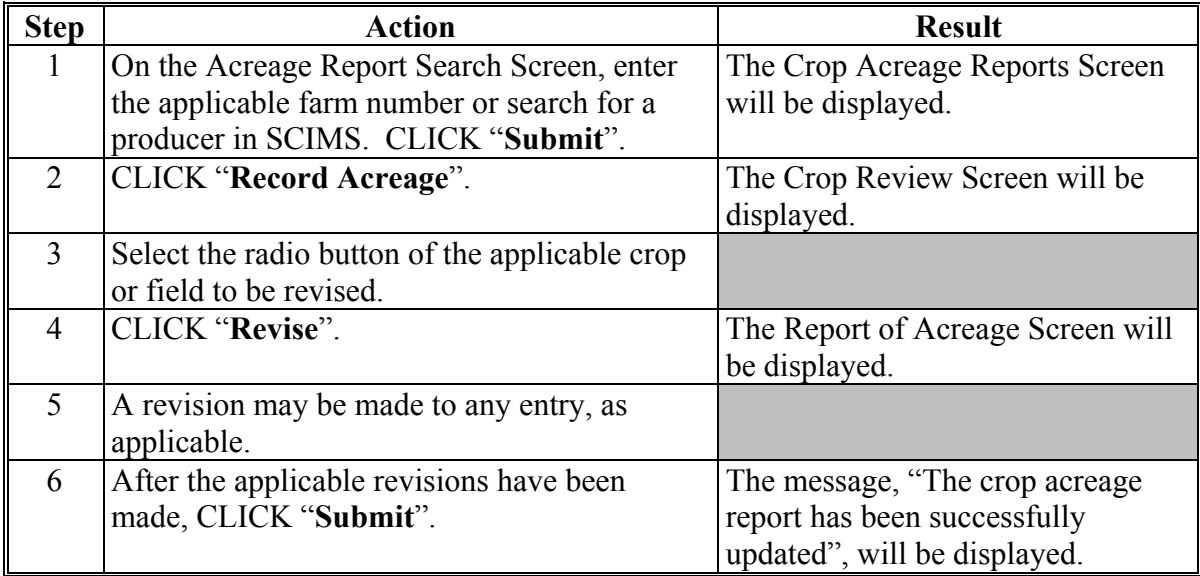

# **310 Revising Crop/Commodity and Share Information (Continued)**

# **C Revising Specific Crop/Commodity Information**

The crop/commodity information that was previously entered in CARS can be revised by clicking the "Revise" button on the Crop Review Screen.

To revise the applicable crop information on the Report of Acreage Screen, refer to the following table.

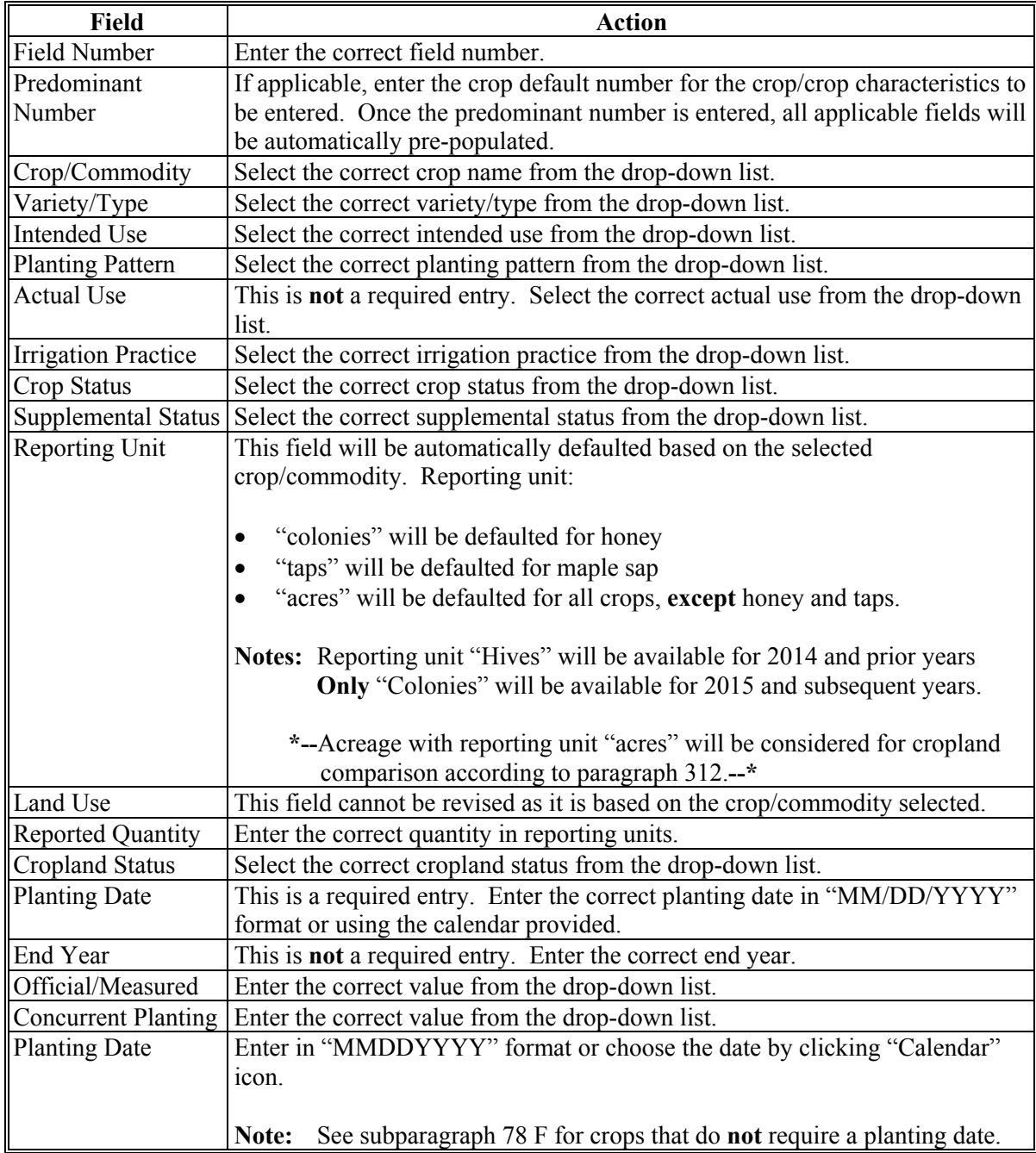

# **310 Revising Crop/Commodity and Share Information (Continued)**

# **C Revising Specific Crop/Commodity Information (Continued)**

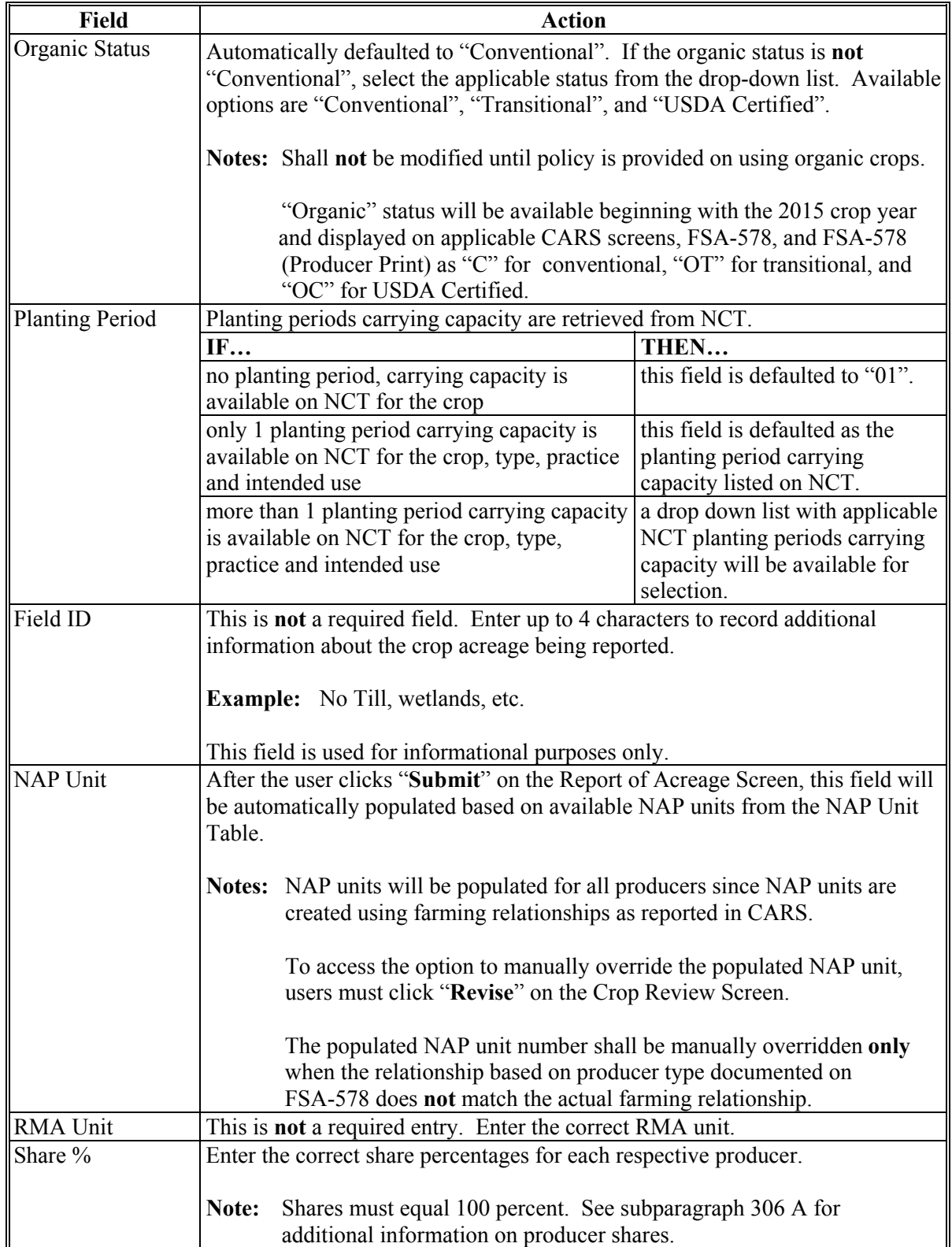

#### **311 Deleting Acreage Report Information**

#### **A Overview**

Users have the capability to delete an acreage report record, including a zero acreage report, by farm or field.

#### **B Delete Acreage Report Screen**

The following is an example of the Delete Acreage Report Screen. **\*--** 

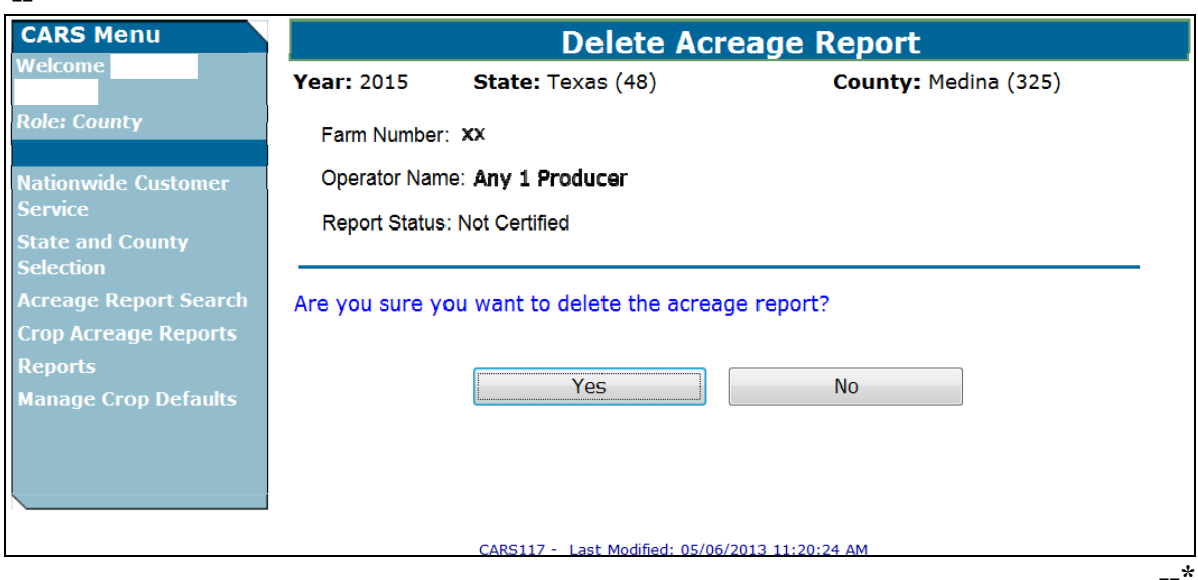

#### **C Deleting Farms From CARS Because of Farm Records Reconstitutions**

A farm must be deleted from CARS before a reconstitution is performed in Farm Records. Before the release of MIDAS Farm Records, if FSA-578 for a farm was available in CARS, Farm Records displayed a message that FSA-578 must be deleted before the reconstitution can be performed. Since the release of MIDAS Farm Records, the message to delete the pre-existing FSA-578 is no longer being displayed.

Beginning with 2013, a farm will be automatically deleted from CARS when a reconstitution is performed for the farm/tract in MIDAS Farm Records.

#### **D Deleting Acreage Report by Farm**

This option will provide the user the capability to select a farm record to delete. Once that farm number is selected, the farm number, operator name, and report status will be displayed. The user will have the option to delete the farm record from CARS or cancel the delete process.

Farm deletion will result in the permanent elimination of all crop records from CARS for a specified farm.

# **311 Deleting Acreage Report Information (Continued)**

# **E Accessing the Farm Report "Delete" Option**

Access the farm report "Delete" option on the Crop Acreage Reports Screen as follows.

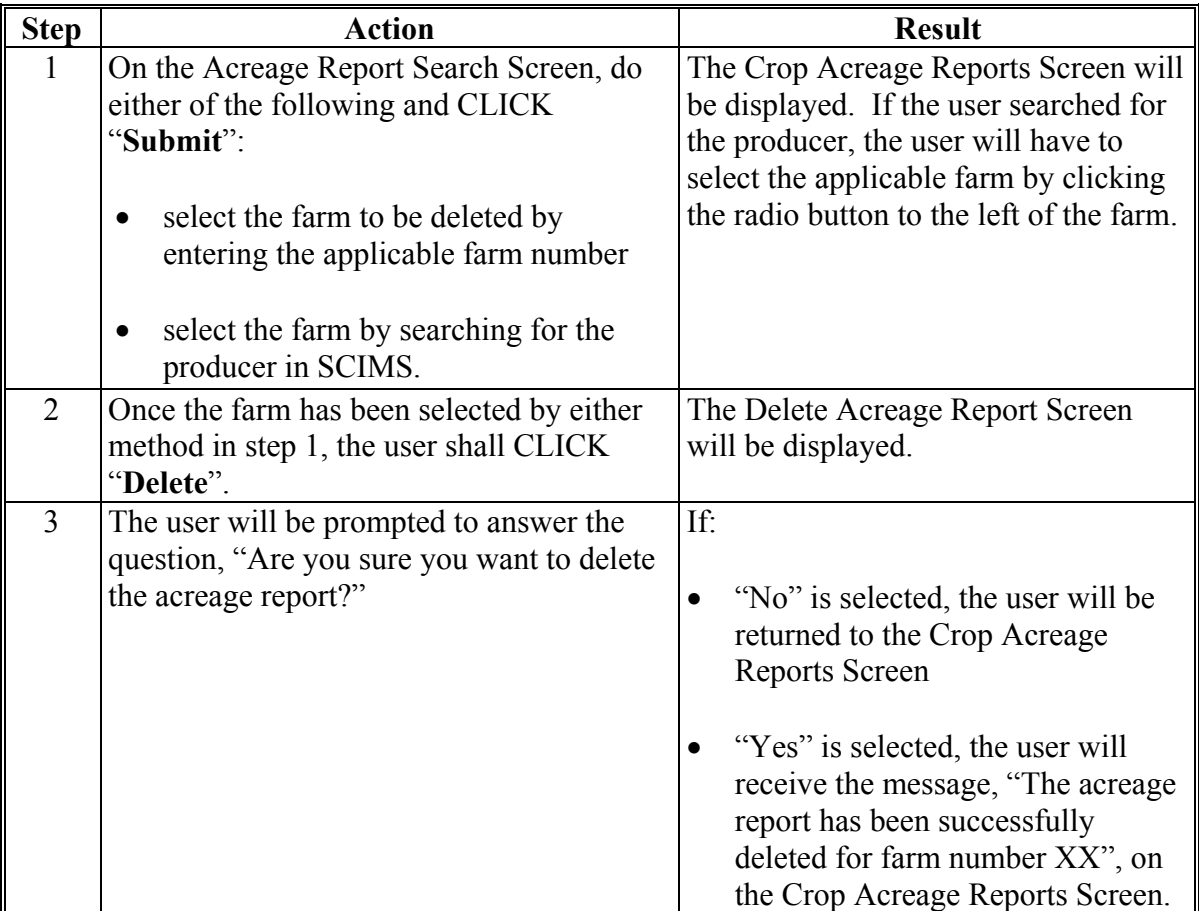

#### **F Deleting Acreage Report Records by Field**

This option will provide a complete list of all crop data associated with a farm and tract. The user will have the capability to select a crop record to delete. The user will have the option to delete the crop record or cancel the delete process. The crop record will display the farm number, tract number, crop, crop type, practice, intended use, report unit, crop status, supplemental status, and acreage.

Field deletion will result in the permanent elimination of all crop records for a specified field.

# **311 Deleting Acreage Report Information (Continued)**

# **F Delete Crop Screen**

The following is an example of the Delete Crop Screen. **\*--** 

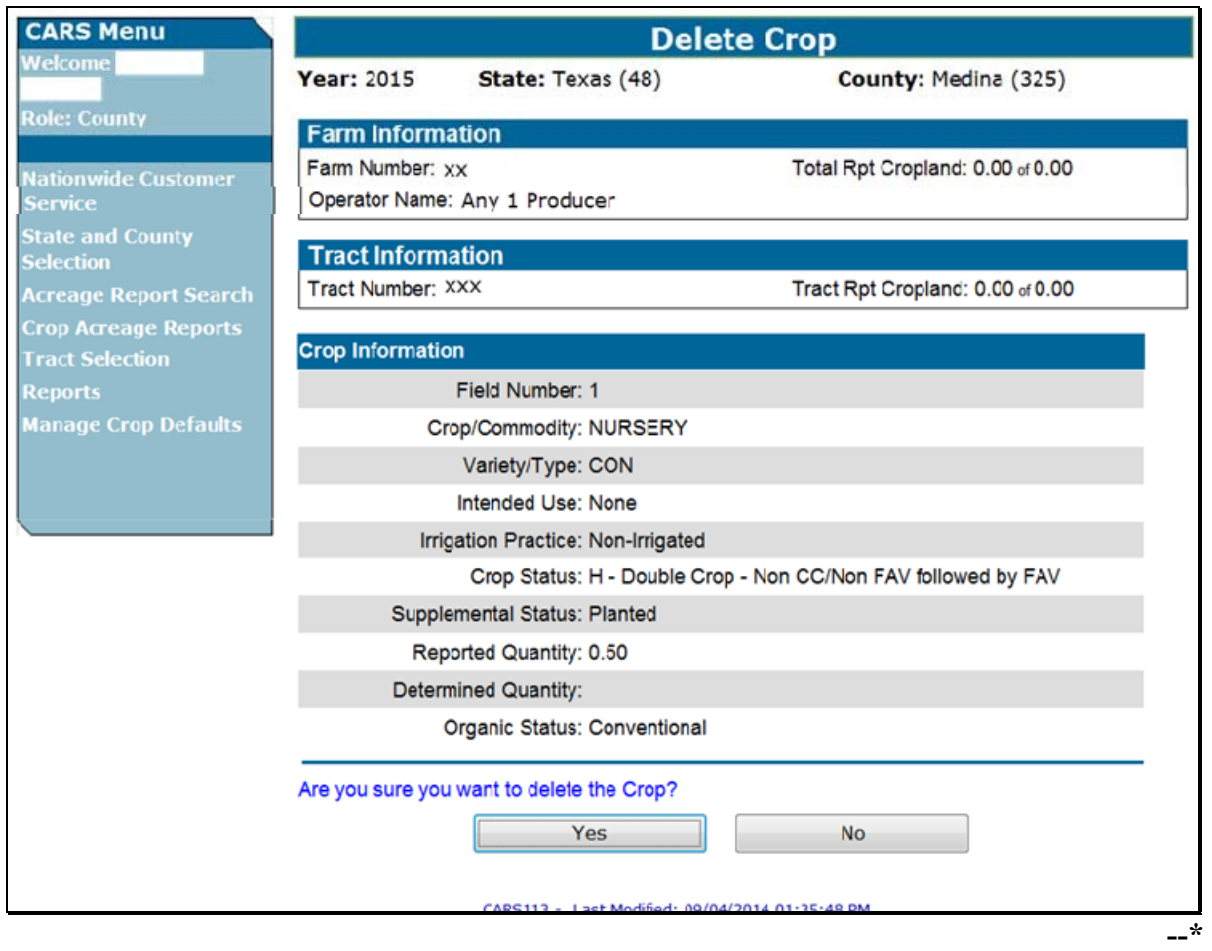

# **311 Deleting Acreage Report Information (Continued)**

# **G Accessing the Field Record "Delete" Option**

Access the field record "Delete" option on the Crop Review Screen as follows.

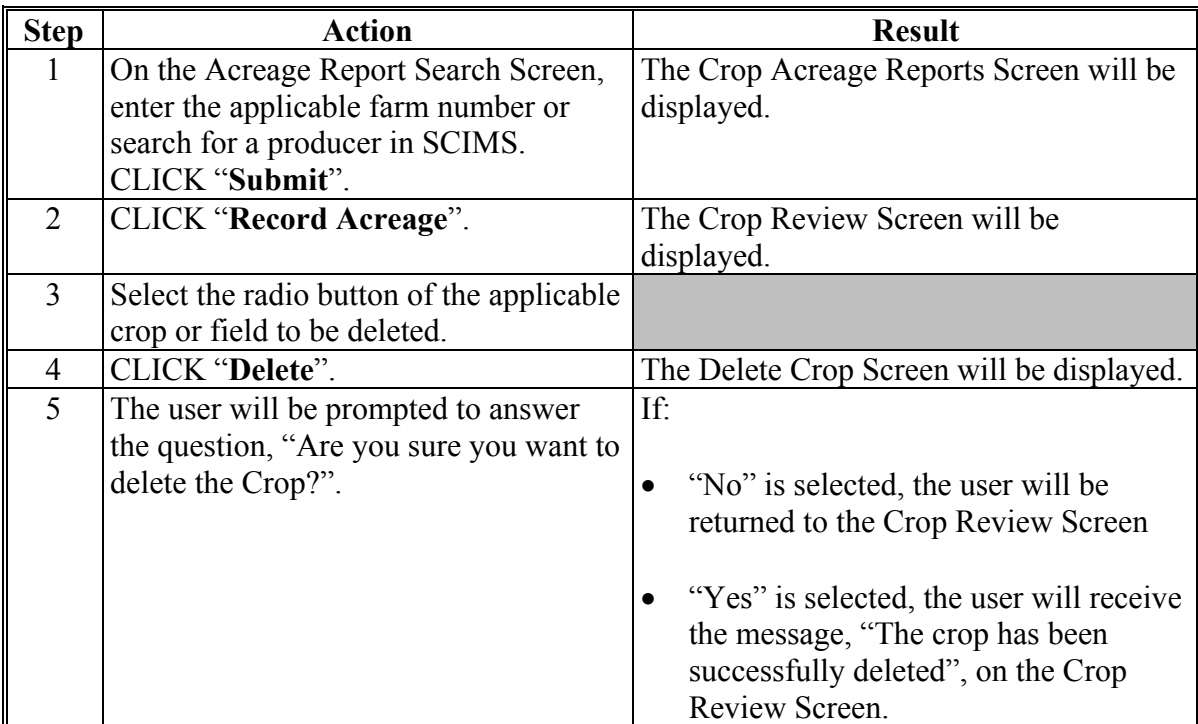

# <span id="page-151-0"></span>**312 Cropland Comparison**

#### **A Cropland Comparison Flag**

To ensure that all cropland has been reported, the software will compare total certified reported initial (I) and experimental (X) acreage to the total cropland on the farm.

The cropland comparison flag will be automatically set to "Y" real time after all cropland on the farm has been reported and certified. Total cropland is retrieved from Farm Records.

 **\*--Note:** Only reporting unit "acres" will be considered when setting the cropland comparison flag.**--\*** 

#### **B Cropland Comparison Variance**

To account for minor acreage differences, software will:

- automatically calculate a variance between total cropland on the farm and reported cropland
- set the cropland comparison flag accordingly.

If within the following variance, the cropland comparison flag will be set to "Y". The variance is the larger of the following:

- 1 percent of the cropland
- $\bullet$  .5 acre.

The maximum variance is 10 acres.

 **Note:** The variance will not run until all reported crops are certified.

#### **C Cropland Comparison Override \* \* \***

- **\*--**If the farm has no cropland, CARS will provide an override process to set the cropland comparison flag automatically to "Y" nightly. No user intervention will be allowed.
	- **Note:** At any point thereafter, if the cropland status on the farm is greater than zero, the comparison flag will be set automatically to "N".**--\***

## **A Overview**

Beginning with the 2013 crop year, a zero acreage report will not be required for NAP when a crop is not planted. The certification statement on FSA-578 was modified to support the NAP zero acreage report requirement as follows.

Certification: I certify to the best of my knowledge and belief that the acreage of crops/commodities and land uses listed herein are true and correct and that all required crops/commodities and land uses have been reported for the farms as applicable. Absent any different or contrary prior subsequent certification filed by any producer for any crop for which NAP coverage has been purchased, I certify that the applicable crop, type, planting period, practice, and intended use is not planted if it is not included on the Report of Commodities for this crop year. The signing of the form gives FSA representatives authorization to enter and inspect crops/commodities and land uses on the above identified land. A signature date (the date the producer signs FSA-578) will also be captured.

For 2012 and prior years a zero acreage report may be required for certain programs when**--\*** the crop is **not** planted. Multiple producers with a share interest may file a zero acreage report for the same crop, type, practice, and intended use.

**Note:** No tract, field, or planting period is required for this report; however, all zero acreage reports must contain a farm number.

# **\*--B Farm Zero Acreage Crop Screen for 2012 and Prior Years**

The following is an example of the Farm Zero Acreage Crop Screen for 2012 and prior years.**--\***

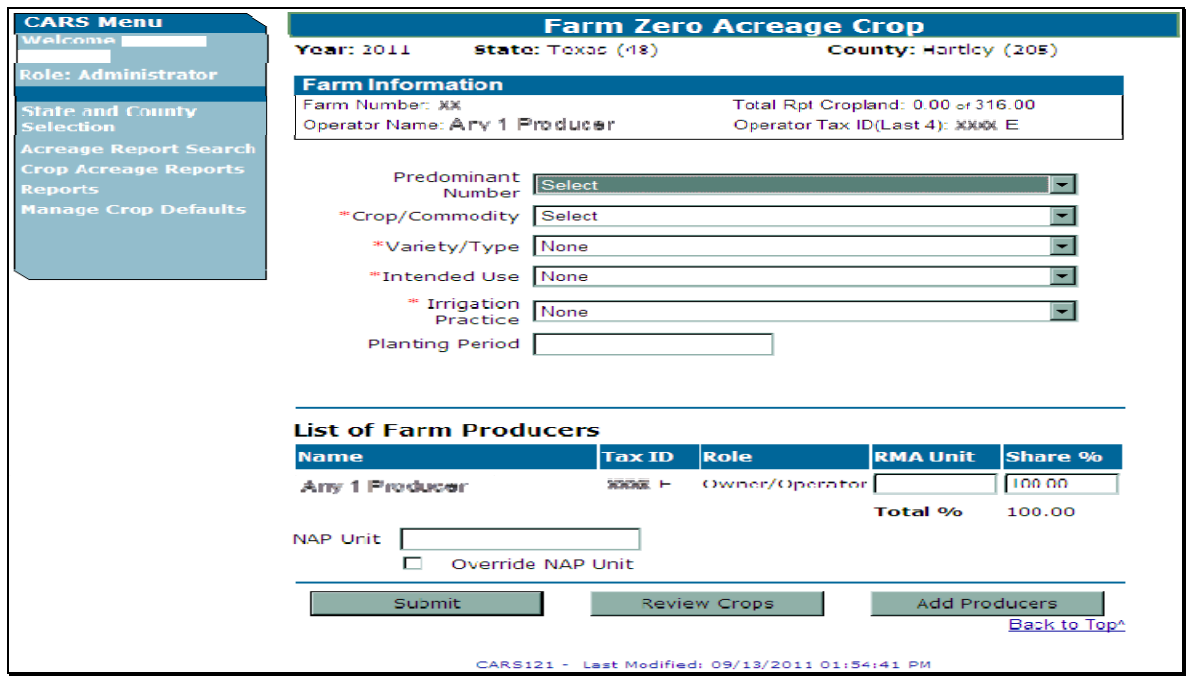

# **\*--313 Farm Zero Acreage Report (Continued)**

# **C Loading a Zero Acreage Report in CARS for 2012 and Prior Years**

Load a zero acreage report in CARS as follows for 2012 and prior years.**--\*** 

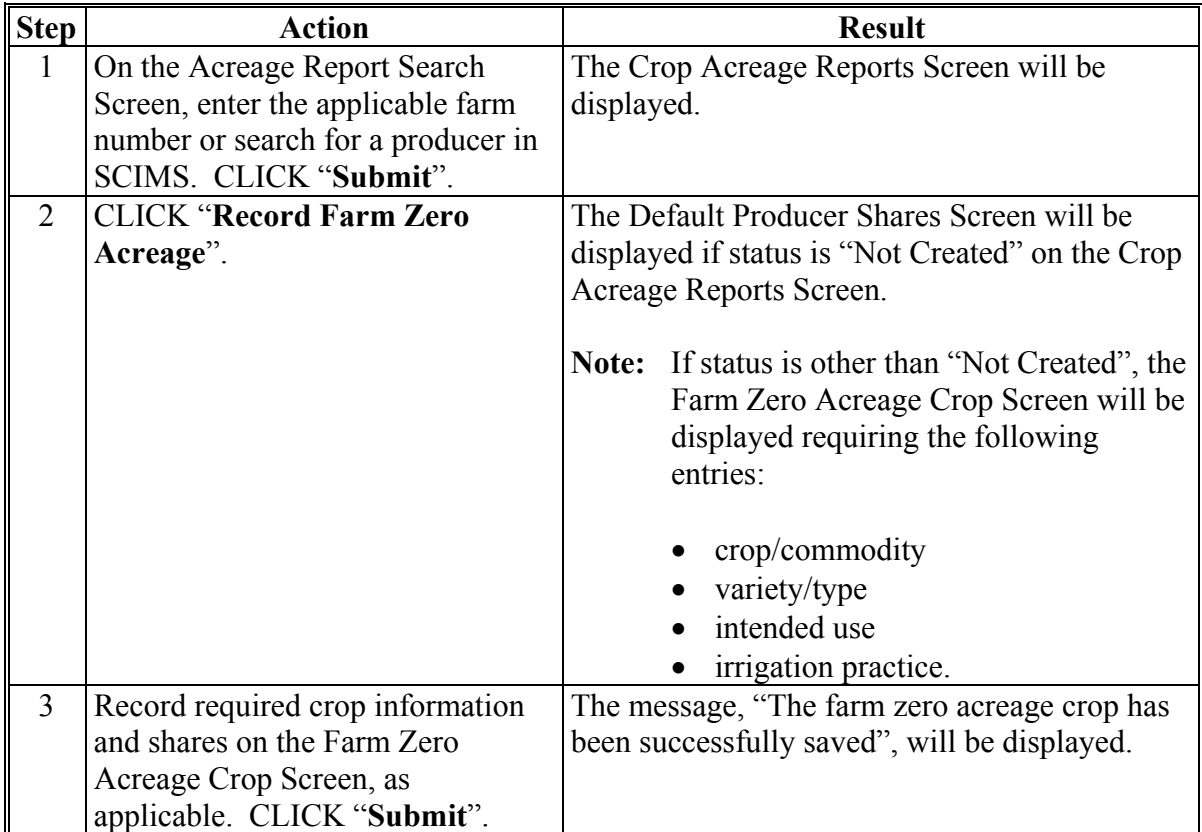

# **314 Certifying Acreage Report**

# **A Overview**

All crops reported in CARS are required to be certified by the applicable reporting deadline **\*--**according t[o Exhibit 6](#page-444-0) or [6.5,](#page-462-0) as applicable. County Office shall review all crops and acreage information with producers before certifying the acreage report in CARS.

#### **B Certification Screen**

The following is an example of the Certification Screen.

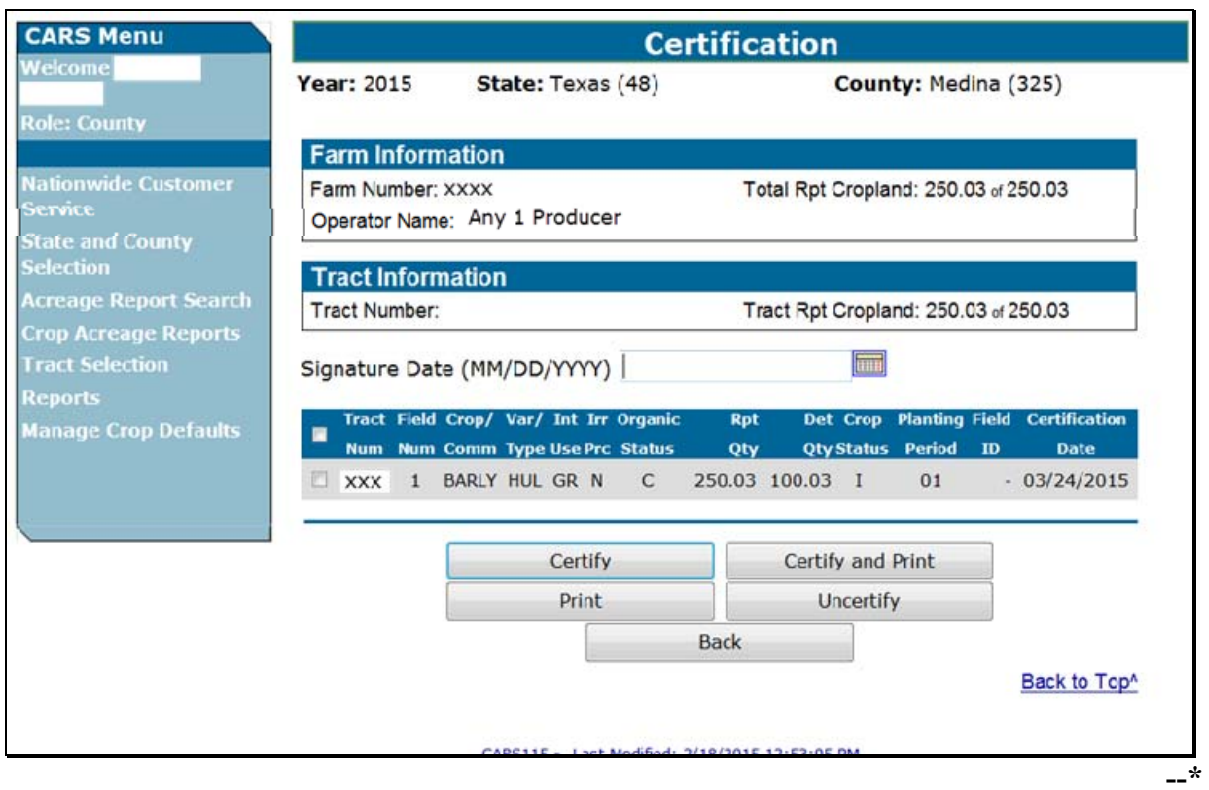

#### **C Options Available on the Certification Screen**

The following options are available on the Certification Screen.

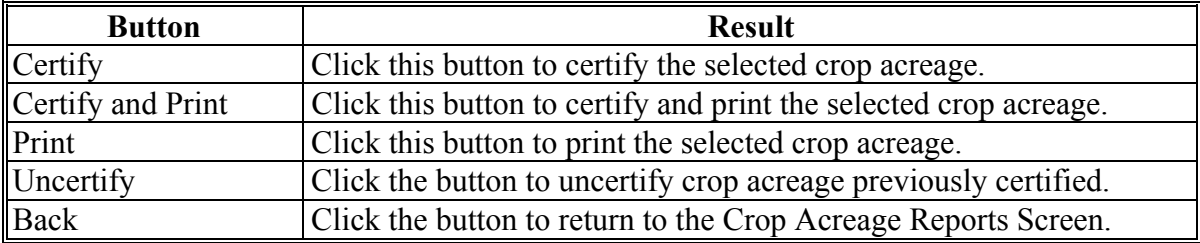

# **314 Certifying Acreage Report (Continued)**

# **D Certifying Crops**

Certify crops as follows.

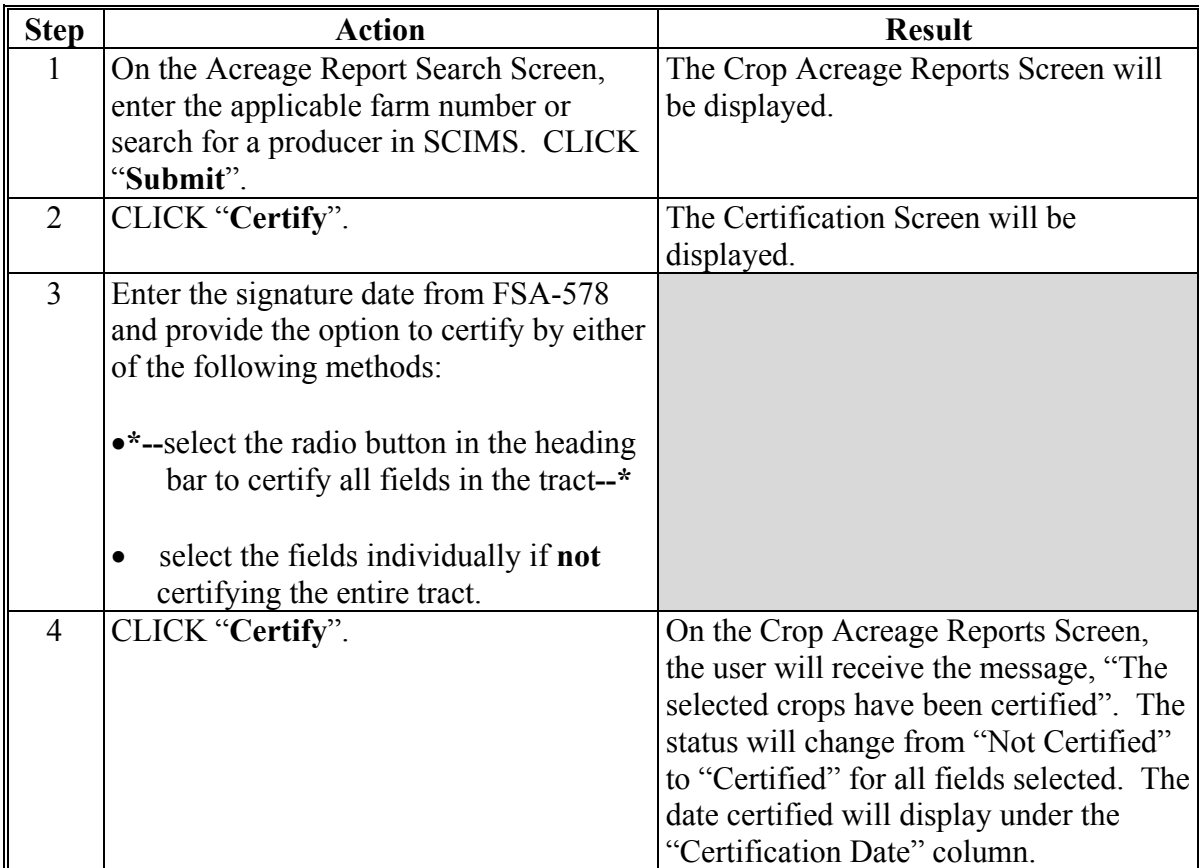

# **314 Certifying Acreage Report (Continued)**

# **E Uncertifying Crops**

Uncertify crops as follows.

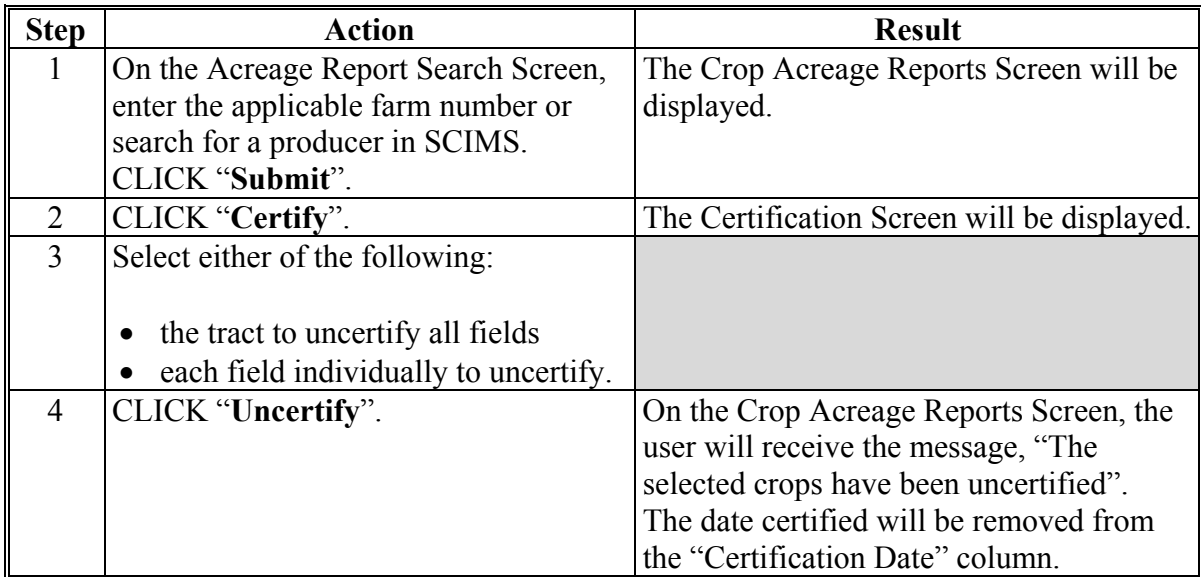

# **315 Farm Summary Review**

#### **A Overview**

Users have the capability to select a farm for viewing a complete summary of crop data attributes reported at the farm level. The summary will be displayed with a complete list of **\*--**all crops or commodities associated with the farm and a farm level GIS map.

Users shall click the check box for cropland and/or non-cropland to view applicable cropland and/or non-cropland boundaries for tracts on the farm. Tract and field boundaries will be displayed as yellow.

**Notes:** Wetland points for the farm will be displayed when applicable.

Maps will be available beginning with the 2015 crop year.**--\*** 

# **315 Farm Summary Review (Continued)**

# **B Farm Summary Screen**

The following is an example of the Farm Summary Screen. **\*--** 

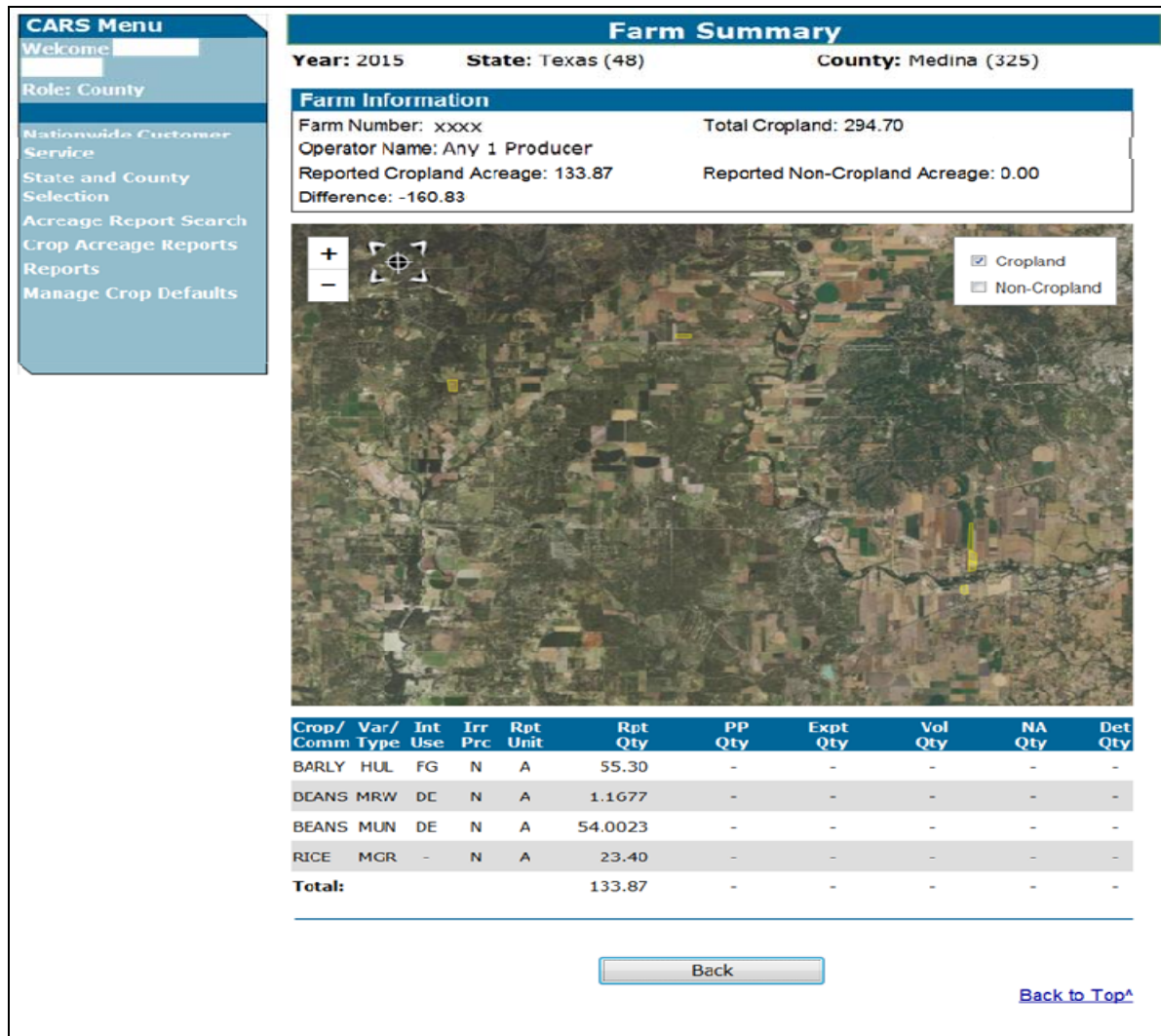

# **C Information Displayed on the Farm Summary Screen**

The Farm Summary screen will provide a summary of crop/acreage information entered as follows by crop, type, intended use, irrigation practice and reporting unit:

- Reported (Rpt Qty)
- Prevented Planted (PP Qty)
- Experimental (Expt Qty)
- Volunteer (Vol Qty)
- Not Applicable (NA Qty)
- Determined (Det Qty).**--\***

#### **315 Farm Summary Review (Continued)**

## **C Information Displayed on the Farm Summary Screen (Continued)**

 **\*--**The following is an example of the summarized calculations on the Farm Summary Screen.

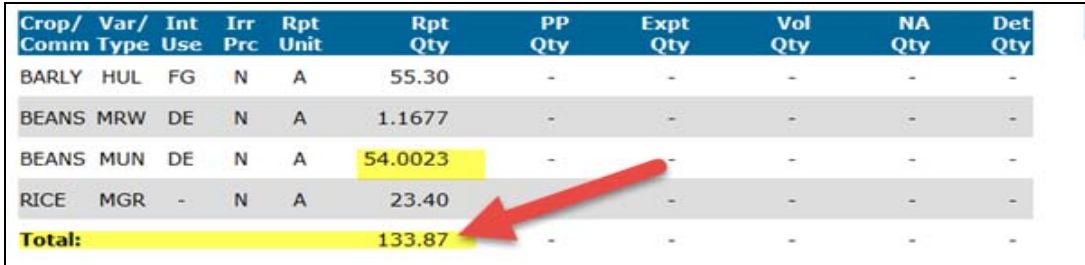

Acreage at the crop level will be displayed at the lowest decimal place entered by the user, however the total calculation of all acreage will be rounded and ending zeros will be trimmed off. In this case, rounding is restricted to 2 decimal.

**Example:** Field 1 was reported with 44.00 acres of BEANS MUN. Field 2 was reported with 10.0023 acres of BEANS MUN. The acreage at the crop level will be summarized and displayed as 54.0023. However, the total for all acres will be calculated and displayed as 133.87.**--\***

# **D Accessing Farm Summary**

Access the farm summary as follows.

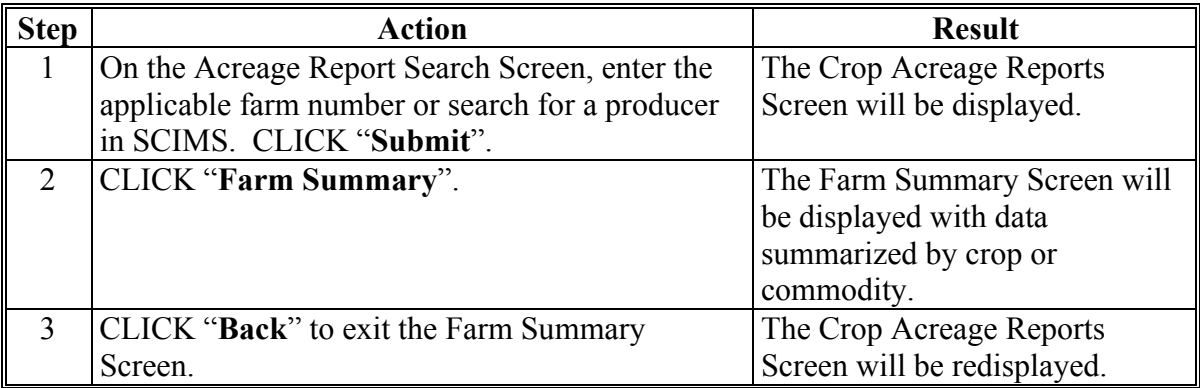

#### **316 Tract Summary Review**

#### **A Overview**

Users have the capability to select a tract for purposes of viewing a complete summary of crop data attributes reported at the tract level. The summary will display a complete list of **\*--**all crops or commodities associated with the tract and a tract level GIS map.

Users shall click the check box for cropland and/or non-cropland to view applicable cropland and/or non-cropland boundaries for the tract. Tract and field boundaries will be displayed as yellow.

**Notes:** Wetland points for the tract will be displayed when applicable.

Maps will be available beginning with the 2015 crop year.

#### **B Tract Summary Screen**

The following is an example of the Tract Summary Screen.

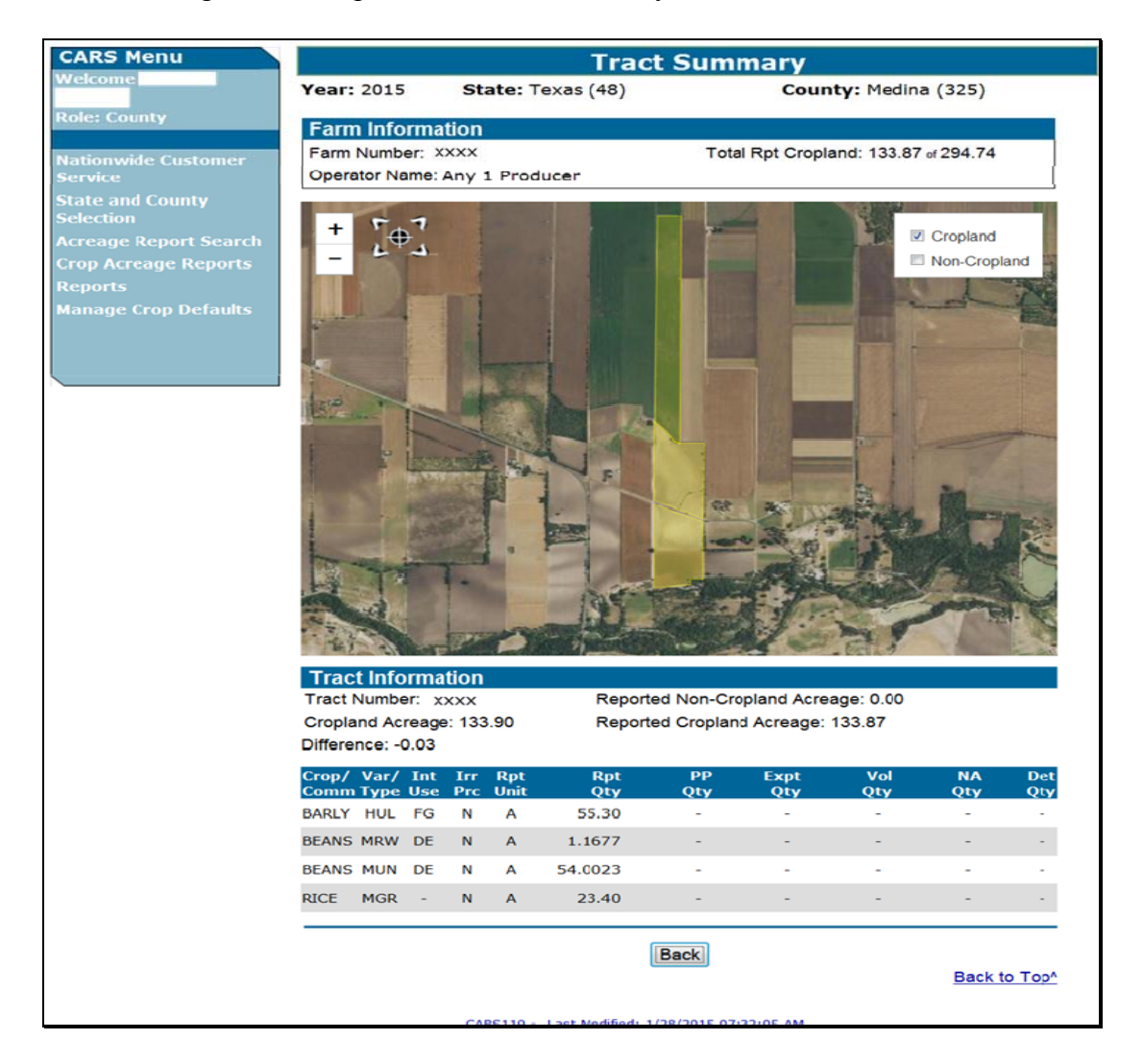

# **316 Tract Summary Review (Continued)**

## **C Options Available on the Tract Summary Screen**

The following table provides a list of options available on the Tract Summary Screen.

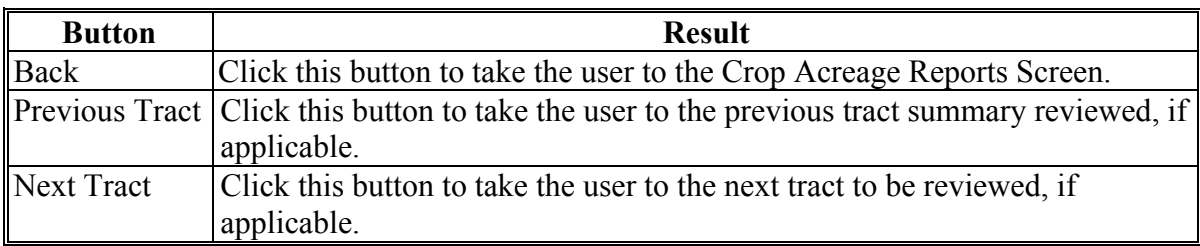

## **D Information Displayed on the Tract Summary Screen**

 **\*--**The Tract Summary Screen will provide a summary of crop and/or acreage information entered as follows by crop, type, intended use, irrigation practice and reporting unit:

- Reporting (Rpt Qty)
- Prevented Planted (PP Qty)
- Experimental (Expt Qty)
- Volunteer (Vol Qty)
- Not Applicable (NA Qty)
- Determined (Det Qty).

The following is an example of the summarized calculations on the Tract Summary Screen.

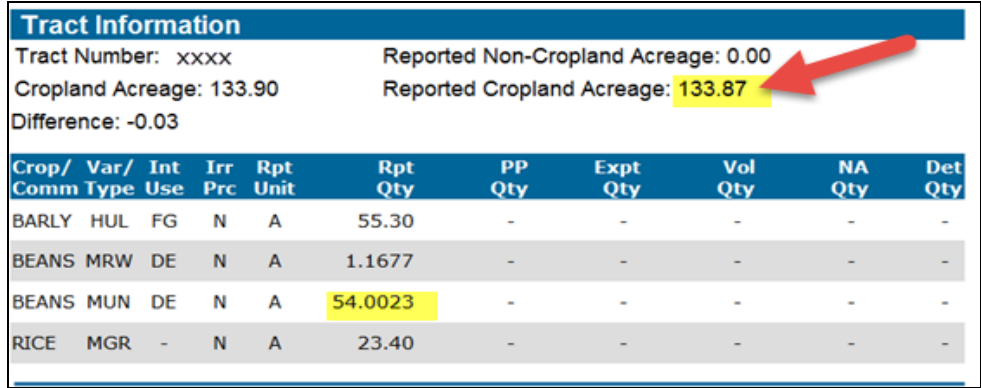

Acreage at the crop level will be displayed at the lowest decimal place entered by the user, however the total calculation of all acreage will be rounded and ending zeros will be trimmed off. In this case, rounding is restricted to 2 decimal.

**Example:** Field 1 was reported with 44.00 acres of BEANS MUN. Field 2 was reported with 10.0023 acres of BEANS MUN. The acreage at the crop level will be summarized and displayed as 54.0023. However, the total for all acres will be calculated and displayed as 133.87.**--\***

# **316 Tract Summary Review (Continued)**

# **E Accessing Tract Summary**

Access the tract summary as follows.

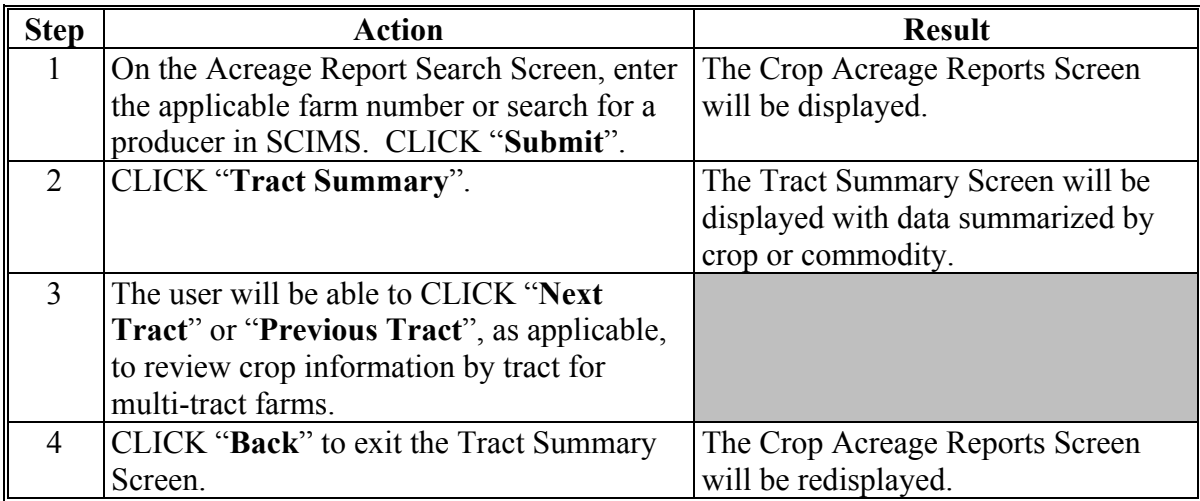

#### **317 Printing FSA-578 Report of Commodities**

#### **A Overview**

The user has the option to print the following:

- FSA-578 Farm and Tract Detail Listing
- FSA-578 Summary
- FSA-578 (Producer Print)
- **\*--**Map (beginning with the 2015 crop year).**--\***
- **Note:** To ensure that all information is displayed on FSA-578, all FSA-578's will be printed in landscape mode.

# **317 Printing FSA-578 Report of Commodities (Continued)**

# **B Reports Screen**

The following is an example of the CARS Reports Screen. **\*--** 

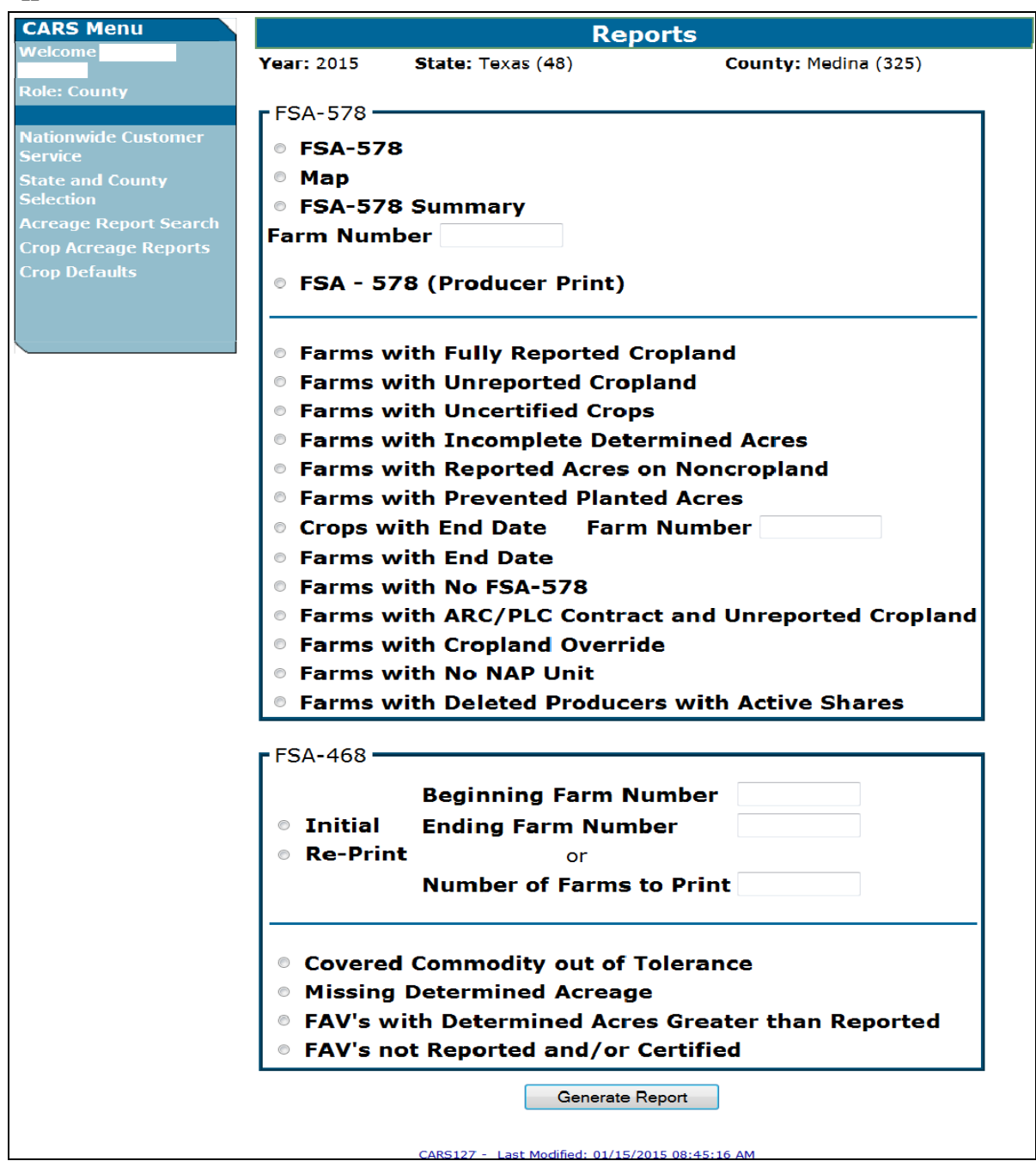

**Notes:** "Farms with ARC/PLC contract and unreported cropland" report will not be available until ARC/PLC contracts become applicable for access.

The "Map" option will be available beginning with the 2015 crop year.**--\*** 

# **317 Printing FSA-578 Report of Commodities (Continued)**

# **C Accessing FSA-578 Print Routine**

Users have the capability to print FSA-578 after reported crop data has been saved. FSA-578 will print in landscape mode only.

Access the FSA-578 print routine from CARS as follows.

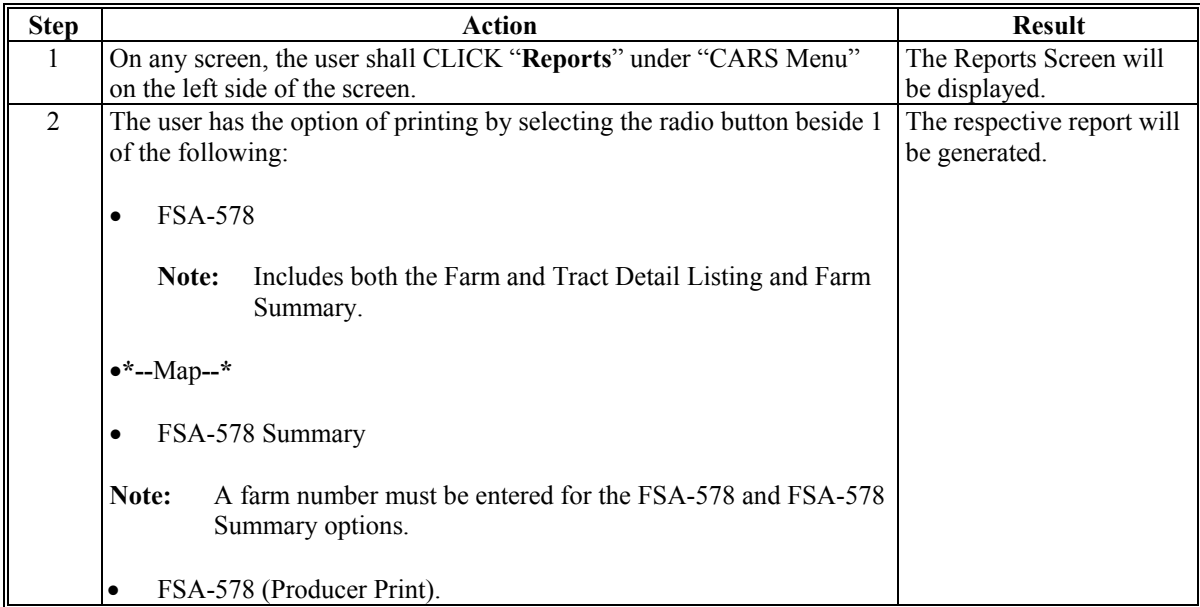

# **D Reviewing the FSA-578 Summary Page**

The County Office employee shall review and initial FSA-578, on the "Original" or "Revision" line, as applicable, on the summary page header, using the same page that was signed by the producer.

 **\*--Note:** This eliminates the requirement to initial and date after last entry on automated FSA-578's.

# **E Reviewing the FSA-578 Farm and Tract Detail Listing**

County Offices shall review all information printed on the FSA-578 Farm and Tract Detail Listing for accuracy and to determine whether reported cropland equals the cropland for the tract. The following messages will be printed on the FSA-578 Farm and Tract Detail**--\*** Listing.

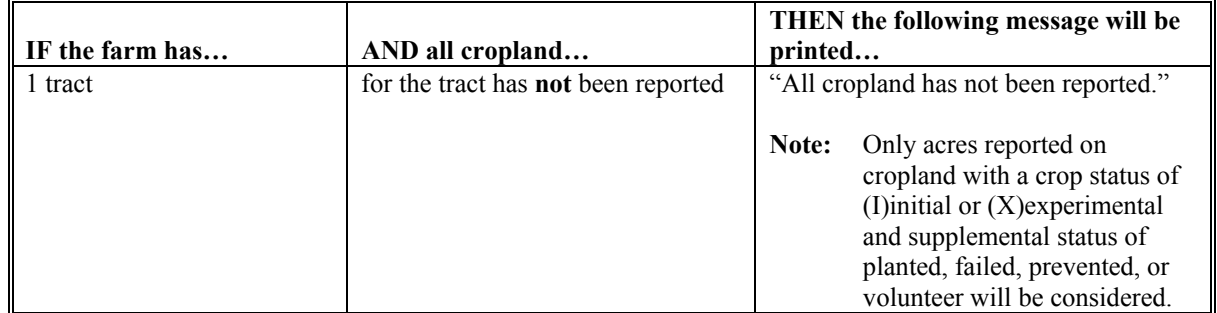

## **317 Printing FSA-578 Report of Commodities (Continued)**

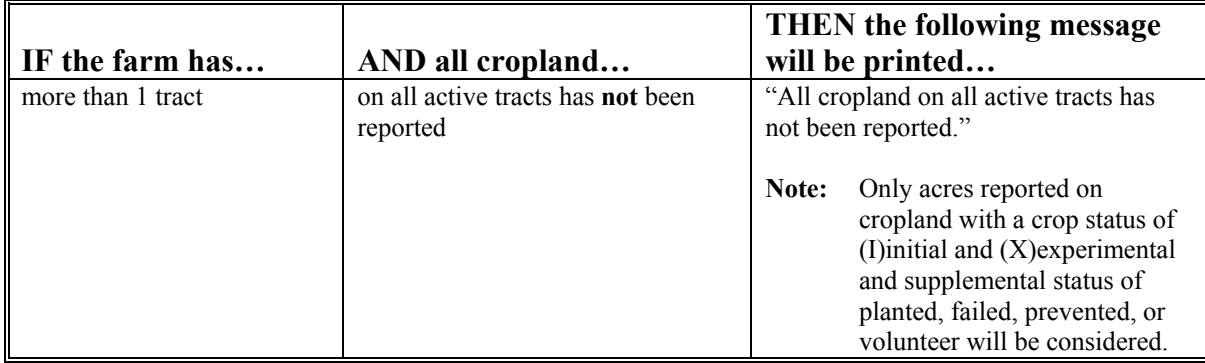

# **E Reviewing the FSA-578 Farm and Tract Detail Listing (Continued)**

# **\*--F Conditions Resulting in Acreage Differences**

The reported acreage and cropland acreage may not equal because of additional acreages of:

- double cropping
- subsequeny crops
- repeat crops
- multiple crops reported on the same field
- crop reported on noncropland, such as grass, orchards, native pecans, etc.
- crop reported on noncropland that has been converted to cropland.**--\***

## **318 Status Reports**

## **A Overview**

The following reports are available to provide a status of FSA-578 data recorded in CARS. County Offices shall use these reports as a management tool to assess the information collected on FSA-578 and assist with settling data discrepancies with producers:

- Farms with Fully Reported Cropland
- Farms with Unreported Cropland
- Farms with Uncertified Crops
- Farms with Incomplete Determined Acres
- Farms with Reported Acres on Noncropland
- Farms with Prevented Planted Acres
- Crops with End Date
- Farms with End Date
- Farms with No FSA-578
- **\*--**Farms with DCP Contract and Unreported Cropland (available for 2013 and prior years only)
- Farms with ACRE Contract and Unreported Cropland (available for 2013 and prior years only)
- Farms with ARC/PLC contract and unreported cropland (available beginning with 2015) crop year)

**Note:** This report will not be available until ARC/PLC contracts become available for access**--\***

- Farms with Cropland Override
- Farms with No NAP Unit.
- **Note:** S[ee paragraph 380.5](#page-236-0) and [380.6](#page-239-0) for information on accessing the web-based FSA-468 reports.

# **318 Status Reports (Continued)**

# **B Report Descriptions**

The following table provides the report and the description of the results that will be obtained when the report is run.

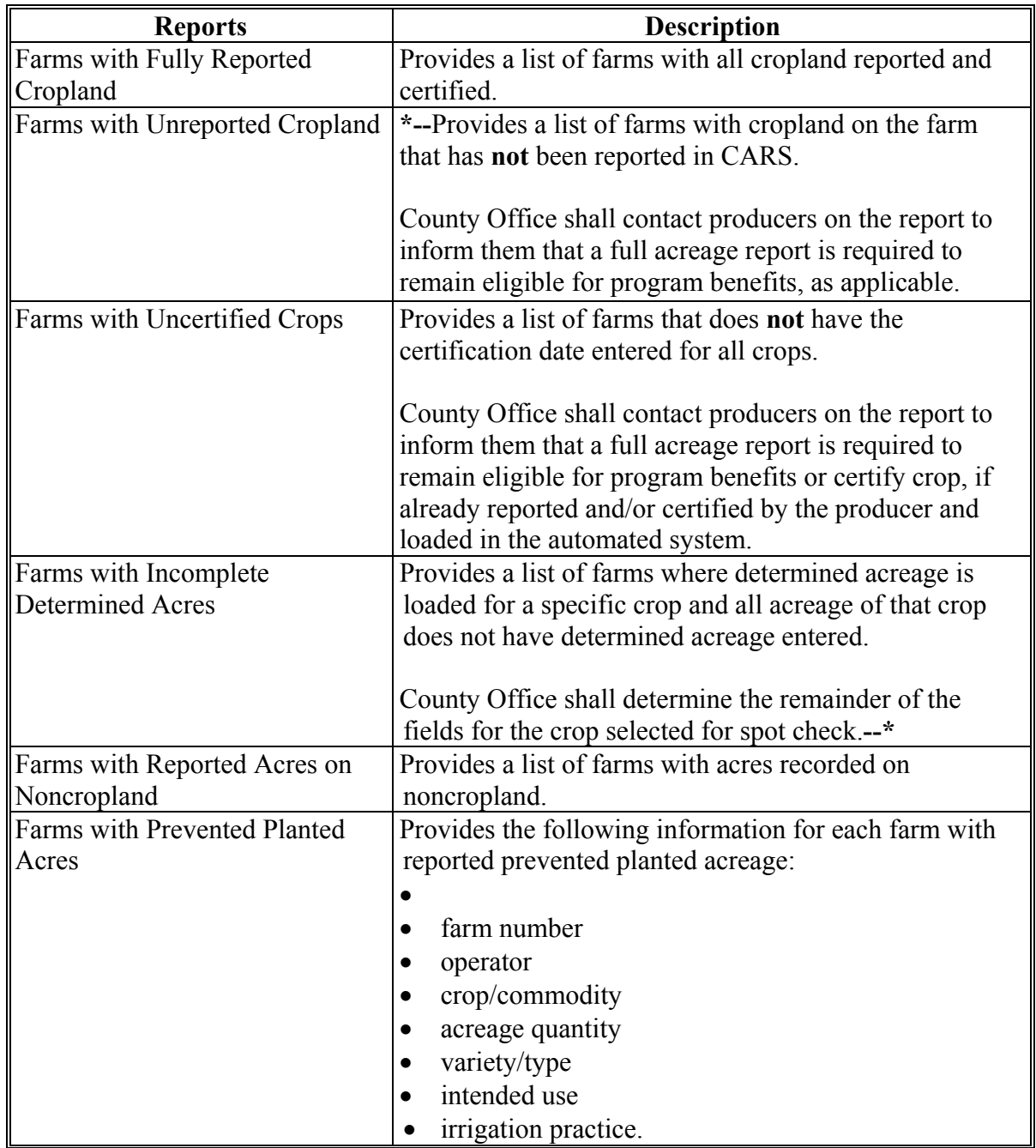

**Par. 318** 

# **318 Status Reports (Continued)**

# **B Report Descriptions (Continued)**

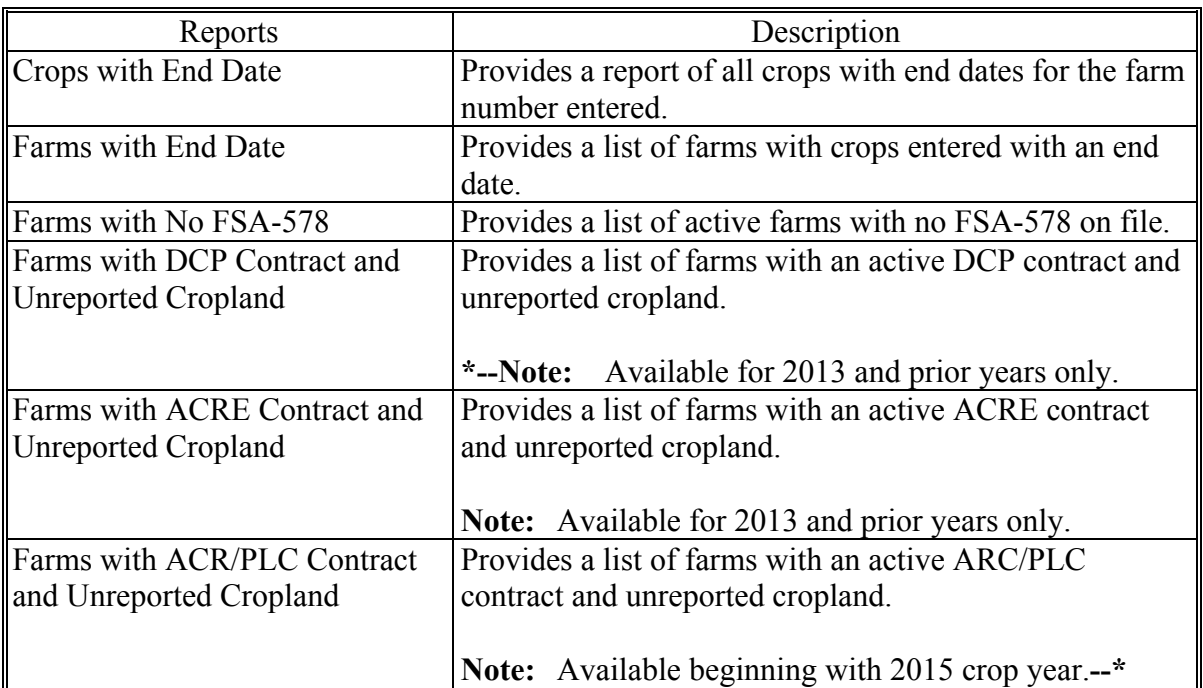

# **318 Status Reports (Continued)**

# **B Report Descriptions (Continued)**

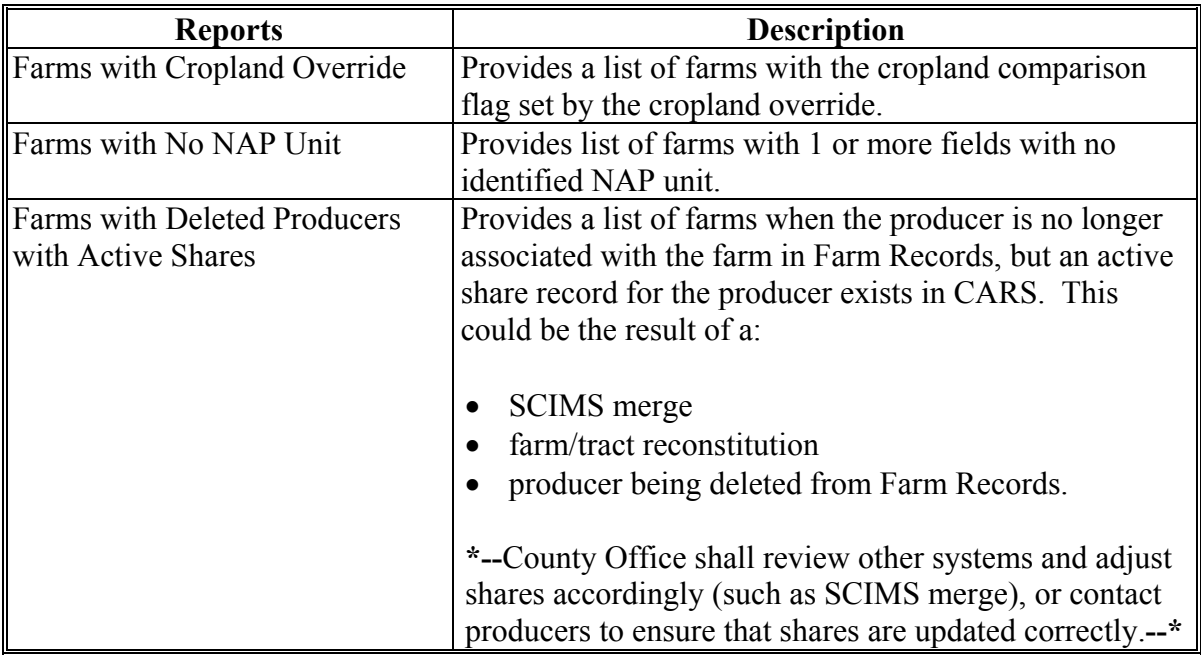

# **C Action**

To access the Reports Screen:

- CLICK "**Reports**" under "CARS Menu" on the left side of an opened screen in CARS
- select the radio button next to the report to be printed
- CLICK "**Generate Report**".

The selected report will be:

- created in a "PDF" format
- available for the user to save, view, and/or print.

#### **319 Determined Acreage**

# **A Overview**

Users will have the capability to record the determined acreage quantity for crops loaded in **\*--**CARS. S[ee paragraph 390](#page-250-0) for information on acreage determination methods.**--\*** 

**\* \* \*** 

# **B "Determined Quantity" Button**

The "Determined Quantity" button is available on the Crop Acreage Reports Screen. The following is an example of the Crop Acreage Reports Screen. **\*--** 

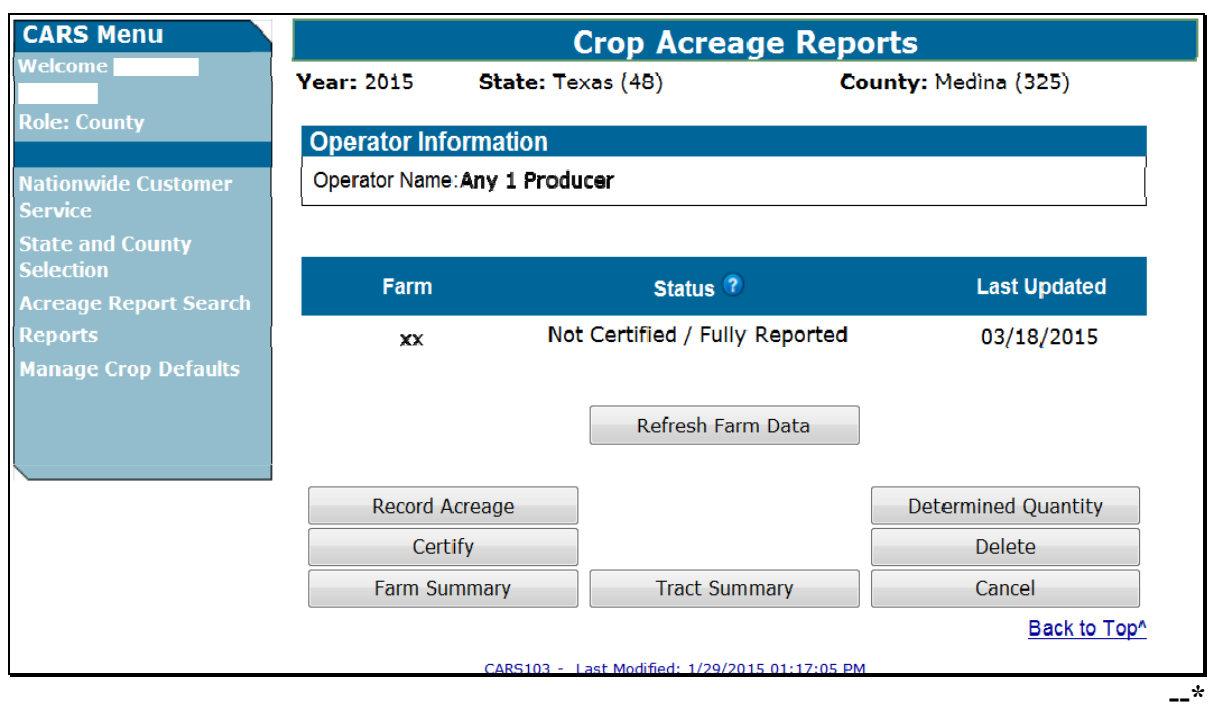

**Note:** The "Record Farm Zero Acreage" button will be available for 2012 and prior years.

# **C Accessing the "Determined Quantity" Button**

Access the "Determined Quantity" button on the Crop Acreage Reports Screen according to this table.

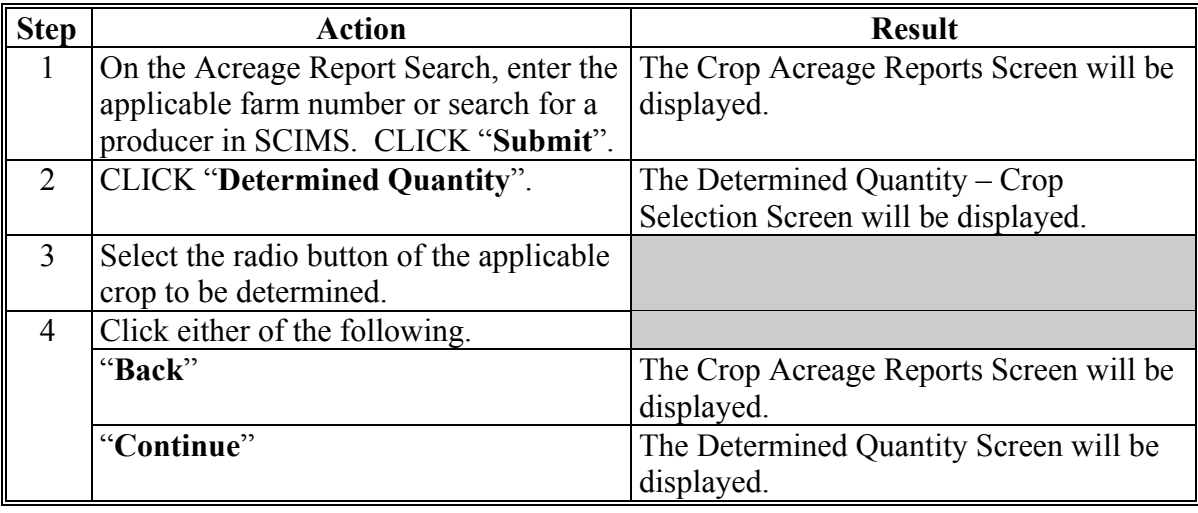

# **D Determined Quantity – Crop Selection Screen**

The following is an example of the Determined Quantity – Crop Selection Screen. **\*--** 

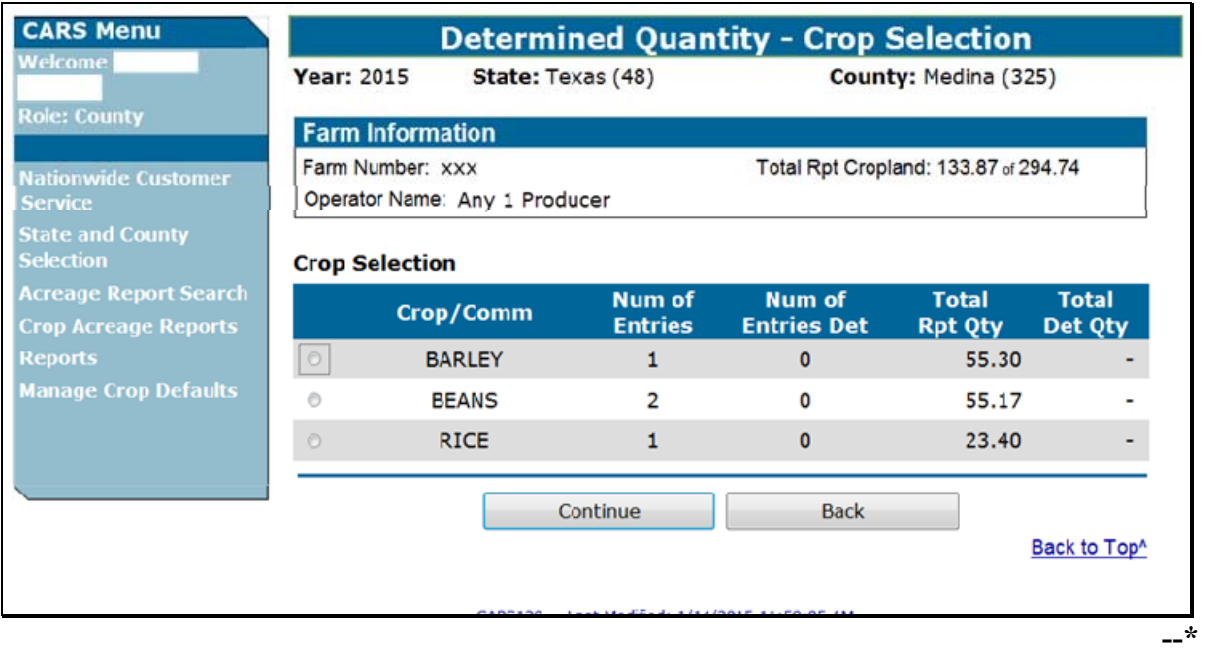

# **E Information Available on the Determined Quantity – Crop Selection Screen**

The following table provides a description of the information available on the Determined Quantity – Crop Selection Screen.

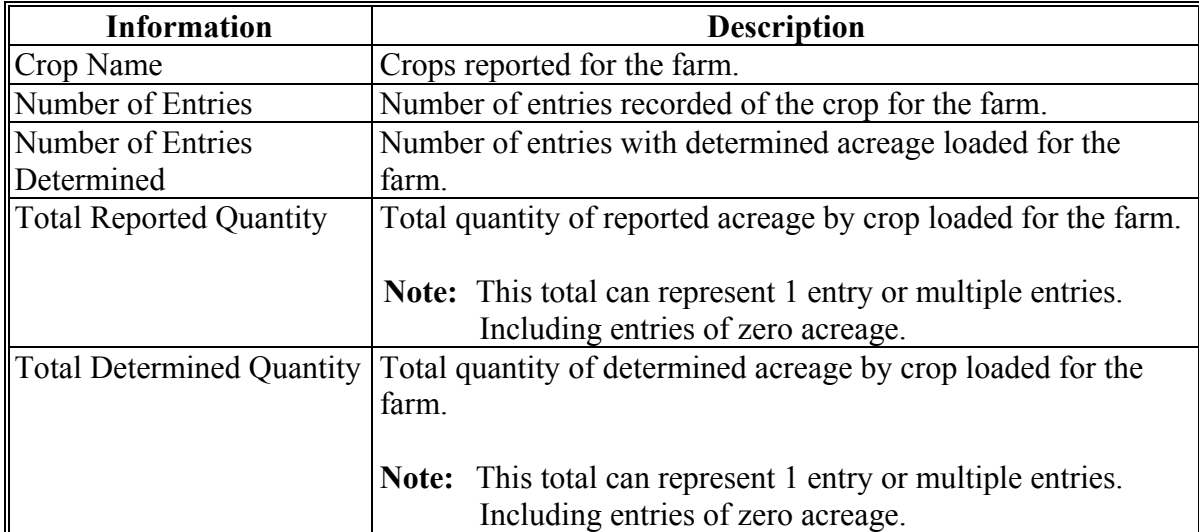

## **F Option Available on the Determined Quantity – Crop Selection Screen**

The following options are available on the Determined Quantity – Crop Selection Screen.

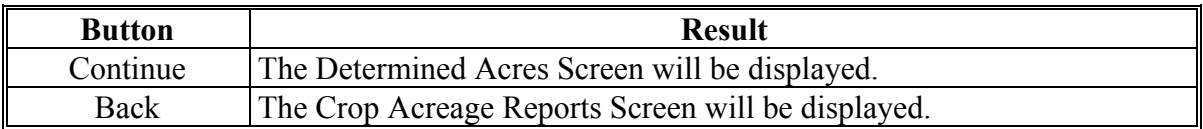

#### **G Determined Quantity Screen**

On the Determined Quantity Screen, user will enter the determined quantity for the applicable fields of the specified crop. The following is an example of the Determined Quantity Screen.

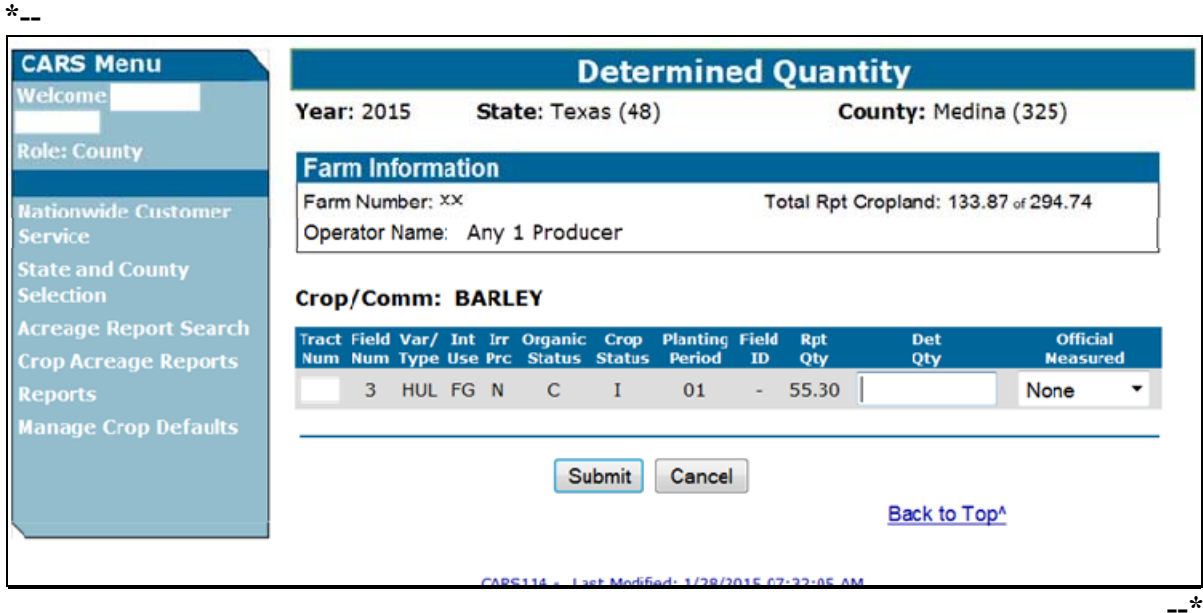

#### **H Options Available on the Determined Quantity Screen**

The following table provides descriptions of the options available on the Determined Quantity Screen.

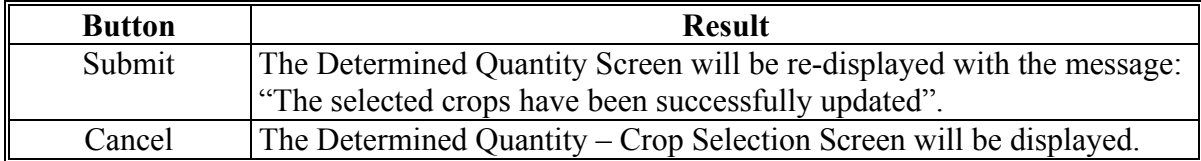

## **\*--I Determined Acreage for Unreported Crops**

During routine spot checks, field or crop acreage may have been determined that were not reported on FSA-578. For these determined acres to be loaded into the determined acreage software, those fields or crops must be loaded as reported. Since FSA-578 is a report of acreage certified by the producer and the producer has not yet reported these fields or crops, the County Office must have a method for reporting these discrepancies.

The County Office shall create a field entry in CARS when a field or crop has been determined that was not reported according to the following table.**--\*** 

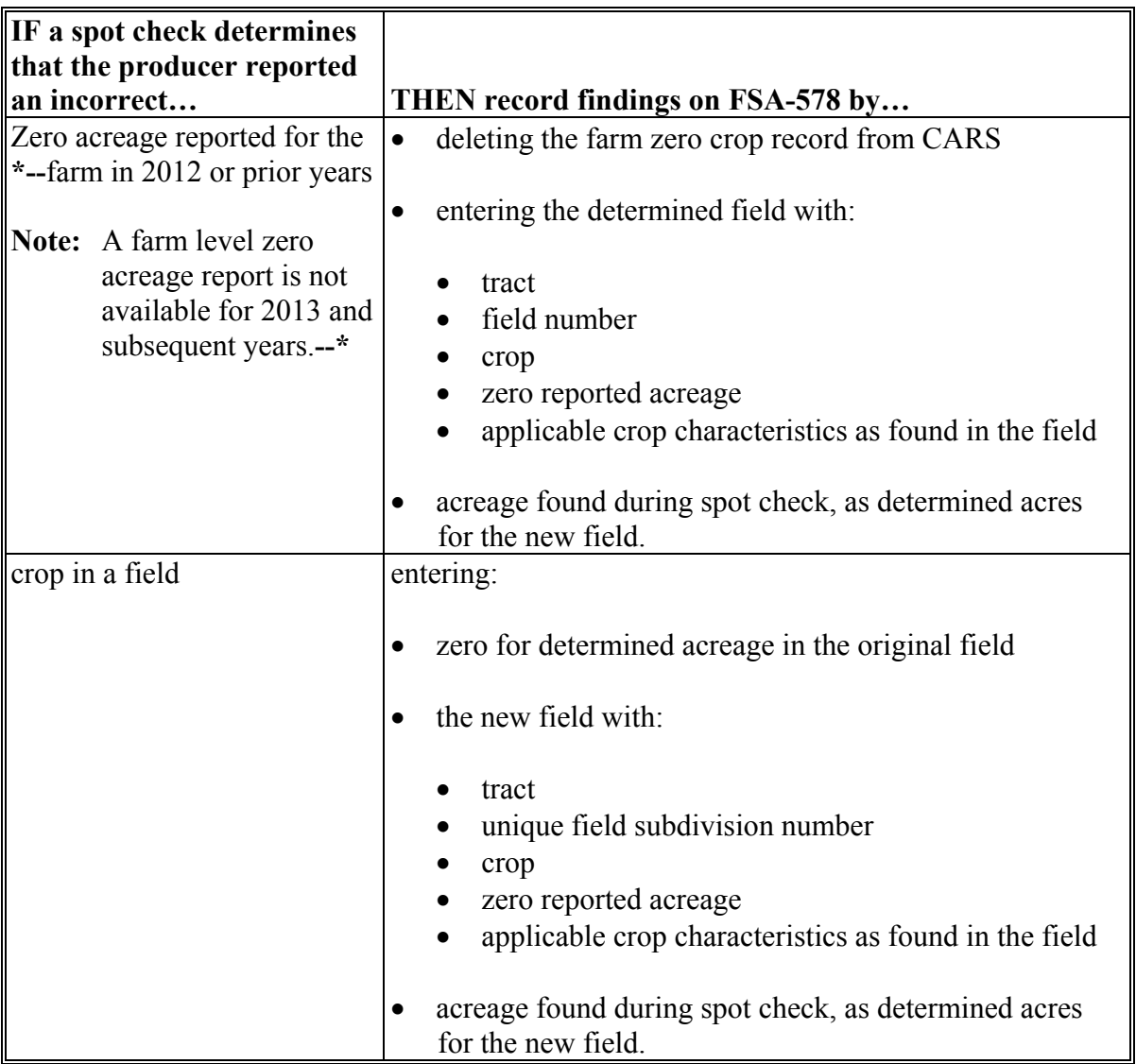

**Note:** Notate on FSA-578 the reason for modification. County Office employee must initial and date. The producer will not be required to sign.

## **320 (Reserved)**

## **Part 3 Compliance Reviews and Spot Checks**

## **Section 1 General Guidelines, Applicable Programs, and Selection Process**

#### <span id="page-174-0"></span>**321 Introduction**

#### **A Purpose**

County Offices are required to conduct farm inspections to ensure that producers comply with FSA program requirements.

Producers are selected for compliance reviews and spot check through a national selection process. Producers selected shall be spot checked and reviewed for the following programs/activities:

- ACRE
- ALAP
- $\bullet$  BCAP
- CRP maintenance and practice checks
- **\*--**CTAP**--\***
- $\bullet$  DCP
- ELAP
- $\bullet$  FSA-578's
- HELC/WC compliance
- LDP's/MAL's
- LFP, LIP
- MILC
- $\bullet$  NAP
- RTCP
- SURE
- TAAF
- $\bullet$  TAP

**\*--Notes:** ACRE, ALAP, and DCP are applicable to compliance reviews and spot checks for 2013 and prior years only.

CTAP is applicable beginning with 2014 compliance reviews and spot checks.**--\***

#### **B Time of Inspection**

County Offices shall conduct inspections on producers selected through the national selection process at times applicable for the specific program/activity involved. County Offices shall follow applicable program procedure for timing of inspections.

# **322 National Compliance Review and Spot Check Selections**

## **A National Producer Selection Process**

Rather than selecting individual farms, loans, contracts, etc., for compliance reviews, a nationwide selection of producers will be made annually by the National Office using a statistical sampling method. Producers will be selected based on their participation in various programs. FSA employees, committee members, and other required producers are included in the national selection.

**Note:** Because FSA employees, STC and COC members and other "required producers" are included in the national selection, County Offices shall no longer conduct separate spot checks on required producers.

Early each calendar year, the National Office will post the listing of producers selected for annual compliance reviews on the Intranet at

# **\*--http://fsaintranet.sc.egov.usda.gov/ffas/farmbill/ccc/default.htm**.**--\***

The national producer selection list will be broken down by State and county. Under each county, the list will display the following:

- producer first and last name and/or business name
- tax ID type ("E"ntity or "S"ocial).
- **Notes:** In some cases, there may be multiple producers in the county with the same name. If County Offices have concerns about which producer has been selected for spot check and review, the County Office shall contact the State Office. The State Office shall contact the National Office for TIN for the selected producer.

Producers may operate as an individual and an entity. The national producer selection list will identify the tax ID type associated with the selected producer. County Offices shall only review farms, loans, contracts, etc., associated with the tax ID type listed.

**Example:** Joe Farmer farms as an individual and also farms as a member of a partnership. Joe Farmer was selected for 2007 compliance reviews. The national producer selection list included his first and last name and the tax ID type S. In this example Joe Farmer was selected as an individual (based on his tax ID type). Therefore, County Offices shall only check/review farms, loans, and contacts he is associated with as an individual.

Producers will be listed for each State/county they are associated; thus, compliance reviews and spot checks may be performed for a producer in multiple States/counties depending on the scope of the operation.

County Offices shall print and maintain the list of producers selected in their county. The National Office will **not** make another selection of producers for the year.

**Note:** Not all States and counties may have producers selected for spot check and review.

# **322 National Compliance Review and Spot Check Selections (Continued)**

## **B DD Concurrence for Nonparticipating Selected Producers**

Because the national selection process is based in part on prior years' payments and program participation, some producers selected may not be farming or participating in FSA programs for the current year.

If a County Office determines a producer is not farming for the current year, the County Office shall:

- $\bullet$  notate "N/A" by the producer's name on the national producer selection list to indicate that the producer is not participating in FSA programs for the year
- forward the list to DD for review and concurrence.

DD's shall review, initial, and date the list indicating their agreement that the producer is not farming or participating in FSA programs for the year.

# **C Adding Additional Producers for Spot Check/Review**

Only the producers identified on the national producer selection list are required to be spot checked and reviewed for the programs listed in subparagraph A. However, State and County Offices may spot check any producer not identified on the national producer selection list if there is reason to question the producer's compliance with any program provisions.

# **D County Office Responsibilities**

County Offices shall:

- continue to flag all required producers in the name and address file in the System 36 according to 1-CM **\* \* \***
	- **Notes:** Although separate inspections will not be conducted on required producers, all required producers must be flagged in the System 36 to ensure they are included in the national selection process. Separate inspections for required producers shall **not** be conducted unless the producer has been selected for spot check under the national selection process.

Required producers include the following:

- State level FSA employees, including SED's, STC members, DD's, and their spouse and minor children
- County level FSA employees, including CED's, COC members, Federal employees employed in the County Office, and their spouse and minor children
- producers with controlling interest in a firm, such as a gin or warehouse, if the records of the firm are used to substantiate production for other producers.

# **322 National Compliance Review and Spot Check Selections (Continued)**

# **D County Office Responsibilities (Continued)**

 perform compliance reviews on all producers selected under the national selection process throughout the year for all programs listed in [subparagraph 321](#page-174-0) A

- **\*--**when conducting compliance reviews and spot checks, County Offices shall check:
	- for FSA-578 spot checks, the current year FSA-578, as well as any prior year FSA-578 that has been revised since the last spot check list

- for all other programs, any application/contract that has been approved for payment since the last spot check list
- document questions from each program area to record in the National Compliance Review Database according t[o paragraphs 360](#page-227-0) and [361](#page-232-0).

#### **E Available Resources**

County Offices may use the following resources as tools to assist them in identifying the specific programs selected producers are participating in:

- web-based FSA application reports
	- **Note:** Approved application reports are available for most web-based applications, including ACRE, DCP, LFP, LIP, and TAP, and identify producers with approved applications.
- farm records to identify active farms for selected producers
- NPS to identify program payments selected producers received
- FWDM will identify LDP, MAL, and MILC program payments received by selected producers
- APSS will identify MAL and LDP payments producers received in a specific county**--\***

**Note:** County Offices shall follow Section 2.5 when performing compliance reviews/spot checks.

**Note:** When reviewing prior year FSA-578's, County Offices shall ensure that the correct documentation is on file according to 2-CP.

# **322 National Compliance Review and Spot Check Selections (Continued)**

# \*--**E Available Resources (Continued)**

- SORS to identify outstanding MAL's for a selected producer
- System 36 which contains numerous reports identifying producers with active CRP contracts
- COC meeting minutes to identify applications/contracts approved for various programs.**--\***

# **323 Refusals to Permit Farm Entry**

# **A Producer Refuses Entry**

If a producer refuses to permit an FSA representative to enter the farm, the representative shall:

- immediately notify CED
- document the following on FSA-578, remarks section:
	- refusal date
	- reason for refusal
	- acreage estimate, if obtainable
- sign and date FSA-578, remarks section.

# **B County Office Action**

When advised of a refusal to permit entry, the County Office shall immediately notify the farm operator, in writing, of the following:

- refusal date
- person who made the refusal
- person who was refused entry
- consequences of refusal to permit entry. See subparagraph C.

After notifying the farm operator of the situation and the options available, the FSA representative shall make no further effort to enter the farm.

If the producer does not respond to the letter, or continues to refuse entry, consider all producers on the farm ineligible for program benefits.

 $\ddot{\phantom{0}}$
## **323 Refusals to Permit Farm Entry (Continued)**

## **C Consequences of Refusing to Permit Entry**

The following provides consequences of refusing to permit entry.

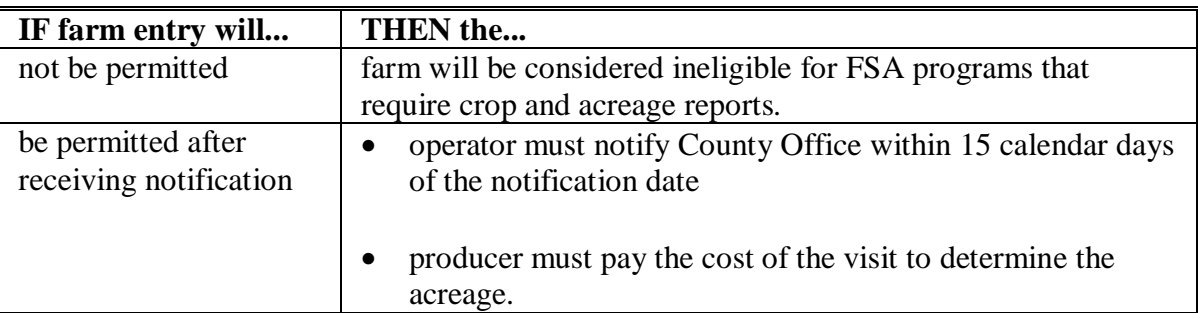

## **324-327 (Withdrawn--Amend. 53)**

## **328 (Reserved)**

## **329, 330 (Withdrawn--Amend. 49)**

**331 (Withdrawn--Amend. 53)** 

#### <span id="page-182-0"></span>**332 Employee Reviews**

#### **A Purpose**

The purpose of employee reviews is to ensure that each employee involved in compliance activities is following procedures and that the compliance determinations are accurate.

An annual review of FSA-577's shall be conducted by a State Office representative.

### **B Rule**

Do not assign a farm for inspection to an FSA representative who has, or whose immediate family has, an interest in the farm.

## **C Spot-Checking Employees**

Select farms for checking from the employee's most recent work to determine the quality of the employee's work and knowledge of program requirements. The selection shall represent the different phases and levels of difficulty on all aspects of compliance determinations required for program participation and determinations necessary for other programs.

**Note:** Do not remeasure all fields or bins or appraise all fields on the farm unless it is determined that the work must be redone.

## **D When Errors Are Discovered**

Use procedure in this table when employee errors are discovered.

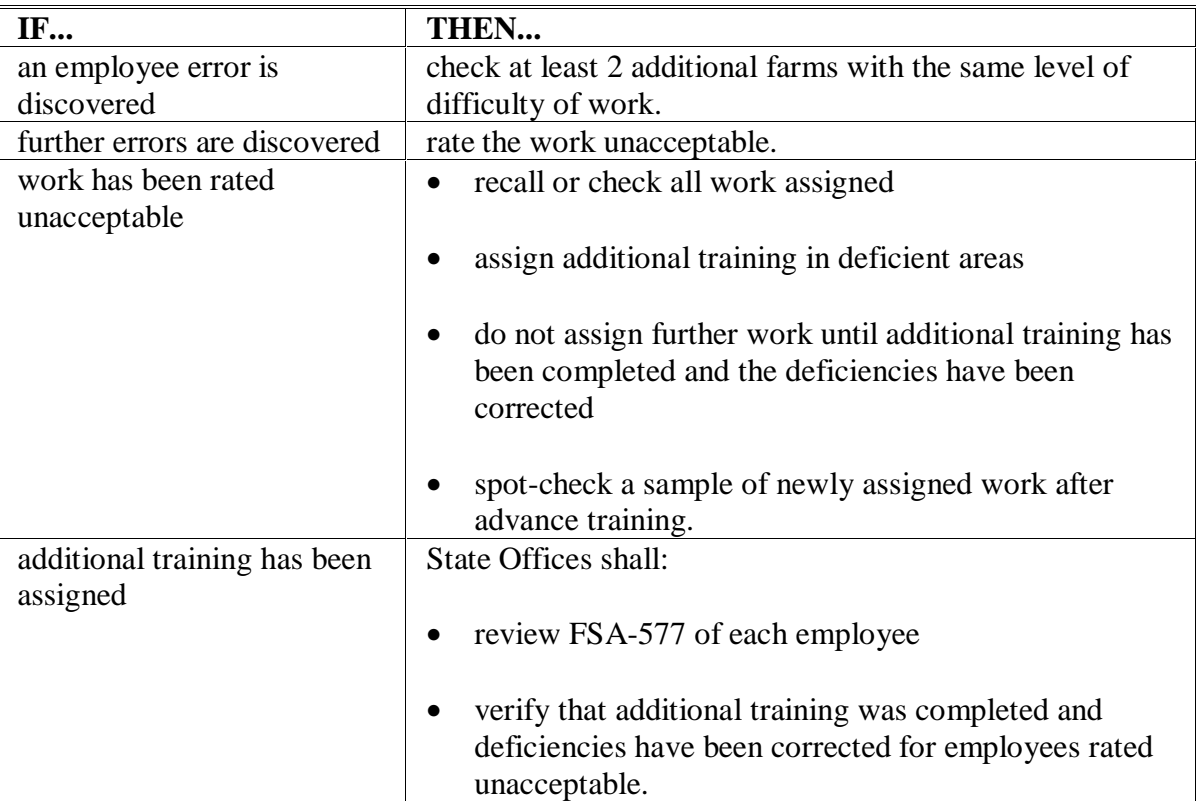

#### **\*--E Loss Adjuster--\***

County Offices shall be responsible for reviewing each LA annually on FSA-577.

- **Note:** Only LA's or certified employees are qualified to perform LA reviews. A designated State Office representative may perform LA reviews when there is an insufficient number of qualified personnel.
- To review experienced LA's, use the larger of the following:
	- at least 2 inspections
	- 2 percent of all completed CCC-576-1's.
- To review new LA's, use the larger of the following:
	- at least 4 inspections
	- 2 percent of all completed CCC-576-1's.

A selection of CCC-576-1's to meet review requirements shall be made periodically while LA is working for the County Office. The following items shall be reviewed:

- all applicable loss documents and certification reports of acreage and production to ensure accuracy and ease of electronic processing
- crop appraisal
- farm photocopies for adequate documentation; such as, unit, FSN, tract, field number, crop, and crop year
- losses submitted that are not consistent with other losses in the area.

County Offices shall follow subparagraph D when errors are discovered.

**Note:** If LA's are working claims in multiple Counties, coordination between counties should ensure that the required number of reviews are being performed.

## **F Completing FSA-577**

**\*--**Document employee and loss adjuster spot checks on FSA-577 according to this procedure. See an example of FSA-577 in subparagraph G.

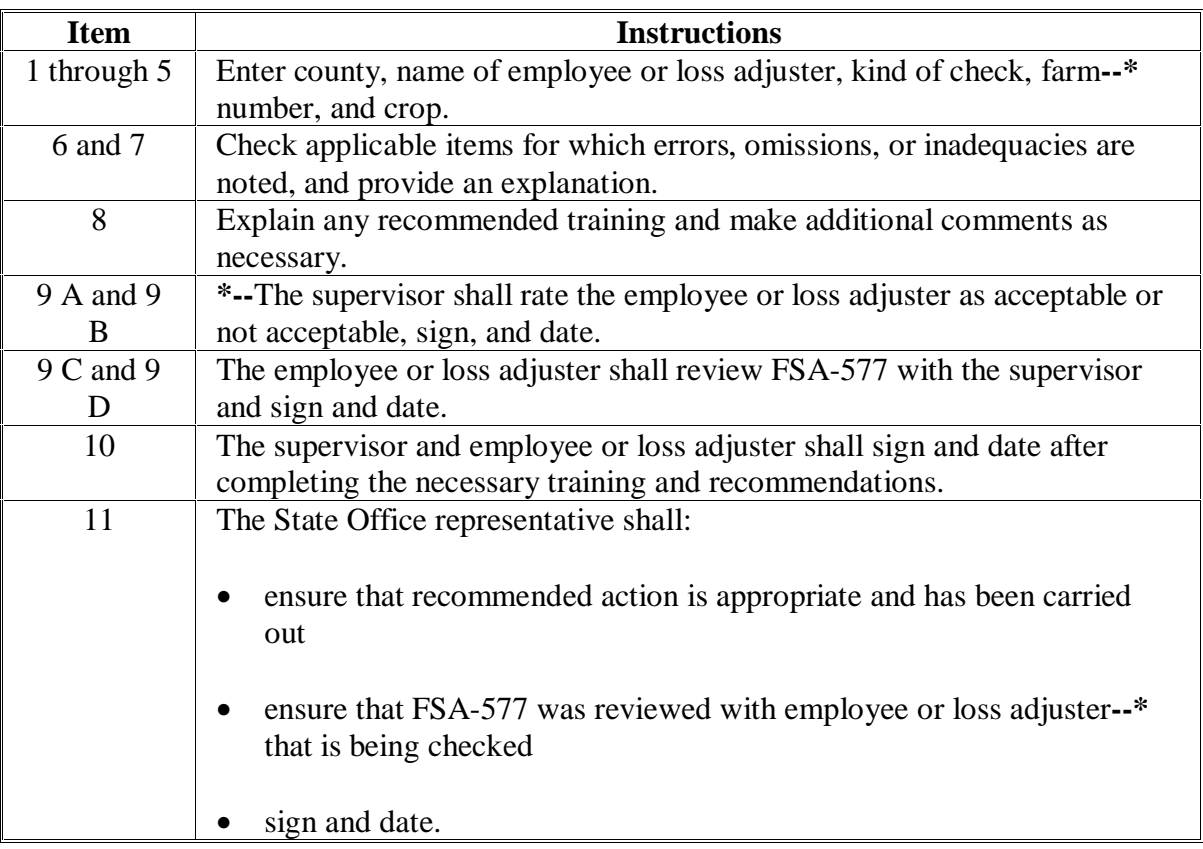

# **G Example of FSA-577**

This is an example of a completed FSA-577.

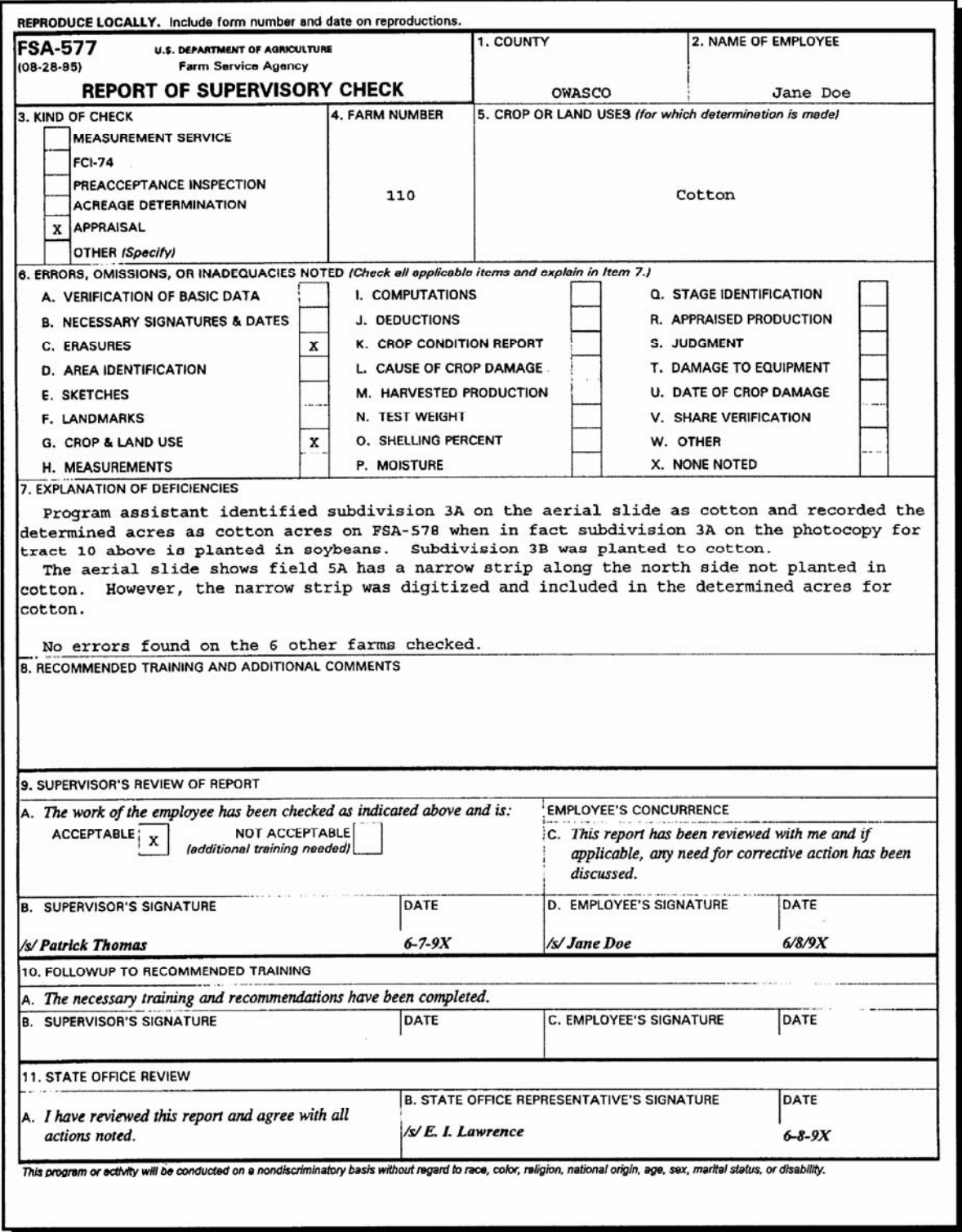

## **H Distributing FSA-577**

Distribute FSA-577 as follows:

- original to CP 3-3 folder for County Office spot checks according to 25-AS, Exhibit 30
- 1 copy to the employee or LA who was spot-checked
- 1 copy to DD when required by either of the following:
	- State Office review requires County Office action
	- County Office finds deficiencies that may result in an adverse action.

## **333, 334 (Reserved)**

### **335 (Withdrawn--Amend. 53)**

**336-343 (Reserved)** 

- **344 (Withdrawn--Amend. 41)**
- **345 (Withdrawn--Amend. 33)**
- **346-348 (Withdrawn--Amend. 41)**

### **Section 2.5 Performing Compliance Reviews and Spot Checks**

**349 (Withdrawn--Amend. 66)** 

#### **350 CRP Compliance Reviews**

#### **A CRP Maintenance Reviews**

The national producer selection process for compliance described i[n subparagraph 322](#page-175-0) A shall be used for CRP compliance. CRP spot checks shall be performed on all contracts where selected producers have a share. When completing spot checks, County Offices shall collect information sufficient to answer the National Compliance Review Database questions and document that information on FSA-578. This information shall be recorded in the National Compliance Review Database according t[o paragraphs 360](#page-227-0) and [361.](#page-232-0) The questions included in the National Compliance Review Database are as follows.

- Has an approved cover been maintained according to the conservation plan? **Yes or No**. If "No", select all of the following that apply.
	- Did COC determine that the participant made a good faith effort to comply with the terms and conditions of CRP-1?
	- Is the finding currently in the process of being appealed?
	- Was a violation found on all or a portion of the contract?

### **A CRP Maintenance Reviews (Continued)**

- Has the producer(s) performed required management activities according to the conservation plan? **Yes or No**. If "No", select all of the following that apply.
	- Did COC determine that the participant made a good faith effort to comply with the terms and conditions of CRP-1?
	- Is the finding currently in the process of being appealed?
	- Was a violation found on all or a portion of CRP-1?
- Has the approved cover been harvested or grazed without authorization or has other commercial use has been made of the forage (exception: emergency haying or grazing)? Yes or No. If "Yes", select all of the following that apply.
	- Did COC determine that the participant made a good faith effort to comply with the terms and conditions of CRP-1?
	- Is the finding currently in the process of being appealed?
	- Was a violation found on all or a portion of CRP-1?

#### **\*--350 CRP Compliance Reviews (Continued)**

#### **A CRP Maintenance Reviews (Continued)**

- Has an unauthorized crop such as an agricultural commodity has been planted on acreage under CRP-1? **Yes or No**. If "Yes", select all of the following that apply.
	- Did COC determine that the participant made a good faith effort to comply with the terms and conditions of CRP-1?
	- Is the finding is currently in the process of being appealed?
	- Was a violation found on all or a portion of CRP-1?
- Has the producer(s) conducted an activity on CRP acres without authorization, including unauthorized treatment, such as mowing, spraying, or burning of CRP under the primary nesting or brood rearing season? **Yes or No**. If "Yes", select all the following that apply.
	- Did COC determine that the participant made a good faith effort to comply with the terms and conditions of CRP-1?
	- Is the finding currently in the process of being appealed?
	- Was a violation found on all or a portion of CRP-1?
- Have trees been harvested or sold, or other commercial use been made of trees, including the shearing or shaping of trees for Christmas trees or removal of pine straw? **Yes or No**. If "Yes", select all of the following that apply.
	- Did COC determine that the participant made a good faith effort to comply with the terms and conditions of CRP-1?
	- Is the finding currently in the process of being appealed?
	- Was a violation found on all or a portion of CRP-1?
- Have undesirable weeds, plants, insects, or pests, as determined by COC, not been controlled on the designated acreage? **Yes or No**. If "Yes", select all of the following that apply.
	- Did COC determine that the participant made a good faith effort to comply with the terms and conditions of CRP-1?
	- Is the finding currently in the process of being appealed?
	- Was a violation found on all or a portion of CRP-1?**--\***

#### **\*--350 CRP Compliance Reviews (Continued)**

#### **A CRP Maintenance Reviews (Continued)**

- Has a satisfactory cover or required practice been established or re-established within the time prescribed? **Yes or No**. If "No", has an extension of time to complete the practice been authorized? If "No" to both, select all of the following that apply.
	- Did COC determine that the participant made a good faith effort to comply with the terms and conditions of CRP-1?
	- Is the finding currently in the process of being appealed?
	- Was a violation found on all or a portion of CRP-1?

**Note:** The reverse side of FSA-578 may be used as an additional remarks section.

#### **B CRP Acreage/Practice Reviews**

Perform spot-check inspections on CRP acres as follows.

• CRP acres are not subject to spot check until NRCS has completed the final status review.

**Exception:** Spot-check before the final status review if emergency use is authorized.

• After final NRCS status review has been received, perform spot-checks through on-site inspections for participating producers selected according t[o subparagraph 322](#page-175-0) B to verify that CRP acreage and practices are being maintained according to 2-CRP.**--\***

## **A Introduction**

The DCP spot check process is State, county, and farm specific. Reviews shall be completed on all producers participating in DCP and selected for spot check according to national producer selection process i[n subparagraph 322](#page-175-0) A. County Offices shall ensure that the spot check process is completed for each farm associated with the selected producer.

**\*--Note:** DCP is applicable to compliance reviews and spot checks for 2013 and prior years only.**--\***

## **B DCP Compliance Review Questions**

The following questions shall be documented during DCP compliance reviews and recorded in the National Compliance Review Database. Findings shall be recorded by FSN.

County Offices must first enter the farm number for the applicable farm being spot-checked. County Office users shall take extra caution when entering the farm number in the National Compliance Review Database because there is **not** a validation to the farm records maintenance system.

**Question 1 - Does each producer sharing in the base acreage for the applicable farm have control of enough effective DCP cropland to support their share of the DCP base acreage on CCC-509?** 

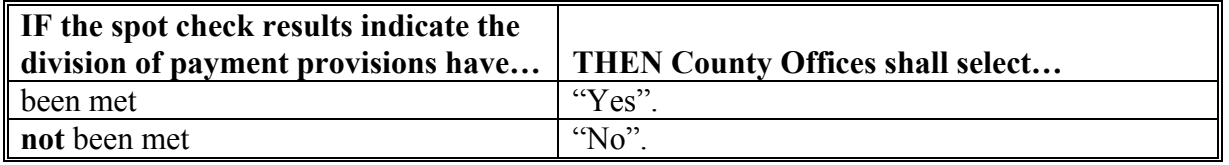

See 1-DCP, paragraph 354 for specific guidelines for determining whether the division of payment provisions have been met, including whether producers claiming a DCP payment share have control of enough DCP cropland to support base acreage.

**Reminder:** Determining whether a producer has control of sufficient acreage to support their claimed payment share is not simply a comparison of the acres on FSA-578 and CCC-509. Various factors, including the terms of the lease agreement, may impact this determination.

## **\*--B DCP Compliance Review Questions (Continued)--\***

#### **Question 2 - Did the producer accurately report all fruits and vegetables planted on DCP base acres for the farm?**

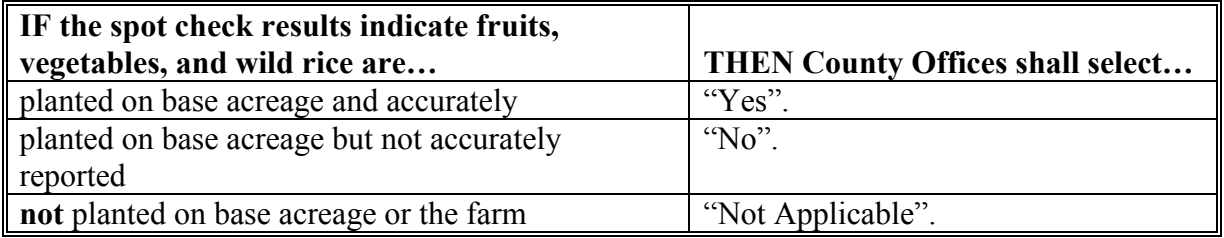

**Note:** Questions 3 through 5 shall be skipped if "Not Applicable" is selected.

Producers enrolled in DCP agreed to comply with the planting flexibility provisions, which include the prohibition of planting fruits, vegetables, and wild rice on DCP base acreage, when they signed CCC-509 Appendix. See 1-DCP, Part 8 and 4-CP for provisions about the planting of fruits, vegetables, and wild rice on base acreage.

#### **Question 3 - If fruits and vegetables were planted on base acres on the farm, does 1 of the FAV planting exceptions apply?**

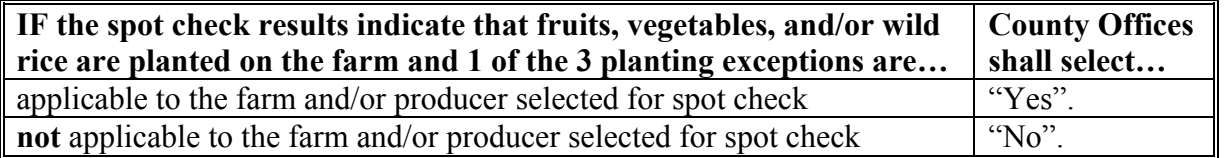

**Note:** Question 3 shall be skipped if fruits, vegetables, and/or wild rice are not planted on the farm.

This question is only applicable if fruits, vegetables, and/or wild rice are planted on the farm and "Yes" or "No" was selected for question 2. See 1-DCP, Part 8 for planting exceptions that may be applicable for the farm and/or producer.

## **\*--B DCP Compliance Review Questions (Continued)--\***

### **Question 4 - If "Yes", specify which exception applies.**

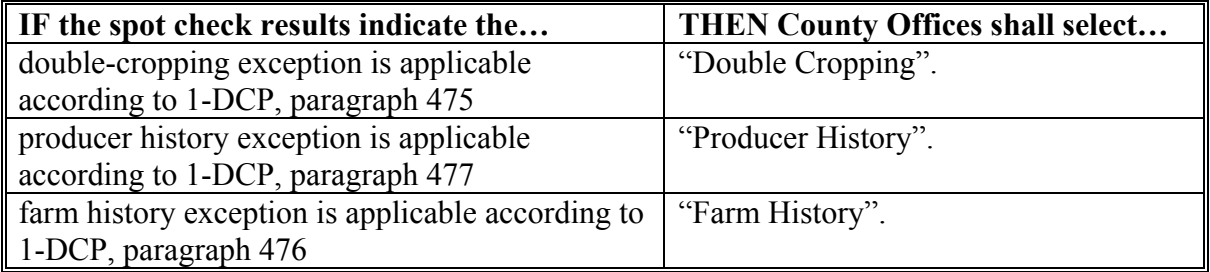

**Note:** Question 4 shall be skipped if question 3 is skipped or "No" is selected.

This question is only applicable if both of the following are applicable:

- fruits, vegetables, and/or wild rice is planted on the farm
- 1 of the 3 exceptions is applicable to the farm and/or producer selected for spot check.

#### **Question 5 - If "Producer History" or "Farm History" was the acre-for-acre payment reduction assessed properly?**

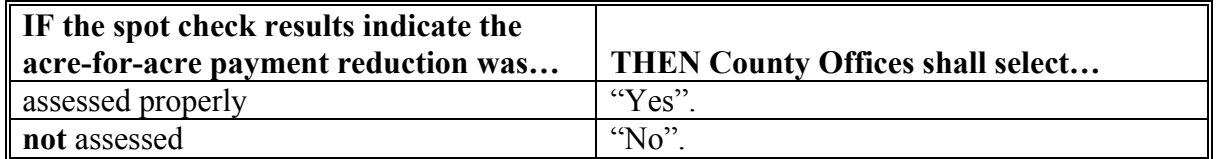

**Note:** Question 5 shall be skipped if question 4 is skipped or "Double-Cropping" is selected.

This question is only applicable if "Producer History" or "Farm History" was selected for question 4.

## **\*--B DCP Compliance Review Questions (Continued)--\***

**Question 6 - If 1 of the exceptions was not applicable, was a planting violation accessed properly for the farm?** 

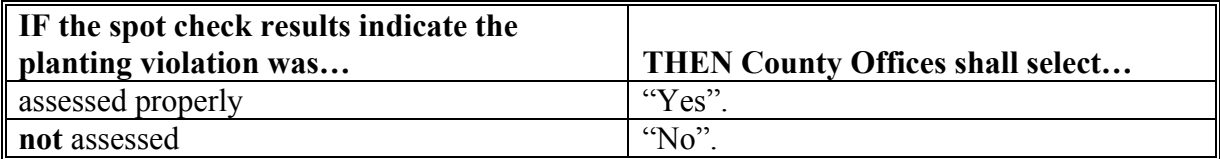

**Note:** Question 6 shall be skipped if the answer to question 3 is "No".

This question is only applicable if both of the following are applicable:

- fruits, vegetables, and/or wild rice was planted on base acreage for the farm
- the planting exceptions are not applicable for the farm and/or producer selected for spotcheck.

#### **Question 7 - Were wind erosion, water erosion, and weeds, including noxious weeds, controlled as required on the applicable farm?**

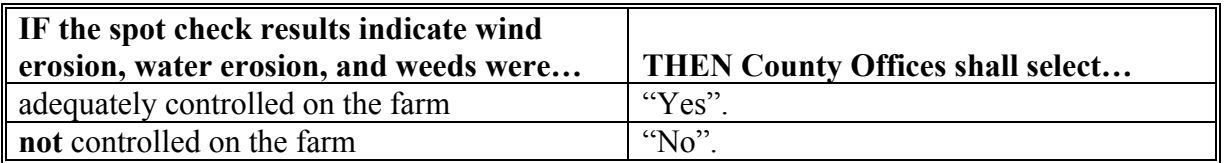

Producers enrolled in DCP agreed to control wind erosion, water erosion, and weeds, including noxious weeds, when CCC-509 Appendix was signed. See 1-DCP, paragraph 427 and 4-CP, paragraph 33 for provisions about controlling wind erosion, water erosion, and weeds, including noxious weeds.

## **B DCP Compliance Review Questions (Continued)**

#### **Question 8 - If "No", did the producer take corrective action to correct the maintenance default on DCP base acreage?**

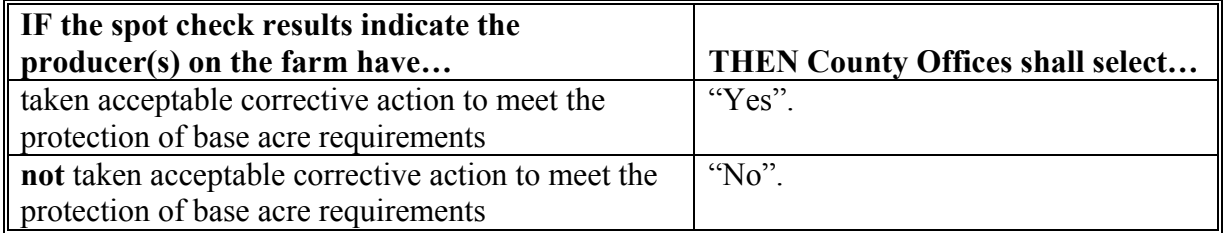

**Note:** Question 8 shall be skipped if the answer to question 7 is "Yes".

This question is only applicable if wind erosion, water erosion, and/or weeds were **not** controlled on the farm as determined necessary by STC.

## **Question 9 - If the farm is participating in PTPP, were base reductions approved by the State Office and correctly made for each farm?**

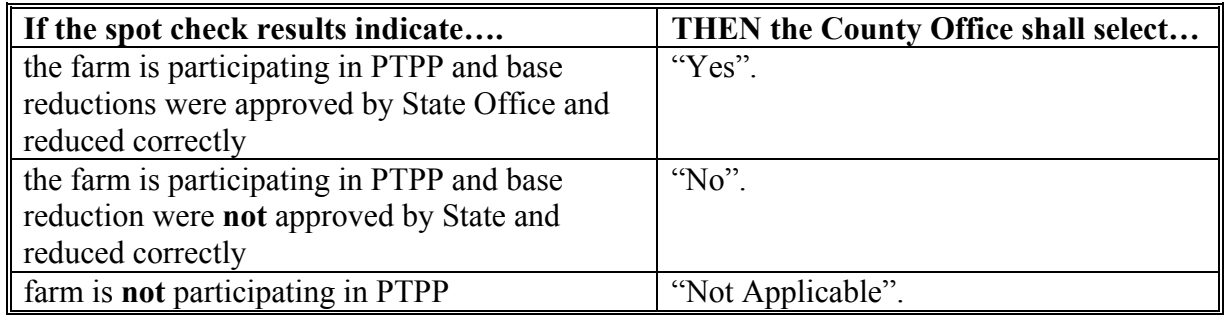

**Question 10: If the farm is participating in PTPP, does production evidence support processed production for applicable crop year for the base acres that were reduced?**

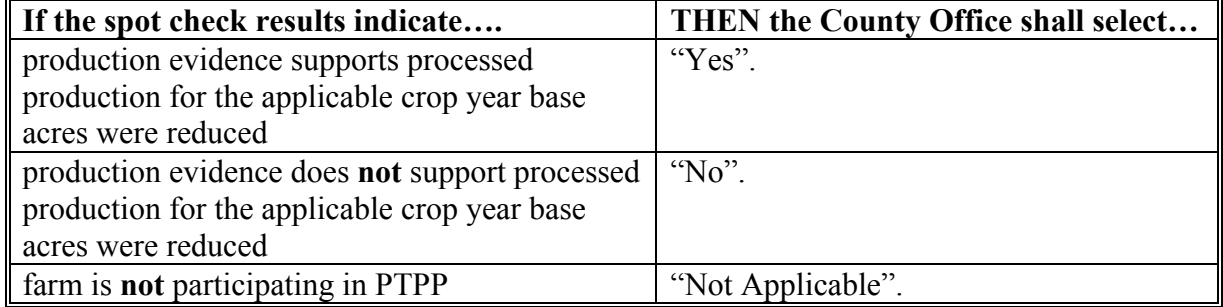

## **B DCP Compliance Review Questions (Continued)**

**Question 11: If the farm updated pulse crop base acres, is the pulse crop base established on each tract supported by documentation from 1998 through 2001 supporting the base acres that were added?**

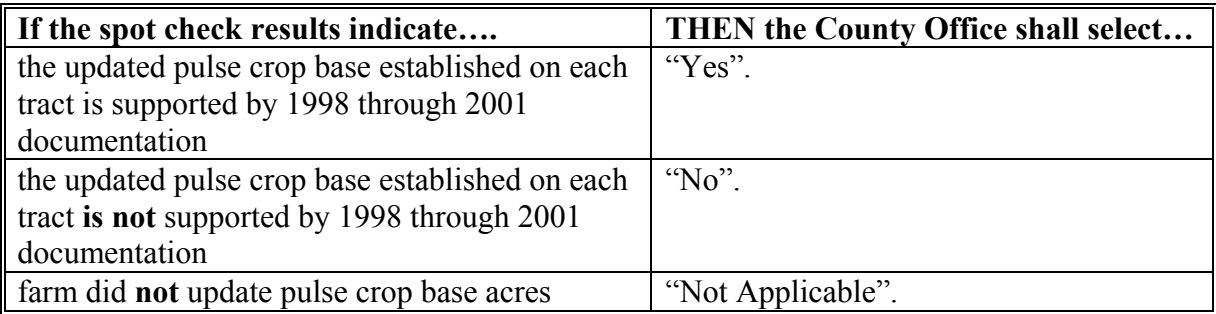

**Question 12: If the farm updated pulse crop yields, does production evidence support production for the 1998 through 2001 crop years?** 

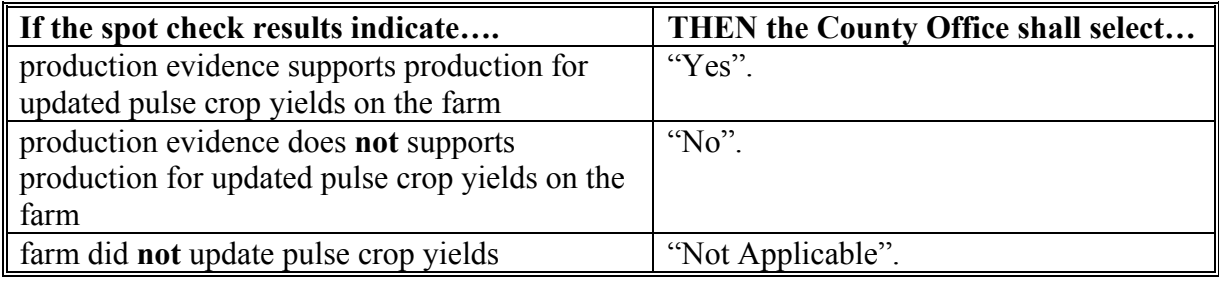

**Question 13: If the farm has a rice acreage base, were rice base acres apportioned to long grain rice and medium grain rice correctly?**

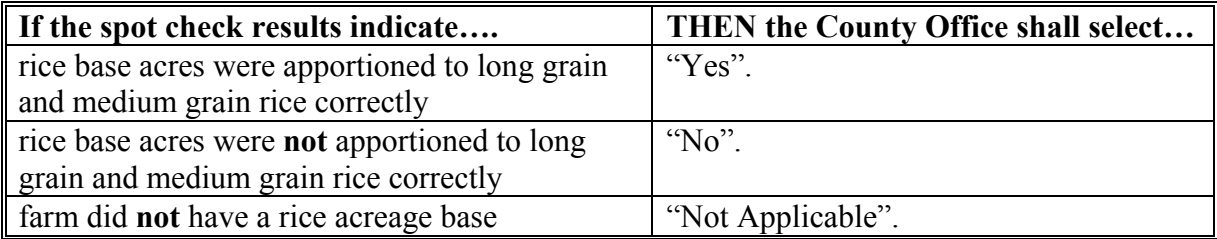

## **\*--351.5 CTAP Compliance Reviews**

## **A Introduction**

The CTAP spot check process is State, county, and farm specific. Reviews shall be completed on all producers participating in CTAP and selected for spot check according to national producer selection process i[n subparagraph 322](#page-175-0) A. County Offices shall ensure that the spot check process is completed for each farm associated with the selected producer.

### **B CTAP Compliance Review Questions**

The following questions shall be documented during CTAP compliance reviews and recorded in the National Compliance Review Database. Findings shall be recorded by FSN.

County Offices must first enter the farm number for the applicable farm being spot-checked. County Office users shall take extra caution when entering the farm number in the National Compliance Review Database because there is **not** a validation to the farm records maintenance system.

### **Question 1 - Does each producer sharing in the upland cotton base acreage for the applicable farm have control of enough effective DCP cropland to support their share of the upland cotton base acreage on CCC-957?**

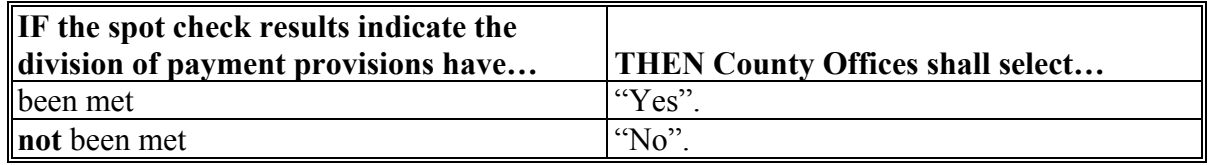

See 1-CTAP, paragraph 352 for specific guidelines for determining whether the division of payment provisions have been met, including whether producers claiming a CTAP payment share have control of enough DCP cropland to support base acreage.

**Reminder:** Determining whether a producer has control of sufficient acreage to support their claimed payment share is not simply a comparison of the acres on FSA-578 and CCC-957. Various factors, including the terms of the lease agreement, may impact this determination.**--\***

#### **\*--351.5 CTAP Compliance Reviews (Continued)**

#### **B CTAP Compliance Review Questions (Continued)**

#### **Question 2 - Were wind erosion, water erosion, and weeds, including noxious weeds, controlled as required on the applicable farm?**

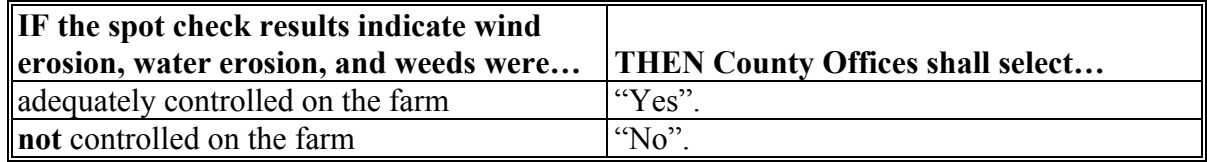

Producers enrolled in CTAP agreed to control wind erosion, water erosion, and weeds, including noxious weeds, when CCC-509 Appendix was signed. See 1-CTAP, paragraph 428 for provisions about controlling wind erosion, water erosion, and weeds, including noxious weeds.

## **Question 3 - If "No", did the producer take corrective action to correct the maintenance default on CTAP acres?**

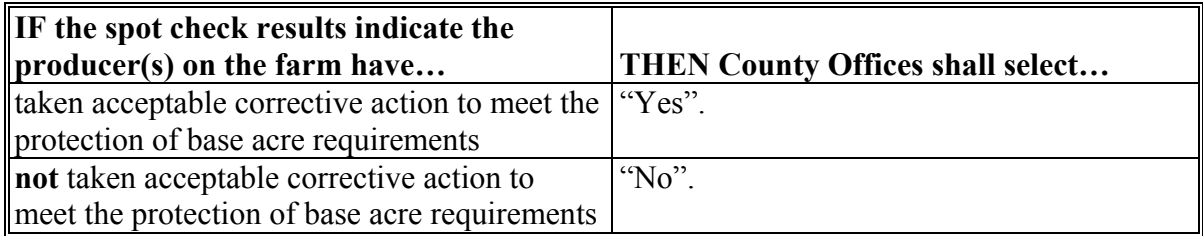

**Note:** Question 3 shall be skipped if the answer to question 2 is "Yes".

This question is only applicable if wind erosion, water erosion, and/or weeds were **not** controlled on the farm as determined necessary by STC.**--\***

## **A Introduction**

County Offices shall:

- perform acreage spot checks to ensure the accuracy of reported acreage
- conduct acreage spot checks on all:
	- producers selected in the county through the national compliance review/spot check selection process i[n subparagraph 322](#page-175-0) A
	- late-filed acreage reports filed for crops according t[o subparagraph 21](#page-37-0) A.

## **B Time of Inspection**

County Offices shall inspect farms before evidence of the crop is destroyed.

## **C When to Use Ground Compliance**

County Offices shall use ground compliance to determine acreage when digital imagery is not received or is not received timely.

### **D Performing Reviews**

The entire acreage for the crop reported on FSA-578 must be spot checked.

If a selected producer is a field rent tenant on a farm that has several tenants and landowners, County Offices must check the entire crop acreage of the crop that the selected producer has an interest in, not all crops on the farm.

**Example:** Producer A is a tenant on the farm and only has control of 10 acres on which he has planted corn. Producer A is selected for spot check. In this case, the County Office must check all of the corn on the farm. The County Office does not have to check any other crops on the farm unless Producer A plants another crop.

## **E Recording Determined Acreage Results**

County Offices shall:

- enter acreage determinations in the FSA-578 software according to paragraph 251
- use FSA-468 software to notify producers of spot check results.

## **352 FSA-578/Crop Acreage Compliance Reviews (Continued)**

### **F Data Entered into the National Compliance Review Database**

For all producers selected for compliance review and spot check according to the national compliance selection process i[n subparagraph 322](#page-175-0) A, the following data shall be recorded for entry into the National Compliance Review Database. S[ee paragraphs 360](#page-227-0) and [361](#page-232-0) for instructions on accessing and entering data in the National Compliance Review Database.

- How many farms does the selected producer have an interest in? Enter the number of farms. For each farm and crop, enter "Yes" or "No" to the following.
	- Is producer out of tolerance on acreage?
	- If "Yes", did COC determine producer knowingly and willfully submitted an inaccurate FSA-578?

## **353 HELC and WC Compliance Reviews**

#### **A Introduction**

This paragraph describes the processes and responsibilities of FSA and NRCS in performing HELC and WC inspections and determinations.

County Offices shall conduct HELC and WC inspections at the same time as regular compliance inspections and be on the alert for potential violations of conservation compliance provisions.

NRCS is responsible for conducting spot checks to ensure that producers are actively applying their conservation plan.

## **B Who Makes HELC Inspections**

FSA shall check for potential noncompliance with HELC provisions while conducting regular compliance spot checks.

NRCS will make HELC spot-check determinations for:

- potential noncompliance referred by FSA on FSA-569
- a random selection of conservation plans.

#### **C Spot-Checking HELC**

FSA shall review farms for producers selected for spot check to identify potential HELC noncompliance. A potential noncompliance on spot-checked farms may be identified by:

- current year imagery, if available, or field observations with the CLU layer
- reviewing past FSA records
- County Office knowledge of farming practices in the area.

## **353 HELC and WC Compliance Reviews (Continued)**

### **D Land Uses for HELC Review**

The land planted to an agricultural commodity shall be reviewed for HELC compliance.

### **E Potential HELC Noncompliance**

Potential HELC noncompliance exists on fields planted to agricultural commodities if any of the following conditions are observed or reported:

- a HEL determination is not recorded on the CLU layer
- a field has been designated HEL and it does not appear to have been cropped in prior years but is currently being cropped

**Example:** Land classified as HEL appeared to have been permanent pasture. This was confirmed by reviewing past records. The pasture was plowed and planted to soybeans.

 appears that conservation practices that may be required under a conservation system or plan may have been destroyed.

**Example:** Contour strips that are visible on the digital imagery are plowed in a field classified as HEL, and the entire field is planted to cotton.

## **F Verify Filing AD-1026**

Determine whether any producers associated with land are required to comply with HELC provisions if a potential HELC noncompliance is discovered during the spot-check procedure according to subparagraph E, and take action according to the following.

**Note:** The following does not apply if NRCS requests FSA-569. If NRCS requests FSA-569, prepare FSA-569 according to 6-CP.

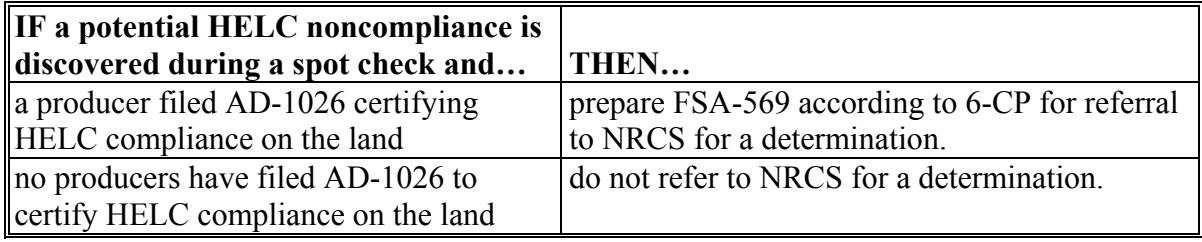

## **\*--353 HELC and WC Compliance Reviews (Continued)**

## **G WC Inspections**

Use the following to determine when FSA-569 shall be referred to NRCS for WC compliance determinations on farms selected for spot check.

**Note:** The following does not apply if NRCS requests FSA-569. If NRCS requests FSA-569, prepare FSA-569 according to 6-CP, paragraph 602.

| Prepare FSA-569 if the land is | AND                                                                                         |                                                                                                    |
|--------------------------------|---------------------------------------------------------------------------------------------|----------------------------------------------------------------------------------------------------|
| classified as CW or CWXX       | both of the following apply:                                                                |                                                                                                    |
|                                | commodity.                                                                                  | producer is a program participant<br>CW or CWXX was planted to an agricultural                     |
| classified as W                | the land appears to have been manipulated in a way                                          |                                                                                                    |
|                                | that would alter the W classification.                                                      |                                                                                                    |
| either of the following:       | the land appears to have been manipulated in any way<br>that would alter W characteristics. |                                                                                                    |
| classified as FW               |                                                                                             |                                                                                                    |
|                                | <b>Example 1:</b>                                                                           | FW that is normally planted only in                                                                |
| does not have W                |                                                                                             | extremely dry years is planted in a year                                                           |
| determinations made by         |                                                                                             | with average or above average rainfall.                                                            |
| <b>NRCS</b>                    |                                                                                             |                                                                                                    |
|                                | <b>Example 2:</b>                                                                           | An area that is planted to an<br>agricultural commodity:                                           |
|                                |                                                                                             | appears on aerial photography as a<br>wet area in a year with average or<br>above average rainfall |
|                                |                                                                                             | does not have a W determination<br>by NRCS.                                                        |
|                                | <b>Example 3:</b>                                                                           | There appears to be a new ditch<br>through a wet area.                                             |

#### **\*--353 HELC and WC Compliance Reviews (Continued)**

### **H Recording Inspections**

Record results of inspections on FSA-578, remarks section, according to the following.

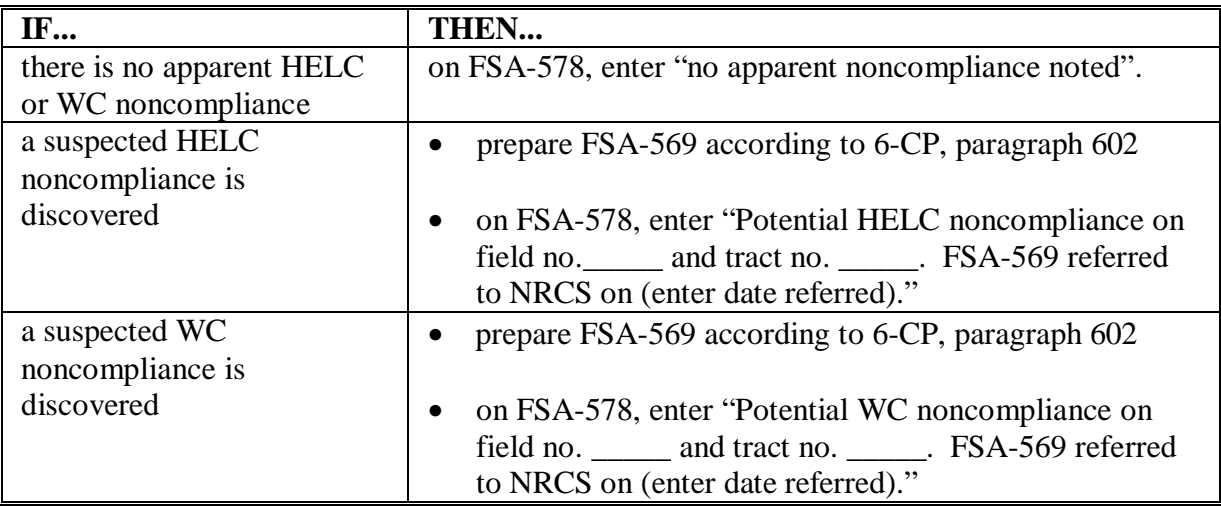

The following results shall be recorded in the National Compliance Review Database. See [paragraphs 360](#page-227-0) and [361](#page-232-0) for accessing and entering data in the National Compliance Review Database. The following information shall be recorded by farm for each producer selected for spot check according t[o paragraph 321.](#page-174-0)

- Were there potential HEL violations on the farm? If "Yes", where potential violations referred to NRCS?
- Were there potential WC violations on the farm? If "Yes", where potential violations referred to NRCS?

#### **I Following 6-CP for Ineligibility Determinations**

When FSA-569 is returned from NRCS to confirm that an HELC or WC noncompliance has occurred, follow 6-CP for:

- determining ineligible producers
- notifying ineligible producers.**--\***

### **A Performing Reviews**

Spot checks of MAL and LDP activity for producers selected through the national selection process according t[o subparagraph 322](#page-175-0) A shall be conducted in the same manner as previous crop years as provided in 8-LP. Details of the spot check findings for LDP's or MAL's shall be recorded in the National Compliance Review Database by answering the following questions, if applicable.

**Note:** Violations and shortages that are discovered as a result of the spot check must be recorded in APSS according to 12-PS.

For LDP's:

- State Code: \_\_\_\_\_\_\_\_\_ County Code: \_\_\_\_\_\_\_\_
- Crop Code:  $\bullet$  LDP No.:
- Original LDP Quantity: \_\_\_\_\_\_\_\_\_\_\_\_• Original LDP Amount: \_\_\_\_\_\_\_\_\_\_\_\_\_
- Was a farm-visit conducted to complete the spot check? **Yes or No**. If No, explain.

**Example:** Production evidence was provided for certified LDP; indicate the type of acceptable production evidence provided.

- Will the spot check farm visit (paid measurement service) be used as final production evidence? **Yes or No**.
- How many farm-storage structures (bins) were spot checked and measured?
- Provide Total Measured Quantity:
- Was the LDP quantity spot checked equal to or greater than the LDP quantity requested and disbursed? **Yes or No**. If no, indicate whether the LDP quantity measured resulted in a shortage or violation? **Shortage or Violation**.
- Has the producer violated the LDP terms and conditions? **Yes or No**.If yes, explain and indicate the actions taken.**--\***

#### **\*--354 LDP's/MAL Compliance Reviews (Continued)**

#### **A Performing Reviews (Continued)**

For MAL's:

- State Code: County Code: 2008.
- Crop Code:  $\bullet$  Loan No.:
- Original Loan Quantity: \_\_\_\_\_\_\_\_\_\_ Original Loan Amount:
- Outstanding Loan Quantity: <br>• Outstanding Loan Amount:
- Was a farm-visit conducted to complete the spot check? **Yes or No**. If No, explain.

**Example:** MAL repaid to zero, but market gain was earned; indicate the type of acceptable production evidence provided.

- Will the spot check farm visit (paid measurement service) be used as final production evidence? **Yes or No**.
- How many farm-storage structures (bins) were spot checked and measured? Provide total measured quantity.
- Was the loan quantity spot checked equal to or greater than the total loan quantity pledged as collateral? **Yes or No**.If no, was loan quantity measured resulted in a shortage or violation? **Shortage or Violation**.
- Was the spot checked quantity properly maintained? Yes or No. If no, explain.
- Was the storage structure in good condition? Yes or No. If no, explain.
- Has the producer violated the terms and conditions of the Loan Note and Security Agreement? **Yes or No**. If yes, explain and indicate the actions taken.**--\***

## **A NAP Approved Yield Reviews**

County Offices shall conduct NAP approved yield reviews on all producers participating in NAP that have been selected through the National selection process according to [subparagraph 322 A](#page-175-0). NAP approved yield reviews shall be performed according to 1-NAP, paragraph 600.

After completing CCC-579 according to 1-NAP, paragraph 600, record the findings **\*--**in the National Compliance Review Database.

**Note:** Findings shall be recorded by unit, crop, type, intended use, practice, and planting**--\*** period.

- Does production evidence support certified production for the most recent three APH years?
- Was the current approved yield changed as a result of a spot check?
- Will a correction be made to the approved yield for the following year?

### \*--**B NAP General Reviews--\***

County Offices shall conduct general NAP reviews for any producer participating in NAP that has been selected for review and spot check through the National selection process according t[o subparagraph 322](#page-175-0) A.

 **\*--**The following shall be documented during general NAP reviews and shall be entered in the National Compliance Review Database. Findings shall be recorded by unit, crop, crop type, intended use, practice, and planting period.

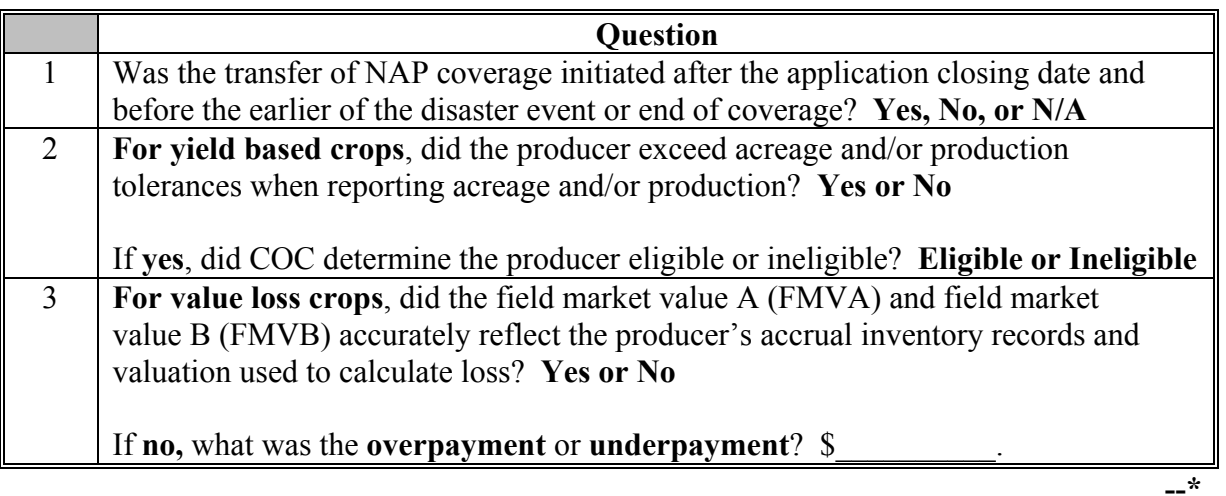

## **C NAP Reports**

Quality control reviews for NAP are required to ensure that NAP is administered according to applicable regulations.

 **\*--**See 1-NAP, paragraph 1674 for printing the NAP Review Register Report.**--\*** 

### **D Preharvest Inspections**

Conduct a preharvest inspection according to LAM, paragraph 148, on any producer with previous questionable loss history.

### **E LA Reviews**

Complete LA reviews according t[o subparagraph 332](#page-182-0) E.

**Note:** These reviews may be achieved through a combination of field reviews and review of open claims. Performing reviews only of open claims will not satisfy this requirement.

### **F Second Party Reviews**

Second party reviews are required to ensure that the payment was properly calculated and reviewed by a second party according to 1-NAP, paragraph 503. See 1-NAP, Exhibit 43  **\*--**and 44 for instructions for completing CCC-576.**--\***

#### **356 \* \* \* TAP Compliance Reviews**

## **A Performing Reviews**

County Offices shall perform **\* \* \*** TAP compliance reviews for any producer that participated in **\* \* \*** TAP that was selected for spot check and review through the national producer selection process i[n subparagraph 322](#page-175-0) A.

During reviews, answers to the following questions shall be recorded for entry into the

 **\*--**National Compliance Review Database. Data shall be recorded by stand, applicant's share, and crop.

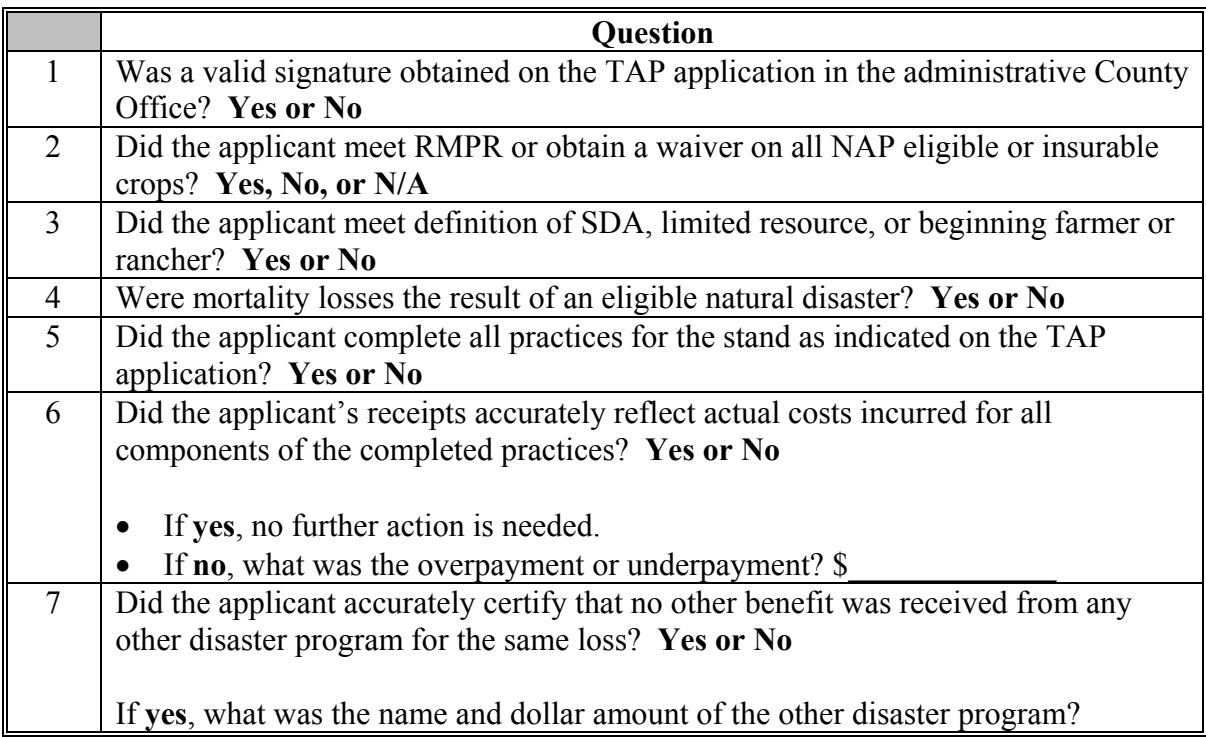

**--\***

## **A Performing Reviews**

Reviews shall be completed on all producers participating in ACRE and selected for spot check according to the national producer selection process in [subparagraph 322 A](#page-175-0). County Offices shall ensure that the spot check process is completed for each farm associated with the selected producer. The following questions shall be documented during ACRE compliance reviews. The applicable responses shall be recorded in the National Compliance Review Database.

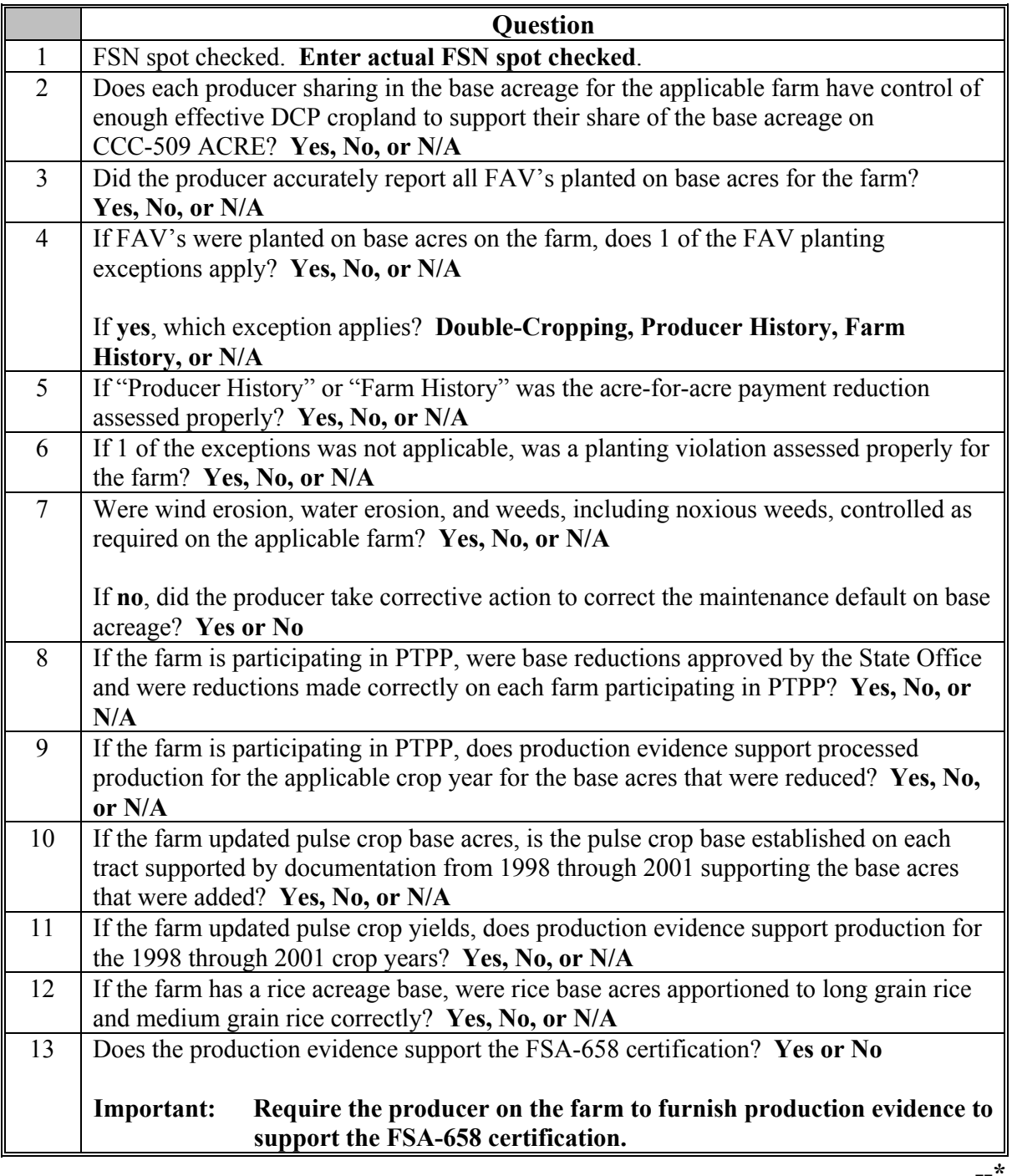

## **\*--357.5 ALAP Compliance Reviews**

## **A Performing Reviews**

County Offices shall document the following questions during ALAP reviews. Findings shall be loaded in the National Compliance Review Database.

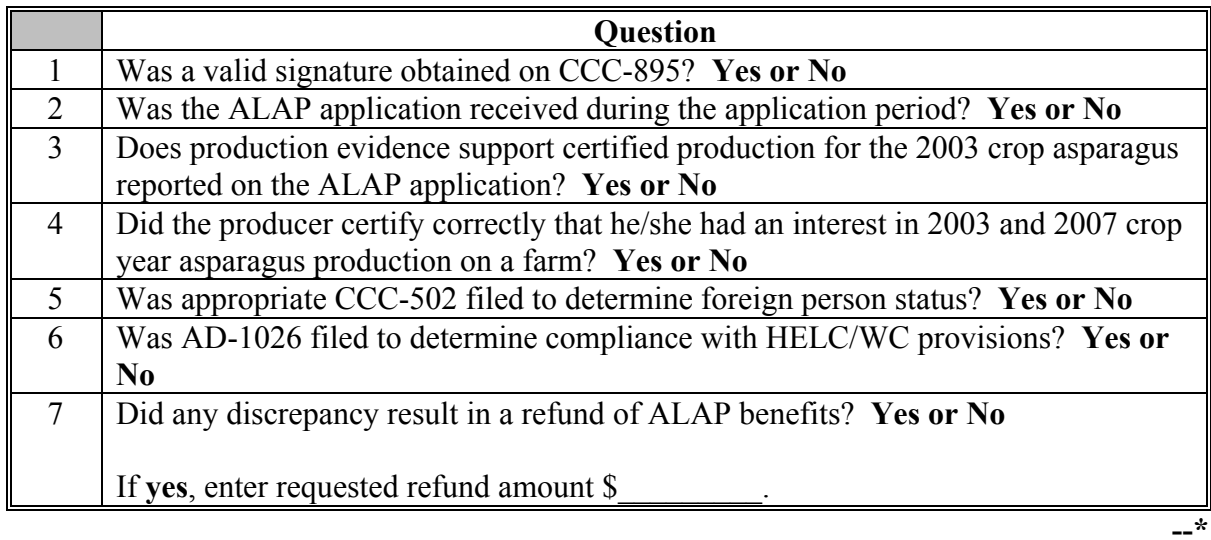

## **\*--357.6 ELAP Compliance Reviews**

## **A Performing Reviews**

County Offices shall document the following questions during ELAP reviews. Findings shall be loaded in the National Compliance Review Database.

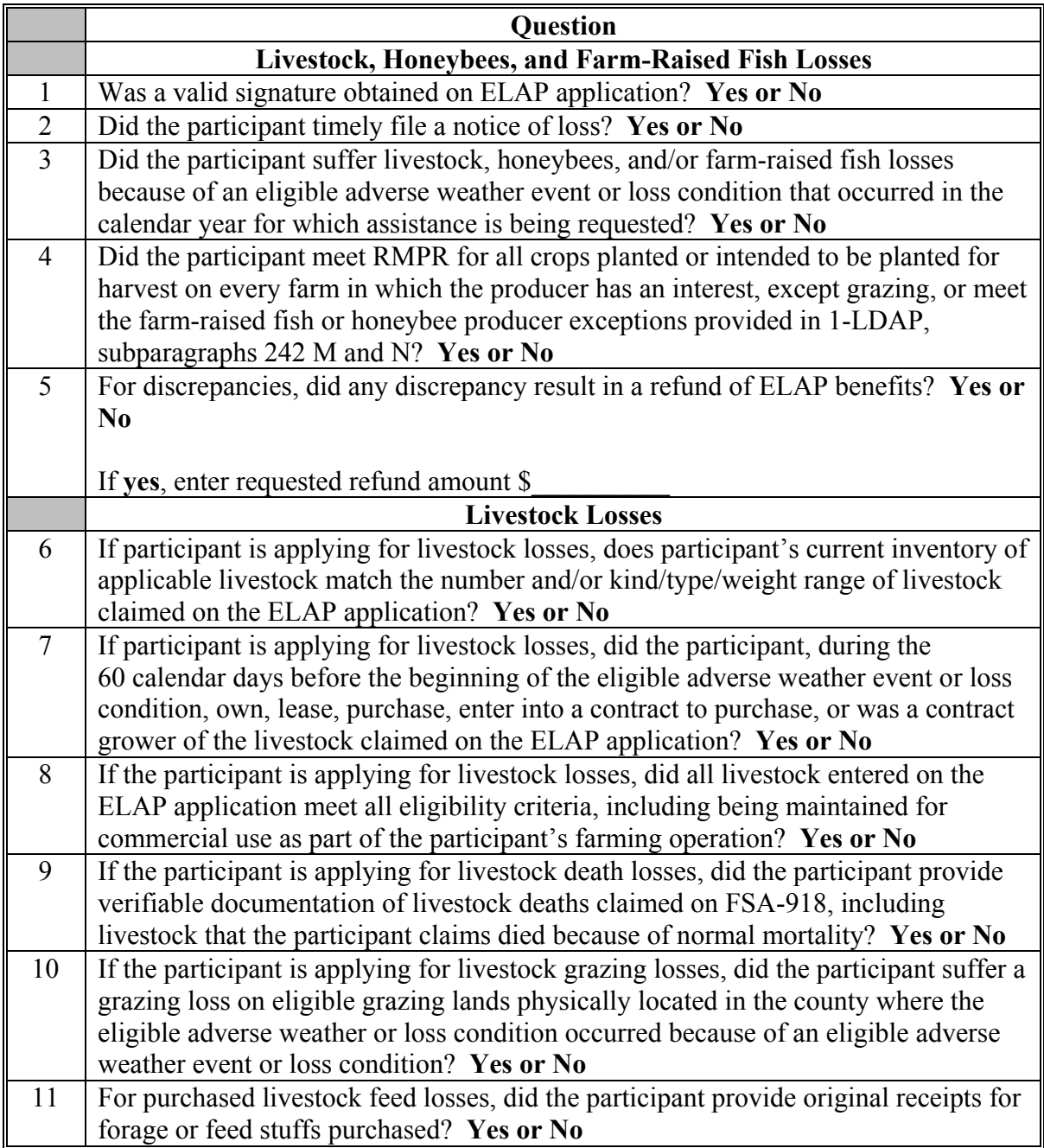

## **\*--357.6 ELAP Compliance Reviews (Continued)**

# **A Performing Reviews (Continued)**

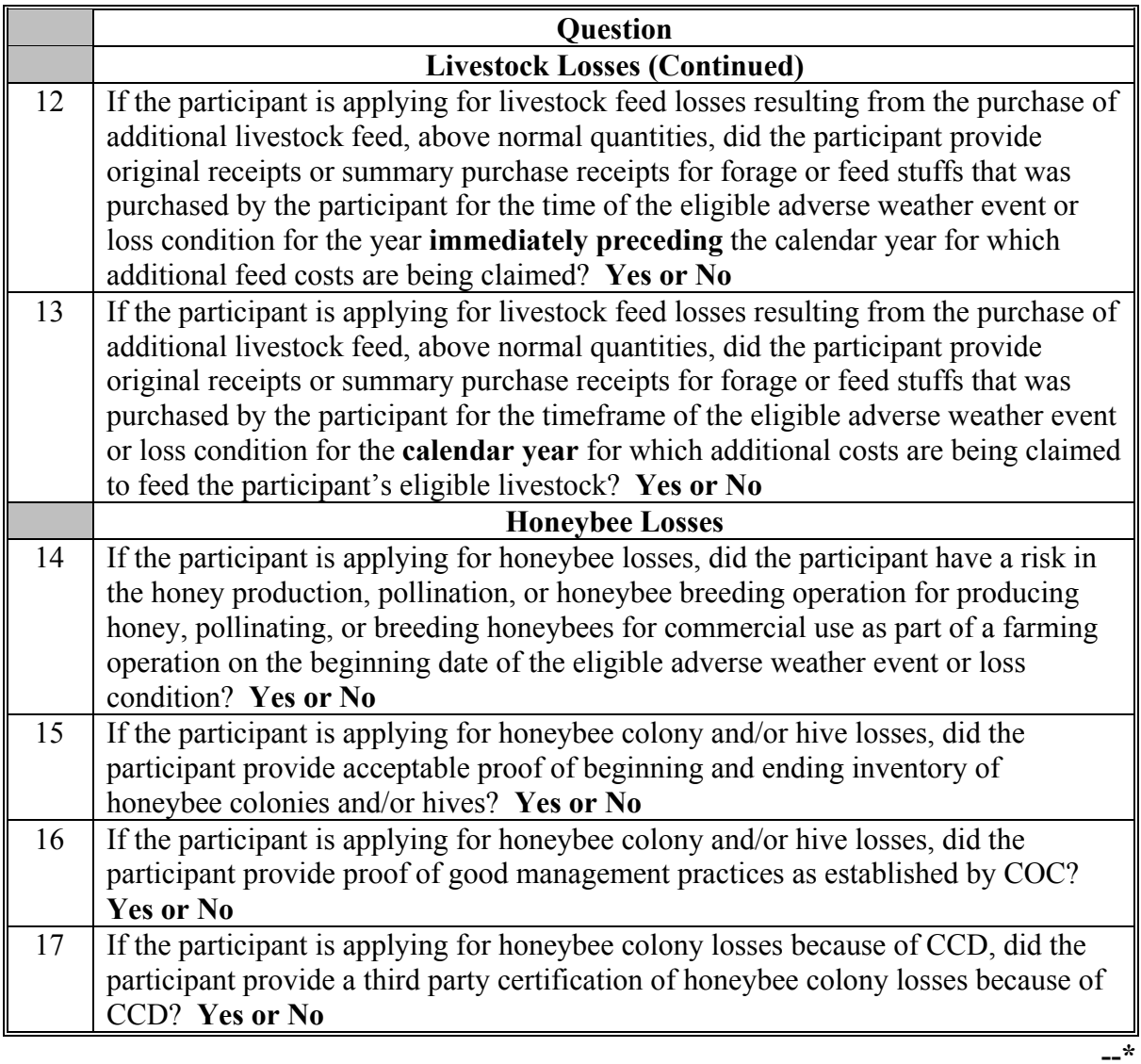

# **\*--357.6 ELAP Compliance Reviews (Continued)**

# **A Performing Reviews (Continued)**

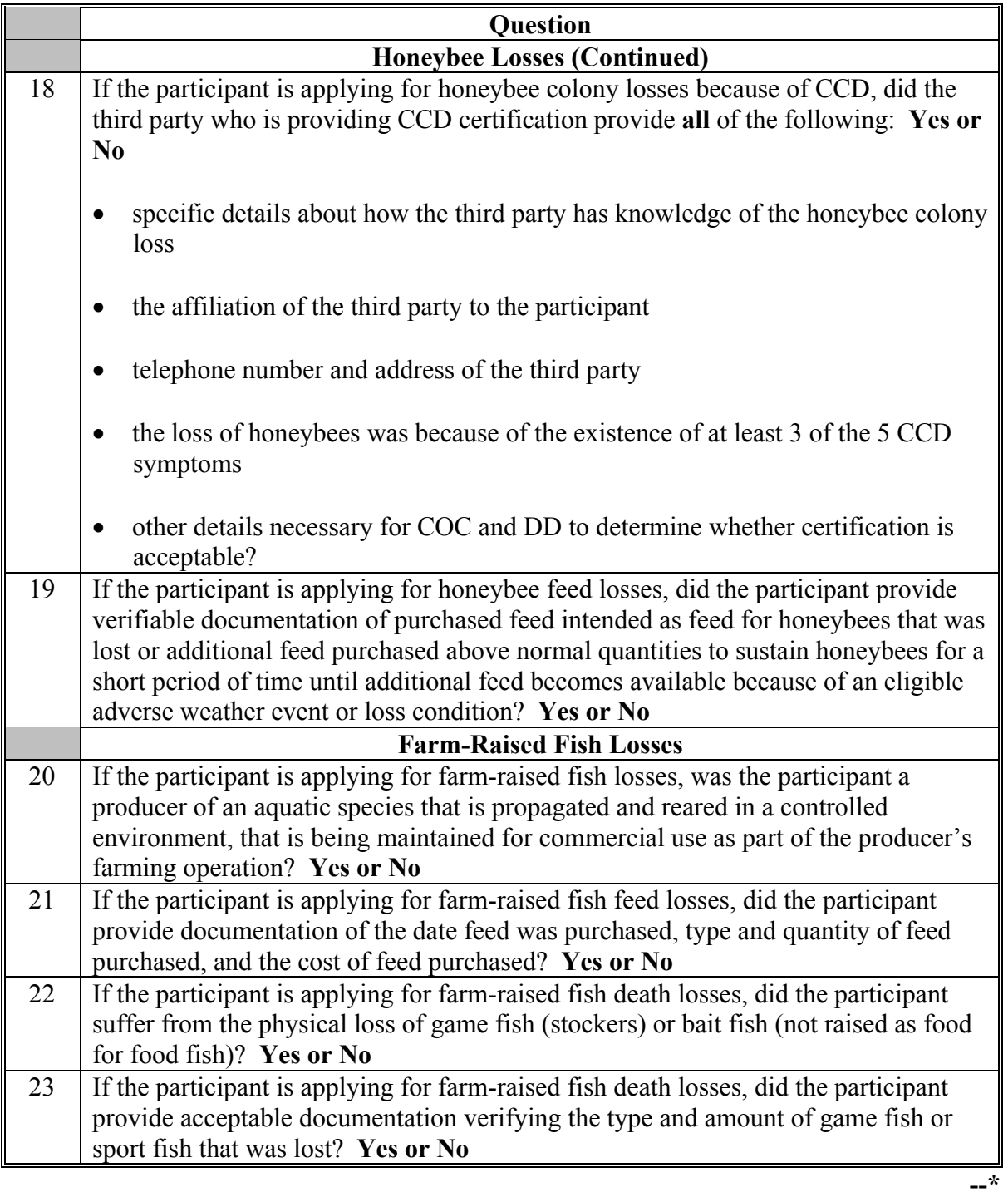

## **357.7 LIP Compliance Reviews**

#### **A Performing Reviews**

County Offices shall conduct LIP compliance reviews for all producers selected for compliance review and spot check that participated in LIP. County Offices shall document the following questions during LIP reviews. Findings shall be loaded in the National Compliance Review Database.

**\*--Notes:** FSA-914 and FSA-926 are applicable to compliance reviews and spot checks for 2013 and prior years only.

> CCC-852, CCC-854, and CCC-856 are applicable to compliance reviews and spot checks beginning with 2014. Should only review CCC-852's, CCC-854's, CCC-856's, and supporting documentation for eligible livestock death losses that occurred on or after October 1, 2011.

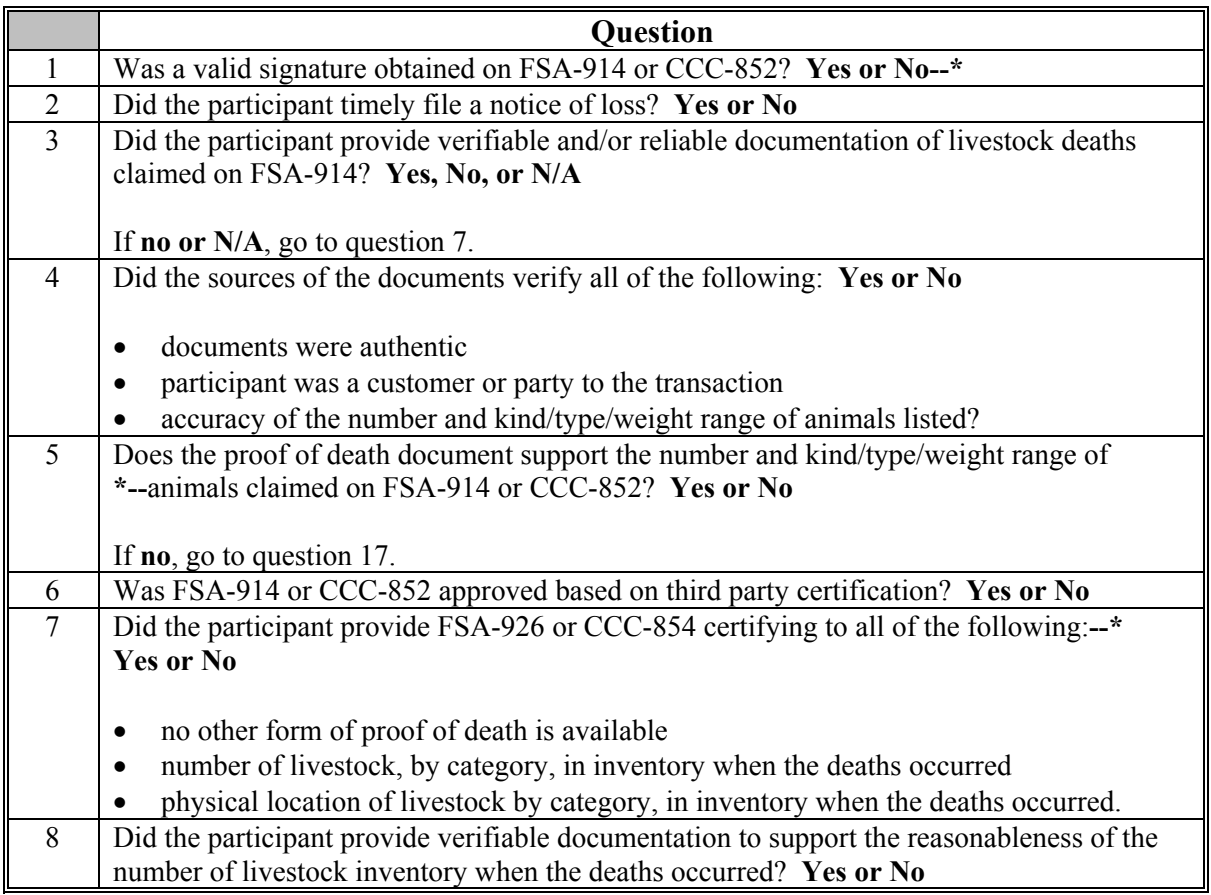
# **357.7 LIP Compliance Reviews (Continued)**

# **A Performing Reviews (Continued)**

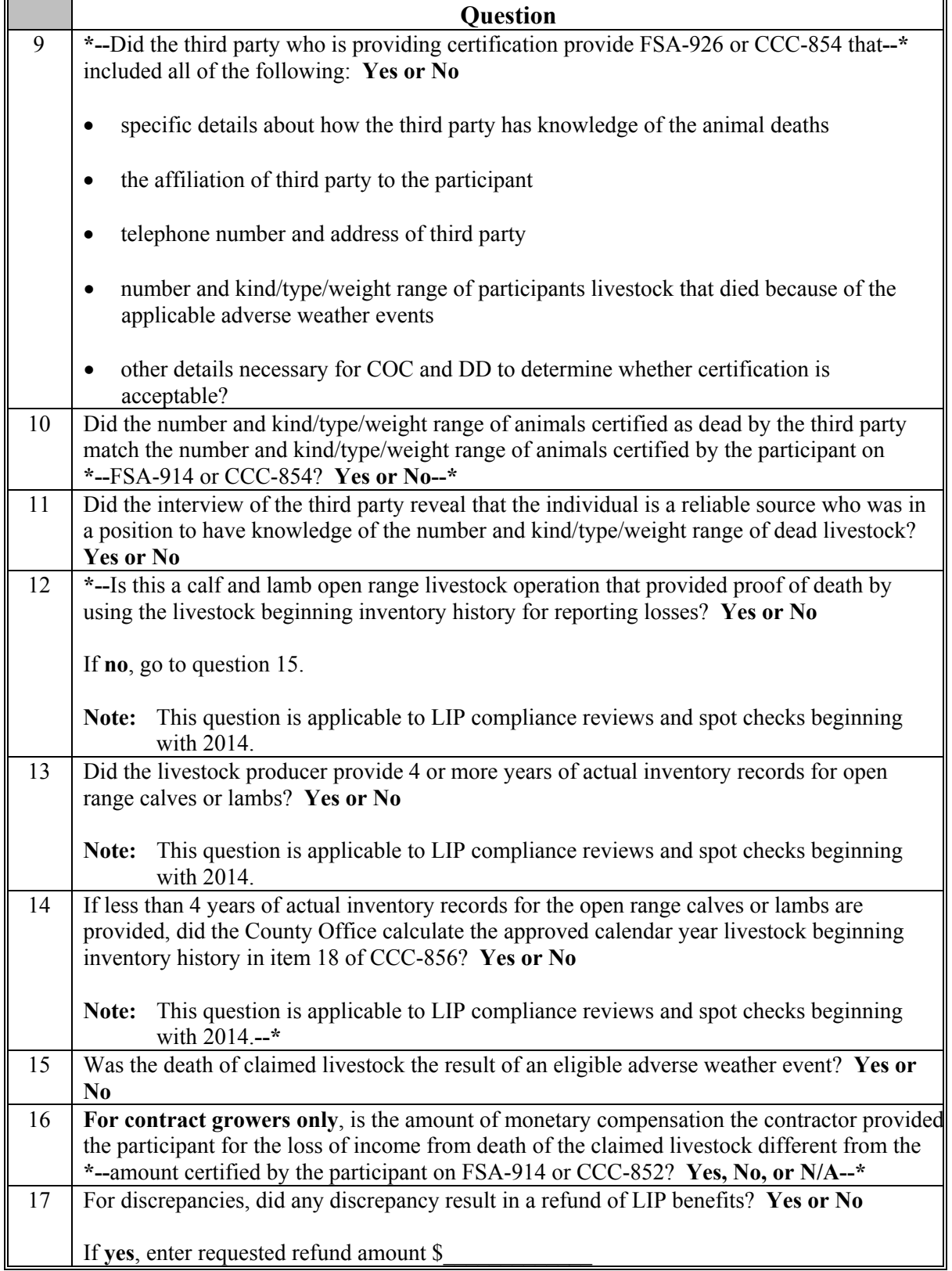

# **A Performing Reviews**

County Offices shall conduct LFP compliance reviews for all producers selected for compliance review and spot check that participated in the program. County Offices shall document the following questions during LFP reviews. Findings shall be loaded in the National Compliance Review Database.

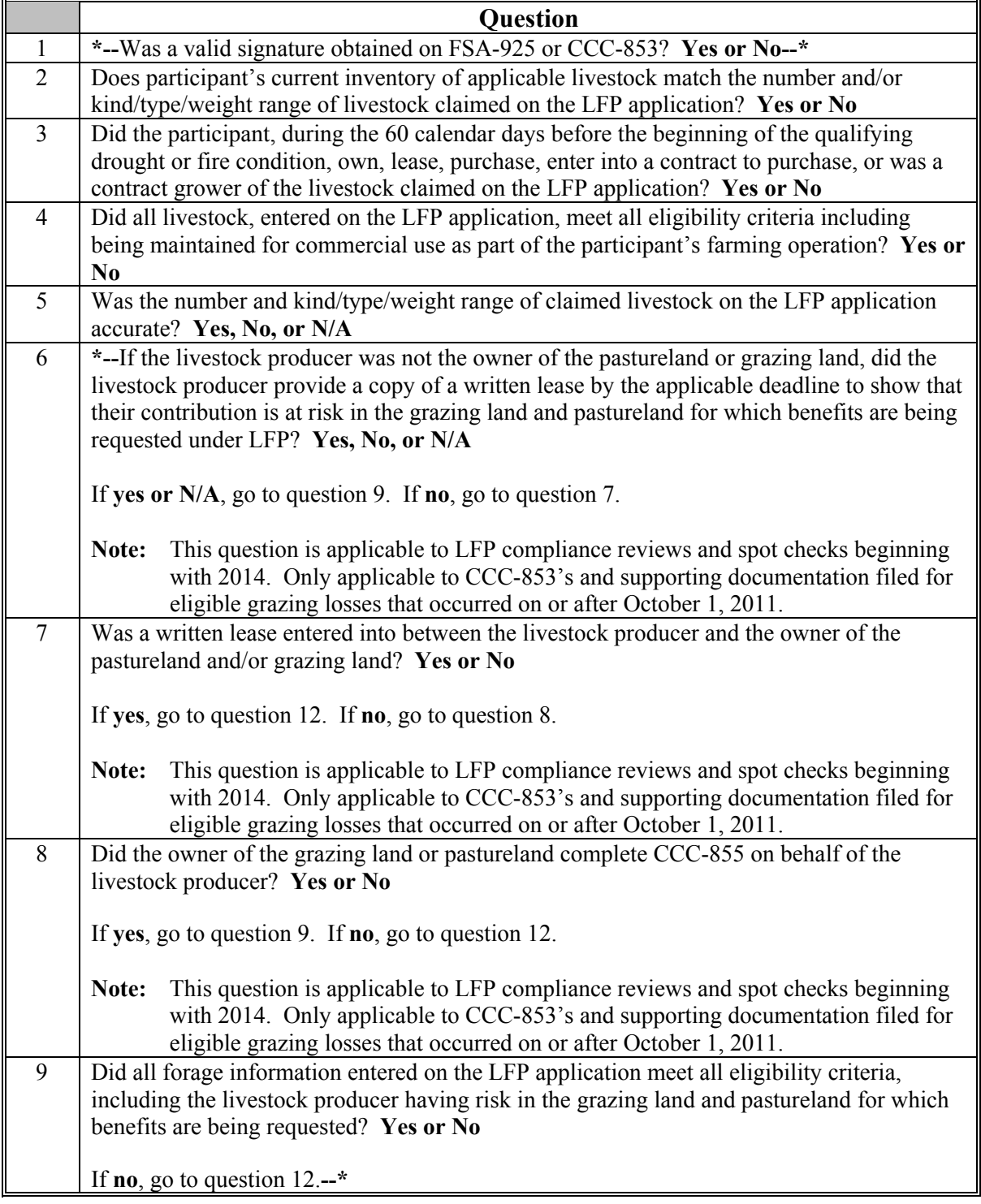

## **357.8 LFP Compliance Reviews (Continued)**

# **A Performing Reviews (Continued)**

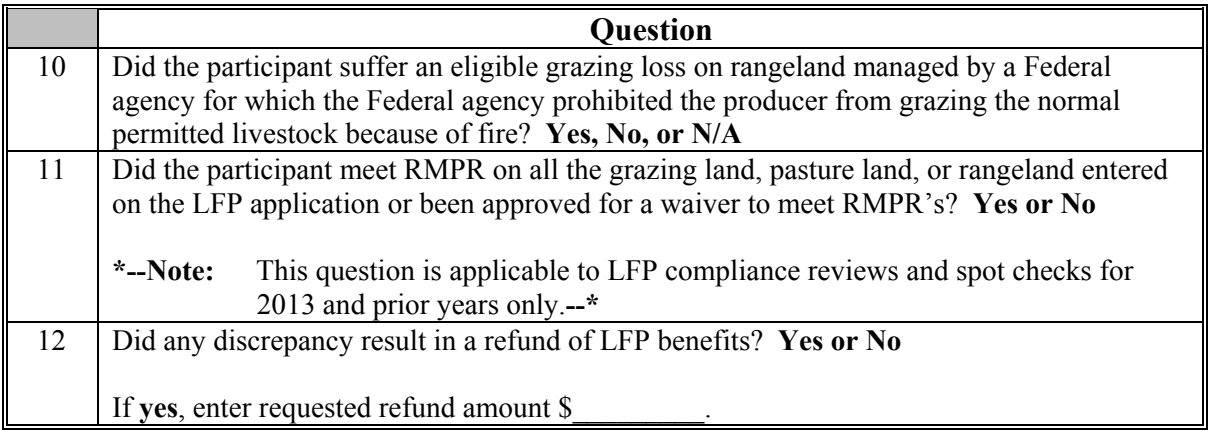

#### **357.9 MILC Compliance Reviews**

### **A Performing Reviews**

County Offices shall conduct MILC compliance reviews for producers selected for spot check and review under the national spot check selection process. The following questions shall be documented during MILC reviews. Findings shall be recorded in the National Compliance Review Database.

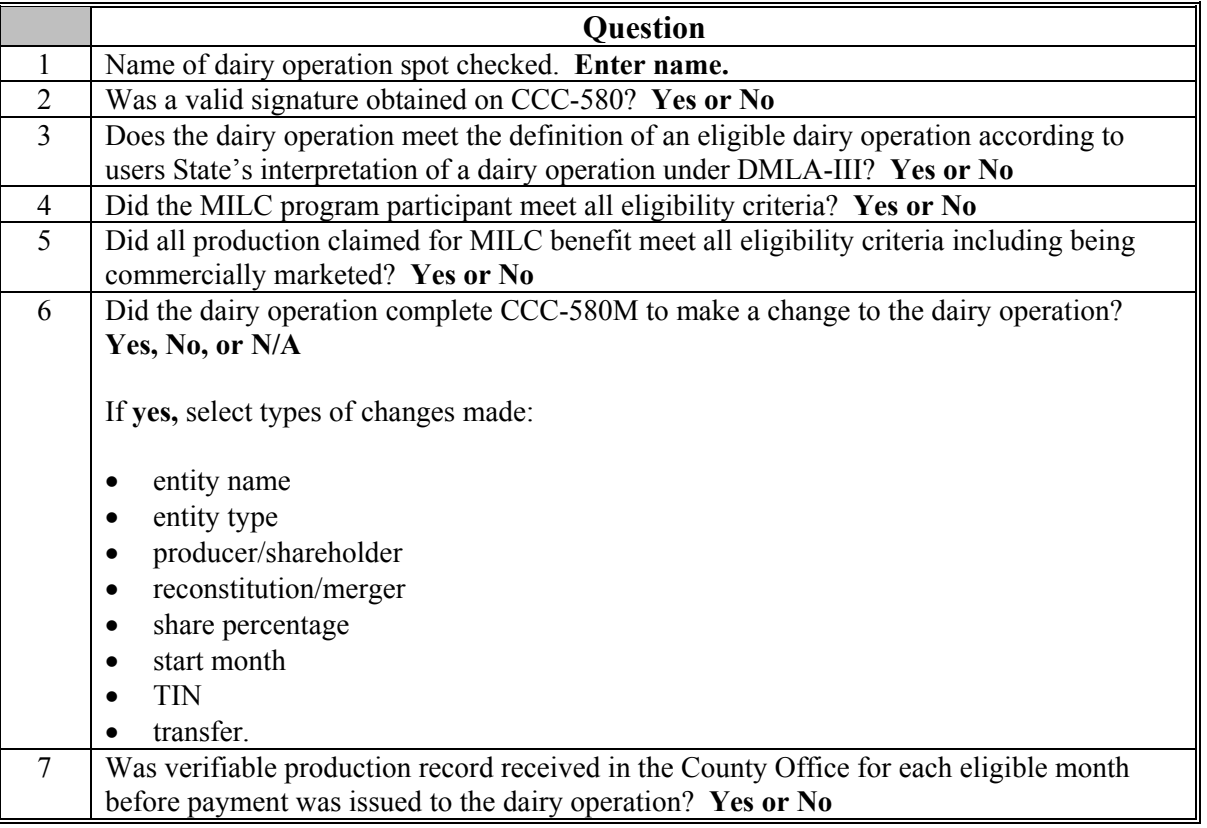

# **357.9 MILC Compliance Reviews (Continued)**

# **A Performing Reviews (Continued)**

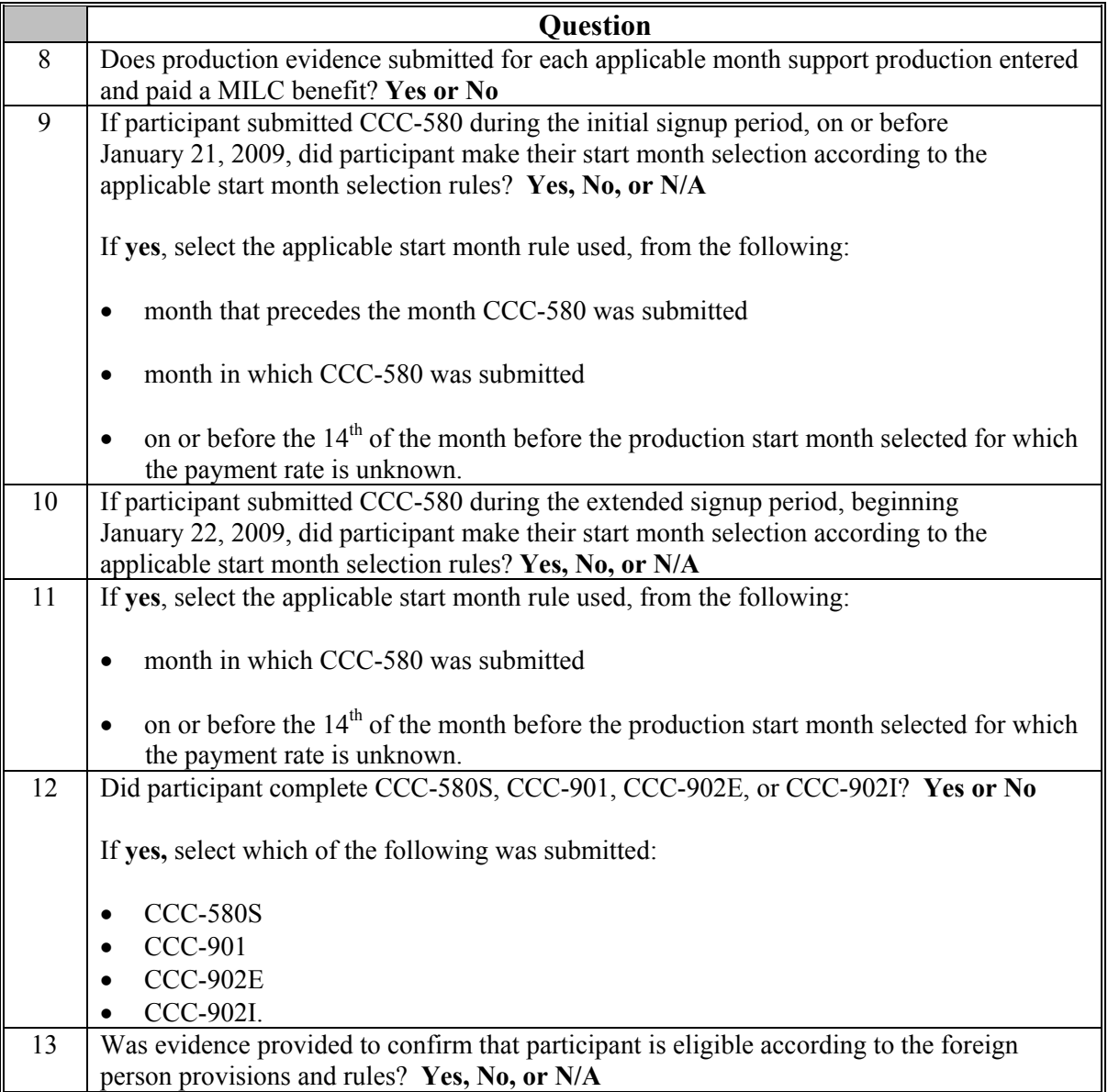

## **357.10 SURE Compliance Reviews**

# **A Performing Reviews**

County Offices shall conduct SURE reviews for all participating producers selected during the National Compliance Review selection process. The following questions shall be documented during SURE reviews. Findings to these questions shall be recorded in the National Compliance Review Database.

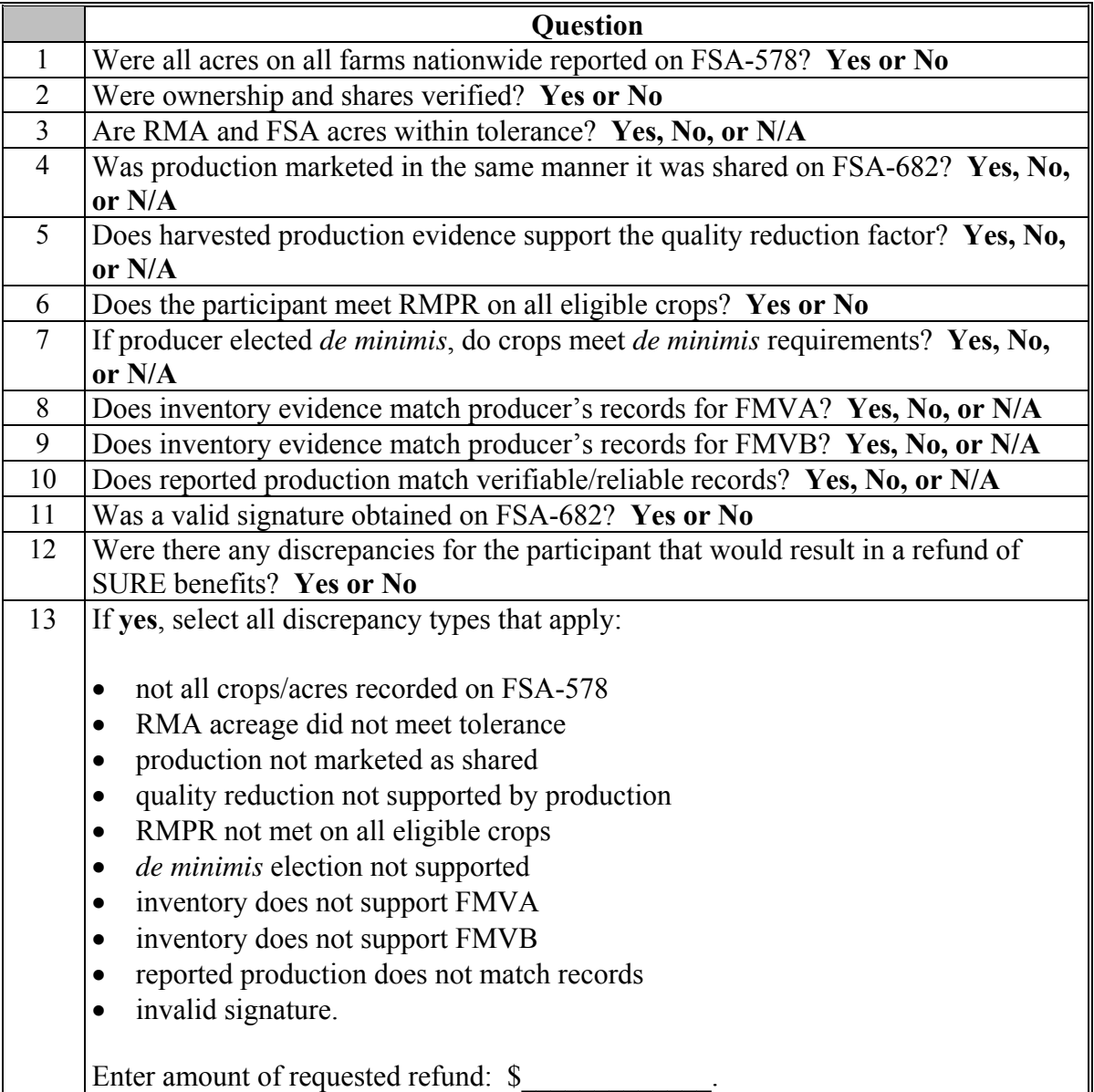

## **\*--357.11 BCAP Compliance Reviews**

# **A Performing Reviews**

County Offices shall conduct BCAP reviews for all participating producers selected during the National Compliance Review selection process. The following questions shall be documented during BCAP reviews. Findings to these questions shall be recorded in the National Compliance Review Database.

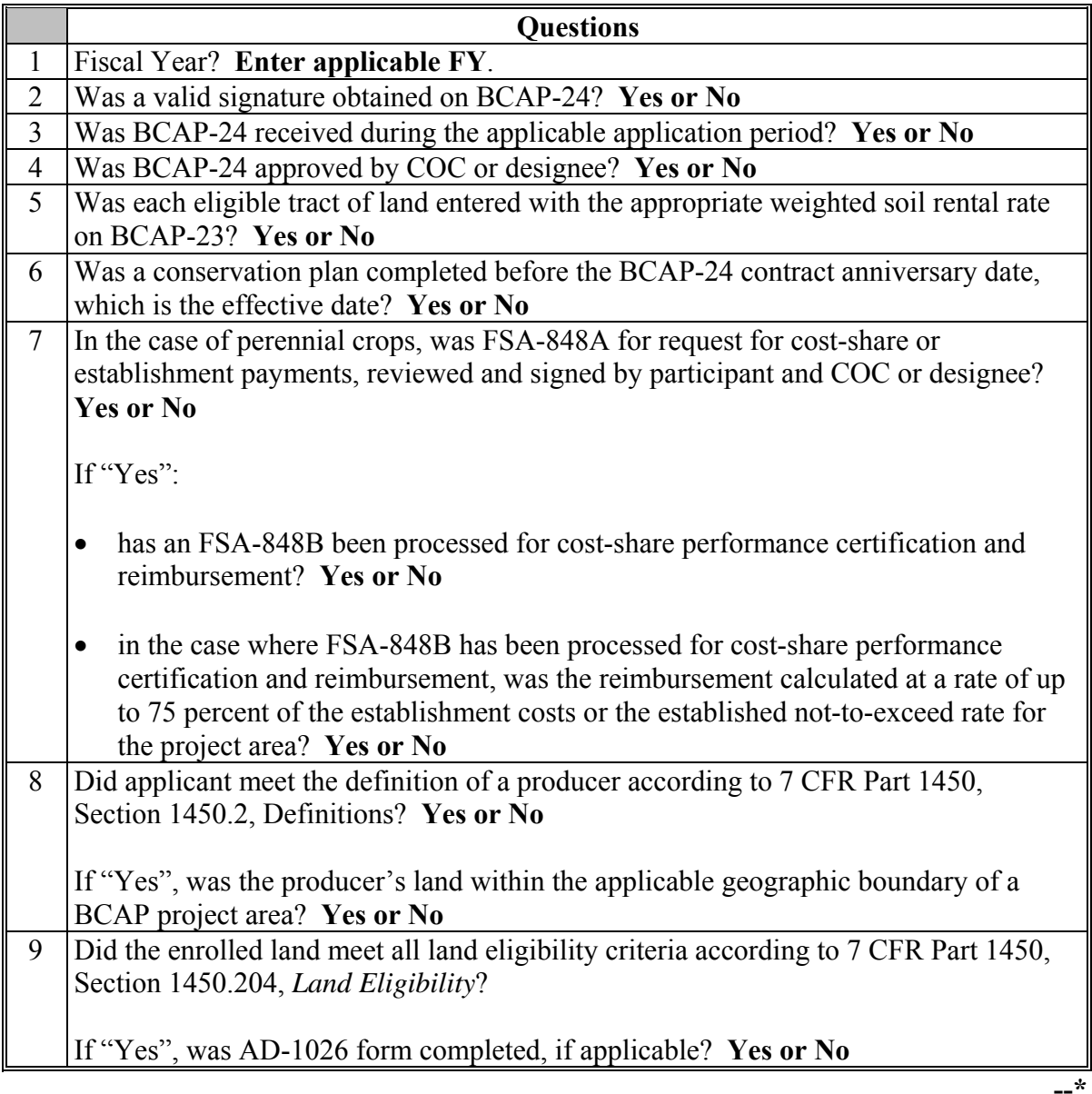

# **\*--357.11 BCAP Compliance Reviews (Continued)**

# **A Performing Reviews (Continued)**

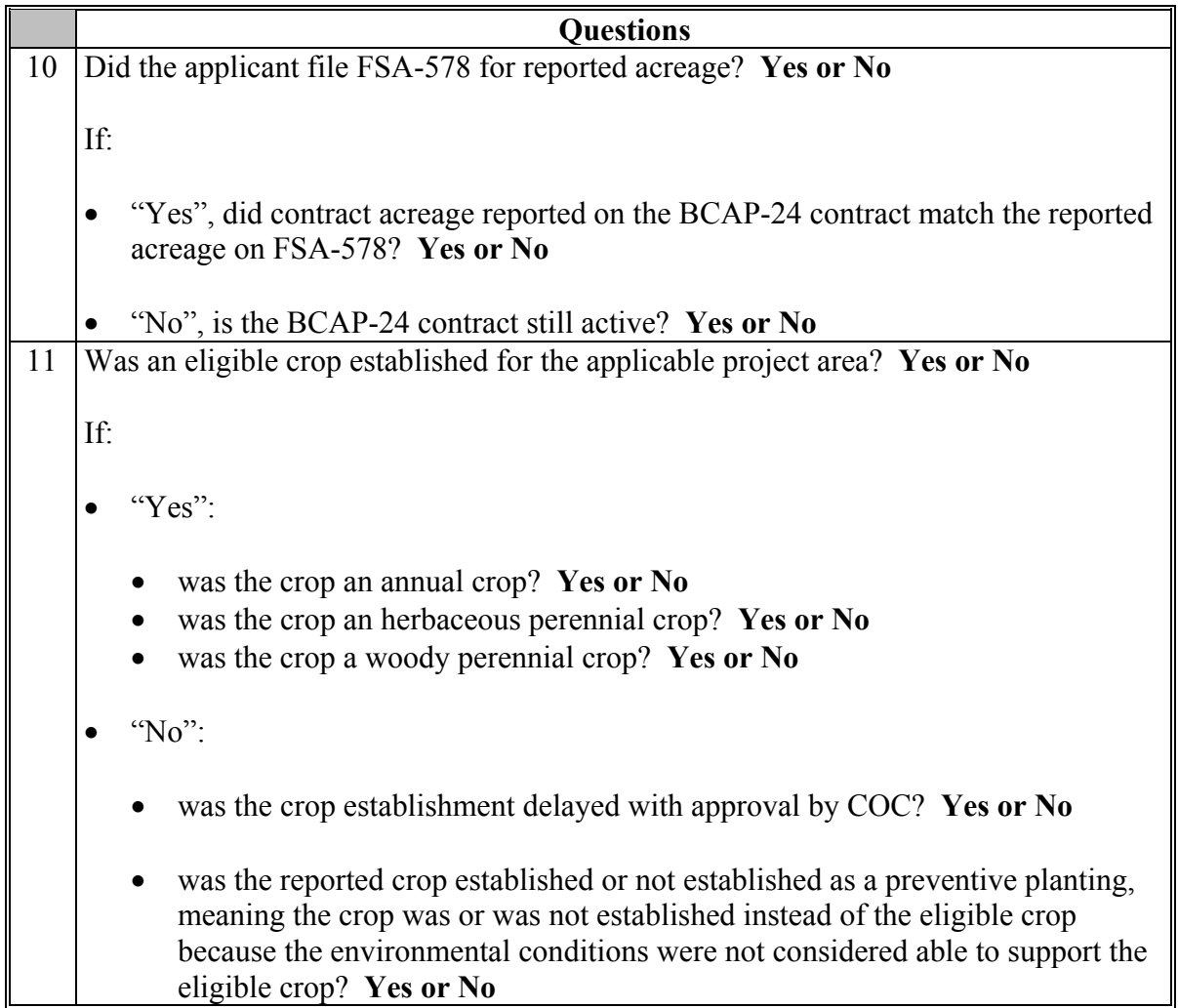

**--\*** 

# **\*--357.11 BCAP Compliance Reviews (Continued)**

# **A Performing Reviews (Continued)**

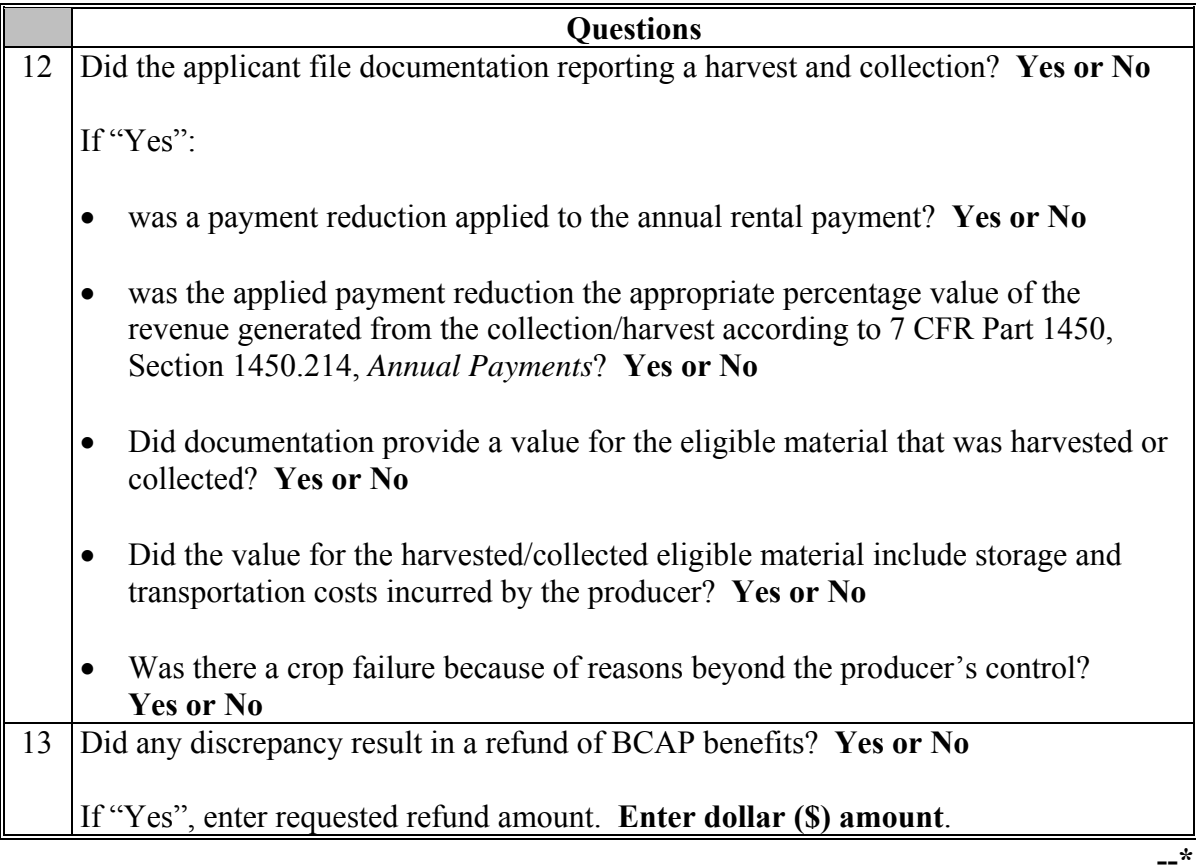

# **\*--357.12 RTCP Compliance Reviews**

# **A Performing Reviews**

County Offices shall conduct RTCP reviews for all participating producers selected during the National Compliance Review selection process. The following questions shall be documented during RTCP reviews. Findings to these questions shall be recorded in the National Compliance Review Database.

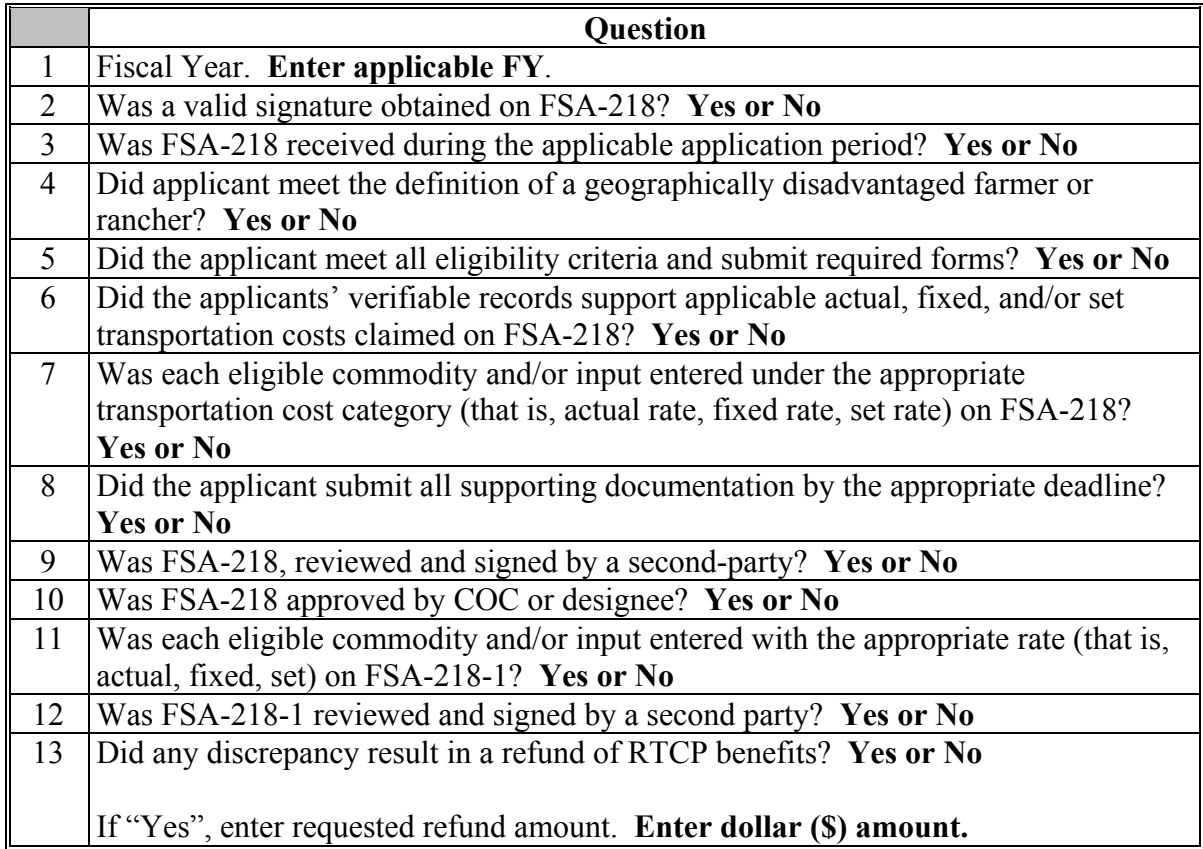

**--\*** 

# **\*--357.13 TAAF Compliance Reviews**

# **A Performing Reviews**

County Offices shall conduct TAAF reviews for all participating producers selected during the National Compliance Review selection process. The following questions shall be documented during TAAF reviews. Findings to these questions shall be recorded in the National Compliance Review Database.

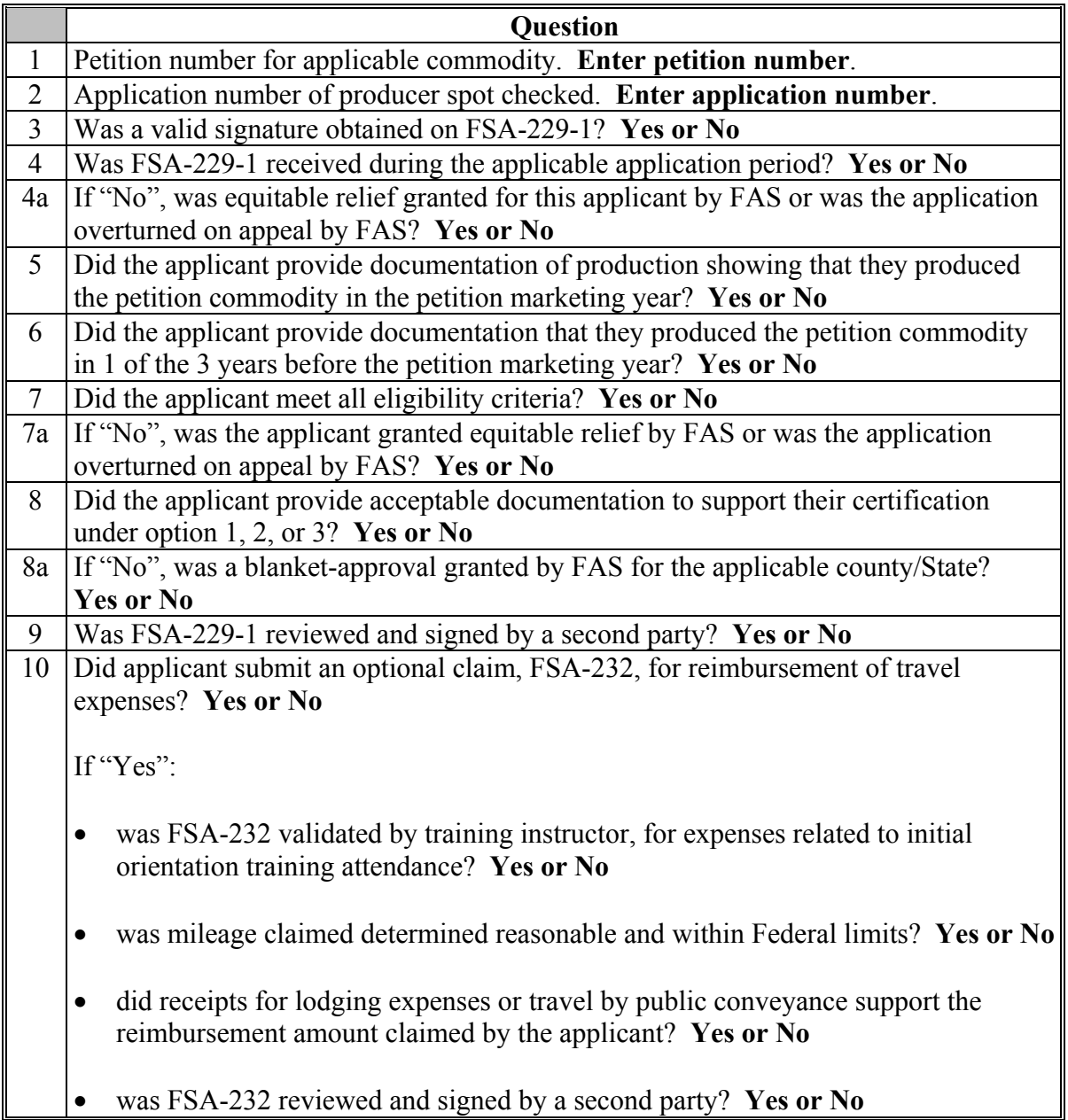

# **358 (Reserved)**

**--\*** 

## **359 General Information**

## **A Purpose**

The National Compliance Review Database is used to collect data and generate reports from compliance review and spot check findings. At the County Office level, access to the database is restricted to data entry only. Reports will be generated at the National Office level. State Offices will be notified of reporting results and any necessary corrective action.

In addition to sharing compliance results with State Offices, PECD will also share reports with other FSA divisions. The reports will consist of an analysis that identifies any discrepancies, noncompliance trends, and common problems, including errors resulting in improper payments, and steps taken to reduce them. This information will assist FSA in:

- identifying noncompliance trends
- directing limited resources to known problem areas
- improving the integrity of FSA programs.

## **B Time of Data Entry**

Data shall be entered as soon as compliance reviews and spot checks have been completed. Data for all programs is **not** required to be entered at the same time.

 **\*--Note:** If software is **not** available, County Offices shall hold spot check results in a manual pending file until advised that software is available.**--\*** 

# **360 Accessing the National Compliance Review Database**

# **A Instructions for Accessing the National Compliance Review Database**

Access the National Compliance Review Database according to the following. **\*--** 

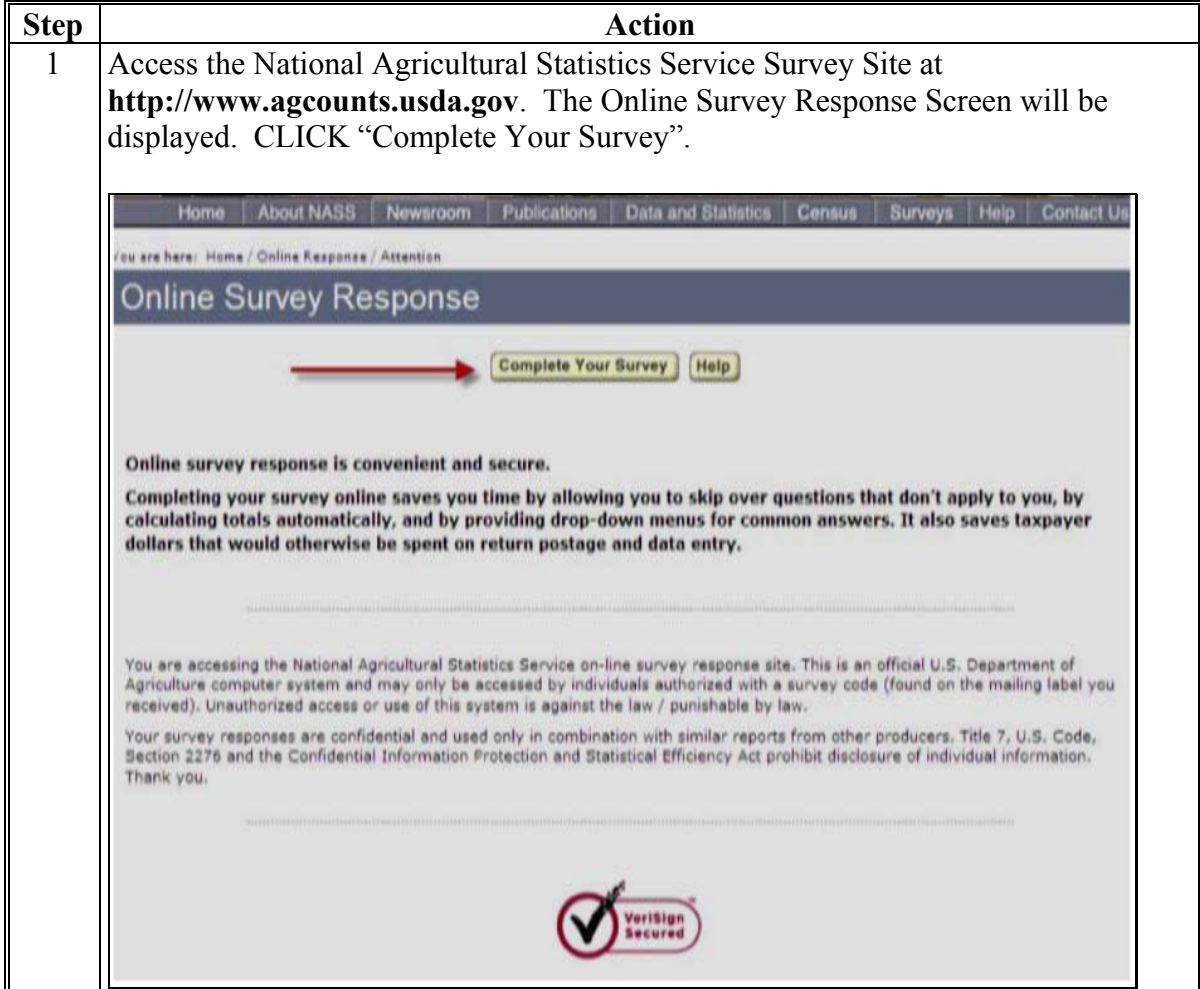

**Note:** The Welcome to the NASS Internet Survey Site Screen will be displayed.**--\*** 

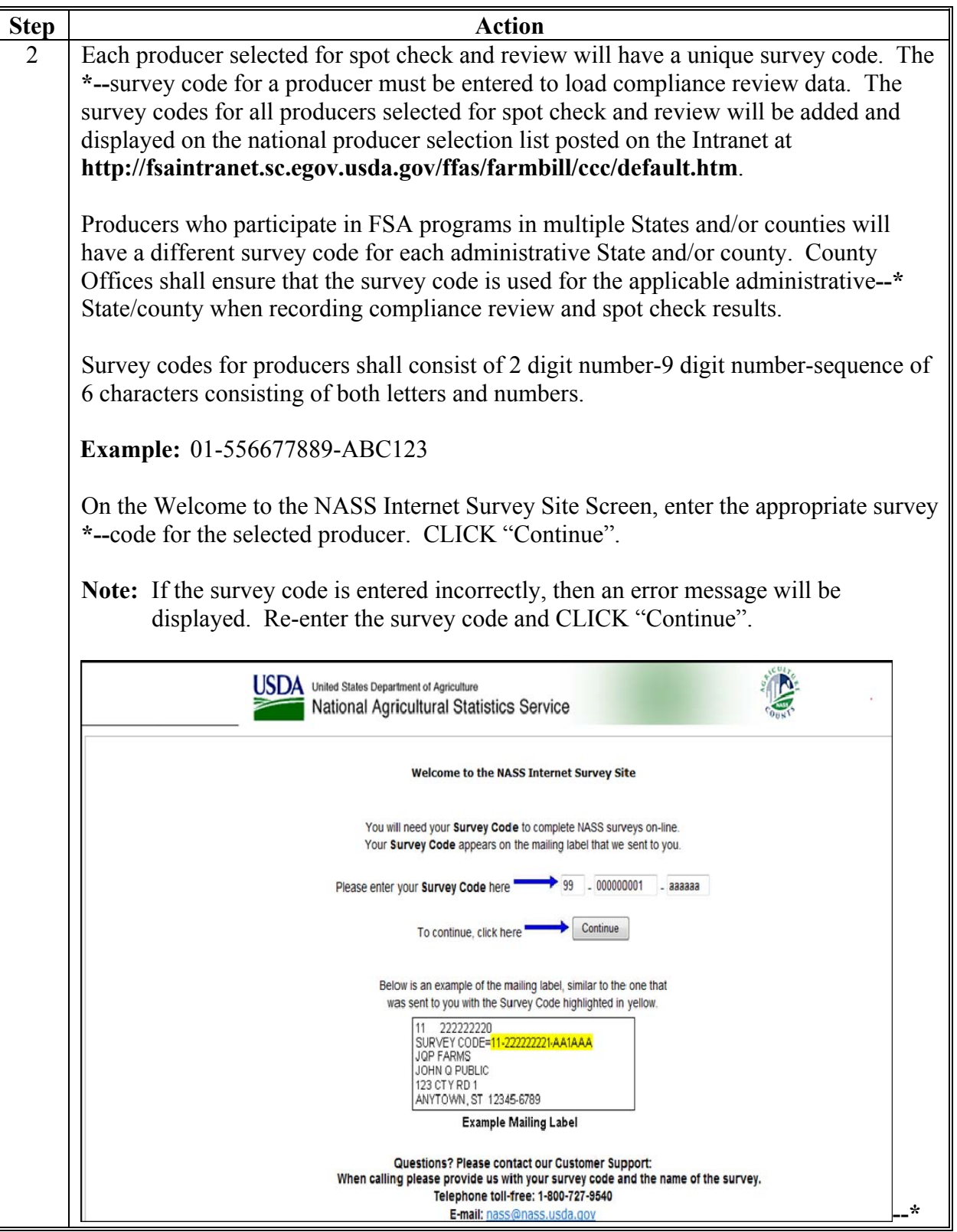

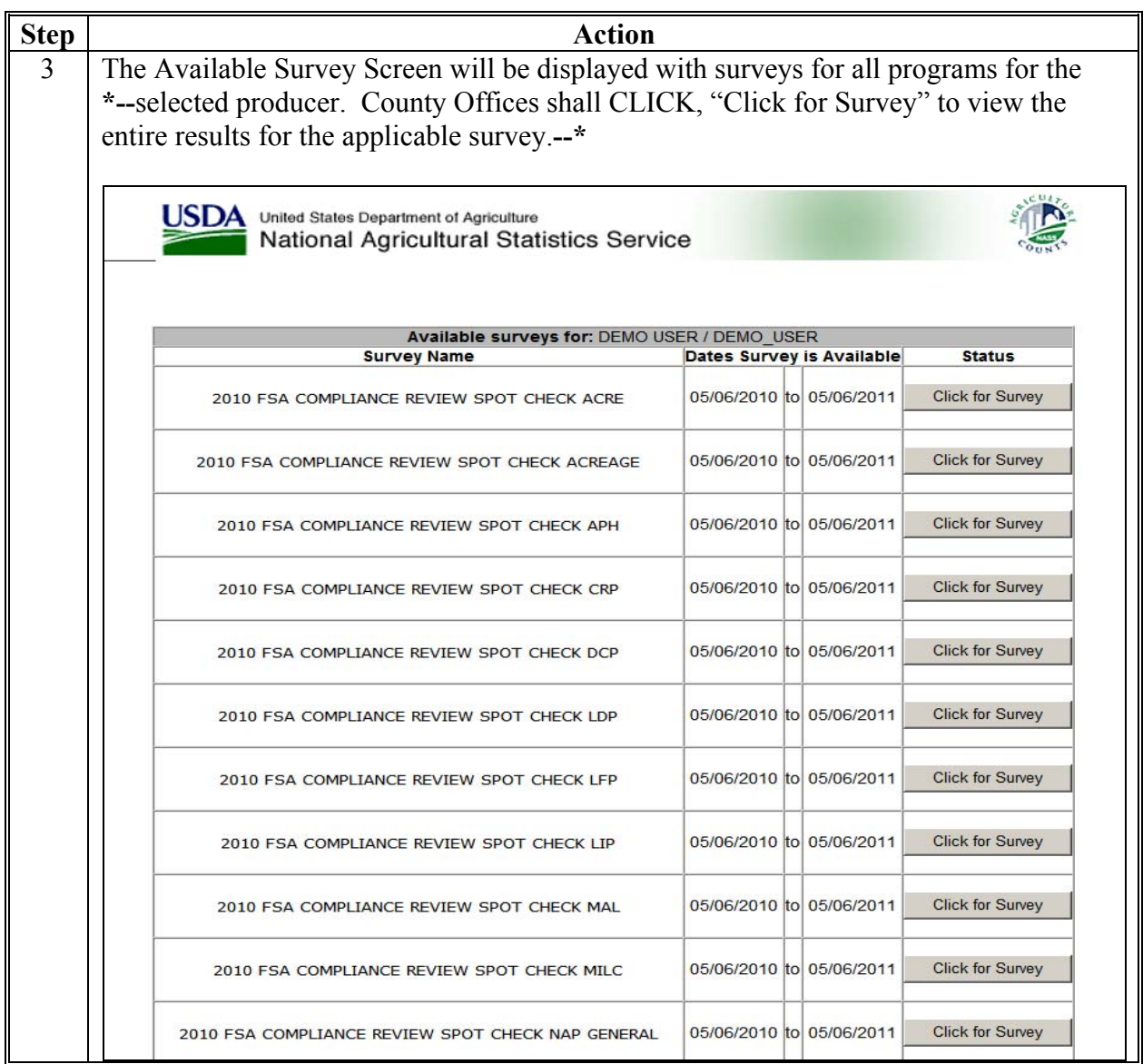

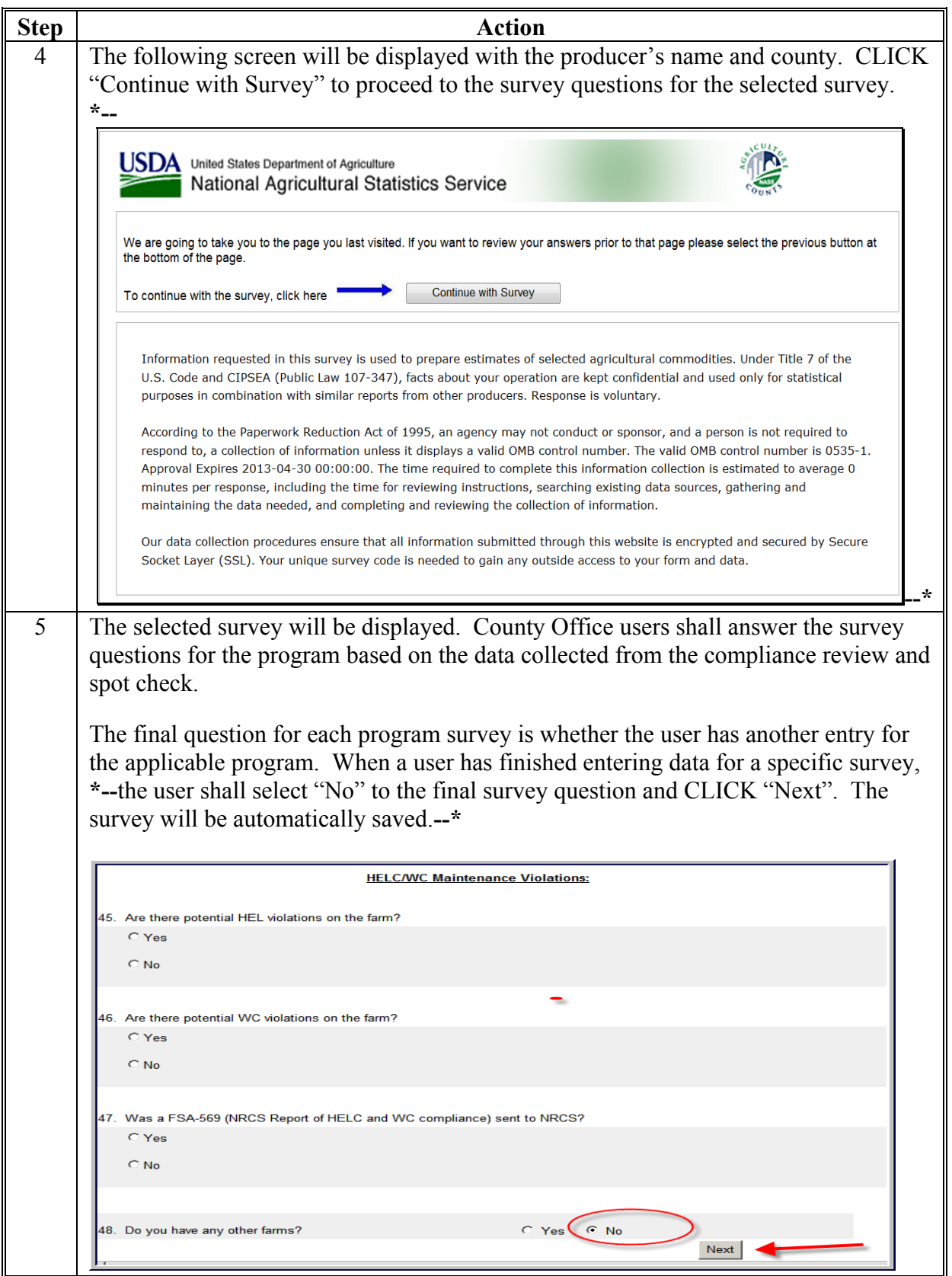

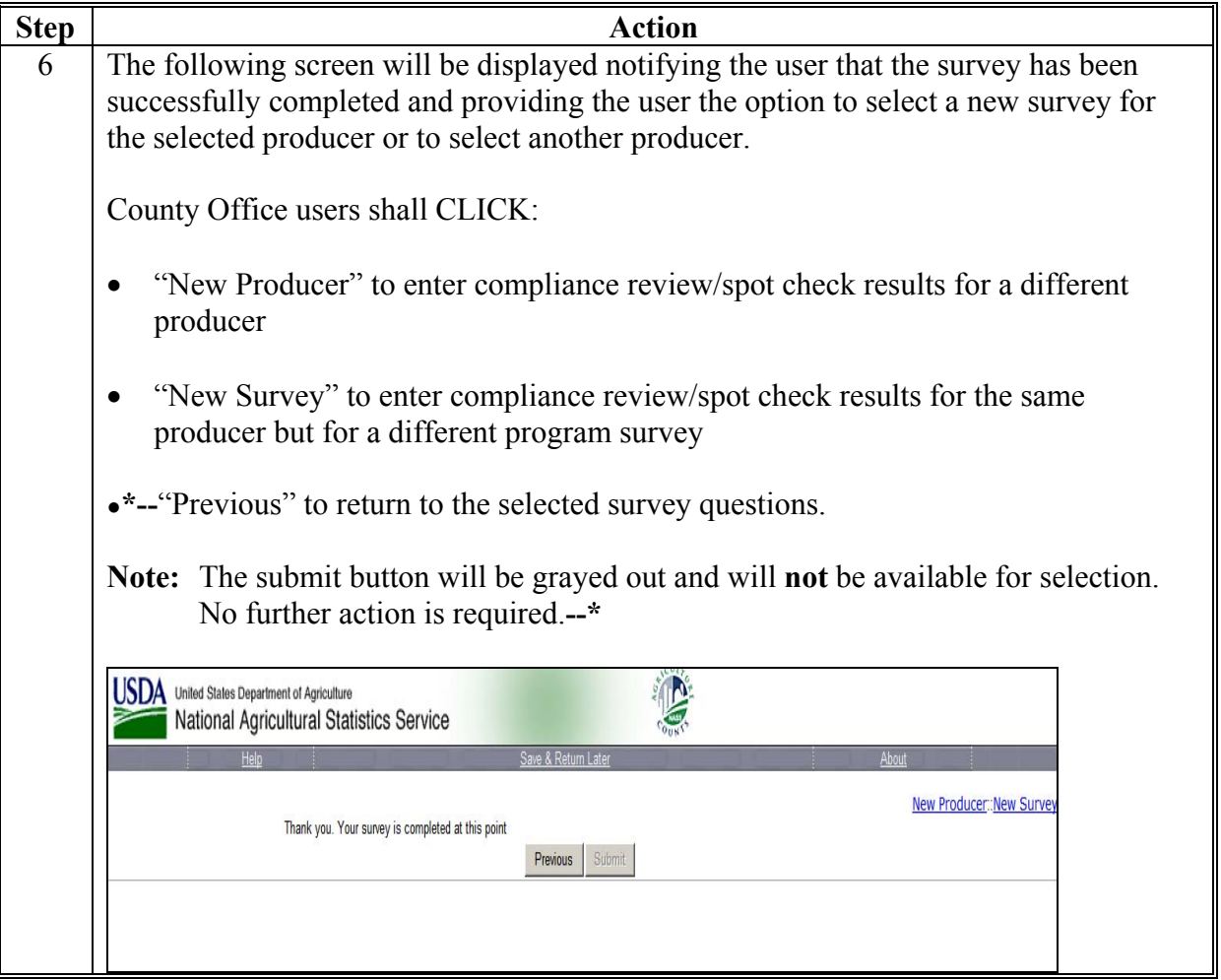

# **361 Data Entry and Navigation Instructions for the National Compliance Review Database**

# **A Entering Data**

**\*--**County Offices may enter compliance review and spot check findings in the National Compliance Review Database throughout the year as reviews and spot checks are completed. All program surveys do not have to be completed at the same time.

If a user has to exit a survey before all data has been entered, CLICK "**Save and Return**  Later" located at the top of each survey screen. This will save the data entered and provide County Office users the ability to re-access the survey at a later date and finish entering data.

The "**Not Applicable**" button is available in the upper left hand corner of each program survey. County Offices shall use the "Not Applicable" button to indicate that the selected producer did not participate in the program for the year.

**Example:** If a producer selected for spot check only filed FSA-578's and participated in DCP, County Offices must document all questions for the FSA-578 survey and the DCP survey. Even though the producer did not participate in any other programs, County Offices shall still access each program survey and CLICK "**Not Applicable**". This will indicate in the system that the producer did not participate in the program for the year.

In cases where DD's concur that a selected producer was not farming or participating in any FSA programs for the year according to [subparagraph 322 D](#page-175-0), County Offices shall access each program survey and CLICK "**Not Applicable**" for each survey.

County Offices shall follow the steps in the following when using the "**Not Applicable**" button.

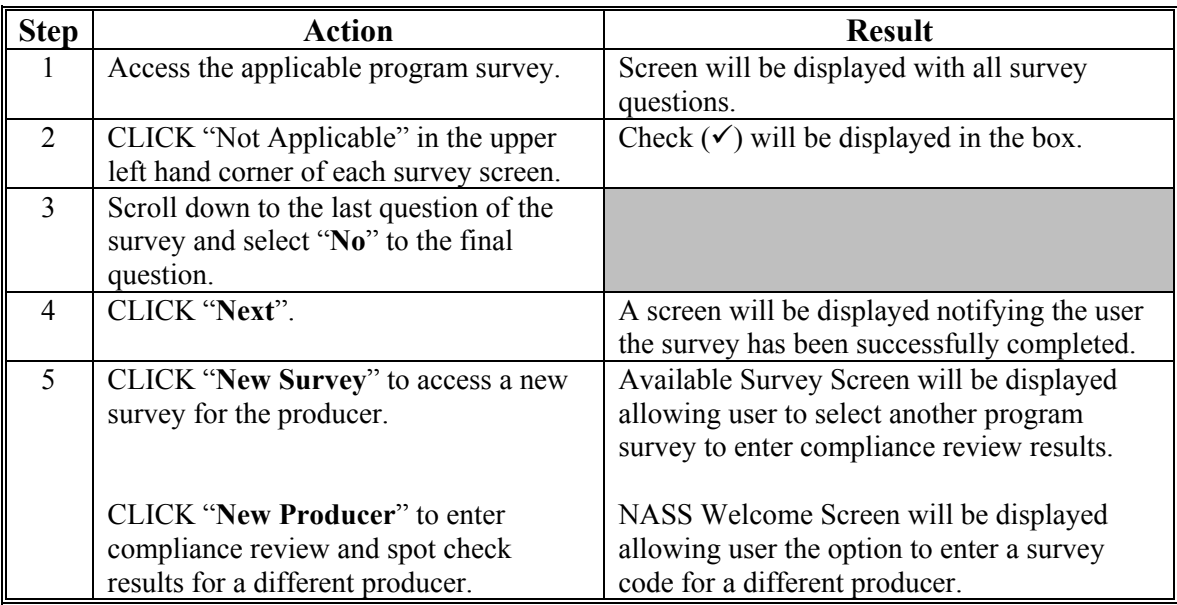

**--\*** 

# **361 Data Entry and Navigation Instructions for the National Compliance Review Database (Continued)**

## **B Navigating Through the Screens**

Use the mouse or tab key to move from question to question on a page. Use the scroll bar on the right side of the screen as necessary. CLICK "Next" to move to the next screen.

## **C Exiting the Database**

The survey can be exited at any time, however, CLICK "Save & Return Later" to save the data entered on the current page. To return to a saved survey, go to **http://www.agcounts.usda.gov** and enter the survey code for the applicable producer when prompted. When returning to an individual's survey, the data previously entered will be displayed. Enter additional data or make changes to the existing data.

#### **D Contact Information**

County Offices shall contact their State Office if they are experiencing problems or have  **\*--**questions on entering data into the National Compliance Review Database. State Offices can e-mail questions or concerns to Jantrice Williams at **jantrice.williams@wdc.usda.gov**.**--\*** 

#### **361.5 (Withdrawn--Amend. 53)**

- **362, 363 (Withdrawn--Amend. 53)**
- **363.5 (Withdrawn--Amend. 53)**
- **364 (Withdrawn--Amend. 25)**
- **365, 366 (Withdrawn--Amend. 53)**
- **367-374 (Reserved)**

### **Section 4 Notice of Acreage Report Determinations**

### **375 Purpose of FSA-468**

#### **A Introduction**

FSA-468 is the official notification to the producer of the results of a spot check. Footnotes included on FSA-468 inform the producer of the effect, if any, that the results of the spot check may have on the program eligibility of a crop or land use.

#### **B Timely Processing of FSA-468**

FSA-468 shall be processed in a timely manner after acreage has been determined to ensure that, if the producer requests a remeasurement, evidence of the crop is still available.

#### **C Information on FSA-468**

The following information is printed on FSA-468 for crops with determined acreage.

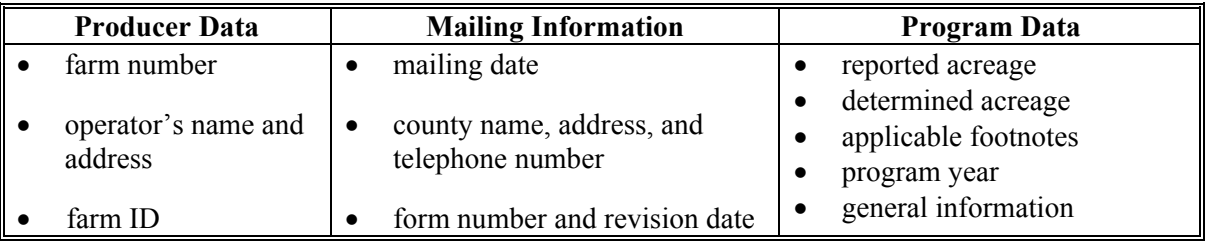

**Note:** FSA-468 compares reported and determined acreage and print only for crops with reported and determined acreage.

### **D FSA-468 Footnotes**

Footnotes:

- identify discrepancies in reported and determined acreage for the crop
- are printed on FSA-468 in line with the applicable crop
- are explained in the bottom section of FSA-468.

#### **E Web-Based FSA-468**

For the 2011 program year, the FSA-468 process was incorporated into CARS. Follow procedure i[n paragraphs 380.5 t](#page-236-0)hrough [380.7](#page-244-0) for accessing the FSA-468 web-based process for 2011 and future years.

**\* \* \*** 

## **376 (Withdrawn--Amend. 90)**

- **376.5 (Withdrawn--Amend. 41)**
- **377 (Withdrawn--Amend. 41)**

# **378 Tolerance**

## **A Acreage Tolerance**

If the determined acreage or production for a crop is:

- within the prescribed tolerance for the crop, the report is considered in compliance without either of the following:
	- $\bullet$  the total loss of benefits
	- the overall accuracy of the acreage report being questioned
- not within the prescribed tolerance, follo[w paragraph 382.](#page-248-0)
- **Rule:** Acreage tolerance is the larger of 1 acre or 5 percent of the reported acreage, not to exceed 50 acres for all crops, except wild rice and FAV's.

**Exceptions:** For specific programs, tolerance does not apply to:

- total cropland certification
- CRP
- **\*--**FAV's or wild rice planting violations acre for acre reduction unless a FAV/WR planting exception applies according 1-ARC/PLC.**--\*** 
	- **Note:** For discrepancy purposes, wild rice and FAV's are included for expanded samples at the 1.0 acre or 5 percent level. However, there is no tolerance on wild rice and FAV's for program purposes.

## **B Tolerance Calculation**

Calculate tolerance according to the following.

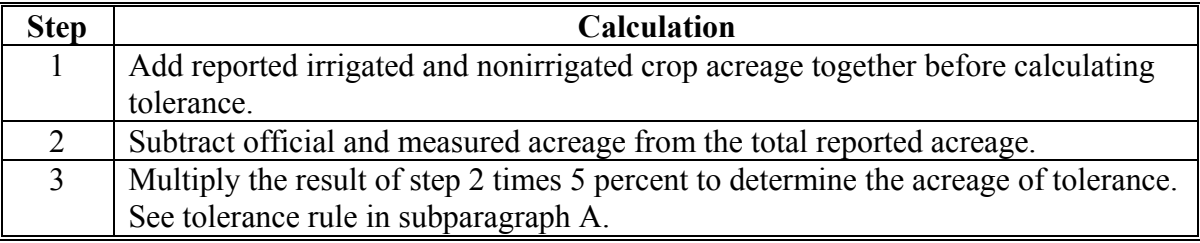

## **379, 380 (Withdrawn--Amend. 90)**

### <span id="page-236-0"></span>**\*--380.5 Web-Based FSA-468 Process for 2011 and Future Years**

### **A Introduction**

The FSA-468 process for 2011 and future years will be accessible as a report option through CARS.

# **B Accessing the Web-Based FSA-468 Process in CARS**

To access the web-based FSA-468 process:

• access the CARS Application according to paragraph 302

**Note:** The State and County Selection Screen will be displayed.

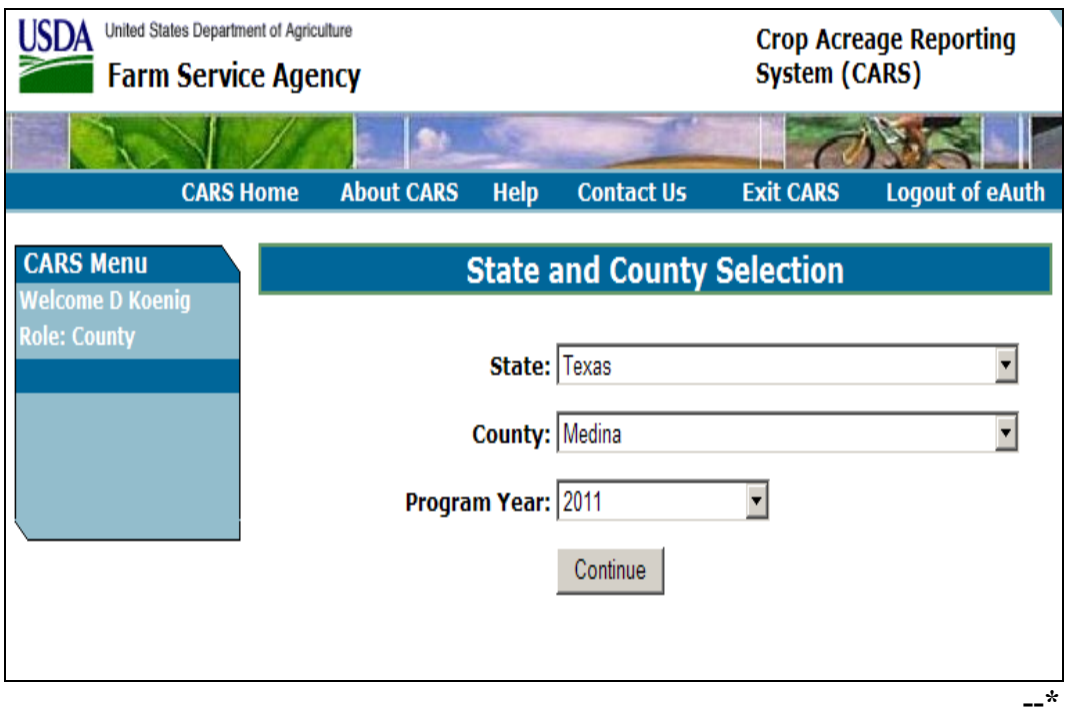

# **\*--380.5 Web-Based FSA-468 Process for 2011 and Future Years (Continued)**

## **B Accessing the Web-Based FSA-468 Process in CARS (Continued)**

- from the State and County Selection Screen, select the applicable State, county, and program year.
	- **Note:** CLICK "**Continue**". The Acreage Report Search Screen will be displayed.

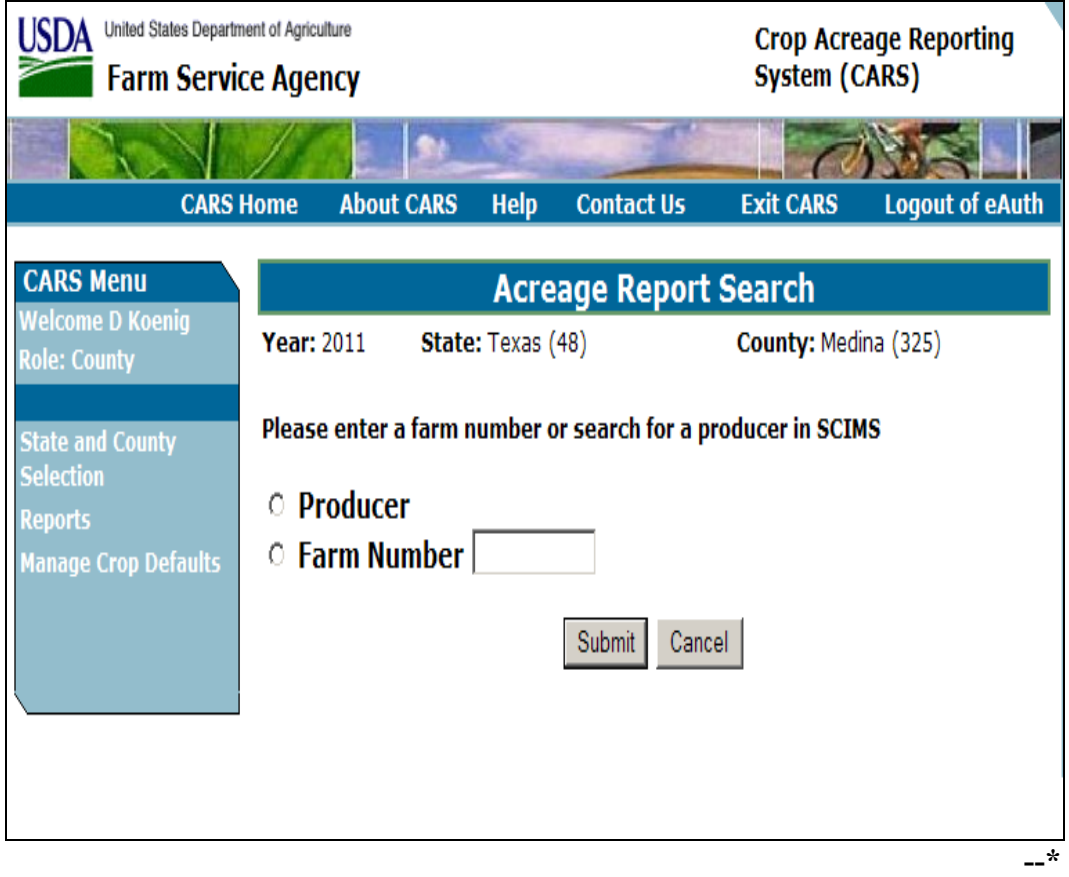

# **380.5 Web-Based FSA-468 Process for 2011 and Future Years (Continued)**

## **B Accessing the Web-Based FSA-468 Process in CARS (Continued)**

in the CARS Menu on the left of the Acreage Report Search Screen, CLICK "Reports".

**Note:** The Reports Screen will be displayed.

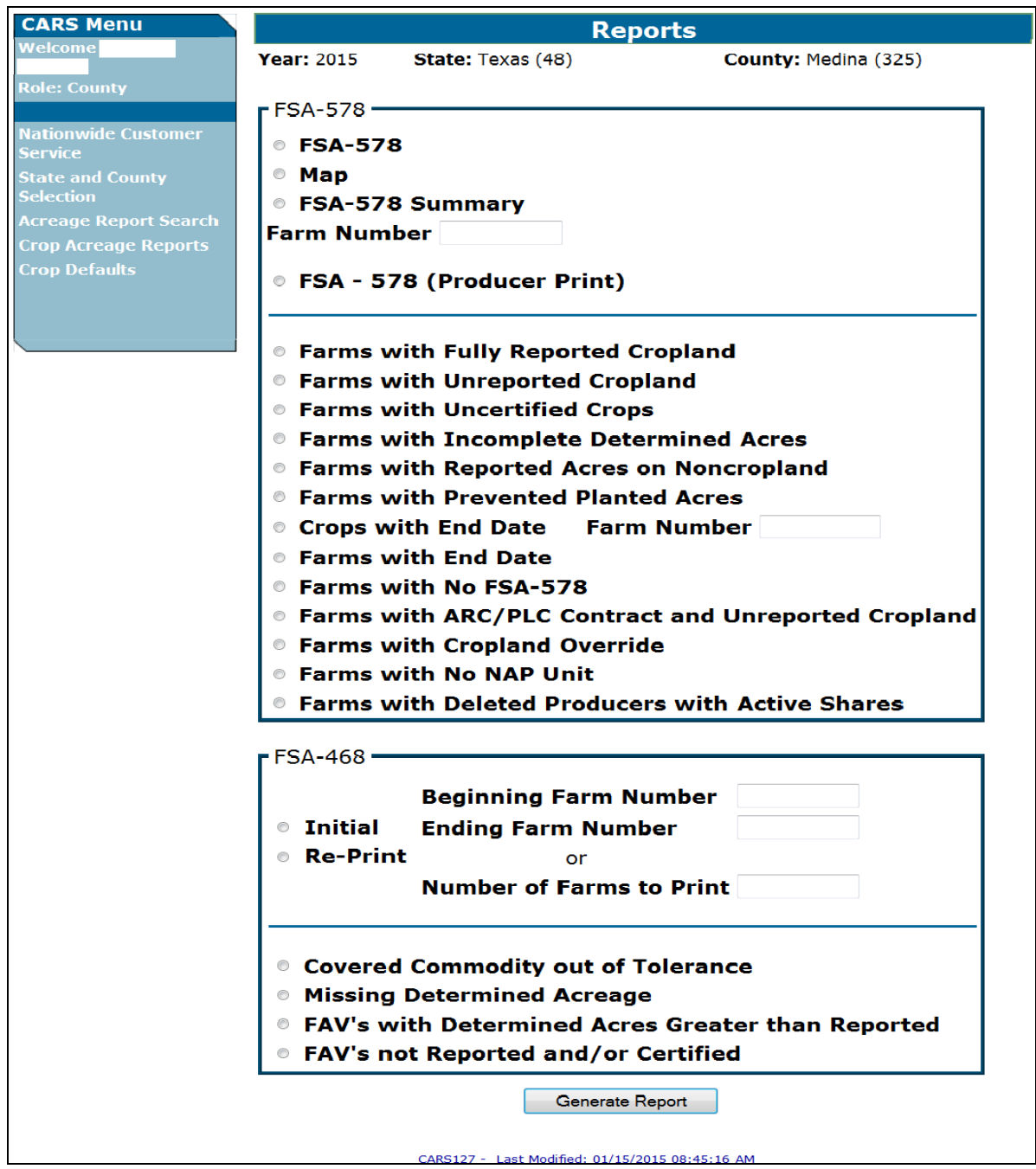

**Note:** The FSA-468 report option is located under the FSA-578 report option.

## **\*--380.6 Processing Web-Based FSA-468's Through CARS**

## **A Selecting Farms for FSA-468**

FSA-468's can be generated and printed for a single farm or for a range of farms. Use the following table when selecting farms to generate FSA-468.

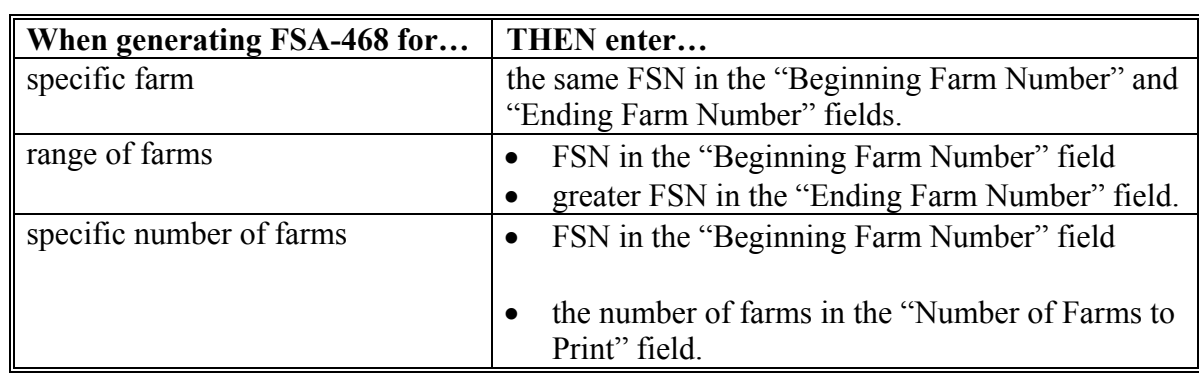

## **B Selecting Print Mode**

Users must select a print mode for the selected farms. The following 2 print modes are available to print FSA-468:

- initial
- reprint.

Use the following table when selecting the applicable print mode.

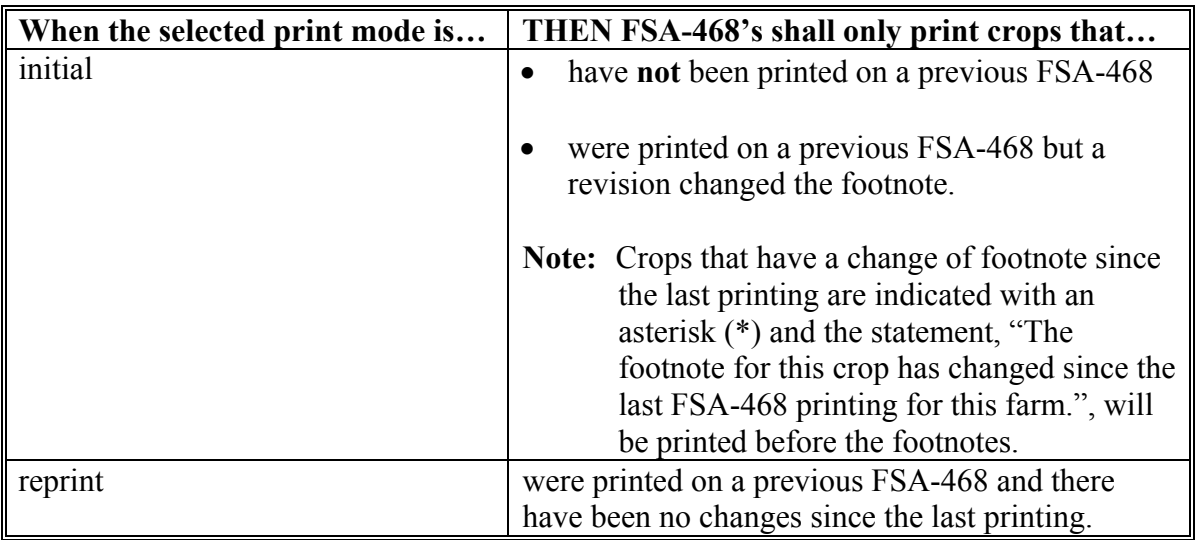

**--\*** 

#### **C Generating/Printing Web-Based FSA-468**

After selecting farms and the applicable print mode, CLICK "Generate Report" at the bottom of the Reports Screen.

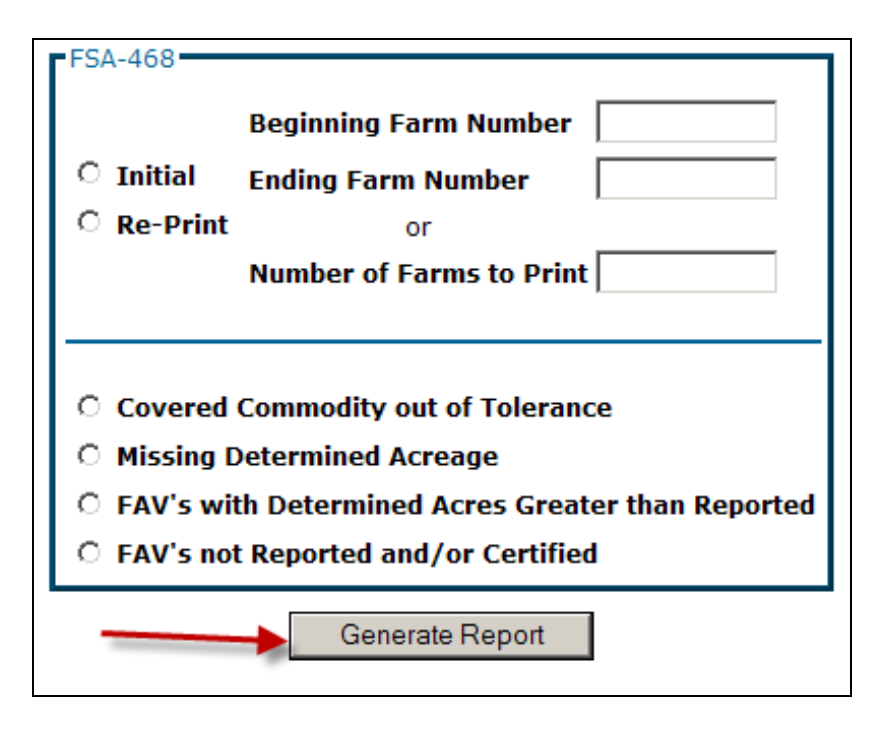

FSA-468's for the selected farms will open up in a separate window.

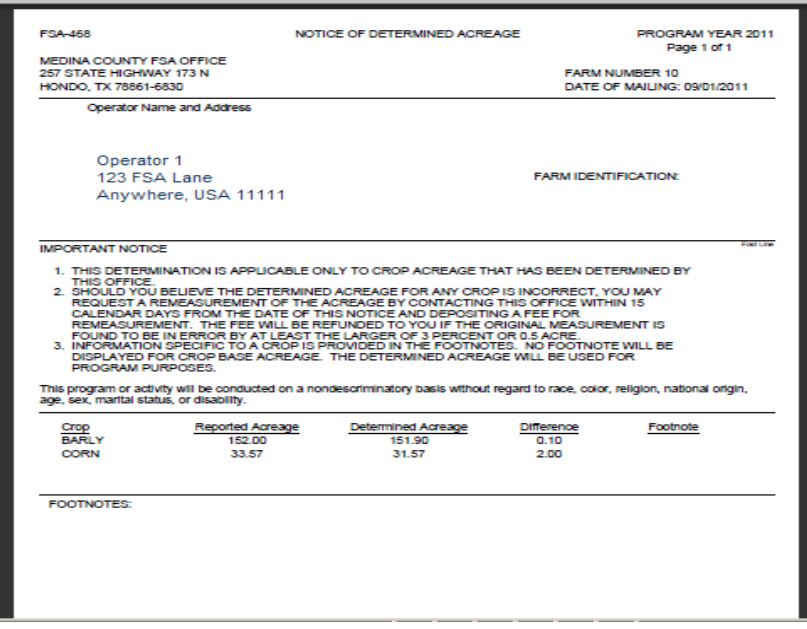

To print FSA-468's, click the "Printer" icon on the top left of the opened window. FSA-468 prints with the farm operator's name and address placed so that window envelopes may be used for mailing.**--\***

## **D County Office Action Before Mailing**

FSA-468's shall be reviewed according t[o paragraph 382](#page-248-0) before mailing.

After the review, County Offices shall mail the original FSA-468 to the operator and file a copy with FSA-578. Do **not** add any additional information or comments to FSA-468.

County Offices shall include a letter explaining the status of program benefits along with a copy of each FSA-468 that has a footnote 3 or 9.

#### **E Fields on FSA-468**

FSA-468's shall be prefilled with the following data elements.

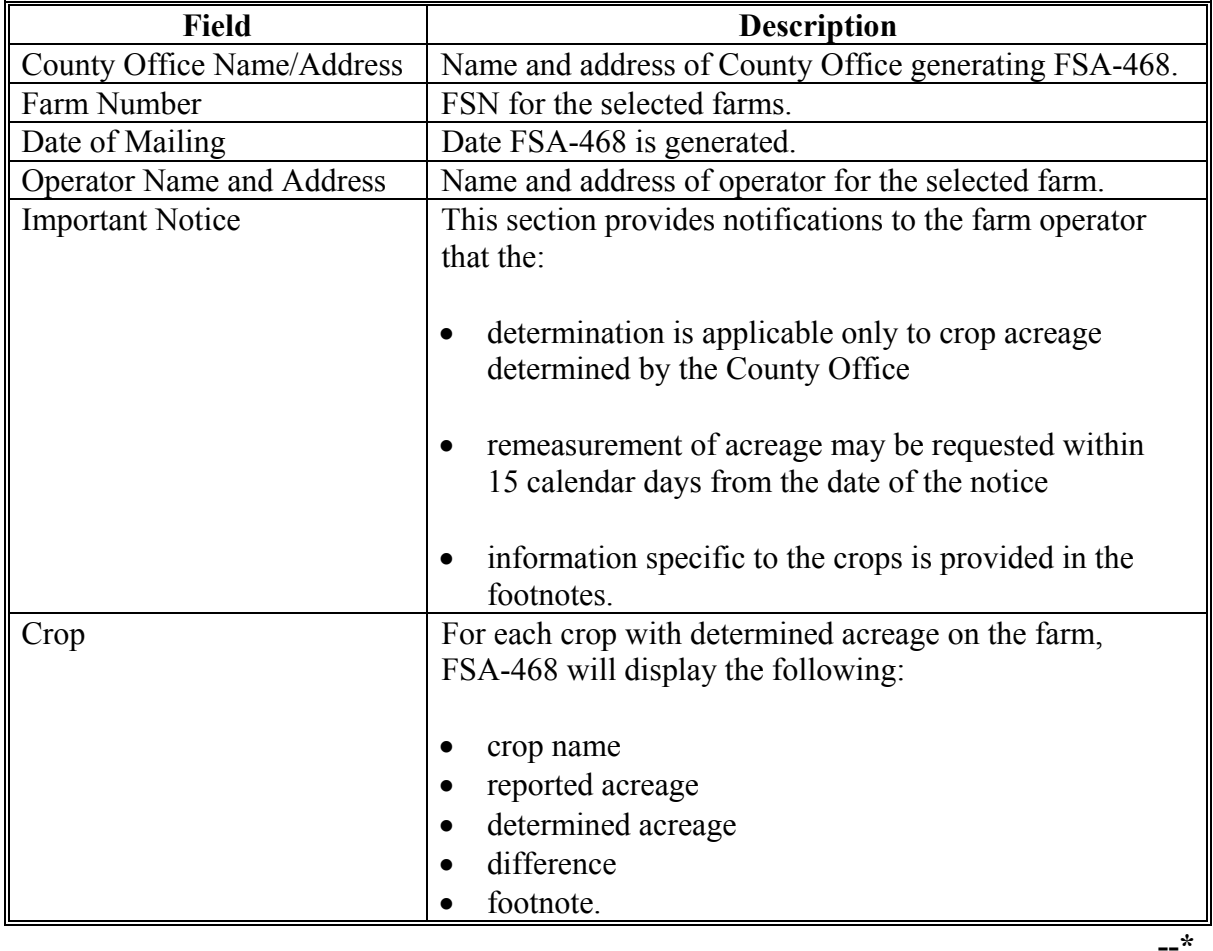

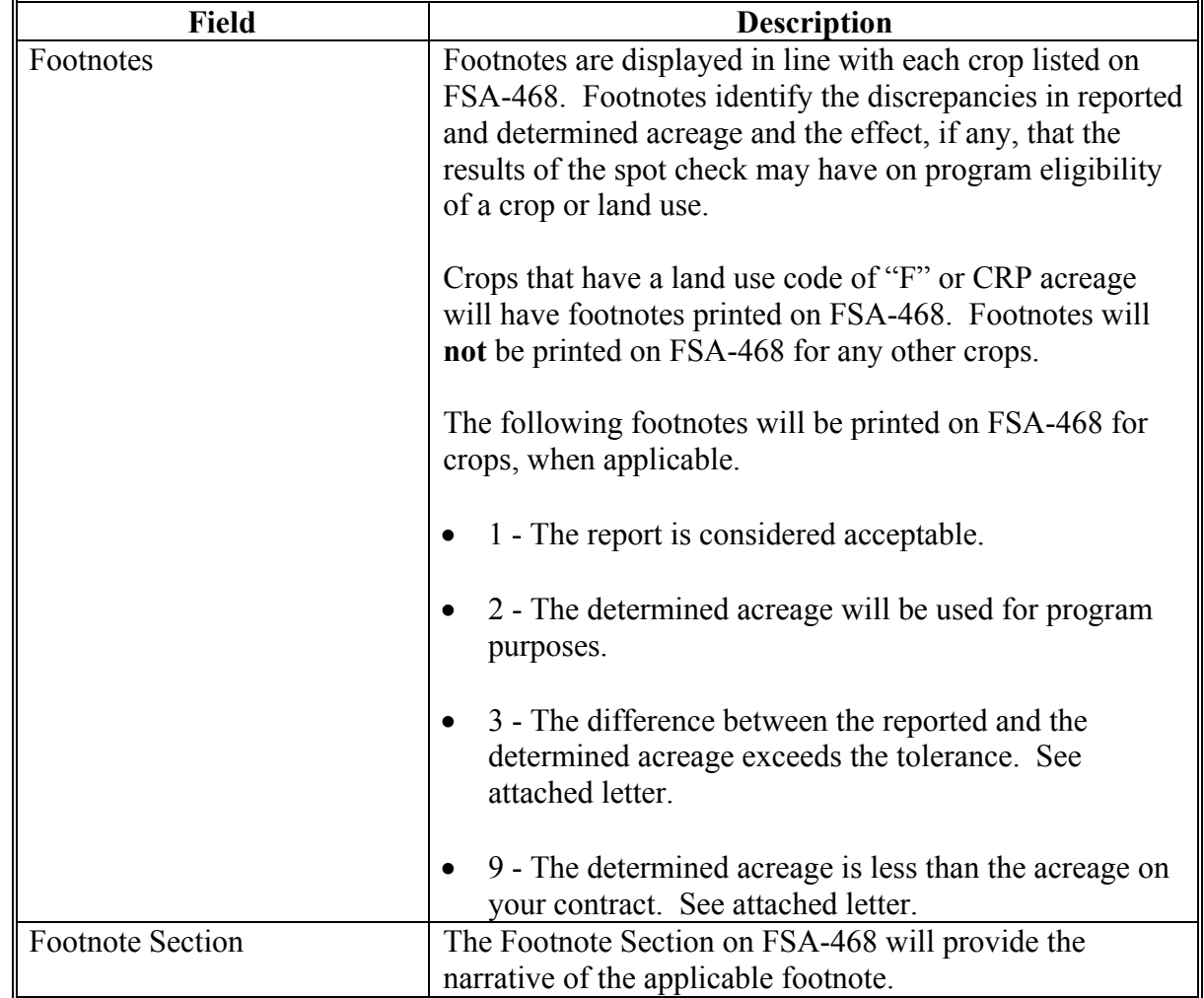

# **E Fields on FSA-468 (Continued)**

**--\*** 

# **F Example of FSA-468**

The following is an example of FSA-468.

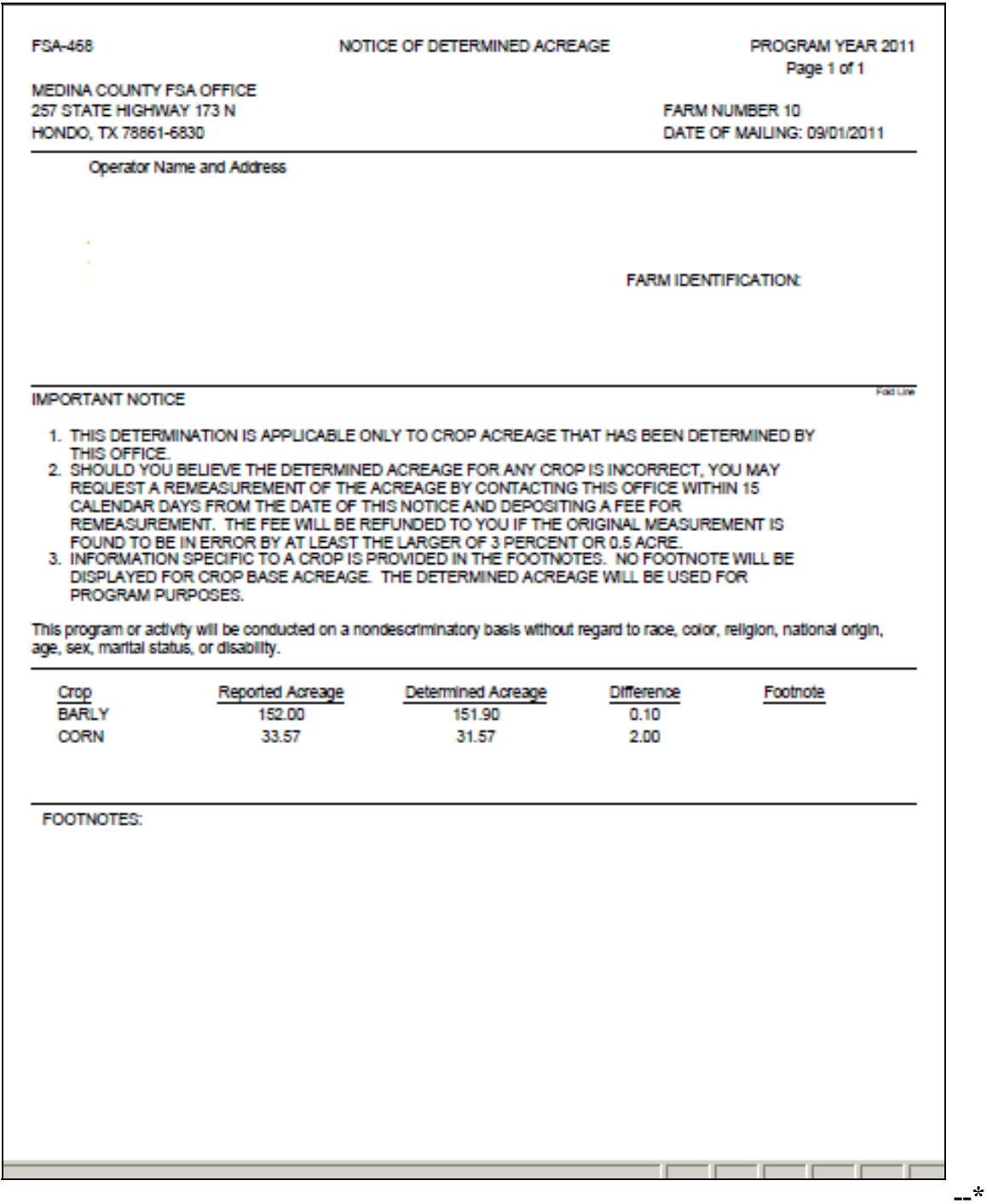

### <span id="page-244-0"></span>**\*--380.7 Web-Based FSA-468 Reports**

#### **A Web-Based FSA-468 Reports**

The following reports are available under the FSA-468 process:

- Covered Commodity Out of Tolerance
- Missing Determined Acreage
- FAV's With Determined Acreage Greater Than Reported
- FAV's Not Reported and/or Certified.

#### **B Report Access**

To access the reports, select the applicable report from the Reports Screen and CLICK "Generate Report". The selected report will open up in a new window. All farms that meet the criteria for the selected report for the State and county selected will be displayed on the reports.

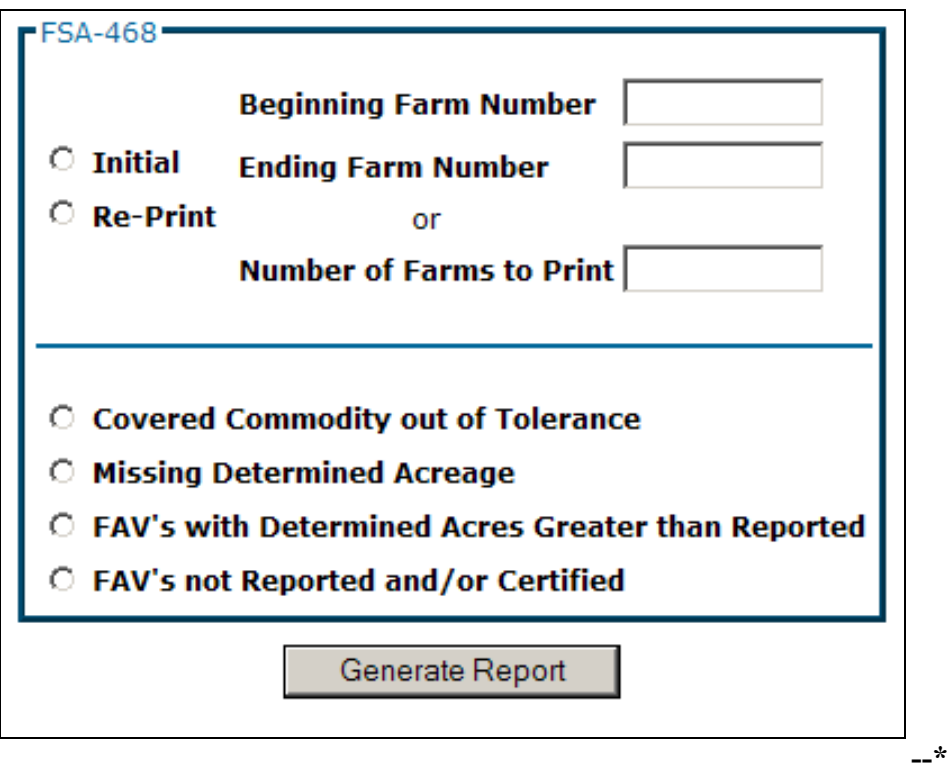

#### **380.7 Web-Based FSA-468 Reports (Continued)**

### **C Covered Commodity Out of Tolerance Report**

Farms that have covered commodities that are out of tolerance shall be listed on the Covered Commodity Out of Tolerance Report.

County Offices shall use the Covered Commodity Out of Tolerance Report to assist in ascertaining "good faith" status according t[o paragraphs 381](#page-247-0) and [382.](#page-247-0) The following is an example of the Covered Commodity Out of Tolerance Report. **\*--** 

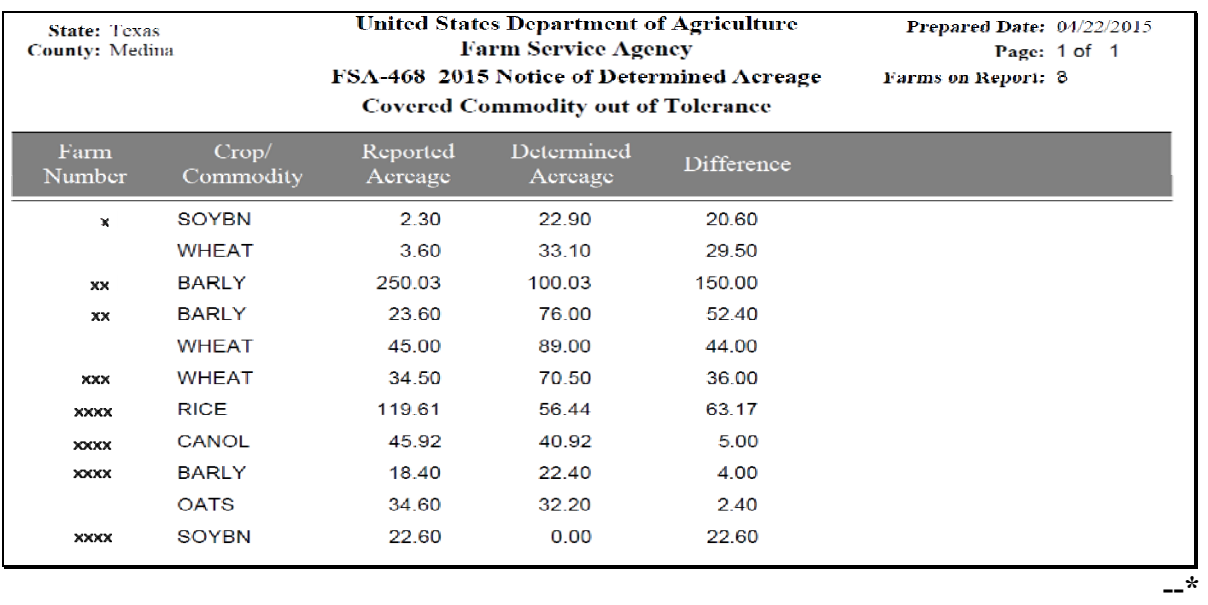

#### **D Missing Determined Acreage Report**

The Missing Determined Acreage Report displays a list of farms that have crops that do not have determined acreage for all reported acreage of the crop, such as farms with crops that have acreage determined for 1 or more fields but not all fields of a crop. These crops will **not** print on FSA-468 for the farm, however, will be indicated on this report. The following is an example of the Missing Determined Acreage Report.

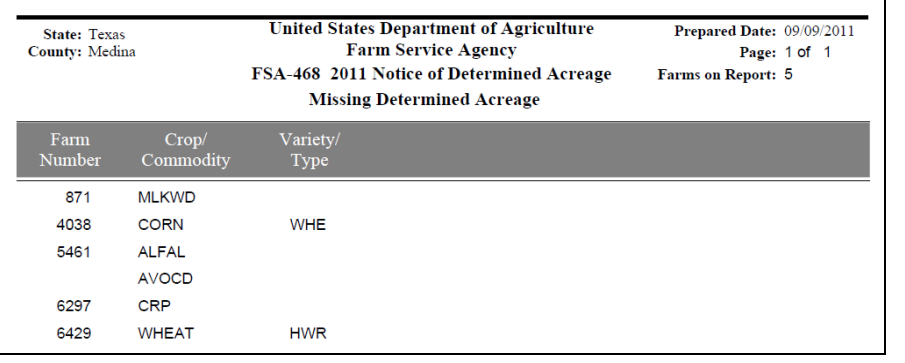

**Note:** Covered commodities are printed on FSA-468 but do **not** have corresponding footnotes.

### **\*--380.7 Web-Based FSA-468 Reports (Continued)**

### **E Farms Having FAV's With Determined Acres Greater Than Reported Report**

The Farms Having FAV's With Determined Acres Greater Than Reported Report shall include a list of all farms that have crops with a land use code of "F" with determined acres greater than reported. The following is an example of Farms Having FAV's With Determined Acres Greater Than Reported Report. **\*--** 

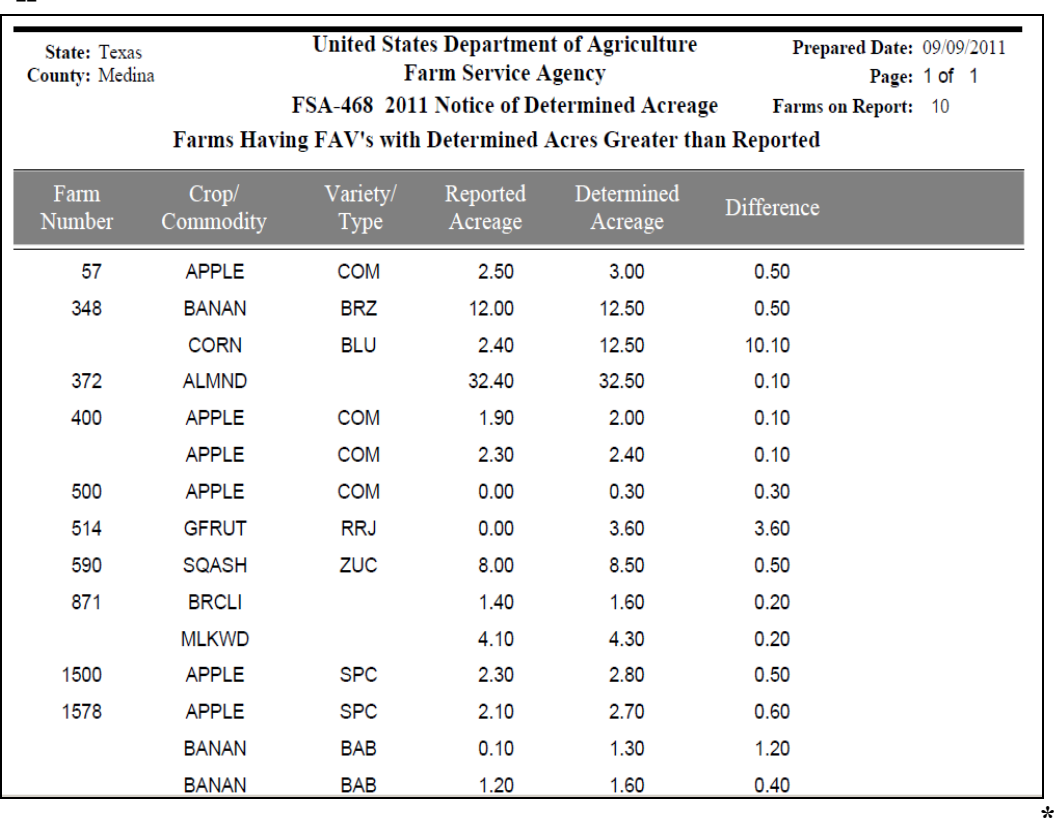

# **F Farms Having FAV's Not Reported and/or Certified Report**

The Farms Having FAV's Not Reported and/or Certifed Report lists farms that have crops with a land use code of "F" where reported acreage for the crop is zero "0" and determined acreage for the crop is greater than zero "0". The following is an example of the Farms Having FAV's Not Reported and/or Certified Report.

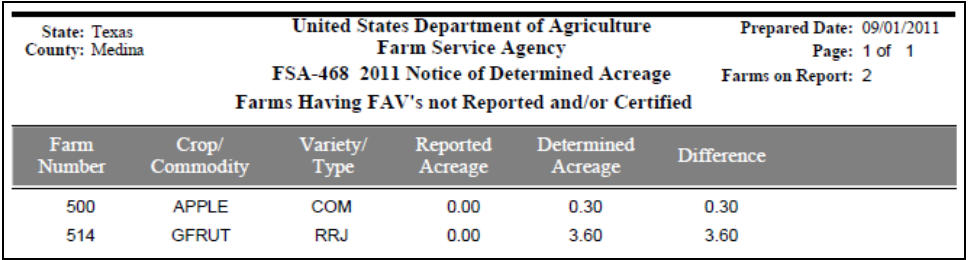

### <span id="page-247-0"></span>**381 Crop Acreage Discrepancies**

### **A Discrepancies**

If the acreage report for a crop is outside the tolerance for that crop, COC shall:

- determine what program benefits have been based on the specific crop acreage
- refer to the specific program procedure to determine whether:
	- program requirements have been met
	- producers remain eligible for all or a portion of the program payments or benefits.

## **382 Total Cropland Results of Acreage Reporting Determinations**

#### **A General Rule**

County Offices shall consider all acreage reports for total cropland as filed in good faith by the producer unless COC determines that a good faith effort to accurately report the acreage was not made because the report was knowingly and willfully falsified.

#### **B County Office Action**

After spot checks are complete, County Offices shall follow this table.

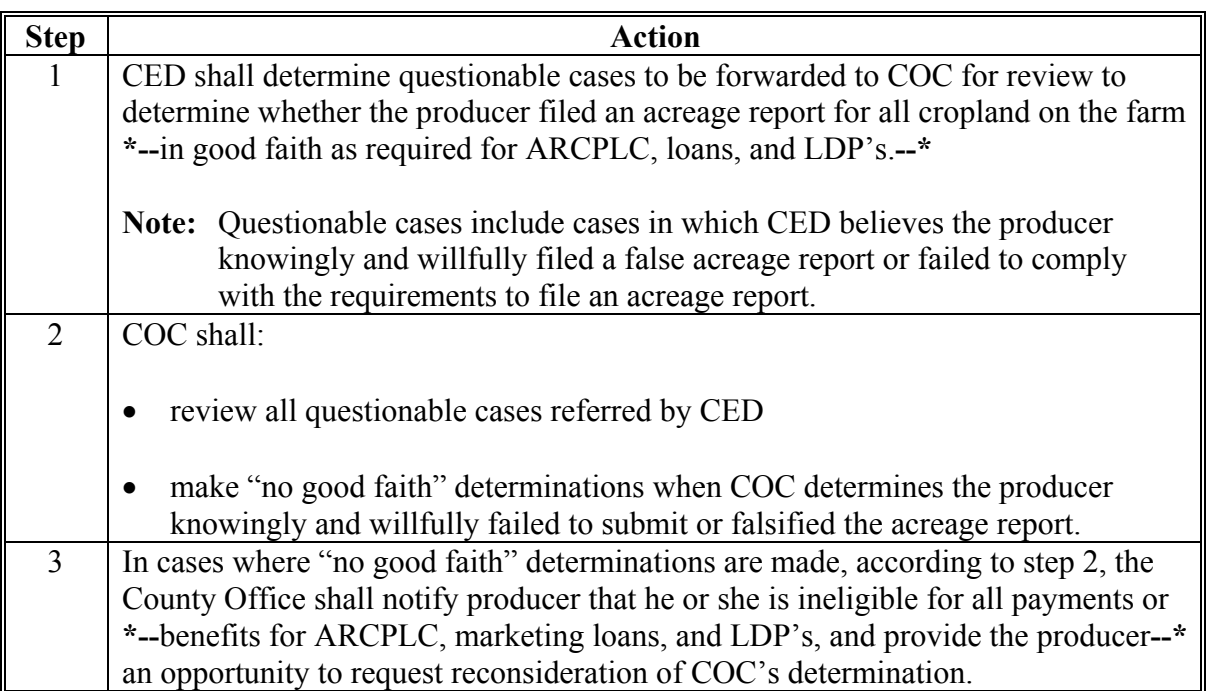

## <span id="page-248-0"></span>**382 Total Cropland Results of Acreage Reporting Determinations (Continued)**

## **C Considerations When Making Determination**

When making good faith/not good faith determinations, COC shall consider:

- all crops on the farm
- the facts that created the inaccurate acreage report.

COC should consider the following guidelines, as applicable, when determining whether or not the producer made a good faith effort to file an accurate acreage report for all cropland on the farm.

- Should the producer have been reasonably expected to know the subject acreage was in error?
- Was a reasonable effort made to accurately report all cropland acreage?
- Did the producer measure the acreage or employ others to measure the acreage?
- Was there reliance on photocopies or acreage of past determinations?
- Did the producer control or could have controlled the factors contributing to the situation?
- Was lack of compliance because of:
	- carelessness by the producer
	- part of a scheme or device to avoid compliance?
- Would the producer have benefited from the situation if the crop was not selected for spot check?
- Were there extenuating circumstances, such as:
	- inclement weather
	- changes in the farming operation after planting?

#### **383-389 (Reserved)**

 $\mathcal{O}(\mathcal{O}(\log n))$ 

#### **Part 4 Computing Acreages**

#### **Section 1 General Guidelines**

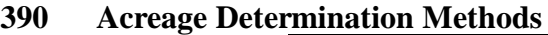

### **A**

**Introduction** Determining acreage for measurement service can be done using either or both of the following methods:

- ground compliance  $\overline{\phantom{a}}$
- aerial compliance.

**Note:** Measurement service includes:

- staking and referencing  $\overline{\phantom{a}}$
- measurement after planting  $\bullet$
- performing spot checks  $\ddot{\bullet}$
- updating cropland acreage.

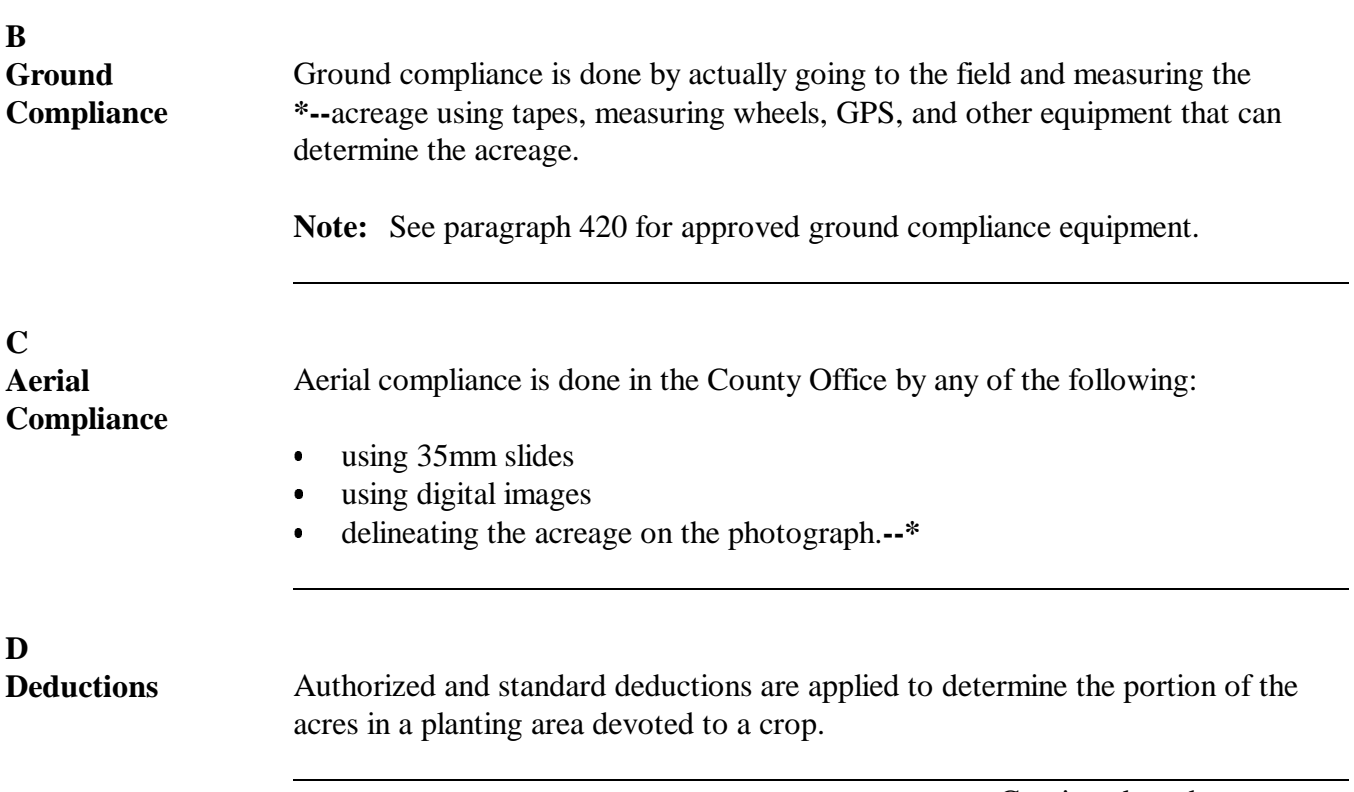

Continued on the next page

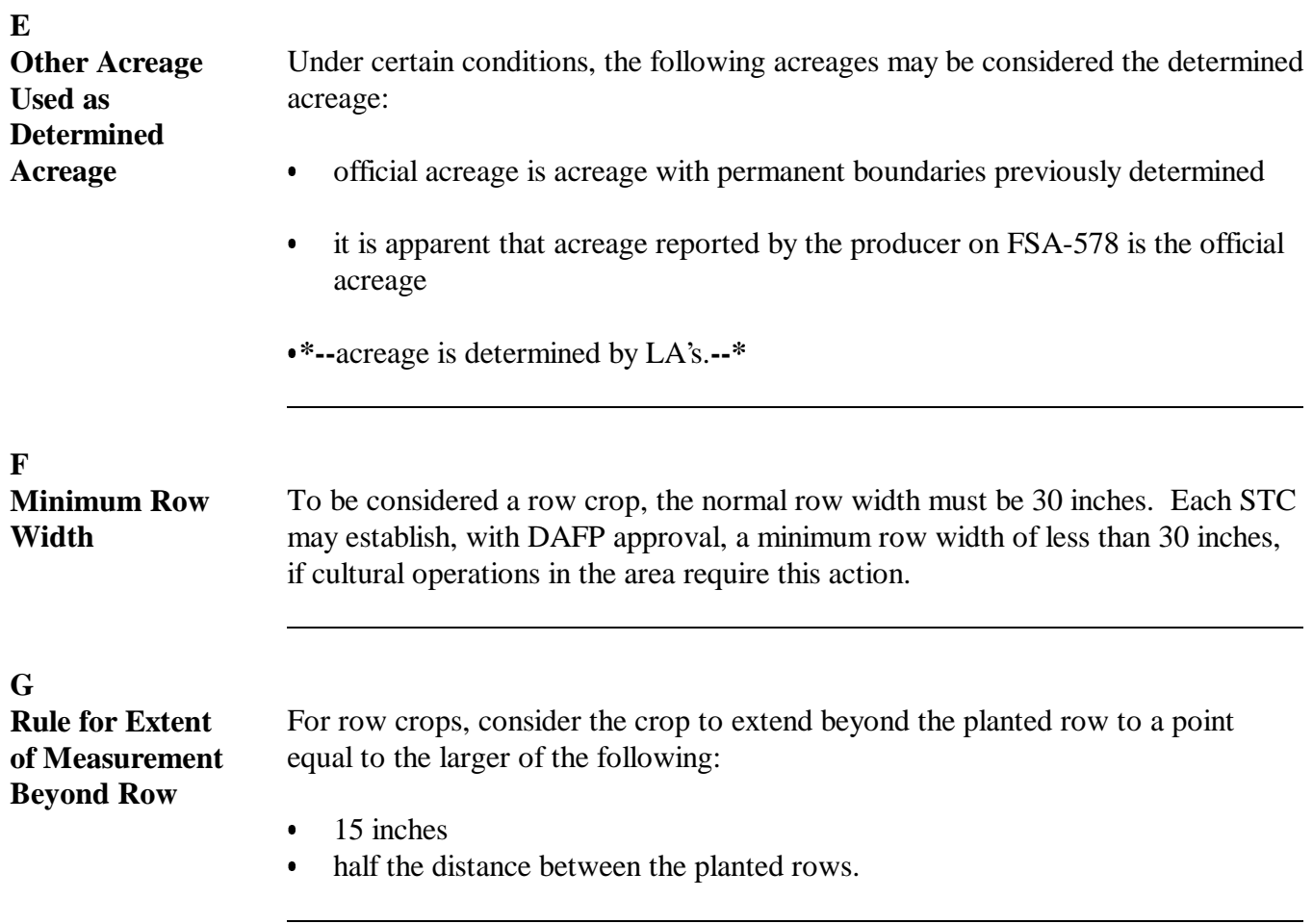
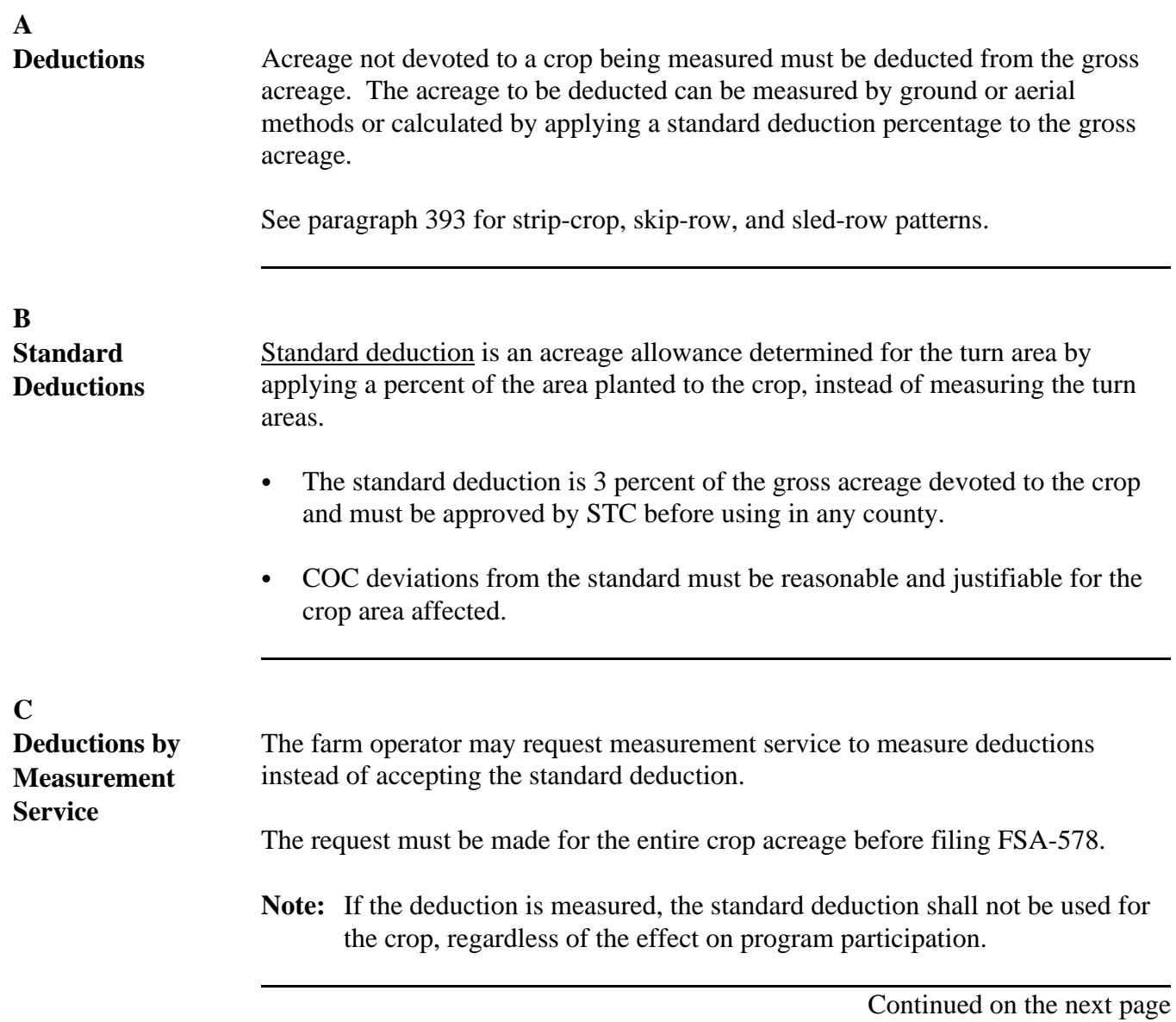

# **D**

**Authorized Deductions** Any area not devoted to the crop within an area being determined must be deducted from the gross acreage. Deductions are authorized according to this table.

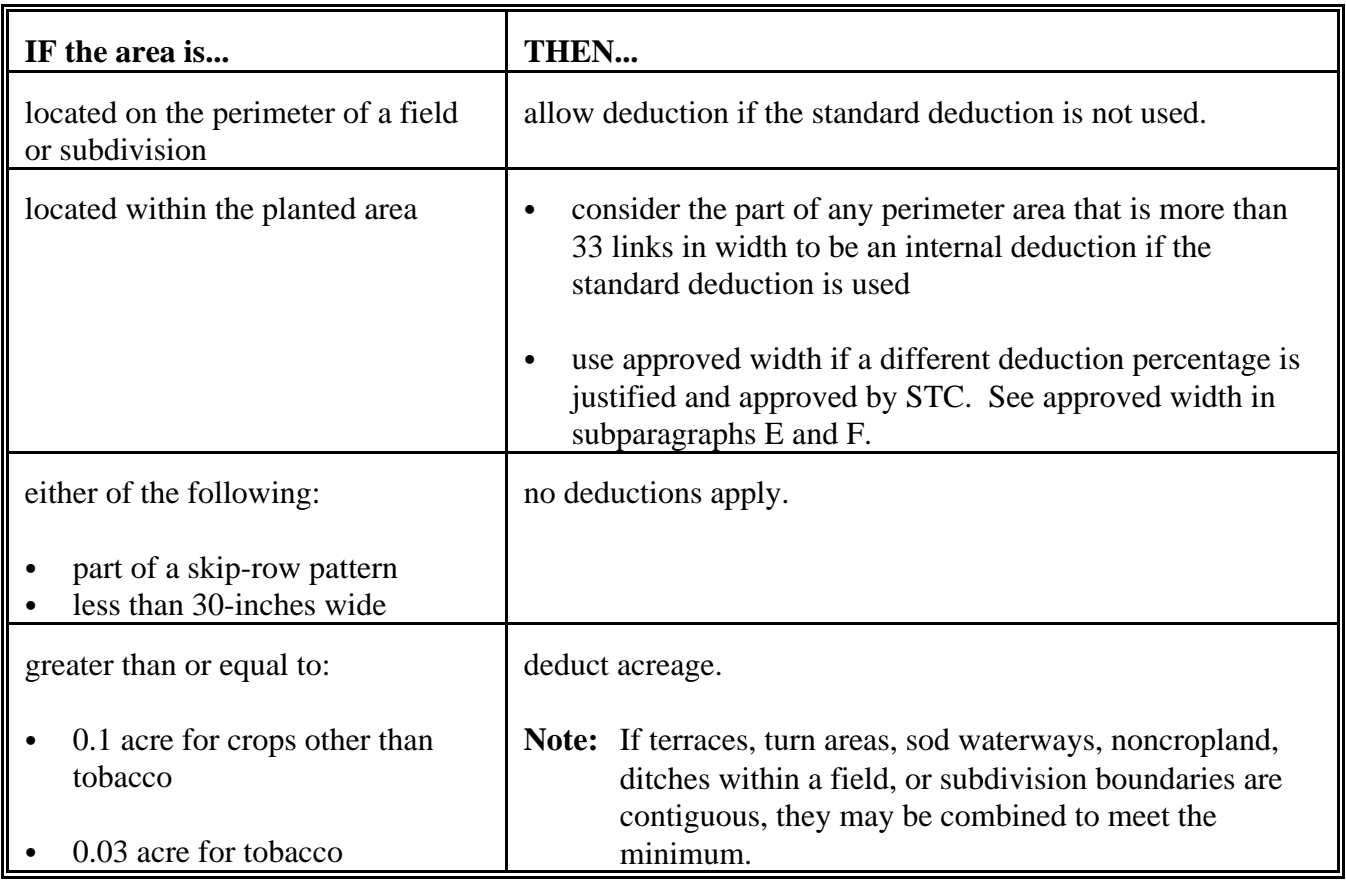

#### **E**

**Deviations From Standard and Authorized Deductions**

If the normal cultural practices of a county, such as the width of turn areas or the size of fields, are different than the minimums in subparagraph D, the following recommendations may be submitted to DAFP:

- an increase in the minimum row width
- an increase in the minimum area.

[Exhibit 20](#page-628-0) lists State deviations from standards approved by DAFP.

#### **F**

**Requesting Deviations** COC must submit a recommendation for any proposed deduction deviation with the appropriate justification to STC.

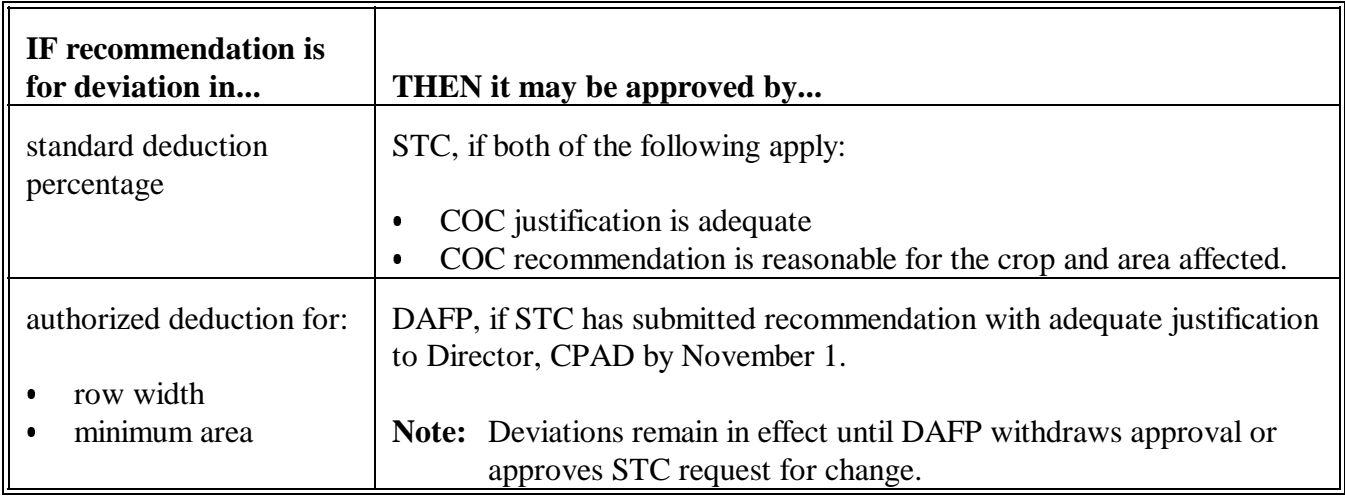

#### **392 Applying Deductions**

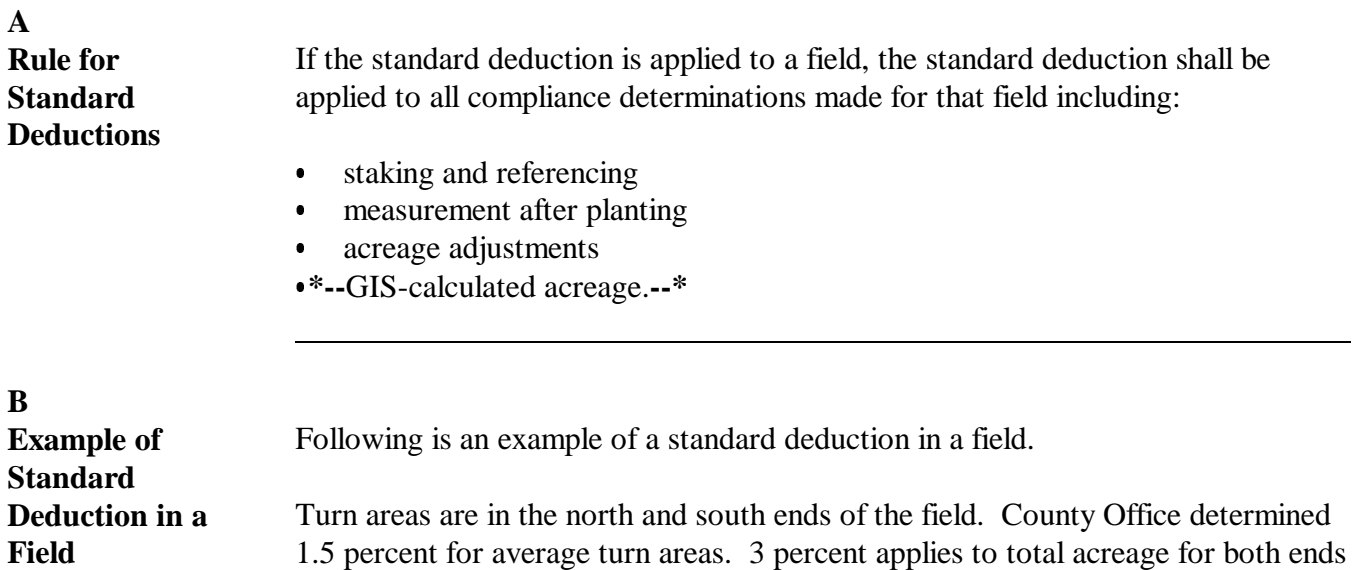

<u> 1989 - Johann Storm, mars and de Branch Storm (</u> the contract of the contract of the the contract of the contract of the the contract of the contract of the the contract of the contract of the and the contract of the contract of the contract of 

30.0 acres x 3 percent = .9 deduction 30.0 - .9 deduction = 29.1 acres remaining after applying deduction

**C Rule for Authorized Deductions**

If the authorized deduction is applied to a field, any area inside a cropped acre that is not devoted to the crop shall be deducted from the field. Following are examples of required deductions:

 sod waterways  $\overline{\phantom{a}}$ 

of the field.

- rocks and boulders  $\ddot{\bullet}$
- barns and buildings.

**D**

**Example of Authorized Deduction**

Following is an example of an authorized deduction in a field showing a sod waterway in the middle of a 40-acre field. The County Office used aerial slide to measure 4.2 acres in the sod waterway resulting in 35.8 acres devoted to the crop.

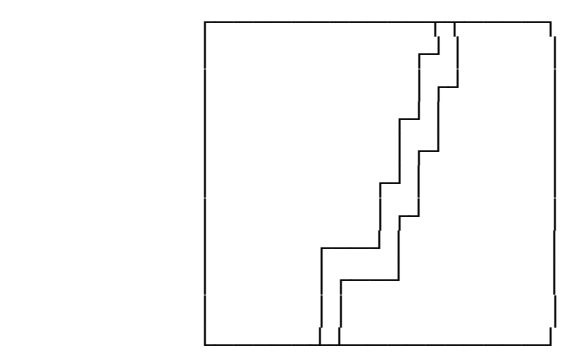

40.0 acres - 4.2 deduction  $=$  35.8 total acres

 $\label{eq:2.1} \frac{1}{\sqrt{2}}\left(\frac{1}{\sqrt{2}}\right)^{2} \left(\frac{1}{\sqrt{2}}\right)^{2} \left(\frac{1}{\sqrt{2}}\right)^{2} \left(\frac{1}{\sqrt{2}}\right)^{2} \left(\frac{1}{\sqrt{2}}\right)^{2} \left(\frac{1}{\sqrt{2}}\right)^{2} \left(\frac{1}{\sqrt{2}}\right)^{2} \left(\frac{1}{\sqrt{2}}\right)^{2} \left(\frac{1}{\sqrt{2}}\right)^{2} \left(\frac{1}{\sqrt{2}}\right)^{2} \left(\frac{1}{\sqrt{2}}\right)^{2} \left(\$ 

 $\label{eq:2.1} \frac{1}{\sqrt{2}}\int_{0}^{\infty}\frac{1}{\sqrt{2\pi}}\left(\frac{1}{\sqrt{2\pi}}\right)^{2}d\mu\left(\frac{1}{\sqrt{2\pi}}\right) \frac{d\mu}{\sqrt{2\pi}}\,.$ 

 $\label{eq:2.1} \frac{1}{\sqrt{2}}\int_{\mathbb{R}^3}\frac{1}{\sqrt{2}}\left(\frac{1}{\sqrt{2}}\right)^2\frac{1}{\sqrt{2}}\left(\frac{1}{\sqrt{2}}\right)^2\frac{1}{\sqrt{2}}\left(\frac{1}{\sqrt{2}}\right)^2\frac{1}{\sqrt{2}}\left(\frac{1}{\sqrt{2}}\right)^2\frac{1}{\sqrt{2}}\left(\frac{1}{\sqrt{2}}\right)^2\frac{1}{\sqrt{2}}\frac{1}{\sqrt{2}}\frac{1}{\sqrt{2}}\frac{1}{\sqrt{2}}\frac{1}{\sqrt{2}}\frac{1}{\sqrt{2}}$ 

 $\tilde{E}_{\rm{max}}$ 

#### <span id="page-258-0"></span>**393 Solid Plant, Strip-Crop, Skip-Row, and Sled-Row Patterns**

#### **Par. 393**

#### **A Introduction**

**[7CFR.107]** Methods of determining acreage differ with planting patterns. This paragraph discusses methods of determining acreage for the cultural practice of alternating strips of rows of the crop area with strips of idle land or another crop and solid plant when row width exceeds 40 inches. For these planting patterns the net acreage for all crops should be reported on FSA-578.

#### **B Definitions**

Se[e Exhibit 2](#page-426-0) for definitions of the following planting patterns:

- solid plant
- strip-crop
- skip-row
- sled-row.

#### **C Strip-Crop**

When 1 crop is planted in strips, rows, or areas alternating with another crop, whether or not both crops have the same growing season, only the acreage that is planted to each specific crop will be considered to be acreage devoted to the specified crop.

#### **D Additional Single-Width Row Procedure**

If single rows are planted in a skip-row pattern with 2 or more rows having less than 40-inch spacing, consider the distance in inches devoted to the crop in the single rows the same as the distance between 2 or more rows with less than a 40-inch spacing. See [Exhibit 21,](#page-632-0) [subparagraph 2](#page-15-0) G.

**\*--Note:** Cotton planted in an alternating 30/50-inch row planting pattern may be considered a solid planting pattern for both irrigated and nonirrigated rows, where the irrigated acreage has 80-inch irrigation centers with a drip-tape or drop-hose system. This provision assumes the 30/50-inch row planting pattern has a comparable number of rows, plant population, and yield potential in a normal year as a 40-inch row solid planting pattern.

#### **E Exception Request to 40-Inch Width Rule for Single Rows--\***

For this purpose, a normal row width is defined as row crops of 30 to 40 inches. STC's may request DAFP approval to deviate from this formula for crops that are normally grown in widths more than 40 inches, for example, vine crops, tobacco more than 48 inches, etc. The request must provide the formula and supporting information.

### **393 Solid Plant, Strip-Crop, Skip-Row, and Sled-Row Patterns (Continued)**

### **F Strip-Crop and Sled-Row Patterns**

The following table provides procedure for determining the acreage when a crop is planted in alternating strips of crops or idle land.

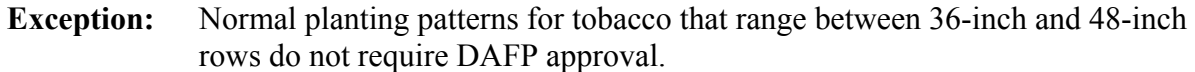

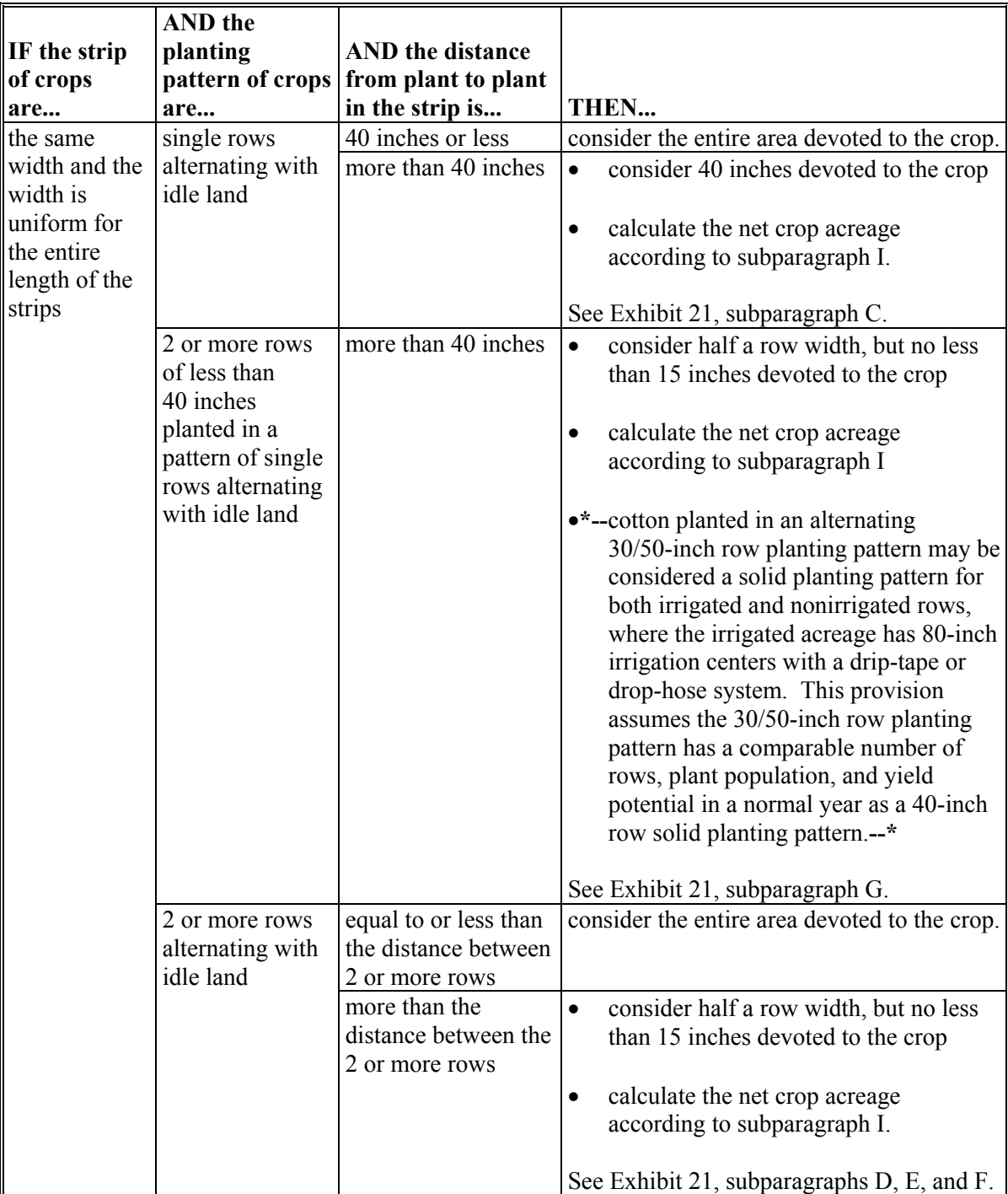

#### **393 Solid Plant, Strip-Crop, Skip-Row, and Sled-Row Patterns (Continued)**

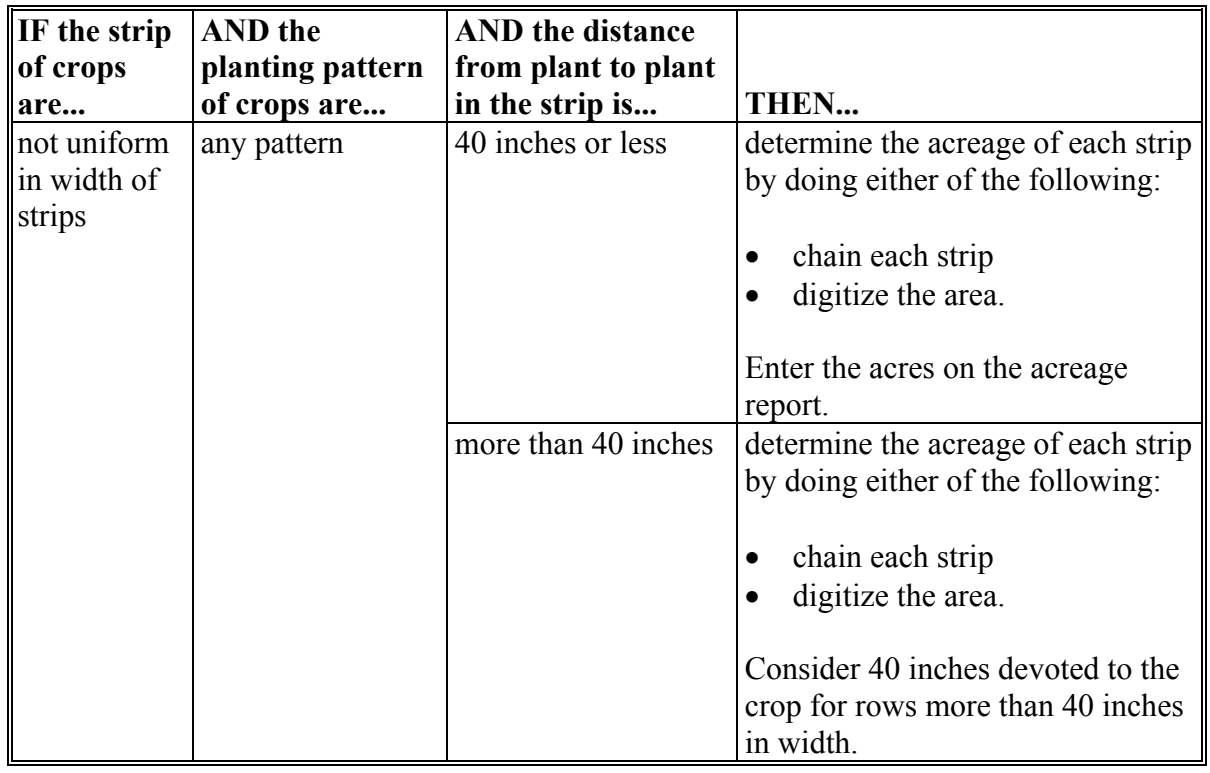

#### **F Strip-Crop and Sled-Row Patterns (Continued)**

#### **G Determining Crops With Row Width More Than 40 Inches**

The maximum area for a row considered planted to a crop shall not exceed 40 inches wide. consider land between rows exceeding 40 inches as idle land.

**Example:** For a 46-inch row, consider 40 inches to be the crop and the remaining 6 inches is considered a skip. Se[e Exhibit 21](#page-632-0), subparagraph 2 C.

**\*--Note:** Cotton planted in an alternating 30/50-inch row planting pattern may be considered a solid planting pattern for both irrigated and nonirrigated rows, where the irrigated acreage has 80-inch irrigation centers with a drip-tape or drop-hose system. This provision assumes the 30/50-inch row planting pattern has a comparable number of rows, plant population, and yield potential in a normal year as a 40-inch row solid planting pattern.**--\*** 

#### **393 Solid Plant, Strip-Crop, Skip-Row, and Sled-Row Patterns (Continued)**

#### **H Exceptions**

The following exceptions have been approved by DAFP.

STC's have the authority to deviate from this formula for crops that are normally grown in widths more than 60 inches; for example, vine crops, tobacco more than 48 inches, etc. STC's shall provide DAFP a list of all crops and row widths, STC minutes, and supporting documentation for all exceptions granted under this provision. The following information shall be used to identify crops and justifications for exceptions:

- **\*--Note:** Cotton planted in an alternating 30/50-inch row planting pattern may be considered a solid planting pattern for both irrigated and nonirrigated rows, where the irrigated acreage has 80-inch irrigation centers with a drip-tape or drop-hose system. This provision assumes the 30/50-inch row planting pattern has a comparable number of rows, plant population, and yield potential in a normal year as a 40-inch row solid planting pattern.**--\*** 
	- row patterns for the crop with any skip or sled rows
	- documentation that supports the yields have been traditionally calculated based on the planting pattern requested for crops with exceptions approved
	- State Extension Service recommendation on row widths for these crops
	- RMA data
	- NASS data

### **I**

**Crop Percentage and Acreage** Use the following table to determine the percentage of the area devoted to the crop. The resulting percentages shall be used according to subparagraphs C, D, and E to determine the acreage of the crops. The net acreage shall be reported on FSA-578.

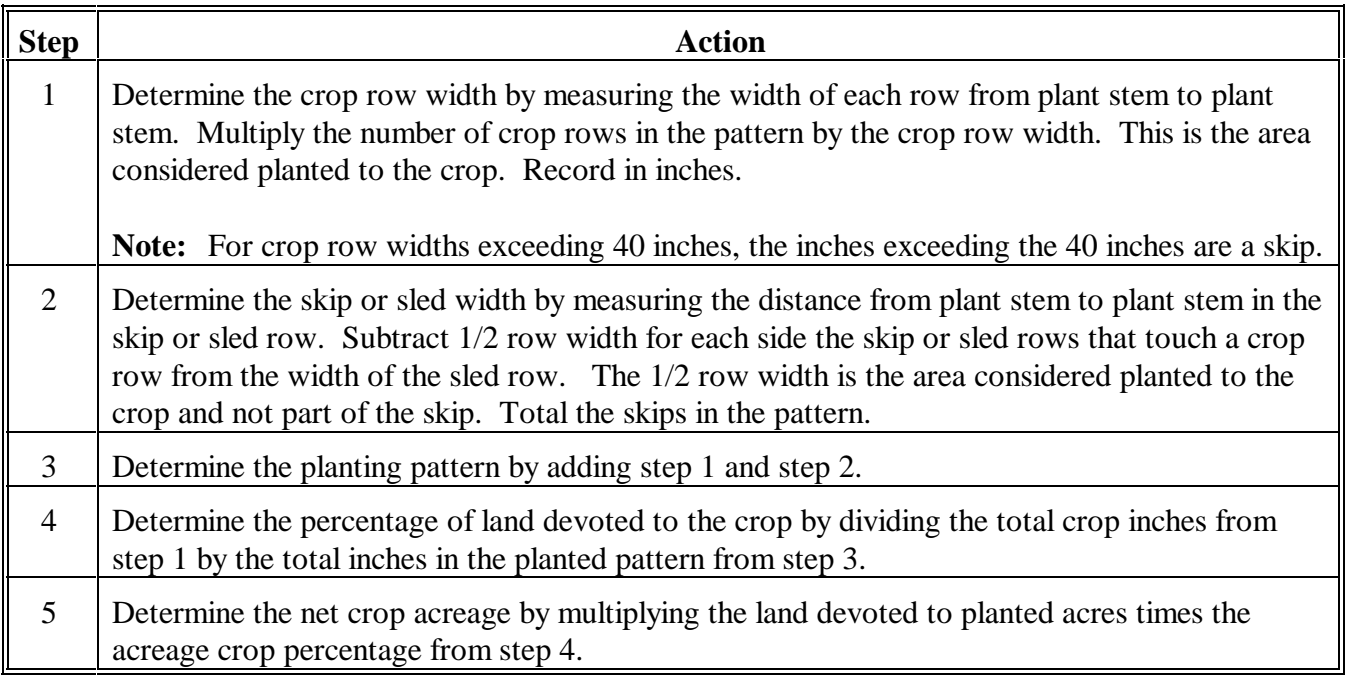

#### **J**

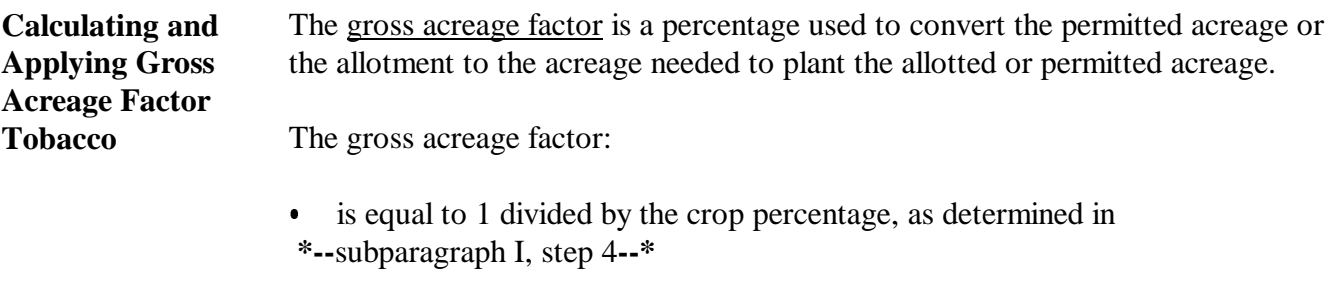

 $\bullet$ shall be rounded to 4 decimal places.

Apply factor to allotted or permitted acreage.

**Example:** 1 divided by **.7287** equals 1.3723068 which rounded equals 1.3723. Multiply 1.3723 times 10.0 permitted equal 13.723.

 $\mathcal{O}(\mathcal{O}(\log n))$ 

#### **394 Evaluating and Using Acreages**

#### **A Reported Acreage**

 **\*--**When a producer reports changes in field boundaries, or acreage with no official acreage established, determine the acreage by either of the following:

- conducting ground measurement by field visit
- conducting ground measurement by digital imagery.

**Notes:** For counties that are CLU certified, digitize the new CLU boundary or modify the current CLU boundary using the CLU MT's Editing Tools.

If no imagery is available that reflects the current land use changes, and the County Office does **not** have the resources to go to the field, correct field boundaries based on what the producer reports. Validate field boundaries once the new imagery is received or when resources become available to do a field visit and correct, as appropriate.**--\***

#### **B Official Acreage**

If official acreage has been established and recorded according to [paragraph 497](#page-358-0), establish that the crop is planted as previously delineated.

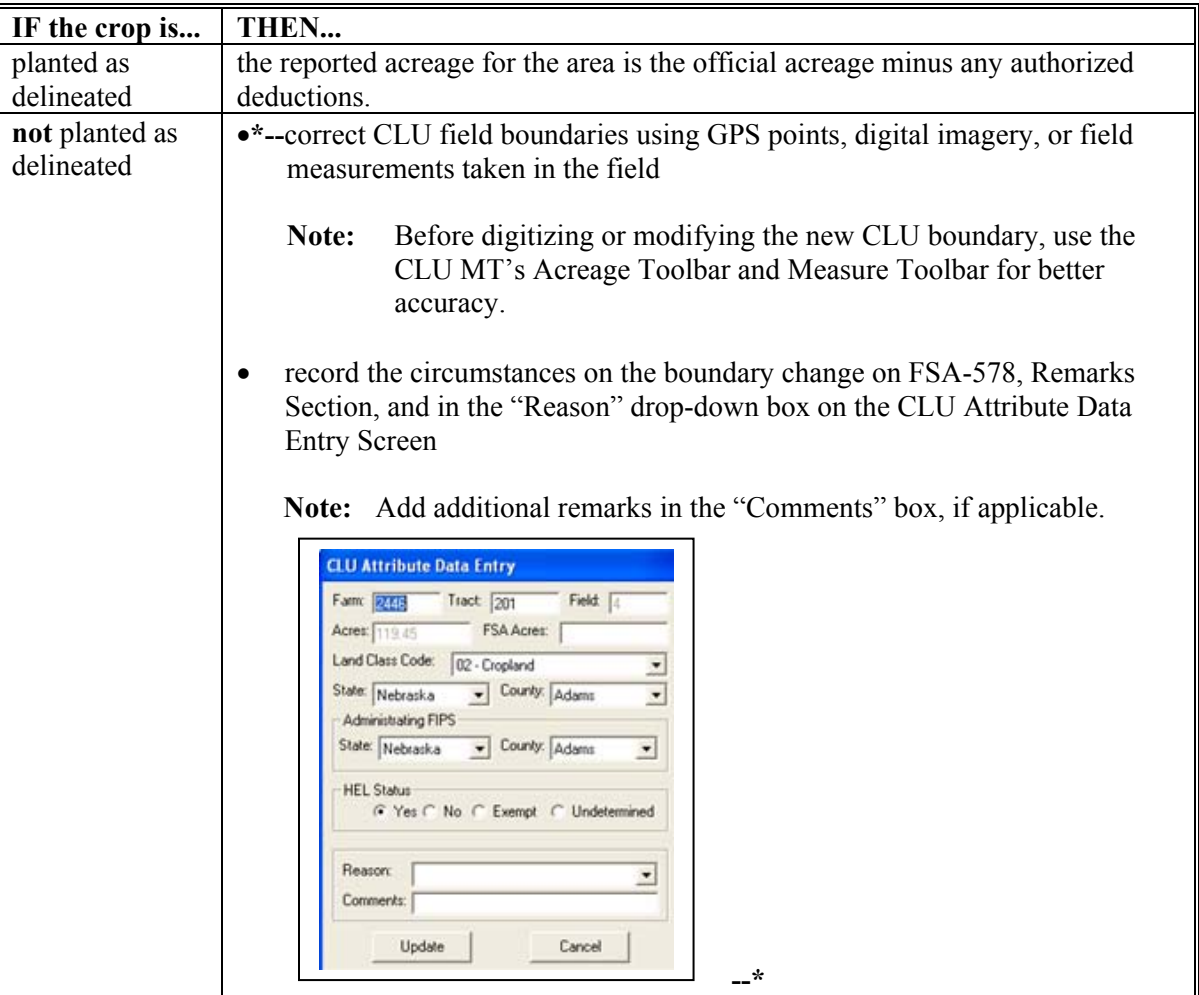

#### **394 Evaluating and Using Acreages (Continued)**

#### **B Official Acreage (Continued)**

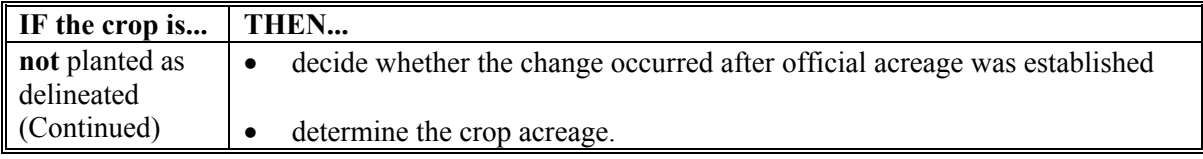

**Note:** If the producer relies on erroneous official acreage, se[e paragraph 396.](#page-266-0)

#### **C Measurements by LA's for FSA**

Use this table to determine when acreage measured by LA for a policy serviced by FSA shall be used as determined acreage.

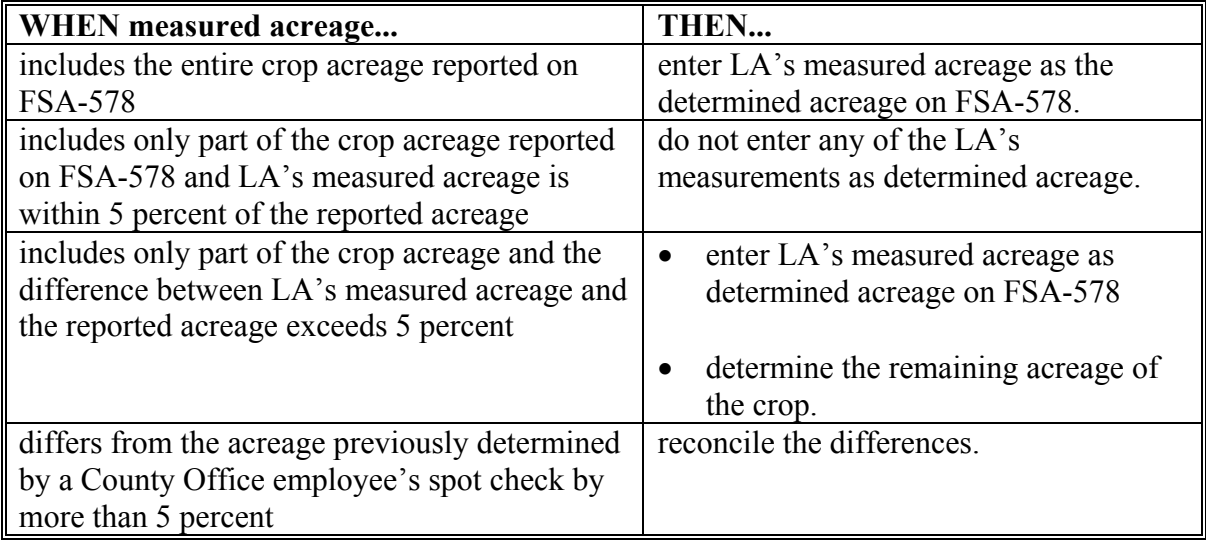

#### **D Measurements by LA's for Reinsurance Companies**

Use this table when LA measures acreage for a policy serviced by a reinsurance company.

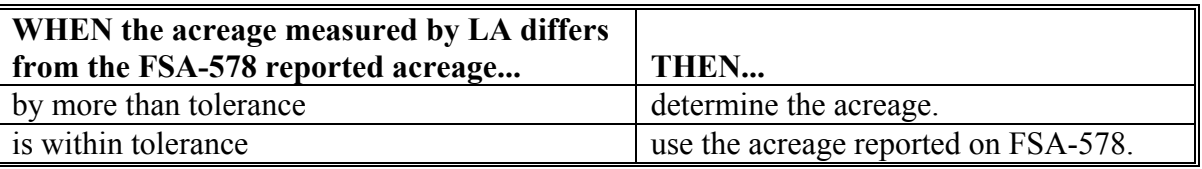

**Note:** Acreage determined by FSA shall always be used for program purposes.

#### **395 (Withdrawn--Amend. 41)**

#### <span id="page-266-0"></span>**A Introduction**

This paragraph explains:

- the rules for determining acreages for fields with erroneous official acreage determinations
- procedure for correcting acreage.

**Note:** See [paragraph 465](#page-324-0) when erroneous acreage results from measurement service.

#### **B Acreage Use Because of Boundary Change**

Use determined acreage, instead of official acreage, when both of the following apply:

- the producer reports official acreage
- a boundary change has occurred.

**Note:** Tolerance is not allowed under these circumstances, except when the boundary change was not readily apparent to the producer.

#### **C When Error Is Not Because of Boundary Change**

This table identifies how official and corrected acreages are used when a producer relies on an erroneous official acreage determination and the error is not because of a boundary change.

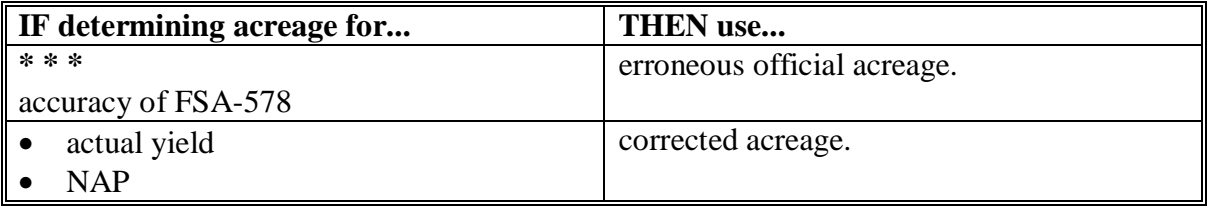

**Note:** This subparagraph may be applied to the subdivision of a field if the producer relied on a subtraction from an erroneous official acreage when reporting the acreage in the subdivision.

#### **396 Erroneous Official Acreages (Continued)**

### **D Correcting Acreage**

Use these steps to correct an erroneous official acreage.

**Note:** Cropland changes made in the system before rollover will affect reported and determined acreages for program purposes.

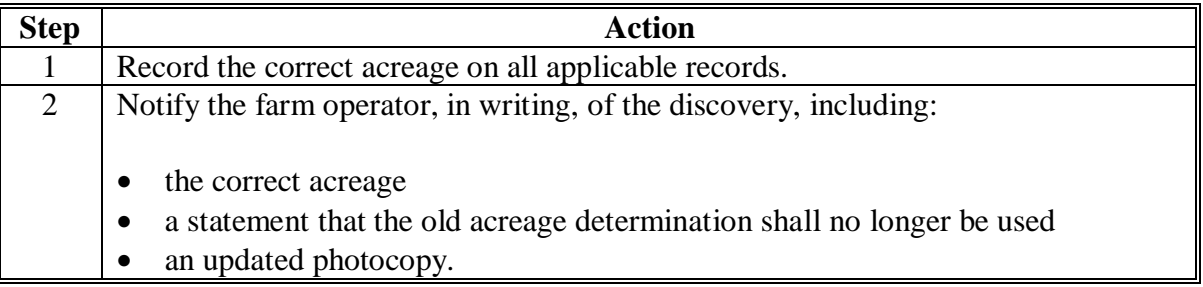

**A** A redetermination may be requested by a producer who questions an FSA:

- $\bullet$ acreage determination
- $\bullet$ production determination
- $\bullet$ production appraisal
- <sup>C</sup>**\*--**CLU boundary, se[e paragraph 501.](#page-366-0)**--\***

#### **B Authorizing Redetermination** Authorize redetermination requests according to the following table.

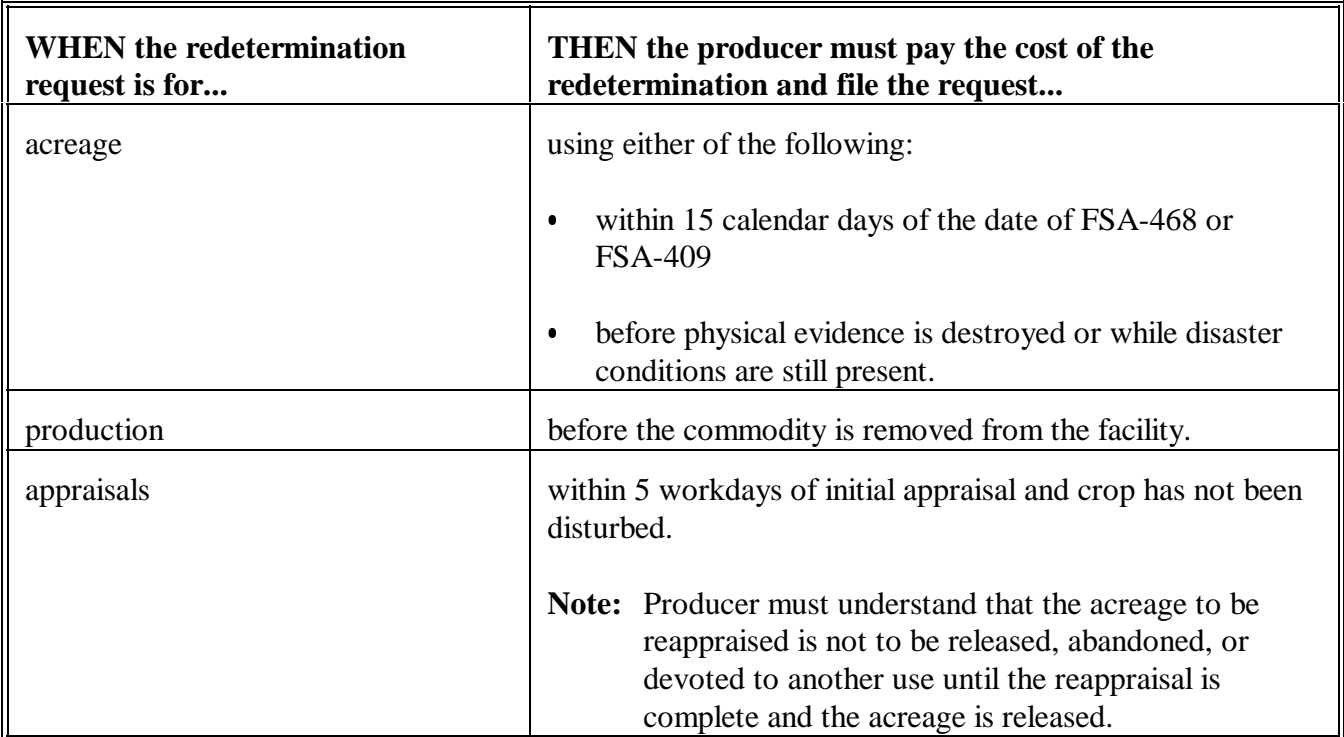

**Note:** See subparagraph F when cost of redetermination is refunded.

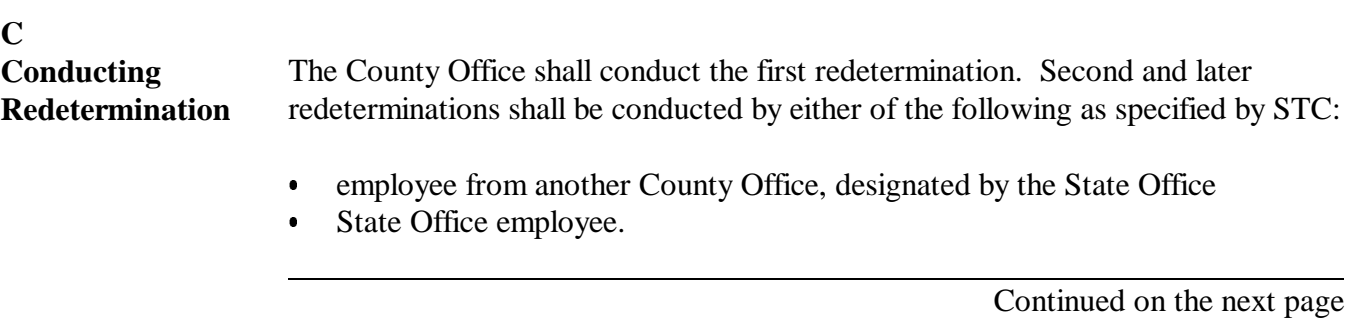

#### **D**

**Instrument Survey**

When an instrument survey is required, a licensed engineer may be hired if both of the following apply:

- $\bullet$ the producer pays the total cost
- $\bullet$  FSA employee accompanies the engineer to advise on FSA program requirements.

#### **E Reviewing and Documenting Requests**

Use this table for reviewing requests and documenting redeterminations.

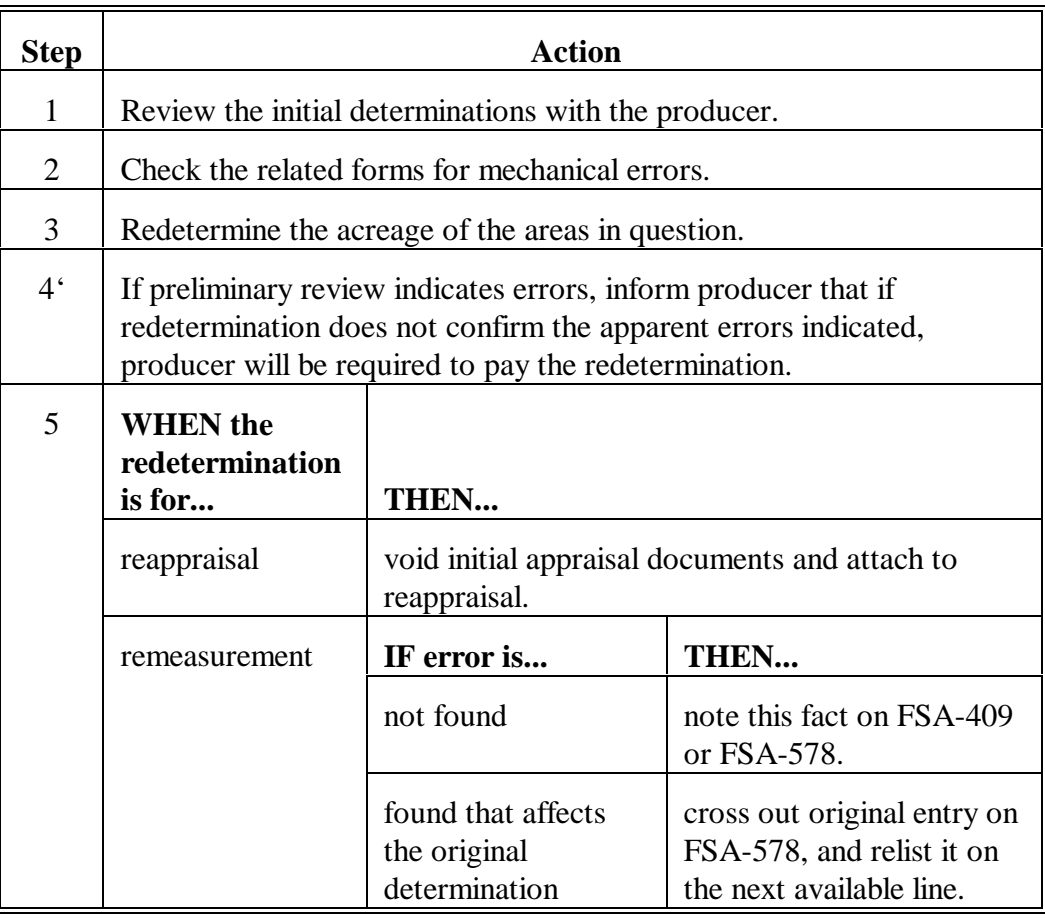

#### **F Redetermination Cost** The costs of a redetermination shall be paid by the producer before a redetermination is made. Use these tables to determine when the cost shall be refunded to the producer.

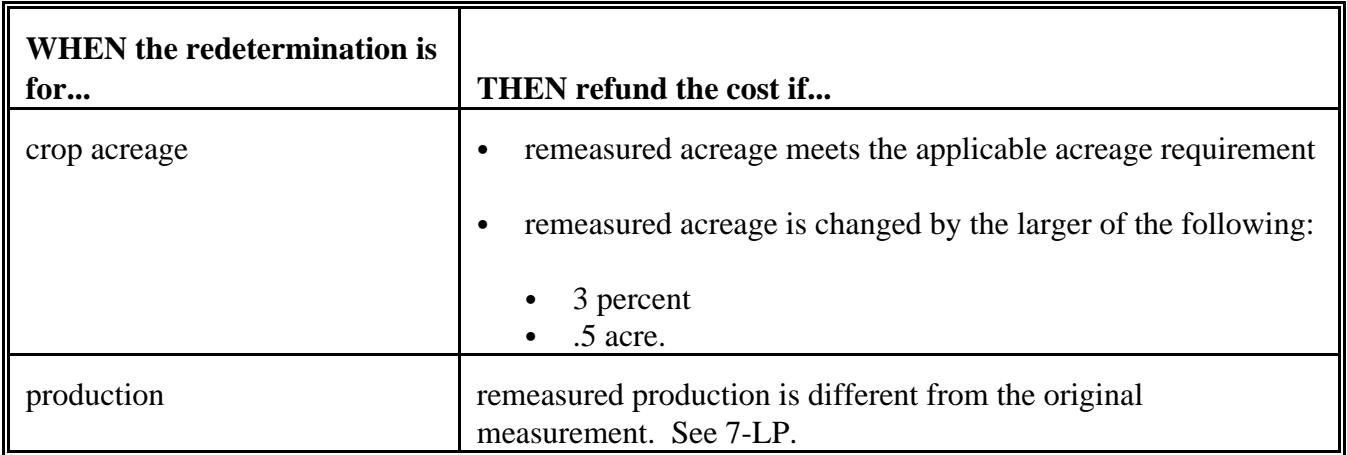

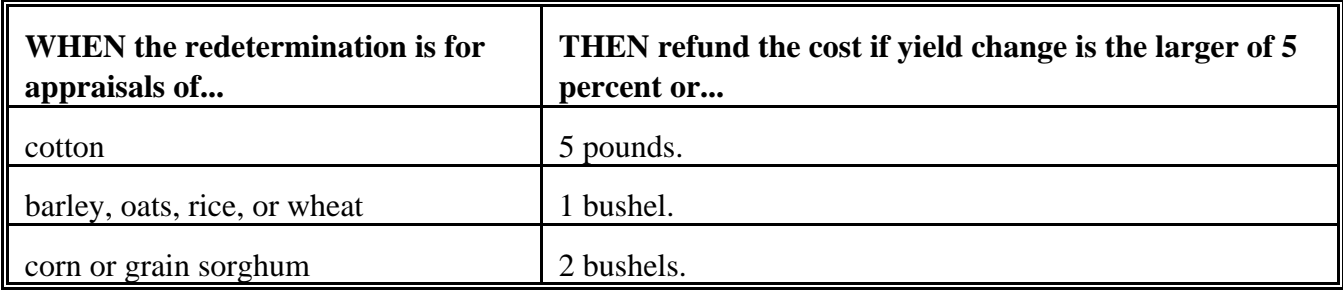

**Note:** S[ee Exhibit 20](#page-628-0) for deviations on redetermination refunds.

**398-418 (Reserved)**

 $\label{eq:2.1} \frac{1}{\sqrt{2}}\left(\frac{1}{\sqrt{2}}\right)^{2} \left(\frac{1}{\sqrt{2}}\right)^{2} \left(\frac{1}{\sqrt{2}}\right)^{2} \left(\frac{1}{\sqrt{2}}\right)^{2} \left(\frac{1}{\sqrt{2}}\right)^{2} \left(\frac{1}{\sqrt{2}}\right)^{2} \left(\frac{1}{\sqrt{2}}\right)^{2} \left(\frac{1}{\sqrt{2}}\right)^{2} \left(\frac{1}{\sqrt{2}}\right)^{2} \left(\frac{1}{\sqrt{2}}\right)^{2} \left(\frac{1}{\sqrt{2}}\right)^{2} \left(\$ 

 $\label{eq:2.1} \frac{1}{\sqrt{2}}\int_{0}^{\infty}\frac{1}{\sqrt{2\pi}}\left(\frac{1}{\sqrt{2\pi}}\right)^{2}d\mu\left(\frac{1}{\sqrt{2\pi}}\right) \frac{d\mu}{\sqrt{2\pi}}\,.$ 

 $\label{eq:2.1} \frac{1}{\sqrt{2}}\int_{\mathbb{R}^3}\frac{1}{\sqrt{2}}\left(\frac{1}{\sqrt{2}}\right)^2\frac{1}{\sqrt{2}}\left(\frac{1}{\sqrt{2}}\right)^2\frac{1}{\sqrt{2}}\left(\frac{1}{\sqrt{2}}\right)^2\frac{1}{\sqrt{2}}\left(\frac{1}{\sqrt{2}}\right)^2\frac{1}{\sqrt{2}}\left(\frac{1}{\sqrt{2}}\right)^2\frac{1}{\sqrt{2}}\frac{1}{\sqrt{2}}\frac{1}{\sqrt{2}}\frac{1}{\sqrt{2}}\frac{1}{\sqrt{2}}\frac{1}{\sqrt{2}}$ 

 $\tilde{E}_{\rm{max}}$ 

# **Section 2 Ground Compliance**

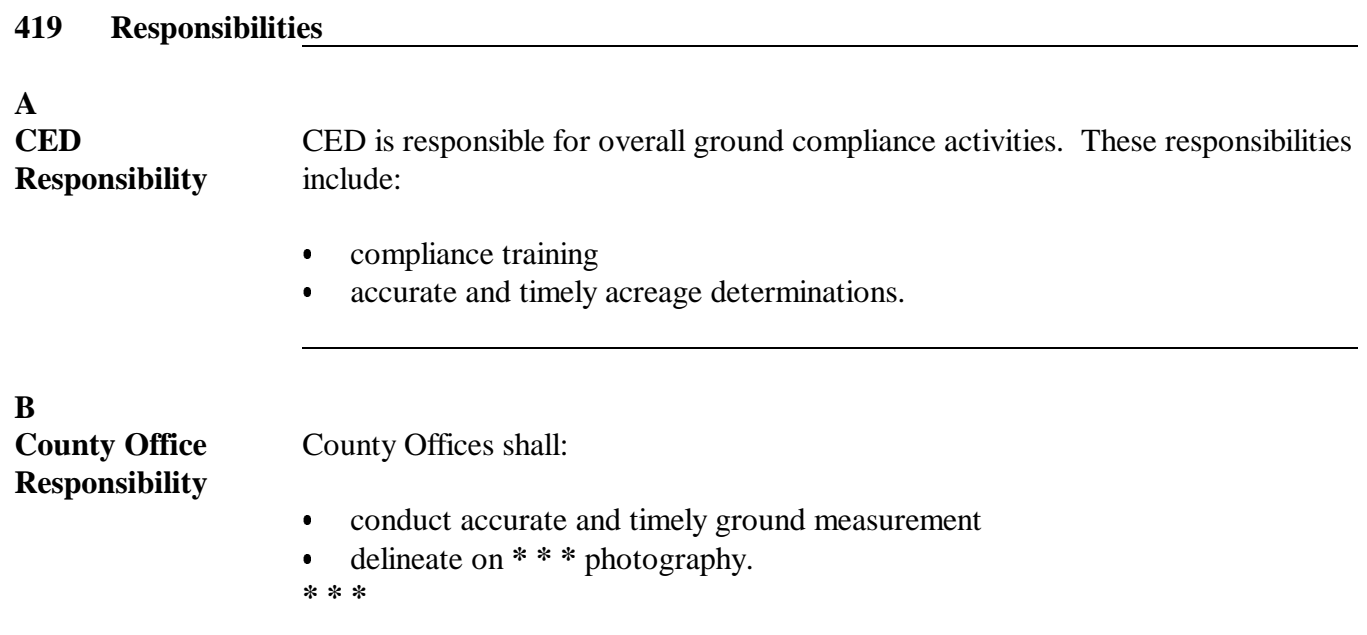

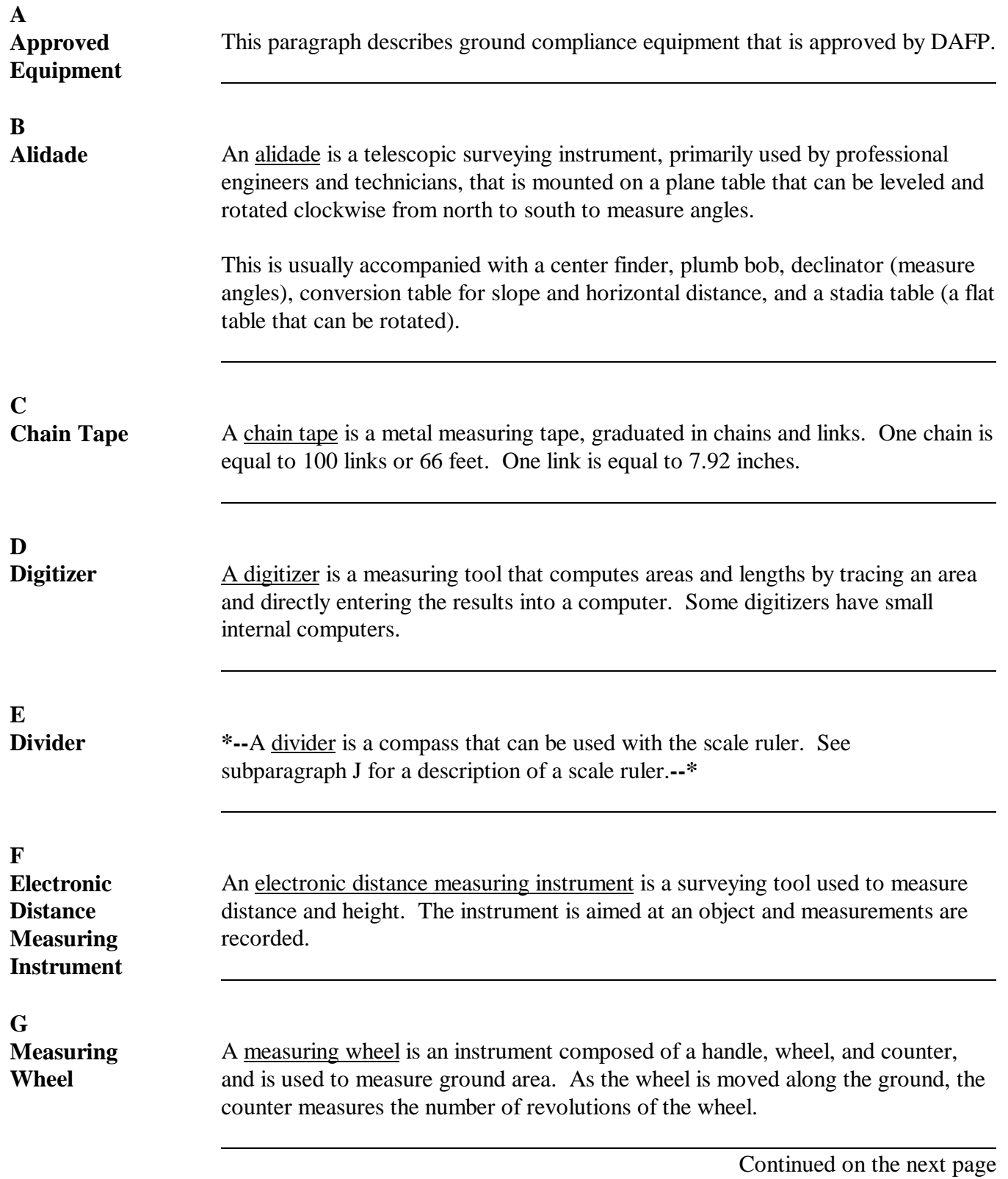

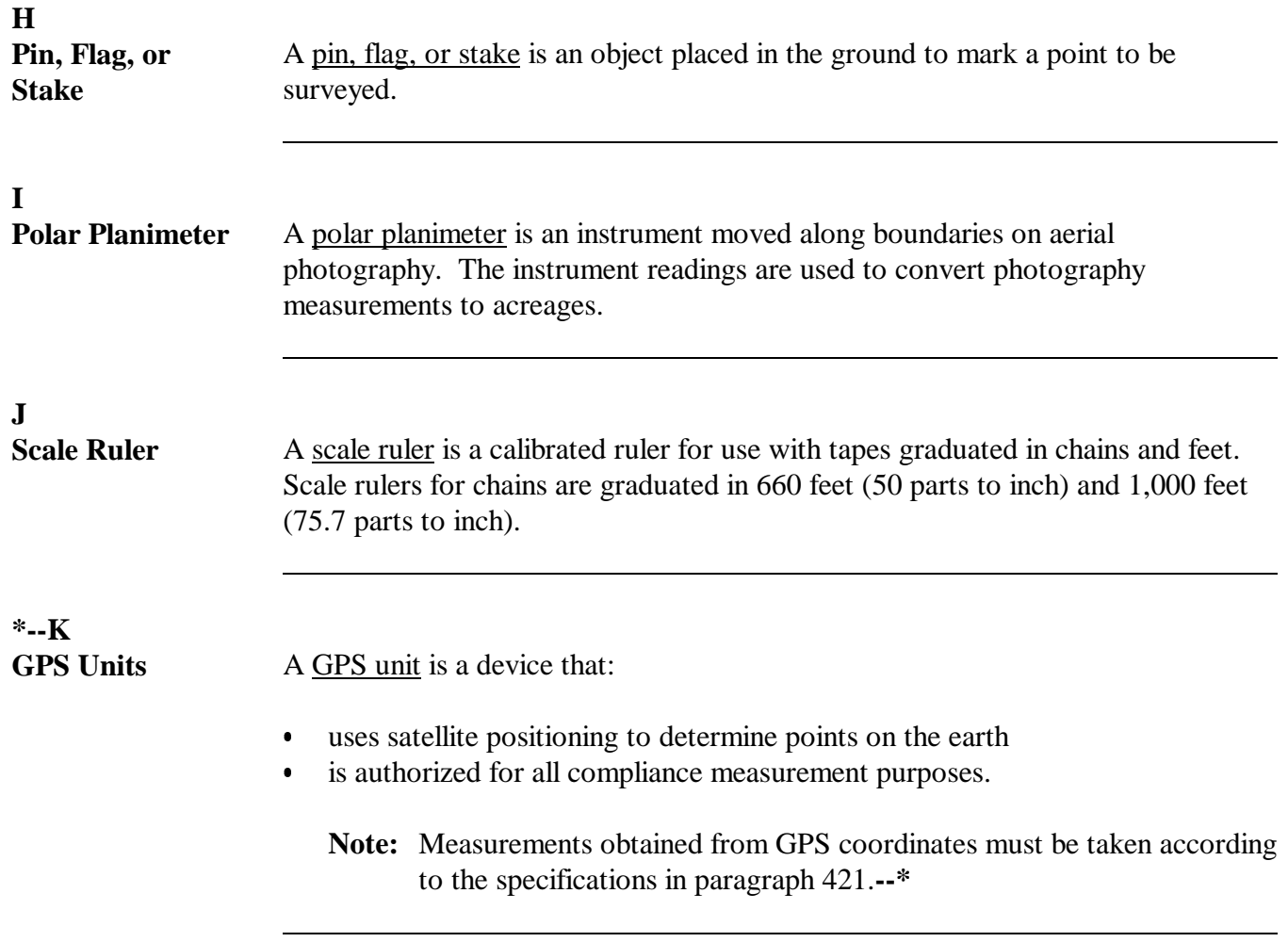

 $\mathbb{H}^{\perp}$ 

## <span id="page-276-0"></span>**421 Using Ground Compliance Equipment**

#### **A**

**Measuring Tape** Follow these steps for using a measuring tape.

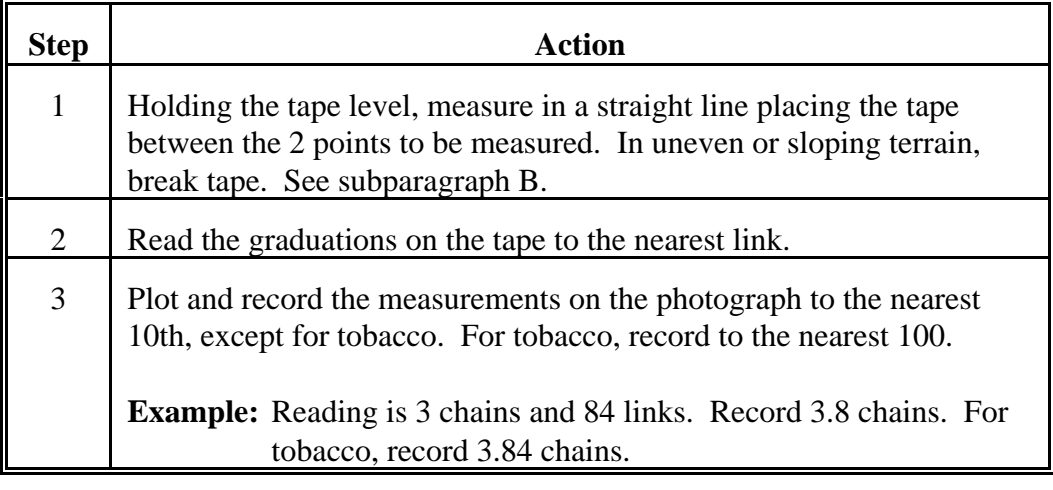

# **B Example of**

This is an example of breaking tape to measure sloped terrain.

# **Breaking Tape**

**44 LINKS** <del>. . . . . . . .</del> ת 38 LINKS 14 + 38 + 12 + 124 LINKS 42 LINKS 1.24 CHAINS <del>. . . . . . . . . .</del> k.

**C Using Scale Ruler and Divider**

The scale ruler and divider are used to:

- locate points on aerial photography when delineating boundaries of fields and subdivision
- convert point-to-point distances on the aerial photograph to ground distance with 1 or multiple measurements of the divider (walking technique).

Use the steps in this table for locating points on aerial photography when delineating boundaries.

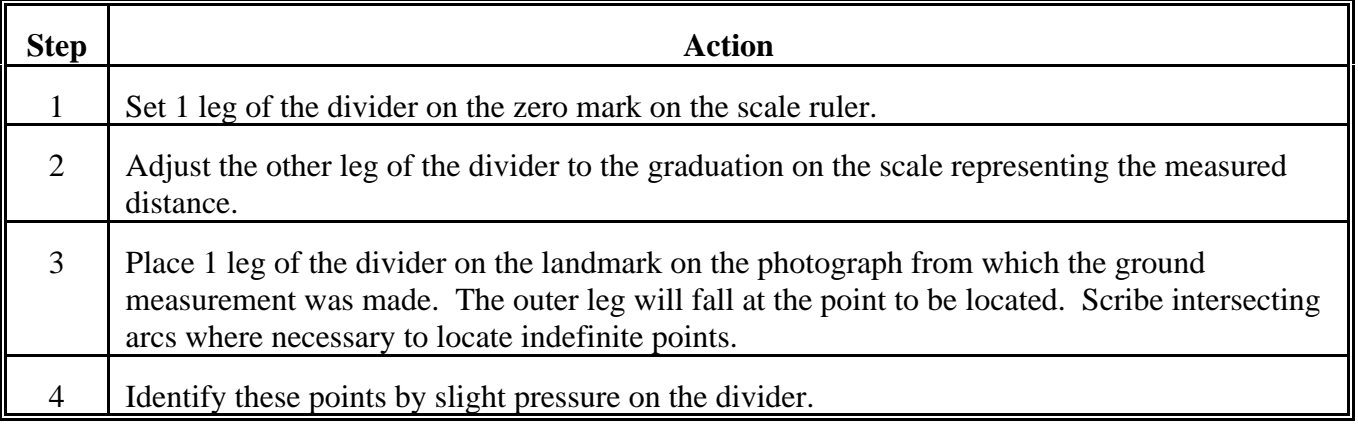

**C Using Scale Ruler and Divider (Continued)** Use the following steps to convert point-to-point distances on the aerial photograph to ground distance using multiple measurements (walking technique).

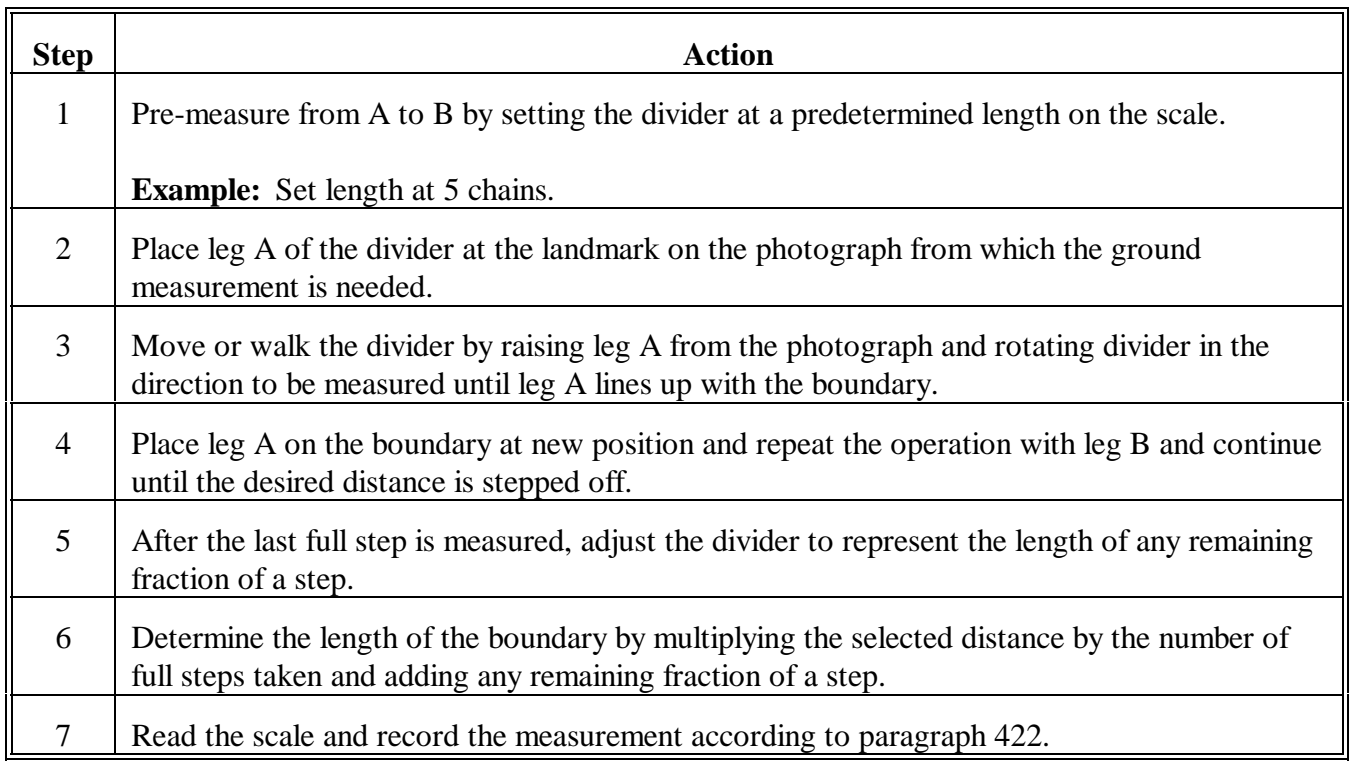

**D**

**Example of Walking Technique** The following is an example of the "walking technique" using the divider.

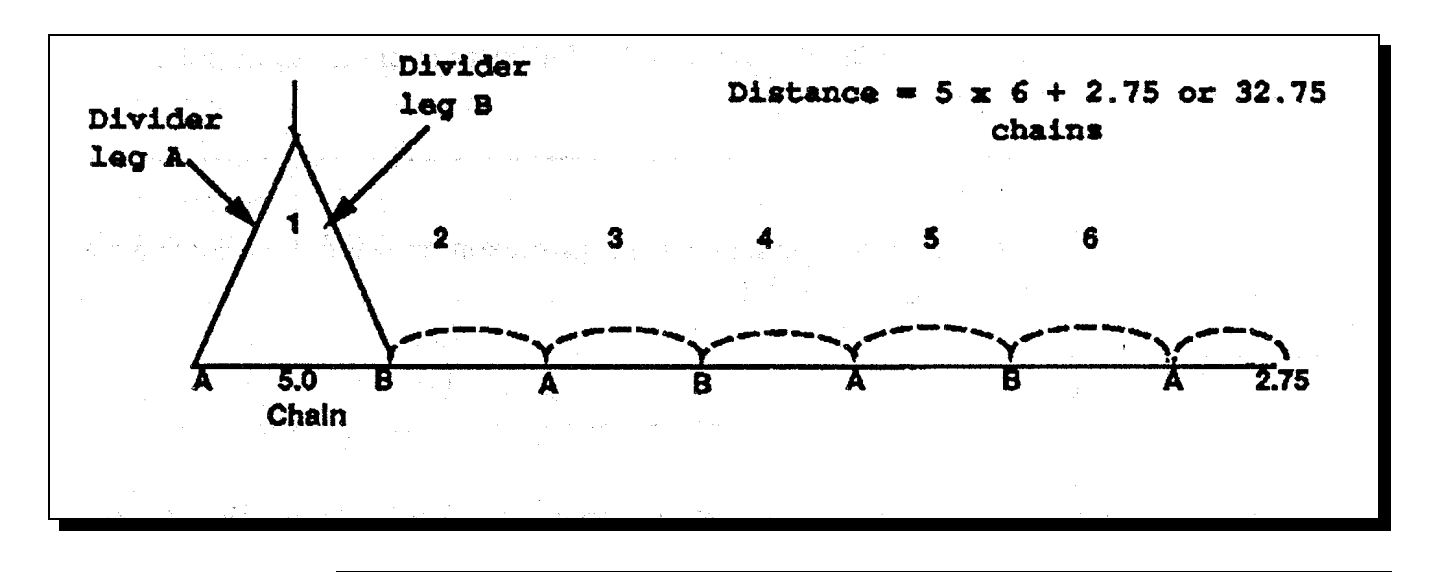

#### **E Measuring Wheel**

Use the measuring wheel only on smooth level terrain. Do not use the wheel to measure across rows.

Multiply the number of times that the wheel turns times the circumference of the wheel to obtain the length of the line.

**Note:** Measuring wheels with automatic counters need to be reset each time a measurement is needed.

**F**

**Using Other Methods** Use the planimeter conversion tables listed in the planimeter instruction manual to correct between scales.

Follow the instruction manual for using electronic distance measuring instruments.

#### **421 Using Ground Compliance Equipment (Continued)**

#### **\*--G GPS Measurements by Approved Users**

GPS measurements may be used for all FSA compliance purposes if obtained by FSA employees how have completed a training and orientation program supervised by the State Office. Eligible users may include field reporters and FSA contract LA's.

The State Office shall maintain a listing of employees who have successfully completed GPS training including the dates and times of the training.

To successfully complete the training, the employee must demonstrate proficiency in areas applicable to their work as determined by the State compliance specialist. Such areas include the following:

- familiarity with the GPS unit assembly, power sources, menus, and functions
- ability to:
	- record and save waypoints for acreage or distance measurements
	- record acreage or distance measurements using track logs
	- properly determine GPS unit settings, such as mode, map datums, time zones, units of measure, and orientation
	- initiate differential measurements through DGPS and WASS
	- download data from the GPS unit to the office PC
	- use the downloaded data in ArcView or ArcInfo software programs to determine acreage or distance.

#### **H GPS Measurement Specifications**

All FSA GPS units used for compliance purposes, the receiver status must be "**3D differential location**".

**Note:** The status is indicated on the Garmin GPSMAP 76 unit information page.

3 D differential location is when the receiver issuing differential data obtained through DGPS operated by the U.S. Coast Guard or WAAS, such as the system operated by FAA and the receiver is using data on at least 4 satellites.**--\***

#### **421 Using Ground Compliance Equipment (Continued)**

#### **I Calculating Acres Using GPS Units**

Acreage measurements must be calculated using ArcView or ArcInfo software programs which have been licensed to FSA. Acreage measurement readings displayed on the GPS unit should not be used for official FSA compliance purposes.

Acreage measurements displayed on the GPS unit, such as the Garmin GPSMAP 76, are calculated using an internal software program that minimizes the number of tract points in an effort to conserve unit memory. The acreage measurement displayed on the unit may be different than the acreage calculated by Arcview or ArcInfo software using all accumulated track log points for a field.

The track log or boundary points of the area being measured shall first be downloaded from the GPS unit to a PC. The acreage calculated through ArcView or ArcInfo using the downloaded waypoints or all points of the detailed track log may then be used for FSA purposes.

Accumulating track log points, if used instead of point-to-point measurements, shall be set at intervals of 5 seconds or less in the GPS receiver.

The accuracy displayed on the unit, such as the Garmin GPSMAP 76 Information Page, must be 5 meters (16.4 feet), or less.

When operating single waypoint coordinates, the waypoint "averaging" feature on the unit shall be used.

**\* \* \***

# <span id="page-282-0"></span>**A**

**Measuring Boundaries** Use the steps in this table to measure boundaries.

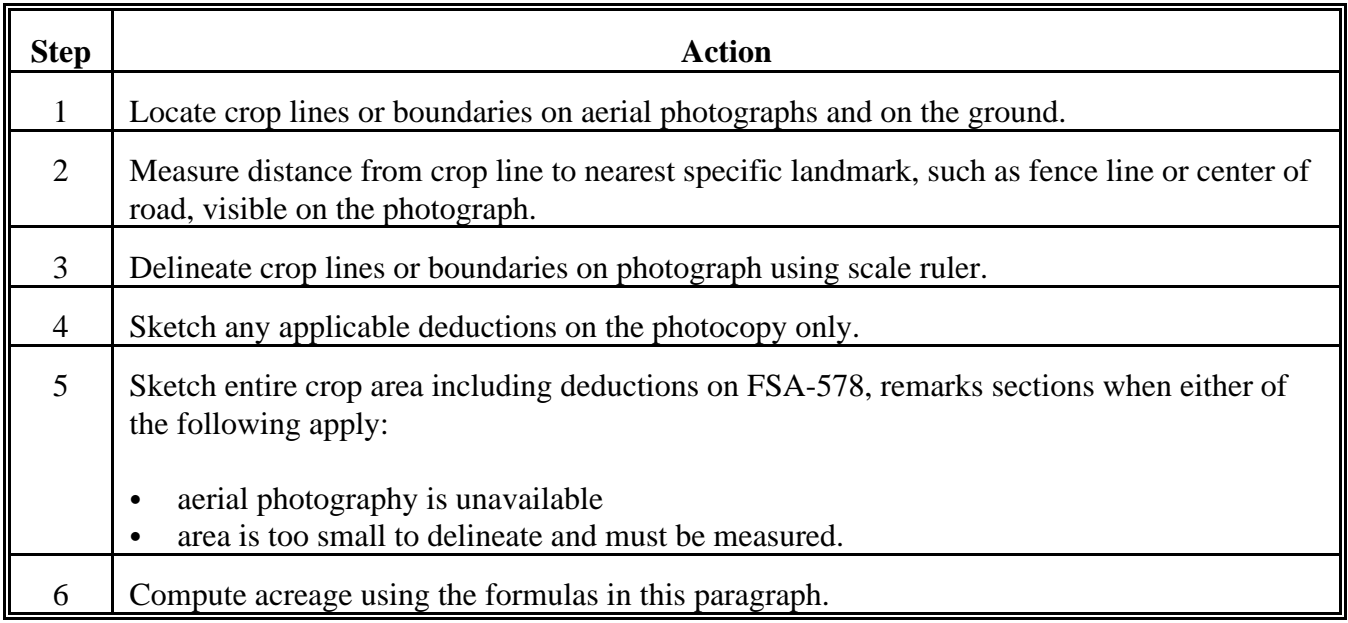

**B**

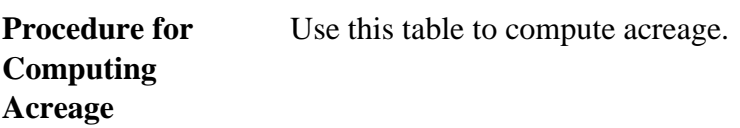

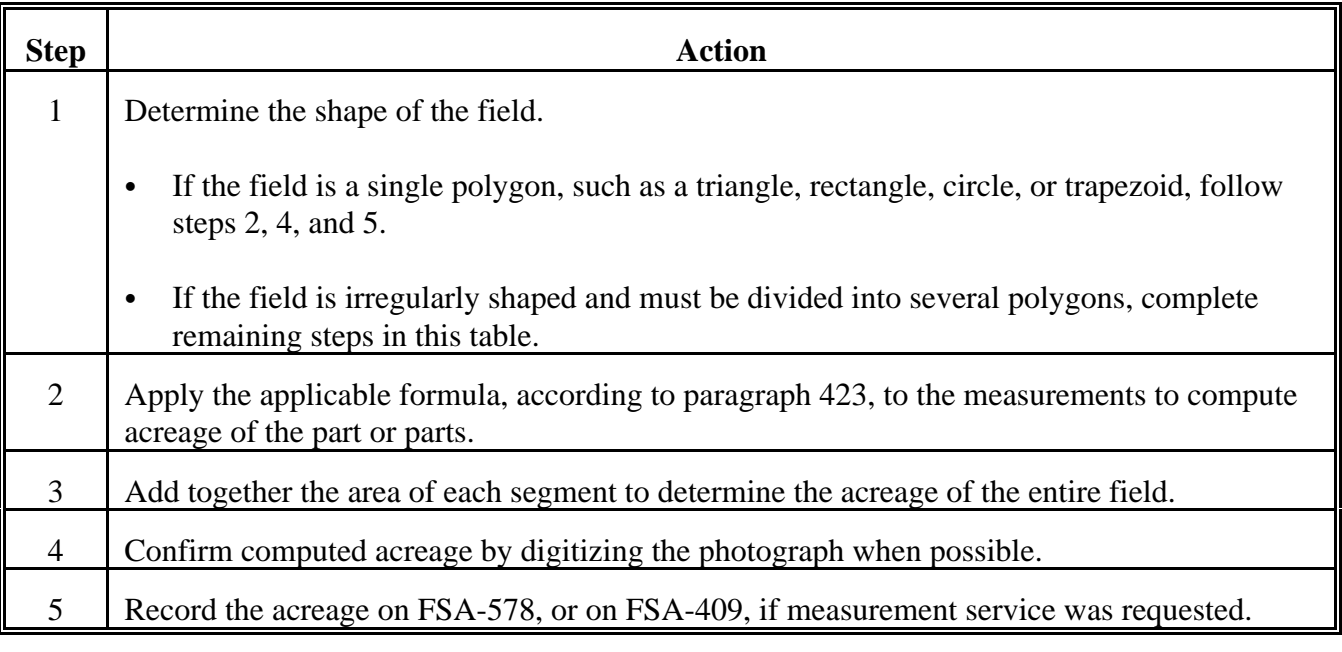

#### **C Reviewing and Finalizing Measurements**

The County Office shall determine acreage using ground compliance methods according to this table.

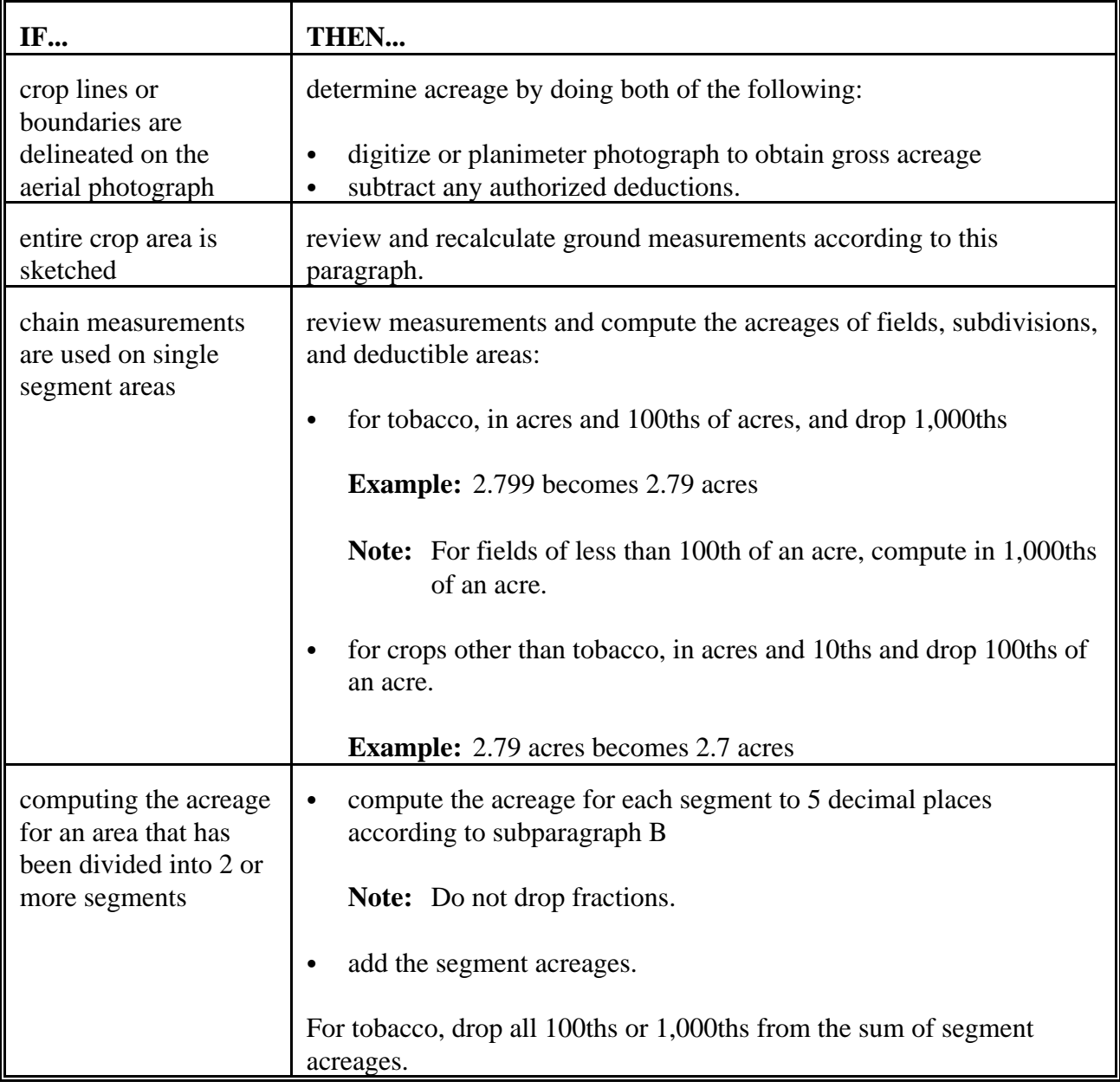

**Note:** 10 square chains is equal to 1 acre.

# <span id="page-284-0"></span>**A**

**Right Triangle** Use this formula to compute the area within a right triangle:

area = (base x height)  $\div 2 = \frac{1}{2}$  BH  $4.00 \times 3.00 \div 2 = 6.00$ 

Use the "3-4-5" right triangle to establish a line perpendicular to a base line if it cannot be accurately determined by another method.

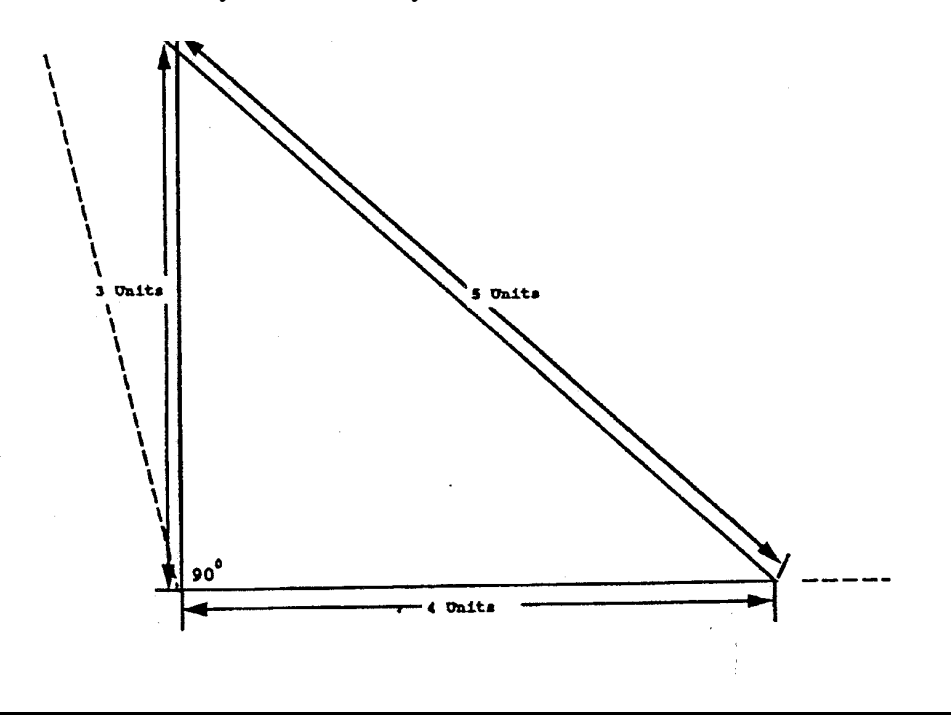

Continued on the next page

#### **B**

- **Other Triangles** The formula for a right triangle can be used to compute the area of other types of triangles. The following examples show 2 methods of computing the area of the same triangle, other than a right triangle, using the right triangle formula. Rounding causes a slight difference in the acreage computation.
	- **Example 1:** This formula for a right triangle can be used to compute the area of a triangle, other than a right triangle, from within a field:

area = (base x height)  $\div$  2  $(2.182 \times 0.842) \div 2 = 0.9186$  square units

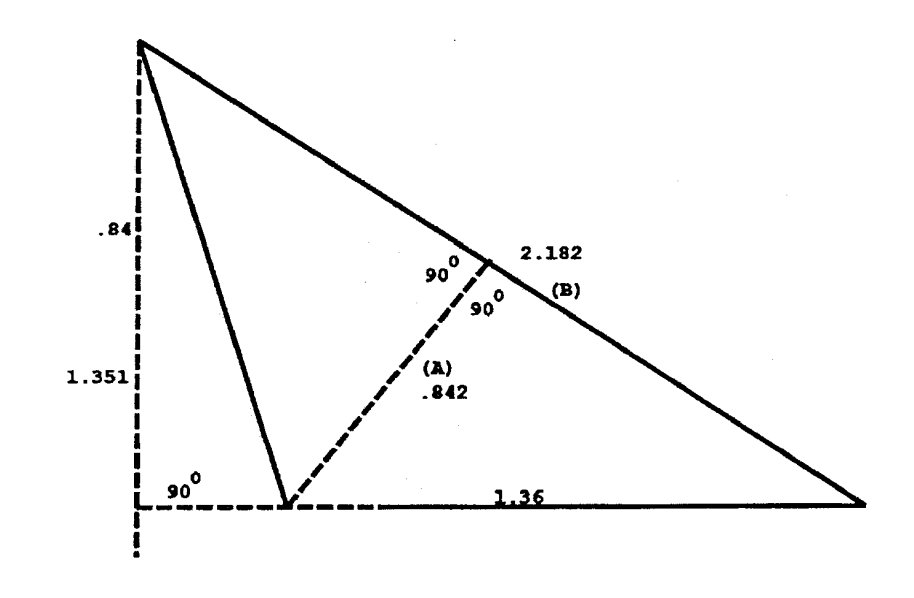

#### **B**

**Other Triangles (Continued)**

**Example 2:** This example shows how to use the formula for a right triangle to compute the area of a triangle, other than a right triangle, from outside a field:

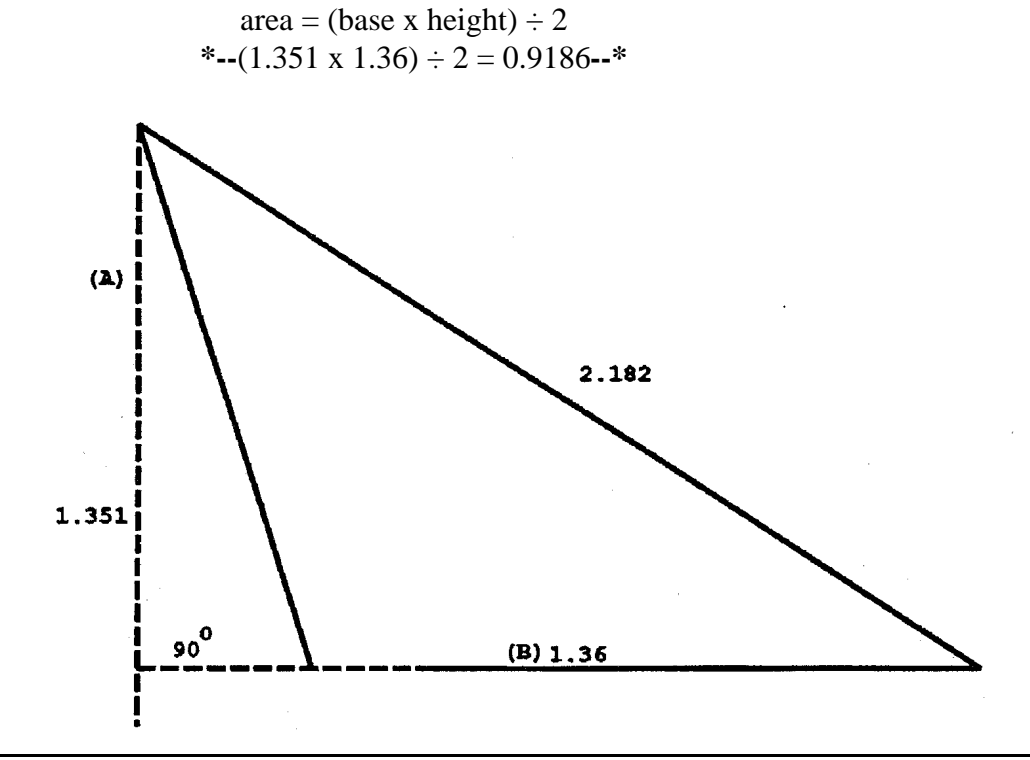

**C** Use this formula to compute the area of a rectangle:

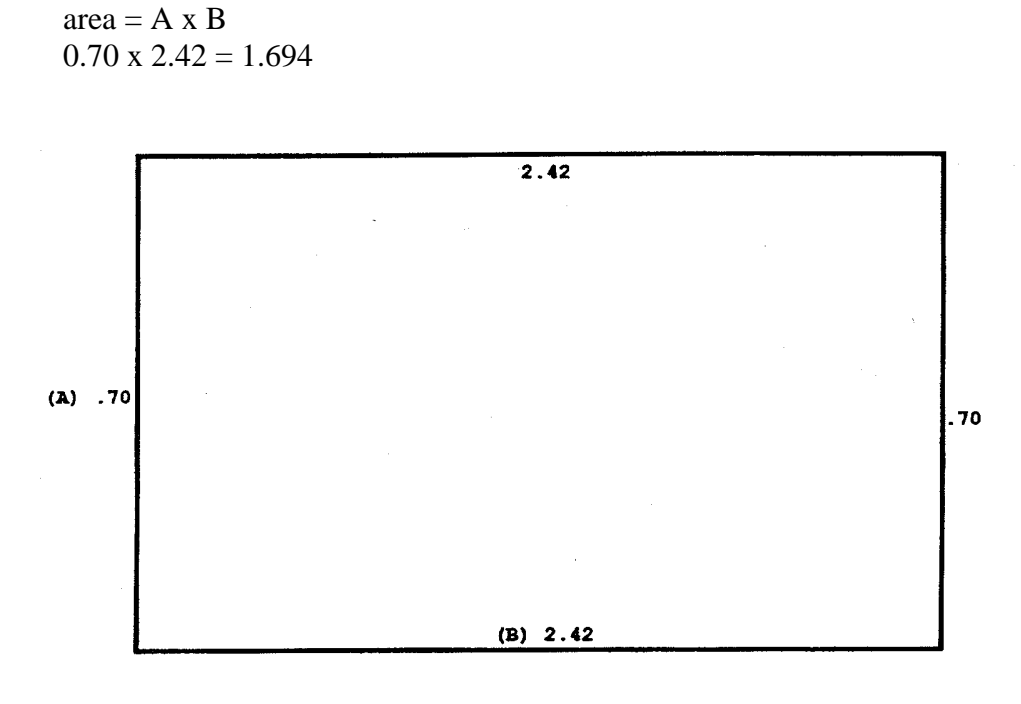
**D**

Use this formula to compute the area of an isosceles trapezoid or any other 4-sided figure:

area =  $[(A + B) \div 2] \times C$  $[(3.16 + 4.20) \div 2] \times 1.40 = 5.152$ 

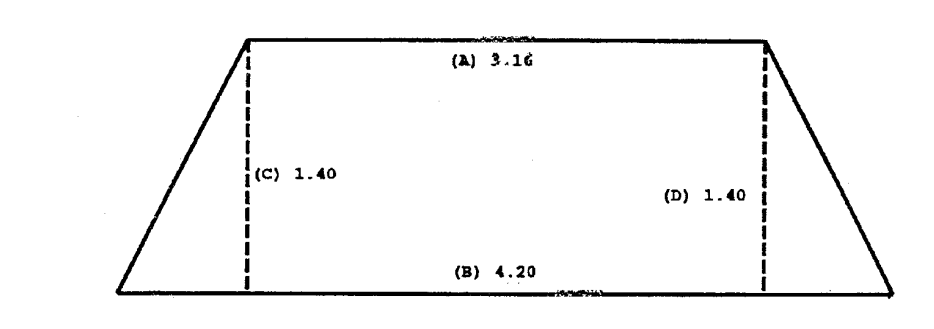

# **E Irregular**

Use this formula to compute the area of an irregular trapezoid:

**Trapezoid**

 $area = (A + B) + \textcircled{0} + D)$ 

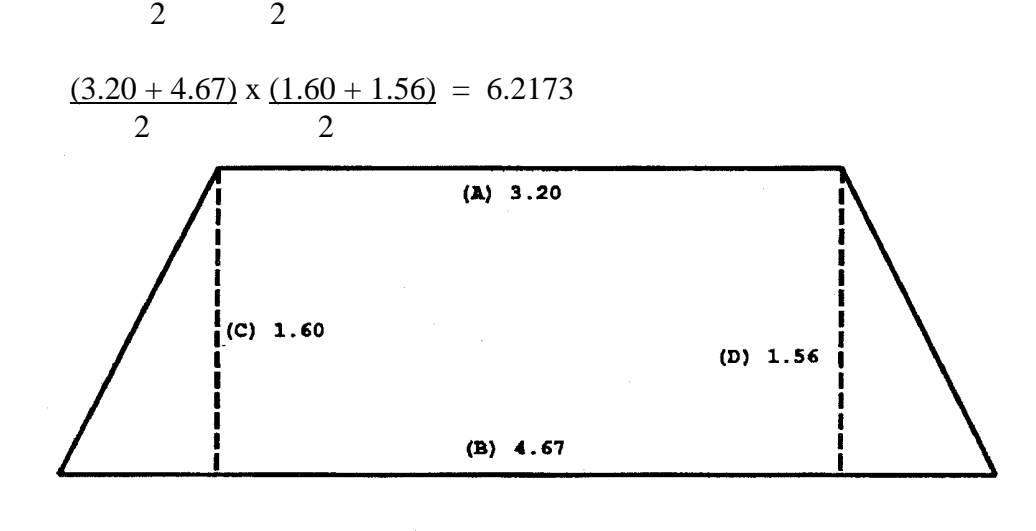

**F Combination of Isosceles Trapezoid and Triangle**

This is an example of measuring a field that is composed of an isosceles trapezoid and a triangle:

Isosceles trapezoid area = 
$$
\frac{(3.20 + 4.67)}{2} \times \frac{(1.60 + 1.56)}{2} = 6.2173
$$

Triangle area =  $(1.05 \times 3.20) \div 2 = 1.680$  square units

Total area =  $6.2173 + 1.680 = 7.897$  square units

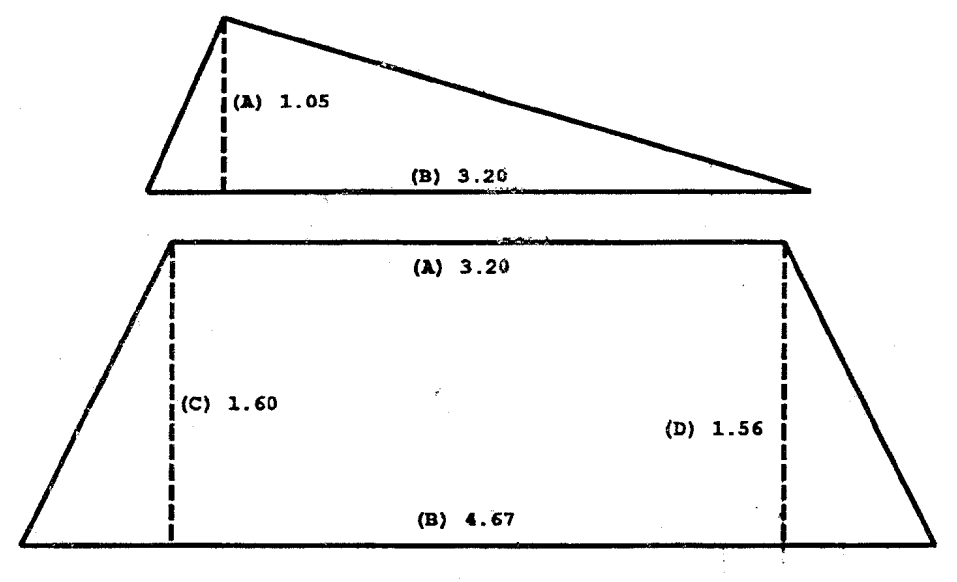

### **G**

**Irregular Shapes** An irregular shaped field is segmented into regular polygons. The total area of the field is the sum of all the segments. The field in this example contains a triangle (A), a trapezoid (B), and an irregular trapezoid (C). Use this formula:

> Triangle =  $\frac{1}{2}$  BH = (2.35 x .50)  $\div$  2 = .05875 Trapezoid  $1 = C + B \div 2$  x  $F = (2.73 + 2.35)$  x  $.54 = .13716$ Trapezoid  $2 = [(A + B) \div 2] \times [(G + H) \div 2] = .29492$  $Total = .05875 + .13716 + .29492 = 0.49083$

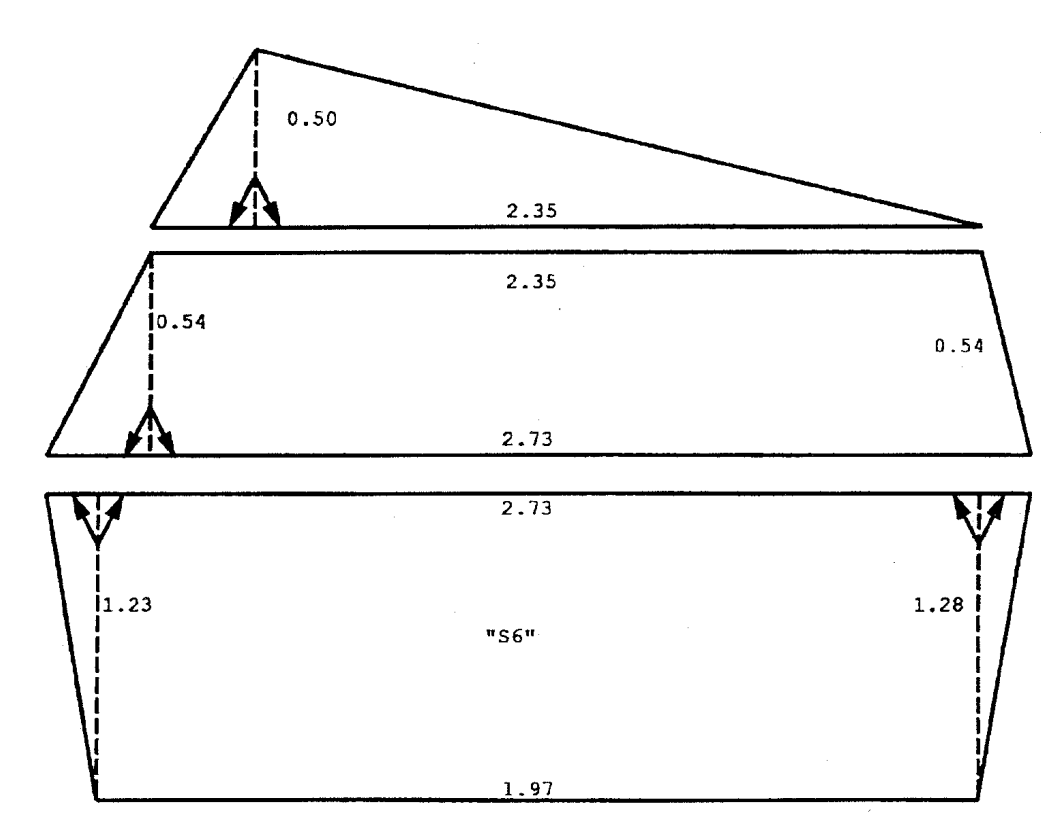

### **H Circles and Circular Strips**

This is the formula for the area of a circle:

area =  $\pi$  x radius squared =  $\pi r^2$  $\pi$  or pi = 3.1416 The radius of a circular field is 10 feet. 3.1416 x 10 x 10 = 314.2 square chains 314.2 chains = 31.42 acres

This is the formula for the area of circular strip of land ("S7"):

 $area = x (r1<sup>2</sup> - r2<sup>2</sup>) = area$ "S7" 3.1416 x  $(5.0)^2$  -  $(4.0)^2$  =  $3.1416 \times (25.0) - (16.0) =$ 3.1416 x  $9.0 = 28.2744$  square chains 28.2744 square chains  $= 2.8274$  acres

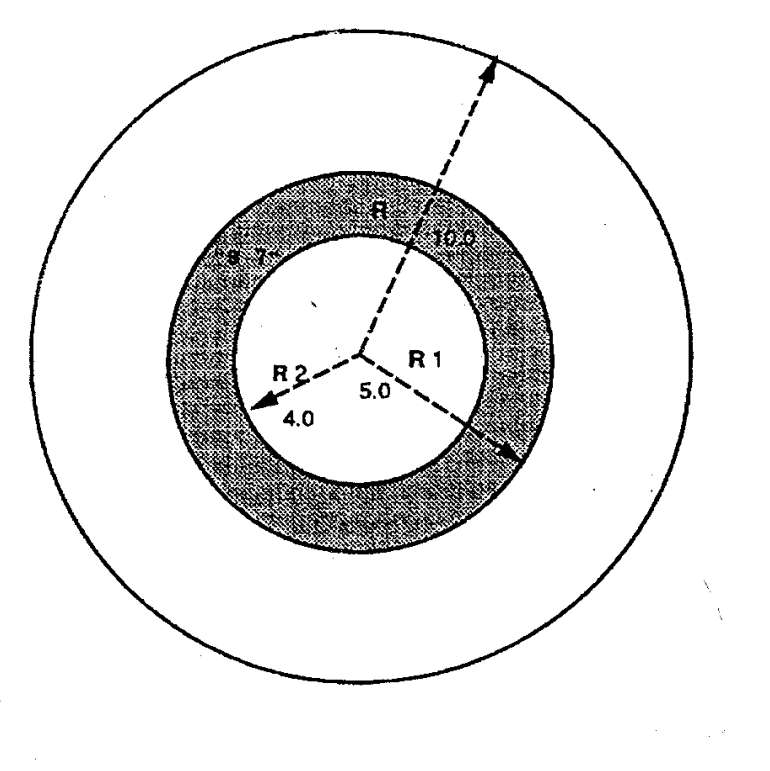

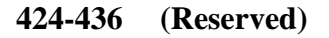

 $\label{eq:2.1} \frac{1}{\sqrt{2}}\left(\frac{1}{\sqrt{2}}\right)^{2} \left(\frac{1}{\sqrt{2}}\right)^{2} \left(\frac{1}{\sqrt{2}}\right)^{2} \left(\frac{1}{\sqrt{2}}\right)^{2} \left(\frac{1}{\sqrt{2}}\right)^{2} \left(\frac{1}{\sqrt{2}}\right)^{2} \left(\frac{1}{\sqrt{2}}\right)^{2} \left(\frac{1}{\sqrt{2}}\right)^{2} \left(\frac{1}{\sqrt{2}}\right)^{2} \left(\frac{1}{\sqrt{2}}\right)^{2} \left(\frac{1}{\sqrt{2}}\right)^{2} \left(\$ 

 $\label{eq:2.1} \frac{1}{\sqrt{2}}\int_{0}^{\infty}\frac{1}{\sqrt{2\pi}}\left(\frac{1}{\sqrt{2\pi}}\right)^{2}d\mu\left(\frac{1}{\sqrt{2\pi}}\right) \frac{d\mu}{\sqrt{2\pi}}\,.$ 

 $\label{eq:2.1} \frac{1}{\sqrt{2}}\int_{\mathbb{R}^3}\frac{1}{\sqrt{2}}\left(\frac{1}{\sqrt{2}}\right)^2\frac{1}{\sqrt{2}}\left(\frac{1}{\sqrt{2}}\right)^2\frac{1}{\sqrt{2}}\left(\frac{1}{\sqrt{2}}\right)^2\frac{1}{\sqrt{2}}\left(\frac{1}{\sqrt{2}}\right)^2\frac{1}{\sqrt{2}}\left(\frac{1}{\sqrt{2}}\right)^2\frac{1}{\sqrt{2}}\frac{1}{\sqrt{2}}\frac{1}{\sqrt{2}}\frac{1}{\sqrt{2}}\frac{1}{\sqrt{2}}\frac{1}{\sqrt{2}}$ 

 $\epsilon_{\rm{max}}$ 

### **437 Responsibilities for Aerial Compliance Activities**

 **\* \* \*** 

#### **A State Office Responsibilities**

State Offices shall:

**\* \* \*** 

• submit all compliance methods used by a State to PECD when aerial compliance **\* \* \*** is not performed for a State

**Note:** Include justification for any alternate methods.

- •**\*--**work with the National Office and APFO to provide requested flight planning information for the NAIP acquisition and to determine corrective action if delays occur during acquisition or if problems are found with the imagery after it is delivered
- receive NAIP CCM's from APFO
- provide NAIP CCM's to County Offices on media or by remotely placing the dataset on the County Office server. Follow Geospatial Dataset File naming standards when loading these data sets.**--\***

**\* \* \*** 

### **437 Responsibilities for Aerial Compliance Activities (Continued)**

### **B County Office Responsibilities**

 **\*--**After the county has been flown and digital imagery is received, the County Office shall:

- review the digital imagery to determine acceptability
- contact the State Office if the imagery is not acceptable
- notify DD and State compliance specialist after imagery is received
- label and store CD's containing digital imagery for archival purposes when received from the State Office
- follow the standard for Geospatial Dataset File naming when loading imagery on the server or for project specific use on local hard drives.**--\***

### **438-442 (Withdrawn--Amend. 49)**

### **\*--443 Transferring 35mm Slides**

### **A Transferring Slides**

Nontobacco-producing counties may transfer their 1984 and subsequent years 35mm slides to NRCS at the local level. If NRCS declines the slides transfer, FSA must keep them in the County Office. Counties that have a history of producing tobacco shall not transfer their 35mm slides to NRCS. Follow instructions in [Exhibits 27](#page-642-0) and [31](#page-646-0) for using digitizers to determine acreage for 35mm slide images.**--\***

**\* \* \*** 

### **444 Digital Images**

### **A Using Digital Imagery**

**\*--**Digital images are used for numerous verification and measurement purposes.

**Important:** Digital imagery is not physical evidence of the crop.

### **B Determining Acreage From Digital Imagery**

Determine acreage by digitizing around crop boundaries from digital imagery.

### **C NAIP Imagery**

From 2003 on, counties will receive digital imagery as part of NAIP. If counties have questions about the NAIP imagery, they shall contact their State Office. The State Office shall contact PECD, Common Processes Section.**--\***

### **445-450 (Reserved)**

**Section 3.5 (Withdrawn--Amend. 49)** 

- **451-454 (Withdrawn--Amend. 49)**
- **455-458 (Reserved)**

 $\mathcal{A}^{\mathcal{A}}$  and  $\mathcal{A}^{\mathcal{A}}$ 

#### **Section 4 Measurement Services**

#### **459 Measurement Service Requests**

#### **A Definition of Measurement Service Request**

A measurement service request is a request for any farm visit or acreage determination that is not required by procedure. Included are farm visits to:

- determine exact area designated for specific crop land or land use by the owner, operator, or other tenant
- determine quantity of farm-stored commodities, according to price support procedure
- redetermine measurements of farm-stored production
- make determinations not required to administer a program, such as a crop appraisal.

#### **B Acceptable Requests**

Generally, the County Office may accept any measurement service request at any time for:

- staking and referencing
- measurement after planting.

**\* \* \***

### **C Completing Requests in Timely Manner**

Measurement service should be completed in sufficient time to:

- provide the producer a timely notice of the measured acreage
- allow the producer:
	- 15 calendar days to request remeasurement if the producer believes the acreage is incorrect
	- to make an acreage adjustment, if necessary
	- to report the acreage in a timely manner.

### **D COC Responsibility**

COC shall:

- ensure that measurement service requests are completed in a timely manner according to subparagraph C
- if necessary, do either or both of the following:
	- establish a cutoff date for accepting requests
	- with State Office concurrence, hire and train additional temporary compliance employees.

### **E Records of Requests and Fees**

Use FSA-409A to maintain a record of measurement service requests. Se[e paragraph 462](#page-310-0) for instructions on completing FSA-409A.

To maintain a record of fees, enter the following items on FSA-603, according to 3-FI:

- combination of request numbers for all requests
- sum of fees collected.

### <span id="page-300-0"></span>**460 Measurement Service Rates**

### **A Mandatory Rates for Performing Measurement Service That Includes Farm Visit**

Measurement service rates are charged to recover the County Office cost to perform the service. When an on-site visit is required to perform measurement service, rates set by DAFP apply to all State and County Offices.

**Exception:** Measurement service fees may be deducted from loan proceeds according to 8-LP, paragraph 427.

STC's will select 1 of the following 2 options as a Statewide rate.

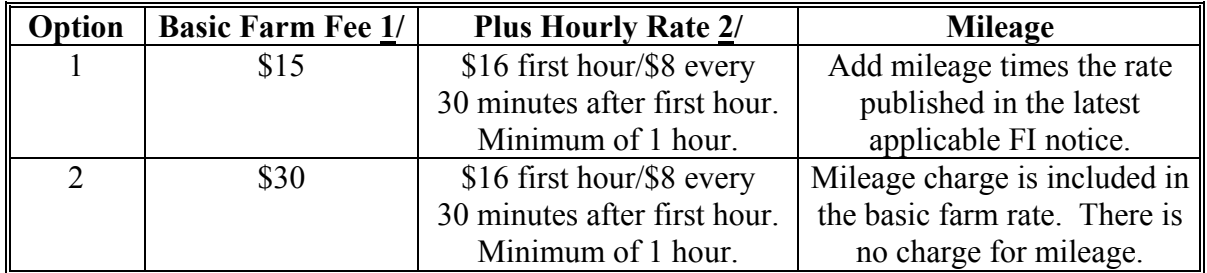

The following table contains the mandatory rates.

1/ This rate:

- was established to recover overhead expenses incurred by the government for items such as office rent, printing supplies, measuring equipment and supplies, and training
- includes costs for processing request, calculating measurements, and notifying producer of results.
- **Note:** Measurement service fees are charged for the farm where the stored commodity will be measured regardless of the number of farms on which the commodity was produced. **\* \* \*** The location where the measurement service will be performed is entered in FSA-409, item 1.
- 2/ This rate was established to recover County Office employee expense and is set at a CO-9 rate. Hourly rate charges begin when the employee leaves the County Office and ends when the employee returns to the County Office. Hourly rate is rounded to the nearest 30-minute increment after the first hour when computing costs.

### **460 Measurement Service Rates (Continued)**

### **B Services Requiring Rates**

Measurement service rates will apply to, but not limited to, the following services:

- measuring crops after planting
- staking and referencing acreages to be planted
- measuring acreage that has been adjusted
- verifying crops and disaster acreage
- appraisals
- remeasuring any acreage that had been measured previously
- measuring or sampling farm-stored commodities
- late-filed fees.

### **C Mandatory Rates for Performing Measurement Service With No Farm Visit**

Measurement service rates, when using digital imagery and on-site visit is **not** required, are set by DAFP and apply to all State and County Offices.

The following contains the mandatory rates when using digital imagery to perform measurement services.

**\*--** 

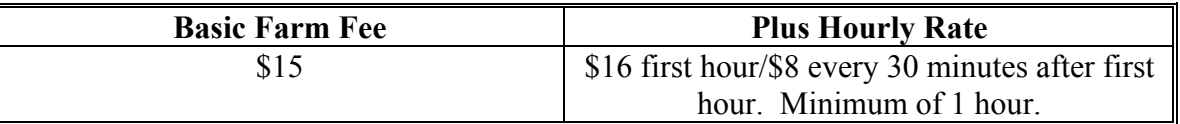

**Note:** New fee rates will apply beginning with FY 2012.**--\***

### **460 Measurement Service Rates (Continued)**

### **\*--D Collection of Measurement Service Fees**

Measurement service fees must be collected from the producer before performing the service, based on an estimate of the cost.

**Exception:** Measurement service fees may be deducted from loan proceeds according to 8-LP, paragraph 427.

At a minimum, the estimated cost shall include the basic farm rate plus the hourly rate for the first hour; plus estimated mileage cost if option 1 is selected.

- **Example 1:** If Option "2" was selected by STC, according to subparagraph A, the estimated cost that a producer must pay before the service can be completed would be the basic farm rate of \$30, plus a minimum of \$16 for the first hour is selected.
- **Example 2:** If Option "1" was selected by STC, according to subparagraph A, the estimated cost that a producer must pay before the service can be completed would be the basic farm rate of \$15, plus a minimum of \$16 for the first hour, plus estimated mileasge charge.

The actual cost shall be recalculated based on actual travel time; time required to complete the service and actual travel mileage, if applicable. If the amount collected from the producer before performing the service is:

- **less** than the actual cost of performing the service, the County Office must notify the producer of the additional amount due based on the actual cost
	- **Note:** A copy of the results of the measurement service will not be provided to the producer until the additional amount is paid.
	- **Exception:** If the difference in the amount paid in advance by the producer and the actual cost is \$9.99 or less, no additional funds shall be collected.
- **greater** than the actual cost of performing the service, the producer is due a refund.**--\***

### **460 Measurement Service Rates (Continued)**

### **E Examples of Rates Charged for Performing Measurement Service That Includes Farm Visit**

The following are examples of rates charged to perform measurement services.

- **Example 1:** Producer A requests bin measurement in County XYZ in State AB. State AB uses option 1 as a statewide rate. Time to travel from County Office to farm, document bin measurements, and return to County Office is 2 hours 40 minutes (rounded to 2 hours 30 minutes). Trip distance from County Office to farm and back was 45 miles. Total cost to producer for this measurement service is \$15 (basic farm fee)  $+$  \$40 (\$16 for first hour plus \$24 for three 30-minute increments) +  $$20.61$  (45 miles x  $$.458$ ) =  $$75.61$ .
- **Example 2:** Producer C requests after planting measurement service in County ZXY in State AE. State AE has selected option 2 as their statewide rate. Producer C has requested measurement service on 6 tobacco plots on 1 farm. Time to travel from County Office to farm, complete acreage boundary determinations, and return to County Office is 3 hours 25 minutes (rounded to 3 hours 30 minutes). Total cost to producer for this measurement service is \$30 (basic farm fee)  $+$  \$56 (\$16 for first hour plus \$40 for five 30-minute  $increments) = $86.$

**\* \* \*** 

### **\*--F Example of Rates Charged for Performing Measurement Service in the Office**

The following is an example of rates charged to perform measurement service in the office:

**Example:** Producer B requests digitizing field boundaries on digital imagery for an acreage measurement of 3 subfields. Time to process measurement service request, load the image service of most current year, find the location within the tract boundary, compute acreage using the CLU Tools, and provide results to producer is 65 minutes (rounded to 60 minutes). Total cost to producer for this service is \$15 (basic farm fee) + \$16 (first 60 minutes) = \$31.**--\*** 

### **461 Completing FSA-409, Measurement Service Record**

# **A Completing FSA-409**

Complete FSA-409 according to the following.

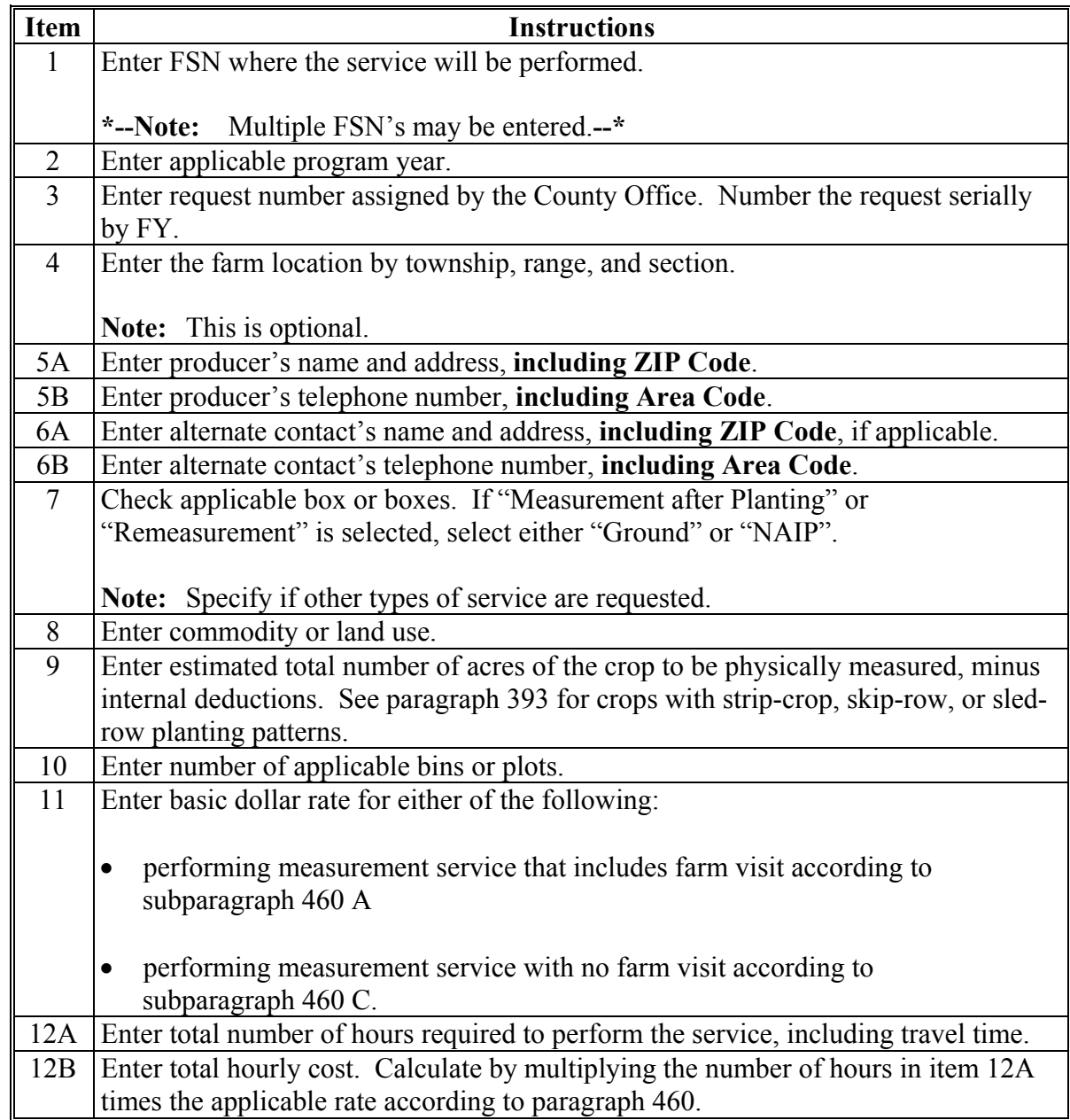

# **A Completing FSA-409 (Continued)**

#### **\*--**

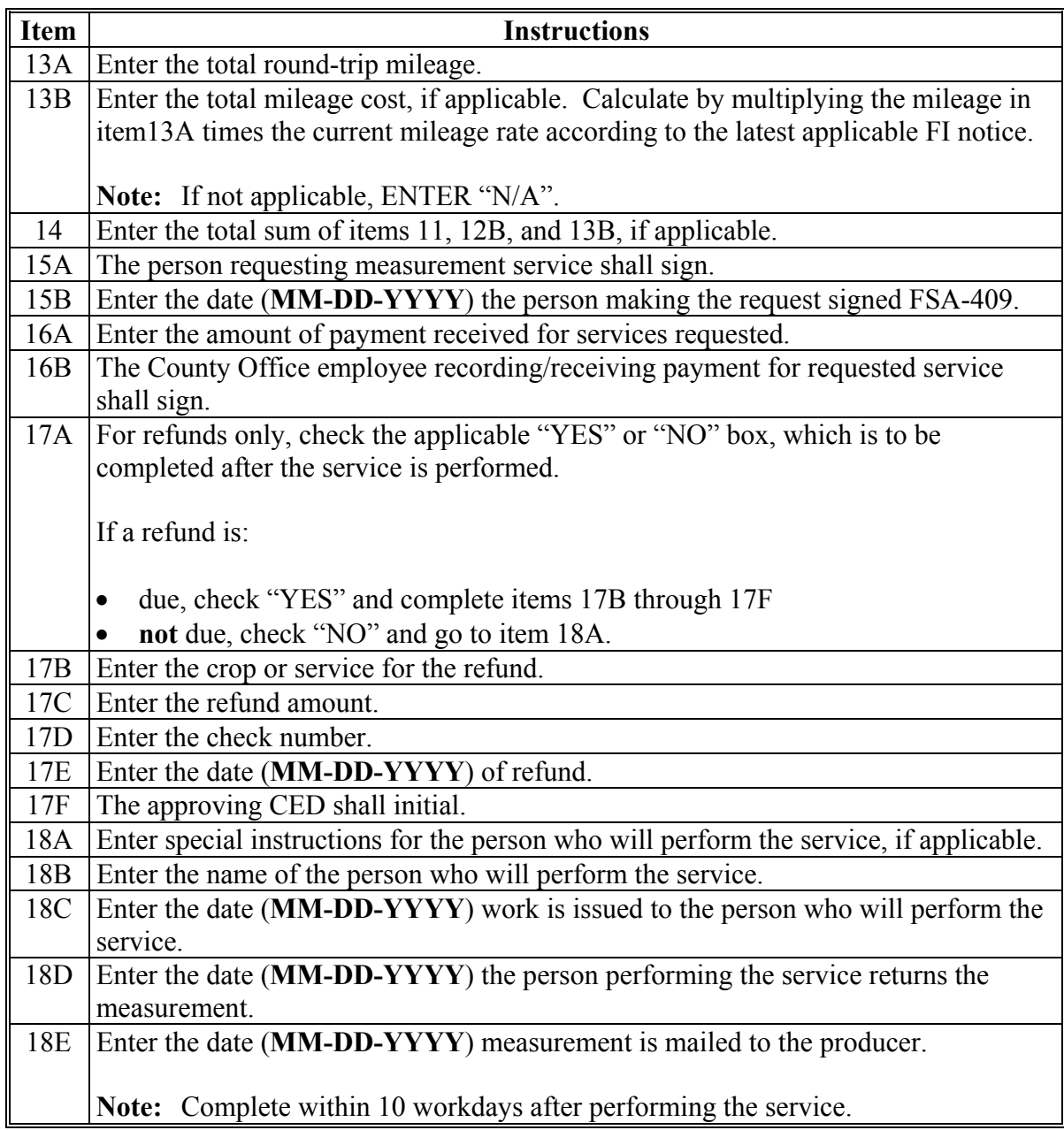

# **461 Completing FSA-409, Measurement Service Record (Continued)**

# **A Completing FSA-409 (Continued)**

**\*--** 

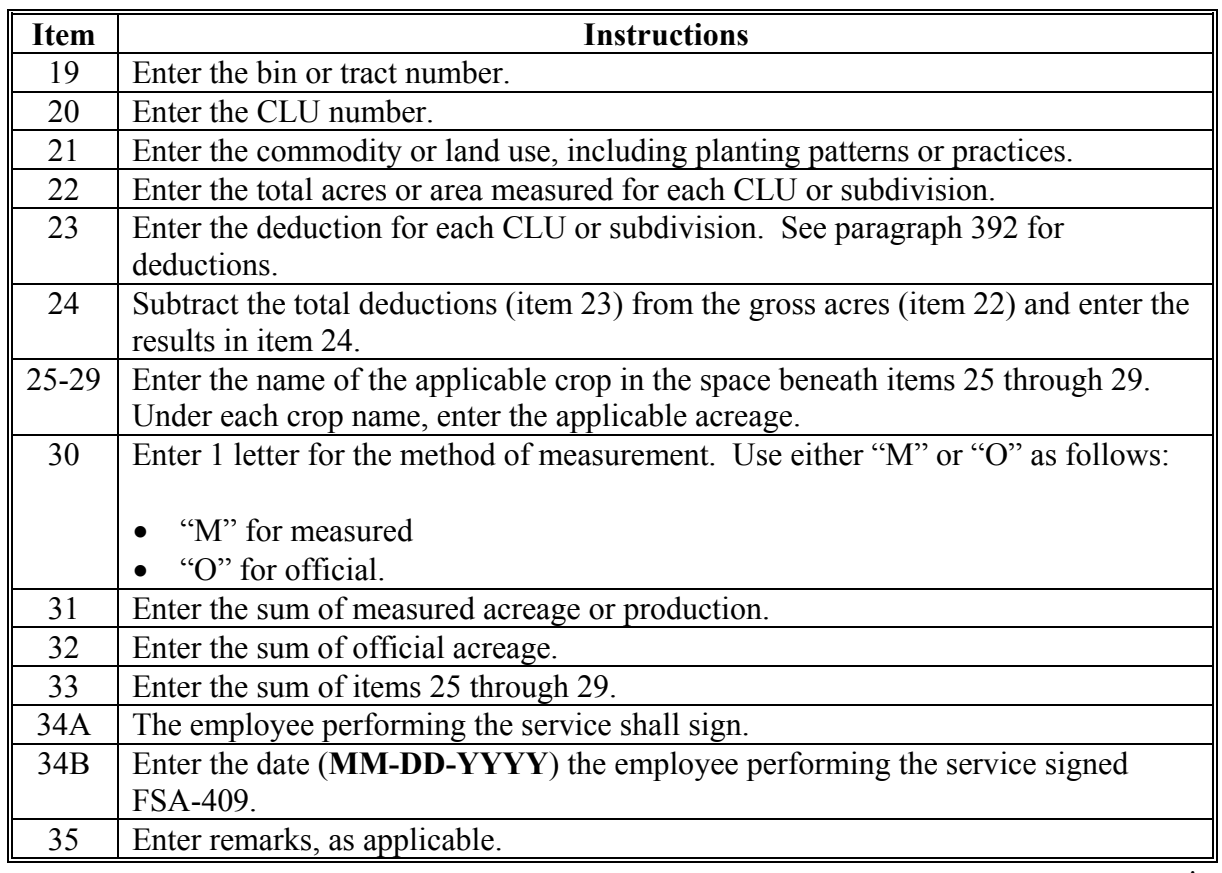

### **461 Completing FSA-409, Measurement Service Record (Continued)**

### **B Example of FSA-409**

 **\*--**The following is an example of a completed FSA-409 for measurement after planting for solid planting pattern.

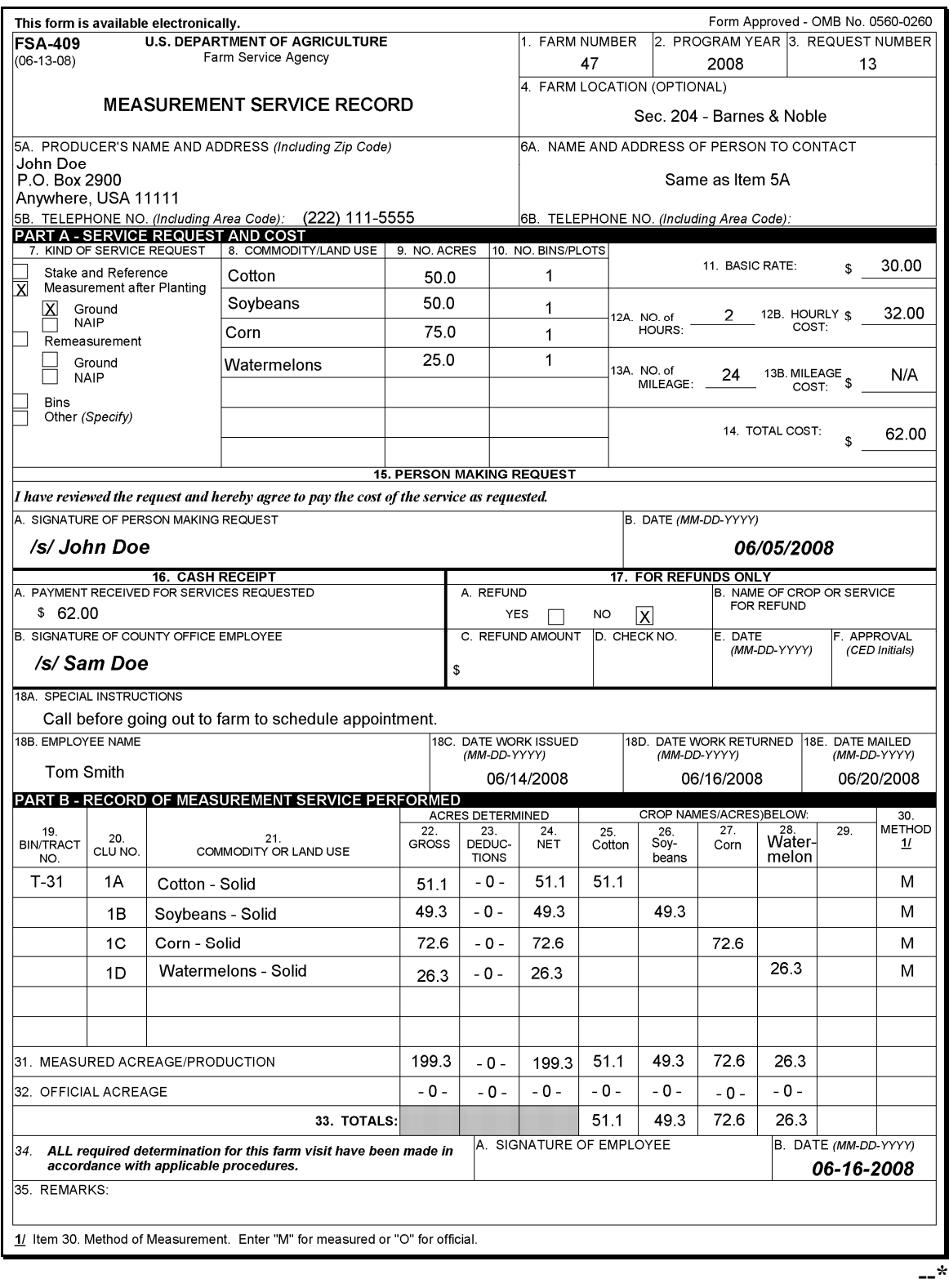

**C Distributing**

Distribute copies of FSA-409 as follows.

### **FSA-409**

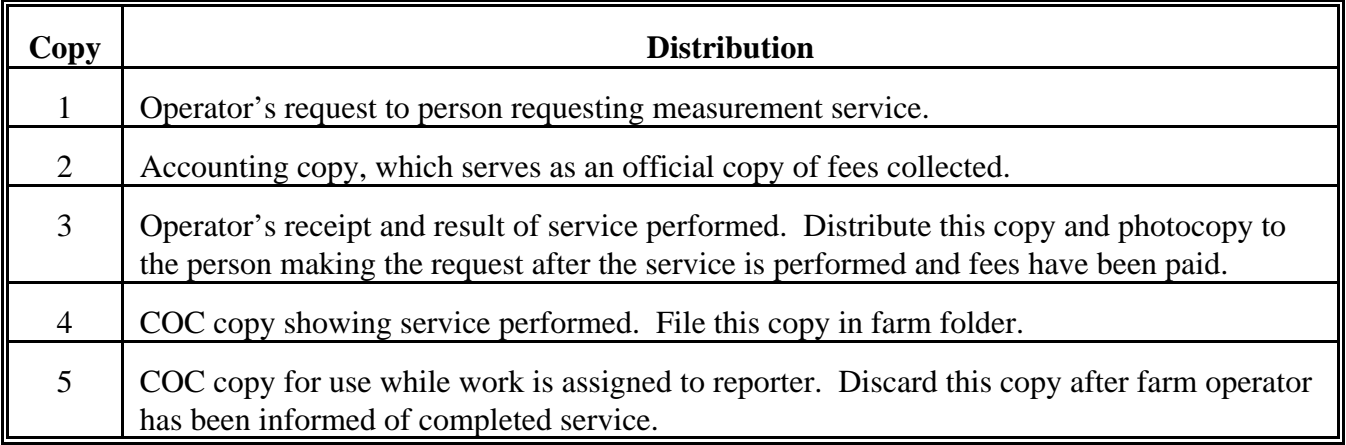

 $\label{eq:2.1} \frac{1}{\sqrt{2}}\left(\frac{1}{\sqrt{2}}\right)^{2} \left(\frac{1}{\sqrt{2}}\right)^{2} \left(\frac{1}{\sqrt{2}}\right)^{2} \left(\frac{1}{\sqrt{2}}\right)^{2} \left(\frac{1}{\sqrt{2}}\right)^{2} \left(\frac{1}{\sqrt{2}}\right)^{2} \left(\frac{1}{\sqrt{2}}\right)^{2} \left(\frac{1}{\sqrt{2}}\right)^{2} \left(\frac{1}{\sqrt{2}}\right)^{2} \left(\frac{1}{\sqrt{2}}\right)^{2} \left(\frac{1}{\sqrt{2}}\right)^{2} \left(\$ 

 $\label{eq:2.1} \frac{1}{\sqrt{2}}\int_{0}^{\infty}\frac{1}{\sqrt{2\pi}}\left(\frac{1}{\sqrt{2\pi}}\right)^{2}d\mu\left(\frac{1}{\sqrt{2\pi}}\right) \frac{d\mu}{\sqrt{2\pi}}\,.$ 

 $\label{eq:2.1} \frac{1}{\sqrt{2}}\int_{\mathbb{R}^3}\frac{1}{\sqrt{2}}\left(\frac{1}{\sqrt{2}}\right)^2\frac{1}{\sqrt{2}}\left(\frac{1}{\sqrt{2}}\right)^2\frac{1}{\sqrt{2}}\left(\frac{1}{\sqrt{2}}\right)^2\frac{1}{\sqrt{2}}\left(\frac{1}{\sqrt{2}}\right)^2\frac{1}{\sqrt{2}}\left(\frac{1}{\sqrt{2}}\right)^2\frac{1}{\sqrt{2}}\frac{1}{\sqrt{2}}\frac{1}{\sqrt{2}}\frac{1}{\sqrt{2}}\frac{1}{\sqrt{2}}\frac{1}{\sqrt{2}}$ 

 $\epsilon_{\rm{max}}$ 

### <span id="page-310-0"></span>**A Using**

**FSA-409A** Use FSA-409A to maintain a record of the number and types of measurement service requests. Use of FSA-409A is optional; however, it may be useful in County Offices with a large volume of requests.

FSA-409A is reproduced locally and maintained in the applicable compliance file.

# **B**

**Completing FSA-409A** Use this table to complete FSA-409A.

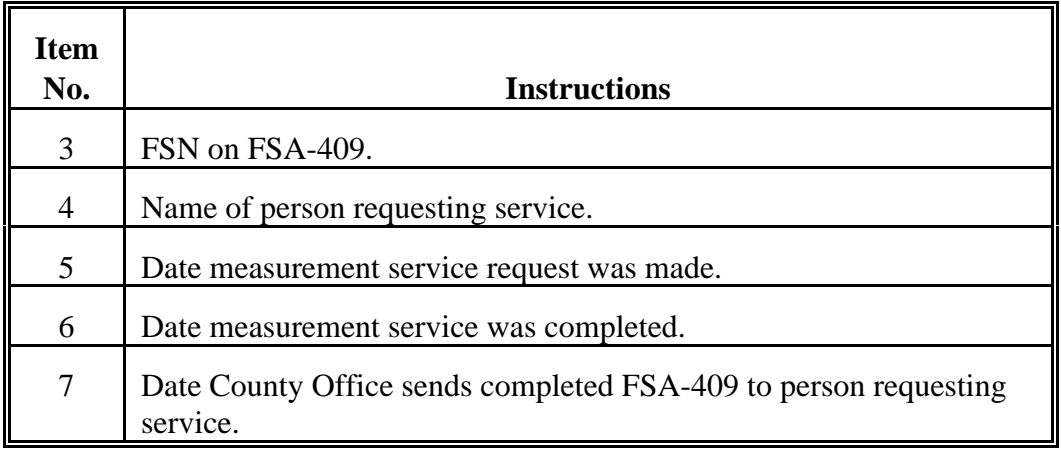

# **462 Completing FSA-409A, Measurement Service Request Register (Continued)**

**C Example of FSA-409A**

This is an example of a completed FSA-409A.

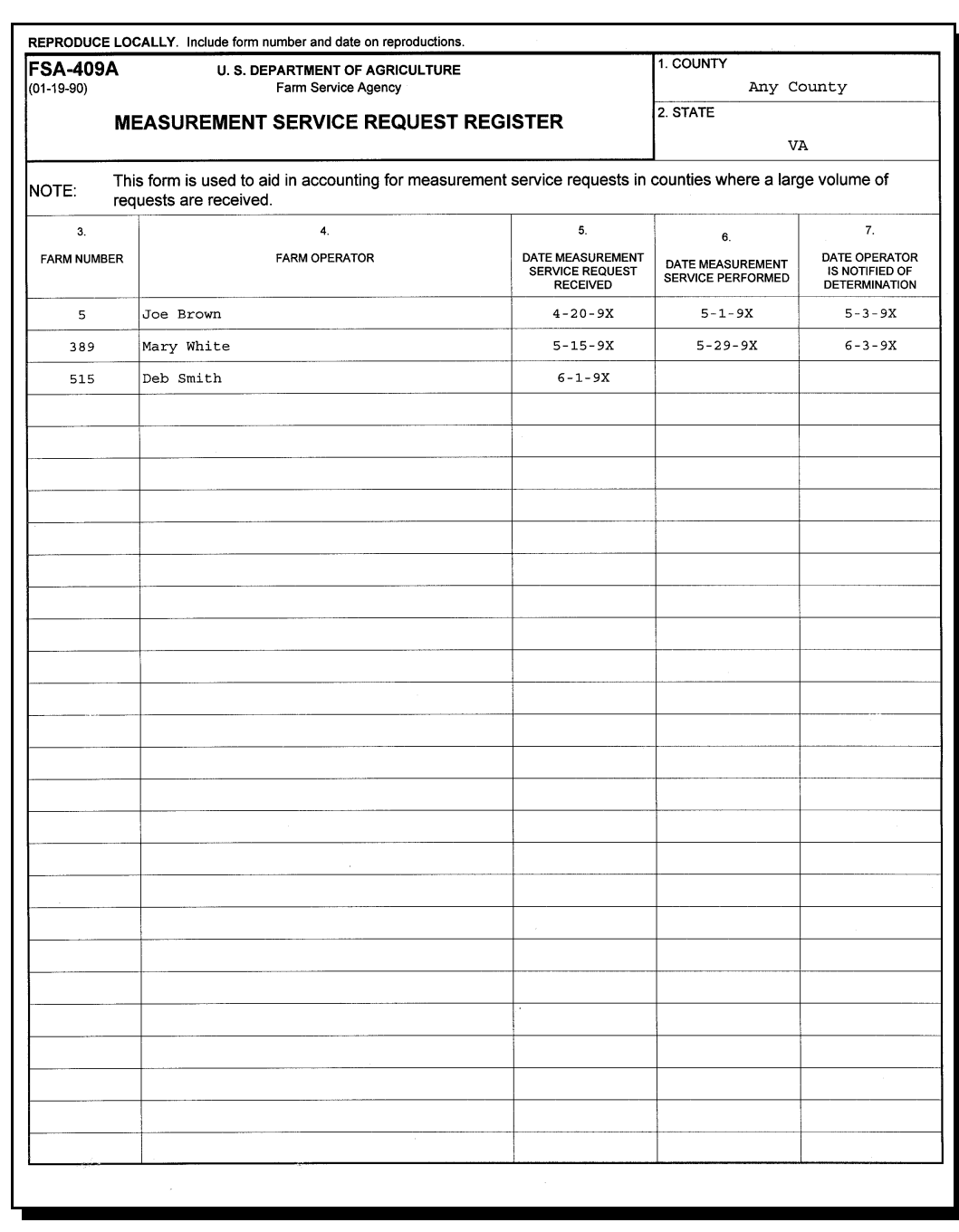

### **A Introduction**

Staking and referencing is a method of identifying and marking points on permanent and temporary boundaries on a farm and measuring the distance between the points to determine the acreage in the area.

This service is conducted at the request of a producer allowing the producer to accurately plant, designate, or adjust acreage.

Staking in the field may be done by a County Office representative or the producer requesting the service. See [paragraph 465 f](#page-324-0)or measurement service guarantees.

**Notes:** Tolerance is not applicable when performing staking and referencing.

Staking in the field by the producer is not allowed for measurement service for marketing quota crops.

**\* \* \***

### **B Definitions**

The following definitions apply to staking and referencing.

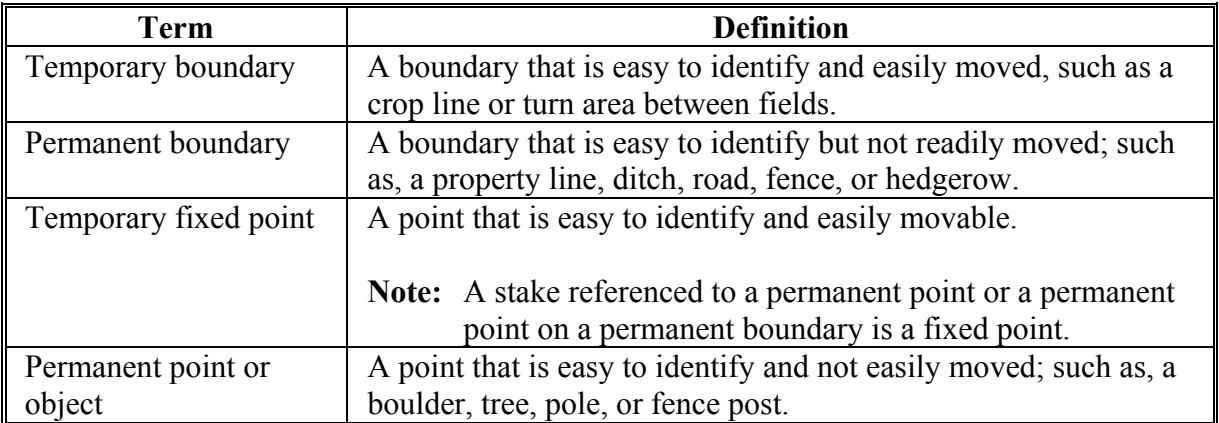

### **C How to Mark Points on Boundaries**

Locate and mark points on:

- temporary boundaries with stakes
- permanent boundaries using either of the following:
	- paint the object
	- place a stake close to the permanent boundary to locate the point but far enough from the cultivated area to avoid interference with field operations.

### **D Where to Mark Points on Boundaries**

Mark points on boundaries by placing stakes at:

- both ends of the field
- each change in direction in temporary boundary lines
- each junction of temporary and permanent boundaries.

Stake only 1 end of a field if measuring a row crop with the same number of rows planted for the length of the field and if planting begins along a straight line.

### **E Staking**

To reference where the stake is placed, provide the following information on the photocopy:

- a description of the points
- identification of the relationship between the points
- the measurement between the points.

**Note:** Do not reference stakes placed as a guide for deductions.

#### **F**

**Procedure for Staking and Referencing** Use the steps in this table when staking and referencing in the field.

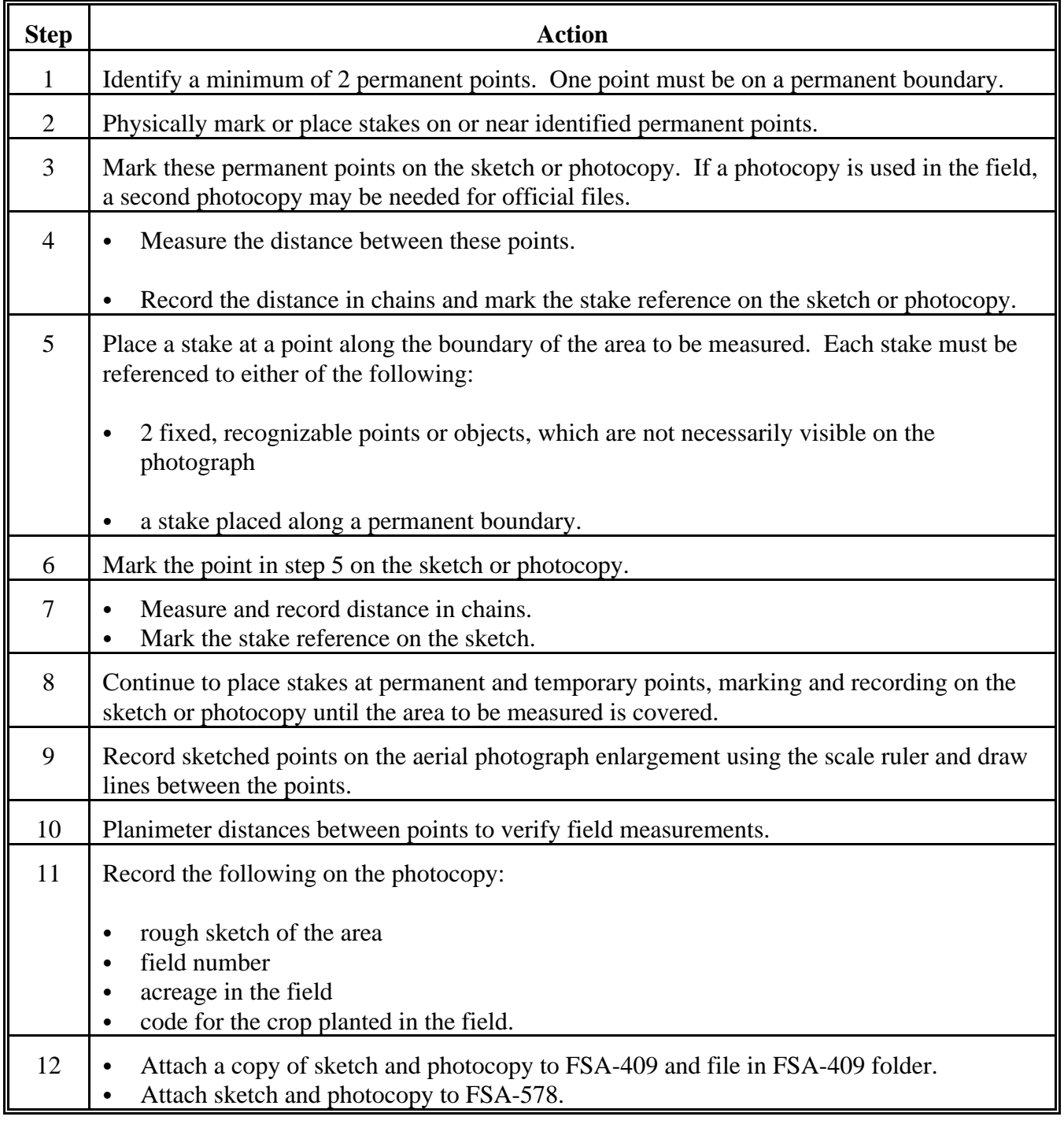

 $\label{eq:2.1} \frac{1}{\sqrt{2}}\left(\frac{1}{\sqrt{2}}\right)^{2} \left(\frac{1}{\sqrt{2}}\right)^{2} \left(\frac{1}{\sqrt{2}}\right)^{2} \left(\frac{1}{\sqrt{2}}\right)^{2} \left(\frac{1}{\sqrt{2}}\right)^{2} \left(\frac{1}{\sqrt{2}}\right)^{2} \left(\frac{1}{\sqrt{2}}\right)^{2} \left(\frac{1}{\sqrt{2}}\right)^{2} \left(\frac{1}{\sqrt{2}}\right)^{2} \left(\frac{1}{\sqrt{2}}\right)^{2} \left(\frac{1}{\sqrt{2}}\right)^{2} \left(\$ 

 $\label{eq:2.1} \frac{1}{\sqrt{2}}\int_{0}^{\infty}\frac{1}{\sqrt{2\pi}}\left(\frac{1}{\sqrt{2\pi}}\right)^{2}d\mu\left(\frac{1}{\sqrt{2\pi}}\right) \frac{d\mu}{\sqrt{2\pi}}\,.$ 

 $\label{eq:2.1} \frac{1}{\sqrt{2}}\int_{\mathbb{R}^3}\frac{1}{\sqrt{2}}\left(\frac{1}{\sqrt{2}}\right)^2\frac{1}{\sqrt{2}}\left(\frac{1}{\sqrt{2}}\right)^2\frac{1}{\sqrt{2}}\left(\frac{1}{\sqrt{2}}\right)^2\frac{1}{\sqrt{2}}\left(\frac{1}{\sqrt{2}}\right)^2\frac{1}{\sqrt{2}}\left(\frac{1}{\sqrt{2}}\right)^2\frac{1}{\sqrt{2}}\frac{1}{\sqrt{2}}\frac{1}{\sqrt{2}}\frac{1}{\sqrt{2}}\frac{1}{\sqrt{2}}\frac{1}{\sqrt{2}}$ 

 $\epsilon_{\rm{max}}$ 

# **\*--G Procedure for Staking and Referencing Using GPS**

Use the steps in this table for staking and referencing using GPS.

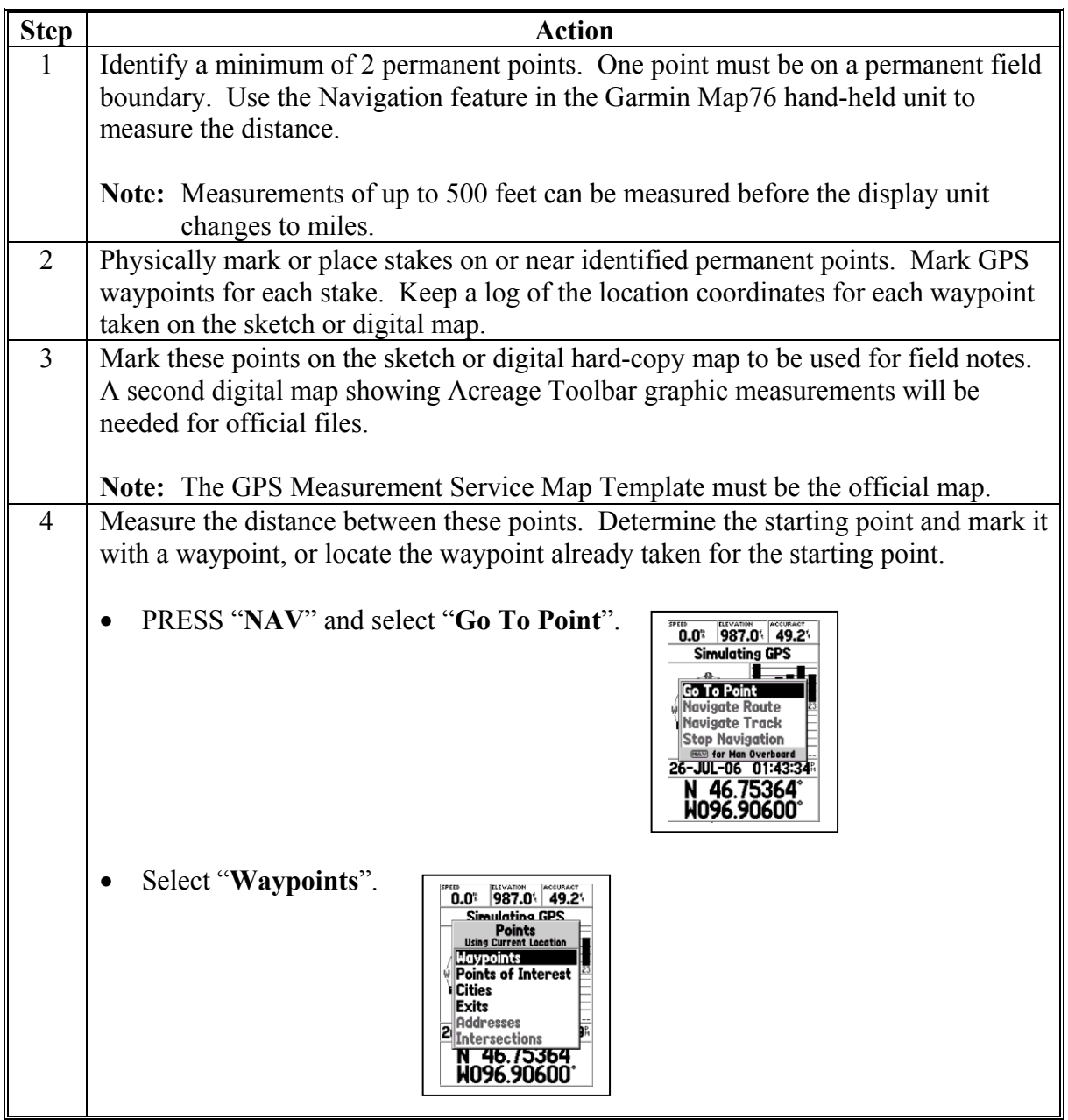

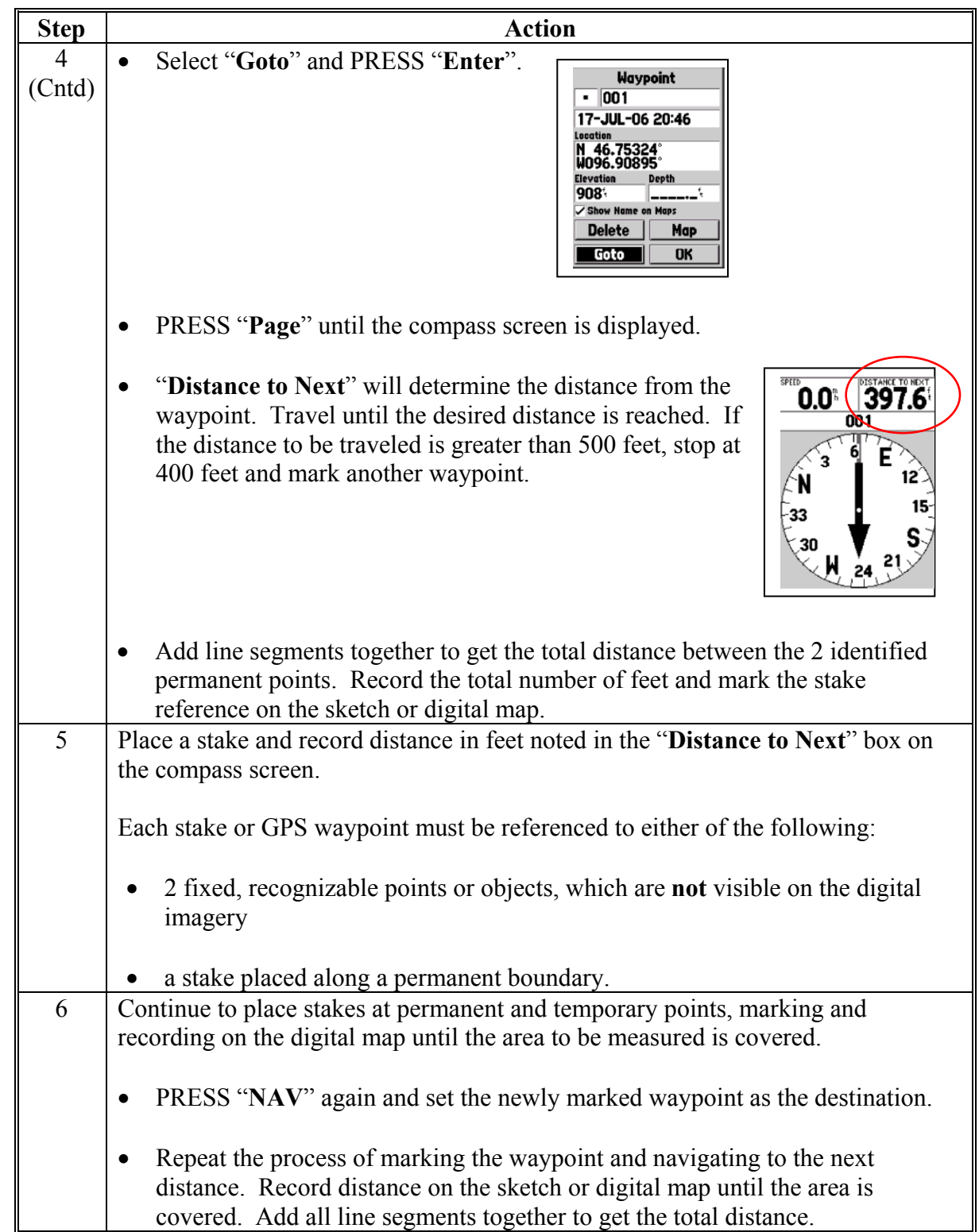

# **\*--G Procedure for Staking and Referencing Using GPS (Continued)**

# **\*--G Procedure for Staking and Referencing Using GPS (Continued)**

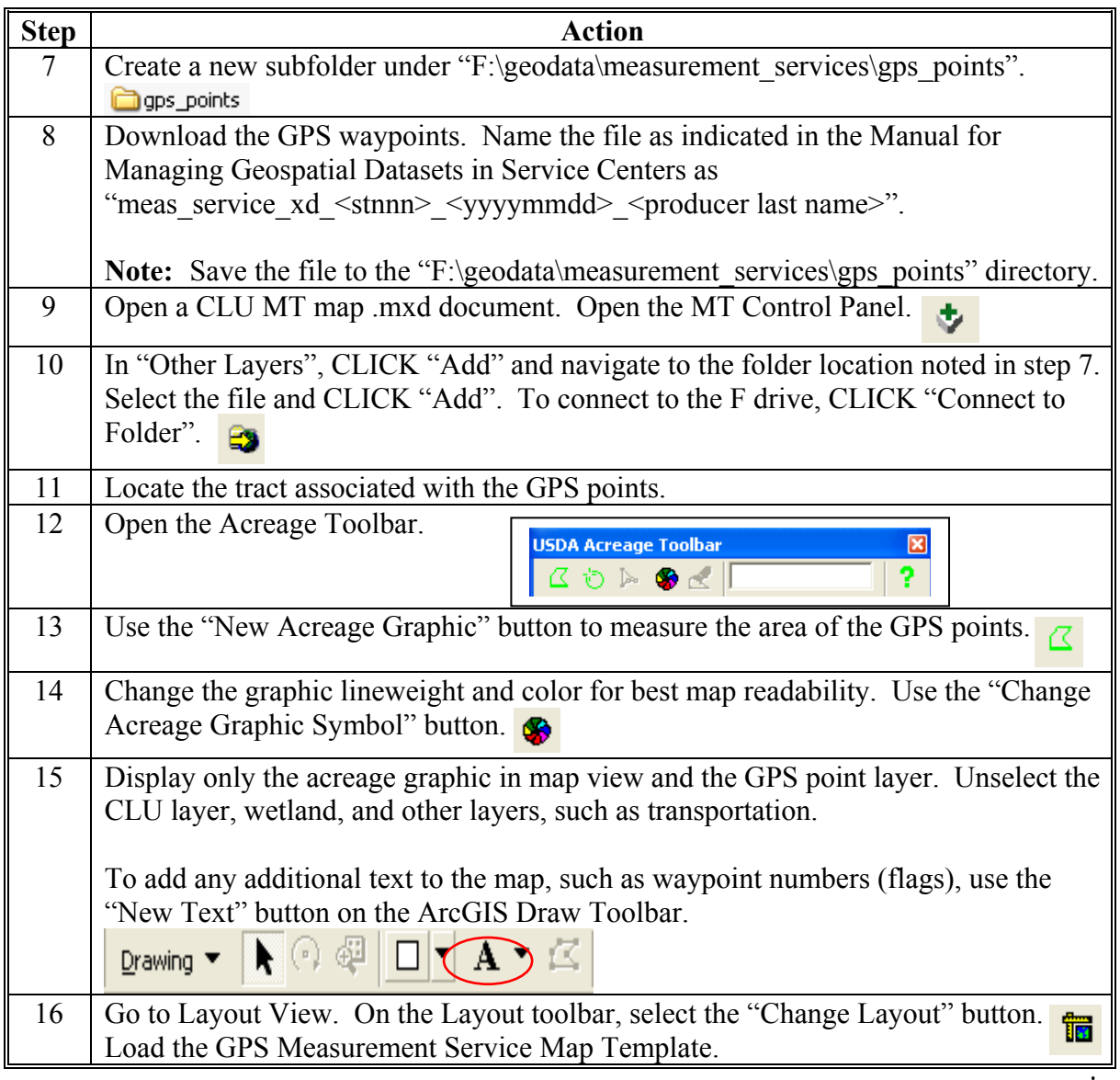

### **Par. 463**

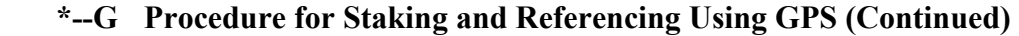

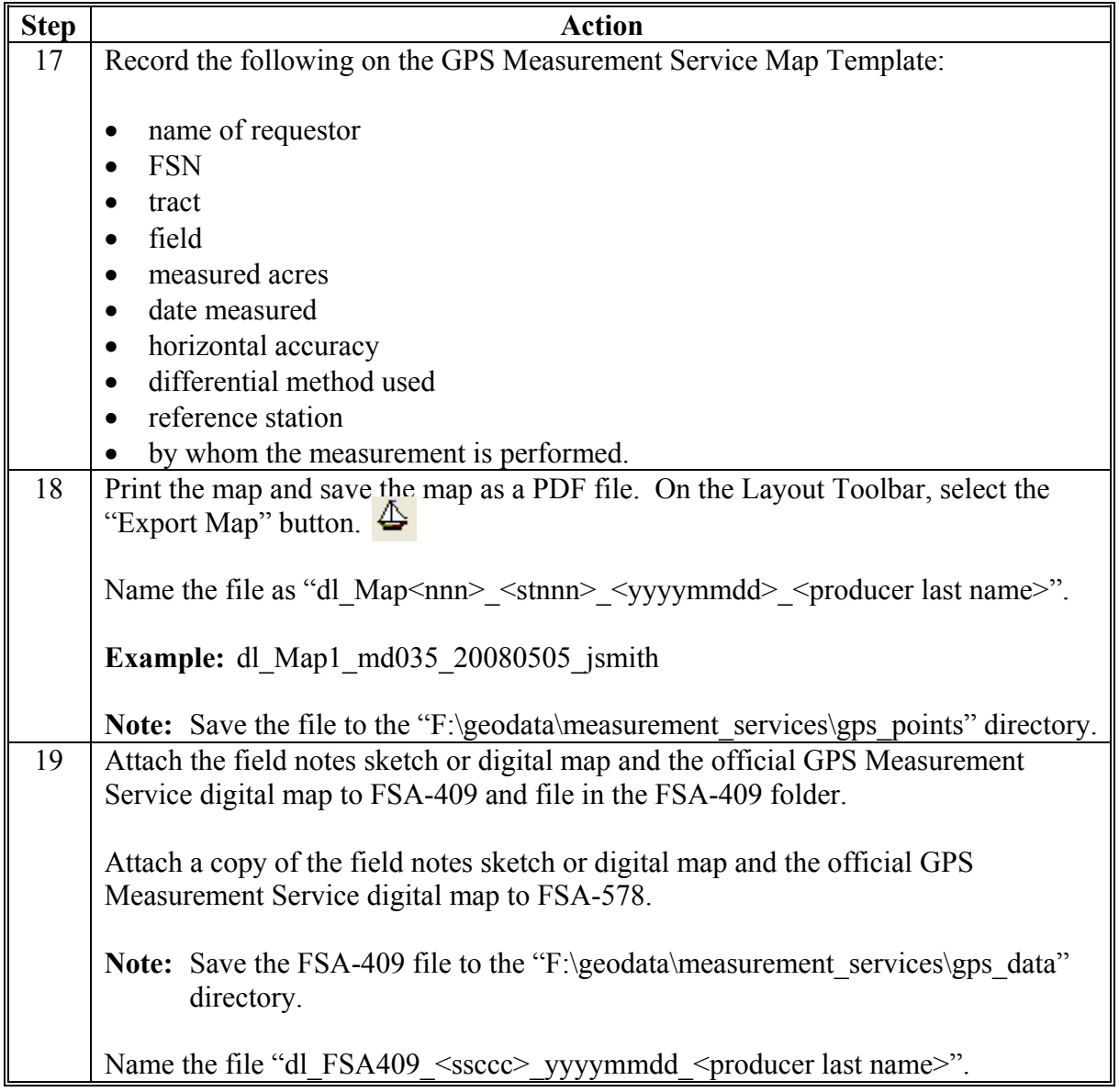

# **\*--G Procedure for Staking and Referencing Using GPS (Continued)**

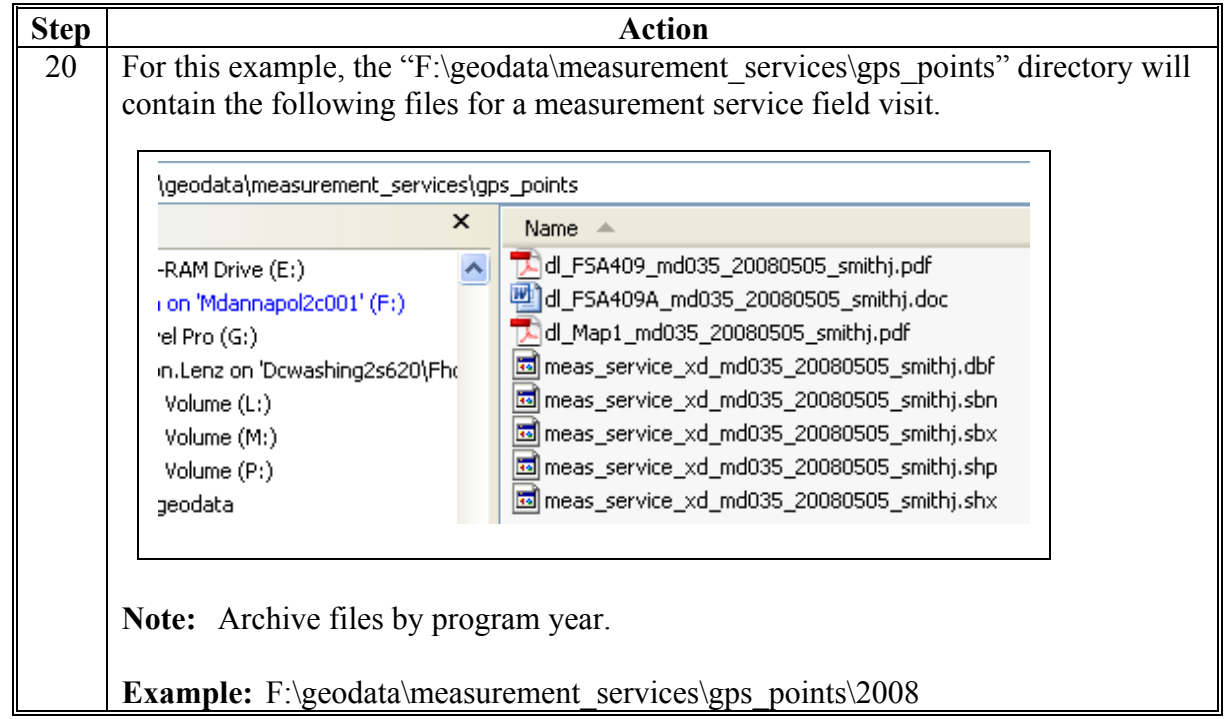

**Note:** The geodata folder and file naming convention identified in steps 7 through 20 can be used for all measurement services.**--\***

### **\*--H Example of GPS Measurement Service Map Template**

The following is an example of the GPS Measurement Service Map Template.

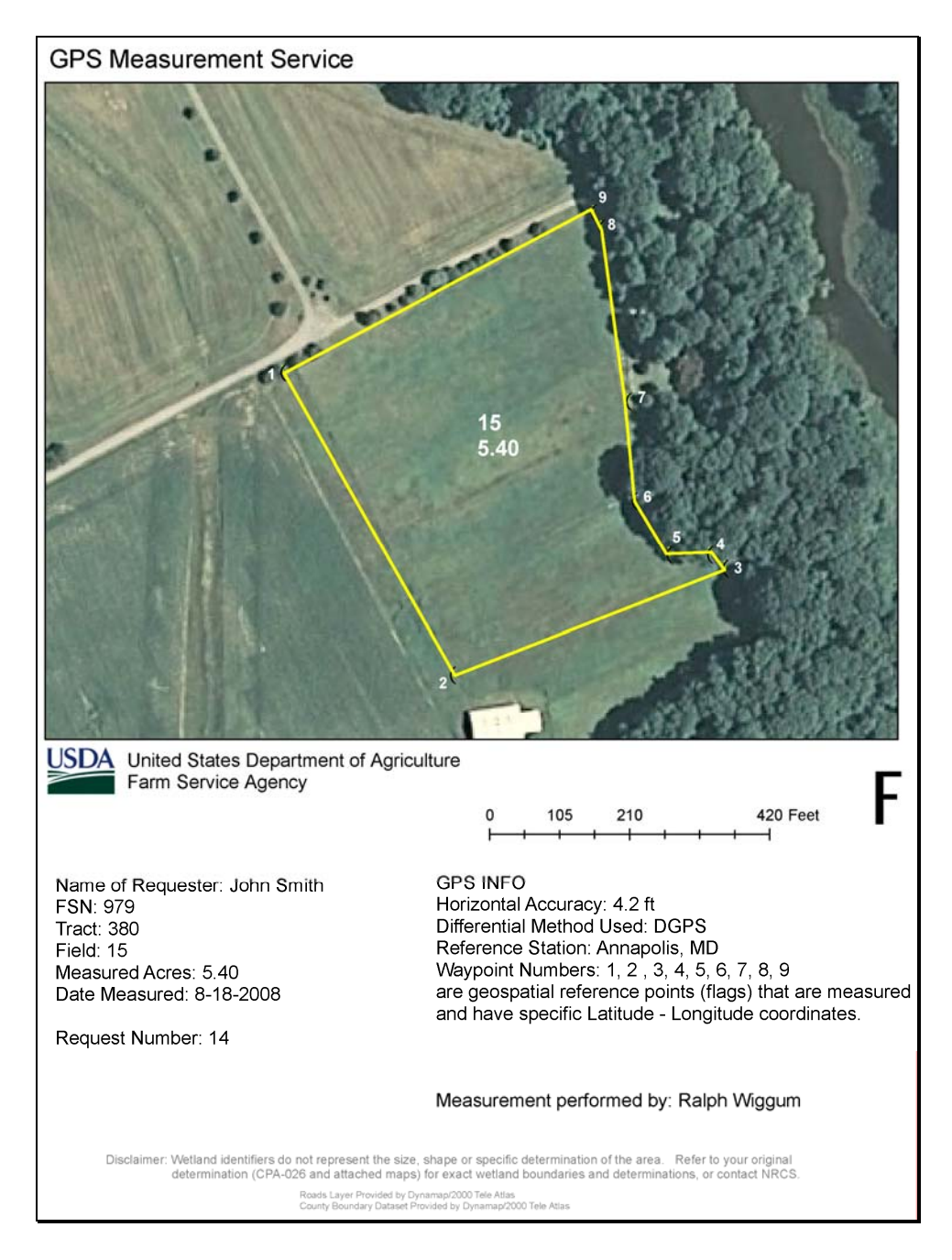

**Note:** This GPS Measurement Service Map Template example can be used for all measurement services. Adding a section of labeled points on the map is optional. The numbered points are GPS waypoint numbers with specific latitude and longitude coordinates.**--\***

 **\* \* \*** 

### **464 Measurement Service After Planting**

### **A Definition of Measurement Service After Planting**

Measurement service after planting means determining a crop or designated acreage after planting, but before the farm operator files a report of acreage for the crop.

**Example:** See subparagraph C \* \* \* for an example of FSA-409 for measurement service after planting.

### **B Timely Requests**

Requests for measurement service after planting may be filed no later than the final reporting date for the crop or land use to be considered timely filed. Requests filed after the final reporting date may be accepted if the producer pays the cost of the measurement service in addition to the late-filed fee for reporting the acreage. This would result in the producer paying twice the cost of the measurement service.

**Note:** Producers requesting measurement service after the final reporting date shall not be allowed to adjust acreage to meet program requirements if previously spot-checked.

# **464 Measurement Service After Planting (Continued)**

### **\*--C Example of FSA-409**

The following is an example of FSA-409 for measurement service after planting for skip row planting pattern.

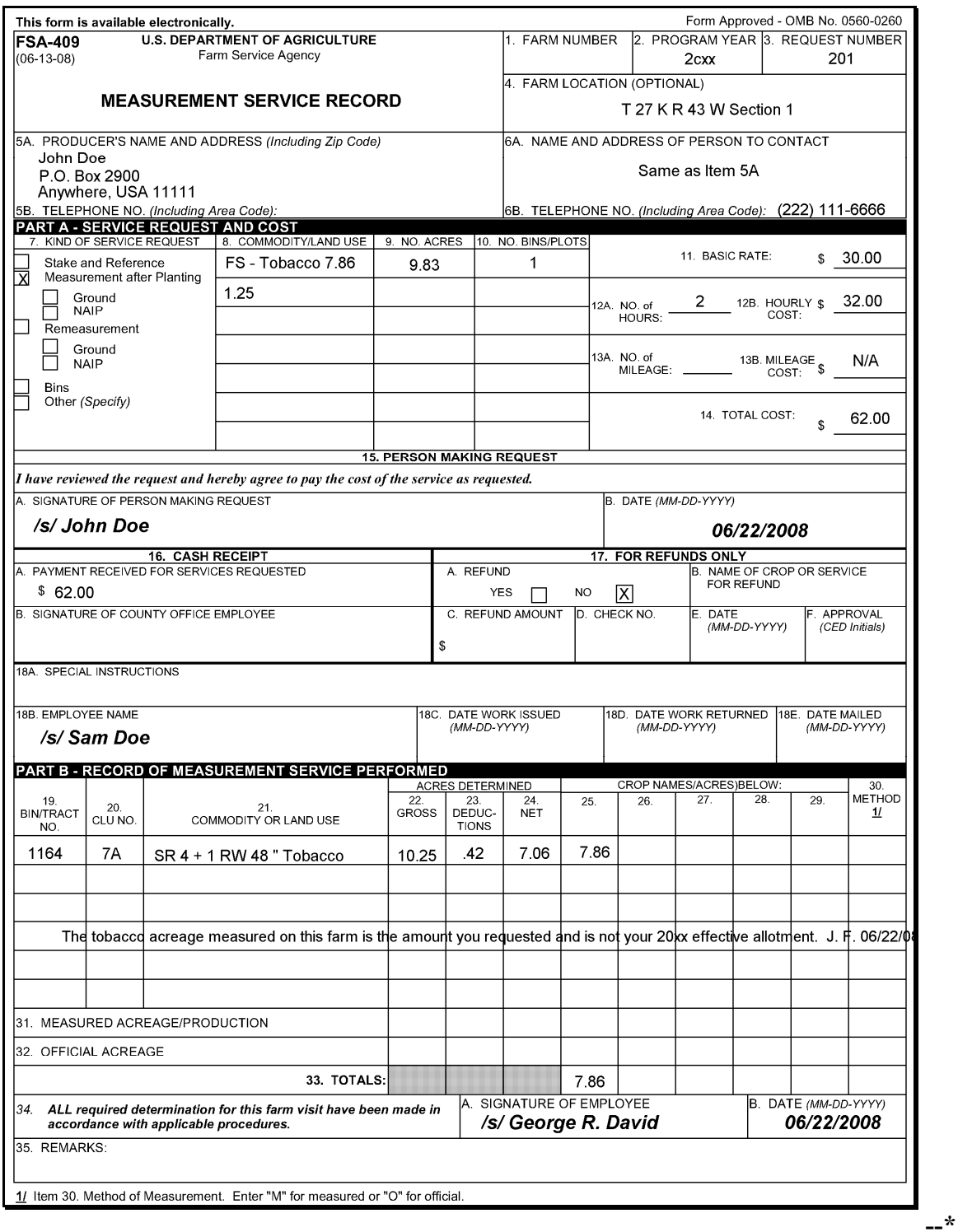
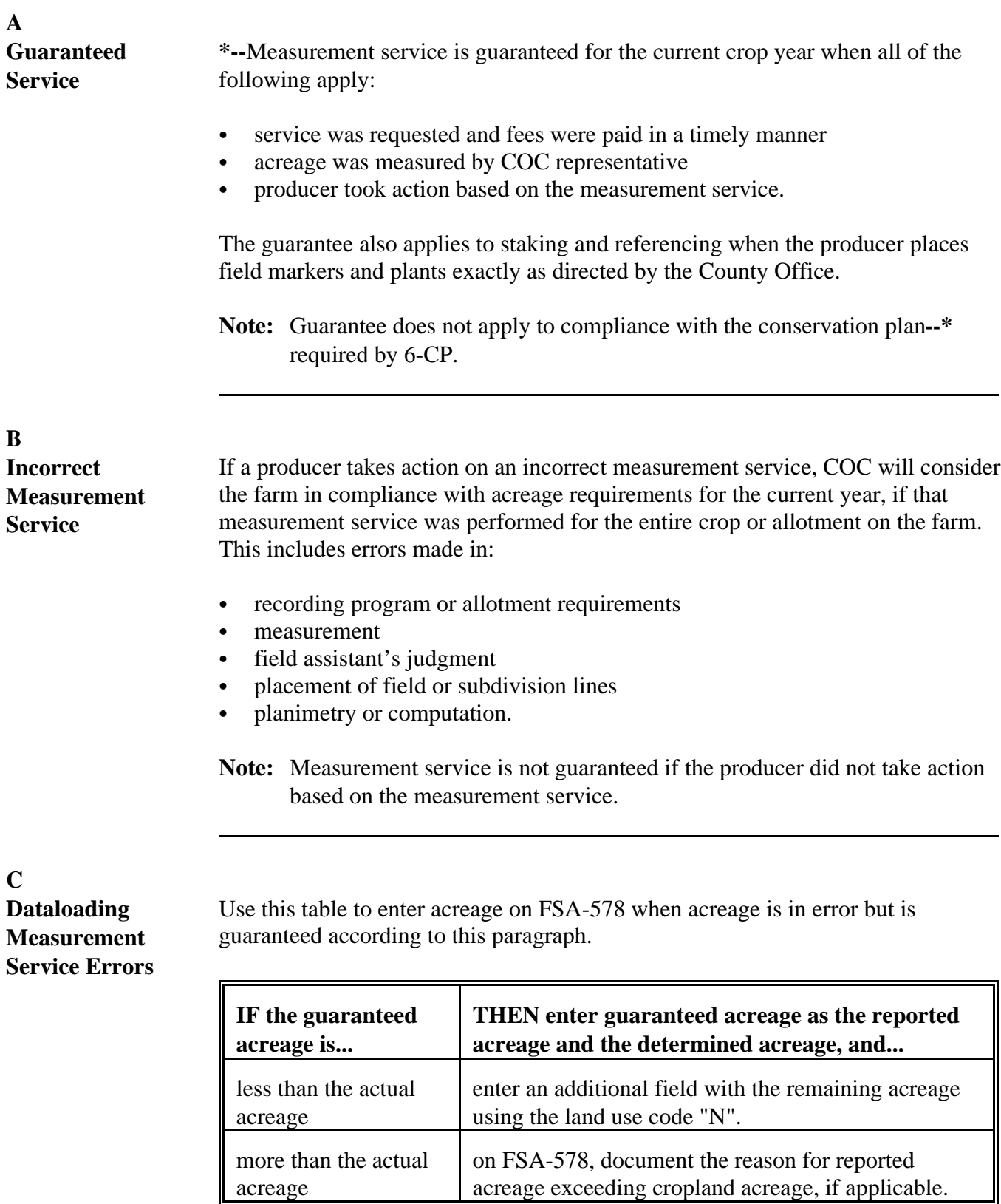

 $\label{eq:2.1} \frac{1}{\sqrt{2}}\left(\frac{1}{\sqrt{2}}\right)^{2} \left(\frac{1}{\sqrt{2}}\right)^{2} \left(\frac{1}{\sqrt{2}}\right)^{2} \left(\frac{1}{\sqrt{2}}\right)^{2} \left(\frac{1}{\sqrt{2}}\right)^{2} \left(\frac{1}{\sqrt{2}}\right)^{2} \left(\frac{1}{\sqrt{2}}\right)^{2} \left(\frac{1}{\sqrt{2}}\right)^{2} \left(\frac{1}{\sqrt{2}}\right)^{2} \left(\frac{1}{\sqrt{2}}\right)^{2} \left(\frac{1}{\sqrt{2}}\right)^{2} \left(\$ 

 $\label{eq:2.1} \frac{1}{\sqrt{2}}\int_{0}^{\infty}\frac{1}{\sqrt{2\pi}}\left(\frac{1}{\sqrt{2\pi}}\right)^{2}d\mu\left(\frac{1}{\sqrt{2\pi}}\right) \frac{d\mu}{\sqrt{2\pi}}\,.$ 

 $\label{eq:2.1} \frac{1}{\sqrt{2}}\int_{\mathbb{R}^3}\frac{1}{\sqrt{2}}\left(\frac{1}{\sqrt{2}}\right)^2\frac{1}{\sqrt{2}}\left(\frac{1}{\sqrt{2}}\right)^2\frac{1}{\sqrt{2}}\left(\frac{1}{\sqrt{2}}\right)^2\frac{1}{\sqrt{2}}\left(\frac{1}{\sqrt{2}}\right)^2\frac{1}{\sqrt{2}}\left(\frac{1}{\sqrt{2}}\right)^2\frac{1}{\sqrt{2}}\frac{1}{\sqrt{2}}\frac{1}{\sqrt{2}}\frac{1}{\sqrt{2}}\frac{1}{\sqrt{2}}\frac{1}{\sqrt{2}}$ 

 $\tilde{E}_{\rm{max}}$ 

# **\*--Part 5 Photography and Geospatial Data--\***

## **Section 1 Aerial Photography**

#### **491 Receiving and Recording Aerial Photographs**

## **A Definitions**

The following definitions apply to aerial photography.

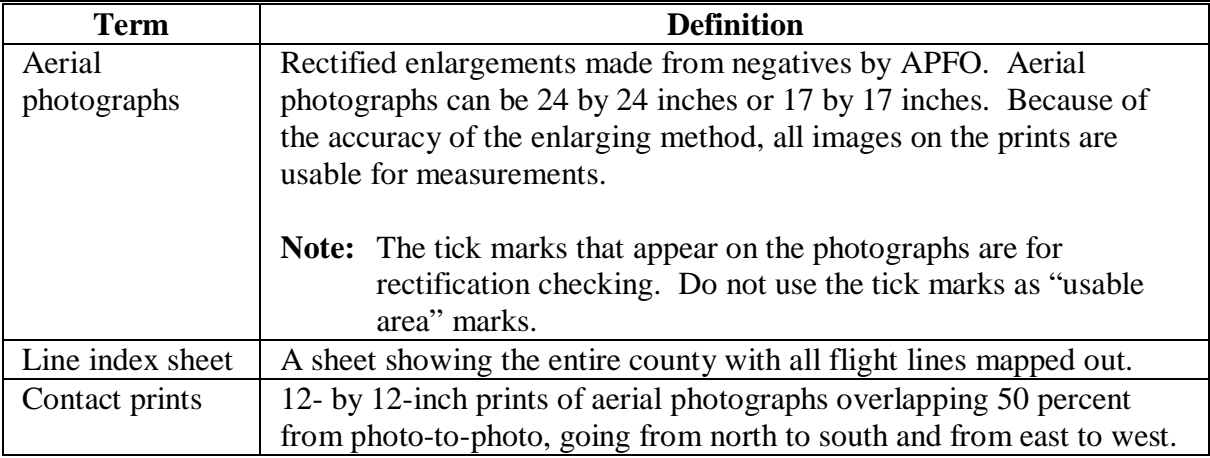

#### **B APFO Responsibilities**

APFO shall send contact prints to the State or County Office as requested.

**Reference:** See 1-AP, paragraph 26.

# **C County Office Responsibilities**

County Offices shall:

• receive and record the aerial photographs.

**Note:** FSA-maintained photographs are official USDA photography.

# **491 Receiving and Recording Aerial Photographs (Continued)**

# **C County Office Responsibilities (Continued)**

• use the steps in this table to receive and record photographs.

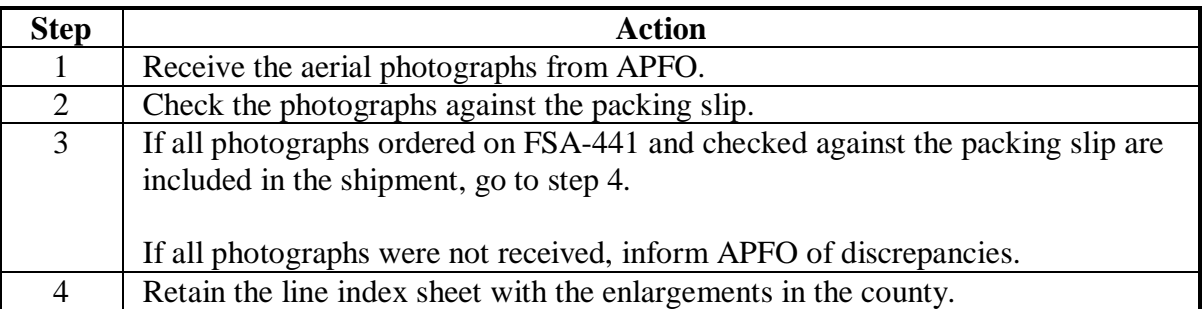

#### **492 Numbering Photographs**

#### **A Flight Line**

Arrange a new flight of aerial photographs in flight line order and assign alphanumeric identifiers to the back of the photographs using a red or black felt tip marker.

Alphanumeric identifiers indicate flight lines by letter and positions within a flight line by number.

**Example:** A5 indicates the 5th photo of flight line A.

#### **B Assigning Identifiers**

Assign alphanumeric identifiers as follows.

For the flight line code:

- begin at the northwest corner of the county for counties flown in a north-south direction, or southwest corner for counties being flown in an east-west direction, at the first flight line
- use the alpha identifiers as follows:
	- "A" for the line of left sectionals of the first flight line
	- "B" for the line of right sectionals
	- "C" for the line of left sectionals of the second flight line
	- and so forth
- assign double letters, such as AA, AB, and BB, if the county has more than 26 flight lines or segments.

For positions within the flight line, assign a number to each photograph, beginning the sequence with the number 1 for each flight line.

**Note:** See the diagram in subparagraph C, which shows how photographs may be numbered in counties in regular and irregular boundaries.

# **492 Numbering Photographs (Continued)**

# **C Numbering Regular and Irregular Shaped Counties**

The following illustrates how photographs may be numbered in counties with regular and irregular shaped boundaries.

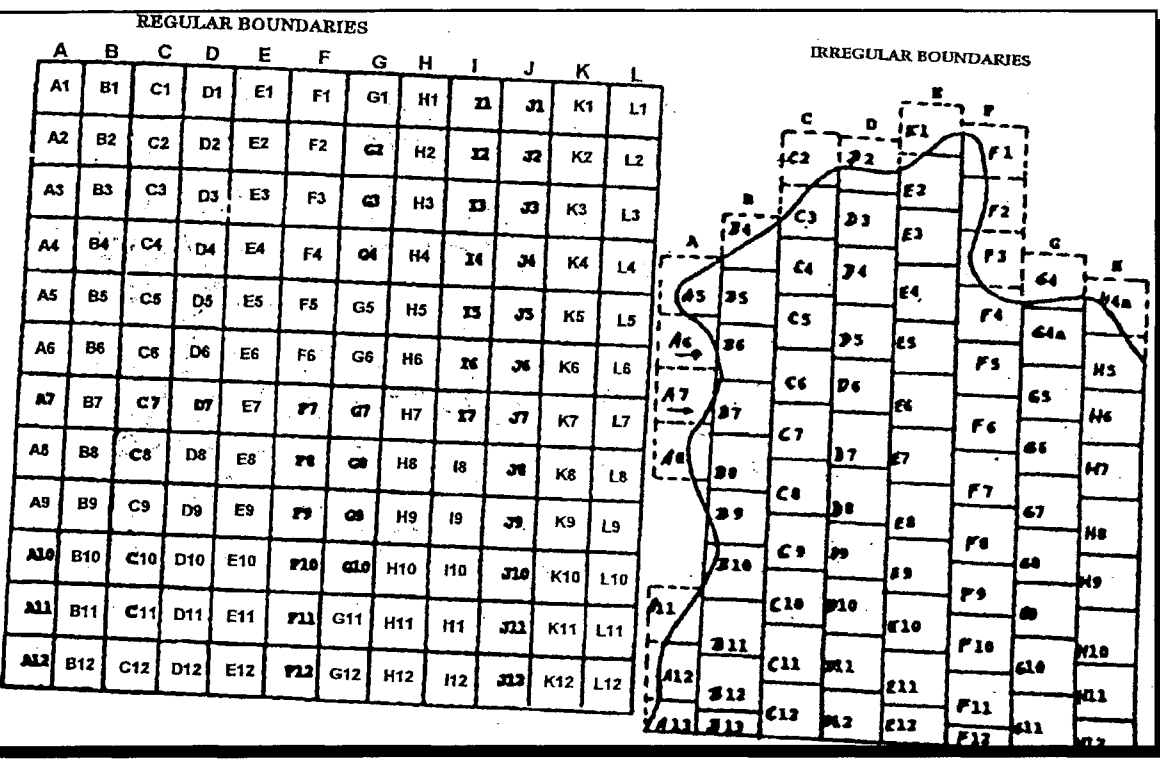

## **493 Photographic Grids and Legal Descriptions**

## **A Introduction**

This paragraph explains how to determine the grid identification and legal description (township and range). Tracts, fields, and boundaries are referenced within these areas. Locating and marking the legal sections on photography is optional. The original 13 States do not use township and range descriptions.

**Note:** Enter tract information in the automated system according to 3-CM.

# **B Marking Grid Identification**

County Offices must mark aerial photographs with grid identification according to the following table.

**Example:** See subparagraph C for an example of grid identification on aerial photographs.

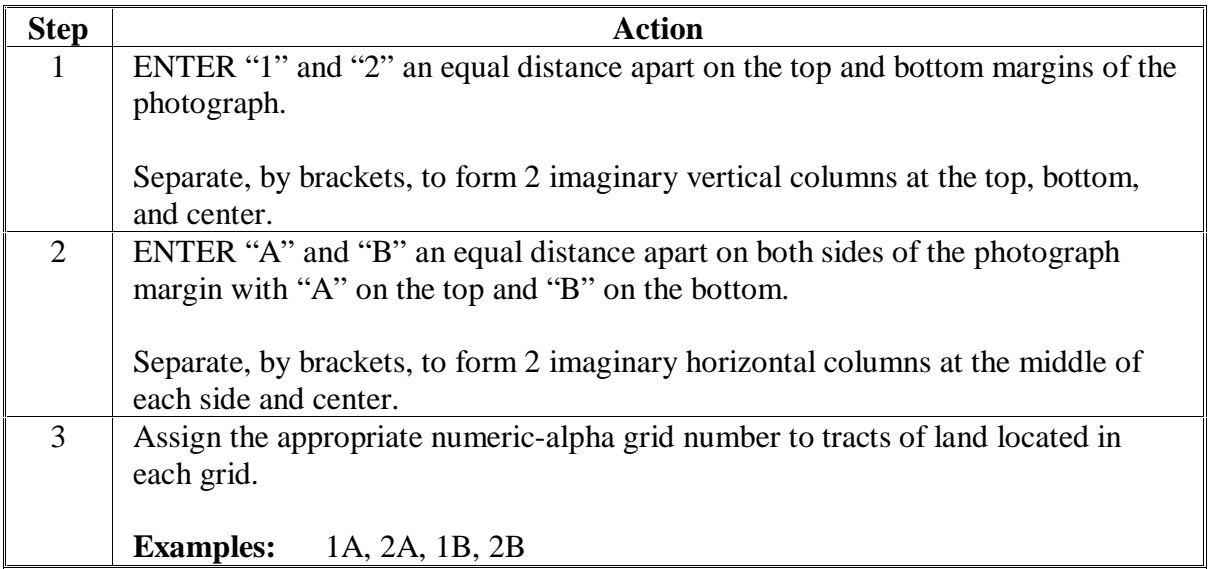

# **C Example of Grid Identification**

This is an example of an aerial photograph marked with the grid identification. The grid reference for tract:

- $1$  (T1) is 1A
- 2 (T2) is  $2B$ .

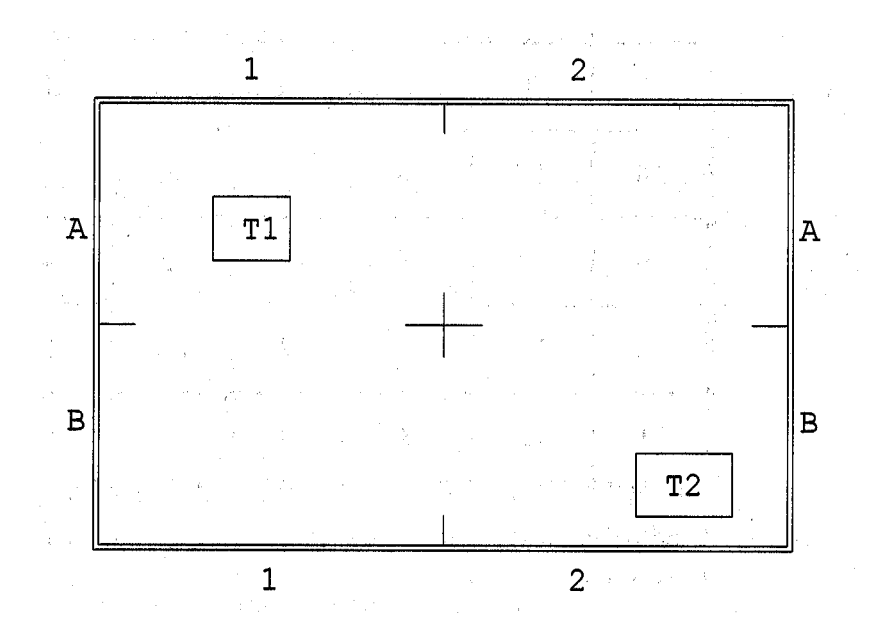

# **D Definitions of Legal Descriptions**

Following are definitions of legal descriptions.

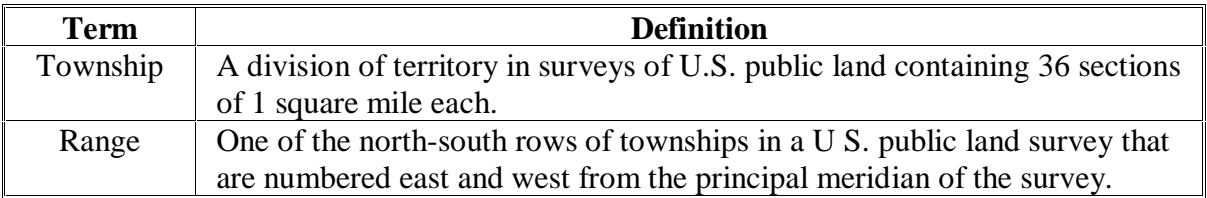

## **E Diagram of Township Sections**

This is a diagram of a township showing the numbering system for sections.

| 6  | 5  |    | 3  | 2  |    |
|----|----|----|----|----|----|
|    | 8  | 9  | 10 | 11 | 12 |
| 18 | 17 | 16 | 15 | 14 | 13 |
| 19 | 20 | 21 | 22 | 23 | 24 |
| 30 | 29 | 28 | 27 | 26 | 25 |
| 31 | 32 | 33 | 34 | 35 | 36 |

**Note:** A 660-foot scale aerial photograph enlargement will cover about 4 sections of a township.

# **F Township Identifiers**

The township identifier consists of:

- "T" for township
- numeric character
- letter indicating north or south.

**Example:** T-18-N

## **Par. 493**

## **G Range Identifier**

The range identifier consists of:

- "R" for range
- numeric character
- letter indicating east or west.

#### **Example:** R-3-E

**Note:** These numeric characters are unrelated to the section number of the township.

#### **H Marking Legal Description**

Use this table to mark the aerial photograph with the legal description. This procedure is optional and is only applicable for those States with established townships and ranges.

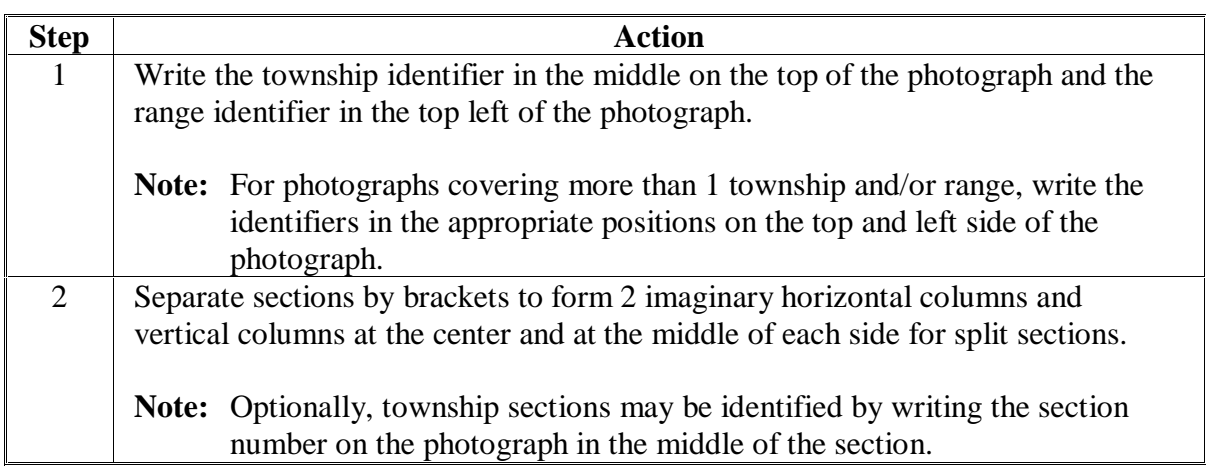

## **I Legal Identification on Aerial Photograph**

This is an example of a marked aerial photograph evenly covering 4 sections of 1 township. Two methods of indicating township sections are shown; only 1 method is necessary.

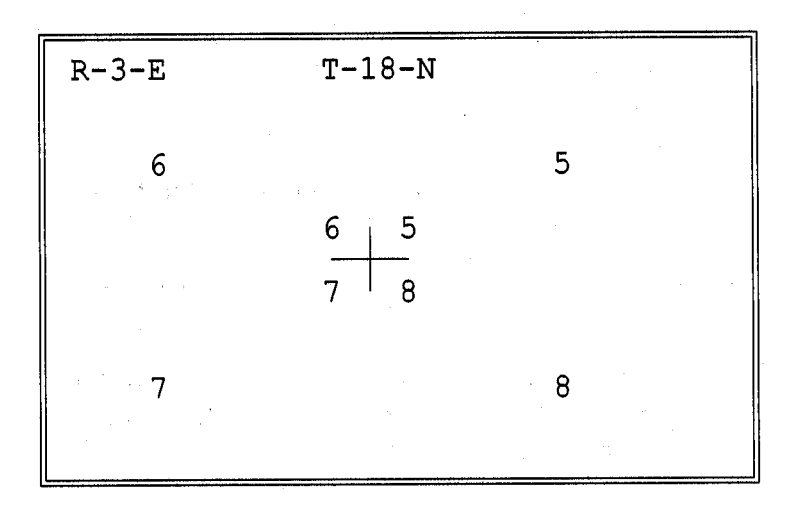

This is an example of a marked aerial photograph covering 2 townships and 2 ranges.

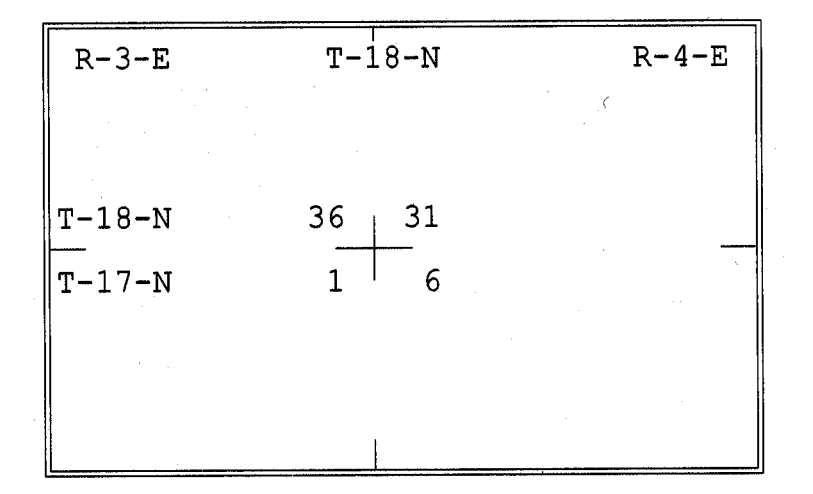

 $\mathcal{O}(\mathcal{O}(\log n))$ 

## <span id="page-336-0"></span>**494 Identifying Tracts, Fields, and Boundaries**

#### **A General Guidelines**

Follow these guidelines when identifying tracts, field boundaries, and FSN's on all current and replacement photographs.

- Structure and number the tracts and farms according to 2-CM.
- Use colors determined by STC for use on aerial photographs. STC determines colors to ensure Statewide uniformity, and may set different colors for farm, tract, and field boundaries. All land classification or land uses should be identified in 1 color that is different from the boundary colors.
- Place as few inked or penciled entries on the photographs as possible, while still maintaining accurate up-to-date data.
- Enter razor sharp lines on the photographs.
- Ensure markings do not cover landmarks needed for program determinations.

#### **B Delineating Areas**

Use this table to delineate an area on aerial photographs.

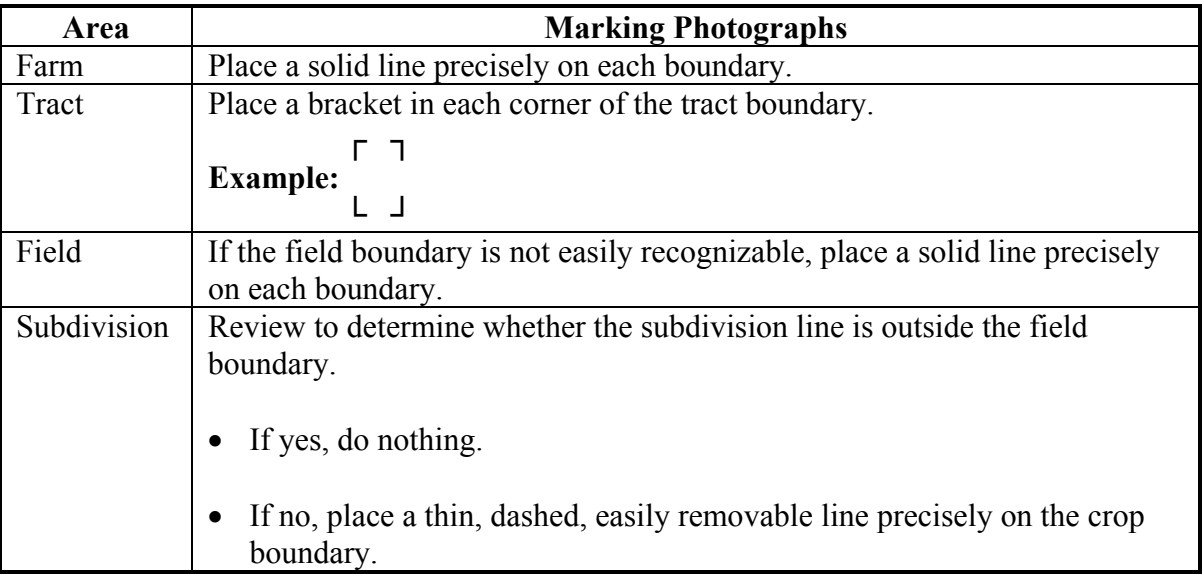

# **C Identifying Areas**

Use this table when identifying an area on an aerial photograph.

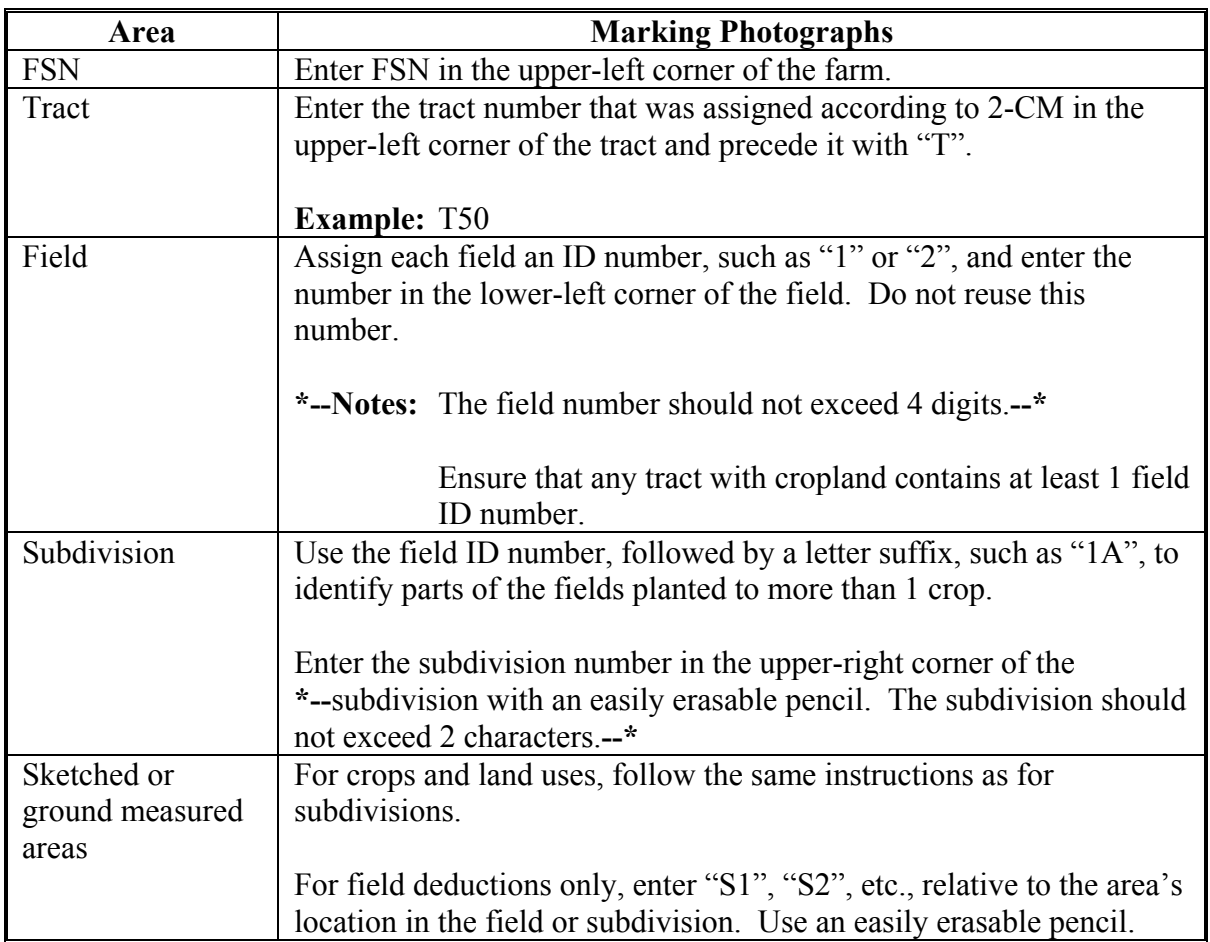

# **C Identifying Areas (Continued)**

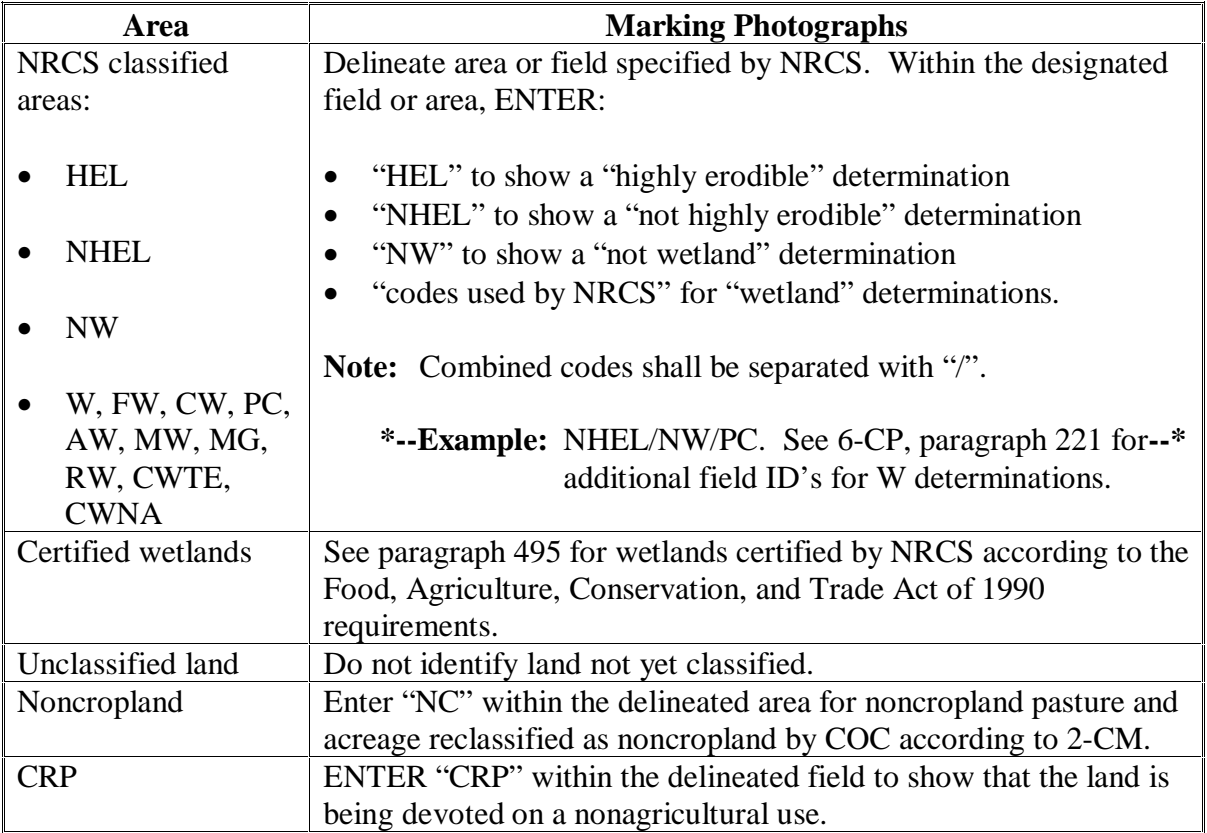

# **C Identifying Areas (Continued)**

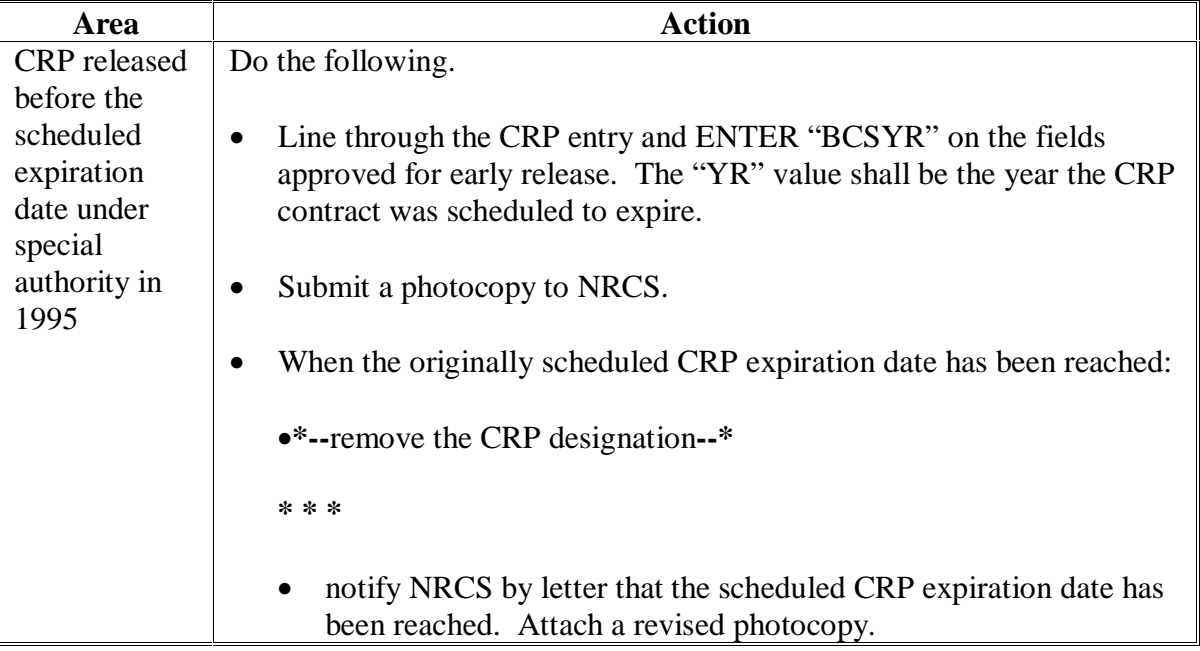

**Note:** Exceptions to this procedure must be approved by DAFP.

## **D Special Situations for NRCS Determinations**

Some parts of the country have entire counties or portions of the county that NRCS determines has no HEL or wetlands. If NRCS certifies in writing that an entire area on the aerial photography has been officially determined "NHEL" or "NW":

- "NHEL" or "NW" is not required to be entered on each individual field on the official aerial photography
- indicate the following in margins on aerial photography, as applicable:
	- "ALL AREAS DETERMINED NHEL"
	- "ALL AREAS DETERMINED NW"
- ensure that the same statement that was used on the aerial photography is clearly displayed on photocopies reproduced from the aerial photography.

**Note:** Do **not** use a blanket statement for an area, unless a signed statement by NRCS is on file to verify the technical decision.

# **E Example of Marked Aerial Photograph**

This is an example of a marked aerial photograph.

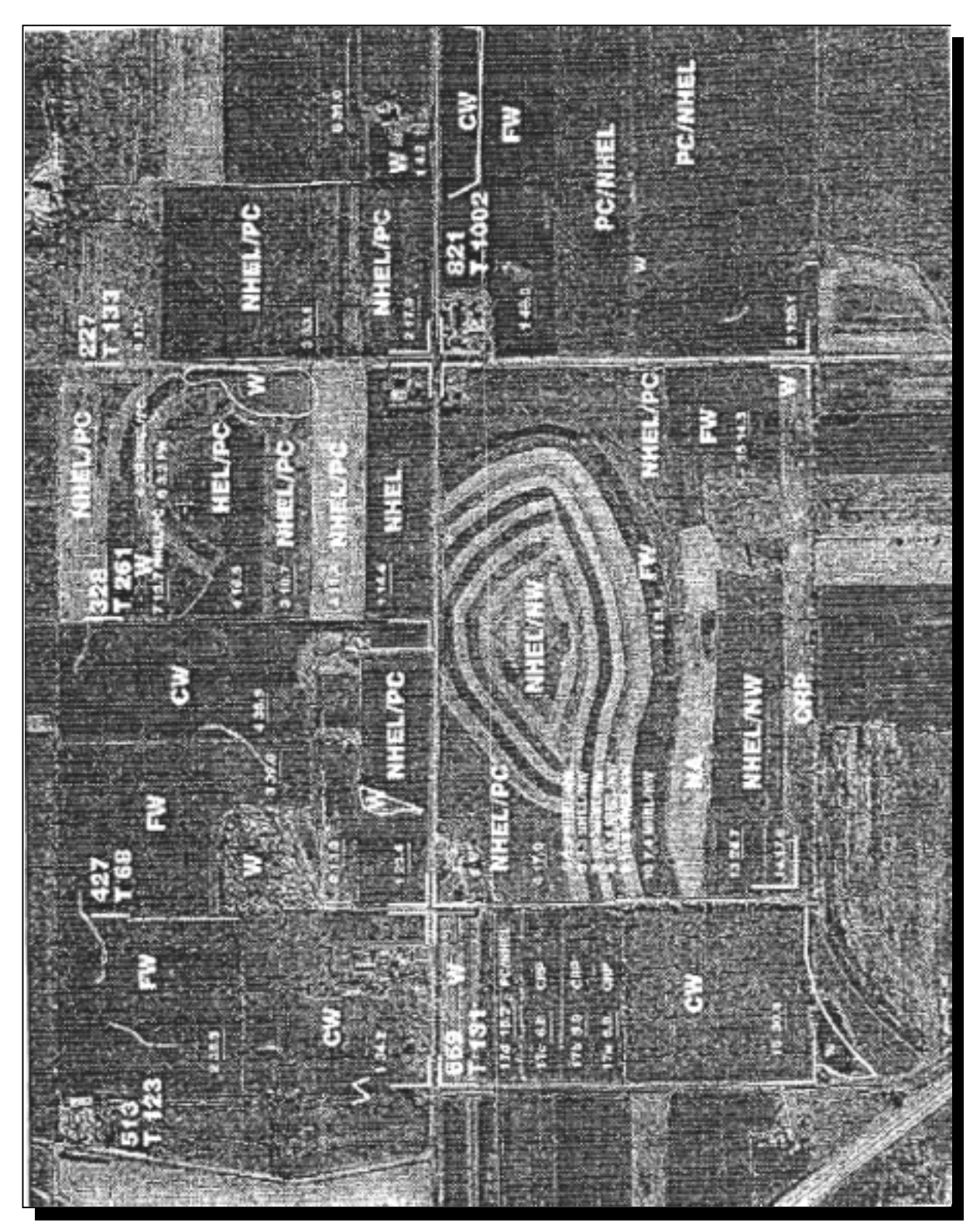

#### **F Maintaining Official Acreage**

To maintain official acreage, mark aerial photographs as follows:

- enter the gross acreage in each field beside the field ID number
- underline each field acreage
- if a permanent boundary has been removed:
	- delineate the entire field
	- determine and enter the corrected acreage.
- **\* \* \***
- **\*--Note:** There are no alpha numeric field numbers. For CRP fields with alpha numbers, either renumber or create a layer with the subfield according to 8-CM, subparagraph 92 C. All other alpha number fields need to be renumbered.**--\***

## **G Updating Tract and Field Identifications**

Update tract and field identifications according to the following:

- tract and farm numbers after reconstitution
- field boundaries and acreage when changes are discovered
- aerial photograph numbers in tract record maintenance according to 3-CM.

#### **H Renumbering Split or Combined Fields**

Use these steps to assign field numbers to split or combined fields that result in an increase or decrease in the number of fields on the tract.

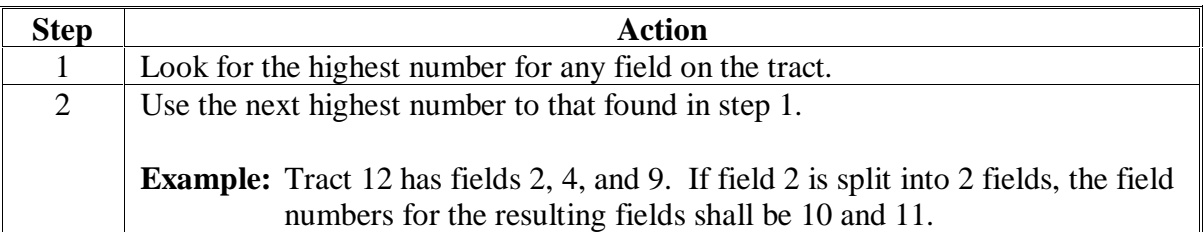

## **Par. 494**

## **I When New Field Numbers Are Not Assigned**

Do not assign new field numbers when:

- the number of fields in a tract does not increase or decrease
- a tract is split and the fields in the resulting tracts have not changed.
- **Example 1:** Fields 1 and 2 are 10 acres each. The permanent boundary between fields 1 and 2 is moved so field 1 is 5 acres and field 2 is 15 acres.
- **Example 2:** Field 1 is 10 acres. Two acres of native grass is broken out and field 1 is increased from 10 to 12 acres.
- **Example 3:** Old tract number 100 contained fields 1, 2, and 3. The new tract \*\*\* now contains fields 2 and 3 from the original tract.

#### **J NRCS Determinations**

When field boundaries or field numbers are changed:

- review the area to determine whether an HEL determination has been made by NRCS
- •**\*--**refer information to NRCS for making HEL determinations according to 6-CP, paragraph 501 if any of the land is classified HEL or non-HEL**--\***
- identify potential HELC or WC violations according t[o paragraphs 20](#page-36-0) and 331.

## **\*--K NRCS Determines Redefined Field as Part HEL and Part NHEL**

Follow the procedure in this table for documenting aerial photography when NRCS determines that a HEL field that is combined with other land results in a portion of the field classified as HEL, and the balance of the field is NHEL.

**Note:** NRCS will require a conservation plan for HELC compliance only on the HEL portion of the field.

| <b>Step</b>    | <b>Action</b>                                                                                                    |  |  |  |  |  |
|----------------|----------------------------------------------------------------------------------------------------|--|--|--|--|--|
| 1              | Do not erase the boundary outline on the aerial photograph that existed before                                                         |  |  |  |  |  |
|                | the producer removed the boundary and combined the fields. Instead, show that<br>the 2 fields are combined using a connecting bracket. |  |  |  |  |  |
|                |                                                                                                    |  |  |  |  |  |
|                | <b>Example:</b> Field 1 is NHEL and field 2 is HEL. The producer removes the                                                           |  |  |  |  |  |
|                | boundary between the fields, so they are combined into 1 field.                                                                        |  |  |  |  |  |
|                | Bracket the 2 fields to show that the fields are combined.                                                                             |  |  |  |  |  |
|                | $1 - 50.0$<br><b>NHFI</b>                                                                                                    |  |  |  |  |  |
|                |                                                                                                    |  |  |  |  |  |
|                |                                                                                                    |  |  |  |  |  |
|                | $2 - 10.0$<br>НE                                                                                                    |  |  |  |  |  |
|                |                                                                                                    |  |  |  |  |  |
| $\overline{2}$ | Erase the original field numbers and acreage entries for the separate fields. Enter                                                    |  |  |  |  |  |
|                | the new field number and total acres for the combined field.                                                                           |  |  |  |  |  |
|                | <b>Example:</b>                                                                                                    |  |  |  |  |  |
|                | $1 - 60.0$                                                                                                    |  |  |  |  |  |
|                | NHEL                                                                                                    |  |  |  |  |  |
|                |                                                                                                    |  |  |  |  |  |
|                |                                                                                                    |  |  |  |  |  |
|                | HEL                                                                                                    |  |  |  |  |  |
|                |                                                                                                    |  |  |  |  |  |
|                |                                                                                                    |  |  |  |  |  |

**--\***

# **\*--K NRCS Determines Redefined Field as Part HEL and Part NHEL (Continued)**

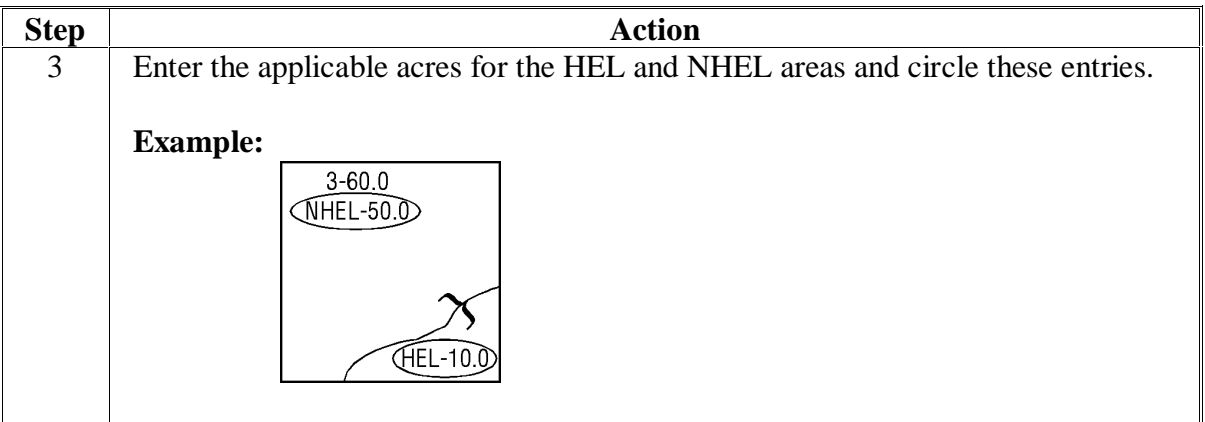

**--\***

# <span id="page-346-0"></span>**495 Documenting Wetlands Certified by NRCS**

# **A Background**

New W determinations that are requested by producers and some previous W determinations that were completed by NRCS will be considered "officially certified" by NRCS. The official certification is the initial phase for verification by NRCS that W determinations are accurate. This certification is required according to the Food, Agriculture, Conservation, and Trade Act of 1990.

This paragraph only applies for wetlands that NRCS determines are officially certified.

- Existing W determinations that will not be officially certified at this time are still valid and will continue to be used.
- Continue to document noncertified wetlands according to [paragraph 494.](#page-336-0)

## **B Requests to Verify All Wetlands**

If NRCS determines that it wants to verify all wetlands in a State or county, NRCS must make a request to the NRCS National Office. The request must include a statement by:

- NRCS providing the reasons to justify the expanded review
- FSA State or County Office providing the assessment of the need for the expanded review.

National NRCS and FSA officials will determine whether the expanded review is warranted.

# **C NRCS Documentation on Aerial Photography**

County Offices shall provide NRCS with marking pens and instructions regarding the methods used by FSA, such as size of print and where to place the W labels. Monitor the documentation to maintain as much consistency as possible in documentation by FSA and NRCS.

NRCS shall use the same methods that are being used by FSA to document wetlands. Using different ink or other identification to distinguish the NRCS documentation from the FSA documentation is **not** authorized.

**Note:** Existing noncertified wetlands shall be documented on official USDA aerial photography by FSA according to this handbook.

 $\ddot{\phantom{a}}$ 

## **495 Documenting Wetlands Certified by NRCS (Continued)**

# **D Wetland Labels Approved**

**\*--**State and County Offices shall refer to 6-CP, paragraph 221 for a list of wetland labels certified by NRCS.**--\*** 

# **E Removing Photography From FSA Office**

Generally, NRCS will not be required to remove the official USDA aerial photography from the FSA office to document certified W determinations.

In limited circumstances, NRCS may want to remove the aerial photographs for short periods to complete its responsibility. Make every effort to coordinate with NRCS to allow removal of the aerial photographs at a time when it is the least disruptive to FSA's ability to provide services needed.

# **F Providing Photocopies**

NRCS will provide FSA and the producer with NRCS-CPA-026, with an attached photocopy of the documented certified W. The photocopies that are attached to NRCS-CPA-026 shall be prepared using either of the following methods.

- FSA will photocopy the original photography that was documented by NRCS and mark the photocopy "NOT TO SCALE". This method shall be used if the FSA County Office has photocopy equipment available to make legible copies.
- NRCS will modify available FSA photocopies by marking the certified W delineation if the FSA County Office is unable to provide legible photocopies.

**Note:** FSA-maintained photocopies shall reflect the NRCS-documented wetlands.

 $\ddot{\phantom{0}}$ 

## **495 Documenting Wetlands Certified by NRCS (Continued)**

## **G Maintaining List of Tracts With Certified Wetlands**

Because NRCS has agreed that wetlands will be certified by tract, all wetlands in the tract will be identified when the certification is complete. This allows FSA to maintain an automated record of certified wetlands by tract.

**\*--**Record tracts on which NRCS has certified wetlands by entering a Y/N flag in the wetlands fields on the Tract Land Data Screen.**--\***

## **H Transferring to New Aerial Photography**

When FSA receives new aerial photography, follow the steps in this table for transferring wetlands that were certified by NRCS on a previous set of official USDA aerial photography.

**Note:** The new aerial photography shall not be used until written documentation is received to indicate that the NRCS review is complete and certified wetlands are accurate.

| <b>Step</b> | <b>Action</b>                                                                  |
|-------------|--------------------------------------------------------------------------------|
|             | FSA employees shall transfer certified wetlands to new aerial photography.     |
| 2           | NRCS employees will review new aerial photography to verify accuracy of the    |
|             | certified wetlands and make applicable corrections.                            |
|             | NRCS will provide FSA with written documentation that lists aerial photography |
|             | by map numbers that have been reviewed and certified as accurate.              |

 $\mathcal{O}(\mathcal{O}(\log n))$ 

## **496 Transferring Data to Photographs**

#### **A Data To Be Transferred**

The following data must be transferred from the old aerial photographs to the new photographs to administer current programs:

- tract and farm boundaries
- FSN and tract numbers
- field data that has not changed.

**Note:** Use:

- markers to transfer data determined by NRCS
- black erasable ink for field delineations if the boundary is not easily identified.

## **B Transfer Rules**

County Offices shall use the following to transfer data to new photographs.

- Delineate farm boundaries on the new photographs according to [paragraph 494.](#page-336-0)
- Transfer all farm boundaries to a new photograph before putting aside the old photograph. Exceptions to this rule are in subparagraph D.
- Transfer official acreage that is available and correct. Do not redigitize official acreage.
- Do not transfer subdivision boundaries, unless there is a positive indication that the subdivision will be maintained for future crop years.
- Do not duplicate the same farm area on 2 or more photographs.
- Complete transferring data from the old to the new photographs for the entire county before releasing the new photographs.
- Require NRCS to verify accuracy of certified wetlands according to [paragraph 495](#page-346-0) before photographs are used for official purposes.

# **C Transferring Data**

Use this table to transfer data from old to new photographs.

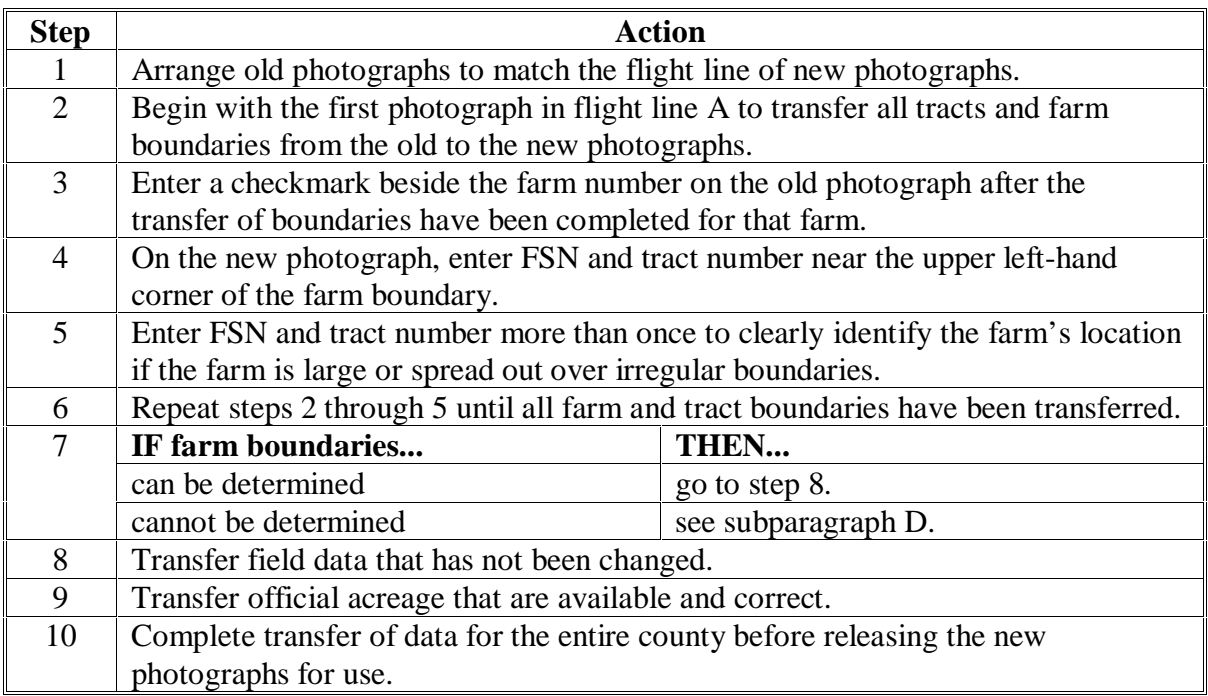

**Note:** Farm records may be used to assist in locating tracts on all photographs on which the farm is located.

## **D Exceptions**

When a farm's boundaries cannot be determined from the old photograph, contact the owner or review courthouse records.

## **E Recording Numbers**

Record the new photograph numbers within the County Office records according to this table after completing the transfer of data to the new photographs.

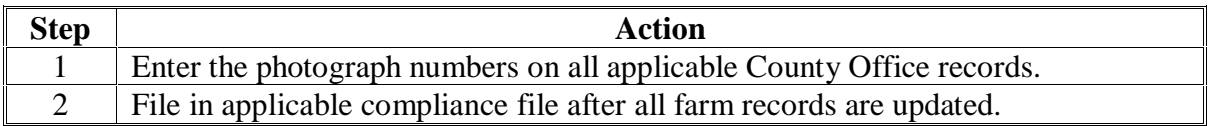

## **F Transferring Field Numbers**

Field numbers shall not be changed when transferred from old to new photography. This may result in nonconsecutive field number for a tract.

**Example:** Tract 10 originally had fields 1, 2, and 3. A permanent boundary was removed between fields 1 and 3. The combined field was numbered field 4. The tract now consists of fields 2 and 4. Do not renumber the fields when transferring to new aerial photography.

**Note:** See subparagraphs H and I for exceptions to this rule.

**Note:** Do not attempt to transfer the boundaries until the boundaries can be accurately determined.

#### **G Reason for Field Numbering Rule**

NRCS identifies field numbers in conservation plans on HEL. If fields are renumbered, NRCS would be required to revise conservation plans to reflect the new field numbers. This additional workload can be avoided if only required changes are made in field numbers.

**Note:** Required changes are when fields are split or combined and result in an increase or decrease in the number of fields in the tract according to [paragraph 494.](#page-336-0)

## **H Exceptions to Field Numbering Rule**

Consecutive field numbers on aerial photographs may be used if the following conditions are met:

- NRCS and FSA employees agree on procedures to coordinate renumbering changes to provide NRCS with needed information to maintain their records
- NRCS has sufficient resources available in the County Office to change NRCS records affected by the renumbered fields.
- **Note:** Renumbering fields so they are consecutive shall not be approved, unless NRCS county and State employees agree that approval of an exception to the rules in subparagraphs F and G will not jeopardize NRCS' ability to maintain accurate records for the county.

# **I Approval of Field Numbering Exception**

Use this table to seek approval for using consecutive field numbers.

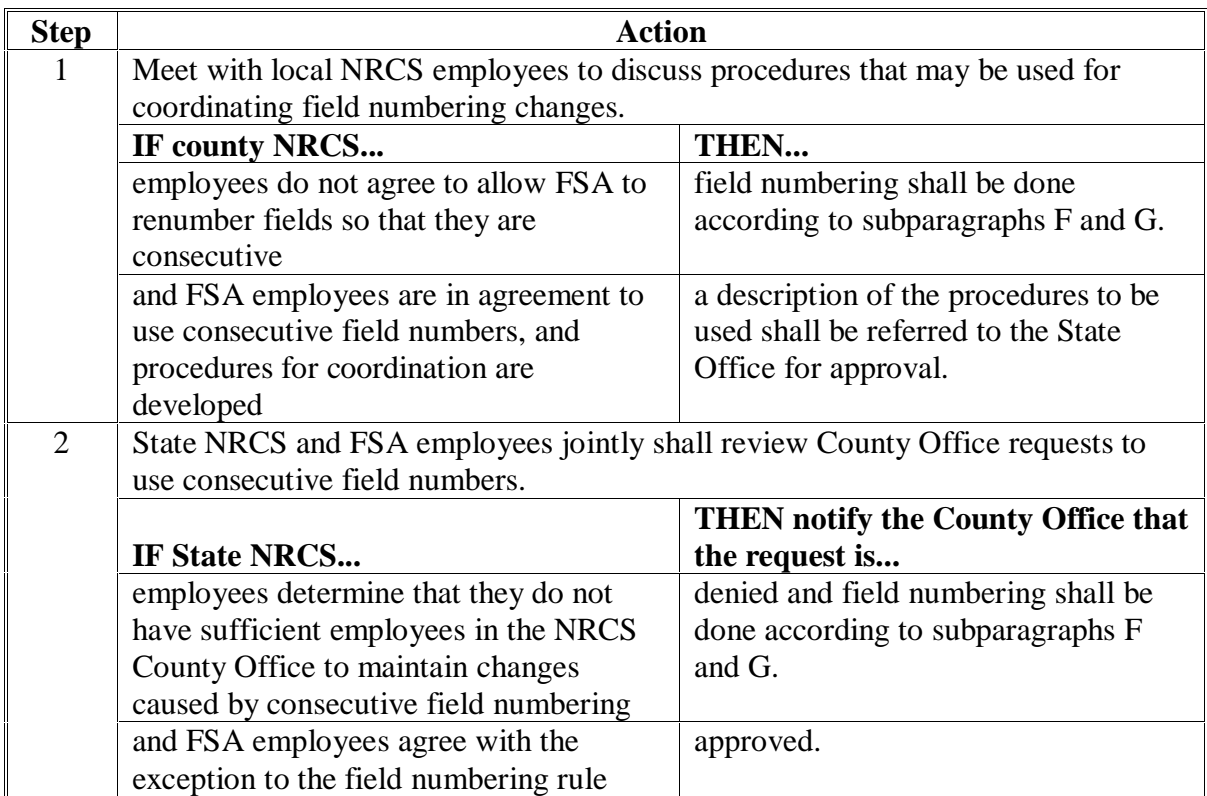

 $\mathcal{O}(\mathcal{O}(\log n))$ 

#### **497 Determining Acreage**

#### **A Introduction**

**\*--**When the transfer of data from the old to the new photographs or imagery for an entire**--\*** county is complete, do the following for each farm:

- determine unknown acreage
- establish and maintain official acreage
- reconcile acreage.

#### **B Unknown Acreage**

If program operations require the determination of unknown acreage, digitize or planimeter all nonofficial acreage until all acreage for the farm has been determined.

#### **C Establishing and Maintaining Official Acreage**

Use the following to establish or maintain official acreage for fields or subdivisions that have permanent boundaries.

- If program operations require the determination of the entire acreage of a permanent field, enter the gross acreage on the photograph.
- Do not subtract turn rows or other deductions before entering gross acreage on the photograph.
- Correct the official acreage according to this part if an error is found or the field boundary has changed.
	- **Note:** For farms having active contracts, agreements, or applications that include acreages and those acreages change as a result of digitizing new photography, the change shall be effective either the next:
		- FY for programs operating on a FY, including CRP
		- crop year for programs operating on a crop year basis.

#### **497 Determining Acreage (Continued)**

#### **D Comparing Cropland Acreage Data**

Compare the cropland acreage on the tract record with the cropland acreage for the tract on the new photograph. If necessary, correct the tract record to agree with the photograph. Enter the corrected tract acreage on all farm records.

## **E Notification**

Mail updated photocopies of the farm to the applicable owners, operators, or both. Notify the farm operator of any change in the cropland acreage for the farm, and allow the operator

**\*--**30 calendar days to file a request for a redetermination. Follow procedure in**--\*** [paragraph 397](#page-268-0) if operator requests a redetermination.

## **F Maintaining Data**

Maintain current status of County Office records if land classification changes by:

- the photograph
- tract record, according to 3-CM
- other records.
## **\*--498 Maintaining, Using, and Disposing of Digital Imagery and Photographs--\***

## **A Maintaining and Storing Photographs**

Maintain and store photographs according to the following.

- Test inks, marking pens, pencils, erasers, cleaning products, etc., on a sample area of an unused photograph. Observe the following precautions:
	- if ink or ballpoint pens are used, the ink must be water soluble or removable with rubbing alcohol
	- if colored pencils are used, the marks must be removable with gum erasers.
- File the photographs in the County Office in a way that will protect them from rolling, breaking, emulsion, damage to edges, dust, moisture, and excessive heat.

## **B Availability of Photography**

Photograph enlargements, photo index sheets, and 35mm slides may be used according to this table.

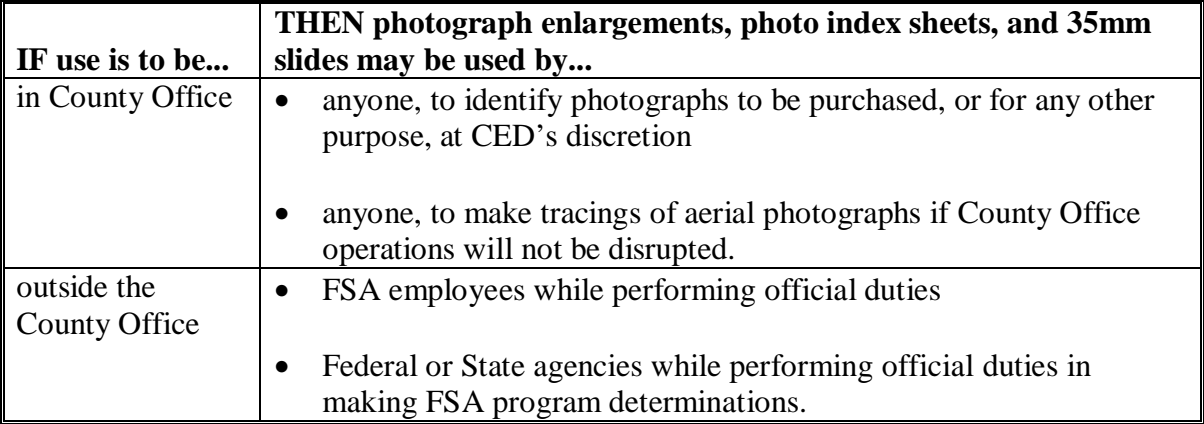

#### **Par. 498**

## **498 Maintaining, Using, and Disposing of Digital Imagery and Photographs (Continued)**

## **C Retaining Digital Imagery and Photographs**

County Offices shall retain only the following digital imagery and photography:

- most current digital imagery
- previous set of enlargements from which farm data was transferred to MDOQ's indefinitely.

 **\*--Note:** Do **not** dispose of these photographs.

If the county has a digital scan of the most recent photographs, that county still must retain the most recent copy of the photographs.

Any digital copies of imagery in the format of NAIP 1 - Meter do **not** deem that county's most recent photographs obsolete. They do not contain the same information and both shall be retained.

## **D Disposing of Obsolete Photographs**

Photographs older than the set of enlargements from which data was transferred to MDOQ's are considered obsolete. Each county shall retain the most recent copy of the photographs, all older or duplicate copies are considered obsolete and can be diposed of according to the following.**--\*** 

Dispose of obsolete contact prints and photography in 1 of the following ways:

- offer the prints or photographs to other Federal agencies or State, county, or local governments
- donate the prints or photographs to schools or nonprofit organizations after first removing (or making unreadable) all personal identifiers contained on the maps
- destroy the prints or photographs.
- Note: Federal agencies or State, county, or local governments shall be advised that they are responsible for keeping secure all personal identifiers contained on the maps.

## **499 Working With Photocopies**

#### **A County Office Responsibilities**

**\*--**County Offices may:

- reproduce photocopies locally, as needed
- request State Office to reproduce photocopies.**--\***

#### **B Preparing Photographs for Photocopies**

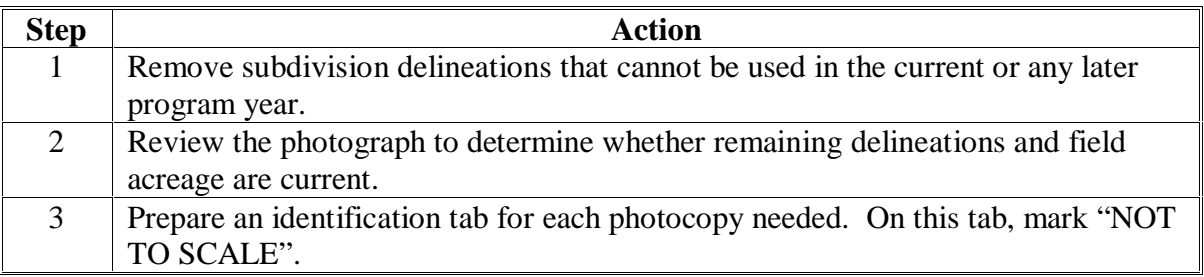

## **C Providing Photocopies**

Before providing photocopies to anyone, the County Office shall ensure that the:

- current program year is stamped or written on the photocopies
- photocopies show the latest acreage available.

Photocopies shall be provided to any producer on the farm under the following circumstances:

- upon producer's request
- each time a reconstitution is completed
- when changes in the owner or operator occur.

**Note:** Producers shall **not** be charged for photocopies of farms in which they have an interest.

# **499 Working With Photocopies (Continued)**

# **D Charging for Photocopies**

County Offices shall provide photocopies according to the following table.

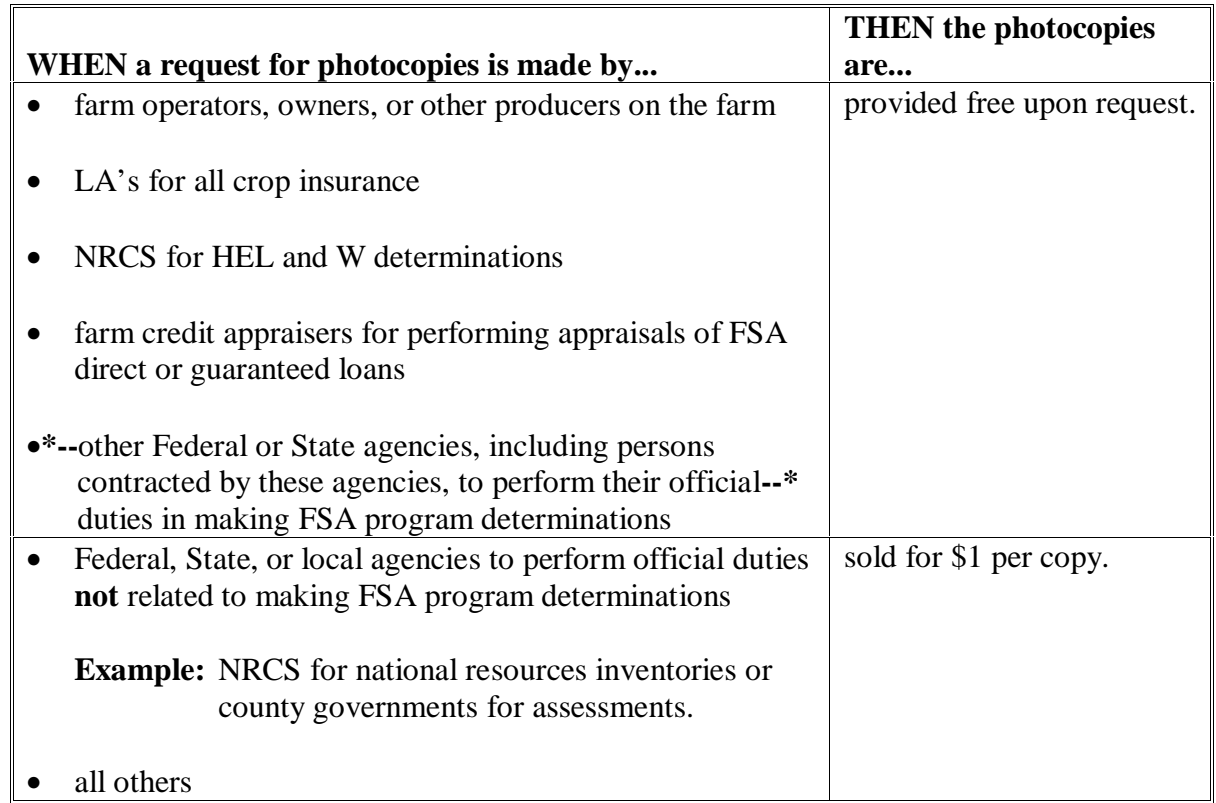

#### **\*--500 Measurement Equipment Repair**

## **A Definition of Numonic Planimeter**

Numonic Planimeter is equipment used manually in determining acreage through use of 35mm slides projected over aerial photography.

## **B County Office Responsibilities**

County Offices using Numonic Planimeter equipment shall make certain that the equipment is well maintained and in good working order.

#### **C Repair Sources**

Two sources are available for equipment repair. Machines will be repaired on a first-come, first-served basis. It is recommended that a repair quote be requested when sending equipment for servicing. If an office decides not to proceed with the equipment repair, the office will be billed for diagnostic analysis and shipping costs.

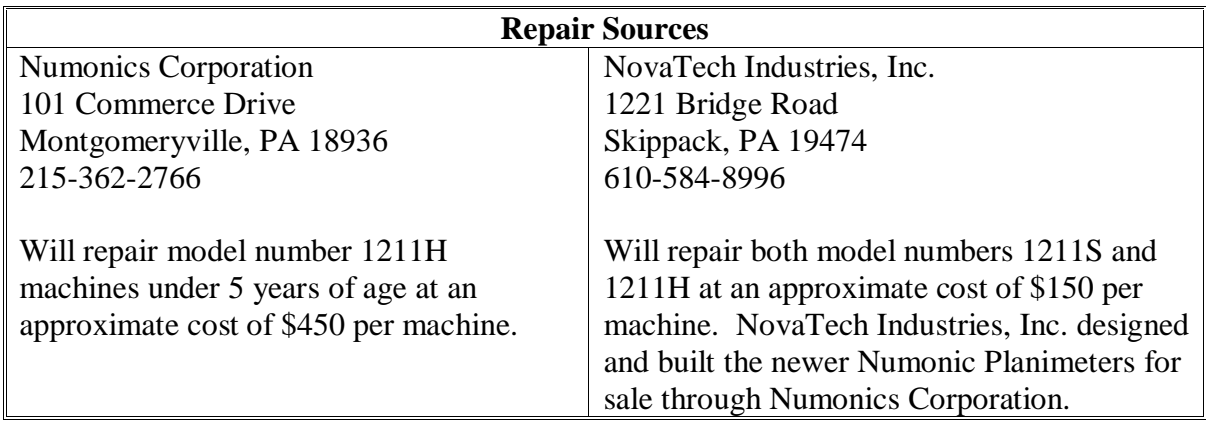

Refer to 30-AS, paragraph 212 or 31-AS, paragraph 199, as applicable, when requesting equipment repair. Ship machines using State Office established methods.**--\***

 $\mathcal{O}(\mathcal{O}(\log n))$ 

## <span id="page-366-0"></span>**501 Certifying CLU's**

## **A Introduction**

 **\*--**Before the digital CLU layer can be certified as the official FSA farm, tract, and field data,**--\*** the State and County Office **must** be assured that the CLU layer is correct and that all attributes associated with the layer are accurately entered.

## **B Training**

One program technician and 1 additional staff, at the State Office's discretion, from each county shall receive a minimum of 3 days training on using GIS tools. Each trained program technician will need to demonstrate proficiency by having their work reviewed by the State office CLU data manager or designee.

## **C SED Responsibilities**

SED's shall ensure that:

- CLU certification is a high priority task for County Offices
- CED's appropriately direct resources to complete this work in a timely manner.

## **D APFO Responsibilities**

APFO shall maintain a copy of DOQ's and CLU's for each County Offices after CLU's have been digitized and quality checked.

## **E County Office Responsibilities**

County Offices shall:

- receive and review DOQ's and CLU's
- follow subparagraphs F through J to certify the CLU layer.

#### **E County Office Responsibilities (Continued)**

County Offices are directed to complete CLU certification within **\* \* \*** 90 calendar days from the date of completing CLU maintenance training.

**Note:** The 90-calendar-day period does not include the producer appeal process. **\* \* \*** 

## **F CLU Data**

County Offices shall:

- review the CLU data table
- correct any errors in the State and County codes, farm, tract, and CLU numbers.

**Note:** Specifically review those that have 999 or 0 for farm, tract, and CLU numbers.

## **G Quality Assurance**

County Offices with CLU's that are not certified shall use the latest version of the quality assurance tool that is included in the CLU maintenance tool.

County Offices shall:

- use the FSA versus GIS acreage tool to identify CLU's that are out of tolerance
- perform a 100 percent check of all CLU's instead of using the random 20 percent check
- for any acreage that exceeds tolerance, compare the source document with CLU and determine which acreage is correct. The tolerance is the larger of 5 percent or .5 of an acre not to exceed 10.0 acres. If the GIS acreage is correct, accept it and continue with the next discrepancy. If the source document is correct, the CLU boundary must be redigitized.

## **H Notifying Producers of Acreage Changes**

- **\*--**Owners and operators shall be notified by mail of any changes in acreage and CLU boundaries by either of the following 2 methods.
	- Method 1:
		- Notification letter with new farm information explaining how the acreage on each farm was redetermined [\(Exhibit 36\)](#page-654-0)
		- computer-generated map of the revised CLU boundaries with redetermined acres identified on the map for each CLU
			- **Note:** Until a geospatial wetland polygon layer has been developed, attach a photocopy of the CLU map to NRCS-CPA-026 showing the wetland delineations if the:
				- farm operator has not been provided a copy of AD-1026
				- operator questions the wetland points provided on the CLU map.
		- reconsideration rights according to 1-APP.

**Note:** The producer may appeal the determination.

- Method 2:
	- Detailed notification letter eliminating the need for mailing CLU maps according to [Exhibit 36.5,](#page-656-0) with the following requirements.
		- The letter shall:
			- notify the owners and operators of the old and new cropland figures
			- contain a detailed field-by-field list with the old and new acreage figures
				- **Note:** The owners and operators shall be notified that they can review with the County Office the difference in the old and new acreage but only to the extent of the placement of the CLU boundaries.
			- notify owners and operators that the CLU maps will be provided upon request
	- Reconsideration rights according to 1-APP.

**Note:** The producer may appeal the determination.**--\***

3-1-07 2-CP (Rev. 15) Amend. 51 **Page 5-62.5** 

 $\ddot{\phantom{0}}$ 

## **I Archive Certified CLU Layer**

A CLU Intranet web site has been established to track the progress of the CLU digitizing effort by county. The website is at **http://fsagis.usda.gov/clutracking/**. State Office GIS coordinators or GIS specialists are responsible for timely updating the progress of their State's CLU certification through the web site.

## **J Updating the System With New Official Acres**

Once the National Data Manager has been notified that the CLU layer is certified, counties shall use the GIS acres as the official acres. See 3-CM to update tract acreage.

## **K Checklist**

The following tasks are the minimum requirements County Offices shall complete before CLU data can be considered official. **\*--**

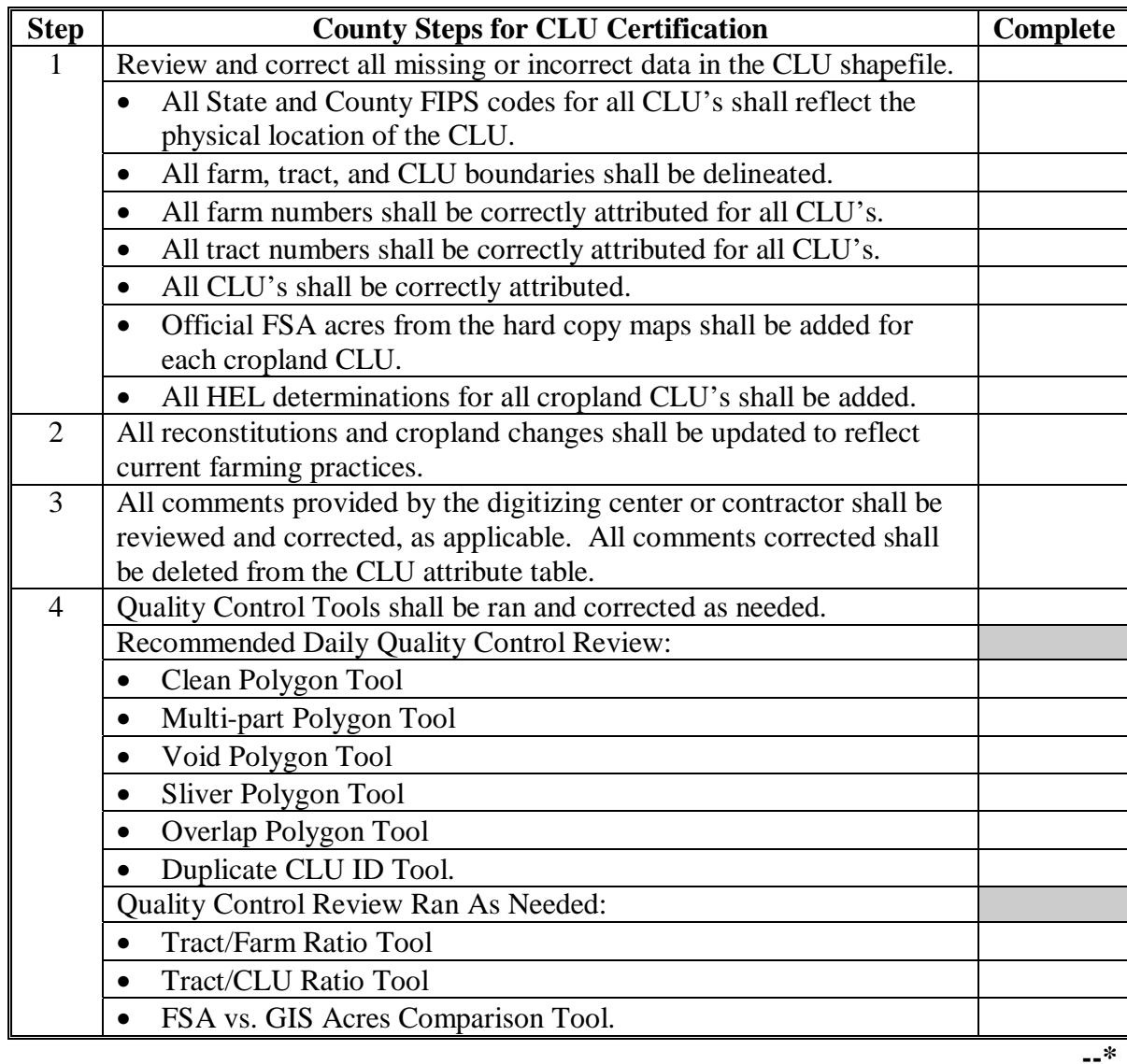

# **K Checklist (Continued)**

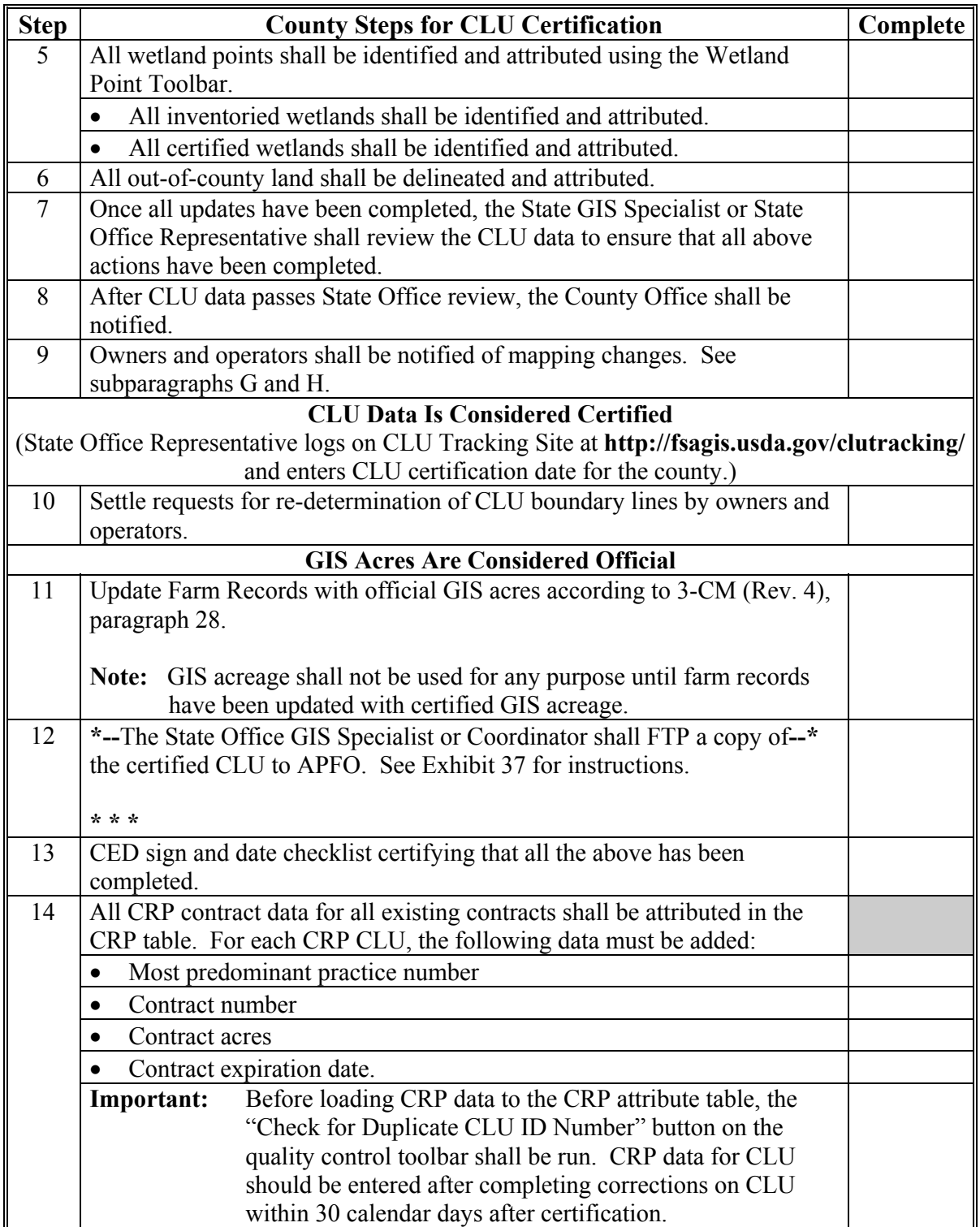

## **502 Identifying CLU's**

## **A General Guidelines**

Follow these guidelines when identifying CLU's:

- structure and number the tracts and farms according to 2-CM
- use the following colors:
	- red for farm boundaries
	- green for tract
	- yellow for CLU boundaries.

## **B Delineating Areas**

Determine when to delineate an area on digital photographs. For CLU's, digitize boundaries according to 8-CM.

 **\*--**Any area for which FSA-578 is being required according t[o subparagraph 16](#page-21-0) A, shall exist in the CLU layer. In addition, all other areas within the tract boundary, not required for reporting; such as farmsteads, **must** continue to reside in the CLU layer.**--\*** 

## **C Identifying Areas**

Use this table when identifying an area on a digital photograph.

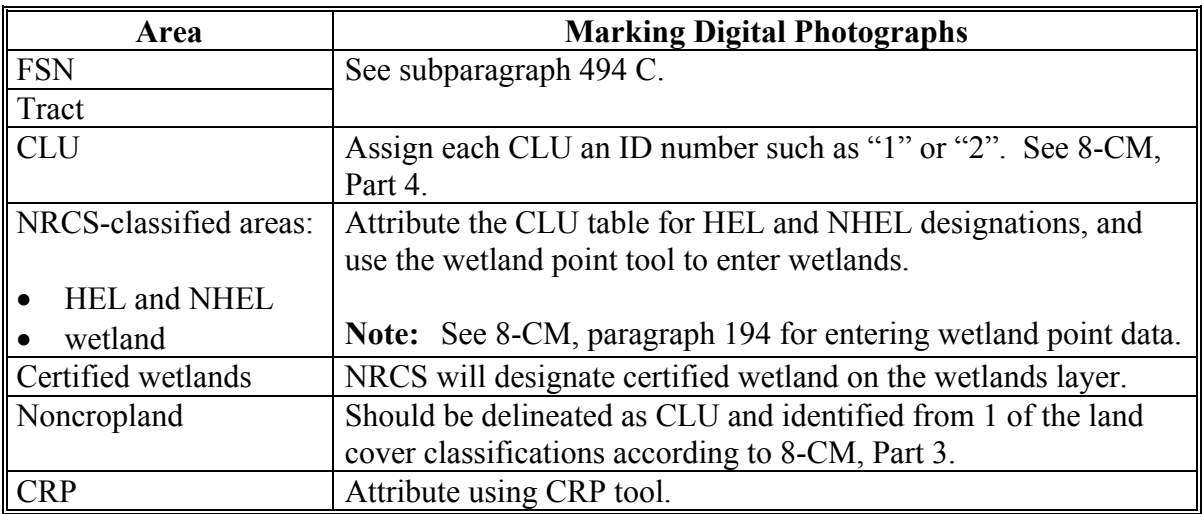

## **D Maintaining Official Acreage**

Official acreage will be GIS-calculated acreage once CLU is certified according to [paragraph 501](#page-366-0). For all changes, send results to the producer for review and to reconcile differences.

## **E Updating Tract CLU Identifications**

Update tract and CLU identifications using the maintenance tool according to the following:

- tract and farm numbers after reconstitution
- CLU boundaries when changes are discovered.

## **F Renumbering Split or Combined CLU's**

Use these steps when CLU's have been split or combined resulting in an increase or decrease in the number of CLU's on the tract.

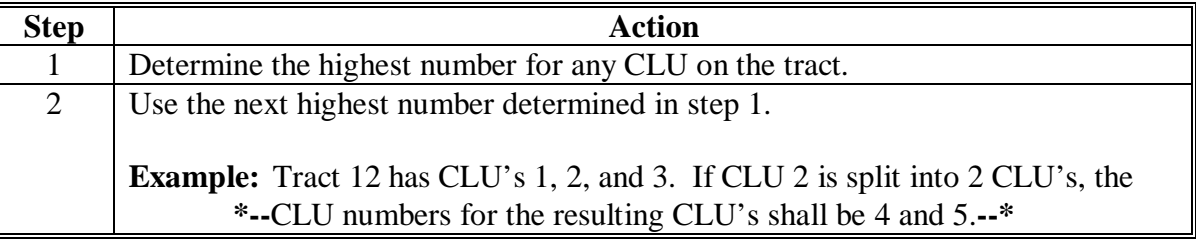

**Note:** See [subparagraph 494](#page-336-0) I when new CLU's are not assigned.

## **G NRCS Determinations**

When CLU boundaries or CLU numbers are changed:

- review the area to determine whether a HEL determination has been made by NRCS
- refer information to NRCS for making determinations according to 6-CP, paragraph 501 if any of the land is classified as HEL or NHEL
- identify potential HELC or WC violations according t[o paragraph 20](#page-36-0) **\* \* \***.

## **H NRCS Determines Redefined CLU as Part HEL and Part NHEL**

Use the following procedure for documenting digital photography when NRCS determines HEL CLU, which is combined with other land, results in a portion of CLU classified as HEL and the balance of CLU is NHEL.

- Set HEL attribute as "H".
- Show in the comments field that CLU has HEL and NHEL.
- Photocopy and draw out CLU, se[e paragraph 396.](#page-266-0)
- Provide the producer a copy.

## **503 Documenting Wetland Certified by NRCS**

## **A Background**

New wetland determinations that are requested by producers and some previous wetland determinations that are completed by NRCS will be considered "officially certified" by NRCS. The official certification is the initial phase for verification by NRCS that wetland determinations are accurate. This certification is required according to the Food, Agriculture, Conservation, and Trade Act of 1990.

**Note:** This paragraph only applies for wetlands that NRCS determines are "officially certified". Existing wetland determinations that will not be "officially certified" at this time are still valid and will continue to be used. Continue to document noncertified wetland using the wetland point tool and FSA will provide a photocopy to the producer made from the hard copy map or NRCS-CPA-026. See [subparagraph 495](#page-346-0) G about maintaining a list of tracts with certified wetlands.

## **503 Documenting Wetland Certified by NRCS (Continued)**

## **B Requests to Verify All Wetlands**

If NRCS determines that it wants to verify all wetlands in a State or county, NRCS must make a request to the NRCS National Office. The request must include a statement by:

- NRCS providing the reasons to justify the expanded review
- FSA State or County Office providing the assessment of the need for the expanded review.

National NRCS and FSA officials will determine whether the expanded review is warranted.

## **C NRCS Documentation on Digital Photography**

NRCS shall identify certified wetlands on the wetlands layer that will be maintained by NRCS.

## **D Wetland Labels Approved**

See [subparagraph 495](#page-346-0) D for a list of the certified "W" labels that NRCS may use on official USDA digital photography. No other labels are authorized.

## **E Providing Photocopies**

FSA will have access to the wetlands layer showing the certified wetland for the county. NRCS-CPA-026 will be provided to the County Office. FSA will provide a copy of NRCS-CPA-026 with an attached printed copy of the photo of the documented certified wetlands from the wetlands layer showing wetland boundary along with CLU boundaries, farm, tract, and CLU numbers.

## **504 Maintaining CLU's**

#### **A Introduction**

When the transfer of data from the old to the new digital photographs for an entire county is complete and certified, do the following for each farm:

- determine nondigitized acreage
- establish and maintain official acreage
- reconcile acreage.

#### **B Determining Nondigitized Acreage**

If program operations require the determination of nondigitized acreage, digitize all nonofficial acreage until all applicable acreage has been determined. Identify these CLU's according to land cover definitions in 8-CM, Part 4.

#### **C Comparing Cropland Acreage Data**

Compare cropland acreage on the tract record in System 36 with the cropland acreage for the tract. If necessary, correct the tract record to agree with the CLU acreage for the tract. Enter corrected tract acreage on all farm records, according to 3-CM.

#### **D Maintaining Data**

Update County Office records if land classification changes by:

- CLU layer
- tract record, according to 3-CM
- other records.

#### **\*--E Delivering CLU, CRP, and Wetland Point Data to APFO by FTP**

The CLU shapefiles, CRP tables, and wetland point shapefiles shall be delivered monthly to APFO through FTP by the first of the month.

The State Office GIS Specialist or Coordinator is responsible for extracting the CLU shapefiles, CRP tables, and wetland points shapefiles from the County Office servers and delivering the data to APFO by FTP.

Se[e Exhibit 37](#page-658-0) for instructions. Use zipped files only.

**Note:** Counties still going through the certification process shall also be sent. There are separate folders on the FTP site for uncertified counties. The files should be zipped separately from certified counties and placed in the appropriate folders.**--\***

## **\*--505 Working With Digital Photocopies**

## **A County Office Responsibilities**

County Offices may reproduce digital photocopies locally as needed.

#### **B Providing Photocopies**

Before providing digital photocopies to anyone, the County Office shall ensure that the digital photocopies show the latest acreage available and until the wetland layer is complete, provide a photocopy showing NRCS the wetland delineations.

Digital photocopies shall be provided to any producer on the farm under the following circumstances:

- upon the producer's request
- each time a reconstitution is completed
- when changes in the owner or operator occur.

**Note:** Producers shall **not** be charged for digital photocopies of farms in which they have an interest.**--\***

## **505 Working With Digital Photocopies (Continued)**

# **C Charging for Photocopies**

County Offices shall provide digital photocopies according to the following table.

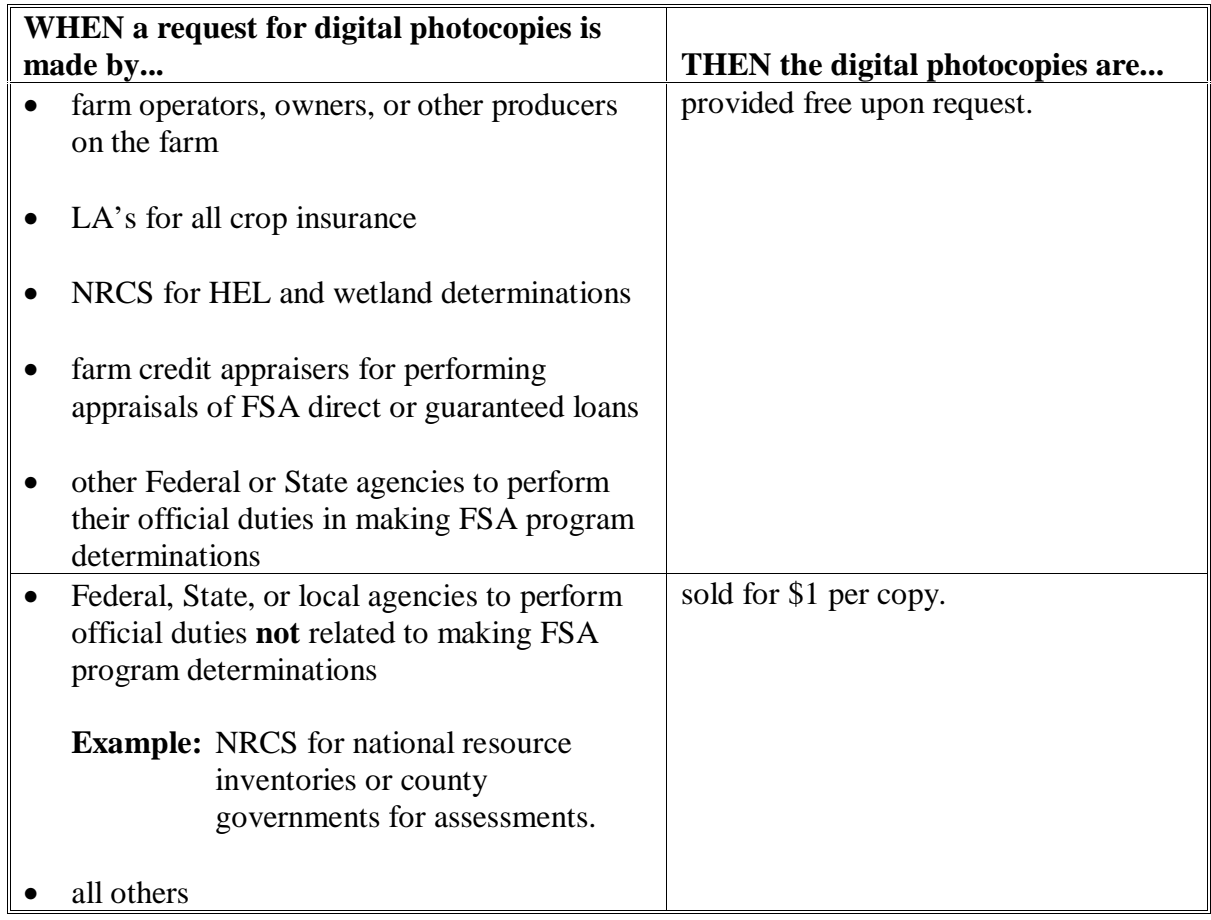

## **A Background**

USDA SCA's, consisting of FSA, NRCS, and RD:

- have joined in establishing a shared set of geospatial (digital) data
- are working to develop a common policy for distribution that will be circulated to all State and County Offices.

Data sets include the following:

- $\bullet$  CLU's
- imagery
- soils
- others

Some data sets are produced by SCA's. Others are acquired from public and private sources.

FSA has primary responsibility for CLU data and digital imagery. APFO:

- is the official collection and distribution point for CLU data and digital imagery
- has been involved in developing:
	- SCA's GDW where the data is stored
	- USDA Gateway that enables web access to the geospatial data in GDW.

It is FSA's policy to safeguard individual privacy from the misuse of Federal records while granting individuals access to records about themselves. FSA information that is now available in digital form has no new release procedure than when it was retained in paper format.

 **\*--Notes:** Fully attributed CLU data is Privacy Act/FOIA protected. Transmission of fully attributed CLU's by e-mail (including within the USDA system), CD, or other media must be encrypted.**--\***

> As before, the information that is released to agencies of USDA should only be provided when they have an official use for the information. Releasing this information to other Government agencies or a third party is allowable only if there has been a routine use established in the FSA Privacy Act system of records granting use of the information.

See 2-INFO for procedure for calculating the cost of providing digital data for all FSA offices to follow when making records available to the public, other Federal agencies, and Congress. See 3-INFO for procedure to be followed by all offices when collecting, maintaining, or disclosing data or information about an individual.

## **505.5 Working With Geospatial Data (Continued)**

## **B County Office Responsibilities**

County Offices shall:

- fill all requests from an individual producer for CLU covering their land (commonly referred to as a clip) locally as needed
- **\* \* \***
- fill all requests from an individual producer for ortho-imagery and CLU covering their land
- refer all public requests for ortho-imagery and CLU to APFO
- download their metadata using FTP.
- **Note:** Metadata is required on any digital data product that FSA distributes. FGDC compliant metadata will be available to County Offices after certified CLU files are sent to APFO at **ftp://ftp.apfo.usda.gov/pub/uploads**. Metadata files for certified CLU's already sent to APFO will also be posted to the same web site for County Offices to download their metadata using FTP.

## **C Releasing Geospatial Data to the Producer**

If the producer requests a CLU clip which covers their land as well as their ortho-imagery, then County Offices shall provide the producer full county ortho-imagery at no cost to the producer. The current software does not provide the capability to clip ortho-imagery (raster data). However, ArcGIS will provide users the ability to link to other software applications to clip ortho-imagery.

If a producer requests full county ortho-imagery or CLU covering land on a farm for which the producer has no interest, then the request is considered as a public order and the producer shall be directed to contact APFO. County Offices will soon be able to direct all geospatial data orders, including CLU's, through Gateway at **http://datagateway.nrcs.usda.gov**.

## **\*--505.5 Working With Geospatial Data (Continued)**

## **D APFO Responsibilities**

APFO is the official collection and distribution point for FSA CLU data. County Offices shall provide copies of their CLU to APFO, though the APFO FTP web site, immediately following certification.

APFO shall fill all public requests for ortho-imagery (NAIP or MDOQ) and CLU's.

**Note:** Expedite as a public request when a request is made by any Federal, State, or local agencies to perform official duties not related to making FSA program determinations and all other entities.

## **E Releasing Geospatial Data to the Public**

Expedite all requests for ortho-imagery and CLU's for the public according to the following.

**Note:** CLU cost listed is based on a single county. The vast majority of compressed imagery will fit on a single CD. There are a few very large counties that will require more than one CD to cover the entire area. An additional charge will be applied for each CD requested. Multiple counties' CLU files may be placed on a single CD at no additional charge.

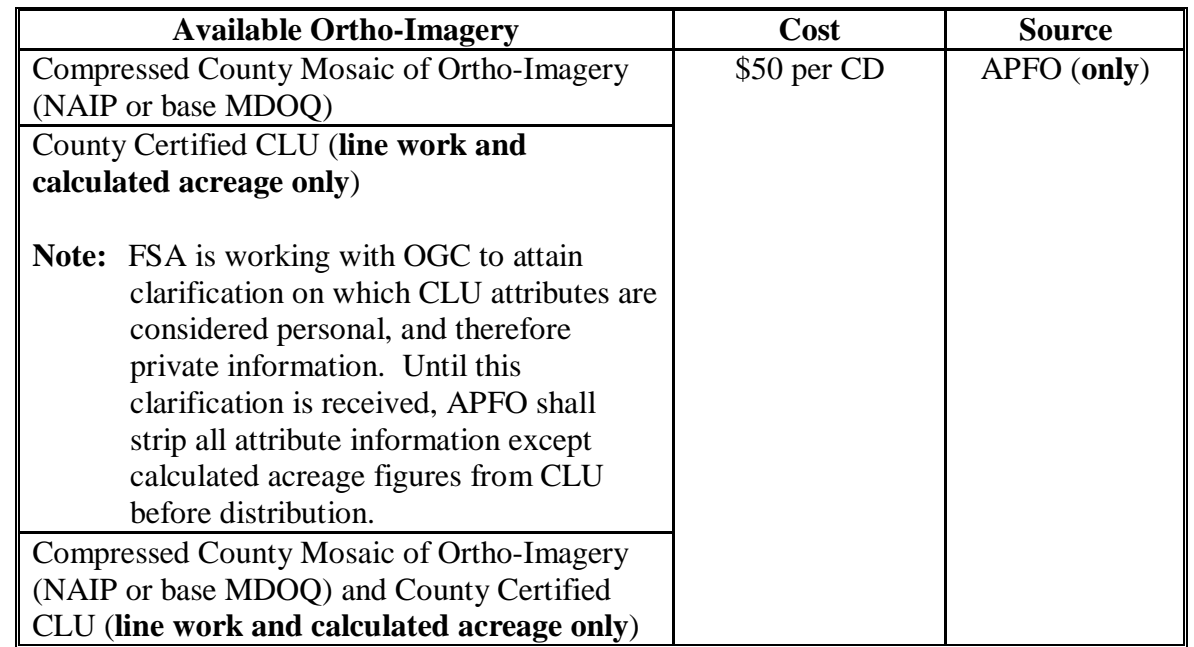

**Note:** For more information on NAIP 03 and other ortho-imagery, see the APFO web site at **http://www.apfo.usda.gov**.**--\*** 

## **\*--505.5 Working With Geospatial Data (Continued)**

## **F APFO Ordering Information**

Order information from APFO according to the following.

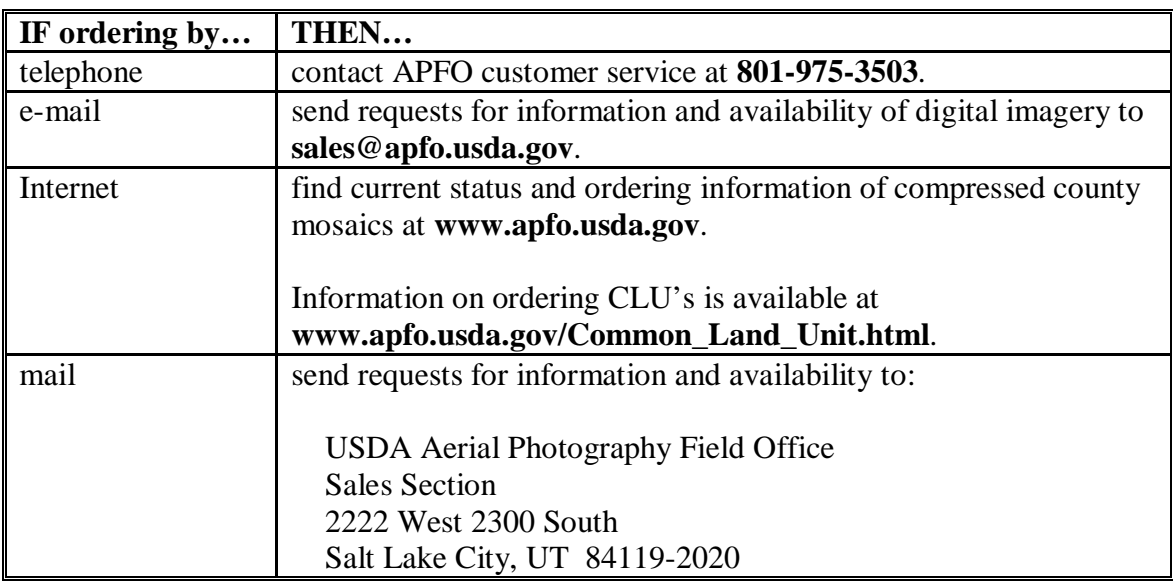

## **\*--506 Map Projects**

## **A General Guidelines**

Before creating a map-labeling project, a standard geodata folder must be created on the server. Contact the local geodata administrator to ensure that the geospatial directory tree standards are in place. The standard folder structure is stored on the F:\ drive. See examples on page 3 and in Appendix A of the Manual for Managing Geospatial Datasets in the Service Centers.

## **B Creating a Working Folder**

The first step to starting a project is to create a working folder to store the project files. The following table provides instructions on creating a working folder.

**Note:** The working folder named in these instructions is used as an example only. Each user will need to create an individual working folder for their project.

| <b>Step</b>    | <b>Action</b>                                                                             |
|----------------|-------------------------------------------------------------------------------------------|
| 1              | At the desktop, right mouse click the "Start" button.                                     |
| $\overline{2}$ | Select "Explore".                                                                         |
| 3              | Select the $F$ : drive.                                                                   |
| 4              | Select "geodata" to open the geodata folder.                                              |
| 5              | Select "project_data" to open the project_data folder.                                    |
| 6              | Select "FSA" to open the FSA folder.                                                      |
|                |                                                                                           |
|                | <b>Note:</b> The user has navigated to the directory tree of f:\geodata\project_data\fsa. |
| 7              | Select "File" from the menu bar.                                                          |
| 8              | Select "New".                                                                             |
| 9              | Select "Folder" to create a folder called "Labeling Project".                             |
| 10             | Type "Labeling Project" as the folder name in the box with the blinking cursor.           |
| 11             | PRESS "Enter".                                                                            |
| 12             | Select "Labeling Project" to open the labeling project folder.                            |
| 13             | Select "File" from the menu bar.                                                          |
| 14             | Select "New".                                                                             |
| 15             | Select "Folder".                                                                          |

# **B Creating a Working Folder (Continued)**

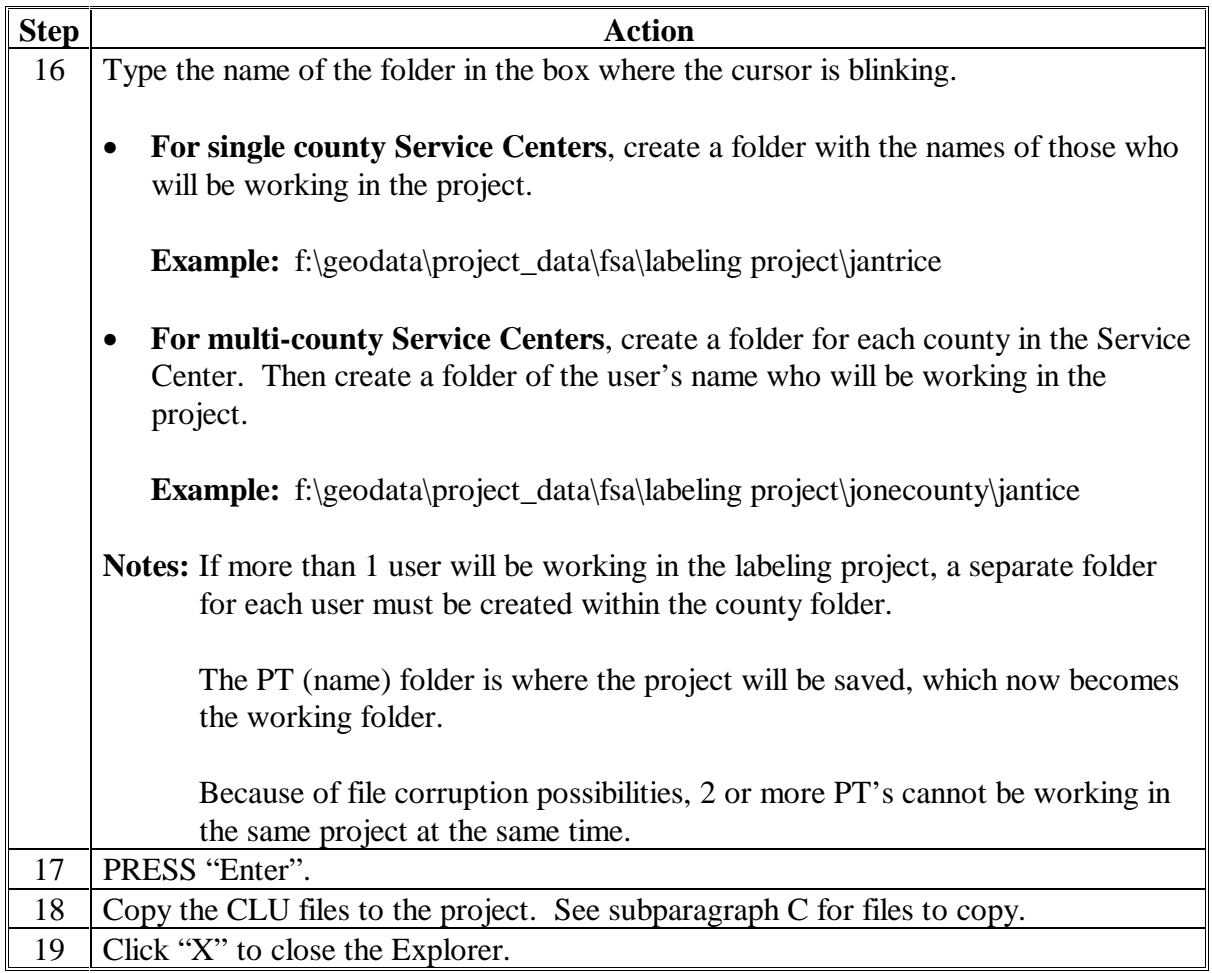

## **C Files to Copy**

Copy the files represented in the following table from various locations in the f:\geodata folder. The files listed are examples; therefore, select the files that represent the State and county. State codes are expressed as 2-letter abbreviations (MD, AZ, TX, etc.). County codes are expressed as 3-digit FIPS numbers. See the Manual for Managing Geospatial Datasets for more information.

Copied files will be pasted to the f:\geodata working directory folder. For instructions on copying files, see subparagraph D.

#### **Examples:** For:

• single county:

f:\geodata\project\_data\fsa\labeling project\jantrice

• multi-county:

f:\geodata\project\_data\fsa\labeling project\jonecounty\jantice

**Note:** These files must be copied before the initial work can begin.

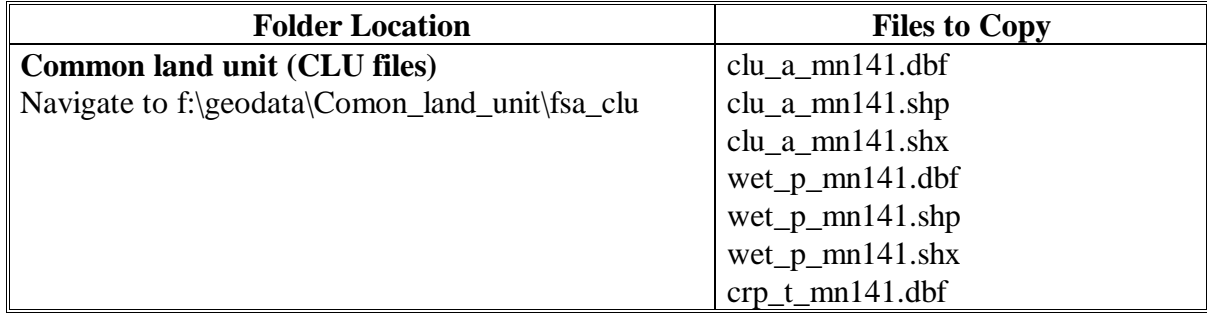

**--\***

**Par. 506**

# **D Copying Files**

This table provides instructions on how to copy files.

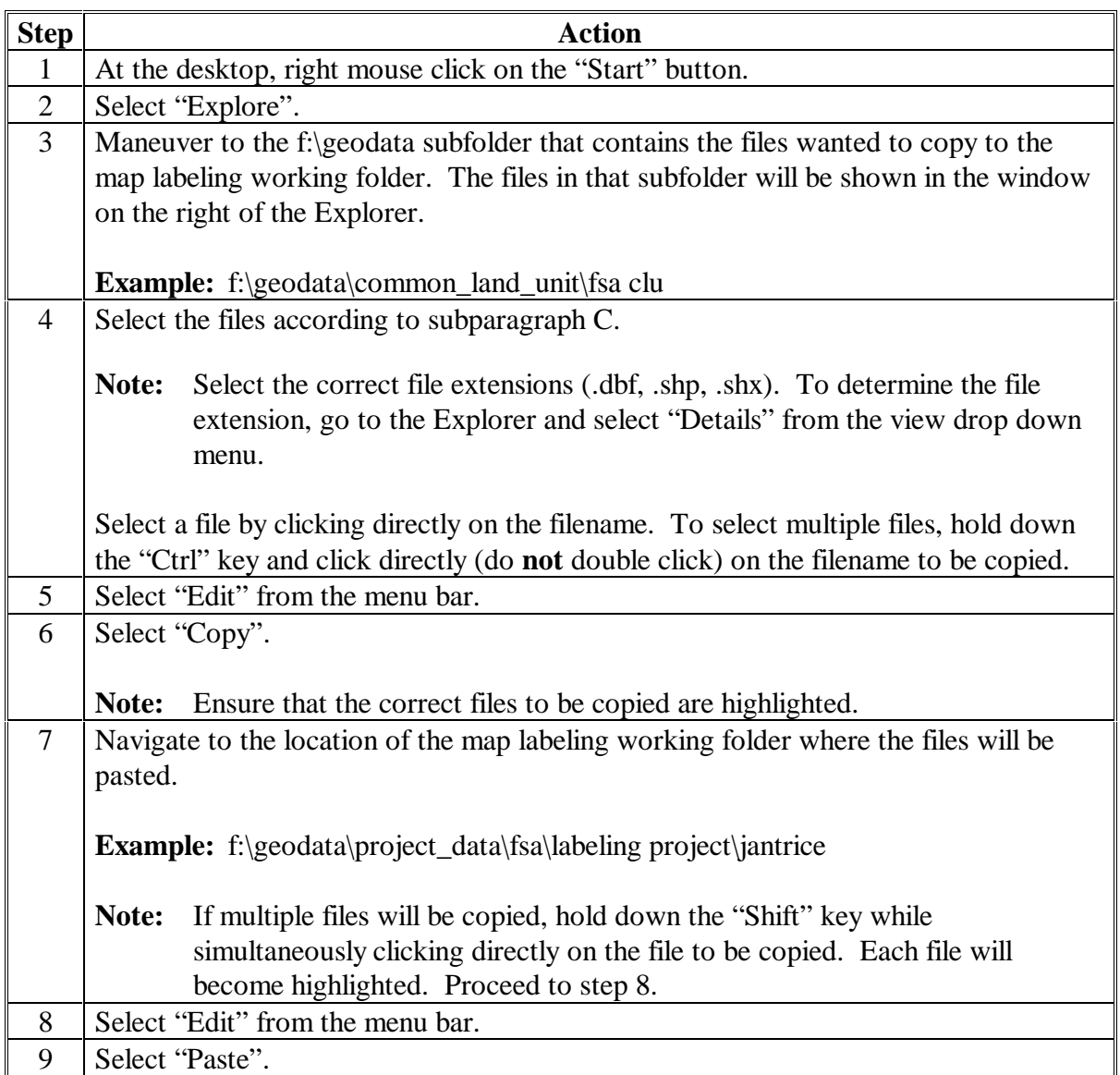

**--\***

## **E Renaming Files**

This table provides instructions on how to rename files.

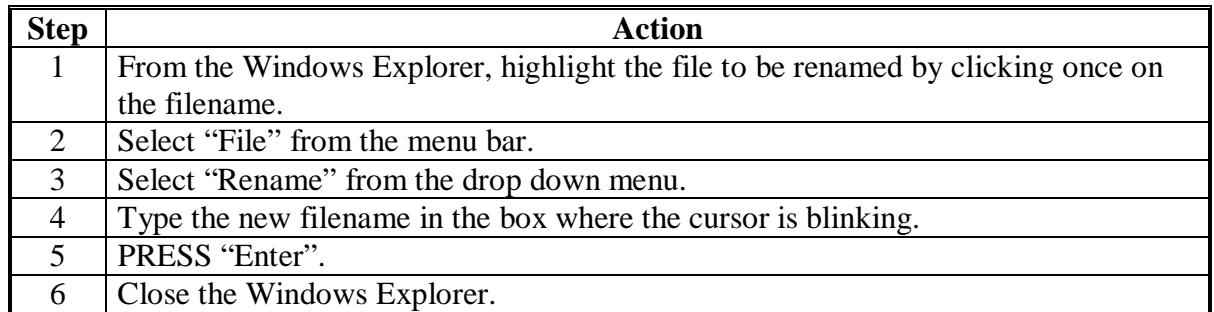

## **506.5 CLU Labeling Guidelines**

## **A Identifying CLU Areas on a Digital Map**

Use this table when identifying polygons on a digital map.

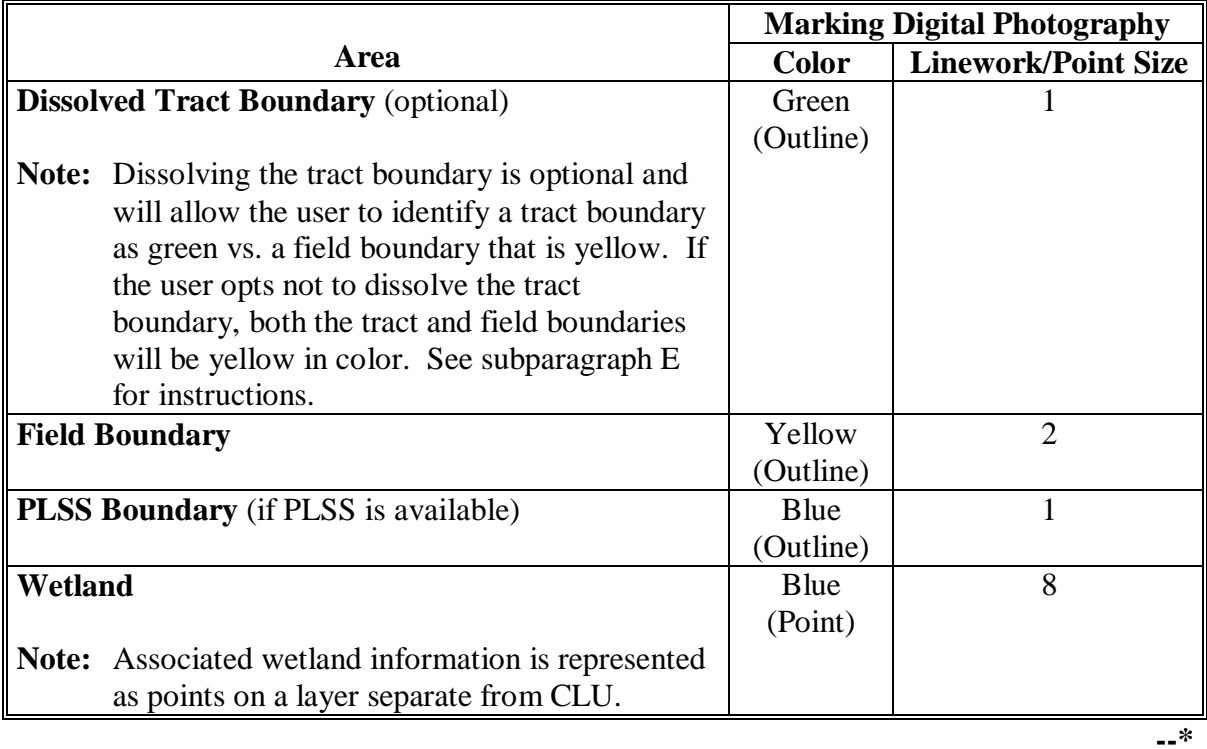

## **B Labeling Areas on a Digital Map**

Use this table to label delineated fields or areas on a digital map.

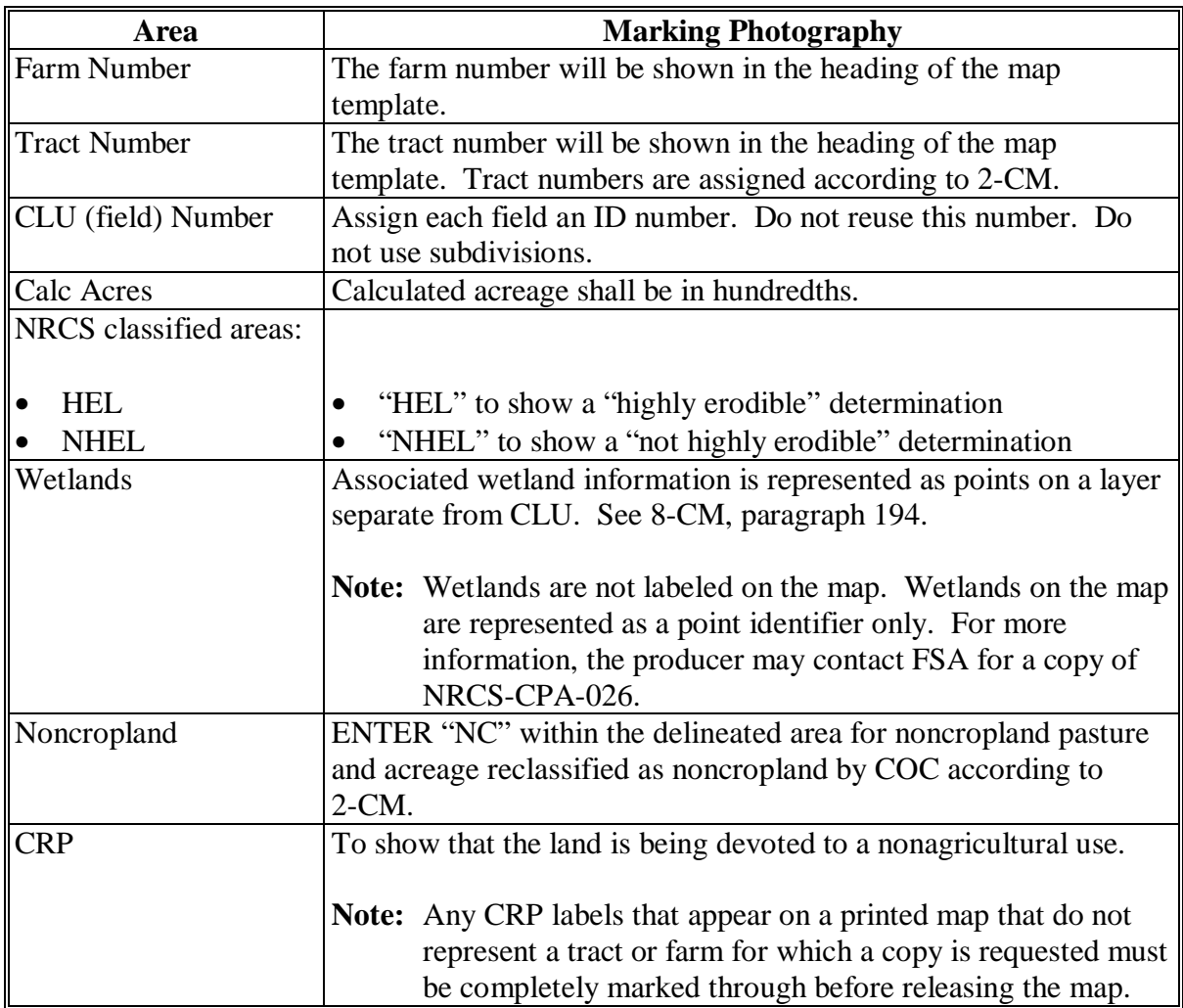

#### **C Creating a CLU Labeling Project in ArcView 3.x**

The following table provides instructions on creating a CLU labeling project. The filenames represented in these instructions are used as examples. Each user must use the State abbreviation and county FIPS code for their represented area.

The ArcView 3.x software, the latest version of the CLU Maintenance Tool, must be installed before starting a project. CLU utilities, which contains the Theme Definition Tool, must be "installed." For additional information on tools, contact the GIS Specialist if it exists; if not, the GIS Coordinator.

**Note:** Because of file corruption possibilities, only 1 user shall work in a project at any given time.

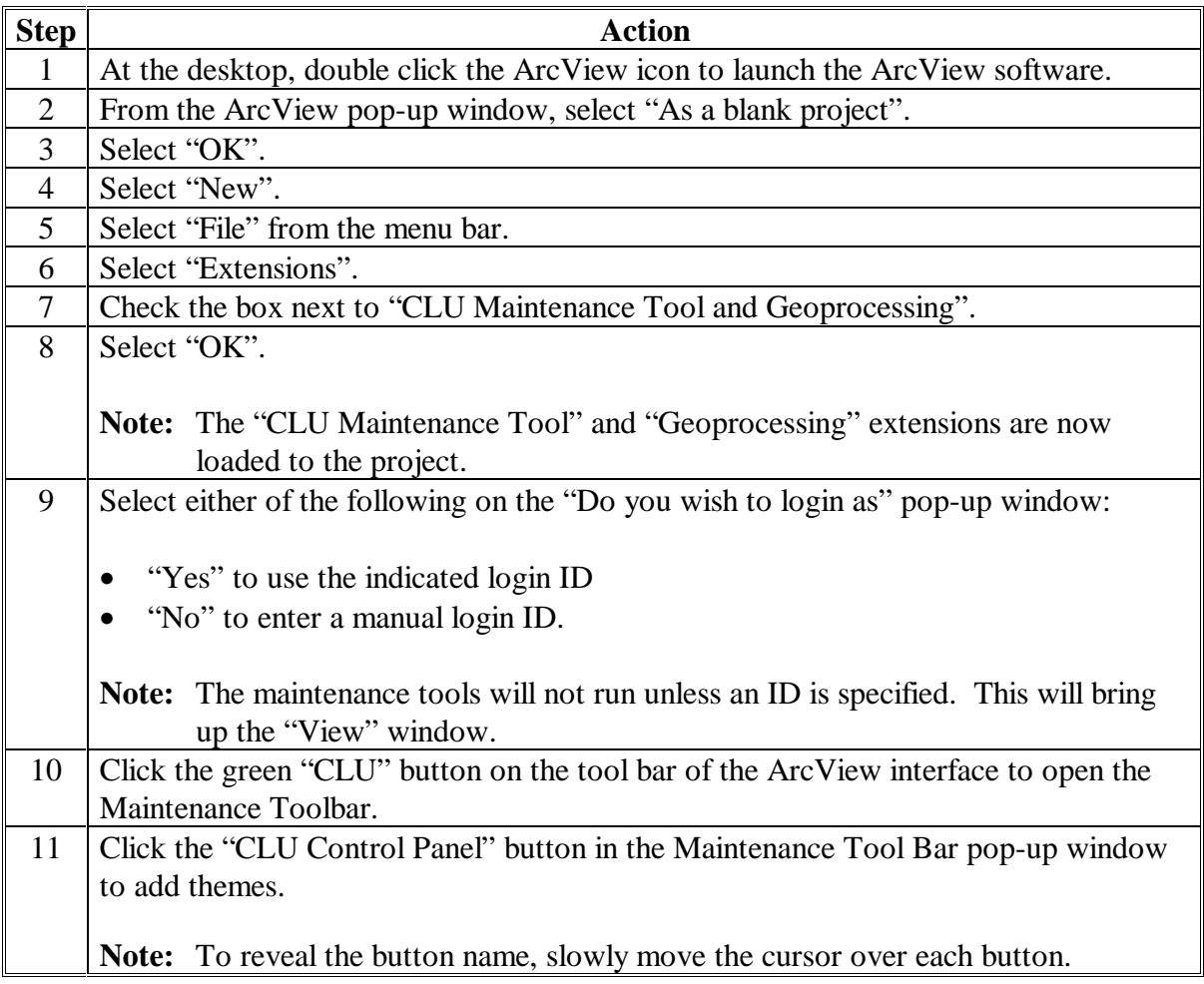

## **C Creating a CLU Labeling Project in ArcView 3.x (Continued)**

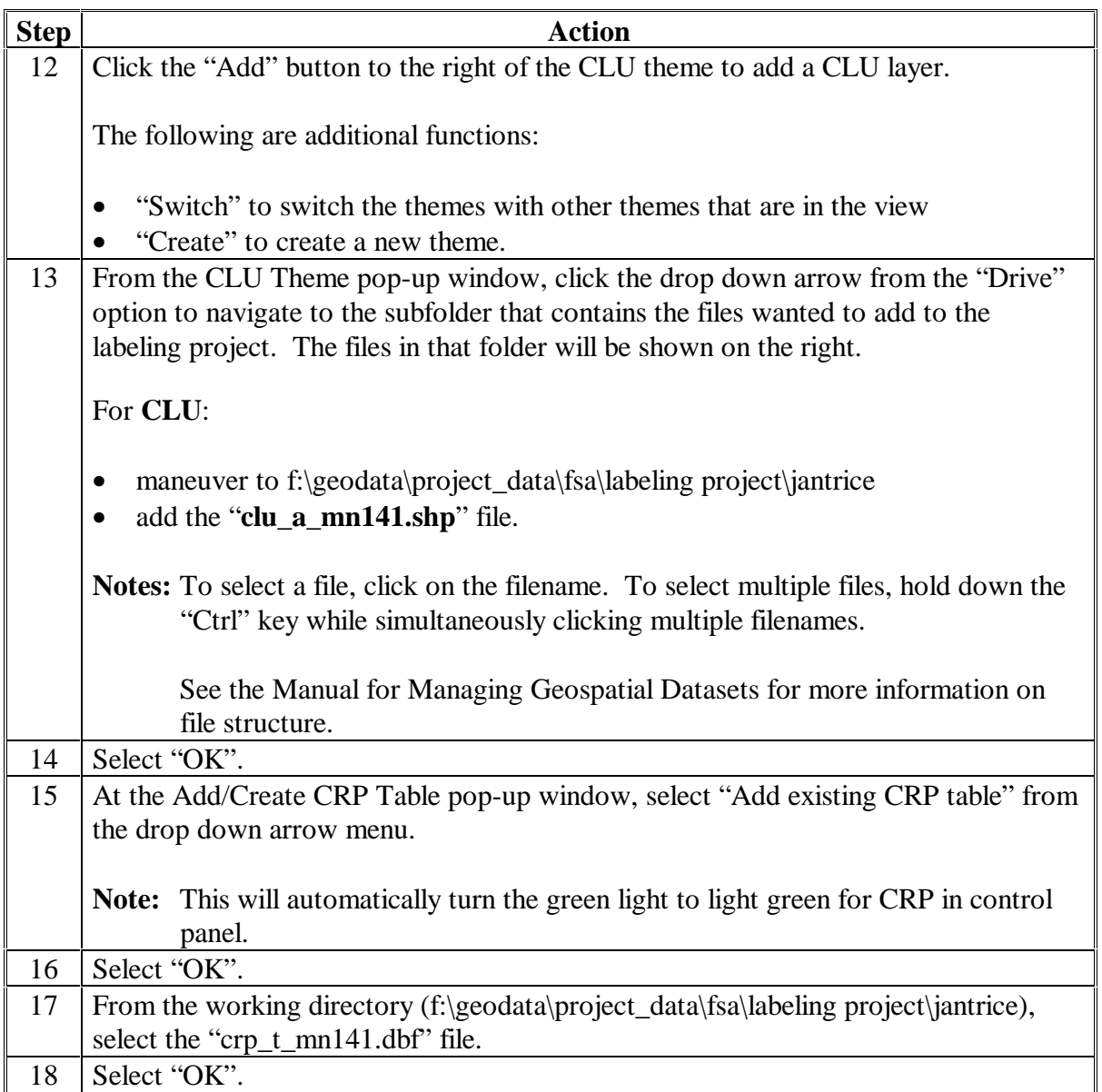

**--\***

# **C Creating a CLU Labeling Project in ArcView 3.x (Continued)**

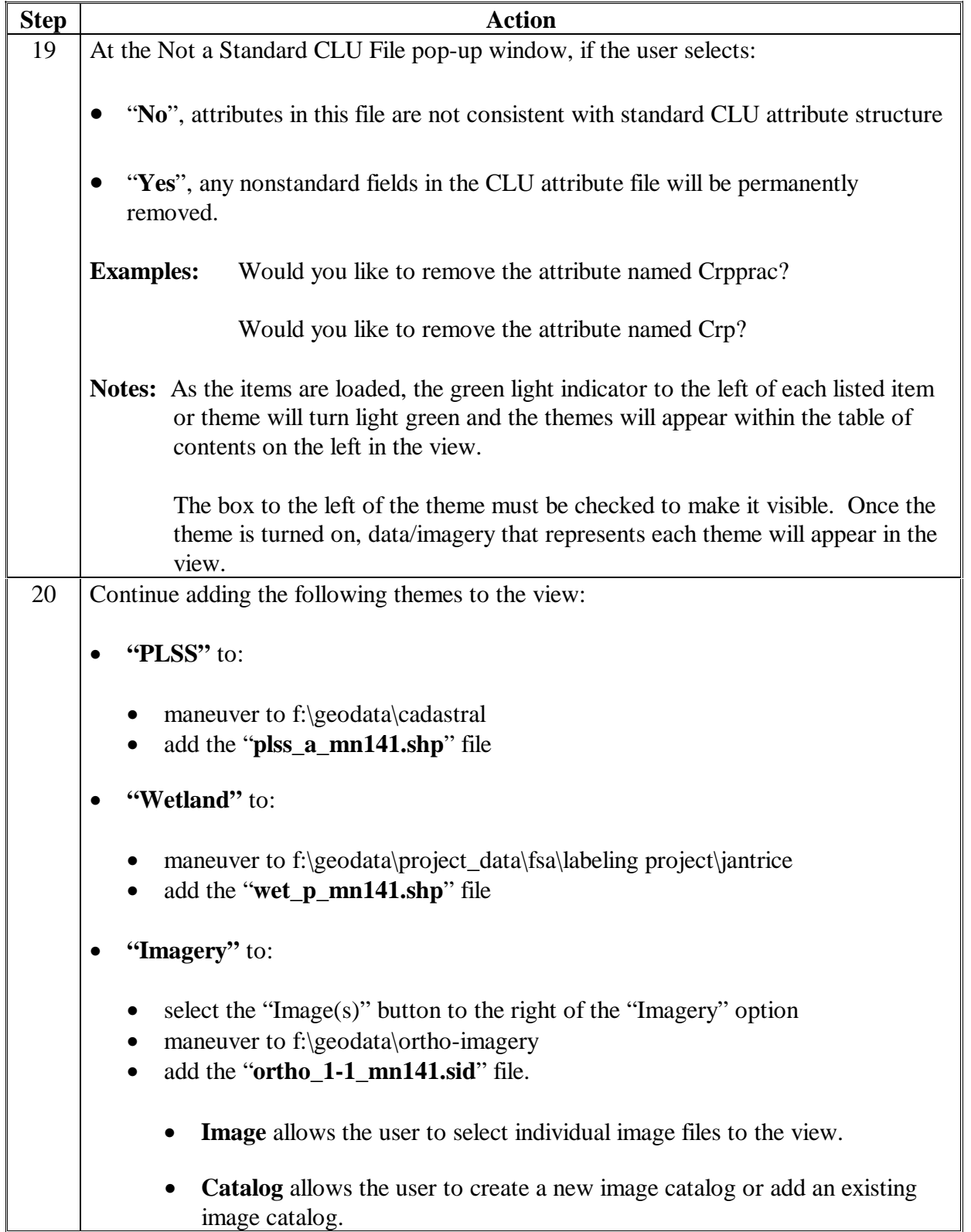

**--\***

# **C Creating a CLU Labeling Project in ArcView 3.x (Continued)**

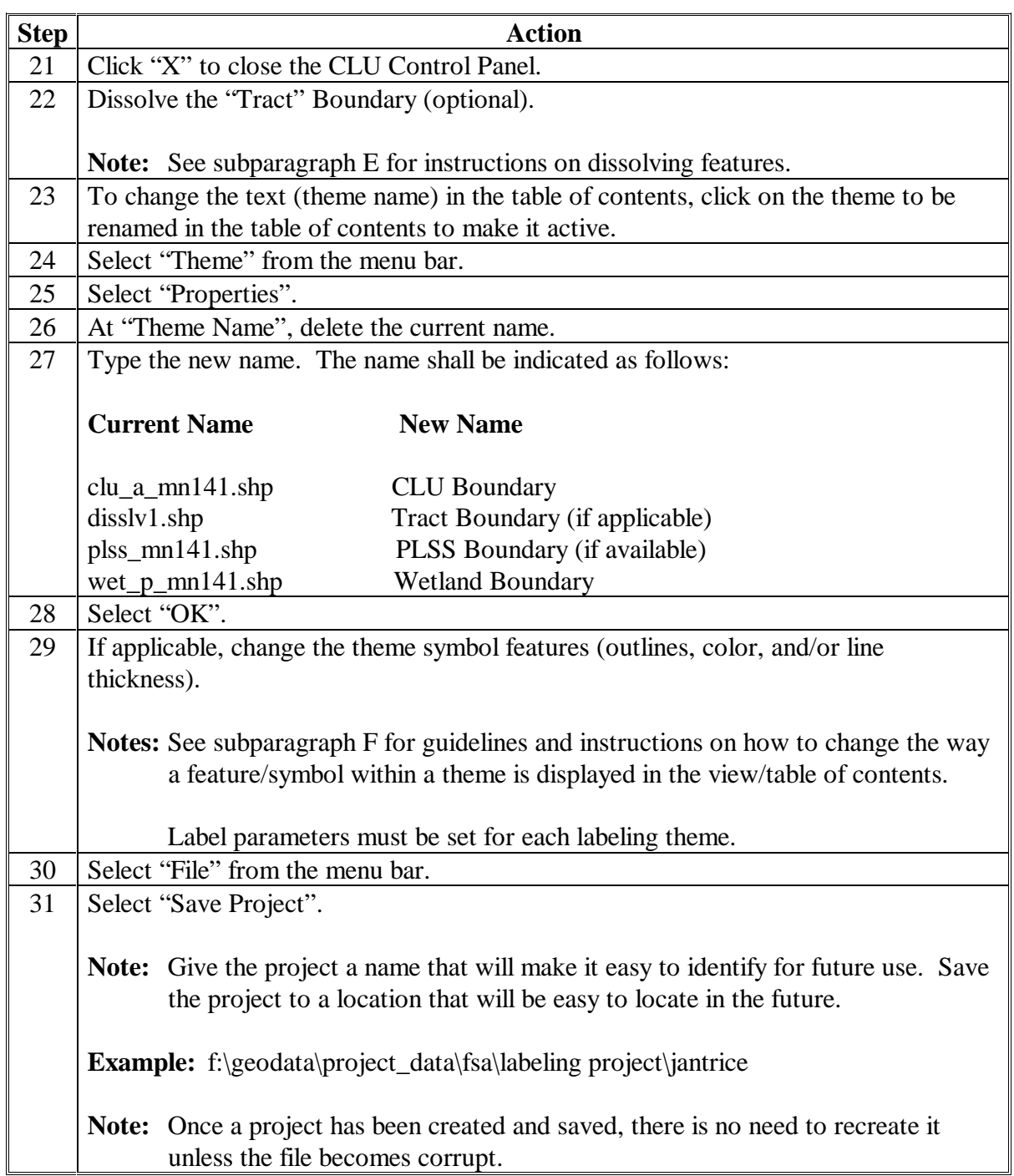

## **D Opening an Existing Map Labeling Project**

Use this table to open an existing map labeling project.

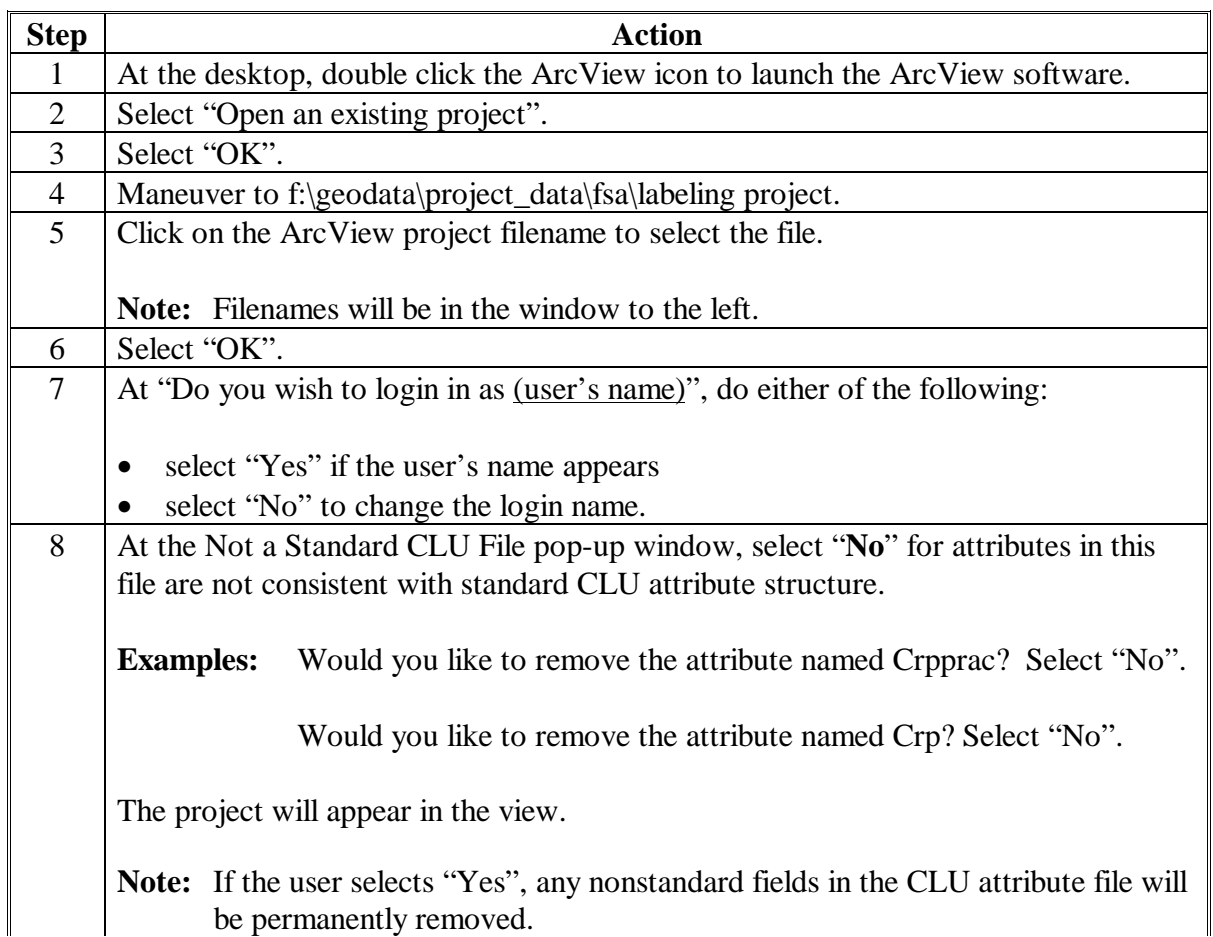

**Par. 506.5**

**--\***

## **E Dissolving Features**

Dissolving the tract boundary is optional and will allow the user to identify a tract boundary as green vs. a field boundary that is yellow. If the user opts not to dissolve the tract boundary, both the tract and field boundaries will be yellow.

This table provides instructions on dissolving a feature using the Geoprocessing Wizard.

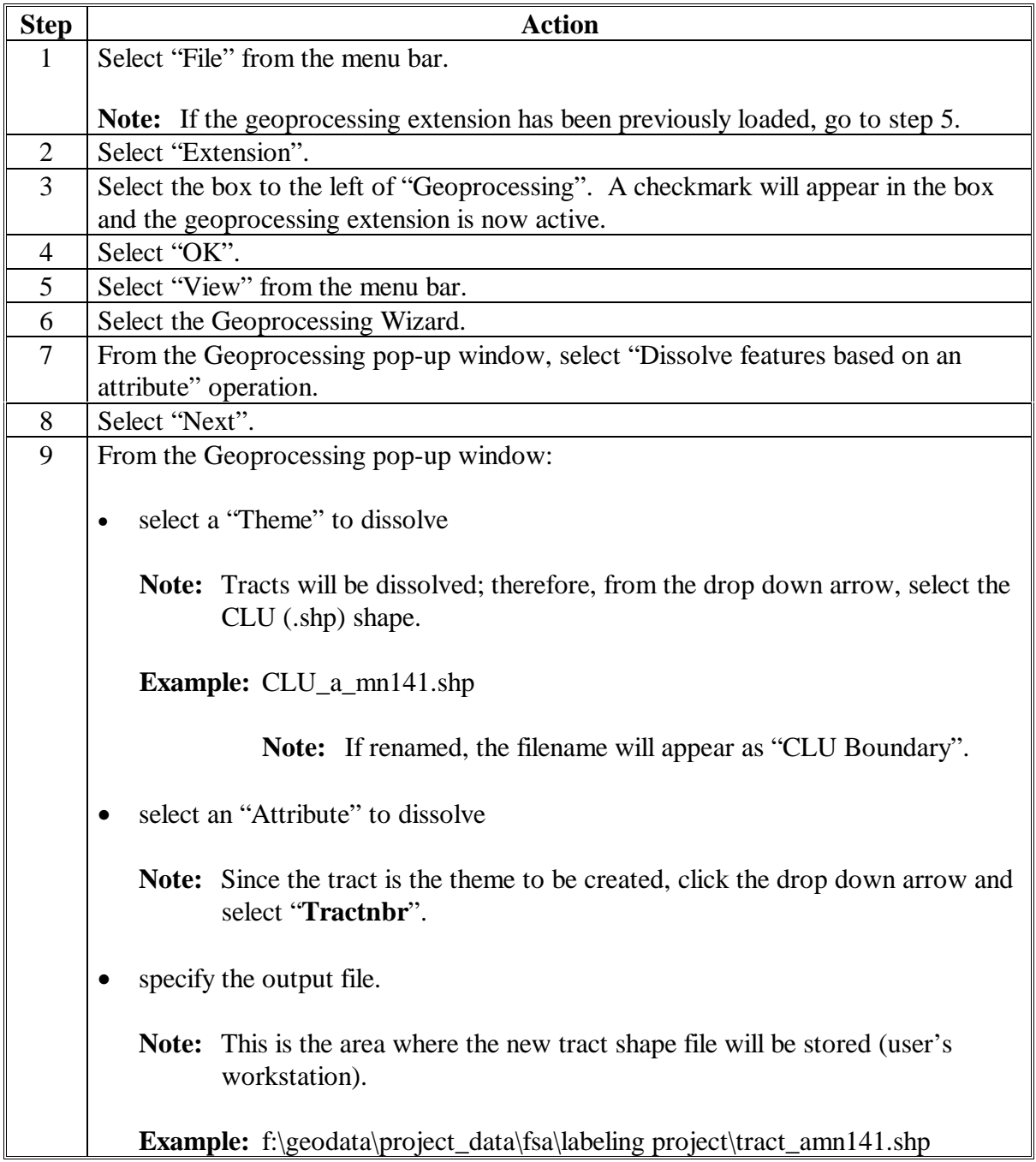

**--\***
## **E Dissolving Features (Continued)**

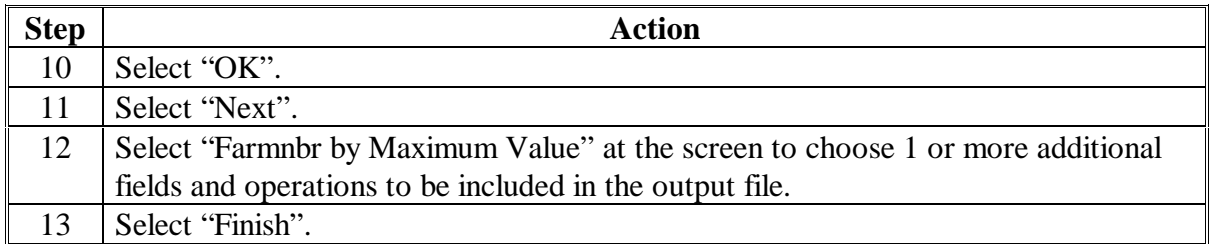

## **F Changing Theme Symbols**

This table provides instructions for changing the appearance of a theme symbol feature within the table of contents of the view. The FSA tools automatically symbolize themes; therefore, in most cases, the user may skip this section.

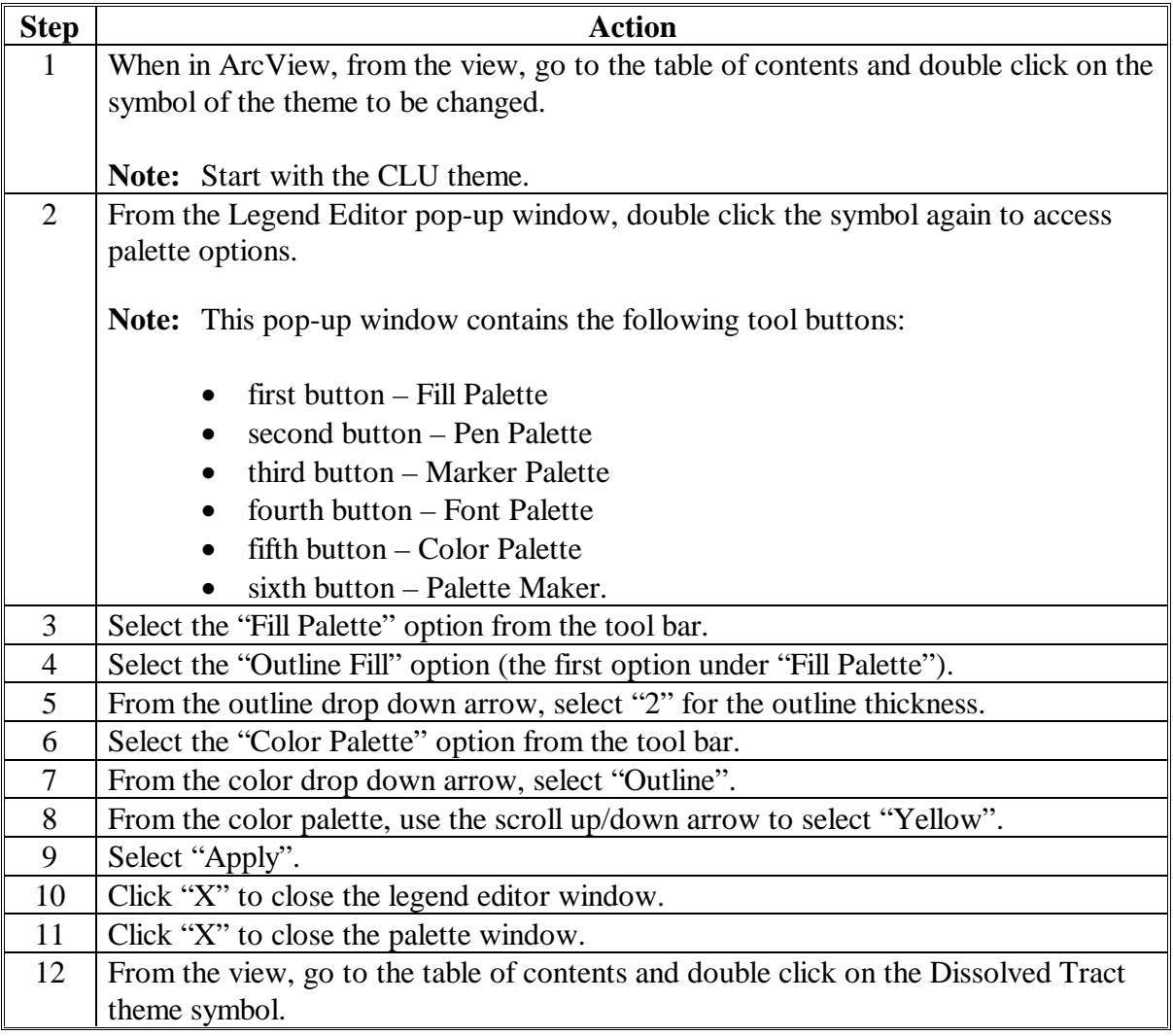

# **F Changing Theme Symbols (Continued)**

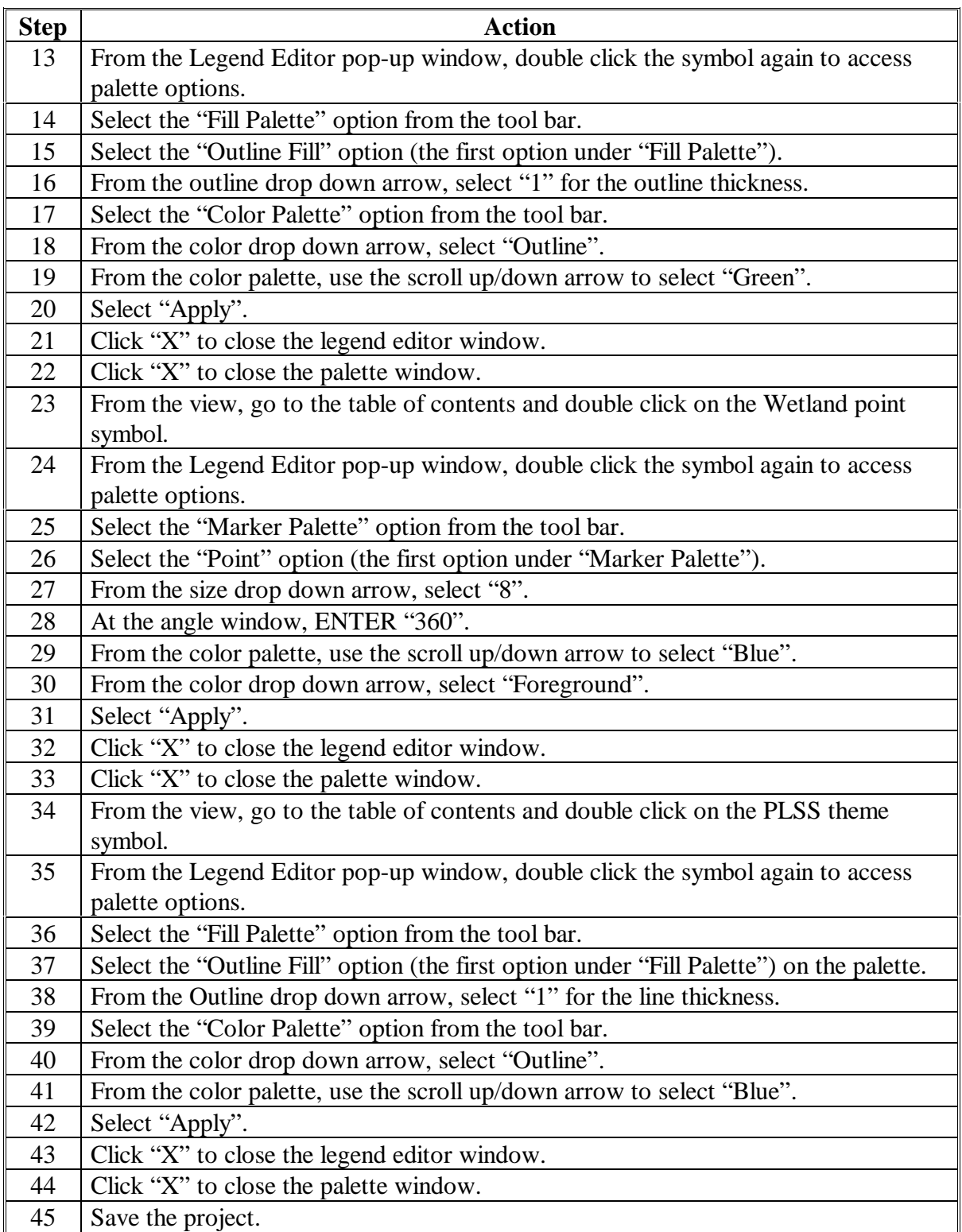

**--\***

## **G Other Information**

To save a legend for each individual theme, click the "Save" button on the Legend Editor, name the file, and maneuver to the project location to save the file.

**Example:** f:\geodata\project\_data\fsa\labeling project\jantrice

To access this or other saved legends, click the "Load" button on the Legend Editor and select a file to load to accordingly.

When choosing a color from the color palette, select a color from the center of the palette for best quality and viewing capability.

## **H Standard Label Guidelines for Text Color and Font Size**

**Label Information** Text Color White, if area is too light choose grey or black. **Note:** Any callouts shall be the same color as the text. Text Mask None, a mask will display a solid fill background around the text label. Text Font Size Times New Roman 14 pt. The user may alter based on the number of fields and the scale of the map. Map Scale  $\vert$  1:7920 is the standard scale (approximately 1 square mile). In certain cases, the user may alter the scale size. If the tract is too large, keep the scale at 1:7920 and manually zoom into 1 part of the tract.

Follow these standard guidelines when selecting the text color and font size for labels.

# **I Digital Map Labeling**

Before labeling, ensure that the correct label template as well as the correct parameter template is loaded to the project. All label templates are saved on the hard drive and, therefore, can only be accessed when using the terminal to which it was saved. All map templates are saved to the temp folder.

For better accuracy when using the Theme Definition Tool, ensure that the latest "clu\_utilities.avx" file is loaded before labeling the map. The "clu\_utilities.avx" file, the CLU Utilities User Guide, and the "read.me" file can be downloaded from the tool download page located at **http://fsagis.usda.gov/fsagis/tools/tools\_download.cfm?toolid= 10&version=5.7&release\_date=2003%2D12%2D04%2000%3A00%3A00**. Once at the site, click the "Download" button to actually download the tool. Install instructions are provided in the "read.me" file that is part of the downloaded zip file. Contact the State GIS Specialist or GIS Coordinator for assistance.**--\***

## **I Digital Map Labeling (Continued)**

Labels stored in the project will be saved to a special file called an ODB file. The ODB file is stored in the "c:\Temp\labels" directory on the user workstation. Additional information on the ODB file is provided in the CLU Utilities User Guide.

Once a change is made in the maintenance project, it will not be reflected in the map labeling project. To ensure that all labels are current, a fresh copy of CLU from f:\geodata\common\_land\_unit\fsa\_clu must be copied and pasted to the labeling project.

**Example:** f:\geodata\project\_data\fsa\labeling project\jantrice

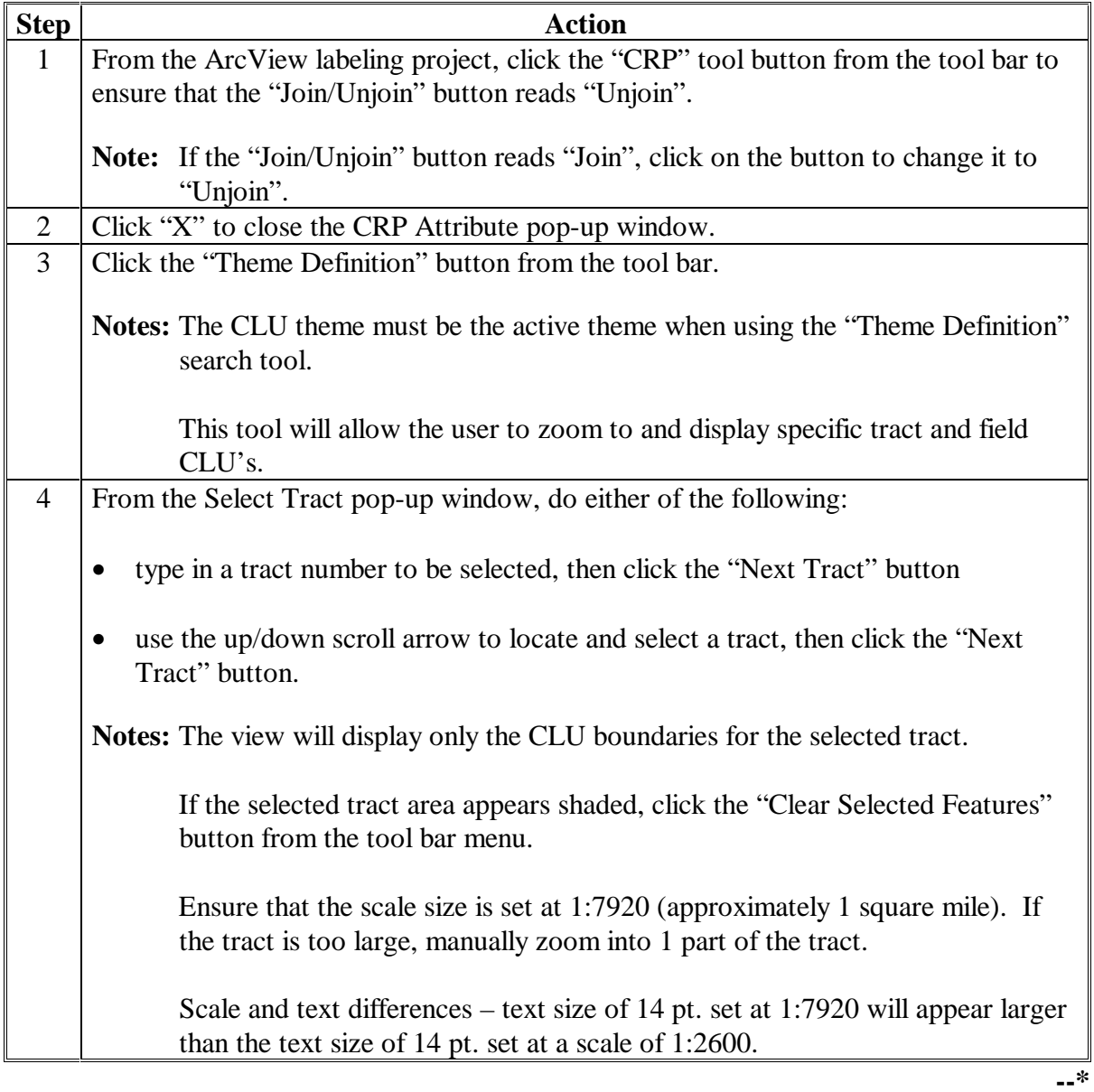

# **I Digital Map Labeling (Continued)**

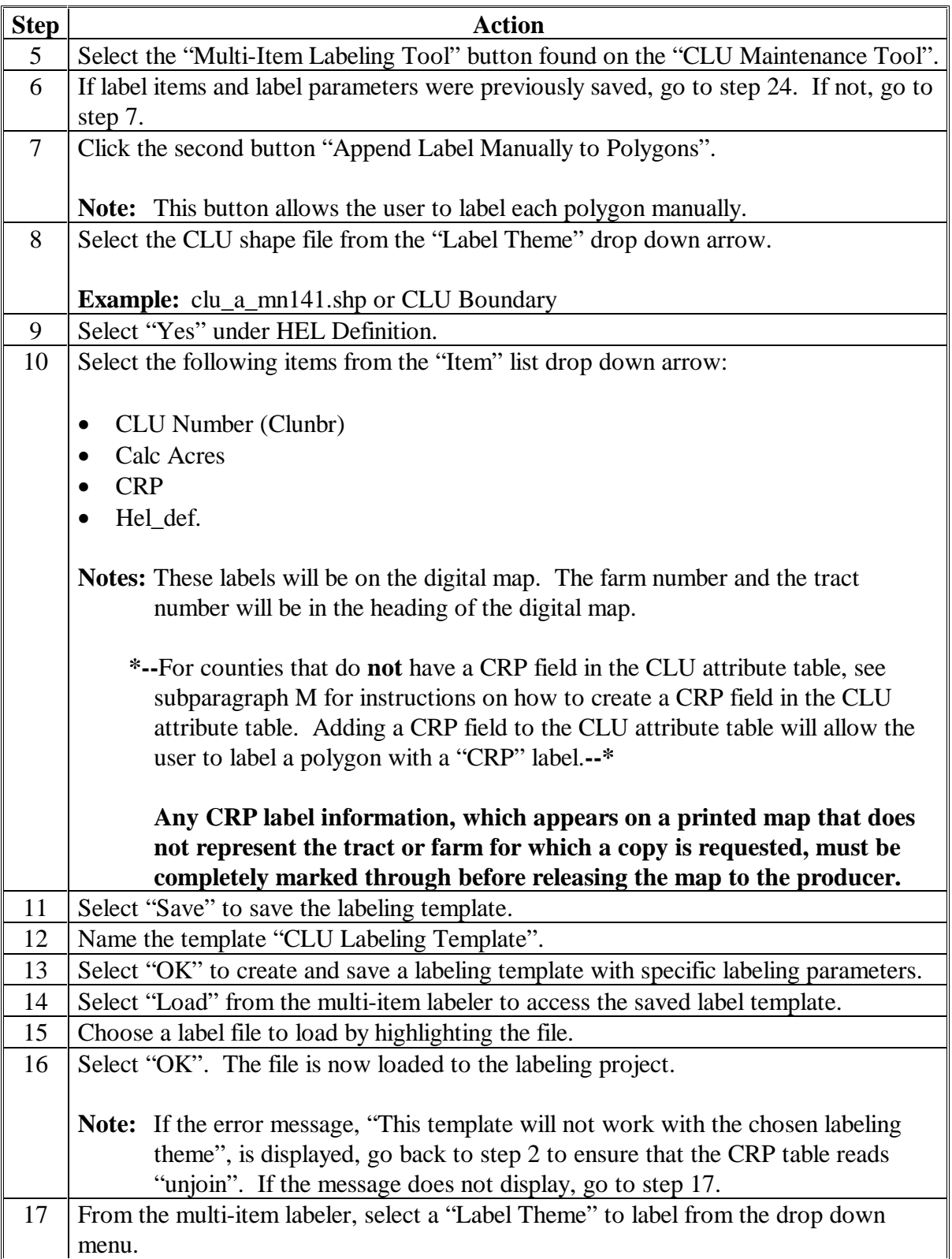

# **I Digital Map Labeling (Continued)**

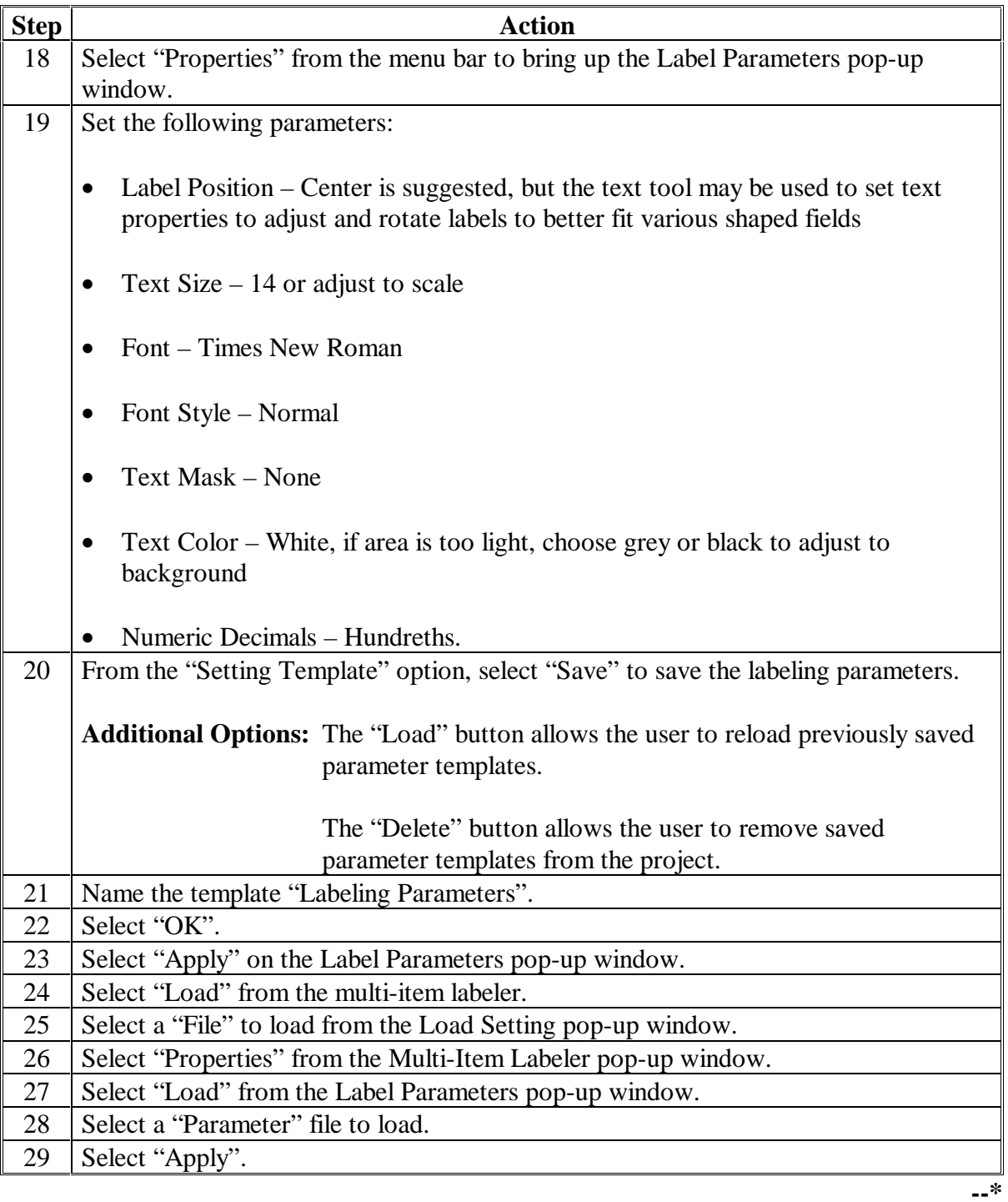

# **I Digital Map Labeling (Continued)**

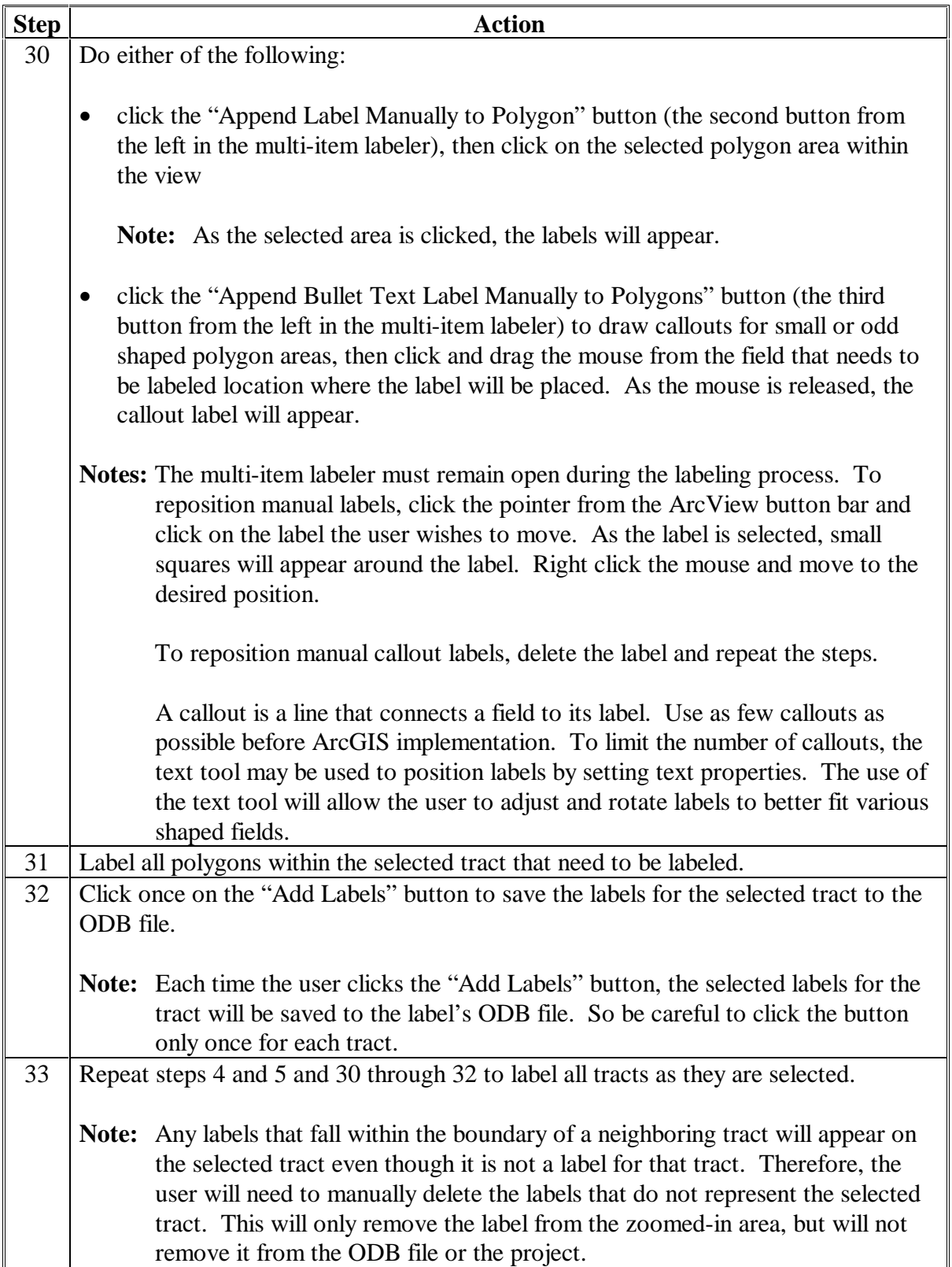

**--\***

# **I Digital Map Labeling (Continued)**

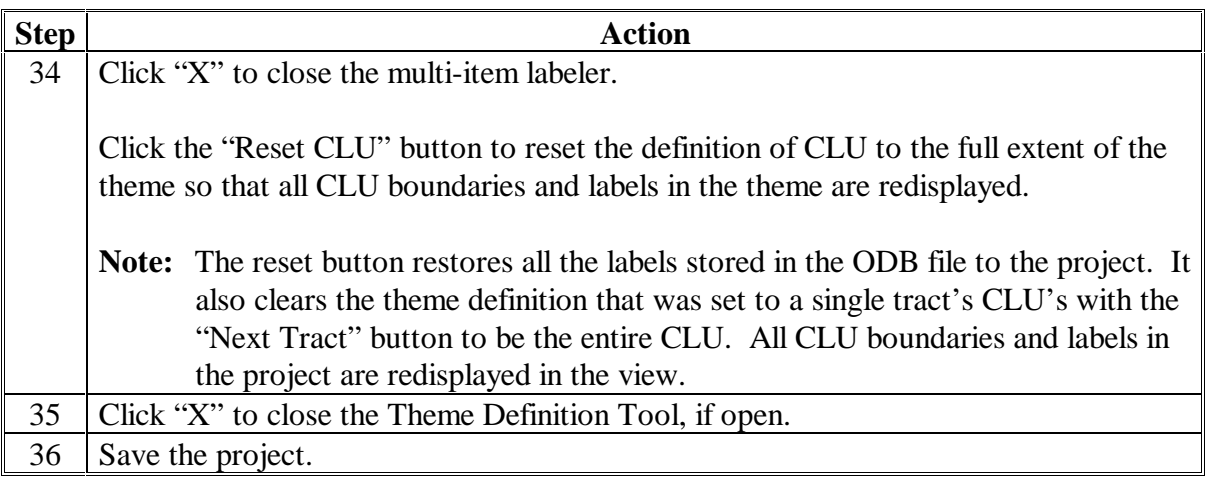

**Note:** S[ee Exhibit 38](#page-664-0) for map template examples.

# **J Standard Map Layout**

This table provides guidelines for creating a standard map layout.

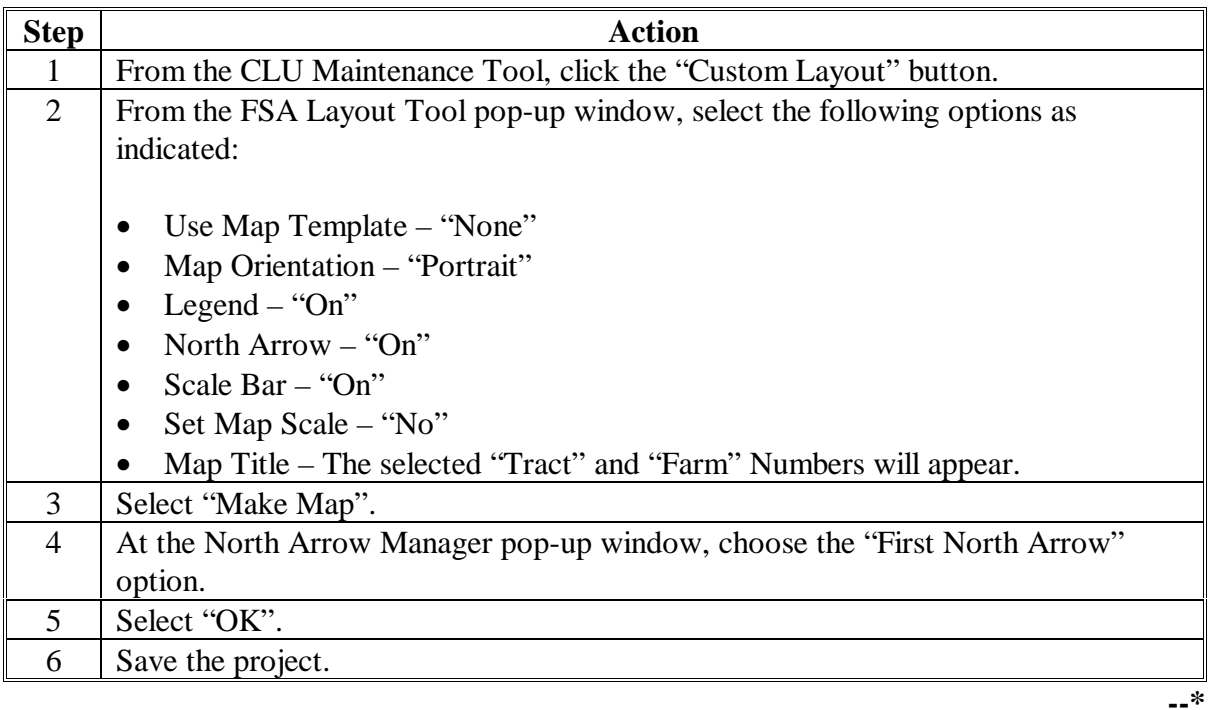

## **J Standard Map Layout (Continued)**

**\*--Notes:** To maintain an acceptable level of tolerance for a view or layout refresh in a map labeling/printing project, it is recommended that the user have only 1 view and 1 layout in a project (apr).

> As the user creates a layout for each selected tract, a default name for the layout will be created in the layout project window. Every tract will have a related layout identified by the date and time created, making it difficult to differentiate between each layout. It is not a requirement to rename each layout; however, the more layouts in a project, the slower the project becomes. Therefore, it is recommended that the user delete any additional views and layouts in the project window of the map labeling/printing projects before saving. For additional assistance on this issue, contact the State GIS Specialist/Coordinator.**--\***

## **K Storing a Customized Map Layout as a Map Template**

Use this table when storing a customized map template.

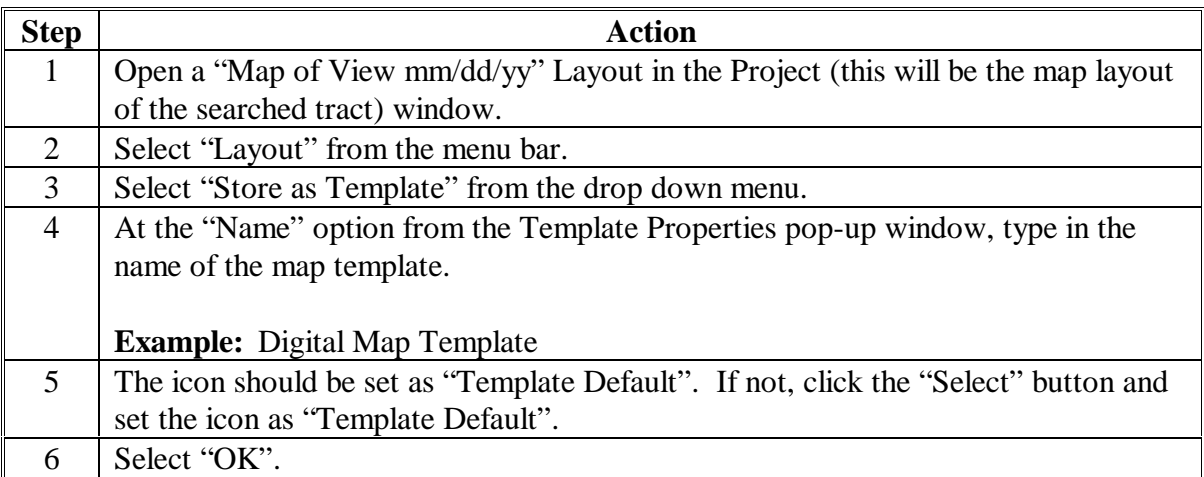

# **L Retrieving a Customized Map Template**

Follow this table to retrieve a customized map template.

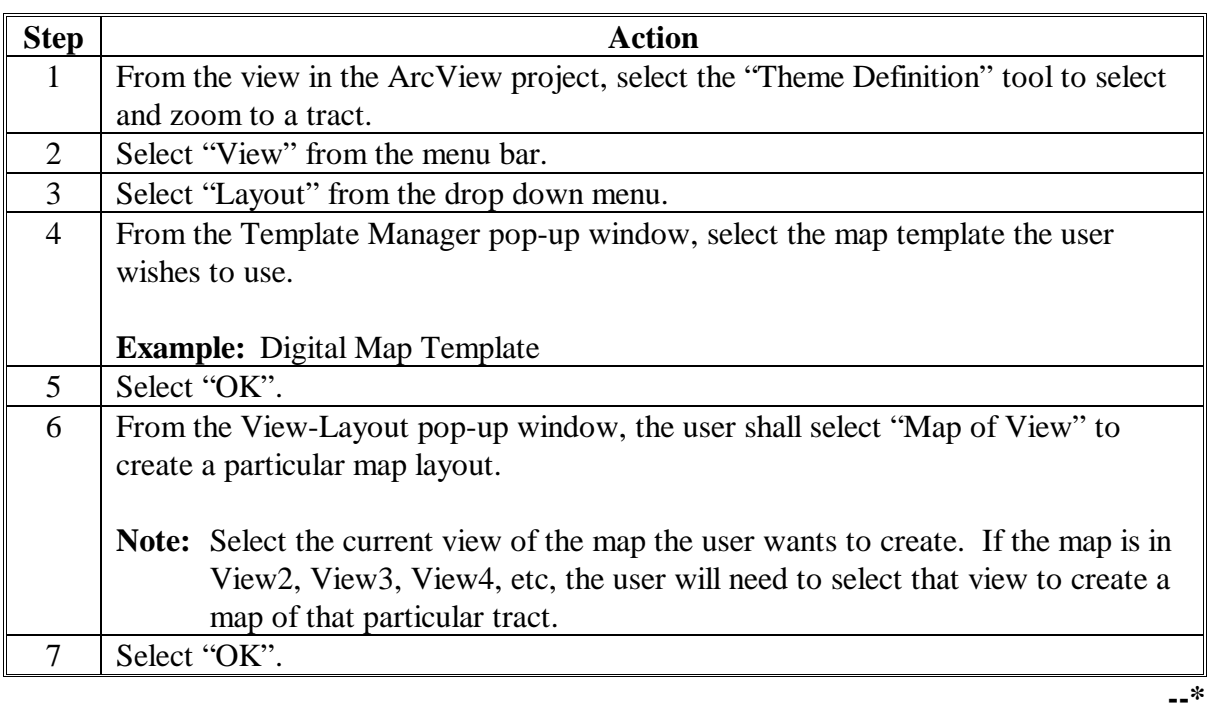

## **\*--M Creating a CRP Field in the CLU Attribute Table**

Complete the following steps to create a CRP field in the CLU attribute table for counties that do not have a field in the CLU table or the CRP table. Adding the CRP field to the CLU attribute table will allow the user to label a polygon with a "CRP" label. For assistance, contact the State GIS Specialist.

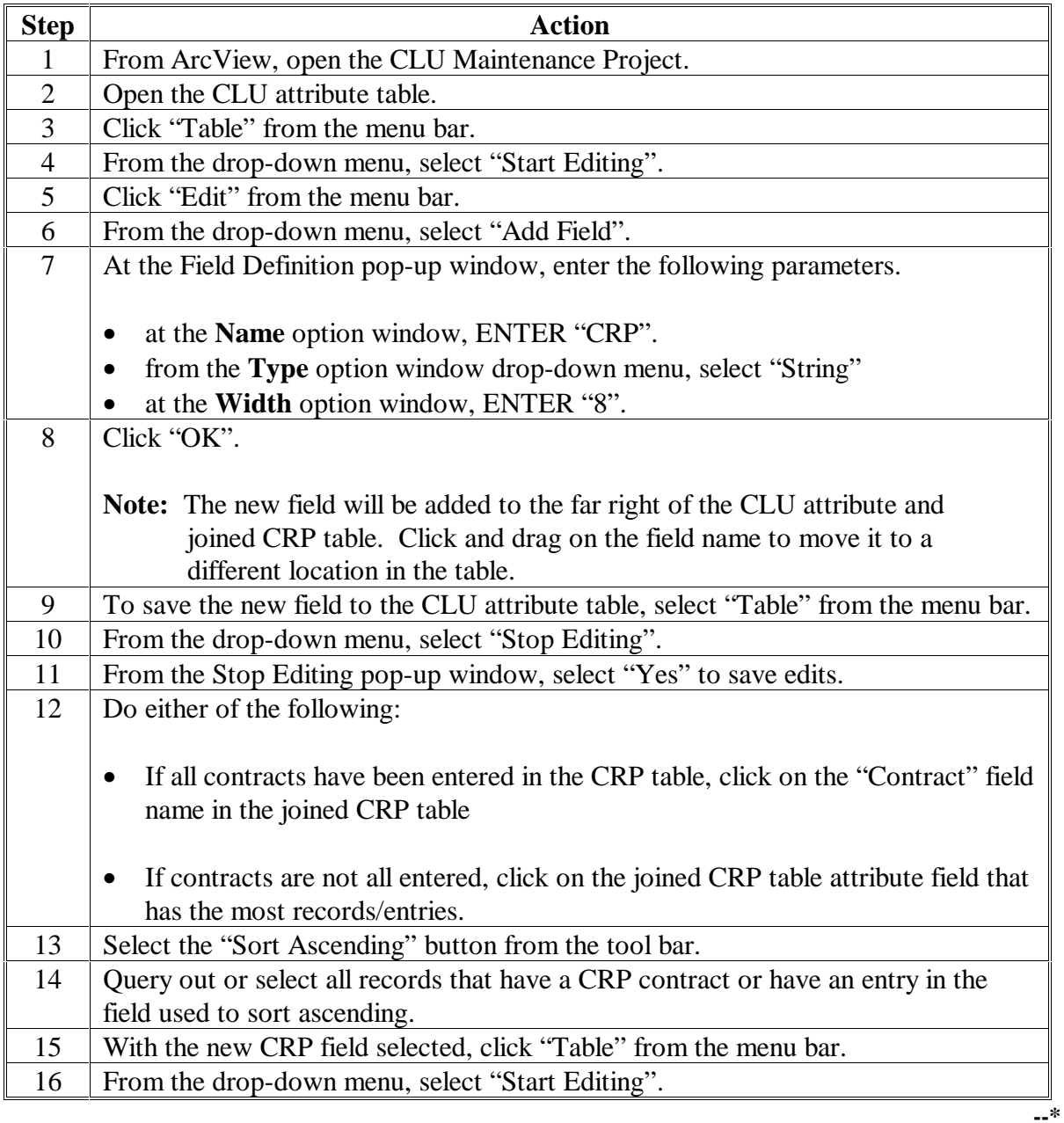

# **\*--M Creating a CRP Field in the CLU Attribute Table (Continued)**

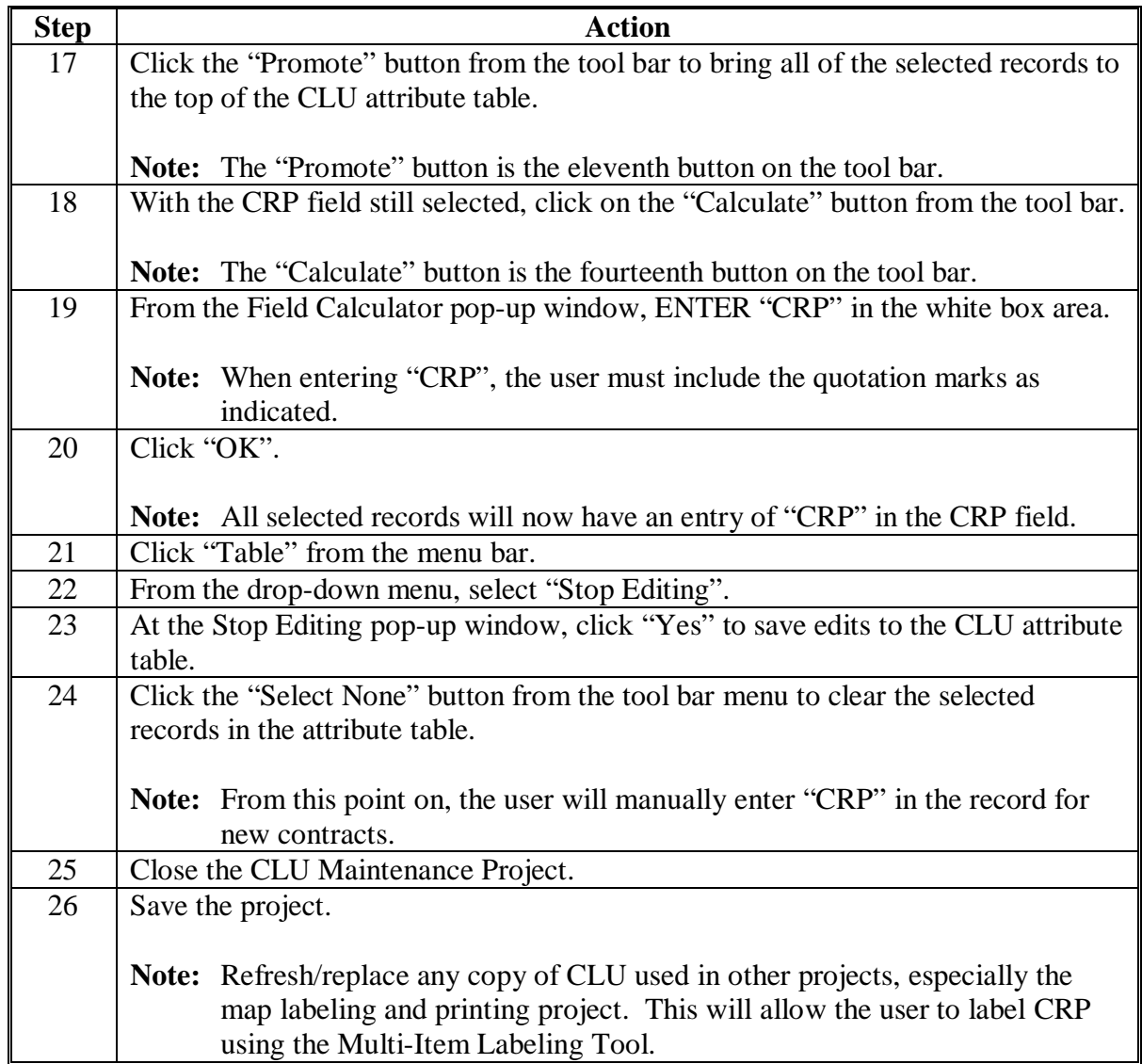

**--\***

## **A Receiving, Using, and Storing NAIP One-Meter**

Periodically, each Service Center will receive updated NAIP one-meter digital imagery. The imagery will come from either their FSA State Office as the original dataset or APFO as a corrected dataset. This imagery is more accurate and provides an up-to-date view of the earth's landscape. The NAIP one-meter imagery will replace previous copies of official digital imagery used by FSA Service Centers for maintenance of CLU.

The procedure in this paragraph shall be followed by FSA Service Centers with digitized CLU's, both certified and non-certified.

Each FSA Service Center will receive a compact disk from APFO, which contains the data files of each county they administer. FSA Service Centers shall work with the Local Geodata Administrator or FSA – Local Geodata Editor to remove the old digital imagery and download the new NAIP imagery on the shared server.

The NAIP one-meter imagery shall be saved on the shared server in each Service Center in the "f:\geodata\ortho\_imagery" folder.

Follow the naming convention as described in the Service Center Data Management manual, "**Standard; Geospatial Dataset File Naming, April 2005**".

Access an electronic copy of the manual at the following link: **http://www.itc.nrcs.usda.gov/scdm/docs/SPG-GeospatialDataSetFileNaming\_4-6-05.pdf**.

## **B Data Adjustments Resulting From Replacement NAIP One-Meter Imagery**

NAIP one-meter imagery provides a current view of the earth's landscape. Because of the age of the previous one-meter base imagery, changes may have occurred because of road construction or other topographical changes. Actual changes to the landscape require updates to CLU according to general maintenance procedures.

In some cases, CLU overlay will not match exactly with the new base imagery. This will not result in re-certification, change of contracts, or any additional maintenance. In addition, acreages will not change on CLU because of any mismatch. After CLU is certified, boundary and acreage changes cannot be made unless initiated by the owner/operator or general maintenance occurs.**--\***

## **B Data Adjustments Resulting From Replacement NAIP One-Meter Imagery (Continued)**

If the NAIP one-meter imagery does not line up with CLU, the Service Center may use the Quick Acreage Calculator to assist the County Office. The Quick Acreage Calculator temporarily creates a visual graphic of line work and acres. This functionality can be found in the USDA Acreage Toolbar in ArcGIS and in the FSA Acreage Calculator Toolbar in ArcView.

**Note:** Do not use the image shift tool functionality as it was not created or designed for use with replacement NAIP one-meter imagery.

## **C Inspecting Replacement NAIP One-Meter Imagery**

Inspect all imagery at the time it is initially sent to County Offices. Compare the imagery to CLU to ensure that everything lines up. If inconsistencies occur between the replacement imagery and CLU, contact the State Office GIS Specialist. The State Office will contact the National Office if the State GIS Specialist determines that some or all of that State's replacement imagery has too many errors. Failure to contact the National Office may result in forfeiting any imagery corrections that would be covered by a time limited warranty.**--\***

## **507 Printing the Map Template**

## **A Printing Maps in Color**

Color printed maps are recommended. Color maps will provide the producer with:

- a clear visual picture of the information that represents the producer's farm
- the capability to identify tract and field boundaries that are represented in color, as well as other areas on the map.

## **B Printing Maps in Black and White**

Black and white printed maps are permitted. However, keep in mind that printing maps in black and white will not produce the same type of clarity that is produced with color prints. In certain cases, this may require the County Office to interpret the map information to the producer or reproduce the map in color.

#### **Part 5.5 Data Sharing**

## **508 Providing Data to Multiple Peril Crop Insurance Companies, Agents, and LA's - General Information**

#### **A Introduction**

This part provides procedure for making FSA-578 producer prints and hard copy maps available to private crop insurance companies, agents, and LA's.

**Note:** See 4-RM for requests for information made in connection with the following:

- claims and other quality control audits
- discrepancy reviews
- suspected program abuse, misuse, or fraud reviews.

#### **B County Office Responsibilities**

County Offices shall provide timely information to crop insurance companies, agents, and LA's according to the provisions of this part.

**\* \* \***

#### **C Unlawful Disclosure**

County Offices shall ensure that crop insurance companies, agents, and LA's provide proof that the producer has a policy with the agent or company requesting producer information. When a third party submits a FOIA request for information that is subject to the Privacy Act, and the information is **not** required to be released under FOIA, the material may **not** be disclosed without prior written approval of the individual on whom the record is maintained.

## **\*--508 Providing Data to Multiple Peril Crop Insurance Companies, Agents, and--\* LA's - General Information (Continued)**

## **D Conflict of Interest**

County Offices shall be aware of the "Conflict of Interest" policy in the 2005 SRA. According to SRA, Section F, 4, Conflict of Interest, paragraphs v and vi, the insurance company and its service providers shall **not** permit their sales agents, agency employees, sales supervisors, or any relative of its sales agents, agency employees, or sales supervisors to be involved in loss adjustment activities in a county or adjoining county where the agent, agency employee, or sales supervisor performs sales functions (except receipt and transfer to the insurance company of a loss), including the following:

- advising or assisting the policyholder in any manner in preparing the claim and the determination of the indemnity, including but **not** limited to, whether the LA correctly applied loss adjustment procedures
- any other function reserved for LA's in the procedures.
- **Example:** A policyholder filing a claim of crop loss notifies his/her sales agent. The sales agent provides notification of the policyholder's claim filing to the insurance company. The insurance company assigns a crop LA to provide loss adjustment procedures for the policyholder. The sales agent shall no longer be involved with the policyholders crop loss claim except as provided in the SRA, like simplified claims.

#### **509 LA Requests**

## **A Providing Information to Multiple Peril Crop Insurance Company LA's**

Information provided to LA's shall be used for the express purpose of fulfilling loss adjustment and for loss adjustment associated compliance obligations performed by an LA. Requests for information shall **not** be honored unless a crop claim of loss has been filed.

LA's working loss claims and related compliance activities shall use FSA-426 to request the following information:

- current year FSA-578 producer prints
- hard copy map.
- **\* \* \***

In certain cases, LA's may have loss claim activities that require the use of data from previous years. In those cases, LA's may use FSA-426 to request data from previous years. LA's **must** note in FSA-426, item 10 the years for which the data is requested.

Information requested on FSA-426 for the purpose of crop loss activity is provided at **no charge**. **\* \* \***

**Notes:** County Offices shall only provide 1 copy of the FSA-578 producer print or hard copy map for the farm unless previous years are requested in FSA-426, item 10, or the farm acreage report is **not** complete.

Follow [subparagraph 510](#page-416-0) B for requests for additional copies.

#### **509 LA Requests (Continued)**

#### **B Acceptable Proof of Insurance**

When submitting a request for information on FSA-426, LA's shall provide proof that they are authorized access to the producer's records. Acceptable proof includes 1 or more of the following for the current crop year:

- a producer signed transfer policy document
- a claim document completed or partially completed indicating loss adjustment work will be performed for the producer
- Summary of Insurance Protection
- Notice of Acceptance
- Schedule of Insurance
- written certification on FSA-426.

**\* \* \*** 

## <span id="page-416-0"></span>**A Providing Information to Crop Insurance Companies and Agents**

**\*--**Information provided to crop insurance companies and agents shall be used for the express purpose of assisting in insuring a producer under a policy or plan of insurance.

Crop insurance companies and agents shall use FSA-426 to request the following information:

- current year FSA-578 producer prints
- hard copy map.

When submitting requests for information on FSA-426, crop insurance companies and agents shall provide proof that they are authorized to access the producer's records. Acceptable**--\*** proof includes 1 or more of the following for the current crop year:

- producer signed policy document
- producer signed transfer/application policy document
- Schedule of Insurance
- Notice of Acceptance/Policy Confirmation
- Summary of Insurance Protection
- a signed statement from the producer authorizing release of documents to the named crop insurance company and/or agent
- **\*--**written certification on FSA-426.**--\***
- \* \* \*

Information requested by crop insurance companies and/or agents shall be provided **\* \* \*** at **no charge**. **\* \* \***

- **Note:** County Offices shall only provide 1 copy of the FSA-578 producer print or hard copy map at no charge. **\* \* \***
	- **\*--**County Offices shall charge crop insurance companies and agents for subsequent copies of current year FSA-578 producer prints, maps, and for requests for prior year FSA-578 data.**--\***

#### **510 Crop Insurance Company and Agent Requests (Continued)**

#### **B Charges for Copies**

Crop insurance companies and/or agents may be provided 1 current year FSA-578 producer print and map at **no cost**. FSA will charge for subsequent copies as follows:

- FSA-578 producer print \$0.20 per page
- hard copy map; computer print or photocopy \$1 per page.

**Note:** County Offices shall use the program code for other reimbursement outlined in 3-FI to account for the money collected for information requests.

#### **510.5 Other Third Party Data Requests**

#### **A Consent to Release FSA-578 Data to a Third Party Recipient**

Third party recipients of FSA-578 data other than multiple peril crop insurance companies, agents, and LA's must be authorized to obtain records by the producer to which the records pertain according to procedure in 3-INFO, Part 3.

#### **B Power of Attorney**

Power of attorney for acreage reporting purposes is approved for signature authority **only**. Data release using power of attorney for FSA-578 data is **not** permitted.

Follow 1-CM, Part 5 for policy on power of attorney and rules of authority.

#### **\*--510.6 Requesting Information on FSA-426**

#### **A Data Requests on FSA-426**

LA's, crop insurance companies, and agents shall use FSA-426 to request current year FSA-578 producer prints and maps.

**Note:** When signing FSA-426, the crop insurance representative certifies that the requested information shall be used for the express purpose of fulfilling its loss adjustment and compliance activities and/or insuring a producer under a policy or plan of insurance.**--\***

#### **\*--510.6 Requesting Information on FSA-426 (Continued)**

#### **B Processing FSA-426 Data Requests**

County Offices may mail, e-mail, or FAX the information requested on FSA-426 to LA's, crop insurance companies, and agents.

**Note:** When e-mailing information requested on FSA-426, County Offices shall ensure that privacy provisions are followed. The requested data **must** be sent in an encrypted file and the password to open the file **cannot** be sent in the same e-mail.

#### **C Timeframe for Processing FSA-426 Requests**

County Offices shall fulfill requests for information on FSA-426 as promptly as possible. A 3-workday turnaround for responding to requests is feasible in most cases.

The following table provides contact information in cases where County Offices receive requests for an unreasonable number of producers.

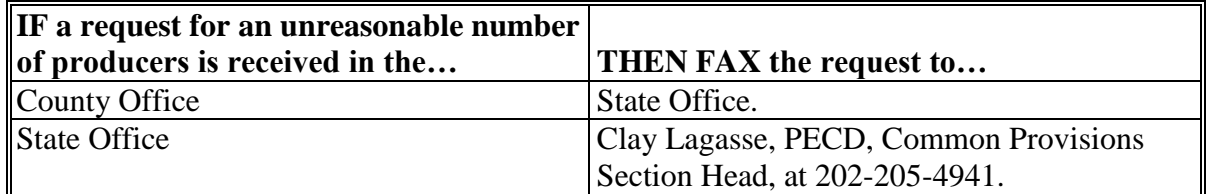

### **D Reporting FSA-426 Workload in the Activity Reporting System**

County Offices shall record time spent on processing FSA-426's in the WebTA Activity Reporting System under Program, "CROPIN" and Activity, "FOIA-PA".

#### **E Filing**

File processed FSA-426's by FY in folder "CI-1, Reports and Statistics".**--\***

## **\*--510.6 Requesting Information on FSA-426 (Continued)**

# **F Example of FSA-426**

The following is an example of a completed FSA-426.

**Note:** In item 6 **only** use the last 4 digits of a producer's ID number.

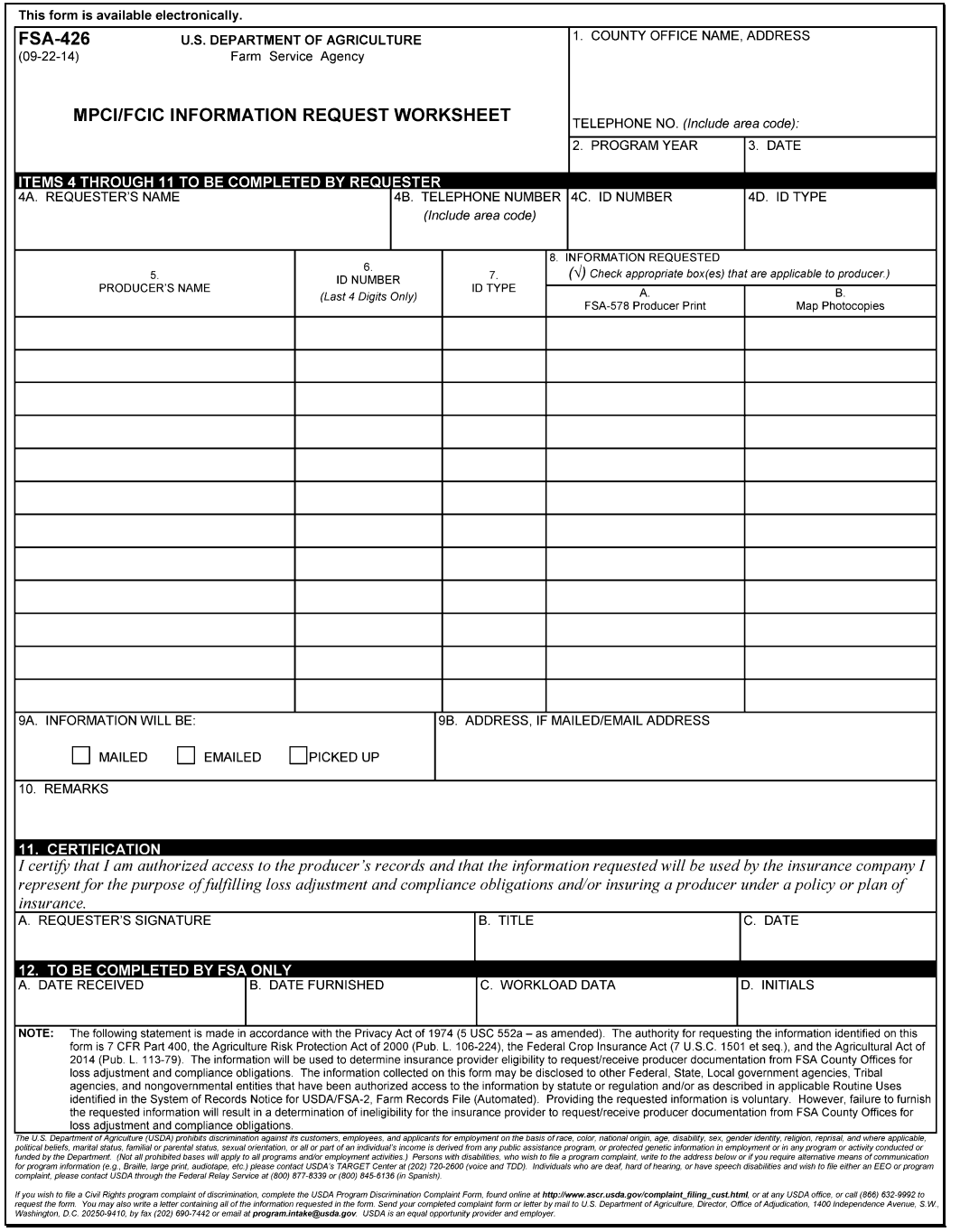

**--\*** 

- **511 (Withdrawn--Amend. 48)**
- **512-515 (Withdrawn--Amend. 26)**

## **A Overview**

CLU is a geospatial dataset that is created, updated, maintained, and managed by FSA. The official copy of CLU that is governed by FSA shall not be accessed by any other agencies. However, a read-only copy of CLU shall be made available for other Service Center agencies to use.

This data sharing refers to sharing in the ArcView 3.x software environment. The sharing of CLU within the Service Center agencies will be handled differently once a County Office migrates to the ArcGIS environment.

The geospatial dataset of CLU shall be stored on the Service Center's shared server located on the f: drive according to subparagraphs C and D.

## **B Purpose**

The purpose of this procedure is to clarify the location, accessibility, naming convention, and refresh cycle of CLU as it pertains to agencies in the Service Center.

## **C FSA CLU Users**

All FSA employees who are authorized to manage CLU shall do so to the official CLU located at the following directory tree location, using the naming conventions from the Geospatial Dataset File Naming Standard. All maintenance, labeling, and printing of CLU for FSA purposes will be applied at this level.

#### **f:\\geodata\common\_land\_unit\fsa\_clu\clu\_a\_<stnnn>.shp**

Note: The  $\le$ stnnn> in the CLU file naming convention is a placeholder for the Service Center's State postal abbreviation and county FIPS code.

#### **Example:** clu a mn141.shp

## **D Other USDA Service Center Users**

All other USDA Service Center users shall access a copy of the official CLU at the following directory tree location, using the naming convention provided for the CLU file. This is a non-editable and read-only copy of the official CLU used as a viewable layer for other agencies' day-to-day use.

**f:\\geodata\common\_land\_unit\clu\_copy\_a\_<stnnn>.shp--\*** 

#### **516 Service Center CLU Data Sharing (Continued)**

#### **E Refresh Responsibilities**

A refresh of the read-only dataset shall be performed according to this subparagraph. An updated digital copy of the CLU will be copied from the following directory tree location.

### **f:\\geodata\common\_land\_unit\fsa\_clu\clu\_a\_<stnnn>.shp**

The copy shall be pasted to the following directory tree location. Rename the file using the naming convention provided. This file shall be overwritten at each refresh.

## **f:\\geodata\common\_land\_unit\clu\_copy\_a\_<stnnn>.shp**

The refresh task shall be done at least weekly, or more often depending on the amount of updates to the official CLU performed by FSA. The employee responsible for this task shall be the FSA-Local CLU Data Editor as described in the Manual for Managing Geospatial Datasets in Service Centers.

## **F Certified Versus Noncertified CLU's**

Once a Service Center has a digital copy of CLU, it shall be made available to all Service Center agencies with access to the shared server in each office. The official copy of CLU used for FSA purposes shall be the certified CLU. Noncertified CLU's shall not be used for FSA purposes unless a specific program handbook provides an exception. Other Service Center agencies may copy CLU, certified or noncertified, for their own program purposes. Those agencies shall understand that all data is unofficial until CLU is certified. It shall also be understood that data may change during the CLU certification process. Once certified, all CLU data shall be maintained by FSA.

#### **517-524 (Reserved)**

#### **Part 6 (Withdrawn--Amend. 53)**

- **525 (Withdrawn--Amend. 53)**
- **525.5 (Withdrawn--Amend. 53)**
- **526-528 (Withdrawn--Amend. 53)**
- **528.5 (Withdrawn--Amend. 53)**
- **529, 530 (Withdrawn--Amend. 37)**
- **531-536 (Withdrawn--Amend. 53)**

# **Reports, Forms, Abbreviations, and Redelegations of Authority**

# **Reports**

None.

# **Forms**

This table lists all forms referenced in this handbook.

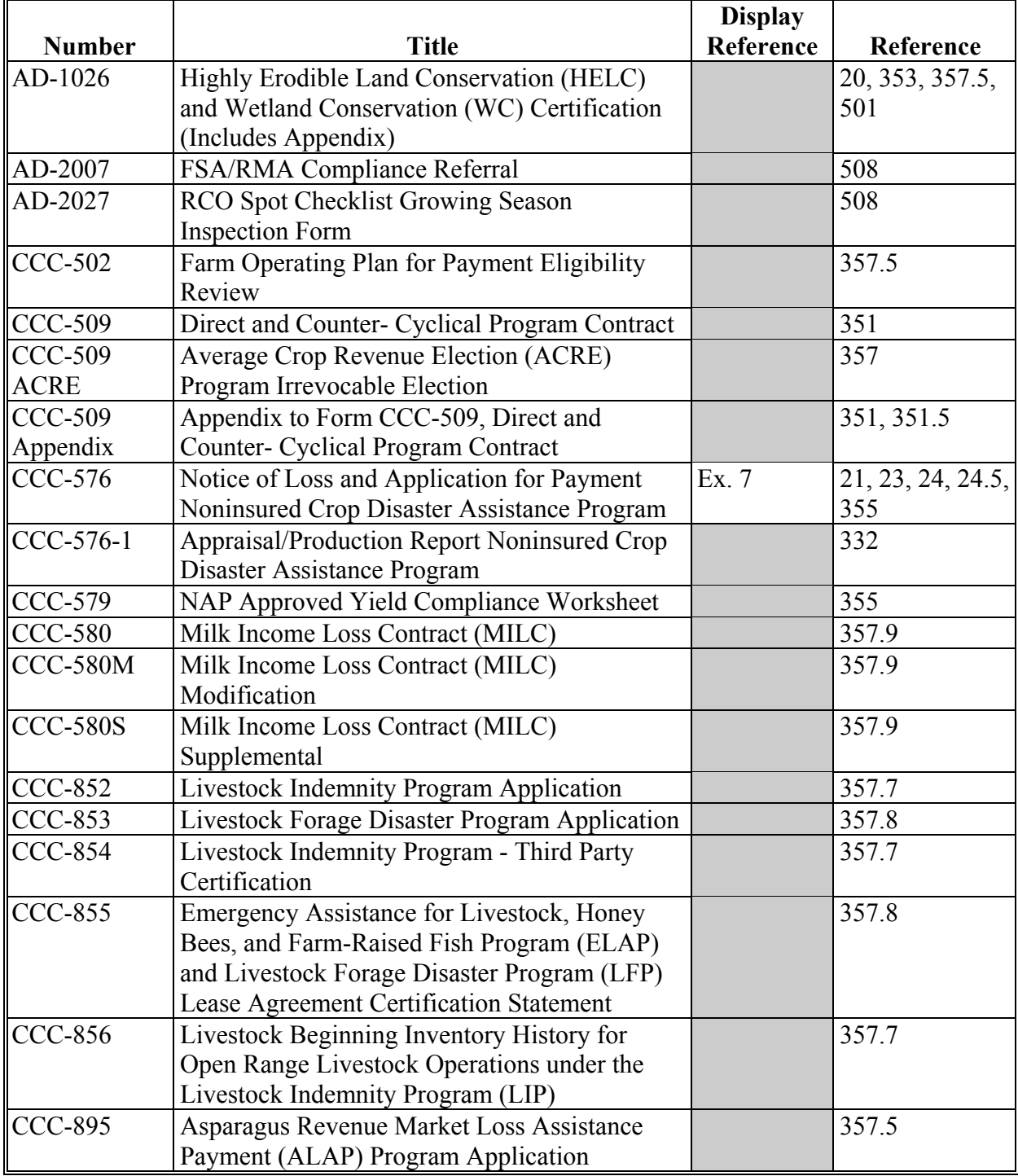

# **Reports, Forms, Abbreviations, and Redelegations of Authority (Continued)**

# **Forms (Continued)**

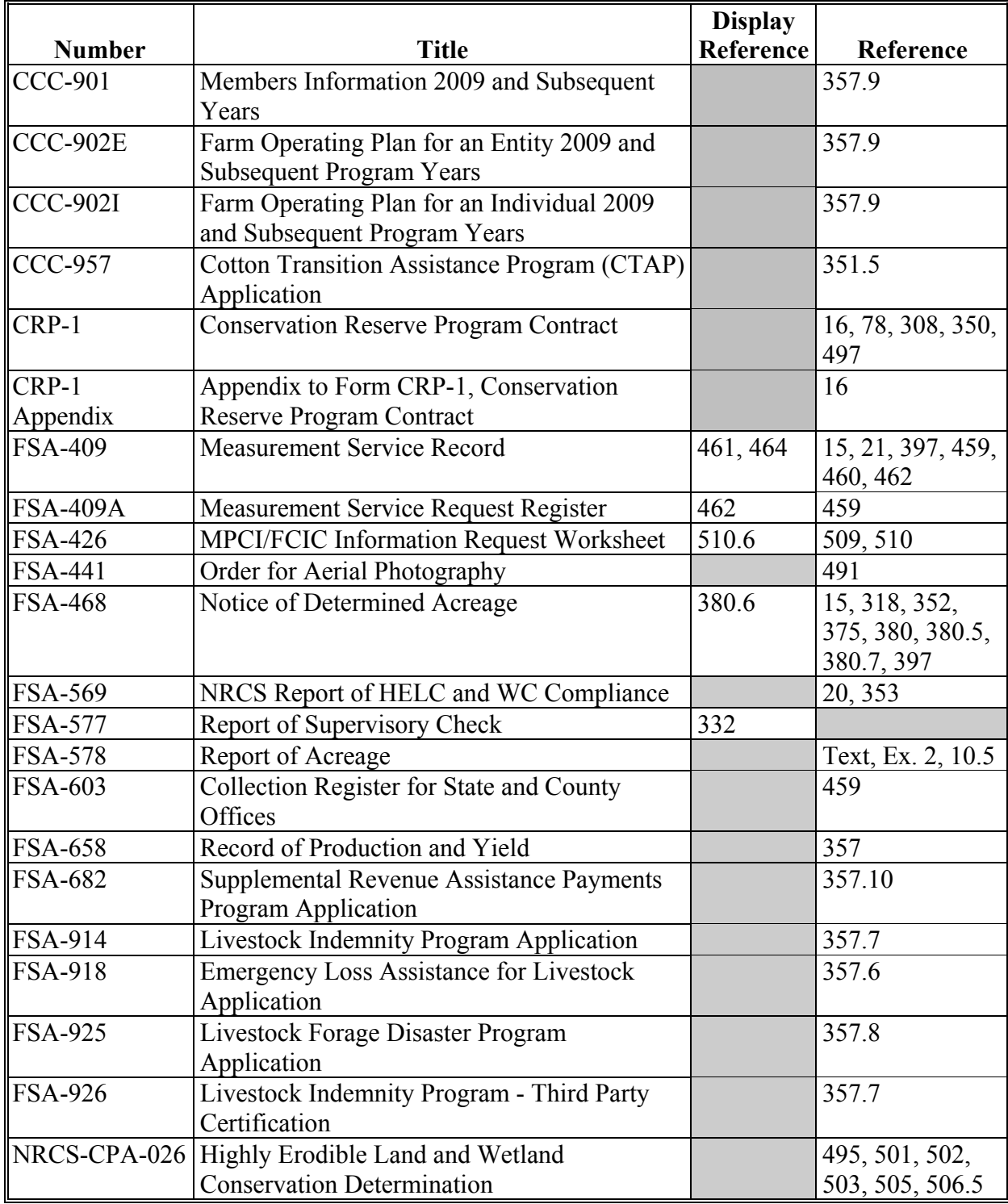

# **Reports, Forms, Abbreviations, and Redelegations of Authority (Continued)**

# **Abbreviations Not Listed in 1-CM**

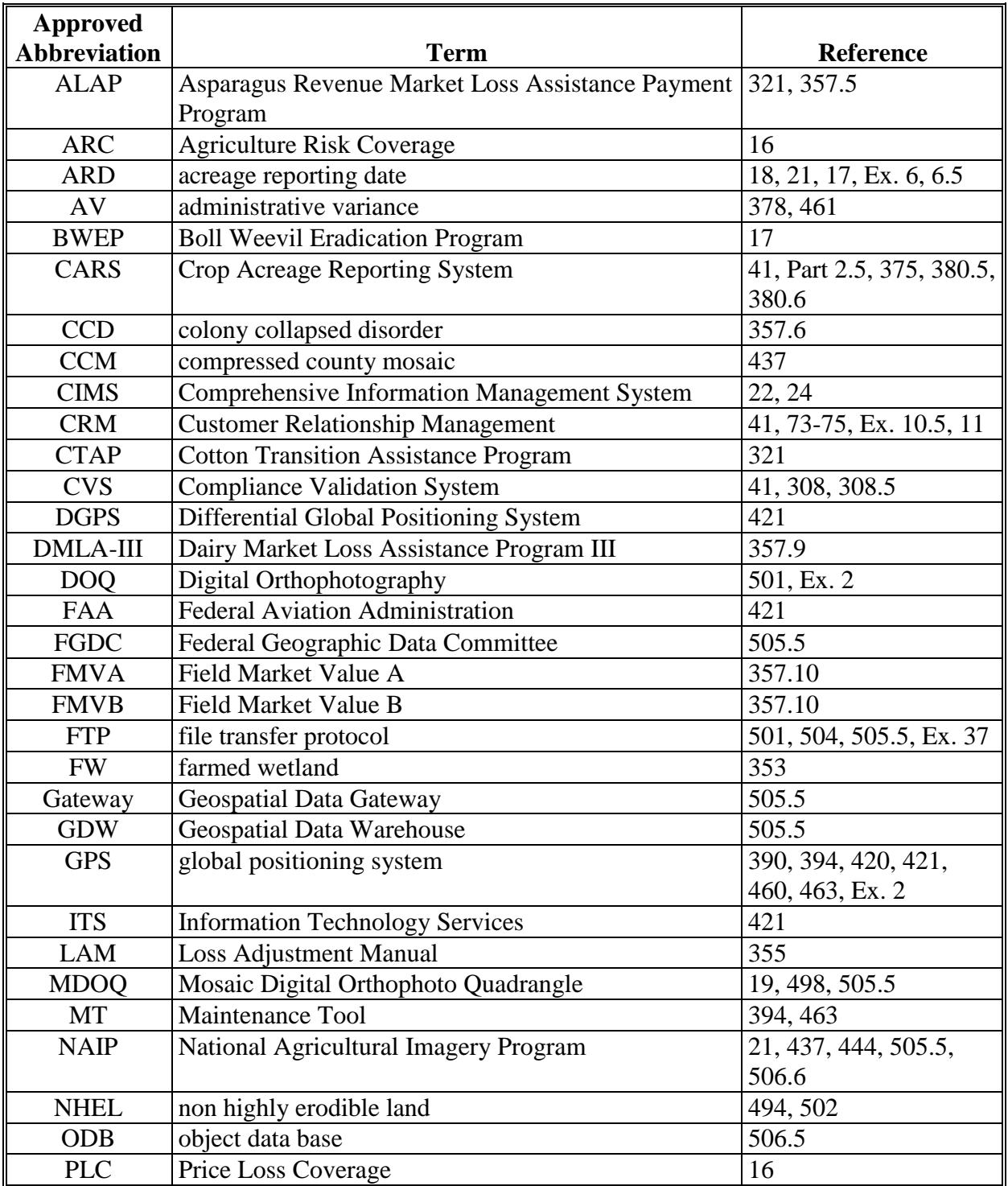

The following abbreviations are not listed in 1-CM.

# **Reports, Forms, Abbreviations, and Redelegations of Authority (Continued)**

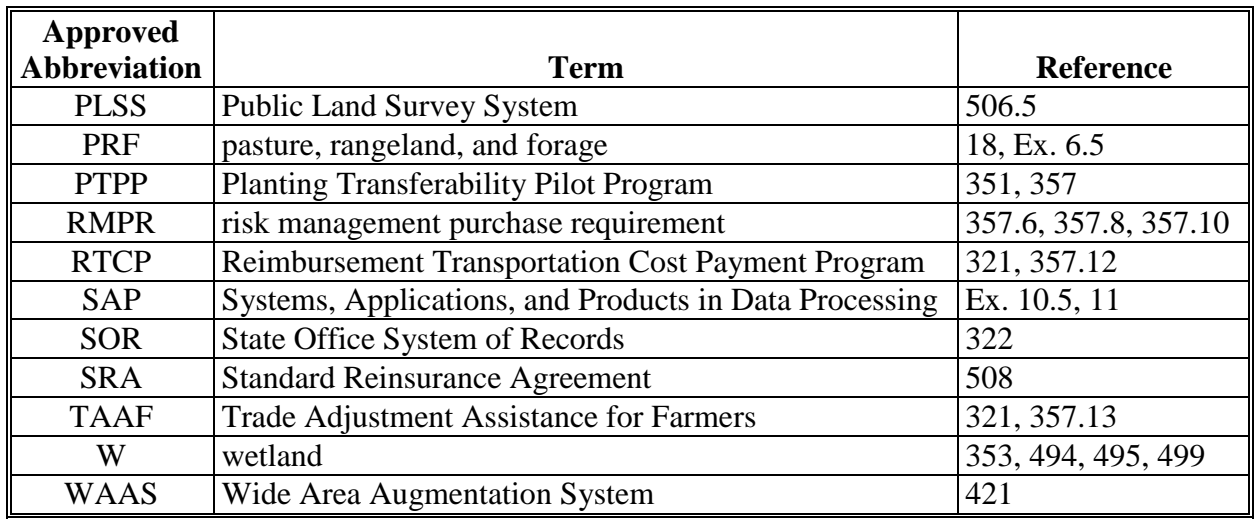

# **Abbreviations Not Listed in 1-CM (Continued)**

## **Redelegations of Authority**

This table lists the redelegation of authority in this handbook.

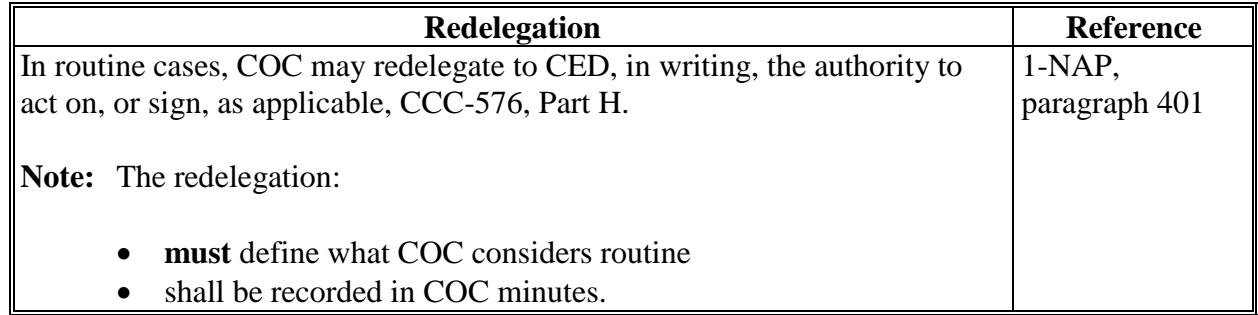

### <span id="page-426-0"></span>**Definitions of Terms Used in This Handbook**

## **3 D Differential Location**

3 D differential location is when the receiver issuing differential data obtained through DGPS operated by the U.S. Coast Guard or WAAS, such as the system operated by FAA and the receiver is using data on at least 4 satellites.

## **Accurate Report of Acreage**

An accurate report of acreage is a producer's correct acreage certification of the crop and land use for the farm or farms, critical to program benefits.

**Note:** An inaccurate report is used to determine a discrepancy, not the potential advantage to the producer.

## **Acreage Discrepancy**

An acreage discrepancy is when a determined crop acreage exceeds or differs from the allotted or reported acreage by more than the allowable tolerance.

## **Aerial Compliance**

Aerial compliance is a method of determining acreage and updating aerial photography using 35mm slides, digital images, and other approved equipment.

# **Aerial Compliance Team**

The aerial compliance team is FSA employees involved in aerial compliance flights and camera operations.

# **Adequate Water Supply or Source**

- **\*--**Adequate water supply or source means there will be a reasonable expectation of having**--\*** enough water physically and legally available to carry out good irrigation practices on the entire acreage reported as irrigated for the entire growing season regardless of drought. If the producer knows or had reason to know that the water supply or source is not adequate or their water rights will be limited or reduced to an extent that good irrigation practices are not possible or
- **\*--**practicable for the entire growing season, then no reasonable expectation exists. It is the**--\*** producer's responsibility to demonstrate a reasonable expectation of receiving adequate water to carry out good irrigation practices on the entire acreage reported as irrigated for the entire growing season. Producer shall be expected to be prepared to provide documentation of the factors which were considered in reporting the acreage as irrigated.

## **Aerial Photographs**

Aerial photographs are rectified enlargements made from negatives by APFO. Aerial photographs can be 24- by 24-inches or 17- by 17-inches. Because of the accuracy of the enlarging method, all images on the prints are usable for measurements.

## **Definitions of Terms Used in This Handbook (Continued)**

## **Alidade**

An alidade is a telescopic surveying instrument, primarily used by professional engineers and technicians, that is mounted on a plane table that can be leveled and rotated clockwise from north to south to measure angles.

## **\*--Alternate**

Alternate is acreage on which multiple crop species are grown together, usually in 1 or more rows each, in the same crop year. The crop species can grow together with 1 or some completing its or their growth cycle before the other(s). The crops may be grown in a manner that permits, but does not require, separate agronomic maintenance or harvest. This practice does not meet the definitions for interplanted, double-cropping, repeat, or strip/skip cropping practices.

**Example 1:** A row of trees are alternated with a row of banana plants and a row of coffee plants.

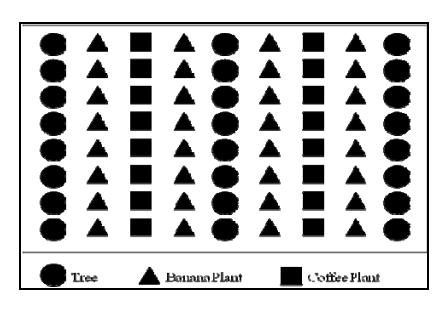

**Example 2:** A row of lettuce may be alternated with a row of broccoli.

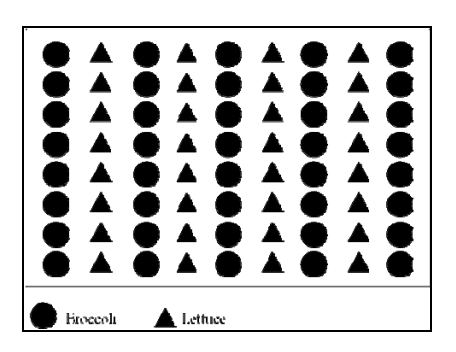

**Example 3:** Several rows of sweet corn are alternated with several rows of potatoes and 1 row of English peas.

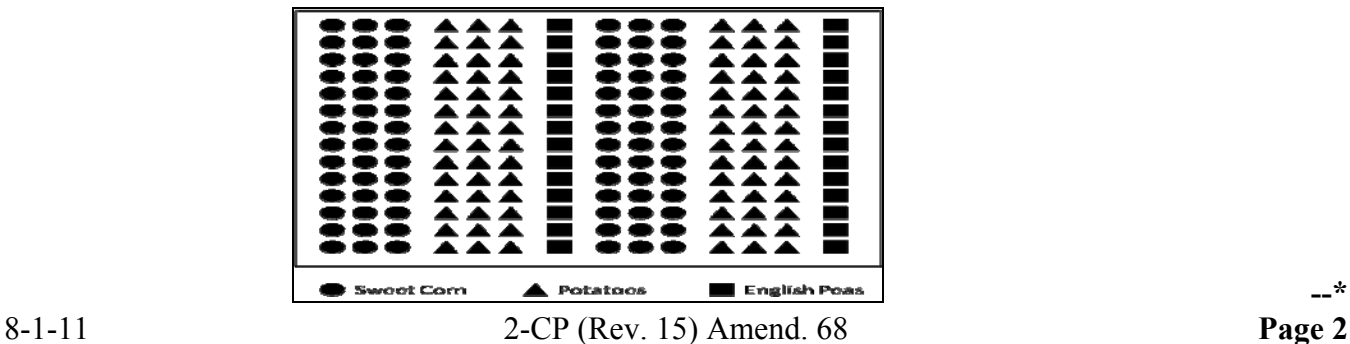

## **Definitions of Terms Used in This Handbook (Continued)**

## **Attribute**

Attribute means descriptive data attached to CLU.

## **Chain Tape**

Chain tape means a metal measuring tape, graduated in chains and links. One chain is equal to 100 links or 66 feet. One link is equal to 7.92 inches.

## **Common Land Unit (CLU)**

CLU (formerly known as a field) means the smallest unit of land that has a permanent, contiguous boundary, common land cover and land management, common owner, and common producer association.

## **Common Land Unit (CLU) Layer**

CLU layer means a digital layer made up of a county's CLU's.

## **Contact Prints**

Contact prints mean 12- by 12-inch prints of aerial photographs overlapping 50 percent from photo-to-photo, going from north to south and from east to west.

## **Cover Crop**

- **\*--**Cover crop means crops, including grasses, legumes, and forbs, for seasonal cover and other conservation purposes. Cover crops are primarily used for erosion control, soil health improvement, and water quality improvement. The cover crop may be terminated by natural causes, such as frost, or intentionally terminated through chemical application, crimping, rolling, tillage, or cutting.
	- **Note:** A cover crop managed and terminated according to NRCS Cover Crop Termination Guidelines is **not** considered a crop for crop insurance purposes**.--\***

## **Coverage**

Coverage is the total ground area covered by a slide. The coverage area is about 21 percent larger than target area. This eliminates the need to use the edges of the slide, which may be distorted.

## **Crop Reporting Date**

The crop reporting date is the latest date the FSA Administrator will allow the farm operator, farm owner, or their agent to submit a crop acreage report for the report to be considered timely.  $\mathcal{O}(\mathcal{O}(\log n))$ 

### **Definitions of Terms Used in This Handbook (Continued)**

### **CRP Acreage Maintenance Inspections**

CRP acreage maintenance inspections are inspections made to find out if a producer is continuing to maintain designated acreages according to CRP regulations. Do not confuse this inspection with the regular random inspection.

### **\*--Current Year**

Current year is the year for which acreages and bases, or other program determinations are established for that program.**--\*** 

#### **Determined Acreage**

Determined acreage means acreage established by a representative of FSA by use of official acreage, digitizing or planimetering areas on the photograph or other photographic image, or computations from scaled dimensions or ground measurements.

#### **Digital Orthophotography (DOQ)**

DOQ is a digital representation (map) of an aerial photograph. Ground and land features are accurately located in their true map positions on DOQ. Distortions caused by differences in terrain relief and aerial camera tilt have been removed. Service Centers will use DOQ's as the base map in GIS.

#### **Digital Photographs**

Digital photographs are digital representations of a aerial photograph.

#### **Digitizer**

A digitizer is a measuring tool that computes areas and lengths by tracing an area and directly entering the results into a computer. Some digitizers have small internal computers.

#### **Digitizing**

Digitizing is encoding map features, such as points, lines, and polygons, as coordinates in a digital form, that is, using the computer to draw lines and points on a digital map. Field Service Agencies will be digitalizing tract/CLU boundaries on top of DOQ is drawing of CLU boundaries.

#### **Divider**

A divider is a compass that can be used with the scale ruler. Se[e subparagraph 420](#page-273-0) J for a description of a scale ruler.

#### **Electronic Distance Measuring Instrument**

An electronic distance measuring instrument is a surveying tool used to measure distance and height. The instrument is aimed at an object and measurements are recorded.

## **Definitions of Terms Used in This Handbook (Continued)**

## **Failed Acreage**

Failed acreage is acreage that was timely planted with the intent to harvest, but because of disaster related conditions, the crop failed before it could be brought to harvest.

### **Farm Inspection**

A farm inspection is an inspection by an authorized FSA representative using aerial or ground compliance to determine the extent of producer adherence to program requirements.

## **Field**

A field is a part of a farm that is separated from the balance of the farm by permanent boundaries, such as:

- fences
- permanent waterways
- woodlands
- croplines in cases where farming practices make it probable that this cropline is not subject to change
- other similar features.

#### **Final Planting Date**

**\*--**The final planting date is the last date a specific crop can be planted for which a normal yield can be reasonably expected to be produced.**--\*** 

## **Focal Length**

Focal length is the distance between the camera lens and the film expressed in millimeters or the distance between the projection lens and the slide expressed in inches.

#### **Geographic Information System (GIS)**

GIS is a system that:

- stores, analyzes, and manipulates spatial or geographically referenced data
- computes distances and acres using stored data and calculations.

#### **Geographic Positioning System (GPS)**

GPS is a positioning system using satellites that continuously transmit coded information. The information transmitted from the satellites is interpreted by GPS receivers to precisely identify locations on Earth by measuring distance from the satellites.
### **\*--Good Irrigation Practice**

Good Irrigation Practice means application of adequate water to adequately grow the crop in a reasonable and sufficient manner, at the proper times necessary to produce the irrigated yield expected for the area or individual's established approved yield if applicable.--\*

## **Gross Acreage Factor**

The gross acreage factor is a percentage used to convert the permitted acreage or the allotment to the acreage needed to plant the allotted or permitted acreage.

### **Ground Compliance**

Ground compliance is an onsite method for determining acreage and updating aerial photography.

**Note:** Ground compliance is done by actually going to the field and measuring the acreage using tapes, measuring wheels, and other equipment that can determine the acreage.

### **Ground Measurement**

Ground measurement is the technique of finding the distance between 2 points on the ground using the chain and is expressed in chains and links.

#### **GPS Units**

A GPS unit is a device that:

- uses satellite positioning to determine points on the earth
- is authorized for all compliance measurement purposes.

**Note:** Measurements obtained from GPS coordinates must be taken according to the specifications i[n paragraph 421.](#page-276-0)

## **Initial Crop**

An initial crop is the first crop planted on a field or subdivision during a crop year.

#### **\*--Interplanted**

Interplanted is acreage on which multiple crop species are grown together, with no distinct row pattern, in the same crop year.

**Example:** Sweet corn, green beans, and summer squash are interplanted in no particular row pattern.

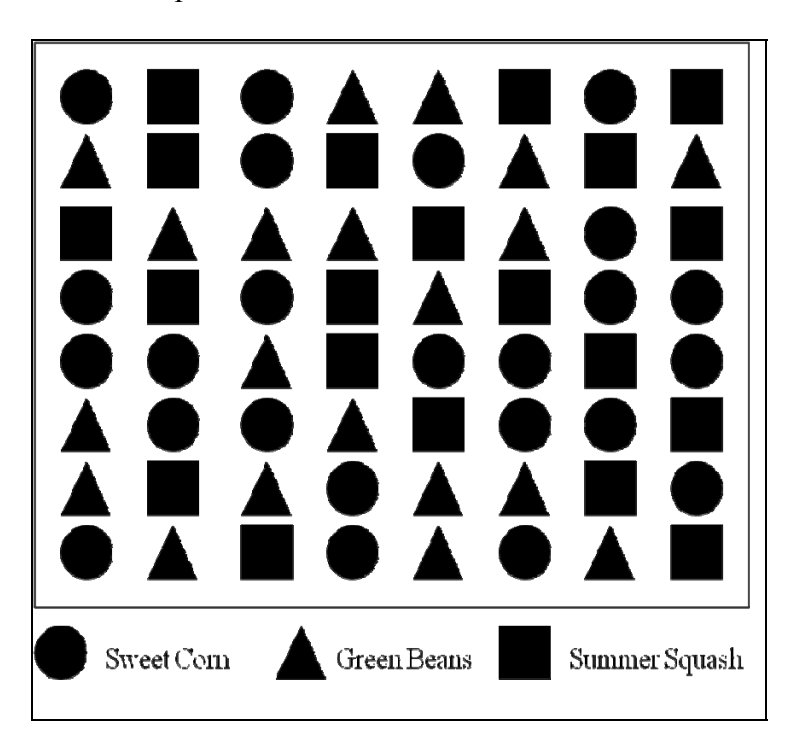

## **Interseeded**

Interseeded is acreage on which 2 or more crop species are sown together or 1 or more crop species are sown into an established stand. This practice most often applies to grasses, grass-like plants, forbs, legumes, or other cover crops sown into a standing crop.**--\***

## **Irrigation**

Irrigation means a method of producing a crop by which water is artificially applied in sufficient amounts to grow the applicable crop during the growing season by appropriate systems and at the proper times. Only acreage for which the producer has both the following, to carry out good irrigation practice for the crop, may be considered irrigated acreage:

- adequate irrigation equipment and facilities
- physical and legal control and physical and legal access to an adequate volume of water needed to irrigate a crop in a reasonable and sufficient manner for the entire growing season.
- **Important**: Surface water, such as a lake, pond, or natural flowing river, stream, brook or creek may be the source of water for irrigating crops; however, the acreage adjacent to such water shall not be considered irrigated acreage based solely on its proximity to the water.

### **Irrigation Equipment and Facilities**

Irrigation Equipment and Facilities means the physical resources, other than water, used to regulate the flow of water from a water source to the acreage. This includes, but is not limited to, pumps, valves, sprinkler heads, turn-outs, gates and other water utilization devices.

**Note:** A functioning center pivot irrigation system is considered irrigation equipment and facilities.

## **Key County Office**

The key County Office is the County Office that provides aerial compliance flight service for itself, other County Offices, or both.

## **Late-Filed FSA-578**

A late-filed FSA-578 is a report that has not been filed by the reporting date according to [paragraph 18.](#page-26-0)

#### **\*--Multi-Use Crop**

A multi-use crop is 1 crop that is used for multiple purposes.

**Example:** Bananas harvested for both their leaves and fruit is a multi-use crop.**--\*** 

 $\ddot{\phantom{0}}$ 

#### **Measurement Service After Planting**

Measurement service after planting means determining a crop or designated acreage after planting, but before the farm operator files a report of acreage for the crop.

#### **Measurement Service Fee**

Measurement service fee is a fee set by COC to cover the cost of providing a specific producer service; such as, acreage determinations, bin measurements, and crop appraisals.

#### **Measurement Service Request**

A measurement service request is a request for any farm visit or acreage determination that is not required by procedure. Included are farm visits to:

- determine exact area designated for specific crop land or land use by the owner, operator, or other tenant
- determine quantity of farm-stored commodities
- redetermine measurements of farm-stored production
- make determinations not required to administer a program, such as a crop appraisal.

#### **Measuring Wheel**

A measuring wheel is an instrument composed of a handle, wheel, and counter, and is used to measure ground area. As the wheel is moved along the ground, the counter measures the number of revolutions of the wheel.

#### **Normal Row Width**

Normal row width is the distance between the rows of the crop in the field, but not less than 30 inches for all crops.

#### **Numonic Planimeter**

Numonic Planimeter is equipment used manually in determining acreage through use of 35mm slides projected over aerial photography.

#### **Official Acreage**

Official acreage is acreage established by FSA as an accurate measure for an area. This acreage is recorded and maintained on photography.

**Note:** Until CLU is certified, the acreage designated official on the hard copy map will be the official acreage. See [paragraph 497](#page-358-0) if official acreage changes as a result of new photography.

### **Permanent Boundary**

A permanent boundary is a recognized established boundary that is not readily movable, such as:

- property line
- ditch
- road
- fence
- hedgerow.

### **Permanent Point or Object**

A permanent point or object is a point that is easy to identify and not easily moved; such as, a boulder, tree, pole, or fence post.

#### **Pin, Flag, or Stake**

A pin, flag, or stake is an object placed in the ground to mark a point to be used to determine a measurement.

#### **Photocopy**

A photocopy is a copy of a portion of a rectified aerial photograph or DOQ showing a farm or a group of farms with tract and field boundaries.

#### **Photograph**

A photograph includes both hard copy aerial photograph and DOQ's. All uses cover both aerial and digital unless specified.

#### **Polar Planimeter**

A polar planimeter is an instrument moved along boundaries on aerial photography. The instrument readings are used to convert photography measurements to acreages.

## **Population**

Population is the total number of APH's for production reviews.

### **Prevented Planting**

Prevented planting is the inability to plant the intended crop acreage with proper equipment **\*--**by the final planting date for the crop type because of a natural disaster.**--\*** 

#### **Projector-to-Photograph Distance**

The projector-to-photograph distance is the distance required to obtain proper scale. The minimum distance for proper focus of the slide image is about:

- 7 inches for a 3-inch lens
- 14 inches for a 4-inch lens
- 21 inches for a 5-inch lens
- 28 inches for a 6-inch lens.

#### **Random Inspection**

A random inspection is an examination of a farm selected by an impartial sample conducted by an authorized FSA representative to check accuracy of producer's certification.

#### **Repeat Crop**

A repeat crop is numerous plantings of the same crop on the same acreage after the harvesting of the original planting in the same crop year.

#### **Reported Acreage**

Reported acreage is acreage reported by the farm operator, farm owner, or a properly authorized agent.

#### **Required Inspection**

A required inspection is an examination by an authorized FSA representative for a farm specifically selected by application of prescribed rules to determine adherence to program requirements or to verify the farm operator's, farm owner's, or farm producer's or agent's report.

#### **Scale Ruler**

A scale ruler is a calibrated ruler for use with tapes graduated in chains and feet. Scale rulers for chains are graduated in 660 feet (50 parts to inch) and 1,000 feet (75.7 parts to inch).

### **Skip**

Skip is the distance from the center of planted row to the center of planted row.

## **Skip Credit**

Skip credit is the distance of the skip minus 2 width of each adjoining planted row.

## **Skip-Row or Strip-Crop Planting**

Skip-row or strip-crop planting is a cultural practice in which rows of the crop area are alternated with strips of idle land or another crop in a regular pattern.

#### **Skip-Row Pattern**

A skip-row pattern is a cultural practice of alternating strips of row crops with idle land.

#### **Sled-Row Pattern**

A sled-row pattern is a cultural practice of alternating strips of tobacco with idle land. Originally, this idle land was used as a transportation lane for the sled that carried the harvested tobacco.

**Note:** Sled-row pattern could also apply to other crops, such as vine crops.

#### **Slide**

A slide is a photographic transparency measuring 35mm (1.377.95 inches) long and 23.3mm (0.90945 inches) wide and mounted in a 2- by 2-inch frame.

**\* \* \*** 

#### **Solid Plant Pattern**

A solid plant pattern is a cultural practice of uniform rows where the distance between row widths does not exceed 40 inches.

#### **Staking and Referencing**

Staking and referencing is the determination of acreage before planting, designating, or adjusting by:

- planimetering or digitizing a delineated area on photography or computing the chains and links from ground measurement
- sketching the field or subdivision
- placing markers on the ground and noting the position
- guaranteeing the acreage which is later planted, designated, or adjusted within the staked area
- placing markers on the land to allow a producer to accurately plant, designate, or adjust acreage.

#### **Standard Deduction**

Standard deduction is an acreage allowance determined for the turn area by applying a percent of the area planted to the crop, instead of measuring the turn areas. COC deviations from the standard must be reasonable and justifiable for the crop and area affected.

#### **Strip-Crop Pattern**

A strip-crop pattern is a cultural practice of alternating strips of crops and idle land or other crops.

#### **Subdivision**

A subdivision is a part of a field that is separated from the balance of the field by temporary boundary, such as a cropline that could be easily moved or will likely disappear.

#### **Subsequent Crop**

A subsequent crop is the crop planted after the second crop on the same field or subdivision within a crop year or a second crop that does not meet double-cropping requirements in 1-PF.

#### **Target**

The target is the:

- area on the ground
- subject of the slide.

## **Target Length**

The target length is the dimension of the long side of the target. The target length is always the relationship to the land side (36mm) of the slide.

## **Target Width**

The target width is the dimension of the short side of the target. The target width is always in relationship to the short side (24mm) of the slide.

## **Temporary Boundary**

A temporary boundary is an easily movable boundary generally recognizable, including croplines and turn areas between fields.

## **Temporary, Fixed Point**

A temporary, fixed point is a point that is easy to identify and easily movable. A stake referenced to a permanent point or a permanent point on a permanent boundary is a fixed point.

## **Tolerance**

Tolerance is a prescribed amount within which the reported acreage and/or production of a crop may differ from the determined acreage and/or production and still be considered in compliance.

## **Turn Area**

Turn area is the area perpendicular to the crop row that is necessary for turning operating equipment. A turn area is also called turn row, headland, or end row.

## **Verifying Acreage**

Verifying acreage is any method used to prove the accuracy of the reported acreage and land use and compliance with program requirements.

## **\*--Volunteer Crop**

A volunteer crop is a crop that was planted in a previous crop year on the applicable acreage or drifted from other acreage, successfully self-seeded, and is growing this crop year on the applicable acreage without being intentionally sown or managed.**--\*** 

## **Zero Acreage**

Zero acreage is when no crop acreage was planted on the farm for the year.

# **Menu and Screen Index**

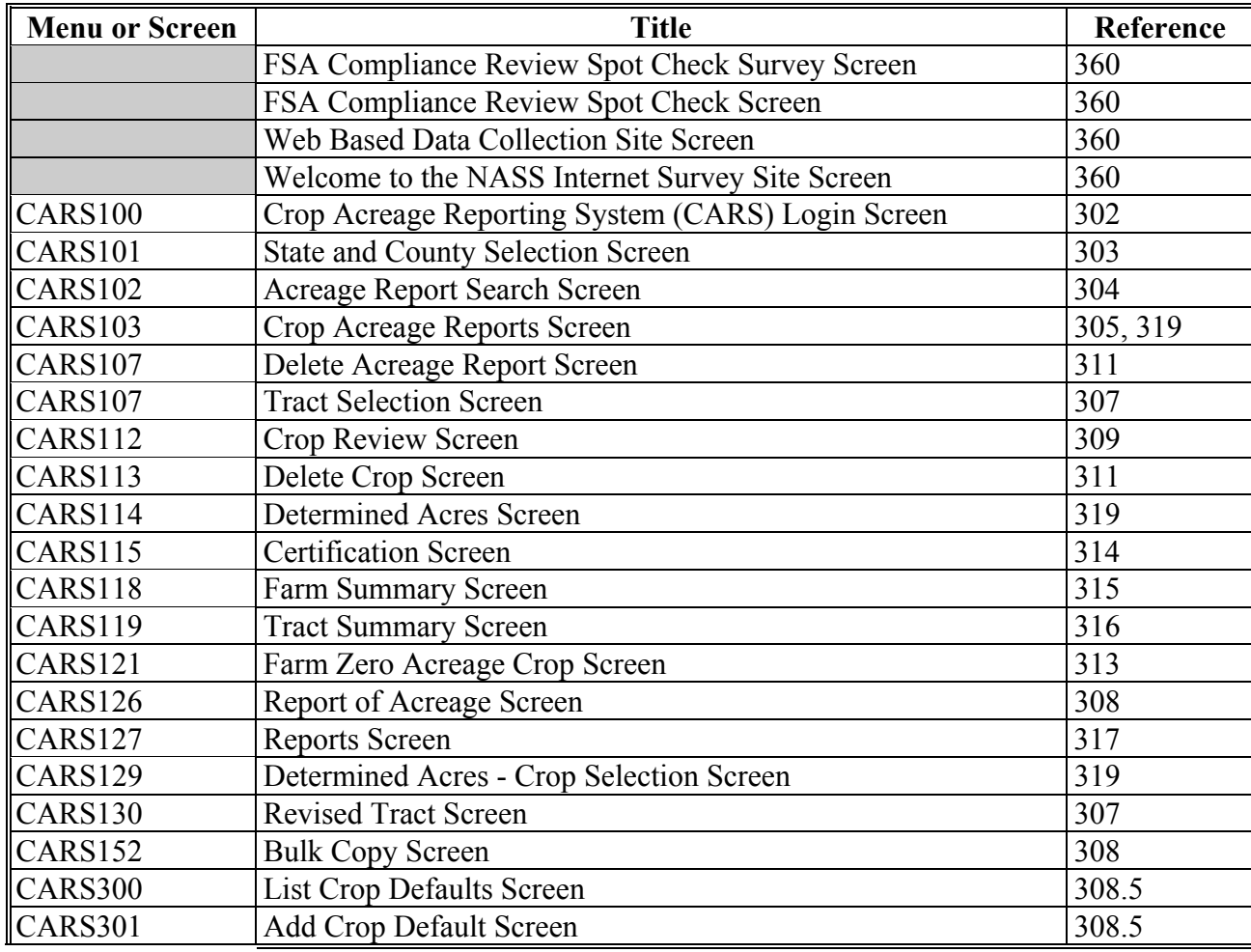

The following menus and screens are displayed in this handbook.

 $\mathcal{L}(\mathcal{A})$  and  $\mathcal{L}(\mathcal{A})$ 

## **Crop Reporting Dates Before July 1, 2012**

### **A Introduction**

This exhibit lists FSA farm program crop reporting dates established by State.

### **B NAP Acreage Reports**

The final date for reporting any specific crop acreage for NAP eligibility is the earlier of the following:

- the established acreage reporting date in this exhibit
- 15 calendar days before the onset of harvest or grazing of the specific crop acreage being reported
- the established normal harvest date for the end of the coverage period.

**\*--**The established final reporting date for value loss and controlled environment crops is September 30 for the ensuing crop year.

**Exceptions:** The final reporting date for honey is:

• January 2 of the same crop year

**Example:** January 2, 2011, for the 2011 crop year.

- **Note:** The crop year for honey production is the calendar year January 1 through December 31.
- within 30 calendar days of the date colonies of bees are acquired, brought into, or removed from the county.

The final reporting date for nursery is May 31.**--\***

Tropical Region provisions apply according to 1-NAP for Hawaii, Puerto Rico, American Samoa, Guam, the U.S. Virgin Islands, and the former Trust Territory of the Pacific Islands (the Commonwealth of Northern Mariana Islands, the Republic of the Marshall Islands, the Federated States of Micronesia, and the Republic of Palau).

## **C List of Crop Reporting Dates Before July 1, 2012**

The following table lists crop reporting dates for farm programs, including NAP, except as provided in subparagraphs B and 18 B.

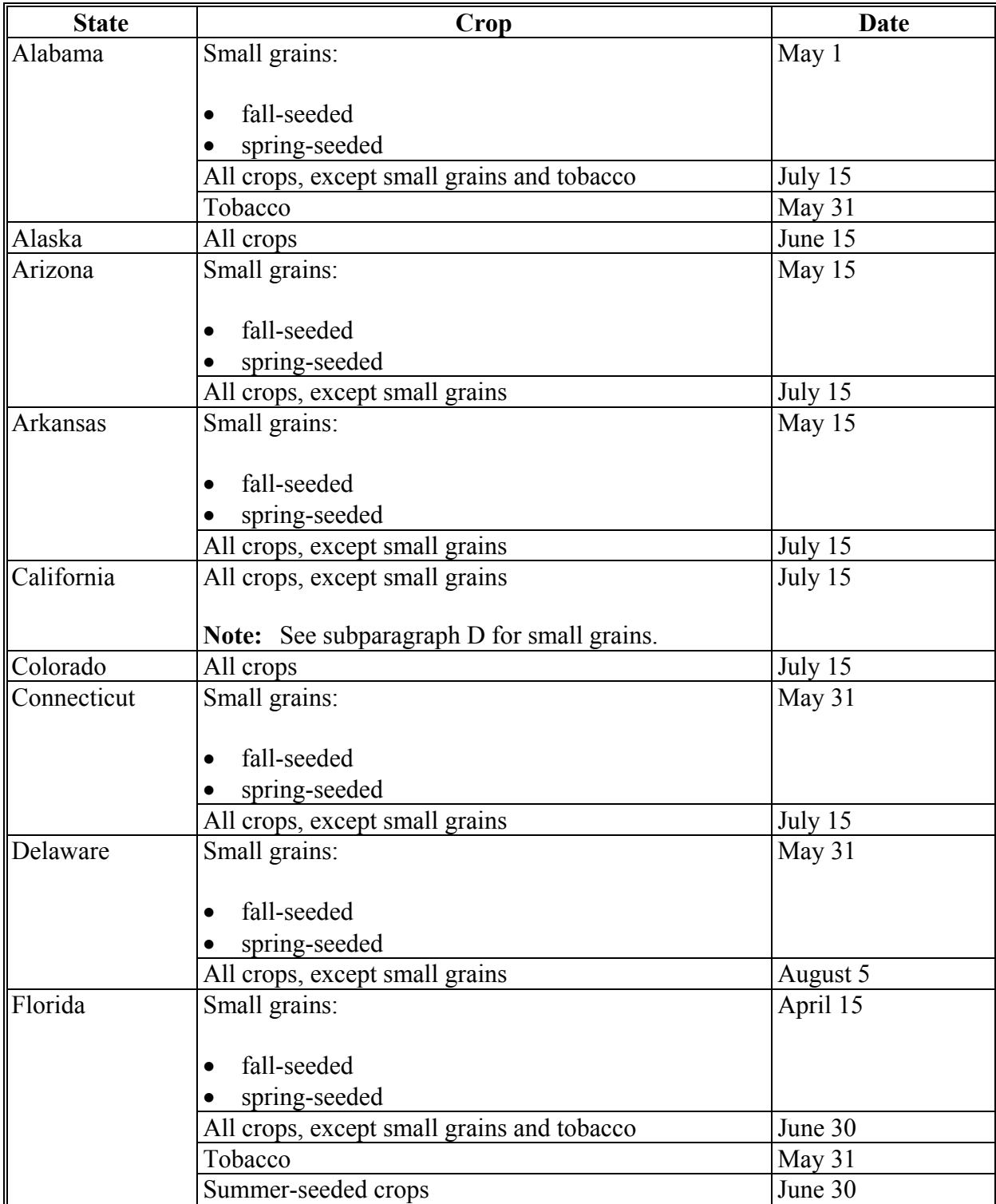

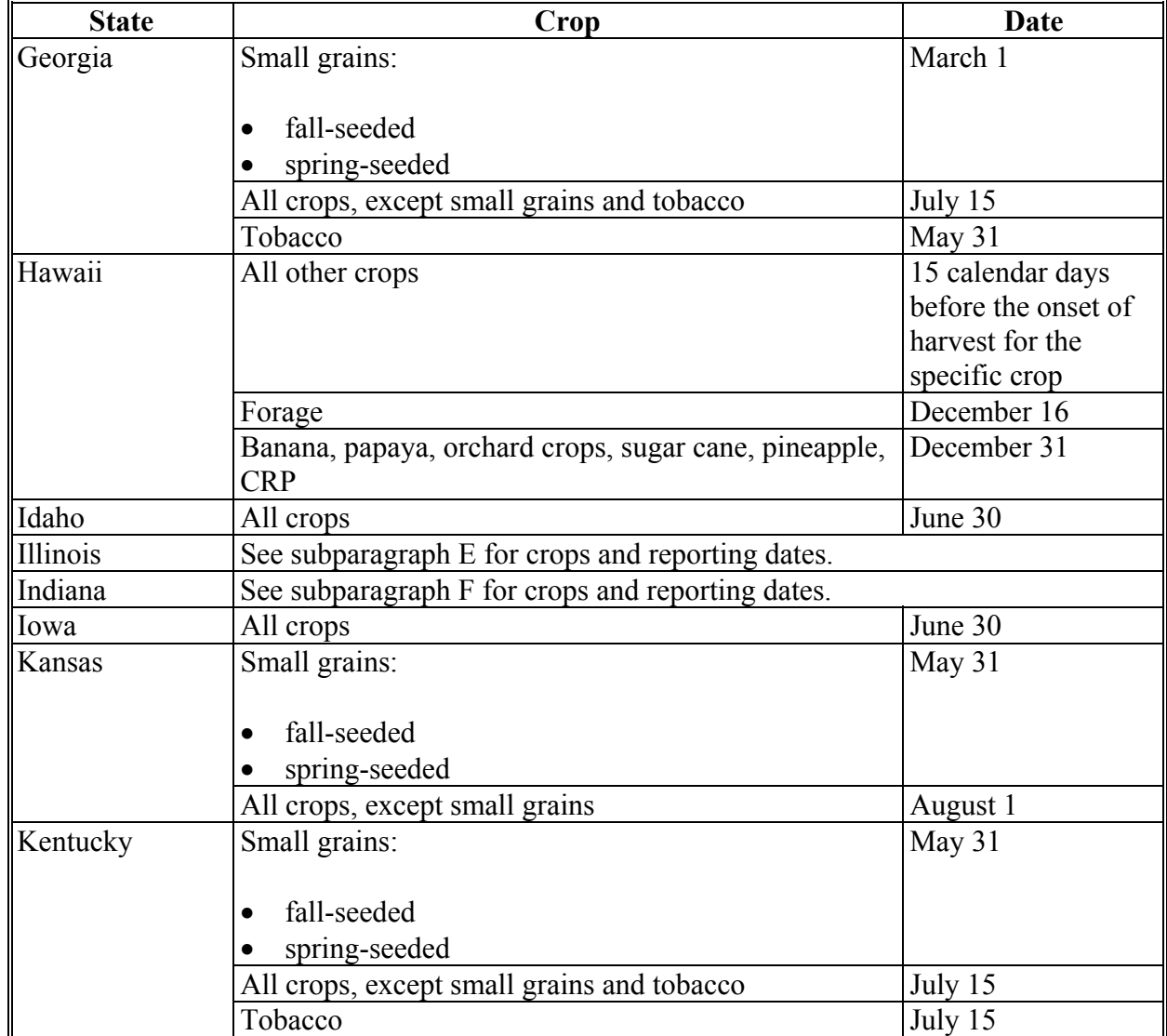

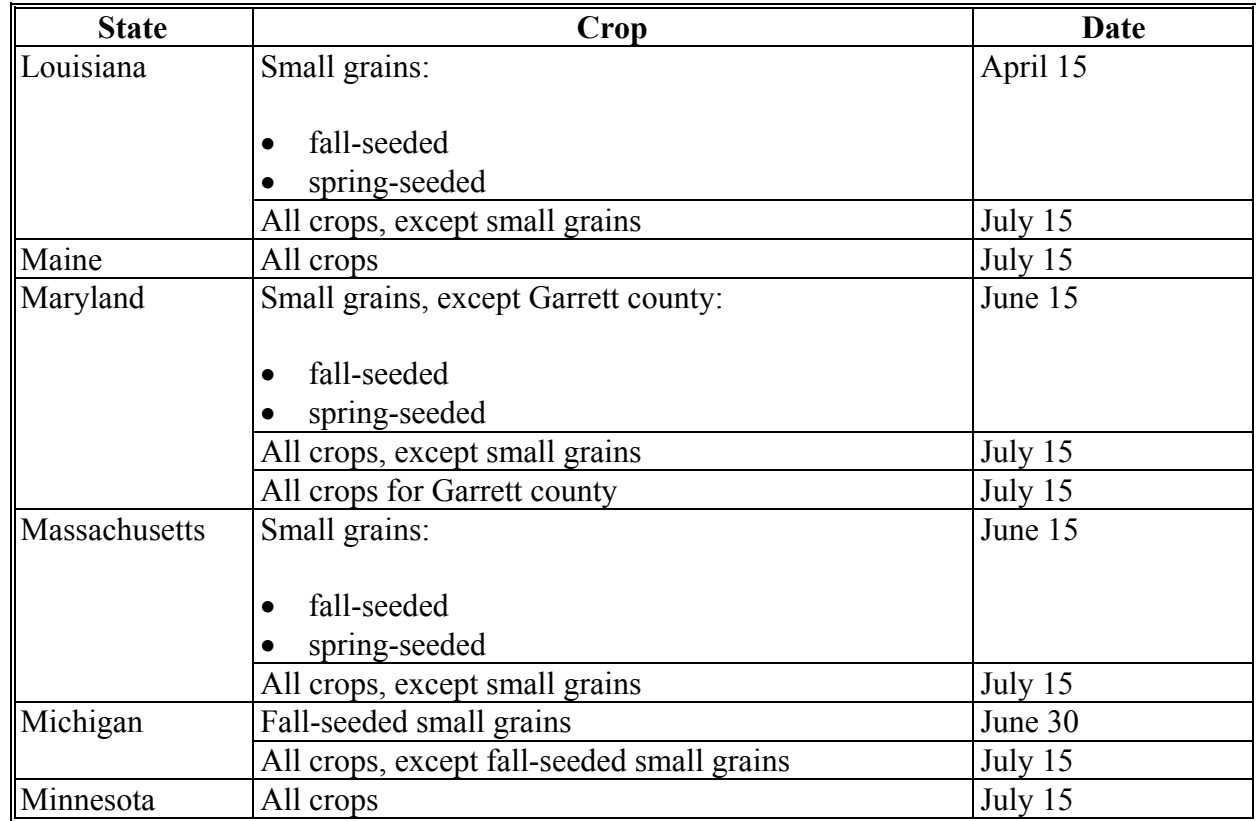

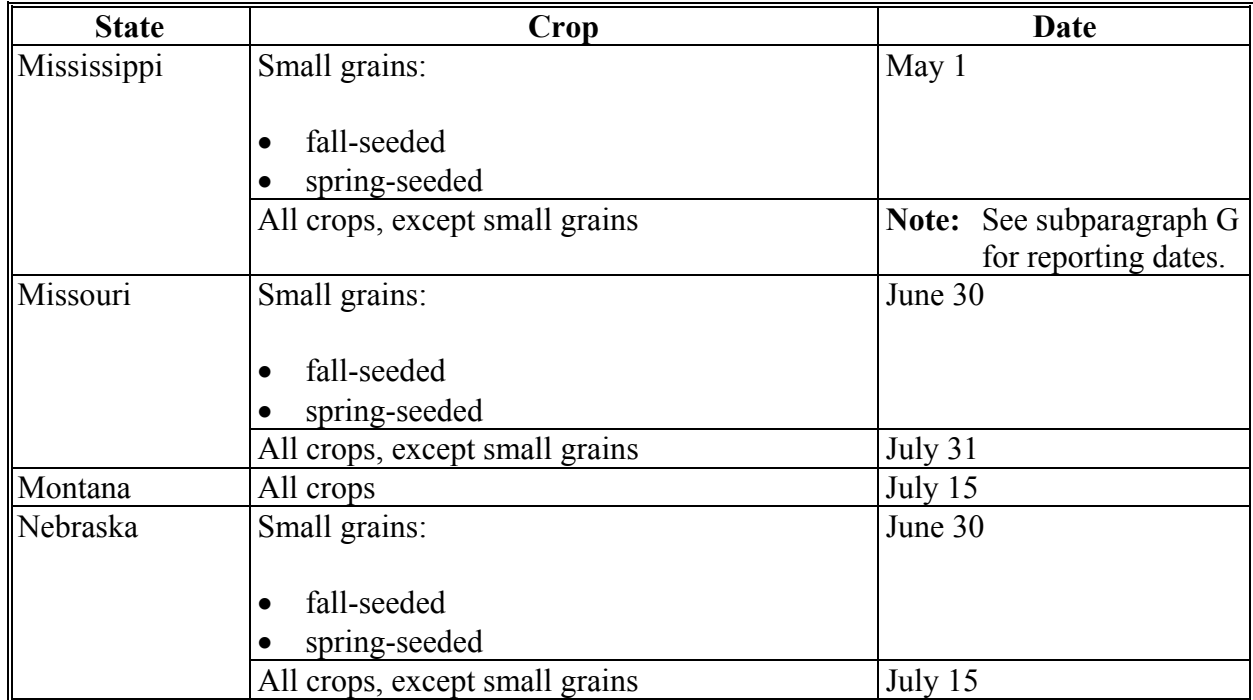

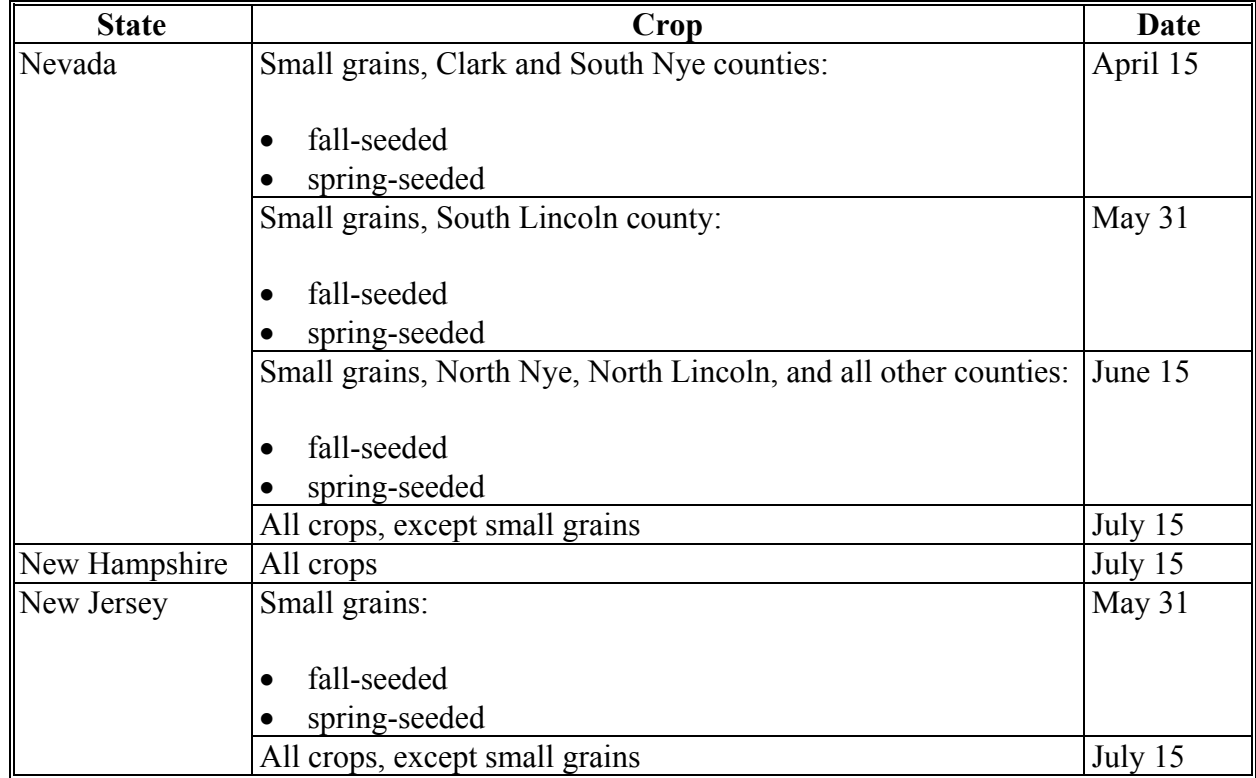

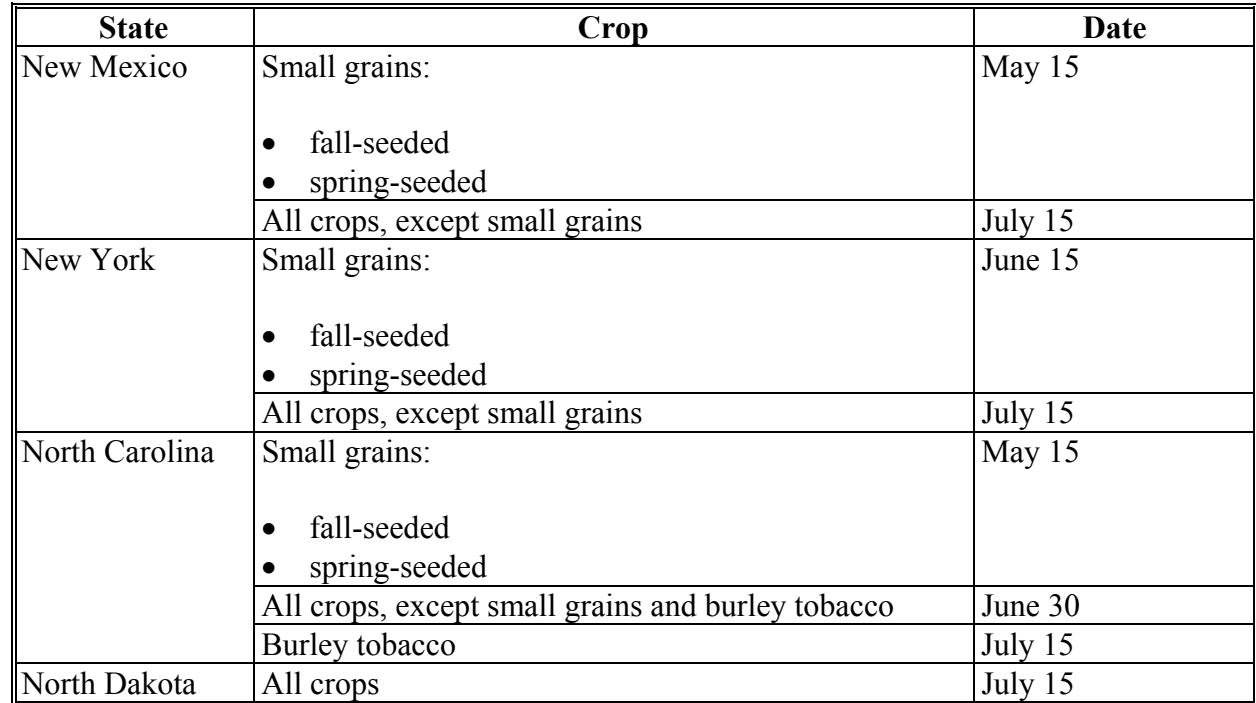

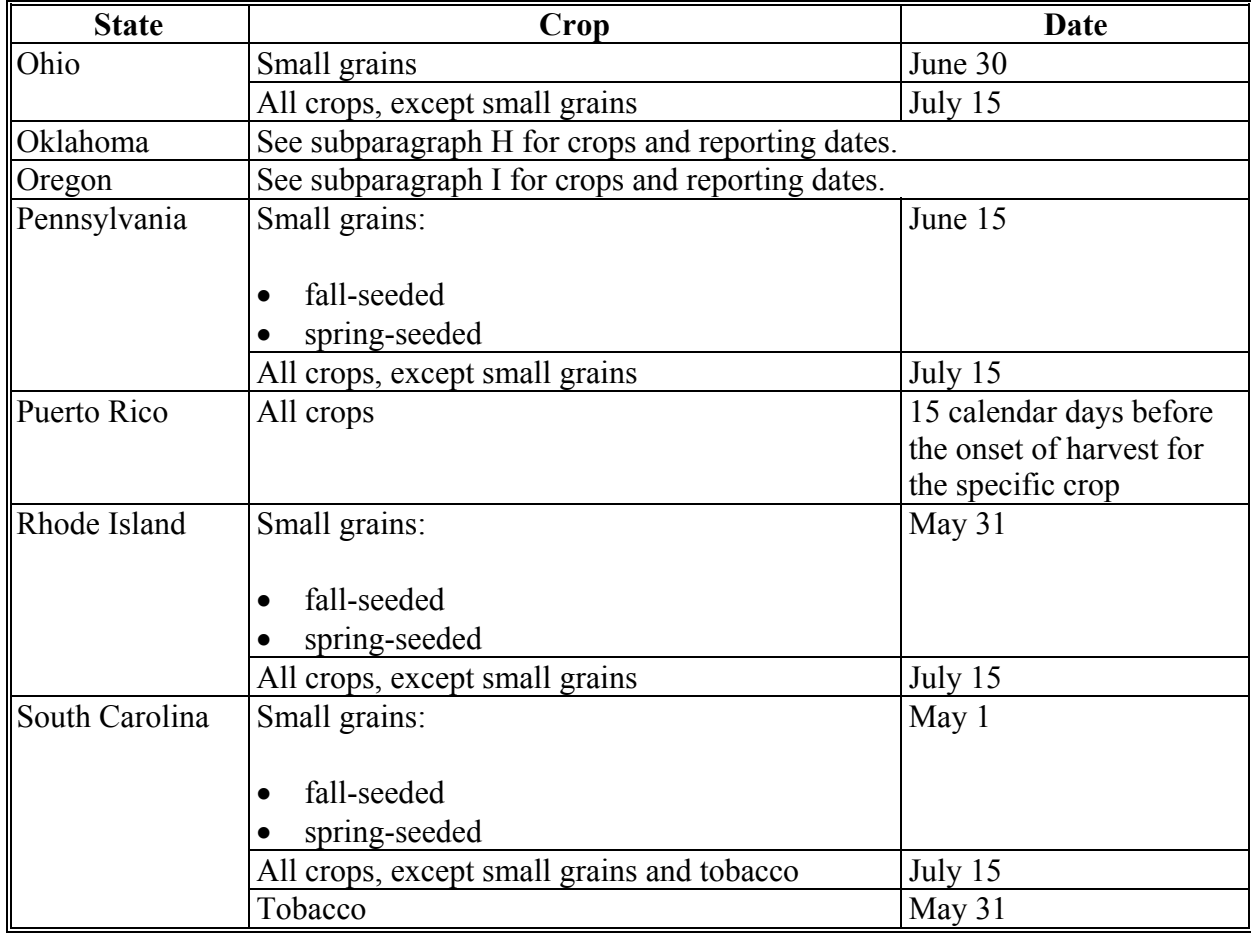

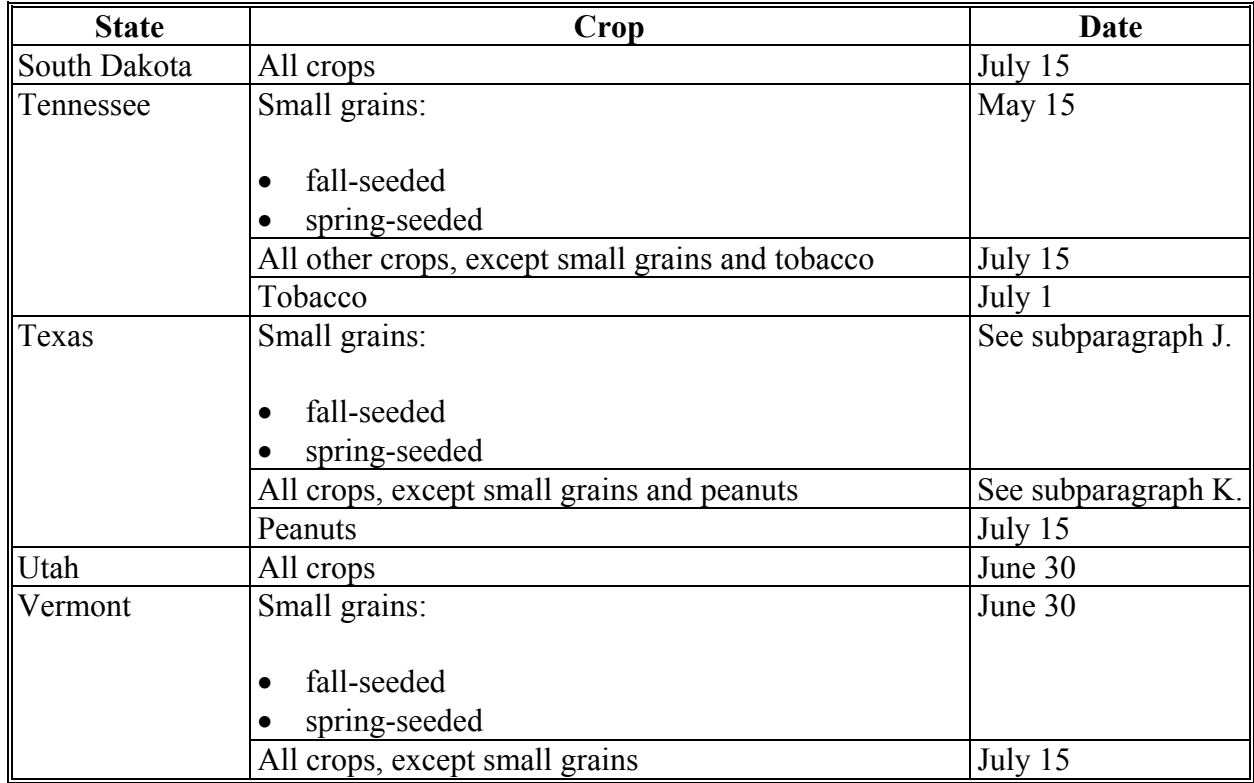

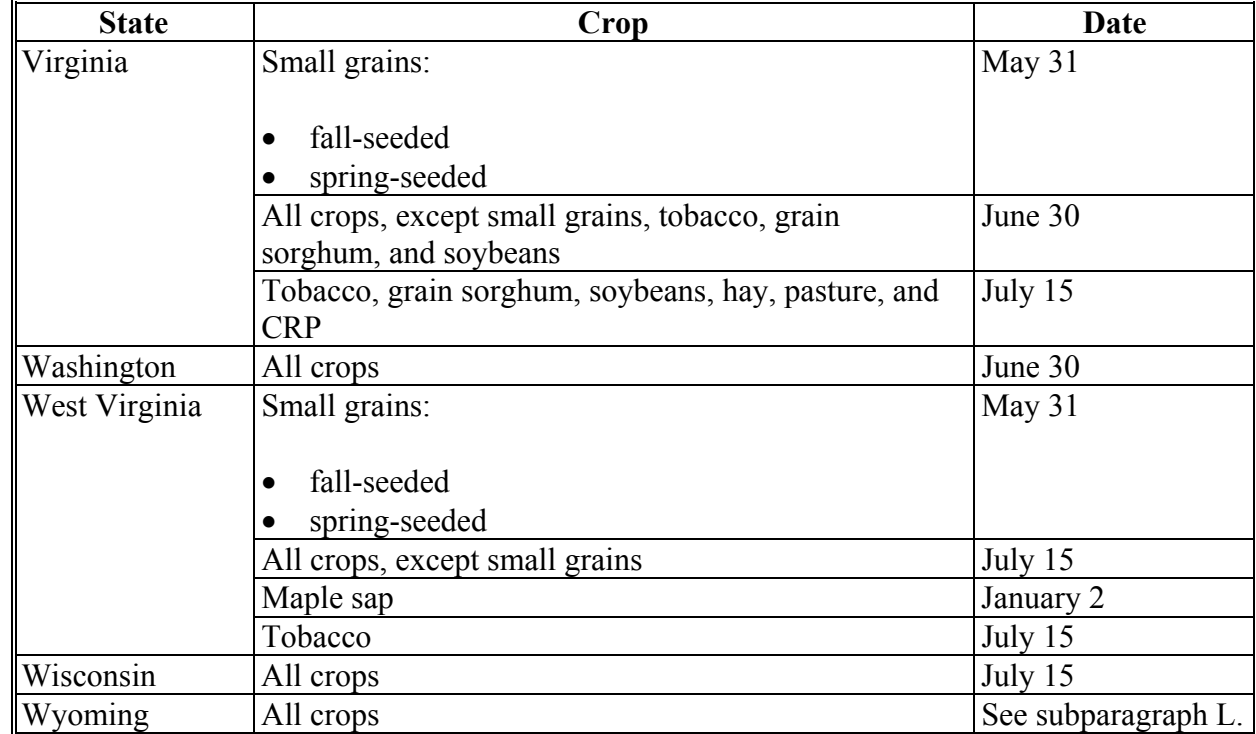

## **D Acreage Reporting Dates for Small Grain Crops in California Before July 1, 2012--\***

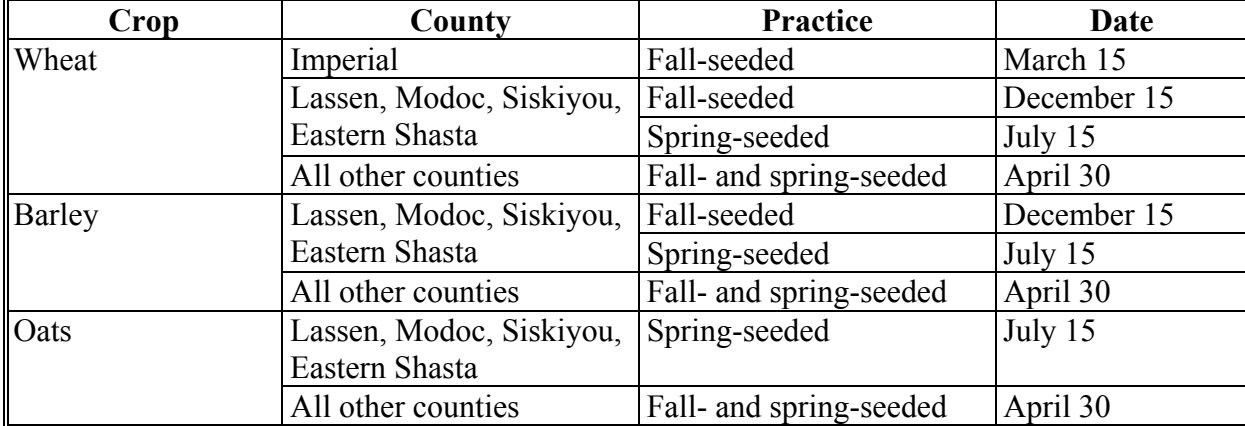

The following table provides California's acreage reporting dates for small grains.

## **E Acreage Reporting Dates for Illinois Before July 1, 2012--\***

The following table provides acreage reporting dates for Illinois.

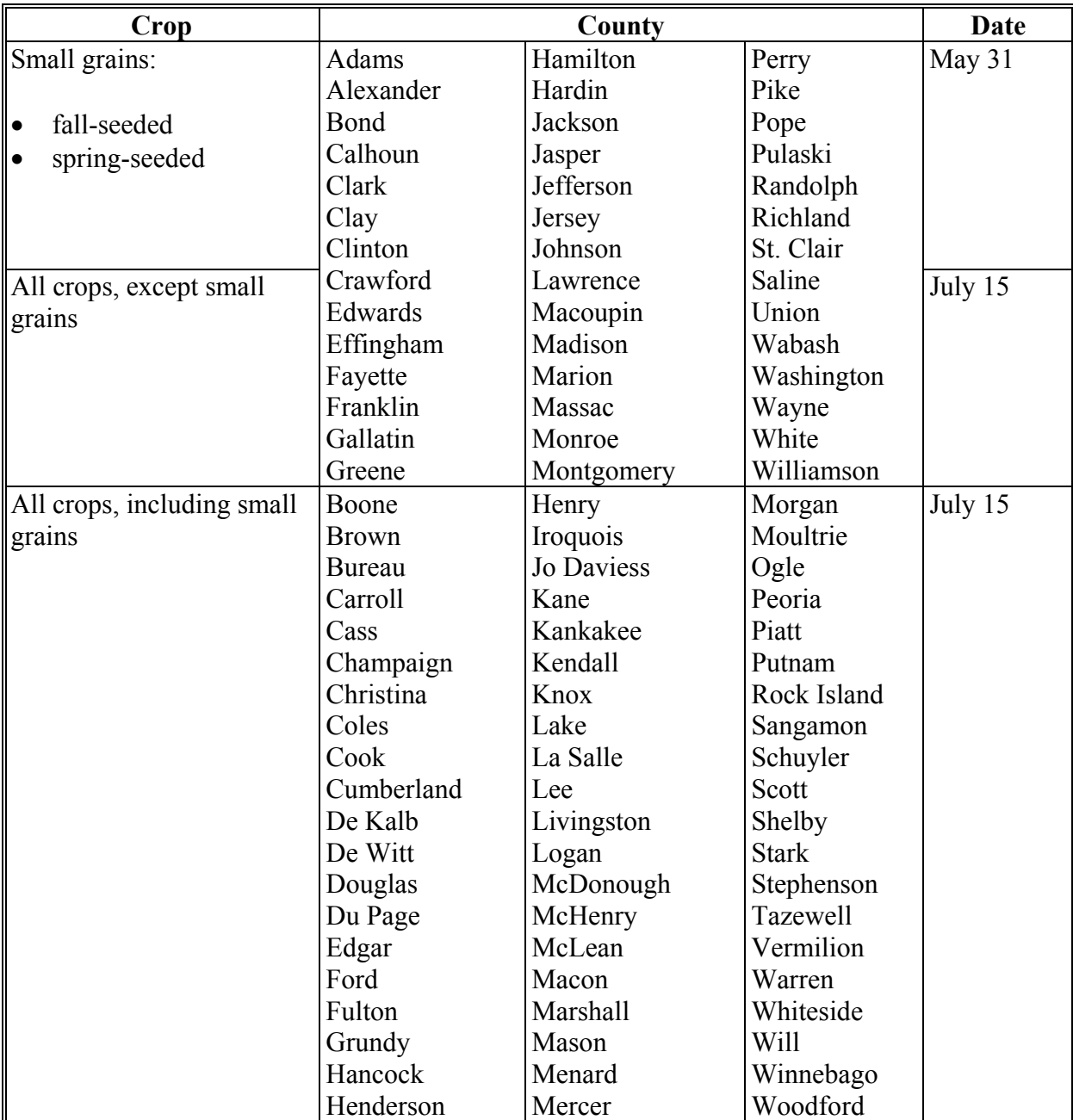

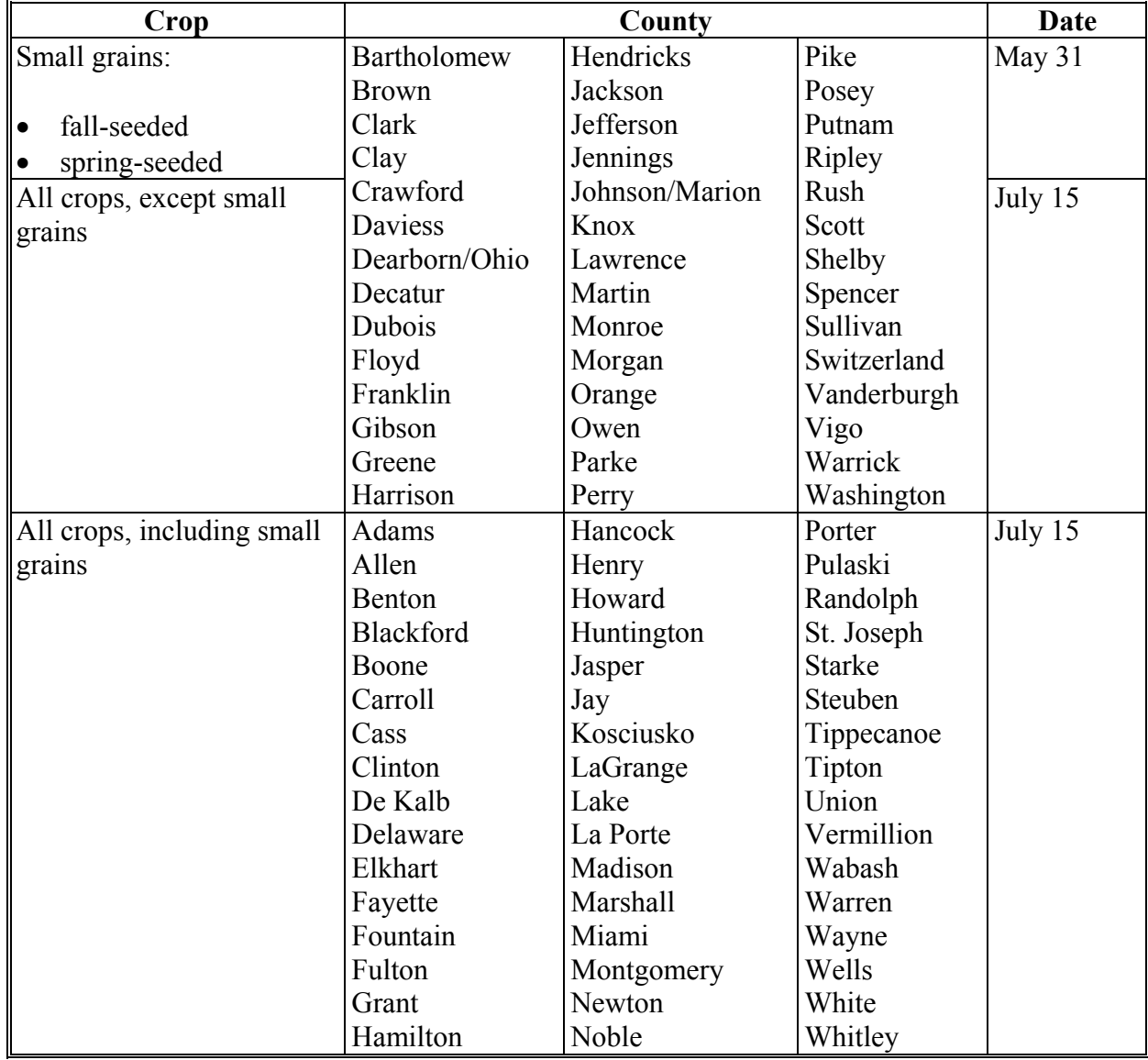

## **F Acreage Reporting Dates for Indiana Before July 1, 2012--\***

## **G Acreage Reporting Dates for Mississippi Before July 1, 2012--\***

The following table provides acreage reporting dates for Mississippi.

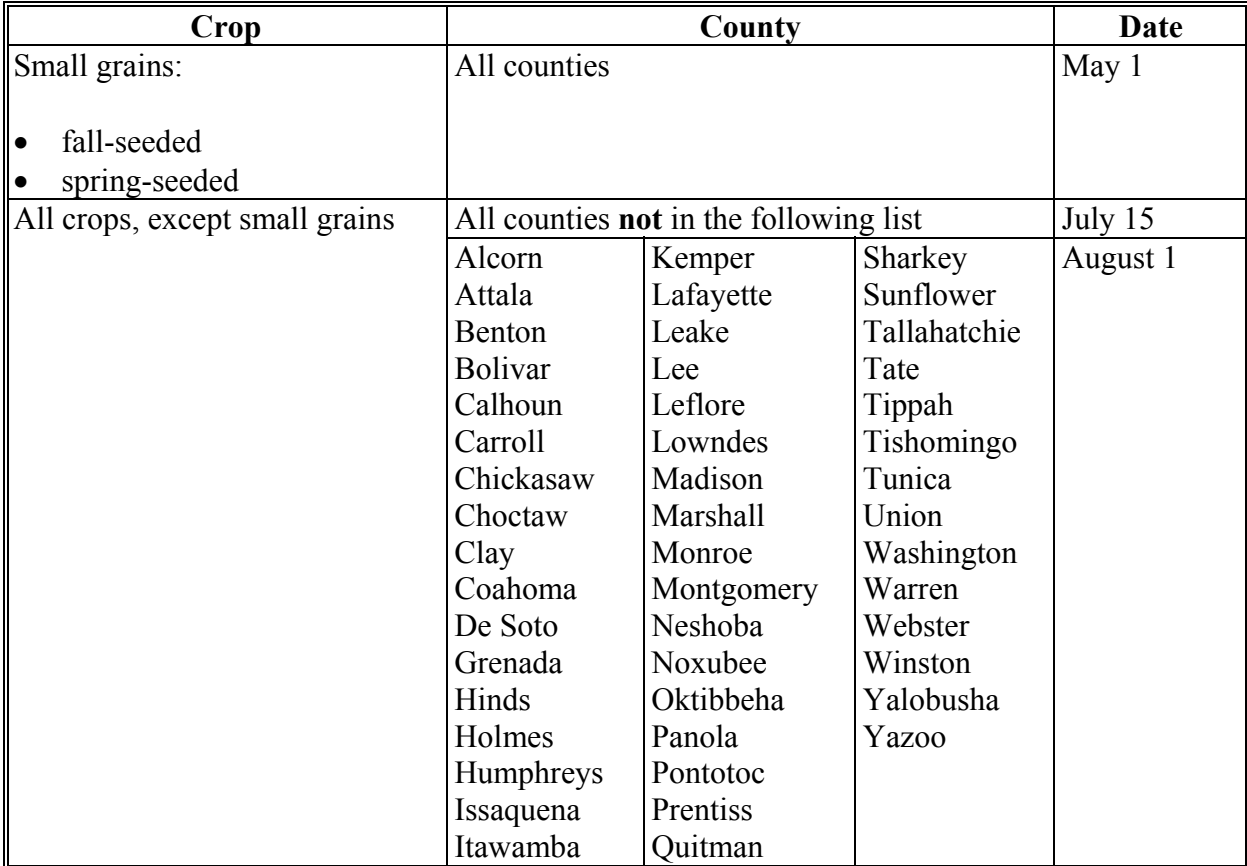

## **H Acreage Reporting Dates for Oklahoma Before July 1, 2012--\***

The following table provides acreage reporting dates for Oklahoma.

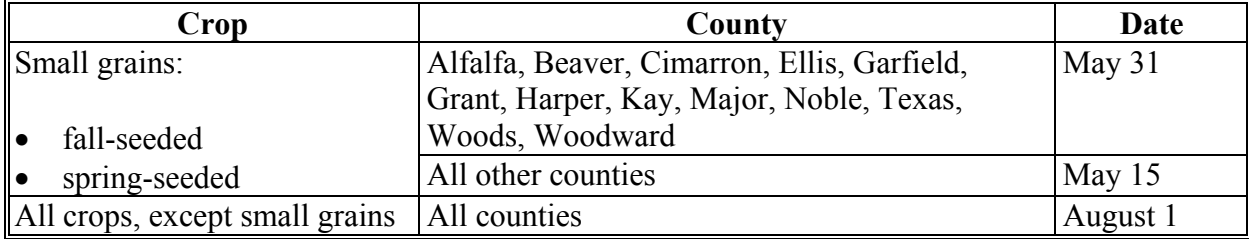

## **\*--I Acreage Reporting Dates for Oregon Before July 1, 2012--\***

The following table provides acreage reporting dates for Oregon.

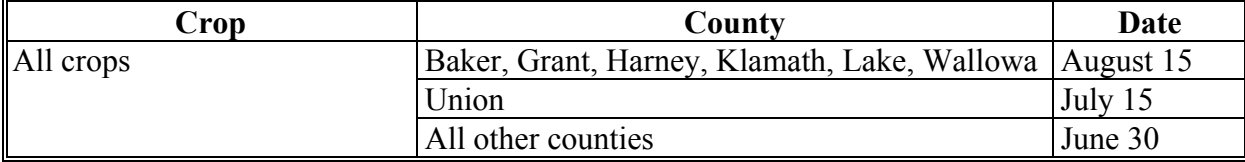

## **J Acreage Reporting Dates for Small Grain Crops in Texas Before July 1, 2012--\***

Following is a map of the Texas small grain crops' acreage reporting dates for farm programs.

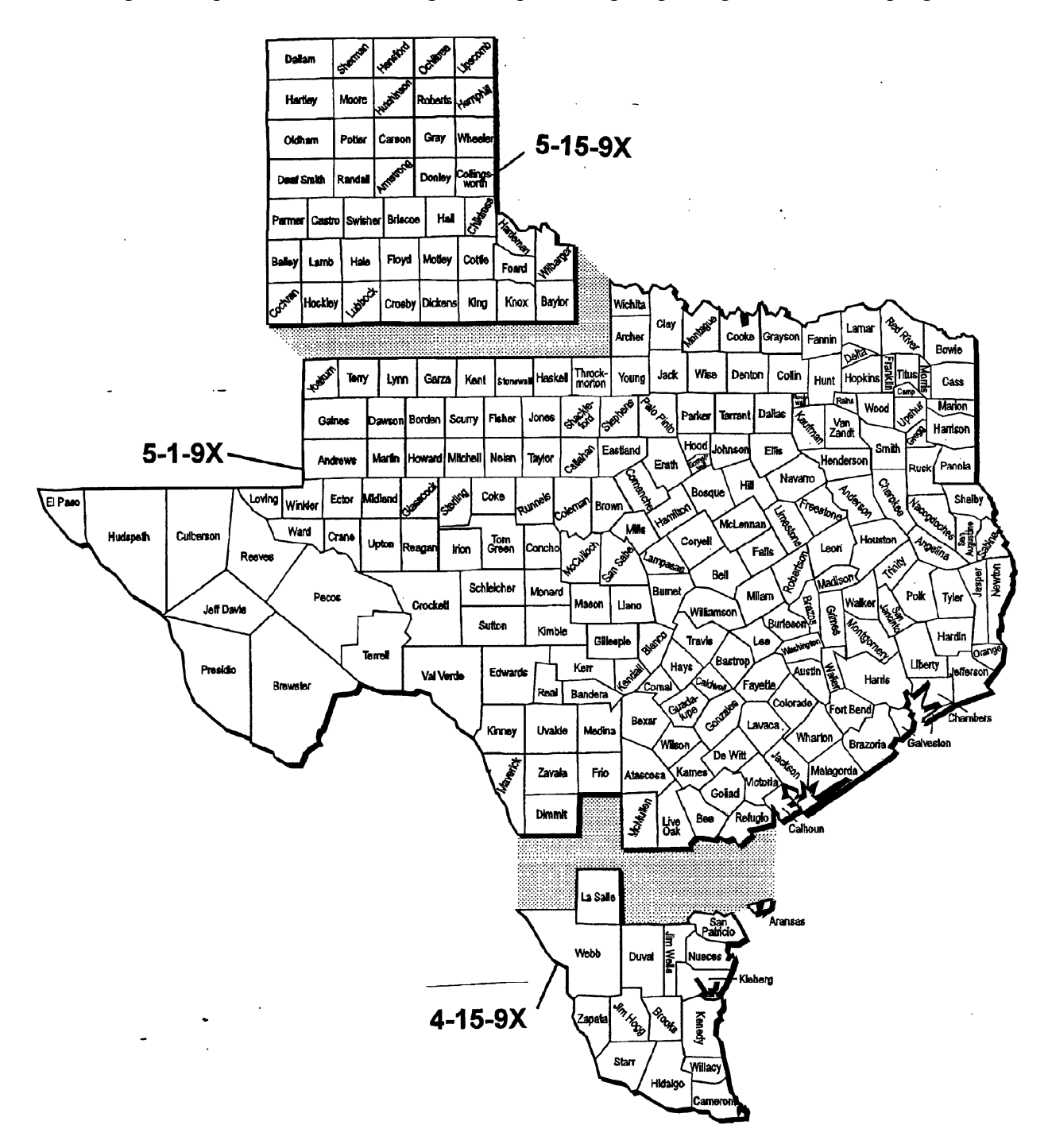

## **K Acreage Reporting Dates for Spring-Seeded Crops in Texas Before July 1, 2012--\***

Following is a map of the Texas acreage reporting dates for spring-seeded crops.

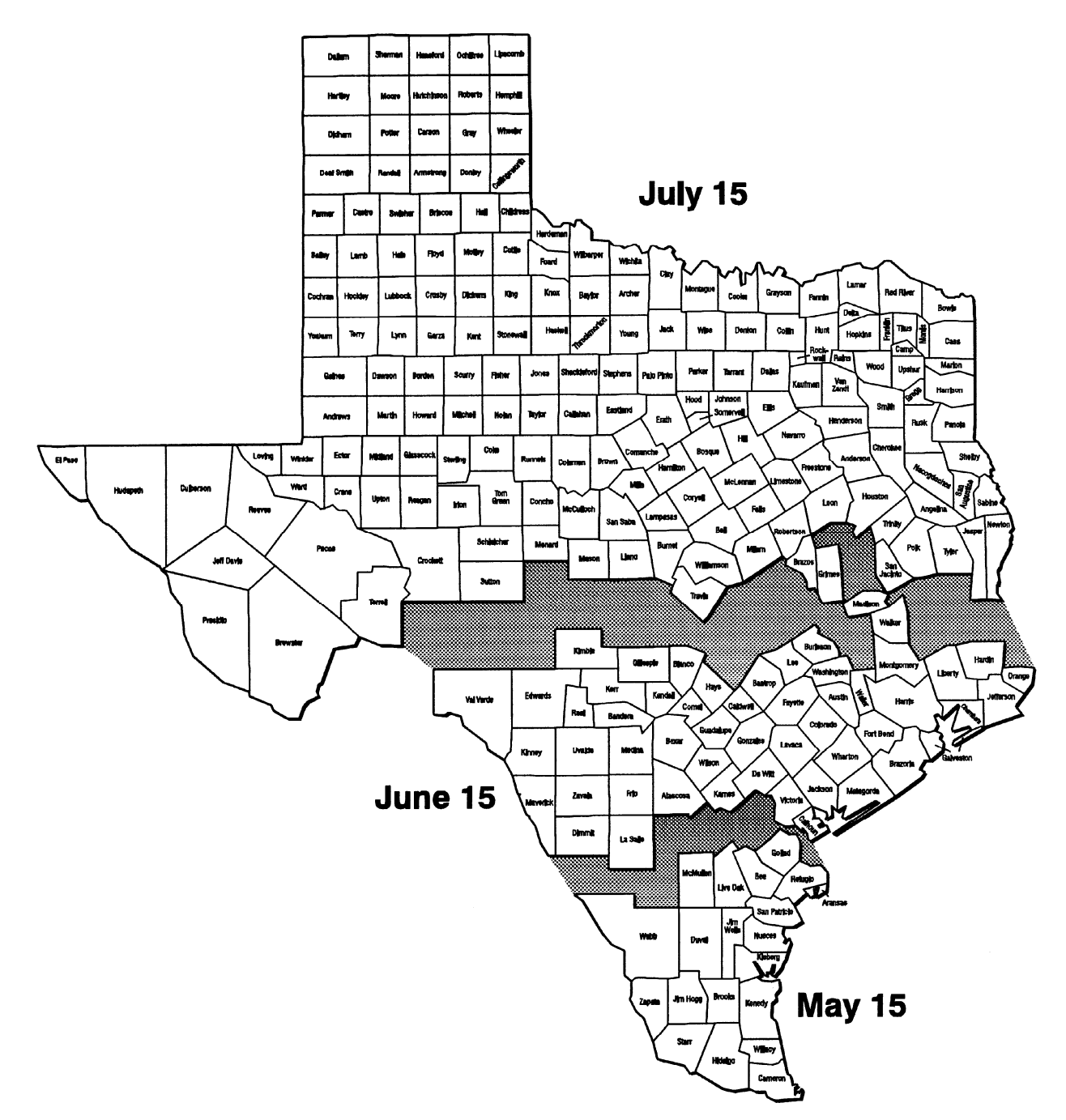

## **L Acreage Reporting Dates for Wyoming Before July 1, 2012--\***

The following table provides acreage reporting dates for Wyoming.

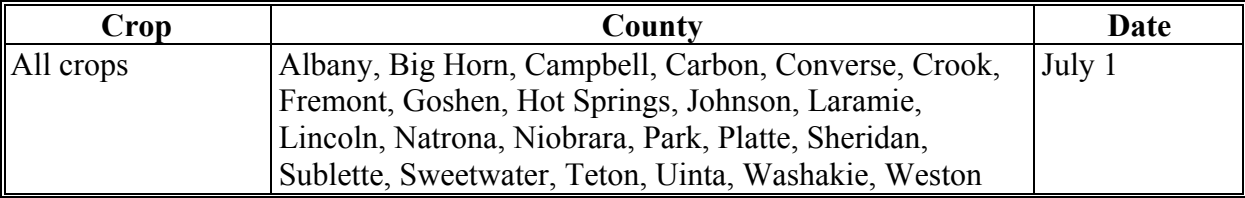

### **A Introduction**

**\*--**This exhibit lists FSA farm program crop reporting dates. The alignment of crop reporting dates is a cooperative effort among multiple USDA agencies.

Se[e paragraph 18](#page-26-0) for acreage reporting dates policy and [paragraph 21](#page-37-0) for late-filed FSA-578 policy.**--\*** 

**\* \* \*** 

#### **B List of Crop Reporting Dates Beginning July 1, 2012, for 2012 and Subsequent Crop Years**

**\*--**The following table lists crop reporting dates for farm programs, including NAP. See [paragraphs 18](#page-26-0) and [21](#page-37-0) for exceptions to acreage reporting dates and/or late-filed FSA-578 provisions, as applicable.

The following table provides crop/commodity reporting dates applicable to all States for applicable program eligibility.

**Note:** This list of ARD's may not be fully inclusive of every crop/commodity ARD applicable to all States.

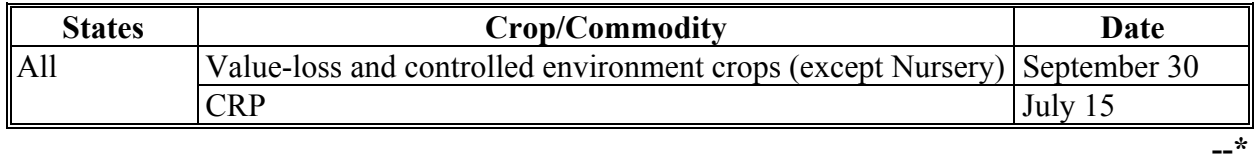

## **Exhibit 6.5 (Par. 16, 18, 314, 322) Crop Reporting Dates Beginning July 1, 2012, for 2012 and Subsequent Crop Years (Continued)**

- **B List of Crop Reporting Dates Beginning July 1, 2012, for 2012 and Subsequent Crop Years (Continued)**
- **\*--**The following tables provide crop/commodity reporting dates shown in sequential order (earliest to latest) for a crop year by State.

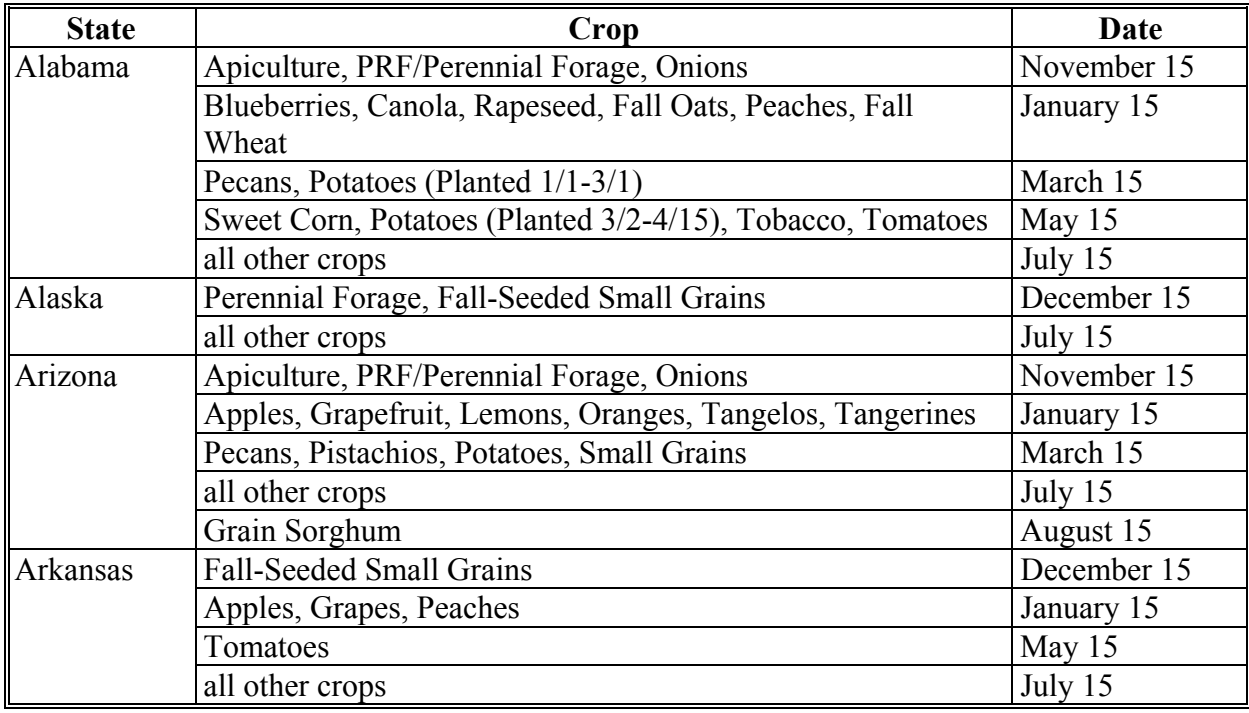

**--\*** 

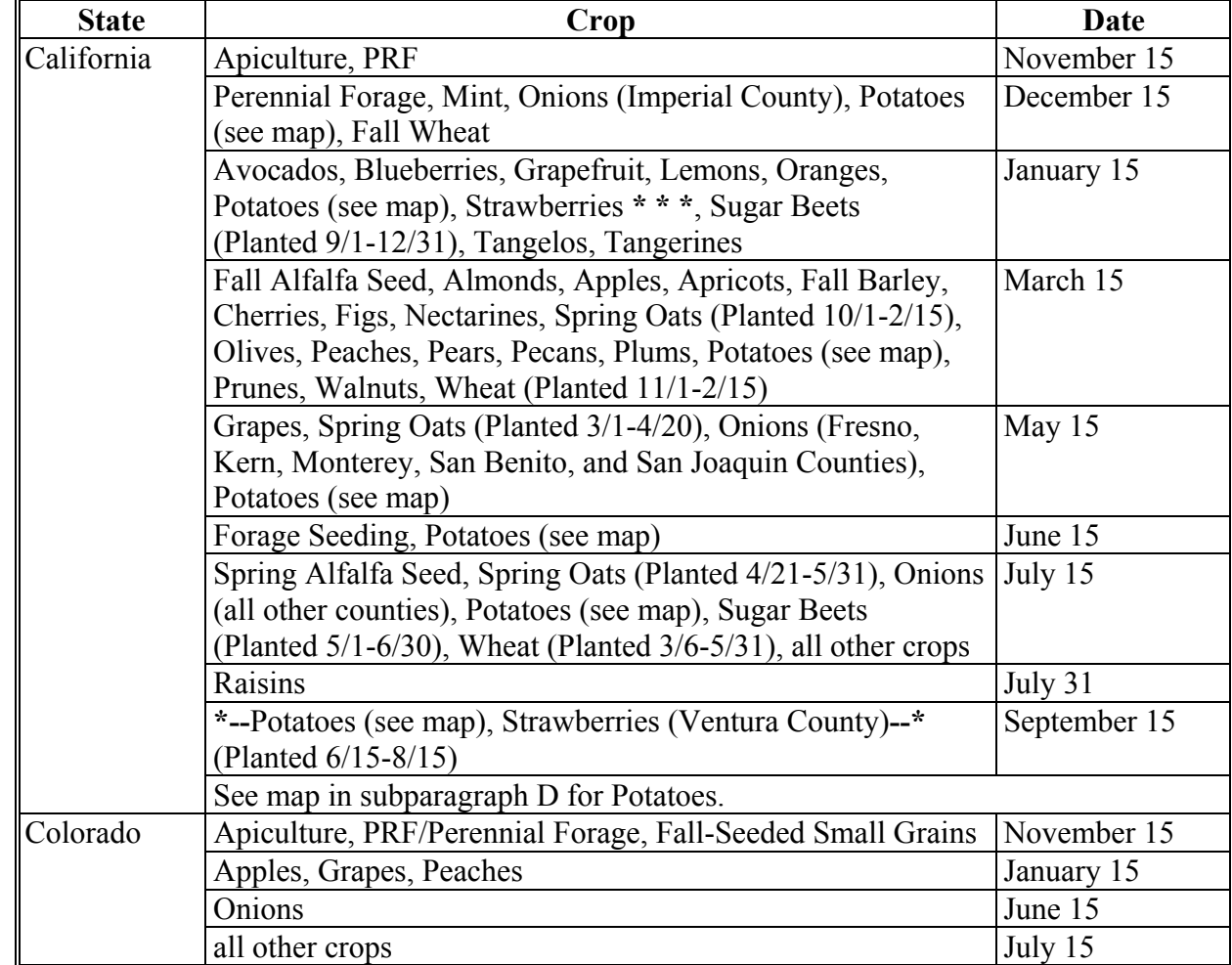

**B List of Crop Reporting Dates Beginning July 1, 2012, for 2012 and Subsequent Crop Years (Continued)** 

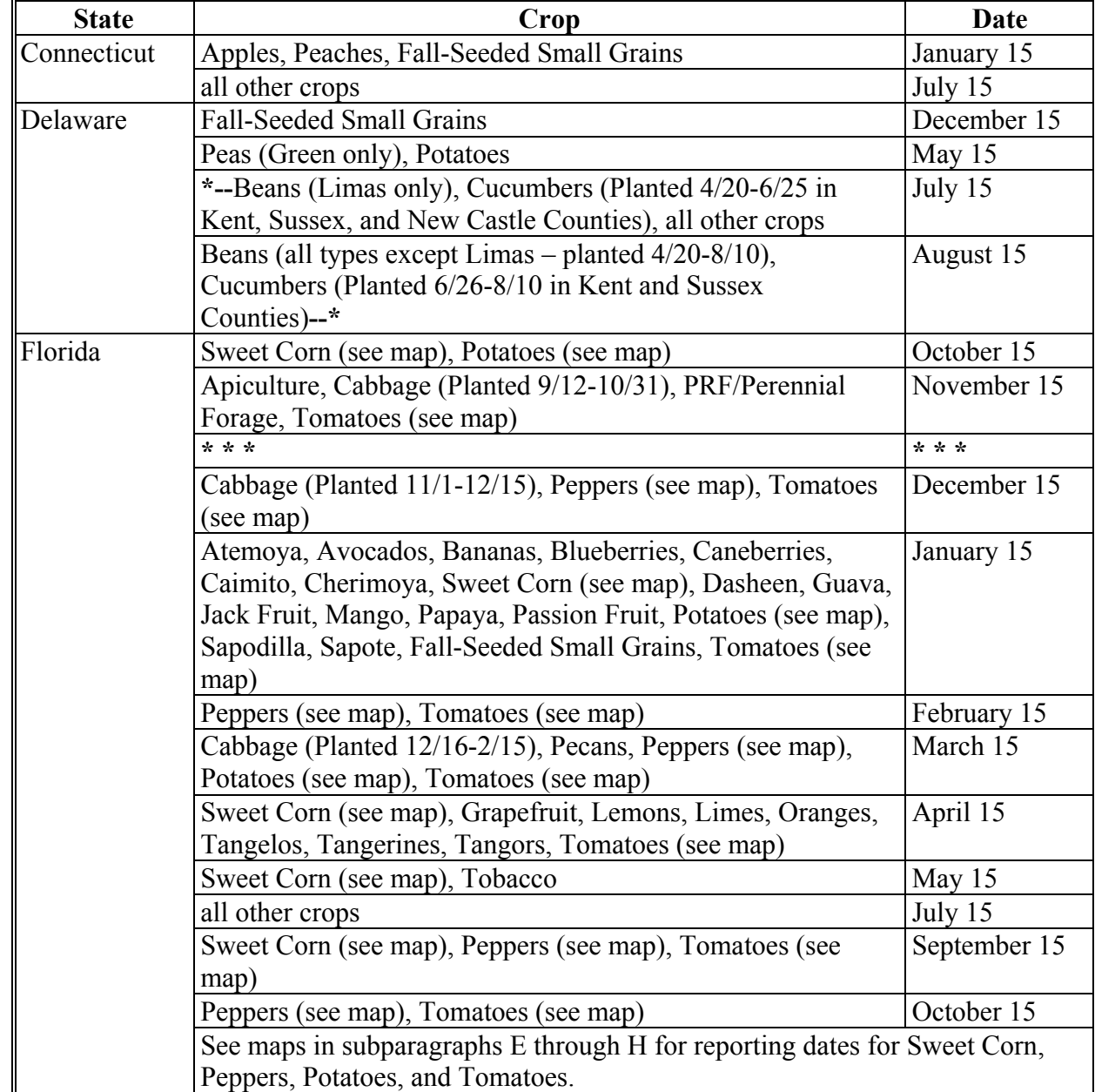

**B List of Crop Reporting Dates Beginning July 1, 2012, for 2012 and Subsequent Crop Years (Continued)** 

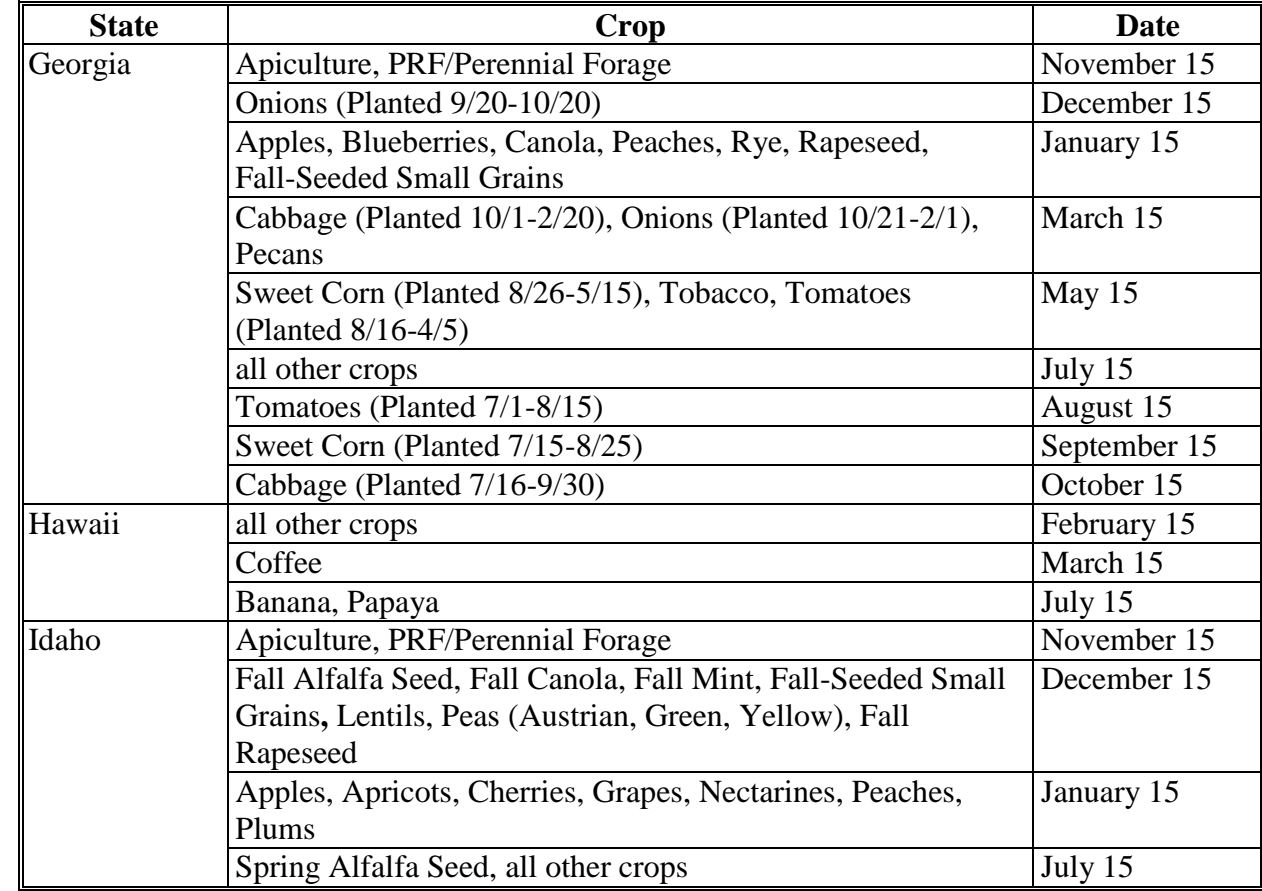

**B List of Crop Reporting Dates Beginning July 1, 2012, for 2012 and Subsequent Crop Years (Continued) \*--**

**--\*** 

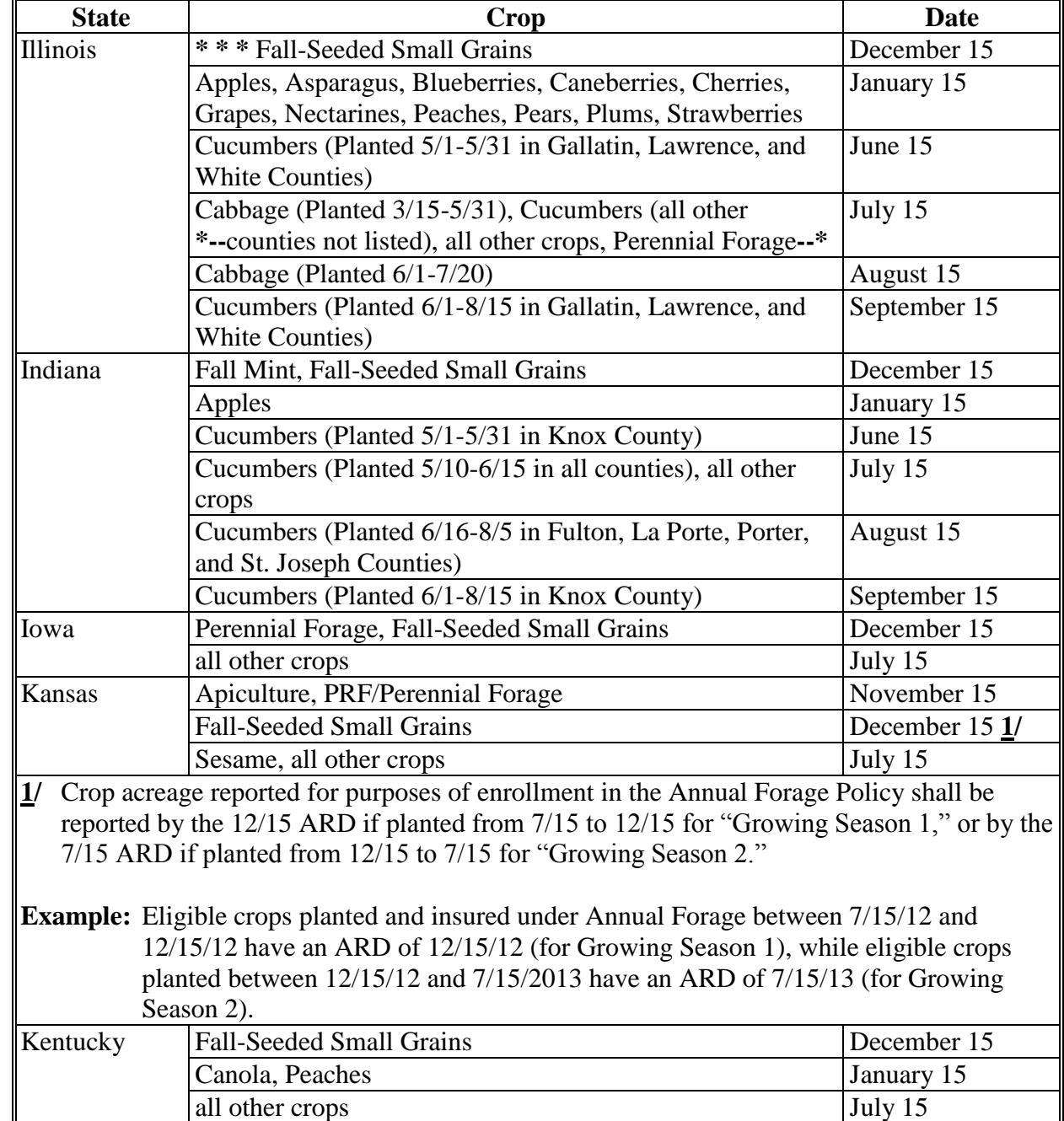

**B List of Crop Reporting Dates Beginning July 1, 2012, for 2012 and Subsequent Crop Years (Continued)**
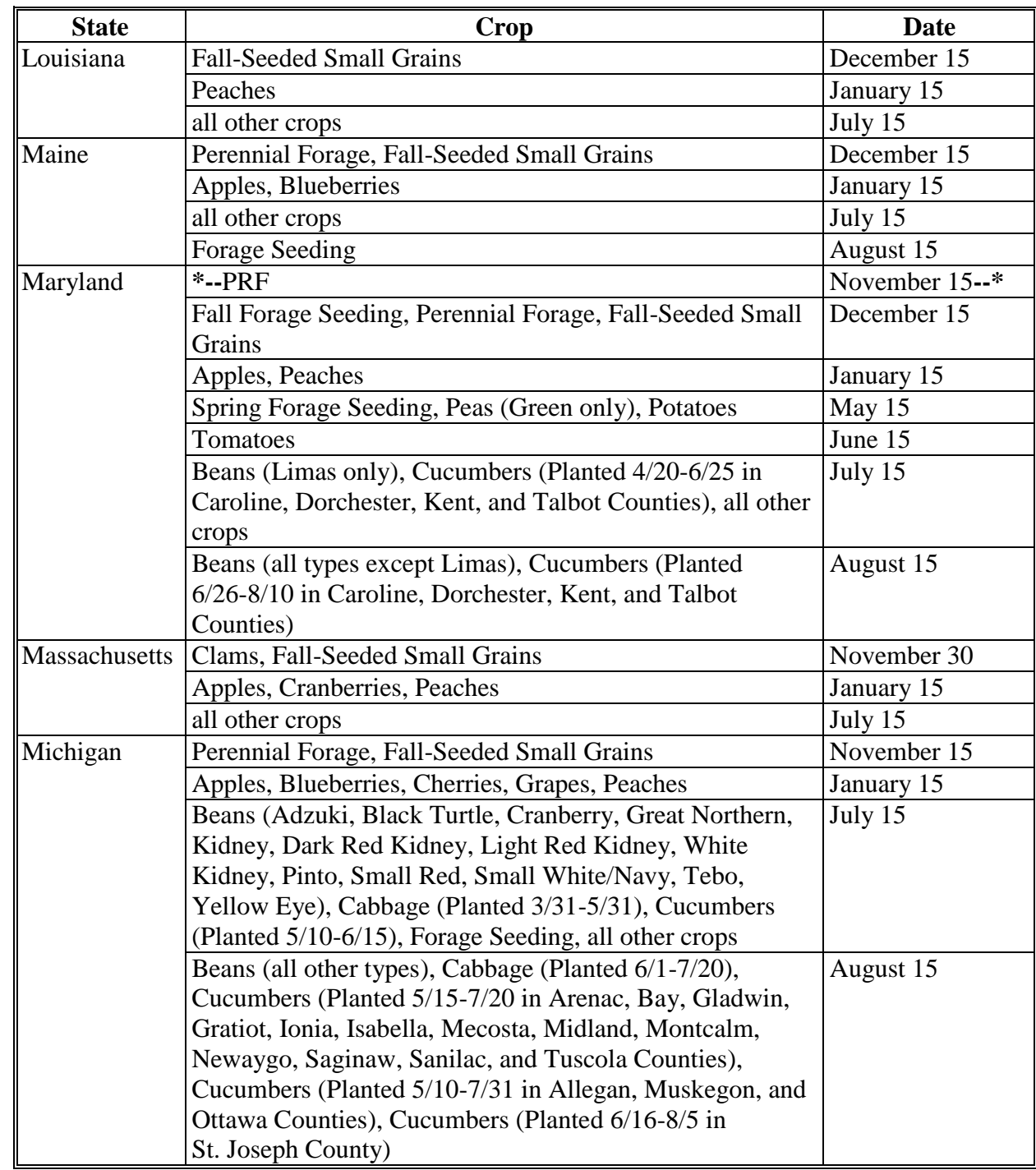

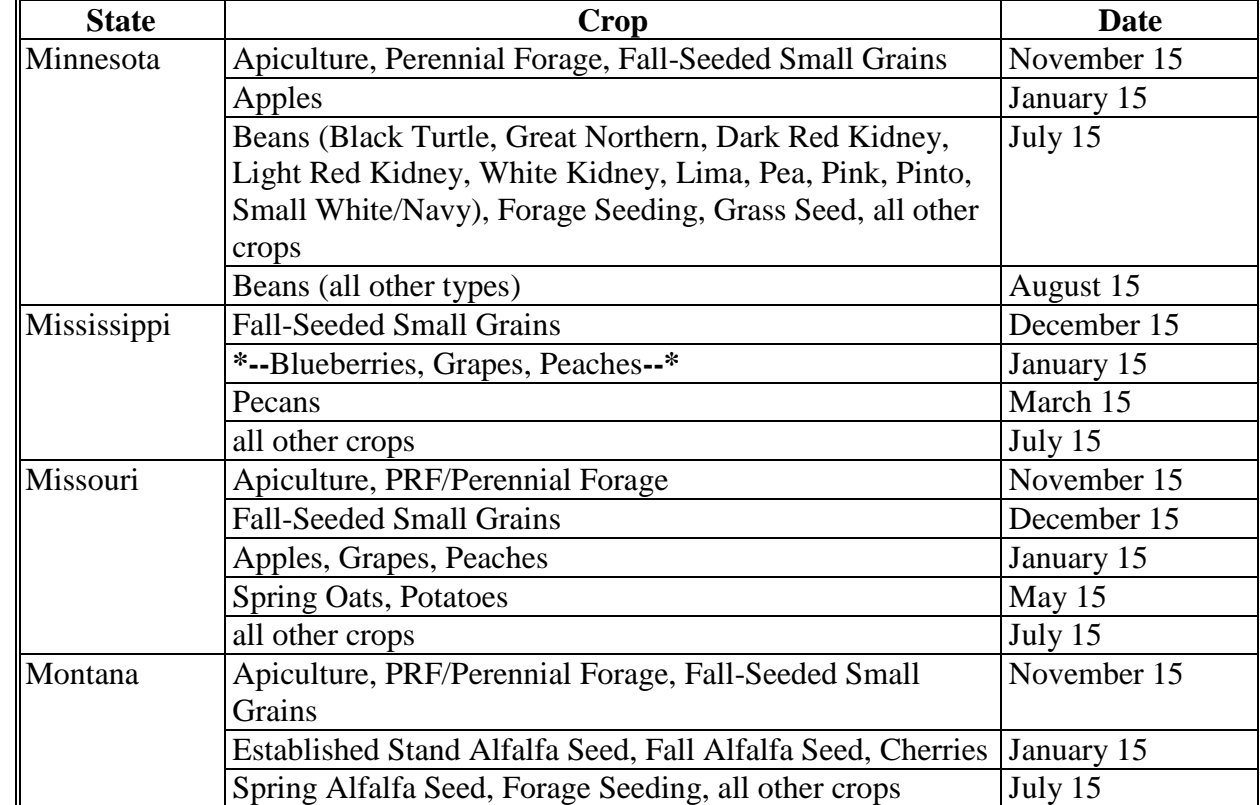

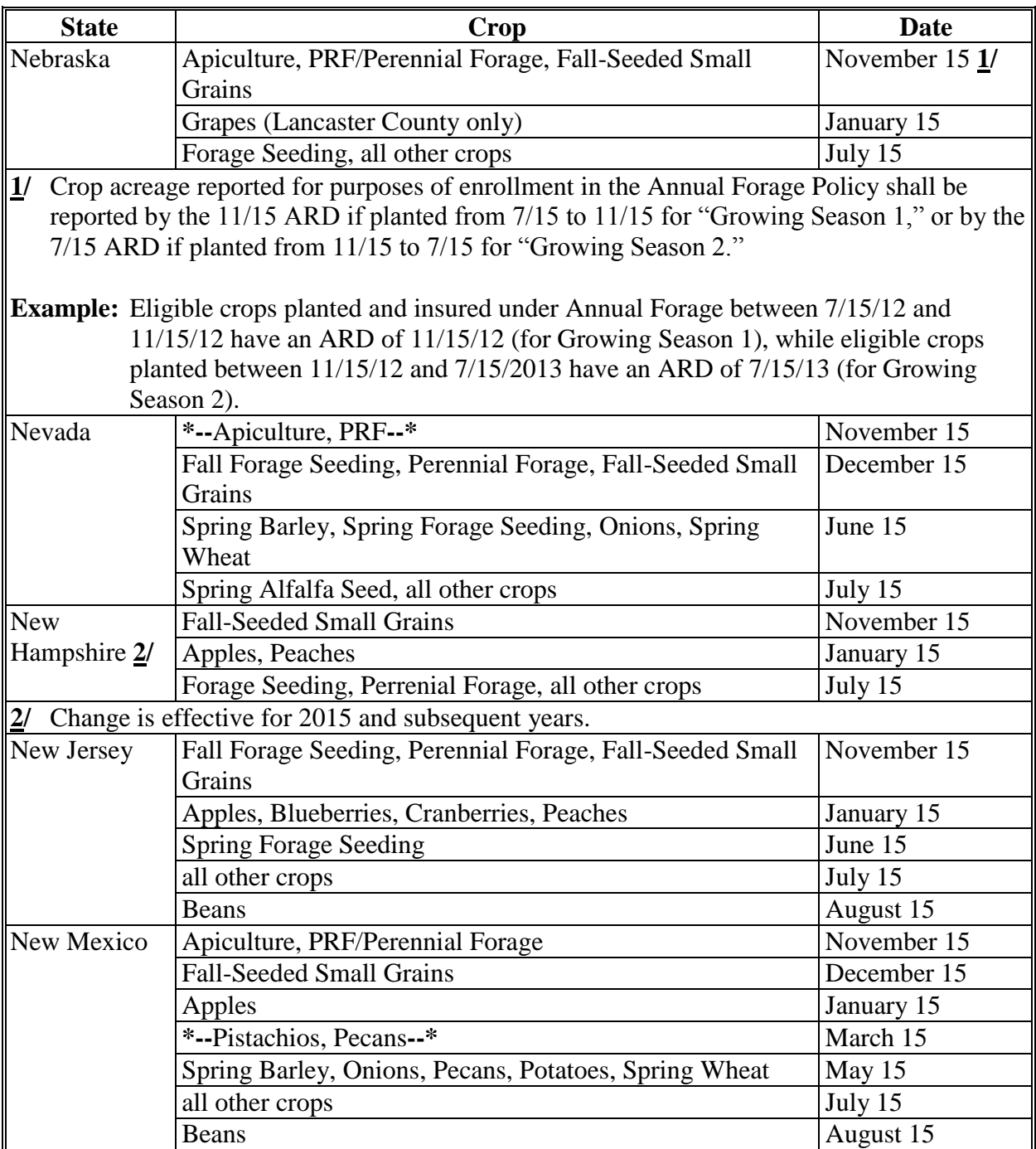

**B List of Crop Reporting Dates Beginning July 1, 2012, for 2012 and Subsequent Crop Years (Continued) \*--**

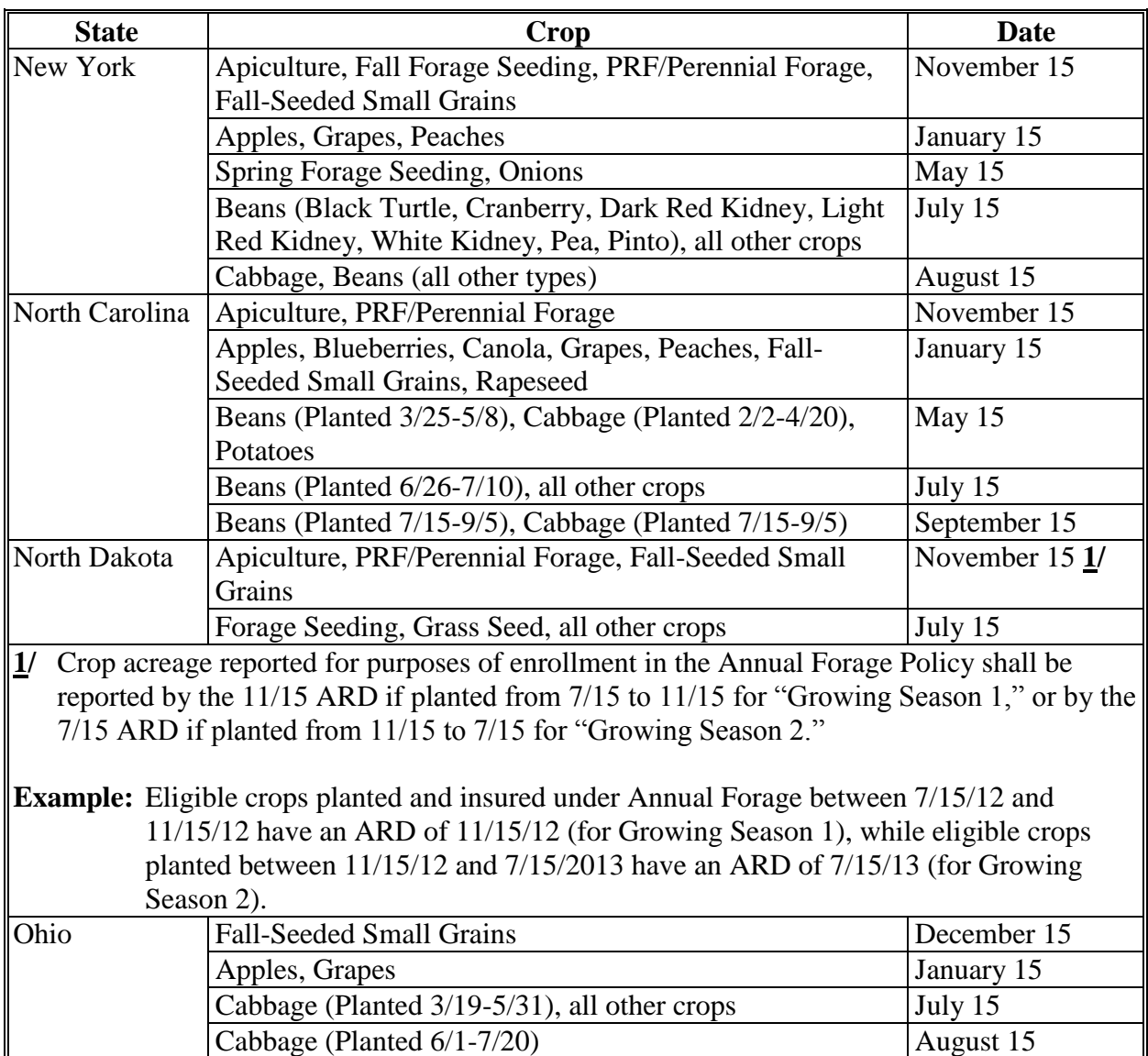

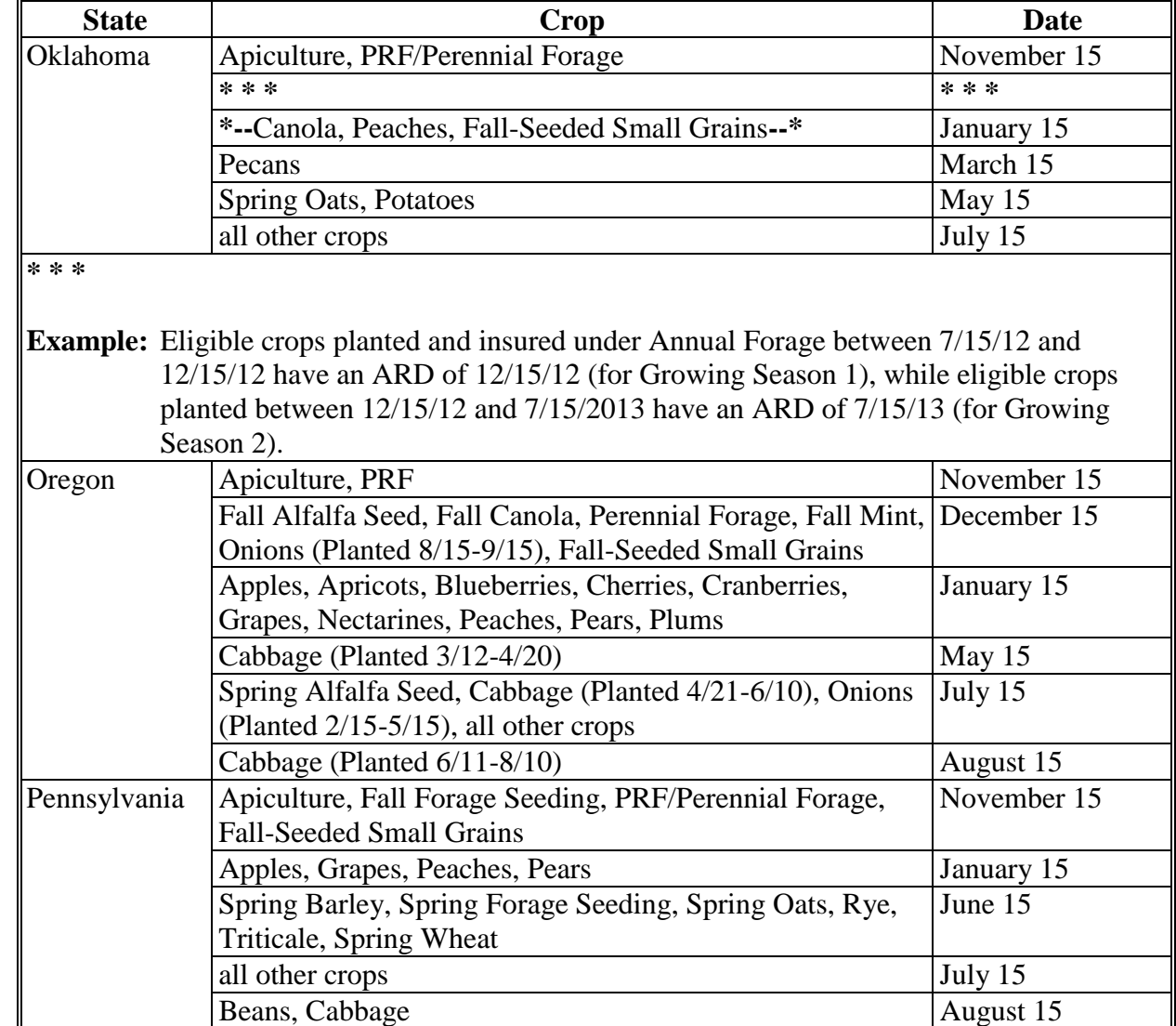

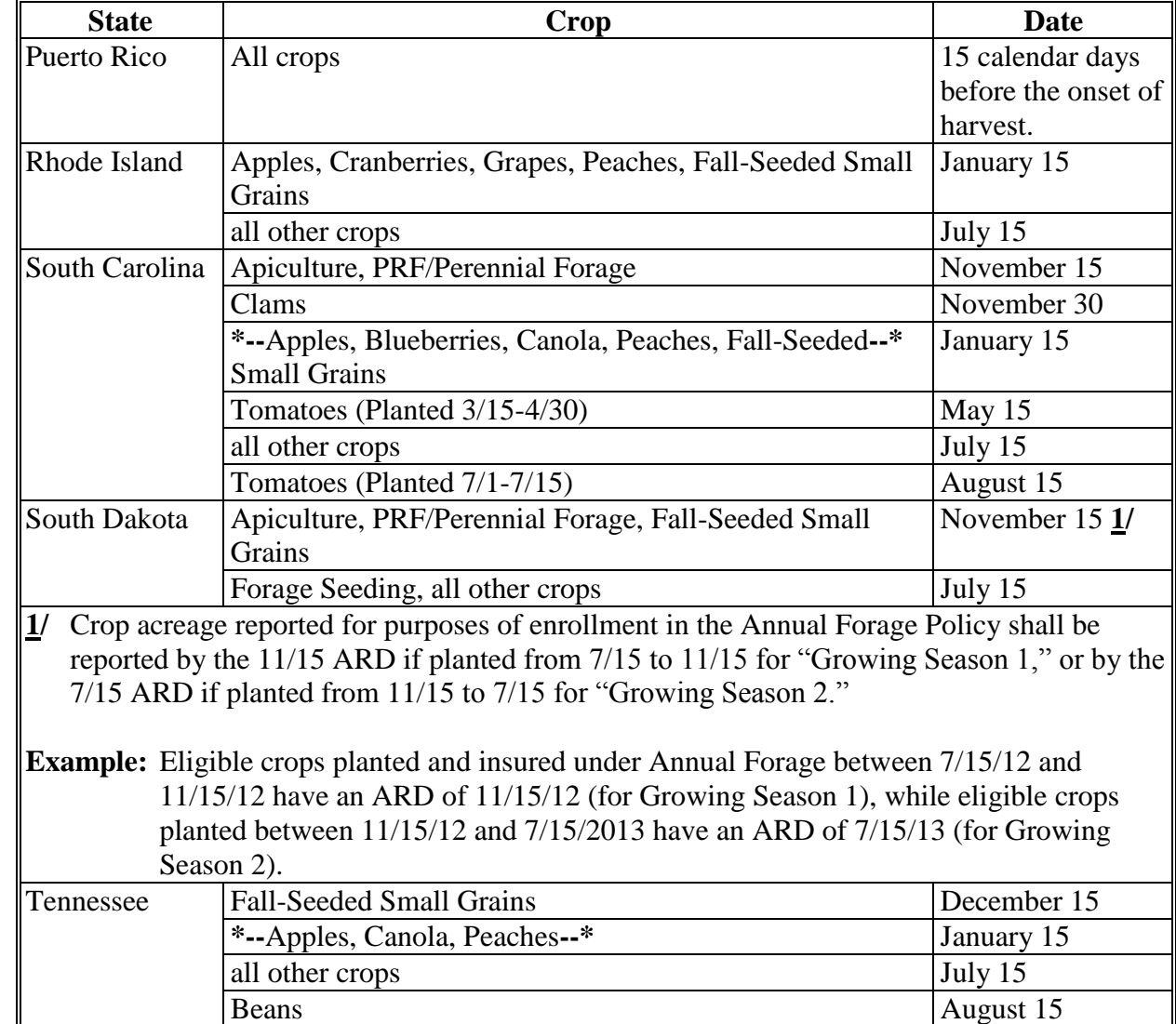

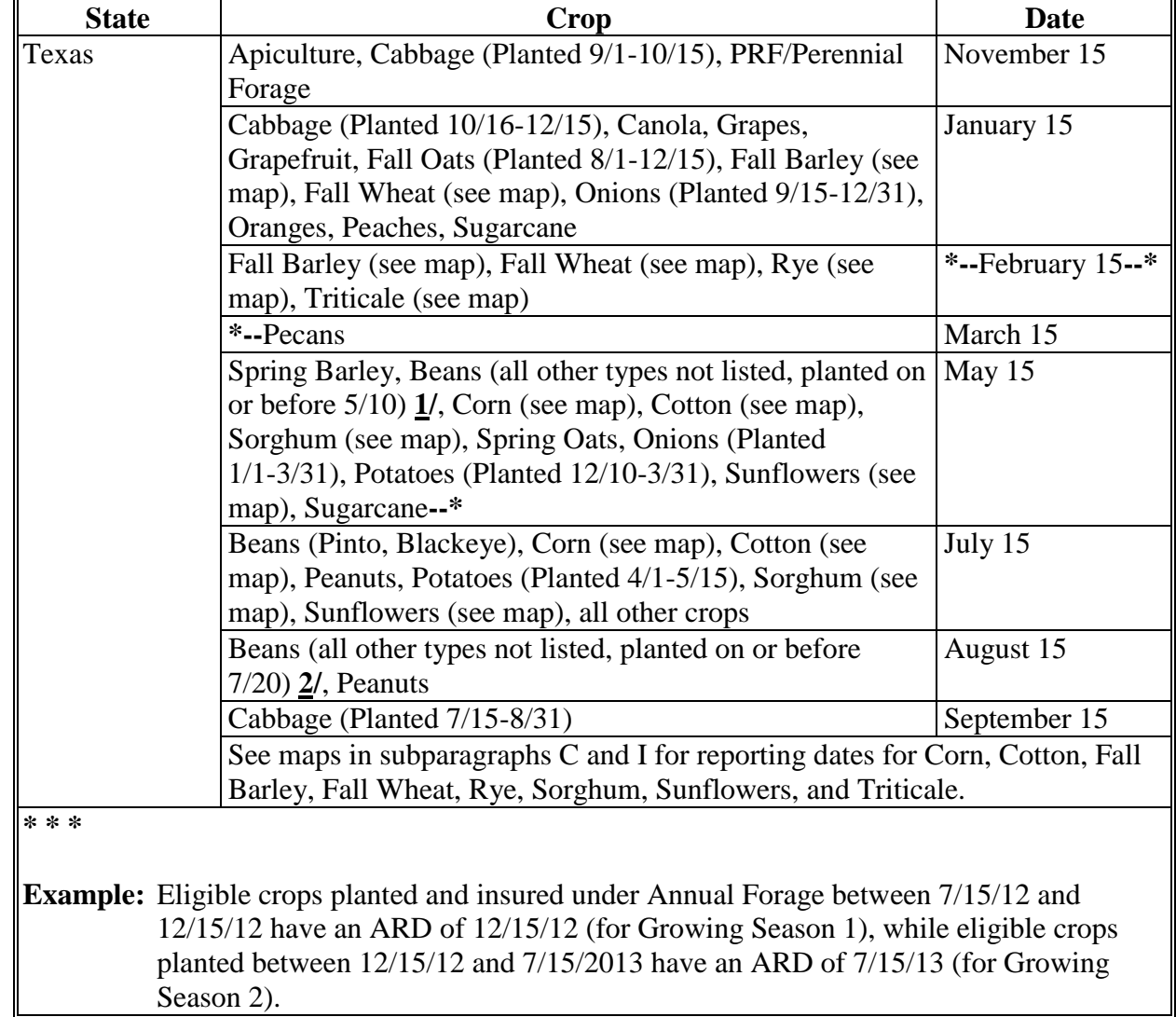

- **1/** The May 15 date for reporting processing beans applies to Frio and Uvalde counties only.
- **2/** The August 15 date for reporting processing beans applies to Bailey, Lamb, and Parmer counties only.

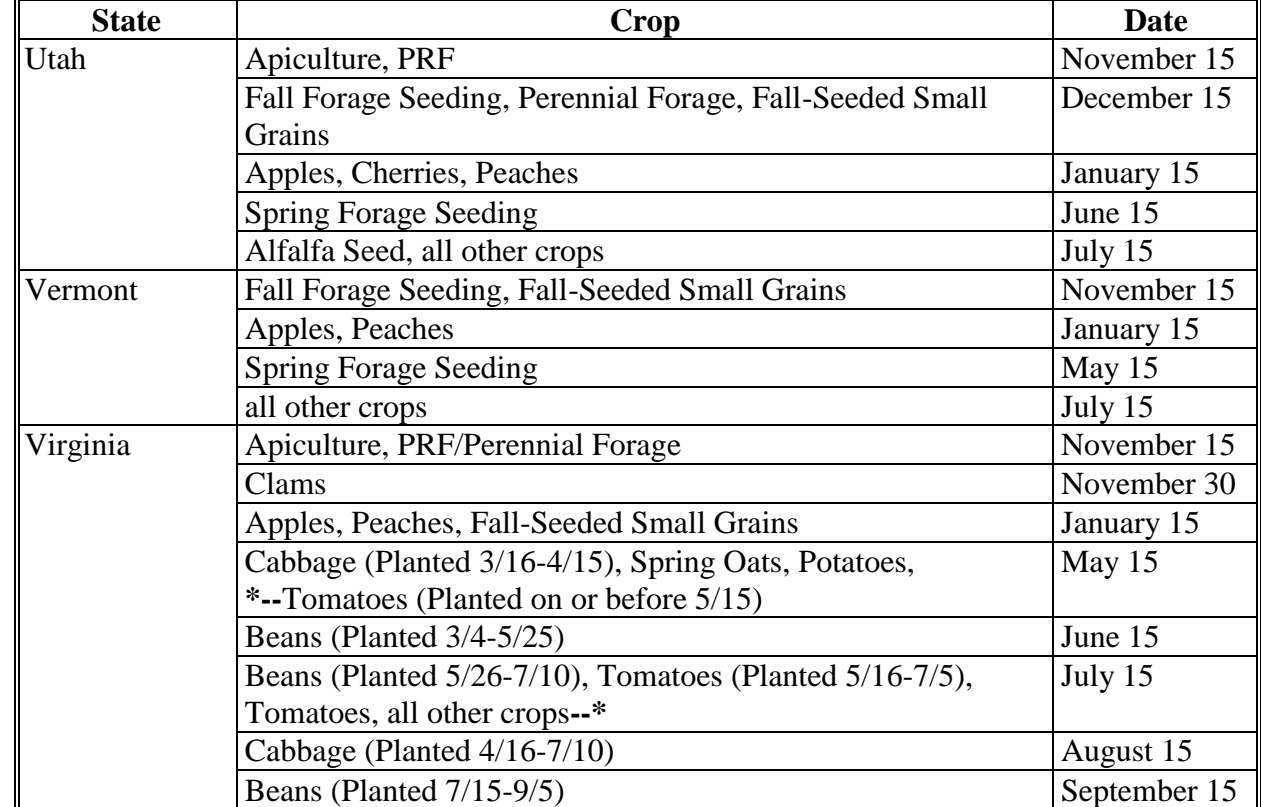

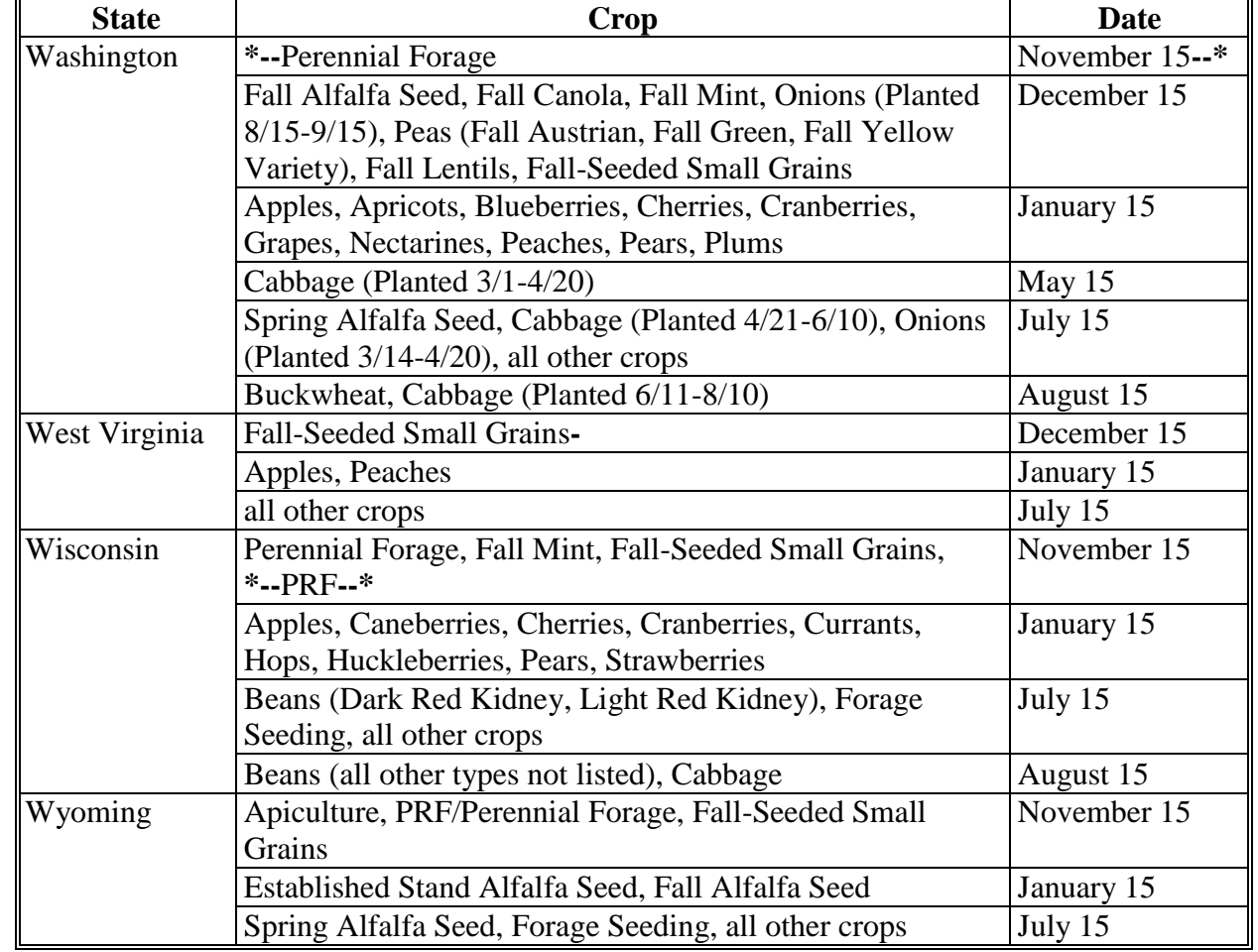

**B List of Crop Reporting Dates Beginning July 1, 2012, for 2012 and Subsequent Crop Years (Continued)** 

ř.

**C ARD's for Fall Barley, Fall Wheat, Rye, and Triticale in Texas for \*--2014 Crop Year--\*** 

Following is a map of the Texas fall barley, rye, triticale, and fall wheat ARD's for farm programs.

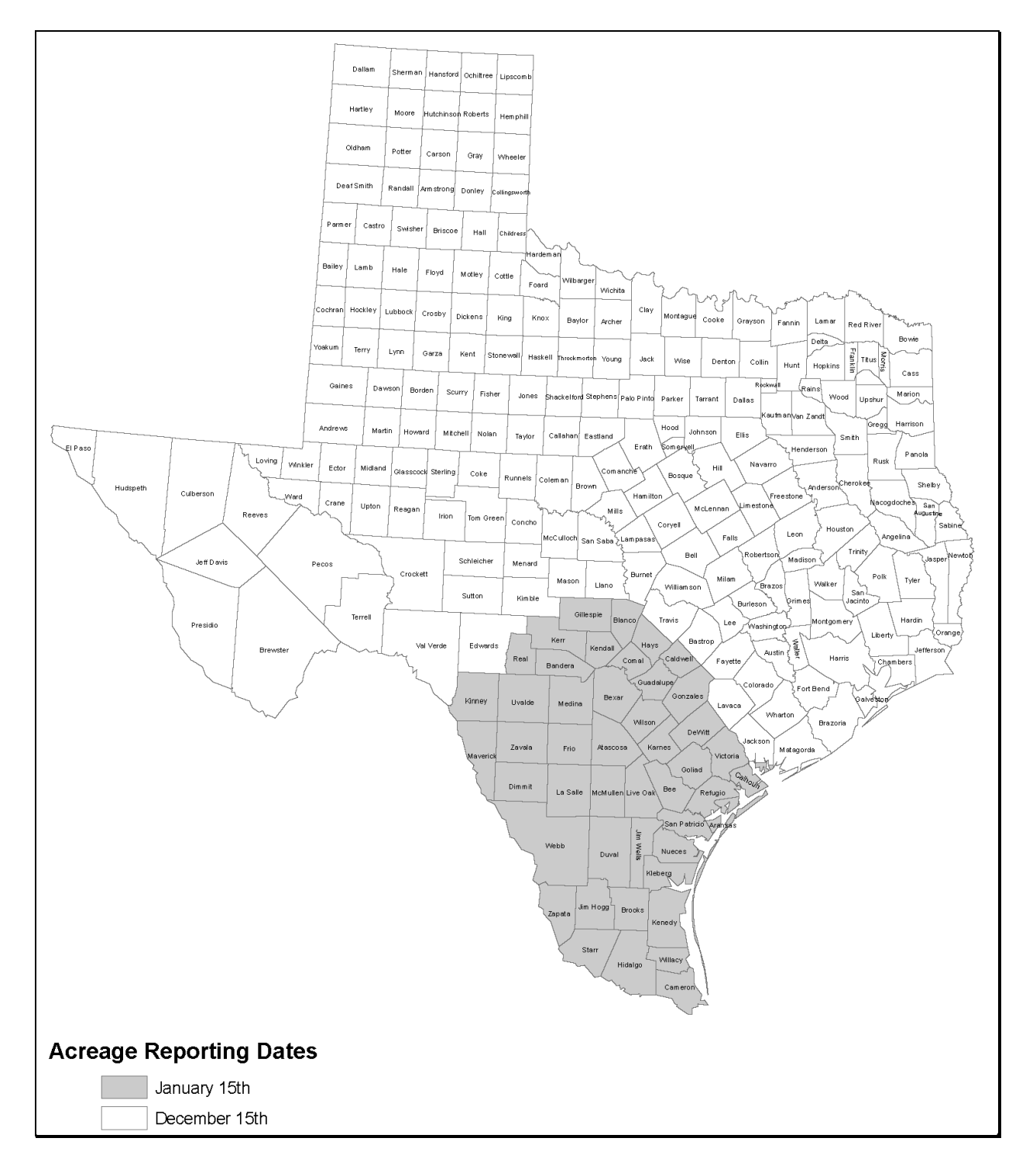

## **\*--D Acreage Reporting Dates for California Potato**

Following is a map of the California potato acreage reporting dates for farm programs.

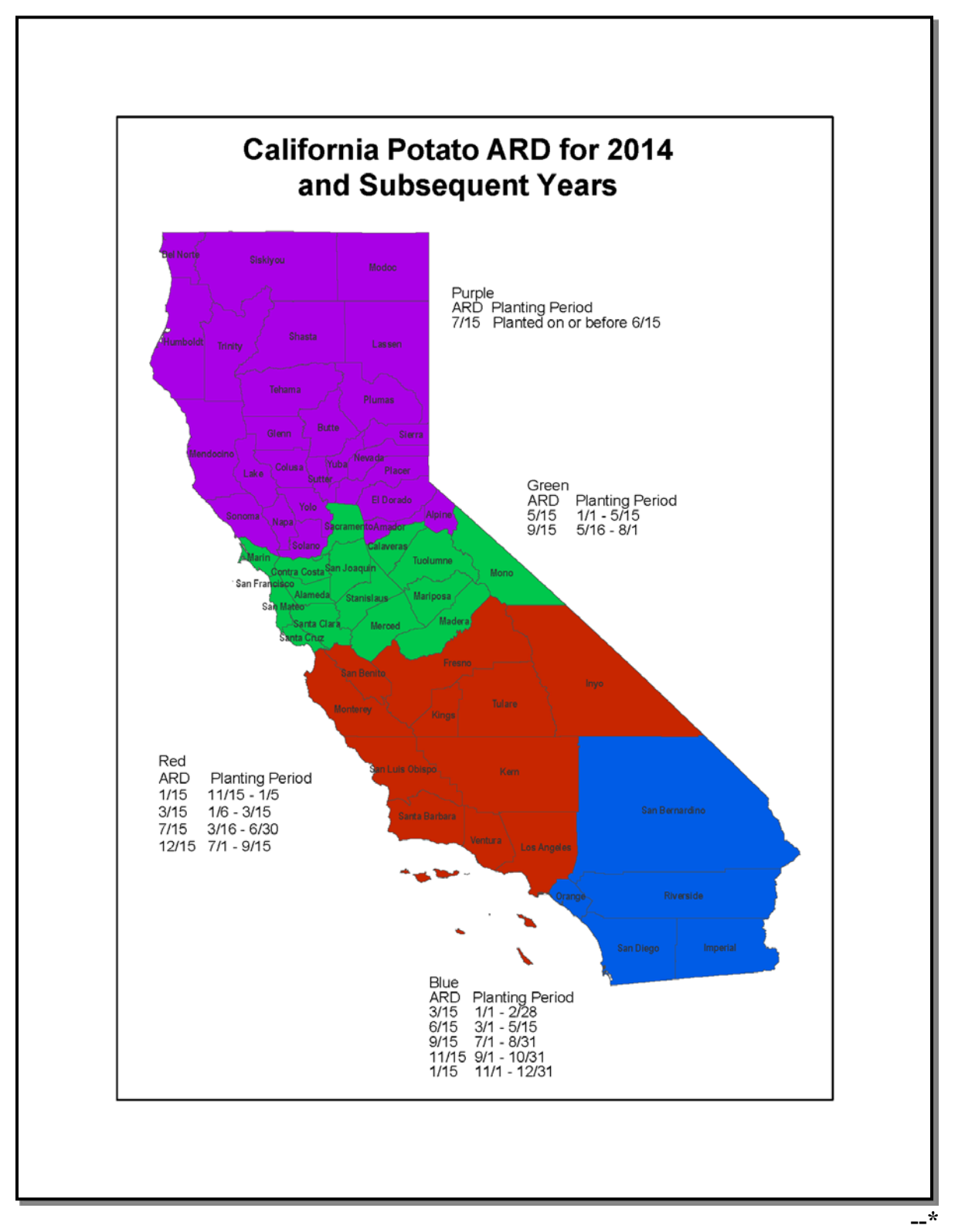

### **\*--E Acreage Reporting Dates for Florida Pepper**

Following is a map of the Florida pepper acreage reporting dates for farm programs.

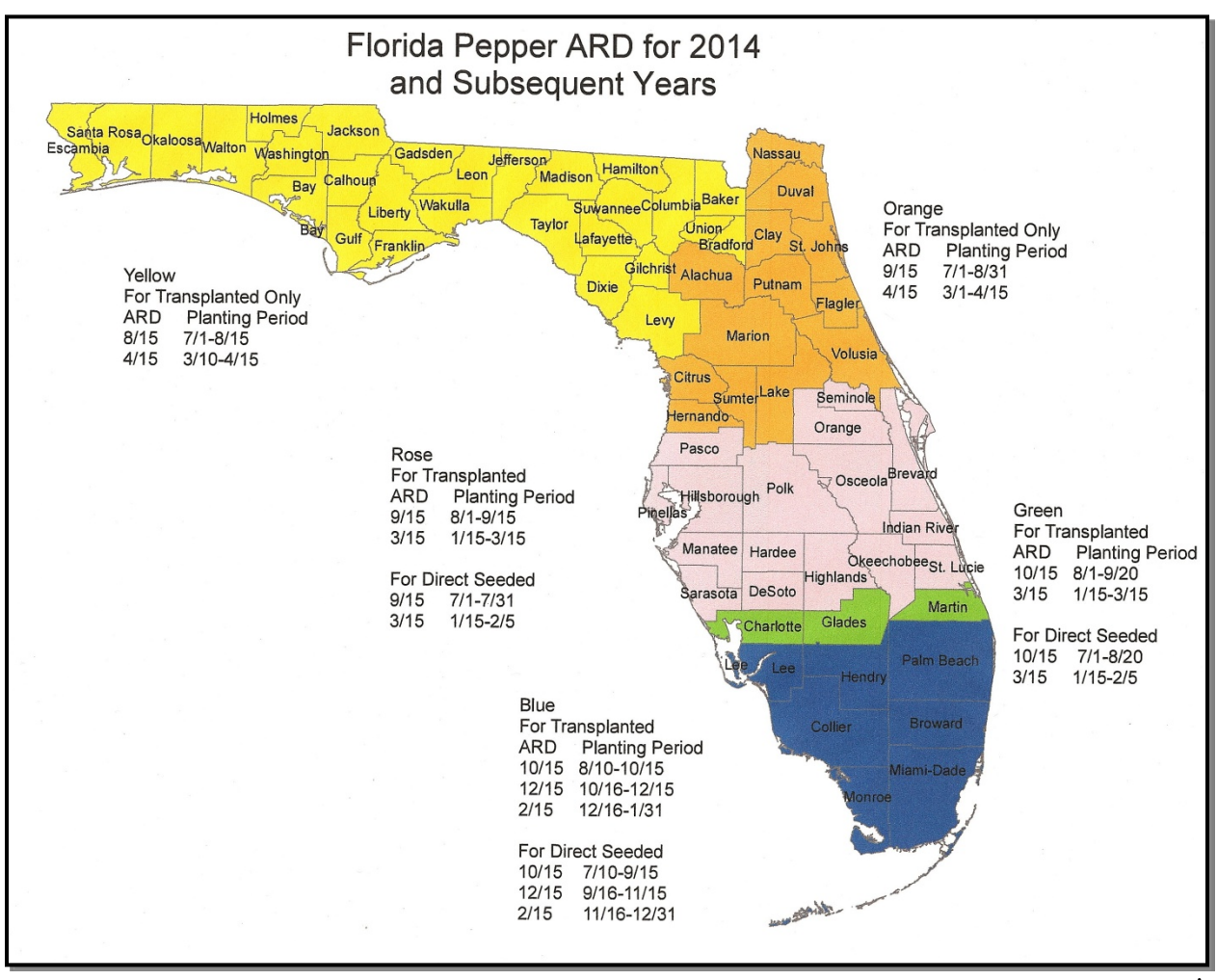

### **\*--F Acreage Reporting Dates for Florida Tomato**

Following is a map of the Florida tomato acreage reporting dates for farm programs.

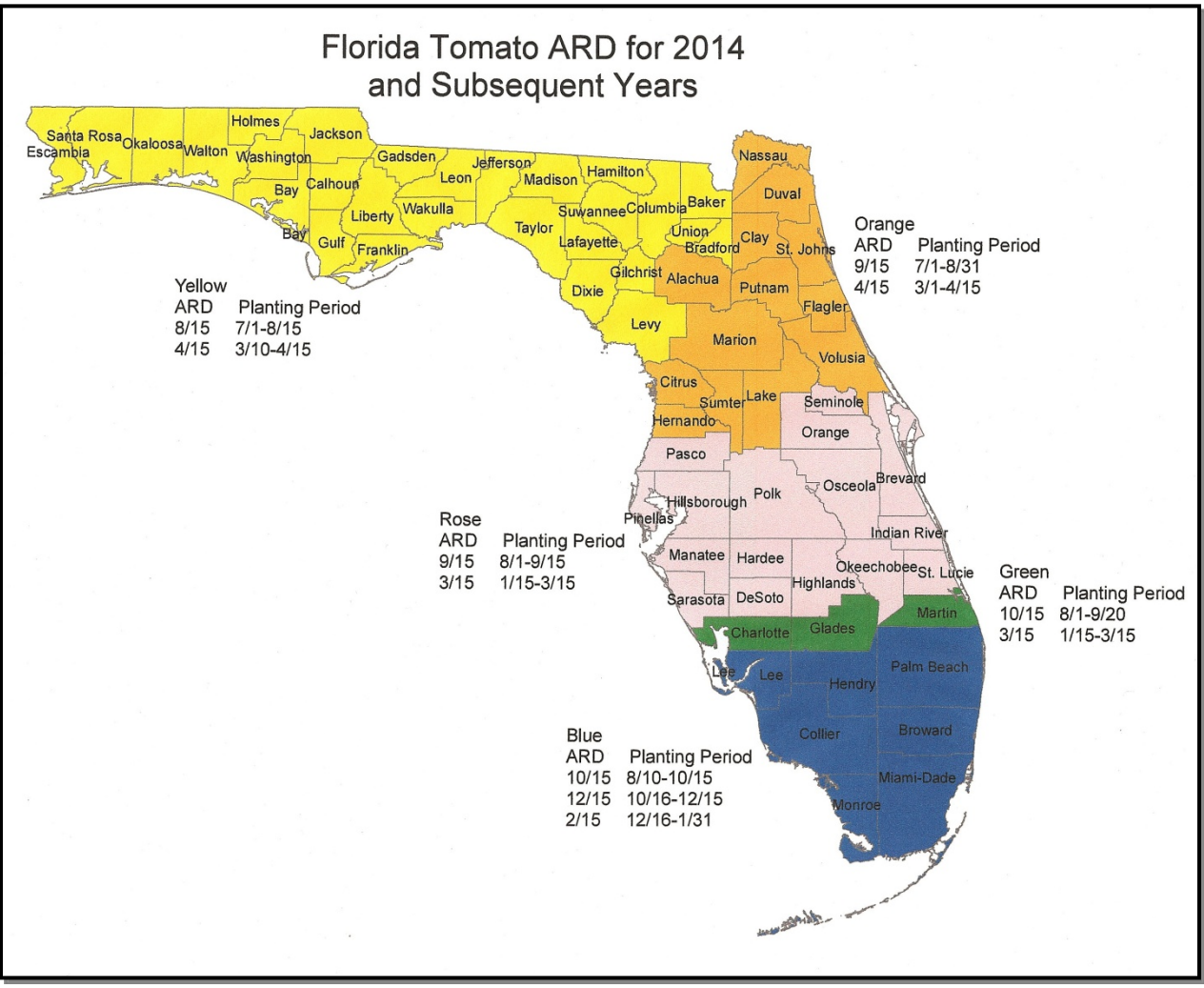

### **\*--G Acreage Reporting Dates for Florida Potato**

Following is a map of the Florida potato acreage reporting dates for farm programs.

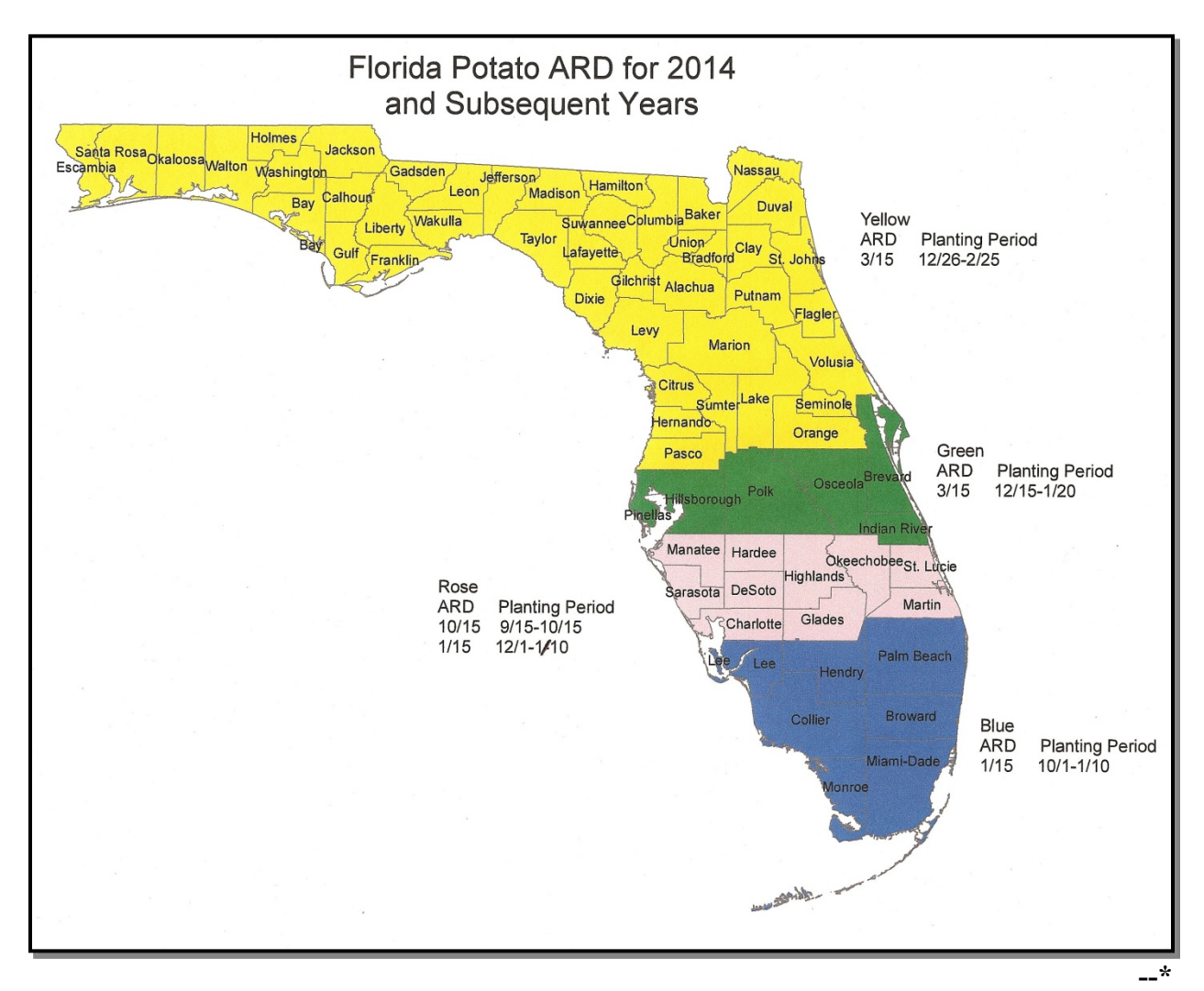

### **\*--H Acreage Reporting Dates for Florida Sweet Corn**

Following is a map of the Florida sweet corn acreage reporting dates for farm programs.

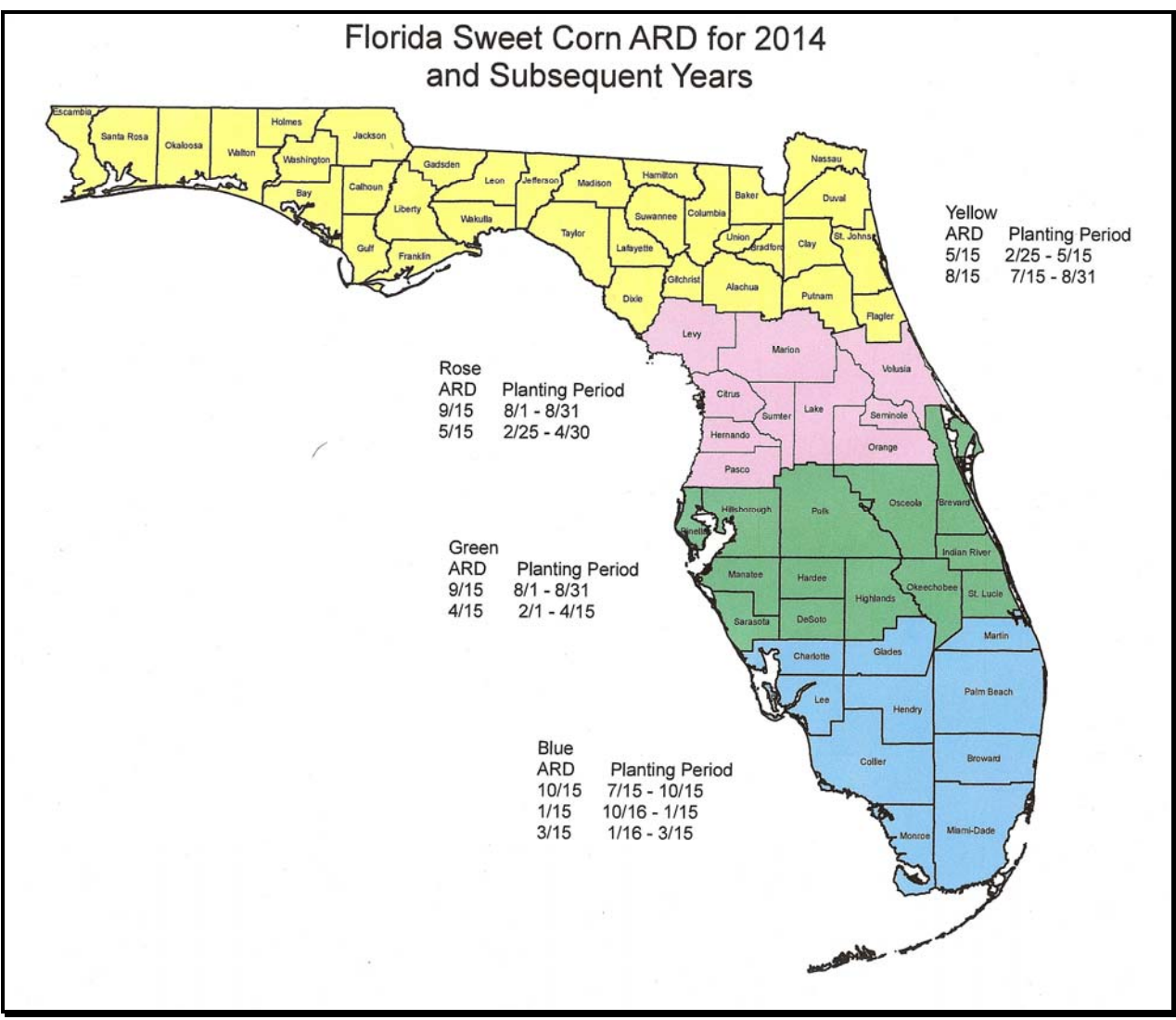

### **I Acreage Reporting Dates for Corn, Cotton, Sorghum, and Sunflowers**

Following is a map of the Texas corn, cotton, sorghum, and sunflowers acreage reporting dates for farm programs.

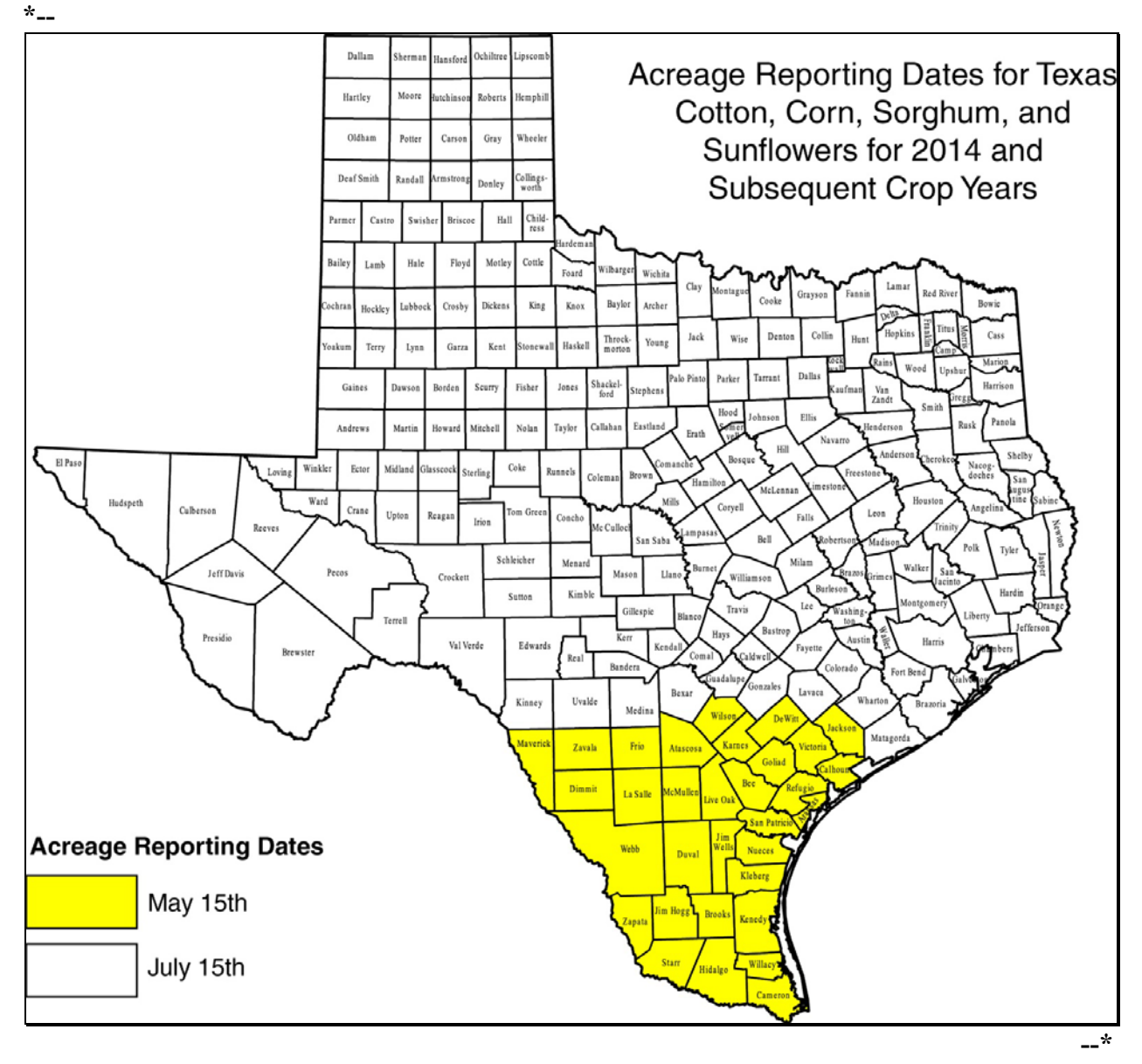

### **\*--J ARD's for Texas Small Grains, Except Oats for 2014 Crop Year**

Following is a map of the Texas small grains, except oats ARD's for the 2014 crop year for farm programs.

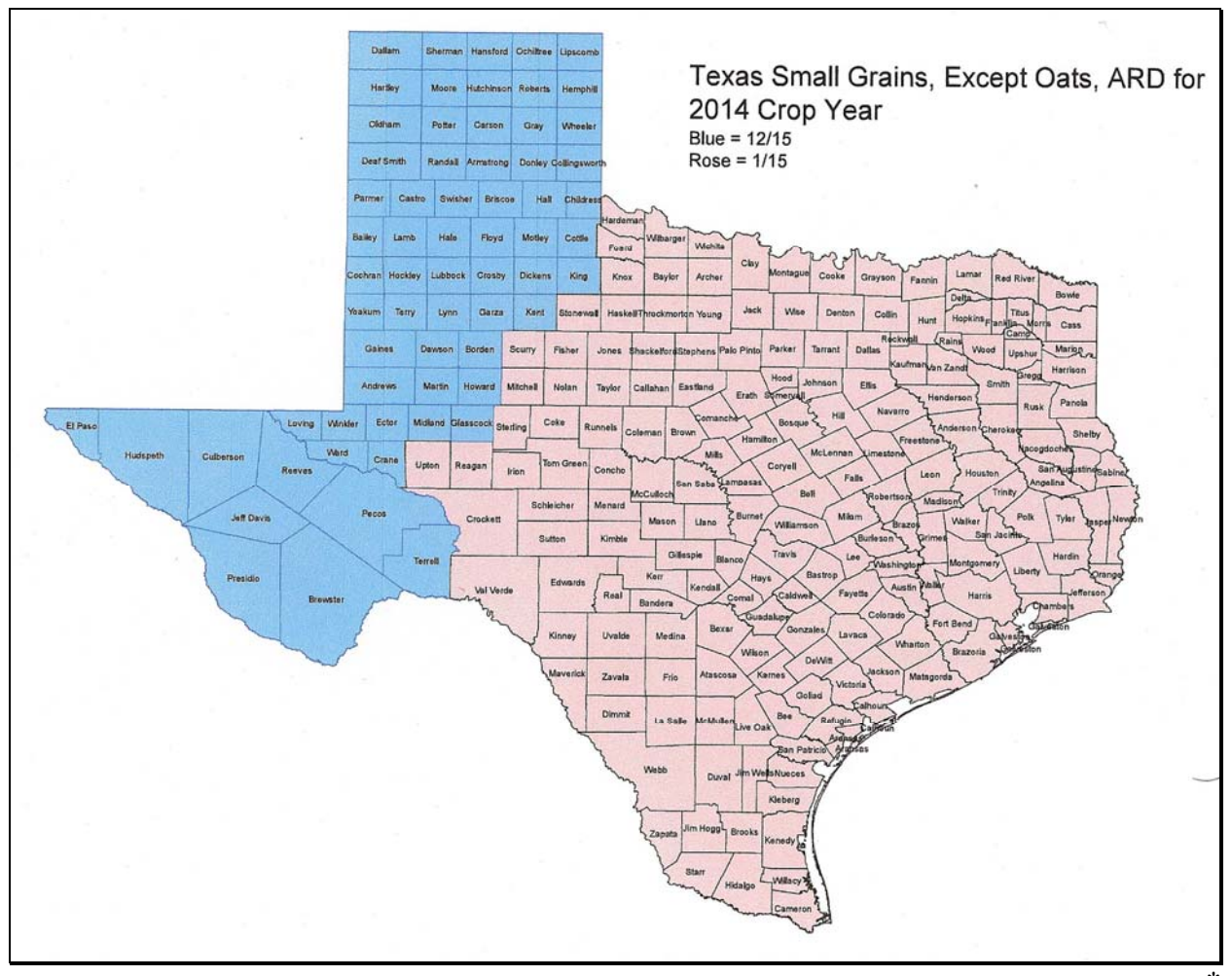

### **K ARD's for Texas Small Grains, Except Oats for 2015 and Subsequent Crop Years**

Following is a map of the Texas small grains, except oats ARD's for 2015 and subsequent crop years for farm programs. **\*--**

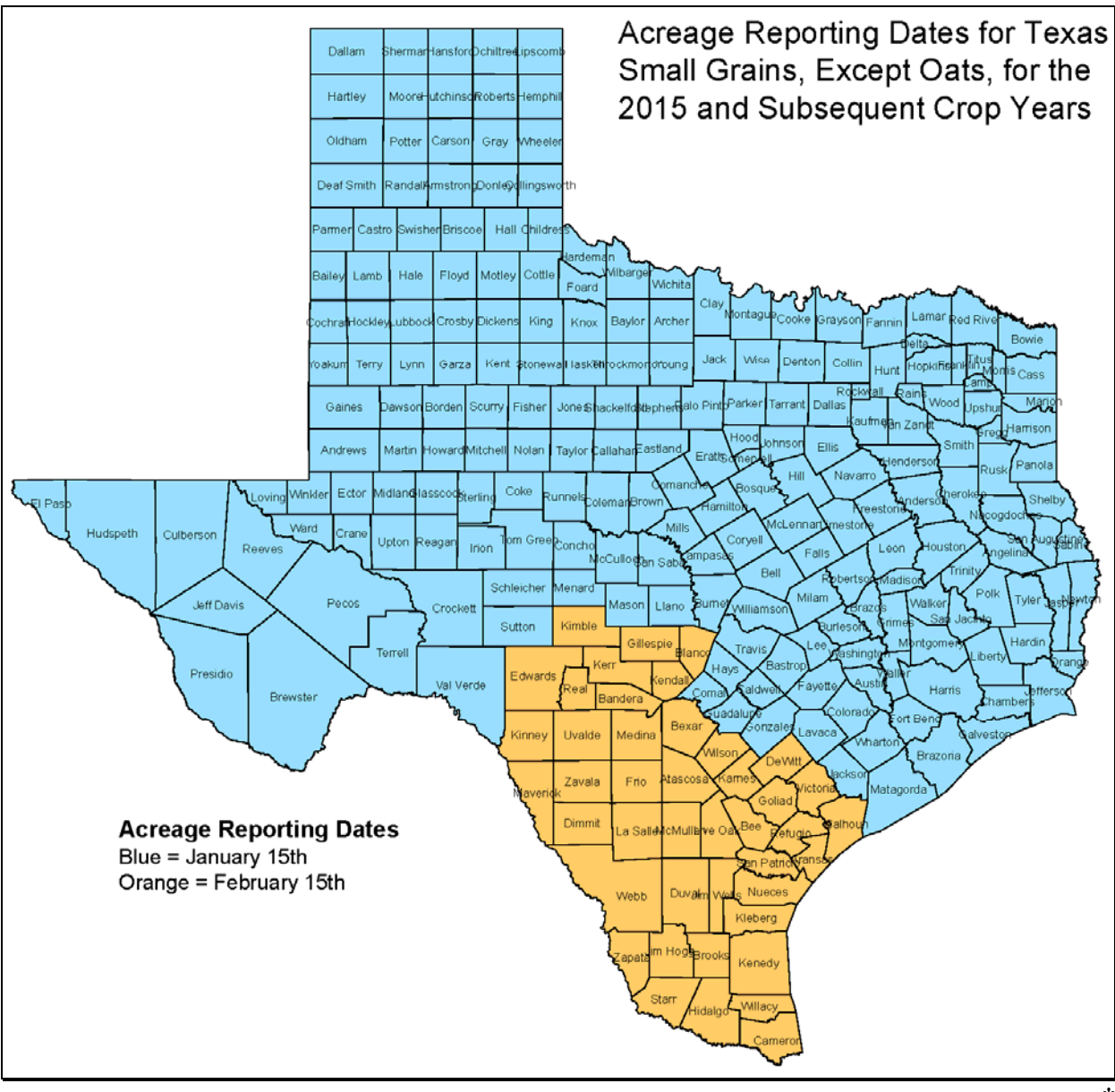

### **\*--L Acreage Reporting Dates for Texas Beans for 2014 and Subsequent Crop Years**

Following is a map of the Texas beans for 2014 and subsequent crop years for farm programs.

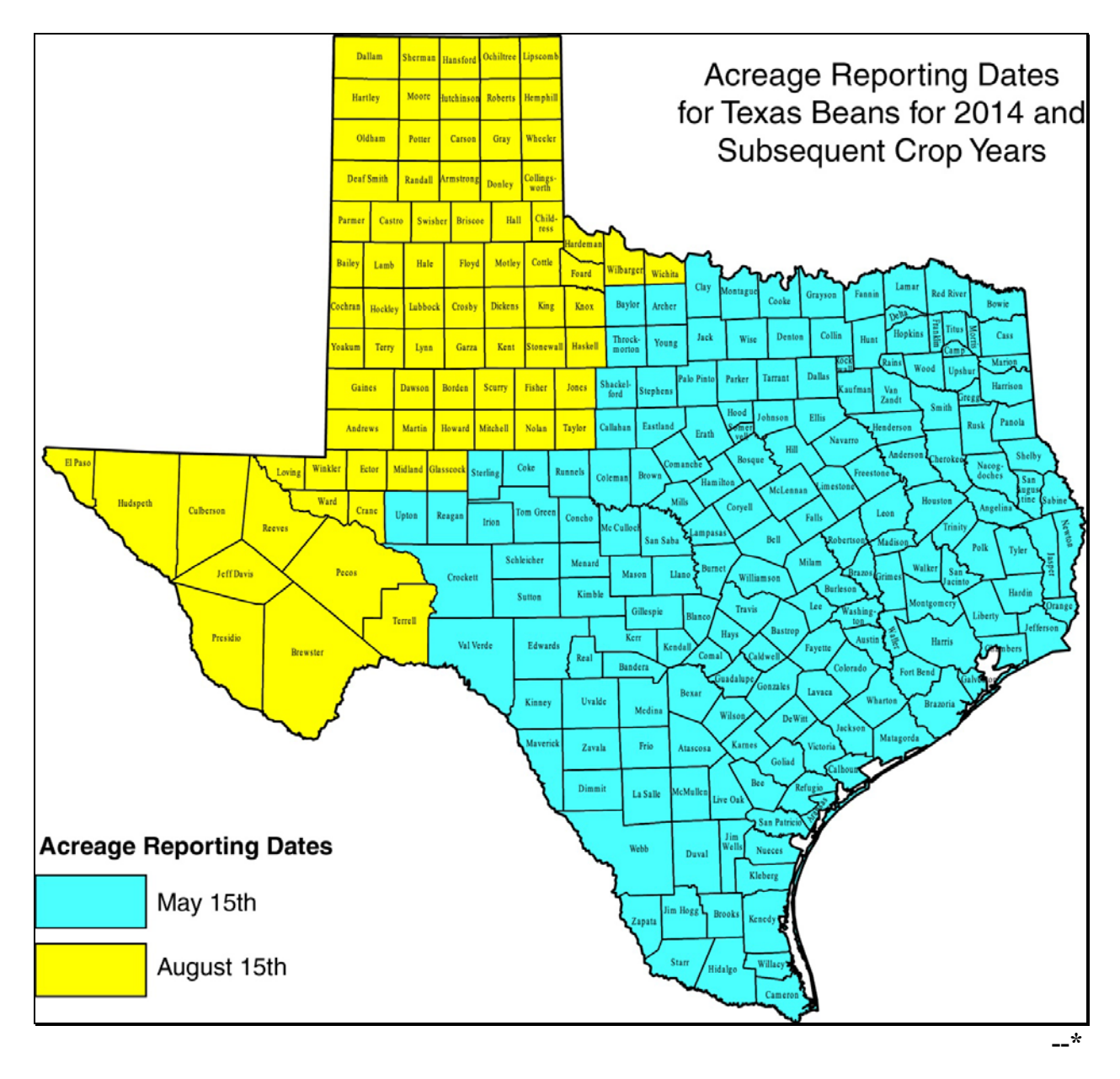

 $\mathcal{O}(\mathcal{O}(\log n))$ 

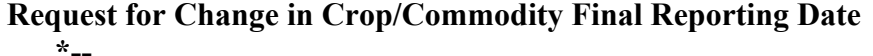

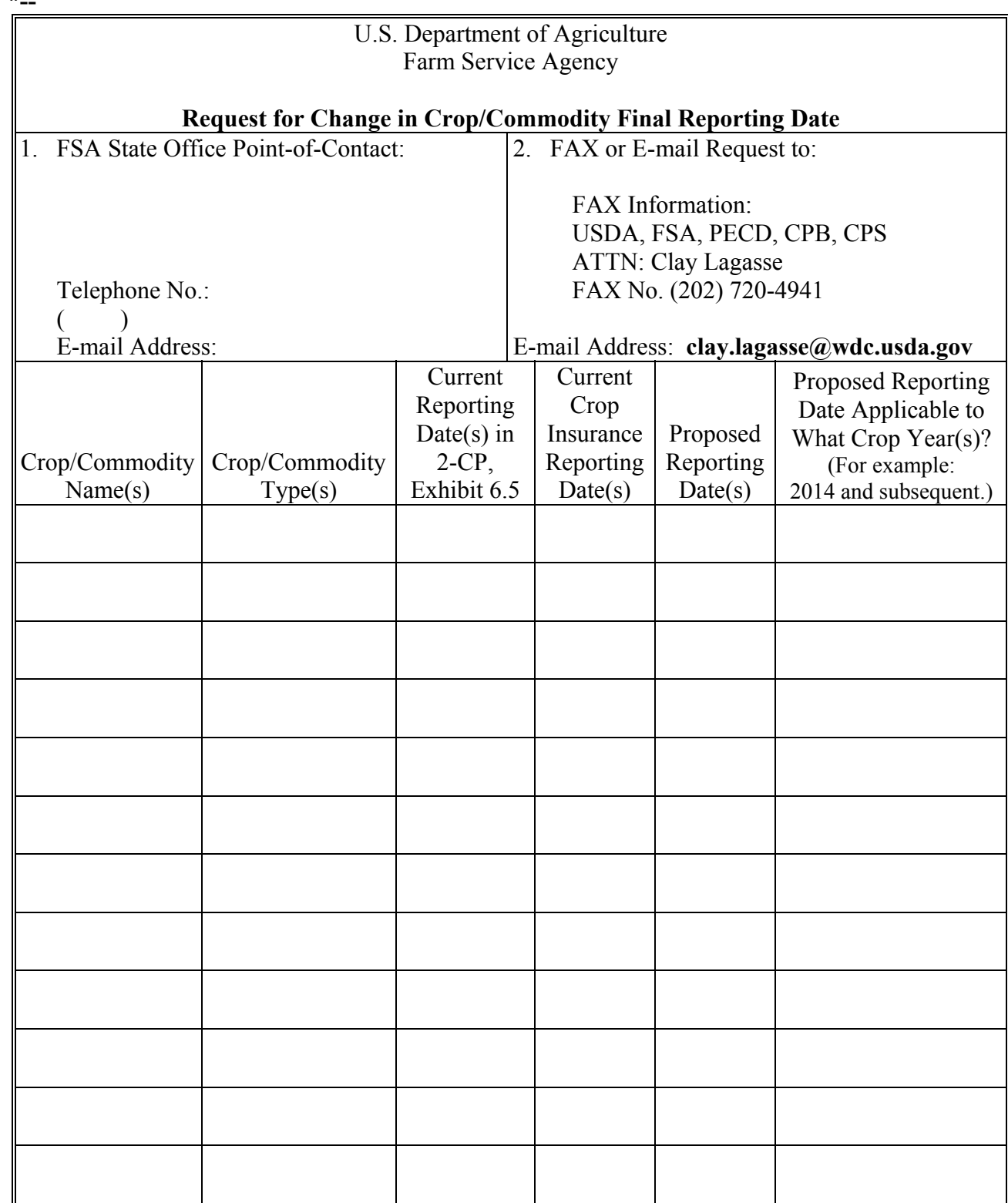

 $\mathcal{O}(\mathcal{O}(\log n))$ 

#### **\*--Cover Crop Termination Zones**

#### **A Cover Crop Termination Zone Map**

The following provides a map of cover crop termination zones.

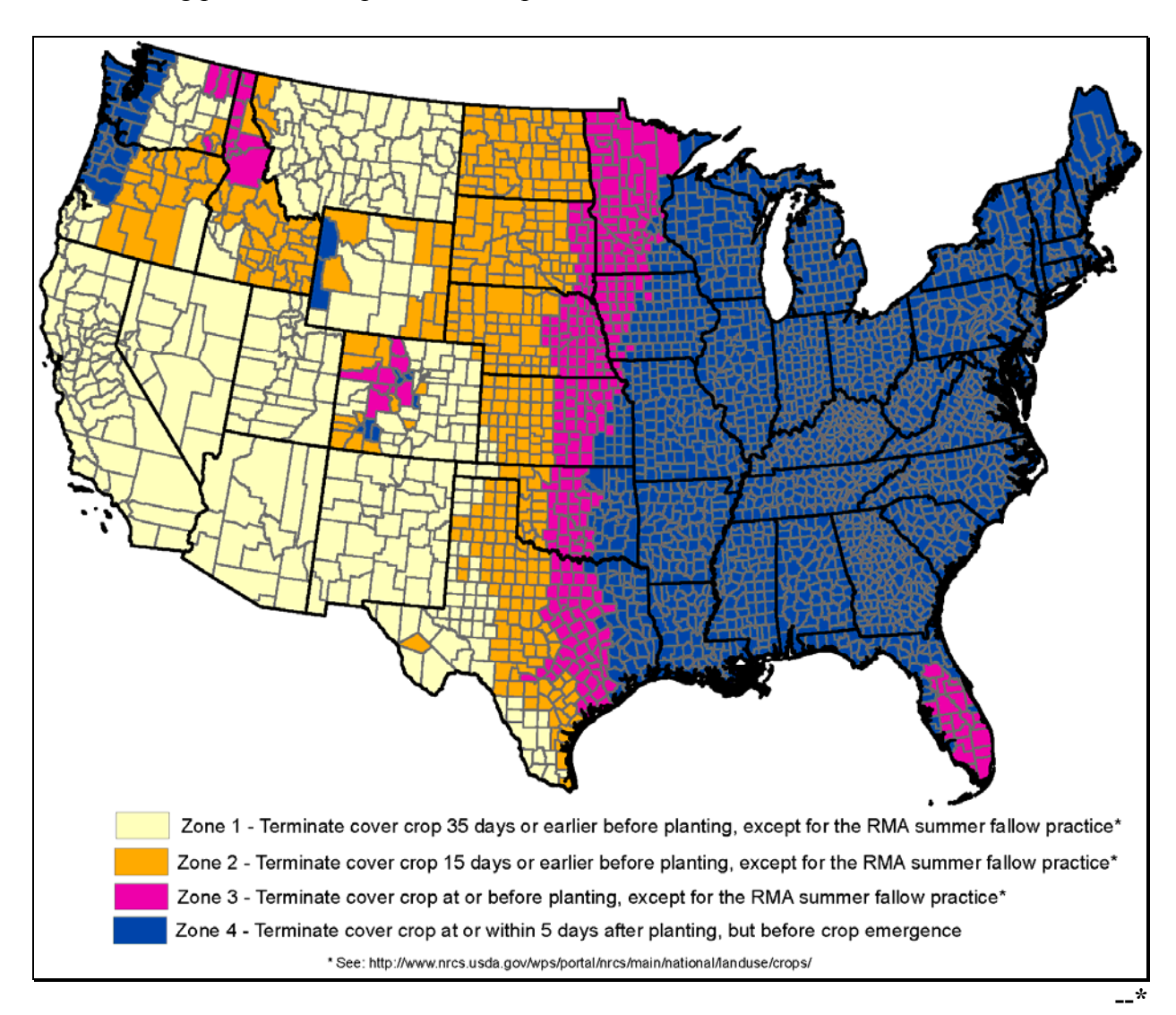

# **B County List**

The following table provides the list of termination zones numerically by FIPS County Code.

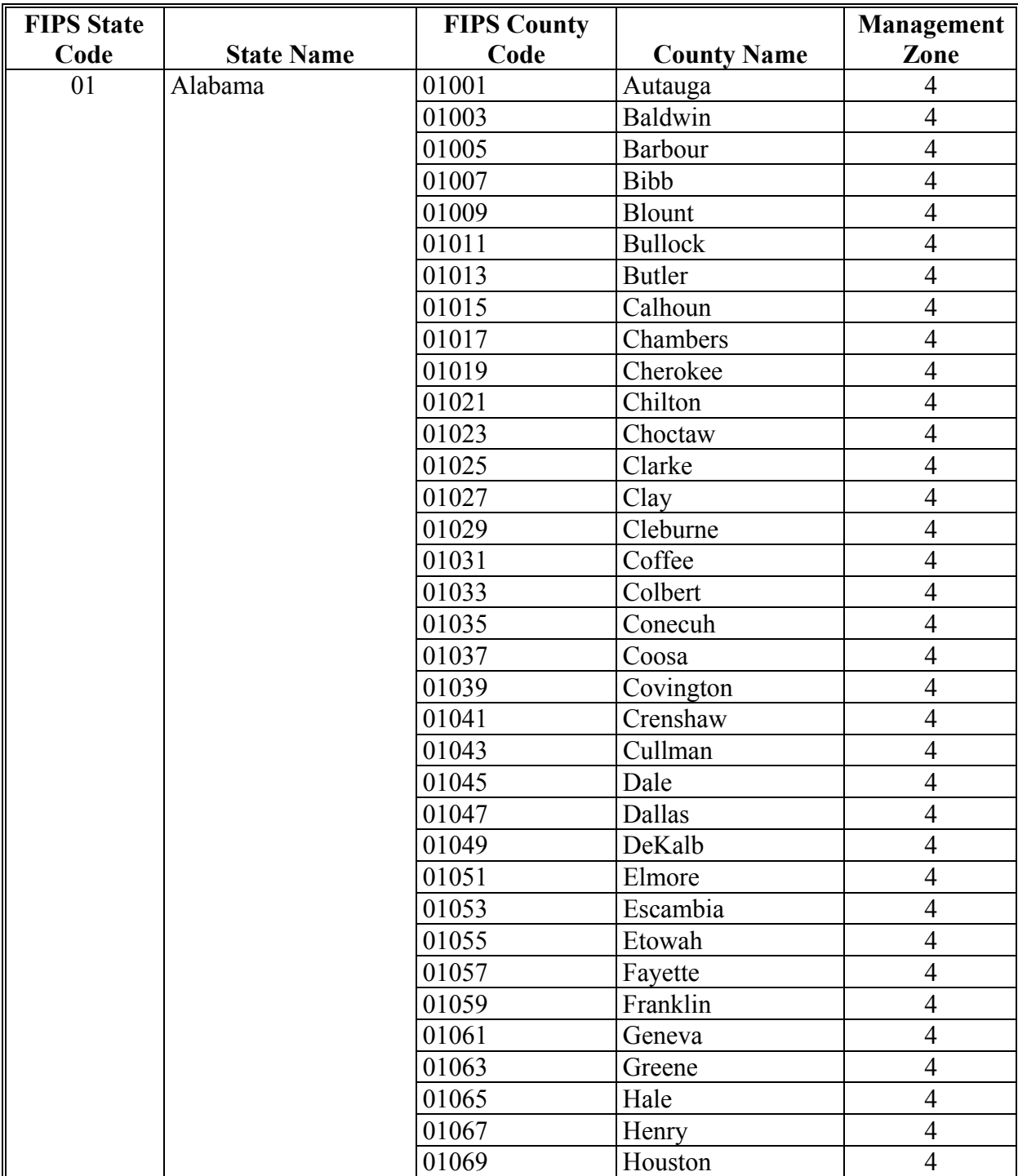

# **B County List (Continued)**

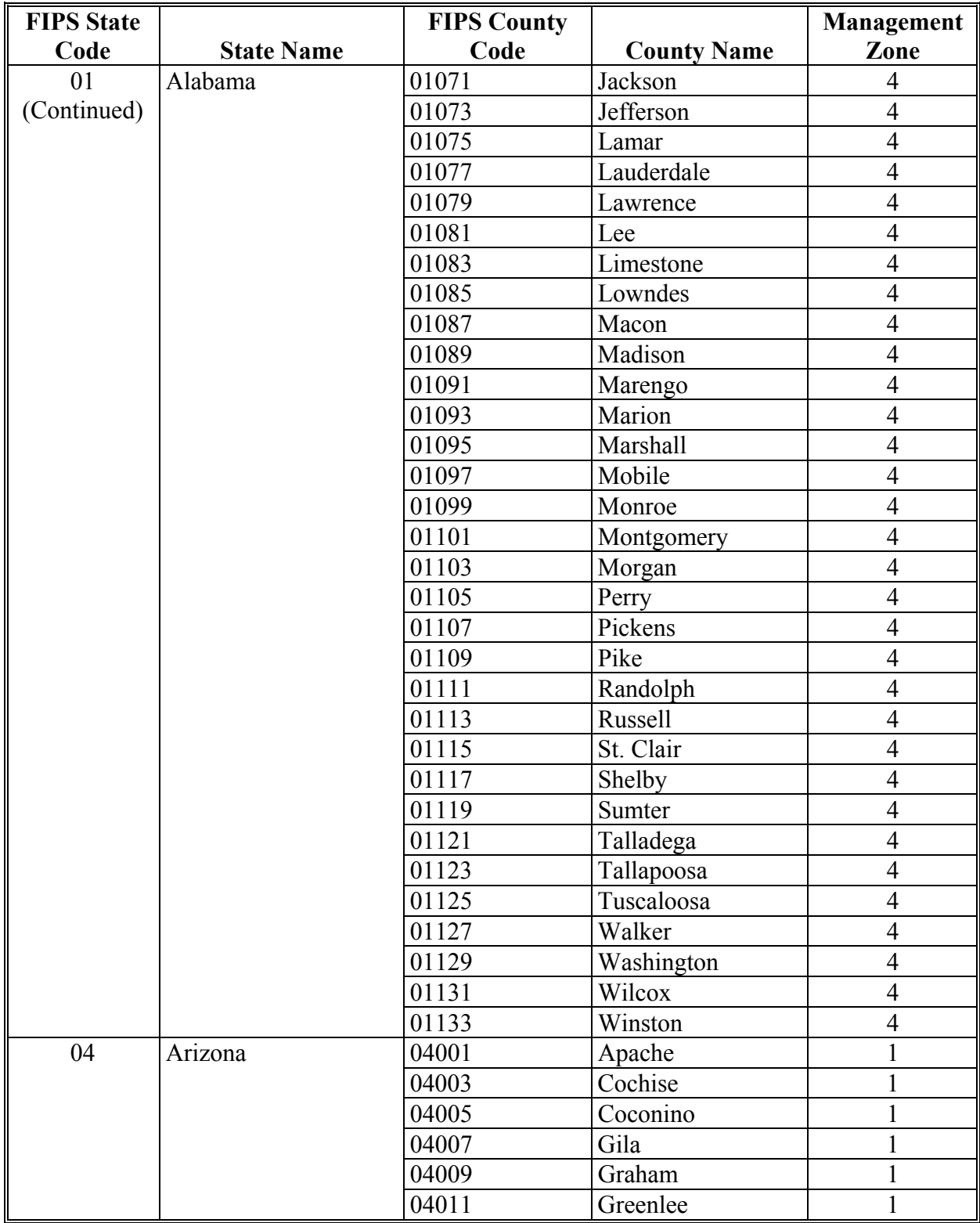

# **B County List (Continued)**

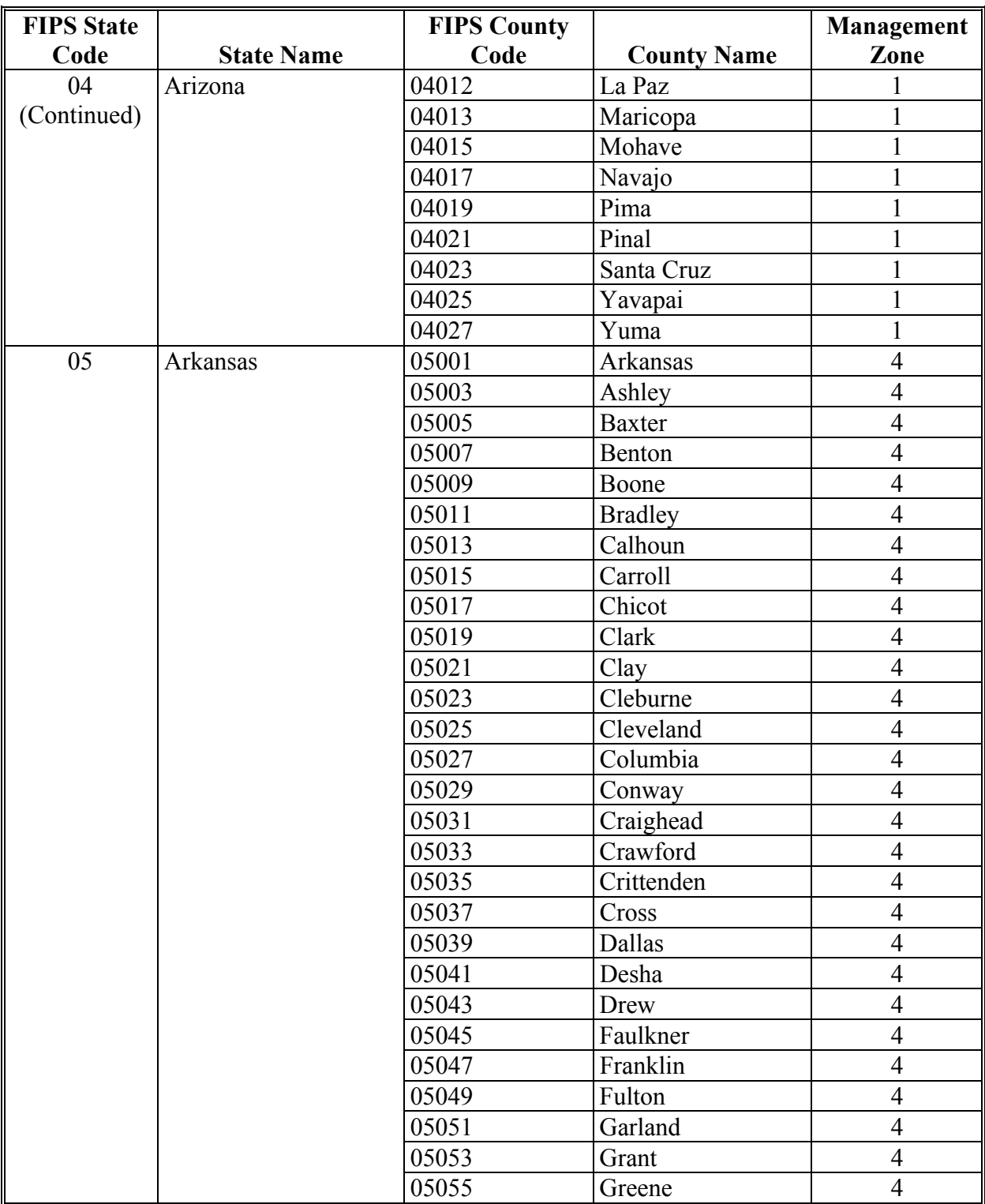

# **B County List (Continued)**

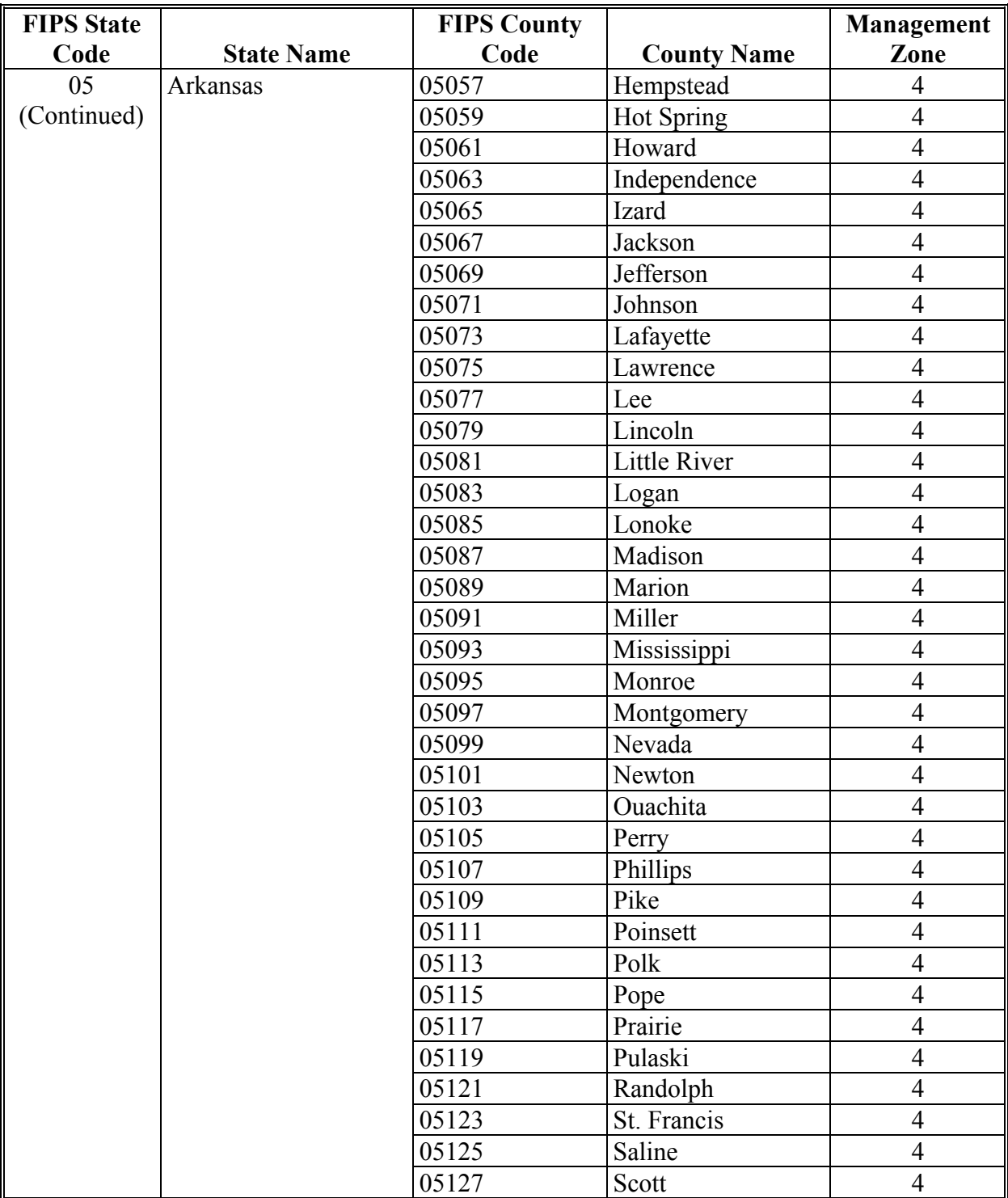

# **B County List (Continued)**

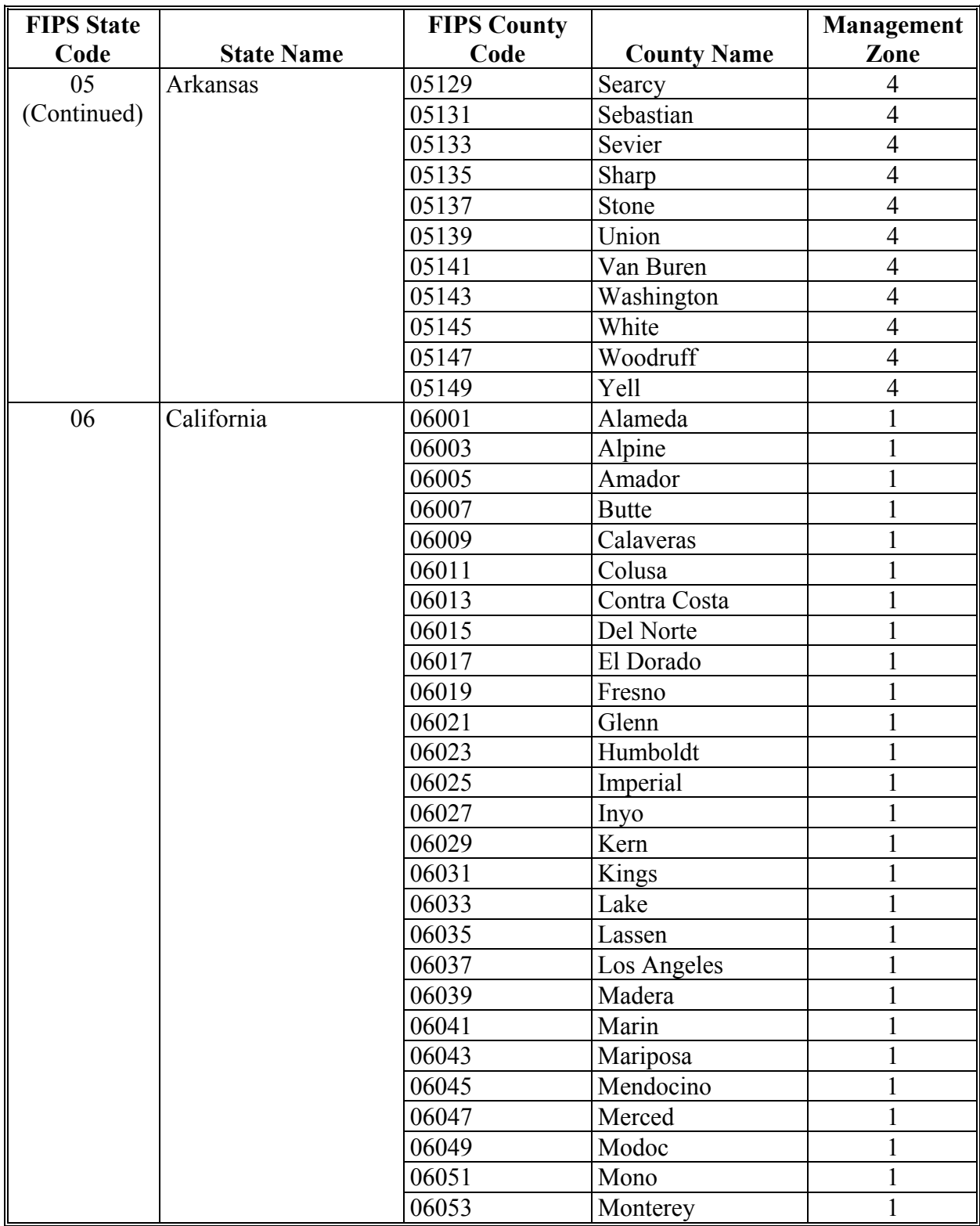

# **B County List (Continued)**

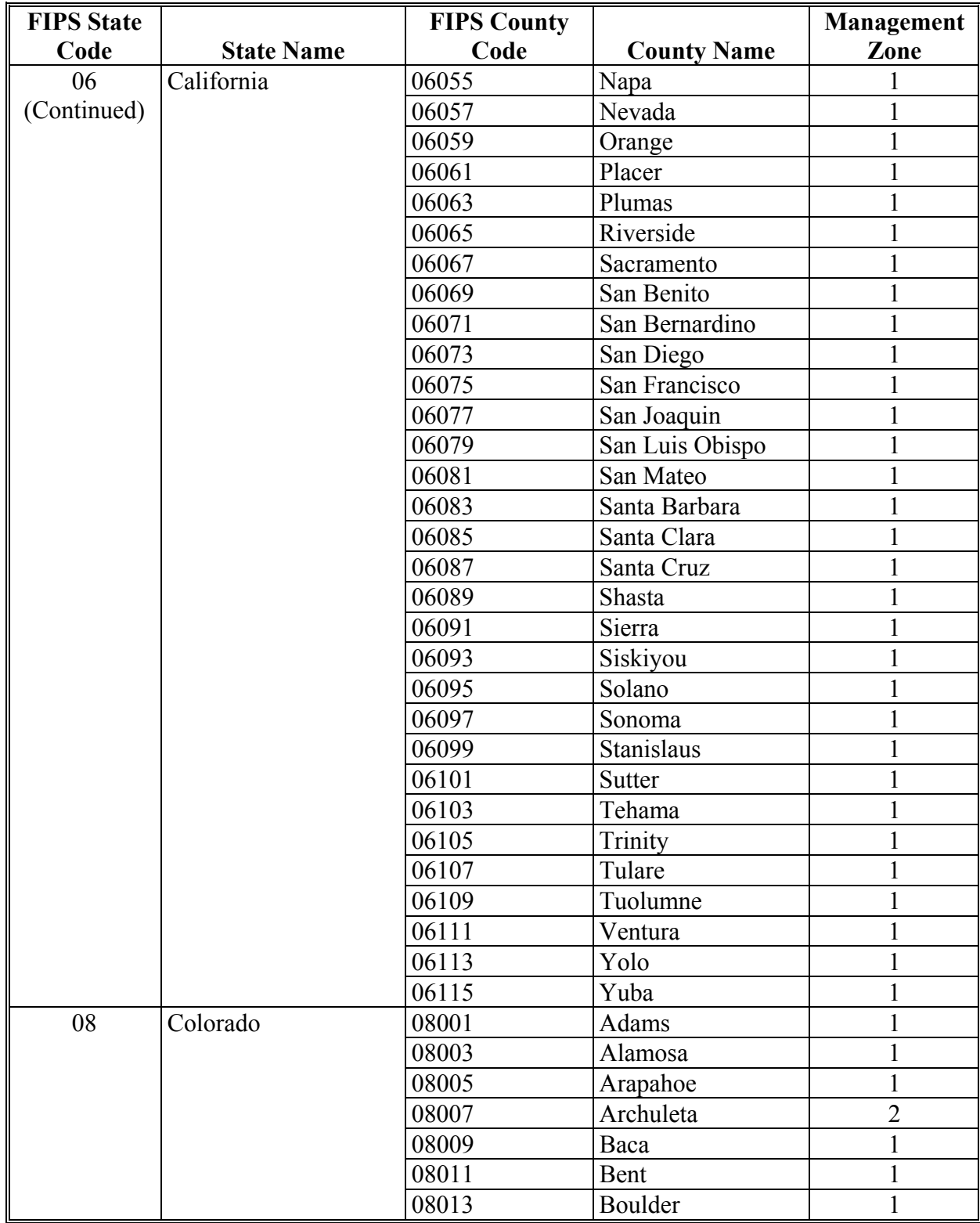

# **B County List (Continued)**

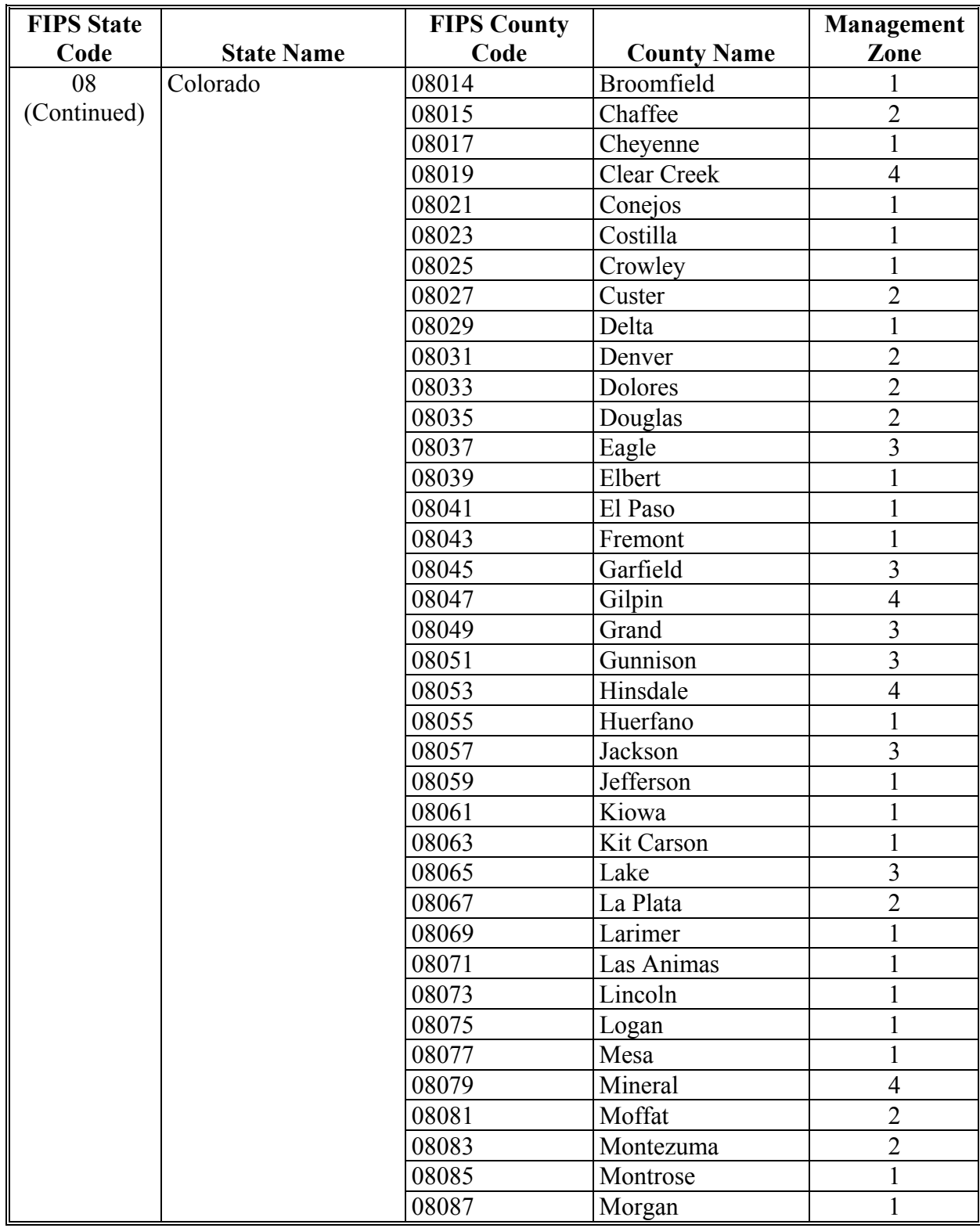

# **B County List (Continued)**

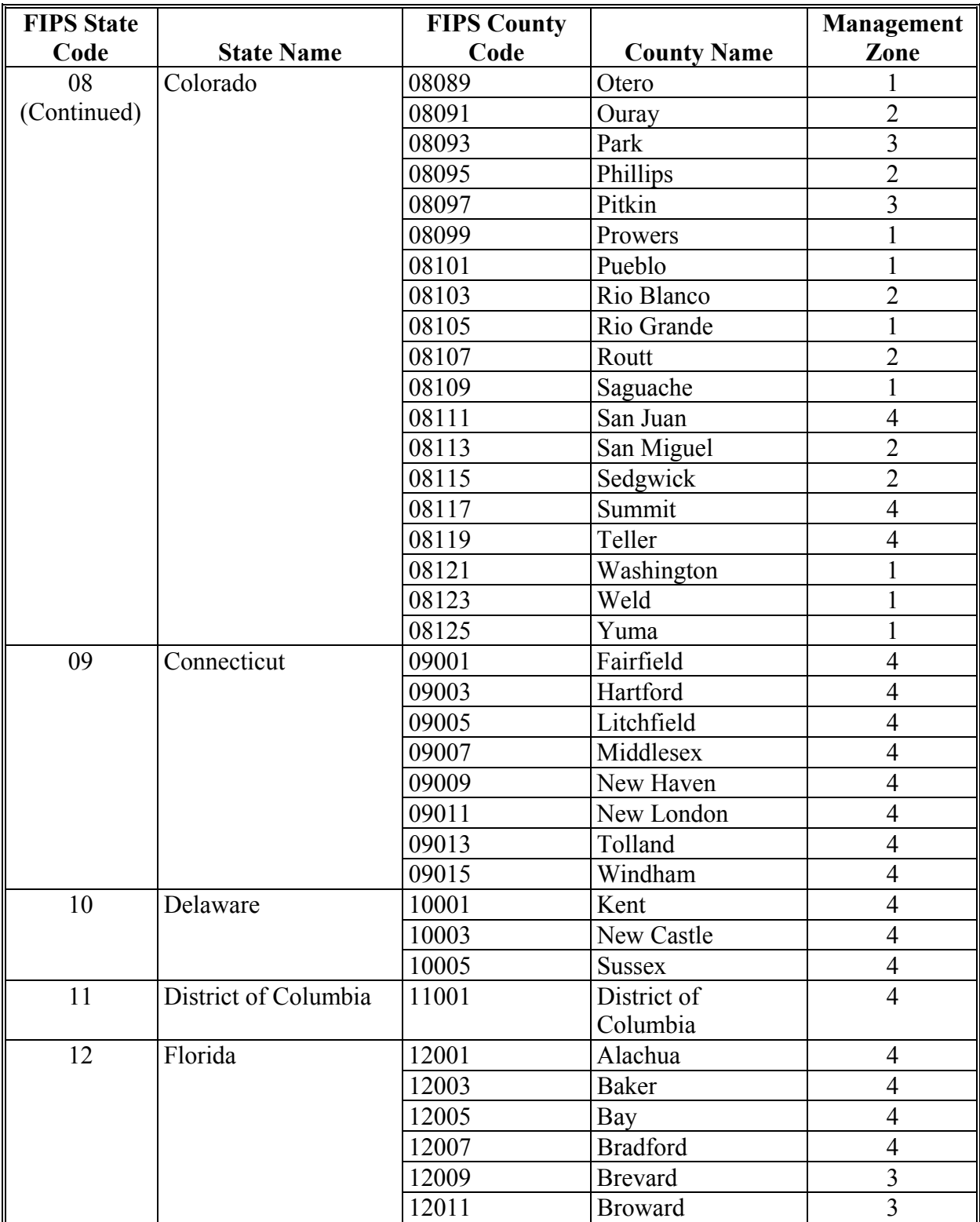

# **B County List (Continued)**

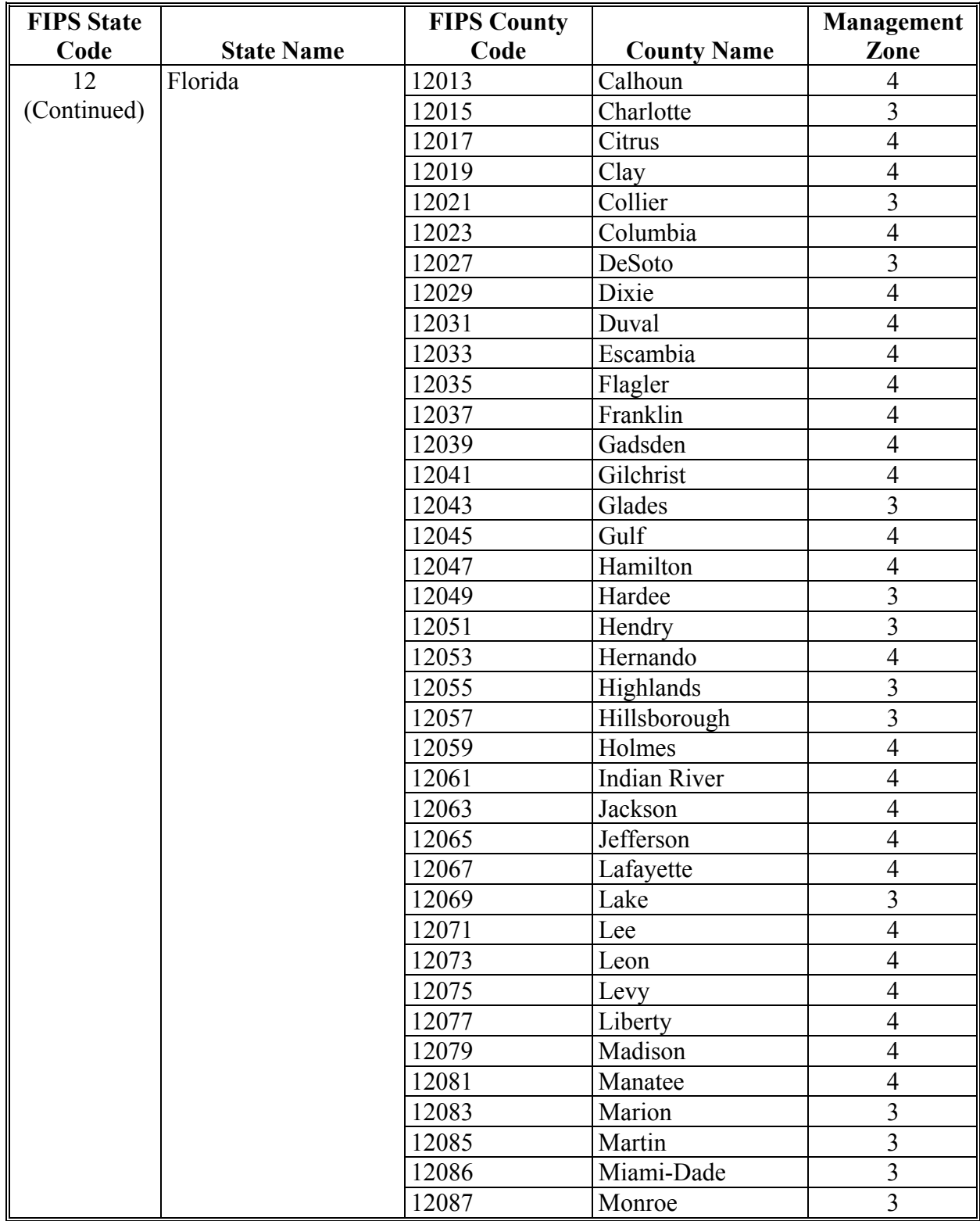

# **B County List (Continued)**

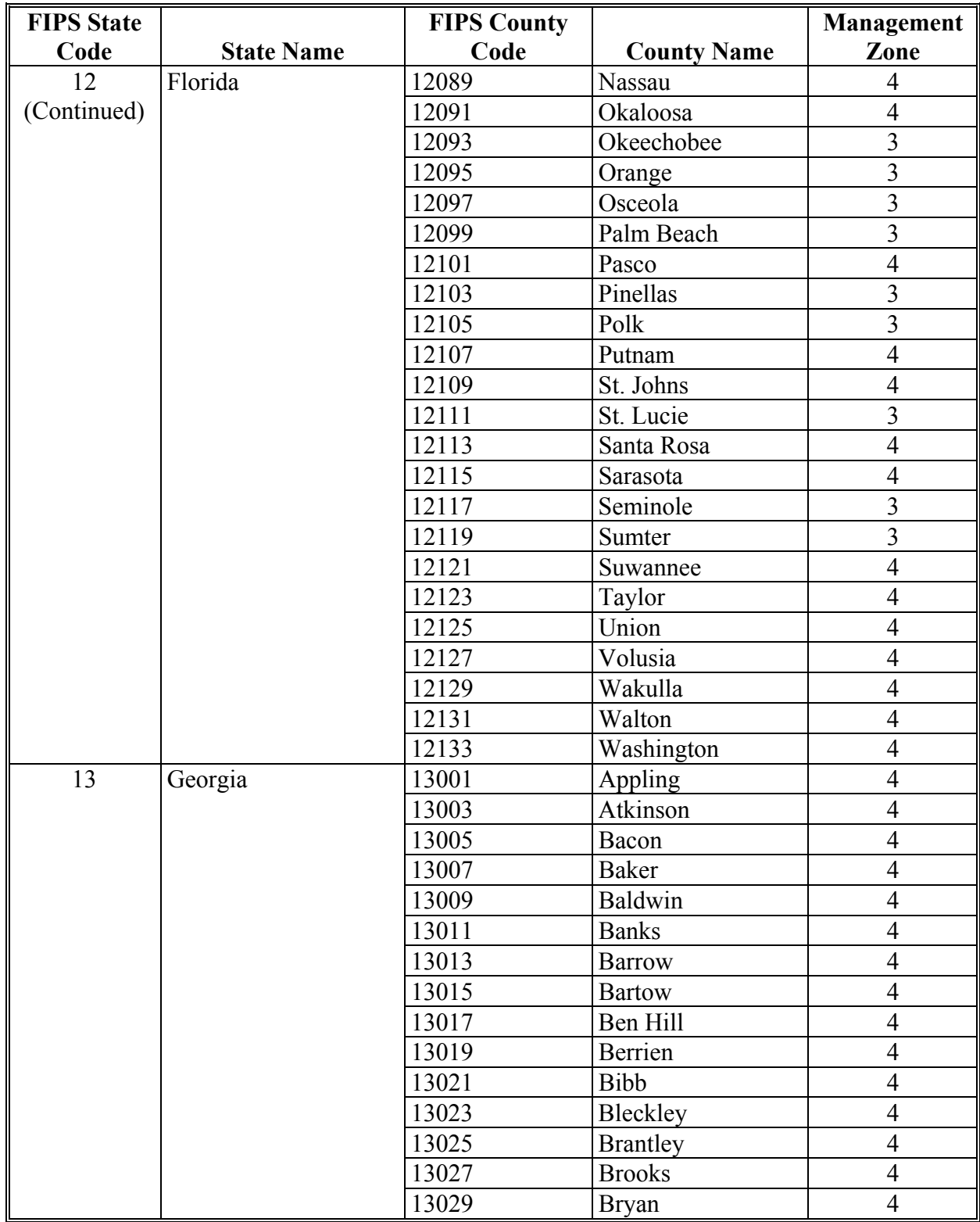

# **B County List (Continued)**

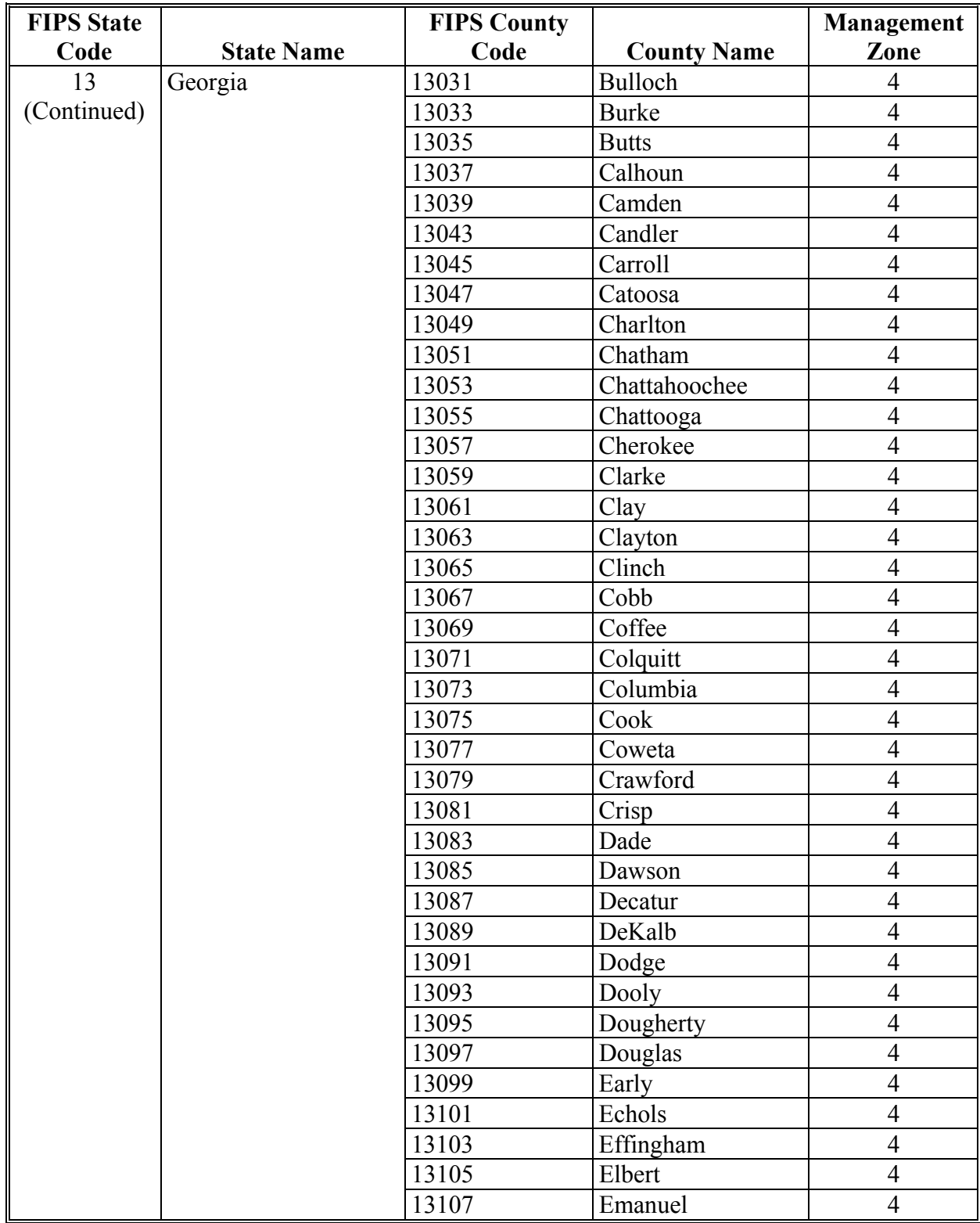

# **B County List (Continued)**

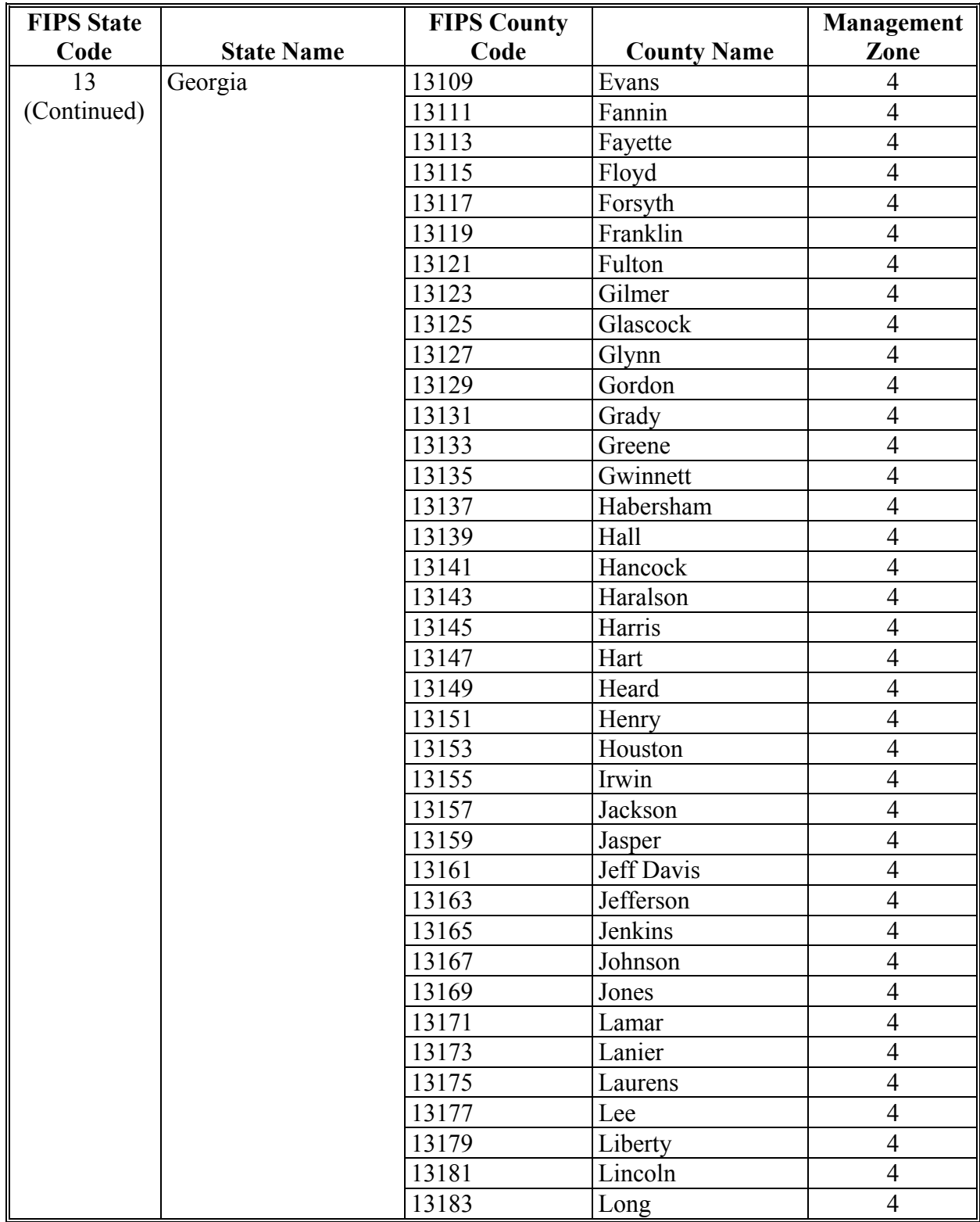

# **B County List (Continued)**

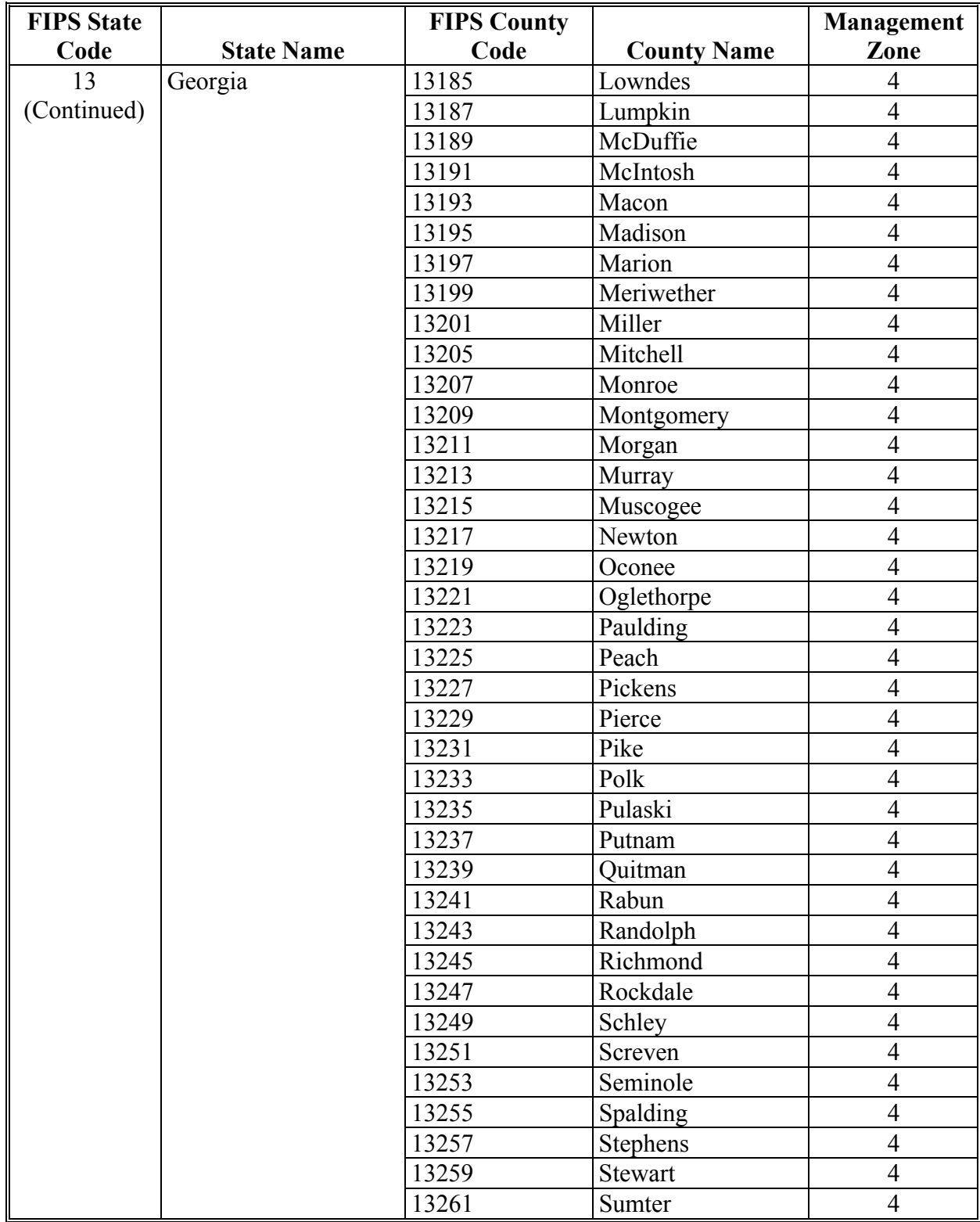
## **B County List (Continued)**

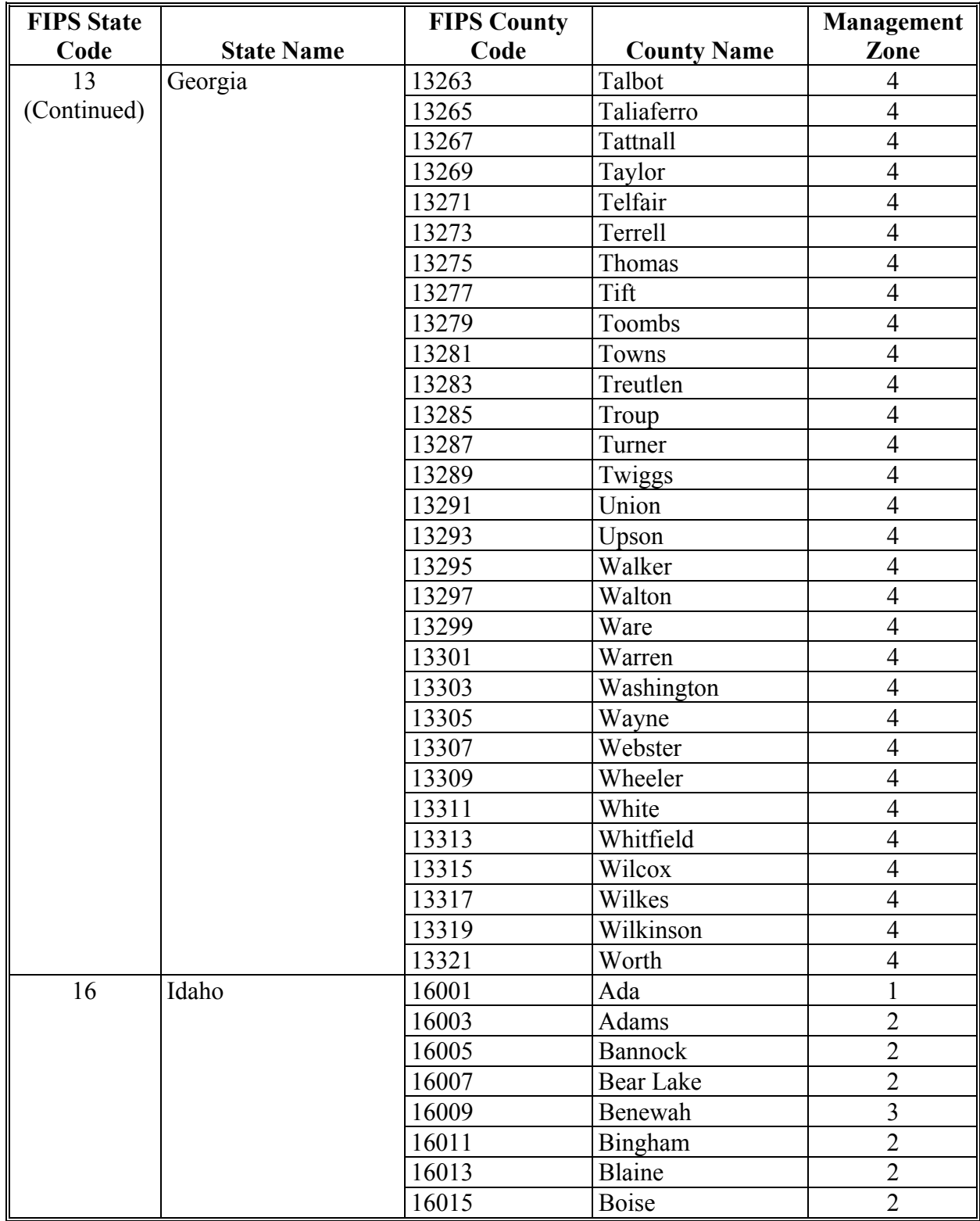

## **B County List (Continued)**

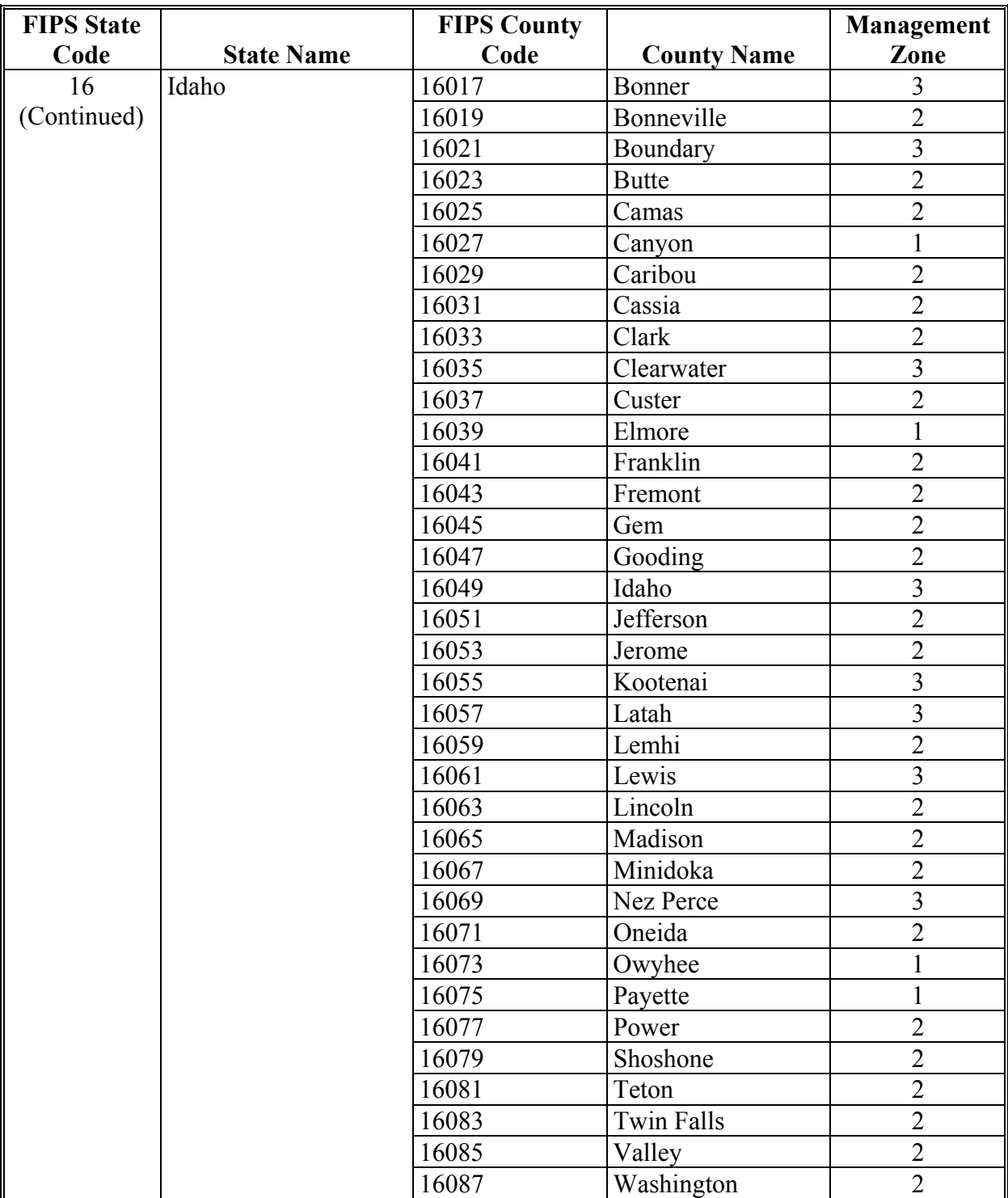

# **B County List (Continued)**

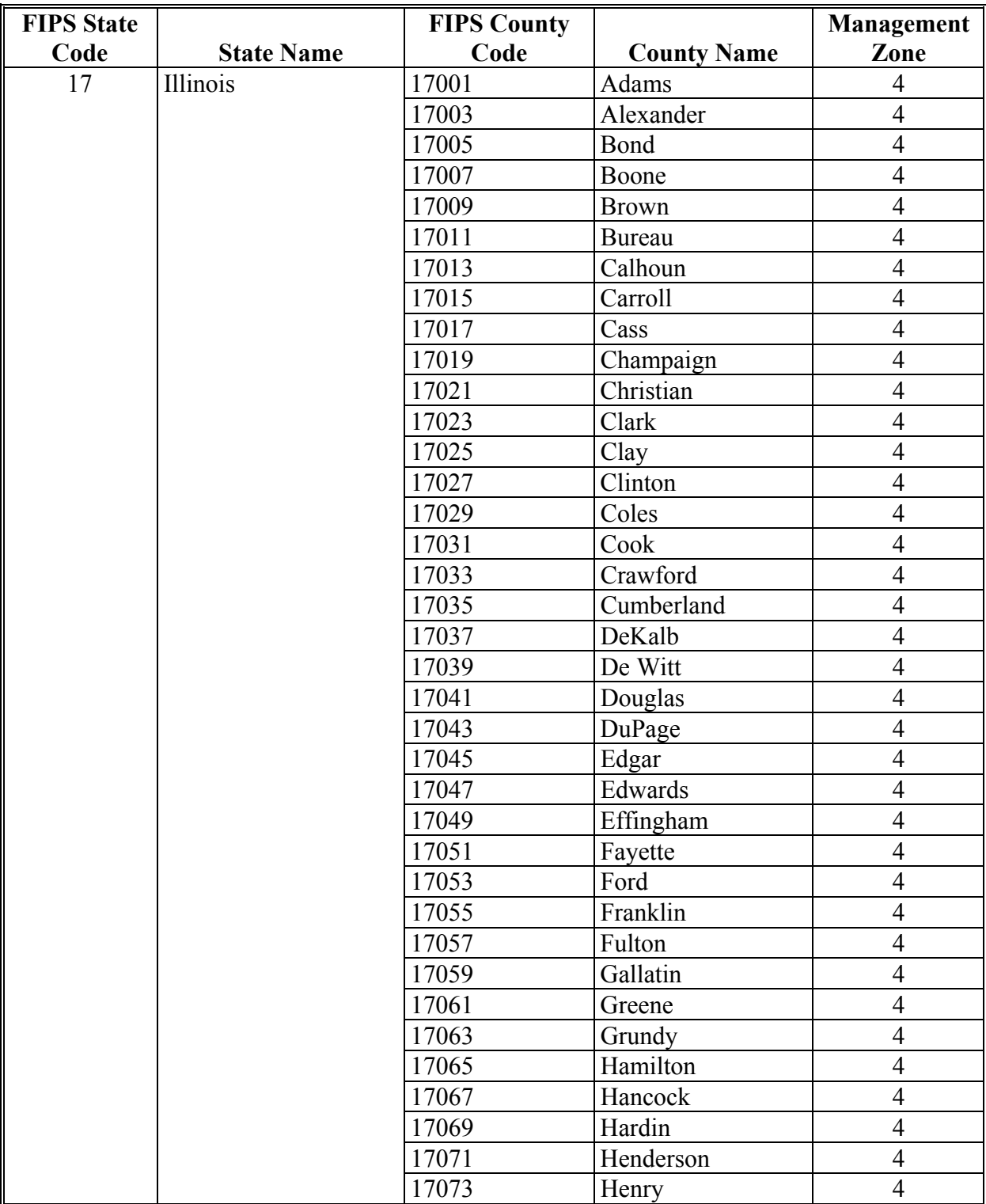

# **B County List (Continued)**

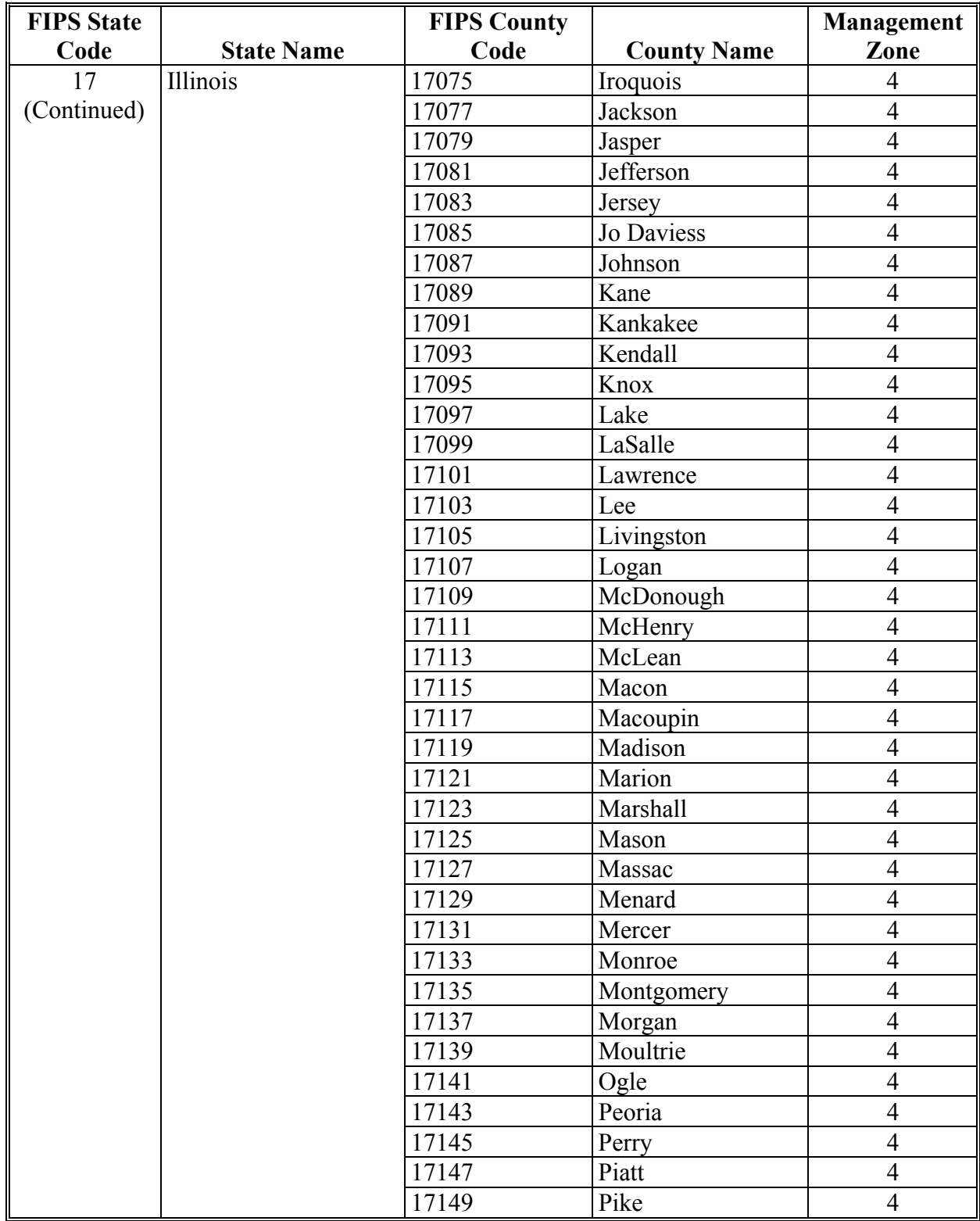

## **B County List (Continued)**

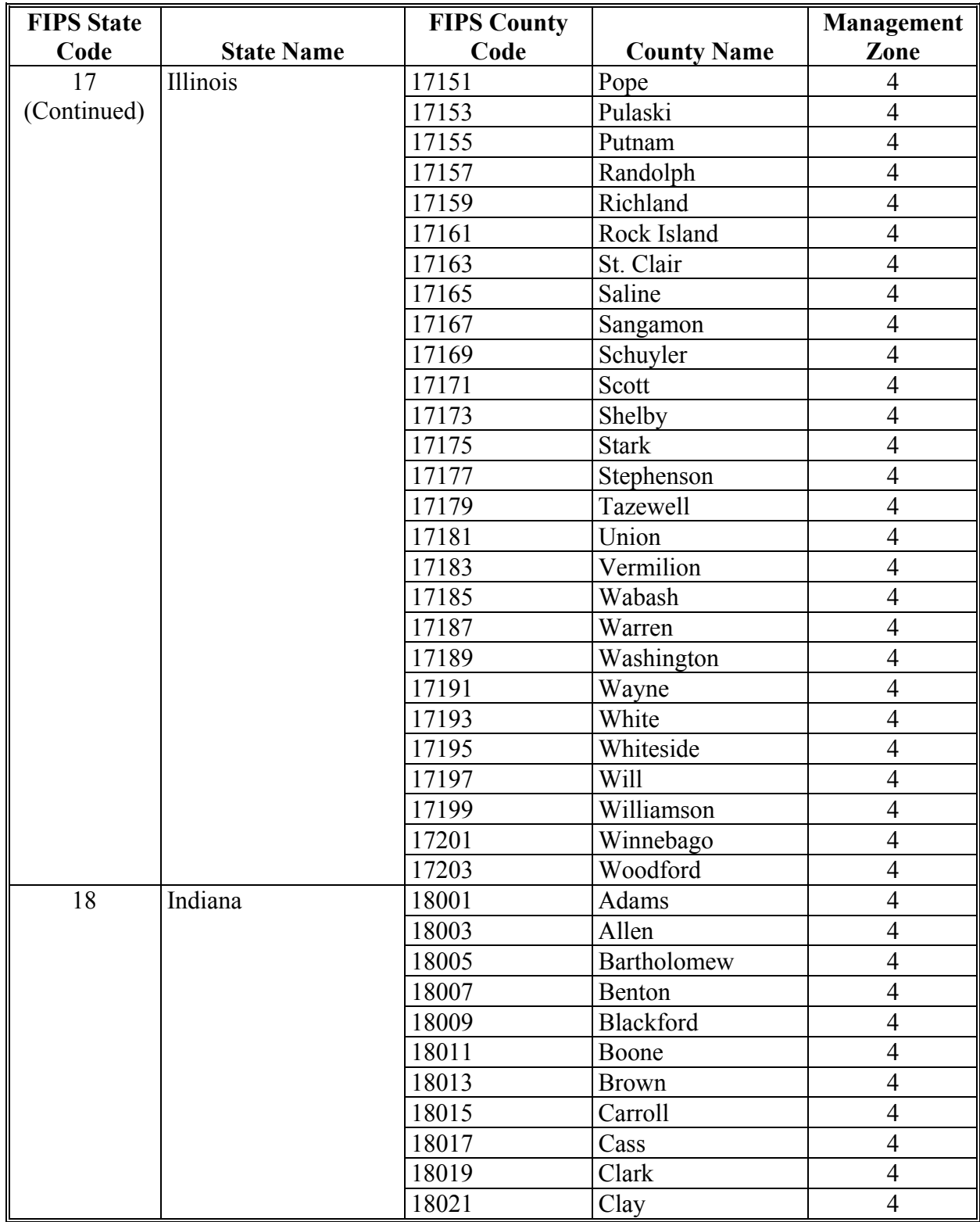

# **B County List (Continued)**

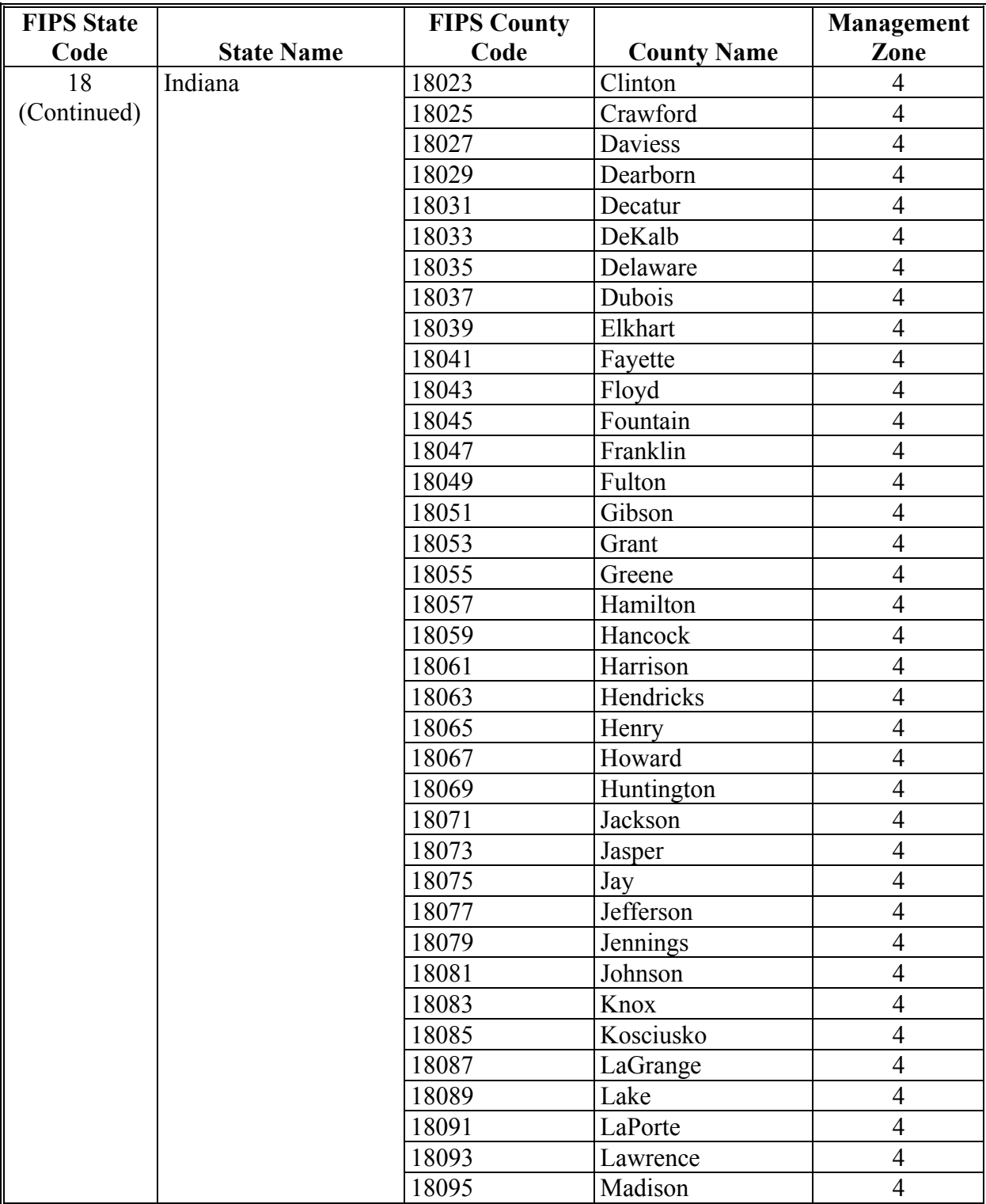

## **B County List (Continued)**

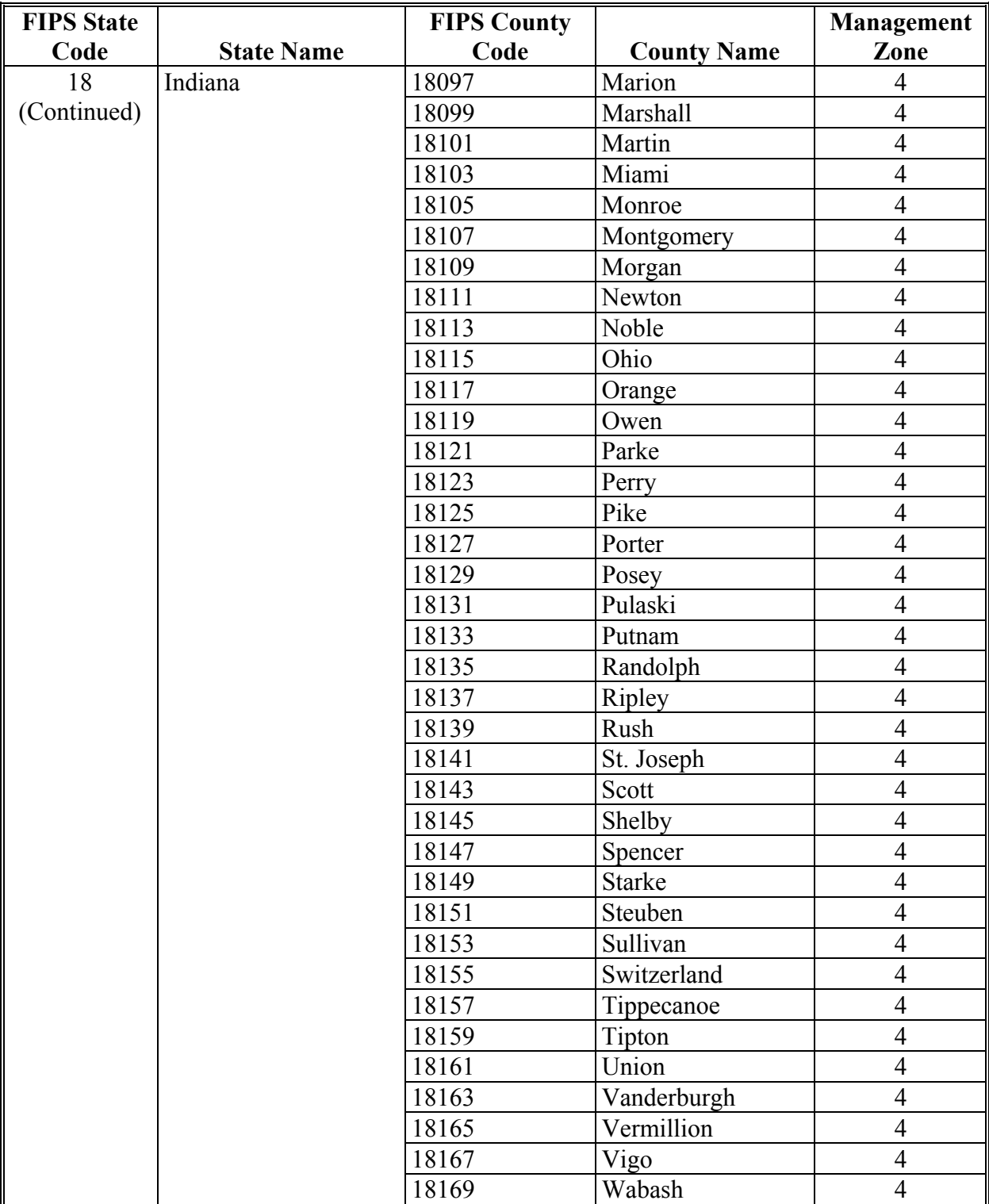

# **B County List (Continued)**

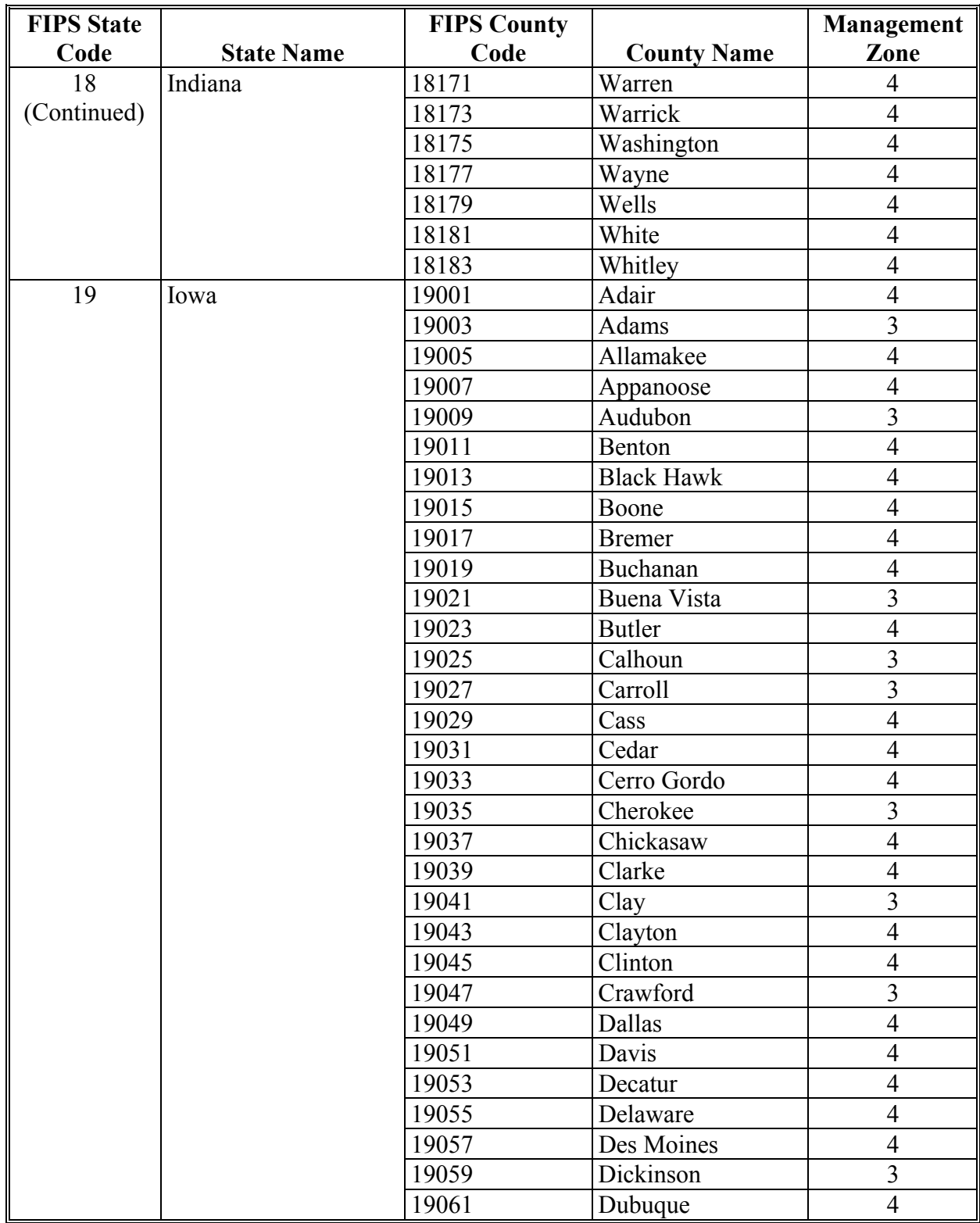

**B County List (Continued)** 

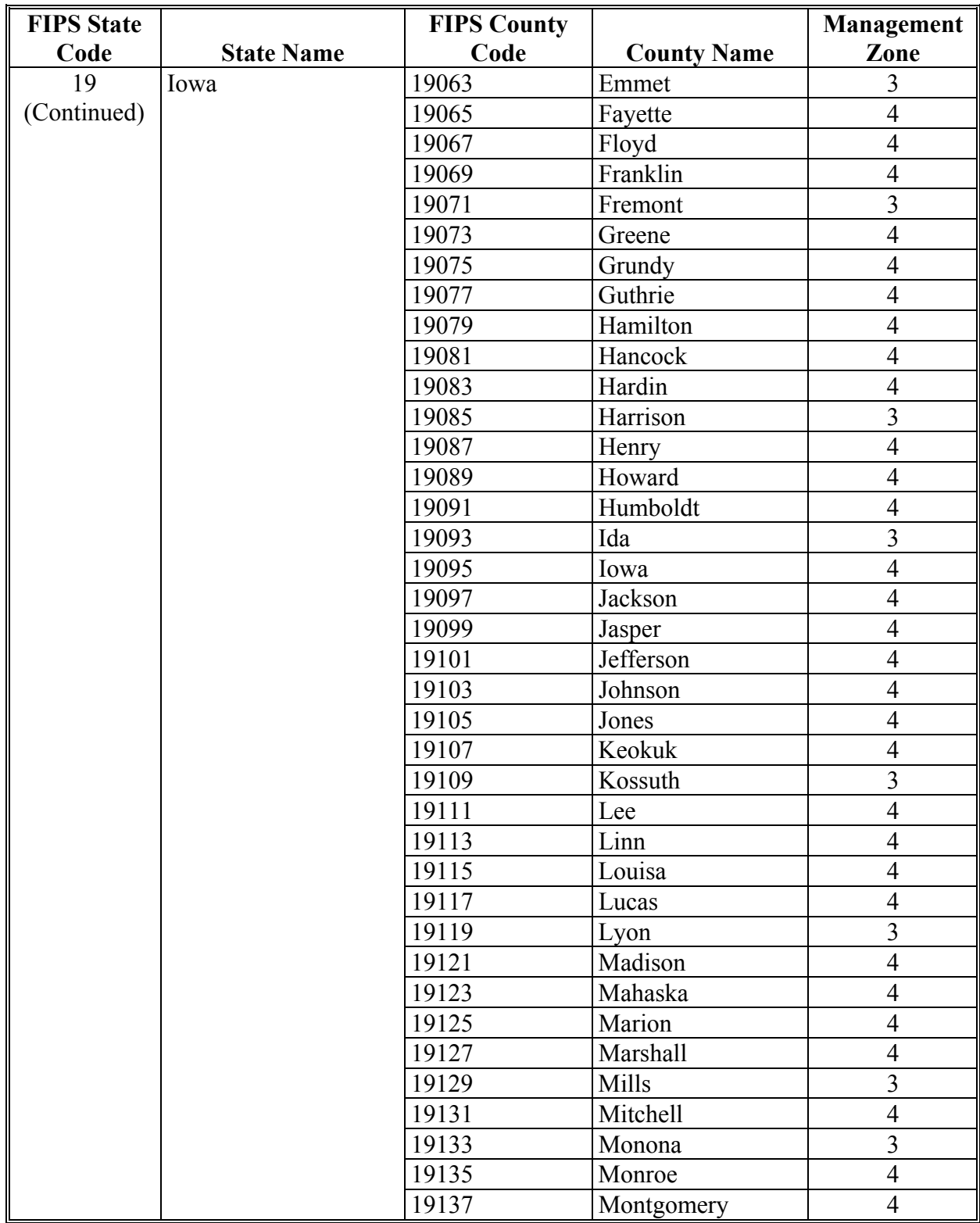

## **B County List (Continued)**

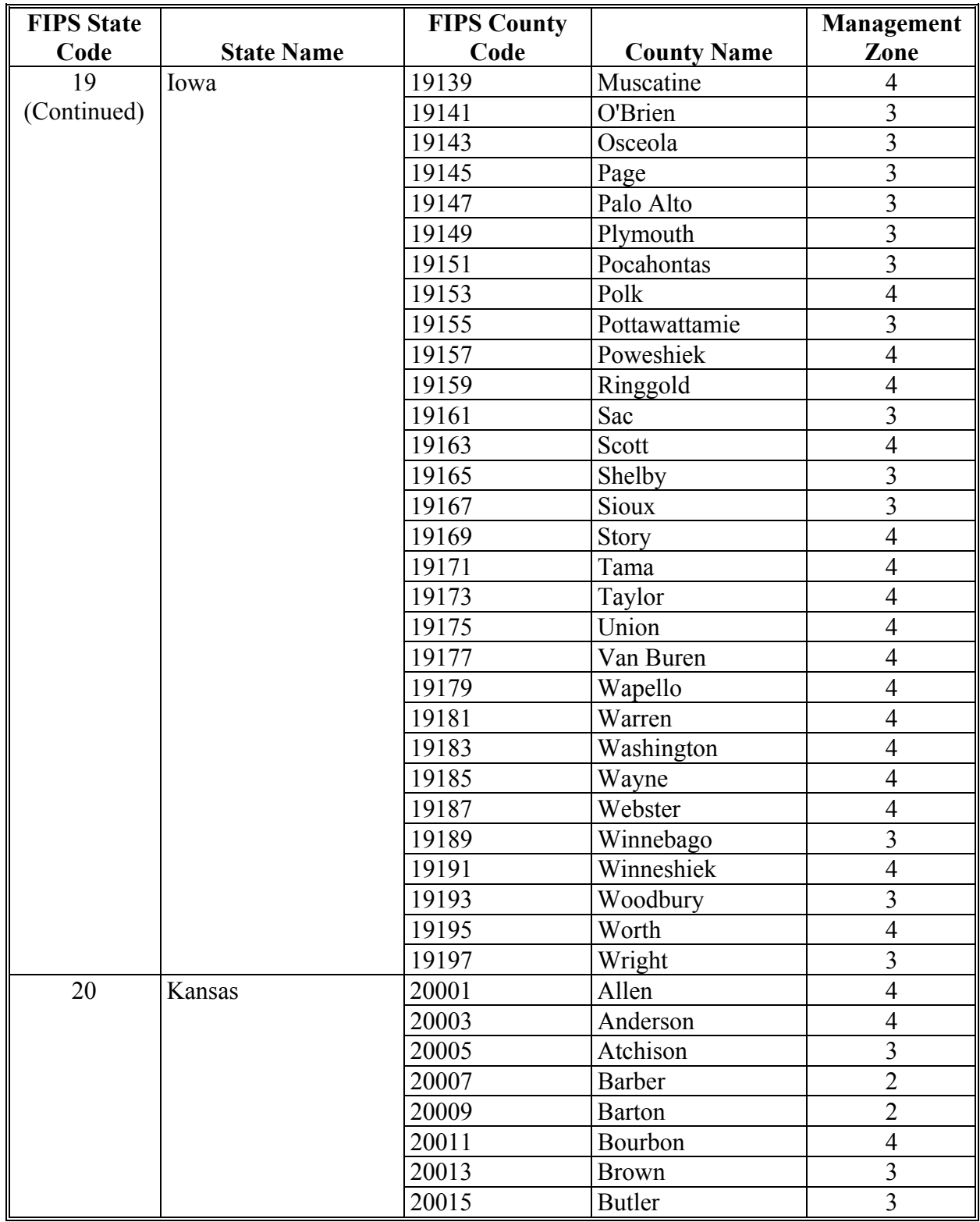

## **B County List (Continued)**

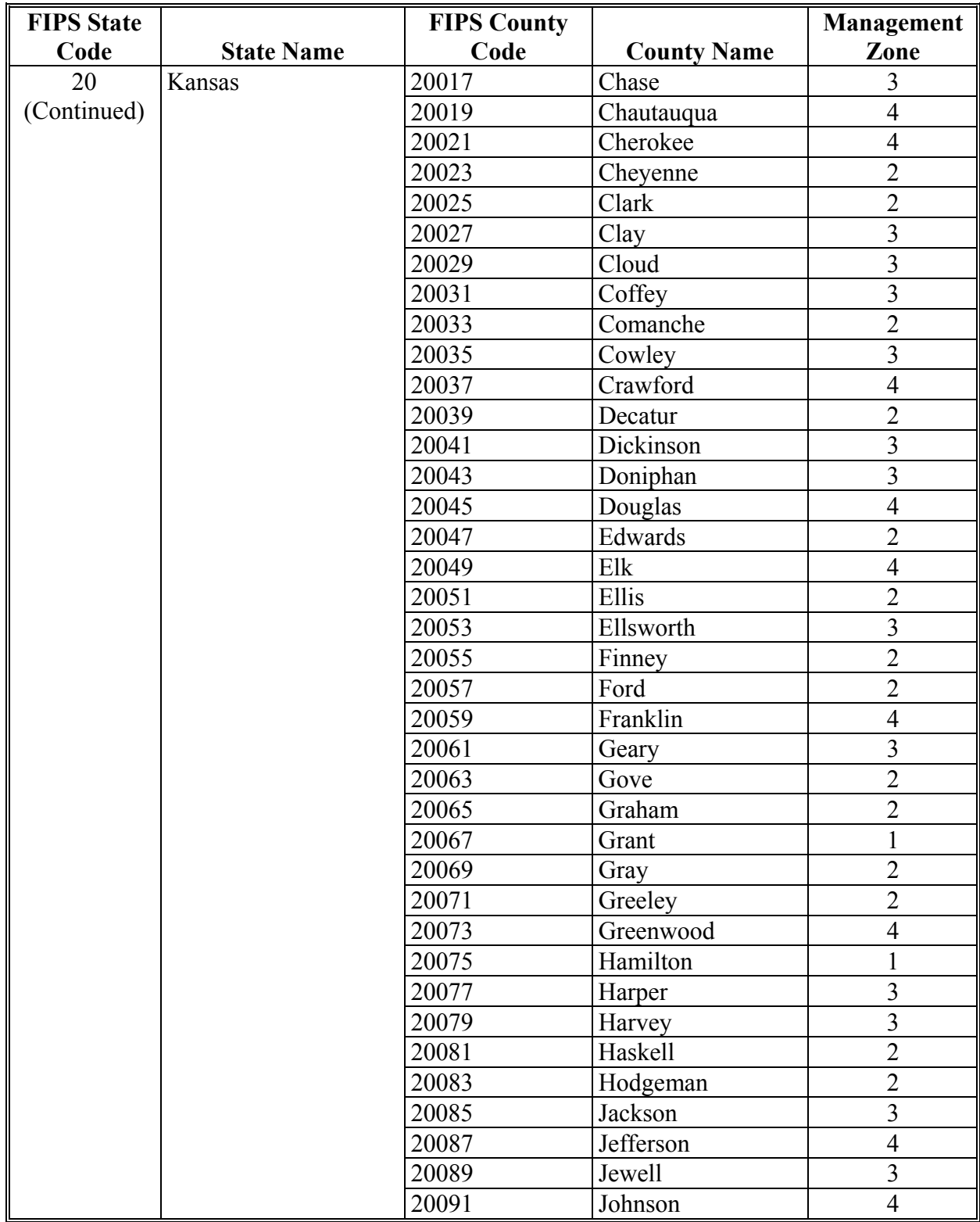

## **B County List (Continued)**

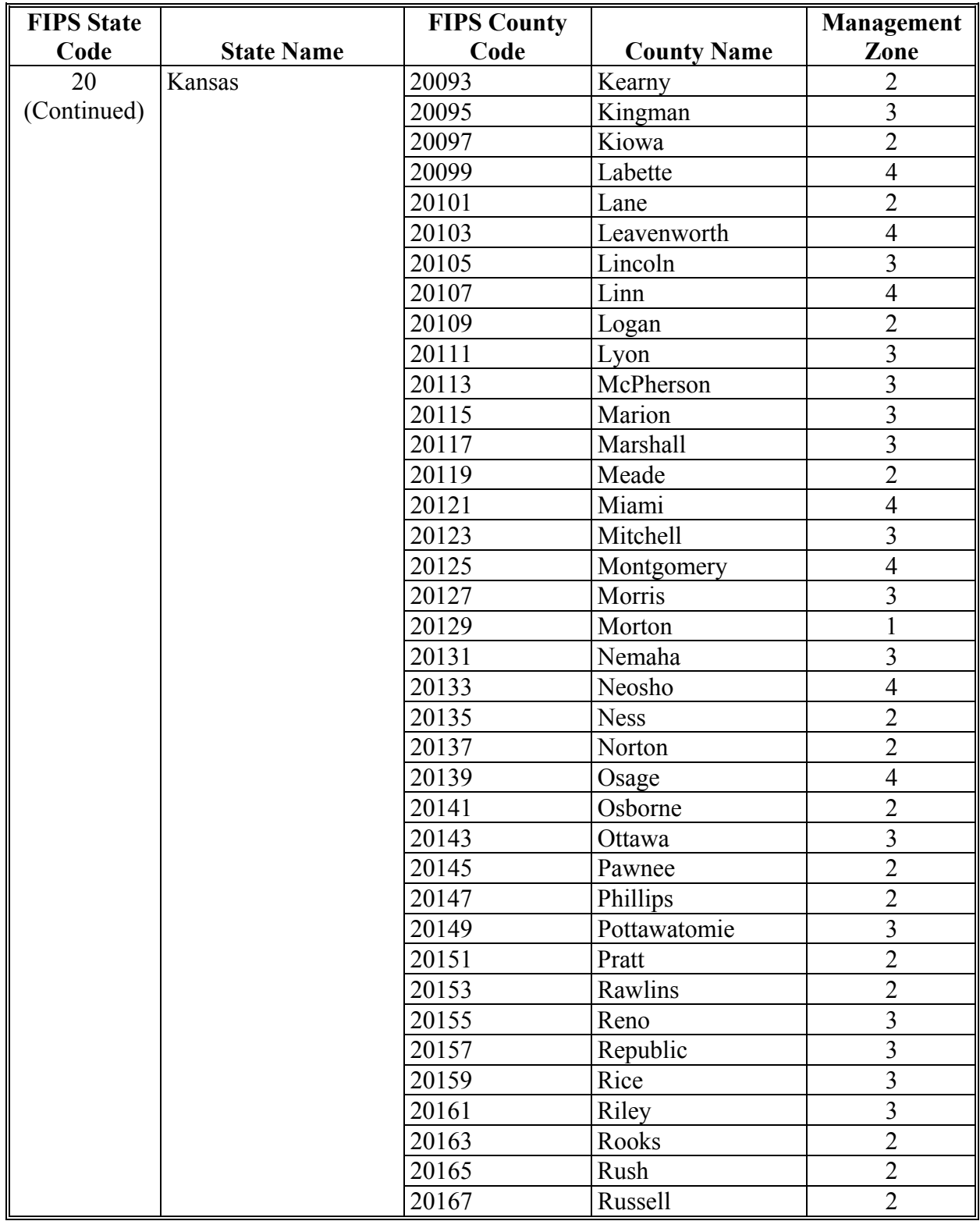

## **B County List (Continued)**

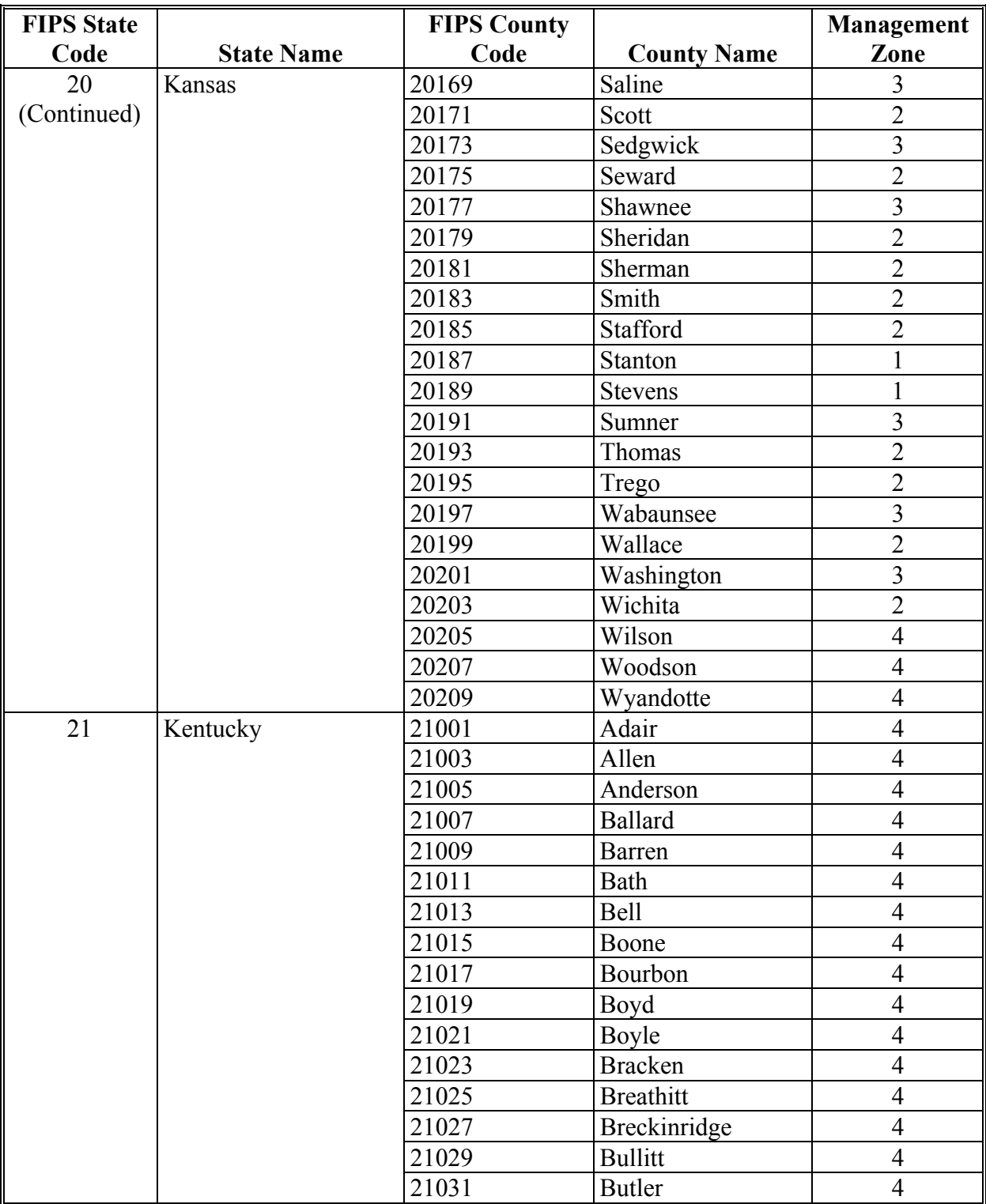

# **B County List (Continued)**

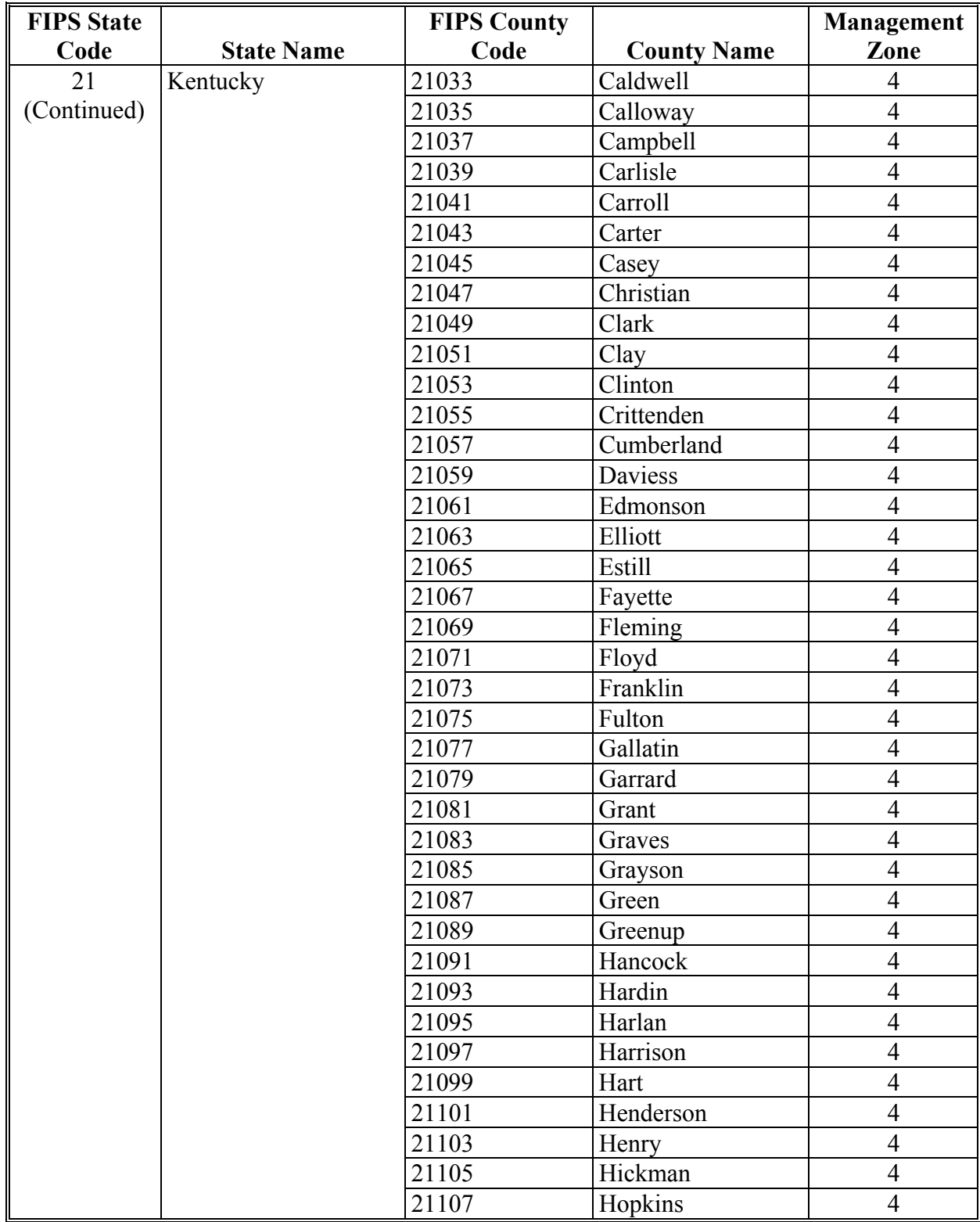

# **B County List (Continued)**

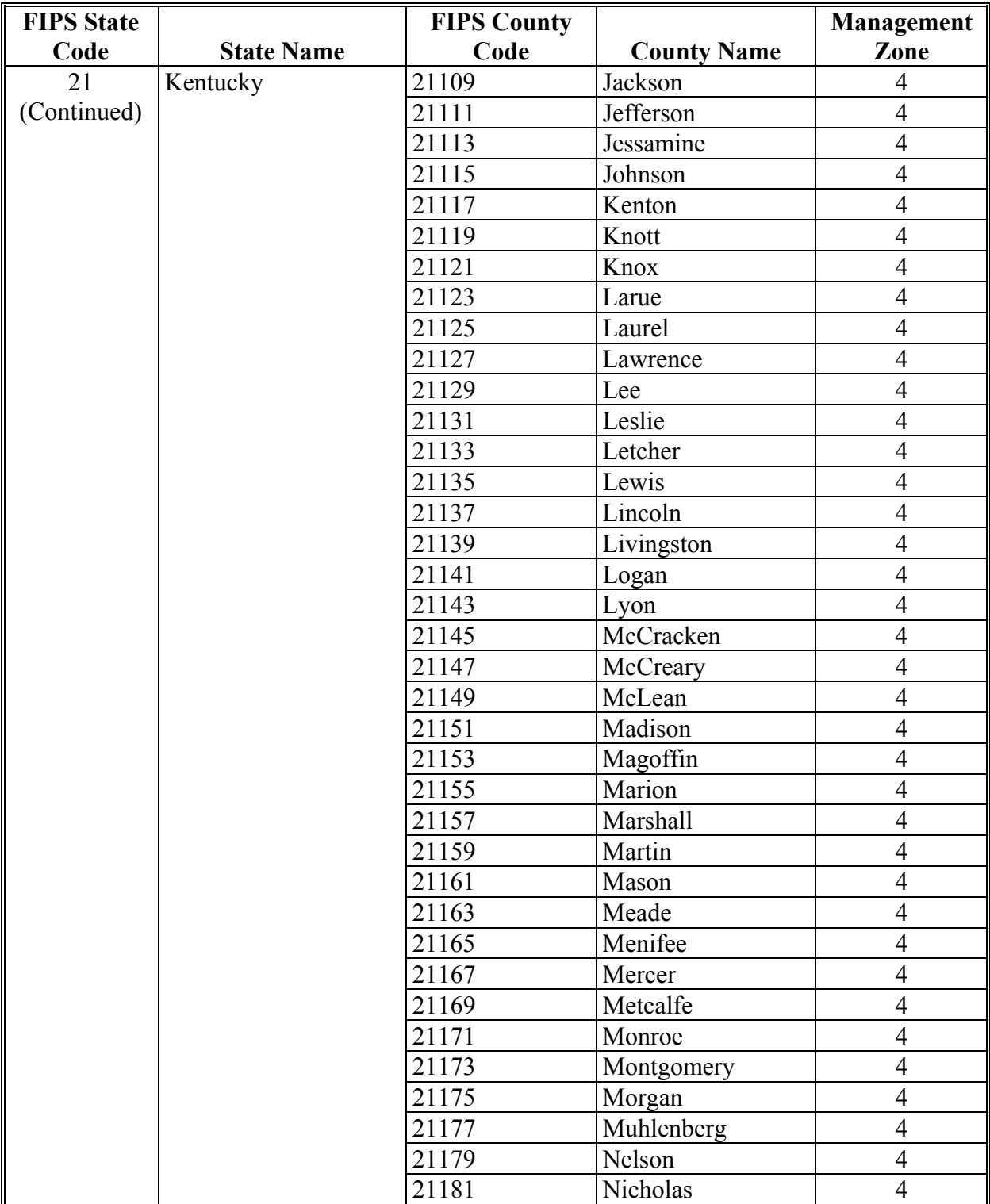

# **B County List (Continued)**

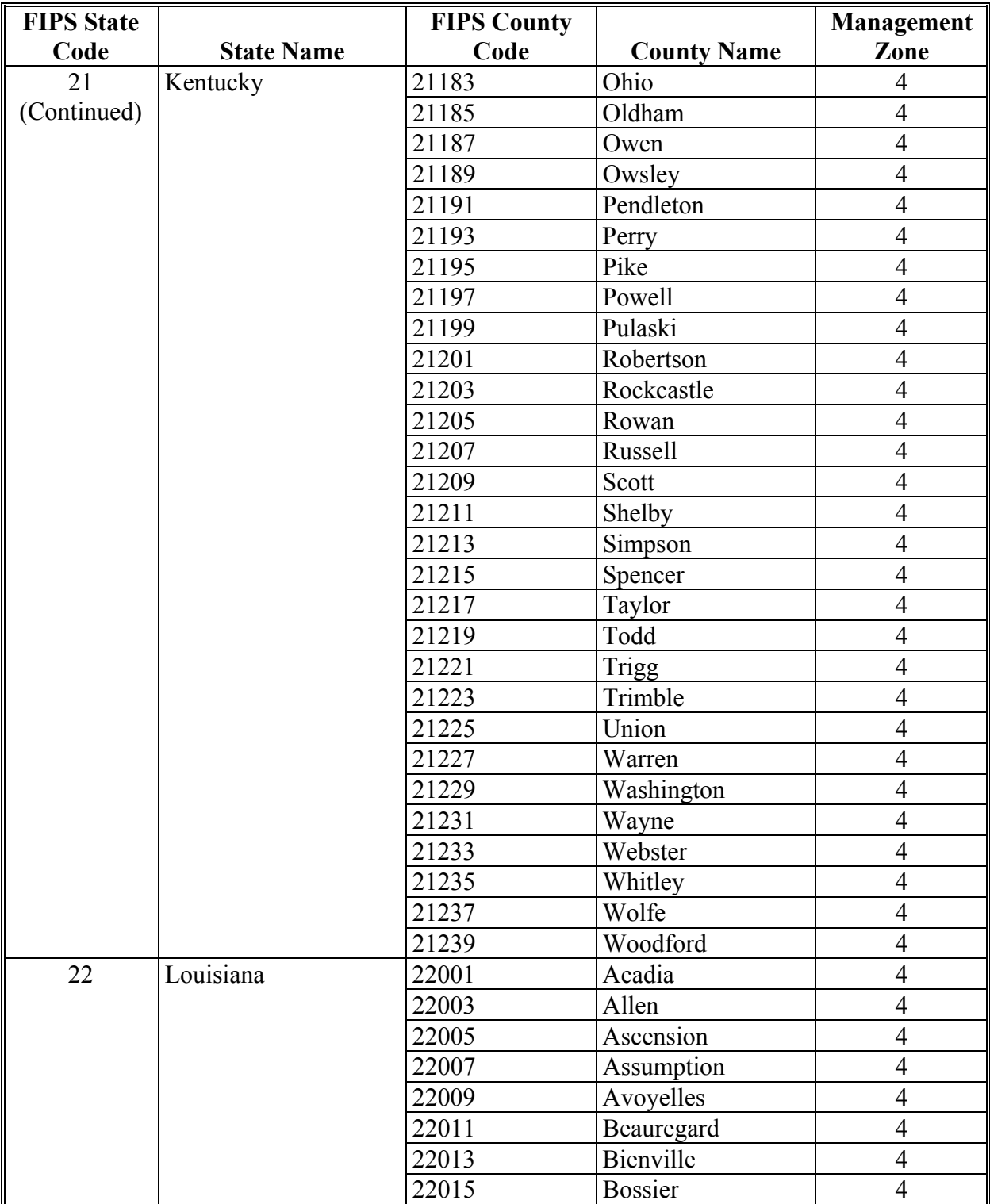

## **B County List (Continued)**

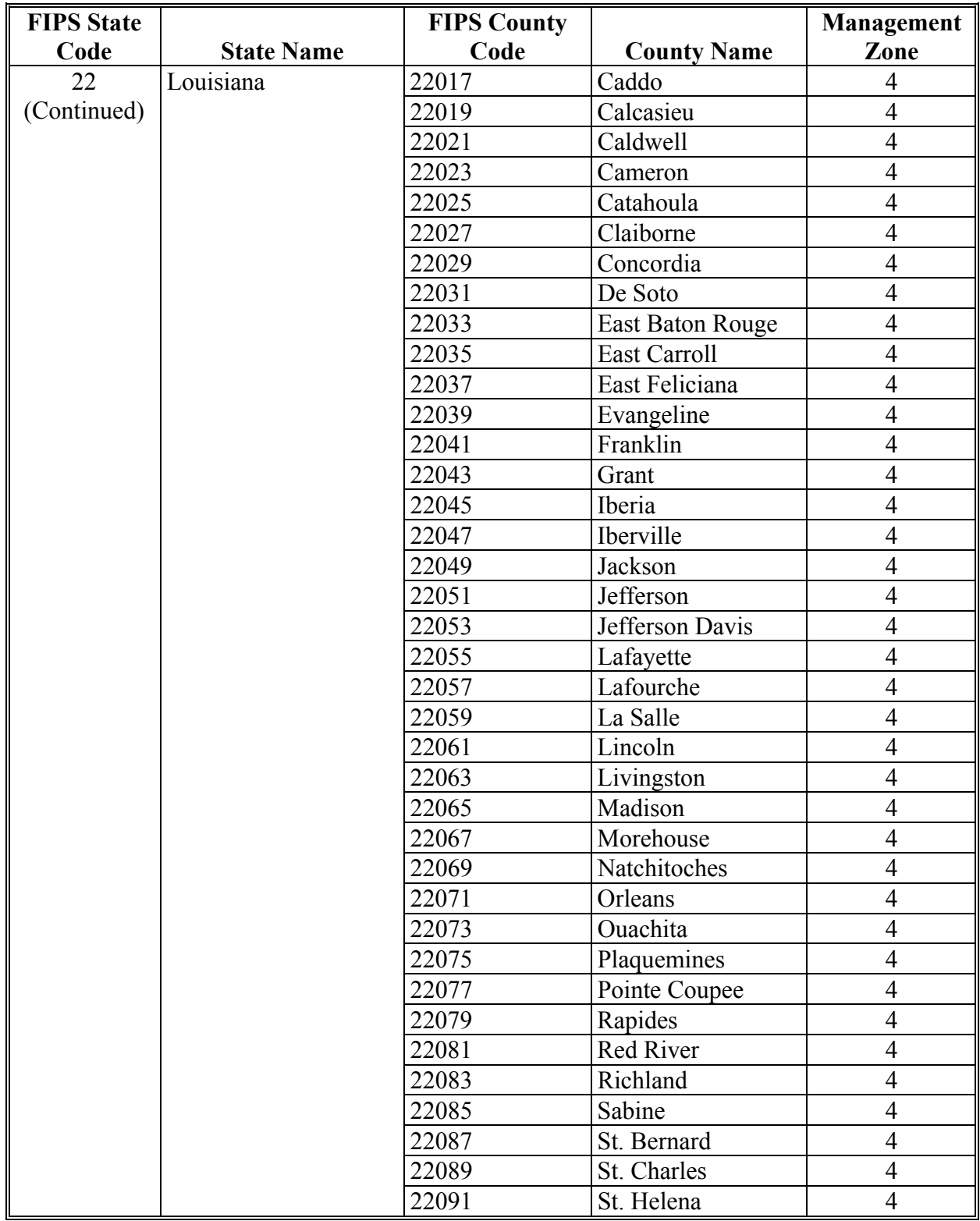

# **B County List (Continued)**

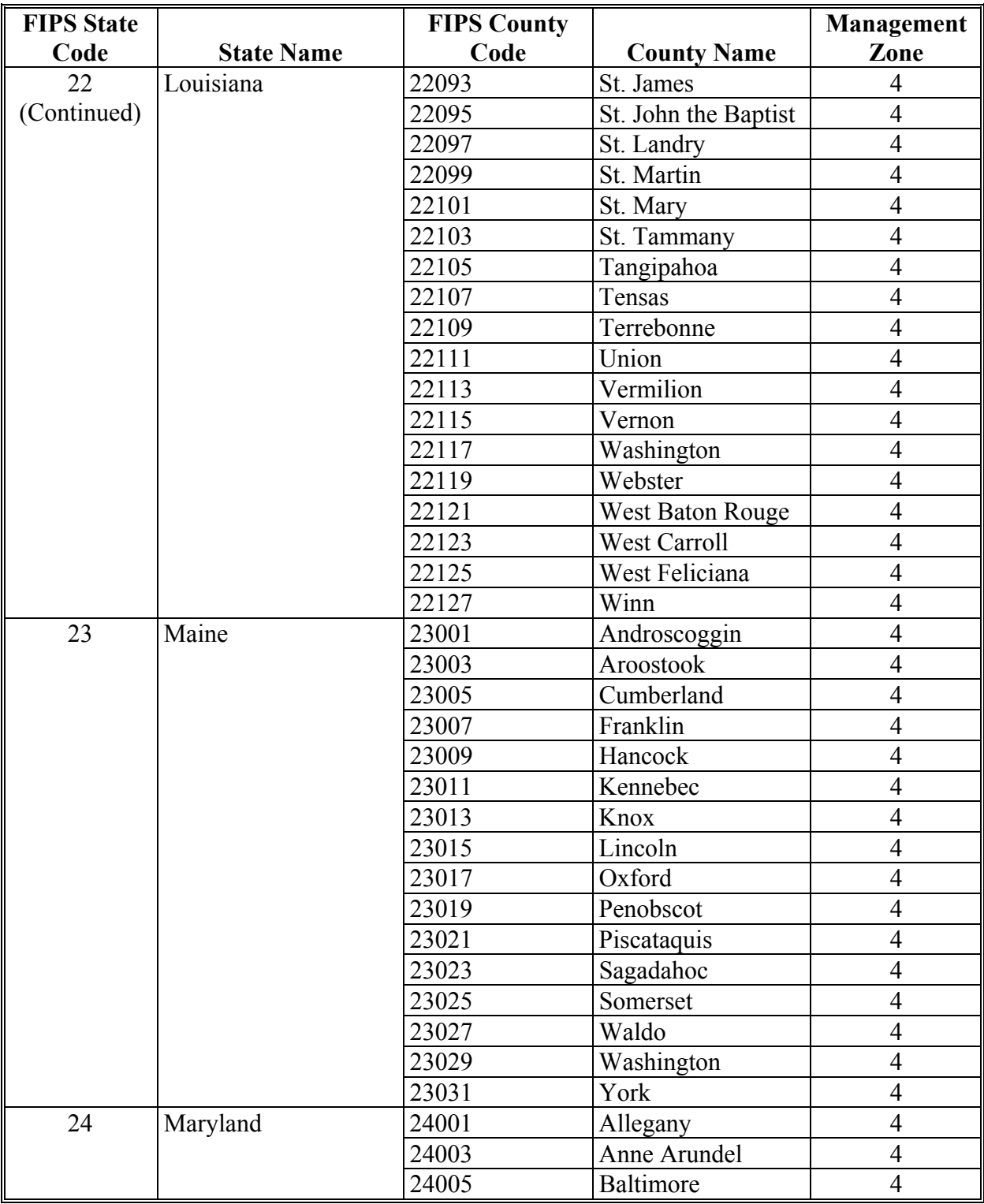

## **B County List (Continued)**

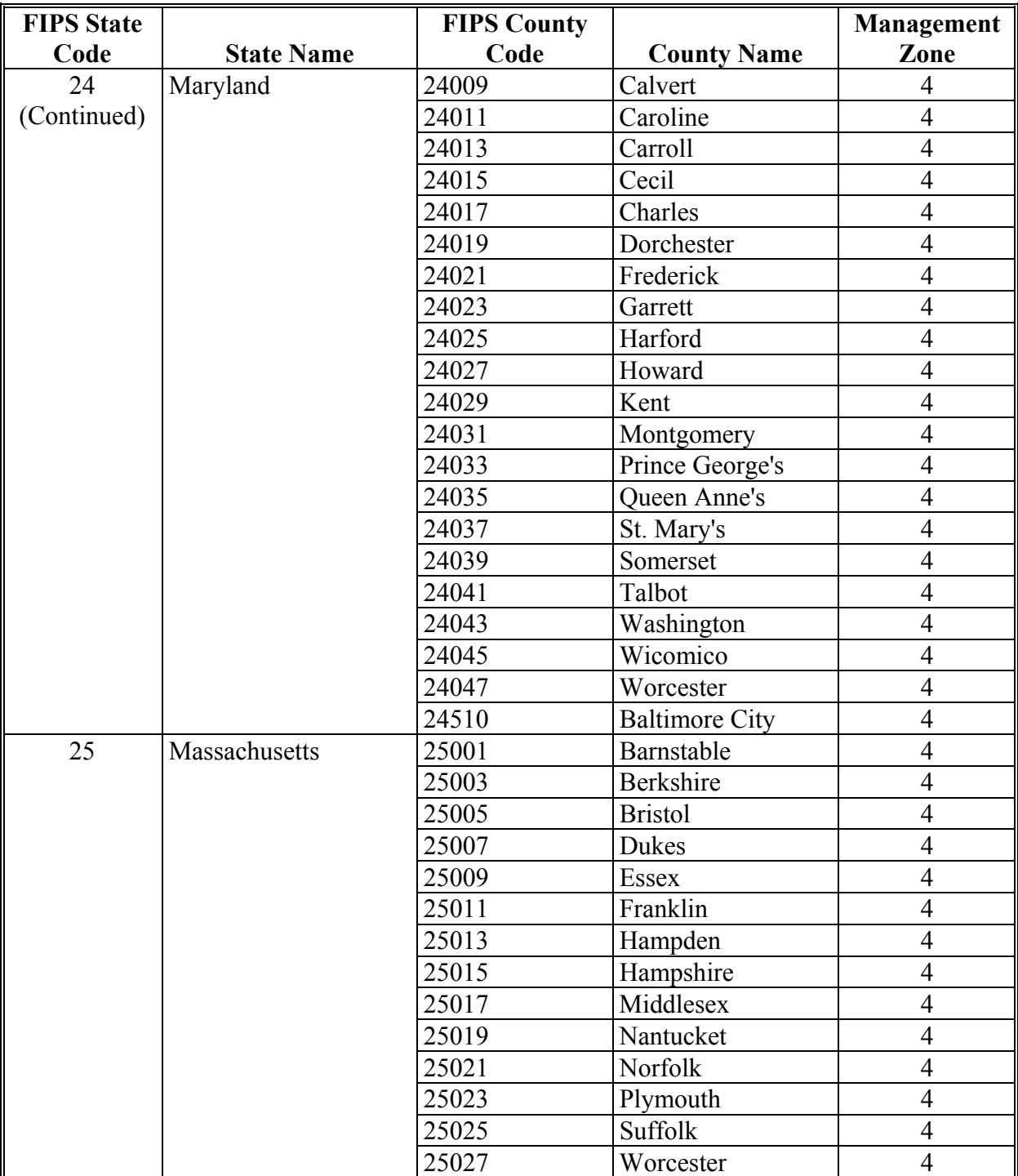

## **B County List (Continued)**

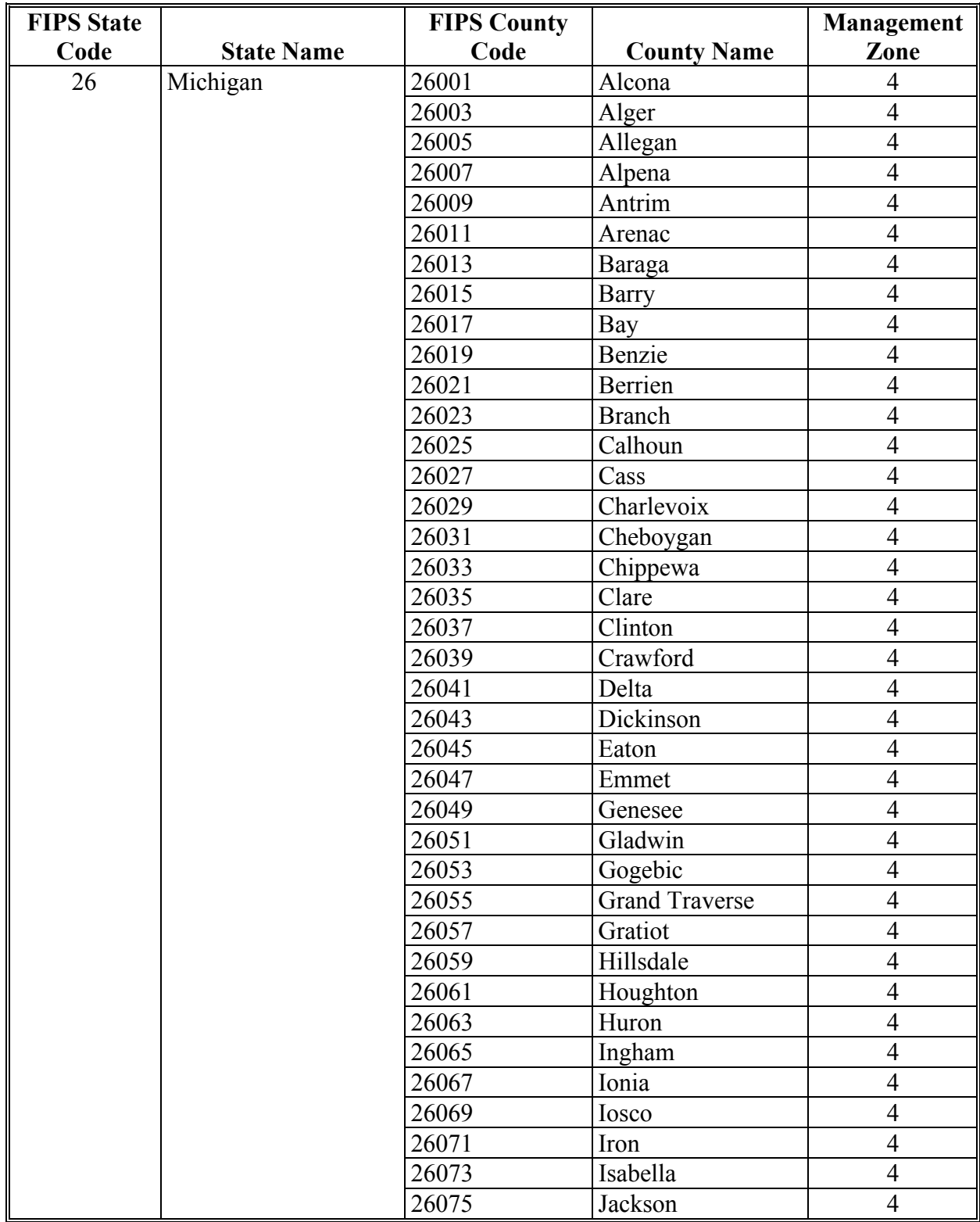

## **B County List (Continued)**

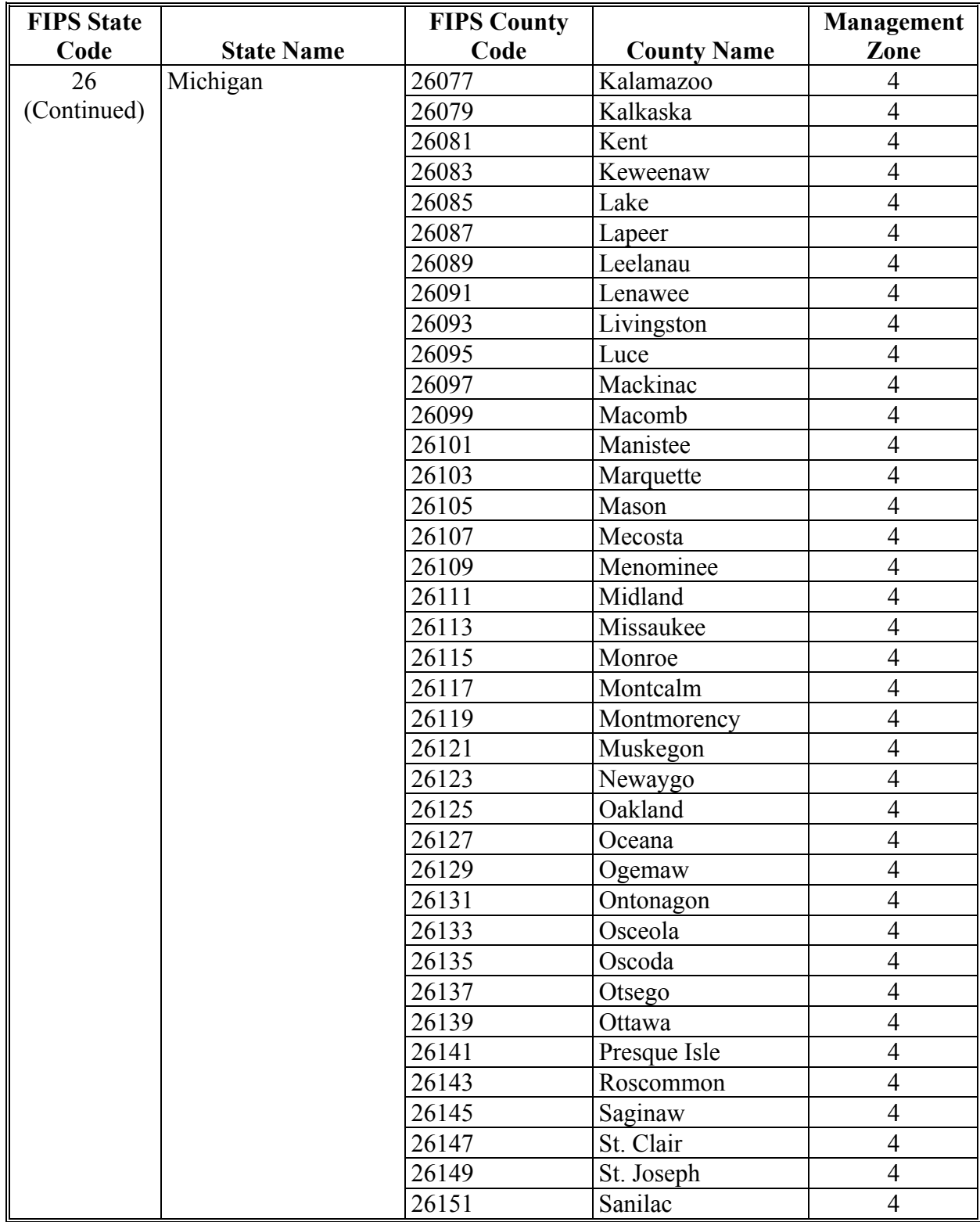

# **B County List (Continued)**

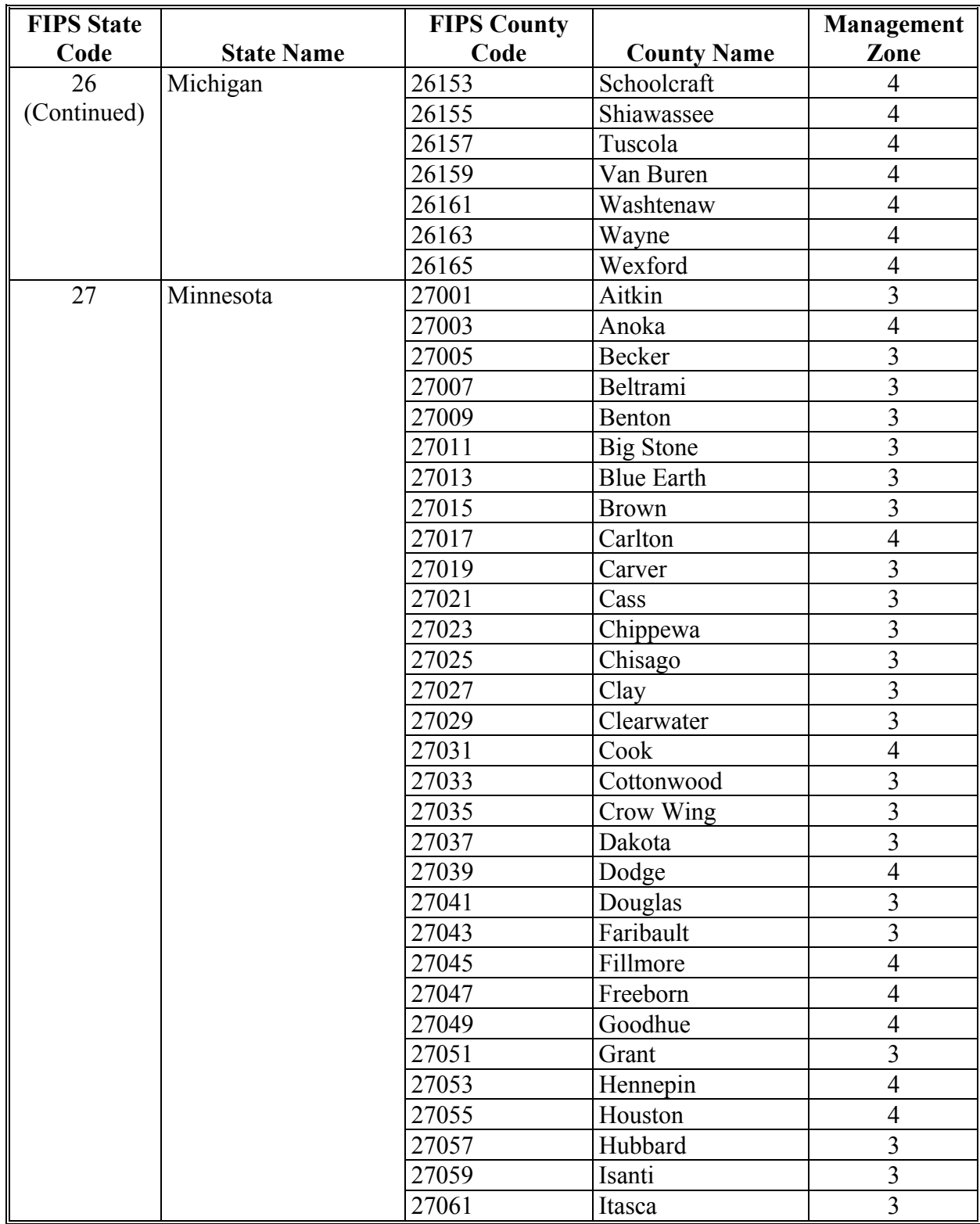

## **B County List (Continued)**

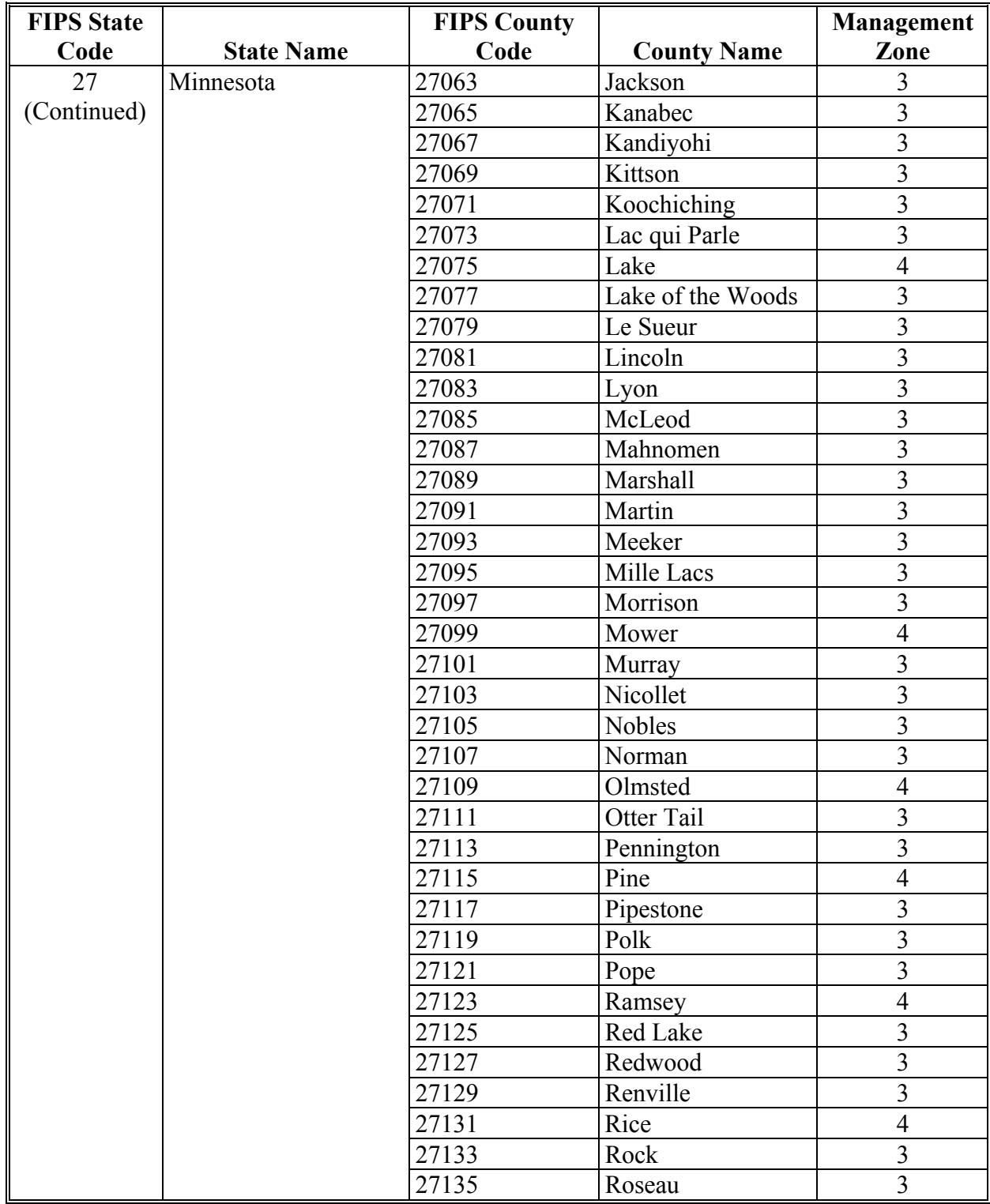

## **B County List (Continued)**

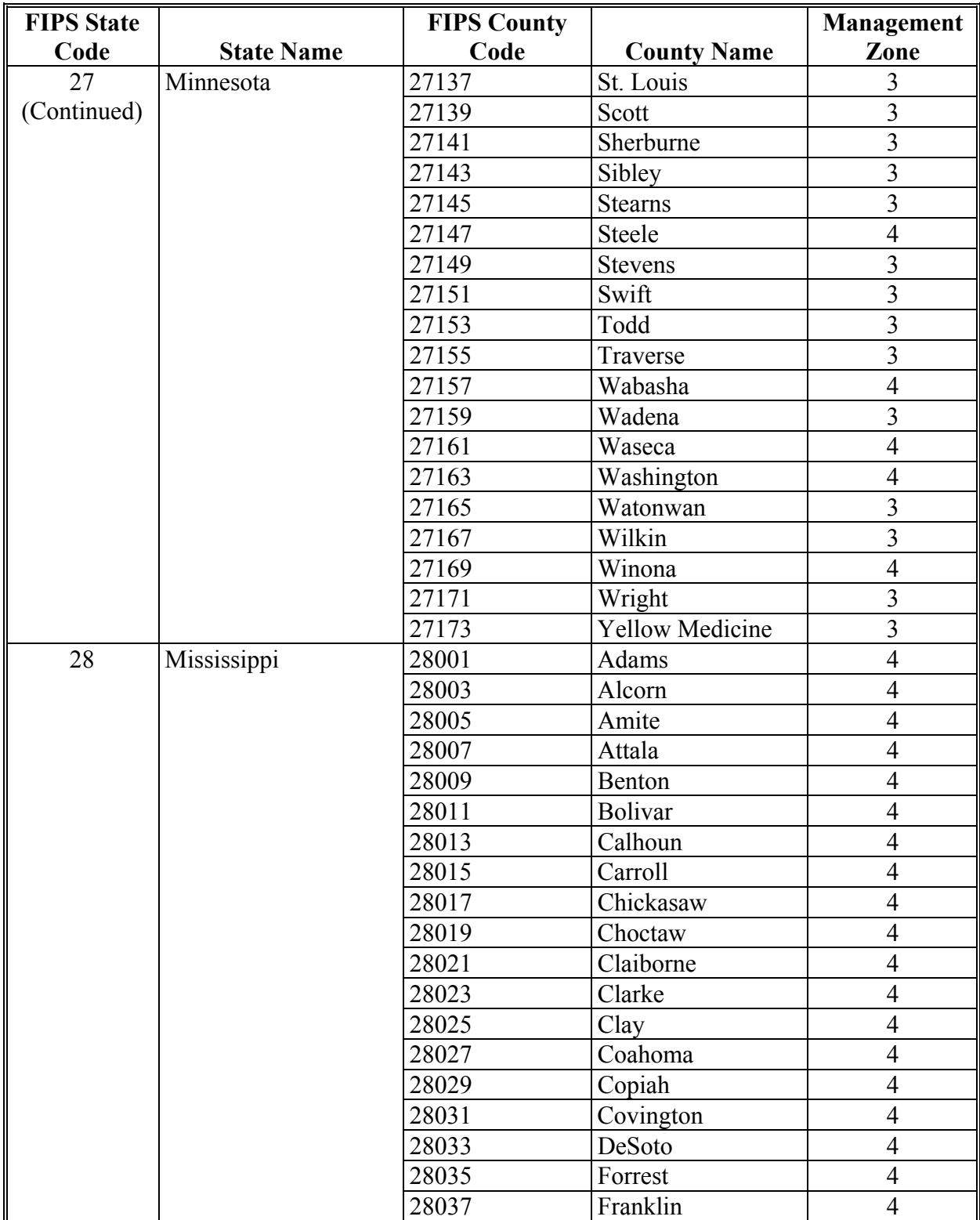

## **B County List (Continued)**

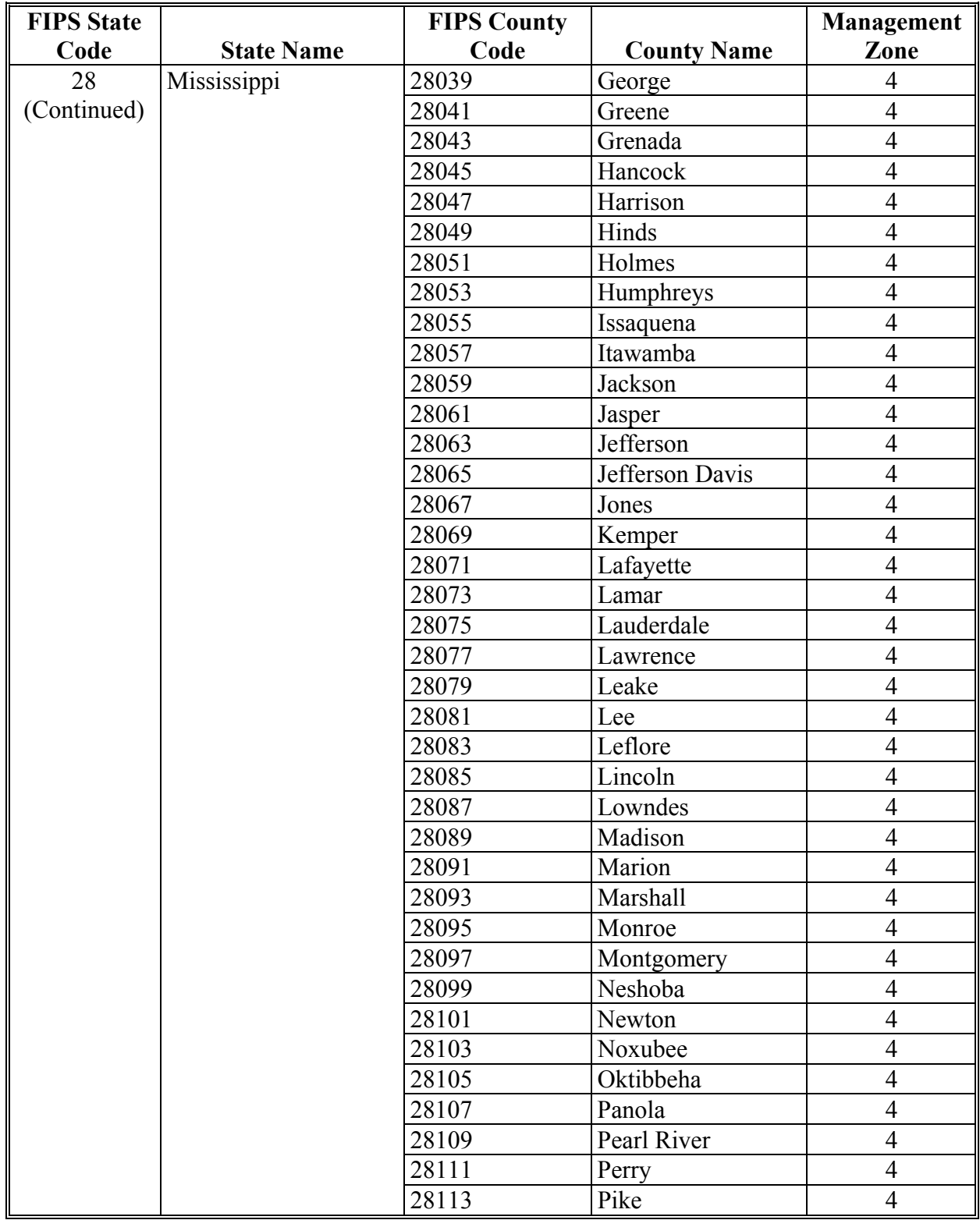

## **B County List (Continued)**

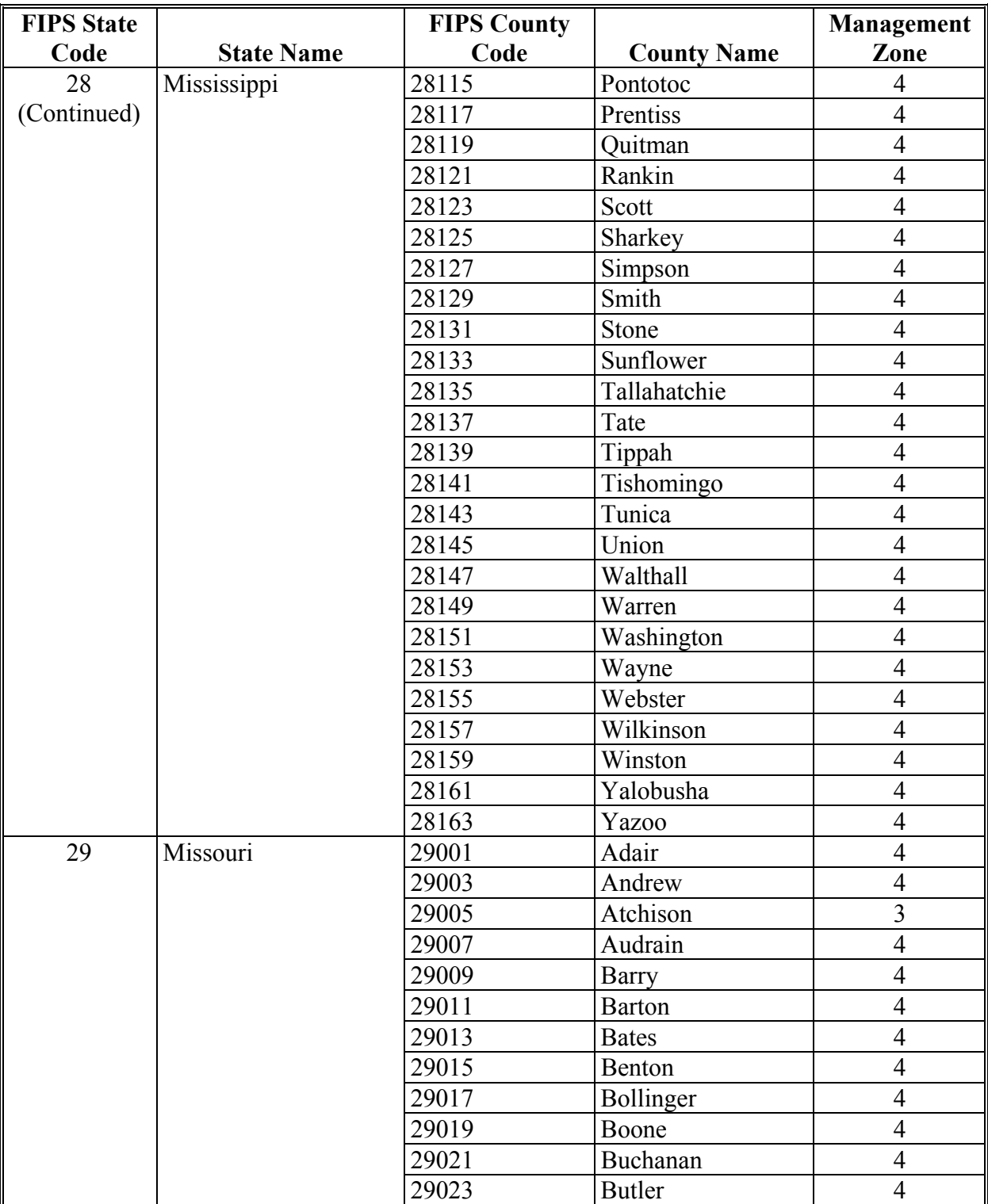

## **B County List (Continued)**

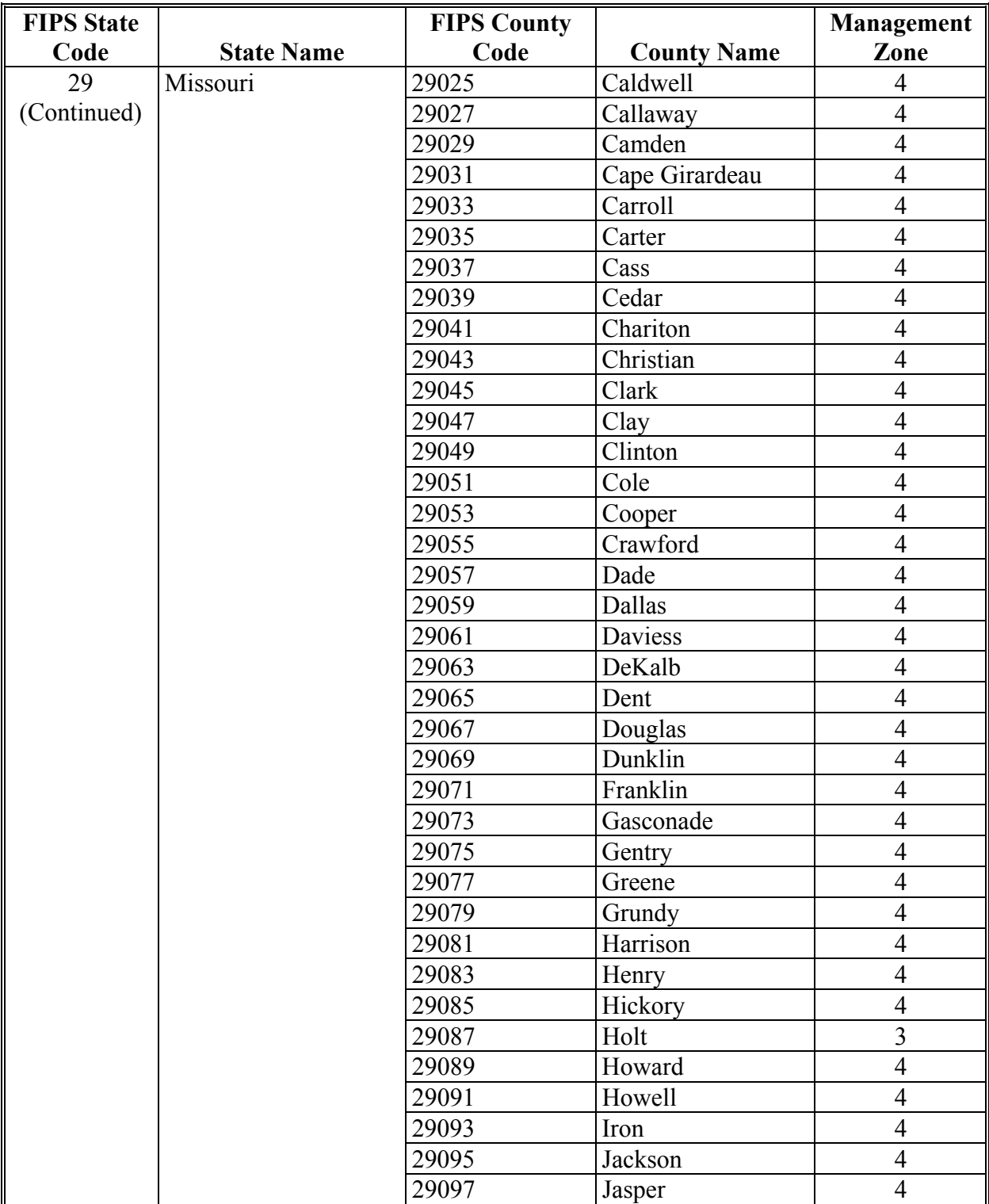

## **B County List (Continued)**

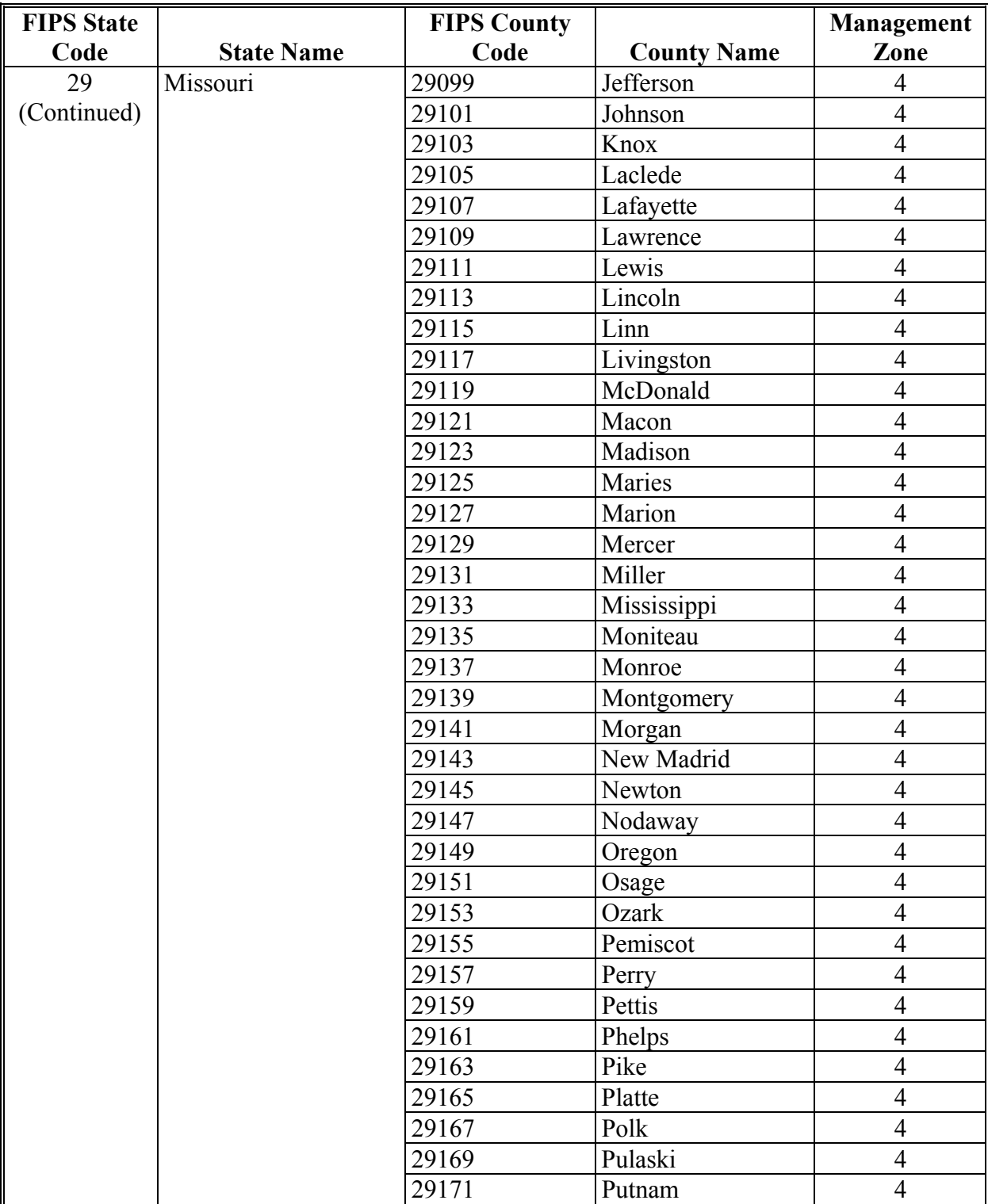

# **B County List (Continued)**

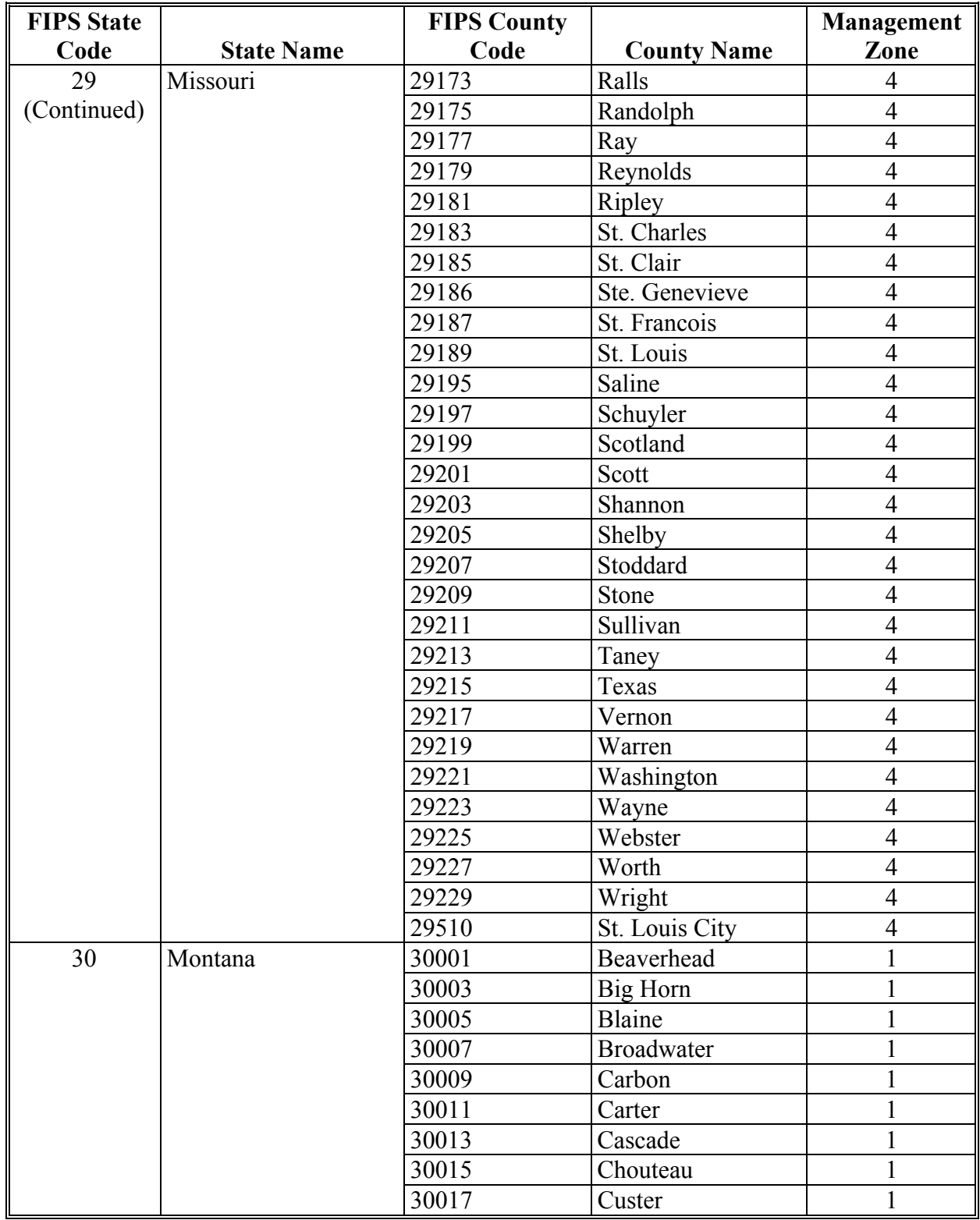

## **B County List (Continued)**

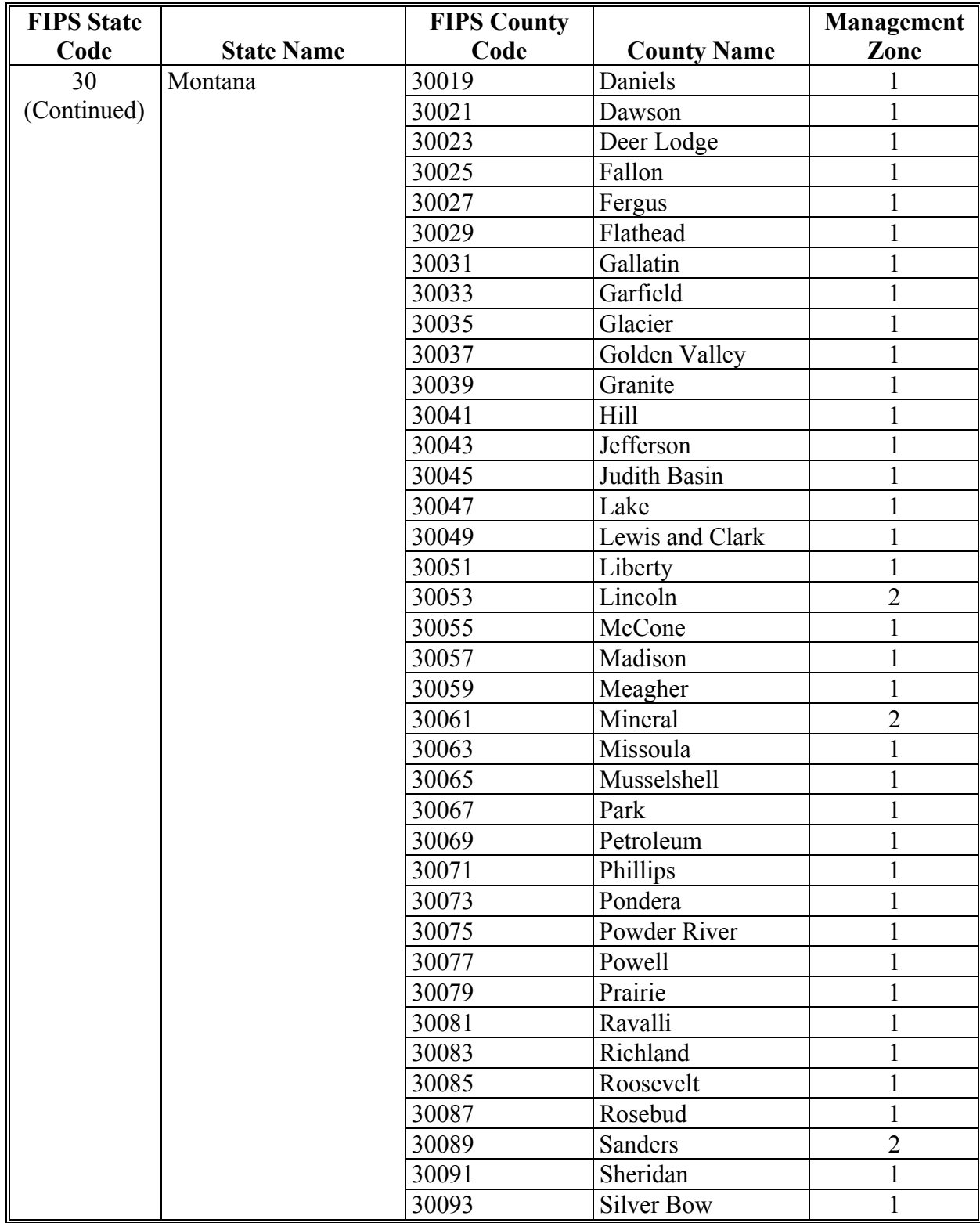

# **B County List (Continued)**

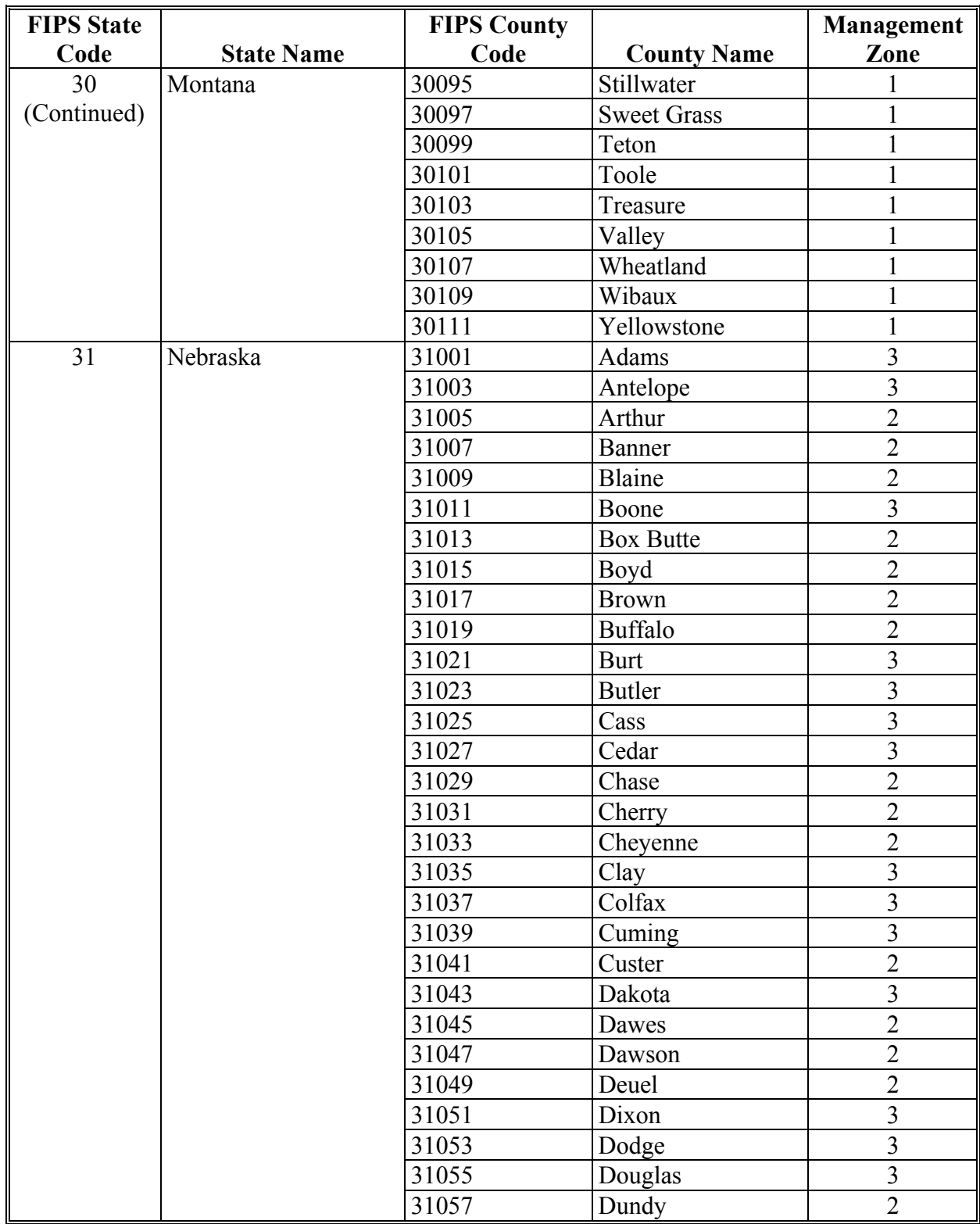

## **B County List (Continued)**

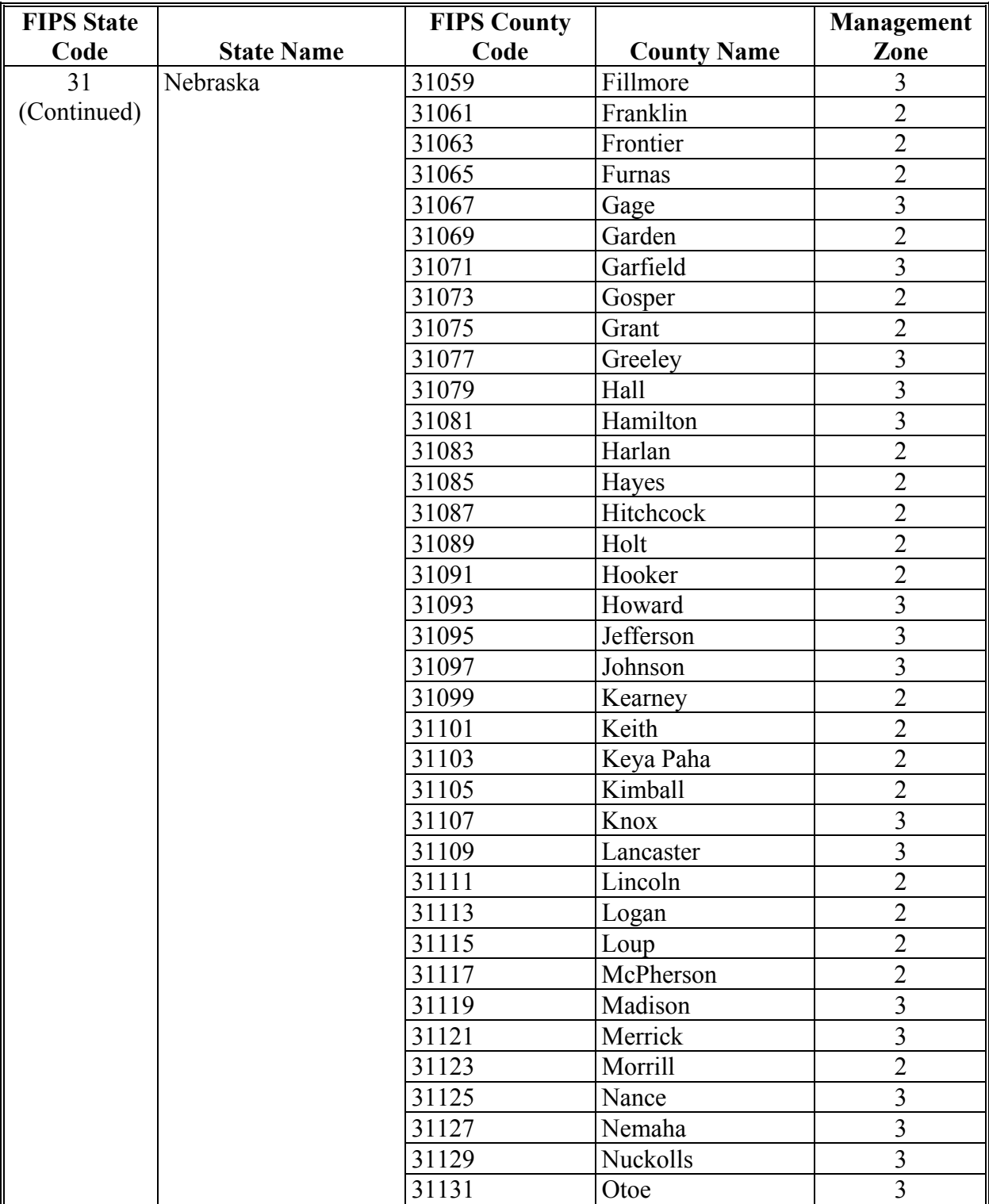

# **B County List (Continued)**

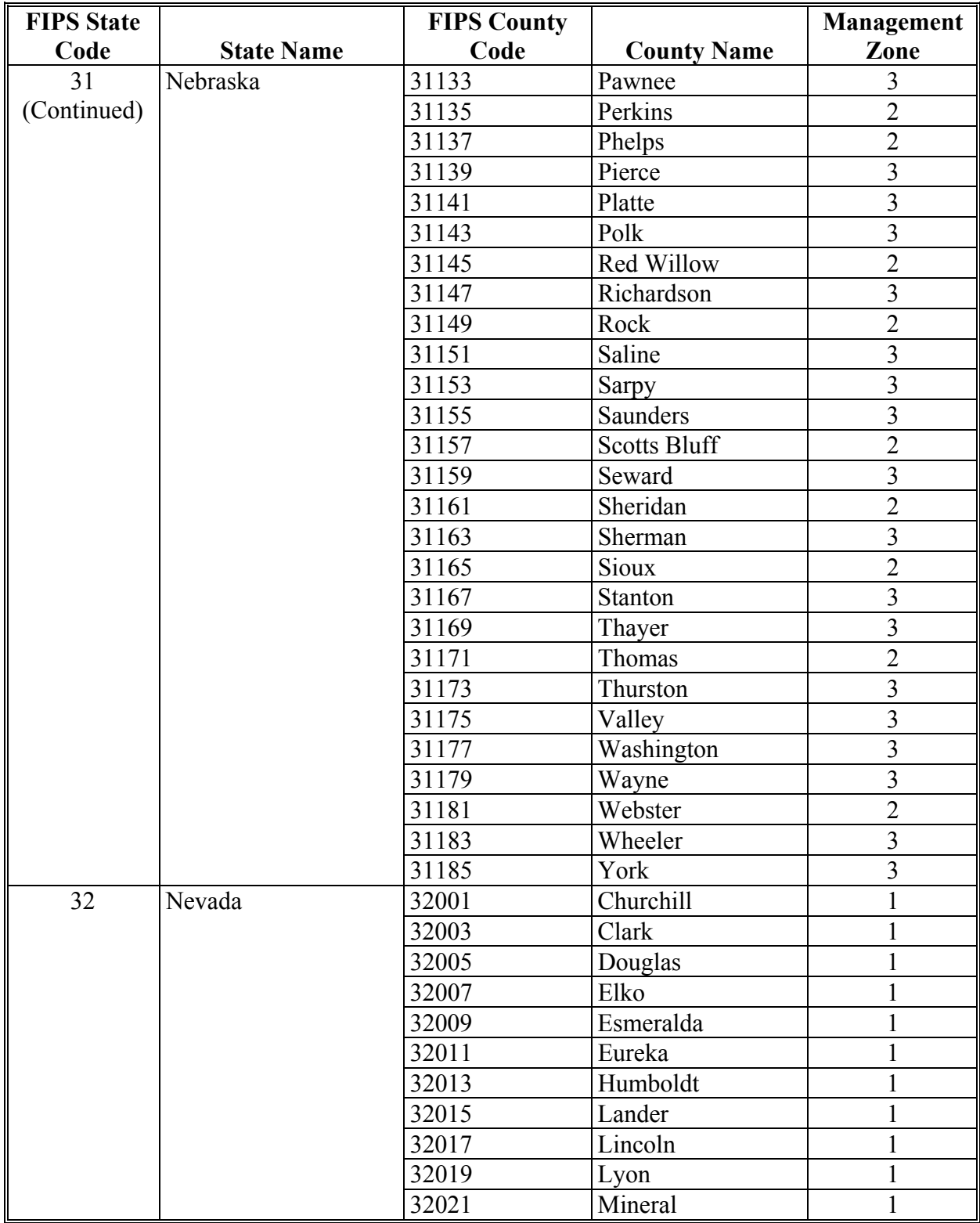

# **B County List (Continued)**

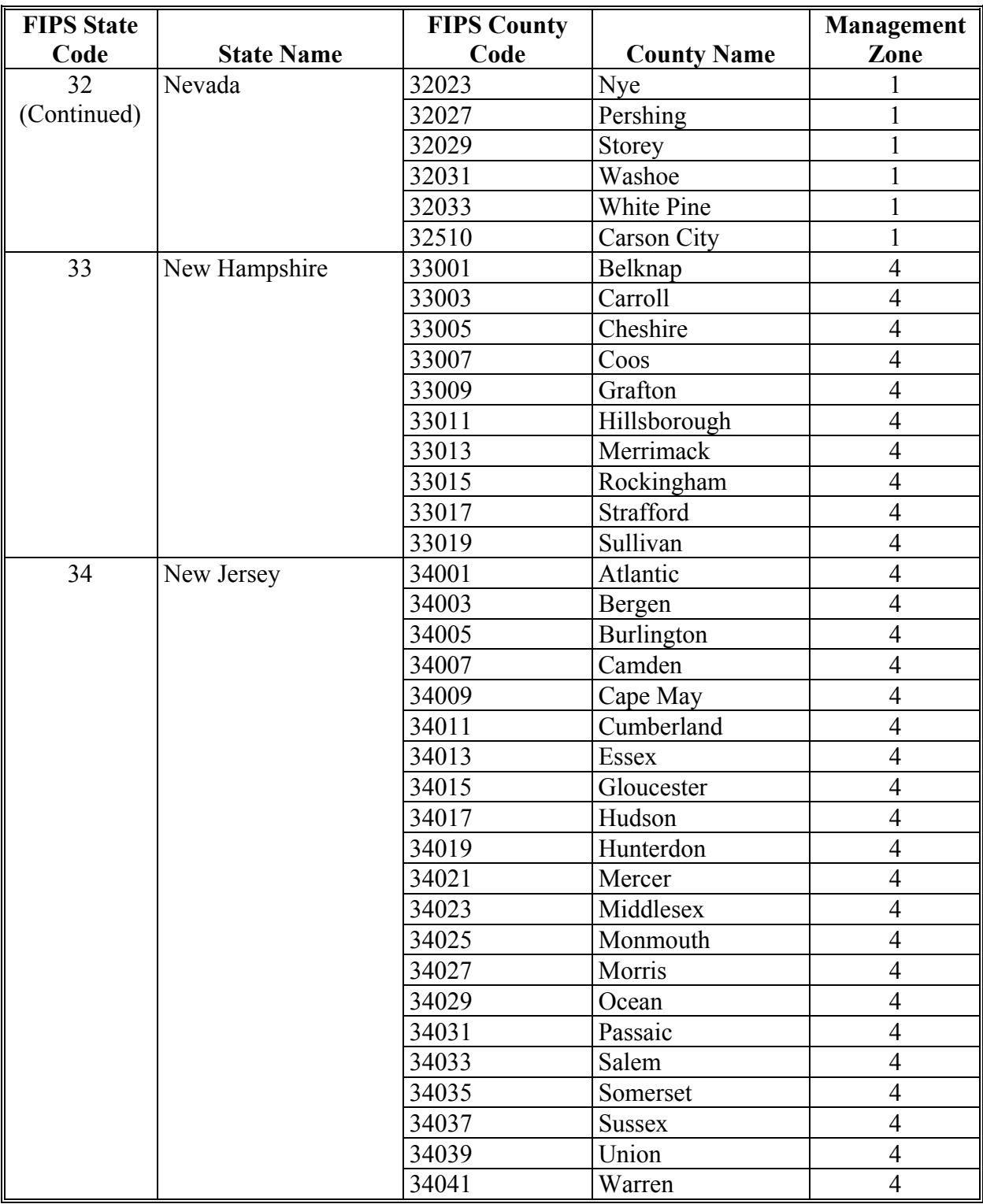

## **B County List (Continued)**

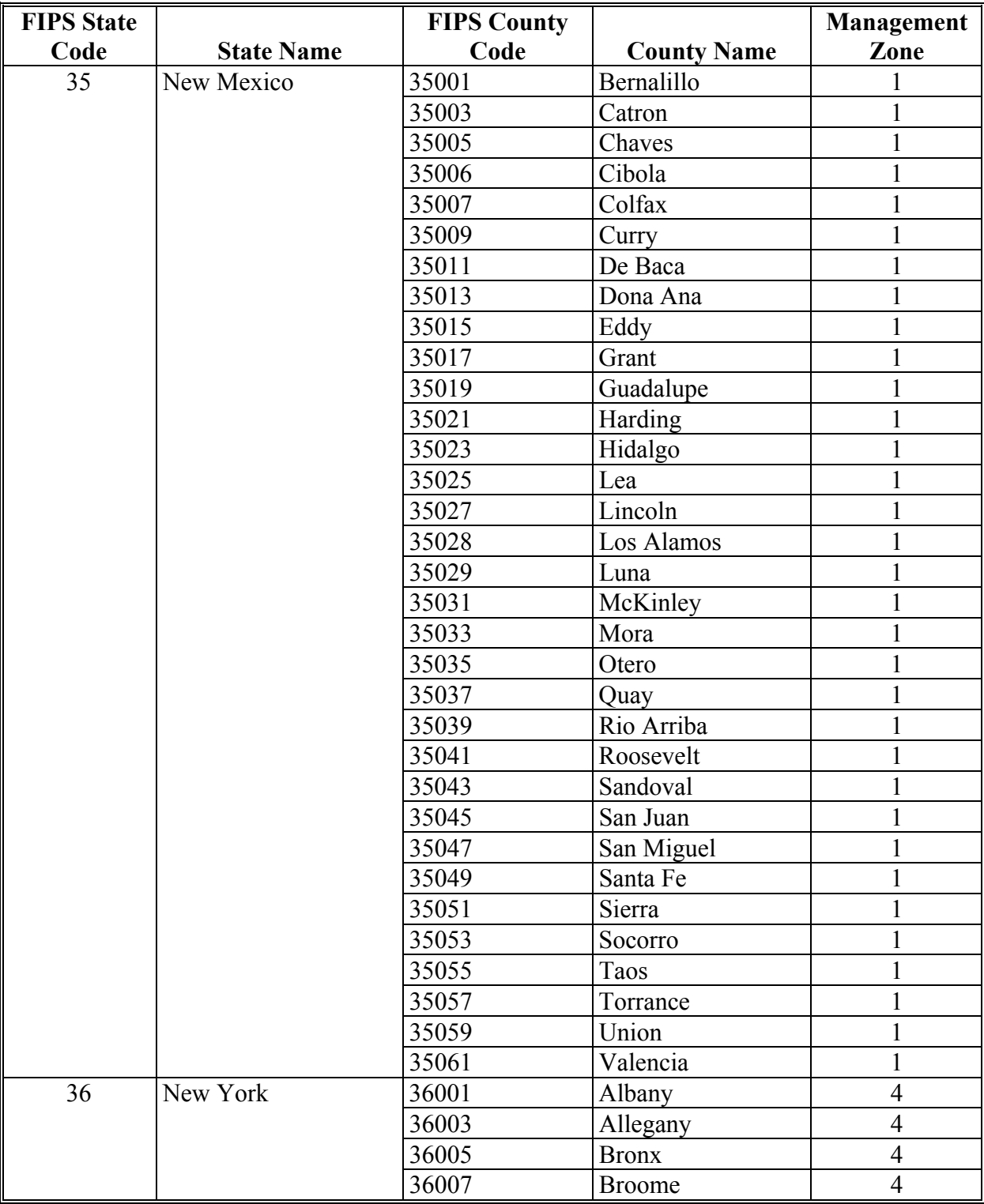

## **B County List (Continued)**

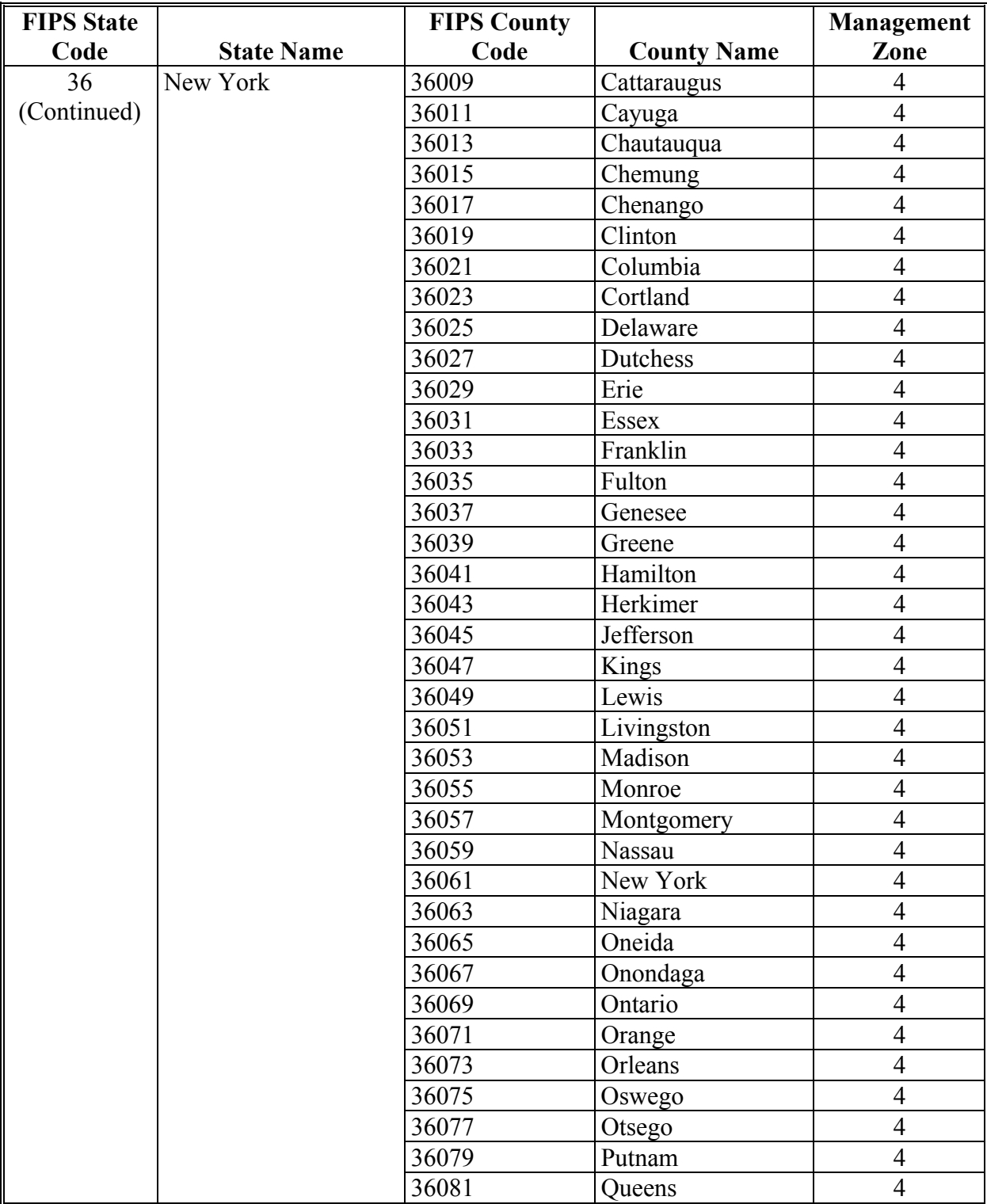
# **B County List (Continued)**

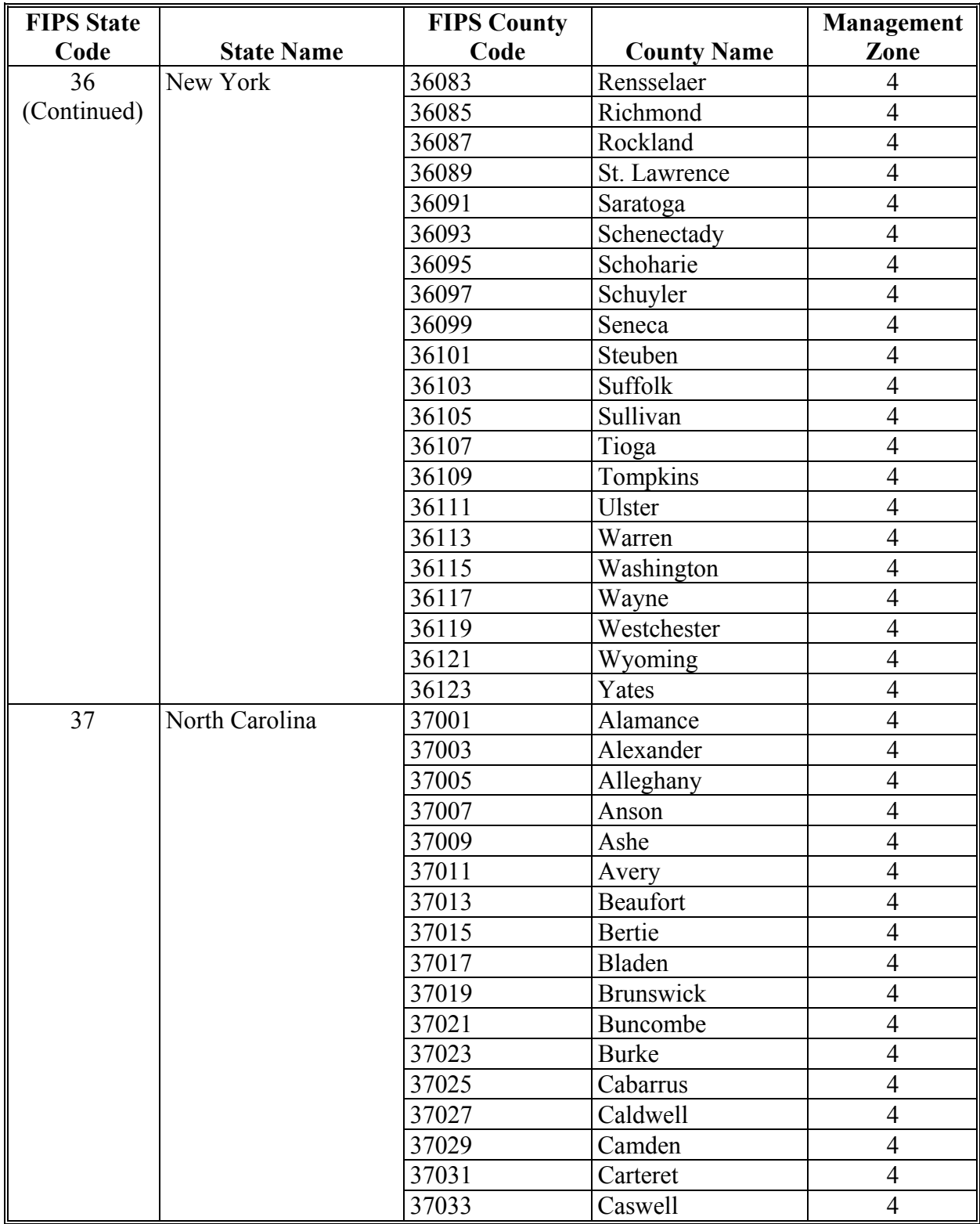

# **B County List (Continued)**

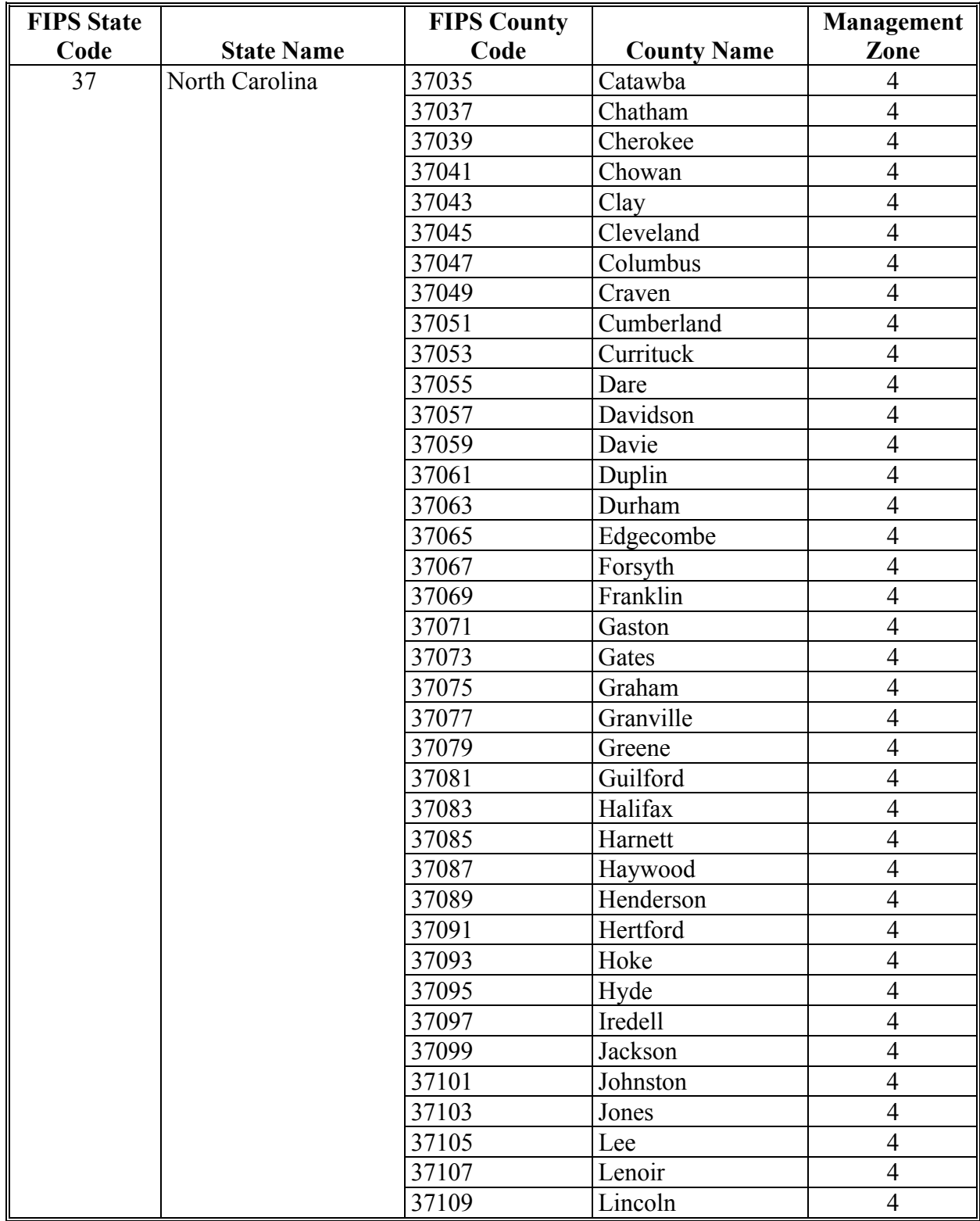

# **B County List (Continued)**

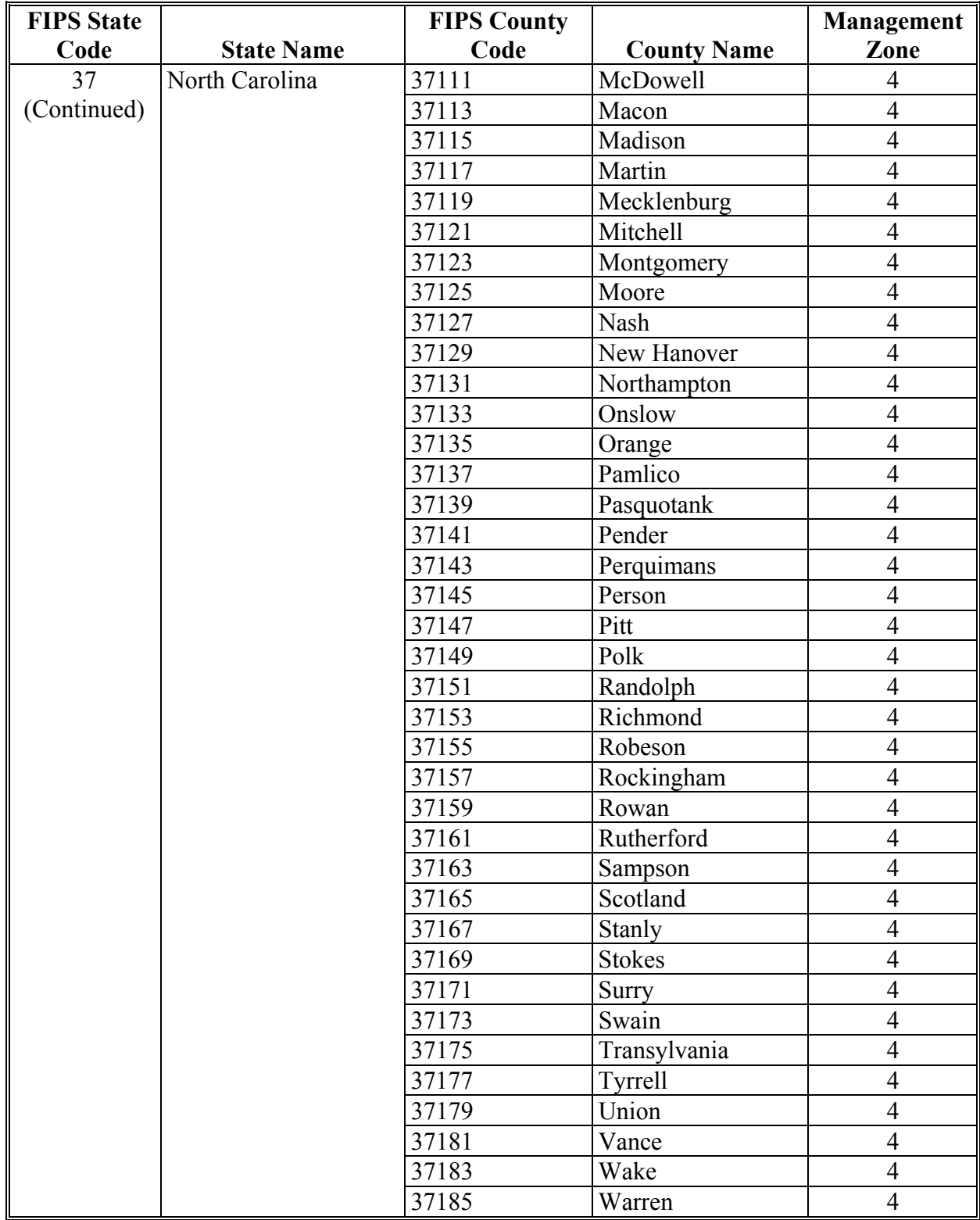

# **B County List (Continued)**

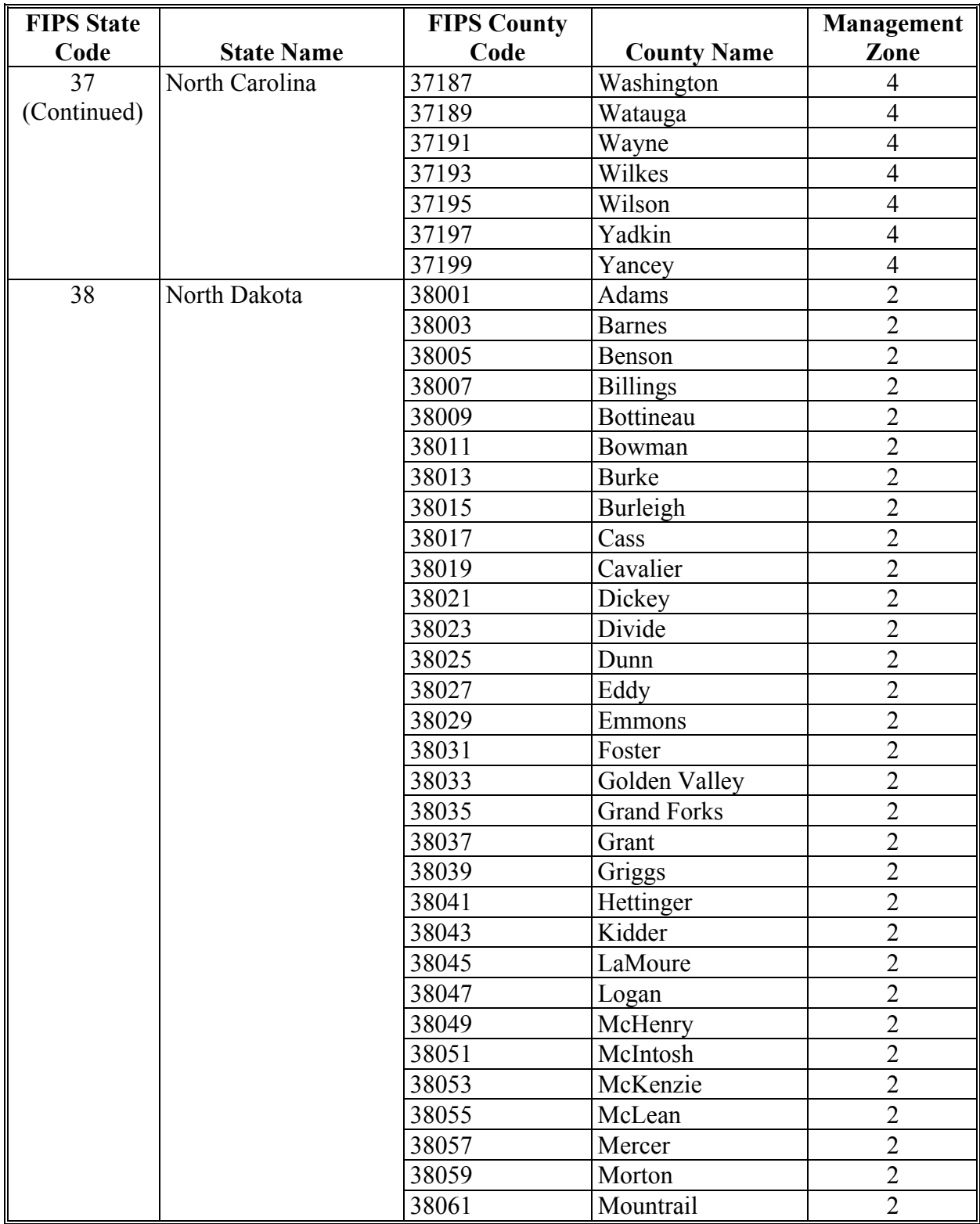

# **B County List (Continued)**

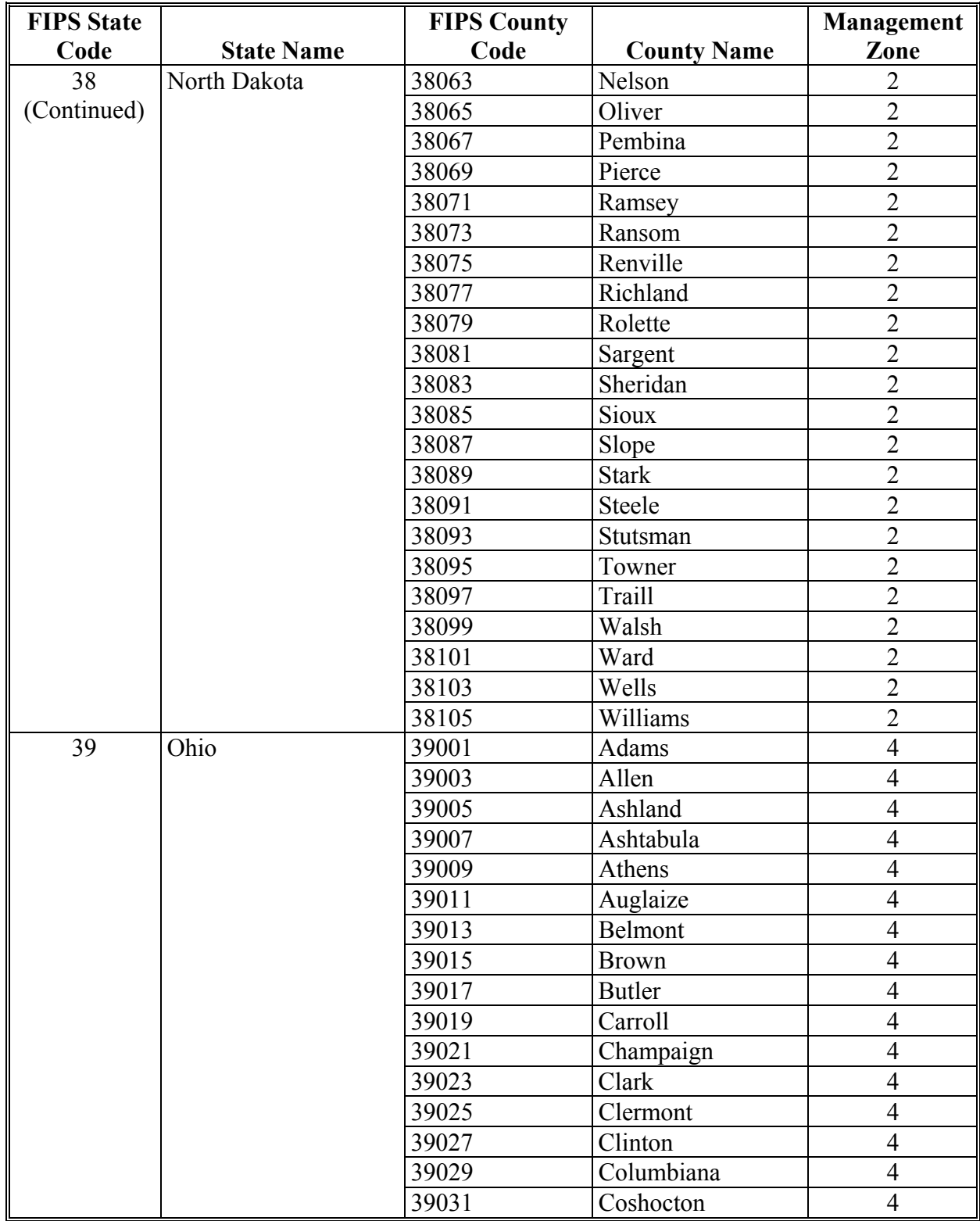

# **B County List (Continued)**

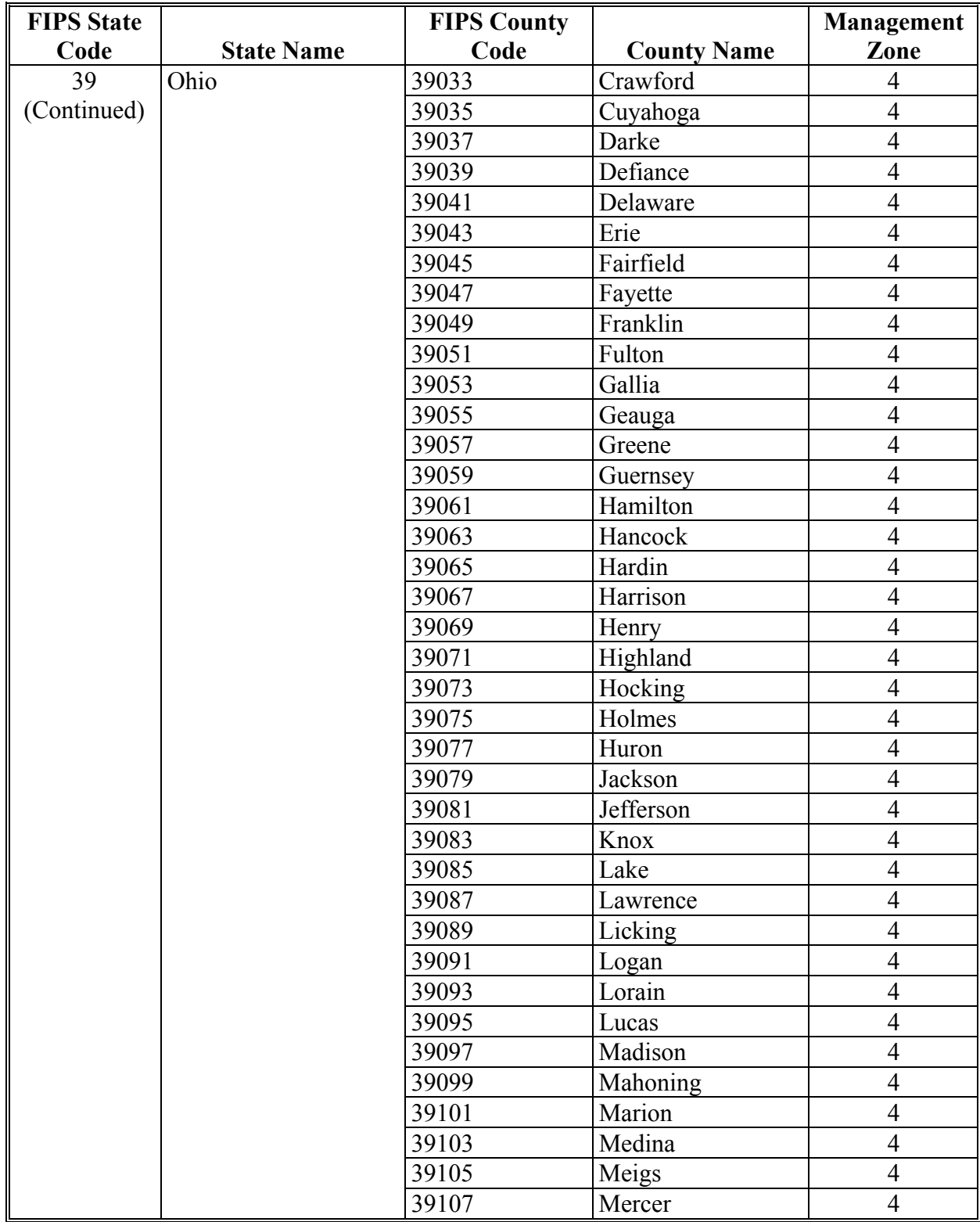

# **B County List (Continued)**

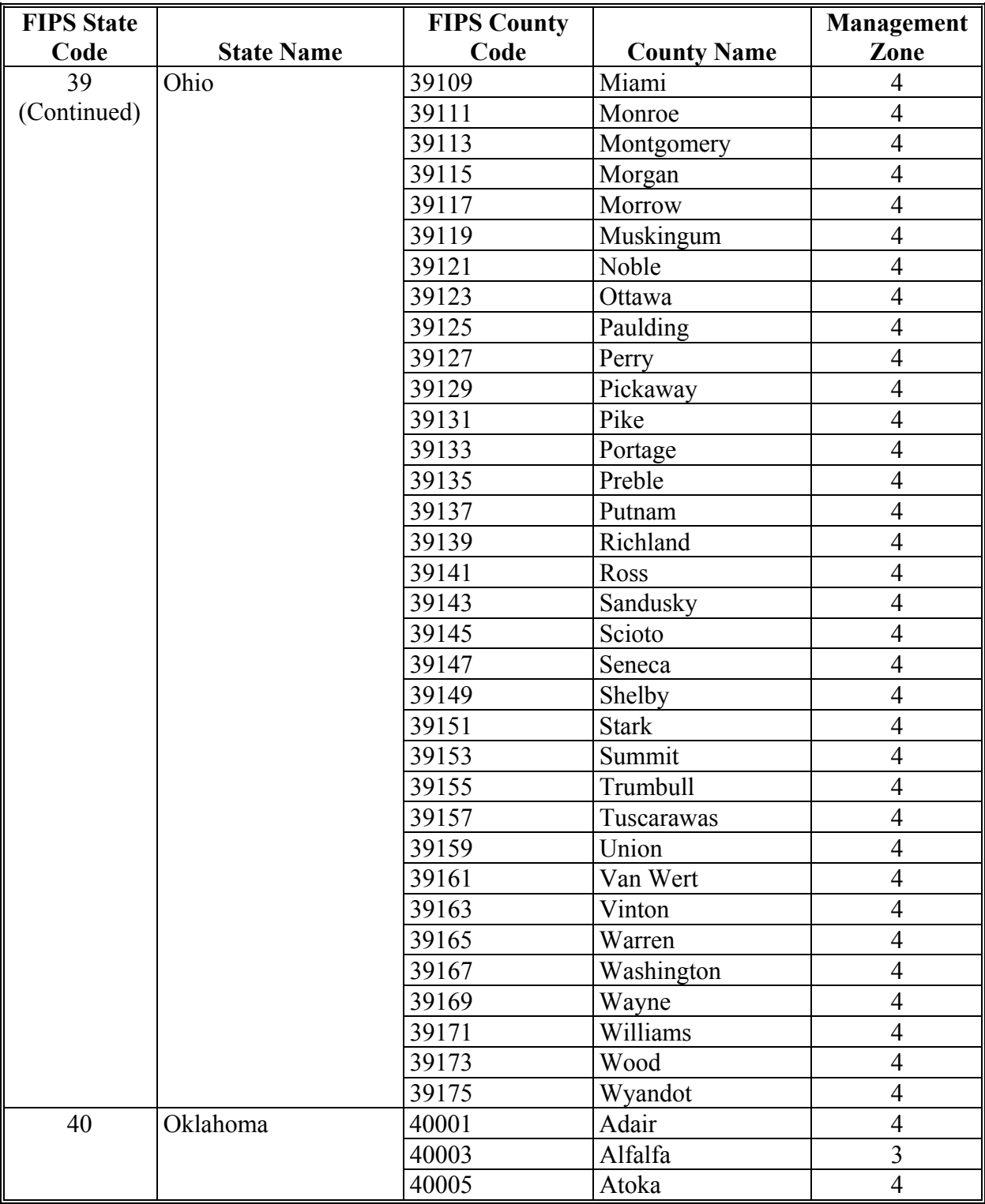

# **B County List (Continued)**

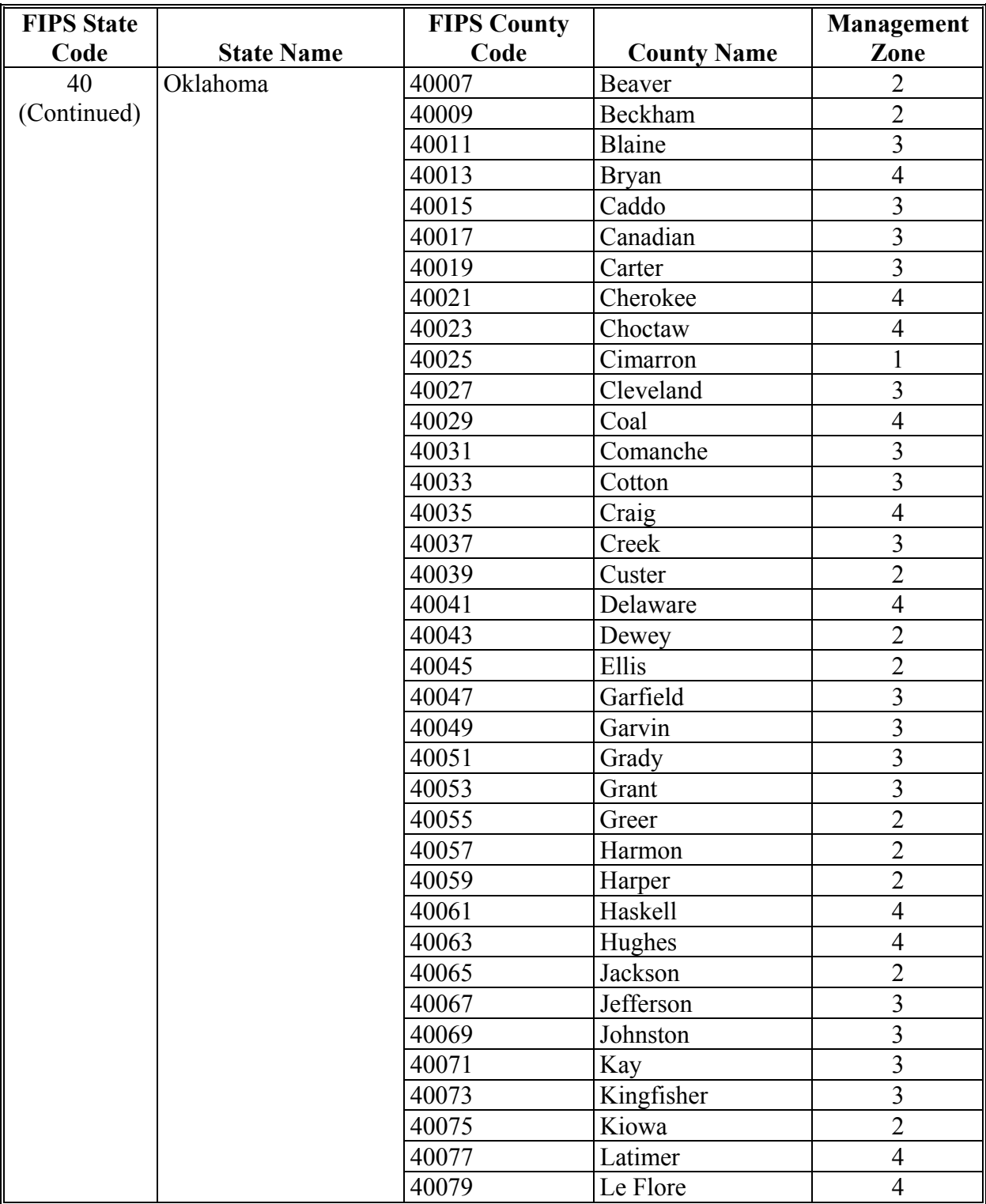

# **B County List (Continued)**

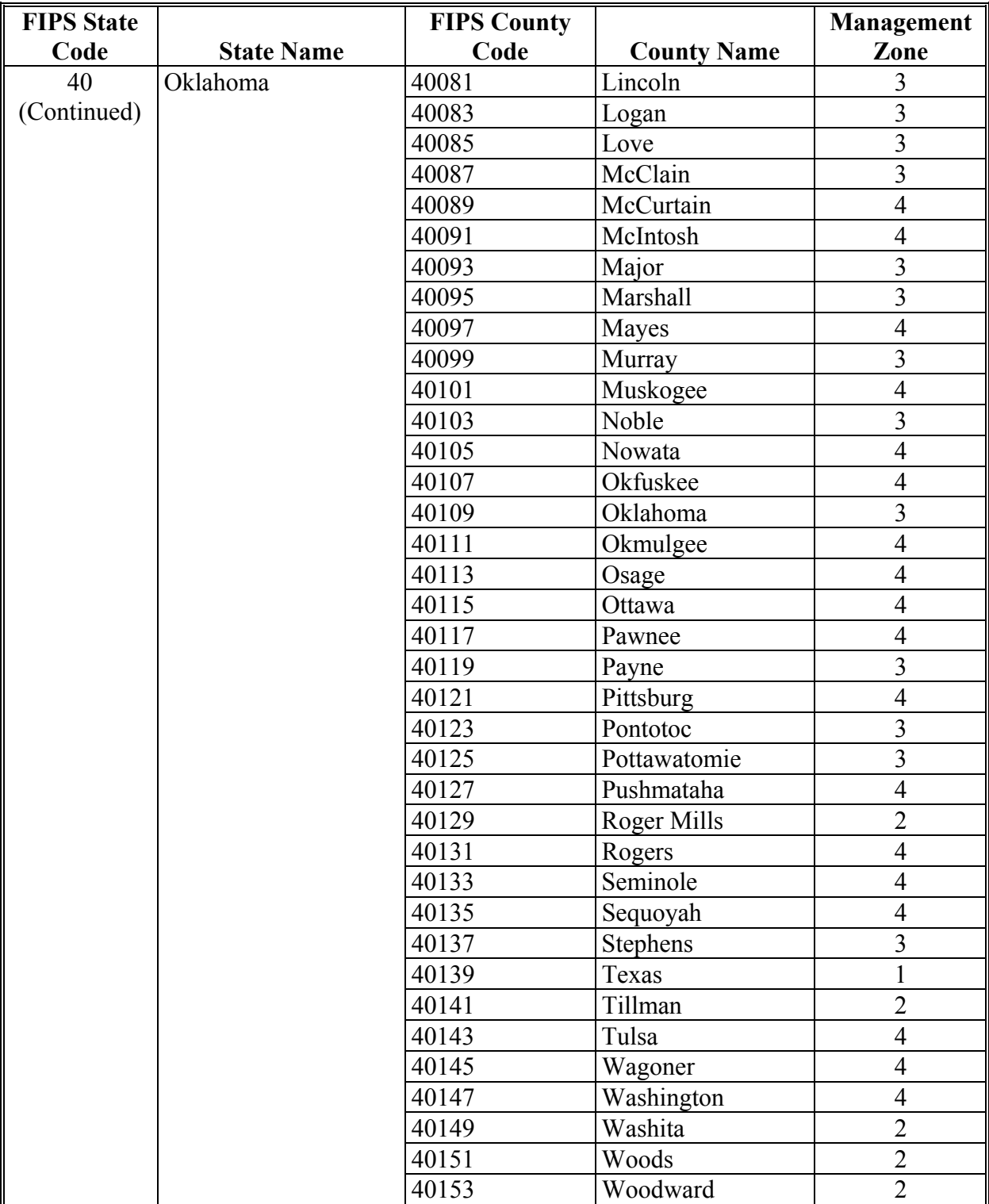

# **B County List (Continued)**

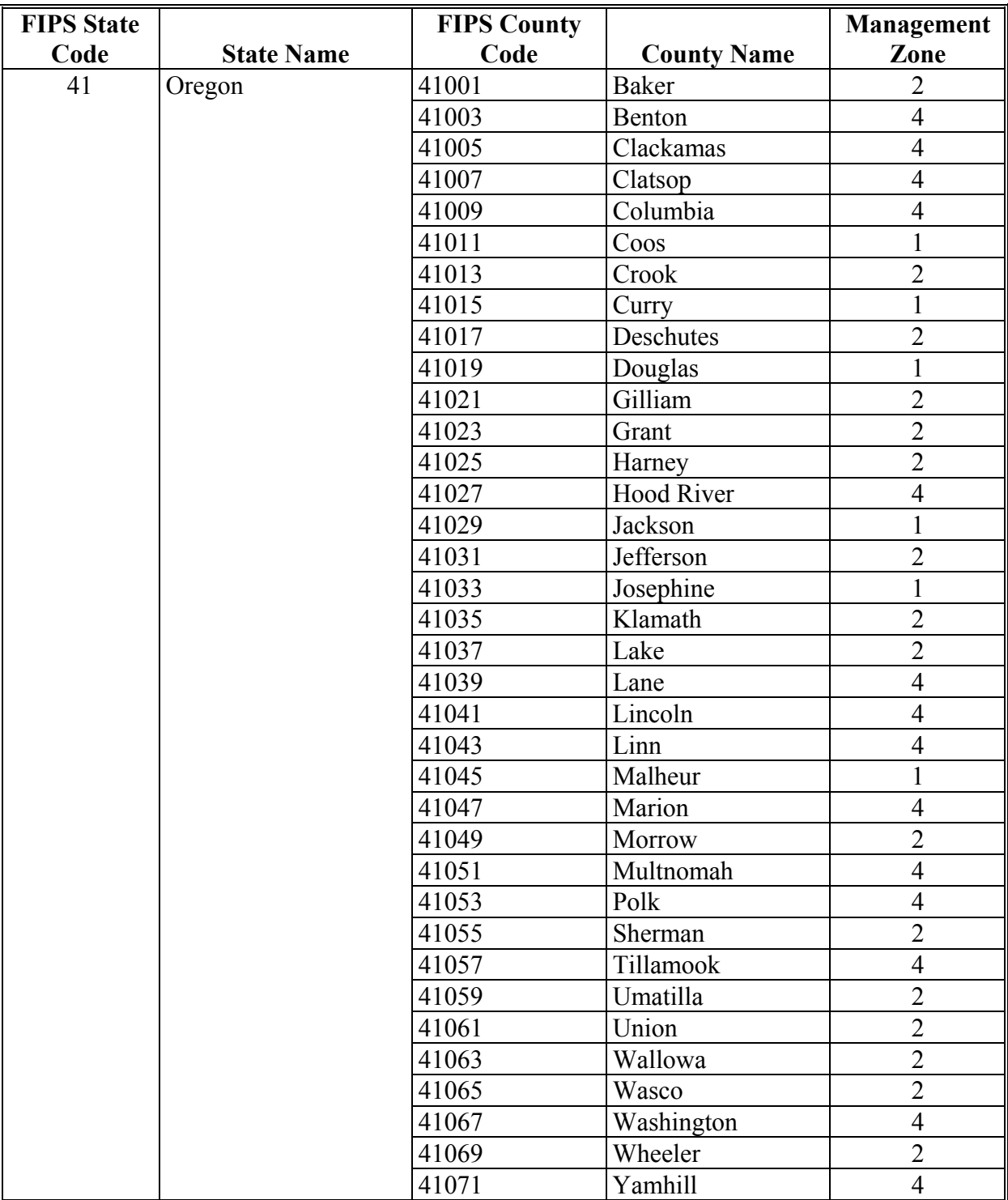

# **B County List (Continued)**

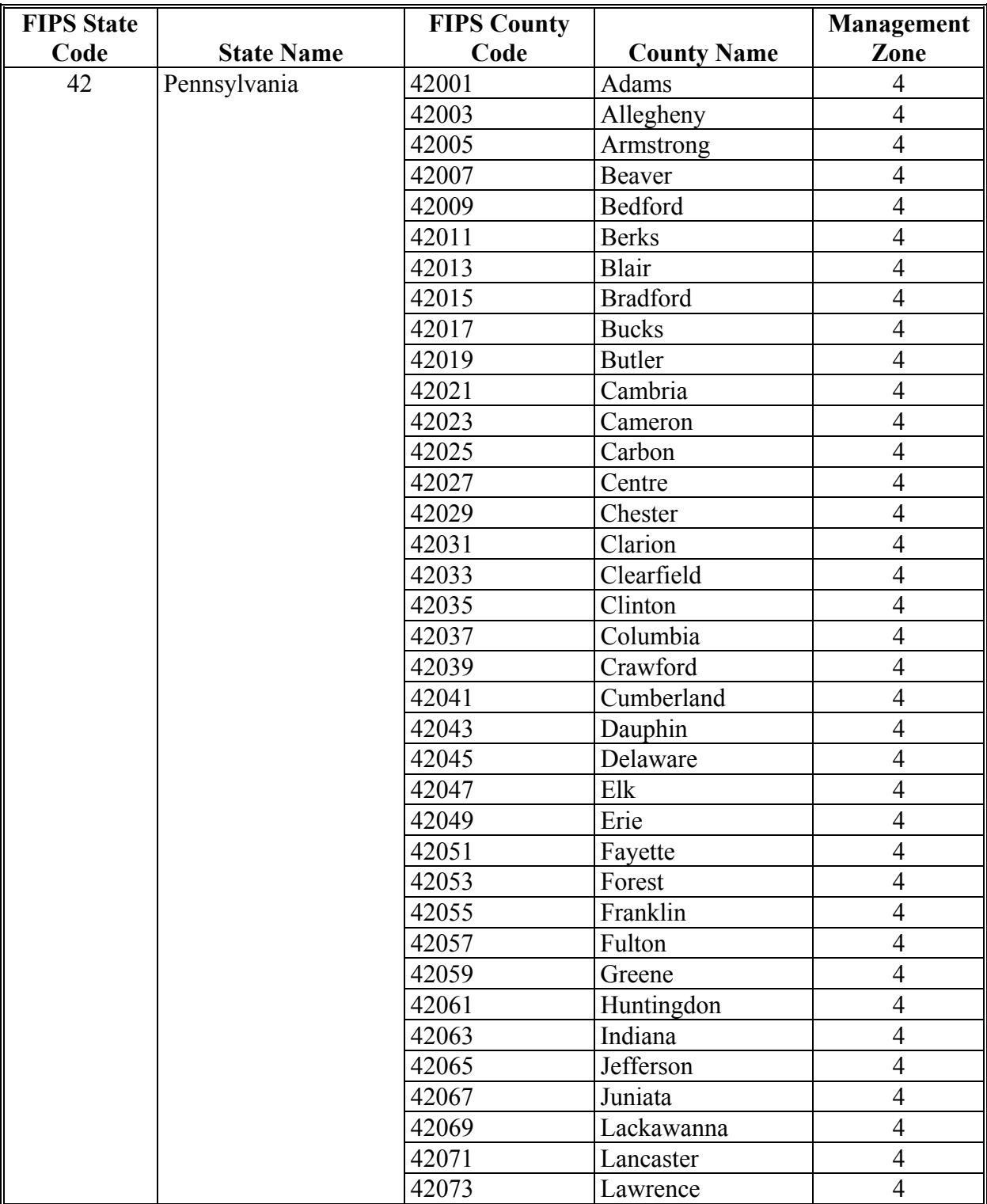

# **B County List (Continued)**

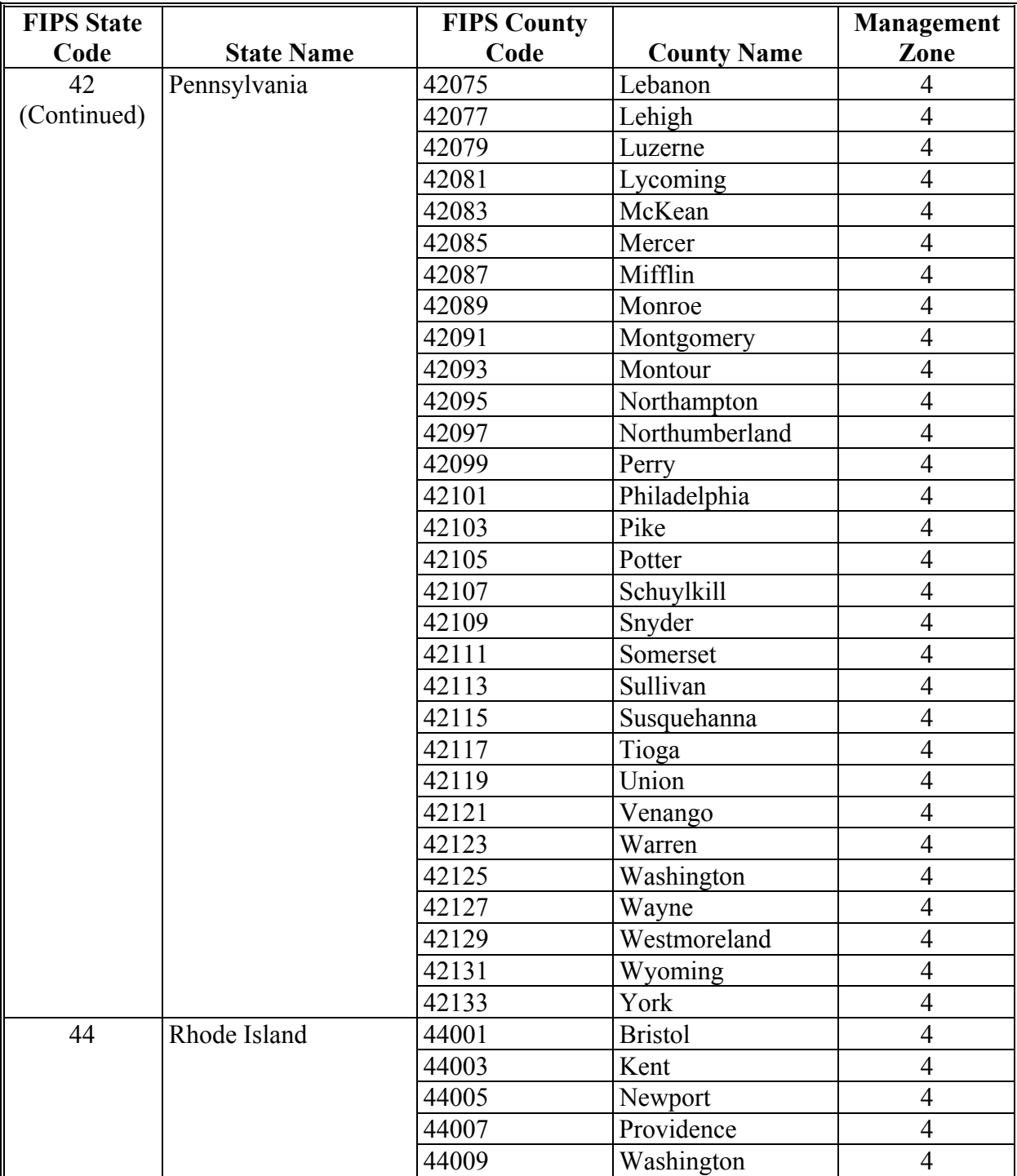

# **B County List (Continued)**

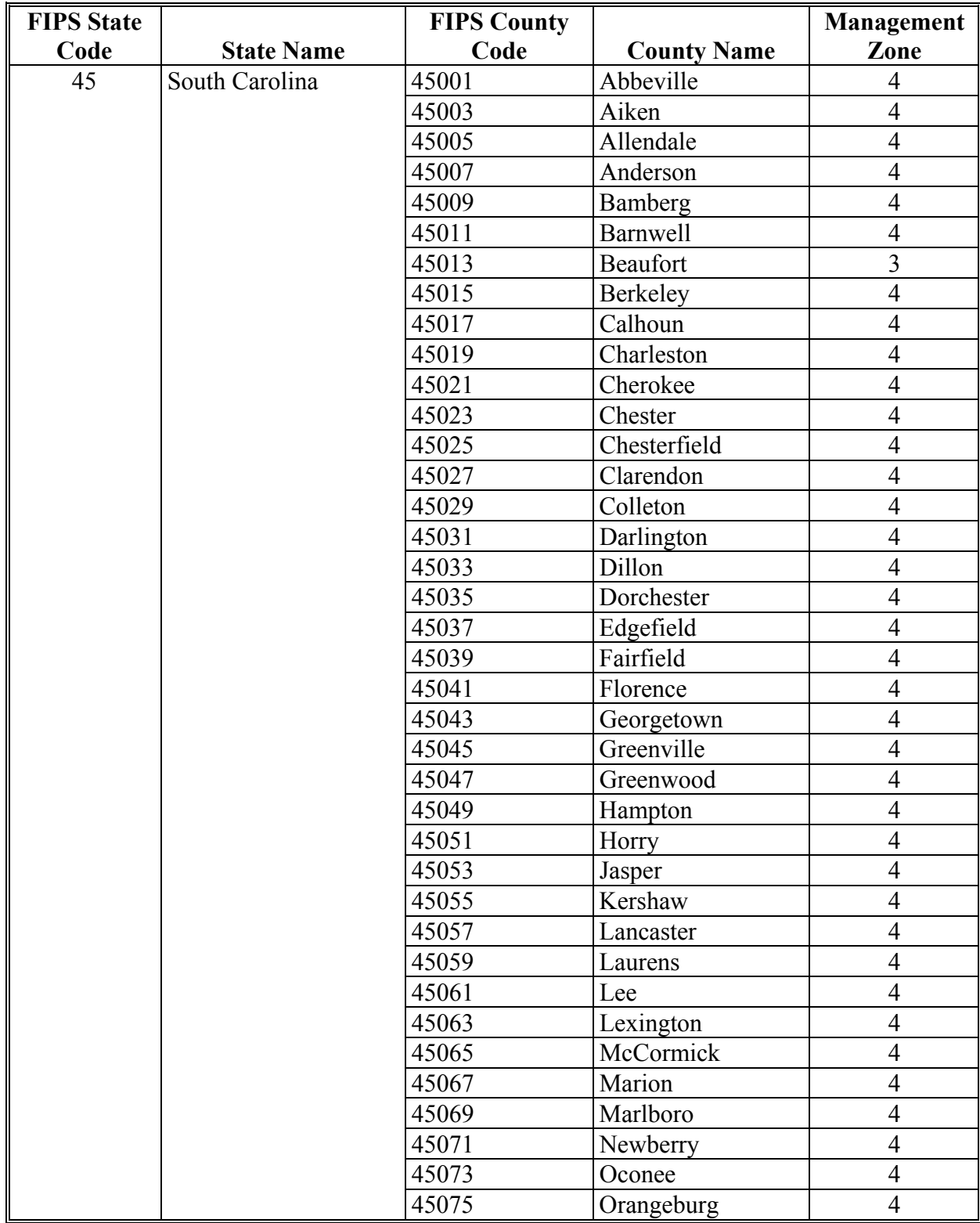

# **B County List (Continued)**

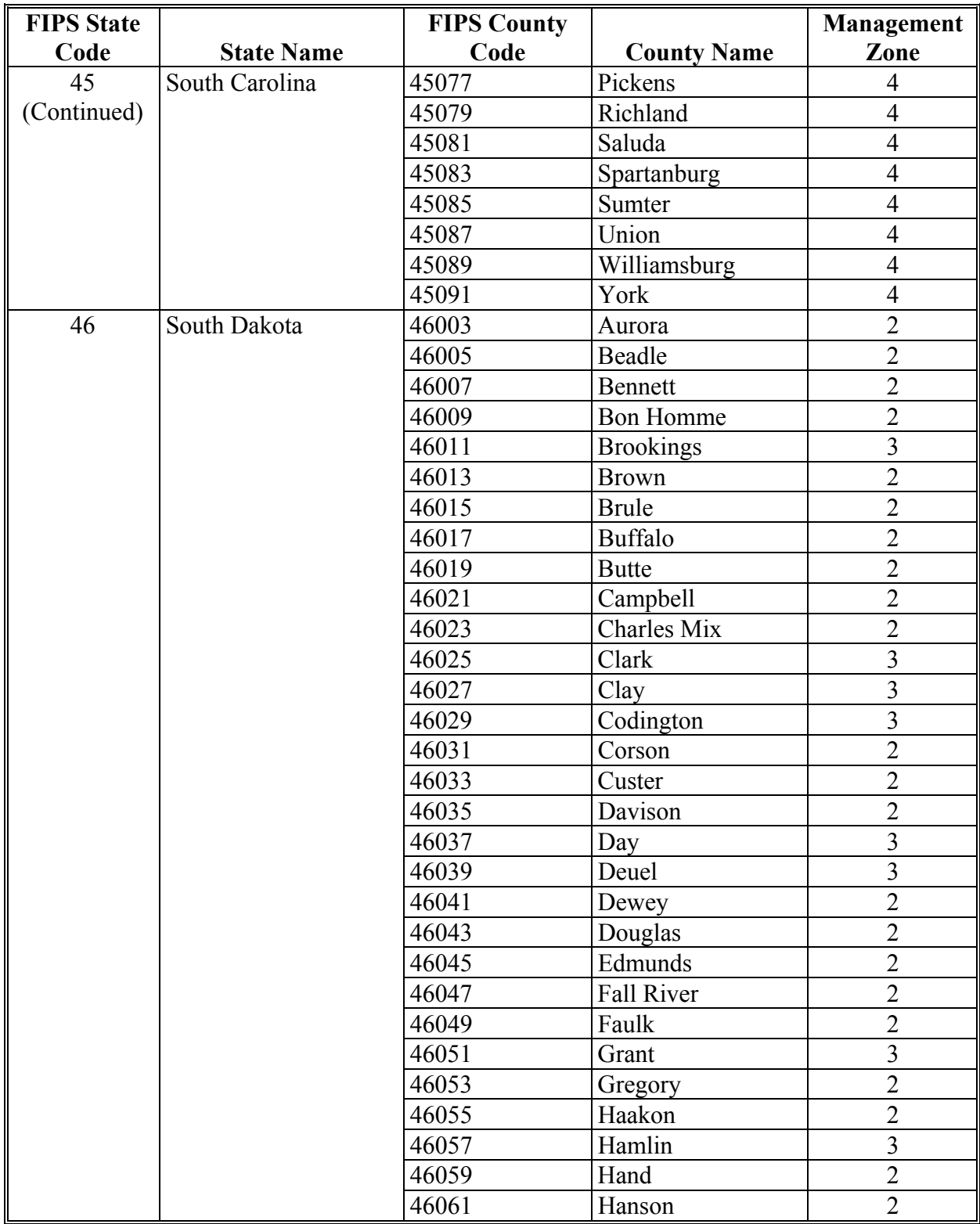

# **B County List (Continued)**

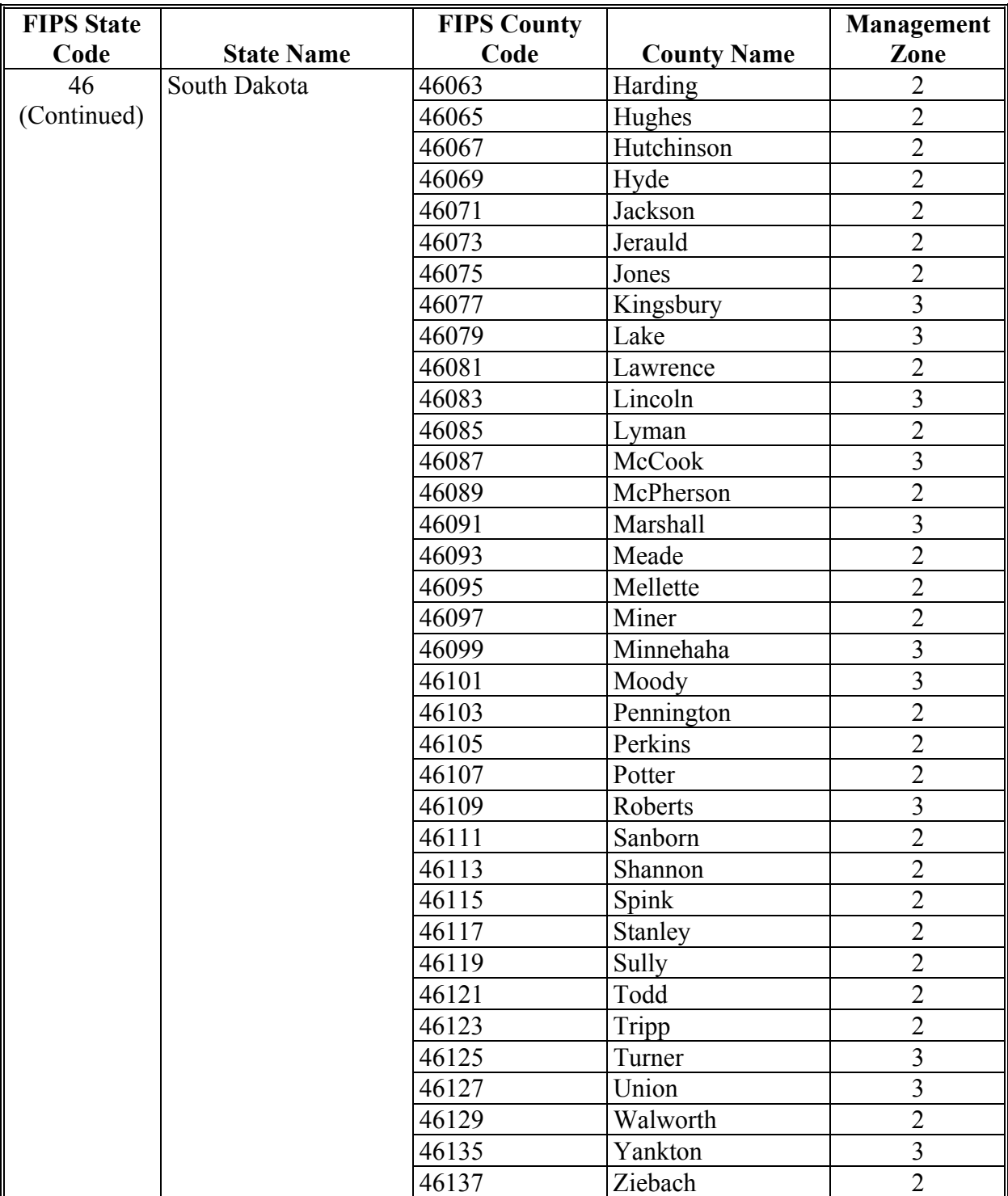

#### **B County List (Continued)**

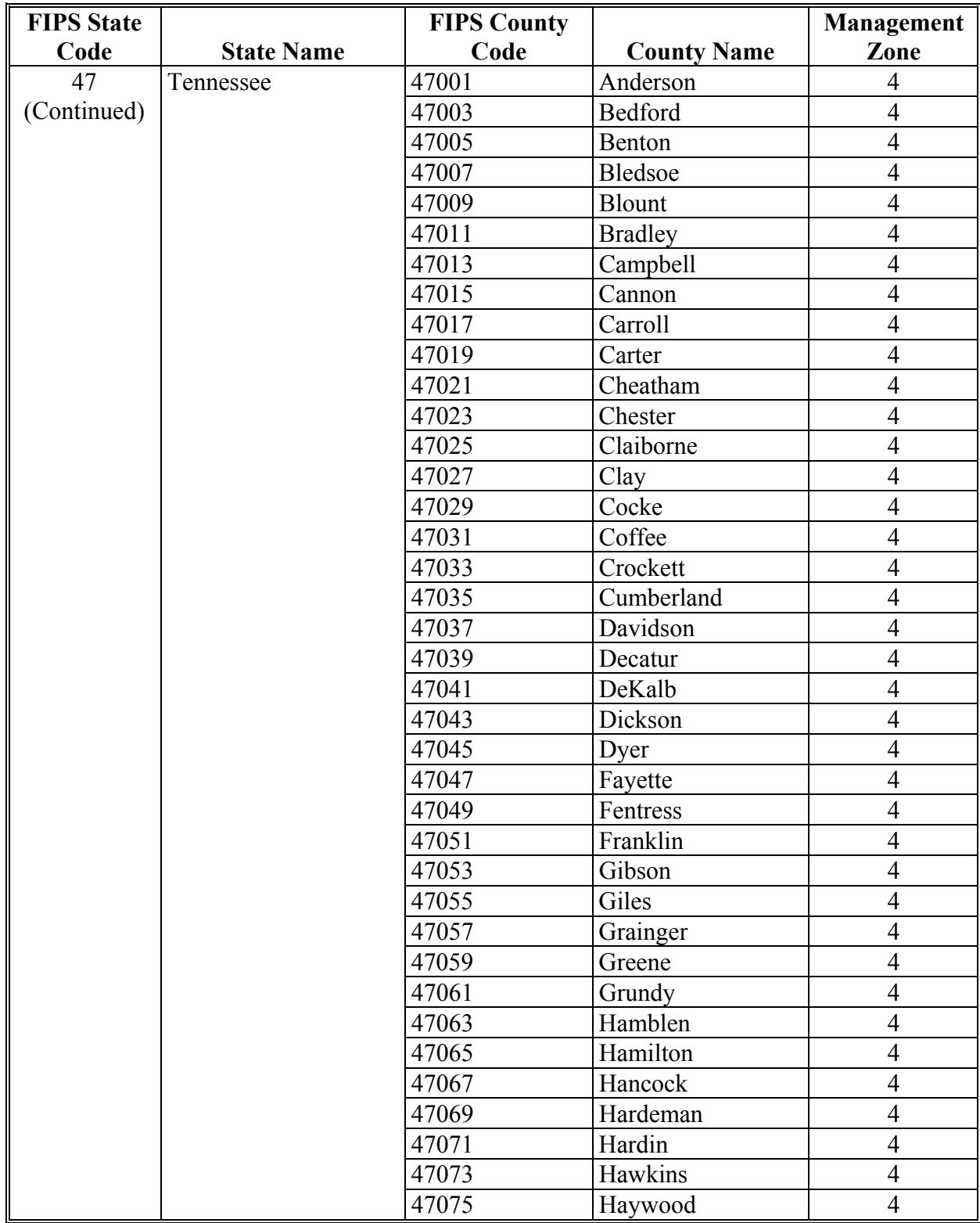

# **B County List (Continued)**

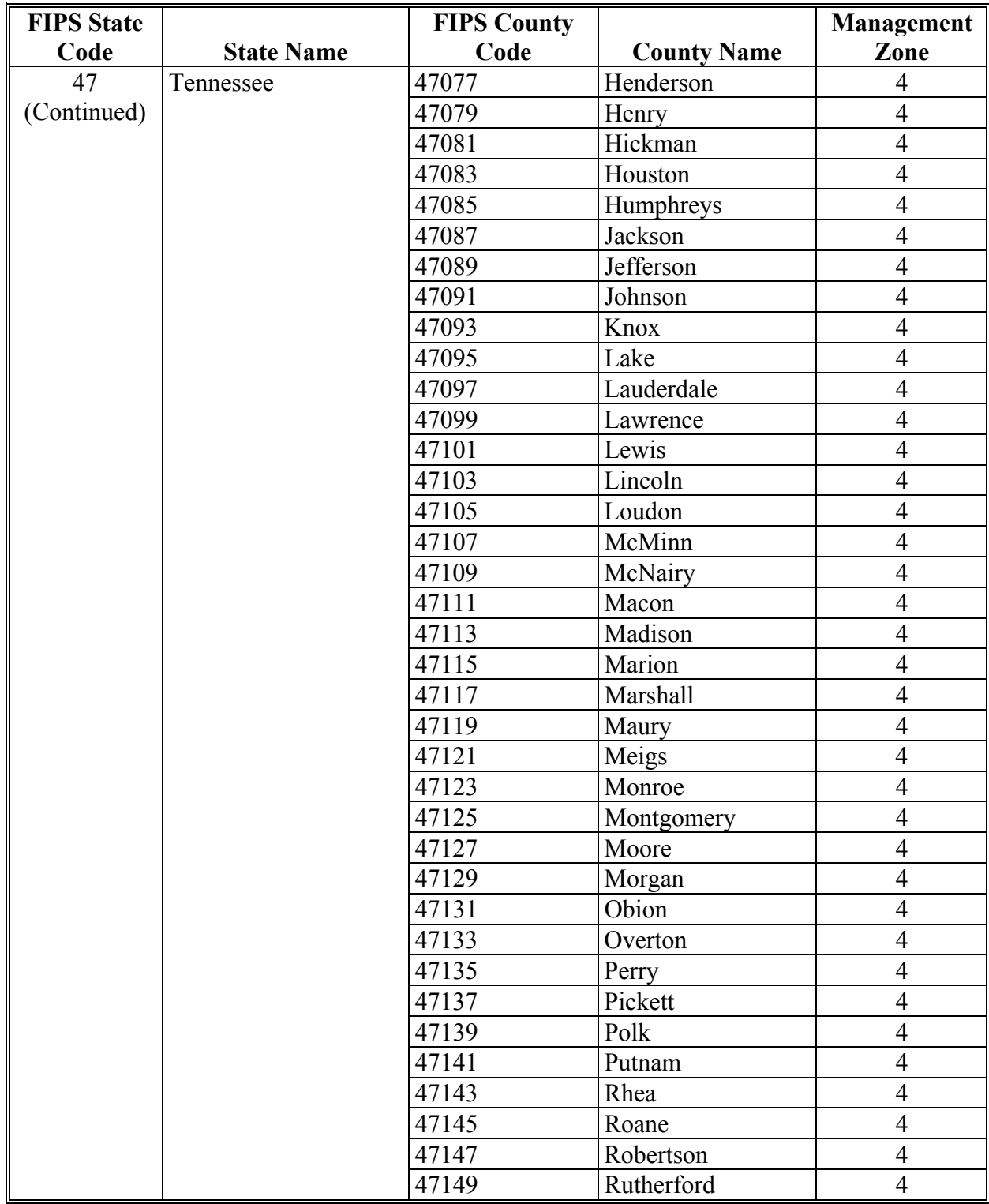

# **B County List (Continued)**

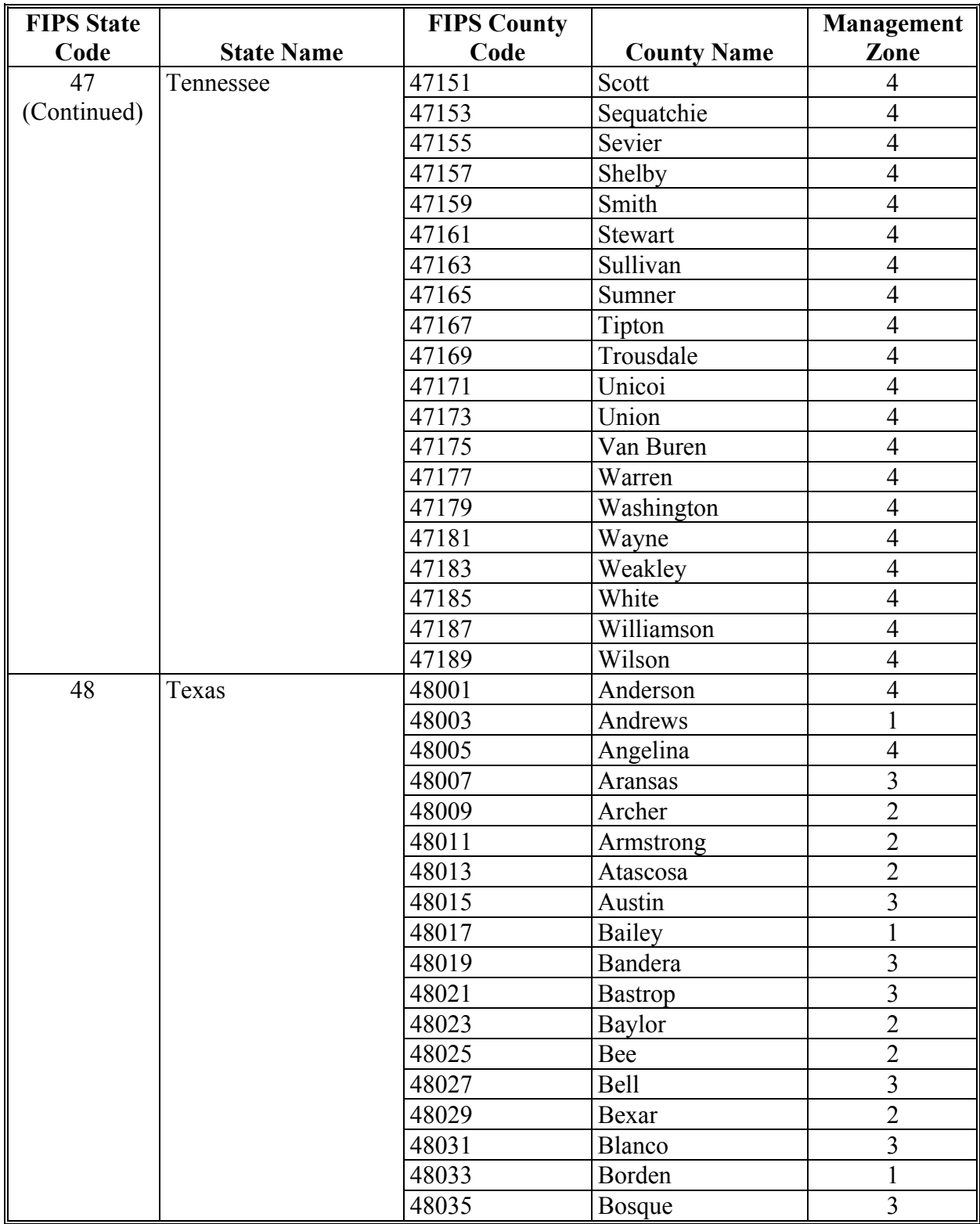

# **B County List (Continued)**

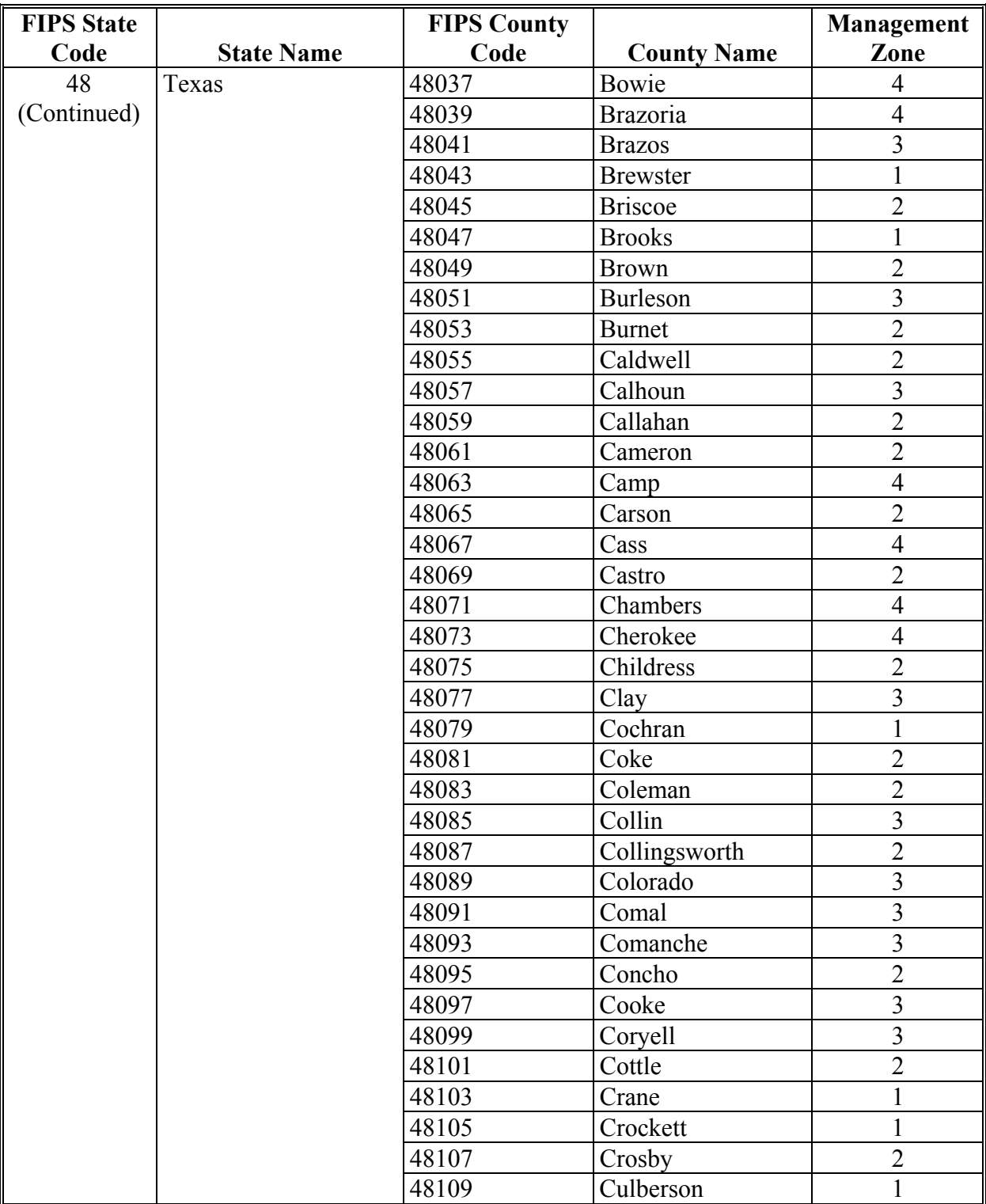

# **B County List (Continued)**

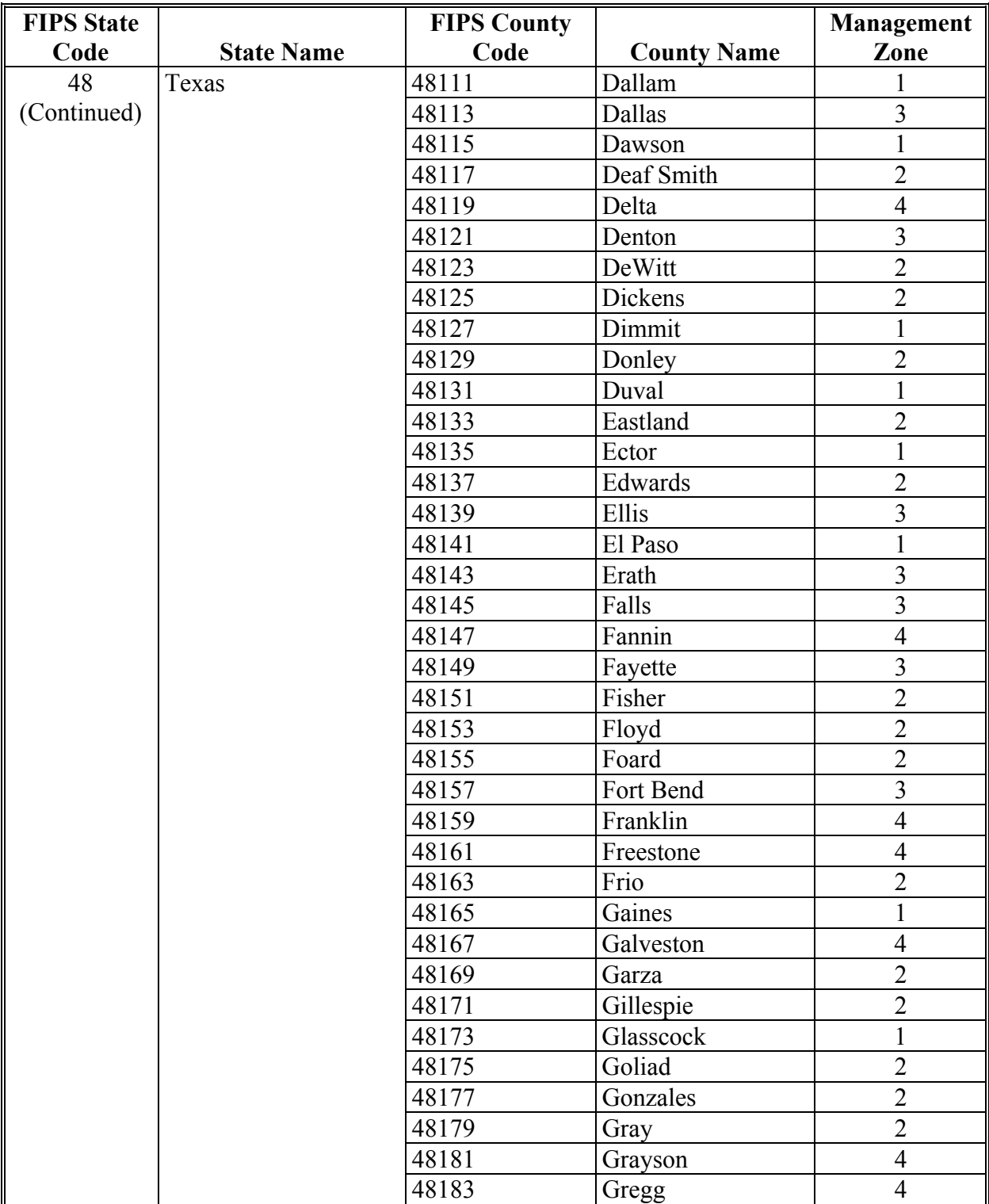

# **B County List (Continued)**

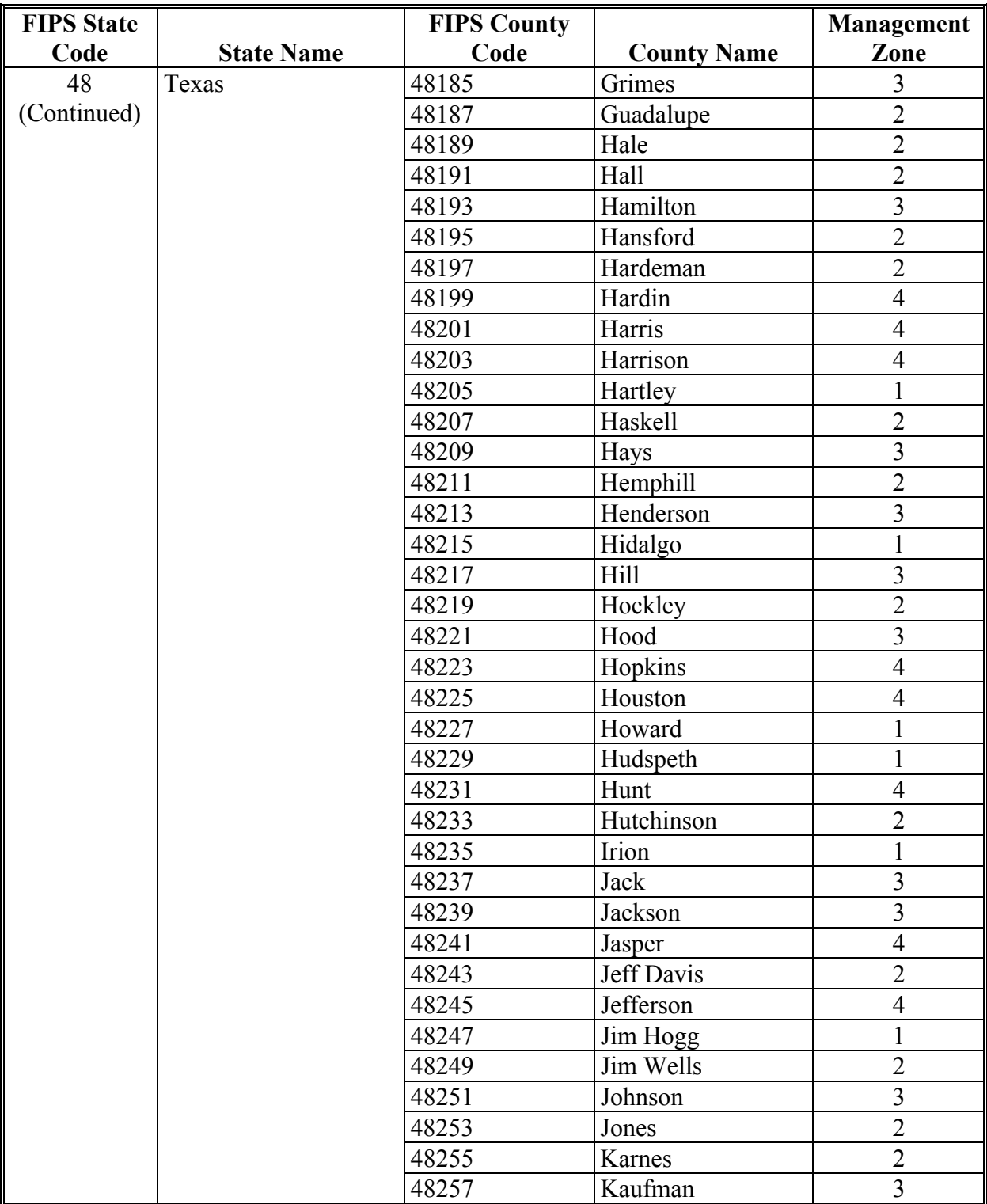

# **B County List (Continued)**

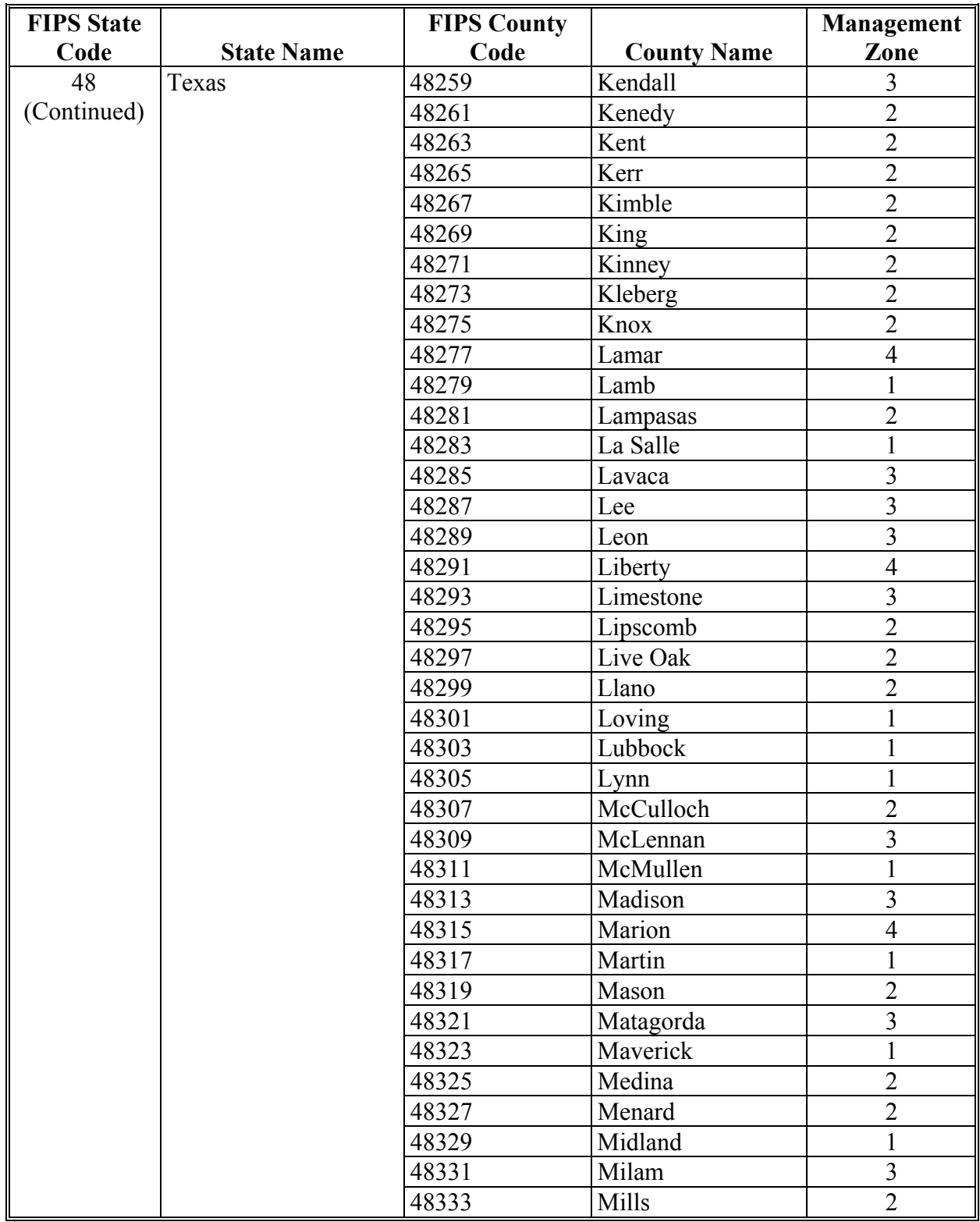

# **B County List (Continued)**

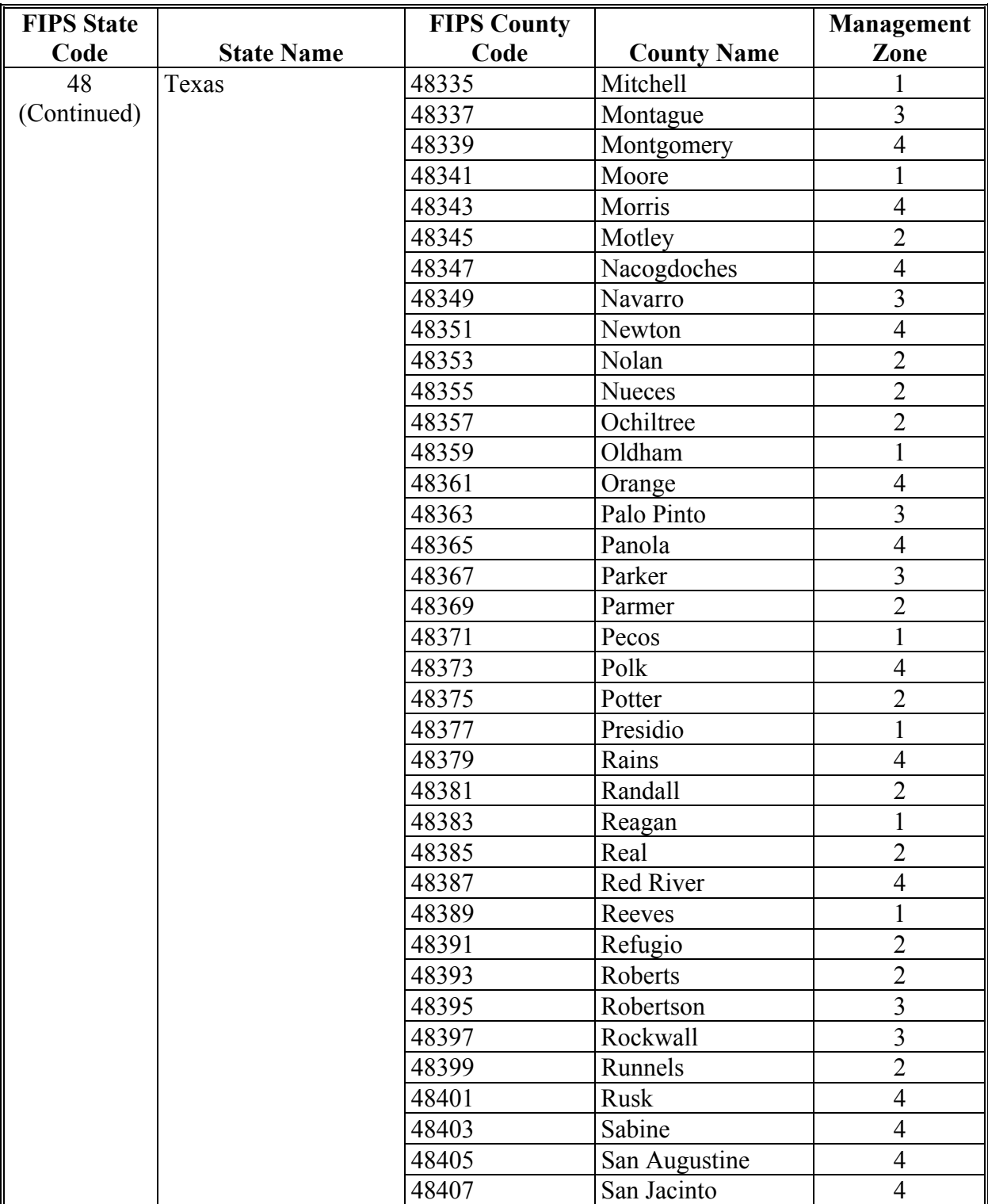

# **B County List (Continued)**

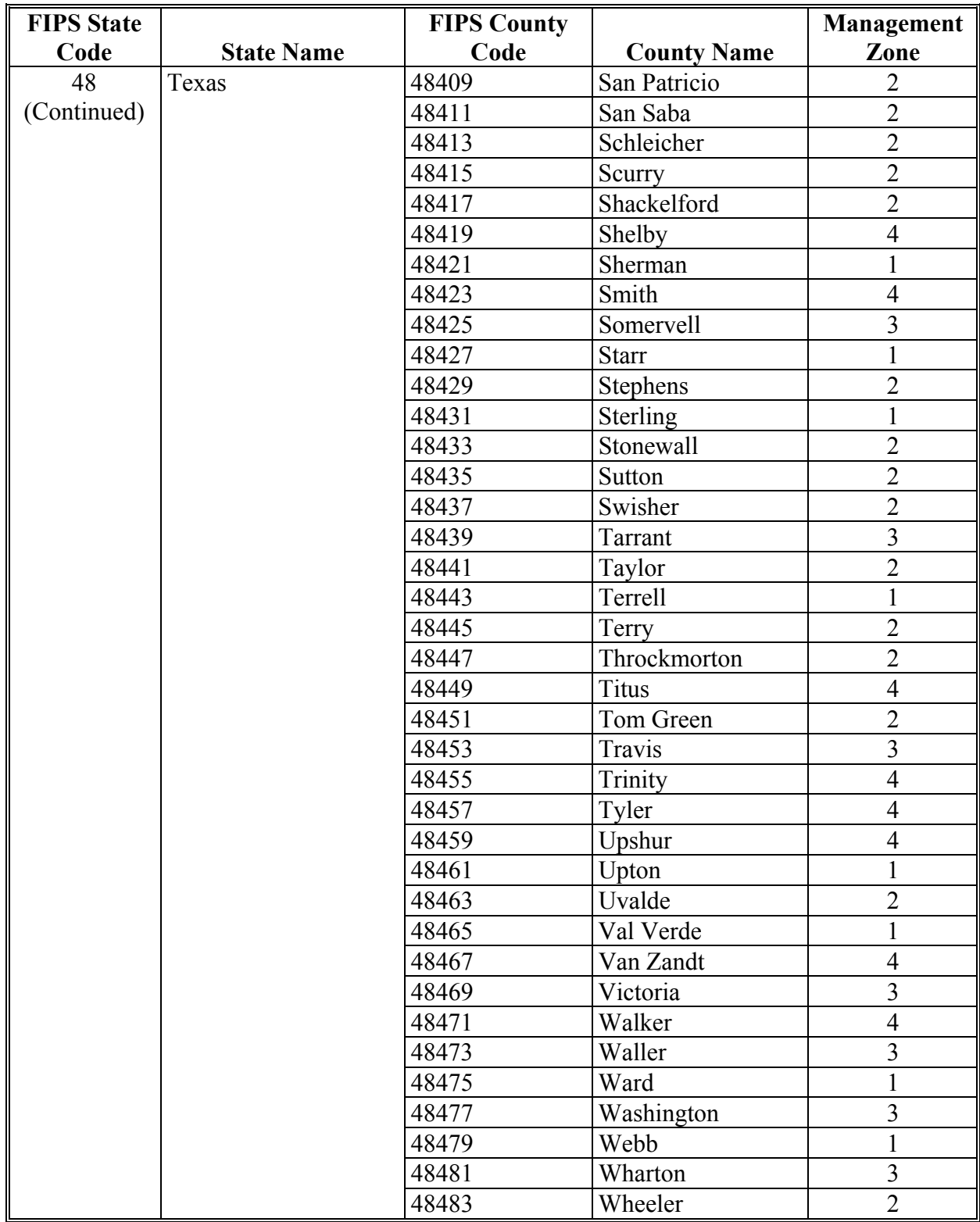

# **B County List (Continued)**

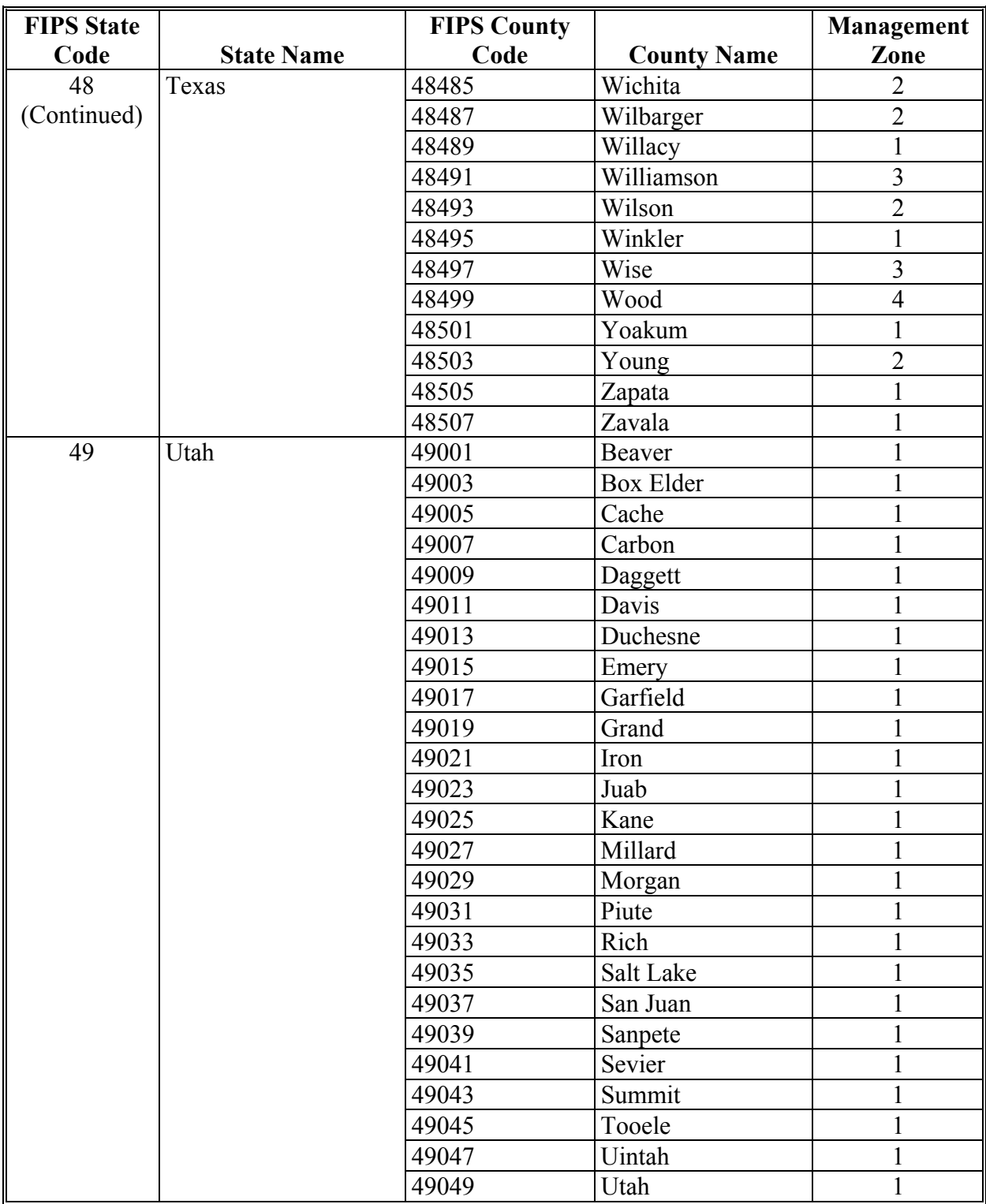

# **B County List (Continued)**

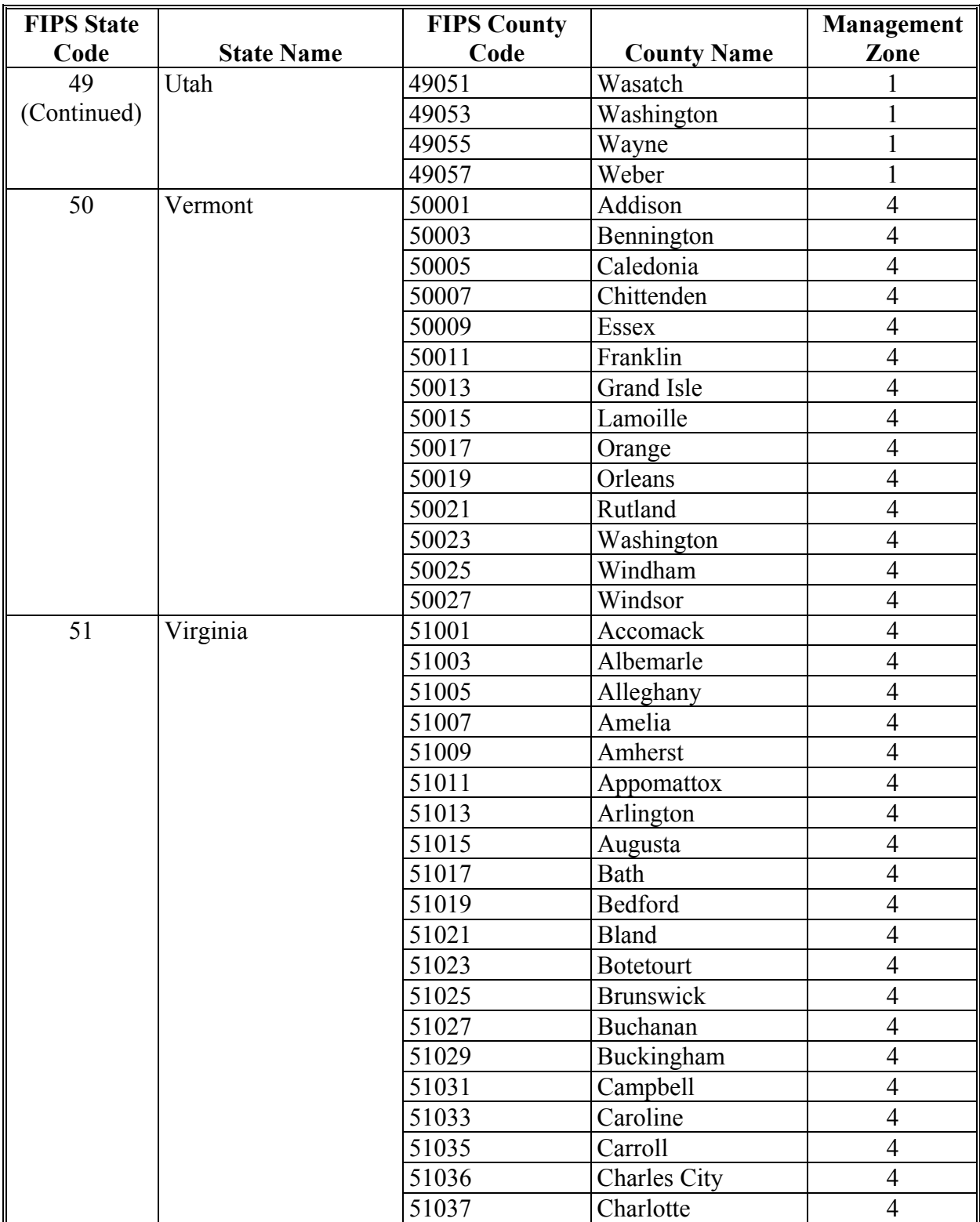

# **B County List (Continued)**

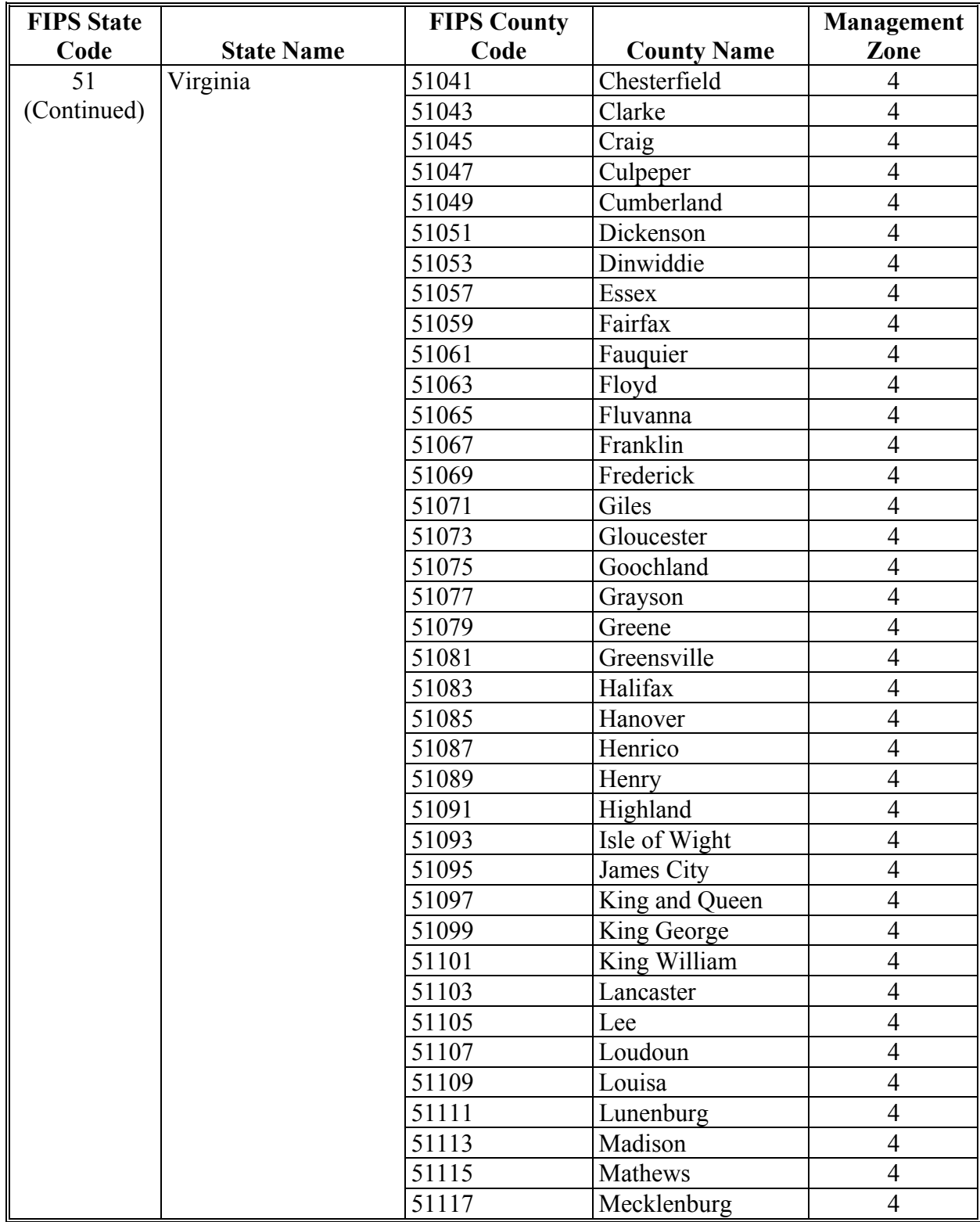

# **B County List (Continued)**

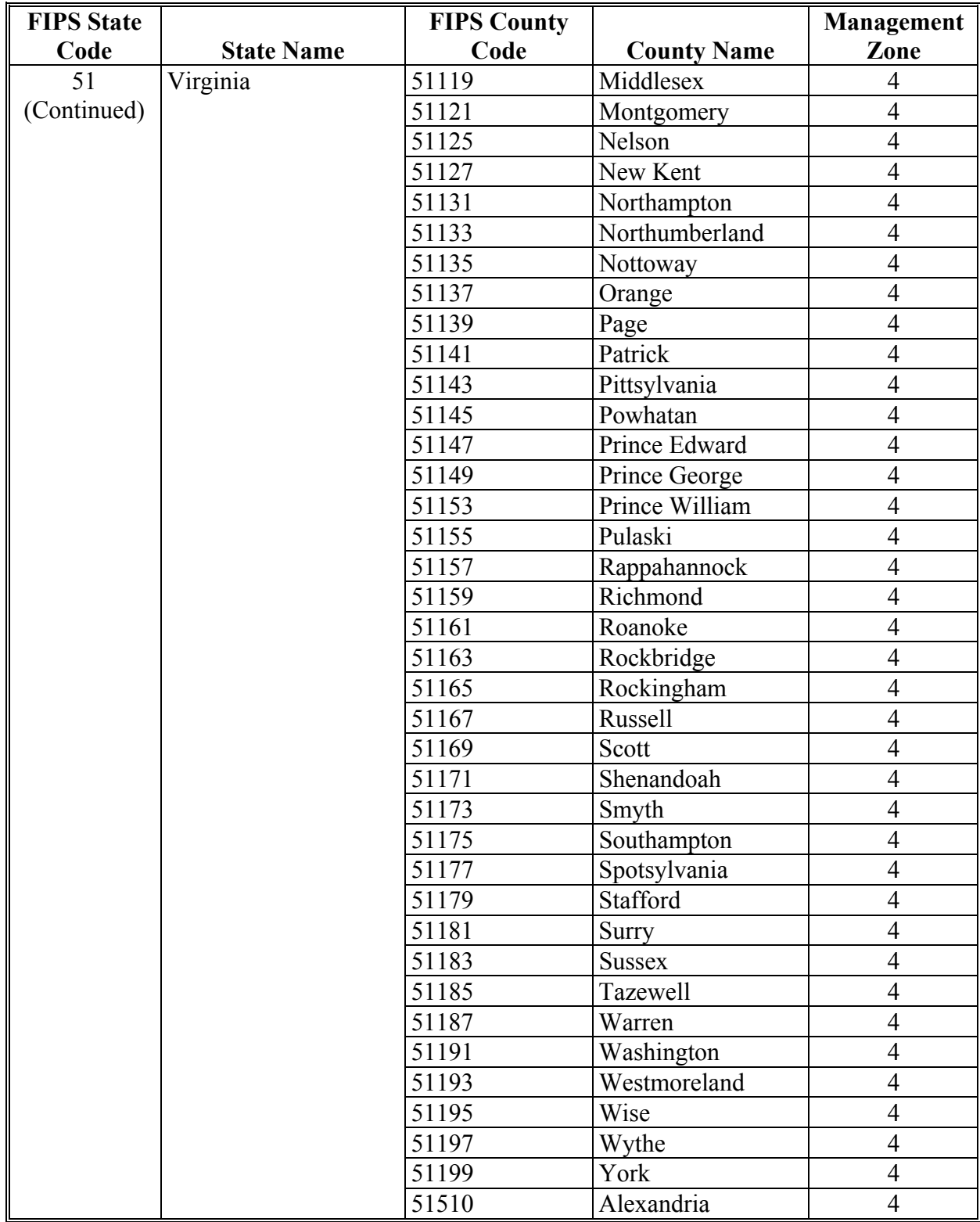

# **B County List (Continued)**

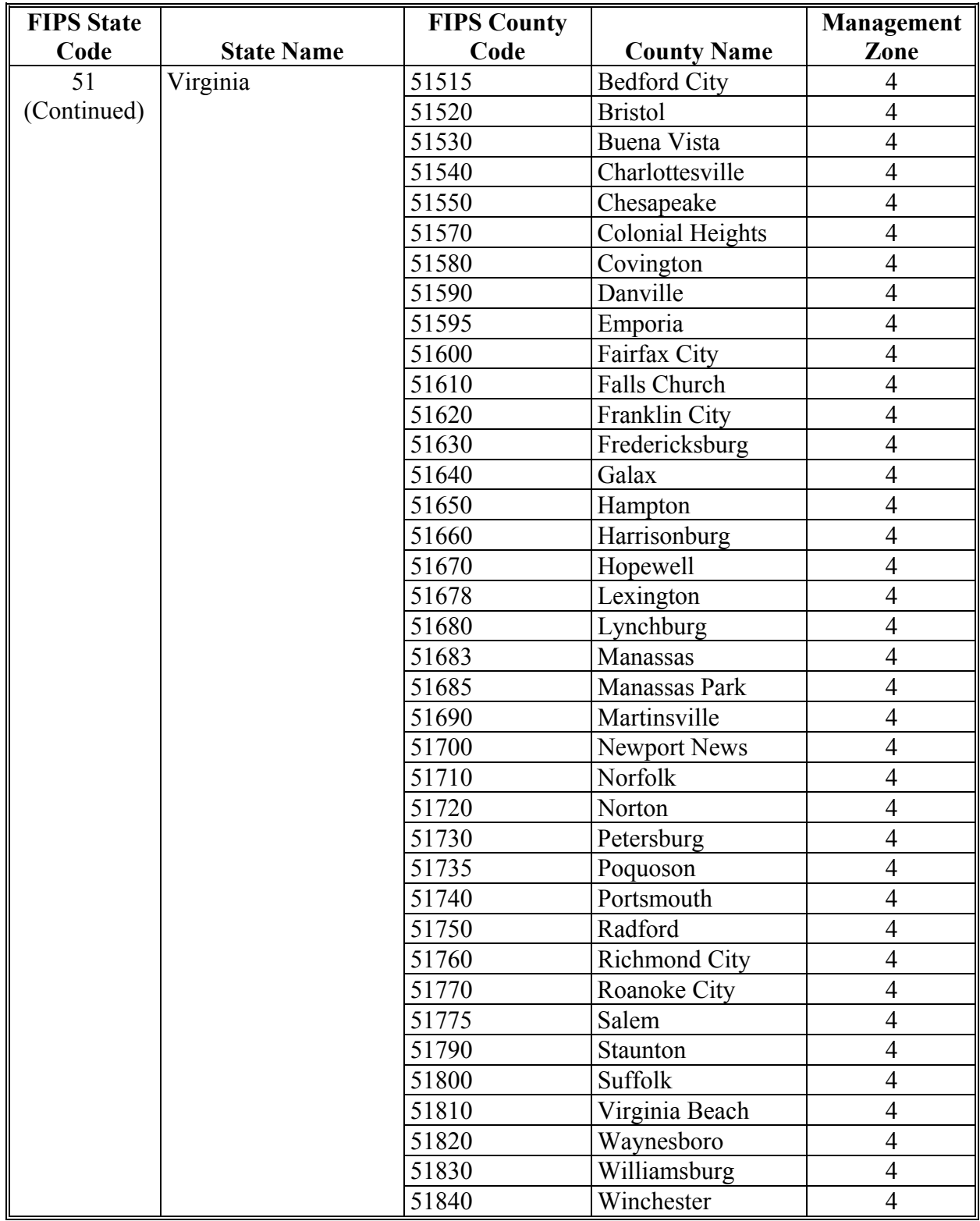

# **B County List (Continued)**

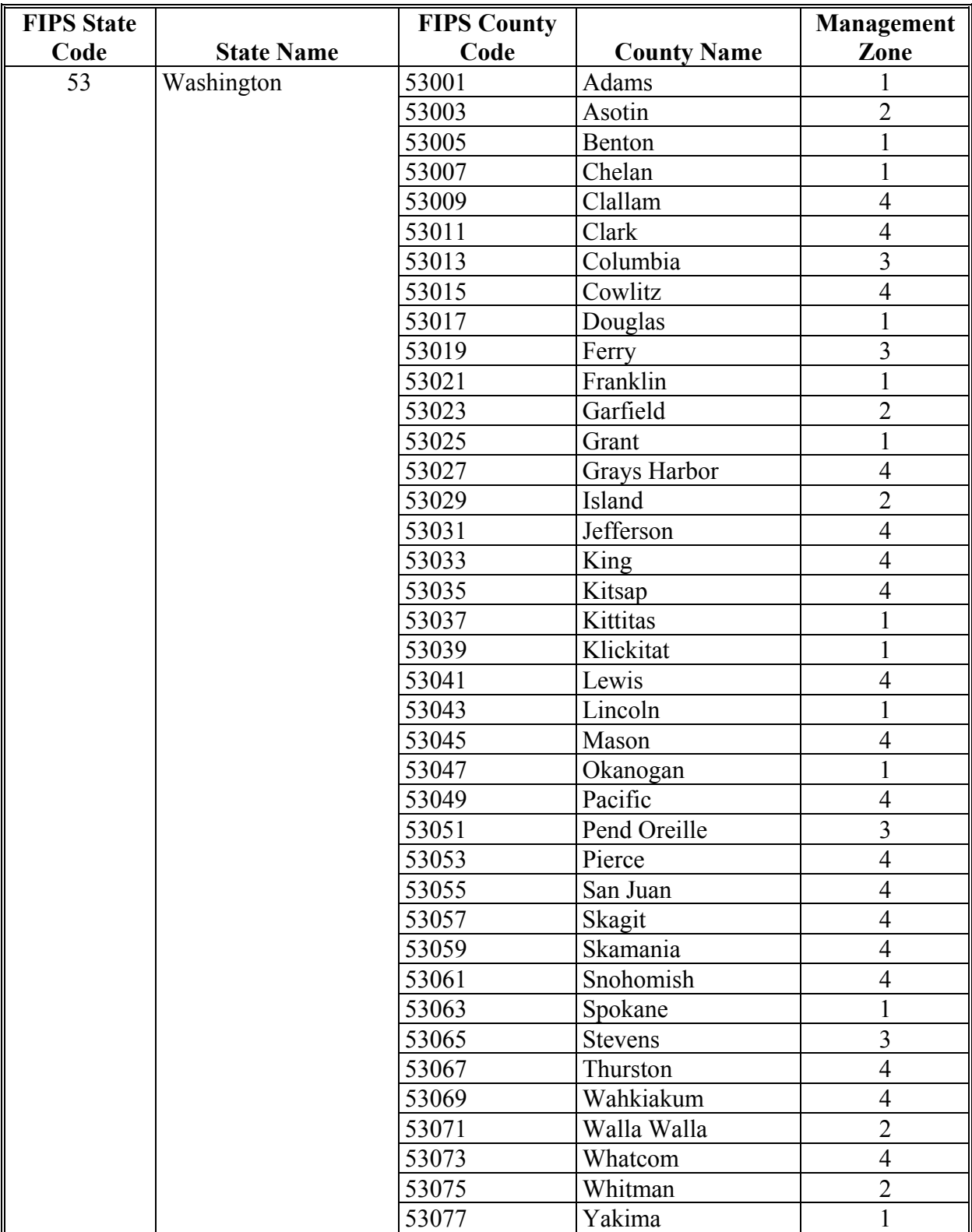

# **B County List (Continued)**

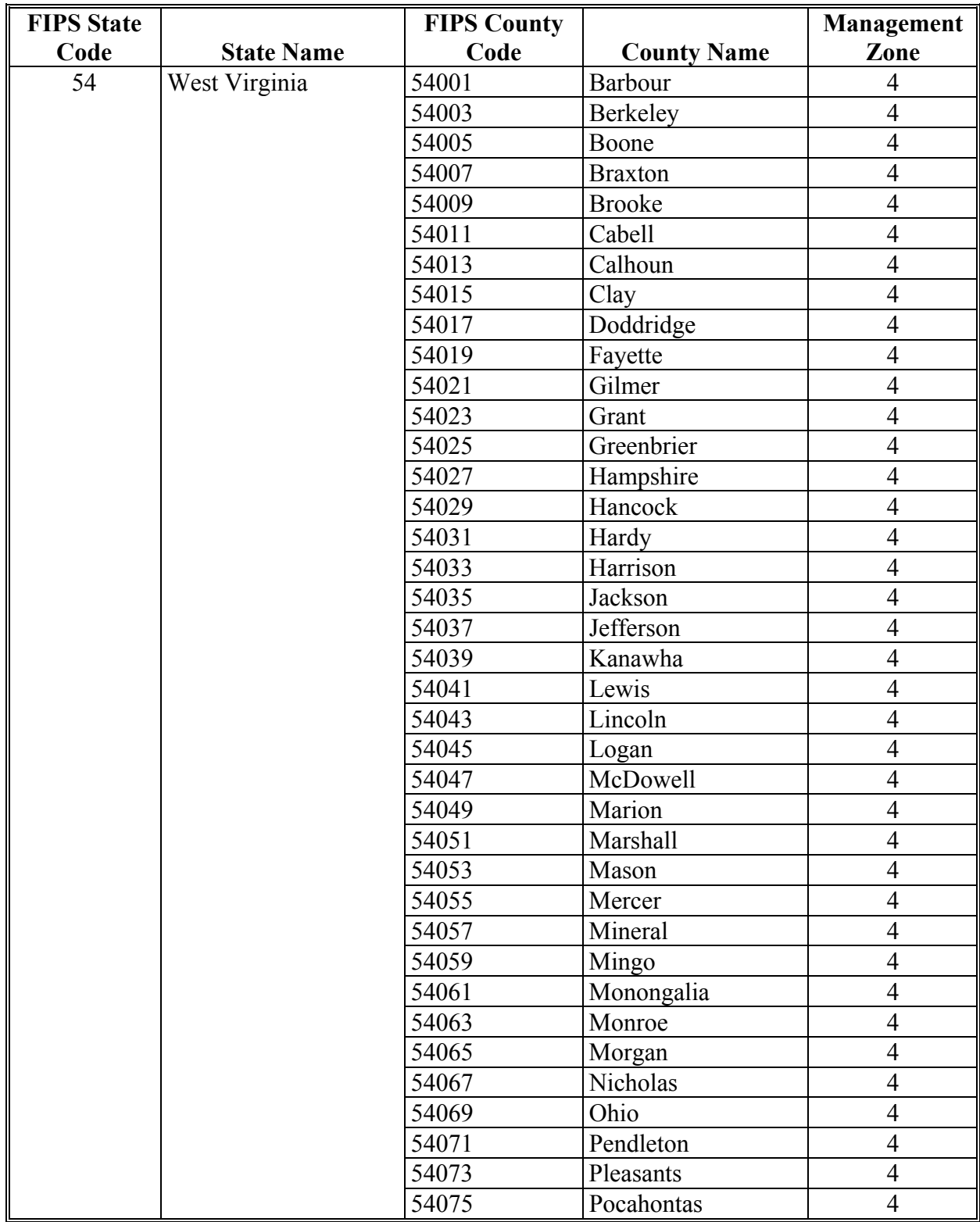

# **B County List (Continued)**

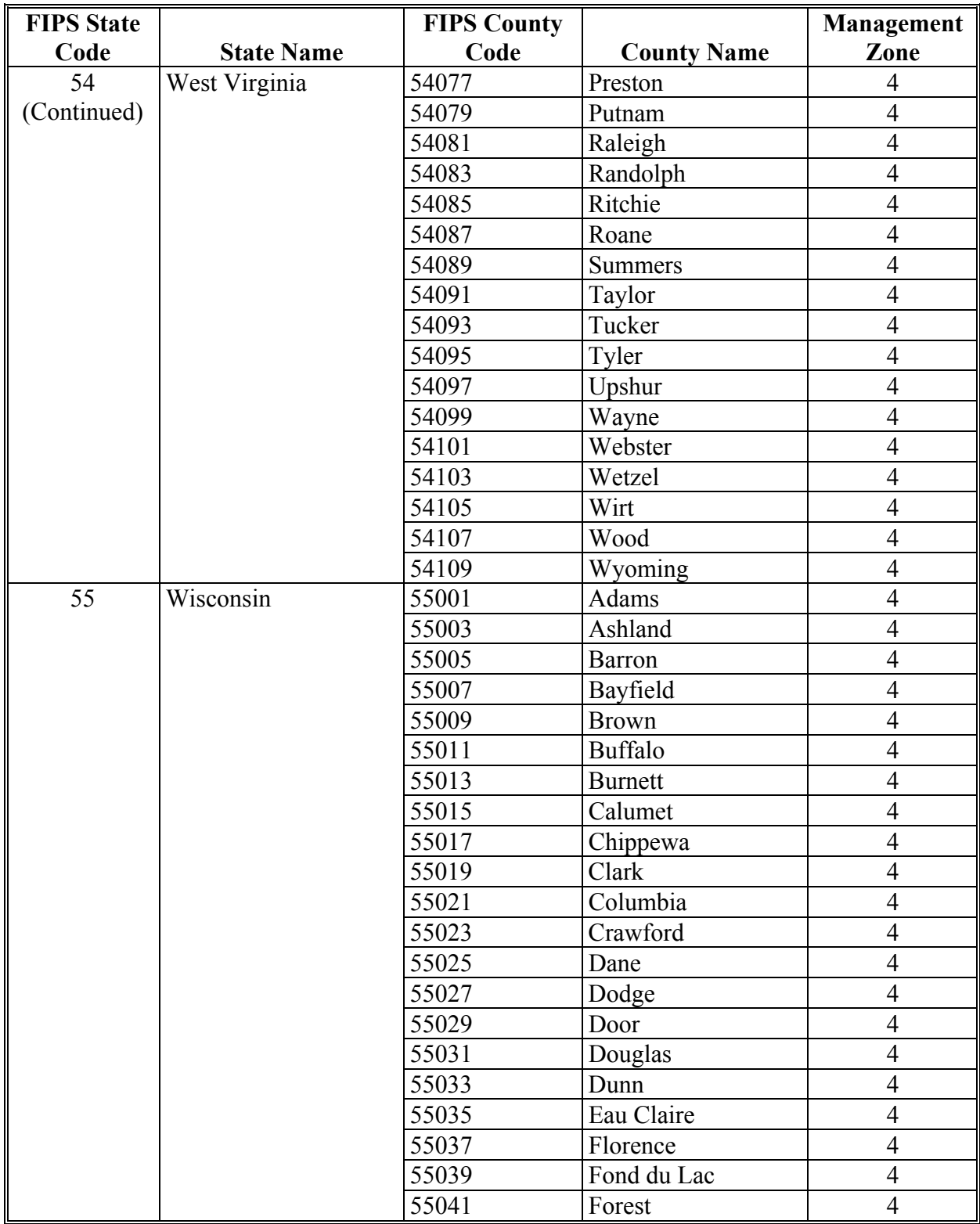

# **B County List (Continued)**

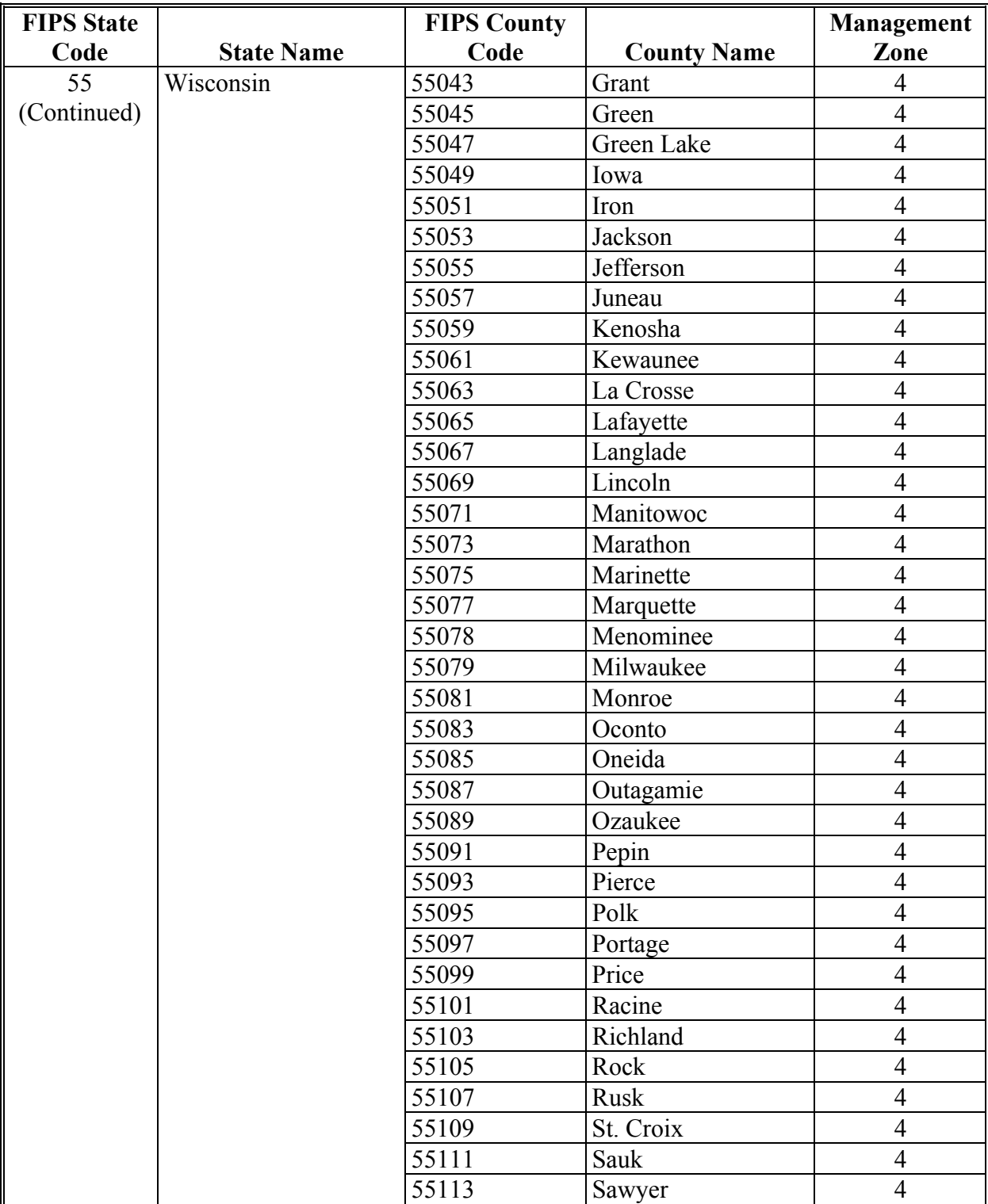

# **B County List (Continued)**

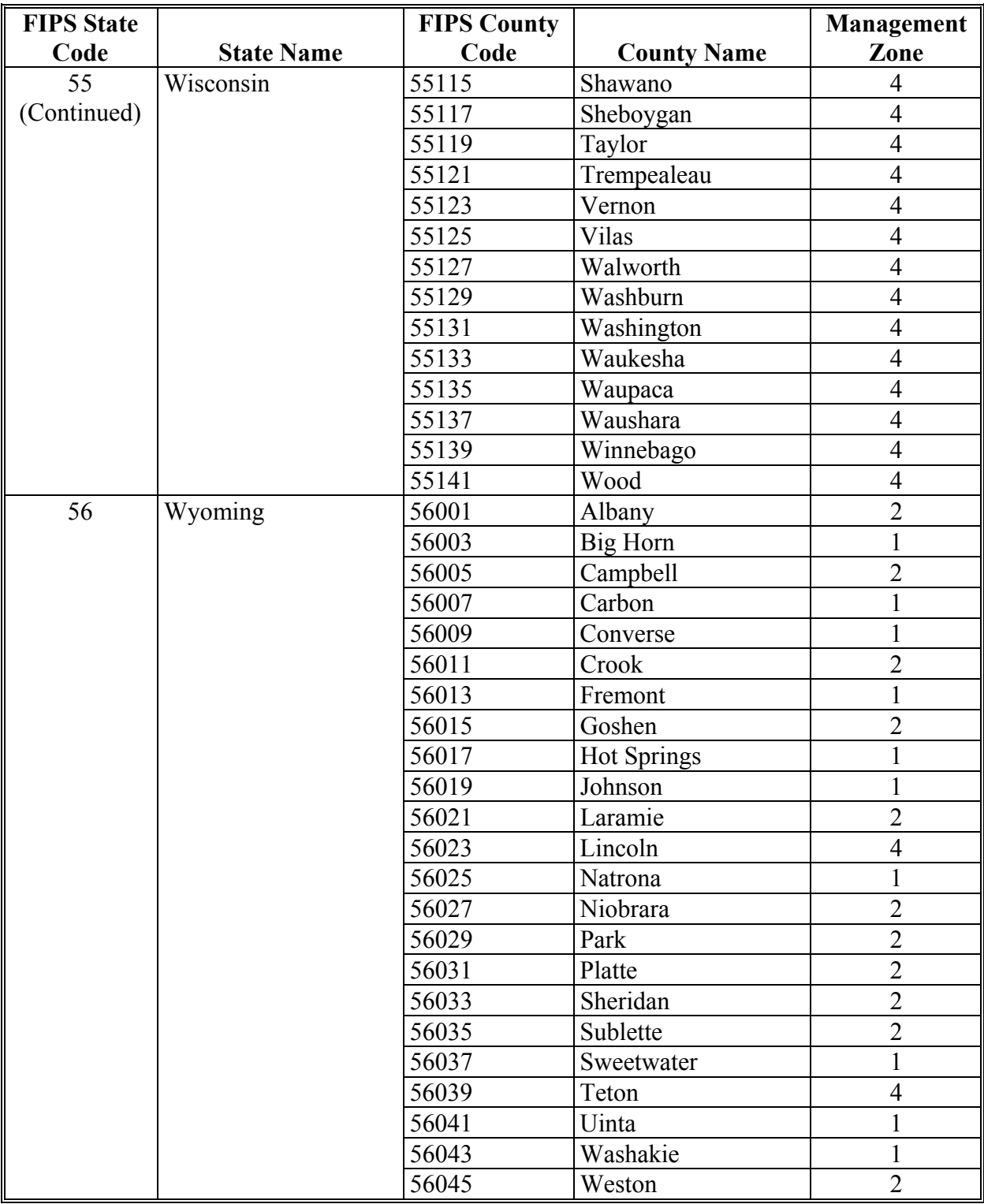

#### **\*--Completing CCC-576 for Prevented Planting and Failed Acreage Claims--\***

#### **A Instructions for Completing CCC-576 by County Office**

The following provides instructions on how County Offices shall complete CCC-576 for the  **\*--**purpose of prevented planting or yield loss because of natural disaster.

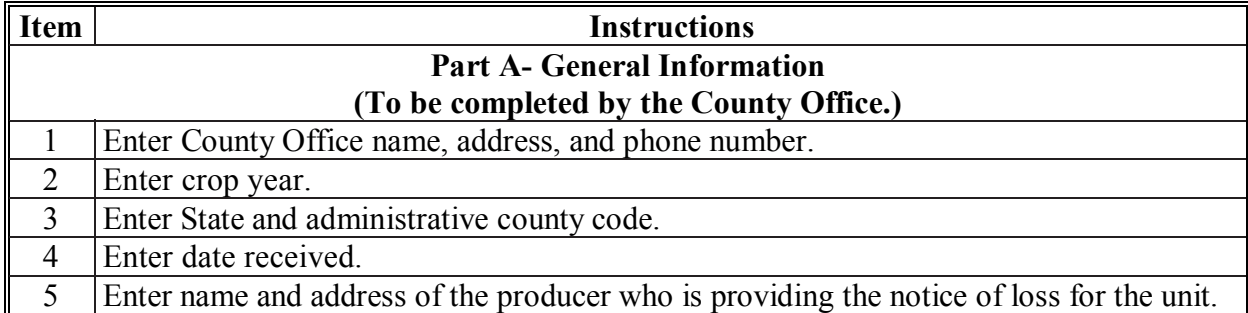

#### **B Instructions for Completing CCC-576 by Producer**

The following provides instructions on how producers shall complete CCC-576 for the purpose of natural disaster.

A separate CCC-576, Part B shall be filed for each:

- crop and type within the pay crop and pay type grouping recorded for each natural disaster, **except** multiple disasters that occur concurrently
- each planting period for crops with multiple planting periods.

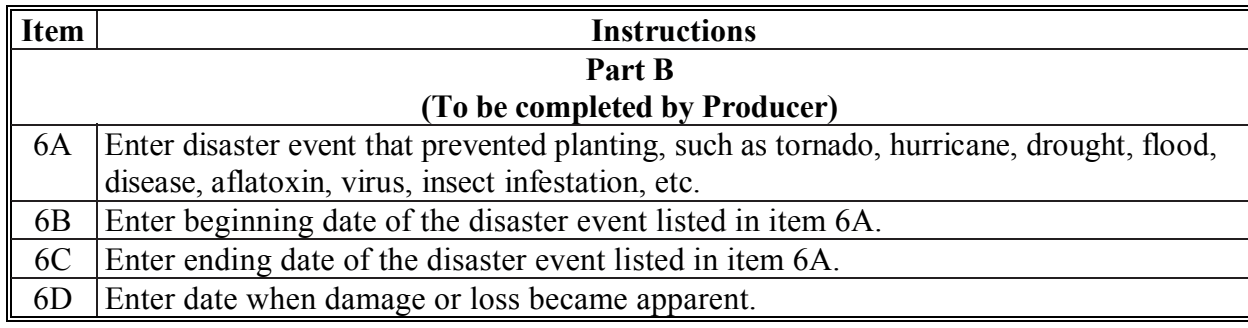

#### **\*--Completing CCC-576 for Prevented Planting and Failed Acreage Claims (Continued)--\***

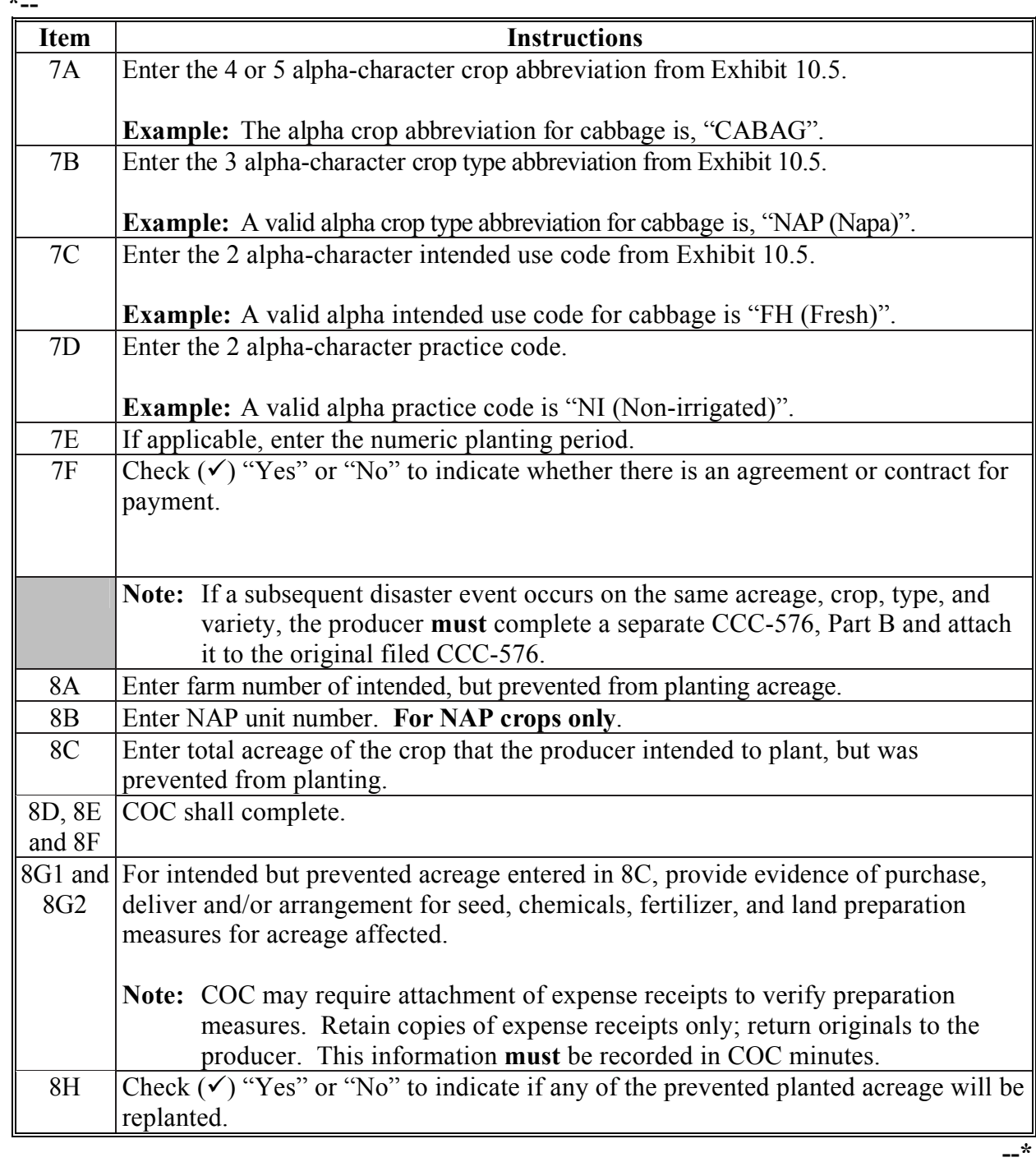

#### **B Instructions for Completing CCC-576 by Producer (Continued) \*--**
**Exhibit 7 (Par. 24)** 

**\*--Completing CCC-576 for Prevented Planting and Failed Acreage Claims (Continued)--\***

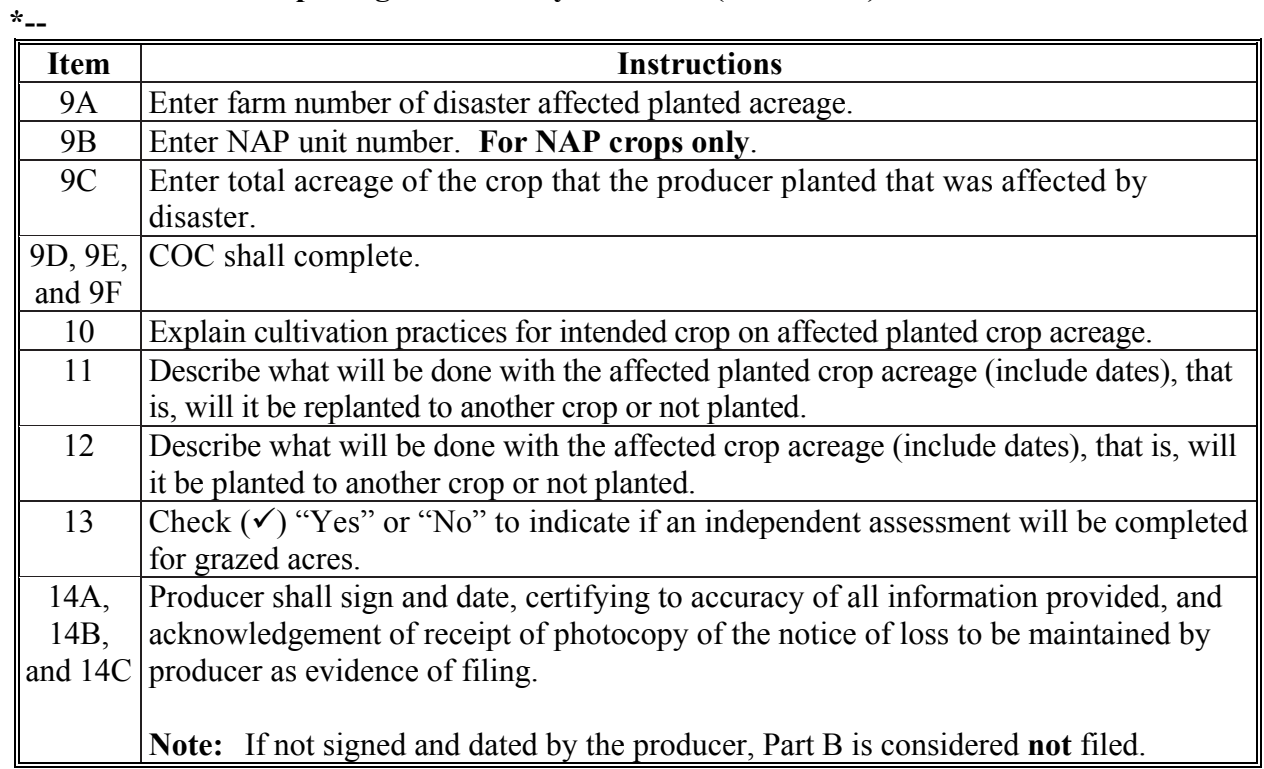

## **B Instructions for Completing CCC-576 by Producer (Continued)**

#### **C Instructions for Completing CCC-576 by COC**

The following table provides instructions for COC on completing CCC-576.

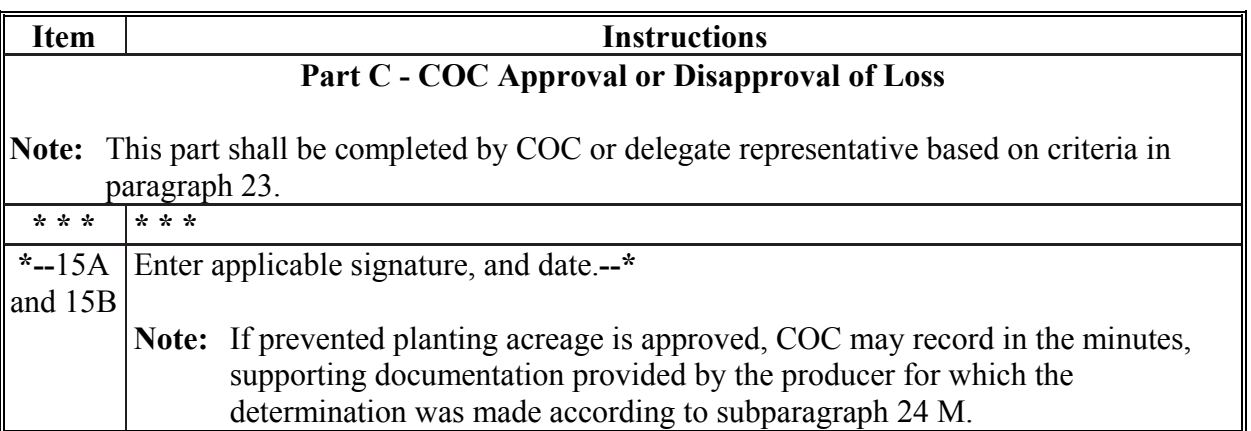

**--\*** 

#### **\*--Completing CCC-576 for Prevented Planting and Failed Acreage Claims (Continued)--\***

#### **C Example of CCC-576**

The following is an example of CCC-576.

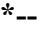

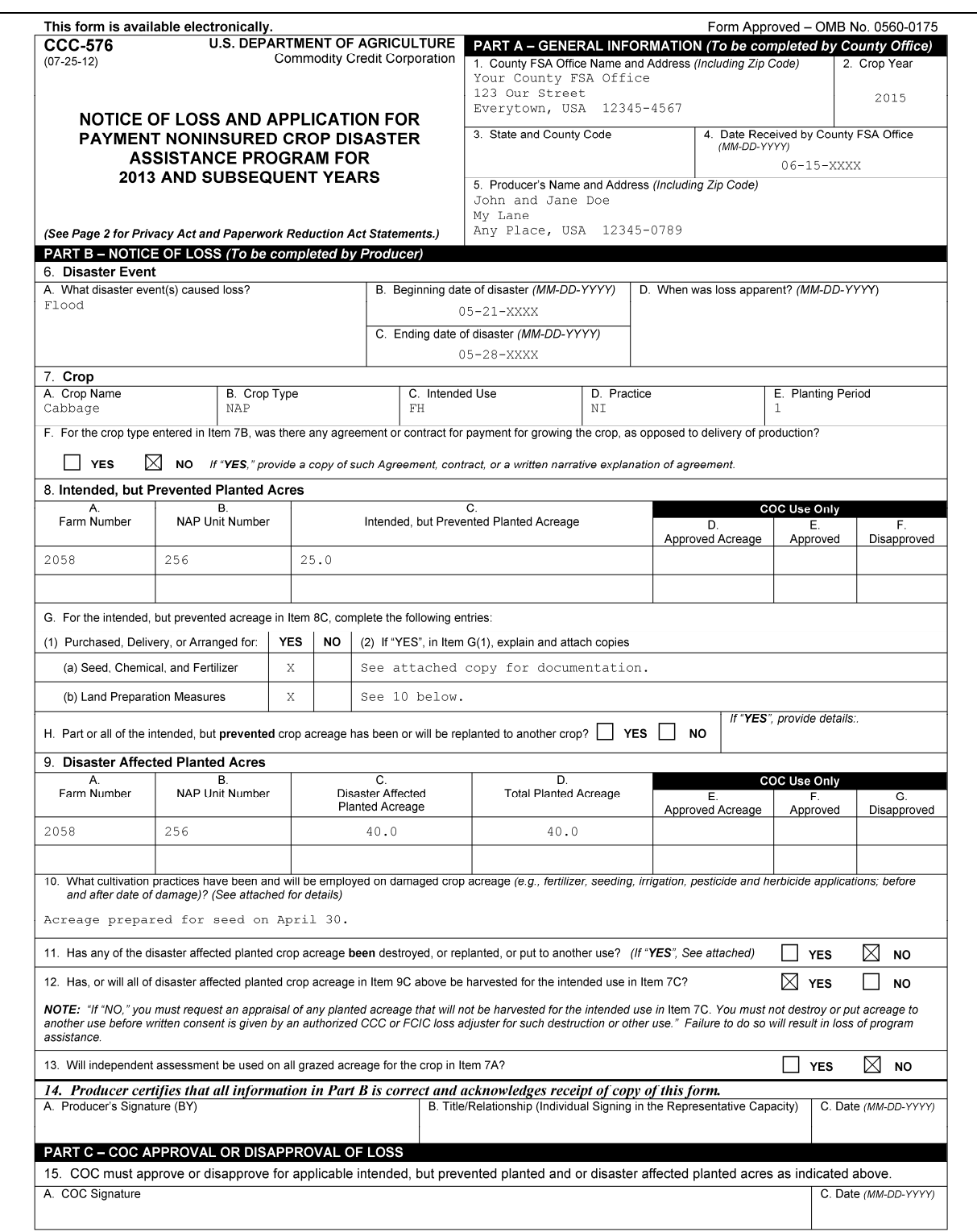

# **C Example of CCC-576 (Continued)**

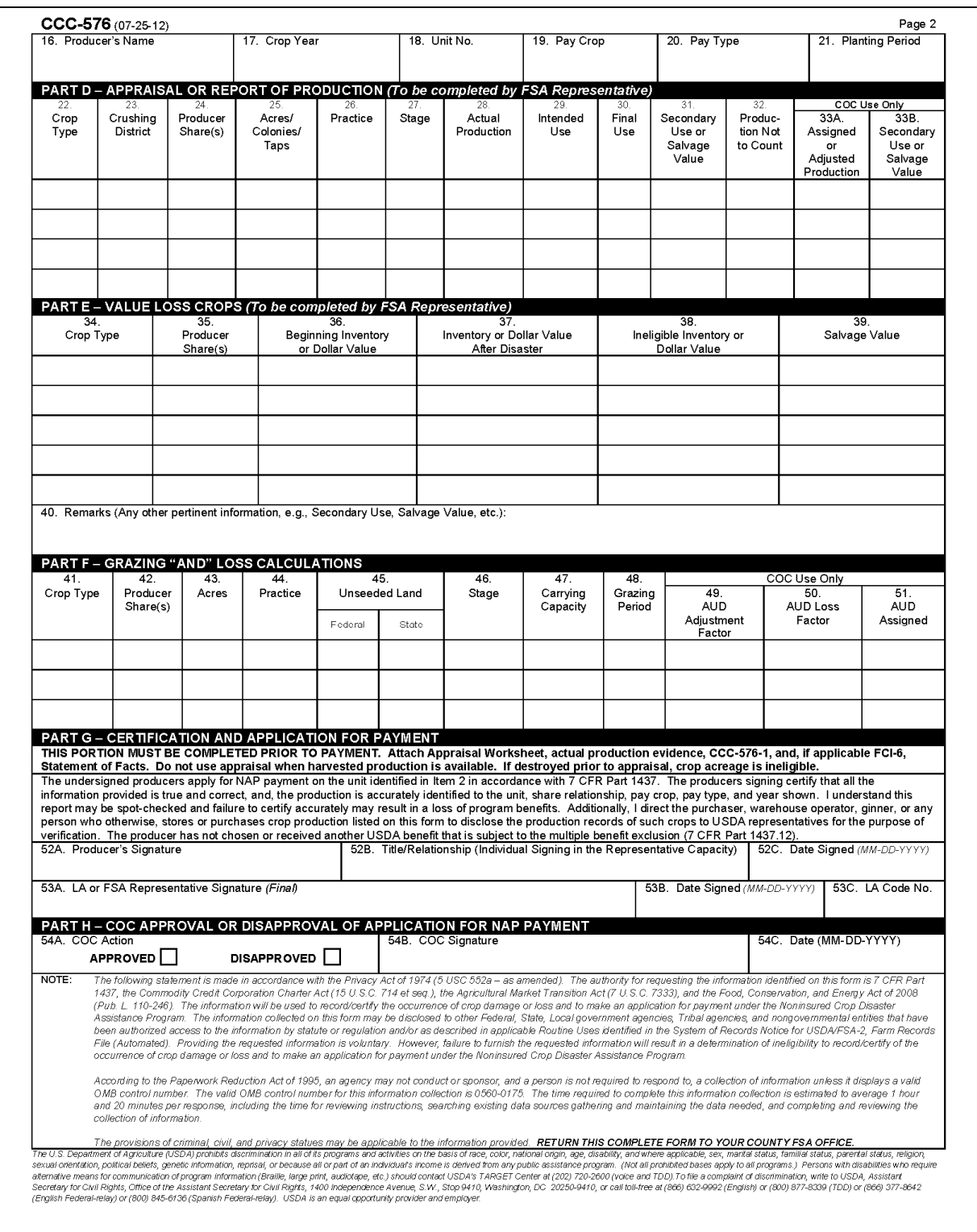

 $\mathcal{O}(\mathcal{O}(\log n))$ 

#### **2003 and Subsequent Year Crops Reported on FSA-578**

The following lists the crop names, crop codes, abbreviations, intended uses, and land uses for crops and aquaculture reported on FSA-578.

**Notes:** Except for sorghum, crops historically reported with intended uses "Sg", "Hy", "Gc", or "Hg" shall now be reported with an intended use of "Fg".

When a crop has both "Gr" and "Sd" as intended uses, the intended use of "Sd" should be used to report hybrid seed.

When a small grain crop is planted and had 2 intended uses of grain and grazing, the intended use of "Gs" shall be used.

In SAP/CRM, crop and type combinations will be represented as a single "product".

**Example:** Apple, Common and Apple, Specialty are 2 different products found within Product Master. Also, the FSA crop and type codes will be included in Product Master as "CVS crop and type", such as "0054-COM" and "0054-SPC".

|                                                                                                    | Crop | Crop         |                  | <b>Type</b> |                     | Land           |
|----------------------------------------------------------------------------------------------------|------|--------------|------------------|-------------|---------------------|----------------|
| <b>Crop Name</b>                                                                                                    | Code | Abbr         | <b>Type Name</b> | Code        | <b>Intended Use</b> | <b>Use</b>     |
| Acerola<br>(Barbados Cherry)                                                                                                    | 0172 | <b>AZARL</b> |                  |             | <b>FH</b>           | $\overline{F}$ |
|                                                                                                    |      |              |                  |             |                     |                |
| Alfalfa                                                                                                    | 0027 | <b>ALFAL</b> |                  |             | CO, FG, GZ, LS, SD  |                |
|                                                                                                    |      |              |                  |             |                     |                |
| Algae                                                                                                    | 3003 | <b>ALGAE</b> | Ogo (Red)        | <b>OGO</b>  | FH, PR              |                |
|                                                                                                    |      |              |                  |             |                     |                |
| Almonds                                                                                                    | 0028 | <b>ALMND</b> |                  |             | <b>Blank</b>        | F              |
|                                                                                                    |      |              |                  |             |                     |                |
| Aloe Vera                                                                                                    | 9032 | <b>ALOEV</b> |                  |             | SD or blank         |                |
|                                                                                                    |      |              |                  |             |                     |                |
| Amaranth Grain                                                                                                    | 0516 | <b>AMAGR</b> |                  |             | <b>GR</b>           |                |
|                                                                                                    |      |              |                  |             |                     |                |
|                                                                                                    |      |              |                  |             |                     |                |
| Ambrosia                                                                                                    | 0520 | <b>AMBRO</b> |                  |             | <b>PR</b>           |                |
|                                                                                                    |      |              |                  |             |                     |                |
| Antidesma                                                                                                    | 1165 | <b>ANTID</b> |                  |             | FH                  | F              |
|                                                                                                    |      |              |                  |             |                     |                |
| Apples                                                                                                    | 0054 | <b>APPLE</b> | Common           | COM         | FH, JU, PR, RS      | $\mathbf{F}$   |
|                                                                                                    |      |              | Specialty        | <b>SPC</b>  | FH, JU, PR, RS      | $\mathbf F$    |
| The type "SPC - Specialty" includes Fuji, Braeburn, Gala, Jona Gold, Crispin, Honeycrisp, Sommerfeld, Royal Gala, Macoun,<br>Note: |      |              |                  |             |                     |                |
| Cameo, and Pink Lady. All other types are considered "COM - Common".                                                               |      |              |                  |             |                     |                |
|                                                                                                    |      |              |                  |             |                     |                |
| Apricots                                                                                                    | 0326 | <b>APRCT</b> |                  |             | FH, PR, RS          | $\mathbf{F}$   |
|                                                                                                    |      |              |                  |             |                     |                |
| Aronia (Chokeberry)                                                                                                    | 0143 | <b>ARONI</b> |                  |             | FH, JU, PR          | $\mathbf{F}$   |
|                                                                                                    |      |              |                  |             |                     |                |
| Artichokes                                                                                                    | 0458 | <b>ARTIC</b> |                  |             | FH, PR, SD          | $\mathbf{F}$   |
|                                                                                                    |      |              |                  |             |                     |                |
| Asparagus                                                                                                    | 0104 | <b>ASPRG</b> |                  |             | FH, PR, RS, SD      | $\mathbf F$    |

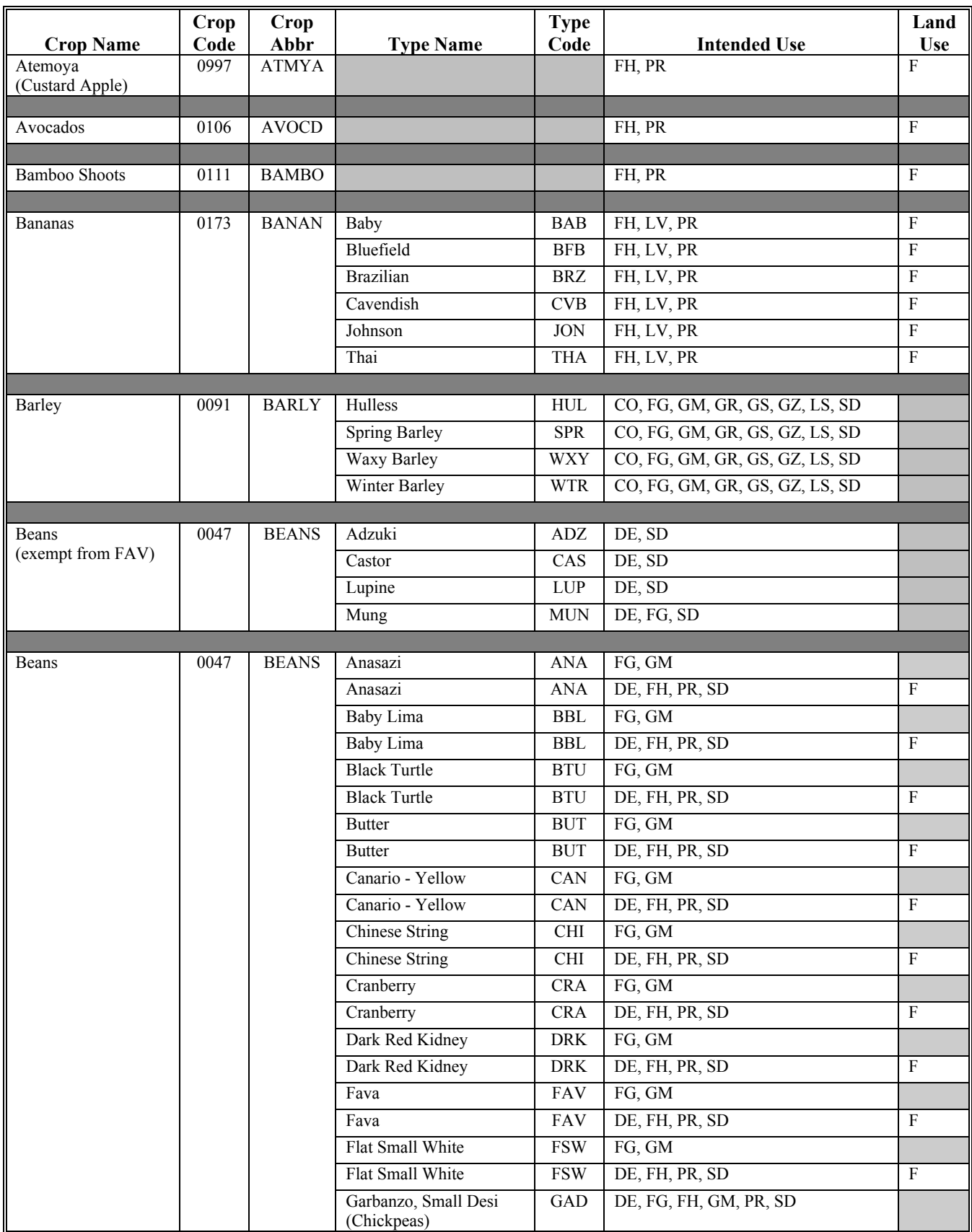

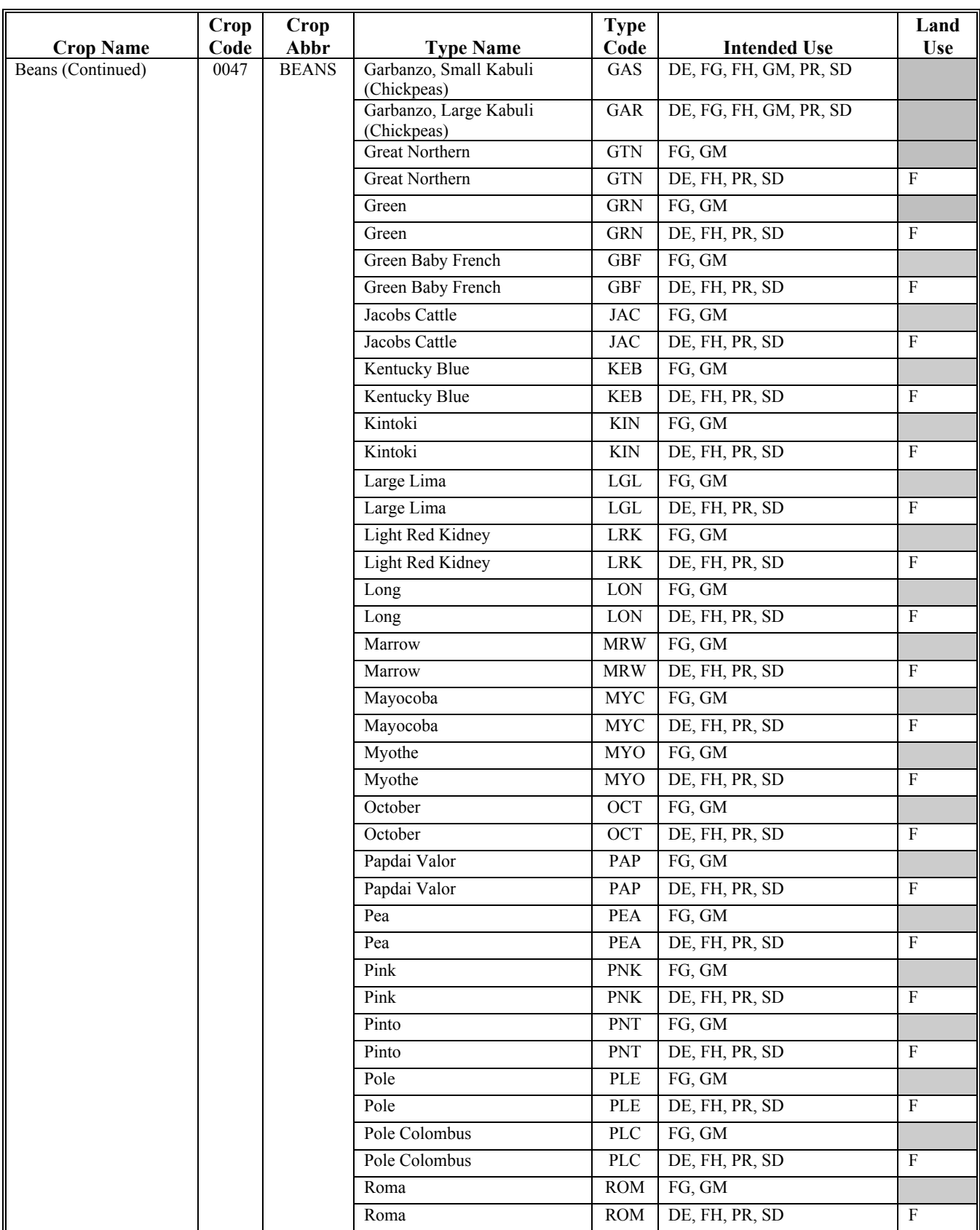

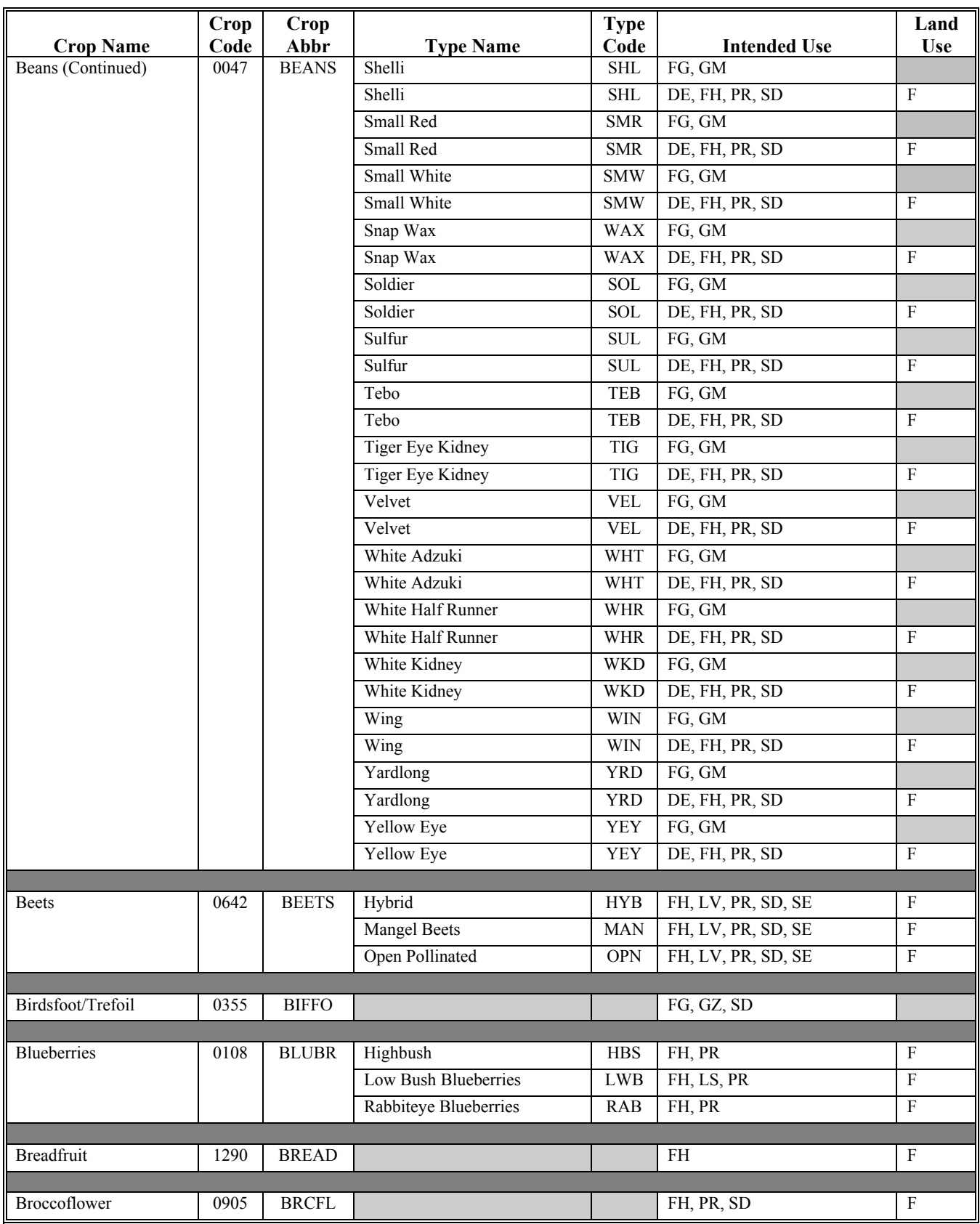

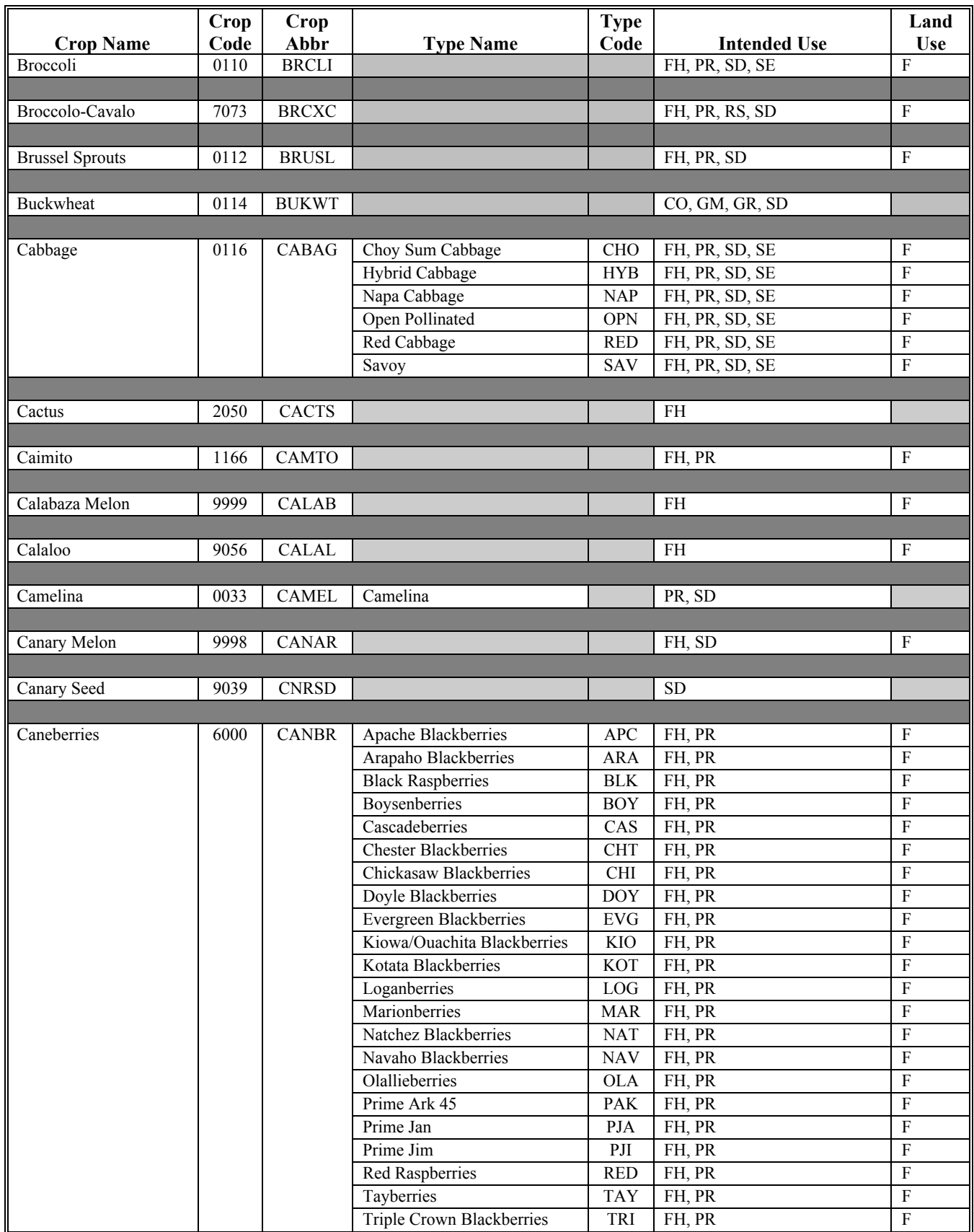

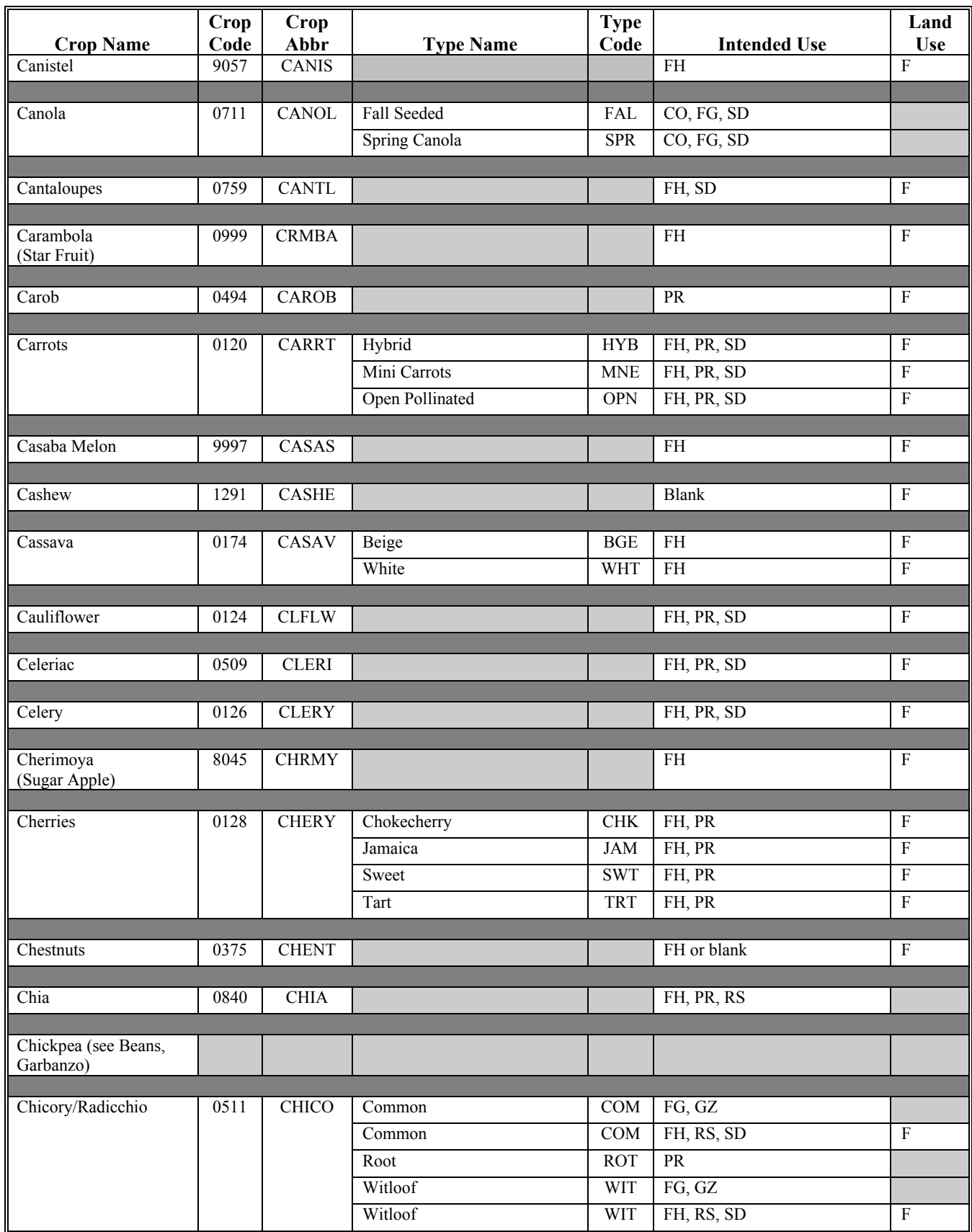

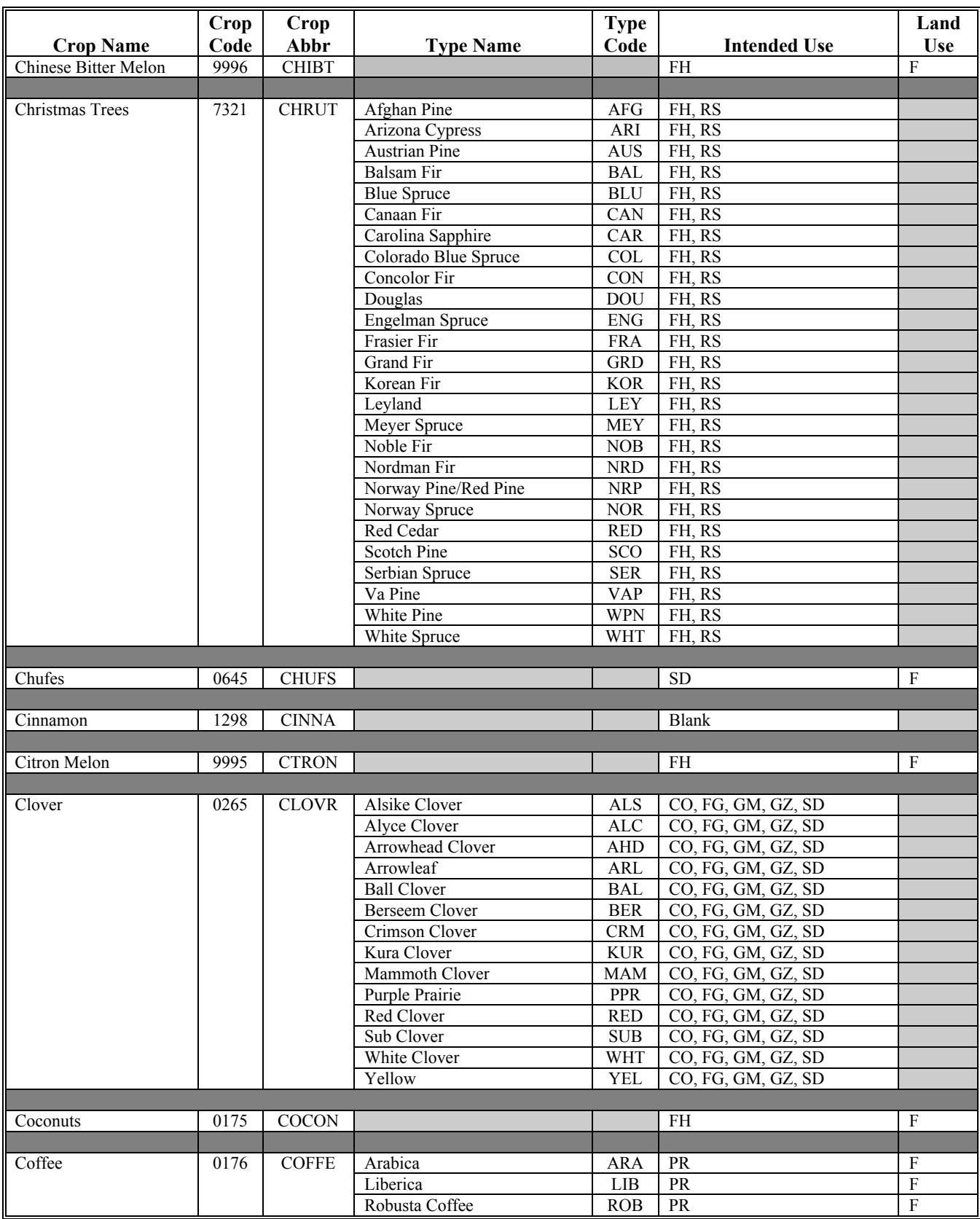

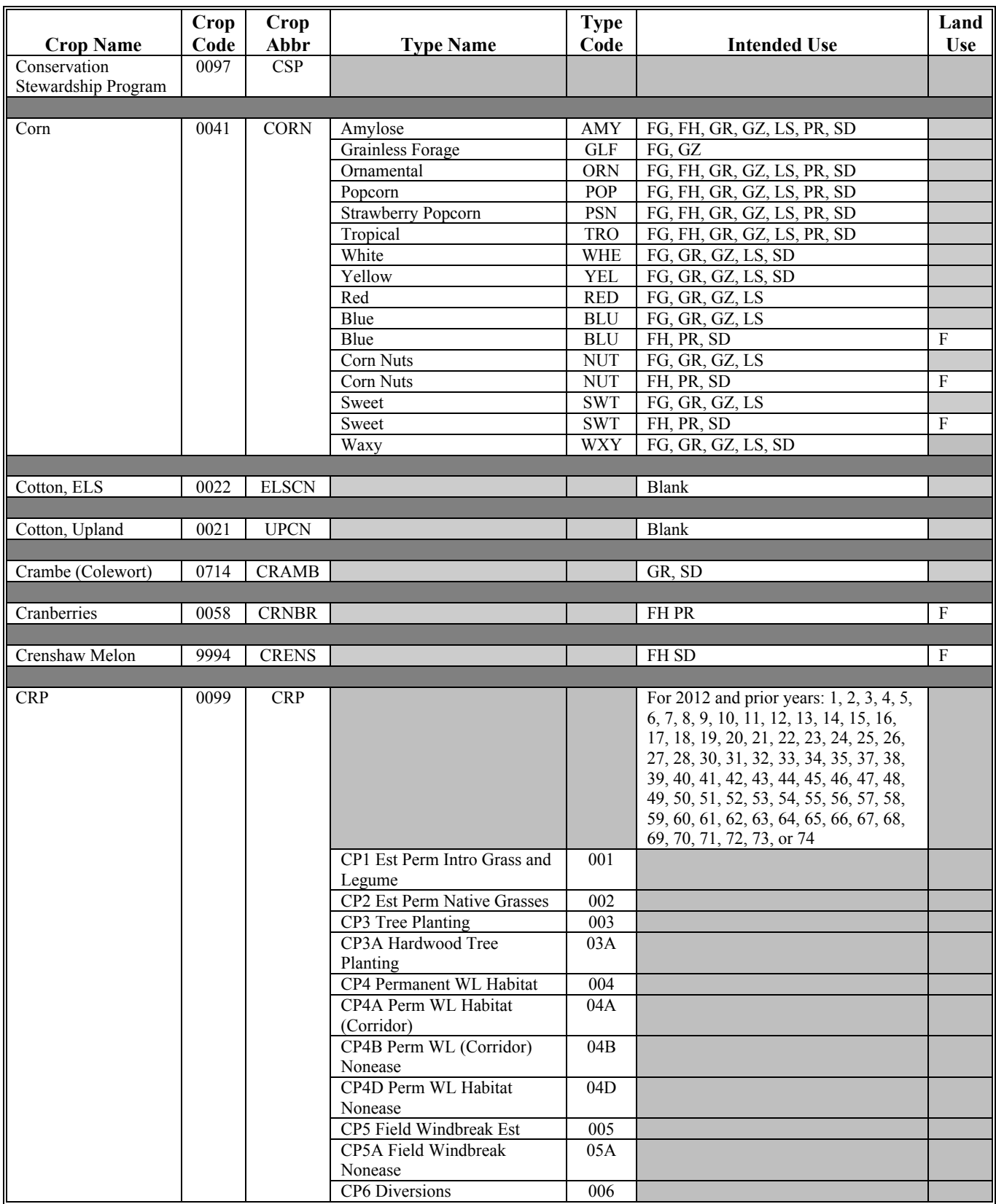

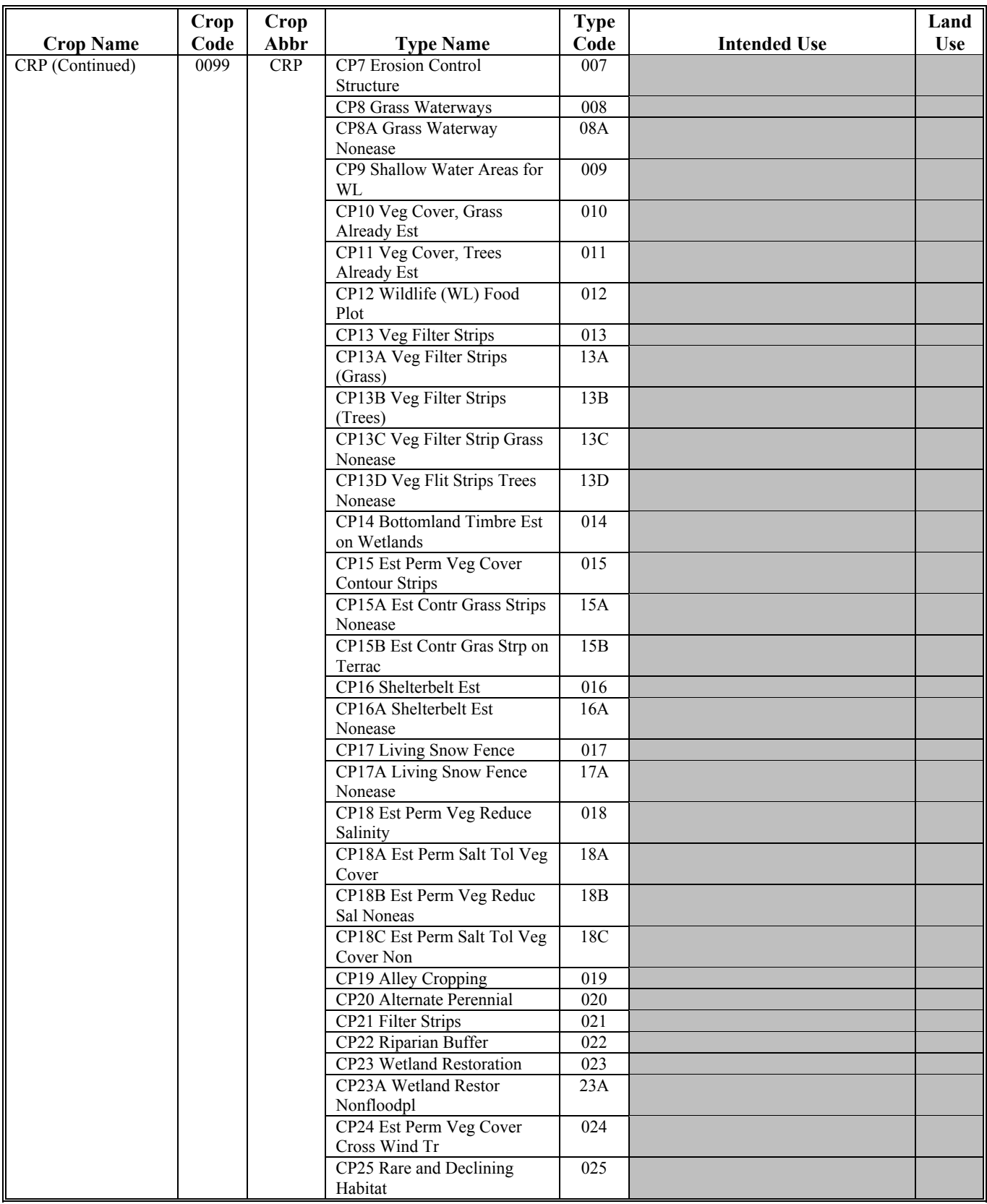

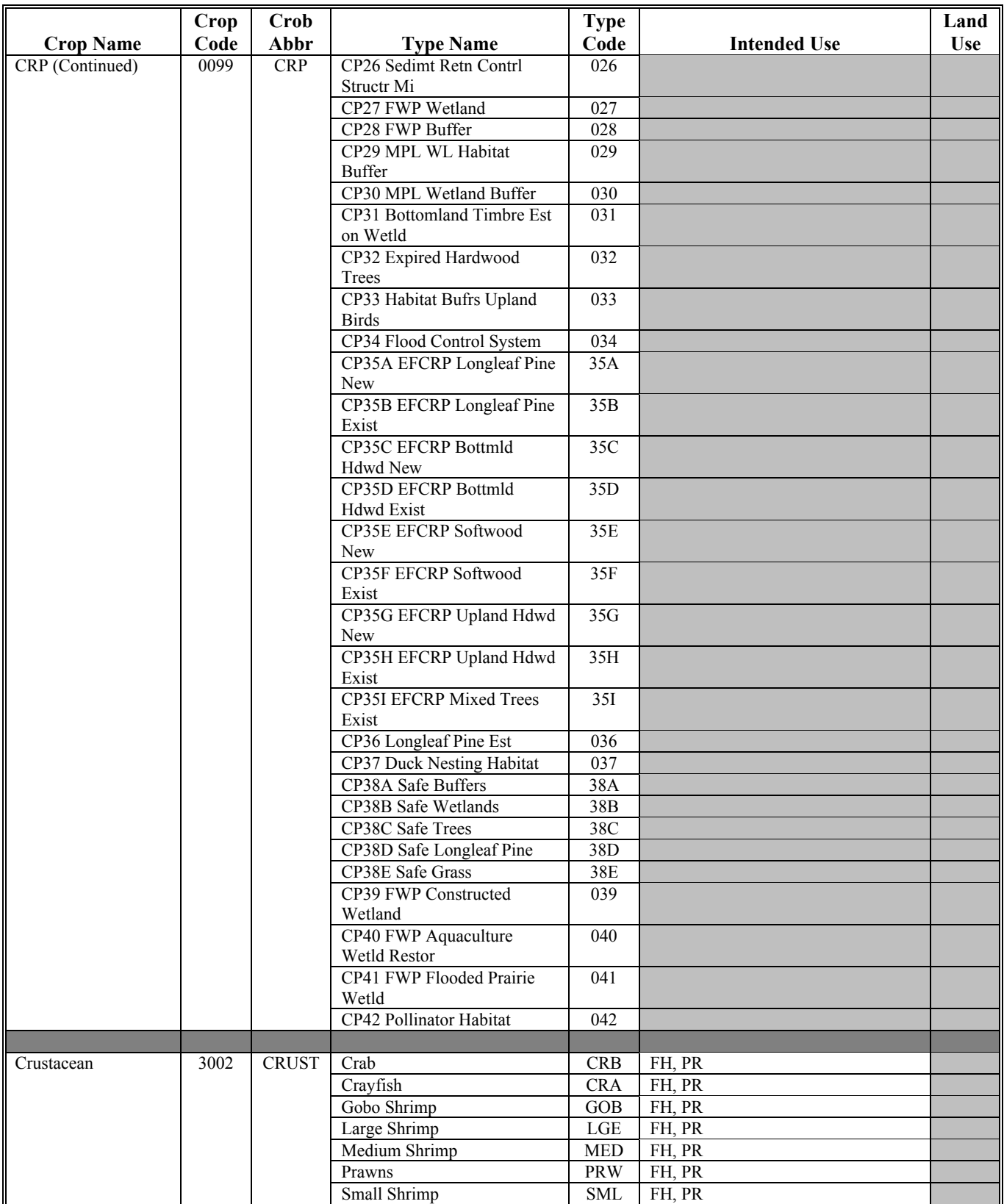

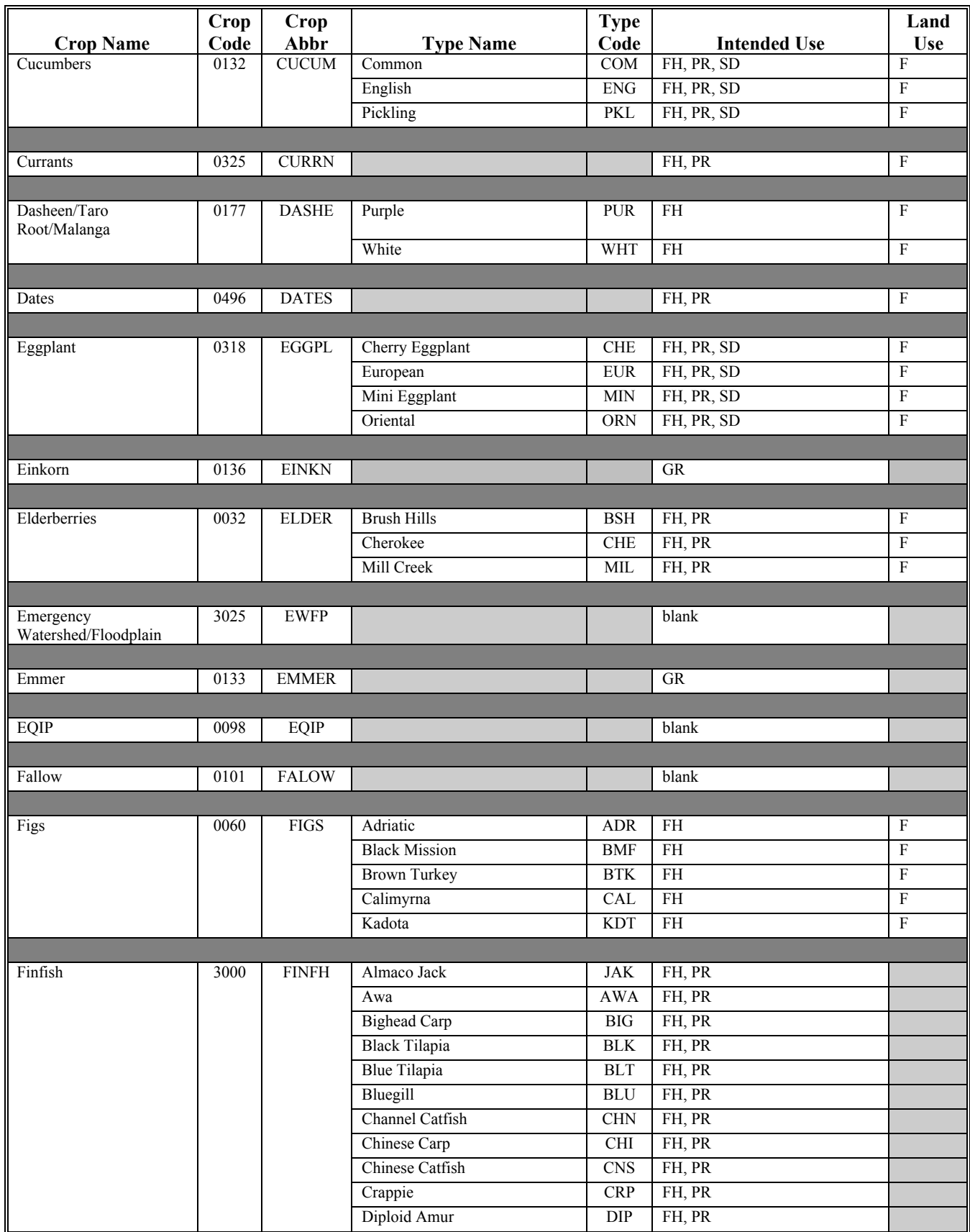

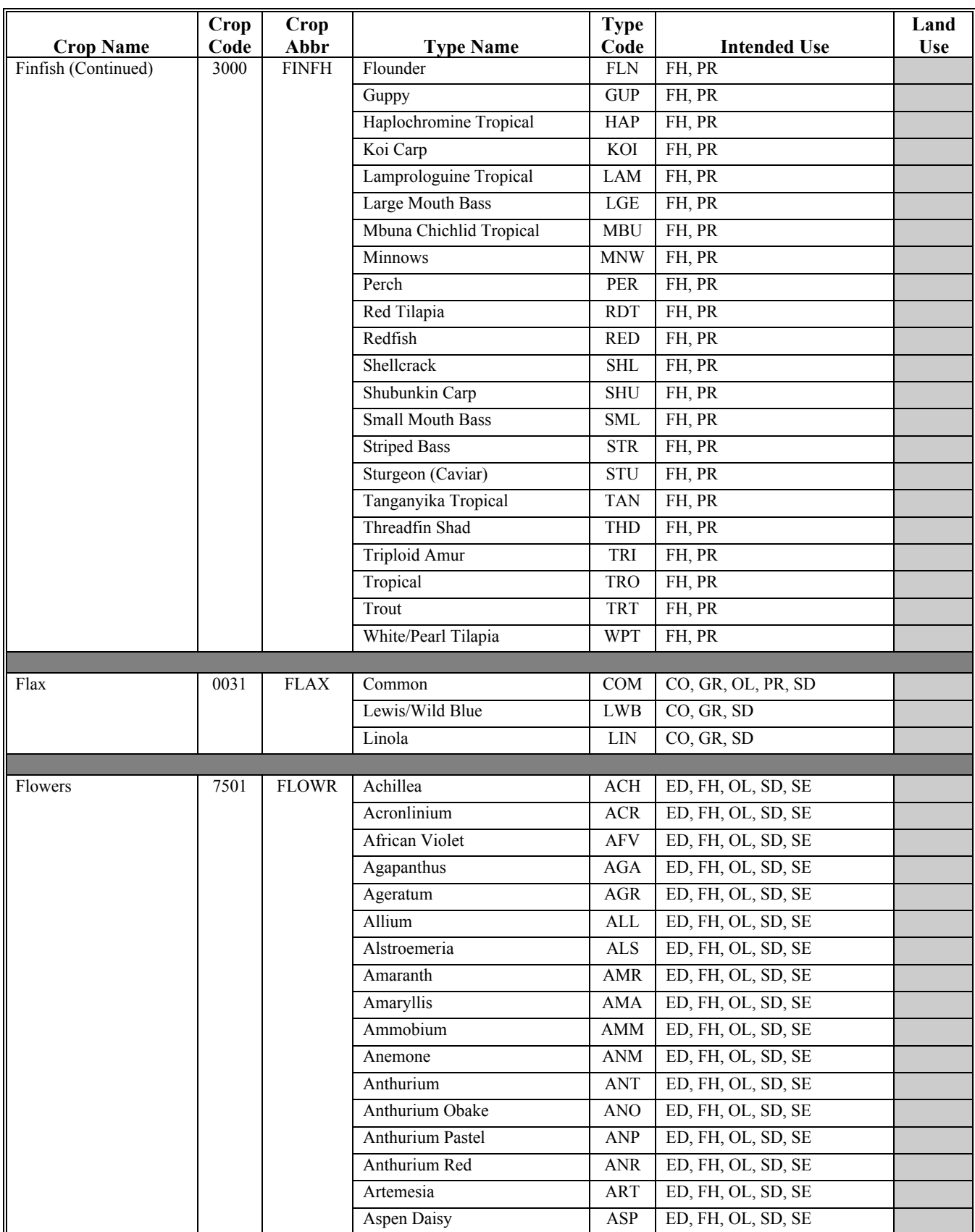

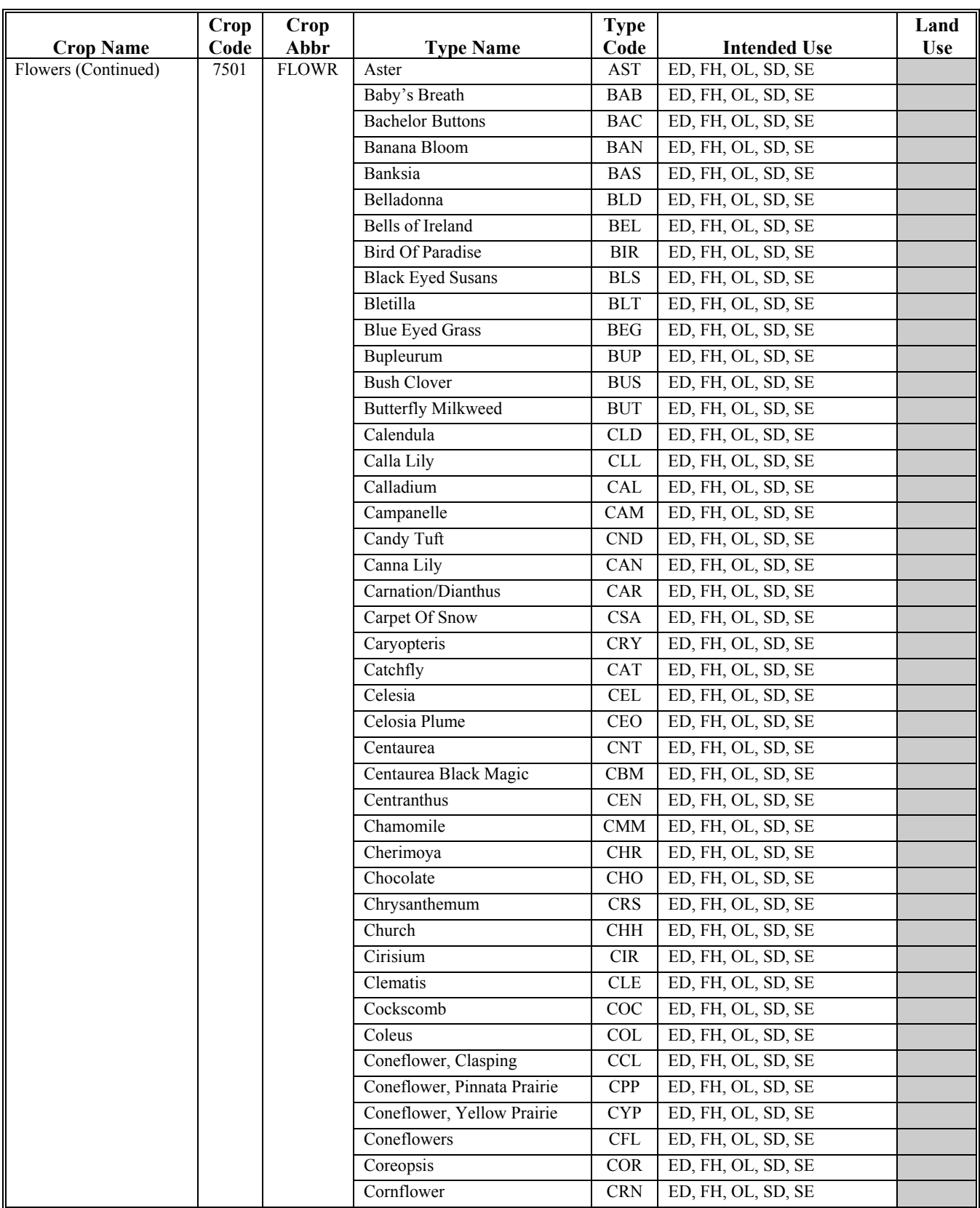

**(Par. 41, 74, 75, 296, 308.5, [Ex. 7\)](#page-574-0)** 

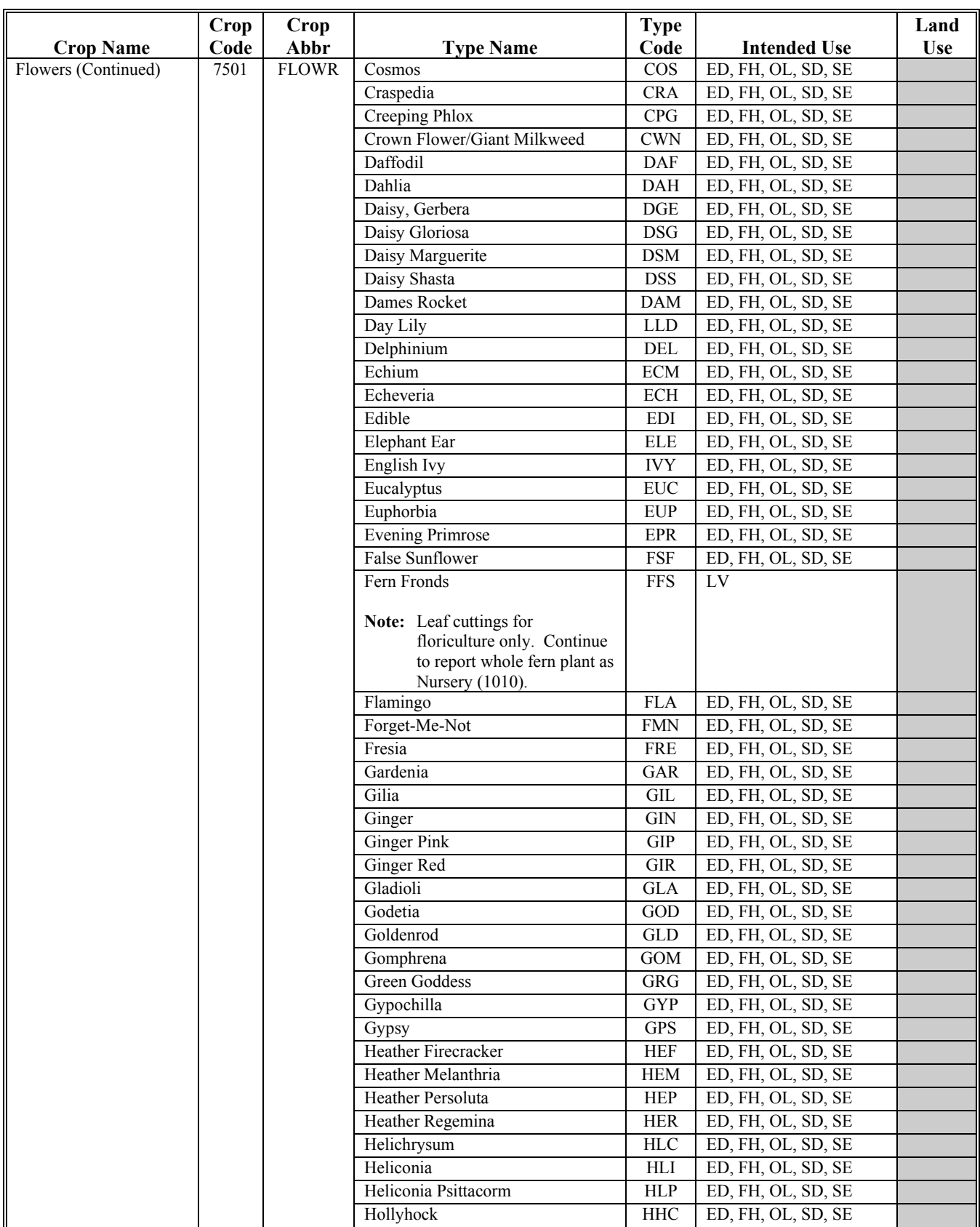

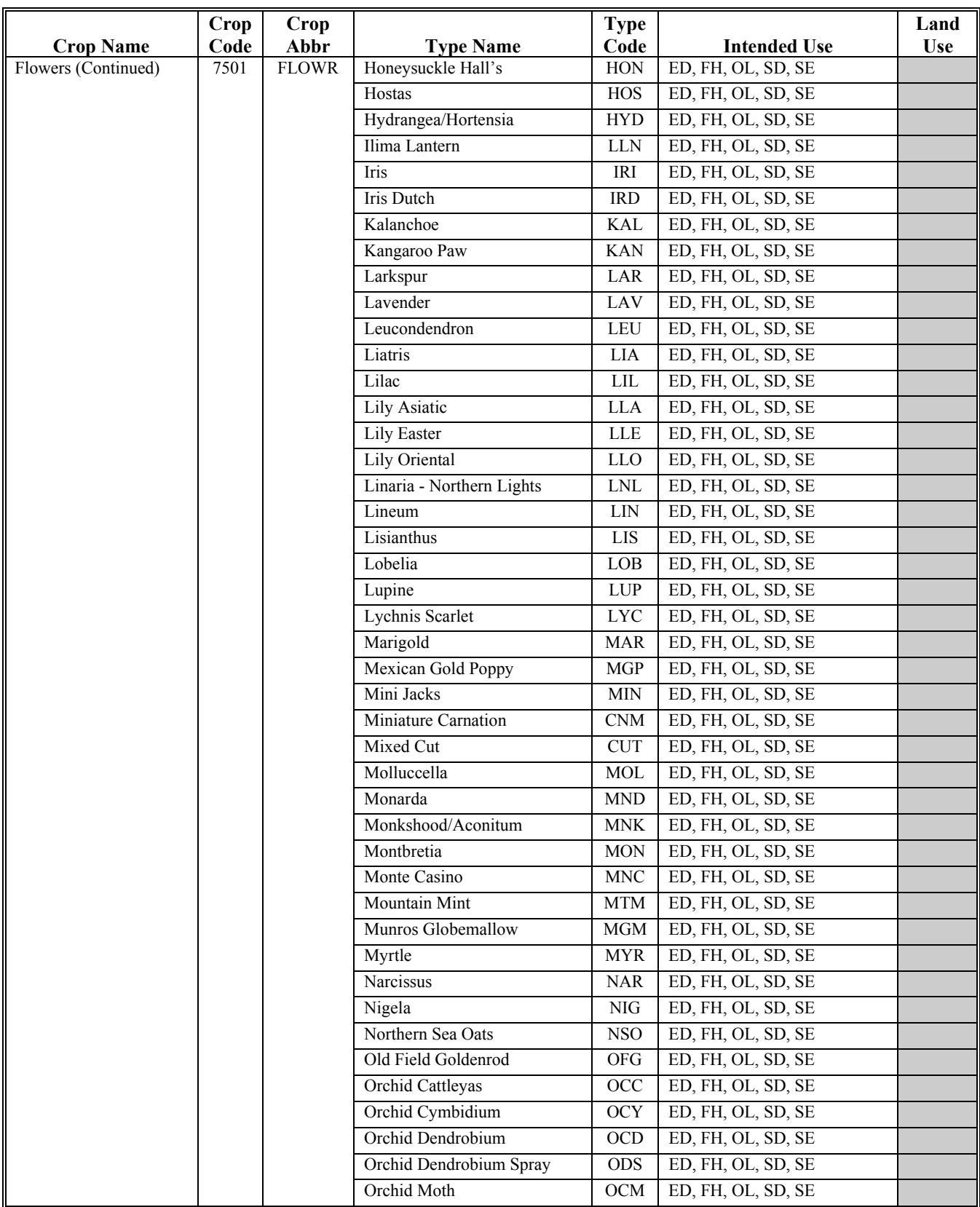

**(Par. 41, 74, 75, 296, 308.5, [Ex. 7\)](#page-574-0)** 

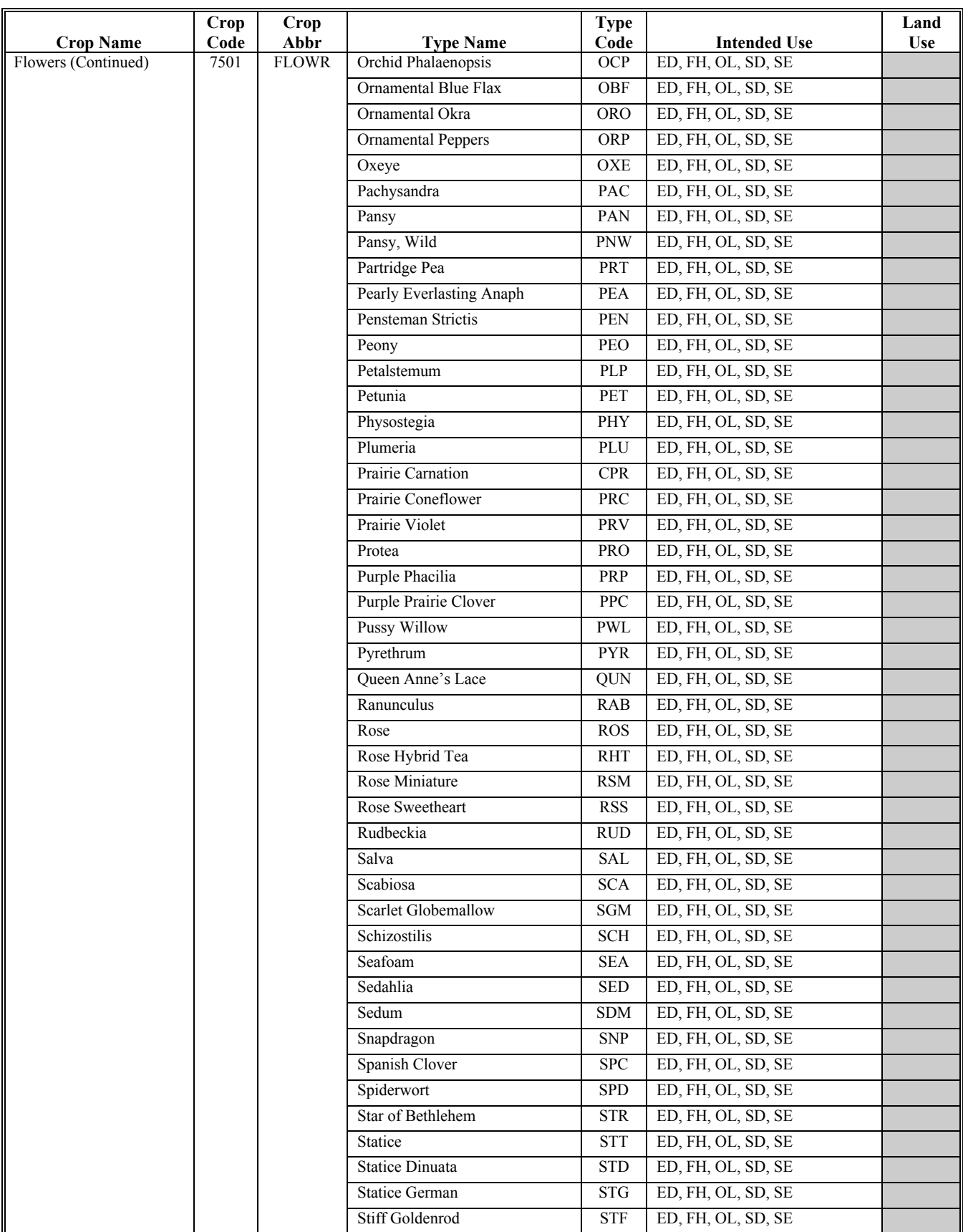

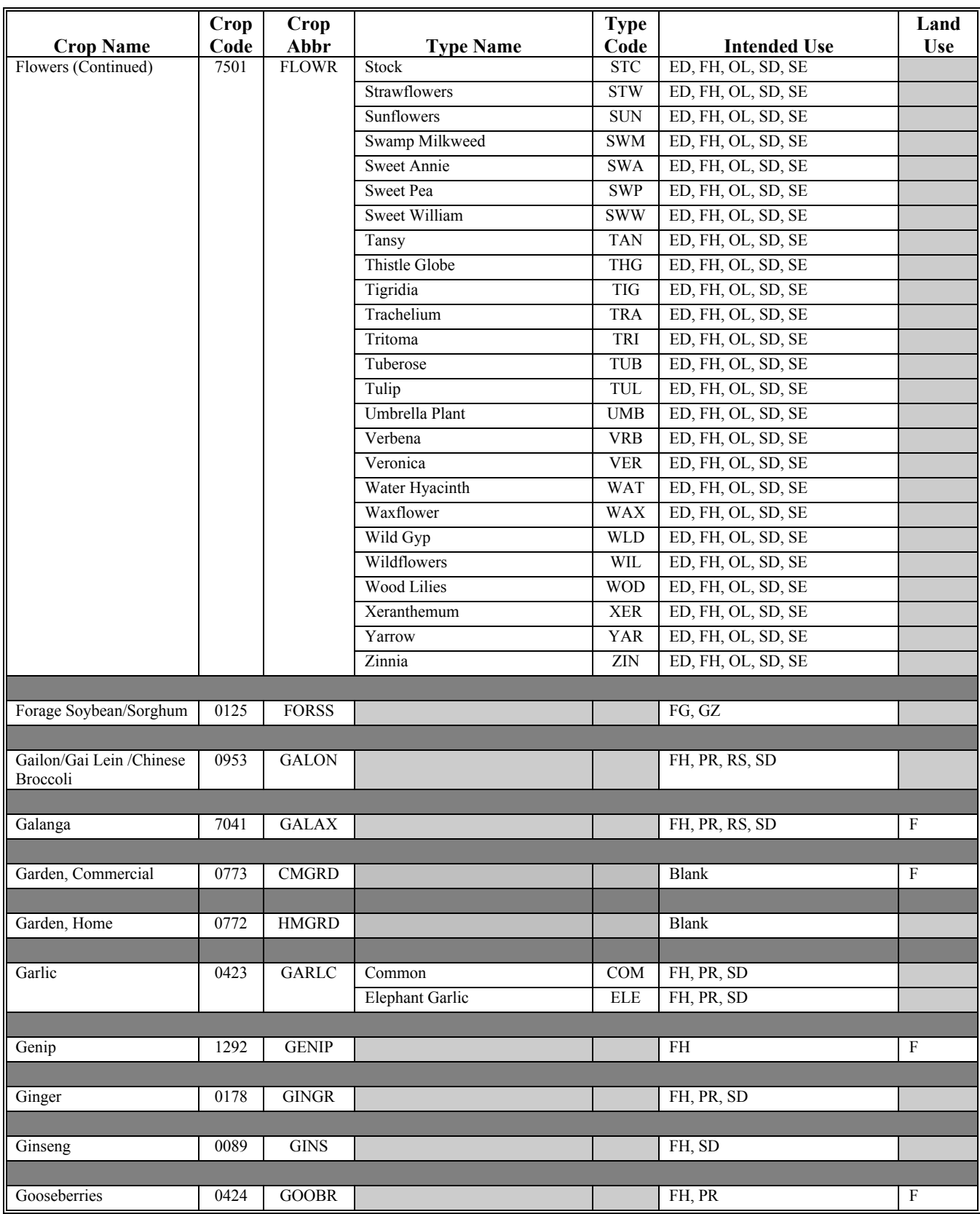

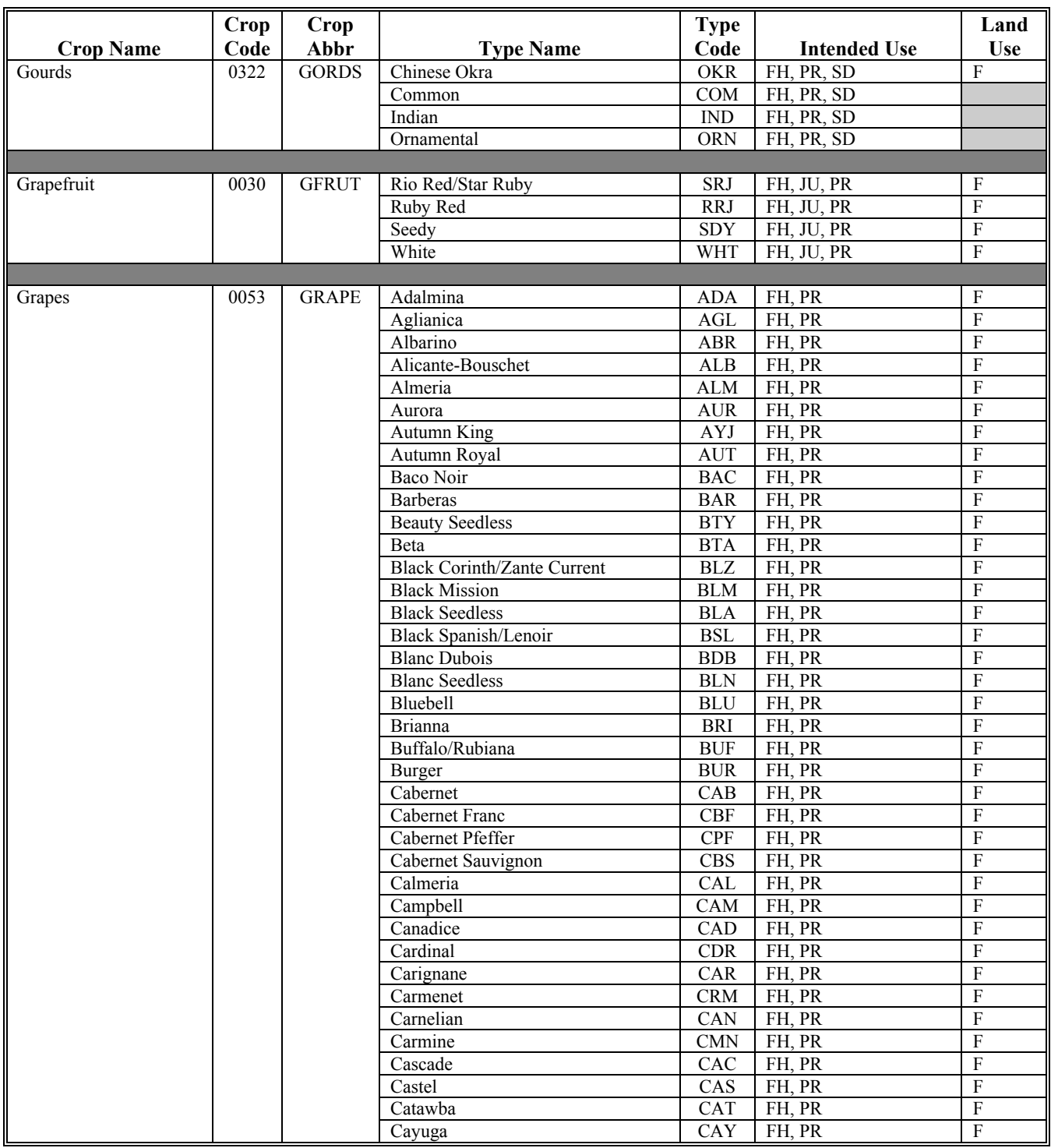

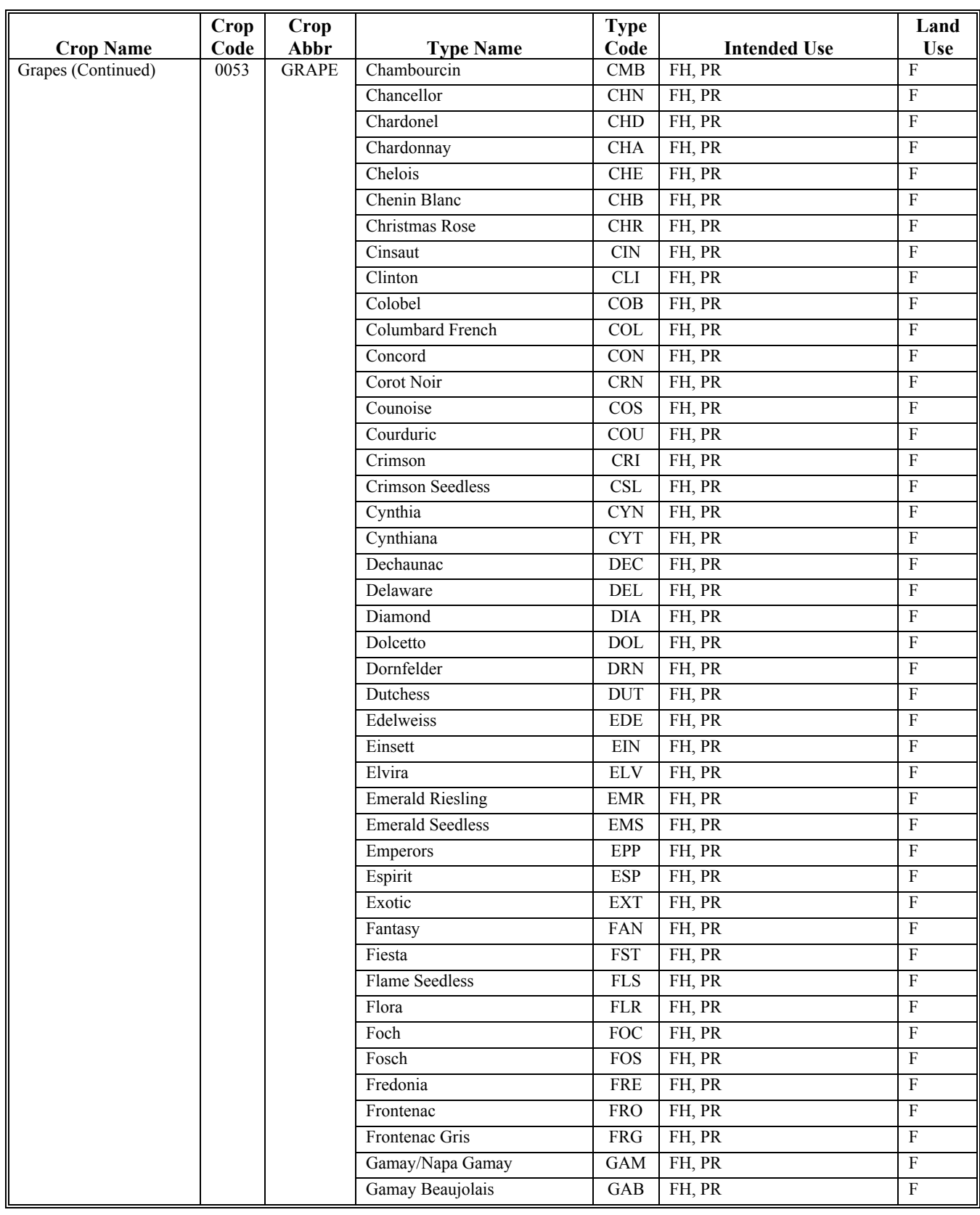

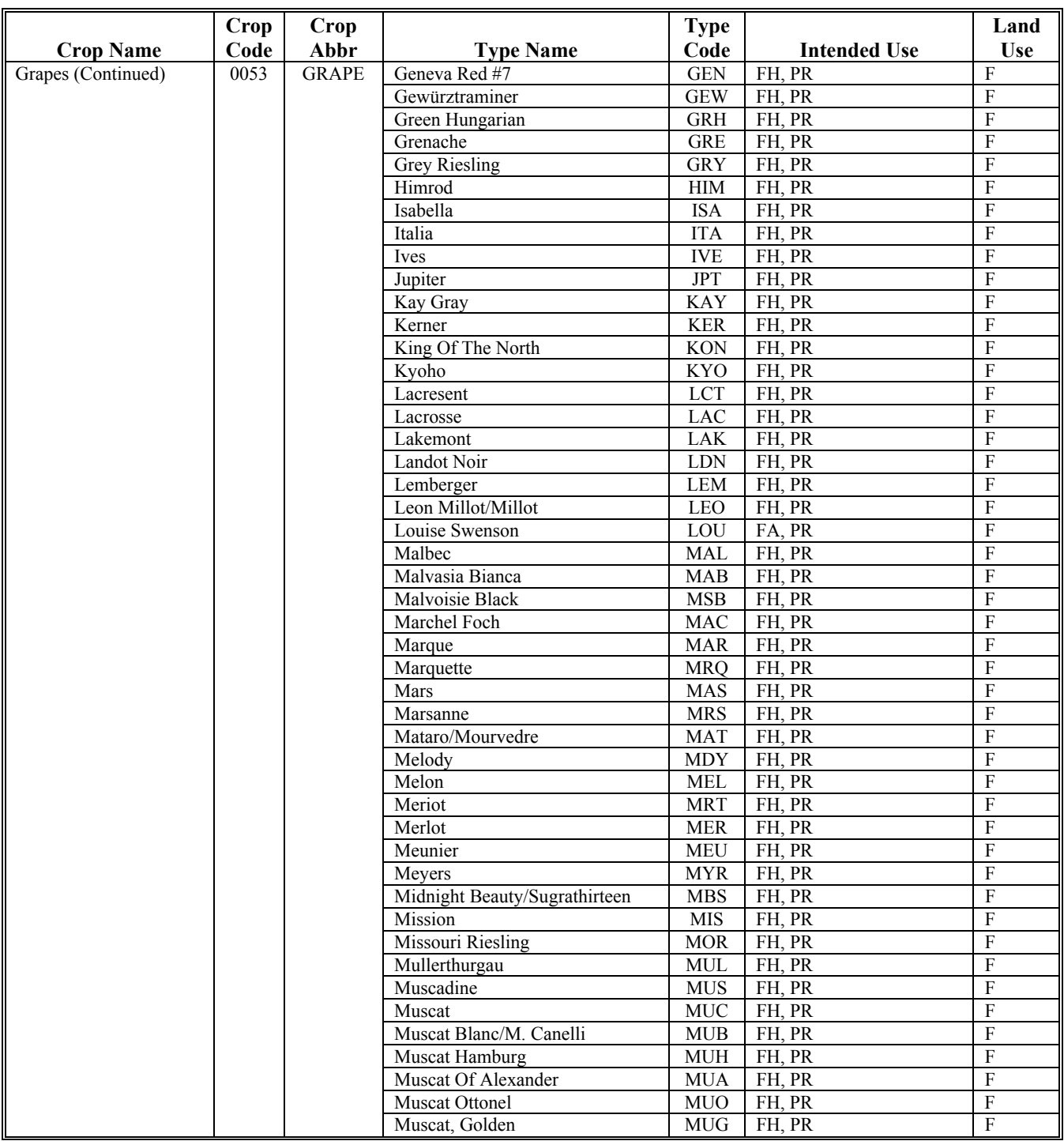

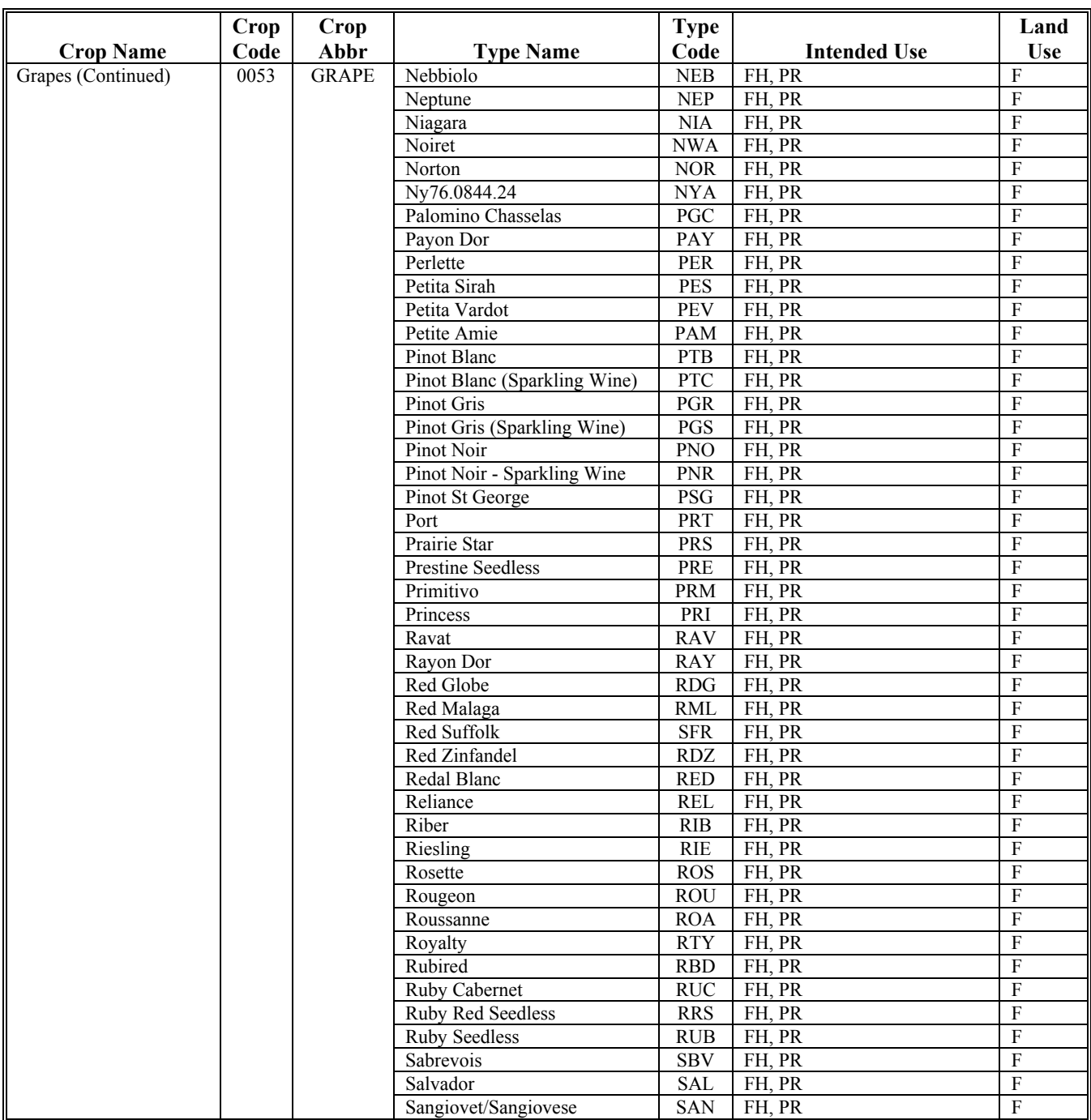

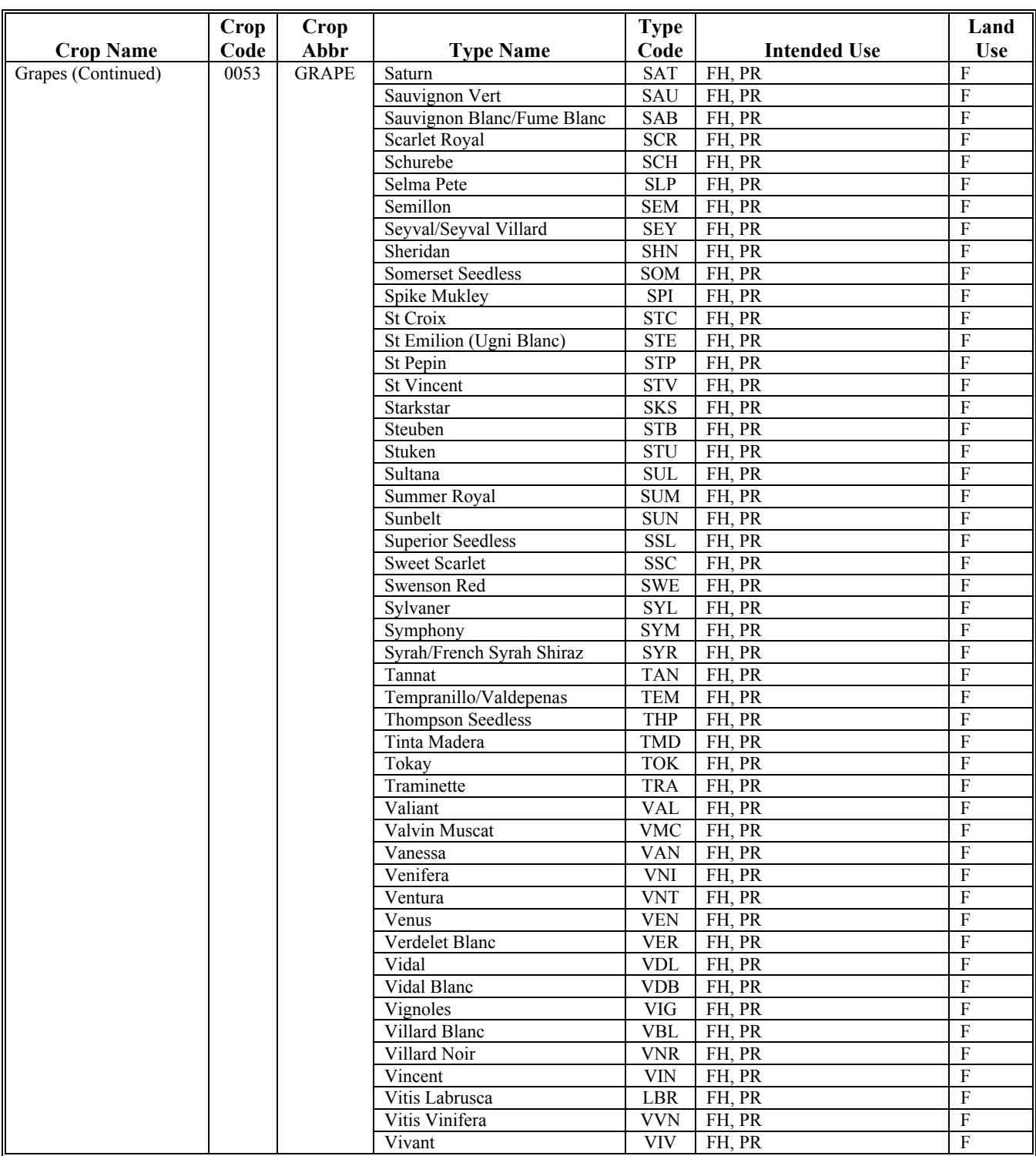

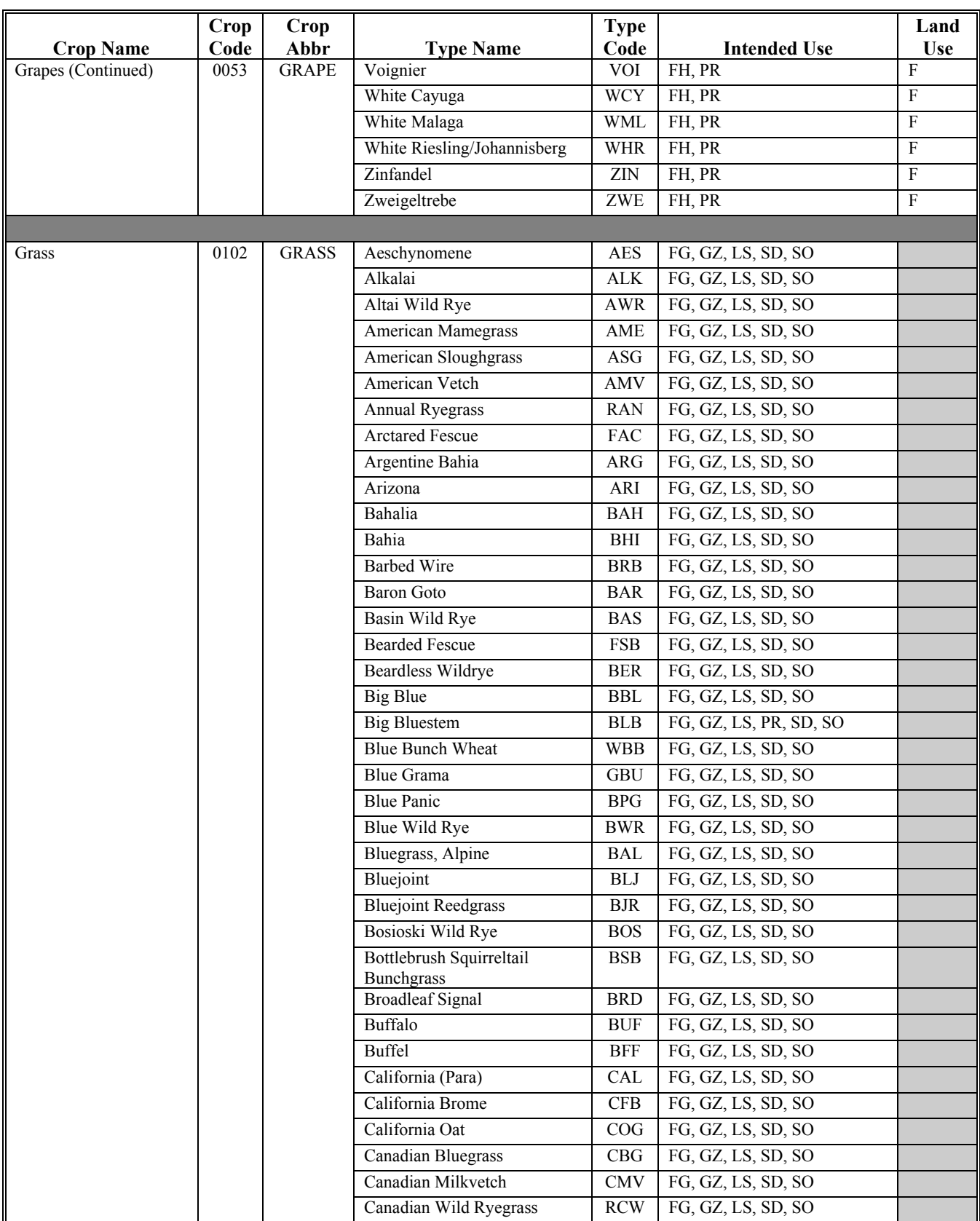

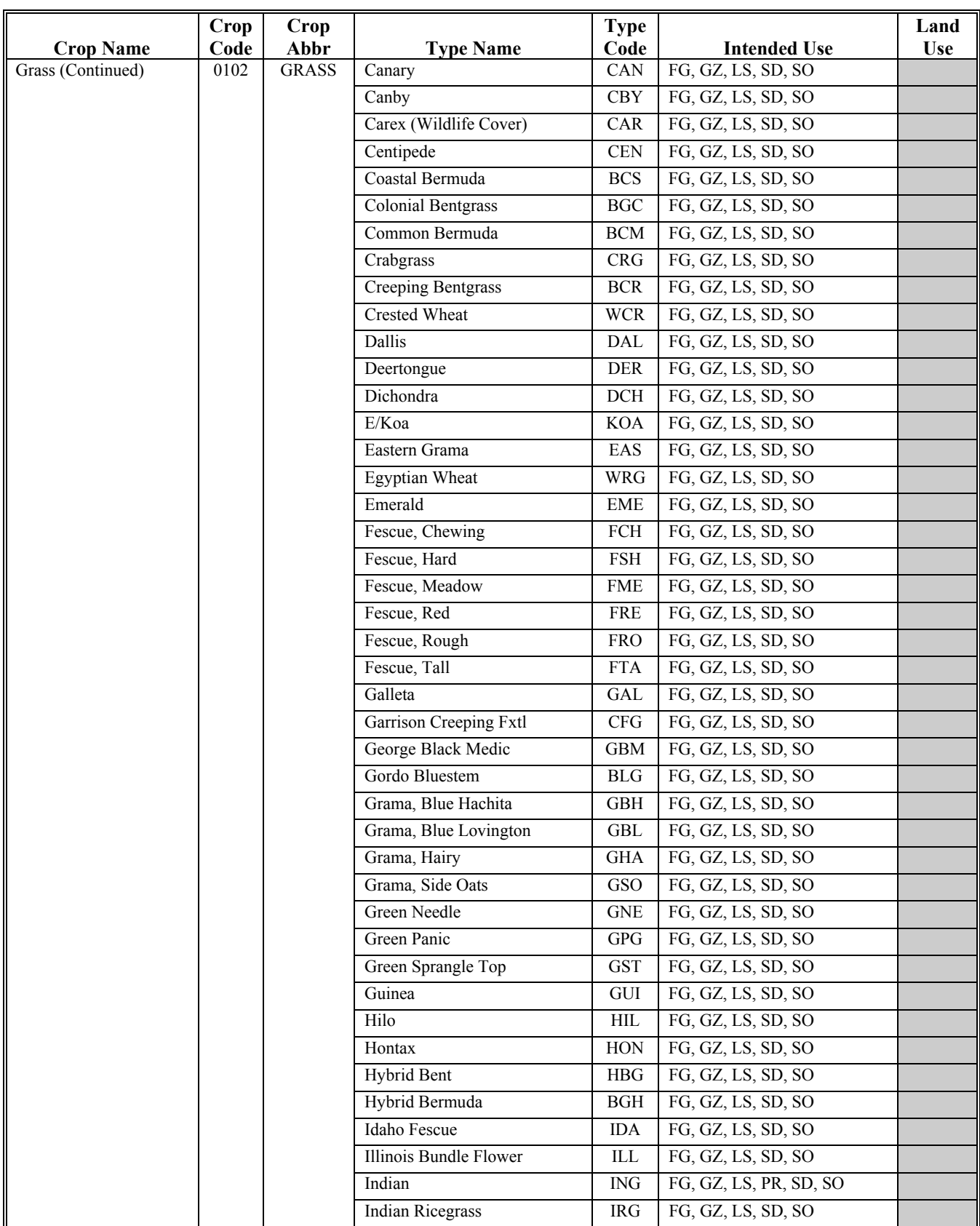

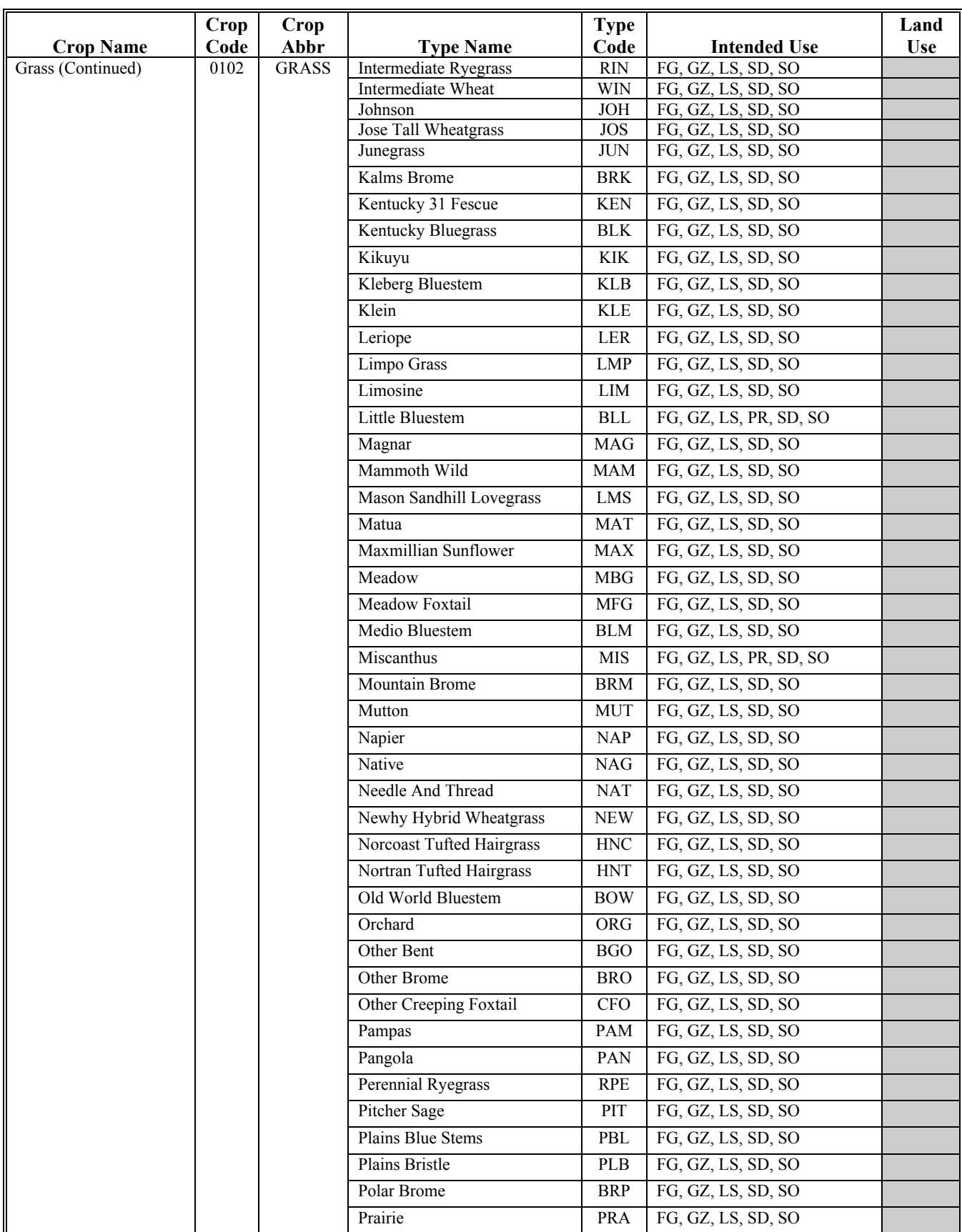

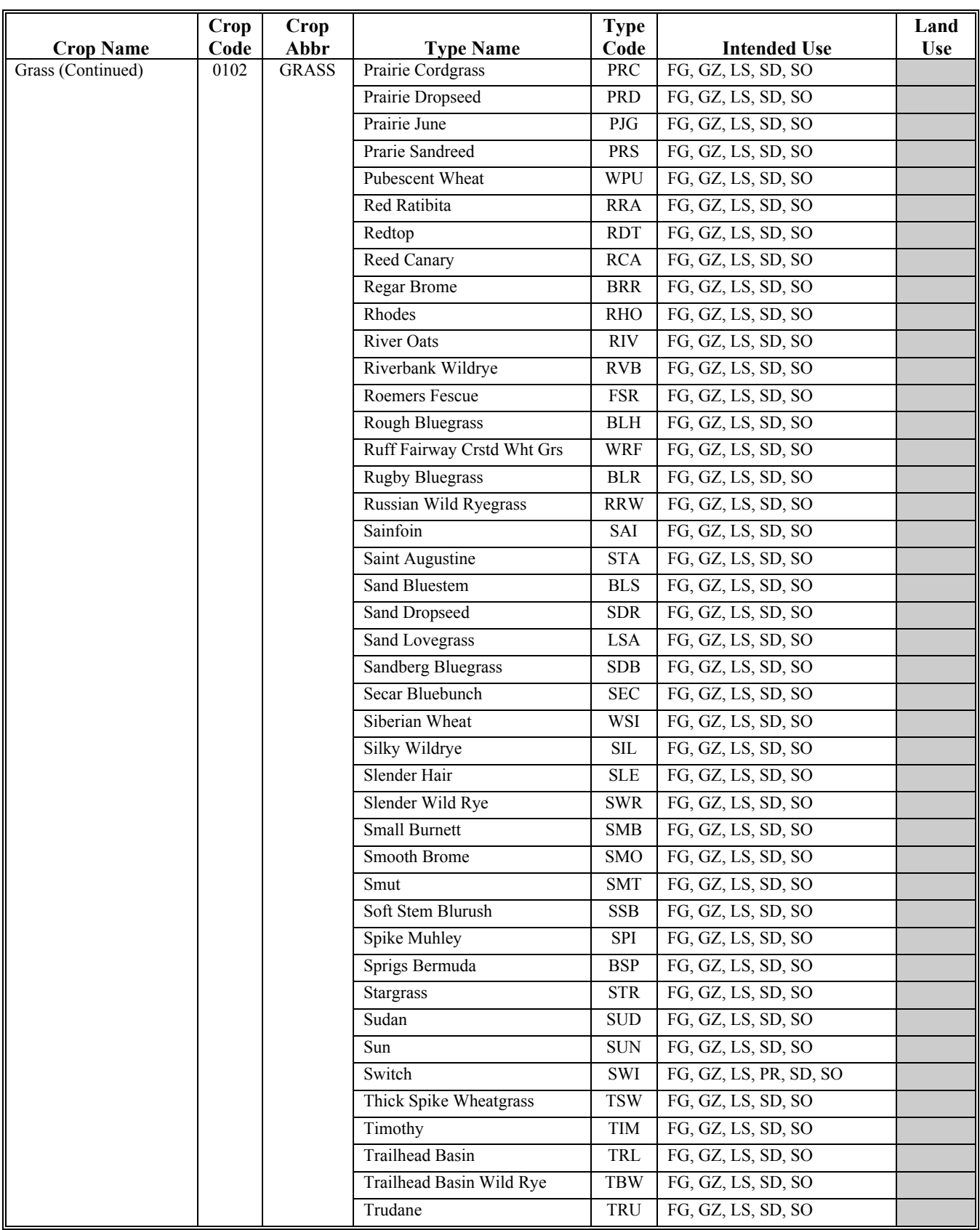

**(Par. 41, 74, 75, 296, 308.5, [Ex. 7\)](#page-574-0)** 

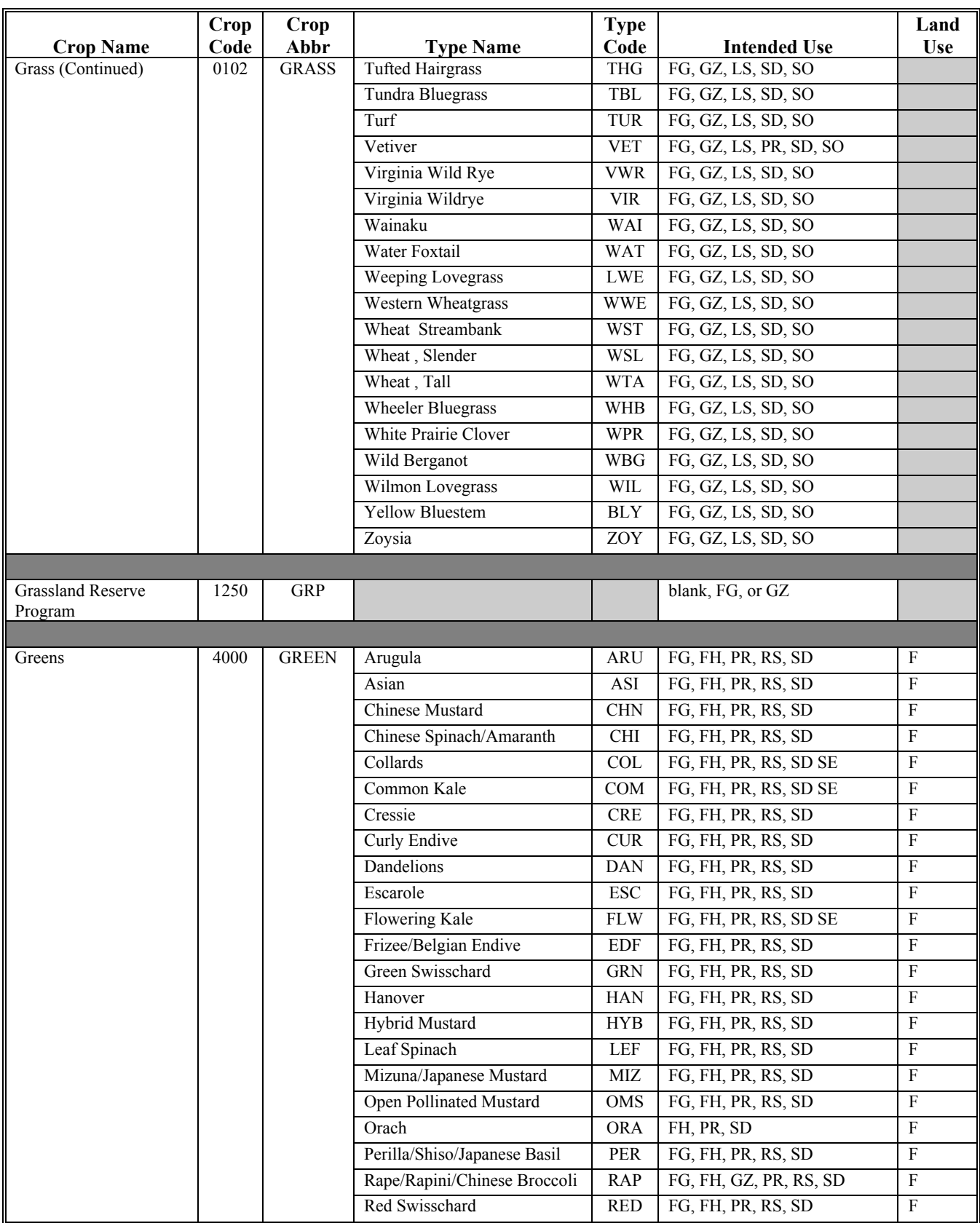

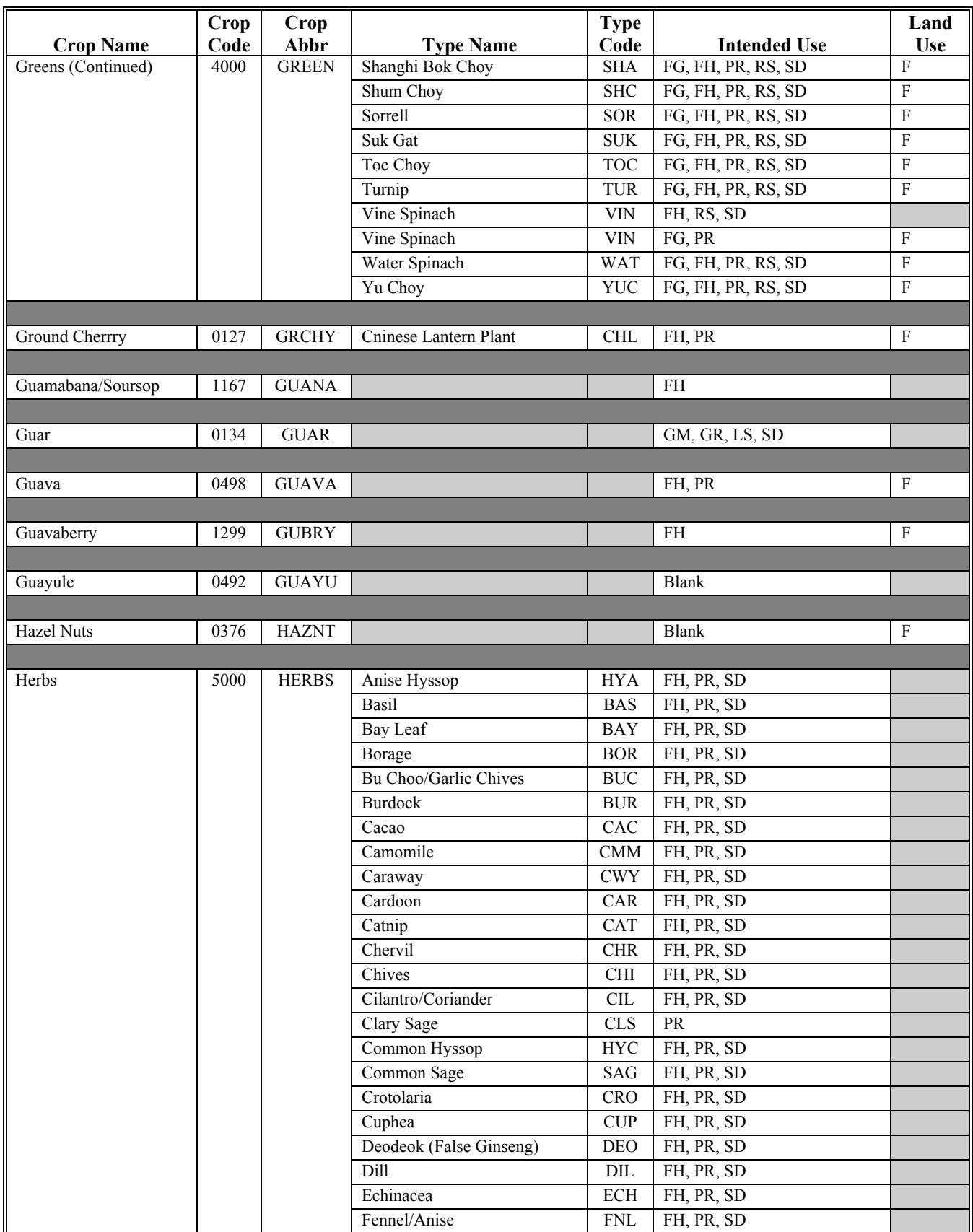

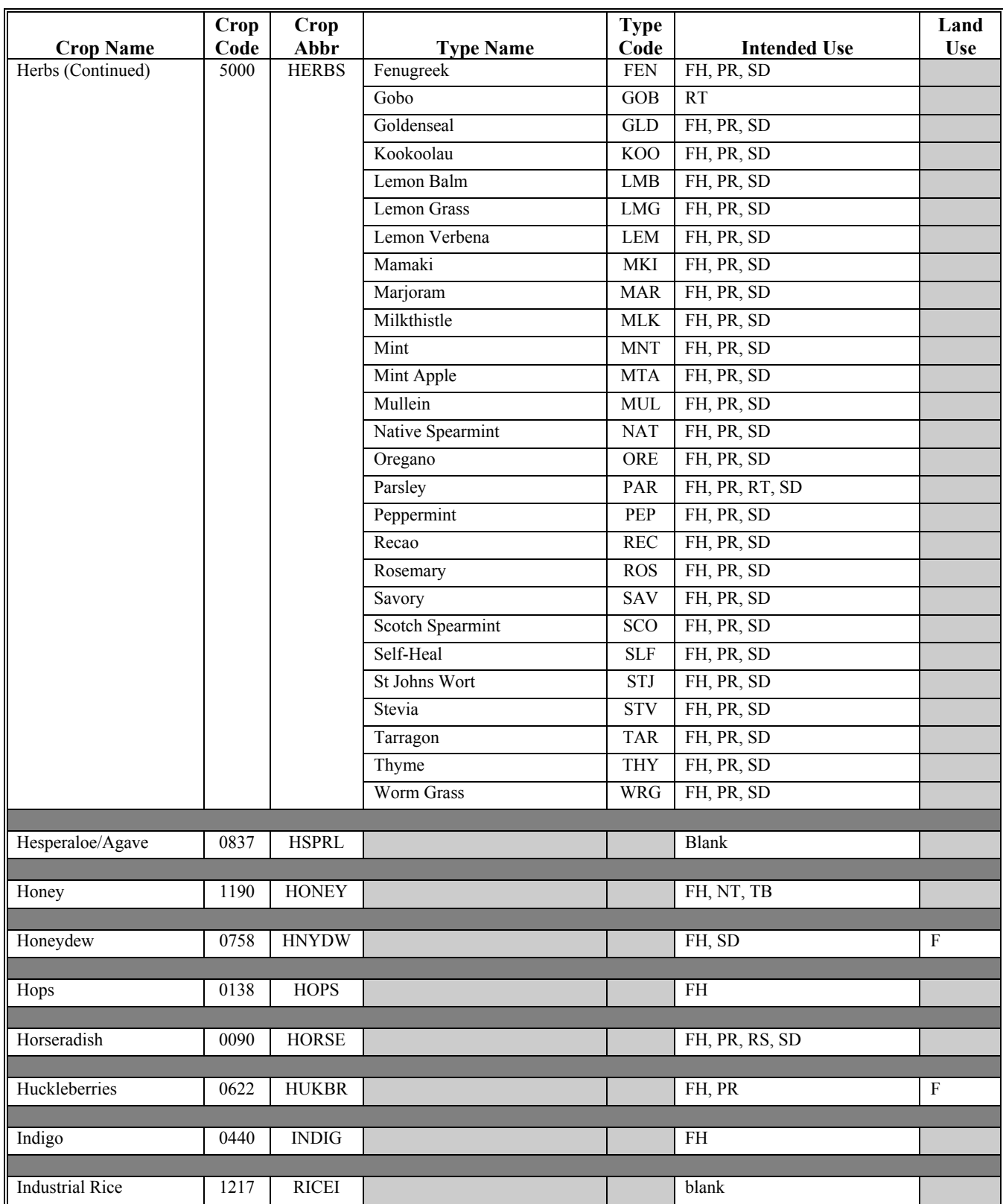

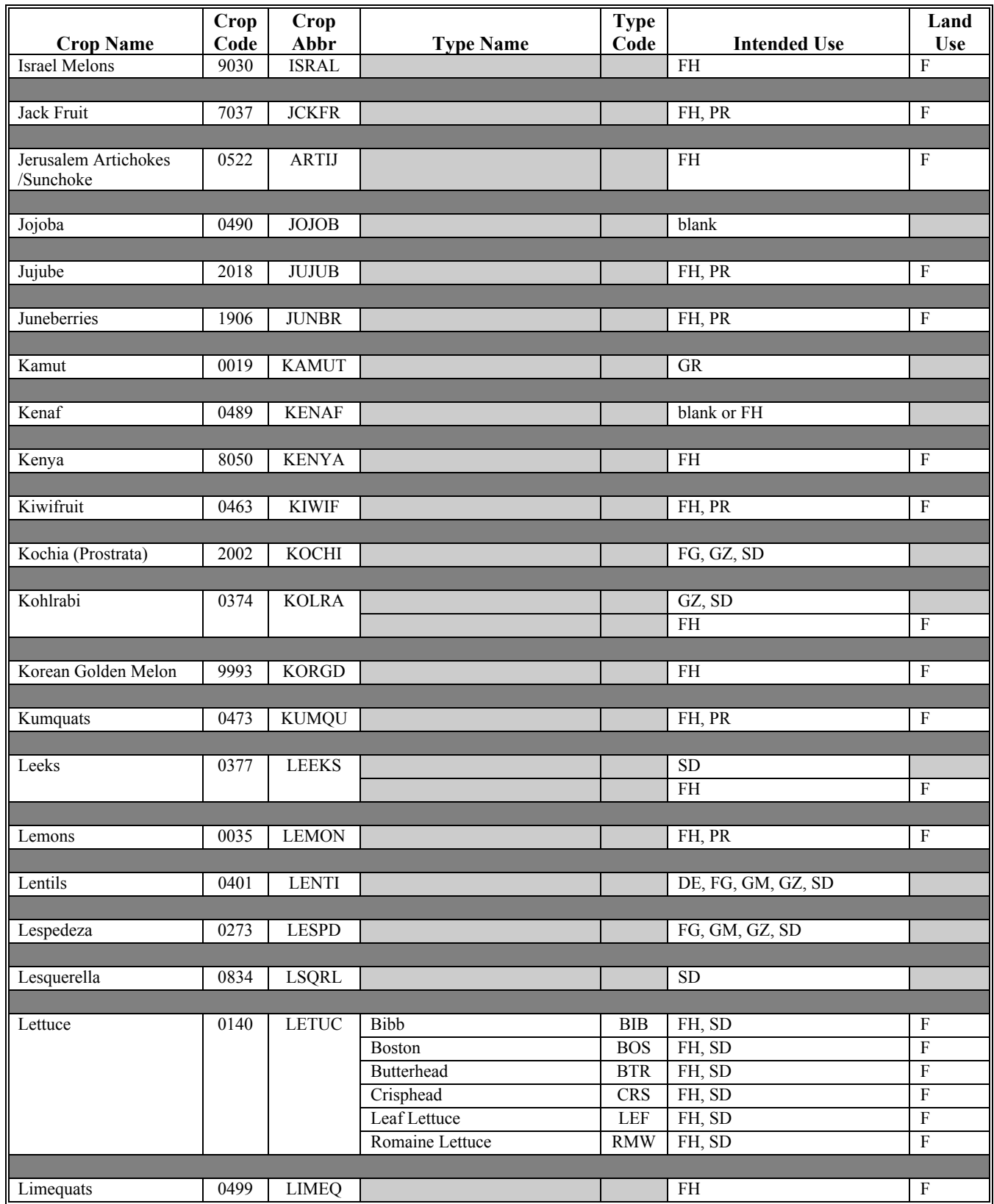

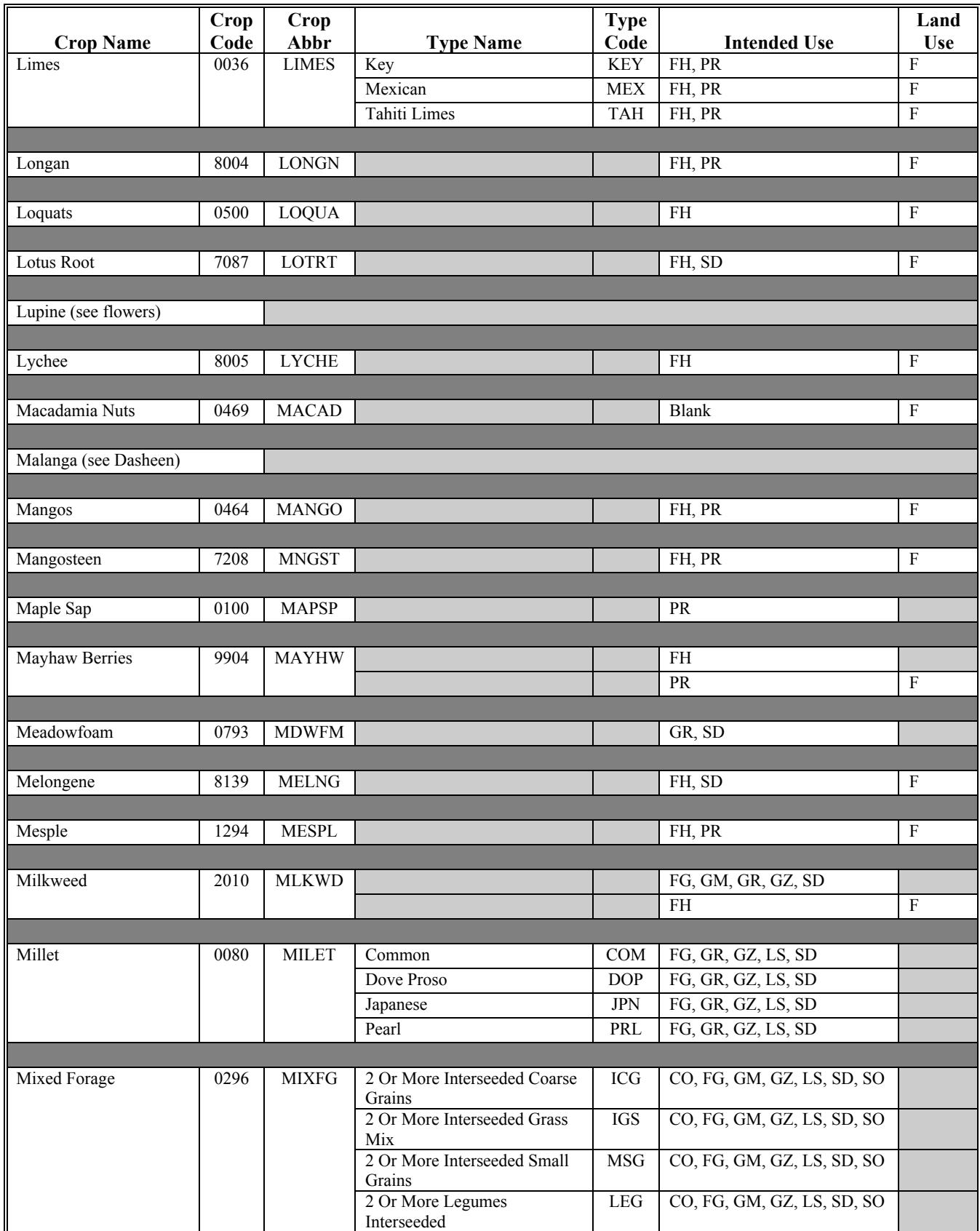

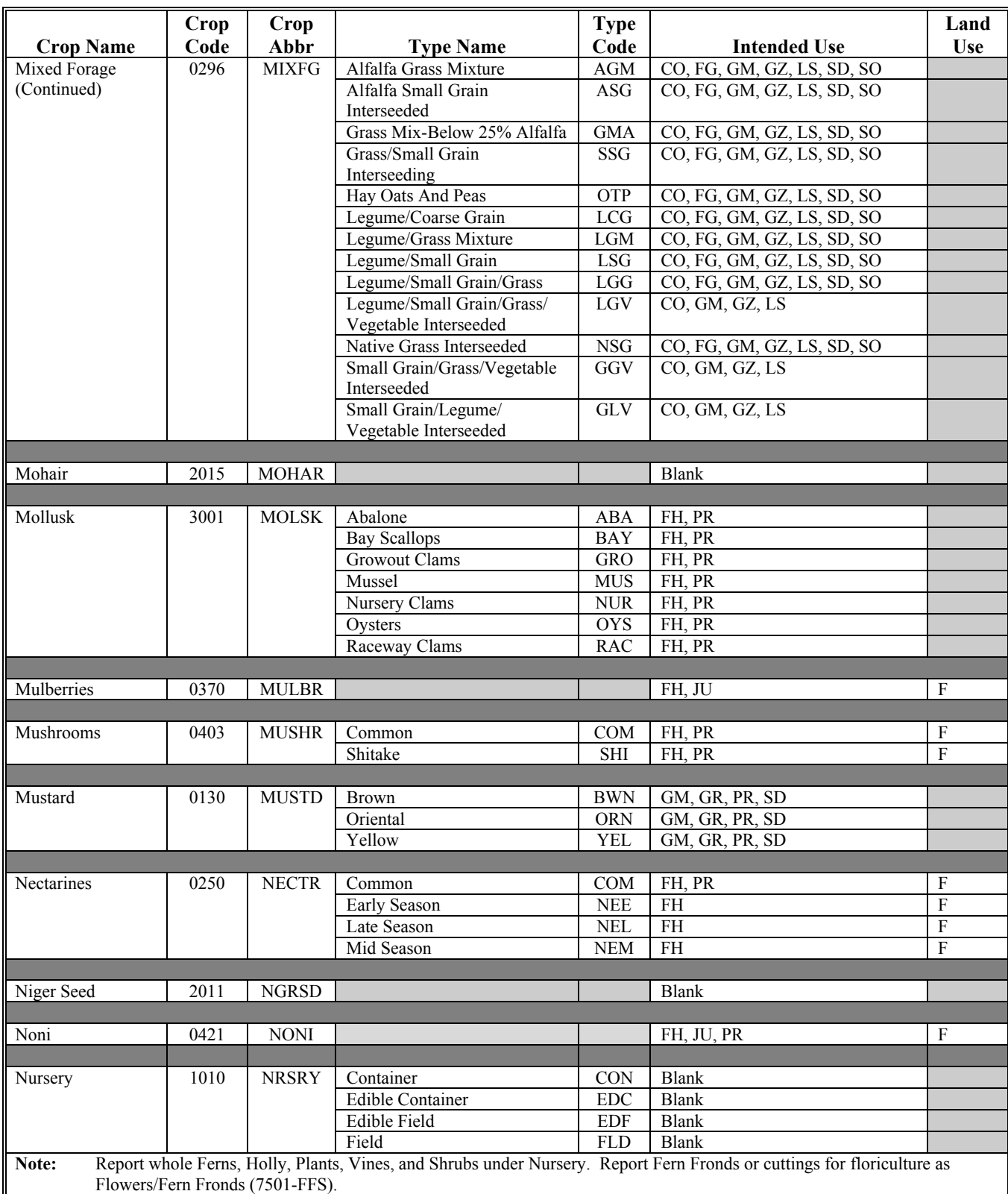
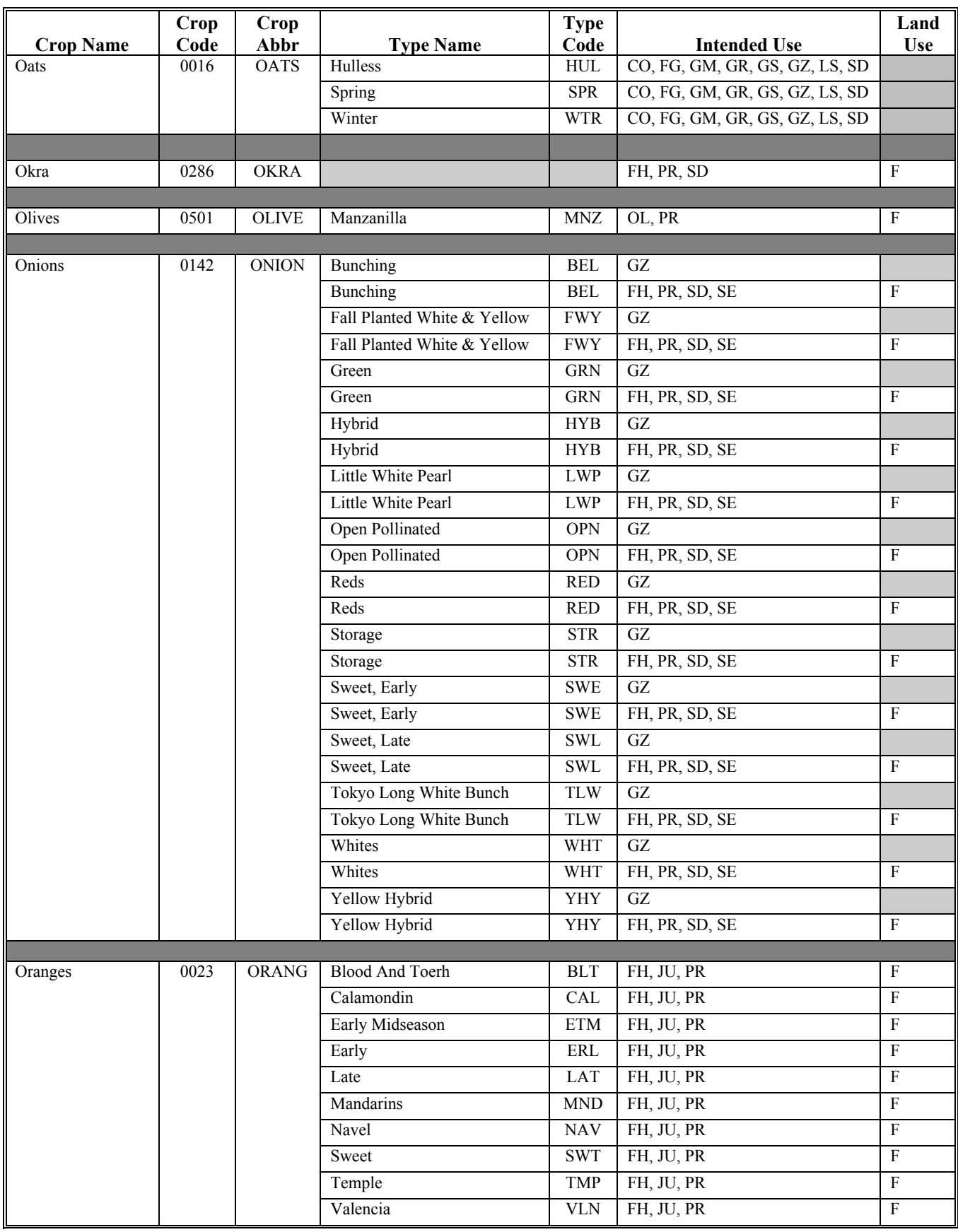

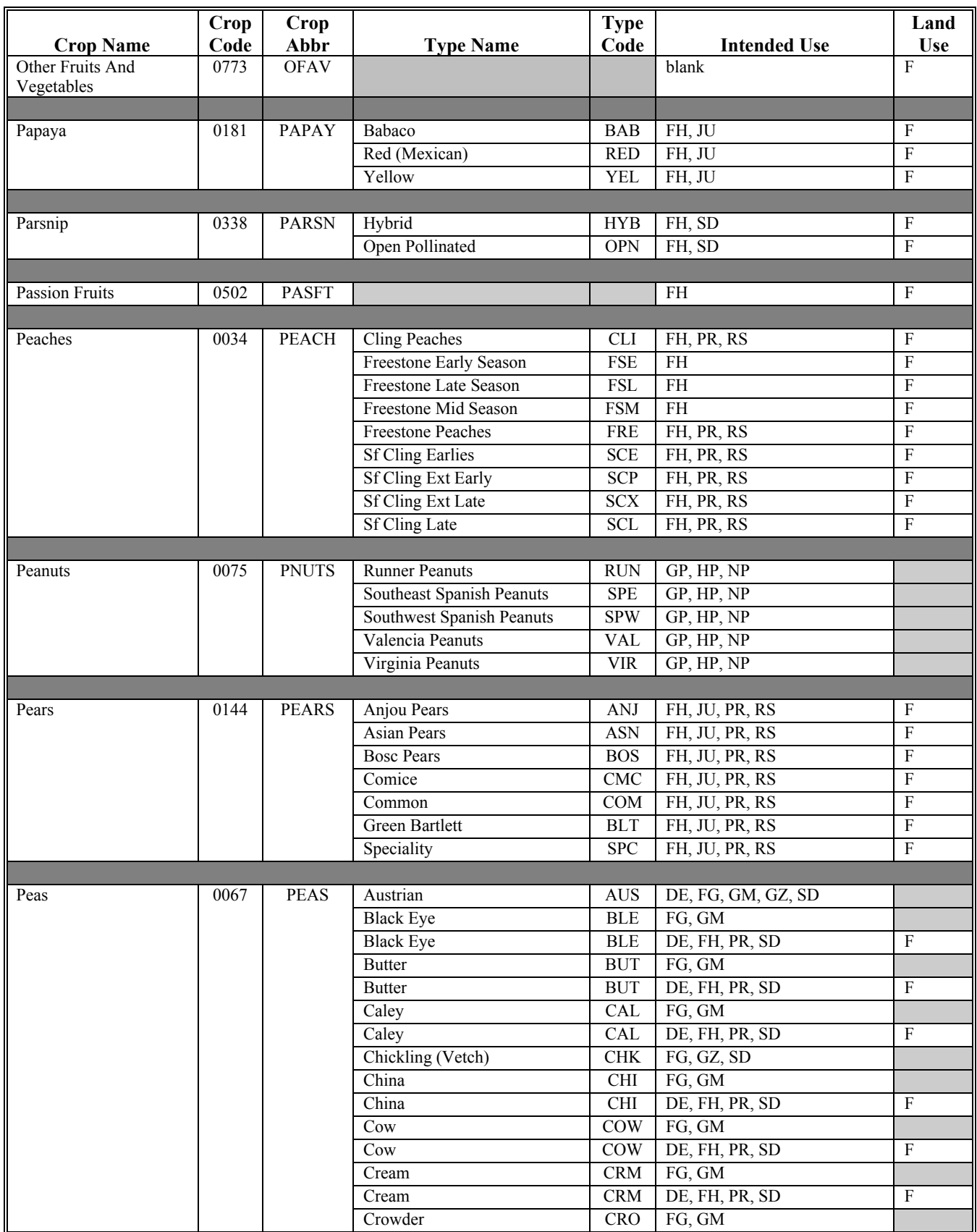

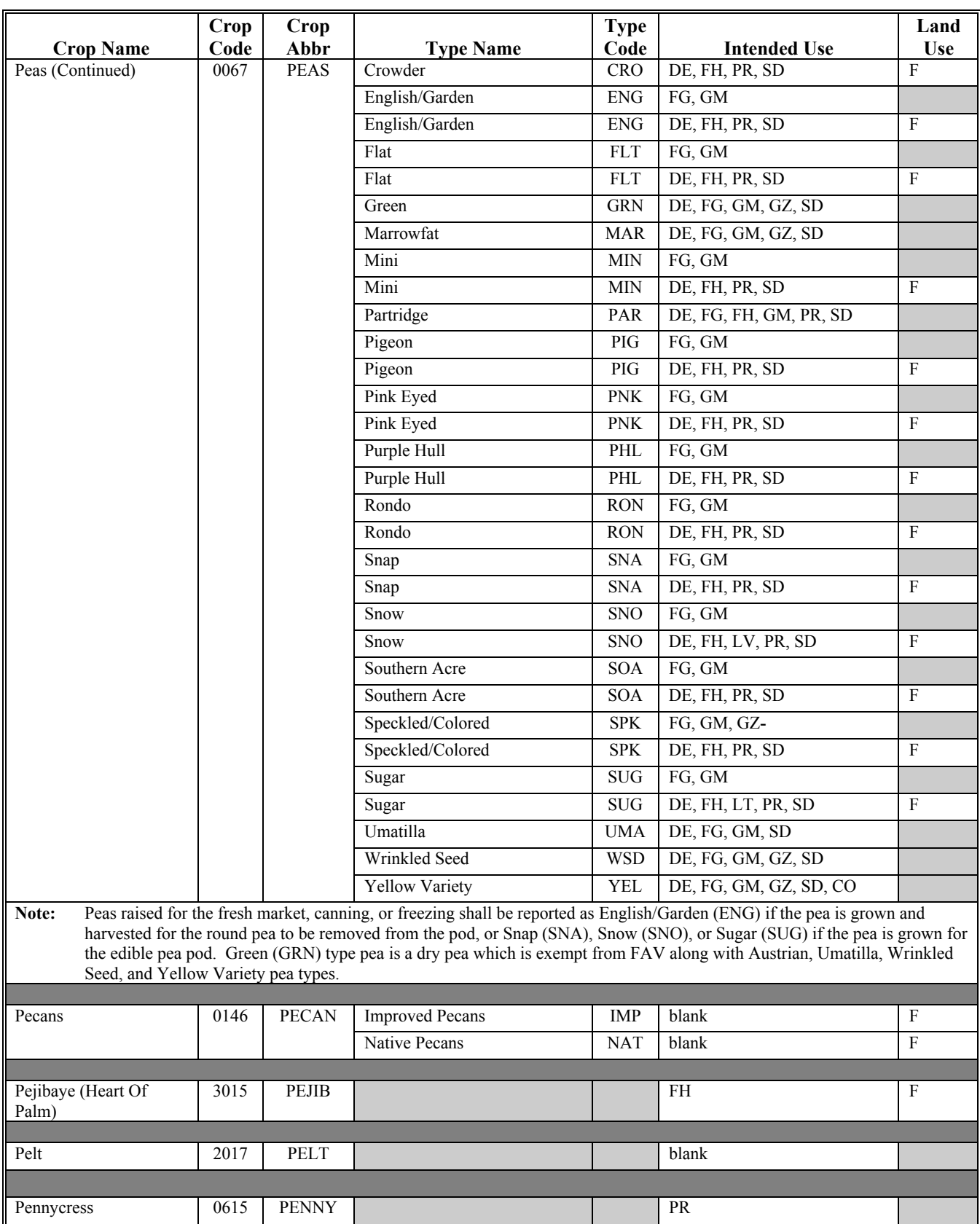

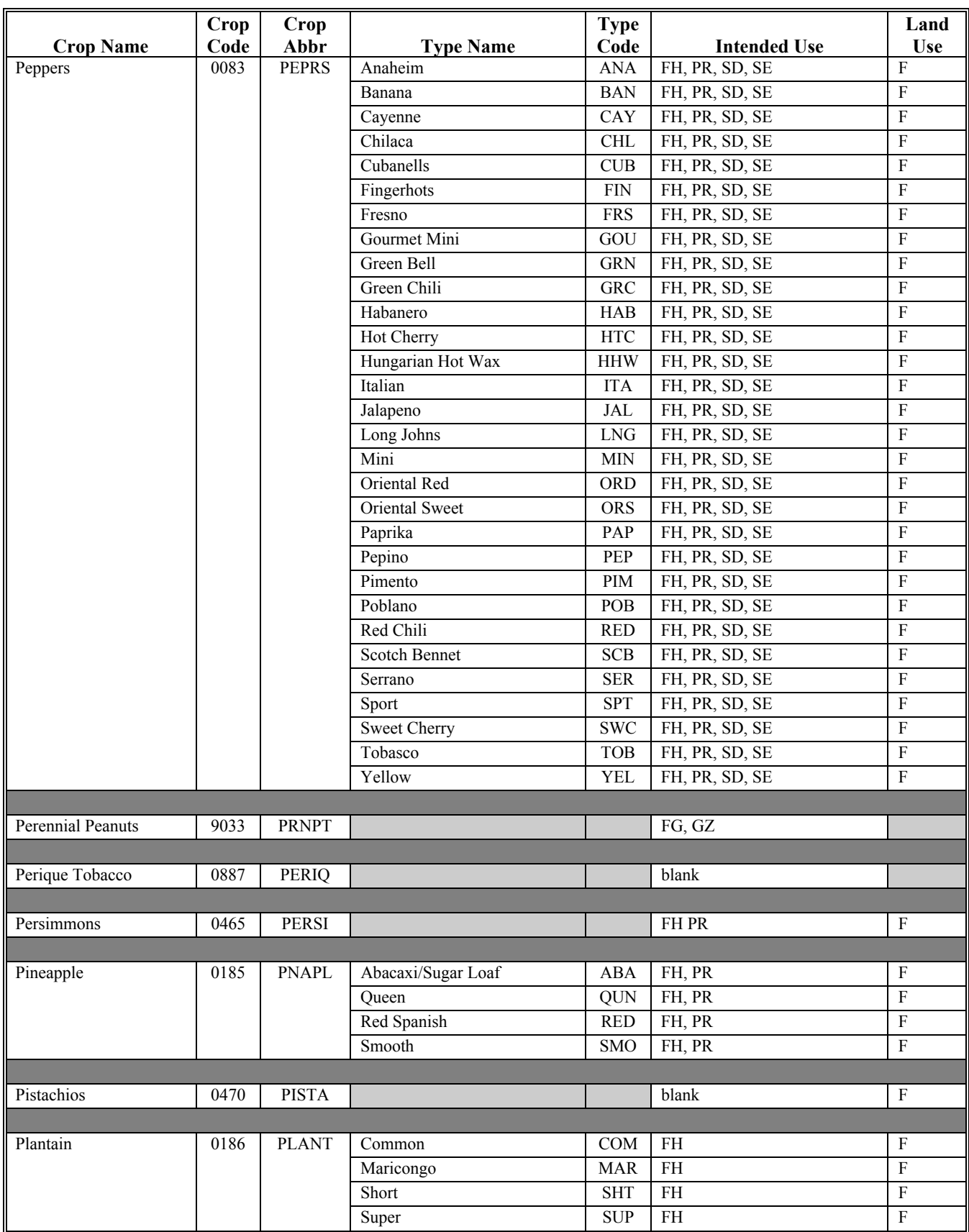

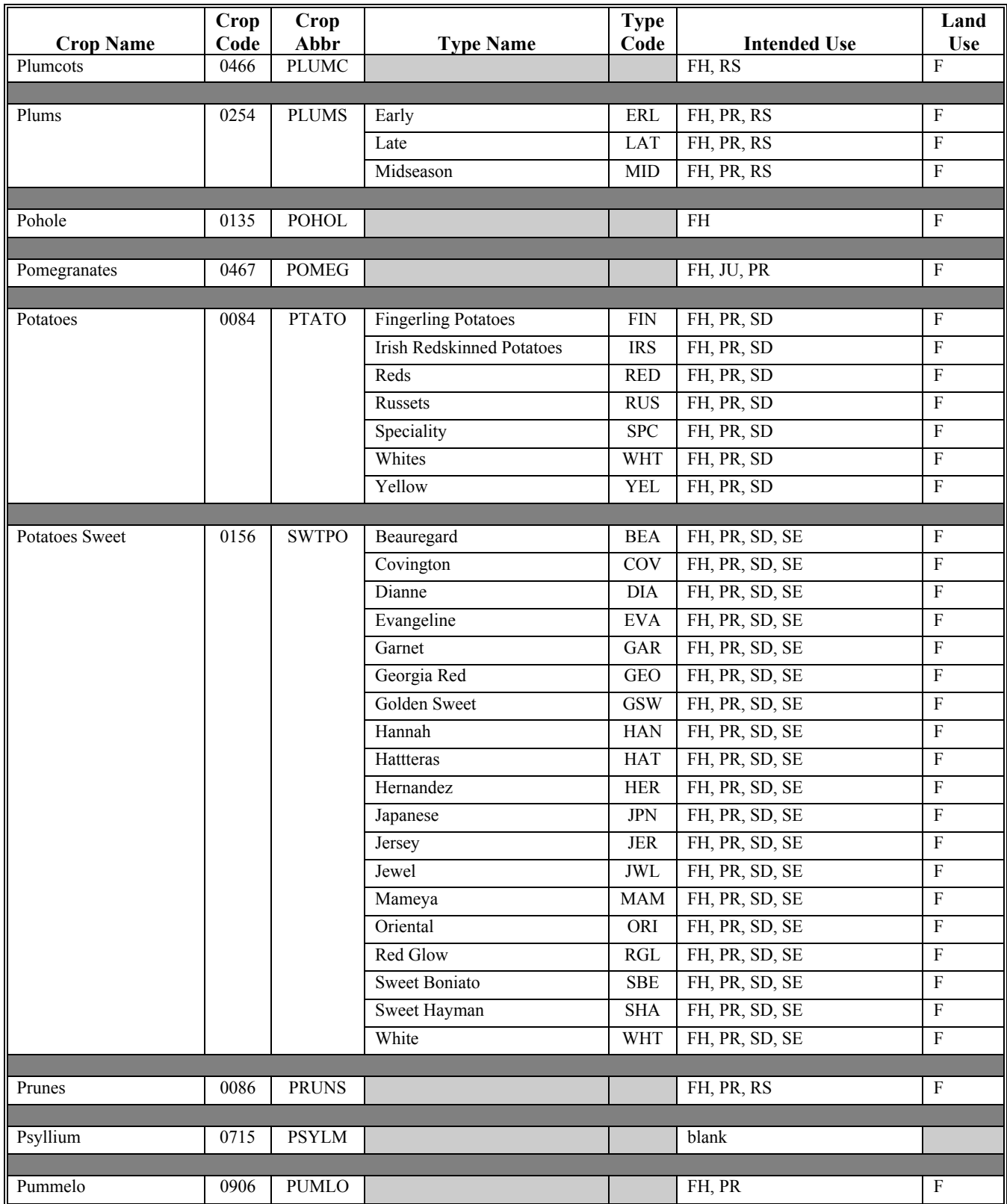

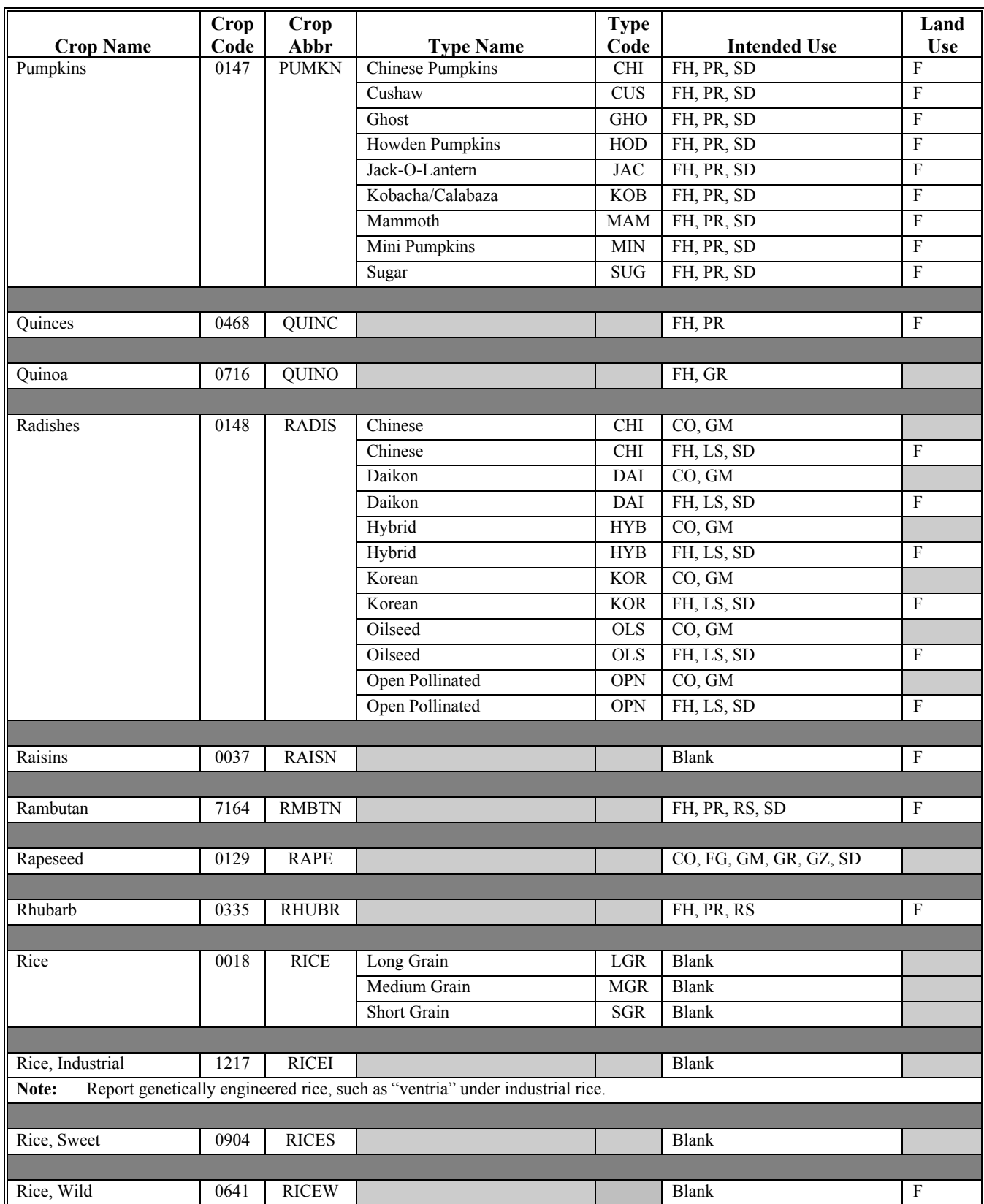

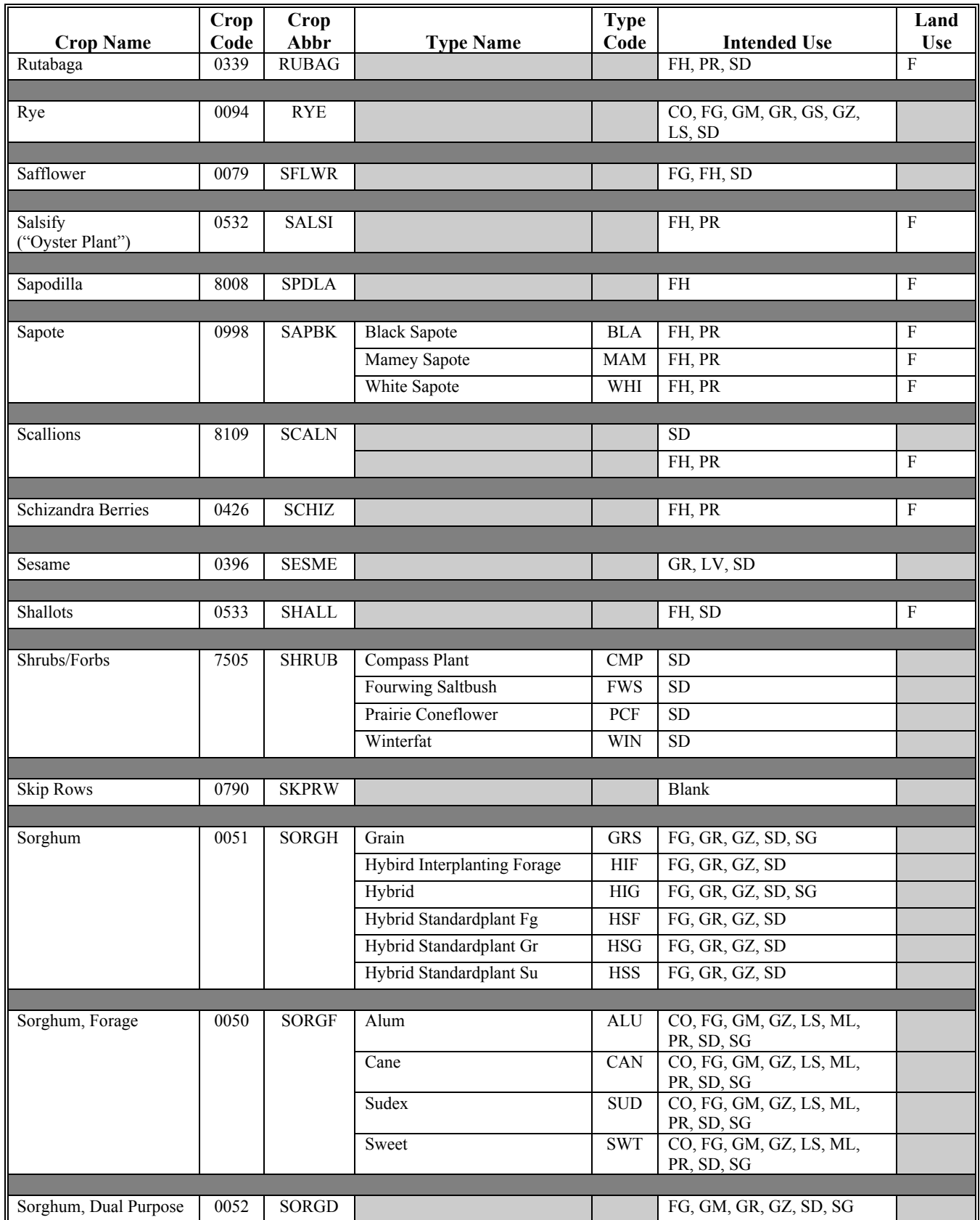

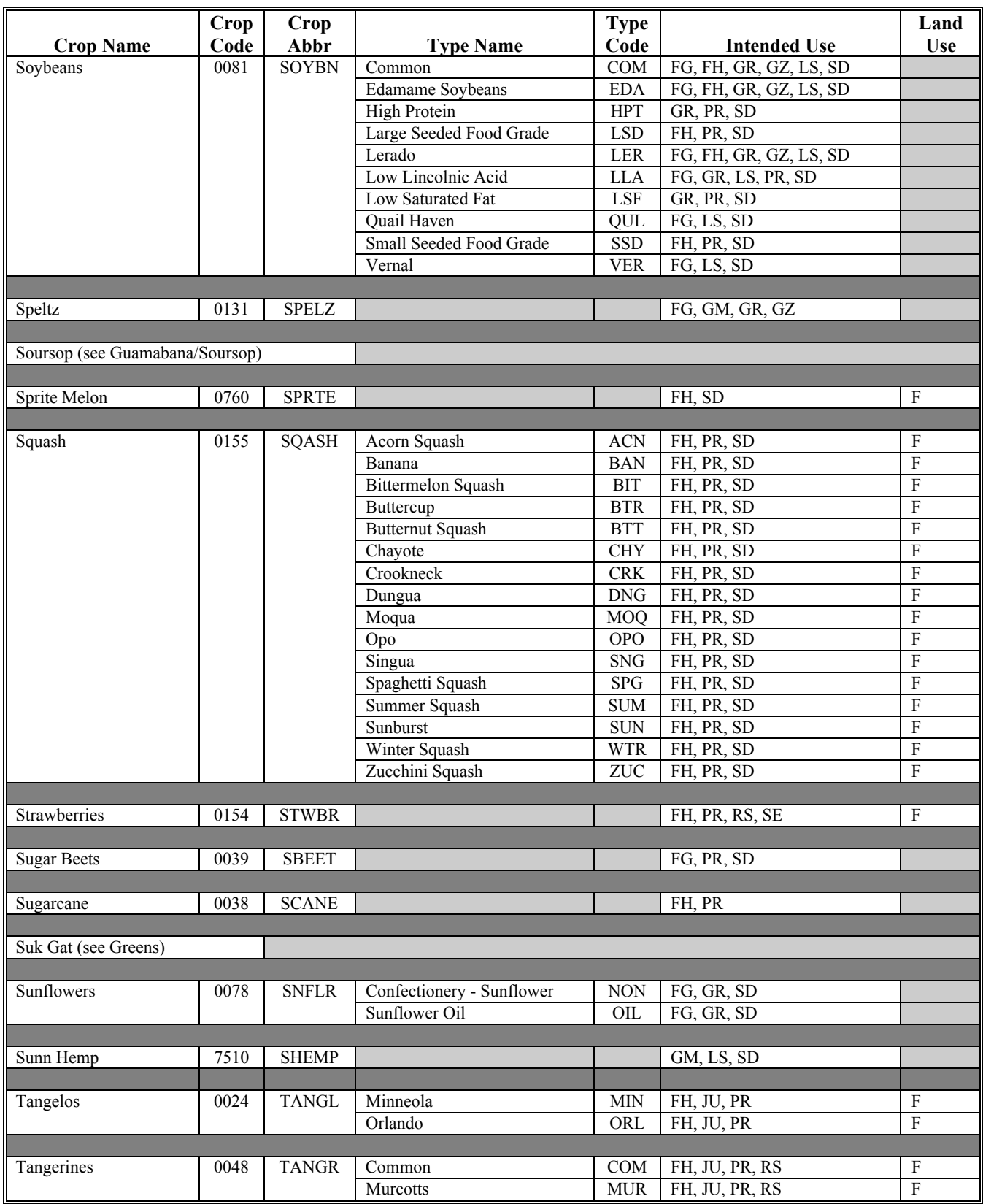

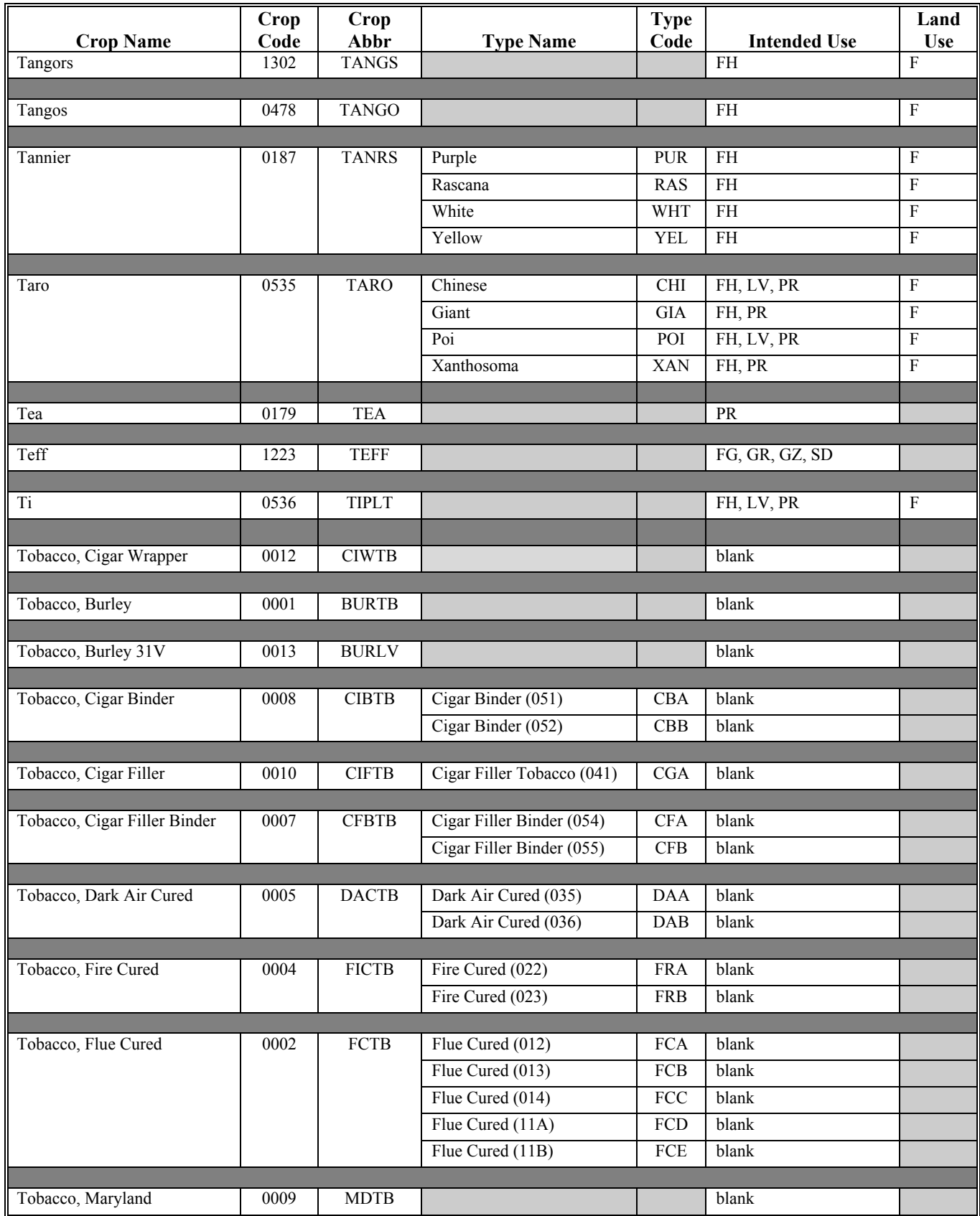

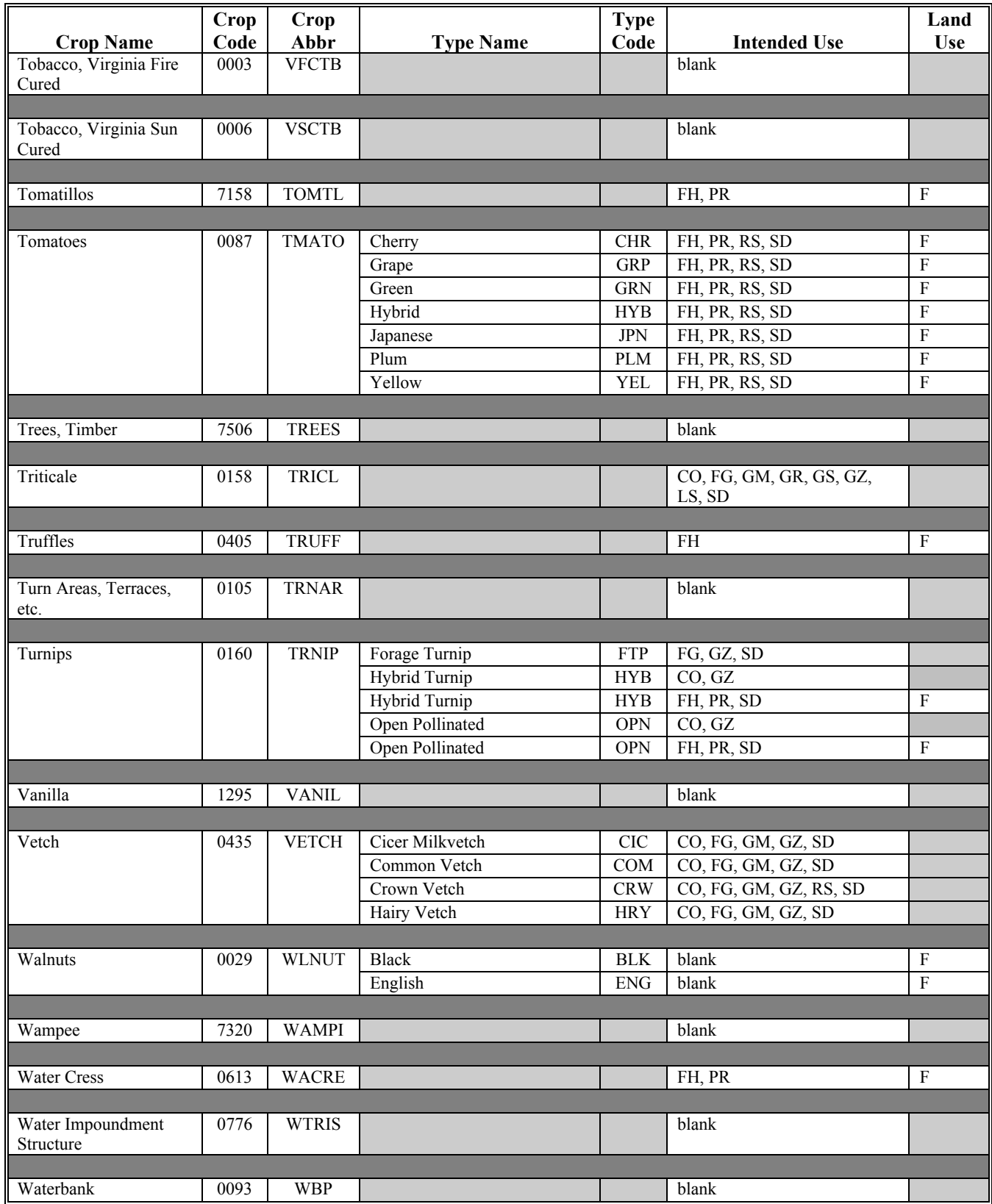

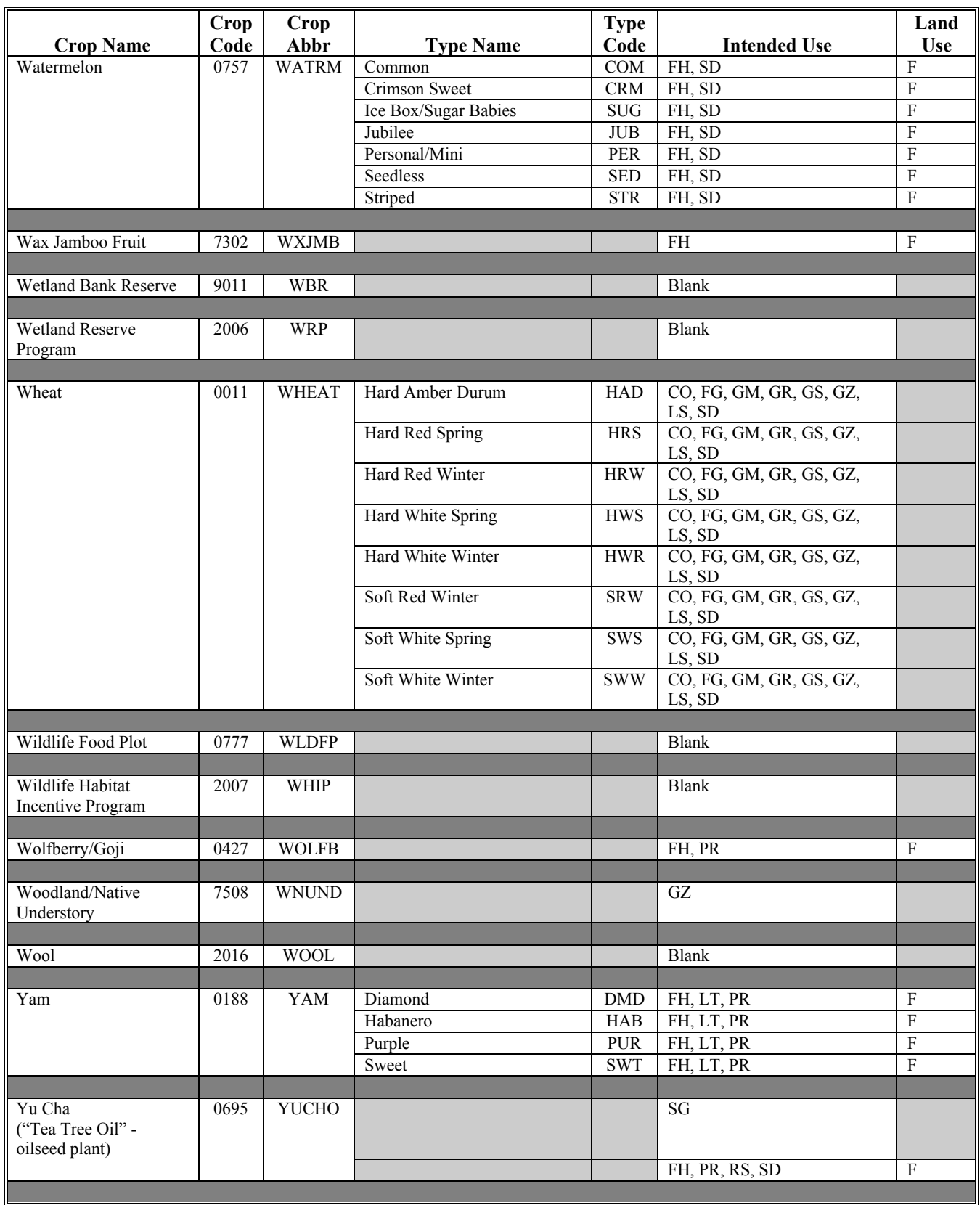

 $\mathcal{O}(\mathcal{O}(\log n))$ 

### **Crop Characteristic Codes**

### **A Crop Status Codes for First Character Field**

**\*--**Following are the crop status codes for the first character field. All crop status codes are defined as applicable for the product (crop, type) and available for viewing in CRM/Product Master.**--\***

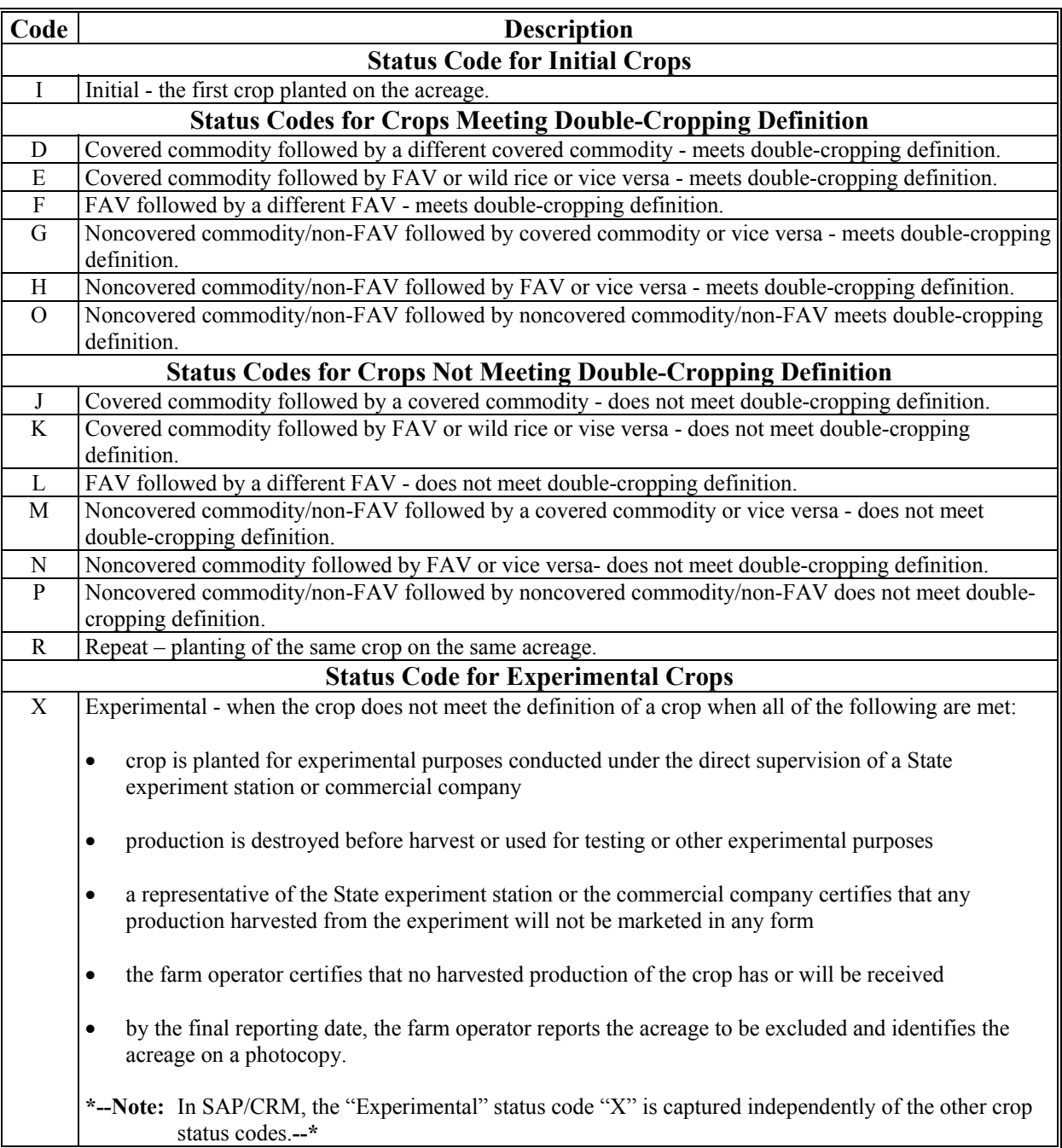

#### **Crop Characteristic Codes (Continued)**

#### **B Second Character Field Status Codes**

**\*--**Second character field status codes are referred to as "Planting Status" codes in SAP/CRM and are defined as applicable for the product (crop, type) and available for viewing in CRM/Product Master --\*

The following status codes will be used in the second character:

- "P" for prevented
- "F" for failed
- $\bullet$   $\cdots$  for planted
- **\*--**"V" for volunteer.

#### **C Third Character Field Status Codes**

The **"M" or Interplanted** status code will be used in the third character field. The third**--\*** character status code is "M", which represents interplanted (also known as multiple plantings). For example, the field is 10 acres. The field has been planted to coffee according to the normal spacing requirements and the field should be reported as 10 acres. Now the producer goes back in and plants a second crop in between the coffee plants. The crop planted is plantains. This crop too has been planted according to the normal spacing requirements. Therefore, it too should be reported as 10.0 acres. This is when the "M" status code would be used to allow both fields to be reported as initial. The following is an example of how the crops would be reported.

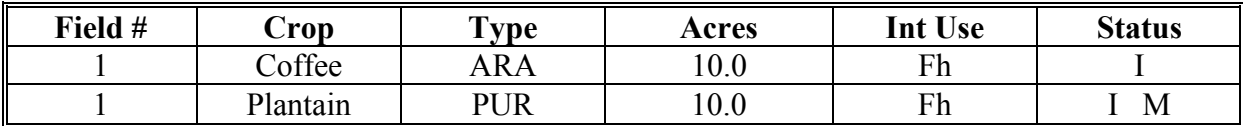

**\* \* \*** 

**\*--**For 2013 and subsequent crop years, status codes 1 through 9 have been removed. Subsequent plantings shall be captured with using the "Repeat" crop status code "R", according to [subparagraph 73 C](#page-78-0).**--\***

**Note:** In SAP/CRM, the "Volunteer" status code "V" is captured independently of the other second character/planting status codes.

## **Crop Characteristic Codes (Continued)**

## **D Intended Actual Use Codes**

The following are the intended actual use codes and definitions.

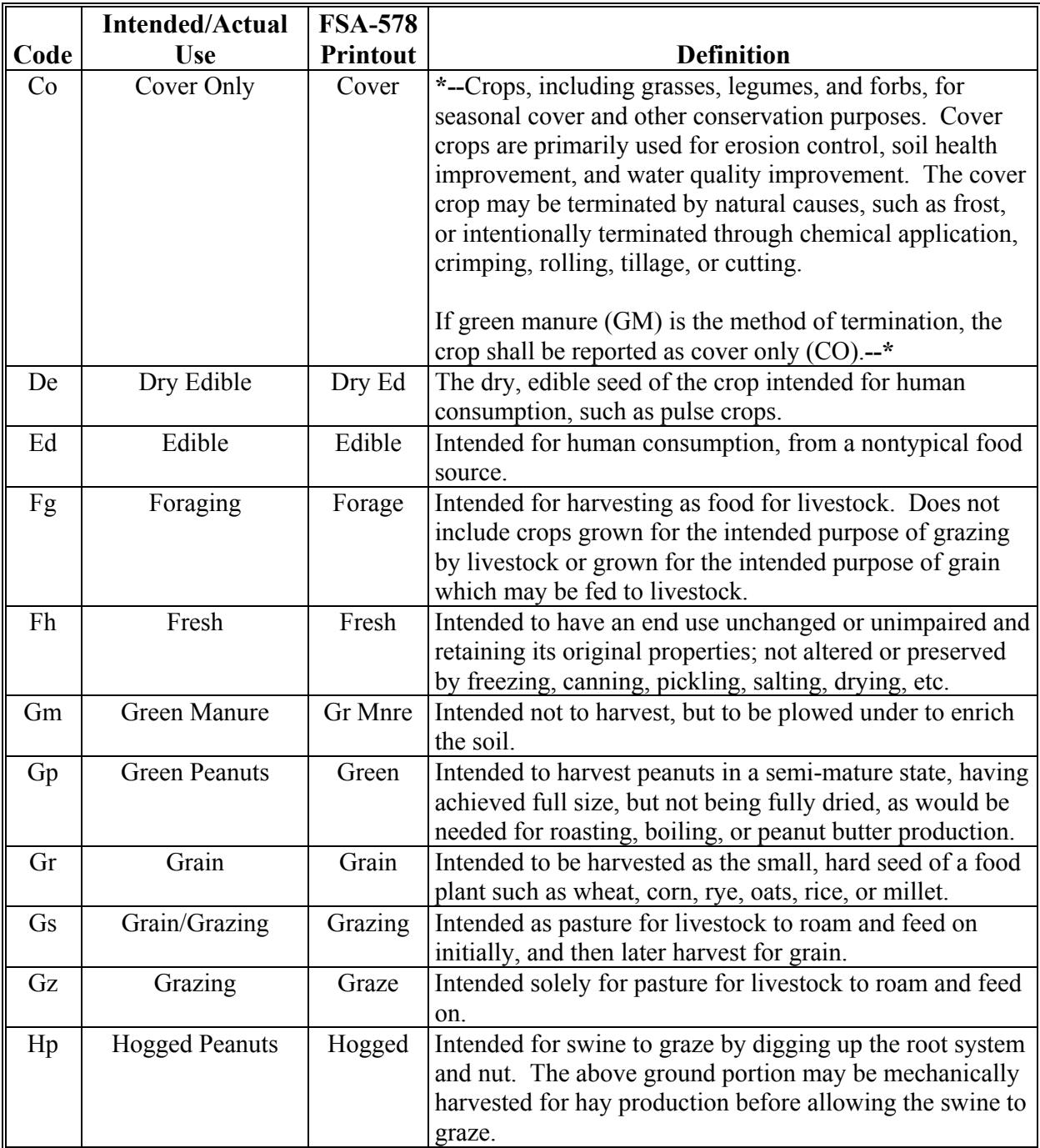

# **Crop Characteristic Codes (Continued)**

### **D Intended Actual Use Codes (Continued)**

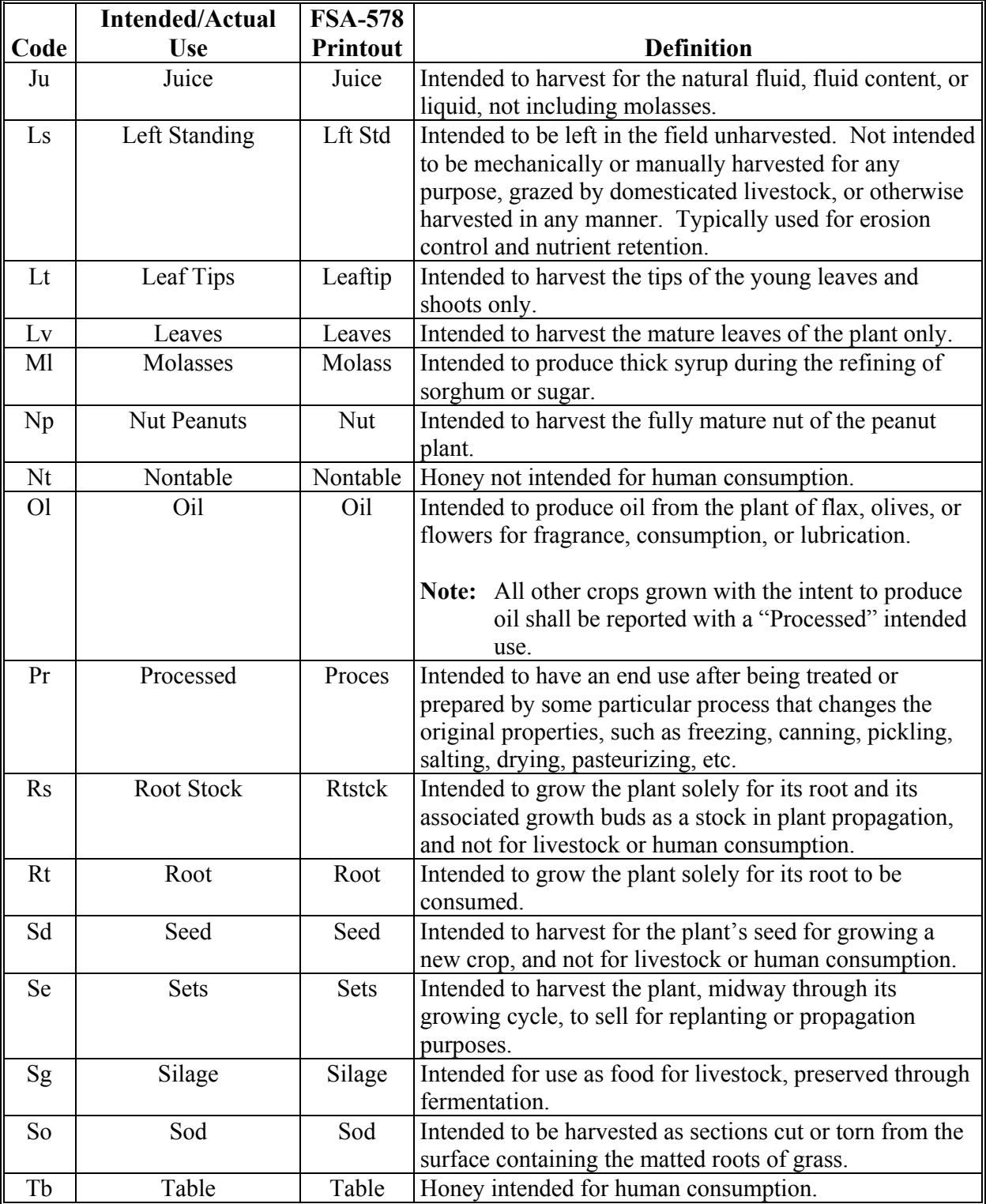

### **Deviations From Prescribed Standards**

## **A States With Authorized Deviations**

This exhibit lists States with authorized deviations from prescribed standards. See [paragraph 391.](#page-252-0)

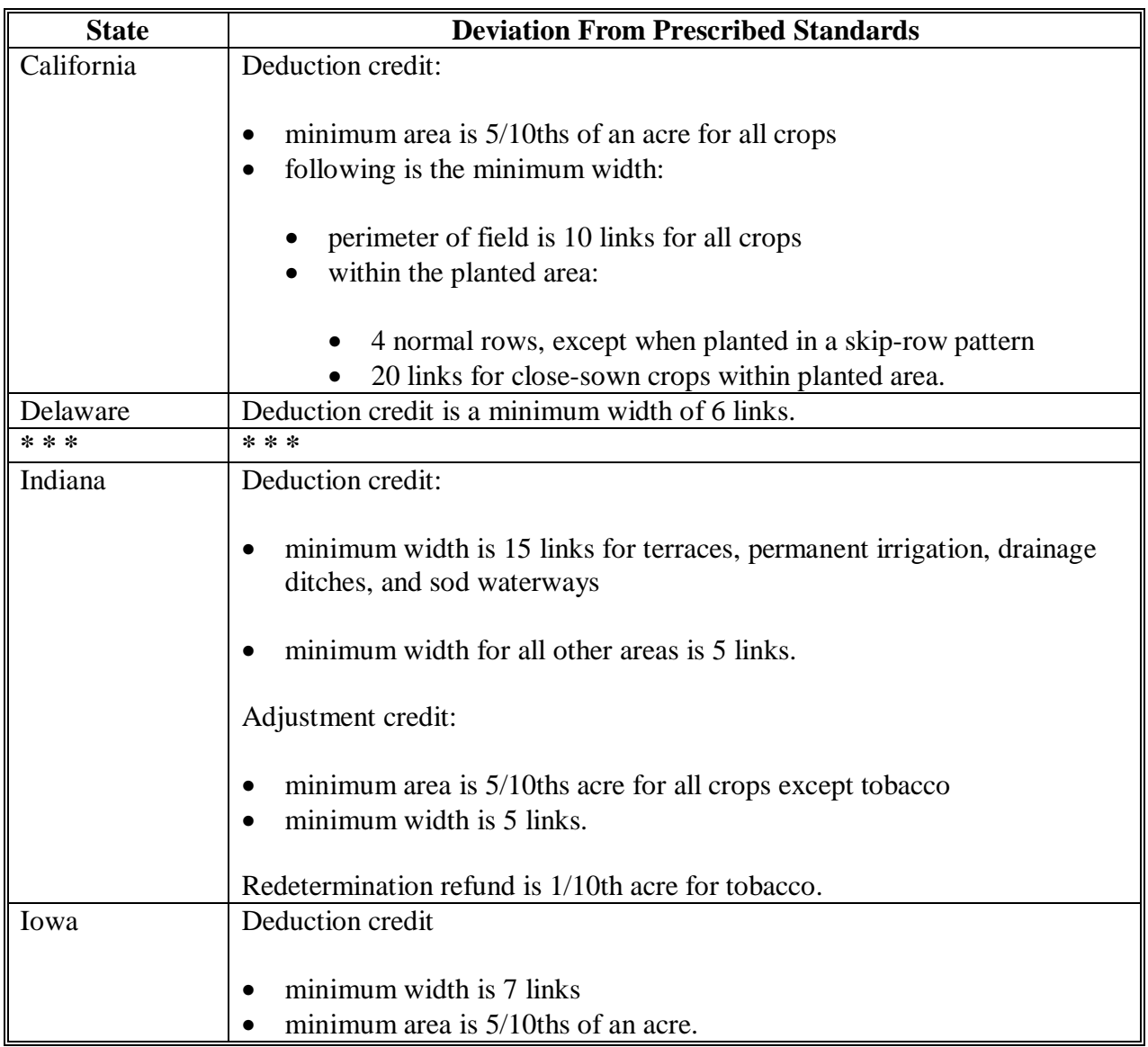

# **Deviations From Prescribed Standards (Continued)**

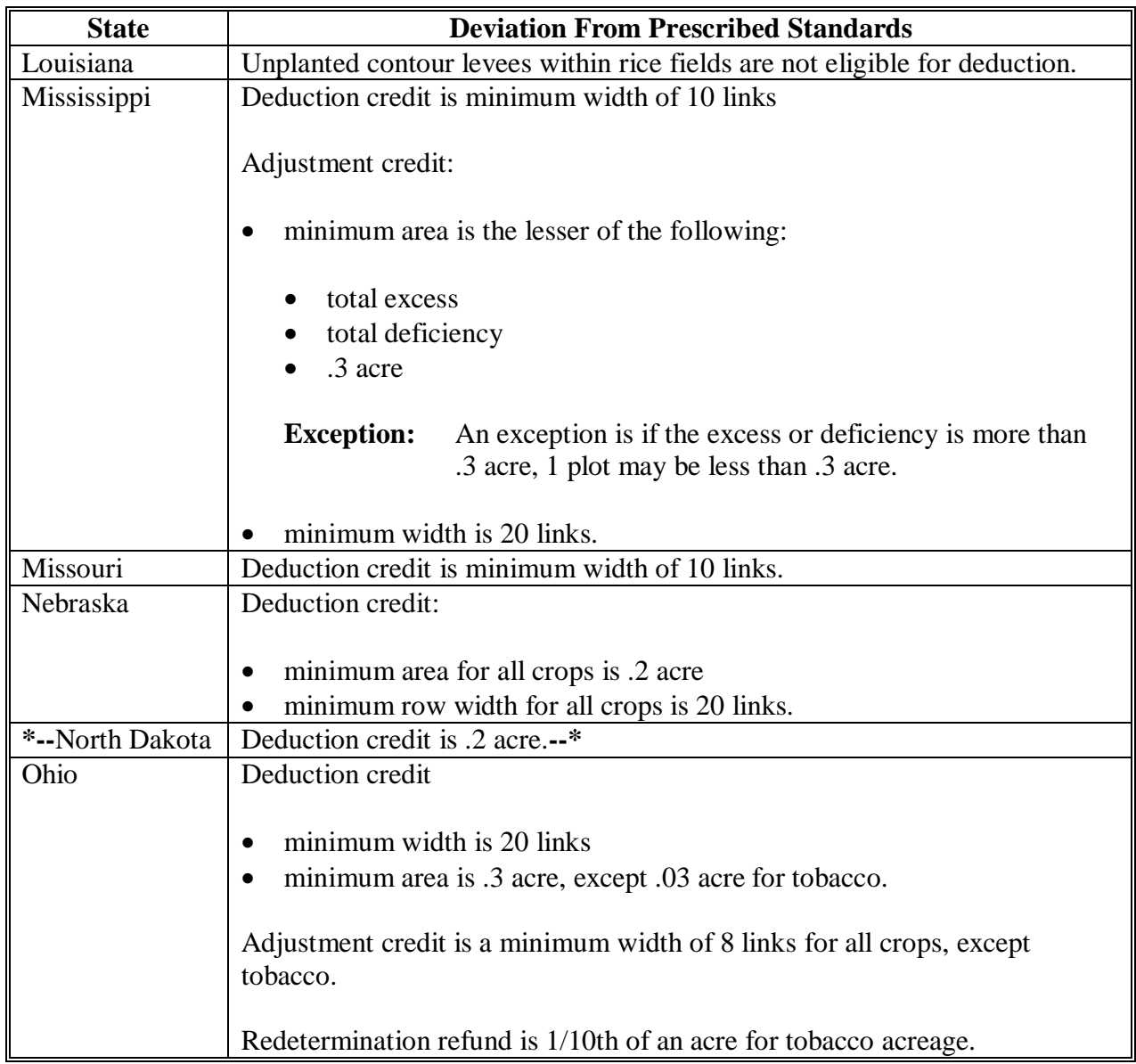

# **A States With Authorized Deviations (Continued)**

# **A States With Authorized Deviations (Continued)**

r,

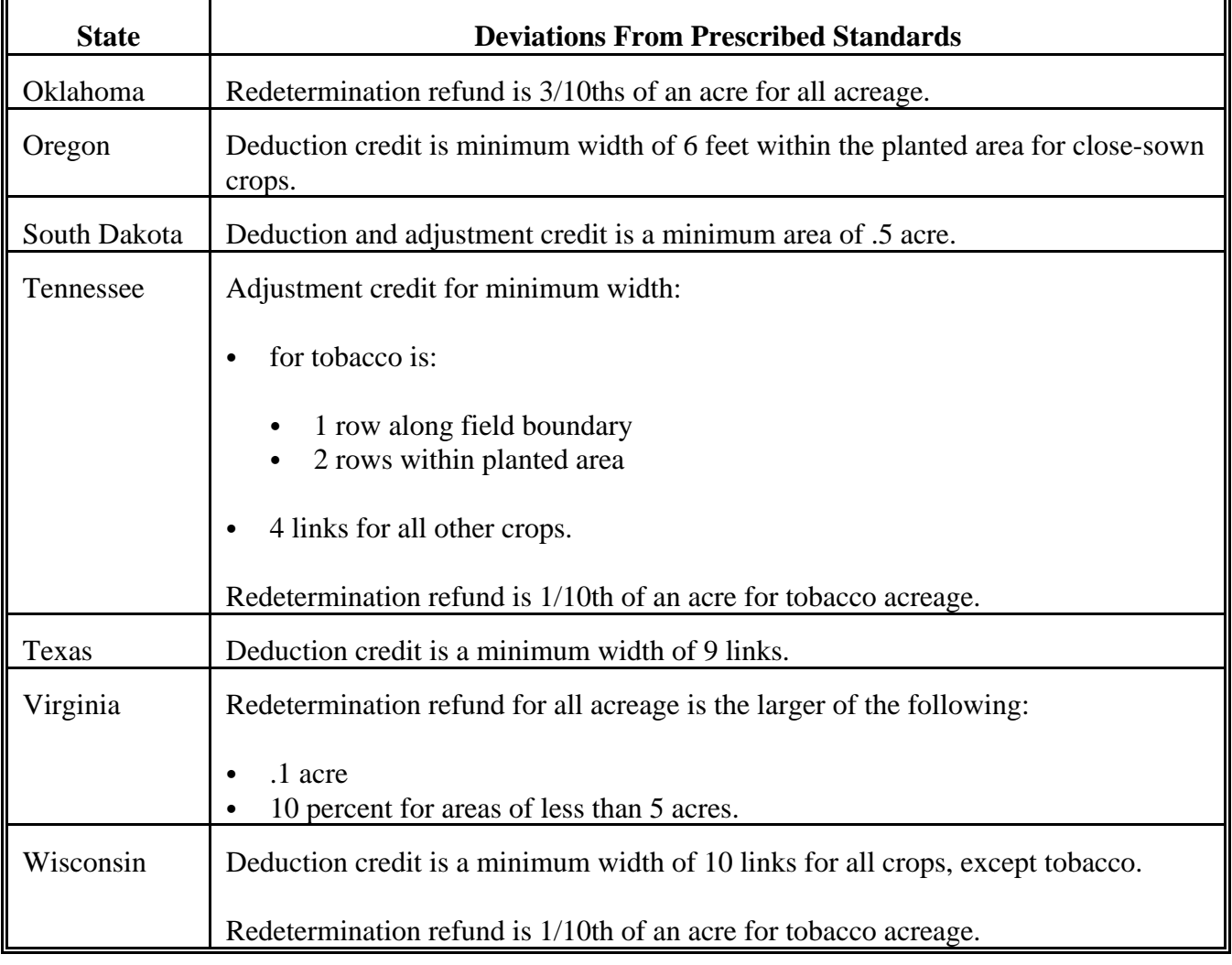

 $\label{eq:2.1} \frac{1}{\sqrt{2}}\left(\frac{1}{\sqrt{2}}\right)^{2} \left(\frac{1}{\sqrt{2}}\right)^{2} \left(\frac{1}{\sqrt{2}}\right)^{2} \left(\frac{1}{\sqrt{2}}\right)^{2} \left(\frac{1}{\sqrt{2}}\right)^{2} \left(\frac{1}{\sqrt{2}}\right)^{2} \left(\frac{1}{\sqrt{2}}\right)^{2} \left(\frac{1}{\sqrt{2}}\right)^{2} \left(\frac{1}{\sqrt{2}}\right)^{2} \left(\frac{1}{\sqrt{2}}\right)^{2} \left(\frac{1}{\sqrt{2}}\right)^{2} \left(\$ 

 $\label{eq:2.1} \frac{1}{\sqrt{2}}\int_{0}^{\infty}\frac{1}{\sqrt{2\pi}}\left(\frac{1}{\sqrt{2\pi}}\right)^{2}d\mu\left(\frac{1}{\sqrt{2\pi}}\right)\frac{d\mu}{d\mu}$ 

 $\label{eq:2.1} \frac{1}{\sqrt{2}}\int_{\mathbb{R}^3}\frac{1}{\sqrt{2}}\left(\frac{1}{\sqrt{2}}\right)^2\frac{1}{\sqrt{2}}\left(\frac{1}{\sqrt{2}}\right)^2\frac{1}{\sqrt{2}}\left(\frac{1}{\sqrt{2}}\right)^2\frac{1}{\sqrt{2}}\left(\frac{1}{\sqrt{2}}\right)^2\frac{1}{\sqrt{2}}\left(\frac{1}{\sqrt{2}}\right)^2\frac{1}{\sqrt{2}}\frac{1}{\sqrt{2}}\frac{1}{\sqrt{2}}\frac{1}{\sqrt{2}}\frac{1}{\sqrt{2}}\frac{1}{\sqrt{2}}$ 

 $\tilde{E}_{\rm{max}}$ 

#### **\*--Determining Acreage in Solid Plant, Skip-Row, and Sled-Row Patterns**

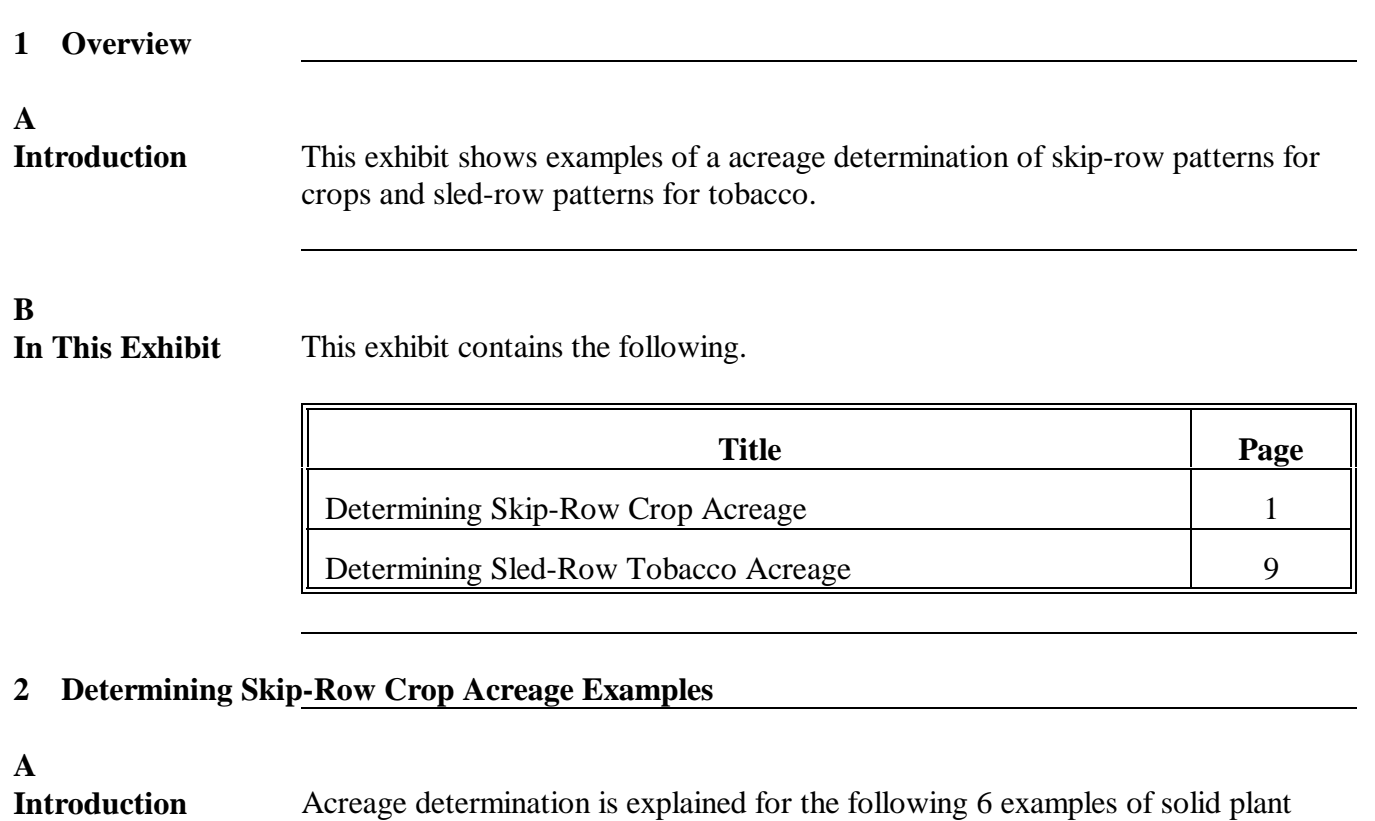

exceeding 40 inches, and skip- or sled-row planting patterns for crops:

- single uniform rows of more than 40 inches, see subparagraph C
- $\bullet$ 4 uniform width rows with even alternating skip, see subparagraph D
- $\bullet$  2 uniform width rows with uneven widths of alternating skip, see subparagraph E
- $\bullet$  4 uniform width rows with even alternating skip, with rows exceeding 40 inches, see subparagraph F
- $\bullet$  single rows planed in a skip-row pattern with 2 or more rows having less than a 40-inch spacing, see subparagraph G.

**B Definitions of Skip and Skip Credit**

See definitions of skip and skip credit in [Exhibit 2.](#page-426-0)**--\***

**\*--Determining Acreage in Solid Plant, Skip-Row, and Sled-Row Patterns (Continued)**

#### **2 Determining Skip-Row Cop Acreage Examples (Continued)**

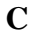

**Single Uniform Rows of More Than 40 Inches** The following diagram shows a planting pattern of 72-inch single wide rows on 50.0 acres.

 $\mid$  72" Pattern  $\mid$  Plant Plant Plant Plant Same pattern across the field Row Row Row Row 72" | 72" | 72" | 40" | 32 | 40" | 32" | 40" | 32" | 40" | crop row width 40" width skip credit 72" skip width  $-40$ " Two,  $\frac{1}{2}$  row widths (20" each) 32" skip credit planting pattern  $40^{\circ}$  crop 32" skip 72" planting pattern crop percentage  $40 \div 72 = .5556$ net acreage 50.0 acres of land devoted to planted acres x .5556 crop percentage 27.78 acres considered planted to the crop**--\***

### **Determining Acreage in Solid Plant, Skip-Row, and Sled-Row Patterns (Continued)**

# **2 Determining Skip-Row Crop Acreage Examples (Continued)**

### **D**

**4 Uniform-Width Rows With Even Alternating Skip** The following diagram shows a planting pattern with 4 uniform rows of crop alternating with a 40-inch skip of idle land on 50.0 acres. In this example, **\* \* \* \*--**36 inches of each row is considered planted to the crop.

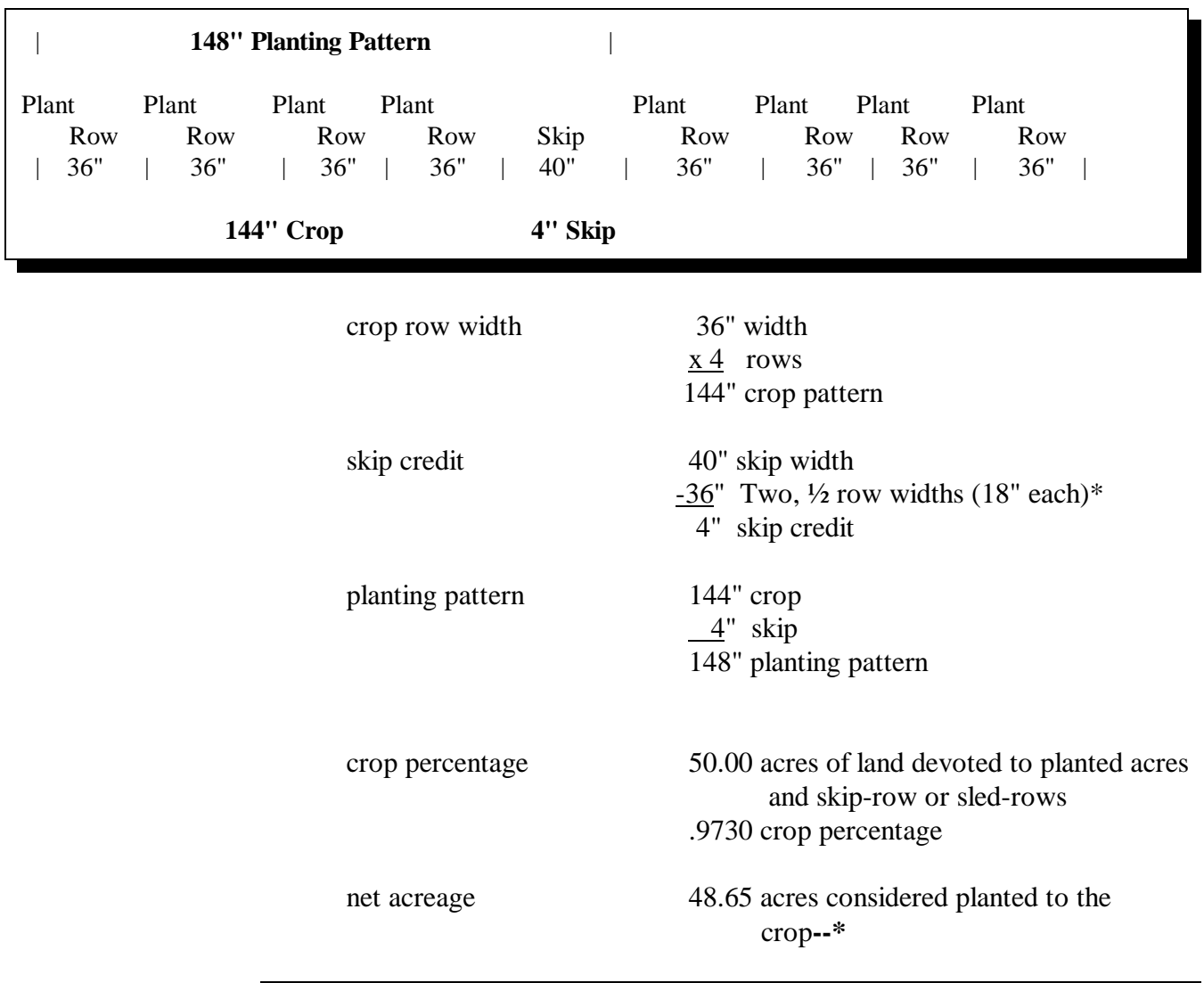

**\*--Determining Acreage in Solid Plant, Skip-Row, and Sled-Row Patterns (Continued)**

### **2 Determining Skip-Row Crop Acreage Examples (Continued)**

#### **E**

h

**2 Uniform-Width Rows With Uneven Widths of Alternating Skip** The following diagram shows a planting pattern with 2 uniform rows of crop alternating with 72-inch and 58-inch skips of idle land on 50.0 acres. In the following example 36 inches of each row is considered planted to the crop.

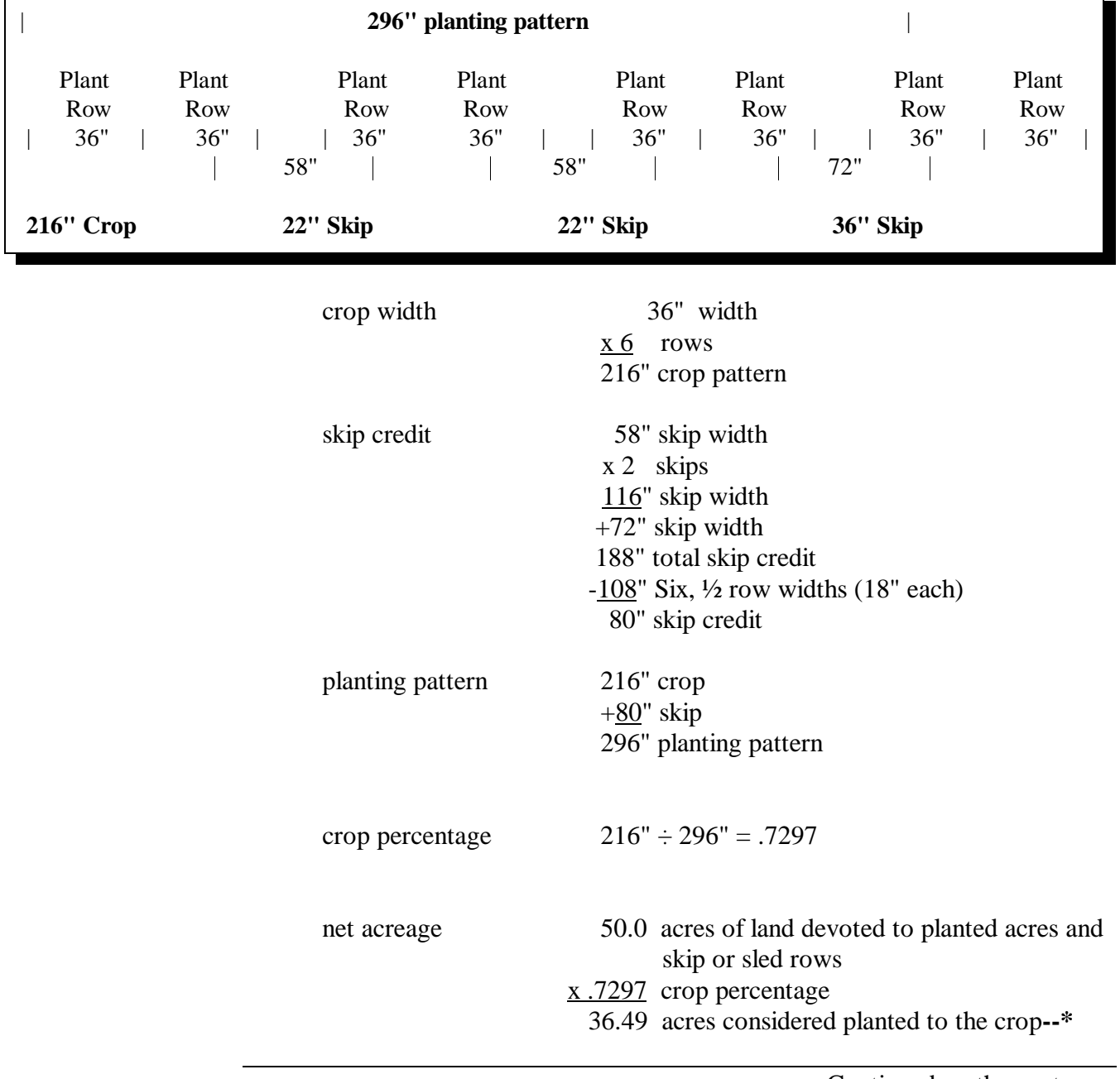

**Determining Acreage in Solid Plant, Skip-Row, and Sled-Row Patterns (Continued)**

### **2 Determining Skip-Row Crop Acreage Examples (Continued)**

**F**

**4 Uniform-Width Rows With Even Alternating Skip, With the Rows Exceeding 40 Inches** The following diagram shows a planting pattern with 4 uniform rows of crop exceeding 40 inches, alternating with a 64-inch skip of idle land on 50.0 acres. In the following example 40 inches of each row is considered planted to the crop. **\*--**

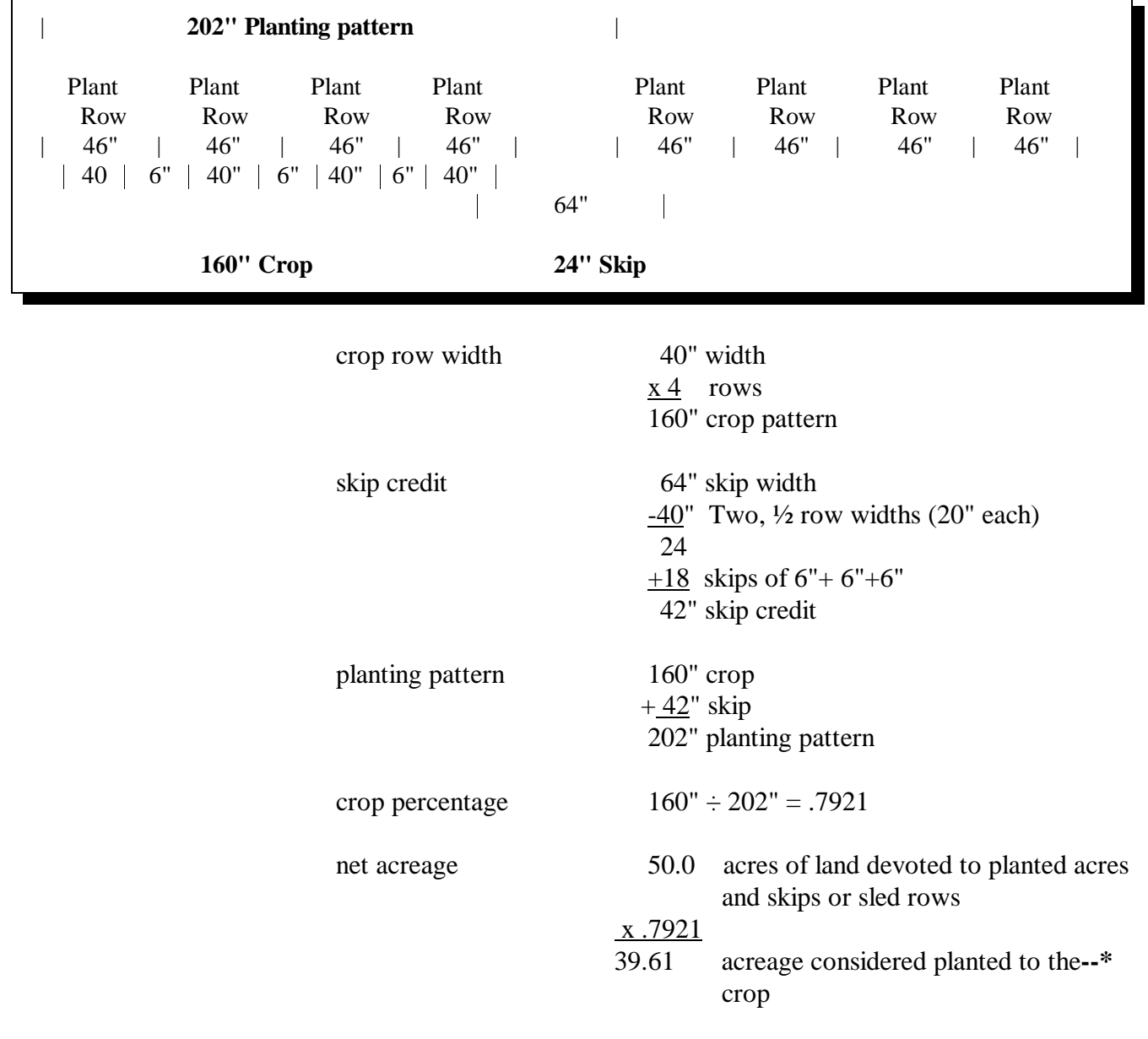

**\*--Determining Acreage in Solid Plant, Skip-Row, and Sled-Row Patterns (Continued)**

## **2 Determining Skip-Row Crop Acreage Examples (Continued)**

**G Single Rows Planted in a Skip-Row Pattern with 2 or More Rows Having Less Than a 40-inch Spacing**

The following diagram shows a planting pattern of single rows alternating with 2 uniform rows of 36 inches and with 60-inch strips of idle land on 50.0 acres.

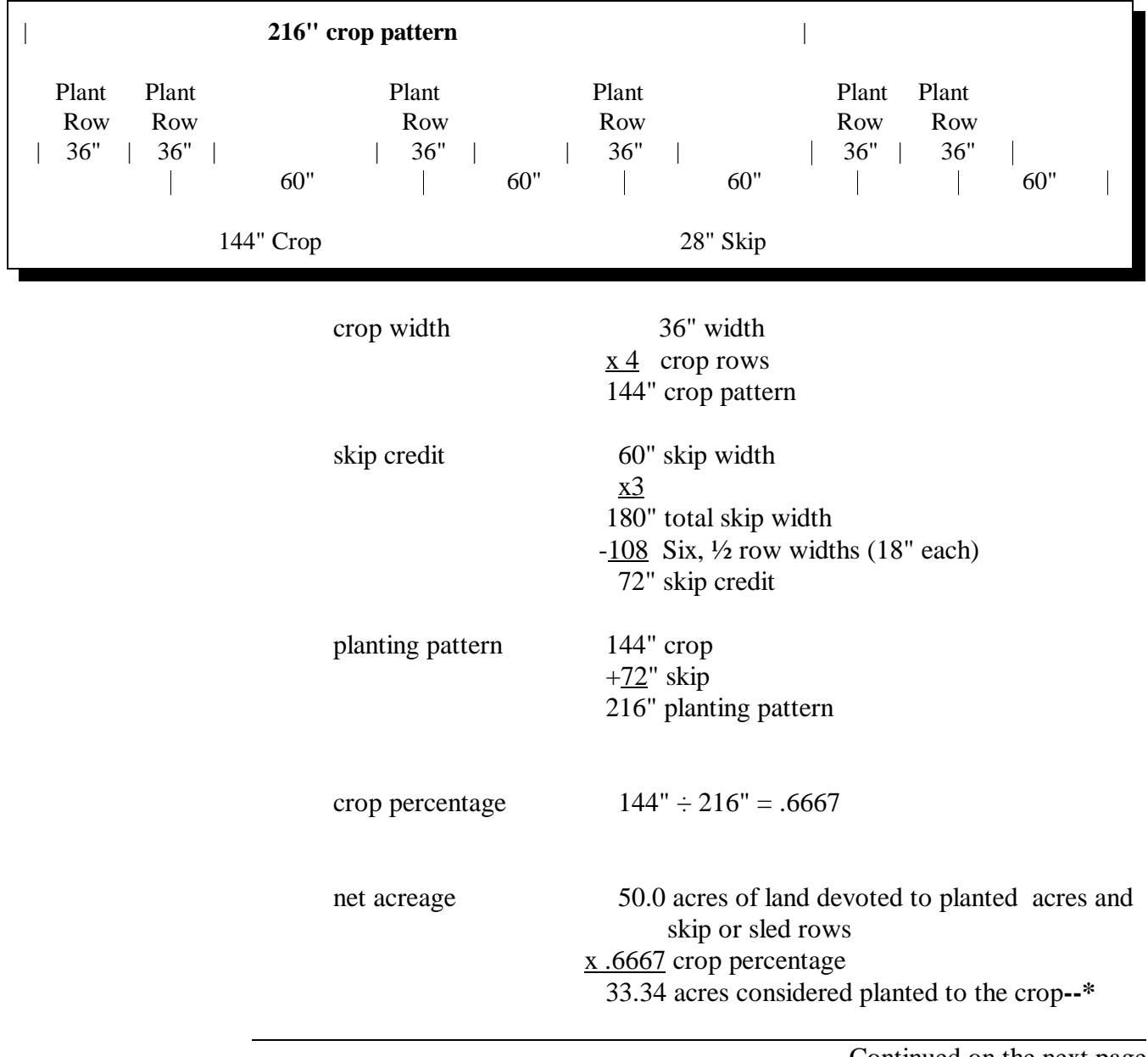

# **\*--Determining Acreage in Solid Plant, Skip-Row, and Sled-Row Patterns (Continued)--\***

### **3 Determining Sled-Row Tobacco Acreage**

# **A**

**Introduction** Acreage determination is explained for the following 2 examples of sled-row planting patterns for tobacco:

- 4 uniform width rows with the same width of alternating sled-row  $\overline{\phantom{a}}$
- 6 uneven width rows with the same width of alternating sled-row.

**\*--Determining Acreage in Solid Plant, Skip-Row, and Sled-Row Patterns (Continued)--\***

#### **3 Determining Sled-Row Tobacco Acreage (Continued)**

**B**

**4 Uniform-Width Rows With Even Alternating Sled** The following diagram shows a planting pattern with 4 uniform rows of tobacco alternating with a minimum 98-inch sled of idle land.

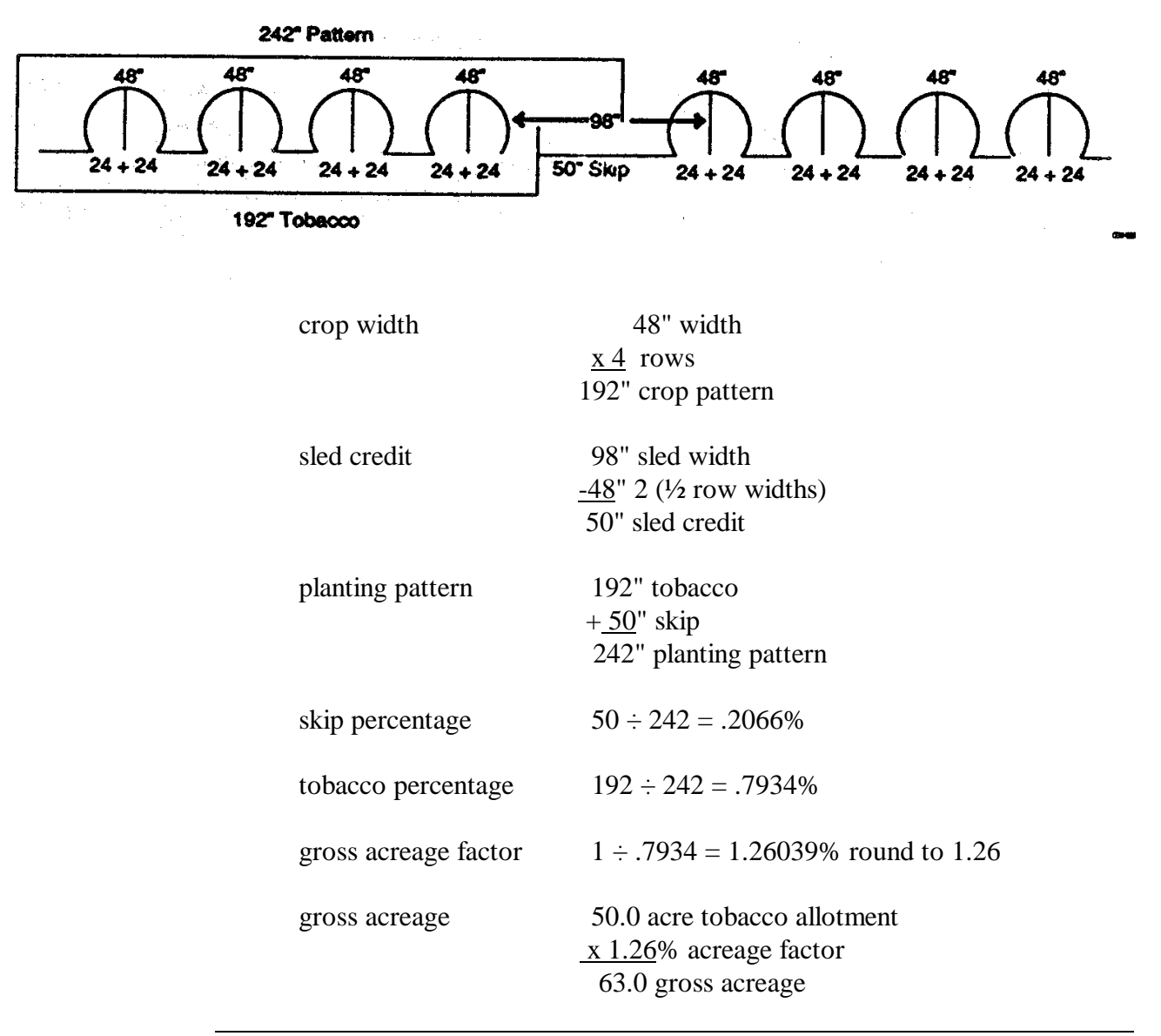

**Exhibit 21 (Par. 393)**

**\*--Determining Acreage in Solid Plant, Skip-Row, and Sled-Row Patterns (Continued)--\***

#### **3 Determining Sled-Row Tobacco Acreage (Continued)**

**C**

**4 Uneven-Width Rows with Even Alternating Sled** The following diagram shows a planting pattern with 4 uneven-width rows of tobacco alternating with a minimum 112-inch sled of idle land.

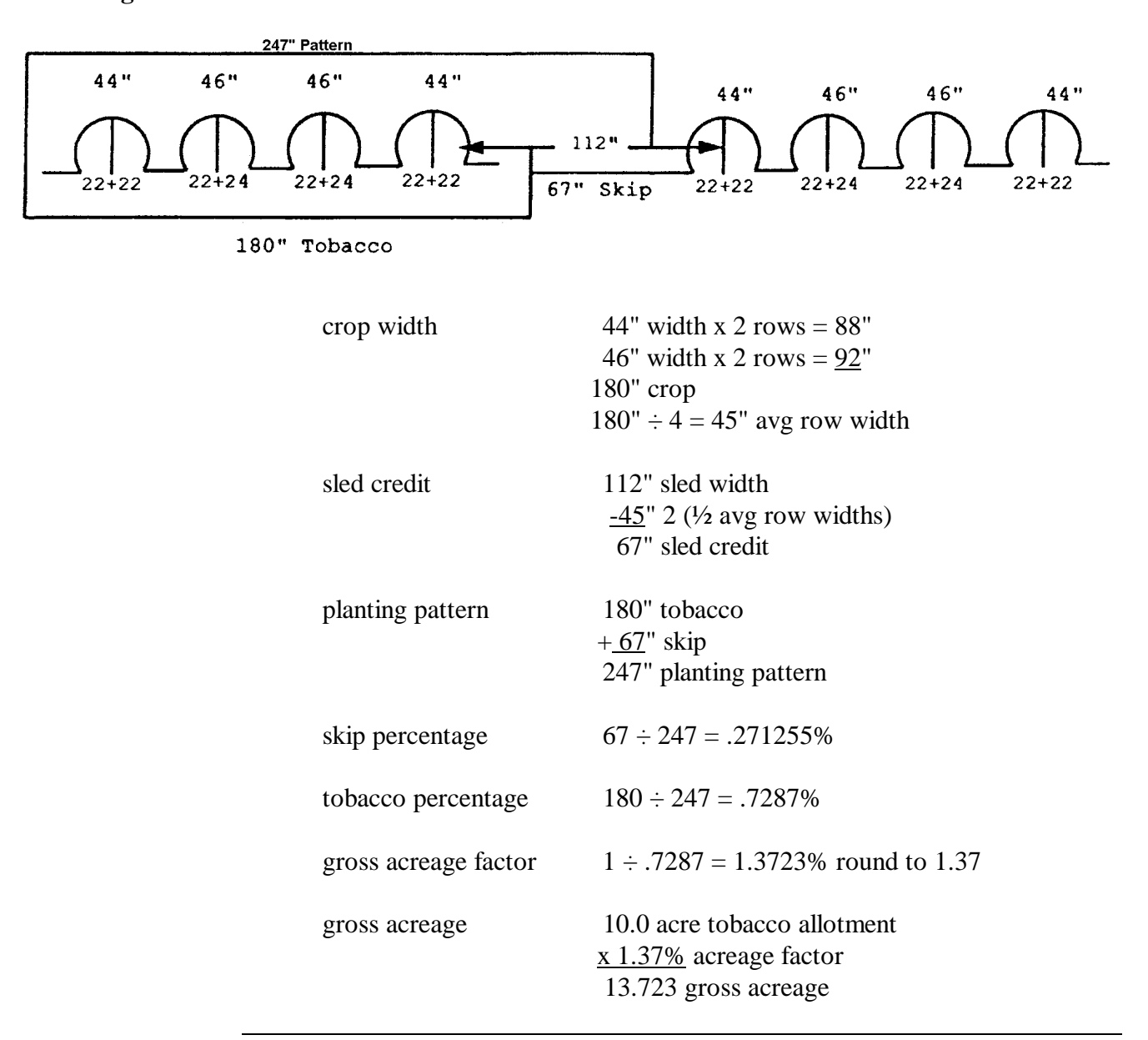

 $\overline{\phantom{a}}$ 

### **Aerial Compliance Projection Stands**

# **A Introduction**

This exhibit shows diagrams of rear projection units. A rear projection unit should ensure a clear image when images are projected at a 90-degree angle to an appropriate surface. The specifications shown are to be used as guidelines only and not as required measurements.

### **Aerial Compliance Projection Stands (Continued)**

### **B Examples of Rear Projection Units**

Following is an example of the front view of a rear projection unit for numonics digitizer.

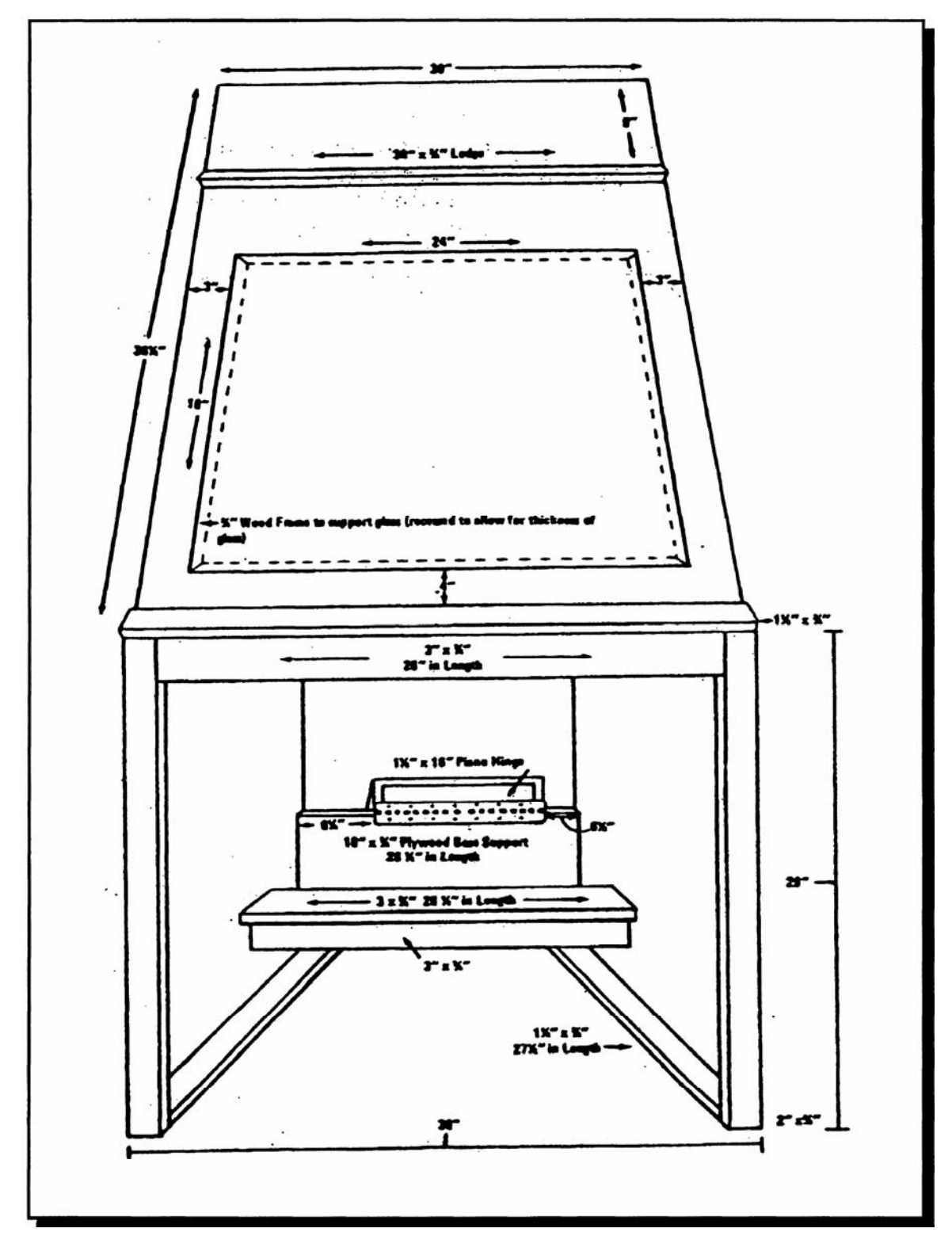

### **Aerial Compliance Projection Stands (Continued)**

## **B Examples of Rear Projection Units (Continued)**

Following is an example of the side view of a rear projection unit for numonics digitizer.

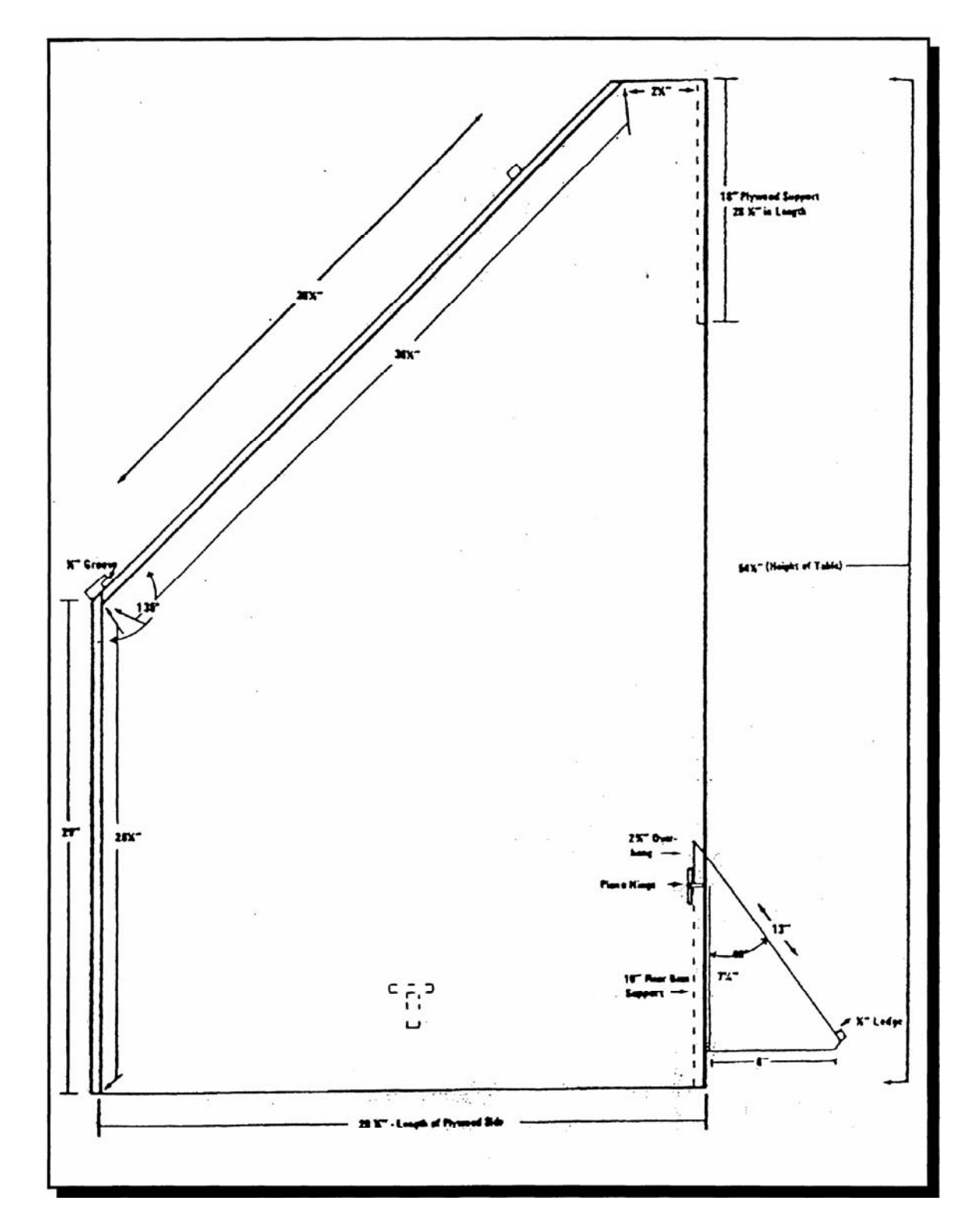

### **Aerial Compliance Projection Stands (Continued)**

## **C Example of Rear/Overview Projection Stand**

Following is an example of the rear/overview projection stand for numonics digitizer.

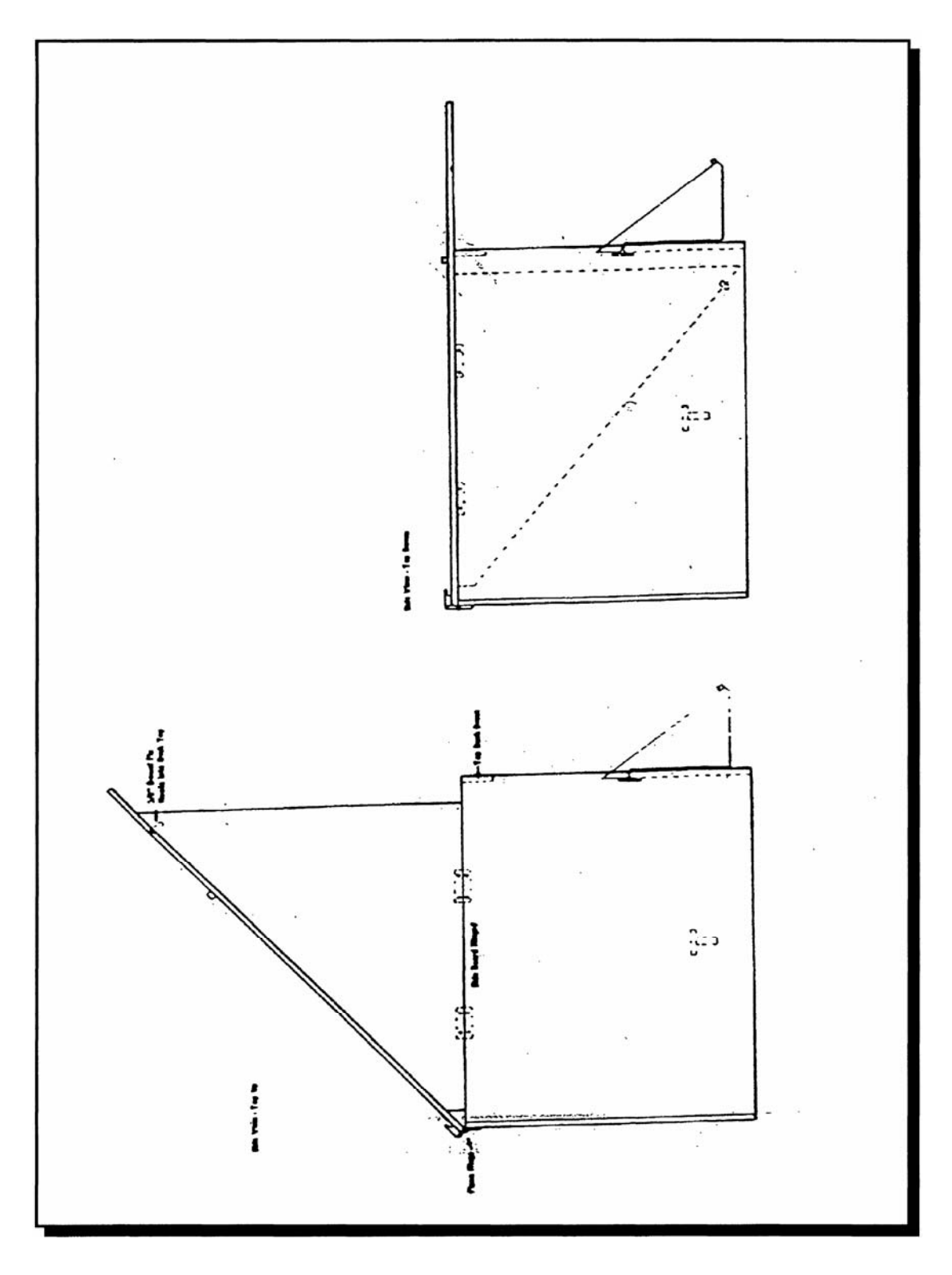

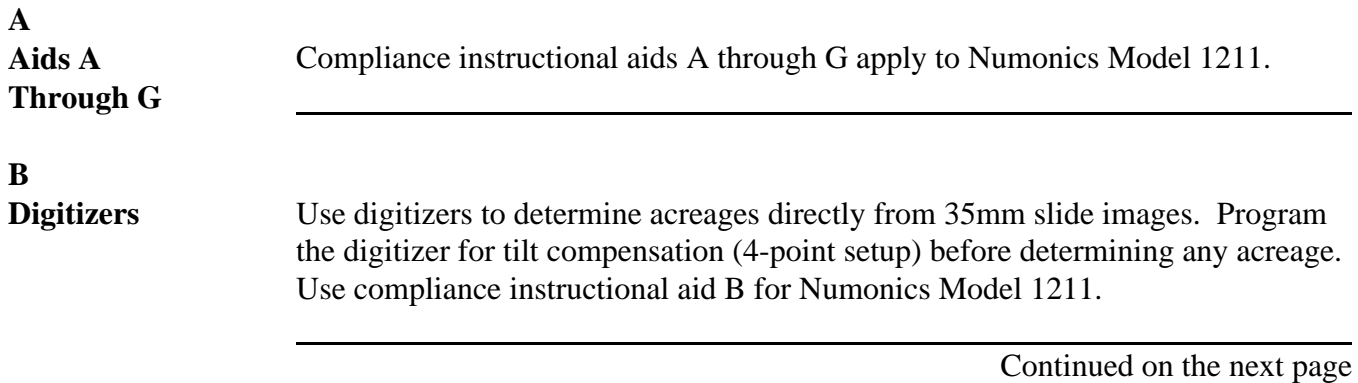

**C Compliance Instructional Aid A**

Following is an example of compliance instructional aid A for Numonics Model 1211.

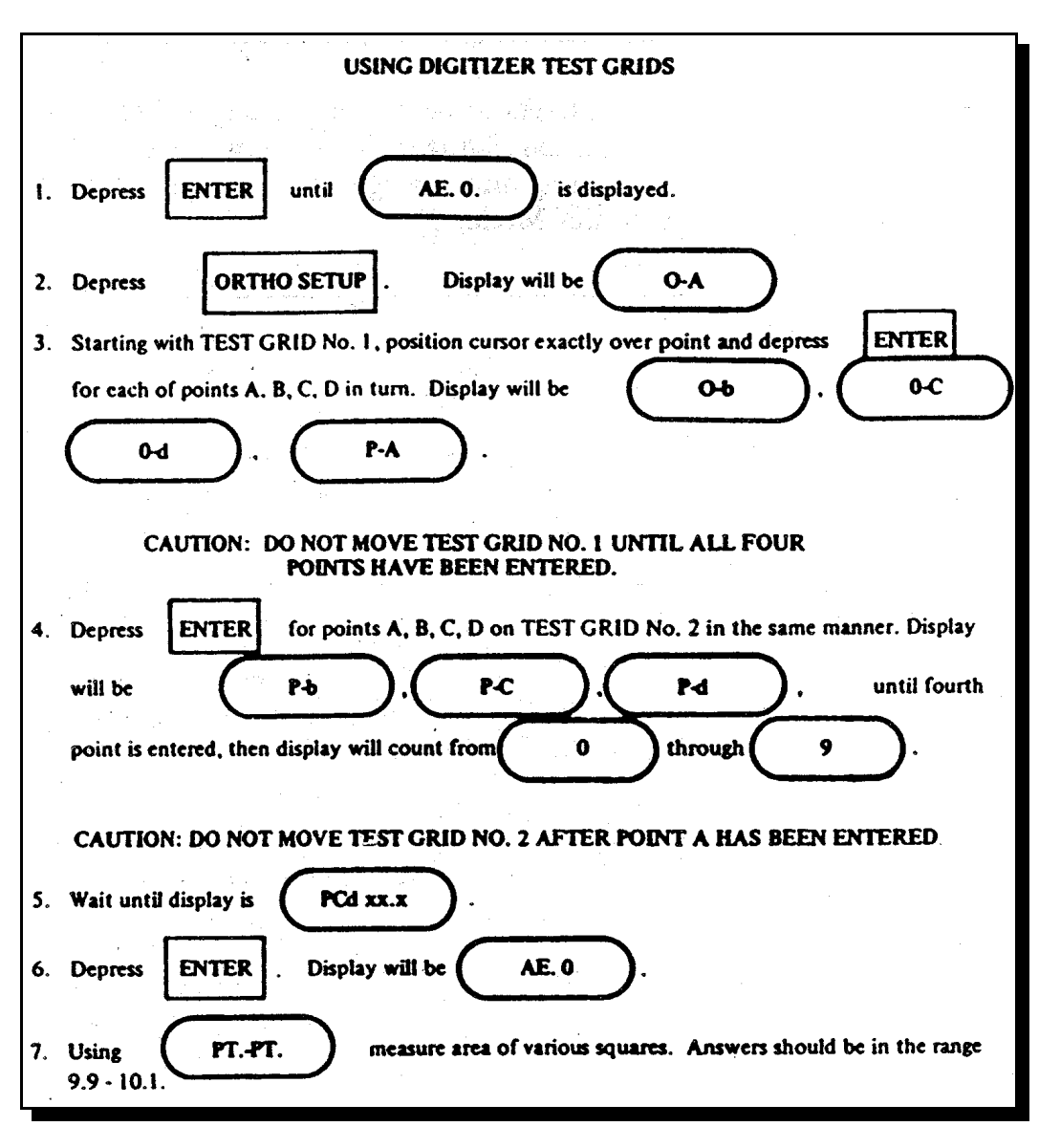
**D** 

**Compliance Instructional** Model 1211. **Aid B** 

 $\mathcal{A}$ 

Following is an example of compliance instructional aid B for Numonics

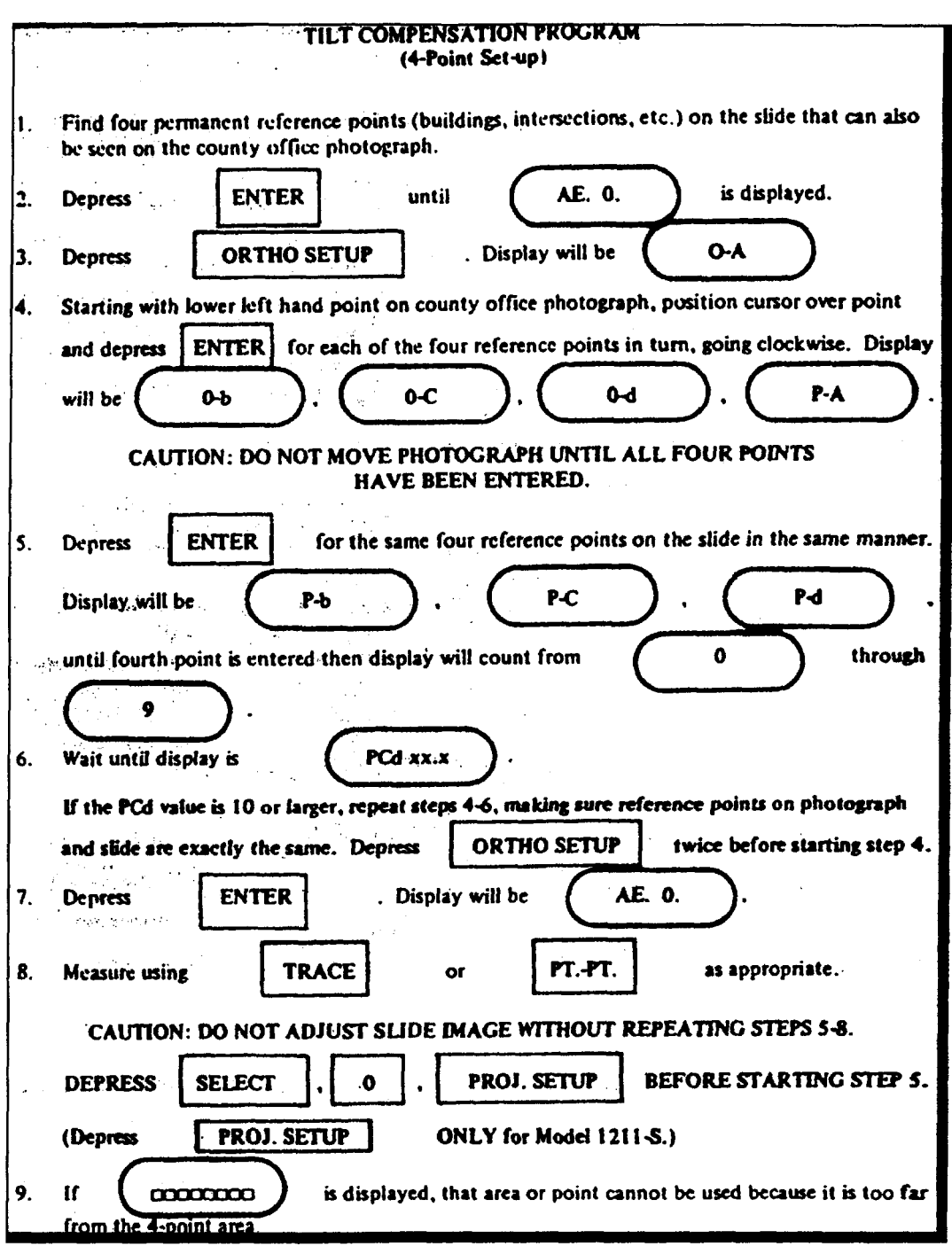

Continued on the next page

8-7-96 2-CP (Rev. 15) Amend. 1 **Page 3** 

**E Compliance Instructional Aid C** Following is an example of compliance instructional aid C for Numonics Model 1211. **Notes:** Use steps 1 and 5 for Model 1211 S. Use all steps for Model 1211 H.

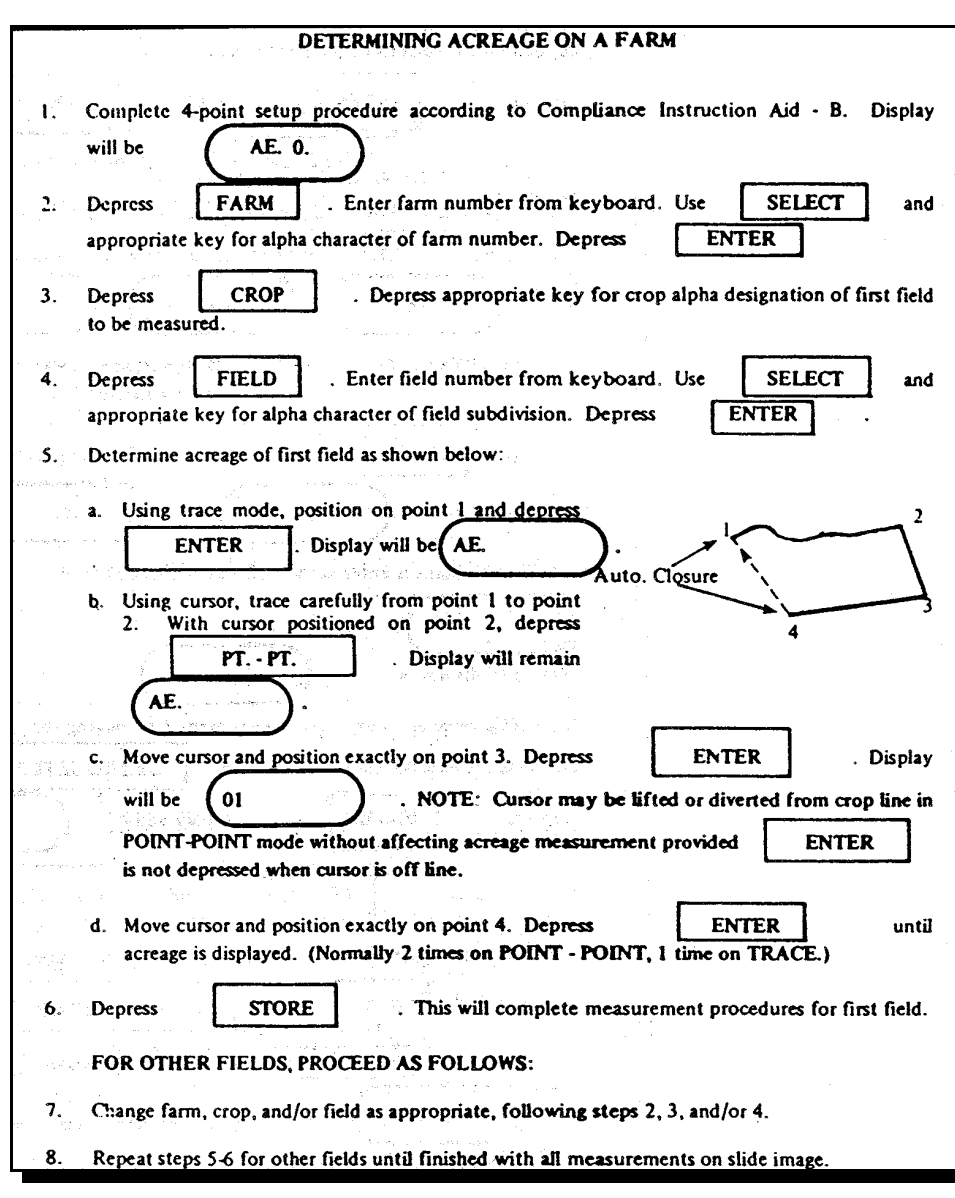

Continued on the next page

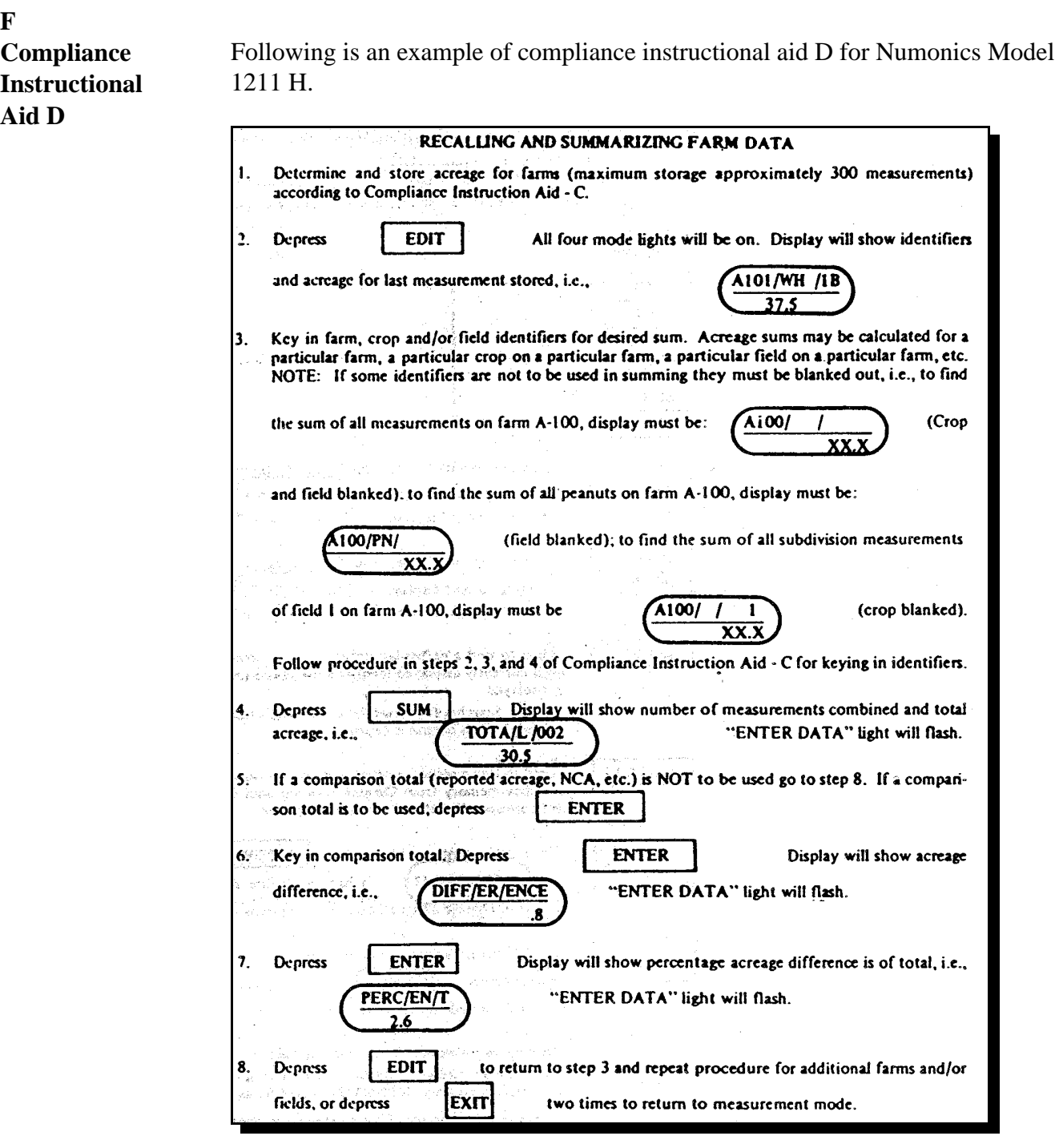

Continued on the next page

# **G Compliance Instructional Aid E**

Following is an example of compliance instructional aid E for Numonics Model 1211 H.

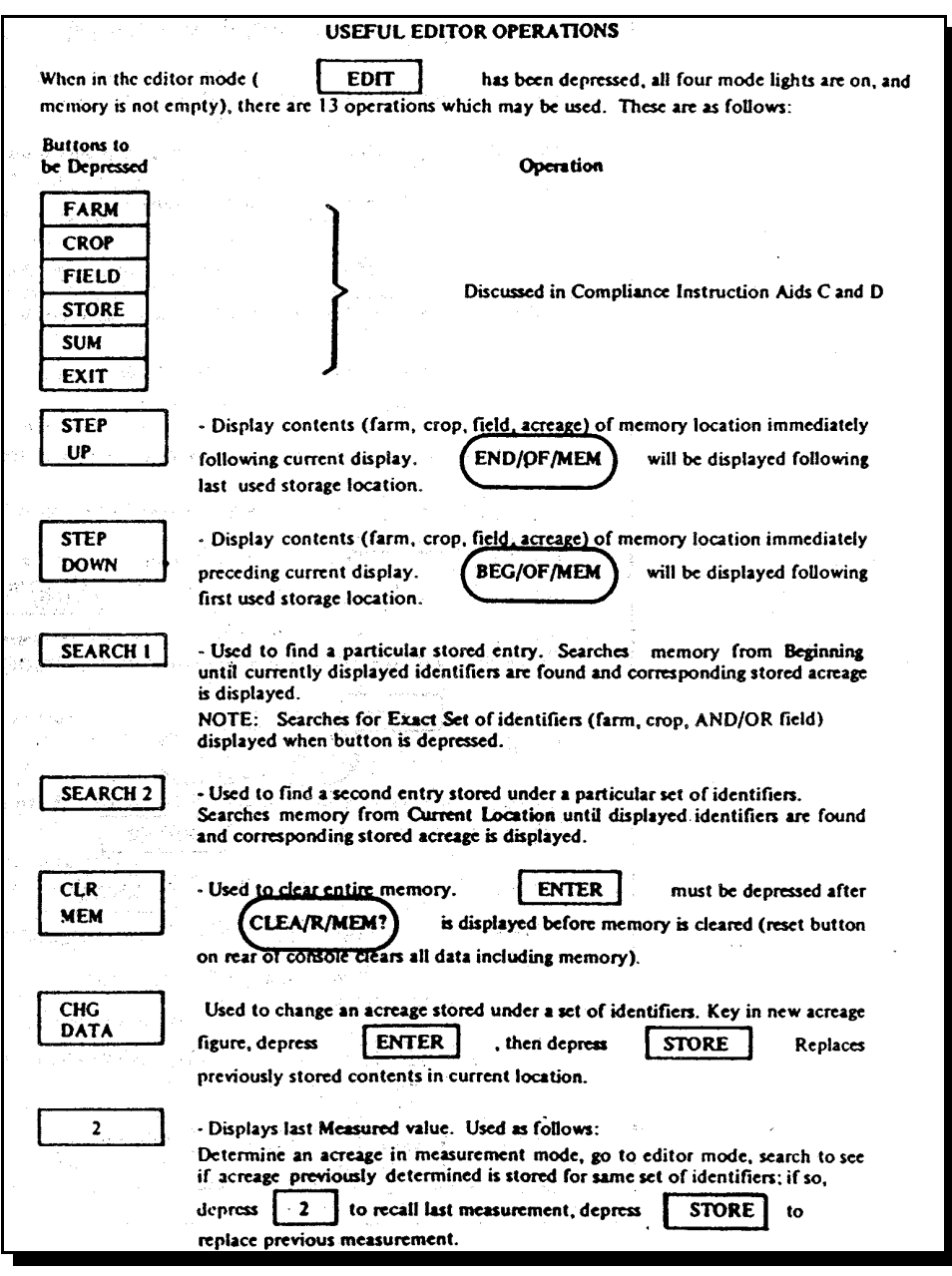

Continued on the next page

**H Compliance Instructional Aid F**

Following is an example of compliance instructional aid F for Numonics Model 1211.

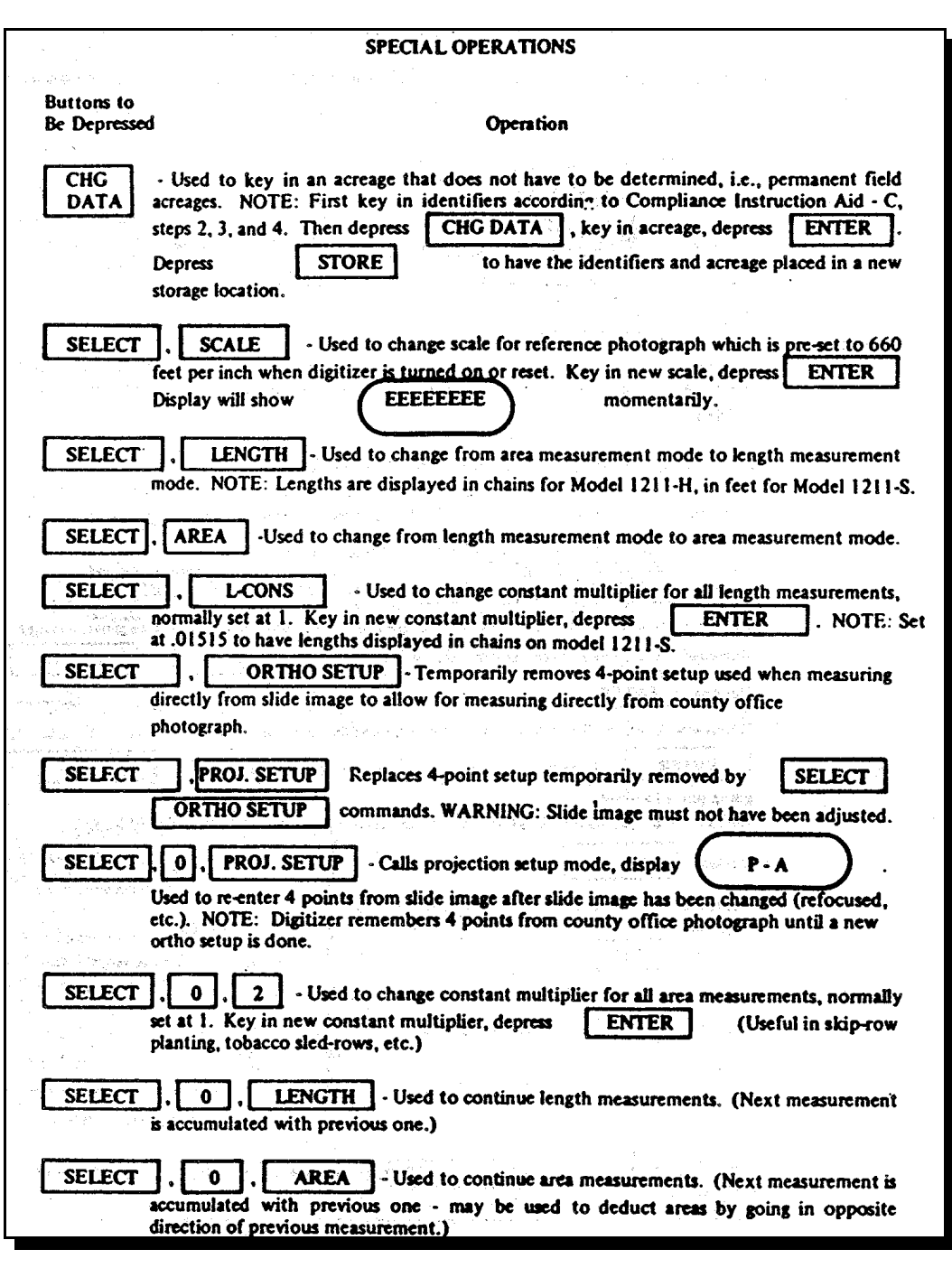

Continued on the next page

# **Compliance Instructional Aids (Continued)**

**I**

**Compliance Instructional Aid G** Following is an example of compliance instructional aid G for Numonics Model 1211 H.

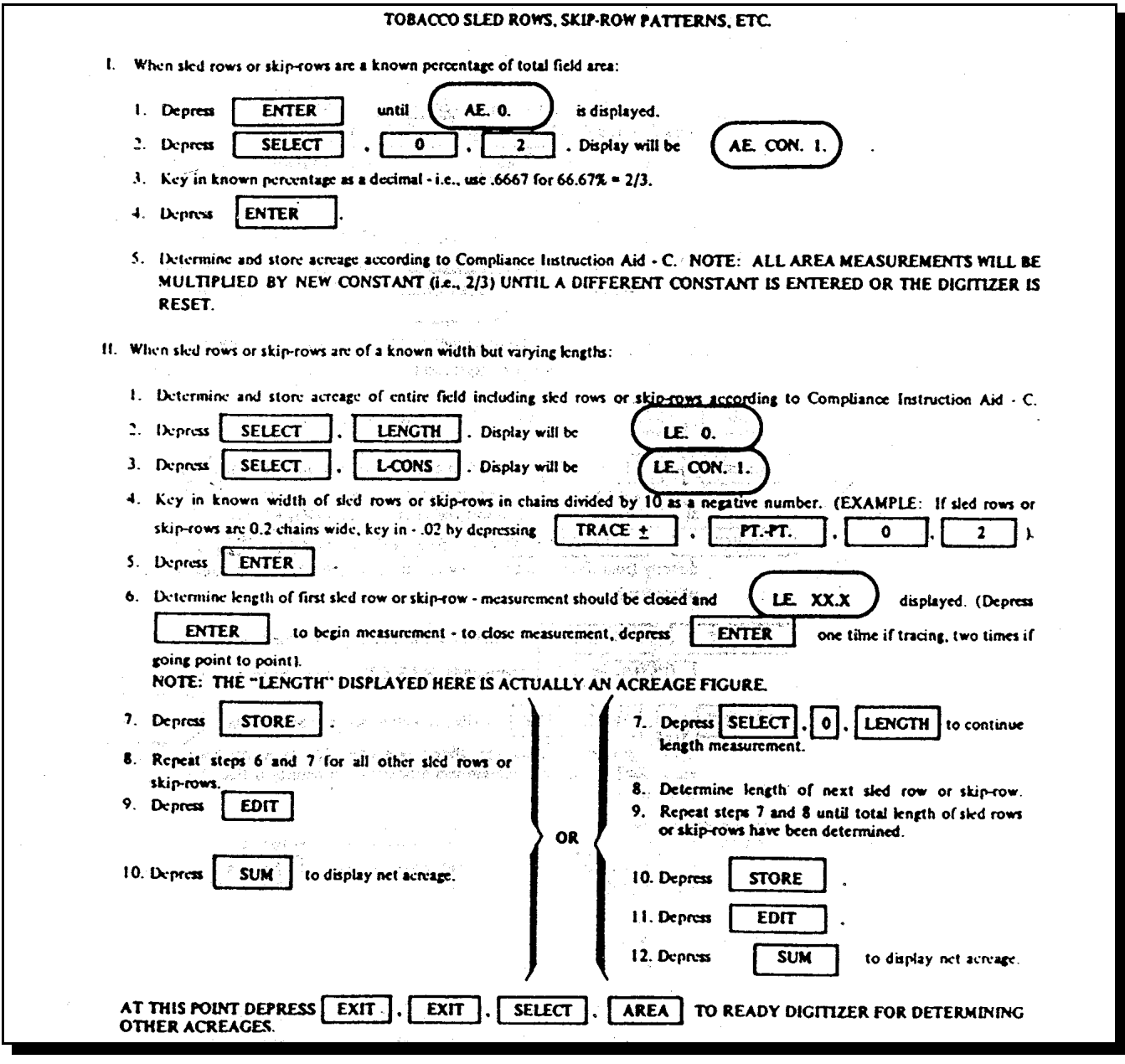

## **Letter Notifying Producers of Acreage Changes**

**\*--**

Date Producer

Producer Address Any Town, XX

Dear Producer,

Your (County Name) FSA office is currently creating a new set of computer-generated maps for each farm. In the process, we are measuring each field that may result in changes in acreage for some fields. We recognize the methods used to determine acres in the past were not as accurate as legal surveys. We know, however, the acres were close and did meet the needs of USDA programs. Our tests have shown that the acreage calculations using computer software are equal to or slightly more accurate than methods we have used in the past.

The process of converting to a new system will eventually allow for online services. This means that producers who wish to do so, may one day be able to make acreage reports or complete program applications from their own home on a personal computer (PC). One component of this conversion involves computer-generated maps.

The process of converting to a GIS-based mapping system requires that FSA contact owners and operators to ensure that the field boundaries are in the right location. Please review the field boundaries on the enclosed map(s) for accuracy. If you identify fields that appear to be incorrectly placed on the map(s), please let the County FSA Office know within 30 calendar days from the date of this letter so that we can make any appropriate corrections. If the County Office does not agree with all of the requested changes to the map(s), you will receive a second letter informing you of appeal rights to COC.

If we do not hear from you within 30 calendar days from the date of this letter, we will consider the field boundary information correct and use it for future USDA/FSA program purposes. **Please note that the maps are intended for FSA program purposes only.**

In closing, we appreciate your cooperation in this matter and hope that our new mapping system will provide better service to you.

The U.S. Department of Agriculture (USDA) prohibits discrimination in all its programs and activities on the basis of race, color, national origin, sex, religion, age, disability, political beliefs, sexual orientation, marital or family status, reprisal, and public assistance status. (Not all prohibited bases apply to all programs.) Persons with disabilities who require alternative means for communication of program information (Braille, large print, audiotape, etc.) should contact USDA's TARGET Center at (202) 720-2600 (voice and TDD). To file a complaint of discrimination, write to USDA, Director, Office of Civil Rights, Room 326W, Whitten Building, 1400 Independence Avenue, SW., Washington, DC 20250-9410 or call (202) 720-5964 (voice and TDD). USDA is an equal opportunity provider and employer.

Sincerely,

County Executive Director

 $\mathcal{O}(\mathcal{O}(\log n))$ 

## **\*--Letter Notifying Producers of Acreage Changes When CLU Map Is Not Sent**

**Date** 

Producer **Producer Address** Any Town, XX

Dear Producer.

Your (County Name) FSA office is currently creating a new set of computer-generated maps for each farm. In the process, we are measuring each field which may result in changes in acreage for some fields. Our tests have shown that the acreage calculations using computer software are equal to or slightly more accurate than methods we have used in the past.

The process of converting to a new system will eventually allow for on-line services. This means that producers, who wish to do so, may one day be able to make acreage reports or complete program applications from their own home on a personal computer. One component of this conversion involves computer-generated maps.

The process of converting to a GIS-based mapping system requires that FSA contact owners and operators to ensure that the field boundaries are in the right location. Please review the new field acres that are enclosed for accuracy. If you identify fields that appear to be incorrect, please let the us know within 30 calendar days from the date of this letter so that we can make any appropriate corrections. Maps of your farm will be provided upon request. If we do not agree with all of the requested changes, you will receive a second letter informing you of appeal rights to the County Committee.

If we do not hear from you within 30 calendar days from the date of this letter, we will consider the field boundary information correct and use it for future USDA/FSA program purposes. In closing, we appreciate your cooperation in this matter and hope that our new mapping system will provide better service to you.

The U.S. Department of Agriculture (USDA) prohibits discrimination in all its programs and activities on the basis of race, color, national origin, sex, religion, age, disability, political beliefs, sexual orientation, marital or family status, reprisal, and public assistance status. (Not all prohibited bases apply to all programs.) Persons with disabilities who require alternative means for communication of program information (Braille, large print, audiotape, etc.) should contact USDA's TARGET Center at (202) 720-2600 (voice and TDD). To file a complaint of discrimination, write to USDA, Director, Office of Civil Rights, Room 326W, Whitten Building, 1400 Independence Avenue, SW, Washington, DC 20250-9410 or call (202) 720-5964 (voice and TDD). USDA is an equal opportunity provider and employer.

Sincerely,

**County Executive Director** 

**--\*** 

**Exhibit 36.5 (Par. 501)** 

**\*--Letter Notifying Producers of Acreage Changes When CLU Map Is Not Sent (Continued)**

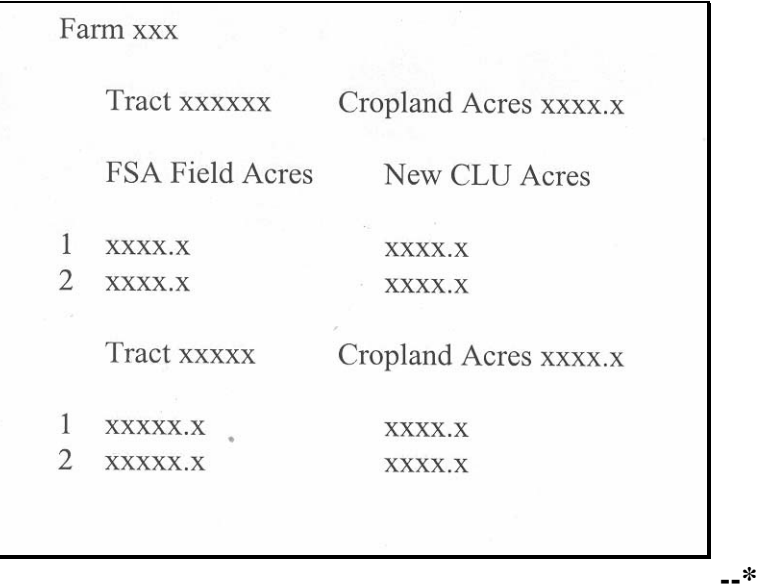

### **\*--Instructions for Posting Copies of CLU, CRP, and Wetland Points Data to FTP**

### **A State Office GIS Specialist Responsibility**

According to [subparagraph 504](#page-377-0) E, State GIS specialists or coordinators are required to FTP a copy of the CLU shapefiles, CRP tables, and wetland point shapefiles to APFO by the first of each month.

Post data to the APFO FTP site according to this exhibit.

**Note:** State GIS specialists or coordinators should ensure that the most current shapefiles exported from ArcSDE are posted. According to [subparagraph 504](#page-377-0) E, the shape files are to be zipped for better file management. No file encryption is necessary since the APFO FTP site is a secure location.

### **B .BAT File to Copy CLU's From County Offices to State Offices**

A .bat script is available for State GIS specialists to copy the most current export of the CLU shapefiles, CRP tables, and wetland shapefiles from each County Office to the State Office. This will allow State Offices to have all necessary files from across the State in 1 location for easy shipment to APFO.

Note: The process will copy all CLU's from the County Office servers in the directory **f:\geodata\common\_land\_unit\fsa\_clu**.

The folder, **f:\geodata\common\_land\_unit\fsa\_clu**, shall only contain the CLU shapefiles, the CRP tables, and the wetland shapefiles of the county or counties being administered in that County Office. County Offices that administer more than 1 county will have multiple CLU files in this folder.

State GIS specialists should note that if County Offices maintain copies of nonadministered county CLU's in the **f:\geodata\common\_land\_unit\fsa\_clu** directory, CLU's will be overwritten in the State Office collection folder.

To avoid this issue, State GIS specialist shall maintain surrounding counties' CLU's in a separate folder; a subfolder within **f:\geodata\project\_data\fsa** is suggested.

State GIS specialists shall use the .bat script to obtain the data according to the following

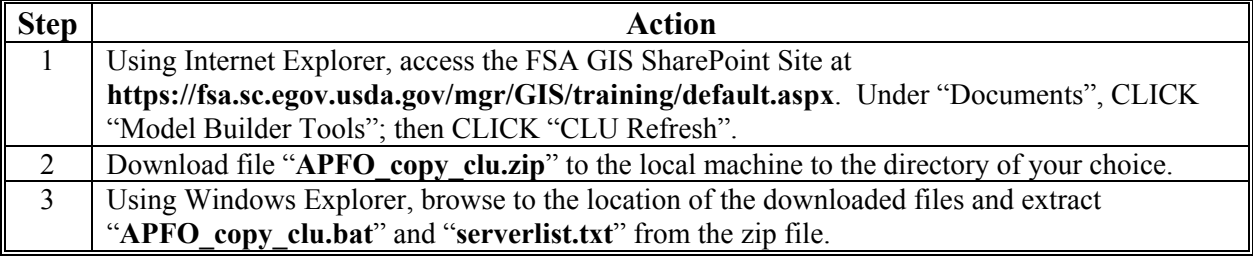

**--\*** 

# **\*--Instructions for Posting Copies of CLU, CRP, and Wetland Points Data to FTP (Continued)**

**B .BAT File to Copy CLU's From County Offices to State Offices (Continued)** 

**Step Action** 4 To open the .bat file in Notepad, right click on "**APFO\_copy\_clu.bat**" and CLICK "Edit". alscript  $\times$ Name  $\triangleq$ APFO\_copy\_clu.bet Open serverlist.txt Edit Print 国 Convert to Adobe In Notepad, the following text will be displayed, **without the bold**. @echo off rem the SET command references the serverlist.txt file created in step 5 of notice CPset SERVERLIST=serverlist.txt rem the SET LOGFILE command creates a log file to document the actions done by the bat file set LOGFILE=APFO\_copy\_clu.log rem this creates a text variable with today's date in YYYYMMDD format to assist in archiving for /f "Tokens=2-4 Delims=/ " %%a in ('date /t') do set CURDAT=%%c%%a%%b rem the mkdir command creates a new subfolder in the directory specified with the current date. rem this example uses the F drive, use the server name and data folder like \\ndfargo300s110\data if running rem as a scheduled task mkdir **f:\geodata\common\_land\_unit\fsa\_clu\apfo\_xfr\%CURDAT%** rem this sets the destination directory for copied files to the new subdirectory set DESTDIR=**f:\geodata\common\_land\_unit\fsa\_clu\apfo\_xfr\%CURDAT%** echo. echo This script will copy files from each field office to the state office rem the pause command will prompt the user to press any key... pause **--\*** 

## **\*--Instructions for Posting Copies of CLU, CRP, and Wetland Points Data to FTP (Continued)**

# **Step Action** 4  $(Cntd)$  rem the echo commands write information to the log file echo. > %LOGFILE% date /t >> %LOGFILE% time /t >> %LOGFILE% echo. >> %LOGFILE% rem the for /f command iterates through all the servers listed in the serverlist.txt file for /F %%f in (%SERVERLIST%) do ( echo. >> %LOGFILE% echo #################### >> %LOGFILE% echo Working on %%f >> %LOGFILE% echo Working on %%f echo Files on remote server >> %LOGFILE% dir \\%%f\data\qeodata\common\_land\_unit\fsa\_clu\ >> %LOGFILE% rem this uses the more robust xcopy command and will suppress prompting for overwriting (/y) rem and will only overwrite data with newer files (/d) rem **CHANGE ST to THE APPROPRIATE STATE ABBREVIATION SUCH AS MN** xcopy \\%%f\data\geodata\common\_land\_unit\fsa\_clu\clu\_a\_**st**???.shp %DESTDIR% /d /y xcopy \\%%f\data\geodata\common\_land\_unit\fsa\_clu\clu\_a\_**st**???.dbf %DESTDIR% /d /y xcopy \\%%f\data\geodata\common\_land\_unit\fsa\_clu\clu\_a\_**st**???.shx %DESTDIR% /d /y xcopy \\%%f\data\geodata\common\_land\_unit\fsa\_clu\clu\_a\_**st**???.prj %DESTDIR% /d /y xcopy \\%%f\data\geodata\common\_land\_unit\fsa\_clu\crp\_t\_**st**???.dbf %DESTDIR% /d /y xcopy \\%%f\data\geodata\common\_land\_unit\fsa\_clu\wet\_p\_**st**???.shp %DESTDIR% /d /y xcopy \\%%f\data\geodata\common\_land\_unit\fsa\_clu\wet\_p\_**st**???.dbf %DESTDIR% /d /y xcopy \\%%f\data\geodata\common\_land\_unit\fsa\_clu\wet\_p\_**st**???.shx %DESTDIR% /d /y xcopy \\%%f\data\geodata\common\_land\_unit\fsa\_clu\wet\_p\_**st**???.prj %DESTDIR% /d /y ) goto end **--\***

#### **B .BAT File to Copy CLU's From County Offices to State Offices (Continued)**

# **B .BAT File to Copy CLU's From County Offices to State Offices (Continued)**

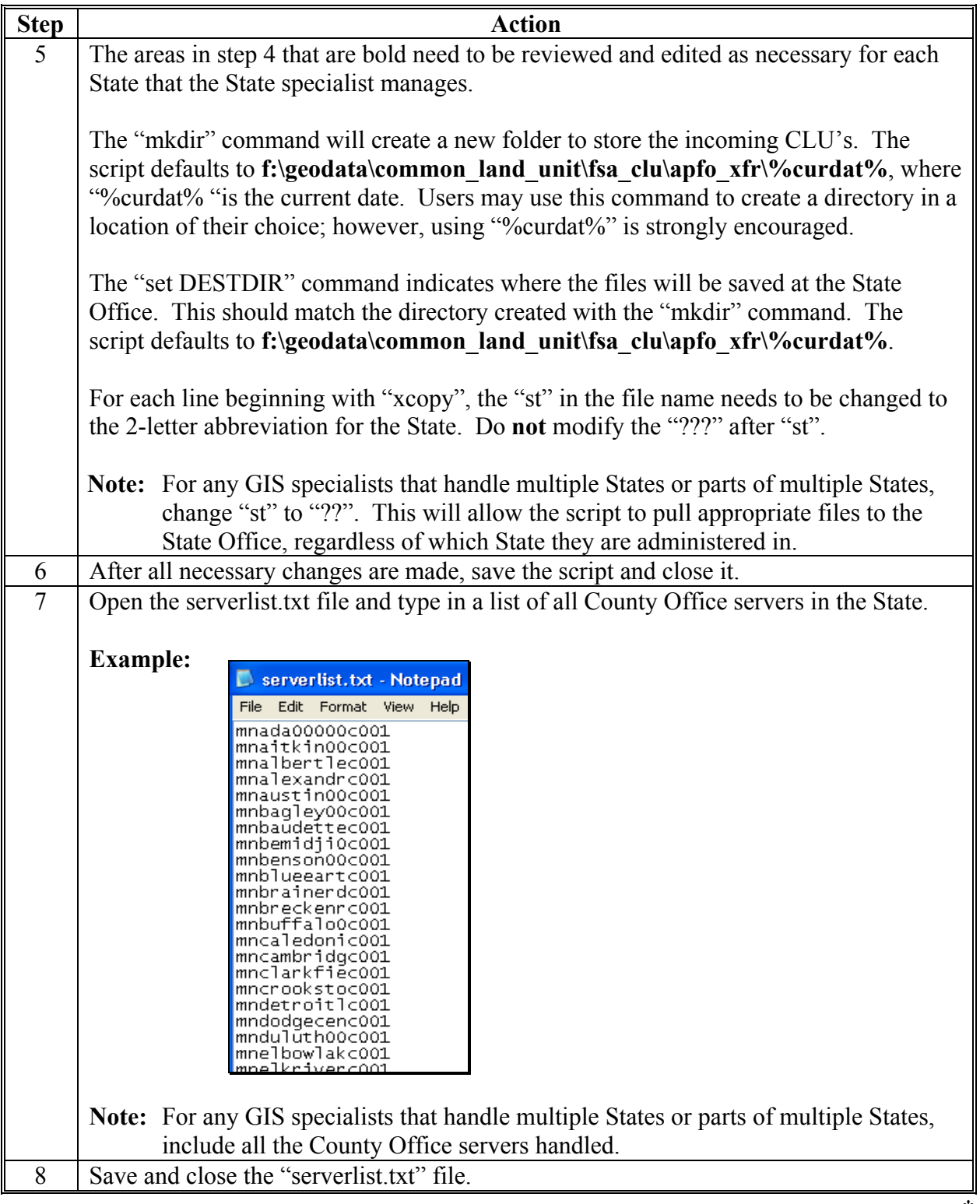

## **\*--Instructions for Posting Copies of CLU, CRP, and Wetland Points Data to FTP (Continued)**

### **B .BAT File to Copy CLU's From County Offices to State Offices (Continued)**

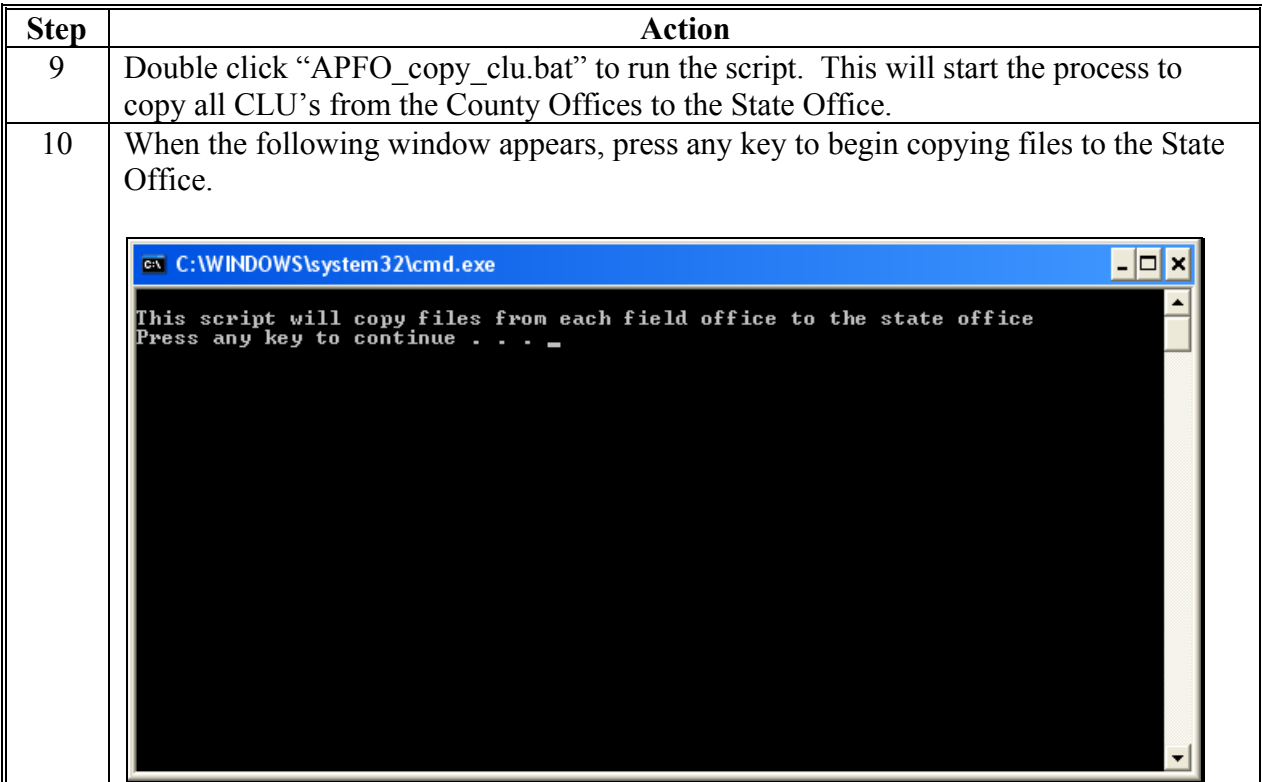

# **C Running the Script as a Scheduled Task**

This script may be run as a scheduled task if desired. Instructions for setting up a scheduled task are available on the FSA GIS SharePoint Site. Using Internet Explorer, browse to **https://fsa.sc.egov.usda.gov/mgr/GIS/training/default.aspx**. CLICK "Tips and Tricks" and see "TT\_GN\_Scheduled Task".

- **Note:** Scheduled tasks **cannot** use drive mappings and other DOS functionality, including the "pause" command. To run as a scheduled task, the script **must** be further modified as follows:
	- change the "mkdir" command, and therefore the "set DESTDIR" command from f:\ to the server name and data folder, e.g., \\ndfargo300s110\data
	- remove the "pause" command.**--\***

# **D Zipping and Uploading Shapefiles**

State GIS specialists shall zip the CLU shapefiles, CRP tables, and wetland point shapefiles using WinZip and upload the files to the APFO FTP server in the respective State folders. Zip and upload certified and noncertified county files separately. States with all certified counties will have 1 zip file. States with some certified and some uncertified counties will have 2 zip files, 1 with all the certified counties and 1 with all the noncertified counties.

Upload shapefiles for certified counties according to the following.

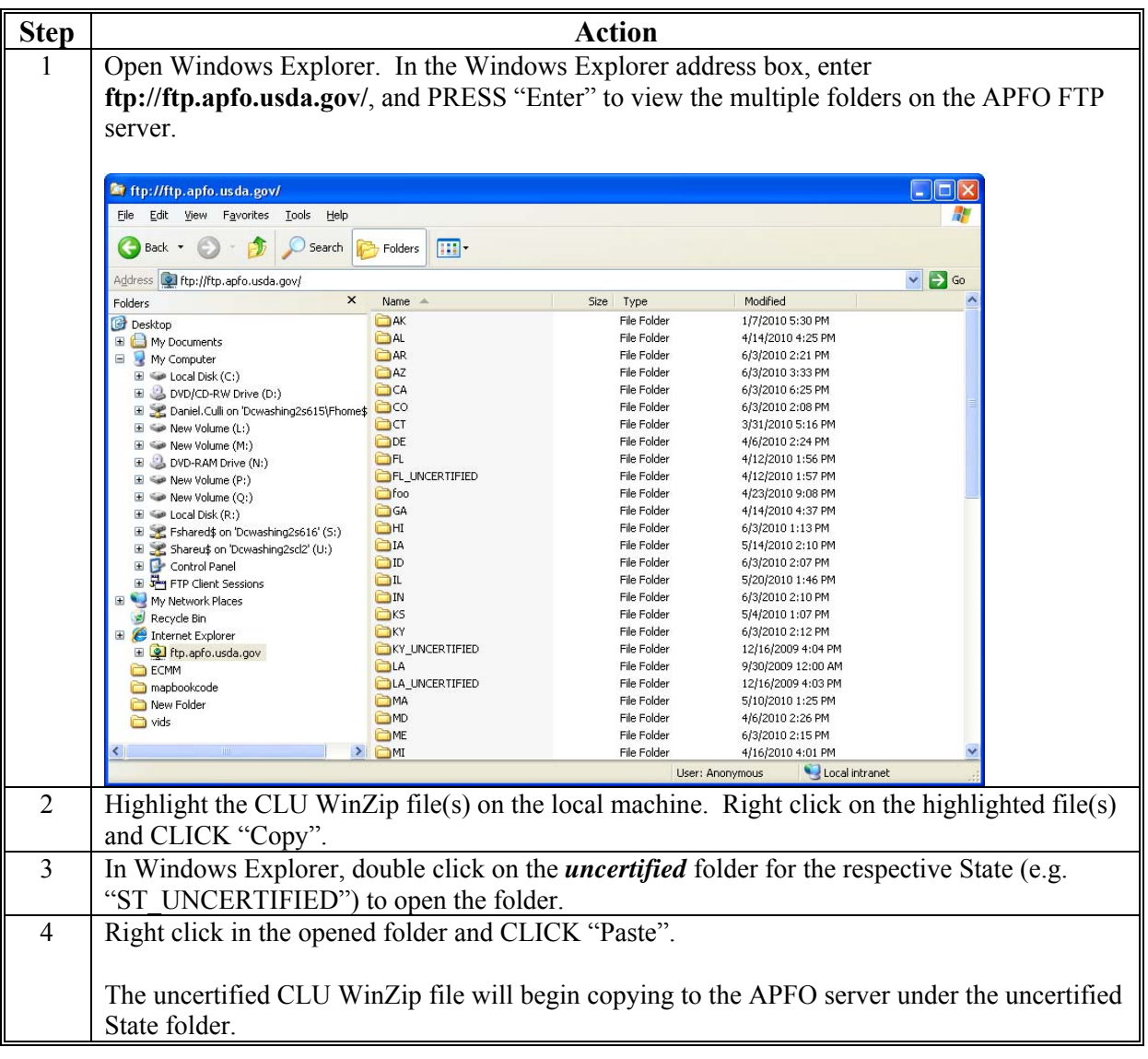

**Note:** The data is being uploaded to a secure server. If something occurs during the upload, or the file appears to be corrupt, users will **not** be able to delete or overwrite the file in question. Contact APFO for assistance in removing the file so that the file may be re-uploaded correctly.**--\*** 

## **Map Template Examples**

**\*--A Example of Map in Portrait Orientation** 

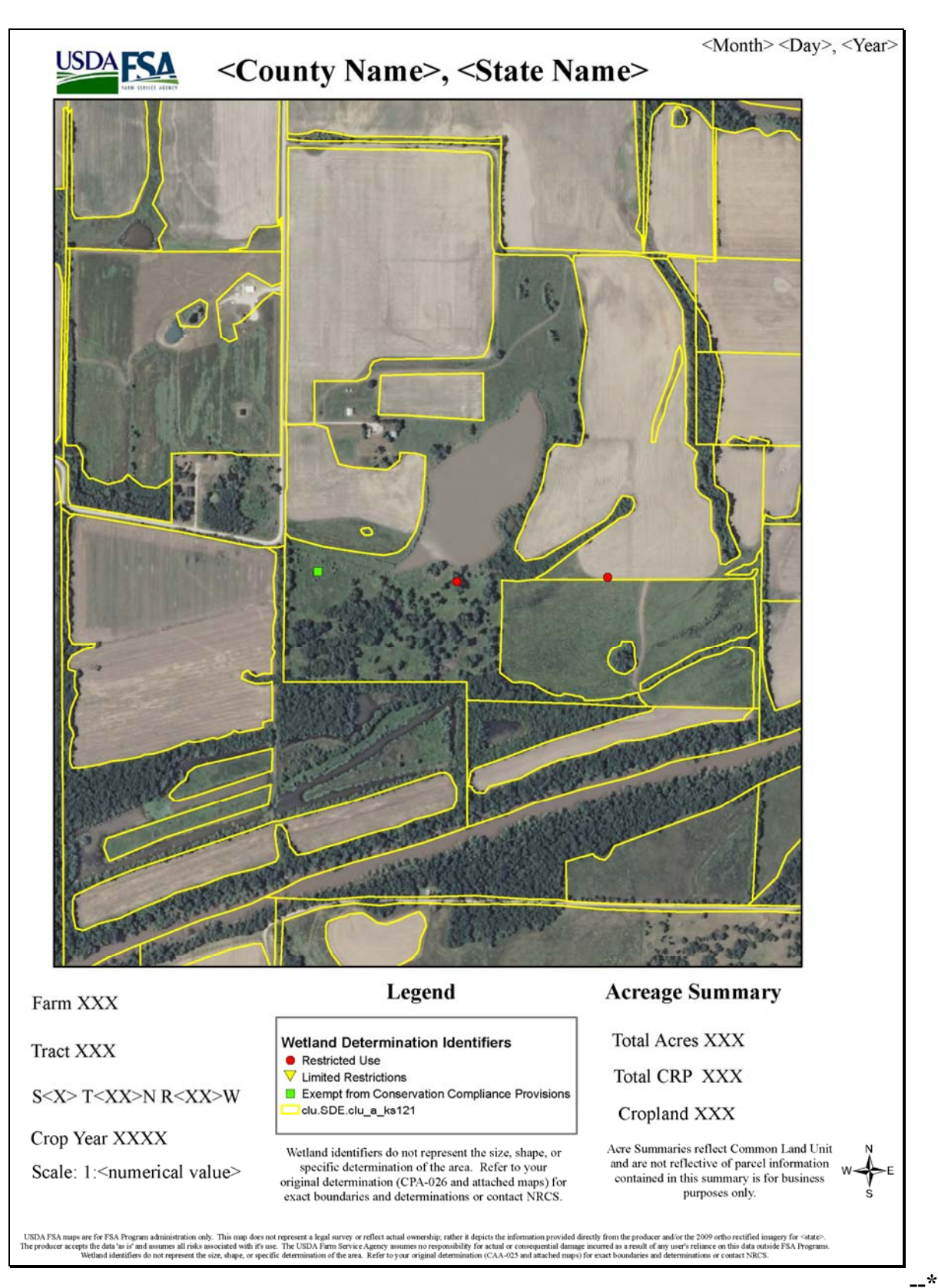

# **Map Template Examples (Continued)**

# **\*--B Example of Map in Landscape Orientation**

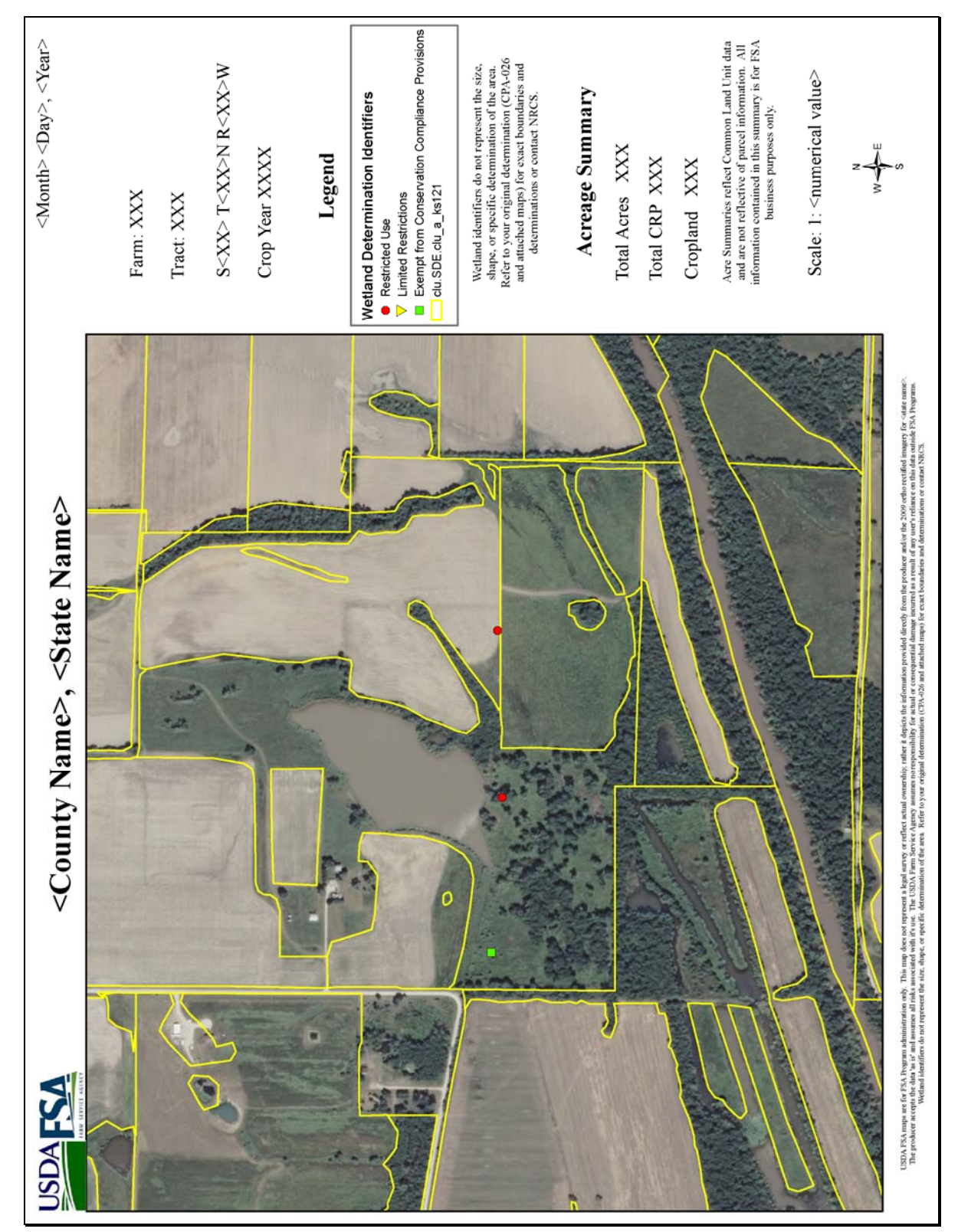